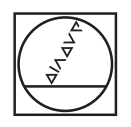

## **HEIDENHAIN**

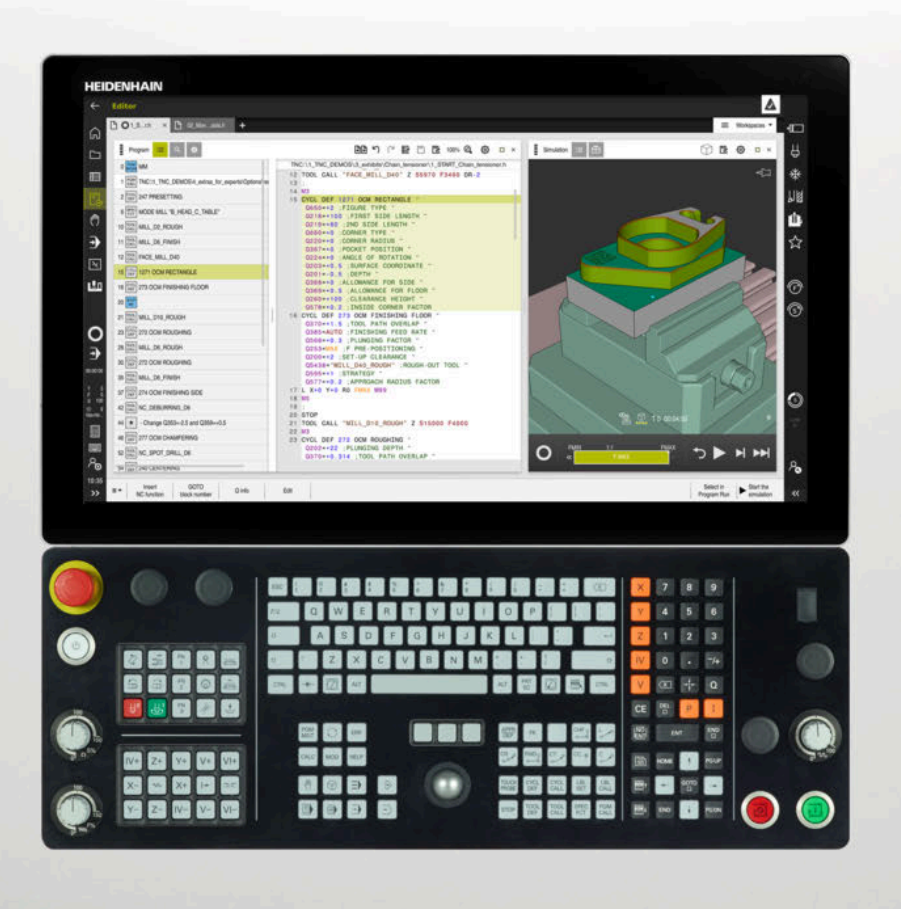

**TNC7** Kullanım kılavuzu Programlama ve test

**NC yazılımı 81762x-17**

**Türkçe (tr) 10/2022**

**İçindekiler**

## İçindekiler

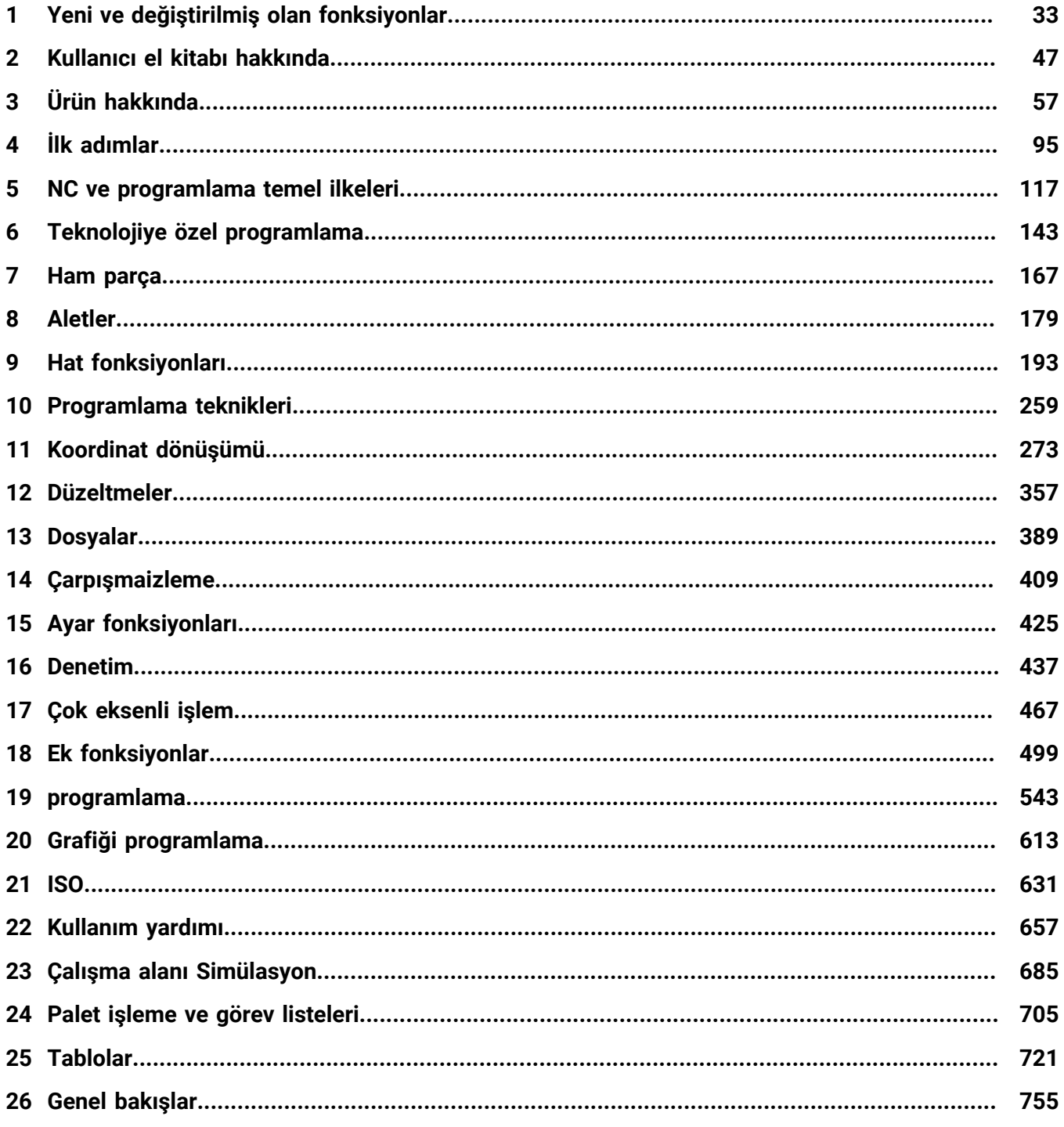

**İçindekiler**

**1 [Yeni ve değiştirilmiş olan fonksiyonlar.](#page-32-0)................................................................................. [33](#page-32-0)**

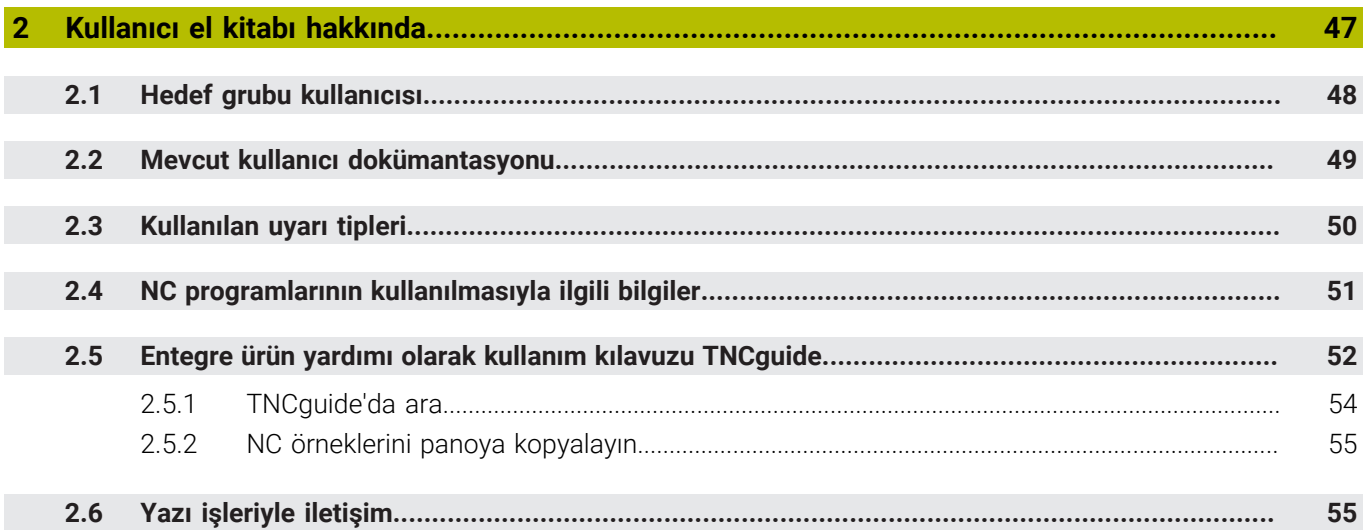

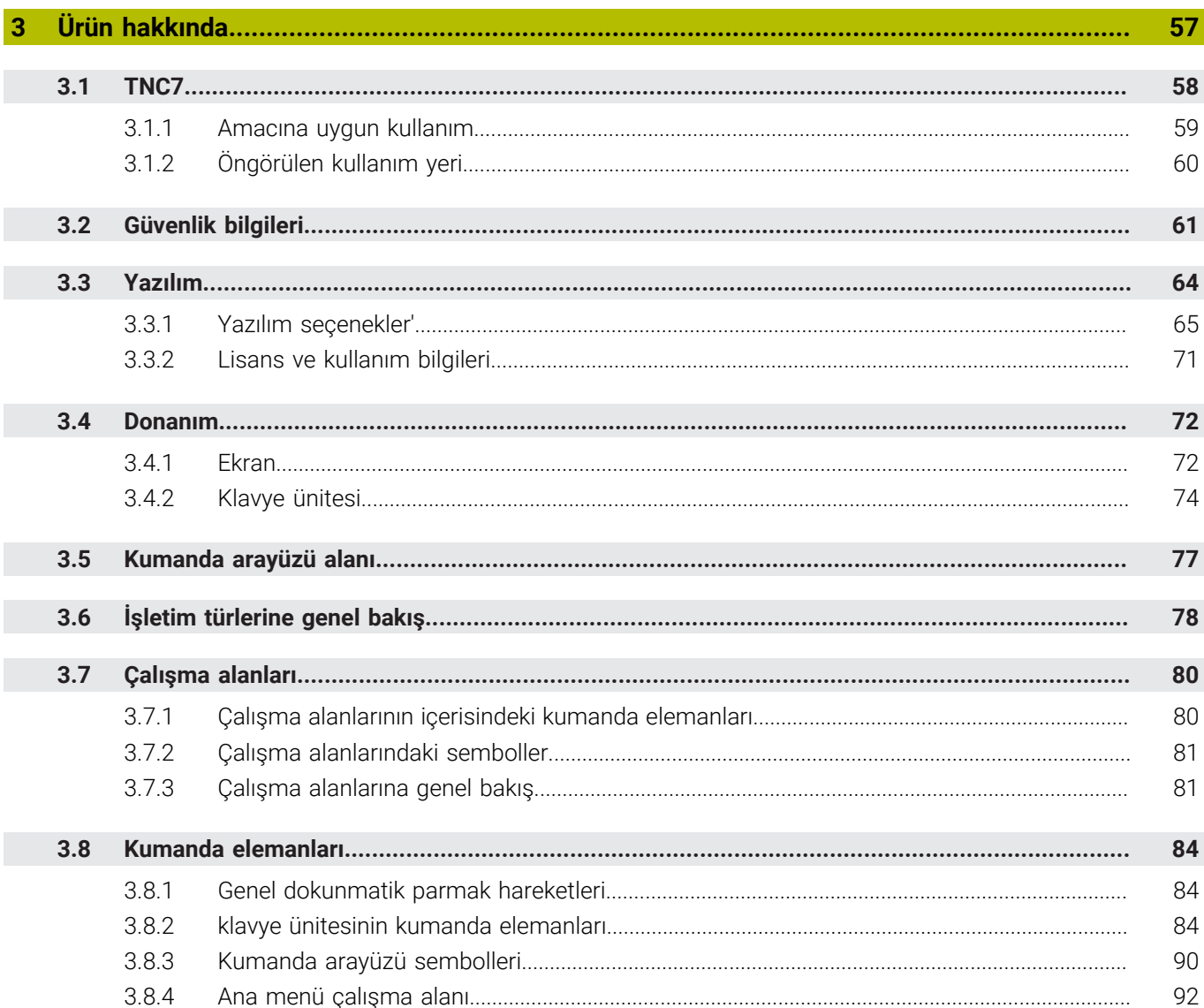

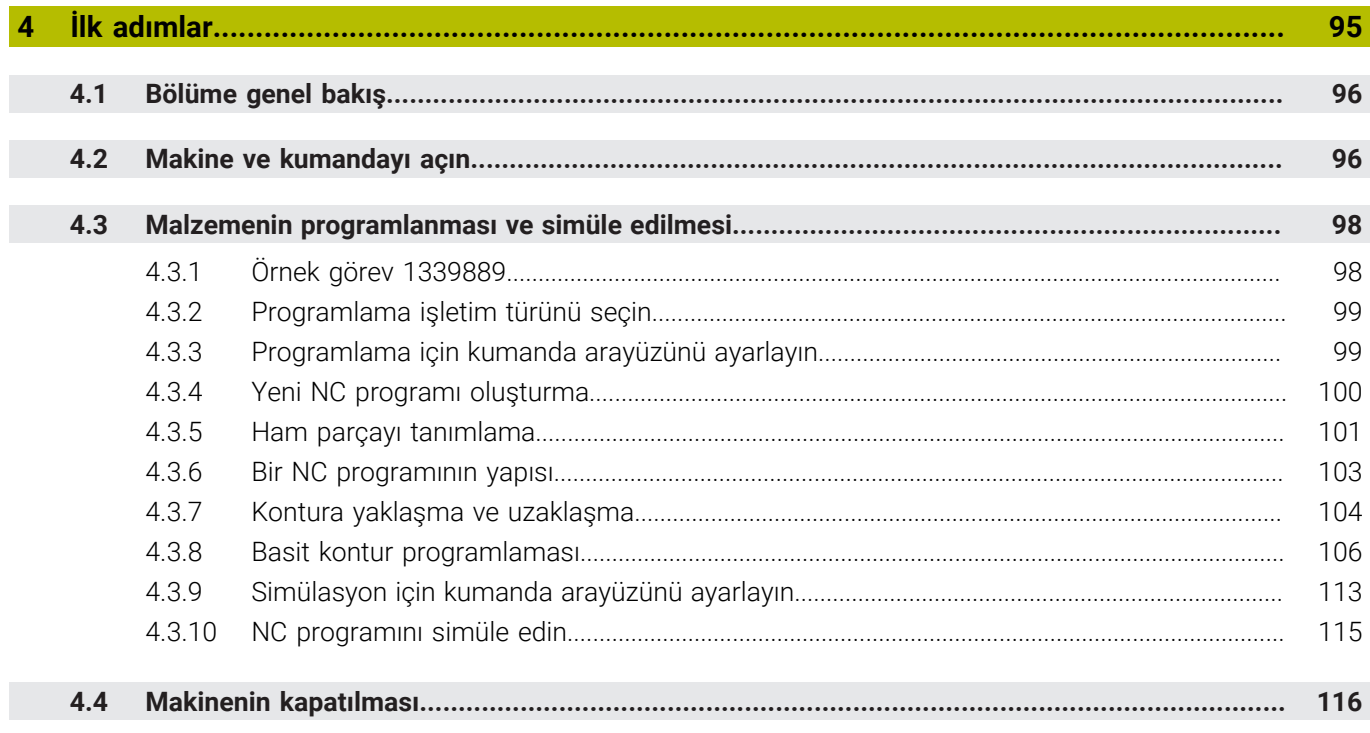

I

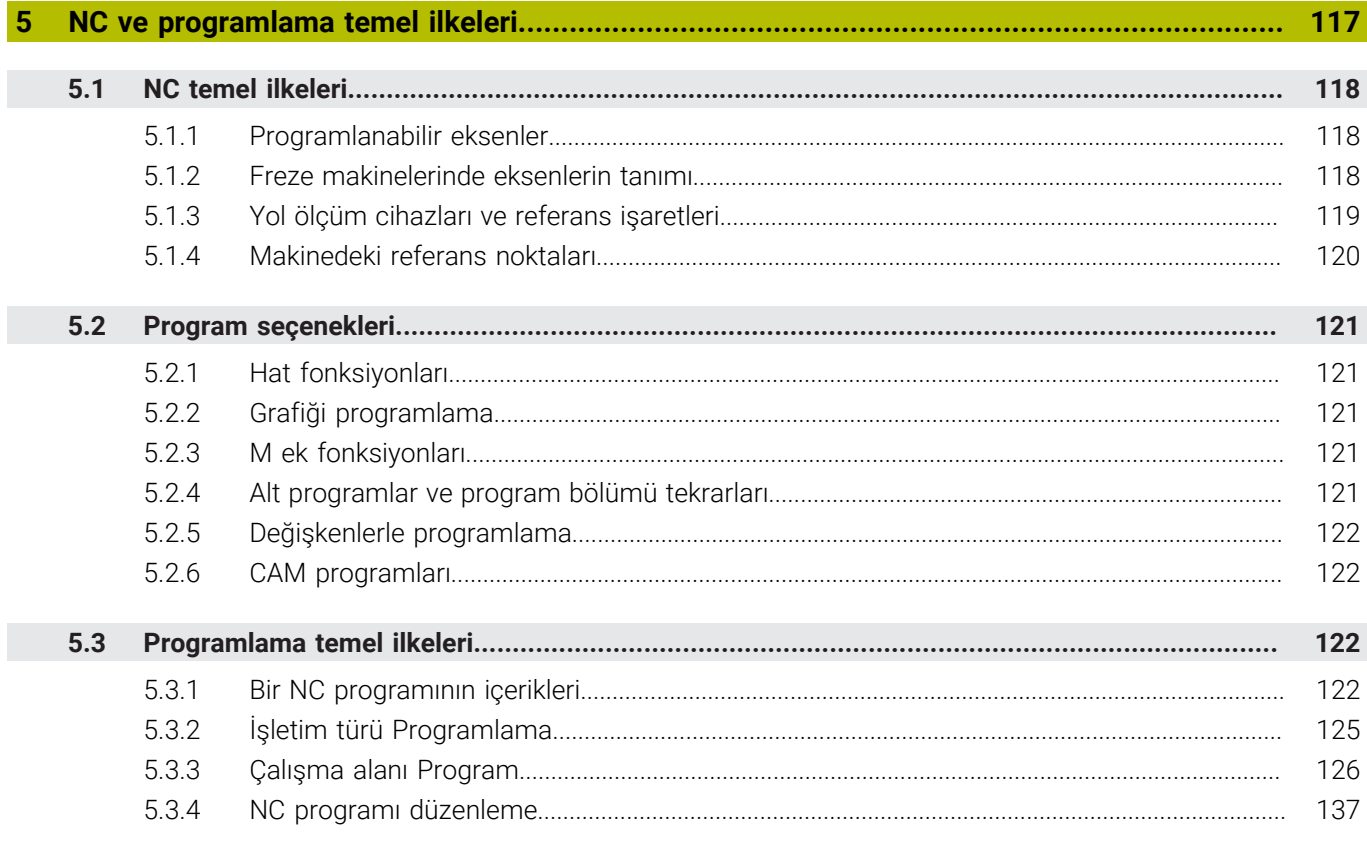

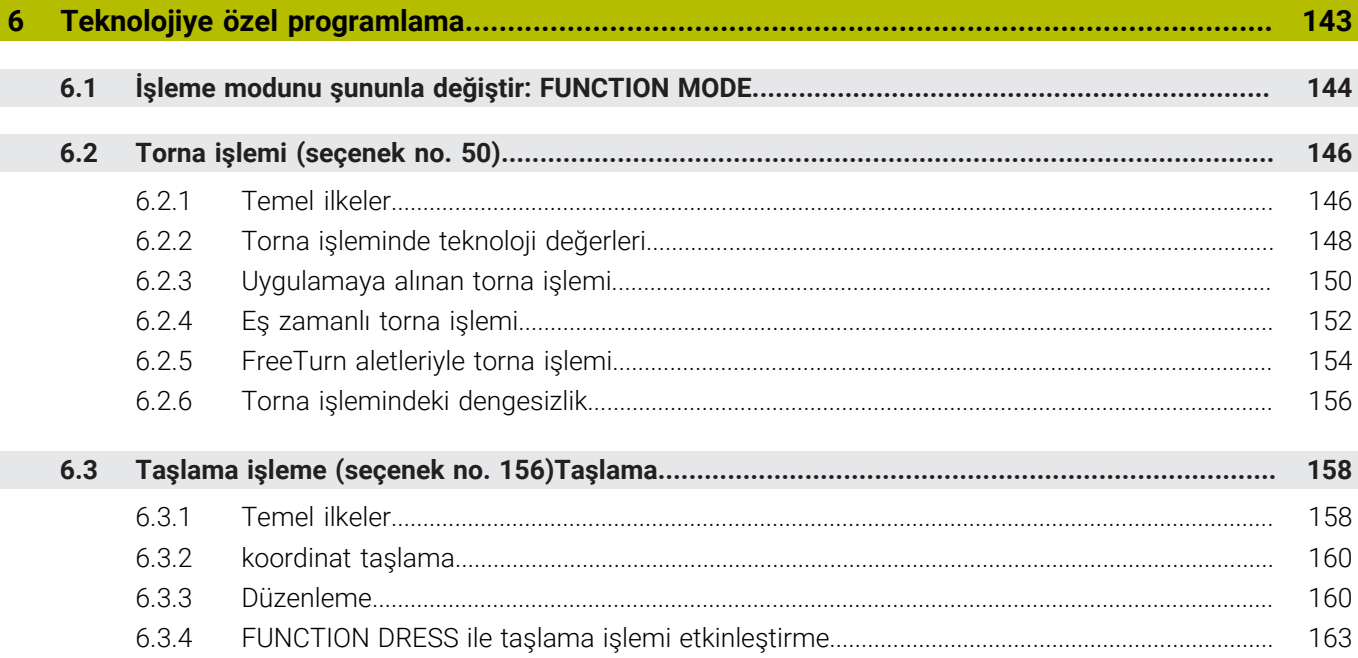

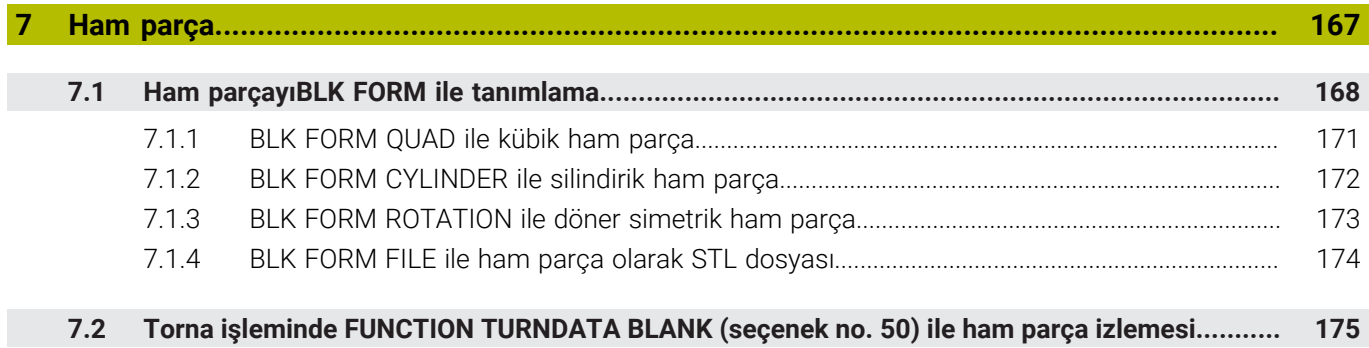

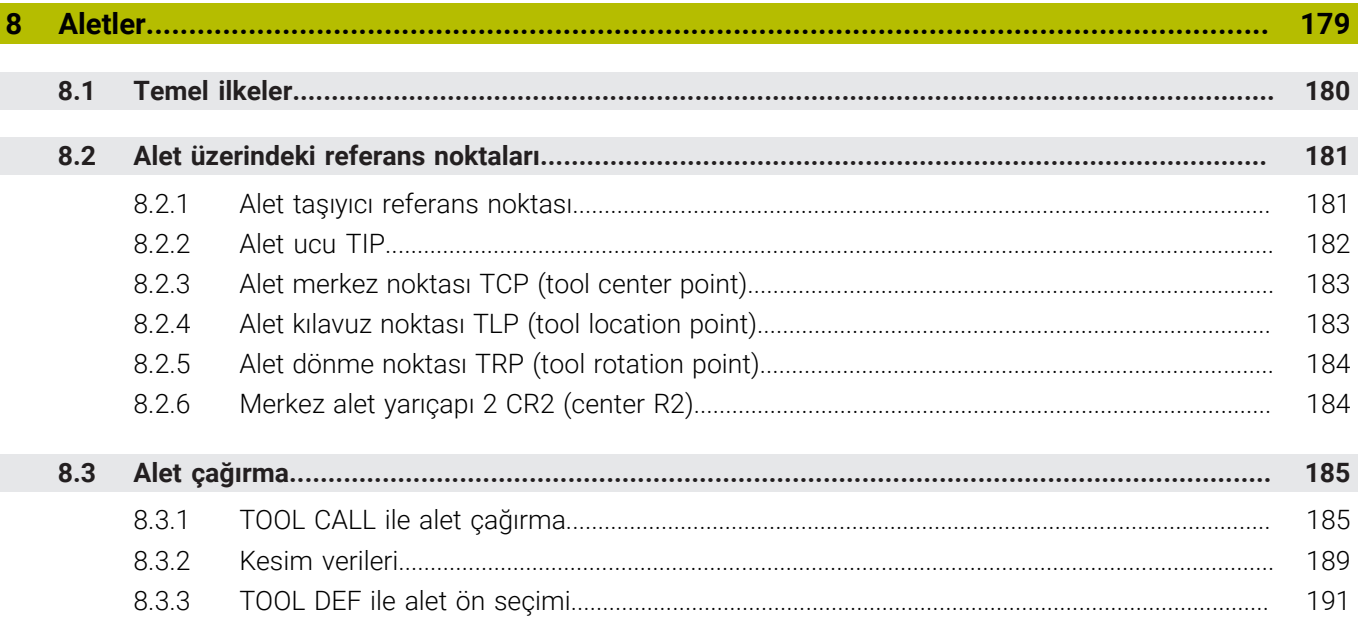

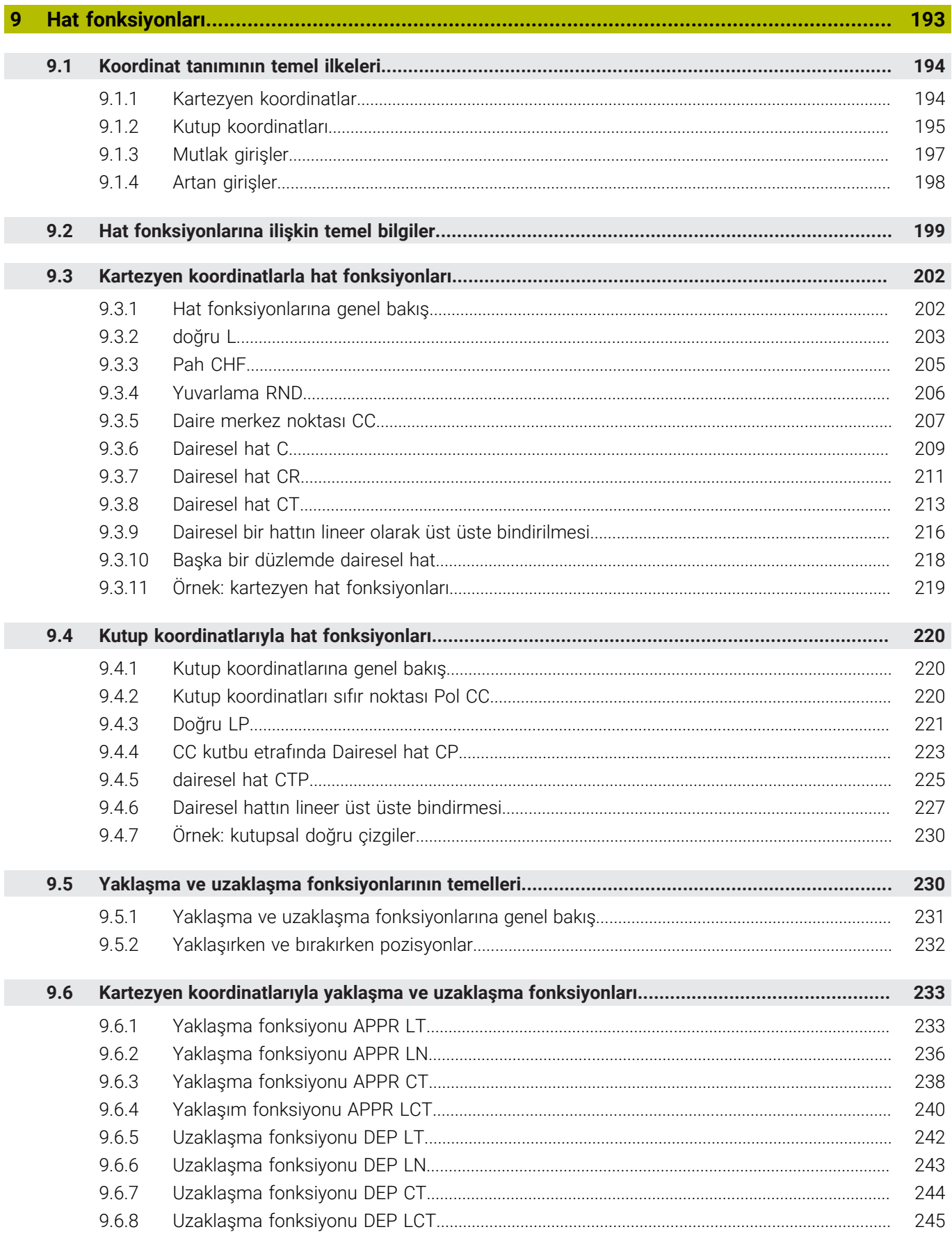

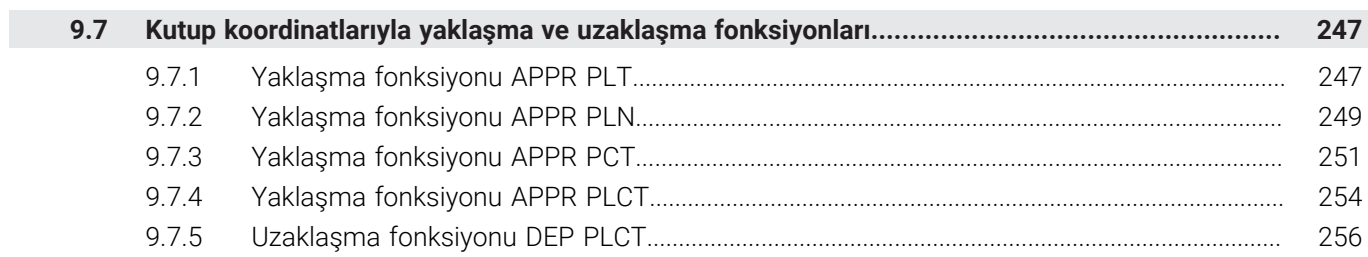

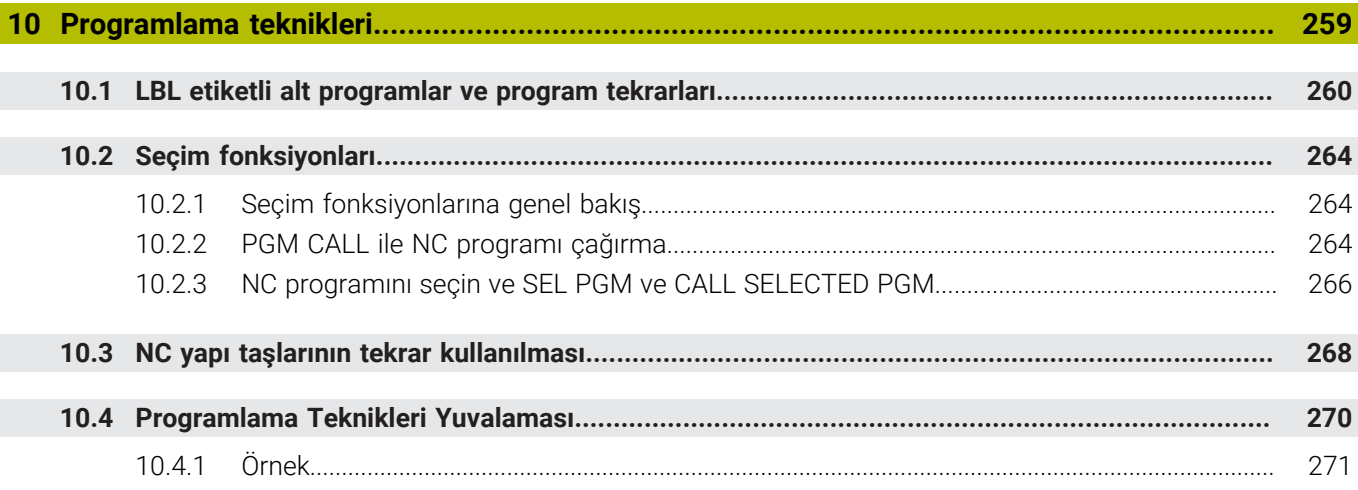

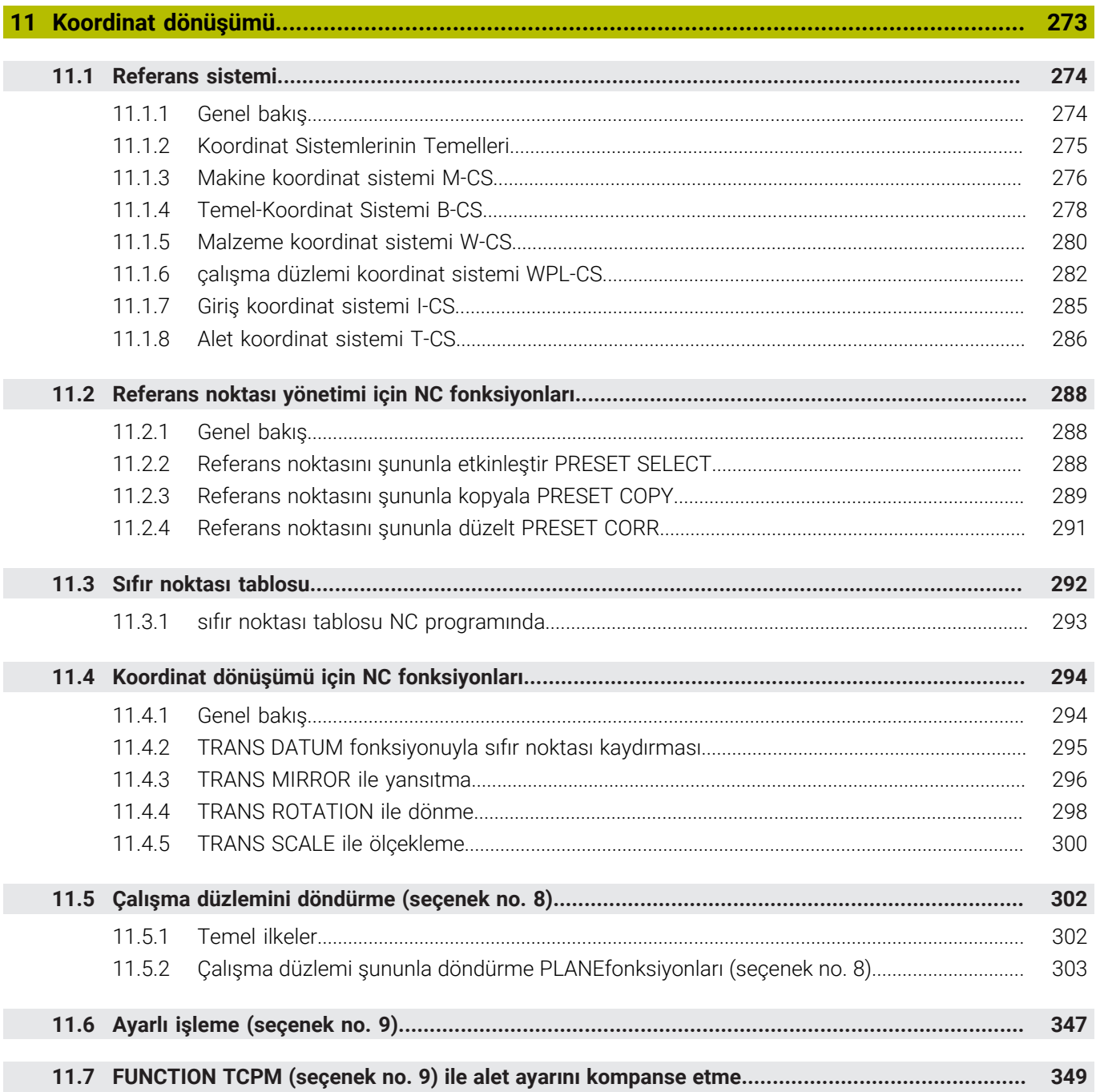

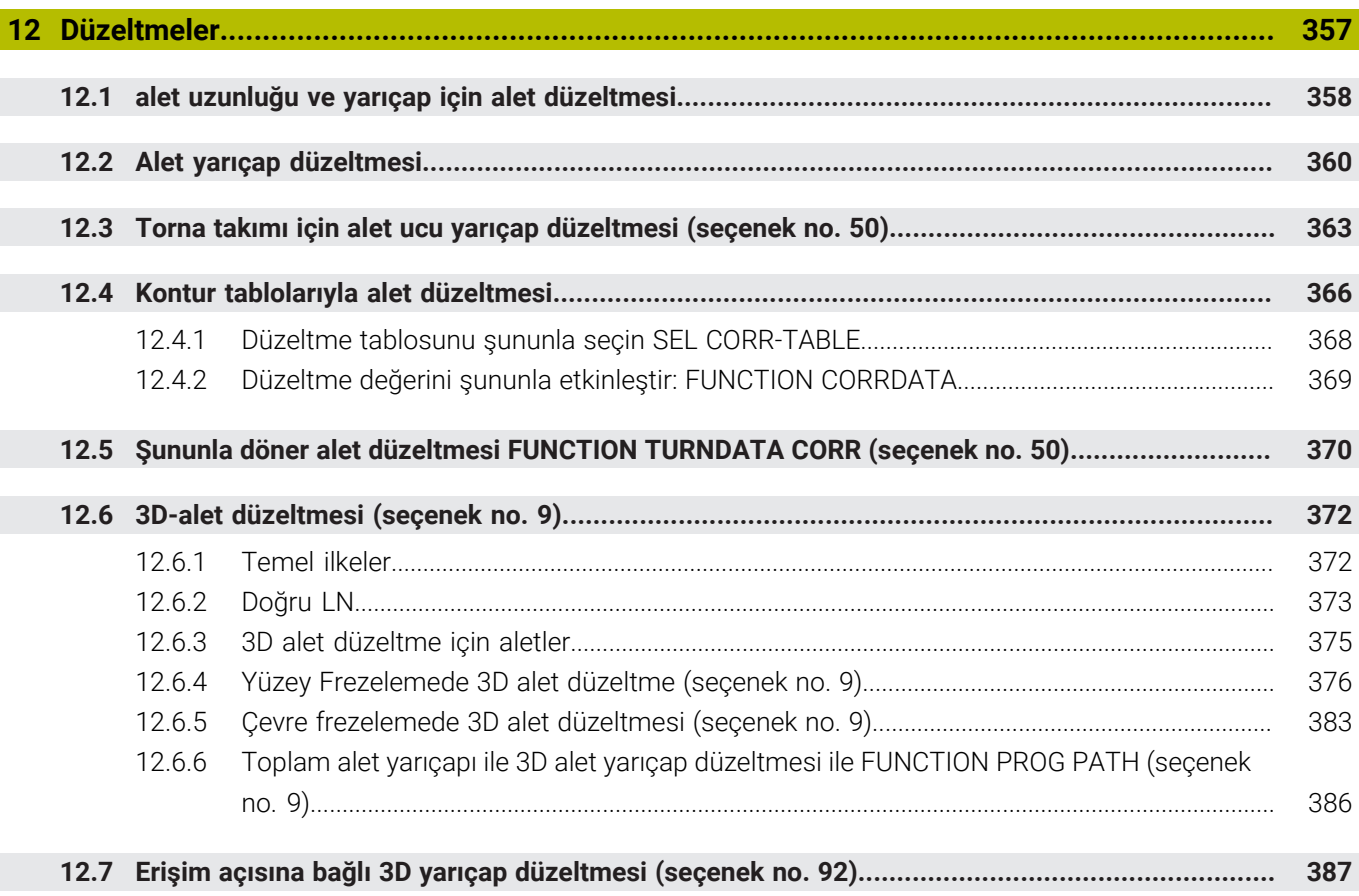

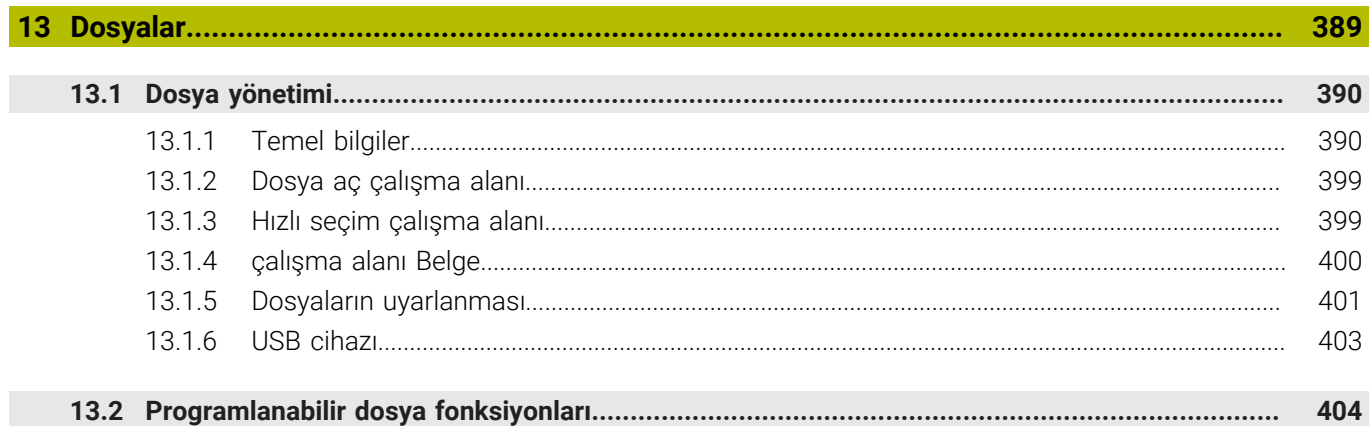

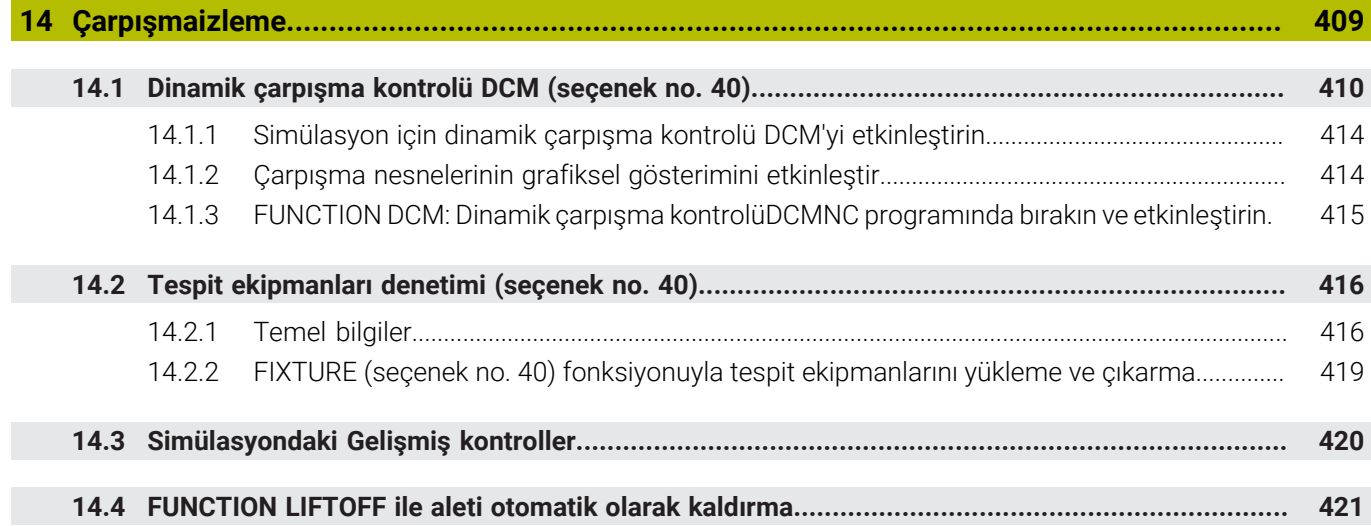

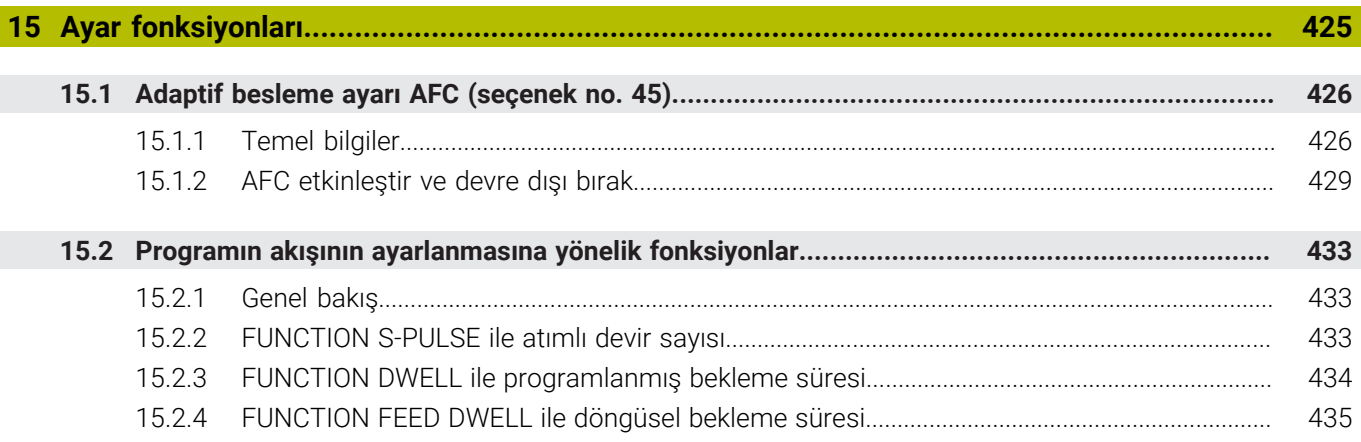

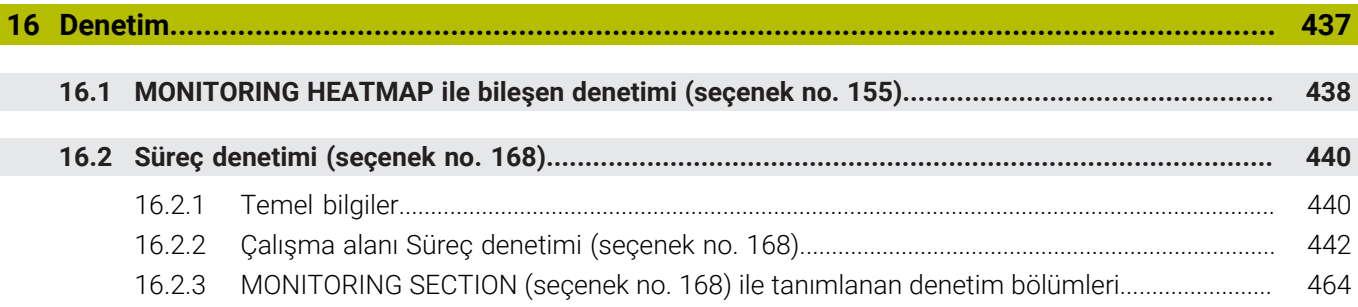

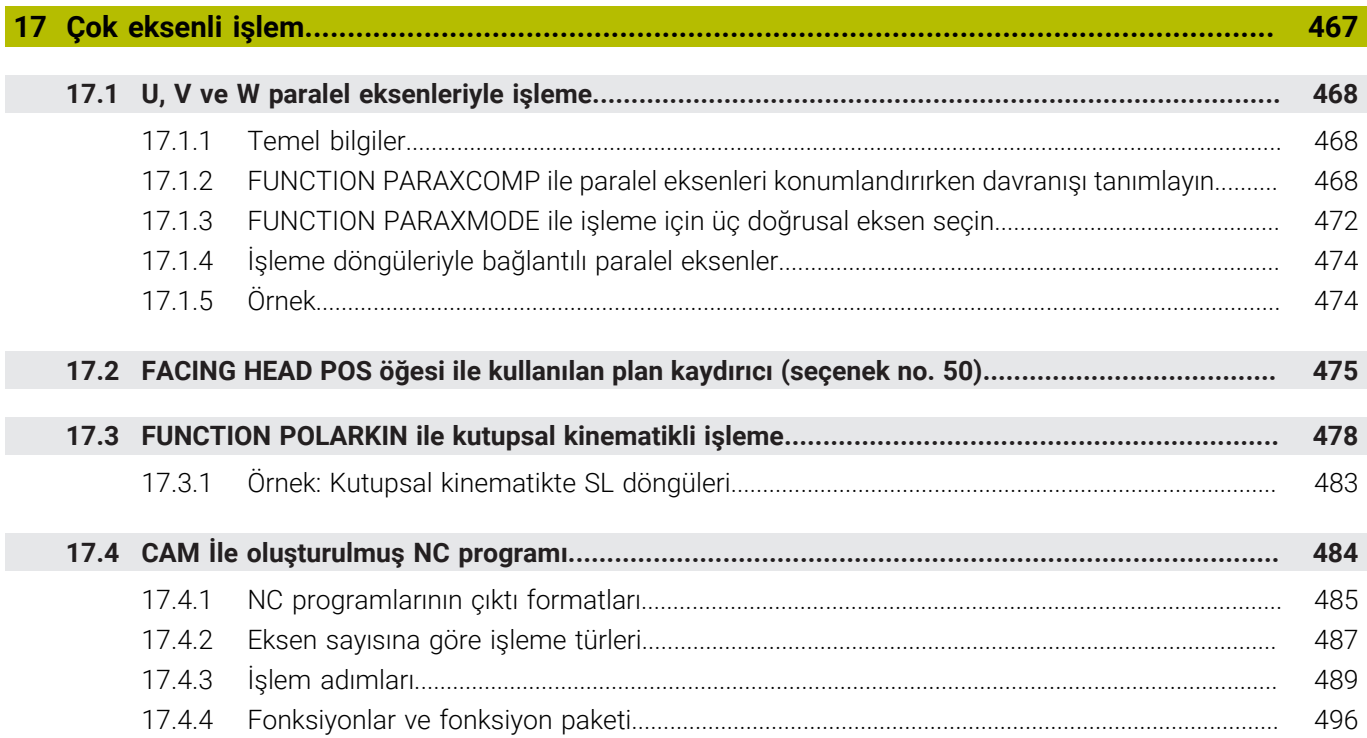

Ì

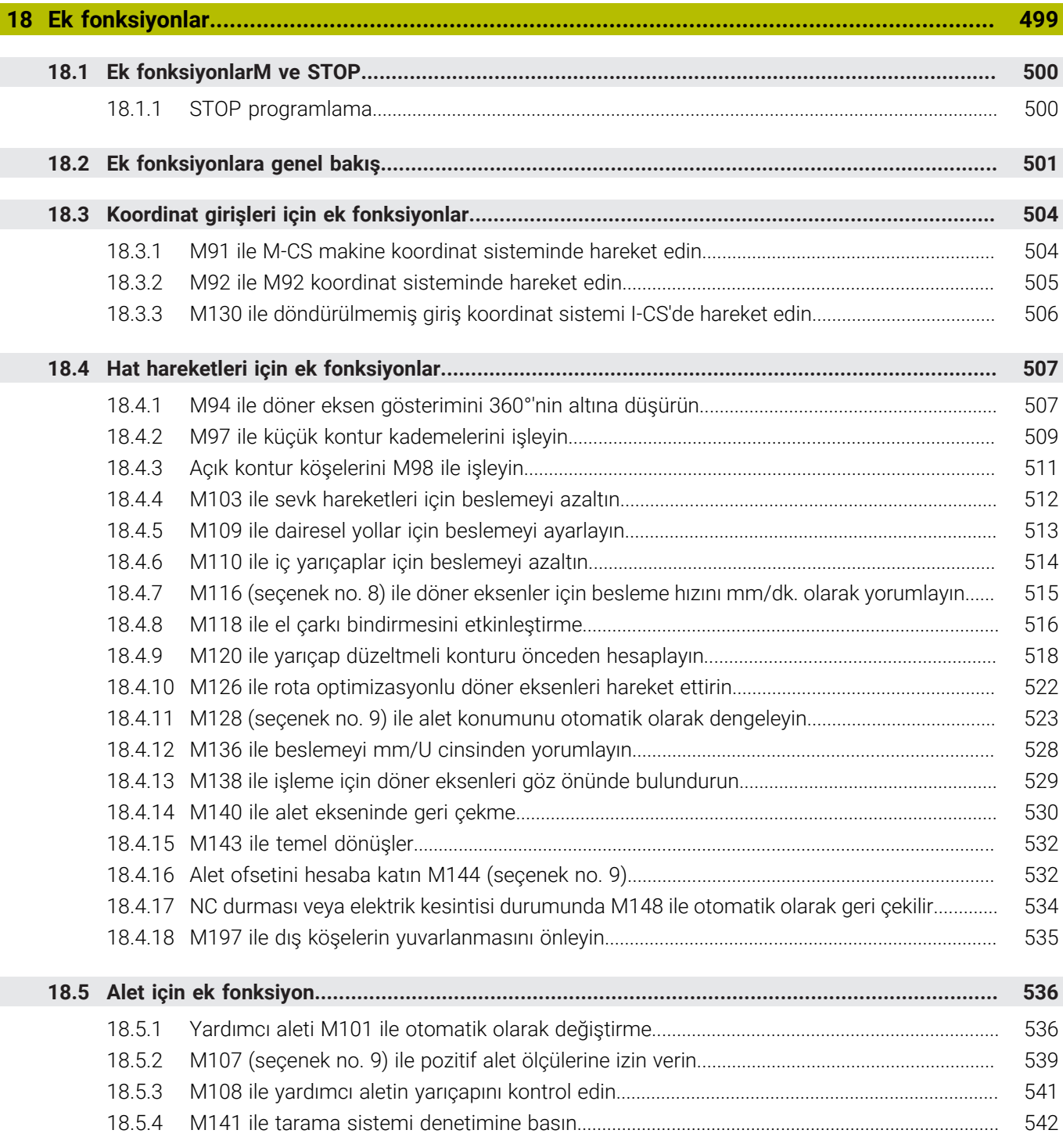

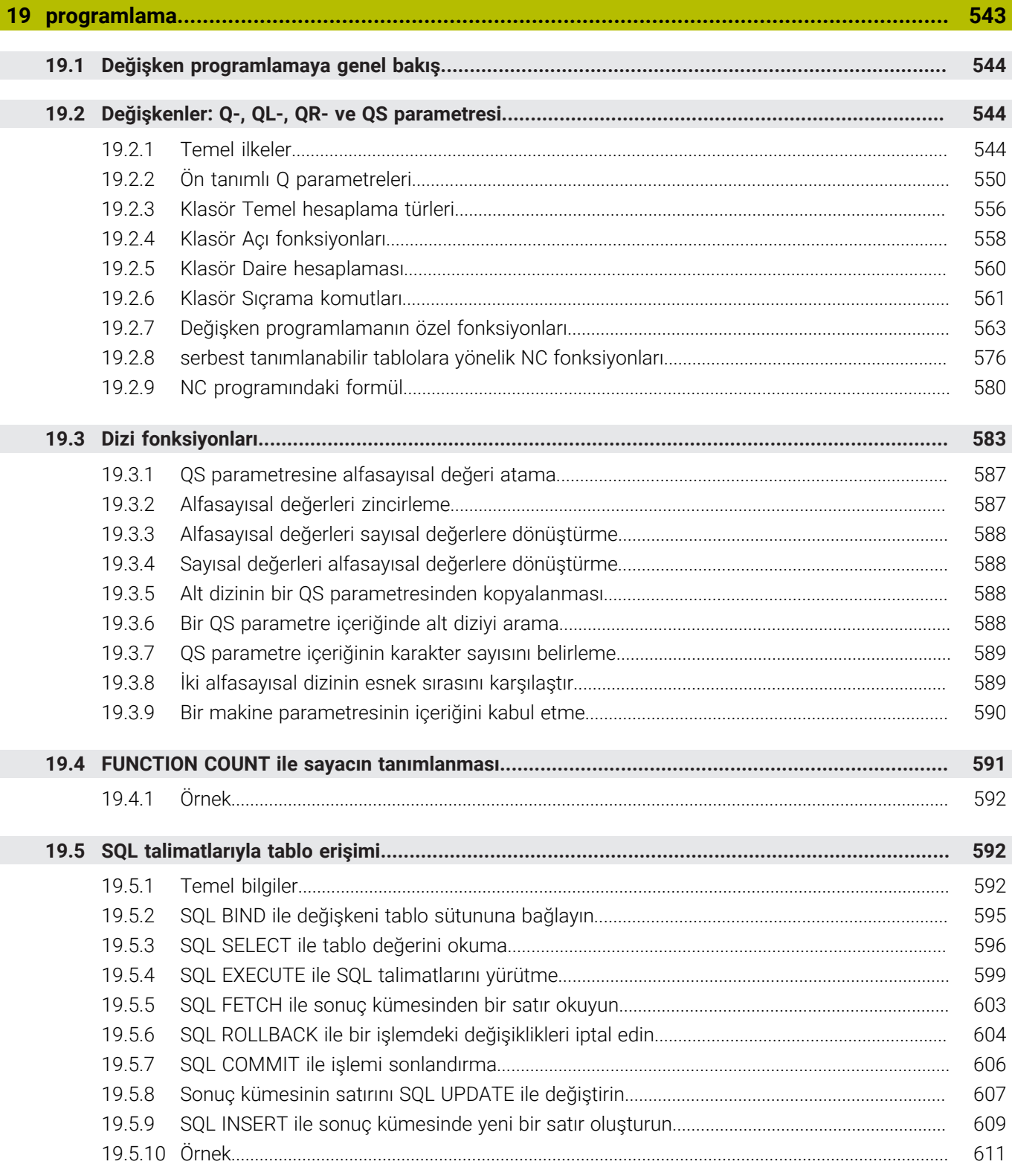

I

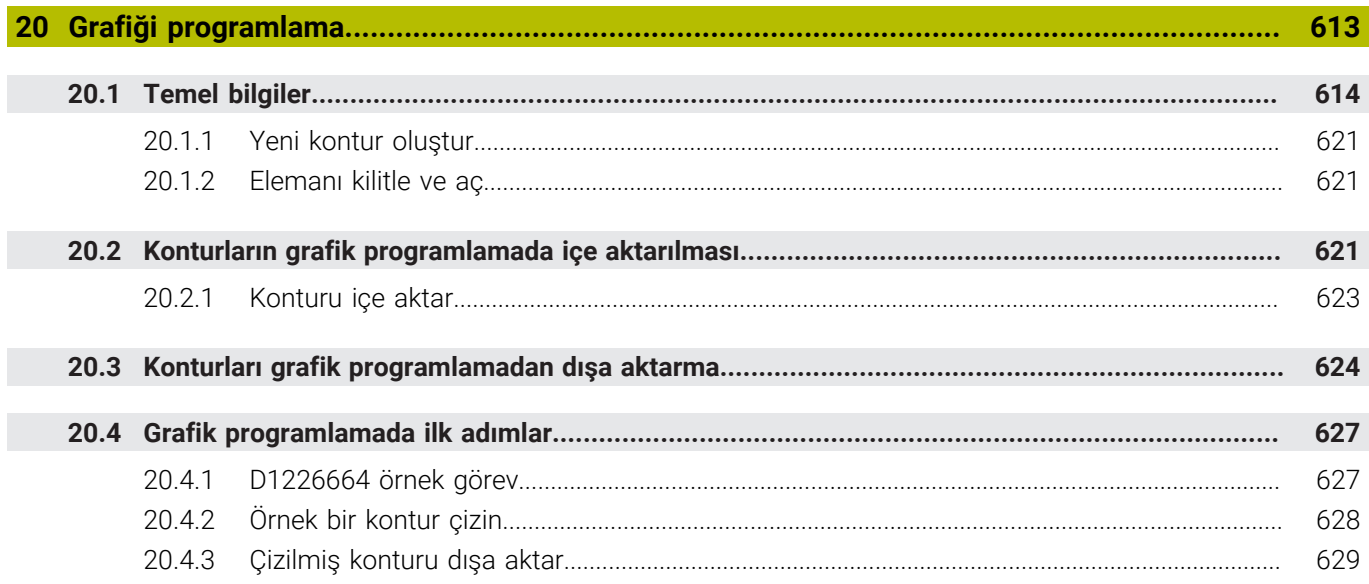

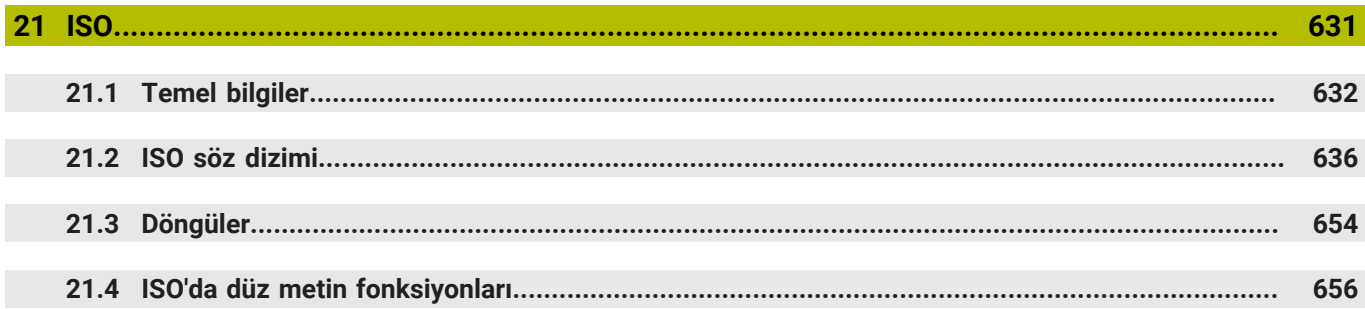

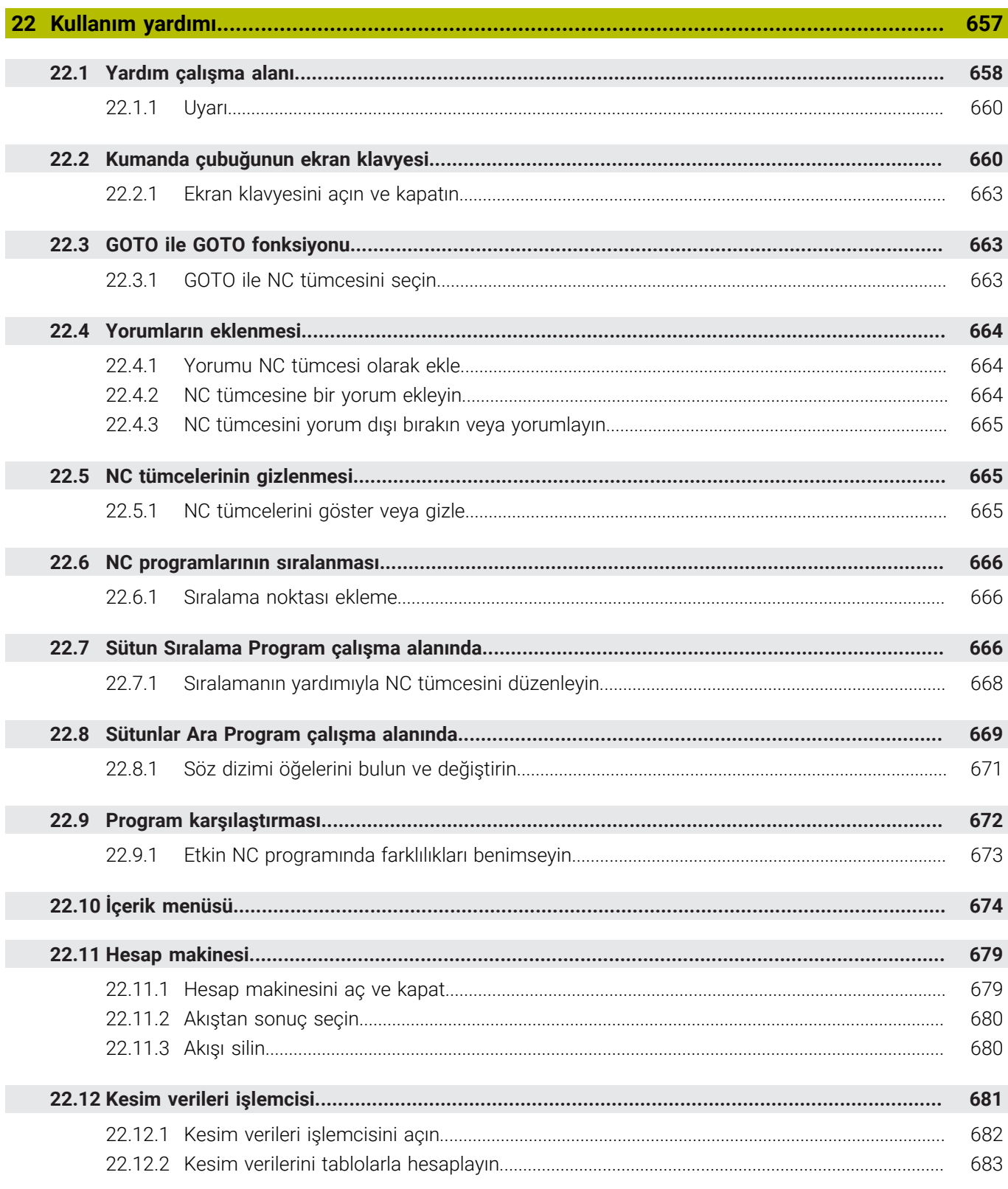

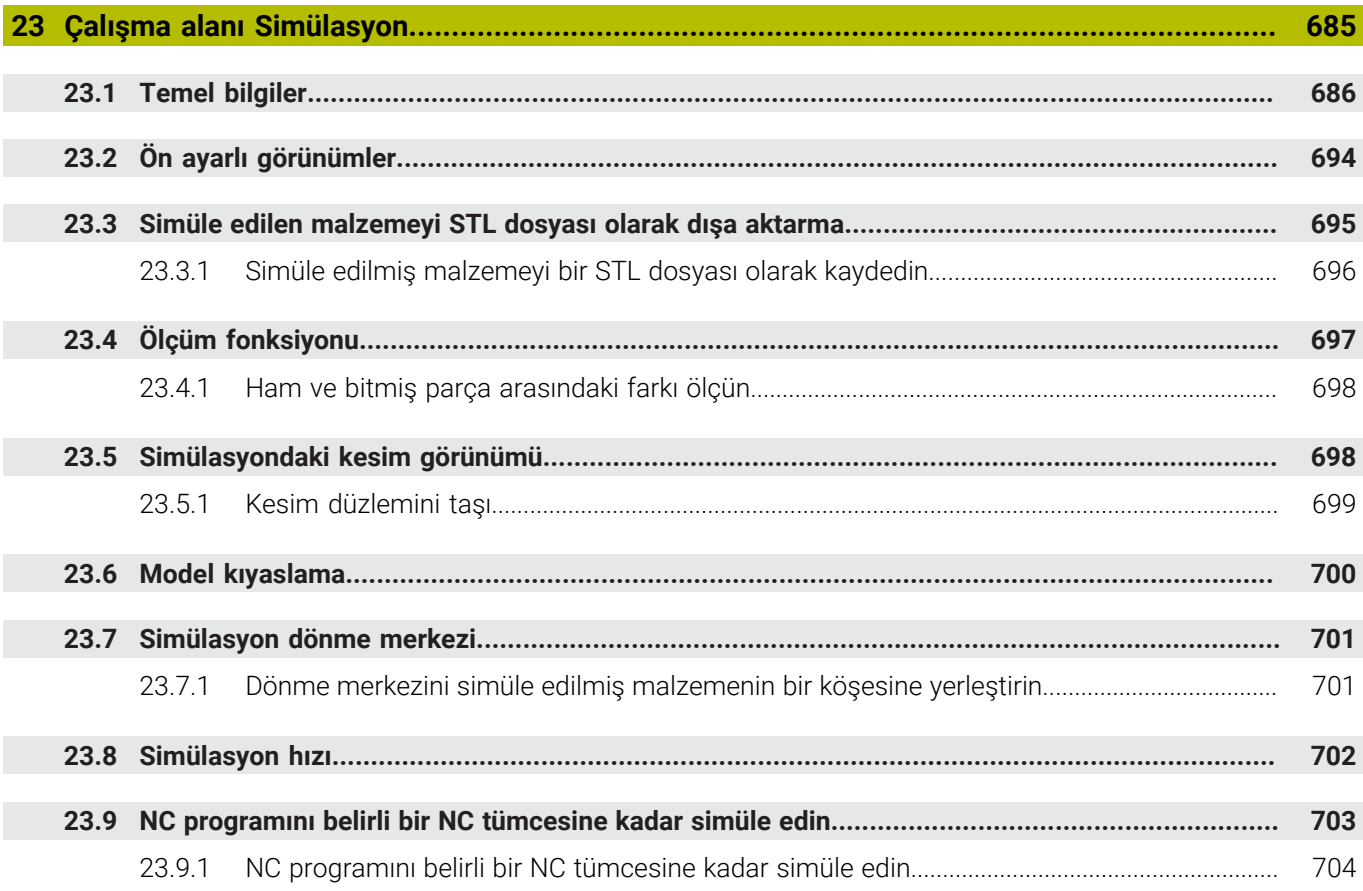

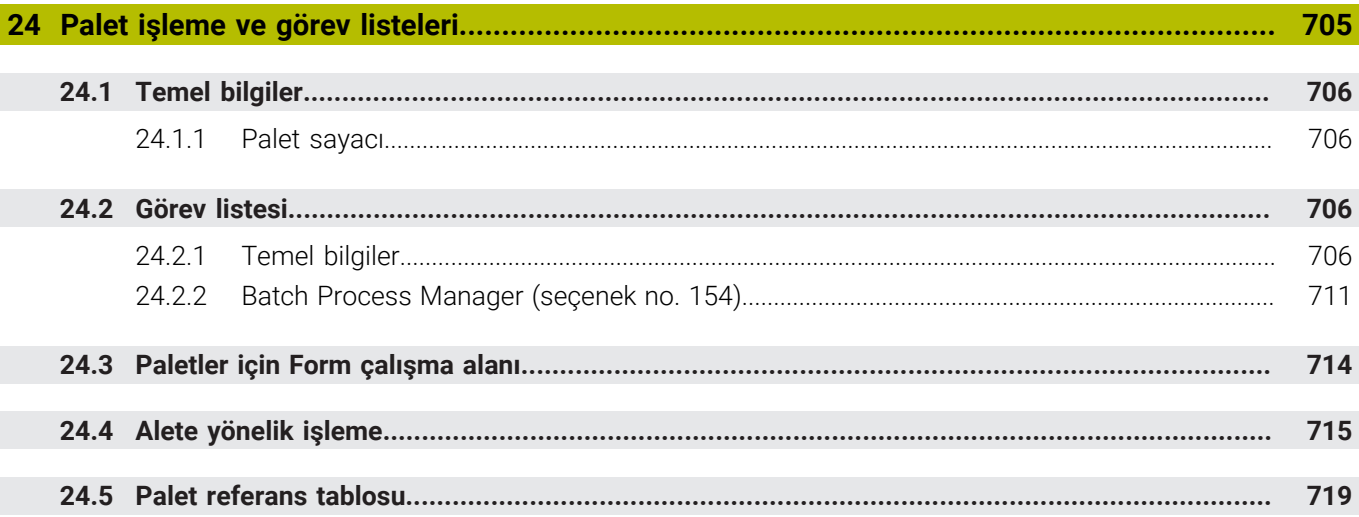

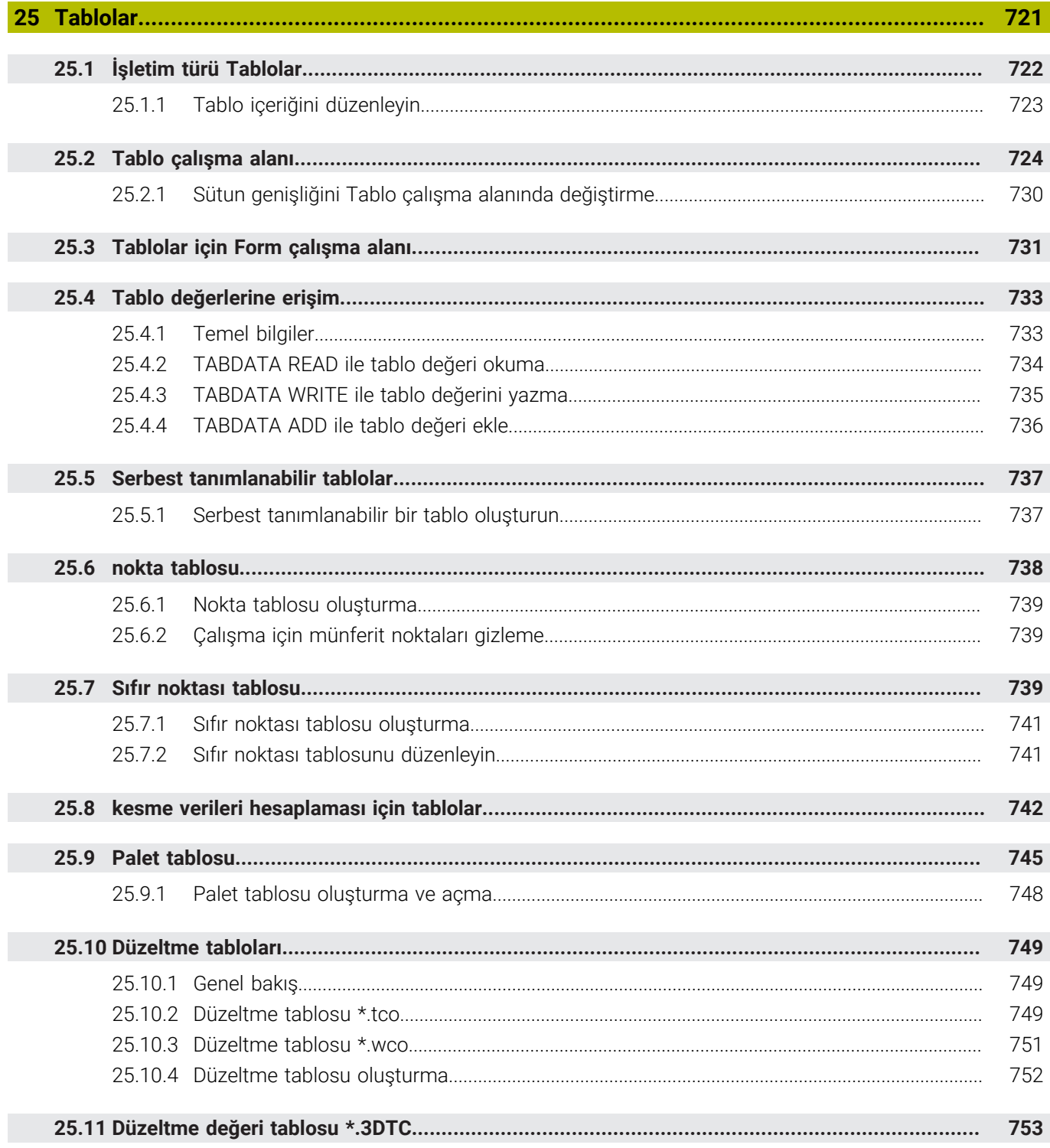

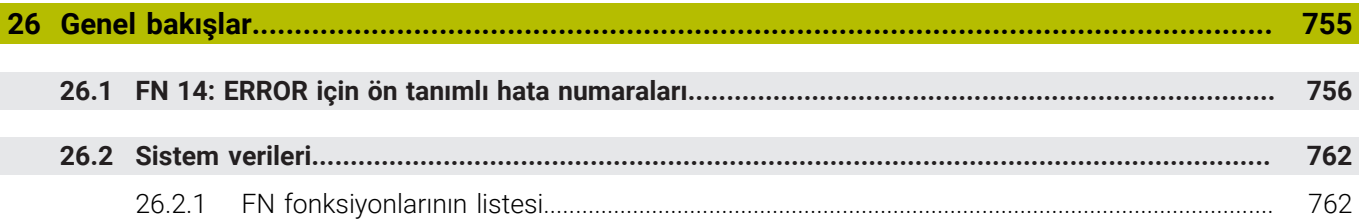

<span id="page-32-0"></span>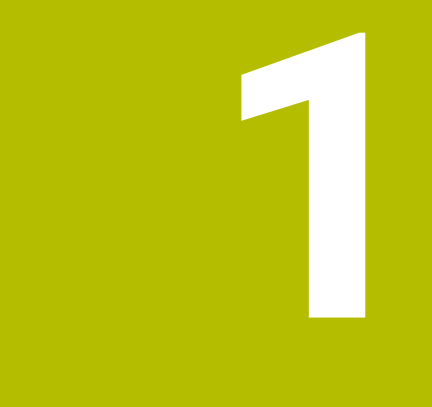

## **Yeni ve değiştirilmiş olan fonksiyonlar**

## **Yeni 81762x-17 fonksiyonları**

- ISO programlarını işleyebilir ve düzenleyebilirsiniz.
	- **Diğer bilgiler:** ["ISO", Sayfa 631](#page-630-0)
- Bu kumanda metin editörü modunda otomatik tamamlama sunar. Kumanda, girişleriniz için NC programına aktarabileceğiniz uygun söz dizimi öğeleri önerir.

**Diğer bilgiler:** ["NC fonksiyonları ekle", Sayfa 137](#page-136-1)

Bir NC tümcesi söz dizimi hatası içeriyorsa kumanda tümce numarasının önünde bir sembol görüntüler. Sembolü seçerseniz kumanda ilgili hata açıklamasını görüntüler.

**Diğer bilgiler:** ["NC fonksiyonları değiştir", Sayfa 139](#page-138-0)

**Program ayarları** penceresinin **Açık metin** bölümünden kumandanın giriş sırasında NC tümcesinin sunulan isteğe bağlı söz dizimi öğelerini atlayıp atlamayacağını seçin.

**Açık metin** alanındaki anahtarlar etkinse kumanda söz dizimi elemanları yorumunu, alet dizinini veya lineer üst üste bindirmeyi atlar.

**Diğer bilgiler:** ["Çalışma alanındaki ayarlar Program", Sayfa 129](#page-128-0)

■ Kumanda ek fonksiyon **M1** veya *I* ile gizlenen NC tümcelerini islemez veya simüle etmezse ek fonksiyon veya NC tümceleri gri renkte görünür.

**Diğer bilgiler:** ["NC programının gösterimi", Sayfa 128](#page-127-0)

**C**, **CR** ve **CT** dairesel hatlarının içinde, dairesel hareketi **LIN\_** söz dizimi elemanının yardımıyla bir eksenle lineer olarak üst üste bindirebilirsiniz. Böylece, bir helezonu kolayca programlayabilirsiniz.

ISO programlarında **G02**, **G03** ve **G05** fonksiyonları için üçüncü bir eksen bilgisi tanımlayabilirsiniz.

**Diğer bilgiler:** ["Dairesel bir hattın lineer olarak üst üste bindirilmesi", Sayfa 216](#page-215-0)

■ 200 adede kadar ardışık NC tümcesiniNC yapı taşları olarak kaydedebilir ve bunları **NC fonksiyonu ekle** penceresini kullanarak programlama sırasında ekleyebilirsiniz. Çağrılan NC programlarının aksine NC yapı taşlarını ekledikten sonra esas yapı taşını değiştirmeden ayarlayabilirsiniz.

**Diğer bilgiler:** ["NC yapı taşlarının tekrar kullanılması", Sayfa 268](#page-267-0)

- **FN 18: SYSREAD** ve (ISO: **D18**) fonksiyonları genişletildi:
	- **FN 18: SYSREAD (D18) ID610 NR49**: **M120**'deki bir eksende (**IDX**) filtre azaltma modu
	- **FN 18: SYSREAD (D18) ID780**: Güncel taşlama aleti ile ilgili bilgiler **NR60**: **COR\_TYPE** sütununda etkin düzeltme yöntemi
		- **NR61**: Düzenleme aletinin çalışma açısı
	- **FN 18: SYSREAD (D18) ID950 NR48**: Güncel alet için alet tablosunun **R\_TIP** sütununun değeri
	- **FN 18: SYSREAD (D18) ID11031 NR101**: **238 MAKINE DURUMUNU OLC** döngüsünün protokol dosyasının dosya adı

**Diğer bilgiler:** ["Sistem verileri", Sayfa 762](#page-761-0)

**Simülasyon** çalışma alanının **Görselleştirme Seçenekleri** sütununda **Malzeme** modundaki **Germe durumu** düğmesini kullanarak makine tezgahını ve gerekirse tespit ekipmanını görüntüleyebilirsiniz.

**Diğer bilgiler:** ["Görselleştirme seçenekleri sütunu", Sayfa 687](#page-686-0)

**Programlama** modu ve **MDI** uygulamasının içerik menüsünde, kumanda son **Son NC tümcesini ekleyin** fonksiyonunu sunar. Son silinen veya düzenlenen NC tümcesini her bir NC programına eklemek için bu fonksiyonu kullanabilirsiniz.

**Diğer bilgiler:** ["Program çalışma alanındaki içerik menüsü", Sayfa 677](#page-676-0)

**Farklı kaydet** penceresinde içerik menüsünü kullanarak dosya fonksiyonlarını çalıştırabilirsiniz.

**Diğer bilgiler:** ["İçerik menüsü", Sayfa 674](#page-673-0)

Dosya yöneticisinde bir sık kullanılan eklediğinizde veya bir dosyayı kilitlediğinizde kumanda, dosya veya klasörün yanında bir sembol görüntüler.

**Diğer bilgiler:** ["Temel bilgiler", Sayfa 390](#page-389-1)

**Belge** çalışma alanı eklenmiştir. **Belge** çalışma alanında dosyaları görüntülemek için açabilirsiniz, ör. teknik çizim.

**Diğer bilgiler:** [" çalışma alanı Belge", Sayfa 400](#page-399-0)

**Ayrıntılı bilgiler:** Kurma ve işleme kullanıcı el kitabı

Grafik destekli kurulum yazılım seçeneği no. 159 eklendi.

Bu yazılım seçeneği, bir malzemenin konumunun ve eğiminin yalnızca bir tarama sistemi işlevi ile belirlenmesini sağlar. Diğer inceleme sistemi işlevleriyle incelenmeleri bazen mümkün olmayan karmaşık malzemeleri, örneğin serbest şekilli yüzeyleri veya alt kesimleri ele alabilirsiniz.

Kumanda ayrıca bir 3D model kullanarak **Simülasyon** çalışma alanındaki gerdirme durumunu ve olası tarama noktalarını göstererek sizi destekler.

- Bir NC programı veya palet tablosu çalıştırdığınızda veya **Simülasyon** açık çalışma alanında test ettiğinizde, kumanda **Program** çalışma alanının dosya bilgi çubuğunda bir navigasyon yolu gösterir. Kumanda, navigasyon yolunda kullanılan tüm NC programlarının adlarını gösterir ve çalışma alanındaki tüm NC programlarının içeriğini açar. Bu, bir programı çağırdığınızda işlemi takip etmenizi ve program akışı kesintiye uğradığında NC programları arasında gezinmenizi kolaylaştırır.
- **Durum** çalışma alanının **TRANS** sekmesi **WPL-CS** çalışma düzlemi koordinat sistemindeki etkin kaydırmayı içerir. Kaydırma bir **\*.WCO** düzeltme tablosundan geliyorsa kumanda, düzeltme tablosunun yolunu ve ayrıca etkin satırın numarasını ve gerekirse yorumunu gösterir.
- Tabloları önceki kontrolörlerden TNC7'ye aktarabilirsiniz. Tabloda sütunlar eksikse kumanda **Eksik tablo düzeni** penceresini açar. **Diğer bilgiler:** ["İşletim türü Tablolar", Sayfa 722](#page-721-0)
- **Tablolar** işletim türündeki **Form** çalışma alanı aşağıdaki şekilde genişletilmiştir:
	- Kumanda **Tool Icon** alanında seçilen araç tipinin bir sembolünü görüntüler. Semboller torna aletleri ile seçilen alet oryantasyonunu da dikkate alır ve ilgili alet verilerinin nerede etkili olduğunu gösterir.
	- Tablodaki önceki veya sonraki satırı seçmek için başlık çubuğundaki yukarı ve aşağı oklarını kullanın.

**Diğer bilgiler:** ["Tablolar için Form çalışma alanı", Sayfa 731](#page-730-0)

- Alet tabloları ve yer tabloları için kullanıcı tanımlı filtreler oluşturabilirsiniz. Bunu yapmak için **Ara** sütununda filtre olarak kaydettiğiniz bir arama türü tanımlarsınız. **Diğer bilgiler:** ["Tablo çalışma alanındaki Ara sütunu", Sayfa 728](#page-727-0)
- Aşağıdaki alet türleri eklenmiştir:
	- **Alın frezesi** (**MILL\_FACE**)
	- **Fasenfräser** (**MILL\_CHAMFER**)
- Alet tablosunun DB\_ID sütununda alet için bir veri tabanı kimliği tanımlarsınız. Bir makineler arası alet veri tabanında aletlere kendilerine özel veri tabanı kimlikleri tanımlayabilirsiniz, örneğin bir atölye içi. Böylece birden fazla makinenin aletlerini daha kolay koordine edebilirsiniz.
- Alet tablosunun **R\_TIP** sütununda aletin ucu için bir yarıçap tanımlarsınız.
- Tarama sistemi tablosunun **STYLUS** sütununda ölçüm çubuğunun şeklini tanımlarsınız. **L-TYPE**'ı seçerek L-şekilli bir ölçüm çubuğu tanımlayın.
- Taşlama aletleri için **COR\_TYPE** giriş parametresinde (seçenek no. 156) düzenleme için düzeltme yöntemini tanımlarsınız:
	- **Düzeltmeli taşlama diski, COR\_TYPE\_GRINDTOOL** Taşlama aleti üzerinde malzeme firesi
	- **Aşınmalı hizalama aleti, COR\_TYPE\_DRESSTOOL**

Düzenleme aletinde malzeme firesi

Yapılandırmalar her kullanıcının bireysel kumanda arayüzü özelleştirmelerini kaydetmesine ve etkinleştirmesine izin verir.

Kumanda arayüzünde bireysel ayarları bir yapılandırma olarak kaydedebilir ve etkinleştirebilirsiniz, ör. her operatör için. Yapılandırma örneğin şunları içerir; favoriler ve çalışma alanlarının düzenlenmesi.

**OPC UA NC sunucusu** istemci uygulamalarının kumanda alet verilerine erişmesini sağlar. Alet verilerini okuyabilir ve yazabilirsiniz.

**OPC UA NC sunucusu** taşlama ve düzenleme aleti tablolarına erişim sağlamaz (seçenek no. 156).

- Makine parametresi **stdTNChelp** (no. 105405) ile, kumandanın **Program** çalışma alanında yardımcı ekranları açılır pencereler olarak görüntüleyip görüntülemeyeceğini tanımlarsınız.
- İsteğe bağlı **CfgGlobalSettings** (no. 128700) makine parametresi ile kumanda cihazının **Çark bindirmesi** için paralel eksenler sunup sunmayacağını tanımlayabilirsiniz.
### **Yeni döngü işlevleri 81762x-17**

**Ayrıntılı bilgiler:** Malzemeler ve aletler için ölçüm döngülerinin programlanması için kullanıcı el kitabı

Döngü **1416 KESİŞİM NOKTASININ TARANMASI** (ISO: **G1416**)

Bu döngü, iki kenarın kesişim noktasını belirlemek için kullanılır. Döngü, her kenarda iki pozisyon olmak üzere toplam dört tarama noktası gerektirir. Döngüyü **XY**, **XZ** ve **YZ** olmak üzere üç nesne düzeyinde kullanabilirsiniz.

Döngü **1404 PROBE SLOT/RIDGE** (ISO: **G1404**)

Bu döngü, bir yivin veya bir çubuğun merkezini ve genişliğini belirlemek için kullanılır. Kumanda, karşılıklı bulunan iki tarama noktasıyla tarama yapar. Yiv veya çubuk için de bir dönüş tanımlayabilirsiniz.

- Döngü **1430 PROBE POSITION OF UNDERCUT** (ISO: **G1430**) Bu döngü, L şekilli bir tarama çubuğu ile tek bir konumu belirlemek için kullanılır. Tarama çubuğunun şekli sayesinde kumanda arka kesitleri inceleyebilir.
- Döngü **1434 PROBE SLOT/RIDGE UNDERCUT** ISO: **G1434**)

Bu döngü, bir yivin veya çubuğun merkezini ve genişliğini L şekilli tarama çubuğu ile belirlemek için kullanılır. Tarama çubuğunun şekli sayesinde kumanda arka kesitleri inceleyebilir. Kumanda, karşılıklı bulunan iki tarama noktasıyla tarama yapar.

### **Değiştirilen 81762x-17 fonksiyonları**

- **Programlama** işletim türü veya **MDI** uygulamasında **Gerçek pozisyonu devral** tuşuna basarsanız kumanda tüm eksenlerin güncel konumu ile düz bir **L** çizgisi oluşturur.
- Aleti **TOOL CALL** ile çağırırken seçim penceresini kullanarak seçerseniz bir sembol ile **Tablolar** işletim moduna geçebilirsiniz. Böylece kumanda seçilen aracı **Alet yönetimi** uygulamasında görüntüler.

**Diğer bilgiler:** ["TOOL CALL ile alet çağırma", Sayfa 185](#page-184-0)

Referans noktası tablosuna okuma ve yazma erişimi için **TABDATA** fonksiyonlarını kullanabilirsiniz.

**Diğer bilgiler:** ["Tablo değerlerine erişim ", Sayfa 733](#page-732-0)

**9**veya **10** yönlü bir taşlama takımı (seçenek no. 156) tanımlarsanız kumanda, **FUNCTION PROG PATH IS CONTOUR** (seçenek no. 9) ile bağlantılı olarak kontur frezelemeyi destekler.

**Diğer bilgiler:** ["Toplam alet yarıçapı ile 3D alet yarıçap düzeltmesi ile FUNCTION](#page-385-0) [PROG PATH \(seçenek no. 9\)", Sayfa 386](#page-385-0)

- Bir giriş değerini tamamladığınızda kumanda girişin başında ve ondalık basamakların sonundaki fazlalık sıfırları kaldırır. Bu yüzden giriş aralığı aşılmamalıdır.
- Kumanda sekme karakterlerini artık söz dizimi hataları olarak algılamamaktadır. Yorumlar ve sıralama noktaları içinde, kumanda bir sekme karakterini boşluk olarak gösterir. Söz dizimi elemanları içinde, kumanda bir sekme karakterini kaldırır.
- Bir değeri düzenleyip Geri tuşuna basarsanız kumanda tüm girişi değil, yalnızca son karakteri siler.
- Metin Düzenleyici modunda Geri tuşu ile boş bir satırı silebilirsiniz.
- **NC fonksiyonu ekle** penceresi aşağıdaki şekilde genişletilmiştir:
	- **Arama sonucu**, **Favoriler** ve **Son fonksiyonlar** alanlarında kumanda, NC fonksiyonlarının yolunu gösterir.
	- Bir NC fonksiyonu seçip sağa kaydırdığınızda kumanda aşağıdaki dosya fonksiyonlarını gösterir:
		- Favorilere ekle veya kaldır
		- Dosya yolunu aç
			- Yalnızca bir NC fonksiyonu ararken
	- Yazılım seçenekleri etkinleştirilmemişse kumanda **NC fonksiyonu ekle** penceresinde kullanılamaz içeriği gri renkte gösterir.

**Diğer bilgiler:** ["NC fonksiyonları ekle", Sayfa 137](#page-136-0)

- Grafik programlama aşağıdaki şekilde genişletilmiştir:
	- Kapalı bir konturun yüzeyini seçerseniz konturun her köşesine bir yarıçap veya pah ekleyebilirsiniz.
	- Eleman bilgileri alanında kumanda, yuvarlama olarak **RND** kontur elemanı ve **CHF** kontur elemanı olarak bir pah gösterir.

**Diğer bilgiler:** ["Grafik programlamada kumanda elemanları ve parmak](#page-614-0) [hareketleri", Sayfa 615](#page-614-0)

■ Kumanda **FN 16:F-PRINT** ( ISO: **D16**) ile ekran çıktısı için bir bilgi penceresi gösterir.

**Diğer bilgiler:** ["FN 16: F-PRINT ile biçimlendirilmiş metinlerin çıktıları",](#page-563-0) [Sayfa 564](#page-563-0)

**Q parametre listesi** penceresi, benzersiz bir değişken numarasına gitmek için kullanabileceğiniz bir giriş alanı içerir. **GOTO** tuşuna bastığınızda kumanda giriş alanını seçer.

**Diğer bilgiler:** ["Q parametre listesi penceresi", Sayfa 548](#page-547-0)

- **Program** çalışma alanının taslağı aşağıdaki gibi genişletilmiştir:
	- Taslak yapı elemanları olarak NC fonksiyonları **APPR** ve **DEP** içerir.
	- Kumanda yapı elemanlarının içine yerleştirilen taslağın yorumlarını gösterir.
	- **Sıralama** sütununda yapı elemanları işaretlerseniz kumanda,NC programına karşılık gelen NC tümcelerini de işaretler. İşaretlemeyi sonlandırmak için **CTRL+BOŞLUK** klavye kısayolunu kullanın. **CTRL+BOŞLUK** tuşlarına tekrar basarsanız kumanda işaretlenen seçimi geri yükler.

**Diğer bilgiler:** ["Sütun Sıralama Program çalışma alanında", Sayfa 666](#page-665-0)

- **Program** çalışma alanındaki **Ara** sütunu aşağıdaki gibi genişletilmiştir:
	- Onay kutusu **Sadece tam kelimeleri aratın** ile kesin eşleşmeleri gösterir. Örneğin **Z+10** için arama yaptığınızda kumanda **Z+100**'ü görmezden gelir.
	- Fonksiyonda **Ara ve değiştir Aramaya devam et** öğesini seçerseniz kumanda ilk sonuç mor renkte kaydeder.
	- **Değiştir:** için bir değer girmezseniz kumanda aranan ve değiştirilecek değeri  $\blacksquare$ siler.

**Diğer bilgiler:** ["Sütunlar Ara Program çalışma alanında", Sayfa 669](#page-668-0)

Program karşılaştırması sırasında birden fazla NC tümcesi işaretlerseniz tüm NC tümcelerini aynı anda kullanabilirsiniz.

**Diğer bilgiler:** ["Program karşılaştırması", Sayfa 672](#page-671-0)

- Kumanda NC tümcelerini ve dosyalarını işaretlemek için ek klavye kısayolları sağlar.
- Bir dosyayı seçim penceresinde açtığınızda veya kaydettiğinizde kumanda, içerik menüsünü sağlar.

**Diğer bilgiler:** ["İçerik menüsü", Sayfa 674](#page-673-0)

- Kesme verileri hesaplayıcı aşağıdaki şekilde genişletilmiştir:
	- Alet adını kesme verileri hesaplayıcıdan aktarabilirsiniz.
	- Kesme verileri hesaplayıcıda Enter tuşuna bastığınızda kumanda bir sonraki öğeyi seçer.

**Diğer bilgiler:** ["Kesim verileri işlemcisi", Sayfa 681](#page-680-0)

- **Simülasyon** çalışma alanının **Alet pozisyonu** penceresi aşağıdaki şekilde genişletilmiştir:
	- Bir buton yardımıyla malzemenin referans noktasını referans noktası tablosundan seçebilirsiniz.
	- Kumanda, giriş alanlarını yan yana yerine alt alta gösterir.

**Diğer bilgiler:** ["Görselleştirme seçenekleri sütunu", Sayfa 687](#page-686-0)

Kumanda **Makine** modunda **Simülasyon** çalışma alanında bitmiş bir parçayı görüntüleyebilir.

**Diğer bilgiler:** ["Malzeme seçenekleri sütunu", Sayfa 689](#page-688-0)

- Kumanda simülasyon için araç tablosunun aşağıdaki sütunlarını dikkate alır:
	- **R\_TIP**
	- **LU**
	- **RN**

**Diğer bilgiler:** ["Alet simülasyonu", Sayfa 694](#page-693-0)

- Kumanda **Programlama** isletim modunun simülasyonunda bekletme sürelerini hesaba katar. Kontrolör program testi sırasında beklemez ancak bekleme sürelerini program akış süresine ekler.
- NC fonksiyonları **FUNCTION FILE** ve **FN 27:TABWRITE** (ISO: **D27**) **Simülasyon** çalışma alanında etkindir.

**Diğer bilgiler:** ["Çalışma alanı Simülasyon", Sayfa 685](#page-684-0)

- Dosya yöneticisi aşağıdaki şekilde genişletilmiştir:
	- Kumanda sürücülerin kullanılan depolama alanını ve tüm depolama alanını dosya yönetimi gezinme çubuğunda gösterir.
	- Kumanda STEP dosyalarını önizleme alanında görüntüler.
		- **Diğer bilgiler:** ["Dosya yönetimi alanı", Sayfa 392](#page-391-0)
	- Dosya yöneticisinde bir dosyayı veya klasörü kestiğinizde kumanda, dosya veya klasörün simgesini gri renkte gösterir.

**Diğer bilgiler:** ["Semboller ve butonlar", Sayfa 390](#page-389-0)

- **Hızlı seçim** çalışma alanı aşağıdaki şekilde genişletilmiştir:
	- **Tablolar** çalışma modunda **Hızlı seçim** çalışma alanında işleme ve simülasyon için tablolar açabilirsiniz.
	- **Programlama** işletim modunda **Hızlı seçim** çalışma alanında mm veya inç birimleriyle NC programları ve ISO programları oluşturabilirsiniz.

**Diğer bilgiler:** ["Hızlı seçim çalışma alanı", Sayfa 399](#page-398-0)

Palet tablosunu Batch Process Manager'da (Seçenek no. 154) dinamik çarpışma izleme DCM(seçenek no. 40) ile kontrol ederseniz kumanda yazılım son şalterini dikkate alır.

**Diğer bilgiler:** ["Batch Process Manager \(seçenek no. 154\)", Sayfa 711](#page-710-0) **Ayrıntılı bilgiler:** Kurma ve işleme kullanıcı el kitabı

- NC programlarında ve konturlarında kaydedilmemiş değişiklikler varken kumandayı kapatırsanız kumanda **Programı kapatın** penceresini görüntüler. Değişiklikleri kaydedebilir, iptal edebilir veya kapatmayı iptal edebilirsiniz.
- Pencereleri boyutlarını değiştirebilirsiniz. Kumanda kapanana kadar boyutu hatırlar.
- **Dosyalar**, **Tablolar** ve **Programlama** çalışma modlarında aynı anda en fazla on sekme açılabilir. Ek sekmeler açmak isterseniz kumanda bir mesaj görüntüler.
- **CAD-Viewer** aşağıdaki şekilde genişletilmiştir:
	- **CAD-Viewer** dahili olarak her zaman mm ile hesaplama yapar. inç ölçü birimini seçerseniz **CAD-Viewer** tüm değerleri inçe dönüştürür.
	- **Yan çubuğu göster** simgesini kullanarak liste görünümü penceresini ekranın yarısına kadar genişletebilirsiniz.
	- Eleman bilgileri penceresinde kumanda her zaman **X**, **Y** ve **Z** koordinatlarını görüntüler. 2B modu etkinse kumanda Z koordinatını gri renkte gösterir.
	- **CAD-Viewer** ayrıca daireleri iki yarım daire içeren makine ile işleme pozisyonları olarak da tanır.
	- Yazılım seçeneği no. 42 CAD Import olmadan da malzeme referans noktası ve malzeme sıfır noktası bilgilerini bir dosyaya veya panoya kaydedebilirsiniz.
- **Program akışı** işletim modunda **Editörde aç** düğmesi güncel olarak görüntülenmekte olan NC programını ve çağrılan NC programlarını açar.
- Makine üreticisi kumandanın kontura tekrar yaklaşacağı eksen sırasını tanımlamak için **restoreAxis** makine parametresini (no. 200305) kullanır.
- Süreç denetimi (seçenek no. 168) aşağıdaki şekilde genişletilmiştir:
	- **Süreç denetimi** çalışma alanı bir kurulum modu içerir. Mod etkin değilse kumanda süreç denetimi ayarı için tüm fonksiyonları gizler. **Diğer bilgiler:** ["Semboller", Sayfa 443](#page-442-0)
	- Süreç denetimi ayarlarını seçtiğinizde kumanda, süreç denetiminin başlangıç ve mevcut ayarlarıyla birlikte iki alan gösterir.

**Diğer bilgiler:** ["Denetim görevleri", Sayfa 449](#page-448-0)

Kumanda, kapsama alanını yani mevcut grafiğin referans işleme grafiğiyle uyumluluğunu pasta grafikler olarak gösterir. Kumanda grafikte ve kayıtların bulunduğu tabloda bildirim menüsünün yanıtını görüntüler.

**Diğer bilgiler:** ["Denetim bölümlerinin kayıtları", Sayfa 461](#page-460-0)

- TNC çubuğunun durumuna genel bakış aşağıdaki gibi genişletilmiştir:
	- Duruma genel bakışta kumanda NC programının çalışma akışını dd:ss formatında görüntüler. NC programının çalışma akışı 59:59'u aştığı anda kumanda çalışma akışını ss:dd biçiminde görüntüler.
	- Bir alet kullanım dosyası mevcutsa **Program akışı** işletim modu kumandası aktif NC programının işlemesinin ne kadar süreceğini hesaplar. Program akışı sırasında kumanda kalan süreyi günceller. Kumanda TNC çubuğunun durum genel görünümünde kalan süreyi gösterir.
	- Sekizden fazla eksen tanımlanmışsa kumanda eksenleri durum genel  $\mathbf{u}$ görünümü pozisyon göstergesinde iki sütunda görüntüler. 16'dan fazla sütun varsa kumanda eksenleri üç sütunda gösterir.
- Kumanda, durum göstergesindeki besleme sınırlamasını şu şekilde gösterir:
	- Bir besleme sınırlaması etkinse kumanda **FMAX** butonu için renkli bir arka plana sahiptir ve tanımlanan değeri gösterir. **Pozisyonlar** ve **Durum** çalışma alanlarında kumanda beslemeyi turuncu renkte gösterir.
	- **FMAX** düğmesi kullanılarak besleme sınırlanırsa kumanda köşeli parantez içinde **MAX** değerini görüntüler.
	- Besleme **F sınırlndırldı** düğmesi kullanılarak sınırlanırsa kumanda, aktif güvenlik fonksiyonunu köşeli parantez içinde gösterir.
- **Durum** çalışma alanının **Alet** sekmesinde kumanda **Alet geometrisi** ve **Alet ölçüleri** alanlarının üç ondalık basamak yerine dört ondalık basamaklı değerlerini gösterir.
- Bir el çarkı etkin olduğunda kumanda program akışı esnasında ekranda hat beslemesini gösterir. Yalnızca seçili eksen hareket ederse kumanda eksen beslemesini görüntüler.
- Döner tablayı manuel tarama sistemi fonksiyonundan sonra hizaladığınızda kumanda seçilen döner eksen konumlandırmanın türünü beslemeyi hatırlar.
- Manuel tarama sistemi fonksiyonundan sonra referans noktasını veya sıfır noktasını düzeltmeniz durumunda kumanda kabul edilen değerden sonra bir sembol görüntüler.
- **3D rotasyon** (seçenek no. 8) penceresindeki **Manuel işletim** veya **Program akışı** alanlarında bir fonksiyonu etkinleştirirseniz kumanda alanı yeşil renkte görüntüler.
- **Tablolar** işletim modu aşağıdaki şekilde genişletilmiştir:
	- **M** ve **S** durumları yalnızca etkin uygulama için renkli, geri kalan uygulamalar için gri renkte vurgulanır.
	- **Alet yönetimi** dışındaki tüm uygulamaları kapatabilirsiniz.
	- **Satırı işaretle** düğmesi eklenmiştir.
	- **Ref. noktaları** uygulamasında **Satır kilitleme** anahtarı eklenmiştir.
- **Tablo** çalışma alanı aşağıdaki gibi genişletilmiştir:
	- Sütun genişliğini değiştirmek için bir simge kullanabilirsiniz.
	- **Tablo** çalışma alanının ayarlarında tüm tablo sütunlarını etkinleştirebilir veya devre dışı bırakabilir ve varsayılan formatı geri yükleyebilirsiniz.
- Bir tablo sütununda iki giriş seçeneği varsa kumanda **Form** çalışma alanındaki seçenekleri bir anahtar olarak gösterir.
- İnceleme sistemi tablosunun **FMAX** sütununun minimum giriş değeri -9999 iken +10 olarak değiştirilmiştir.
- TNC 640 araç tablolarını CSV dosyaları olarak içe aktarabilirsiniz.
- Alet tablosundaki **LTOL** ve **RTOL** sütunlarının maksimum giriş aralığı 0'dan 0,9999 mm'ye kadardan, 0,0000'dan 5,0000 mm'ye çıkarılmıştır.
- Alet tablosunun **LBREAK** ve **RBREAK** kolonlarının maksimum giriş aralığı 0'dan 0,9999 mm'ye kadardan, 0,0000'dan 9,0000 mm'ye çıkarılmıştır.
- **Program** çalışma alanının **Alet kontrolü** sütununda bir alete çift dokunursanız veya araca tıklarsanız kumanda **Tablolar** işletim moduna geçer. Böylece kumanda seçilen aracı **Alet yönetimi** uygulamasında görüntüler.
- Kumanda, genişletilmiş bildirim menüsündeki **Details** dışında NC programı hakkındaki bilgileri ayrı bir alanda görüntüler.
- **Update the documentation** işlevini kullanarak, ör. **TNCguide** entegre ürün yardımını kurabilir veya güncelleyebilirsiniz.
- Kumanda artık ITC 750 ek operatör istasyonunu desteklememektedir.
- **Settings** uygulamasına bir anahtar numarası girerseniz kumanda bir şarj ×. sembolü görüntüler.
- **Kullanıcılar için Güvenli Bağlantılar** alanı **Settings** uygulamasının **DNC** menü noktasına eklenmiştir. Bu fonksiyonlar SSH üzerinden güvenli bağlantılar için ayarları tanımlamanıza olanak tanır.
- **Sertifikalr ve anahtarlar** penceresinde, **Externally administered SSH key file** alanında daha fazla genel SSH anahtarı içeren bir dosya seçebilirsiniz. Bu, SSH anahtarlarını kumandaya aktarmak zorunda kalmadan kullanmanıza olanak tanır.
- **Ağ ayarları** penceresinde mevcut ağ yapılandırmalarını dışa ve içe aktarabilirsiniz.
- Makine üreticisi **allowUnsecureLsv2** (no. 135401) ve **allowUnsecureRpc** (no. 135402) makine parametreleriyle kullanıcı yönetimi etkin olmadığında bile kumandanın güvenli olmayan LSV2 veya RPC bağlantılarını engelleyip engellemediğini tanımlar. Bu makine parametreleri veri nesnesi **CfgDncAllowUnsecur** (135400) içinde yer almaktadır.

Kontrol cihazı güvenli olmayan bir bağlantı tespit ederse bilgileri görüntüler.

■ İsteğe bağlı makine parametresi **warningAtDEL** (no. 105407) ile bir NC tümcesi silindiğinde kumandanın güvenlik sorgusunu bir bilgi penceresinde gösterip göstermeyeceğini tanımlarsınız.

### **Değiştirilen döngü işlevleri 81762x-17**

**Ayrıntılı bilgi:** İşleme döngüleri kullanıcı el kitabı

- Döngü **19 CALISMA DUZLEMI** öğesini (ISO: **G80**, Seçenek no. 8) düzenleyebilir ve yürütebilirsiniz ancak bir NC programına yeniden ekleyemezsiniz.
- Döngü **277 OCM PAHLAMA** (ISO: **G277**, Seçenek no. 167), araç ucu aracılığıyla zemindeki kontur ihlallerini izler. Bu araç ucu, **R** yarıçapından, **R\_TIP** takım ucundaki yarıçaptan ve **T-ANGLE** uç açısından elde edilir.
- Döngü **292 IPO.-TORNA KONTUR** (ISO: **G292**, Seçenek no. 96) **Q592 OLCU-LENDIRME TURU** parametresi ile genişletilmiştir. Bu parametrede, konturun yarıçap ölçülerinin veya çap ölçülerinin kullanılarak programlanıp programlanmayacağını tanımlarsınız.
- Aşağıdaki döngüler **M109** ve **M110** ek fonksiyonlarını dikkate alır:
	- Döngü **22 DUZLESTIRME** (ISO:G122)
	- Döngü **23 PERDAHLAMA DERINLIGI** (ISO:G123)
	- Döngü **24 YANAL PERDAHLAMA** (ISO:G124)
	- Döngü **25 KONTUR CEKM.** (ISO:G125)
	- Döngü **275 KONT. YIVI SPIR. FR.** (ISO:G275)
	- Döngü **276 KONTUR HAREKETI 3D** (ISO:G276)
	- Döngü **274 OCM YAN PERDAHLAMA** (ISO:G274, Seçenek no. 167)
	- Döngü **277 OCM PAHLAMA** (ISO: G277, Seçenek no. 167)
	- Döngü **1025 KONTUR TASLAMASI** (ISO: G1025, Seçenek no. 156)

**Ayrıntılı bilgiler:** Malzemeler ve aletler için ölçüm döngülerinin programlanması için kullanıcı el kitabı

- Döngü **451 MEASURE KINEMATICS** öğesinin protokolü (ISO: **G451**, Seçenek no. 48), Seçenek no. 52 Kinematics Comp yazılım seçeneği etkinken açı konumu hatalarının (**locErrA**/**locErrB**/**locErrC**) etkin kompanzasyonlarını gösterir.
- Döngü **451 MEASURE KINEMATICS** (ISO: **G451**) ve **452 ON AYAR KOMPANZASYON** (ISO: **G452**, Seçenek no. 48) protokolü, her bir ölçüm pozisyonunun ölçülen ve optimize edilen hatalarıyla ilgili diyagramlar içerir.
- Döngü **453 KINEMATIK IZGARA** (ISO: **G453**, Seçenek no. 48) içerisinde **Q406=0** modunu seçenek no. 52 KinematicsComp yazılımı olmadan da kullanabilirsiniz.
- Döngü **460 BILYADA TS AYARI** (ISO: **G460**), gerekirse L-şekilli tarama çubuğunun çapını, gerekirse uzunluğunu, merkezi ofsetini ve mil açısını belirler.
- **444 TARAMA 3D** (ISO: **G444**) ve **14xx** döngüleri L-şekilli tarama çubuğu ile tarama işlemini destekler.

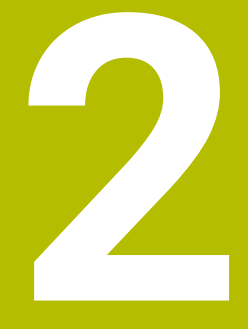

## **Kullanıcı el kitabı hakkında**

### **2.1 Hedef grubu kullanıcısı**

Aşağıdaki ana görevlerden en az birini yerine getiren tüm kumanda kullanıcıları, kullanıcı olarak geçerlidir:

Makinenin kullanılması

 $\mathbf{f}$ 

- Aletlerin düzenlenmesi
- Malzemelerin düzenlenmesi
- Malzemelerin işlenmesi
- Program akışı sırasında olası hataların giderilmesi
- NC programları oluşturma ve test etme
	- NC programlarını kumandada veya harici olarak bir CAM sistemiyle oluşturma
	- Simülasyon yardımıyla NC programlarını test etme
	- **Program testi sırasında olası hataları giderme**

Kullanıcı el kitabı, kullanıcıya bilgi derinliği üzerinden aşağıdaki niteleme taleplerini yöneltir:

- Teknik temel algılama, ör. teknik çizimleri okuma ve hacimsel hayal gücü
- Talaş kaldırma alanında temel bilgi, ör. malzemeye özel teknoloji değerlerinin anlamı
- Güvenlik yönergesi, ör. olası tehlikeler ve bunları önleme
- Makinede çalışmaya başlama, ör. eksen yönleri ve makine yapılandırması

HEIDENHAIN başka hedef gruplarına ayrı bilgi ürünleri sunar:

- Satın almak isteyenler için broşürler ve tedarik genel bakışı
- Servis teknisyenleri için servis el kitabı
- Makine üreticileri için teknik el kitabı

Bunun dışında HEIDENHAIN kullanıcılara ve yeni başlayan kişilere NC programlama alanında geniş bir eğitim teklifi sunar. **[HEIDENHAIN eğitim portalı](https://www.klartext-portal.de/de_DE/schulung/)**

Bu kullanıcı el kitabı hedef grubu nedeniyle yalnızca işletim ve kumanda kullanımı hakkında bilgiler içerir. Diğer hedef grupları için bilgi ürünleri, diğer ürün ömür fazları hakkında bilgiler içerir.

### <span id="page-48-0"></span>**2.2 Mevcut kullanıcı dokümantasyonu**

#### **Kullanıcı el kitabı**

Bu bilgi ürünü HEIDENHAIN'ı çıkış veya taşıma aracından bağımsız olarak kullanıcı el kitabı olarak tanımlar. Bilinen aynı anlama sahip tanımlamalar ör. kullanım kılavuzu, kullanma talimatı ve işletim kılavuzudur.

Kumanda için kullanıcı el kitabı, aşağıdaki seçeneklerde mevcuttur:

- Yazdırılmış baskı olarak aşağıdaki modüllere dağılmış şekilde:
	- **Kurulum ve işleme** kullanıcı el kitabı, makinenin kurulumu ve NC programlarının işlenmesi için tüm içeriklere sahiptir. Kimlik: 1358774-xx
	- **Programlama ve test etme** kullanıcı el kitabı NC programlarının oluşturulması ve test edilmesi için tüm içeriklere sahiptir. Tarama sistemleri ve işleme döngüleri bulunmaz.

Açık metin programlaması kimliği: 1358773-xx

**İşleme döngüleri** kullanıcı el kitabı, işleme döngülerinin tüm fonksiyonlarını içerir.

Kimlik: 1358775-xx

- **Malzeme ve alet için ölçüm döngüleri** kullanıcı el kitabı, tarama sistemi döngülerinin tüm fonksiyonlarını içerir. Kimlik: 1358777-xx
- PDF dosyası olarak, ilgili baskı sürümlerine dağılmış halde veya tüm modülleri içeren **tam sürüm** kullanım kılavuzu

ID: 1369999-xx **[TNCguide](https://content.heidenhain.de/doku/tnc_guide/html/de/)**

Entegre ürün yardımı olarak kullanmak için HTML dosyası biçiminde **TNCguide** doğrudan kumanda üzerinde

#### **[TNCguide](https://content.heidenhain.de/doku/tnc_guide/html/de/)**

Kullanıcı el kitabı, kumandanın güvenli ve amacına uygun kullanımında destek olur. **Diğer bilgiler:** ["Amacına uygun kullanım", Sayfa 59](#page-58-0)

#### **Kullanıcılar için diğer bilgi ürünleri**

Kullanıcı olarak size diğer bilgi ürünleri sunulur:

- **Yeni ve değiştirilmiş yazılım fonksiyonlarına genel bakış**, tekli yazılım sürümlerindeki yenilikler hakkında sizi bilgilendirir. **[TNCguide](https://content.heidenhain.de/doku/tnc_guide/html/de/)**
- **HEIDENHAIN broşürleri**, HEIDENHAIN ürünleri ve performansları hakkında bilgi sağlar, ör. kumandanın yazılım seçenekleri. **[HEIDENHAIN broşürleri](https://www.heidenhain.de/de_DE/dokumentation/prospekte/)**
- **NC-Solutions** veritabanı, çokça meydana gelen görevlere çözümler sunar. **[HEIDENHAIN NC-Solutions](https://www.klartext-portal.de/de_DE/tipps/nc-solutions/)**

### **2.3 Kullanılan uyarı tipleri**

#### **Güvenlik uyarıları**

Bu dokümantasyonda ve makine üreticinizin dokümantasyonunda belirtilen tüm güvenlik uyarılarını dikkate alın!

Güvenlik uyarıları, yazılım ve cihazların kullanımıyla ilgili tehlikelere karşı uyarır ve bunların önlenmesi hakkında bilgi verir. Tehlikenin ağırlığına göre sınıflandırılmış ve aşağıdaki gruplara ayrılmışlardır:

### **A** TEHLIKE

**Tehlike**, insanlar için tehlikelere işaret eder. Tehlikeyi önlemek için kılavuza uymadığınız takdirde, tehlike **kesinlikle ölüme veya ağır yaralanmalara** yol açar.

### **UYARI**

**Uyarı**, insanlar için tehlikelere işaret eder. Tehlikeyi önlemek için kılavuza uymadığınız takdirde, tehlike **muhtemelen ölüme veya ağır yaralanmalara** yol açar.

### **A**ikaz

**Dikkat**, insanlar için tehlikelere işaret eder. Tehlikeyi önlemek için kılavuza uymadığınız takdirde, tehlike **muhtemelen hafif yaralanmalara** yol açar.

### *BILGI*

**Uyarı**, nesneler veya veriler için tehlikelere işaret eder. Tehlikeyi önlemek için kılavuza uymadığınız takdirde, tehlike **muhtemelen maddi bir hasara** yol açar.

#### **Güvenlik uyarıları kapsamında bilgi sırası**

Tüm güvenlik uyarılarında aşağıdaki dört bölüm bulunur:

- Sinyal kelimesi tehlikenin ağırlığını gösterir
- Tehlikenin türü ve kaynağı
- Ī. Tehlikenin dikkate alınmaması durumunda sonuçlar, örn. "Aşağıdaki işlemlerde çarpışma tehlikesi oluşur"
- Sakınma Tehlikeye karşı önlemler

#### **Uyarı bilgileri**

Yazılımın hatasız ve verimli kullanımı için bu kılavuzdaki uyarı bilgilerini dikkate alın. Bu kılavuzda aşağıdaki uyarı bilgilerini bulabilirsiniz:

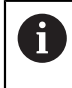

0

Bilgi sembolü bir **ipucu** belirtir.

Bir ipucu önemli ek veya tamamlayıcı bilgiler sunar.

Bu sembol sizi makine üreticinizin güvenlik uyarılarını dikkate almanız konusunda uyarır. Bu sembol makineye bağlı fonksiyonları belirtir. Kullanıcı ve makine açısından olası tehlikeler makine el kitabında açıklanmıştır.

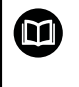

Kitap sembolü bir **çapraz referans** belirtir.

Çapraz referans, makine üreticinizin veya üçüncü taraf sağlayıcının belgeleri gibi harici belgelere yönlendirir.

### <span id="page-50-0"></span>**2.4 NC programlarının kullanılmasıyla ilgili bilgiler**

Kullanıcı el kitabında bulunan NC programları çözüm önerileridir. Bir makinede NC programlarını veya tekli NC tümcelerini kullanmadan önce, bunları uyarlamanız gerekir.

Aşağıdaki içerikleri uyarlayın:

- Aletler
- Kesme değerleri
- **Beslemeler**
- Güvenli yükseklik veya güvenli pozisyonlar
- Ör. **M91** ile makineye özel pozisyonlar
- Program çağrılarının yolları

Birkaç NC programı makine kinematiğine bağlıdır. Bu NC programlarını ilk test akışından önce makine kinematiğinize uyarlayın.

NC programlarını ayrıca asıl program akışından önce simülasyon yardımıyla test edin.

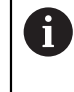

Bir program testi yardımıyla etkin makine kinematiğinin ve güncel makine yapılandırmasının mevcut yazılım seçenekleriyle NC programını kullanıp kullanamayacağınızı belirlersiniz.

### **2.5 Entegre ürün yardımı olarak kullanım kılavuzu TNCguide**

### **Uygulama**

Entegre ürün yardımı **TNCguide**, tüm kullanım kılavuzlarının tüm kapsamını sunar.

**Diğer bilgiler:** ["Mevcut kullanıcı dokümantasyonu", Sayfa 49](#page-48-0)

Kullanıcı el kitabı, kumandanın güvenli ve amacına uygun kullanımında destek olur. **Diğer bilgiler:** ["Amacına uygun kullanım", Sayfa 59](#page-58-0)

### **Ön koşul**

i

Kumanda, teslimat durumunda **TNCguide** entegre ürün yardımını Almanca ve İngilizce dil sürümlerinde sunar.

Kumanda, seçilen iletişim dili için uygun bir **TNCguide** dil sürümü bulamadığında, **TNCguide**'ı İngilizce olarak açar.

Kumanda bir **TNCguide** dil sürümü bulamadığında, talimatların bulunduğu bir bilgi sayfası açar. Belirtilen bağlantı ve uygulama adımları aracılığıyla kumandaya eksik dosyaları ekleyebilirsiniz.

> Örneğin, **TNC:\tncguide\en\readme** altında **index.html** öğesini seçerek bilgi sayfasını manuel olarak da açabilirsiniz. Yol, istenen dil sürümüne bağlıdır, örneğin İngilizce için **en**.

**TNCguide** sürümünü güncellemek için belirtilen adımları da kullanabilirsiniz. Örneğin bir yazılım güncellemesinden sonra bir güncelleme gerekli olabilir.

### **Fonksiyon tanımı**

Entegre **TNCguide** ürün yardımı, **Yardım** uygulamasından veya **Yardım** çalışma alanından seçilebilir.

**Diğer bilgiler:** ["Yardım uygulaması", Sayfa 53](#page-52-0) **Diğer bilgiler:** ["Yardım çalışma alanı", Sayfa 658](#page-657-0)

**TNCguide**'ın kullanımı her iki durumda da aynıdır.

**Diğer bilgiler:** ["Semboller", Sayfa 53](#page-52-1)

### <span id="page-52-0"></span>**Yardım uygulaması**

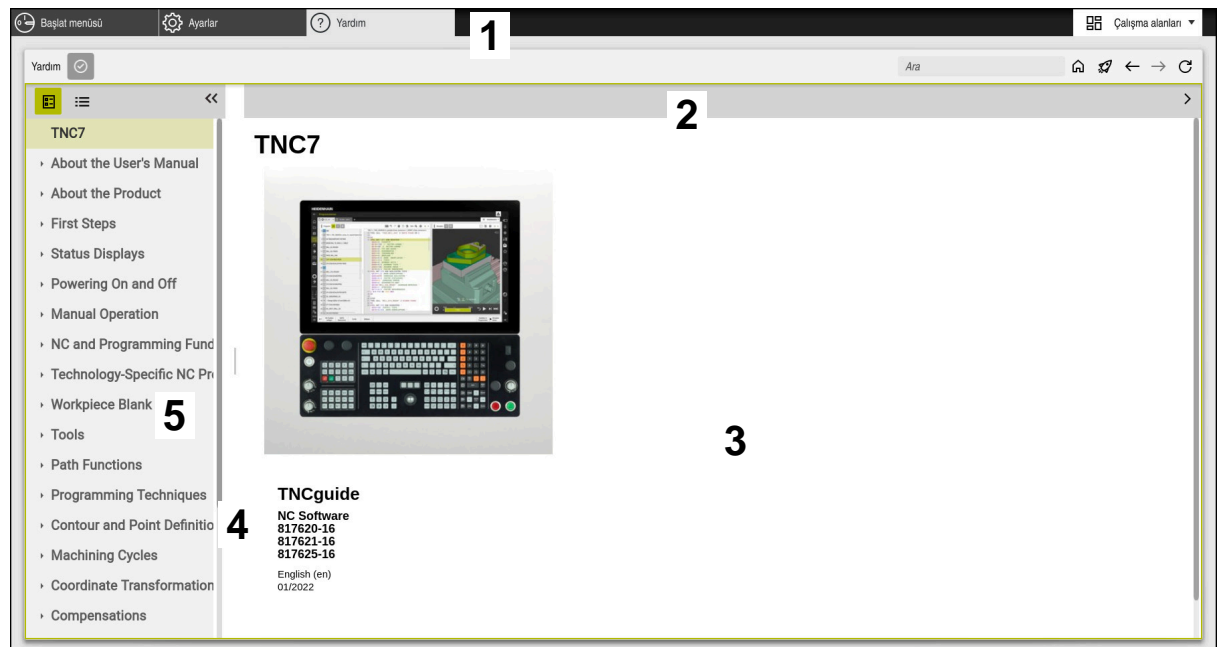

#### Açık **TNCguide** ile **Help** uygulaması

**Yardım** uygulaması aşağıdaki alanları içerir:

- 1 **Yardım** uygulaması başlık çubuğu **Diğer bilgiler:** ["Help uygulamasının sembolü", Sayfa 53](#page-52-2)
- 2 Entegre **TNCguide** ürün yardımının başlık çubuğu **Diğer bilgiler:** ["Entegre TNCguide ürün yardımındaki semboller ", Sayfa 54](#page-53-0)
- 3 **TNCguide** içerik sütunu
- 4 **TNCguide** sütunlarının arasındaki ayırıcı Sütunların genişliğini ayarlamak için ayırıcıyı kullanın.
- 5 **TNCguide** navigasyon sütunu

### <span id="page-52-1"></span>**Semboller**

#### <span id="page-52-2"></span>**Help uygulamasının sembolü**

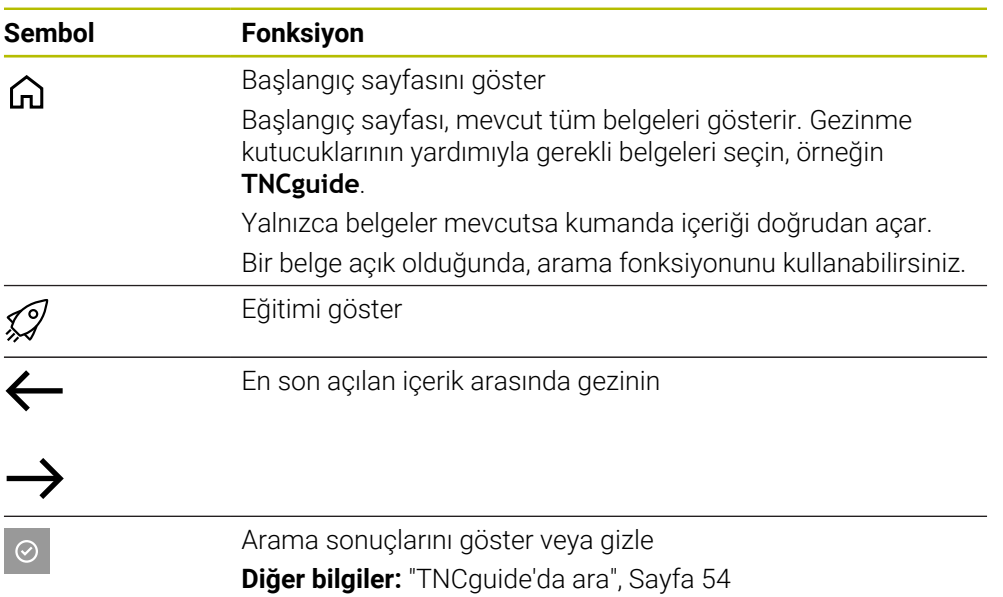

#### <span id="page-53-0"></span>**Entegre TNCguide ürün yardımındaki semboller**

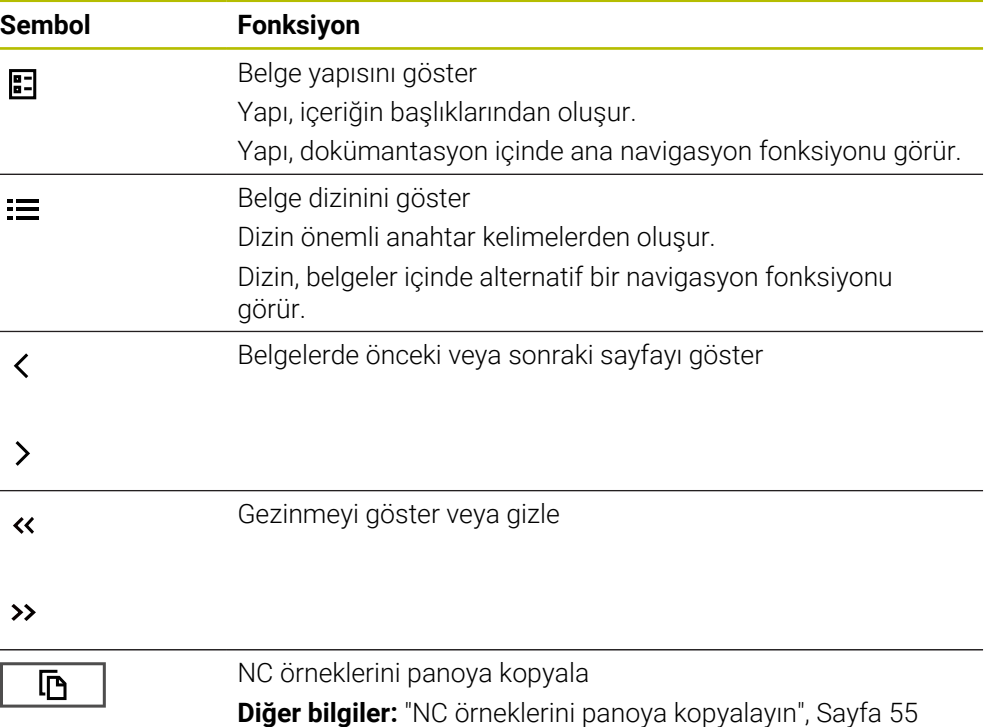

### <span id="page-53-1"></span>**2.5.1 TNCguide'da ara**

Açık dokümantasyonlarda girilen arama terimlerini aramak için arama fonksiyonunu kullanın.

Arama fonksiyonunu aşağıdaki gibi kullanabilirsiniz:

Karakter dizisini girin

Giriş alanı, başlangıç sayfasına gitmek için kullandığınız Home sembolünün solundaki başlık çubuğunda bulunur.

Örneğin, bir harf girdikten sonra arama otomatik olarak başlar.

Bir girişi silmek istediğinizde, giriş alanındaki X sembolünü kullanın.

- Kumanda, arama sonuçları sütununu açar.
- Kumanda ayrıca açık içerik sayfasındaki alanları da işaretler.
- Alan seç
- > Kumanda, seçilen içeriği açar.
- Kumanda, son aramanın sonuçlarını göstermeye devam eder.
- Gerekirse alternatif bir alan seçin
- Gerekirse yeni bir karakter dizisi girin

### <span id="page-54-0"></span>**2.5.2 NC örneklerini panoya kopyalayın**

Kopyalama fonksiyonunun yardımıyla NC örneklerini dokümantasyondan NC editörüne aktarabilirsiniz.

Kopyalama fonksiyonunu aşağıdaki gibi kullanabilirsiniz:

- **In** İstediğiniz NC örneğine gidin
- **NC programlarının kullanılmasıyla ilgili bilgiler**i aç
- **NC programlarının kullanılmasıyla ilgili bilgiler**i oku ve dikkate al **Diğer bilgiler:** ["NC programlarının kullanılmasıyla ilgili bilgiler", Sayfa 51](#page-50-0)

匝

- ▶ NC örneklerini panoya kopyala
- 匝
- 
- > Buton, kopyalama işlemi sırasında renk değiştirir.
- Pano, kopyalanan NC örneğinin tüm içeriğini içerir.
- ▶ NC örneğiniNC programına ekleyin
- **NC programlarının kullanılmasıyla ilgili bilgiler**in eklenen içeriğini ayarlayın
- Simülasyonu kullanarak NC programını denetleyin **Diğer bilgiler:** ["Çalışma alanı Simülasyon", Sayfa 685](#page-684-0)

### <span id="page-54-1"></span>**2.6 Yazı işleriyle iletişim**

#### **Değişiklikler isteniyor mu ya da hata kaynağı mı bulundu?**

Dokümantasyon alanında kendimizi sizin için sürekli iyileştirme gayreti içindeyiz. Bize bu konuda yardımcı olun ve değişiklik isteklerinizi lütfen aşağıdaki e-posta adresinden bizimle paylaşın:

#### **[tnc-userdoc@heidenhain.de](mailto:tnc-userdoc@heidenhain.de)**

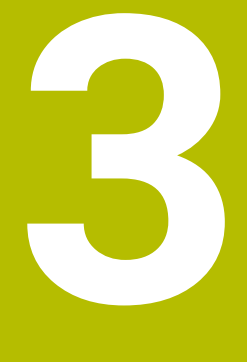

# **Ürün hakkında**

### **3.1 TNC7**

Her HEIDENHAIN kumandası, diyalog eşliğinde programlama ve ayrıntılı simülasyonu destekler. TNC7 ile ek olarak form tabanlı veya grafiksel olarak programlayabilir ve böylece hızlı ve güvenilir bir şekilde istediğiniz sonuca ulaşırsınız.

Yazılım seçenekleri ve isteğe bağlı donanım gelişmeleri, fonksiyon kapsamının ve kullanım konforunun esnek bir şekilde artırılmasını sağlar.

Fonksiyon erişiminin geliştirilmesi ör. ek olarak freze, delme, döndürme ve taşlama işlemlerine izin verir.

**Diğer bilgiler:** ["Teknolojiye özel programlama", Sayfa 143](#page-142-0)

Kullanım konforu ör. tarama sistemlerinin, el çarklarının veya bir 3D farenin kullanılmasıyla artırılır.

**Ayrıntılı bilgiler:** Kurma ve işleme kullanıcı el kitabı

#### **Tanımlamalar**

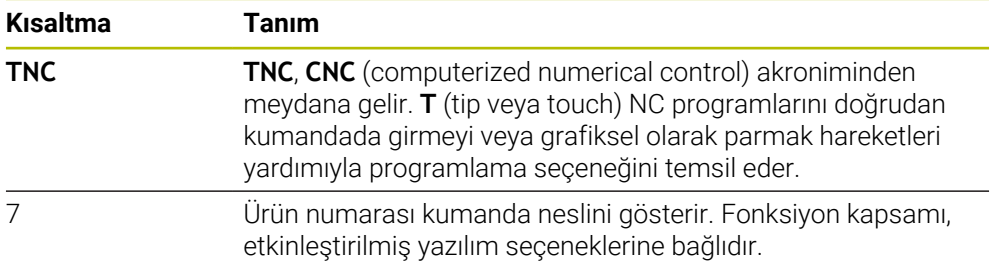

### <span id="page-58-0"></span>**3.1.1 Amacına uygun kullanım**

Amacına uygun kullanımla ilgili bilgiler sizi kullanıcı olarak bir ürünle ör. takım tezgahıyla güvenli kullanım konusunda destekler.

Kumanda bir makine bileşenidir ve tam bir makine değildir. Bu kullanıcı el kitabı, kumandanın kullanımını açıklar. Makineyi, kumanda dahil olacak şekilde makine üreticisi dokümantasyonu yardımıyla kullanmadan önce güvenlikle ilgili konular, gerekli güvenlik donanımı ve kalifiye personele bulunulacak talepler hakkında bilgi alın.

A

HEIDENHAIN; freze makineleri, torna makineleri ve işleme merkezleri için 24 eksen satmaktadır. Kullanıcı olarak farklı bir dizilimle karşılaşırsanız derhal işletmeci ile iletişime geçmelisiniz.

HEIDENHAIN, güvenliğinizin artırılması ve ürünlerinizin korunması için ör. müşteri geri bildirimlerini dikkate alarak ek katkıda bulunur. Böylece ör. kumandaların fonksiyon uyarlamaları ve bilgi ürünlerinin güvenlik bilgileri meydana gelir.

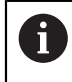

Eksik veya yanlış anlaşılabilir bilgileri bildirerek güvenliğin artırılması için etkin bir şekilde katkıda bulunun.

**Diğer bilgiler:** ["Yazı işleriyle iletişim", Sayfa 55](#page-54-1)

### **3.1.2 Öngörülen kullanım yeri**

DIN EN 50370-1 normuna göre elektromanyetik uyumluluk (EMV) için kumandaya endüstriyel ortamlardaki kullanım için izin verilir.

#### **Tanımlamalar**

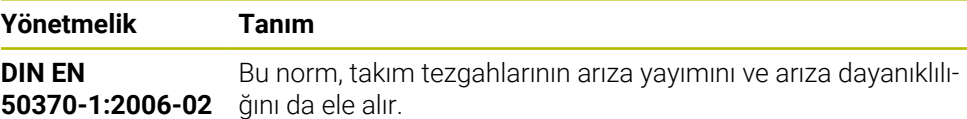

### **3.2 Güvenlik bilgileri**

Bu dokümantasyonda ve makine üreticinizin dokümantasyonunda belirtilen tüm güvenlik uyarılarını dikkate alın!

Aşağıdaki güvenlik bilgileri, ürünün tamamını yani takım tezgahını temel almaz, bunun yerine kumandayı tekli bileşen olarak temel alır.

Makine el kitabını dikkate alın!

Makineyi, kumanda dahil olacak şekilde makine üreticisi dokümantasyonu yardımıyla kullanmadan önce güvenlikle ilgili konular, gerekli güvenlik donanımı ve kalifiye personele bulunulacak talepler hakkında bilgi alın.

Aşağıdaki genel bakış yalnızca genel olarak geçerli güvenlik bilgilerini içerir. Aşağıdaki bölümlerde ek, kısmi yapılandırmaya bağlı güvenlik bilgilerini dikkate alın.

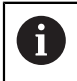

O

Büyük ölçüde güvenliği sağlayabilmek için tüm güvenlik bilgileri bölümlerin içerisinde önemli yerlerde tekrarlanır.

### **A** TEHLIKE

#### **Dikkat, kullanıcılar için tehlike!**

Emniyetsiz bağlantı yuvaları, arızalı kablolar ve kurallara uygun olmayan kullanım neticesinde daima elektrik kaynaklı tehlikeler oluşur. Makinenin devreye alınmasıyla tehlike başlar!

- Cihazların yalnızca yetkili servis personeli tarafından bağlanmasını ya da çıkarılmasını sağlayın
- Makineyi yalnızca el çarkı bağlıyken ya da bağlantı yuvası emniyete alınmış durumdayken devreye alın

### **A** TEHLIKE

#### **Dikkat, kullanıcılar için tehlike!**

Makine ve makine bileşenlerinden dolayı her zaman mekanik tehlikeler söz konusudur. Elektrikli, manyetik ya da elektromanyetik alanlar özellikle kalp pili kullanan ve implant bulunan kişiler için tehlikelidir. Makinenin devreye alınmasıyla tehlike başlar!

- Makine el kitabı dikkate alınmalı ve izlenmelidir
- Güvenlik uyarıları ve güvenlik sembolleri dikkate alınmalı ve izlenmelidir
- Güvenlik tertibatları kullanılmalıdır

### **UYARI**

#### **Dikkat, kullanıcılar için tehlike!**

Zararlı yazılımlar (virüsler, truva atları, kötü amaçlı yazılım veya solucanlar) veri kayıtlarını ve yazılımı değiştirebilir. Manipüle edilmiş veri kayıtları ve yazılım, makinede öngörülmeyen bir davranışa yol açabilir.

- Çıkarılabilir depolama ortamını kullanmadan önce kötü amaçlı yazılım bakımından kontrol edin
- Dahili web tarayıcısını yalnızca Sandbox içinde başlatın

### *BILGI*

#### **Dikkat çarpışma tehlikesi!**

Kumanda, alet ve malzeme arasında otomatik bir çarpışma kontrolü gerçekleştirmez. Yanlış ön konumlandırma ya da bileşenler arasında yetersiz mesafe olması durumunda eksenlerin referans işleminde çarpışma tehlikesi oluşur!

- Ekran bilgilerini dikkate alın
- Eksenlerin referans işleminden önce gerekirse güvenli bir konuma hareket edilmelidir
- Olası çarpışmalara dikkat edin

### *BILGI*

#### **Dikkat çarpışma tehlikesi!**

Kumanda, alet uzunluğunu düzeltmek için alet tablosunda tanımlanan alet uzunluğunu kullanır. Yanlış alet uzunlukları da yanlış alet uzunluğu düzeltmesine neden olur. **0** uzunluğundaki aletlerde ve **TOOL CALL 0**'dan sonra kumanda, alet uzunluğunu düzeltmez ve çarpışmayı kontrol etmez. Aşağıdaki alet konumlandırmaları sırasında çarpışma tehlikesi oluşur!

- Aletleri daima gerçek alet uzunluğu ile tanımlayın (sadece farklar değil)
- **TOOL CALL 0** yalnızca mili boşaltmak için kullanılmalıdır

### *BILGI*

#### **Dikkat çarpışma tehlikesi!**

Eski kumandalarda oluşturulan NC programları, güncel kumandalarda sapma yapan eksen hareketleri ya da hata mesajları şeklinde etki edebilir! İşleme sırasında çarpışma tehlikesi vardır!

- NC programını ya da program bölümünü grafiksel simülasyon yardımıyla kontrol edin
- **Program akışı tekli tümce** işletim türünde NC programını ya da program bölümünü dikkatli şekilde test edin

### *BILGI*

#### **Dikkat, veri kaybı yaşanabilir!**

Bağlı USB cihazlarını veri aktarımı esnasında düzgün şekilde çıkarmazsanız veriler zarar görebilir veya silinebilir!

- ► USB arayüzünü sadece aktarma ve yedekleme için kullanın, NC programlarının düzenlenmesi ve işlenmesi için kullanmayın
- USB cihazını veri aktarımından sonra yazılım tuşları yardımıyla çıkartın

### *BILGI*

#### **Dikkat, veri kaybı yaşanabilir!**

Çalışan işlemlerin sonlanması ve verilerin kaydedilmesi için kumandanın kapatılması gerekir. Kumandanın ana şaltere basılarak derhal kapatılması her kumanda durumunda veri kaybına yol açabilir!

- Kumanda daima kapatılmalıdır
- Ana şaltere yalnızca ekran mesajından sonra basılmalıdır

### *BILGI*

#### **Dikkat, çarpışma tehlikesi!**

Program akışı sırasında bir NC tümcesini seçmek için **GOTO** fonksiyonunu kullanırsanız ve ardından NC programını işlediğinizde, kumanda, dönüşümler gibi önceden programlanmış tüm NC fonksiyonlarını yok sayar. Bu, sonraki sürüş hareketleri sırasında çarpışma riski olduğu anlamına gelir!

- **GOTO**'yu yalnızca NC programlarını programlarken ve test ederken kullanın
- NC programlarını yürütürken sadece **Tumce girsi** öğesini kullanın

### <span id="page-63-0"></span>**3.3 Yazılım**

Bu kullanıcı el kitabı, kumandanın tam fonksiyon kapsamında sunduğu makinenin kurulumu ve NC programlarının programlanması ve işlenmesine yönelik fonksiyonları açıklar.

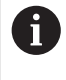

 $\mathbf i$ 

Gerçek fonksiyon kapsamı etkinleştirilmiş yazılım seçeneklerine de bağlıdır.

**Diğer bilgiler:** ["Yazılım seçenekler'", Sayfa 65](#page-64-0)

Tablo bu kullanıcı el kitabında açıklanan NC yazılımı numaralarını görüntüler.

HEIDENHAIN, NC yazılımı sürüm 16'dan itibaren sürüm oluşturma şemasını basitleştirmiştir:

- Yayınlama dönemi sürüm numarasını belirler.
- Bir yayın döneminin tüm kumanda türleri aynı sürüm numarasına sahiptir.
- Programlama yerlerinin sürüm numarası, NC yazılımının sürüm numarasına karşılık gelir.

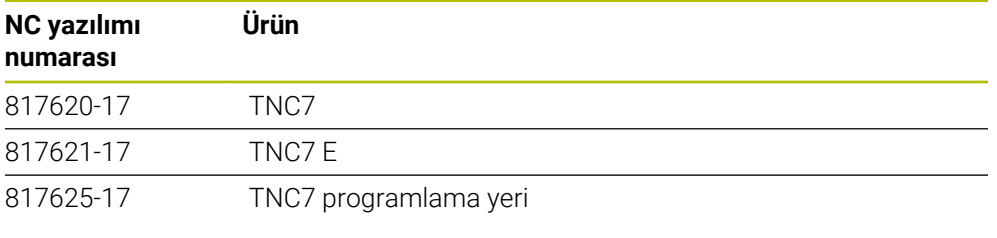

Makine el kitabını dikkate alın! Bu kullanıcı el kitabı, kumandanın temel fonksiyonlarını açıklar. Makine üreticisi kumandanın fonksiyonlarını makineye uyarlayabilir, genişletebilir veya sınırlandırabilir.

Makine el kitabıyla makine üreticisinin kumanda fonksiyonlarını uyarlayıp uyarlamadığını kontrol edin.

#### **Tanım**

6

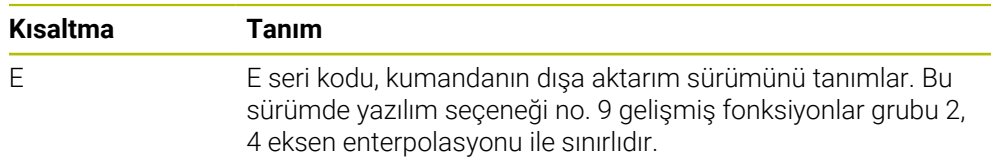

#### <span id="page-64-0"></span>**3.3.1 Yazılım seçenekler'**

Yazılım seçenekleri, kumandanın fonksiyon kapsamını belirler. İsteğe bağlı fonksiyonlar makineye veya uygulamaya bağlıdır. Yazılım seçenekleri, kumandayı bireysel ihtiyaçlarınıza göre uyarlamanızı sağlar.

Makinenizde hangi yazılım seçeneklerinin etkinleştirilmiş olduğunu görebilirsiniz.

**Ayrıntılı bilgiler:** Kurma ve işleme kullanıcı el kitabı

#### **Genel bakış ve tanımlar**

**TNC7**, makine üreticisinin ayrı veya sonradan etkinleştirebileceği çeşitli yazılım seçenekleri sunar. Aşağıdaki genel bakış yalnızca kullanıcılar için önemli yazılım seçenekleri içerir.

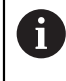

Kullanıcı el kitabında seçenek numaralarıyla bir fonksiyonun standart fonksiyon kapsamında olmadığını görebilirsiniz. Teknik el kitabı, makine üreticisi için önemli ek yazılım seçenekleri hakkında bilgi verir.

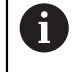

Belirli yazılım seçeneklerinin donanım geliştirmeleri de gerektirdiğini dikkate alın.

**Ayrıntılı bilgiler:** Kurma ve işleme kullanıcı el kitabı

<span id="page-64-1"></span>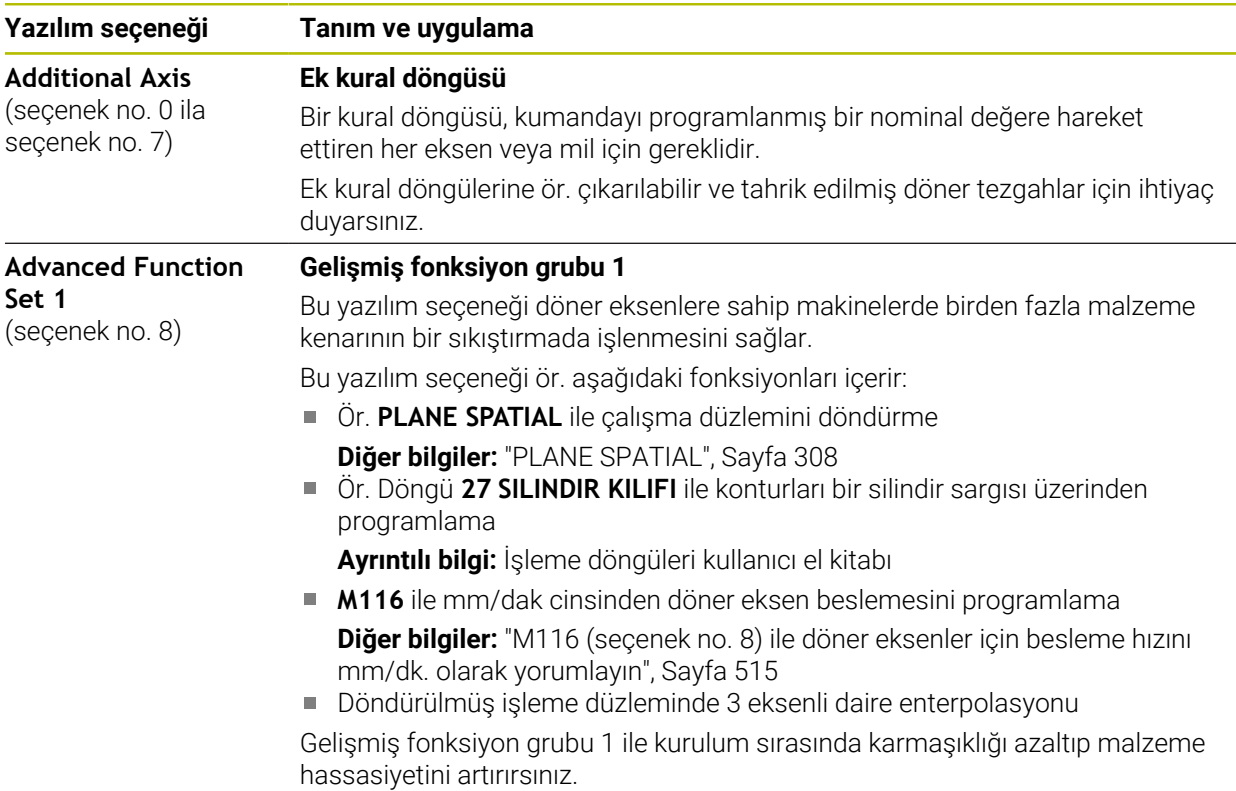

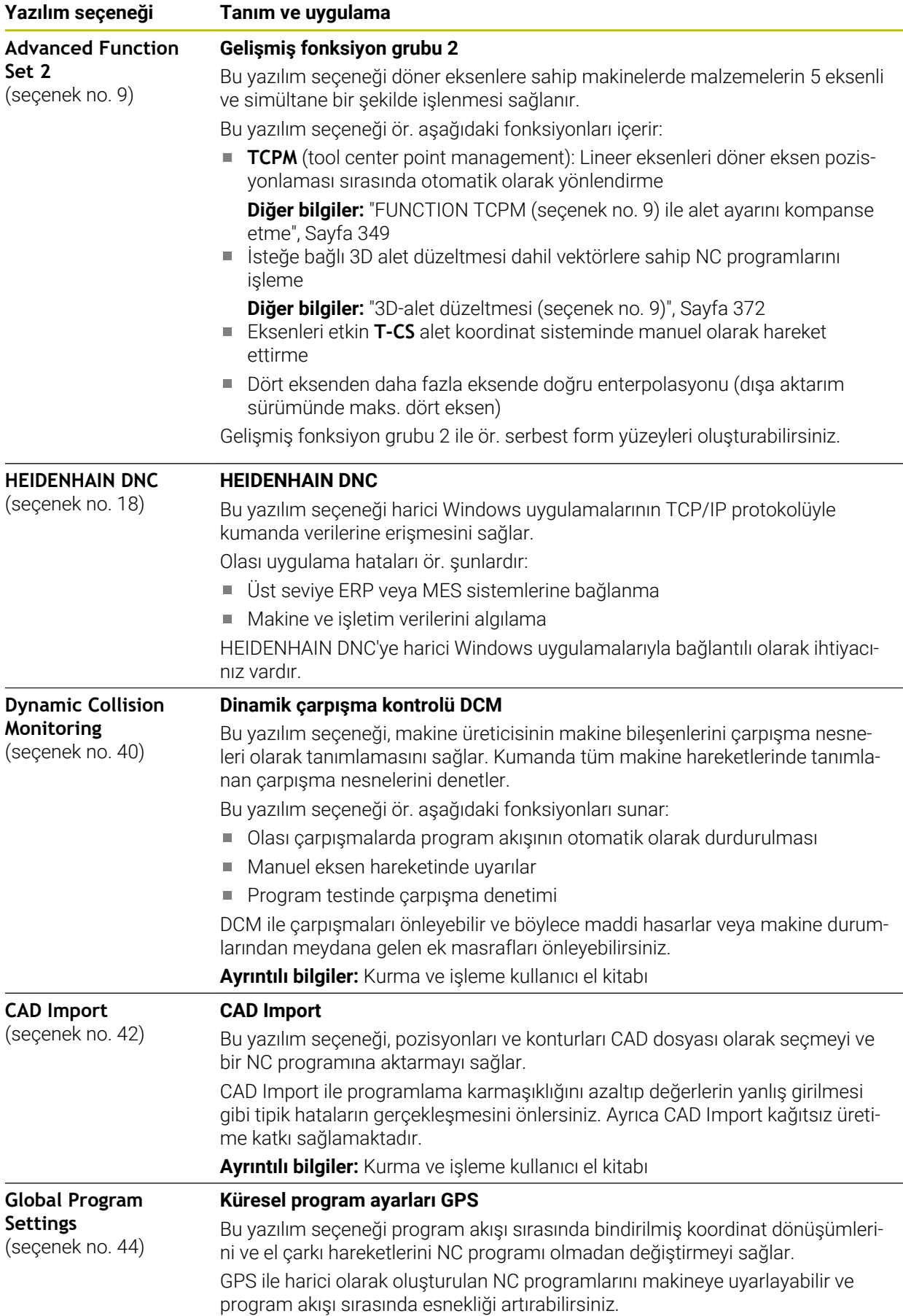

**Ayrıntılı bilgiler:** Kurma ve işleme kullanıcı el kitabı

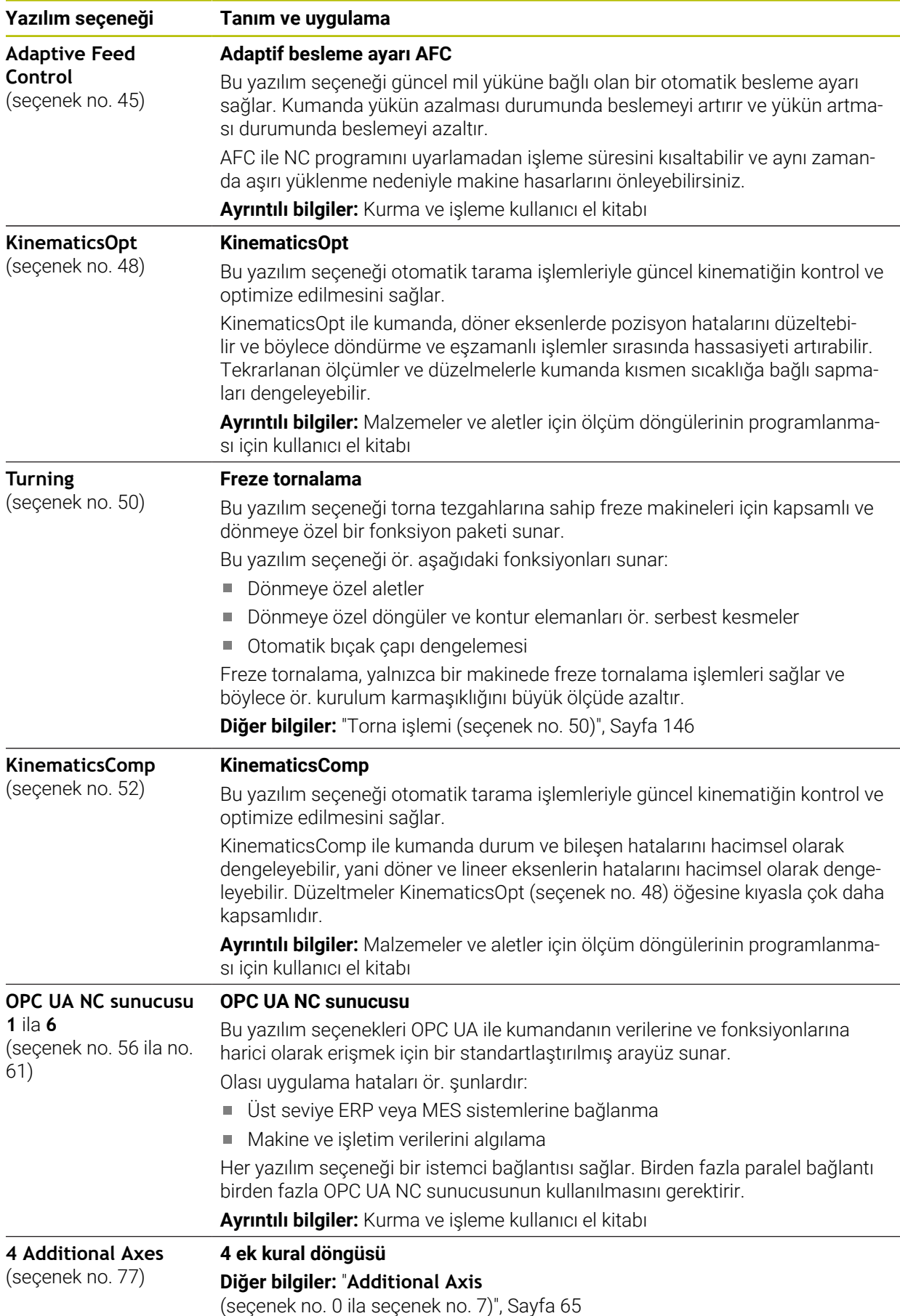

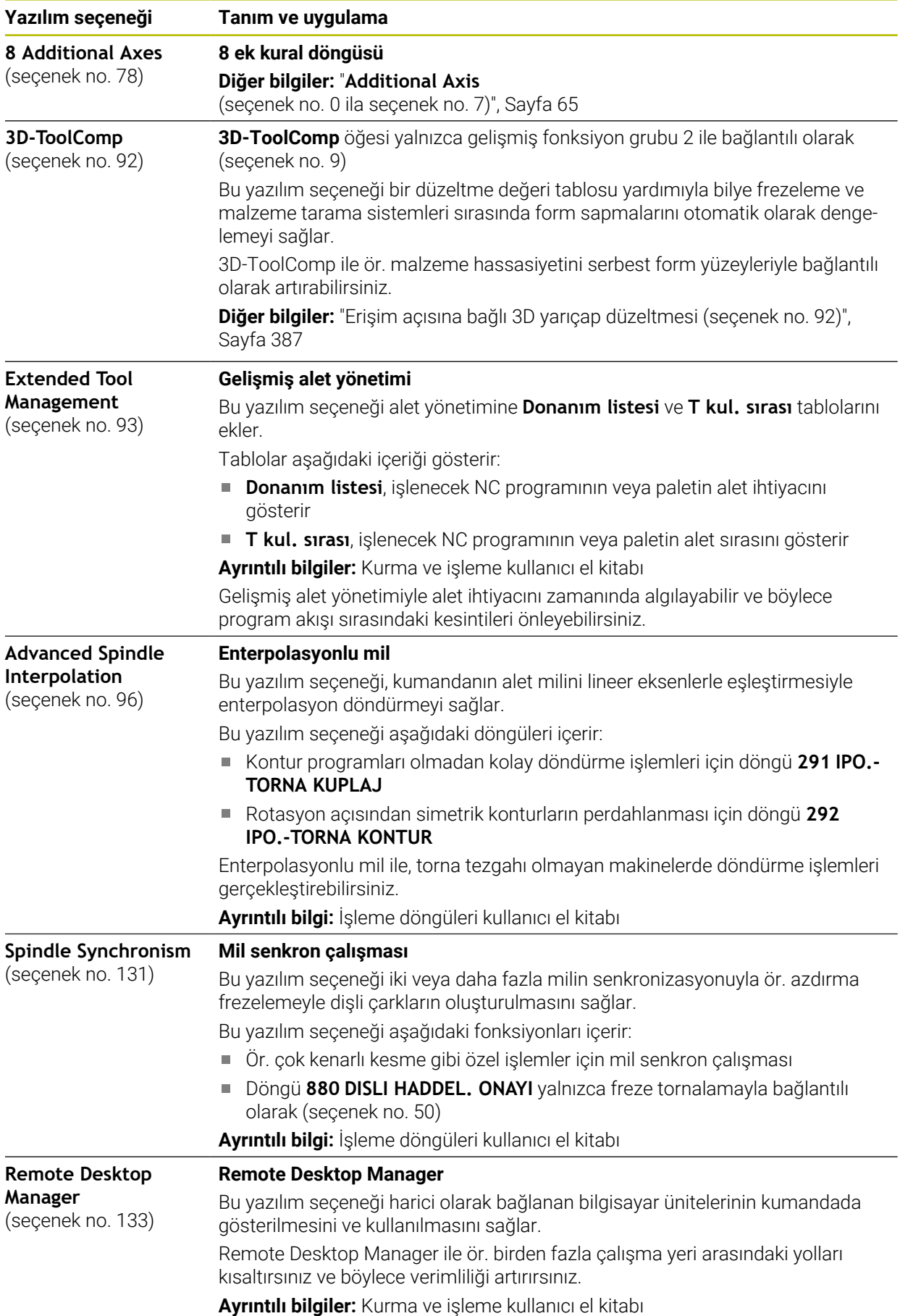

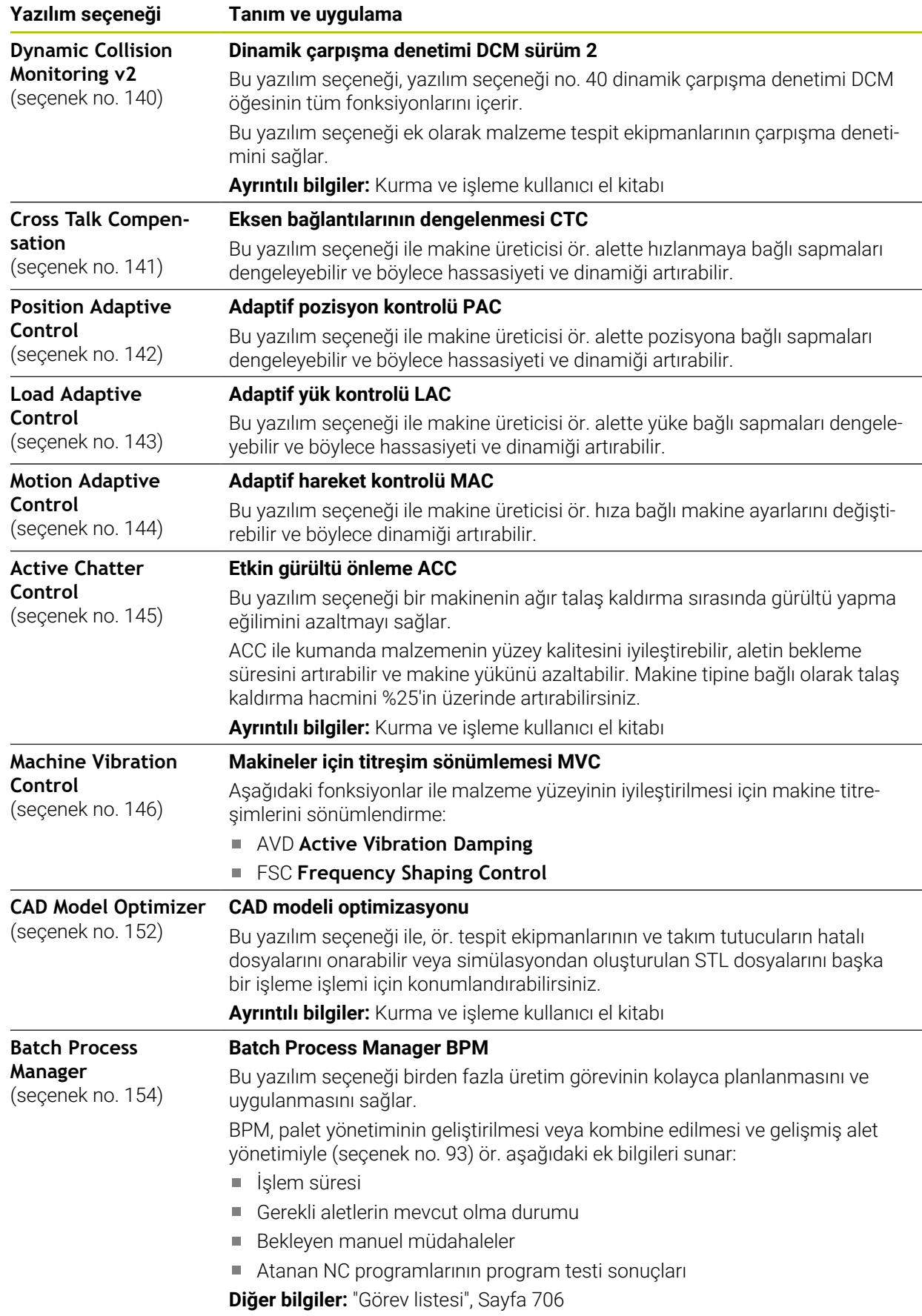

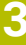

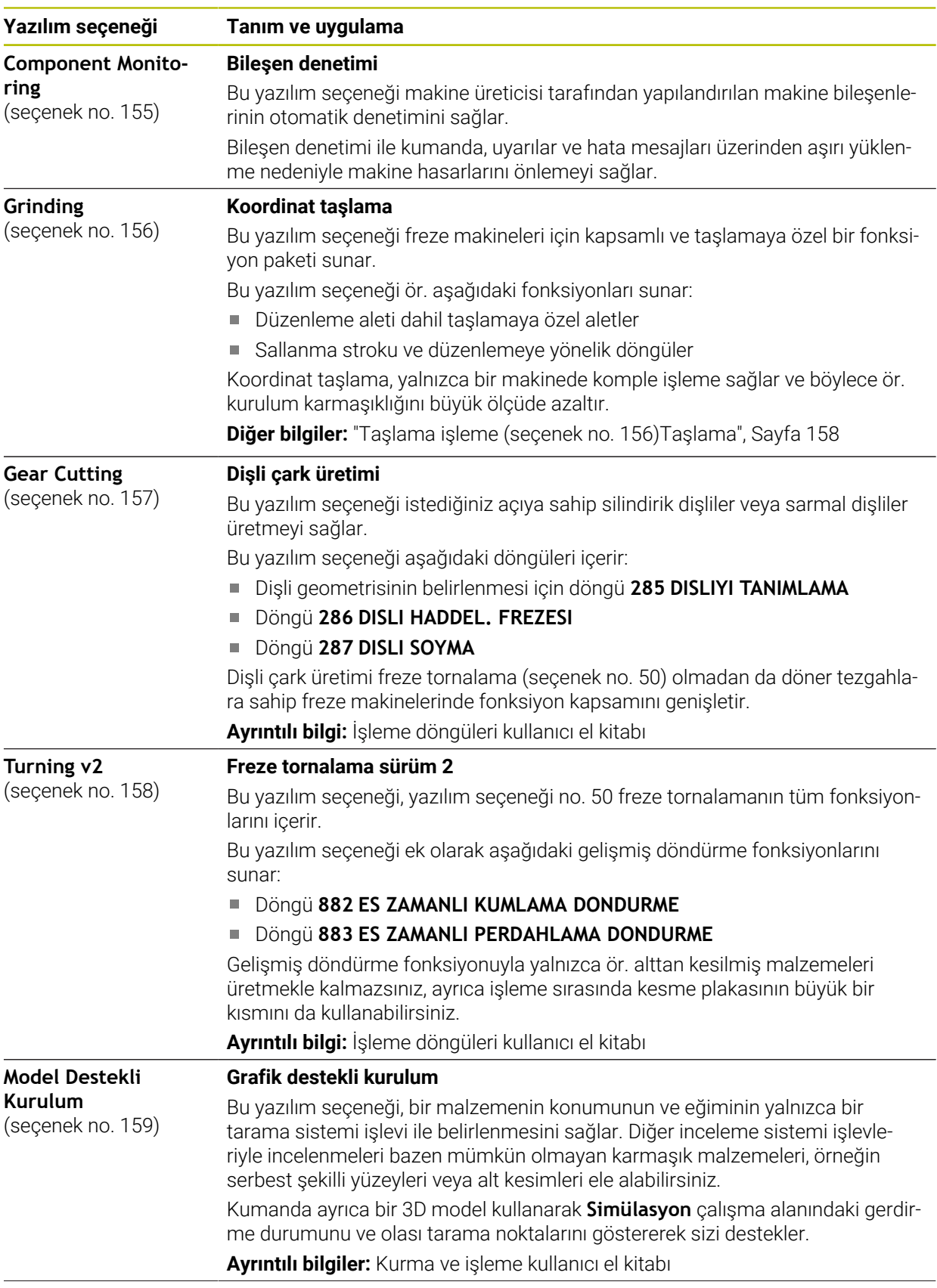

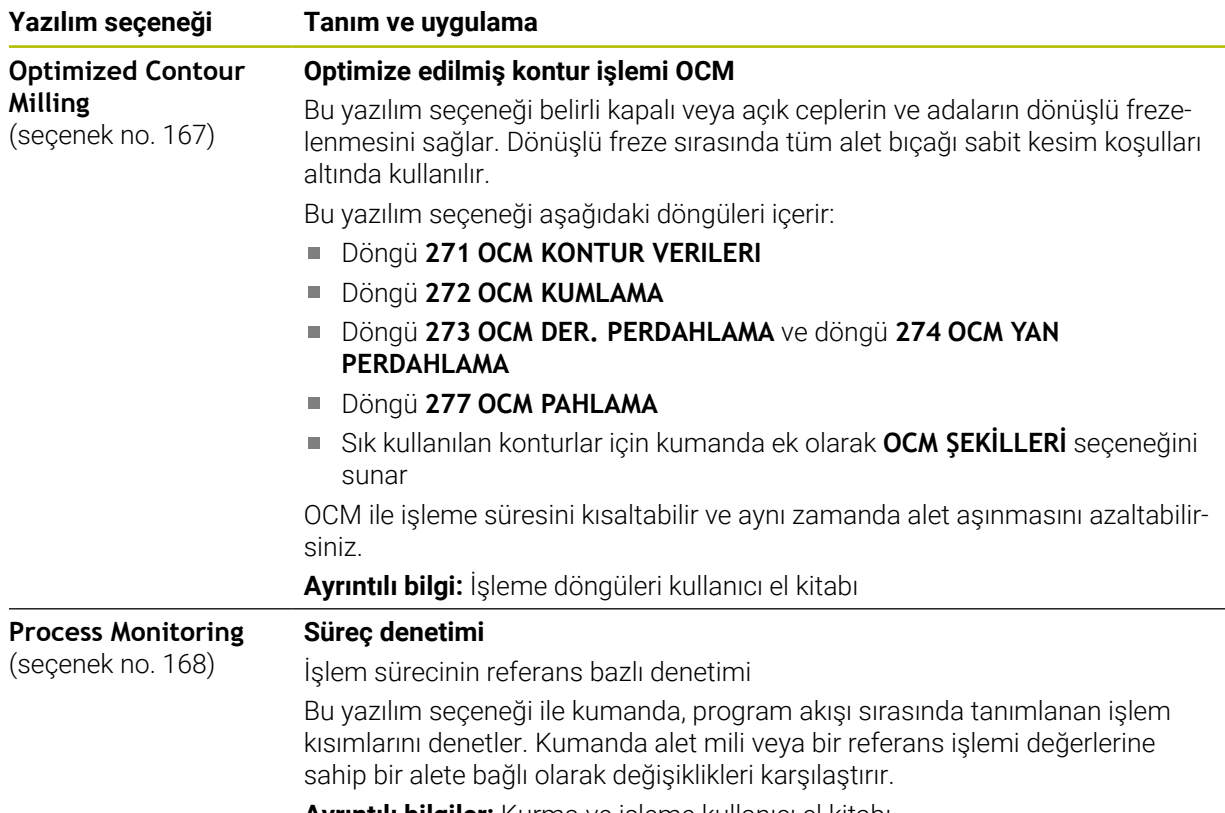

**Ayrıntılı bilgiler:** Kurma ve işleme kullanıcı el kitabı

### **3.3.2 Lisans ve kullanım bilgileri**

#### **Açık kaynak yazılımı**

Kumanda yazılımı, kullanımı özel lisans koşullarına dayanan açık kaynak yazılımı içermektedir. Bu kullanım koşulları öncelikli olarak geçerlidir.

Kumandadan lisans koşullarına şu şekilde ulaşırsınız:

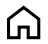

**Başlat** işletim türünü seçin

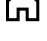

- **Settings** uygulamasını seçin
- **İşletim sistemi** sekmesini seçin

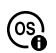

- **HeROS hakkında** öğesine iki kez dokunun veya çift tıklayın
- Kumanda **HEROS Licence Viewer** penceresini açar.

#### **OPC UA**

Kumanda yazılımı, HEIDENHAIN ve Softing Industrial Automation GmbH arasında anlaşma yapılarak kararlaştırılan kullanım koşullarının ek ve öncelikli olarak geçerli olduğu ikili kitaplıklar içerir.

OPC UA NC sunucusuyla (seçenek no. 56 ila seçenek no. 61) ve HEIDENHAIN DNC (seçenek no. 18) ile kumanda davranışı etkilenebilir. Bu arayüzler üretimde kullanılmadan önce, kumandanın hatalı fonksiyonlarını veya performans kayıplarını tespit eden sistem testleri gerçekleştirilmelidir. Bu testlerin gerçekleştirilmesi bu iletişim arayüzlerini kullanan yazılım ürününü oluşturan kişinin sorumluluğundadır.

**Ayrıntılı bilgiler:** Kurma ve işleme kullanıcı el kitabı

### **3.4 Donanım**

Bu kullanım kılavuzu, öncelikle kurulu yazılıma bağlı olan makinenin kurulması ve işletilmesine yönelik fonksiyonları açıklar. **Diğer bilgiler:** ["Yazılım", Sayfa 64](#page-63-0)

Gerçek fonksiyon kapsamı, donanım uzantılarına ve etkinleştirilmiş yazılım seçeneklerine de bağlıdır.

### **3.4.1 Ekran**

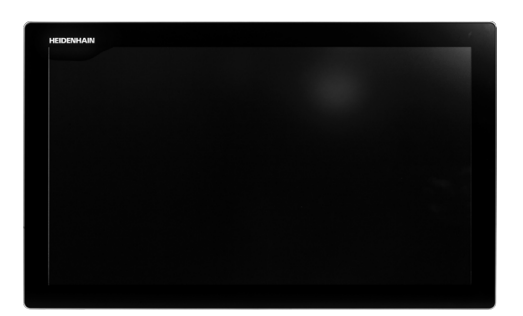

#### BF 360

TNC7 24 inç'lik dokunmatik bir ekranla birlikte teslim edilir. Kumandayı dokunmatik ekran hareketleriyle ve klavye ünitesinin kumanda elemanlarıyla çalıştırırsınız.

**Diğer bilgiler:** ["Genel dokunmatik parmak hareketleri", Sayfa 84](#page-83-0) **Diğer bilgiler:** ["klavye ünitesinin kumanda elemanları", Sayfa 84](#page-83-1)
#### **Kullanım ve temizlik**

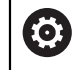

#### **Elektrostatik yüklenmede dokunmatik ekranların kullanımı**

Dokunmatik ekranlar, bunları çalıştıran personeli elektrostatik yüklenmeye karşı hassas hale getiren kapasitif bir çalışma prensibine dayanmaktadır. Bunun çözümü, topraklanmış metal nesnelere dokunarak statik yükün deşarj edilmesidir. ESD giysisi bir çözüm sunar.

Kapasitif sensörler, bir insan parmağı dokunmatik ekrana dokunur dokunmaz bir dokunuş algılar. Dokunmatik sensörler cilt direncini algıladığı sürece dokunmatik ekranı kirli ellerle de çalıştırabilirsiniz. Küçük miktarlardaki sıvılar arızalara neden olmazken, daha büyük miktarlardaki sıvılar hatalı girişleri tetikleyebilir.

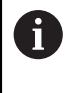

İş eldivenleri kullanarak kirlenmeyi önleyin. Özel dokunmatik ekranlı iş eldivenleri, deri direncini ekrana ileten kauçuk malzemeden metal iyonlara sahiptir.

Yalnızca aşağıdaki temizlik maddelerini kullanarak dokunmatik ekranın işlevselliğini koruyun:

- Cam temizleyici
- Köpüklü ekran temizleme maddesi
- Hafif bulaşık deterjanı

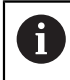

Temizlik maddelerini doğrudan ekrana uygulamayın, bunun yerine uygun bir temizlik bezini bu temizlik maddeleriyle nemlendirin.

Ekranı temizlemeden önce kumandayı kapatın. Alternatif olarak dokunmatik ekran temizleme modunu da kullanabilirsiniz.

**Ayrıntılı bilgiler:** Kurma ve işleme kullanıcı el kitabı

j.

Aşağıdaki temizlik maddelerini veya yardımcı araçları kullanmayarak dokunmatik ekrana zarar vermekten kaçının:

- Agresif solvent
- Ovma maddesi
- Basınçlı hava
- Buharlı hava enjektörü

## **3.4.2 Klavye ünitesi**

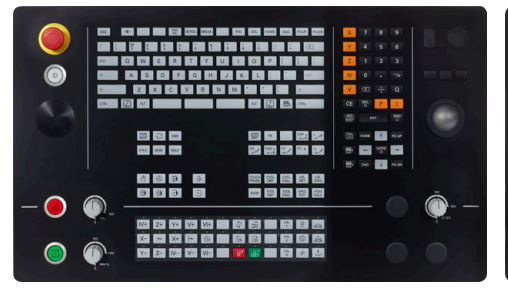

Standart potansiyometre düzenine sahip Alternatif potansiyometre düzenine TE 360

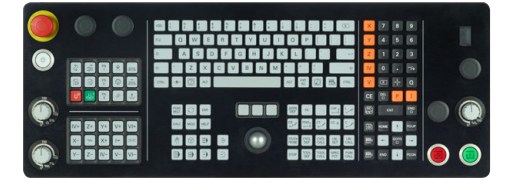

TE 361

0

TNC7 farklı klavye üniteleriyle teslim edilir.

Kumandayı dokunmatik ekran hareketleriyle ve klavye ünitesinin kumanda elemanlarıyla çalıştırırsınız.

**Diğer bilgiler:** ["Genel dokunmatik parmak hareketleri", Sayfa 84](#page-83-0) **Diğer bilgiler:** ["klavye ünitesinin kumanda elemanları", Sayfa 84](#page-83-1)

Makine el kitabını dikkate alın!

Bazı makine üreticileri HEIDENHAIN'ın standart kumanda panelini kullanmaz.

Örn. **NC Başlat** veya **NC Durdur** gibi tuşlar makine el kitabınızda tarif edilmiştir.

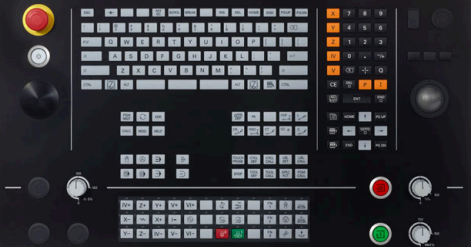

sahip TE 360

#### **Temizleme**

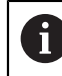

İş eldivenleri kullanarak kirlenmeyi önleyin.

Yalnızca belirlenmiş aniyonik aktif maddelere veya iyonik olmayan yüzey aktif maddelere sahip temizlik maddeleri kullanarak klavye ünitesinin işlevselliğini koruyun.

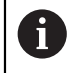

Temizlik maddelerini doğrudan klavye ünitesine uygulamayın, bunun yerine uygun bir temizlik bezini bu temizlik maddeleriyle nemlendirin.

Klavye ünitesini temizlemeden önce kumandayı kapatın.

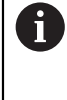

Aşağıdaki temizlik maddelerini veya yardımcı araçları kullanmayarak klavye ünitesine zarar vermekten kaçının:

- Agresif solvent
- Ovma maddesi
- Basınçlı hava
- Buharlı hava enjektörü

 $\mathbf{i}$ 

İzleme topu düzenli bakım gerektirmez. Temizlik ancak fonksiyon kaybından sonra gereklidir.

Klavye ünitesi bir izleme topu içeriyorsa temizlik için aşağıdakileri yapın:

- $\blacktriangleright$  Kumandayı kapatın
- ▶ Çekme halkasını saat yönünün tersine 100° çevirin
- Çıkarılabilir çekme halkası çevrildiğinde klavye ünitesinden kalkar.
- ▶ Çekme halkasını çıkarın
- Bilyeyi çıkarın
- Kabuk alanındaki kumu, talaşları ve tozu dikkatlice temizleyin

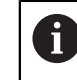

Kabuk alanındaki çizikler, işlevselliği olumsuz yönde etkileyebilir veya engelleyebilir.

 $\frac{1}{2}$ Tüy bırakmayan ve temiz bir beze az miktarda izopropil alkol temizlik maddesi uygulayın

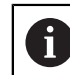

Temizlik maddesine ilişkin uyarıları dikkate alın.

Hiçbir iz veya leke görünmeyene kadar kabuk alanını bezle dikkatlice silin

#### **Tuş başlıklarının değiştirilmesi**

Klavye ünitesinin tuş başlıklarını değiştirmeniz gerekiyorsa HEIDENHAIN veya makine üreticisiyle irtibata geçebilirsiniz.

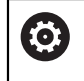

Klavye tam donanımlı olmalıdır, aksi takdirde IP54 koruma sınıfı garanti edilmez.

Klavye tuşlarını aşağıdaki gibi değiştirin:

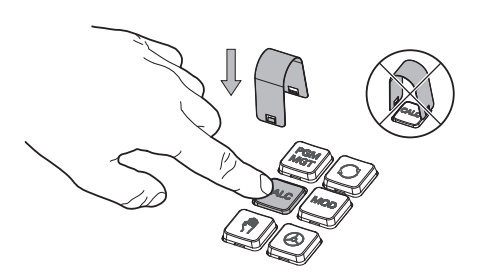

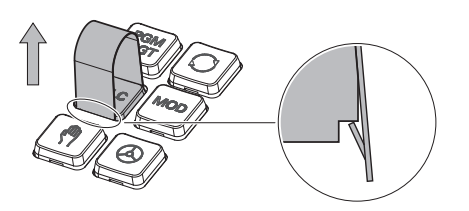

 $\blacktriangleright$  Cekme aletini (ID 1325134-01) tutucular yerine oturana kadar tuş başlığının üzerine kaydırın

> Düğmeye bastığınızda i çekme aleti daha kolay takabilirsiniz.

Tuş başlığını çekip çıkarın

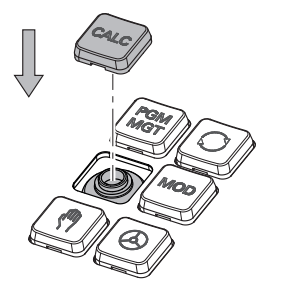

 $\blacktriangleright$ Tuş başlığını contanın üzerine yerleştirin ve yerine sıkıca bastırın

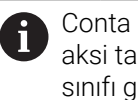

Conta hasarsız olmalıdır, aksi takdirde IP54 koruma sınıfı garanti edilmez.

Yerleşme ve işlev açısından test edin

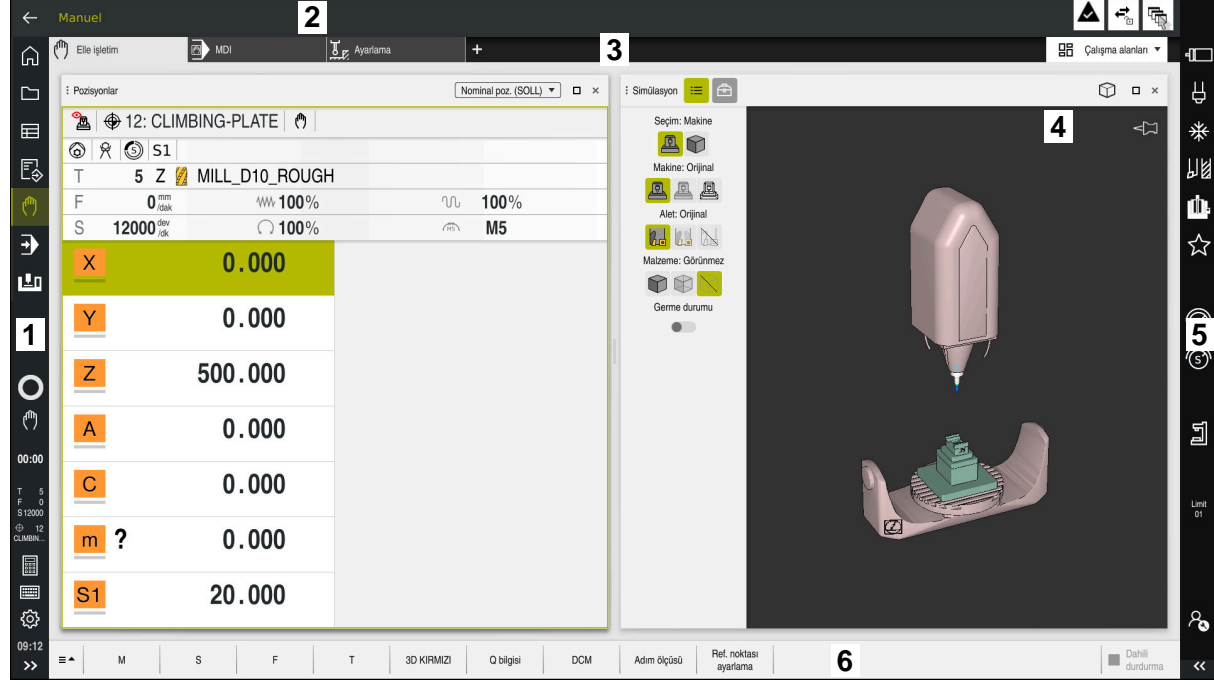

## **3.5 Kumanda arayüzü alanı**

**Elle işletim** uygulamasının kumanda arayüzü

Kumanda arayüzü aşağıdaki alanları gösterir:

- 1 TNC çubuğu
	- Geri

Kumandanın başlatılmasından itibaren uygulamaların geçmişinde gezinmek için bu fonksiyonu kullanın.

■ İşletim türleri

**Diğer bilgiler:** ["İşletim türlerine genel bakış", Sayfa 78](#page-77-0)

Durum genel görünümü

**Ayrıntılı bilgiler:** Kurma ve işleme kullanıcı el kitabı

■ Hesap makinesi

**Diğer bilgiler:** ["Hesap makinesi", Sayfa 679](#page-678-0)

**Ekran klavyesi** 

**Diğer bilgiler:** ["Kumanda çubuğunun ekran klavyesi", Sayfa 660](#page-659-0)

■ Ayarlar

Ayarlarda kumanda arayüzünü aşağıdaki gibi ayarlayabilirsiniz:

**Solak modu**

Kumanda TNC çubuğunun ve makine üreticisi çubuğunun pozisyonlarını değiştirir.

- **Dark Mode**
- **Yazı boyutu**
- Tarih ve saat
- 2 Bilgi çubuğu
	- Etkin işletim türü
	- Bildirim menüsü

**Ayrıntılı bilgiler:** Kurma ve işleme kullanıcı el kitabı

■ Semboller

- 3 Uygulama çubuğu
	- Açık uygulamalar sekmesi Aynı anda açılan maksimum uygulama sayısı on sekmeye sınırlıdır. On birinci bir sekmeyi açmaya çalışırsanız kumanda bir mesaj görüntüler.
	- Çalışma alanlarına yönelik seçim menüsü Seçim menüsü ile etkin uygulamasında hangi çalışma alanının açılacağını tanımlayabilirsiniz.
- 4 Çalışma alanları

**Diğer bilgiler:** ["Çalışma alanları", Sayfa 80](#page-79-0)

5 Makine üreticisi çubuğu

Makine üreticisi, makine üreticisi çubuğunu yapılandırır.

- 6 Fonksiyon çubuğu
	- Butonlara yönelik seçim menüsü Seçim menüsünde, fonksiyon çubuğunda hangi kumanda butonunun gösterileceğini tanımlayabilirsiniz.
	- **Buton** Kumandanın bireysel fonksiyonlarını etkinleştirmek için butonları kullanın.

## <span id="page-77-0"></span>**3.6 İşletim türlerine genel bakış**

Kumanda aşağıdaki işletim türlerini sunar:

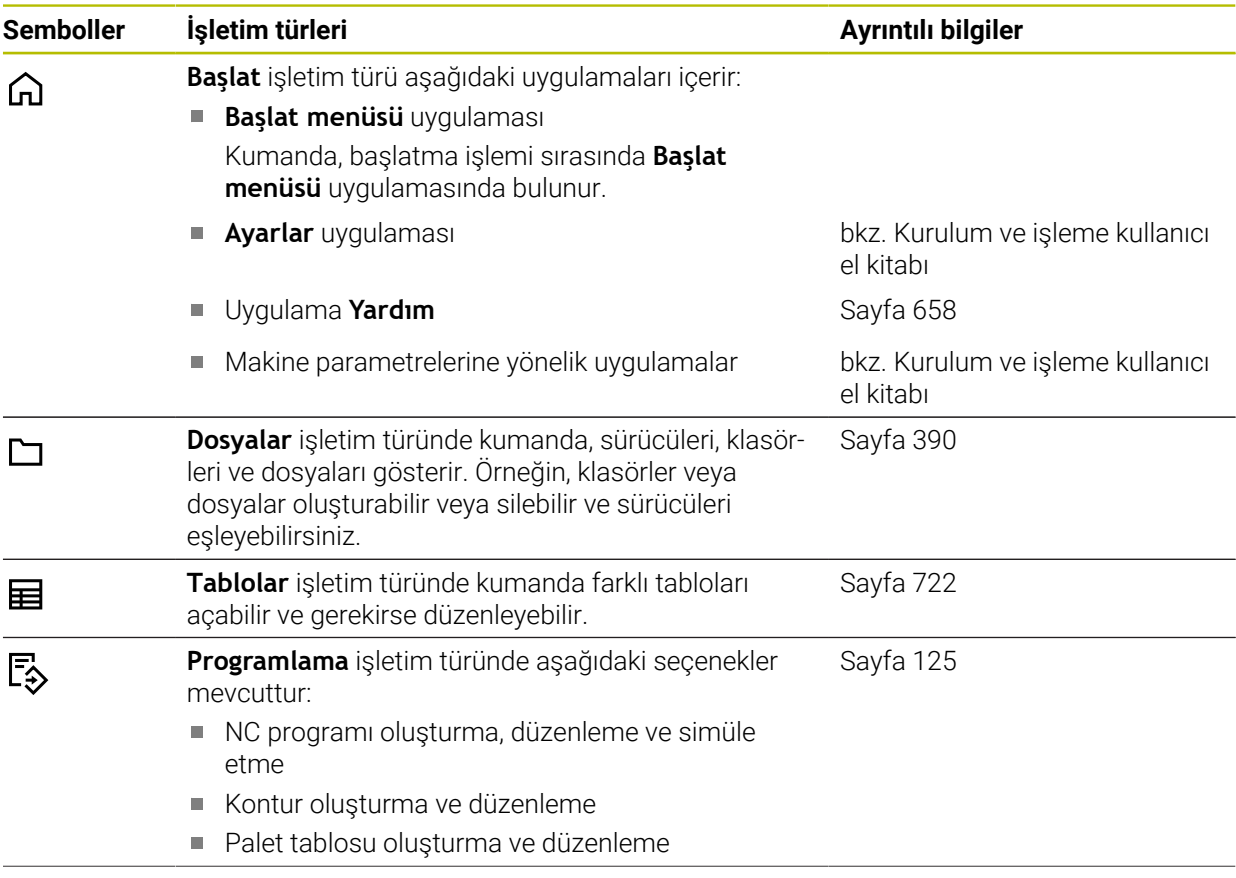

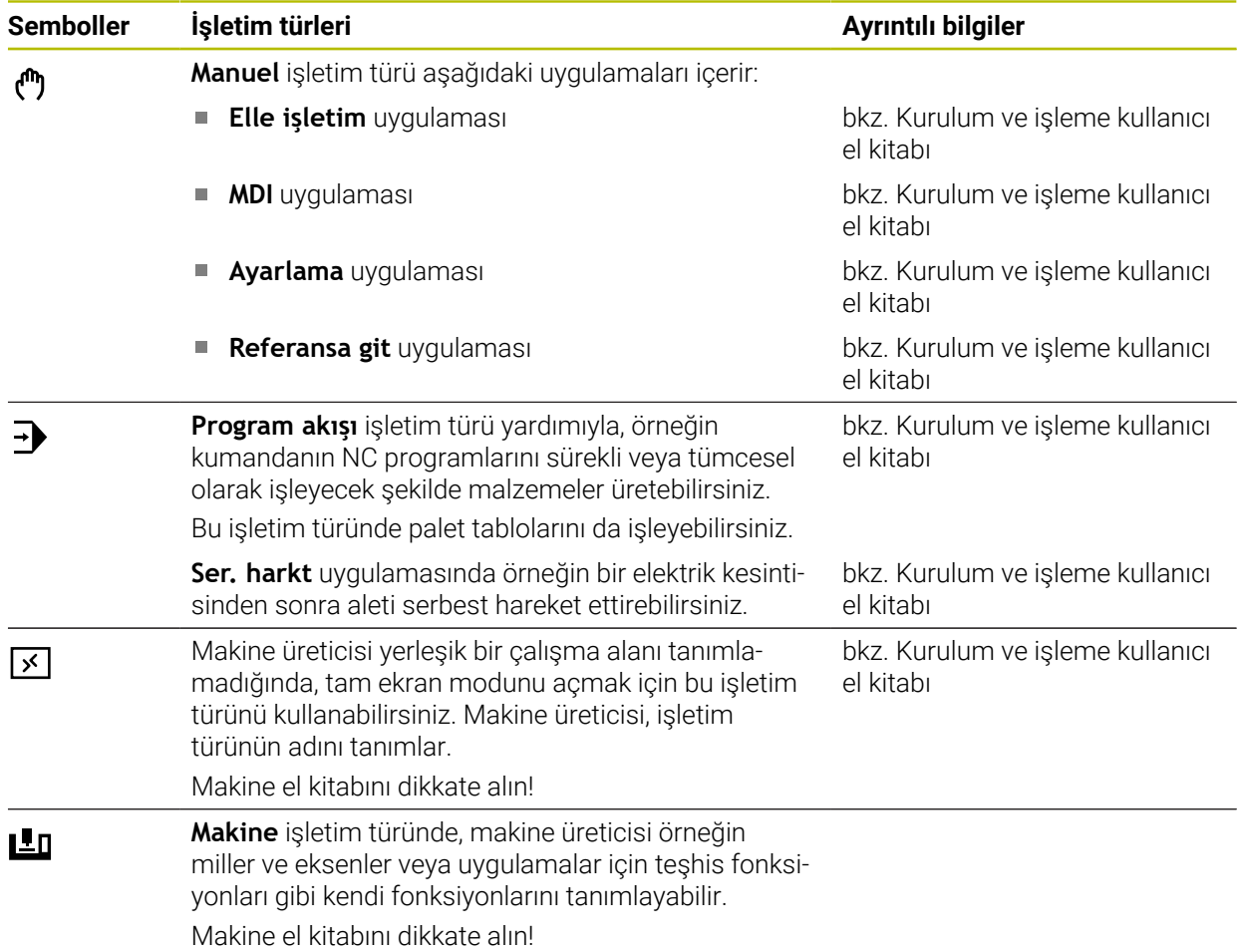

## <span id="page-79-0"></span>**3.7 Çalışma alanları**

## **3.7.1 Çalışma alanlarının içerisindeki kumanda elemanları**

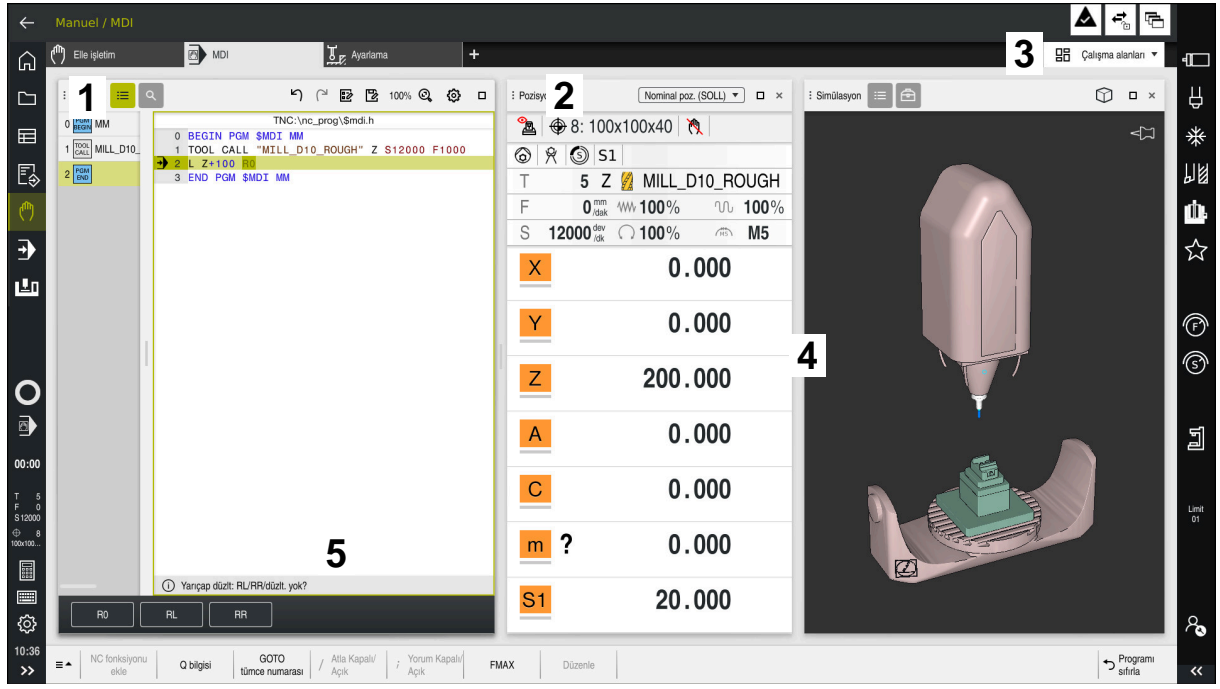

Üç açık çalışma alanına sahip **MDI** uygulamasındaki kumanda

Kumanda, aşağıdaki kumanda elemanlarını gösterir:

1 Kıskaç

Çalışma alanlarının konumunu değiştirmek için başlık çubuğundaki tutucuyu kullanabilirsiniz. Ayrıca iki çalışma alanını alt alta düzenleyebilirsiniz.

2 Başlık çubuğu

Başlık çubuğunda kumanda, çalışma alanının başlığını ve çalışma alanına bağlı olarak farklı semboller veya ayarlar gösterir.

3 Çalışma alanlarına yönelik seçim menüsü

Uygulama çubuğundaki çalışma alanı seçim menüsü aracılığıyla bireysel çalışma alanlarını açarsınız. Kullanılabilir çalışma alanları etkin uygulamaya bağlıdır.

4 Ayırıcı

Çalışma alanlarının ölçeklemesini değiştirmek için iki çalışma alanı arasındaki ayırıcıyı kullanabilirsiniz.

5 Eylem çubuğu

Eylem çubuğunda kumanda, örneğin NC fonksiyonu gibi geçerli iletişim kutusu için seçim seçeneklerini gösterir.

## **3.7.2 Çalışma alanlarındaki semboller**

Birden fazla çalışma alanı açık olduğunda, başlık çubuğu aşağıdaki sembolleri içerir:

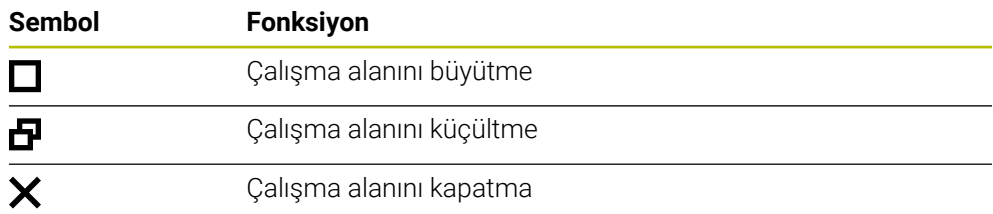

Bir çalışma alanını büyüttüğünüzde, kumanda, uygulamanın tam boyutu üzerinde çalışma alanını gösterir. Çalışma alanını yeniden küçülttüğünüzde, diğer tüm çalışma alanları önceki konumlarına geri döner.

#### <span id="page-80-0"></span>**3.7.3 Çalışma alanlarına genel bakış**

Kumanda aşağıdaki çalışma alanlarını sunar:

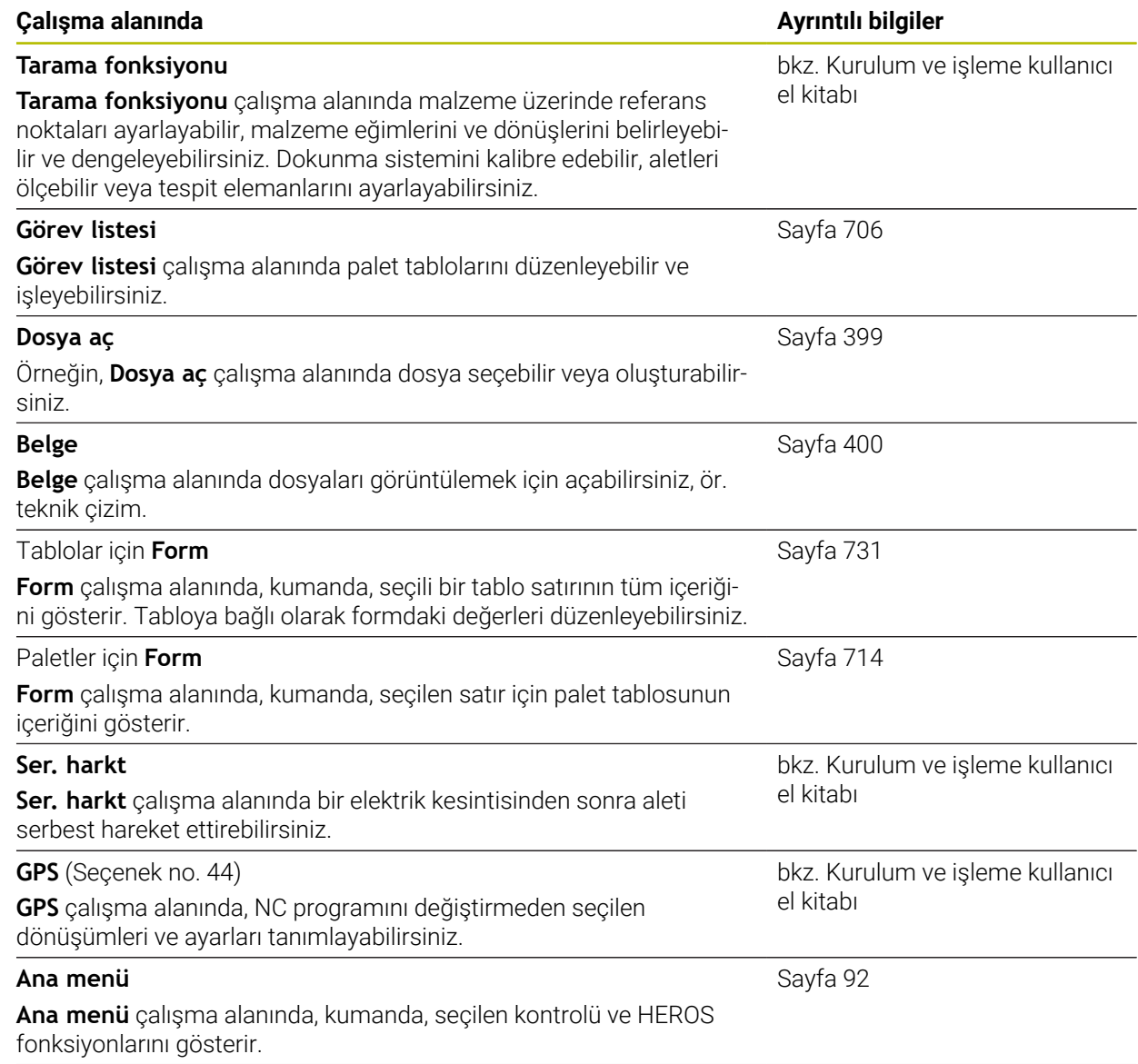

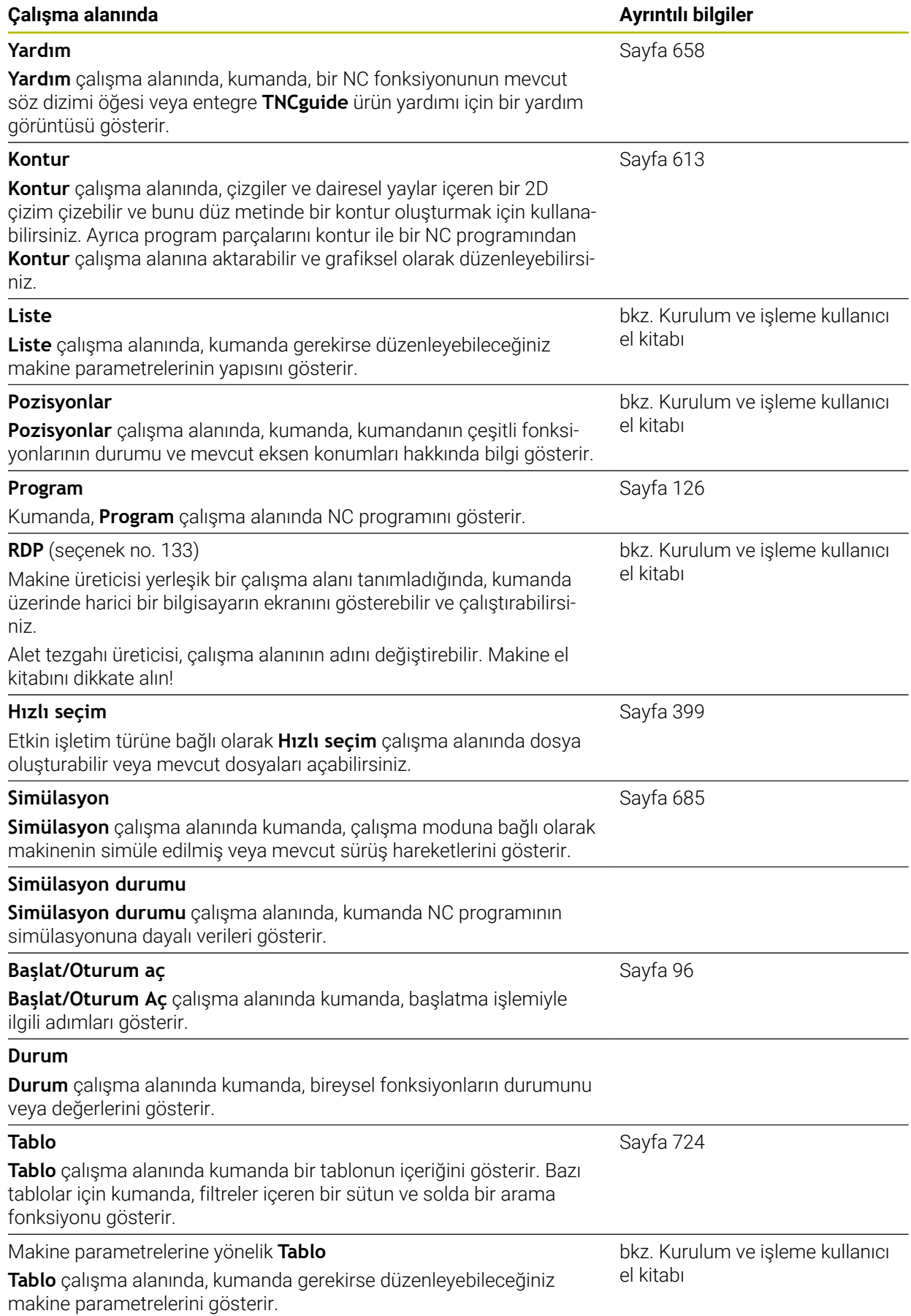

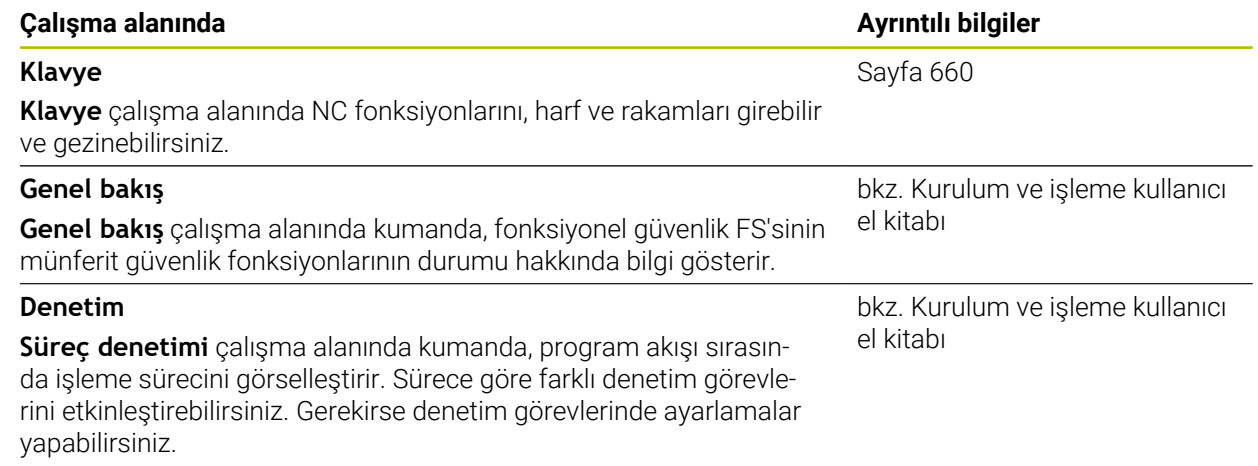

## **3.8 Kumanda elemanları**

## <span id="page-83-0"></span>**3.8.1 Genel dokunmatik parmak hareketleri**

Kumanda ekranı çok dokunuşlu özelliğe sahiptir. Kumanda, aynı anda birkaç parmakla bile farklı hareketleri tanır.

Aşağıdaki parmak hareketlerini kullanabilirsiniz:

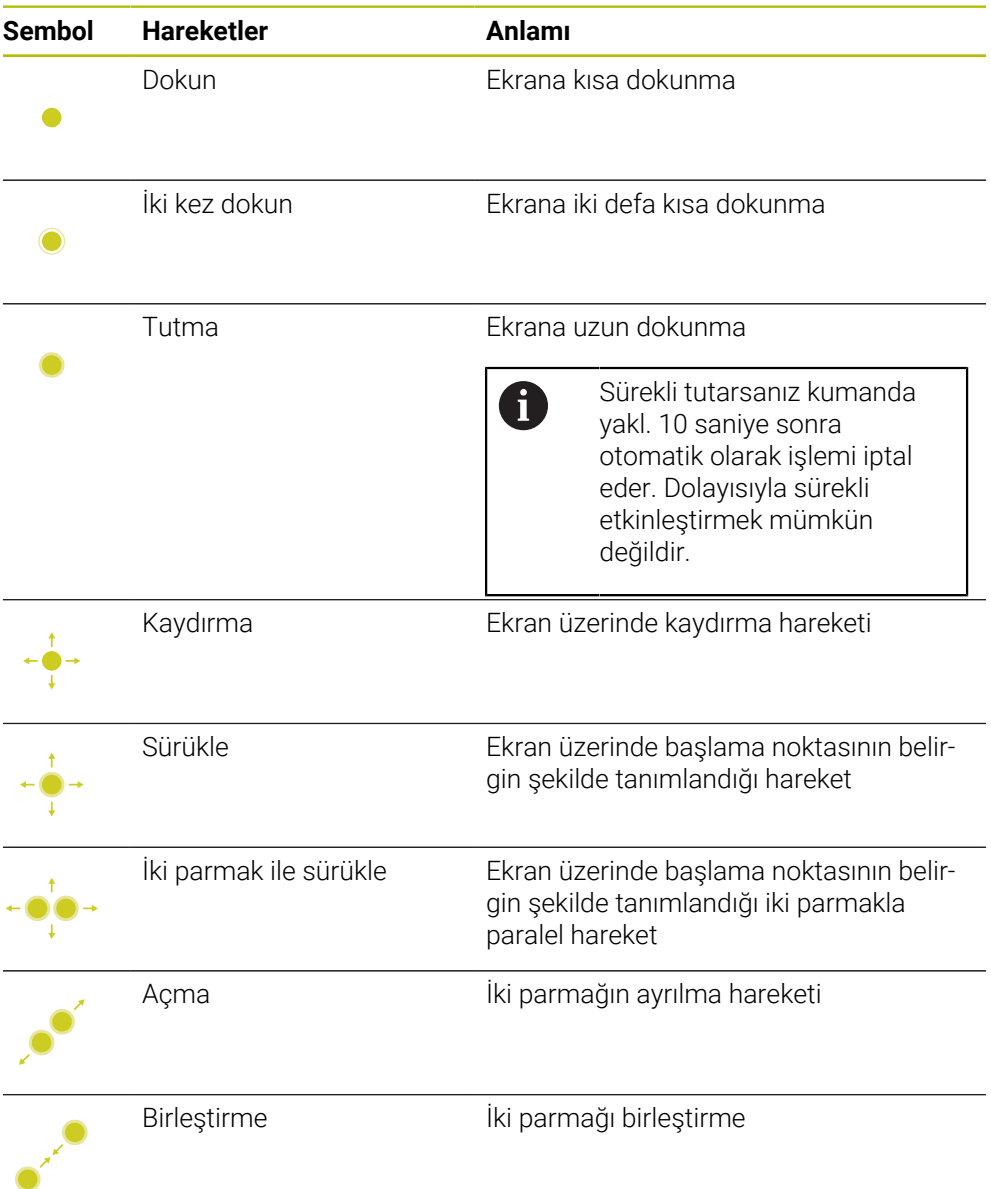

## <span id="page-83-1"></span>**3.8.2 klavye ünitesinin kumanda elemanları**

#### **Uygulama**

TNC7 öğesini öncelikle örneğin parmak hareketleriyle olmak üzere dokunmatik ekranı kullanarak çalıştırırsınız.

**Diğer bilgiler:** ["Genel dokunmatik parmak hareketleri", Sayfa 84](#page-83-0)

Ek olarak, kumandanın klavye ünitesi diğerlerinin yanı sıra, alternatif çalışma sıralarını etkinleştiren tuşlar sunar.

#### **Fonksiyon tanımı**

Aşağıdaki tablolar klavye ünitesi kumanda elemanlarını listeler.

## **Alfa klavye alanı**

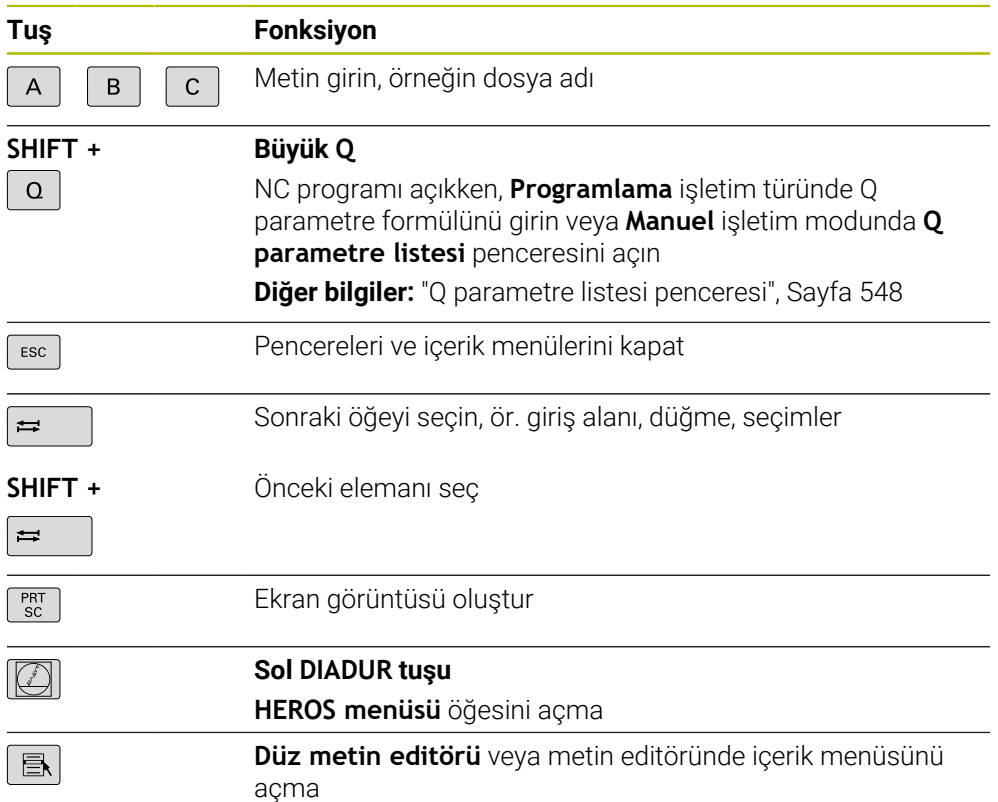

## **Kullanım yardımı alanı**

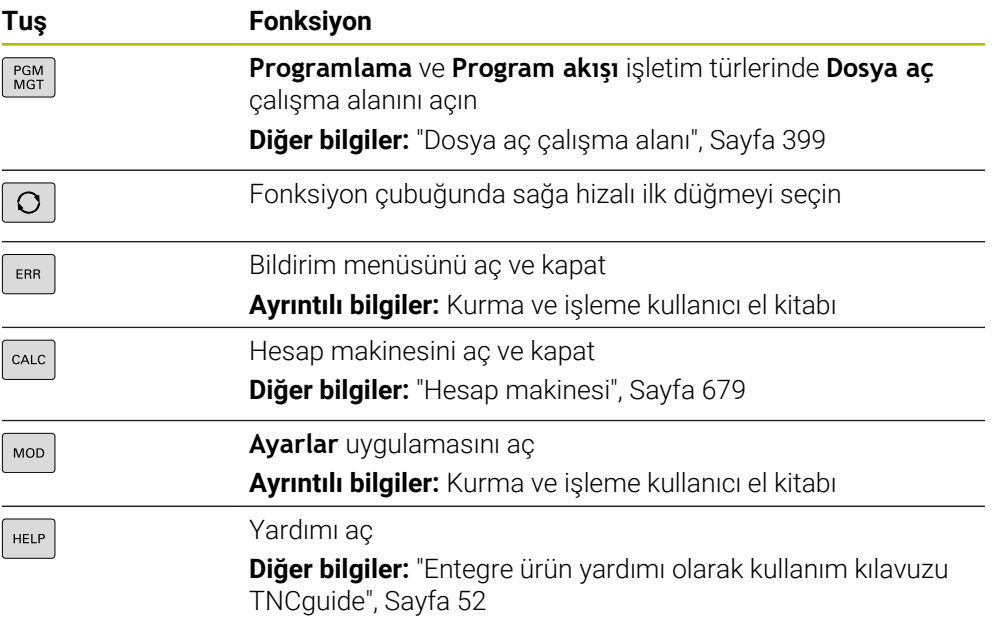

**3**

## **İşletim türleri alanı**

0

TNC7 öğesinde kumandanın işletim türleri TNC 640 öğesine kıyasla farklı şekilde dağılmıştır. Uyumluluk ve kullanımı kolaylaştırmak amacıyla klavye ünitesindeki tuşlar aynı kalır. Belirli tuşların artık işletim türü değişikliği tetiklemek yerine ör. bir şalteri etkinleştirdiğini dikkate alın.

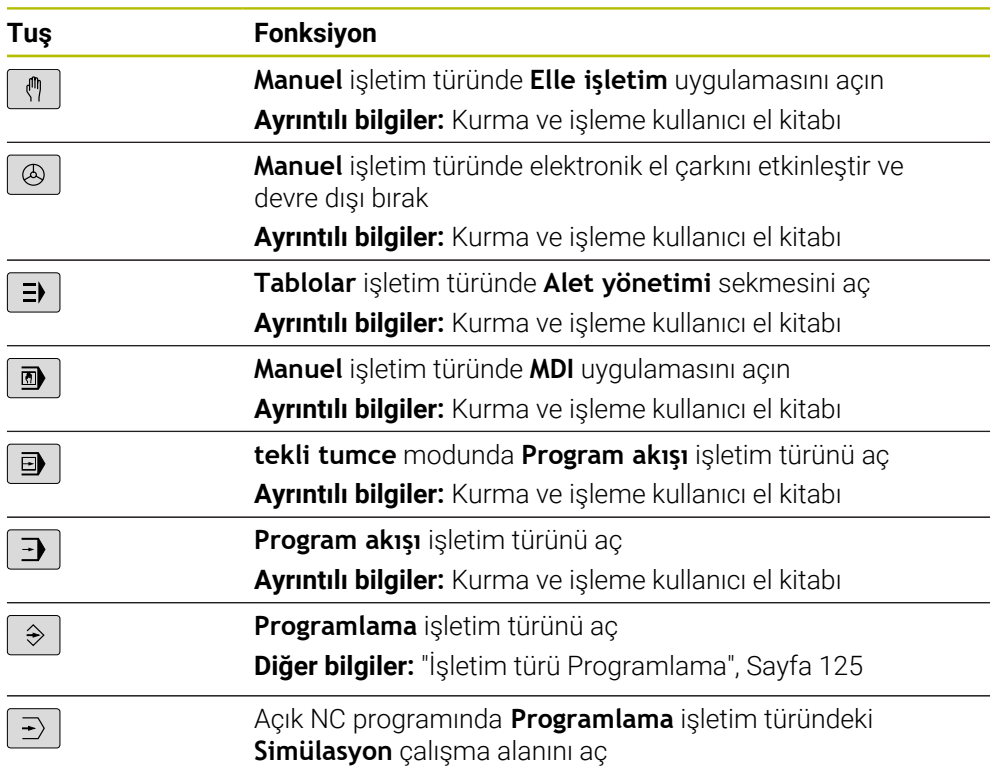

**Diğer bilgiler:** ["Çalışma alanı Simülasyon", Sayfa 685](#page-684-0)

#### **NC diyaloğu alanı**

 $\mathbf{i}$ geçerlidir. **Tuş Fonksiyon**  $\frac{APPR}{DEF}$ **NC fonksiyonu ekle** penceresinde, bir yaklaşma veya uzaklaşma fonksiyonu seçmek için **Hat fonksiyonları** klasörünü açın **Diğer bilgiler:** ["Yaklaşma ve uzaklaşma fonksiyonlarının](#page-229-0) [temelleri", Sayfa 230](#page-229-0) Örneğin bir frezeleme konturunu çizmek için **Kontur** çalışma  $FK$ alanını açın Yalnızca **Programlama** işletim türünde **Diğer bilgiler:** ["Grafiği programlama", Sayfa 613](#page-612-0) Pah programlama  $\left[\begin{array}{c} \text{CHF} \\ \text{O}\end{array}\right]$ **Diğer bilgiler:** ["Pah CHF", Sayfa 205](#page-204-0) Doğru çizgi programlayın مهربا **Diğer bilgiler:** ["doğru L", Sayfa 203](#page-202-0) Yarıçap bilgisi ile dairesel bir hat programlayın CR<sub>2</sub>P **Diğer bilgiler:** ["Dairesel hat CR", Sayfa 211](#page-210-0) Yuvarlama programlayın  $\overline{\text{RND}_{8}}$ **Diğer bilgiler:** ["Yuvarlama RND", Sayfa 206](#page-205-0) Önceki kontur elemanına teğetsel dairesel bir hat programla- $CT$ yın **Diğer bilgiler:** ["Dairesel hat CT", Sayfa 213](#page-212-0) Daire merkezi veya kutup programlayın  $cc +$ **Diğer bilgiler:** ["Daire merkez noktası CC", Sayfa 207](#page-206-0) Dairenin merkezine referansla dairesel bir hat programlayın م<br>م **Diğer bilgiler:** ["Dairesel hat C ", Sayfa 209](#page-208-0) **NC fonksiyonu ekle** penceresinde, bir tarama sistemi döngü-**TOUCH**<br>PROBE sü seçmek için **Ayarlama** klasörünü açın **Ayrıntılı bilgiler:** Malzemeler ve aletler için ölçüm döngülerinin programlanması için kullanıcı el kitabı **NC fonksiyonu ekle** penceresinde bir döngü seçmek için CYCL<br>DEF **İşlem döngüleri** klasörünü açın **Ayrıntılı bilgi:** İşleme döngüleri kullanıcı el kitabı **NC fonksiyonu ekle** penceresinde, bir işleme döngüsünü CYCL<br>CALL çağırmak için **Döngü çağırma** klasörünü açın **Ayrıntılı bilgi:** İşleme döngüleri kullanıcı el kitabı Atlama etiketi programlayın  $E_{\text{SET}}^{\text{LBL}}$ **Diğer bilgiler:** ["LBL SET ile etiket tanımlayın", Sayfa 260](#page-259-0) Bir alt program çağrısını veya program bölümü tekrarını  $\begin{array}{c} \text{LBL} \\ \text{CALL} \end{array}$ programlayın **Diğer bilgiler:** ["CALL LBL ile etiket çağırma", Sayfa 261](#page-260-0)

Aşağıdaki fonksiyonlar **Programlama** işletim türü ve **MDI** uygulaması için

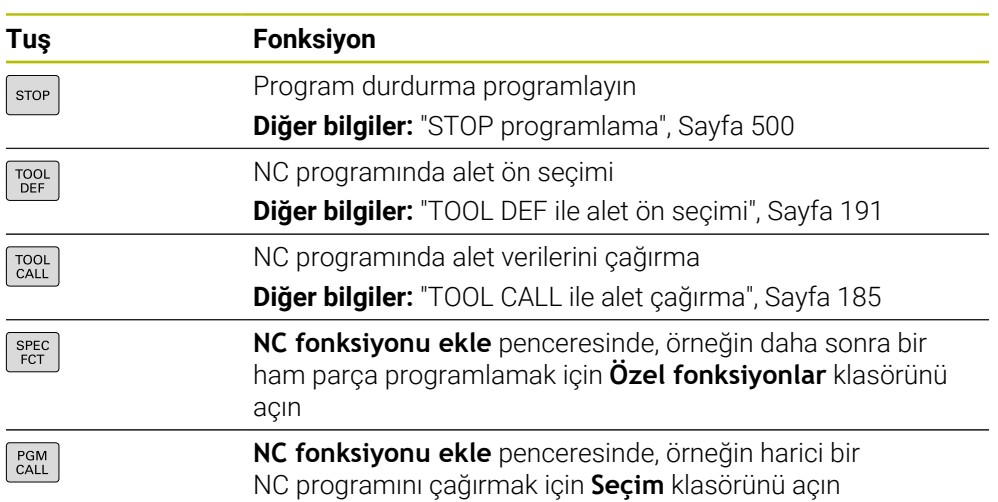

## **Eksen ve değer girişleri alanı**

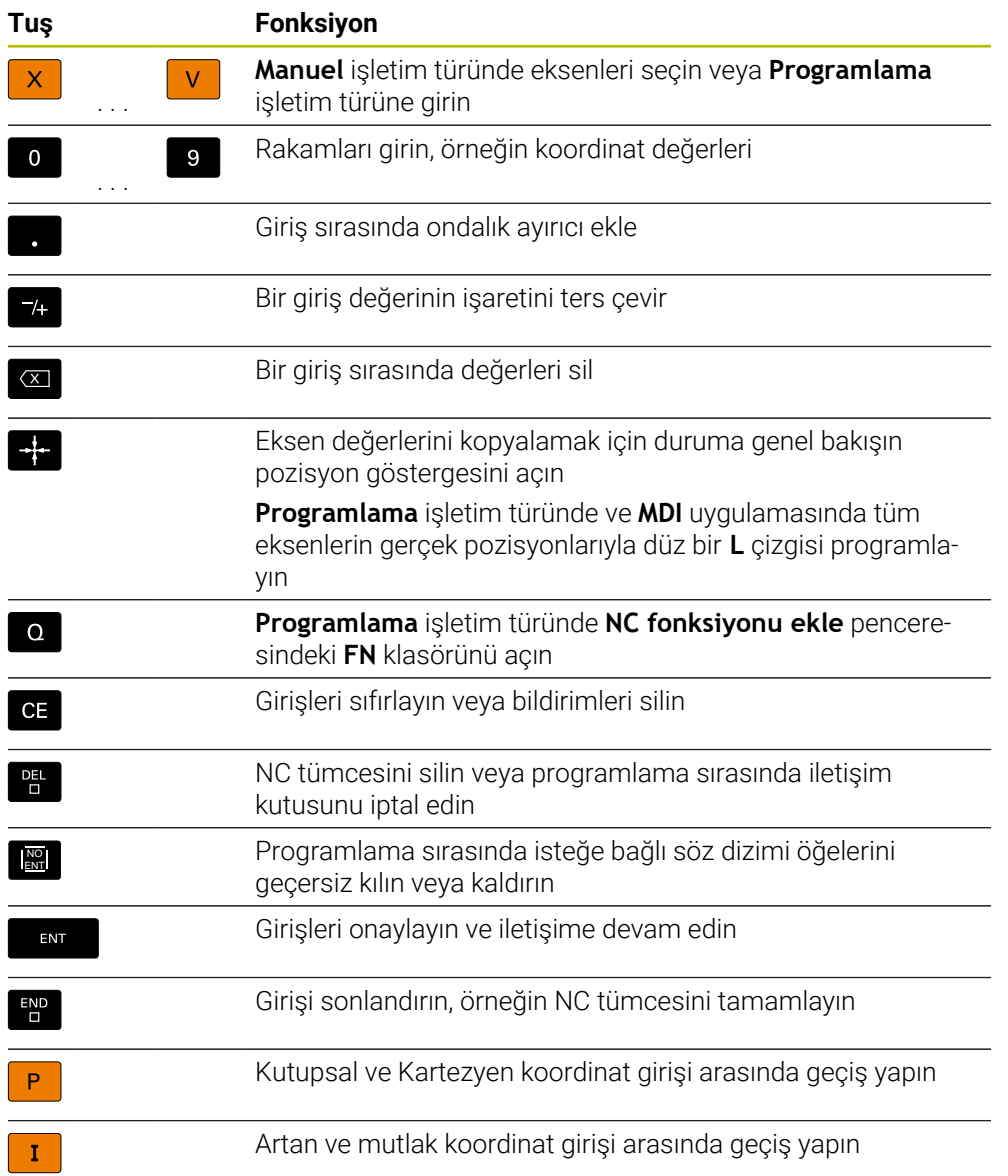

## **Gezinme alanı**

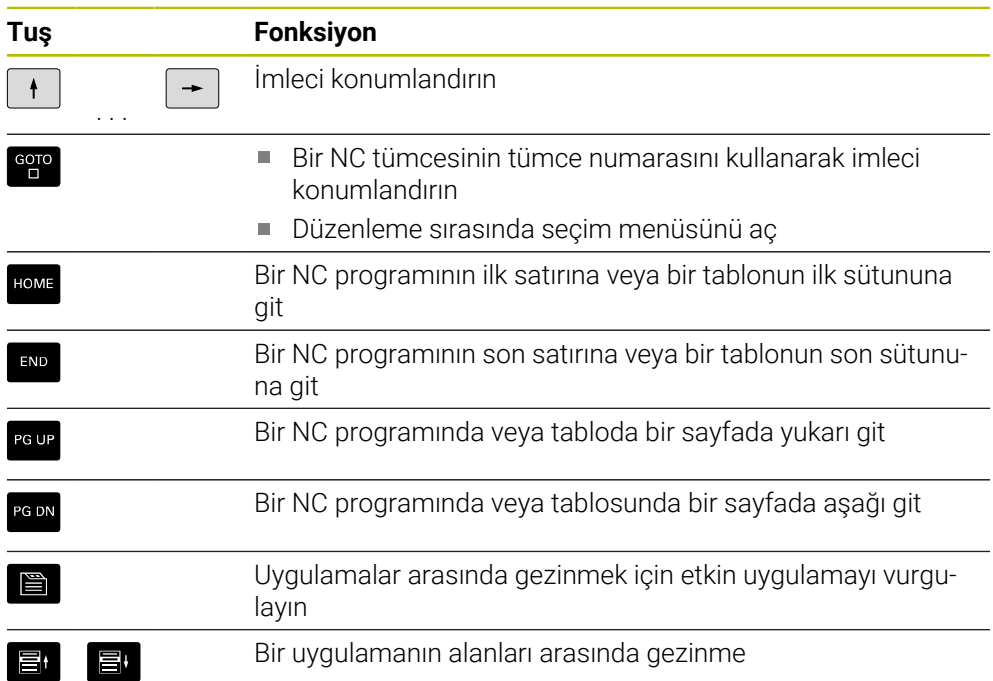

## **Potansiyometre**

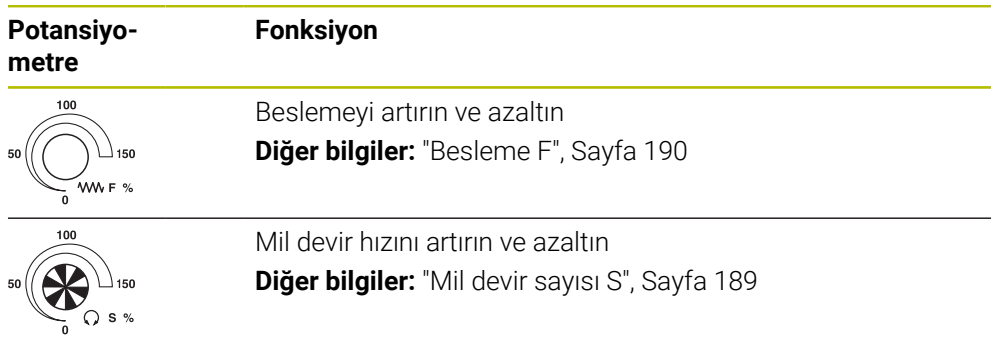

## **3.8.3 Kumanda arayüzü sembolleri**

#### **Tüm işletim türleri sembollerine genel bakış**

Bu genel bakış, tüm işletim türlerinden erişilebilen veya birkaç işletim türünde kullanılabilen semboller içerir.

Bireysel çalışma alanları için özel semboller, ilgili içerikte açıklanmıştır.

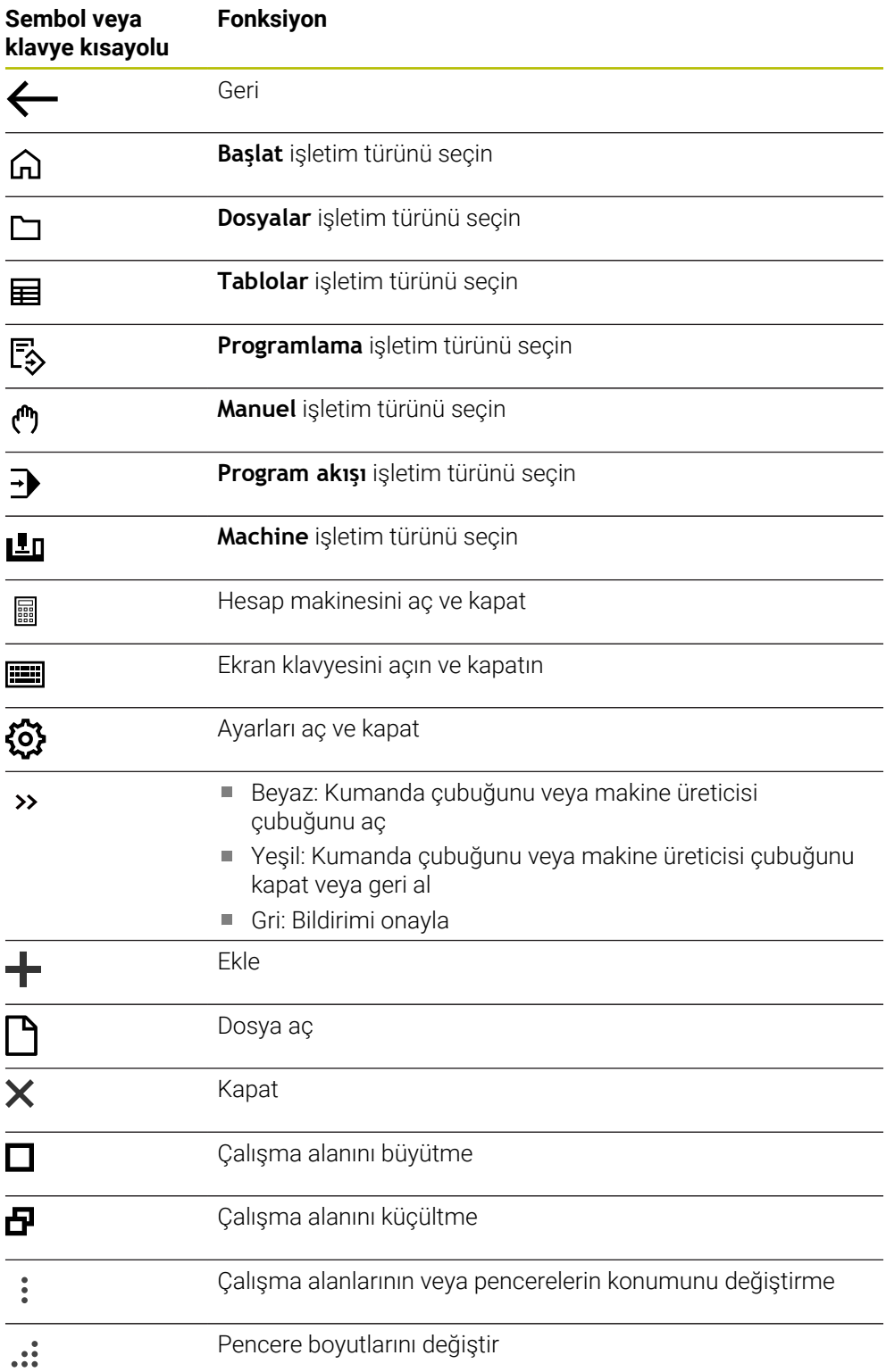

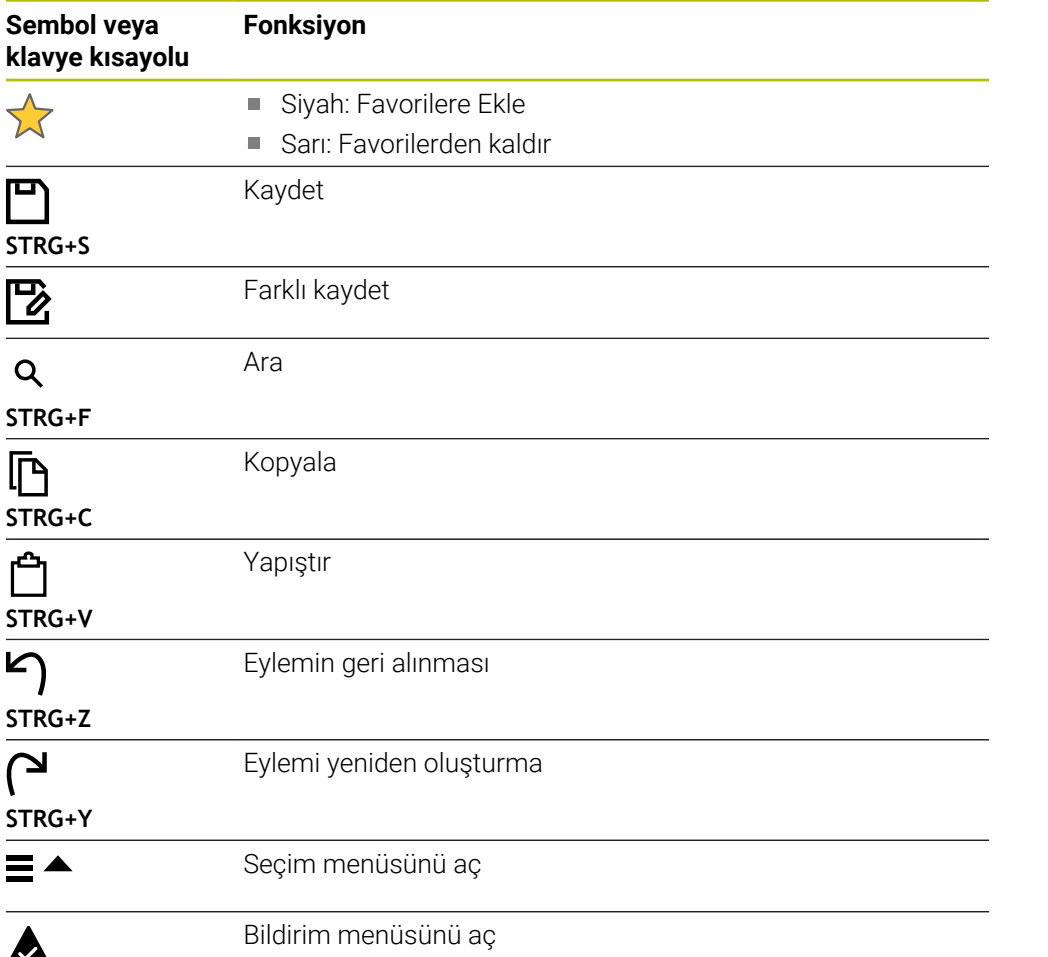

#### <span id="page-91-0"></span>**3.8.4 Ana menü çalışma alanı**

#### **Uygulama**

**Ana menü** çalışma alanında, kumanda, seçilen kontrolü ve HEROS fonksiyonlarını gösterir.

#### **Fonksiyon tanımı**

**Ana menü** çalışma alanının başlık çubuğu aşağıdaki işlevleri içerir:

**Etkin yapılandırma** seçim menüsü

Kumanda arayüzünün konfigürasyonunu etkinleştirmek için seçim menüsünü kullanın.

■ Tam metin arama

Çalışma alanındaki fonksiyonları aramak için tam metin aramayı kullanabilirsiniz. **Diğer bilgiler:** ["Favori ekle ve kaldır", Sayfa 93](#page-92-0)

**Ana menü** çalışma alanı aşağıdaki alanları içerir:

**Kumanda**

Bu alanda işletim türlerini veya uygulamaları açabilirsiniz. **Diğer bilgiler:** ["İşletim türlerine genel bakış", Sayfa 78](#page-77-0) **Diğer bilgiler:** ["Çalışma alanlarına genel bakış", Sayfa 81](#page-80-0)

**Aletler**

Bu alanda HEROS işletim sisteminin bazı araçlarını açabilirsiniz. **Ayrıntılı bilgiler:** Kurma ve işleme kullanıcı el kitabı

**Yardım**

Bu alanda eğitim videolarını veya **TNCguide**'ı açabilirsiniz.

**Favoriler**

Bu alanda seçtiğiniz favorilerinizi bulabilirsiniz. **Diğer bilgiler:** ["Favori ekle ve kaldır", Sayfa 93](#page-92-0)

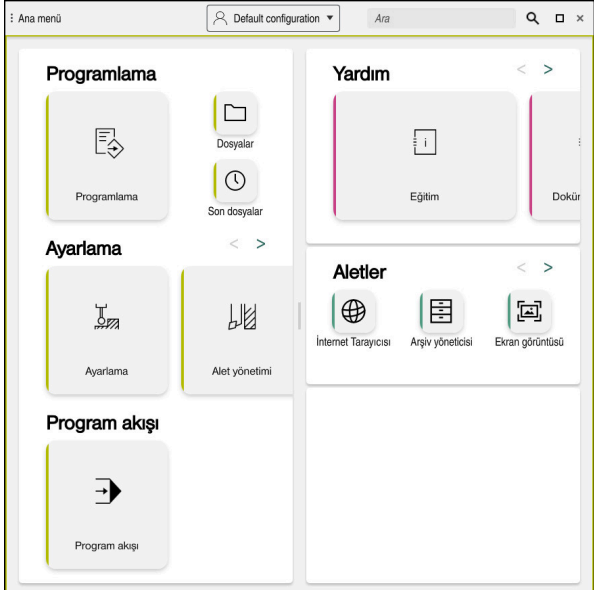

**Ana menü** çalışma alanı

**Başlat menüsü** uygulamasında **Ana menü** çalışma alanı mevcuttur.

#### **Alanı göster veya gizle**

**Ana menü** çalışma alanındaki bir alanı aşağıdaki gibi gösterebilirsiniz:

- Çalışma alanı içinde herhangi bir yeri basılı tutun veya sağ tıklayın
- Kumanda, her alanda bir artı veya eksi sembolü görüntüler.
- Artı sembolü seçin
- > Kumanda alanı gösterir.

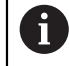

Alanı gizlemek için eksi sembolünü kullanın.

## <span id="page-92-0"></span>**Favori ekle ve kaldır**

#### **Favori ekle**

**Ana menü** çalışma alanına sık kullanılanları aşağıdaki gibi ekleyebilirsiniz:

- Tam metin aramada arama fonksiyonu
- Fonksiyon sembolünü basılı tutun veya sağ tıklayın
- Kumanda, **favori ekle** öğesine yönelik sembolü gösterir.
- ☆
- **Favori Ekle**'yi seçin
- Kumanda, fonksiyonu **Favoriler** alanına ekler.

#### **Favorileri kaldır**

**Ana menü** çalışma alanındaki favorileri kaldırmak için aşağıdakileri gerçekleştirin:

- Bir fonksiyon sembolünü basılı tutun veya sağ tıklayın
- Kumanda, **favorileri kaldır** simgesini gösterir.
- ☆
- **Favoriyi kaldır** öğesini seçin
- Kumanda, fonksiyonu **Favoriler** alanından kaldırır.

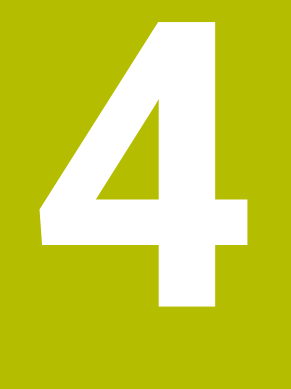

# **İlk adımlar**

## **4.1 Bölüme genel bakış**

Bu bölüm, bir örnek malzemenin yardımıyla, kapatılmış makineden bitmiş malzemeye kadar kumandanın işletimini gösterir.

Bu bölüm aşağıdaki konuları içerir:

- Makinenin açılması
- Malzemenin programlanması ve simüle edilmesi
- Makinenin kapatılması

## <span id="page-95-0"></span>**4.2 Makine ve kumandayı açın**

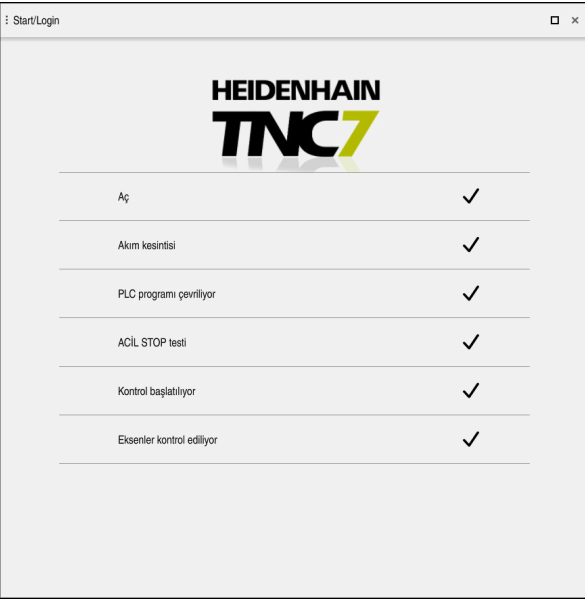

**Başlat/Oturum aç** çalışma alanı

## **ATEHLIKE**

#### **Dikkat, kullanıcılar için tehlike!**

Makine ve makine bileşenlerinden dolayı her zaman mekanik tehlikeler söz konusudur. Elektrikli, manyetik ya da elektromanyetik alanlar özellikle kalp pili kullanan ve implant bulunan kişiler için tehlikelidir. Makinenin devreye alınmasıyla tehlike başlar!

- Makine el kitabı dikkate alınmalı ve izlenmelidir
- Güvenlik uyarıları ve güvenlik sembolleri dikkate alınmalı ve izlenmelidir
- Güvenlik tertibatları kullanılmalıdır

0

Makine el kitabını dikkate alın! Makinenin başlatılması ve referans noktalarının çalıştırılması makineye

bağlı olan fonksiyonlardır.

Makineyi aşağıdaki şekilde açın:

- Kumandanın ve makinenin besleme gerilimini açın
- Kumanda başlatma sürecindedir ve **Başlat/Oturum Aç** çalışma alanında ilerlemeyi gösterir.
- Kumanda, **Başlat/Oturum Aç** çalışma alanında **Akım kesintisi** iletişim kutusunu gösterir.
	- **OK** öğesini seçin
		- Kumanda, PLC programını dönüştürür.

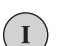

OK

- Kumanda gerilimini açın
- Kumanda, acil durdurma devresini kontrol eder.
- Makinede mutlak uzunluk ve açı ölçme sistemleri varsa kumanda çalışmaya hazırdır.
- Makinede artan Uzunluk ve Açı Ölçme Sistemleri bulunduğunda, kumanda **Referansa git** uygulamasını açar.
	- **Ayrıntılı bilgiler:** Kurma ve işleme kullanıcı el kitabı

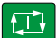

- **NC başlat** tuşuna basın
- Kumanda, gerekli tüm referans noktalarına hareket eder.
- Kumanda çalışmaya hazırdır ve **Elle işletim** uygulamasındadır. **Ayrıntılı bilgiler:** Kurma ve işleme kullanıcı el kitabı

#### **Ayrıntılı bilgiler**

■ Açma ve kapatma

**Ayrıntılı bilgiler:** Kurma ve işleme kullanıcı el kitabı

■ Yol ölçme cihazları

**Diğer bilgiler:** ["Yol ölçüm cihazları ve referans işaretleri", Sayfa 119](#page-118-0)

## **4.3 Malzemenin programlanması ve simüle edilmesi**

## **4.3.1 Örnek görev 1339889**

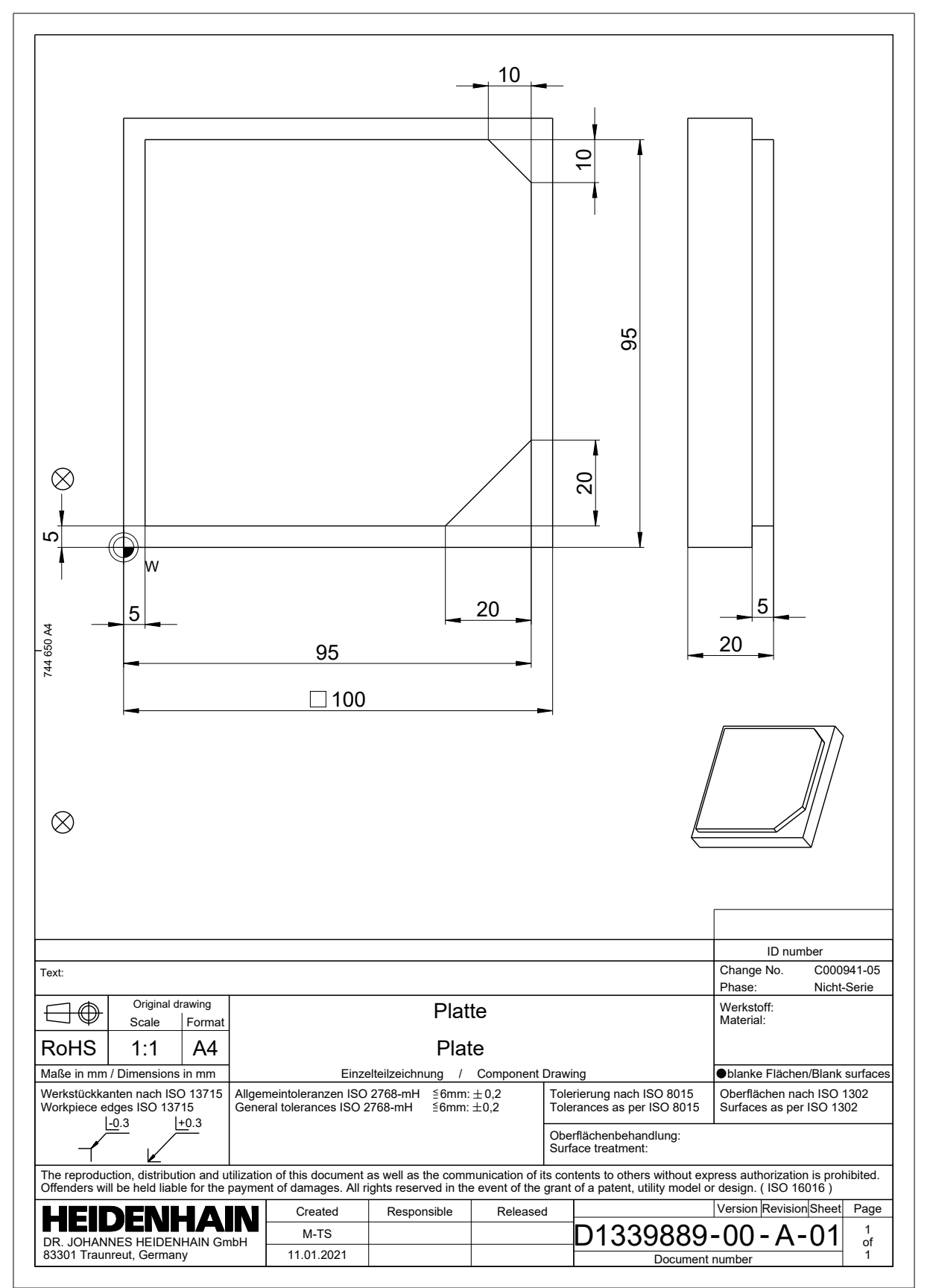

#### **4.3.2 Programlama işletim türünü seçin**

NC programlarını her zaman **Programlama** işletim türünde düzenleyebilirsiniz.

#### **Ön koşul**

■ İşletim türü sembolü seçilebilir

**Programlama** işletim türünü seçebilmeniz için kumanda, işletim türü sembolü artık gri olmayana kadar başlatılmış olmalıdır.

#### **Programlama işletim türünü seçin**

**Programlama** işletim türünü aşağıdaki gibi seçebilirsiniz:

**Programlama** işletim türünü seçin

ι

- Kumanda, **Programlama** işletim türünü ve son açılan
- NC programını gösterir.

#### **Ayrıntılı bilgiler**

**Programlama** işletim türü

**Diğer bilgiler:** ["İşletim türü Programlama", Sayfa 125](#page-124-0)

#### **4.3.3 Programlama için kumanda arayüzünü ayarlayın**

**Programlama** işletim türünde, bir NC programını düzenlemek için birkaç seçeneğiniz vardır.

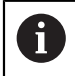

İlk adımlar **Düz metin editörü** modunda ve **Form** sütunu açıkken iş akışını tanımlar.

#### **Form sütununu açın**

**Form** sütununu açabilmeniz için önce bir NC programı açık olmalıdır.

**Form** sütununu aşağıdaki gibi açabilirsiniz:

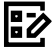

- **Form** öğesini seçin
	- Kumanda **Form** sütununu açar

#### **Ayrıntılı bilgiler**

■ NC programının düzenlenmesi

**Diğer bilgiler:** ["NC programı düzenleme", Sayfa 137](#page-136-0)

**Form** sütunu

**Diğer bilgiler:** ["sütun Form çalışma alanında Program", Sayfa 136](#page-135-0)

## **4.3.4 Yeni NC programı oluşturma**

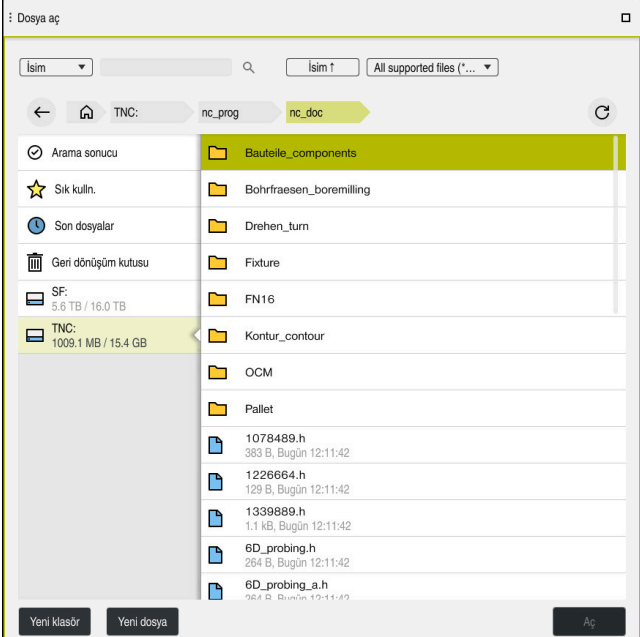

**Programlama** işletim türünde **Dosya aç** çalışma alanı

**Programlama** işletim türünde aşağıdaki gibi bir NC programı oluşturabilirsiniz:

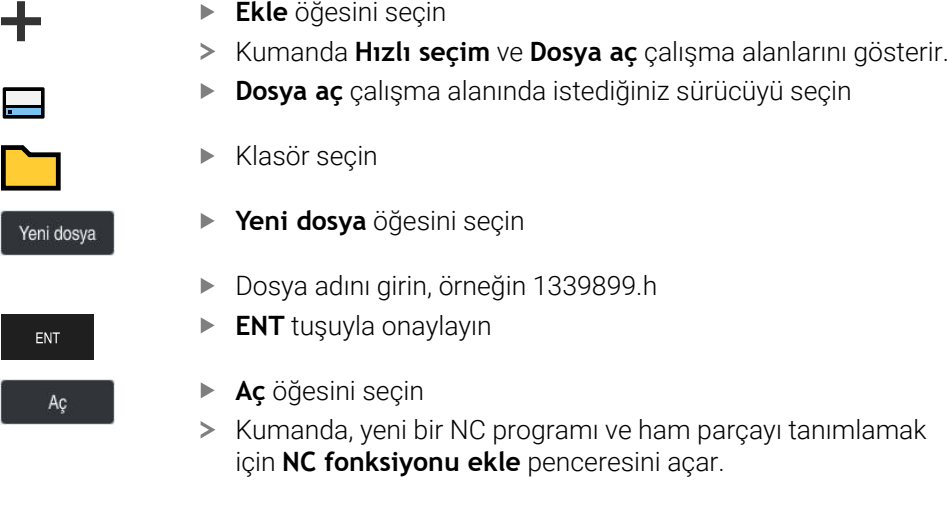

#### **Ayrıntılı bilgiler**

- **Dosya aç** çalışma alanı **Ayrıntılı bilgiler:** Kurma ve işleme kullanıcı el kitabı
- **Programlama** işletim türü **Diğer bilgiler:** ["İşletim türü Programlama", Sayfa 125](#page-124-0)

#### <span id="page-100-0"></span>**4.3.5 Ham parçayı tanımlama**

0

Kumandanın simülasyon için kullandığı bir NC programı için bir ham parçayı tanımlayabilirsiniz. Bir NC programı oluşturduğunuzda kumanda ham parça tanımlaması için otomatik olarak **NC fonksiyonu ekle** penceresini görüntüler.

> Pencereyi bir ham parça seçmeden kapatmanız halinde, daha sonra **NC fonksiyonu ekle** butonunu kullanarak ham parça tanımını seçebilirsiniz.

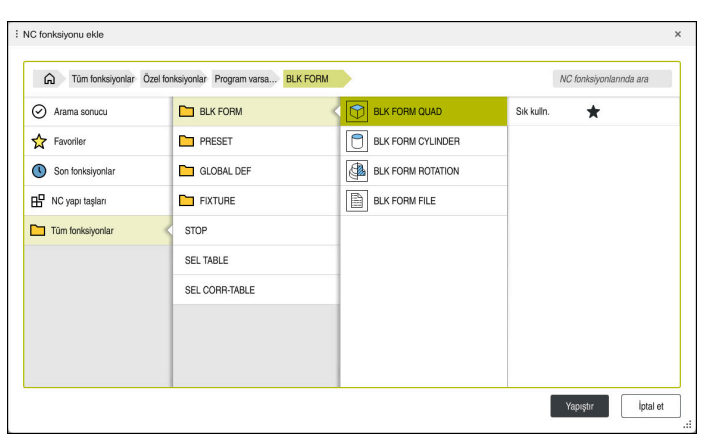

Ham parça tanımına yönelik **NC fonksiyonu ekle** penceresi

#### **Kübik ham parçayı tanımlayın**

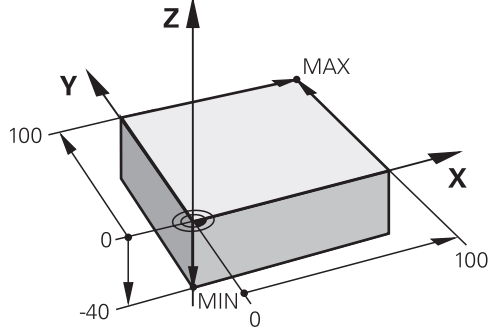

Minimum nokta ve maksimum nokta ile kübik ham parça

Etkin iş parçası referans noktasına dayalı olarak minimum noktayı ve maksimum noktayı belirterek bir köşegen boşluk kullanarak bir dikdörtgen prizmayı tanımlayabilirsiniz.

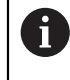

Girişleri aşağıdaki gibi onaylayabilirsiniz:

- **ENT** tuşu
	- Ok tuşu sağa
	- Sonraki söz dizimi öğesine tıklayın veya dokunun

Bir kübik ham parçayı aşağıdaki gibi tanımlayabilirsiniz:

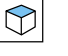

**BLK FORM QUAD** öğesini seçin

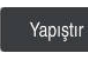

屘

Onay

- **Yapıştır** öğesini seçin
- Kumanda, ham parça tanımı için NC tümcesini ekler.  $\geq$
- **Form** sütununu açın  $\blacktriangleright$
- Alet eksenini seçin, örneğin **Z–**
- Girişi onaylayın
- En küçük X koordinatını girin, örneğin **0**
- Girişi onaylayın
- En küçük Y koordinatını girin, örneğin **0**
- Girişi onaylayın
- En küçük Z koordinatını girin, örneğin **-40**
- Girişi onaylayın
- En büyük X koordinatını girin, örneğin **100**
- Girişi onaylayın
- En büyük Y koordinatını girin, örneğin **100**
- Girişi onaylayın
- En büyük Z koordinatını girin, örneğin **0**
- Girişi onaylayın
- **Onay** öğesini seçin
- > Kumanda, NC tümcesini sonlandırır.

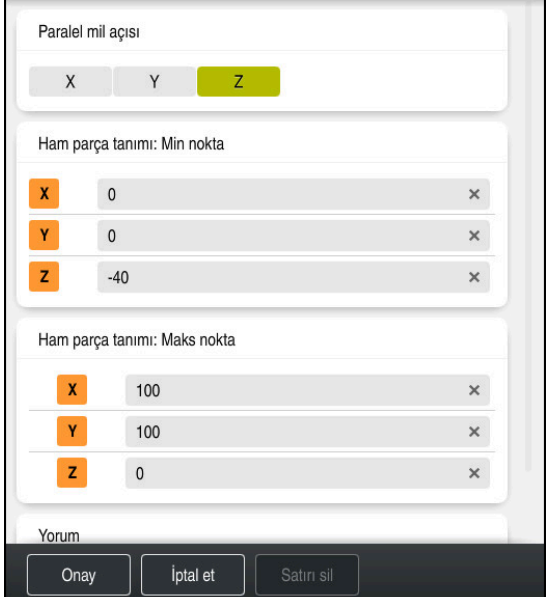

Tanımlı değerler ile **Form** sütunu

| 0 BEGIN PGM 1339889 MM         |
|--------------------------------|
| 1 BLK FORM 0.1 Z X+0 Y+0 Z-40  |
| 2 BLK FORM 0.2 X+100 Y+100 Z+0 |
| 3 END PGM 1339889 MM           |

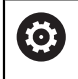

Kumanda işlevlerinin tamamına erişim yalnızca **Z** alet eksenini kullanırken mevcuttur, ör. örnek tanımı **PATTERN DEF**.

**X** ve **Y** alet eksenleri sınırlı şekilde ve makine üreticisi tarafından hazırlanmış ve yapılandırılmış olarak kullanılabilir.

#### **Ayrıntılı bilgiler**

Ham parça girin

**Diğer bilgiler:** ["Ham parçayıBLK FORM ile tanımlama", Sayfa 168](#page-167-0)

Makinedeki referans noktaları **Diğer bilgiler:** ["Makinedeki referans noktaları", Sayfa 120](#page-119-0)

## **4.3.6 Bir NC programının yapısı**

NC programlarının tek tip olarak yapılandırılması aşağıdaki avantajları sunar:

- Artan genel bakış
- Daha hızlı programlama
- Hata kaynaklarının azaltılması

#### **Bir kontur programının önerilen yapısı**

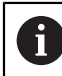

Kumanda, NC tümceleri **BEGIN PGM** ve **END PGM**'yi otomatik olarak ekler.

- 1 Ölçü birimi seçimiyle **BEGIN PGM**
- 2 Ham parçayı tanımlama
- 3 Alet ekseni ve teknoloji verileri ile alet çağırma
- 4 Aleti güvenli bir konuma hareket ettirin, mili açın
- 5 İlk kontur noktasına yakın çalışma düzleminde ön konumlandırma
- 6 Alet ekseninde ön konumlandırma, gerekirse soğutma sıvısını açın
- 7 Kontura yaklaşın, gerekirse alet yarıçap düzeltmesini açın
- 8 Kontur işleme
- 9 Konturdan uzaklaşın, soğutma sıvısını kapatın
- 10 Aleti güvenli bir pozisyona hareket ettirme
- 11 NC programını sonlandırın
- 12 **END PGM**

#### **4.3.7 Kontura yaklaşma ve uzaklaşma**

Bir konturu programladığınızda, konturun dışında bir başlangıçnoktasına ve bir bitiş noktasına ihtiyacınız vardır.

Kontura yaklaşmak ve konturdan uzaklaşmak için aşağıdaki pozisyonlar gereklidir:

## **Yardım resmi Pozisyon Başlangıç noktası** Ÿ Başlangıç noktası için aşağıdaki gereksinimler geçerlidir: Alet yarıçap düzeltmesi yok ■ Çarpışma olmadan hareket edebilir  $\blacksquare$  İlk kontur noktası yakınında Sekil asağıdakileri gösterir: Başlangıç noktasını koyu gri alanda tanımladığınızda, ilk kontur noktasına yaklaşırken kontur zarar görür. **Alet ekseninde başlangıç noktasına yaklaşın** İlk kontur noktasına yaklaşmadan önce aleti alet ekseninde çalışma derinliğinde konumlandırmalısınız. Çarpışma riski varsa alet eksenindeki başlangıç noktasına ayrı olarak yaklaşın.

#### **İlk kontur noktası**

Kumanda, aleti başlangıç noktasından ilk kontur noktasına hareket ettirir.

İlk kontur noktasına alet hareketi için bir alet yarıçap düzeltmesi programlayın.

## **Yardım resmi Pozisyon**

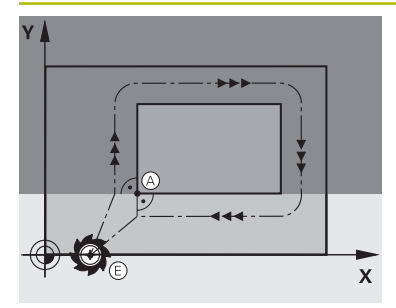

## **Son nokta**

Bitiş noktası için aşağıdaki gereksinimler geçerlidir:

- Carpışma olmadan hareket edebilir
- Son kontur noktası yakınında
- Kontur hasarını önleyin: Optimum son nokta, son kontur elemanının işlenmesi için olan alet hattının uzatmasında yer alır

Şekil aşağıdakileri gösterir:

Bitiş noktasını koyu gri alanda tanımladığınızda, bitiş noktasına yaklaşırken kontur zarar görür.

#### **Alet ekseninde son noktadan uzaklaşın**

Bitiş noktasından uzaklaşırken alet eksenini ayrı olarak programlayın.

# $Z \mid$  $\overline{\mathbf{x}}$

#### **Ortak başlangıç ve bitiş noktası**

Ortak bir başlangıç noktası ve bitiş noktası için bir alet yarıçapı düzeltmesi programlamayın.

Kontur hasarını önleyin: Optimum başlangıç noktası, ilk ve son kontur elemanlarının işlenmesi için olan alet hattının uzatmasında yer alır.

#### **Ayrıntılı bilgiler**

Kontura hareket ve konturdan uzaklaşmaya yönelik fonksiyonlar

**Diğer bilgiler:** ["Yaklaşma ve uzaklaşma fonksiyonlarının temelleri", Sayfa 230](#page-229-0)

## **4.3.8 Basit kontur programlaması**

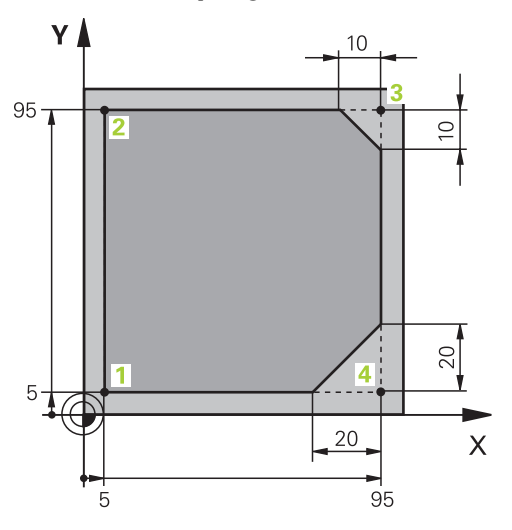

Programlanacak malzeme

A

Aşağıdaki içerik, bir kez gösterilen konturun 5 mm derinliğe kadar nasıl frezeleneceğini gösterir. Ham parça tanımını zaten oluşturdunuz.

**Diğer bilgiler:** ["Ham parçayı tanımlama", Sayfa 101](#page-100-0)

Bir NC fonksiyonu ekledikten sonra kumanda, iletişim çubuğunda geçerli söz dizimi öğesinin bir açıklamasını gösterir. Verileri doğrudan forma girebilirsiniz.

> NC programlarını alet hareket ediyormuş gibi programlayın! Sonuç olarak, hareketi bir kafa ekseninin mi yoksa tabla ekseninin mi yürüttüğü önemli değildir.

#### **Alet çağırma**

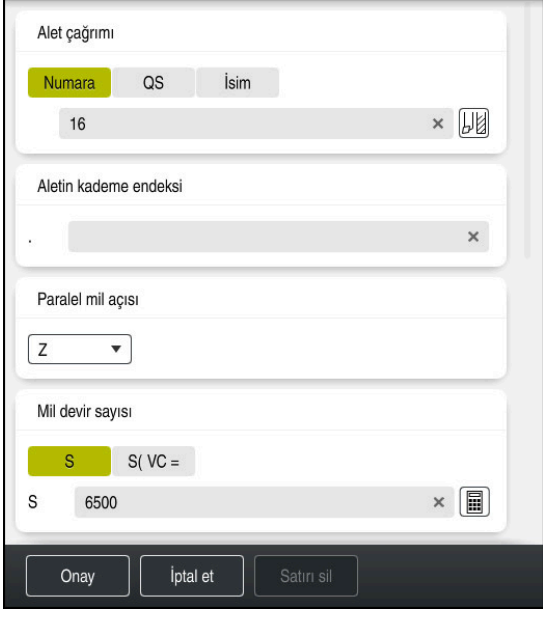

Alet çağırma söz dizimi elemanlarıyla **Form** sütunu

Bir aleti aşağıdaki gibi çağırırsınız:

- **TOOL CALL** öğesini seçin
	- Formda **Numara** öğresini seçin
	- Alet numarasını girin, ör. **16**
	- **Z** alet eksenini seçin
	- **S** mil devir sayısını girin
	- Mil devir sayısını girin, ör. **6500**

Onay

TOOL<br>CALL

**Onay** öğesini seçin > Kumanda, NC tümcesini sonlandırır.

## **3 TOOL CALL 12 Z S6500**

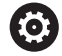

Kumanda işlevlerinin tamamına erişim yalnızca **Z** alet eksenini kullanırken mevcuttur, ör. örnek tanımı **PATTERN DEF**.

**X** ve **Y** alet eksenleri sınırlı şekilde ve makine üreticisi tarafından hazırlanmış ve yapılandırılmış olarak kullanılabilir.

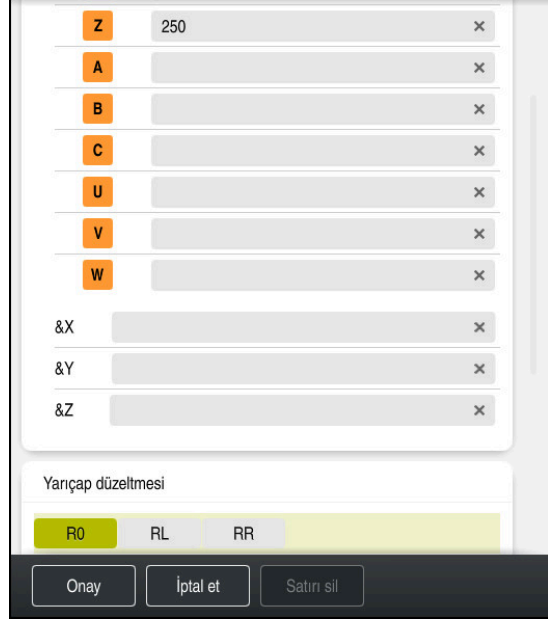

#### **Aleti güvenli bir pozisyona hareket ettirme**

Bir doğrunun söz dizimi elemanlarıyla **Form** sütunu

Aleti aşağıdaki şekilde güvenli bir pozisyona hareket ettirirsiniz:

- 
- 'Hat fonksiyonunu **L** seçin

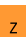

- **Z** öğesini seçin
- Değeri girin, ör. **250**
- **R0** Alet yarıçapı düzeltmesini seçin
- Kumanda **R0** öğesini devralır, alet yarıçap düzeltmesi yok.
- **FMAX** beslemesini seçin
- Kumanda **FMAX** hızlı çalışma modunu devralır.
- Gerekirse **M** ek fonksiyonunu girin, ör. **M3**, mili devreye alma

Onay

- **Onay** öğesini seçin
- > Kumanda, NC tümcesini sonlandırır.

#### **4 L Z+250 R0 FMAX M3**

#### **Çalışma düzleminde önceden konumlandırma**

Çalışma düzleminde aşağıdaki şekilde önceden konumlandırırsınız:

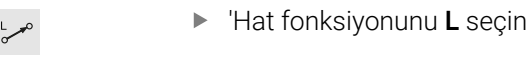

- $\overline{\mathsf{x}}$
- **X** öğesini seçin

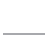

- Değeri girin, ör. **-20 Y** öğesini seçin
- Değeri girin, ör. **-20**
- **FMAX** beslemesini seçin

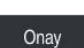

- **Onay** öğesini seçin
- > Kumanda, NC tümcesini sonlandırır.

**5 L X-20 Y-20 FMAX**
#### **Alet ekseninde ön konumlandırma**

Alet ekseninde aşağıdaki şekilde önceden konumlandırırsınız:

- 'Hat fonksiyonunu **L** seçin
- $\bar{z}$

 $\rightarrow$ 

- **Z** öğesini seçin
- Değeri girin, ör. **-5**
- Besleme **F** seçin
- Konumlandırma beslemesi için değeri girin, örneğin **3000**
- Gerekirse ek fonksiyon **M** girin, örneğin**M8**, soğutma sıvısını açın

Onay

- **Onay** öğesini seçin
- Kumanda, NC tümcesini sonlandırır.

## **6 L Z-5 R0 F3000 M8**

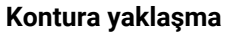

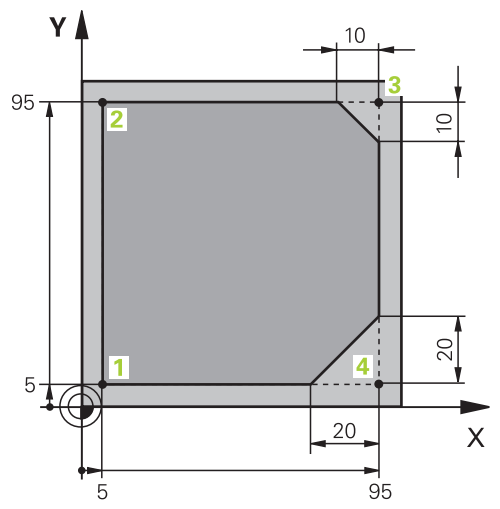

Programlanacak malzeme

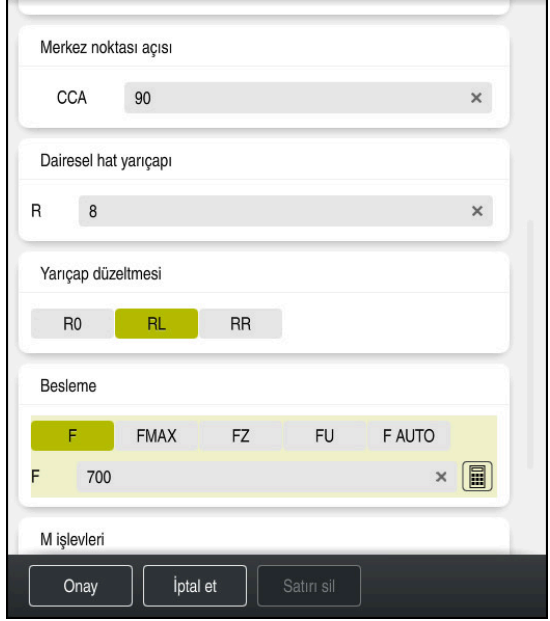

Bir hareket fonksiyonunun söz dizimi elemanlarıyla **Form** sütunu

Kontura şu şekilde yaklaşabilirsiniz:

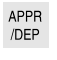

- ▶ Hat fonksiyonu APPR DEP seçin
- 
- Kumanda, **NC fonksiyonu ekle** penceresini açar. **APPR** öğesini seçin

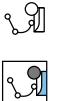

Hareket fonksiyonu seçin, örneğin **APPR CT**

Yapıştır

Onay

- **Yapıştır** öğesini seçin
- Başlangıçnoktası **1**'in koordinatlarını girin, örneğin **X 5 Y 5**
- Merkez açısı **CCA** için giriş açısını girin, örneğin **90**
- Dairesel yolun yarıçapını girin, örneğin **8**
- **RL** öğesini seçin
- Kumanda, solda alet yarıçapı düzeltmesini devralır.
- Besleme **F** seçin
- Çalışma beslemesi için değeri girin, örneğin **700**
- **Onay** öğesini seçin
	- > Kumanda, NC tümcesini sonlandırır.

**7 APPR CT X+5 Y+5 CCA90 R+8 RL F700**

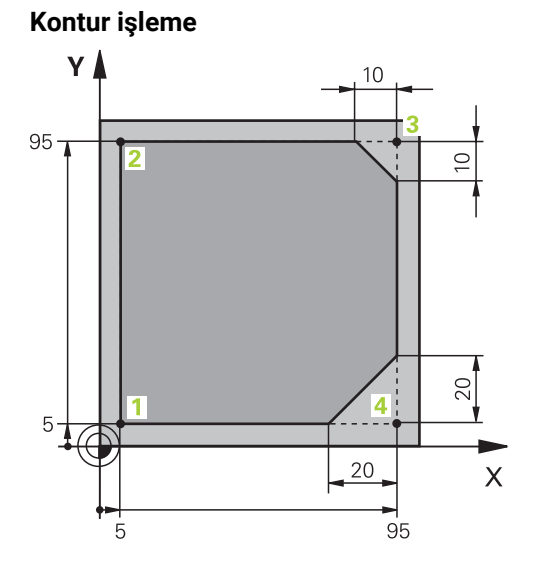

Programlanacak malzeme

Konturu aşağıdaki gibi işleyebilirsiniz:

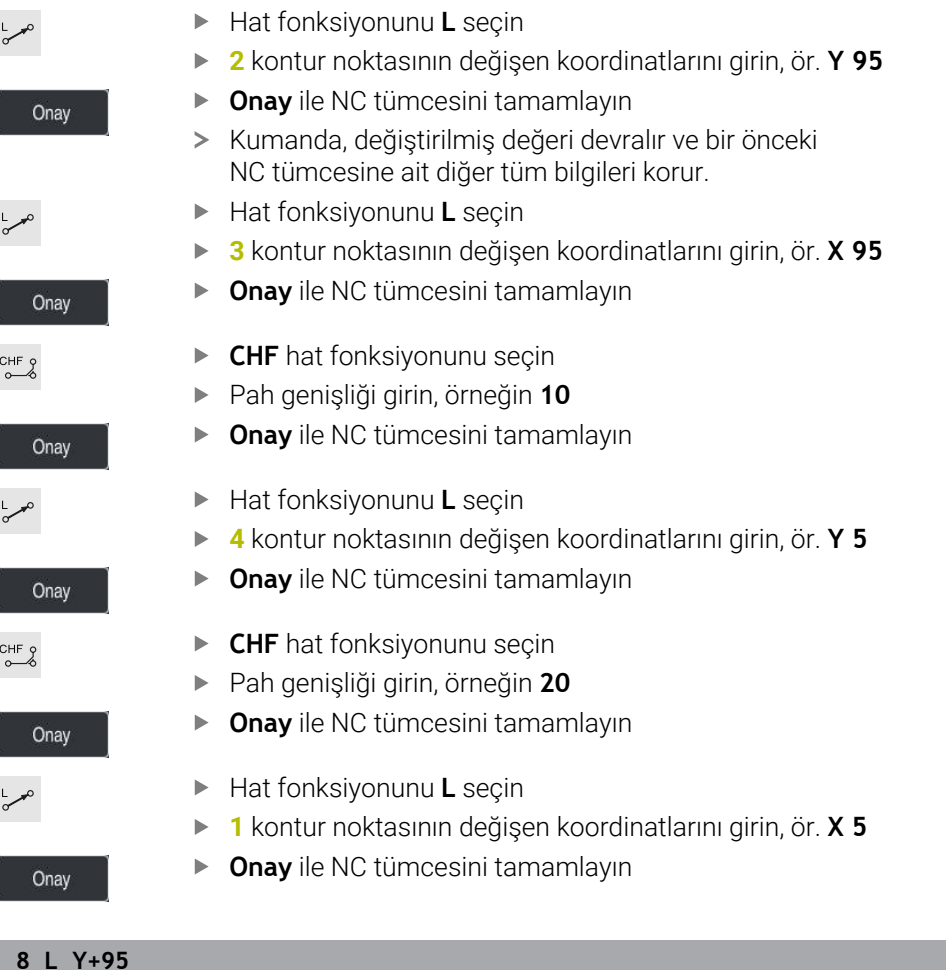

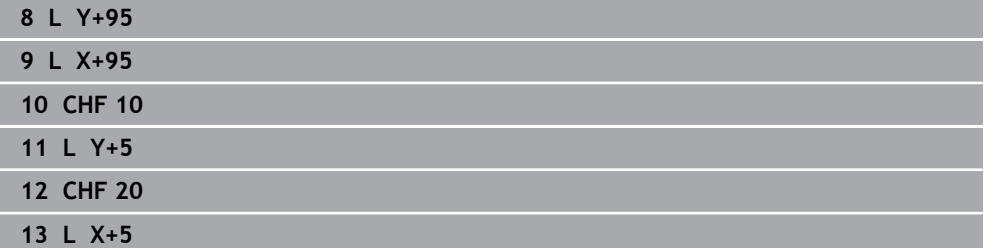

## **Konturdan ayrılma**

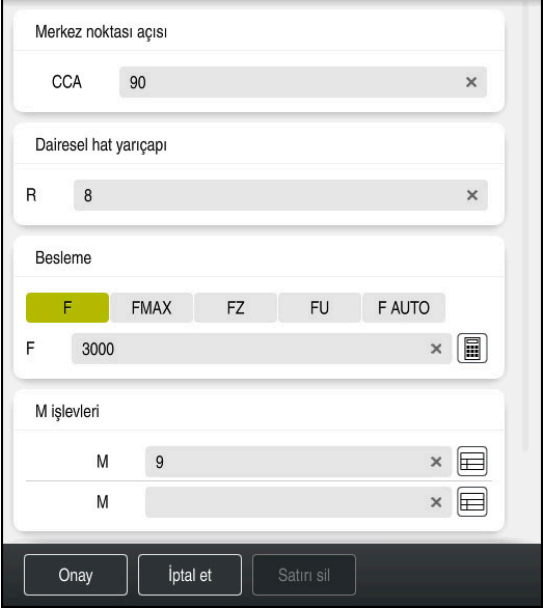

Bir uzaklaşma fonksiyonunun söz dizimi elemanlarıyla **Form** sütunu

Konturdan aşağıdaki gibi uzaklaşabilirsiniz:

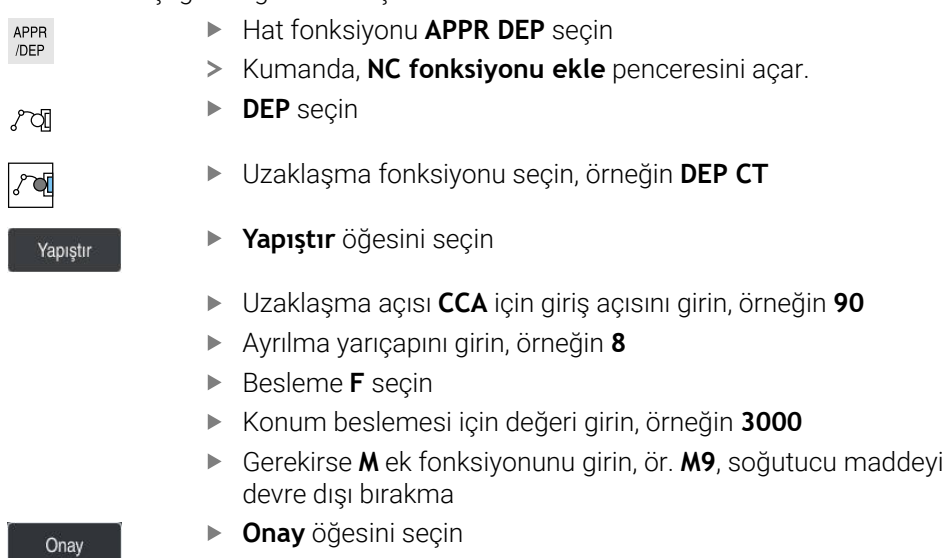

> Kumanda, NC tümcesini sonlandırır.

**14 DEP CT CCA90 R+8 F3000 M9**

i.

#### **Aleti güvenli bir pozisyona hareket ettirin ve NC programını sonlandırın**

Aleti aşağıdaki şekilde güvenli bir pozisyona hareket ettirirsiniz:

- بوبا
- 'Hat fonksiyonunu **L** seçin
- $\overline{z}$
- **Z** öğesini seçin
- Değeri girin, ör. **250**
- **R0** Alet yarıçapı düzeltmesini seçin
- **FMAX** beslemesini seçin
- **M** ek fonksiyonunu girin, ör. **M30**, program sonu

Onay

- **Onay** öğesini seçin
- > Kumanda, NC tümcesini ve NC programını sonlandırır.

#### **15 L Z+250 R0 FMAX M30**

#### **Ayrıntılı bilgiler**

- Alet çağırma
	- **Diğer bilgiler:** ["TOOL CALL ile alet çağırma", Sayfa 185](#page-184-0)
- Doğru **L**
	- **Diğer bilgiler:** ["doğru L", Sayfa 203](#page-202-0)
- Eksenlerin ve çalışma düzleminin tanımı
	- **Diğer bilgiler:** ["Freze makinelerinde eksenlerin tanımı", Sayfa 118](#page-117-0)
- Kontura hareket ve konturdan uzaklaşmaya yönelik fonksiyonlar **Diğer bilgiler:** ["Yaklaşma ve uzaklaşma fonksiyonlarının temelleri", Sayfa 230](#page-229-0)
- **CHF** pahı
	- **Diğer bilgiler:** ["Pah CHF", Sayfa 205](#page-204-0)
- $\blacksquare$  Ek fonksivonlar **Diğer bilgiler:** ["Ek fonksiyonlara genel bakış", Sayfa 501](#page-500-0)

#### **4.3.9 Simülasyon için kumanda arayüzünü ayarlayın**

**Programlama** işletim türünde NC programlarını grafiksel olarak da test edebilirsiniz. Kumanda, **Program** çalışma alanında aktif olan NC programını simüle eder. NC programını simüle etmek için **Simülasyon** çalışma alanını açmalısınız.

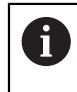

**Simülasyon** gerçekleştirmek için NC programının ve Simülasyon çalışma alanının daha büyük bir görünümünü elde etmek üzere **Form** sütununu kapatabilirsiniz.

#### **Simülasyon çalışma alanını açın**

**Programlama** işletim türünde ek çalışma alanları açabilmeniz için bir NC programı açık olmalıdır.

**Simülasyon** çalışma alanını aşağıdaki gibi açabilirsiniz:

- Uygulama çubuğunda **Çalışma alanları** öğesini seçin
- **Simülasyon** öğesini seçin
- Kumanda ayrıca **Simülasyon** çalışma alanını da gösterir.

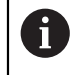

**Simülasyon** çalışma alanını **Program Testi** işletim türü düğmesi ile de açabilirsiniz.

#### **Simülasyon çalışma alanını ayarlayın**

Herhangi bir özel ayar yapmadan NC programını simüle edebilirsiniz. Ancak simülasyonu takip edebilmek için simülasyonun hızının ayarlanması tavsiye edilir.

Simülasyonun hızını aşağıdaki gibi ayarlarsınız:

- Bir faktör seçmek için kaydırıcıyı kullanın, örneğin **5.0 \* T**
- Kumanda, programlanan ilerleme hızının 5 katında aşağıdaki simülasyonu çalıştırır.

Program çalışması ve simülasyon için farklı tablolar kullanıyorsanız örneğin araç tabloları, **Simülasyon** çalışma alanında tablolar tanımlayabilirsiniz.

#### **Ayrıntılı bilgiler**

Çalışma alanı **Simülasyon**

**Diğer bilgiler:** ["Çalışma alanı Simülasyon", Sayfa 685](#page-684-0)

## **4.3.10 NC programını simüle edin**

**Simülasyon** çalışma alanında NC programını test edin.

#### **Simülasyonu başlat**

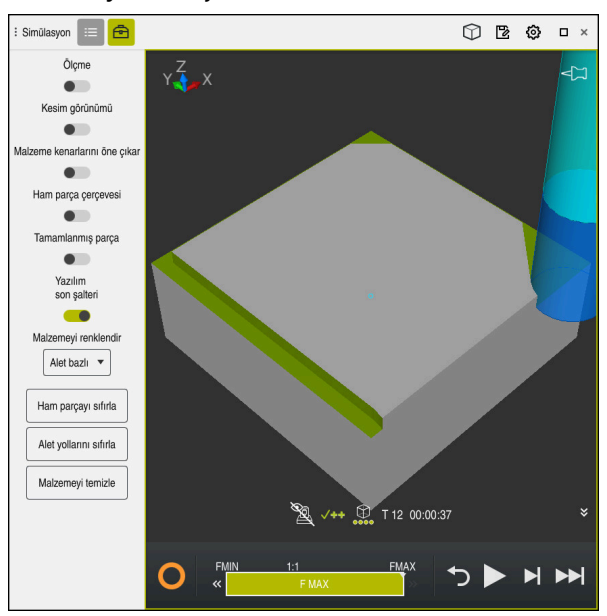

**Programlama** işletim türündeki **Simülasyon** çalışma alanı

Simülasyonu aşağıdaki gibi başlatabilirsiniz:

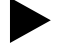

- **Başlat** öğesini seçin
- Kaydet
- **Kaydet** öğesini seçin

kaydedilmeyeceğini sorar.

- Kumanda, simülasyon işlemini başlatır.
- Kumanda, simülasyon durumunu göstermek için **StiB**'yi kullanır.

> Kumanda gerekli olması halinde dosyanın kaydedilip

#### **Tanım**

**StiB** (kumanda işletimde):

**StiB** sembolü ile kumanda, simülasyonun mevcut durumunu eylem çubuğunda ve NC programının sekmesinde gösterir:

- Beyaz: hareket görevi yok
- Yeşil: İşleme etkin, eksenler hareket halinde
- Turuncu: NC programı kesintiye uğradı
- Kırmızı: NC programı durduruldu

### **Ayrıntılı bilgiler**

**Simülasyon** çalışma alanı **Diğer bilgiler:** ["Çalışma alanı Simülasyon", Sayfa 685](#page-684-0)

# **4.4 Makinenin kapatılması**

6

Makine el kitabını dikkate alın!

Kapatma, makineye bağlı bir fonksiyondur.

# *BILGI*

### **Dikkat, veri kaybı yaşanabilir!**

Çalışan işlemlerin sonlanması ve verilerin kaydedilmesi için kumandanın kapatılması gerekir. Kumandanın ana şaltere basılarak derhal kapatılması her kumanda durumunda veri kaybına yol açabilir!

- Kumanda daima kapatılmalıdır
- Ana şaltere yalnızca ekran mesajından sonra basılmalıdır

Makineyi şu şekilde kapatabilirsiniz:

**Başlat** işletim türünü seçin

Aşağıya harkt ettrn

⋒

- **Aşağıya harkt ettrn** öğesini seçin
- Kumanda **Aşağıya harkt ettrn** penceresini açar.

Aşağıya harkt ettrn

- **Aşağıya harkt ettrn** öğesini seçin
- NC programlarında veya konturlarında kaydedilmemiş değişiklikler varsa kumanda **Programı kapatın** penceresini görüntüler.
- Gerekirse kaydedilmemiş NC programlarını ve konturlarını kaydetmek için **Kaydet** veya **Farklı kaydet** seçeneğini kullanın
- > Kumanda kapatılır.
- Kapatma işlemi tamamlandığında kumanda **Şimdi kapatabilirsiniz.** yazısını gösterecektir.
- Makinenin ana şalterini kapatın

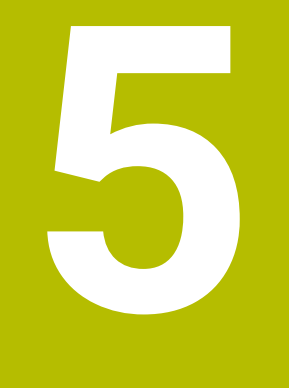

# **NC ve programlama temel ilkeleri**

## **5.1 NC temel ilkeleri**

## **5.1.1 Programlanabilir eksenler**

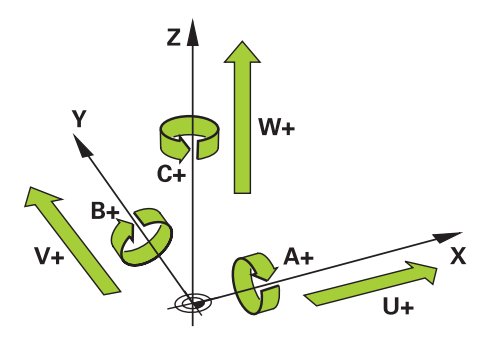

Kumandanın programlanabilir eksenleri, DIN 66217'nin eksen tanımlarına karşılık gelir.

Programlanabilir eksenler aşağıdaki gibi belirlenmiştir:

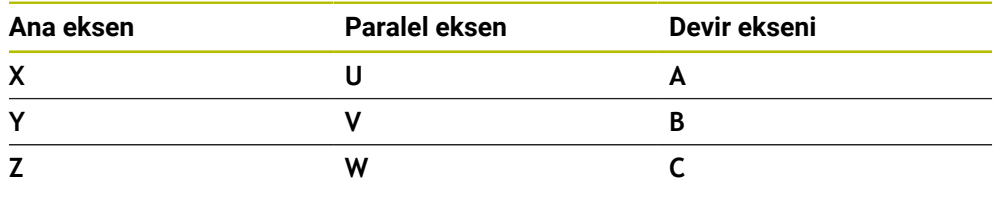

Makine el kitabını dikkate alın!

Programlanabilir eksenlerin sayısı, adı ve ataması makineye bağlıdır. Makine üreticiniz başka eksenler tanımlayabilir, örneğin PLC eksenleri.

## <span id="page-117-0"></span>**5.1.2 Freze makinelerinde eksenlerin tanımı**

0

0

Freze makinenizdeki **X**, **Y** ve **Z** eksenleri aynı zamanda ana eksen (1. eksen), yan eksen (2. eksen) ve takım ekseni olarak da adlandırılır. Ana eksen ve ikincil eksen, işleme düzlemini oluşturur.

Eksenler arasında aşağıdaki ilişki mevcuttur:

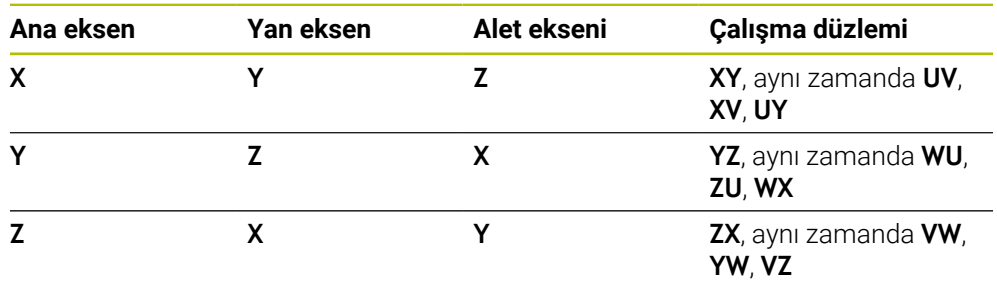

Kumanda işlevlerinin tamamına erişim yalnızca **Z** alet eksenini kullanırken mevcuttur, ör. örnek tanımı **PATTERN DEF**.

**X** ve **Y** alet eksenleri sınırlı şekilde ve makine üreticisi tarafından hazırlanmış ve yapılandırılmış olarak kullanılabilir.

### <span id="page-118-0"></span>**5.1.3 Yol ölçüm cihazları ve referans işaretleri**

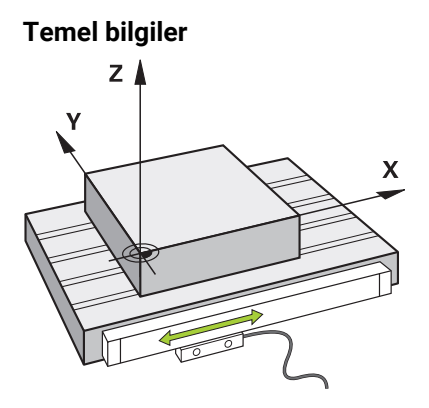

Makine eksenlerinin konumu yol ölçüm cihazları ile belirlenir. Doğrusal eksenler standart olarak doğrusal mesafe ölçme sistemleri ile donatılmıştır. Döner tablalar veya döner eksenler, açı ölçme sistemlerini alır.

Yol ölçüm cihazları, eksen hareket ettiğinde bir elektrik sinyali üreterek makine tablasının veya aletin konumlarını kaydeder. Kumanda, elektrik sinyalinden mevcut referans sistemindeki eksenin konumunu belirler.

**Diğer bilgiler:** ["Referans sistemi", Sayfa 274](#page-273-0)

Yol ölçüm cihazları, konumları farklı şekillerde kaydedebilir:

- mutlak
- artışlı

Elektrik kesintisi durumunda, kumanda eksenlerin konumunu artık belirleyemez. Güç geri geldiğinde, mutlak ve artan değerli yol ölçüm cihazları farklı hareket eder.

#### **Mutlak yol ölçüm cihazları**

Mutlak yol ölçüm cihazlarında, her konum ölçüm cihazı üzerinde açıkça işaretlenmiştir. Bu şekilde kumanda, bir elektrik kesintisinden sonra eksen konumu ile koordinat sistemi arasındaki ilişkiyi hemen kurabilir.

#### **Artan değerli yol ölçüm cihazları**

Artan değerli yol ölçüm cihazları, konumu belirlemek için geçerli konumun bir referans işaretine olan mesafesini belirler. Referans işaretleri, makineye sabitlenmiş bir referans noktasını tanımlar. Bir elektrik kesintisinden sonra mevcut konumu belirleyebilmek için bir referans işaretine yaklaşılmalıdır.

Yol ölçüm cihazları mesafe kodlu referans işaretleri içeriyorsa doğrusal mesafe ölçme sistemleri için eksenleri maksimum 20 mm hareket ettirmelisiniz. Açı ölçme sistemlerinde bu mesafe maksimum 20°'dir.

**Ayrıntılı bilgiler:** Kurma ve işleme kullanıcı el kitabı

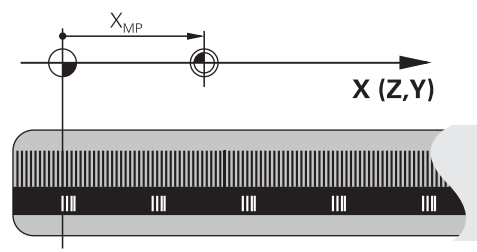

## **5.1.4 Makinedeki referans noktaları**

Aşağıdaki tablo, makinedeki veya malzemedeki referans noktalarına genel bir bakış içerir.

## **İlgili konular**

Alet üzerindeki referans noktası

**Diğer bilgiler:** ["Alet üzerindeki referans noktaları", Sayfa 181](#page-180-0)

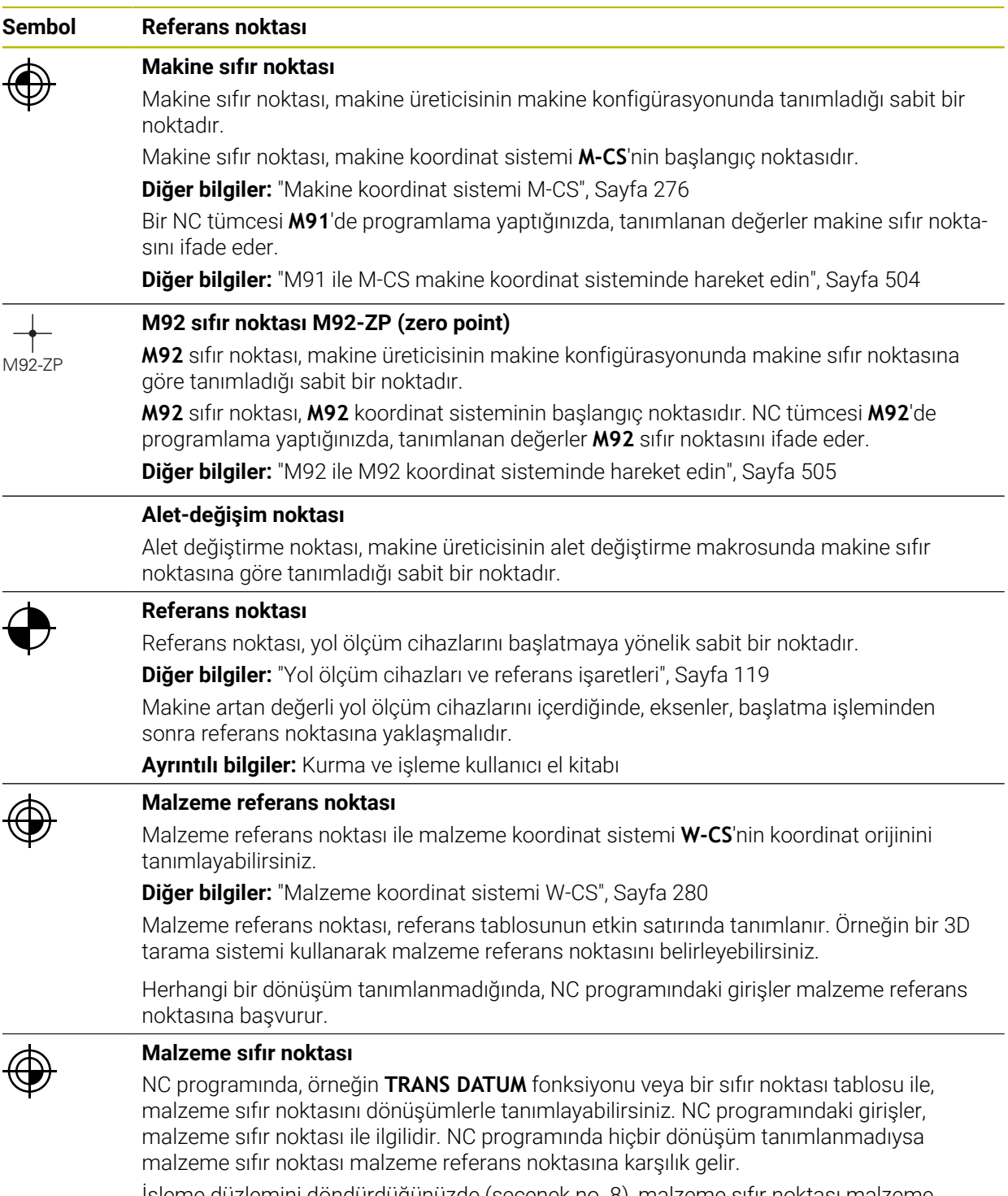

İşleme düzlemini döndürdüğünüzde (seçenek no. 8), malzeme sıfır noktası malzeme dönüş noktası görevi görür.

## **5.2 Program seçenekleri**

## **5.2.1 Hat fonksiyonları**

Konturları programlamak için hat fonksiyonlarını kullanabilirsiniz.

Bir malzeme konturu, düz çizgiler ve dairesel yaylar gibi birkaç kontur elemanından oluşur. Bu konturlar için alet hareketlerini yol fonksiyonlarıyla programlayabilirsiniz, örneğin doğru çizgi **L**.

**Diğer bilgiler:** ["Hat fonksiyonlarına ilişkin temel bilgiler", Sayfa 199](#page-198-0)

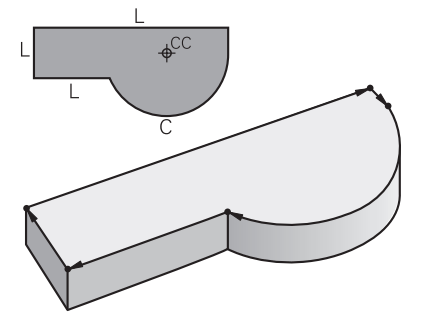

## **5.2.2 Grafiği programlama**

Düz metin programlamaya alternatif olarak **Kontur grafiği** çalışma alanında konturları grafiksel olarak programlayabilirsiniz.

Çizgiler ve yaylar çizerek 2D çizimler oluşturabilir ve bunları kontur olarak bir NC programına aktarabilirsiniz.

Bir NC programından mevcut konturları içe aktarabilir ve bunları grafiksel olarak düzenleyebilirsiniz.

**Diğer bilgiler:** ["Grafiği programlama", Sayfa 613](#page-612-0)

## **5.2.3 M ek fonksiyonları**

Aşağıdaki alanları kontrol etmek için ek fonksiyonları kullanabilirsiniz:

- Program çalıştırma, örneğin **M0** program akışı DUR
- Makine fonksiyonları, örneğin saat yönünde **M3** mil AÇIK
- Aletin hat hareketleri, örneğin **M197** Köşeleri yuvarlama

**Diğer bilgiler:** ["Ek fonksiyonlar", Sayfa 499](#page-498-0)

## **5.2.4 Alt programlar ve program bölümü tekrarları**

Bir kez programlanmış çalışma adımlarını, alt program ve program bölümü tekrarlarıyla yineleyerek uygulatabilirsiniz.

Bir etikette tanımlanan program bölümlerini, program bölümü tekrarları olarak doğrudan art arda birkaç kez çalıştırabilir veya ana programda tanımlanmış noktalarda alt programlar olarak çağırabilirsiniz.

NC programının bir bölümünü belirli koşullar altında çalıştırmak istediğinizde, bu program adımlarını bir alt programda da programlayın.

Bir NC programı içinde başka bir NC programını çağırabilir ve çalıştırabilirsiniz.

**Diğer bilgiler:** ["LBL etiketli alt programlar ve program tekrarları", Sayfa 260](#page-259-0)

## **5.2.5 Değişkenlerle programlama**

NC programında değişkenler sayısal değerler veya metinler anlamına gelir. Bir değişkene başka bir yerde sayısal bir değer veya metin atanır.

**Q parametre listesi** penceresinde, bağımsız değişkenlerin sayısal değerlerini ve metinlerini görüntüleyebilir ve düzenleyebilirsiniz.

**Diğer bilgiler:** ["Q parametre listesi penceresi", Sayfa 548](#page-547-0)

Değişkenler ile program akışını kumanda eden veya bir kontur tanımlayan matematiksel fonksiyonları programlayabilirsiniz.

Değişken programlama yardımıyla, örneğin program akışı sırasında 3D tarama sisteminin belirlediği ölçüm sonuçlarını da kaydedebilir ve işleyebilirsiniz.

**Diğer bilgiler:** ["Değişkenler: Q-, QL-, QR- ve QS parametresi", Sayfa 544](#page-543-0)

## **5.2.6 CAM programları**

Ayrıca kumanda üzerinde harici olarak oluşturulmuş NC programlarını optimize edebilir ve işleyebilirsiniz.

CAD (**Computer-Aided Design**) yardımıyla üretilecek malzemelerin geometrik modellerini oluşturabilirsiniz.

Bir CAM sisteminde (**Computer-Aided Manufacturing**), daha sonra CAD modelinin nasıl üretileceğini tanımlayabilirsiniz. Elde edilen kumandadan bağımsız alet yollarını kontrol etmek için dahili bir simülasyon kullanabilirsiniz.

Ardından, CAM'de kumanda ve makineye özel NC programlarını oluşturmak için bir son işlemci kullanabilirsiniz. Bu sadece programlanabilir yol fonksiyonları oluşturmakla kalmaz, aynı zamanda yüzey normal vektörleri ile eğri çizgiler (**SPL**) veya düz çizgiler **LN** oluşturur.

**Diğer bilgiler:** ["Çok eksenli işlem", Sayfa 467](#page-466-0)

## <span id="page-121-0"></span>**5.3 Programlama temel ilkeleri**

## **5.3.1 Bir NC programının içerikleri**

## **Uygulama**

Makinenizin hareketlerini ve davranışını tanımlamak için NC programlarını kullanabilirsiniz. NC programları, NC fonksiyonlarının söz dizimi öğelerini içeren NC tümcelerinden oluşur. Kumanda, her bir söz dizimi öğesi için gerekli içerik hakkında bilgi içeren bir iletişim kutusu sunarak HEIDENHAIN açık metni ile sizi destekler.

#### **İlgili konular**

Yeni NC programı oluşturma

**Diğer bilgiler:** ["Yeni NC programı oluşturma", Sayfa 100](#page-99-0)

CAD dosyalarının yardımıyla NC programları

**Diğer bilgiler:** ["CAM İle oluşturulmuş NC programı", Sayfa 484](#page-483-0)

Kontur işleme için bir NC programının yapısı **Diğer bilgiler:** ["Bir NC programının yapısı", Sayfa 103](#page-102-0)

### **Fonksiyon tanımı**

NC programlarını, **Program** çalışma alanında **Programlama** işletim türünde oluşturabilirsiniz.

**Diğer bilgiler:** ["Çalışma alanı Program", Sayfa 126](#page-125-0)

NC programının ilk ve son NC tümcesi aşağıdaki bilgileri içerir:

- Söz dizimi **BEGIN PGM** veya **END PGM**
- NC programının adı
- NC programı mm veya inç ölçüm birimi

Kumanda, NC programını oluştururken NC tümceleri **BEGIN PGM** ve **END PGM**'yi otomatik olarak ekler. Bu NC tümcelerini silemezsiniz.

**BEGIN PGM**'den sonra oluşturulan NC tümceleri aşağıdaki bilgileri içerir:

- Ham parça tanımı
- Alet çağırmaları
- Bir güvenlik pozisyonunun çalıştırılması
- Besleme ve devir sayıları
- Sürüş hareketleri, döngüler ve diğer NC fonksiyonları

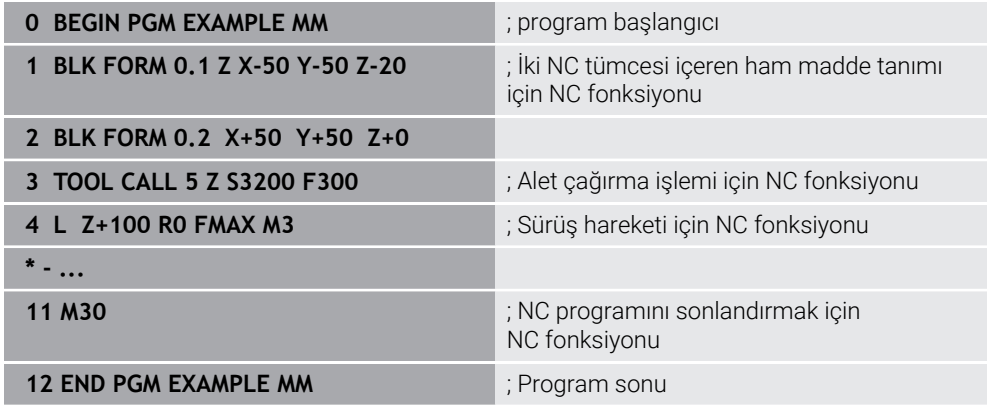

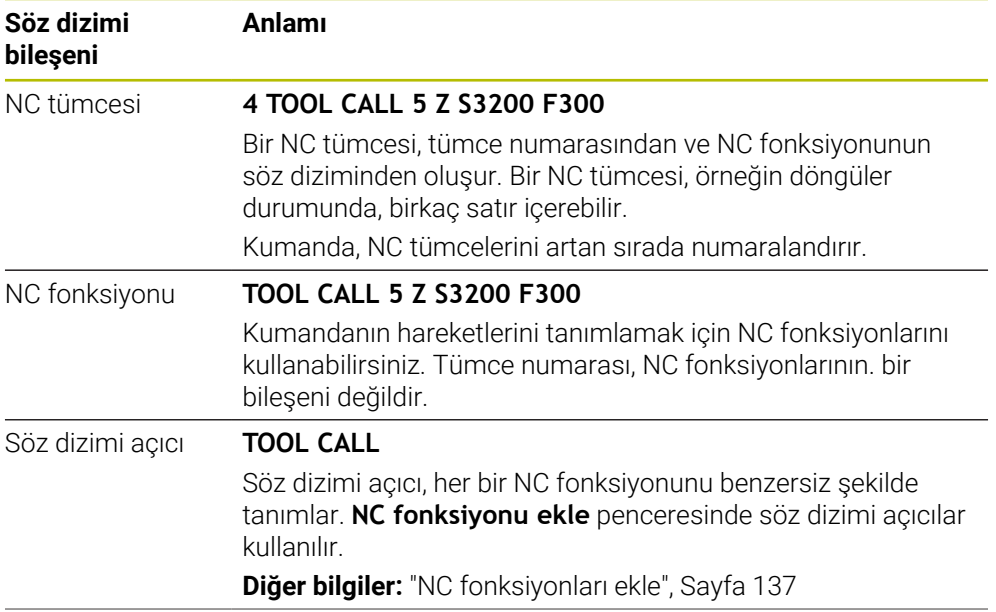

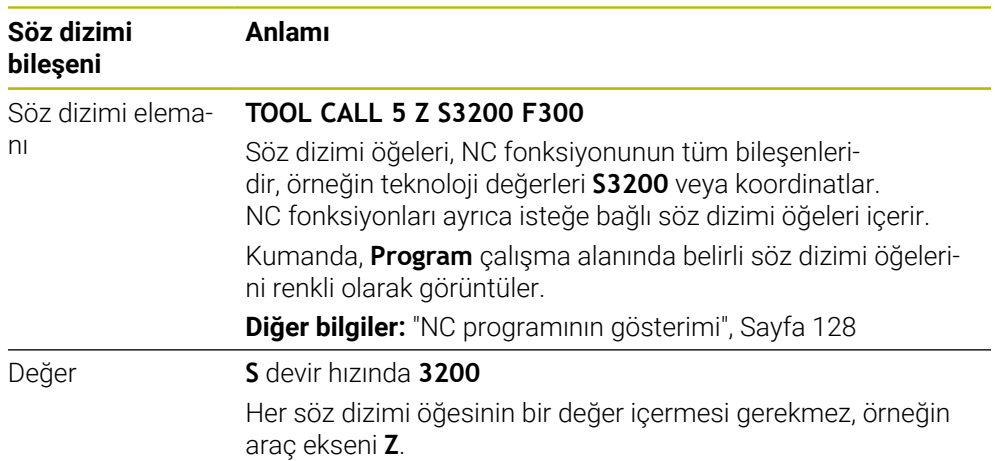

Bir metin düzenleyicide veya kumandanın dışında NC programları oluşturduğunuzda, yazım kurallarına ve söz dizimi öğelerinin sırasına dikkat edin.

## **Uyarılar**

- NC fonksiyonları, örneğin **BLK FORM** gibi birkaç NC tümcesini de içerebilir.
- Ek fonksiyonlar **M** ve yorumlar, hem NC fonksiyonları içindeki söz dizimi öğeleri hem de ayrı NC fonksiyonları olabilir.
- NC programlarını alet hareket ediyormuş gibi programlayın! Sonuç olarak, hareketi bir kafa ekseninin mi yoksa tabla ekseninin mi yürüttüğü önemli değildir.
- **\*.h** ile biten bir düz metin programı tanımlayabilirsiniz. **Diğer bilgiler:** ["Programlama temel ilkeleri", Sayfa 122](#page-121-0)

## **5.3.2 İşletim türü Programlama**

### **Uygulama**

**Programlama** işletim türünde aşağıdaki seçenekler mevcuttur:

- NC programı oluşturma, düzenleme ve simüle etme
- Kontur oluşturma ve düzenleme
- Palet tablosu oluşturma ve düzenleme

### **Fonksiyon tanımı**

**Ekle** ile bir dosya oluşturabilir veya açabilirsiniz. Kumanda maksimum on sekme gösterir.

**Programlama** işletim türü, NC programı açıkken aşağıdaki çalışma alanlarını sunar:

- **Yardım Diğer bilgiler:** ["Yardım çalışma alanı", Sayfa 658](#page-657-0)
- **Kontur Diğer bilgiler:** ["Grafiği programlama", Sayfa 613](#page-612-0)
- **Program**

**Diğer bilgiler:** ["Çalışma alanı Program", Sayfa 126](#page-125-0)

- **Simülasyon Diğer bilgiler:** ["Çalışma alanı Simülasyon", Sayfa 685](#page-684-0)
- **Simülasyon durumu**

**Ayrıntılı bilgiler:** Kurma ve işleme kullanıcı el kitabı

**Klavye**

**Diğer bilgiler:** ["Kumanda çubuğunun ekran klavyesi", Sayfa 660](#page-659-0)

Bir palet tablosu açtığınızda kumanda paletler için **Görev listesi** ve **Form** çalışma alanlarını gösterir. Bu çalışma alanlarını değiştiremezsiniz.

**Diğer bilgiler:** ["Görev listesi", Sayfa 706](#page-705-0)

**Diğer bilgiler:** ["Paletler için Form çalışma alanı", Sayfa 714](#page-713-0)

Seçenek no. 154 etkin olduğunda, **Batch Process Manager** ile palet tablolarını işlemek için tüm fonksiyonları kullanabilirsiniz.

**Diğer bilgiler:** ["Görev listesi", Sayfa 706](#page-705-0)

**Program akışı** işletim türünde bir NC programı veya bir palet tablosu etkinse kumanda NC programı sekmesinde **M** durumunu gösterir. Bu NC programı için **Simülasyon** çalışma alanı açık olduğunda, kumanda NC programı sekmesinde **StiB** sembolünü gösterir.

#### **Semboller ve butonlar**

**Programlama** işletim türü aşağıdaki sembolleri ve butonları içerir:

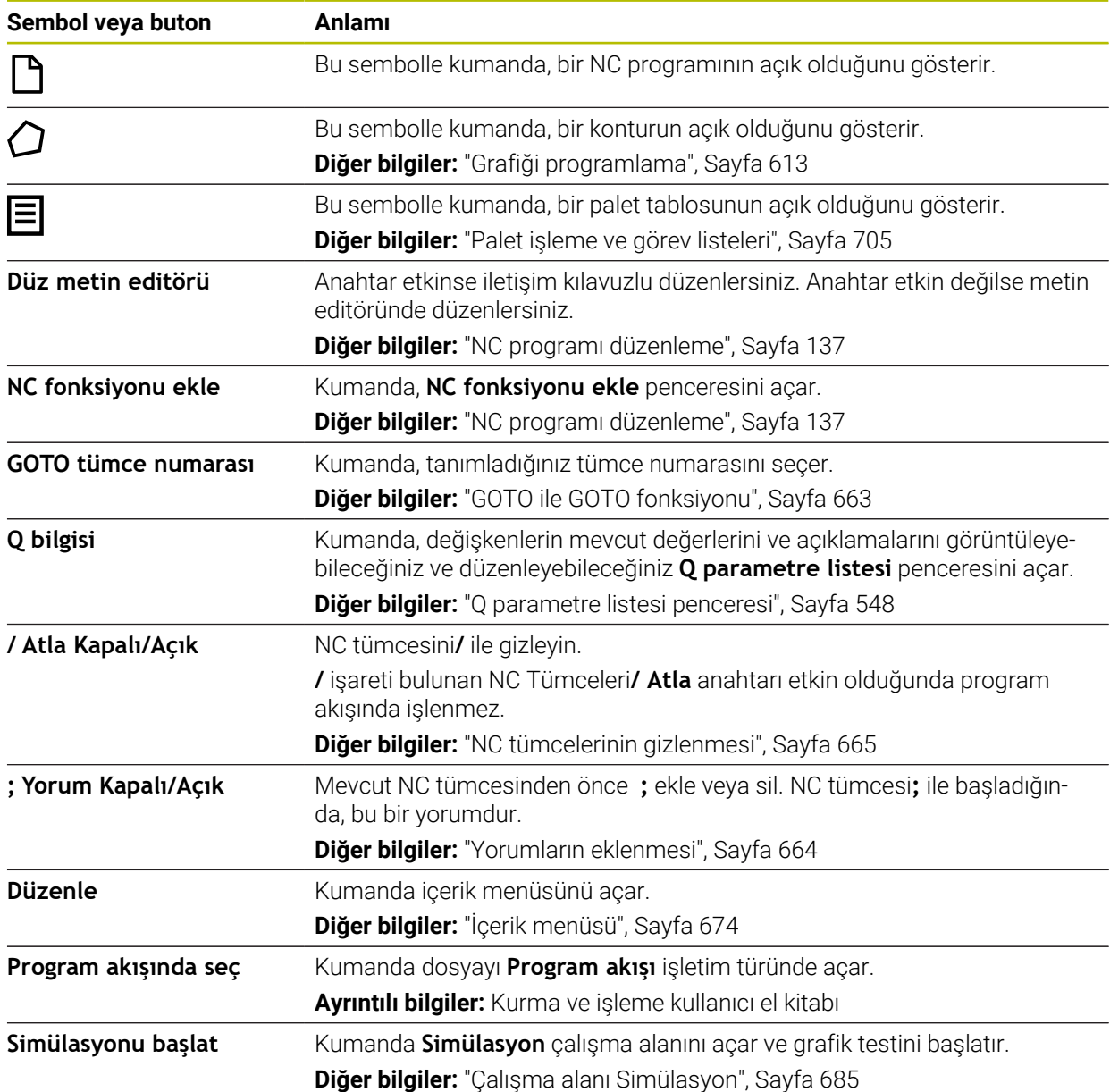

## <span id="page-125-0"></span>**5.3.3 Çalışma alanı Program**

## **Uygulama**

Kumanda, **Program** çalışma alanında NC programını gösterir. NC programını **Programlama** işletim türünde ve **MDI** uygulamasında düzenleyebilirsiniz ancak **Program akışı** işletim türünde düzenleyemezsiniz.

## **Fonksiyon tanımı**

#### **Program çalışma alanı**

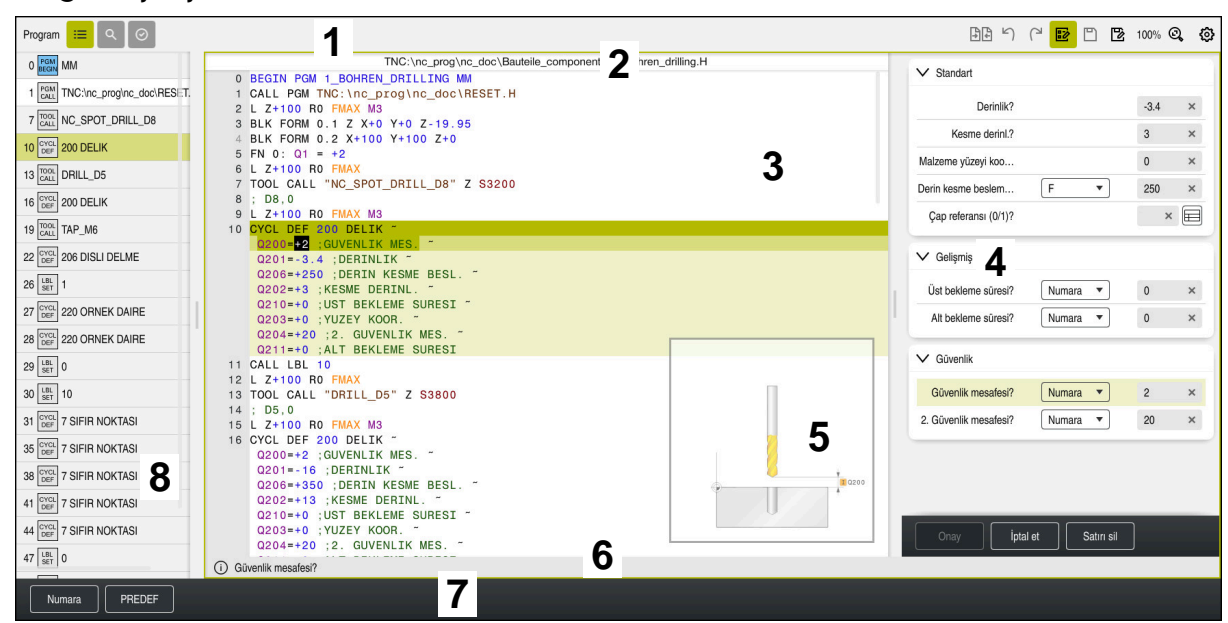

Etkin sıralama, yardım görüntüsü ve form ile **Program** çalışma alanı

1 Başlık çubuğu

**Diğer bilgiler:** ["Başlık çubuğundaki semboller", Sayfa 128](#page-127-1)

2 Dosya bilgi çubuğu

Dosya bilgi çubuğunda kumanda, NC programının dosya yolunu gösterir. Dosya bilgi çubuğu **Programlama** ve **Program akışı** işletim modlarında Breadcrumb navigasyonunu içerir.

3 NC programının içeriği

**Diğer bilgiler:** ["NC programının gösterimi", Sayfa 128](#page-127-0)

- 4 **Form** sütunu **Diğer bilgiler:** ["sütun Form çalışma alanında Program", Sayfa 136](#page-135-0)
- 5 Düzenlenen söz dizimi elemanlarının yardım görüntüsü **Diğer bilgiler:** ["Yardım görüntüsü", Sayfa 129](#page-128-0)
- 6 İletişim çubuğu

İletişim çubuğunda, kumanda, o anda düzenlenen söz dizimi elemanına yönelik ek bilgiler veya talimatlar gösterir.

- 7 Eylem çubuğu Eylem çubuğunda, kumanda, o anda düzenlenen söz dizimi elemanına yönelik seçenekleri gösterir.
- 8 **Sıralama**, **Ara** veya **Alet kontrolü** sütunu **Diğer bilgiler:** ["Sütun Sıralama Program çalışma alanında", Sayfa 666](#page-665-0) **Diğer bilgiler:** ["Sütunlar Ara Program çalışma alanında", Sayfa 669](#page-668-0) **Ayrıntılı bilgiler:** Kurma ve işleme kullanıcı el kitabı

#### <span id="page-127-1"></span>**Başlık çubuğundaki semboller**

**Program** çalışma alanı başlık çubuğunda aşağıdaki sembolleri içerir: **Diğer bilgiler:** ["Kumanda arayüzü sembolleri", Sayfa 90](#page-89-0)

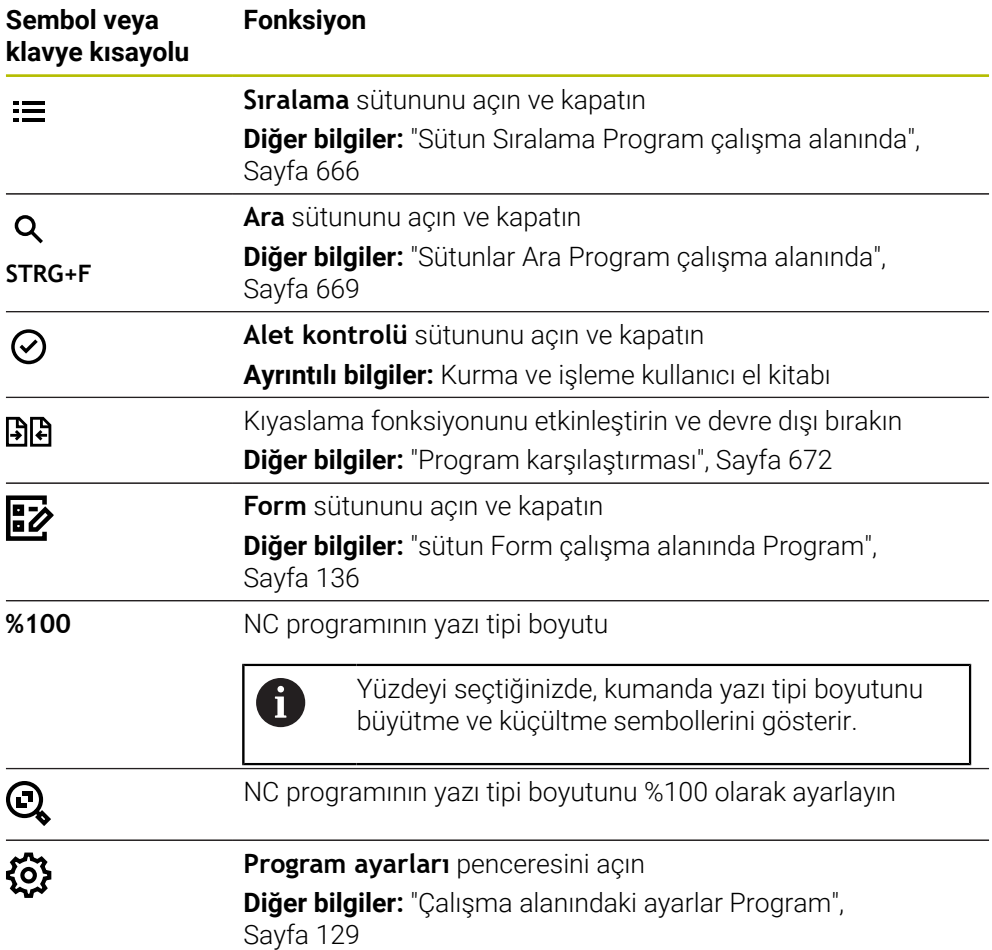

#### <span id="page-127-0"></span>**NC programının gösterimi**

Varsayılan olarak kumanda, söz dizimini siyah olarak görüntüler. Kumanda, NC programında aşağıdaki söz dizimi elemanlarını renkli olarak vurgular:

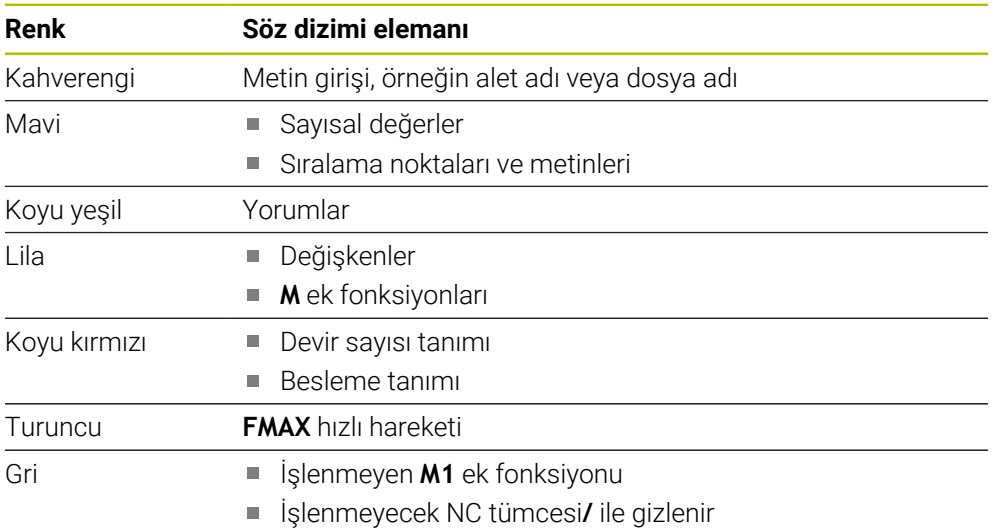

#### <span id="page-128-0"></span>**Yardım görüntüsü**

Bir NC tümcesini düzenlediğinizde, kumanda, bazı NC fonksiyonları için geçerli söz dizimi öğesi için bir yardım grafiği gösterir. Yardım resminin boyutu **Program** çalışma alanının boyutuna bağlıdır.

Kumanda yardım resmini çalışma alanının sağ kenarında, alt veya üst kenarda görüntüler. Yardım resminin pozisyonu, imlecin diğer tarafındadır.

Yardım resmine dokunduğunuzda veya tıkladığınızda kumanda, yardım resmini maksimum boyutta görüntüler. **Help** çalışma alanı açıldığında kumanda bu çalışma alanında yardım görüntüsünü gösterir.

**Diğer bilgiler:** ["Yardım çalışma alanı", Sayfa 658](#page-657-0)

#### <span id="page-128-1"></span>**Çalışma alanındaki ayarlar Program**

**Program ayarları** penceresinde, gösterilen içeriği ve **Program** çalışma alanındaki kumandanın hareketlerini etkileyebilirsiniz. Seçilen ayarların kalıcı bir etkisi vardır.

**Program ayarları** penceresinde mevcut olan ayarlar işletim türüne veya uygulamaya bağlıdır. **Program ayarları** penceresi aşağıdaki alanları içerir:

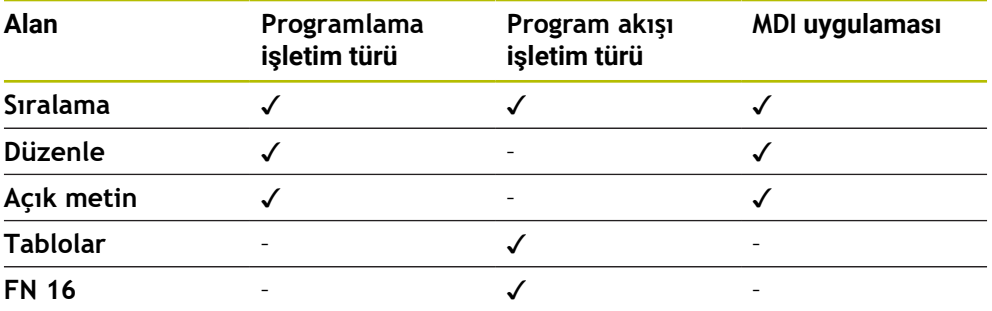

#### **Sıralama alanı**

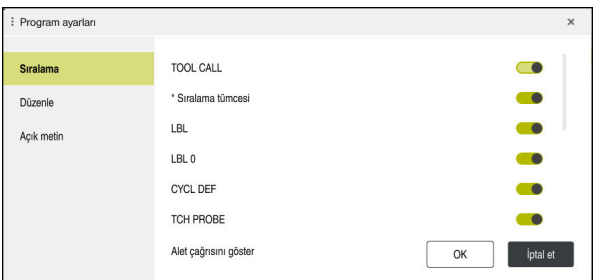

**Program ayarları** penceresindeki **Sıralama** alanı

**Sıralama** alanında, kumandanın **Sıralama** sütununda hangi yapısal öğeleri göstereceğini seçmek için anahtarları kullanın.

**Diğer bilgiler:** ["Sütun Sıralama Program çalışma alanında", Sayfa 666](#page-665-0)

Aşağıdaki yapı elemanlarını seçebilirsiniz:

- **TOOL CALL**
- **\* Sıralama tümcesi**
- **LBL**
- $\blacksquare$  LBL 0
- **CYCL DEF**
- **TCH PROBE**
- **MONITORING SECTION START**
- **MONITORING SECTION STOP**
- **PGM CALL**
- **FUNCTION MODE**
- $M30 / M2$
- **M1**
- **M0 / STOP**
- **APPR / DEP**

#### **Düzenle alanı**

**Düzenle** alanı aşağıdaki ayarları içerir:

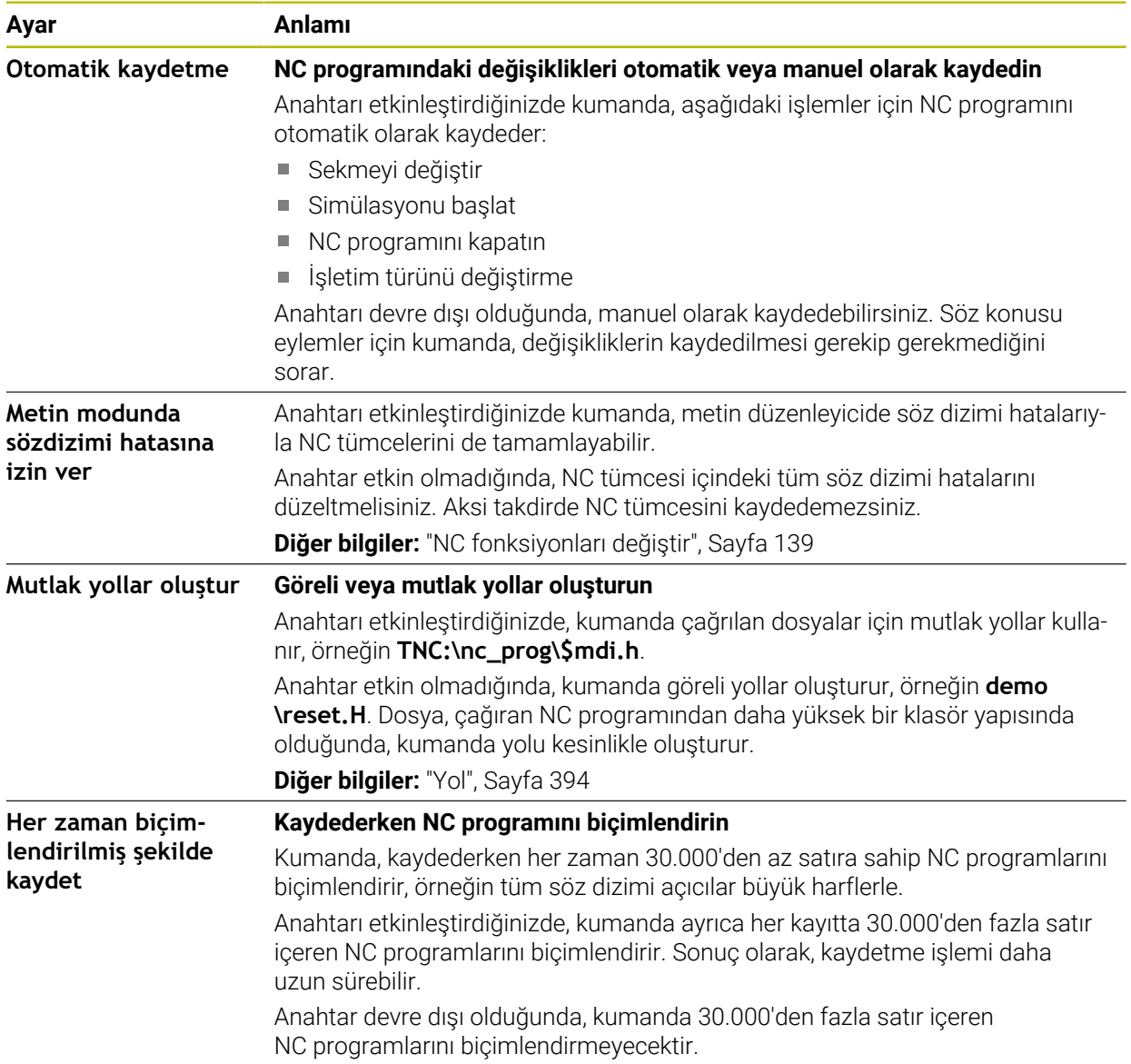

## **Açık metin alanı**

**Açık metin** alanında kumandanın giriş sırasında bir NC tümcesinin belirli söz dizimi öğelerini sunup sunmayacağını seçersiniz.

Kumanda aşağıdaki ayarları anahtar olarak sunar:

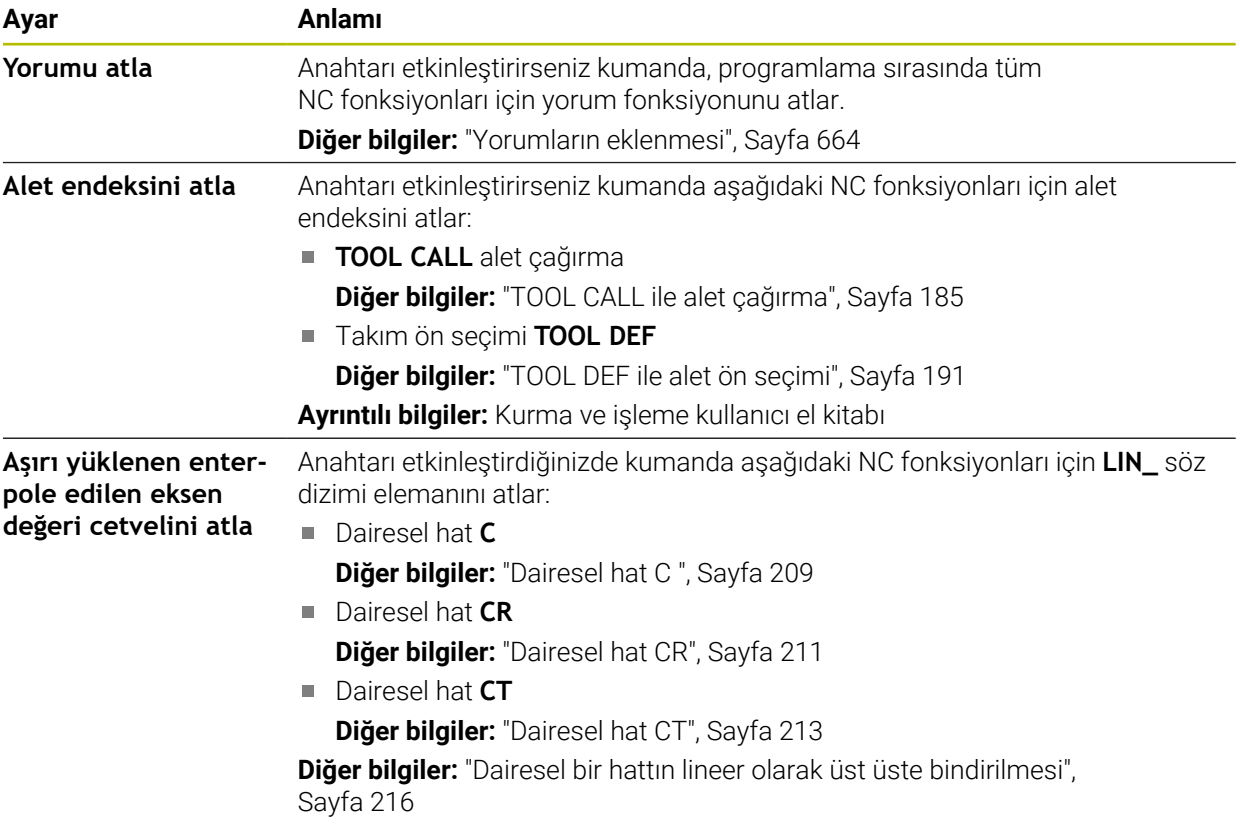

Söz dizimi elemanlarını **Açık metin** alanındaki ayarlardan bağımsız biçimde programlayabilirsiniz.

## **Tablolar**

**Tablolar** alanında gösterilen uygulama alanlarının her biri için program akışı sırasında geçerli olan tanımlı bir tablo seçebilirsiniz.

Bir açılır pencere kullanarak tabloları seçebilirsiniz:

- **Sıfır noktaları**
	- **Diğer bilgiler:** ["Sıfır noktası tablosu", Sayfa 739](#page-738-0)
- **Alet düzeltmesi Diğer bilgiler:** ["Düzeltme tablosu \\*.tco", Sayfa 749](#page-748-0)
- **Malzeme düzeltmesi Diğer bilgiler:** ["Düzeltme tablosu \\*.wco", Sayfa 751](#page-750-0)

## **FN 16**

**FN 16** alanında **Bilgi penceresini görüntüle** düğmesini kullanarak kontrolün **FN 16** ile bağlantılı bir pencere gösterip göstermeyeceğini seçebilirsiniz.

**Diğer bilgiler:** ["FN 16: F-PRINT ile biçimlendirilmiş metinlerin çıktıları", Sayfa 564](#page-563-0)

### <span id="page-132-0"></span>**Çalışma alanı Program çalıştırma**

**Program** çalışma alanı aşağıdaki çalıştırma seçeneklerini sunar:

- Dokunmatik kullanım
- Tuşlar ve butonlar ile çalıştırma
- Bir fare ile çalıştırma

#### **Dokunmatik kullanım**

Aşağıdaki fonksiyonları gerçekleştirmek için parmak hareketlerini kullanın:

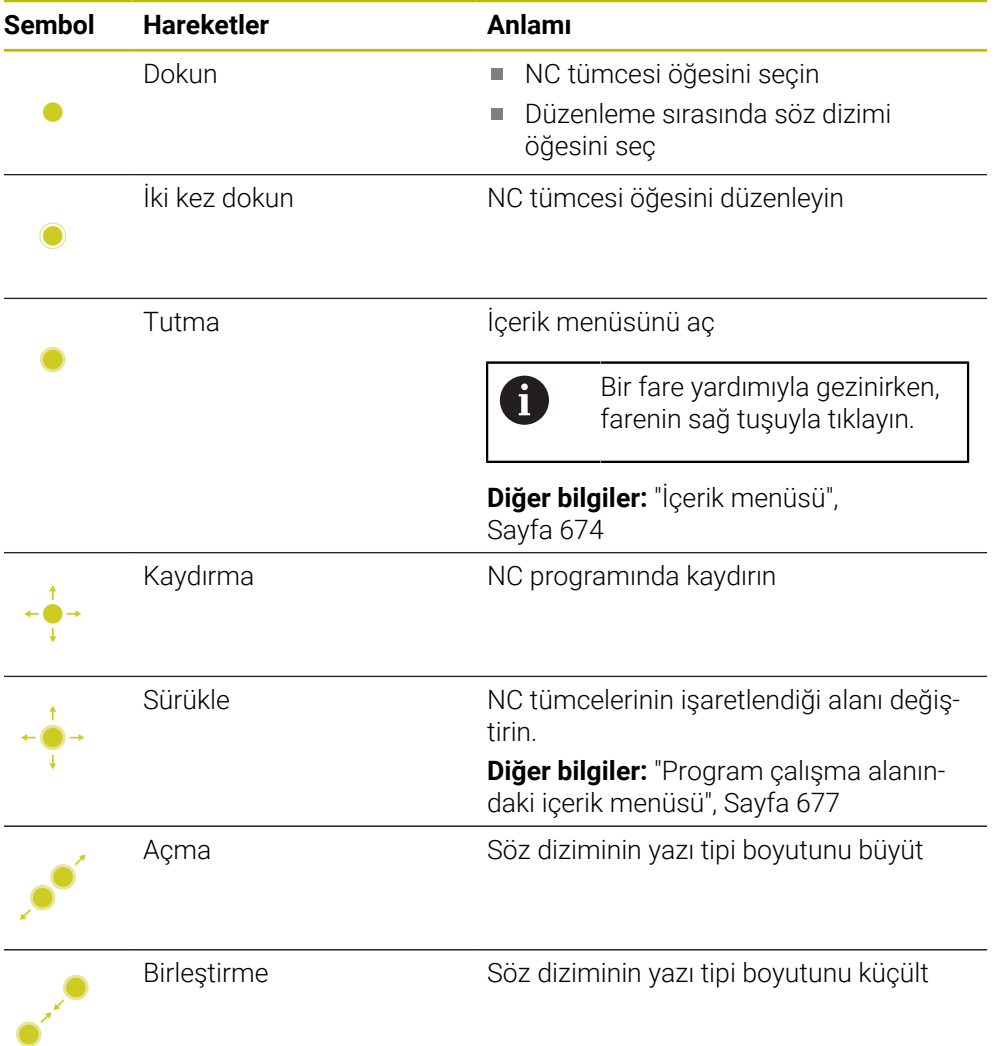

# **Tuşlar ve butonlar**

Aşağıdaki fonksiyonları gerçekleştirmek için tuşları ve düğmeleri kullanın:

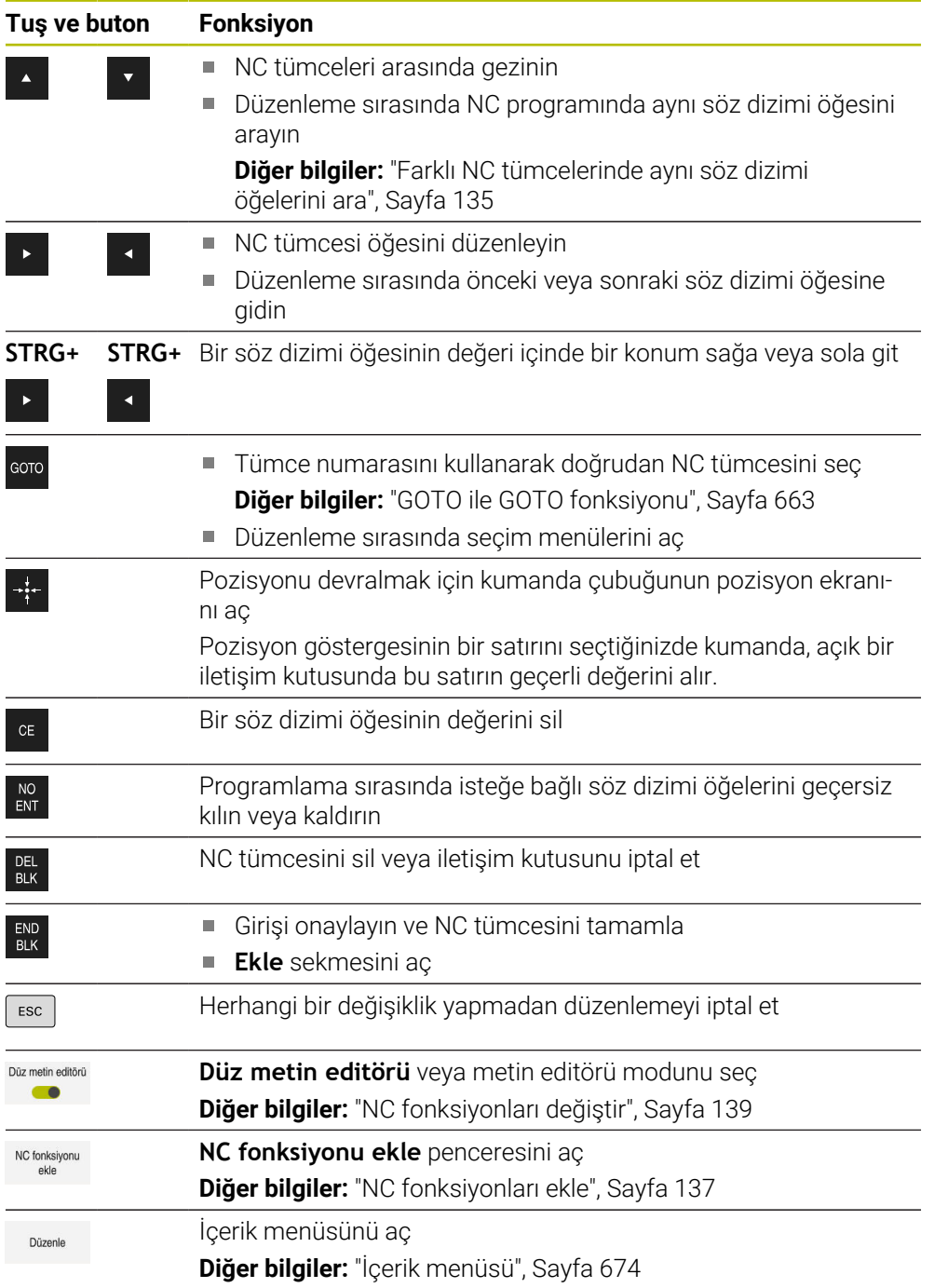

## <span id="page-134-0"></span>**Farklı NC tümcelerinde aynı söz dizimi öğelerini ara**

Bir NC tümcesini düzenlediğinizde, NC programının geri kalanında aynı söz dizimi öğesini arayabilirsiniz.

NC programında aşağıdaki gibi bir söz dizimi öğesi arayabilirsiniz:

- ▶ NC tümcesi öğesini seçin
	- NC tümcesi öğesini düzenleyin

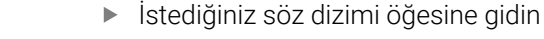

- Aşağı veya yukarı oku seçin
- Kumanda, söz dizimi elemanını içeren sonraki NC tümcesini işaretler. İmleç, önceki NC tümcesindekiyle aynı söz dizimi öğesindedir. Yukarı ok ile kumanda geriye doğru arama yapar.

## **Uyarılar**

- Aynı söz dizimi öğesini çok uzun NC programlarında aradığınızda, kumanda bir pencere görüntüler. Aramayı istediğiniz zaman iptal edebilirsiniz.
- NC tümcesi bir söz dizimi hatası içeriyorsa kumanda, tümce numarasının önünde bir sembol görüntüler. Sembolü seçerseniz kumanda ilgili hata açıklamasını görüntüler.
- İsteğe bağlı makine parametresi **warningAtDEL** (no. 105407) ile bir NC tümcesi silindiğinde kumandanın çapraz pencerede bir güvenlik sorgusu görüntüleyip görüntülemeyeceğini tanımlarsınız.
- Makine parametresi **stdTNChelp** (no. 105405) ile, kumandanın **Program** çalışma alanında yardımcı ekranları açılır pencereler olarak görüntüleyip görüntülemeyeceğini tanımlarsınız.

**Yardım** çalışma alanı açıksa kumanda, makine parametrelerinin ayarından bağımsız olarak her zaman bu çalışma alanında yardım ekranını görüntüler.

**Diğer bilgiler:** ["Yardım çalışma alanı", Sayfa 658](#page-657-0)

- İsteğe bağlı makine parametresi **maxLineCommandSrch** (no. 105412) ile kumandanın aynı söz dizimi elemanı için kaç tane NC tümcesi arayacağını tanımlayabilirsiniz.
- Bir NC programını açtığınızda, kumanda NC programının eksiksizliğini ve söz dizimsel doğruluğunu kontrol eder.

İsteğe bağlı makine parametresi **maxLineGeoSearch** (no. 105408) ile kumandanın hangi NC tümcesine kadar kontrol gerçekleştireceğini tanımlayabilirsiniz.

- İçeriği olmayan bir NC programını açtığınızda, NC tümceleri **BEGIN PGM** ve **END PGM** düzenleyebilir ve NC programının ölçü birimini değiştirebilirsiniz.
- NC tümcesi **END PGM** olmadan bir NC programı eksiktir.

**Programlama** işletim türünde tamamlanmamış bir NC programı açtığınızda kumanda NC tümcesini otomatik olarak ekler.

**Program akışı** işletim türünde bir NC programı işleniyorsa bu NC programını **Programlama** işletim türünde düzenleyemezsiniz.

## <span id="page-135-0"></span>**sütun Form çalışma alanında Program**

## **Uygulama**

**Program** çalışma alanındaki **Form** sütununda kumanda geçerli olarak seçili NC fonksiyonu için tüm olası söz dizimi öğelerini gösterir. Formdaki tüm söz dizimi öğelerini düzenleyebilirsiniz.

#### **İlgili konular**

- Palet tablosu için **Form** çalışma alanı
	- **Diğer bilgiler:** ["Paletler için Form çalışma alanı", Sayfa 714](#page-713-0)
- **Form** sütununda NC fonksiyonu düzenle **Diğer bilgiler:** ["NC fonksiyonları değiştir", Sayfa 139](#page-138-0)

## **Ön koşul**

**Düz metin editörü** modu etkin

### **Fonksiyon tanımı**

Kumanda **Form** sütununu çalıştırmak için aşağıdaki sembolleri ve düğmeleri sunar:

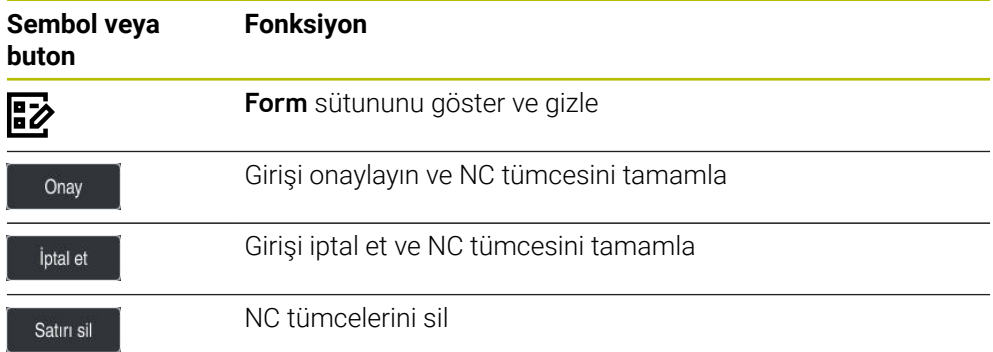

Kumanda, formdaki söz dizimi öğelerini koordinatlar veya güvenlik gibi fonksiyona göre gruplandırır.

Kumanda, gerekli söz dizimi öğelerini kırmızı bir çerçeveyle işaretler. Yalnızca gerekli tüm söz dizimi öğelerini tanımladığınızda, girişleri onaylayabilir ve NC tümcesini tamamlayabilirsiniz. Kumanda, düzenlenmekte olan söz dizimi elemanlarını renkli olarak görüntüler.

Bir giriş geçersiz olduğunda kumanda söz dizimi elemanından önce bir uyarı sembolü görüntüler. Uyarı sembolünü seçtiğinizde kumanda hatayla ilgili bilgileri gösterir.

## **Uyarılar**

- Aşağıdaki durumlarda kumanda, formda herhangi bir içerik göstermez:
	- NC programı işlenir
	- NC tümceleri işaretli
	- NC tümcesi söz dizimi hataları içeriyor
	- NC tümceleri **BEGIN PGM** veya **END PGM** seçilir
- Bir NC tümcesinde birkaç ek fonksiyon tanımladığınızda, formdaki okları kullanarak ek fonksiyonların sırasını değiştirebilirsiniz.
- Numaralı bir etiket tanımladığınızda, kumanda giriş alanının yanında bir sembol gösterir. Bu sembolle kumanda, etiket için bir sonraki boş numarayı kullanır.

## <span id="page-136-1"></span>**5.3.4 NC programı düzenleme**

### **Uygulama**

NC programlarının düzenlenmesi, NC fonksiyonlarının eklenmesini ve değiştirilmesini içerir. Daha önce bir CAM sistemi kullanarak oluşturduğunuz ve kontrole aktardığınız NC programlarını da düzenleyebilirsiniz.

#### **İlgili konular**

**Program** çalışma alanını işletme

**Diğer bilgiler:** ["Çalışma alanı Program çalıştırma", Sayfa 133](#page-132-0)

## **Ön koşullar**

NC programlarını yalnızca **Programlama** işletim türünde ve **MDI** uygulamasında düzenleyebilirsiniz.

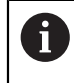

**MDI** uygulamasında yalnızca NC programı **\$mdi.h** veya **\$mdi\_inch.h** öğesini düzenlersiniz.

### **Fonksiyon tanımı**

#### <span id="page-136-0"></span>**NC fonksiyonları ekle**

#### **NC fonksiyonunu doğrudan tuşlar veya düğmelerle ekleyin**

Hat fonksiyonları gibi sık ihtiyaç duyulan NC fonksiyonları, doğrudan tuşlar kullanılarak eklenebilir.

Kumanda, tuşlara alternatif olarak ekran klavyesini ve **Klavye** çalışma alanını NC giriş modunda sunar.

**Diğer bilgiler:** ["Kumanda çubuğunun ekran klavyesi", Sayfa 660](#page-659-0)

Sıklıkla gerekli olan NC fonksiyonlarını aşağıdaki gibi ekleyebilirsiniz:

- $\overline{C}$
- **L** öğesini seçin
- Kumanda, yeni bir NC tümcesi oluşturur ve diyaloğu başlatır.
- ▶ Diyalogu takip et

#### : NC fonksiyonu ekle hall Tüm fonksiyonlar Özel fonksiyonlar NC fonksiyonlarında ara  $\frac{1}{2}$  FUNCTION MODE  $\odot$  Arama sonucu Hat fonksiyonları Sık kulln  $\star$  $\sum$  Favoriler LBL Etiket Program varsayılanları Kontur/Nokta işlemesi (1) Son fonksivonlar they Seçim **H** NC yapı taşları **Jia** Aletler Düzlem kol hareketi işlem döngüleri Tüm fonksiyonlar  $\odot$  Fonksiyonlar Ayarlama Dönme fonksiyonları CYCL Döngü çağırma ; \* Programlama yardımlar SPEC Özel fonksiyonlar  $f_{x}$  FN M xx Ek fonksiyon İptal et Yapıstır

#### **Seçime göre NC fonksiyonunu ekle**

**NC fonksiyonu ekle** penceresi

**NC fonksiyonu ekle** penceresini kullanarak tüm NC fonksiyonlarını seçebilirsiniz.

**NC fonksiyonu ekle** penceresi aşağıdaki gezinme seçeneklerini sunar:

- **Tüm fonksiyonlar** öğesinden başlayarak ağaç yapısında manuel olarak gezinin
- $\blacksquare$ Tuşları veya düğmeleri kullanarak seçim seçeneklerini sınırlandırın, örneğin **CYCL DEF** tuşu döngü gruplarını açar

**Diğer bilgiler:** ["NC diyaloğu alanı", Sayfa 87](#page-86-0)

- **Son fonksiyonlar** altında son kullanılan on NC fonksiyonları
- **Favoriler** altında favori olarak işaretlenen NC fonksiyonları **Diğer bilgiler:** ["Kumanda arayüzü sembolleri", Sayfa 90](#page-89-0)
- **NC yapı taşları** altında saklanan NC fonksiyonları dizisi **Diğer bilgiler:** ["NC yapı taşlarının tekrar kullanılması", Sayfa 268](#page-267-0)
- **NC fonksiyonlarında ara** arama kelimesini gir Kumanda, **Arama sonucu** altındaki sonuçları gösterir.

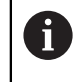

**NC fonksiyonu ekle** penceresini açtıktan sonra bir karakter girerek aramayı doğrudan başlatabilirsiniz.

**Arama sonucu**, **Favoriler** ve **Son fonksiyonlar** alanlarında kumanda, NC fonksiyonlarının yolunu gösterir.

Aşağıdaki gibi yeni bir NC fonksiyonu ekleyebilirsiniz:

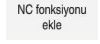

- **NC fonksiyonu ekle** öğesini seçin
	- Kumanda, **NC fonksiyonu ekle** penceresini açar.
- 
- $\blacktriangleright$  istenen NC fonksiyonuna git
- > Kumanda, seçilen NC fonksiyonunu işaretler.

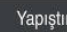

- **Yapıştır** öğesini seçin
- Kumanda, yeni bir NC tümcesi oluşturur ve diyaloğu başlatır.
- ▶ Diyalogu takip et

#### **Metin düzenleyicisine NC fonksiyonu ekleme**

Kumanda metin düzenleyicide otomatik tamamlama sağlar.

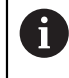

A

Metin editörü modu etkinken **Düz metin editörü** tuşu solda ve gri renktedir.

Aşağıdaki gibi bir NC fonksiyonu ekleyebilirsiniz:

- ► Enter tuşuna basın
- Kumanda bir NC tümcesiekler.
- Gerekirse NC fonksiyonunun ilk harfini girin
- Klavye kısayolu **CTRL+BOŞLUK** tuşuna basın
- Kumanda olası söz dizimi açıcılarını içeren bir seçim menüsü görüntüler.
- Söz dizimi açıcıyı seçin
- Gerekirse değer tanımlayın
- Gerekirse **CTRL+BOŞLUK** tuşlarına tekrar basın
- Gerekirse söz dizimi elemanını seçin
	- Bir karakter dizisi girdikten hemen sonra **CTRL+BOŞLUK** tuşlarına basarsanız kumanda geçerli söz dizimi elemanı için bir seçim menüsü görüntüler.
		- Tam girilen bir söz dizimi öğesinden sonra boşluk ekler ve **CTRL+BOŞLUK** tuşlarına basarsanız kumanda aşağıdaki söz dizimi öğesi için bir seçim menüsü görüntüler.

#### <span id="page-138-0"></span>**NC fonksiyonları değiştir**

#### **Düz metin editörü modunda NC fonksiyonunu değiştir**

Yeni oluşturulan ve söz dizimsel olarak doğru olan NC programları, **Düz metin editörü** modunda varsayılan olarak kumanda tarafından açılır.

**Düz metin editörü** modunda mevcut bir NC fonksiyonunu aşağıdaki gibi değiştirebilirsiniz:

- $\blacktriangleright$  istenen NC fonksiyonuna git
- $\triangleright$  İstenen söz dizimi öğesine git
- Kumanda, eylem çubuğunda alternatif söz dizimi öğelerini gösterir.
- Söz dizimi öğesini seç
- Gerekirse değer tanımla

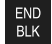

Girişi sonlandırın, örneğin **END** tuşuyla

### **Form sütununda NC fonksiyonunu değiştirin**

**Düz metin editörü** modu etkin olduğunda da **Form** sütununu kullanabilirsiniz. **Form** sütunu yalnızca seçilen ve kullanılan söz dizimi elemanlarını değil, aynı zamanda mevcut NC fonksiyonu için olası tüm söz dizimi elemanlarını da gösterir.

**Form** sütununda mevcut bir NC fonksiyonunu aşağıdaki gibi değiştirebilirsiniz:

 $\triangleright$  istenen NC fonksiyonuna git

ほン

Onay

 $\mathbf i$ 

Evet

Ħ.

- **Form** sütununu göster
- Gerekirse alternatif bir söz dizimi öğesi seçin, örneğin **LP** yerine **L**
- ▶ Gerekirse değiştirin veya tamamlayın
- Gerekirse isteğe bağlı bir söz dizimi öğesi girin veya bir listeden seçin, örneğin ek fonksiyon **M8**
- Girişi örneğin **Onay** düğmesi ile sonlandırın

## **Metin düzenleyici modunda NC fonksiyonunudeğiştirin**

Kumanda, NC programında söz dizimi hatalarını otomatik olarak düzeltmeye çalışır. Otomatik düzeltme mümkün değilse kumanda bu NC tümcesini düzenlerken metin düzenleyici moduna geçer. **Düz metin editörü** moduna geçmeden önce tüm hataları düzeltmelisiniz.

- Metin editörü modu etkinken **Düz metin editörü** tuşu solda ve gri renktedir.
	- Söz dizimi hatalı bir NC tümcesi düzenlediğinizde düzenleme işlemini yalnızca **ESC** tuşuyla iptal edebilirsiniz.

Metin editörü modunda mevcut bir NC fonksiyonunu aşağıdaki gibi değiştirebilirsiniz:

Kumanda, kırmızı bir zikzak çizgisiyle hatalı söz dizimi öğesinin altını çizer ve NC fonksiyonunun önünde bir bilgi sembolü gösterir, örneğin **FMX** yerine **FMAX**.

- $\blacktriangleright$  istenen NC fonksivonuna git
	- Gerekirse uyarı sembolünü seçin
		- Kumanda ilgili hata açıklamasını görüntüler.
		- NC tümcesi öğesini seçin
		- Gerekirse kumanda, önerilen bir çözümle **NC tümcesi otomatik düzeltme** penceresini açar.
		- NC programında **Evet** ile öneriyi kabul edin veya otomatik düzeltmeyi iptal edin
	- Kumanda her durumda bir çözüm sunamaz. Metin editörü modu, **Program** çalışma alanının tüm gezinme seçeneklerini destekler. Bununla birlikte, örneğin bilgi sembolünü doğrudan

## **Uyarılar**

- Talimatlar vurgulanmış metin noktaları içerir, örneğin **200 DELIK**. **NC fonksiyonu ekle** penceresinde arama yapmak için bu metin noktalarını kullanabilirsiniz.
- Bir NC fonksiyonunu düzenlerken, döngüler için bile her söz dizimi öğesine gitmek için sol ve sağ okları kullanın. Yukarı ve aşağı oklarla kumanda, NC programının geri kalanında aynı söz dizimi öğesini arar.

**Diğer bilgiler:** ["Farklı NC tümcelerinde aynı söz dizimi öğelerini ara", Sayfa 135](#page-134-0)

Bir NC tümcesini düzenlerseniz ve henüz kaydetmediyseniz **Geri al** ve **Tekrar yap** fonksiyonları, NC fonksiyonunun ayrı söz dizimi öğelerindeki değişiklikleri etkiler.

**Diğer bilgiler:** ["Kumanda arayüzü sembolleri", Sayfa 90](#page-89-0)

Kumanda **Gerçek pozisyonu devral** butonu ile durum genel bakışının pozisyon ekranını açar. Programlama iletişim kutusunda bir eksenin geçerli değerini kabul edebilirsiniz.

**Ayrıntılı bilgiler:** Kurma ve işleme kullanıcı el kitabı

- NC programlarını alet hareket ediyormuş gibi programlayın! Sonuç olarak, hareketi bir kafa ekseninin mi yoksa tabla ekseninin mi yürüttüğü önemli değildir.
- **Program akışı** işletim türünde bir NC programı işleniyorsa bu NC programını **Programlama** işletim türünde düzenleyemezsiniz.
- **NC fonksiyonu ekle** penceresinde birNC fonksiyonu seçer ve sağa kaydırırsanız kumanda aşağıdaki dosya fonksiyonlarını sunar:
	- Favorilere ekle veya kaldır
	- NC fonksiyonuna git

**Tüm fonksiyonlar** alanında değil

- **Arama sonucu**, **Favoriler** ve **Son fonksiyonlar** alanlarında kumanda, NC fonksiyonlarının yolunu gösterir.
- Yazılım seçenekleri etkinleştirilmemişse kumanda **NC fonksiyonu ekle** penceresinde kullanılamaz içeriği gri renkte gösterir.

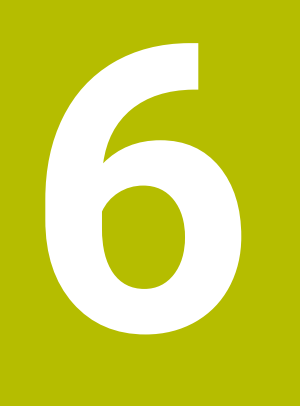

**Teknolojiye özel programlama**

# **6.1 İşleme modunu şununla değiştir: FUNCTION MODE**

## **Uygulama**

Kumanda, frezeleme, freze tornalama ve taşlama teknolojilerinin her biri için bir işleme modu **FUNCTION MODE** sunar. Ayrıca, örneğin çapraz hareket aralığındaki değişiklikler gibi makine üreticisi tarafından tanımlanan ayarları etkinleştirmek için **FUNCTION MODE SET** öğesini kullanabilirsiniz.

## **İlgili konular**

- Freze tornalama isleme (secenek no. 50)
	- **Diğer bilgiler:** ["Torna işlemi \(seçenek no. 50\)", Sayfa 146](#page-145-0)
- Taşlama işleme (seçenek no. 156) **Diğer bilgiler:** ["Taşlama işleme \(seçenek no. 156\)Taşlama", Sayfa 158](#page-157-0)
- **Settings** uygulamasında kinematiği değiştirin **Ayrıntılı bilgiler:** Kurma ve işleme kullanıcı el kitabı

## **Ön koşullar**

Makine üreticisi tarafından uyarlanan kumanda

Makine üreticisi, kumandanın bu fonksiyon için hangi dahili fonksiyonları yürüteceğini tanımlar. Makine üreticisi, **FUNCTION MODE SET** fonksiyonu için seçenekleri tanımlamalıdır.

- **FUNCTION MODE TURN** yazılım seçeneği no. 50 için freze tornalama
- **FUNCTION MODE GRIND** yazılım seçeneği no. 156 için koordinatlı taşlama

## **Fonksiyon tanımı**

İşleme modları arasında geçiş yaparken kumanda, ilgili işleme modu için makineye özel ayarları yapan bir makro çalıştırır. **FUNCTION MODE TURN** ve **FUNCTION MODE MILL** NC fonksiyonlarıyla, makine üreticisinin makroda tanımladığı ve kaydettiği bir makine kinematiğini etkinleştirebilirsiniz.

Makine üreticisi farklı kinematik seçimini etkinleştirdiğinizde, kinematiği değiştirmek için **FUNCTION MODE** fonksiyonunu kullanabilirsiniz.

Döndürme modu etkin olduğunda, kumanda **Pozisyonlar** çalışma alanında bir sembol gösterir.

**Ayrıntılı bilgiler:** Kurma ve işleme kullanıcı el kitabı
#### **Giriş**

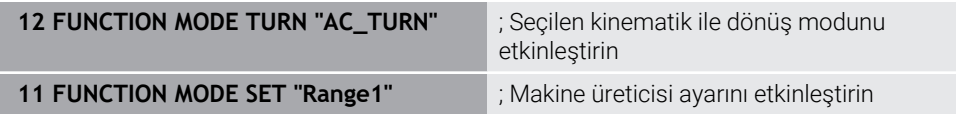

NC fonksiyonu aşağıdaki söz dizimi elemanlarını içerir:

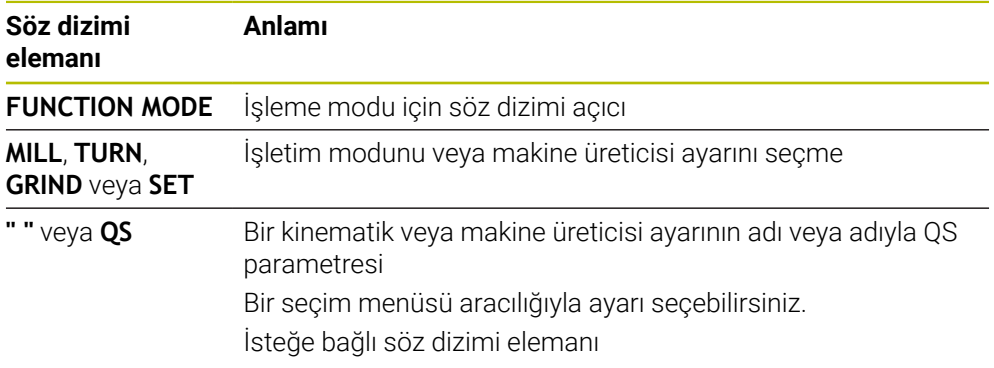

# **Uyarılar**

#### **UYARI**

#### **Dikkat, kullanıcı ve makine için tehlike!**

Torna işlemi sırasında ör. yüksek devir sayılarından ve ağır, ayrıca dengelenmemiş malzemelerden dolayı çok yüksek oranda fiziksel güç uygulanması gerekir. Yanlış işlem parametrelerinde, dikkate alınmayan dengesizlikte ya da yanlış gergi durumunda işlem sırasında yüksek oranda kaza riski oluşur!

- Malzemeyi mil merkezinden gerin
- Malzemeyi güvenli şekilde gerin
- Düşük devir sayıları programlayın (talebe göre artırın)
- Devir sayısını sınırlandırın (talebe göre artırın)
- Dengesizliği giderin (kalibre edin)
- Makine üreticisi, **FUNCTION MODE SET** fonksiyonunun ayarlarını tanımlamak için isteğe bağlı **CfgModeSelect** (no. 132200) makine parametresini kullanır. Makine üreticisi makine parametresini tanımlamadığında **FUNCTION MODE SET** kullanılamaz.
- **Çalışma düzlemi hareketi** ya da **TCPM** fonksiyonları etkinse işlem modunda geçiş yapamazsınız.
- Torna modundan referans noktası, torna milinin merkezinde olmalıdır.

# **6.2 Torna işlemi (seçenek no. 50)**

# <span id="page-145-0"></span>**6.2.1 Temel ilkeler**

Makine ve kinematiğe bağlı olarak hem freze işlemlerini hem de torna işlemlerini freze makinelerinde gerçekleştirebilirsiniz. Bu şekilde, karmaşık freze ve torna işlemleri gerekli olduğu durumlarda bile malzemeyi tek makinede komple işlemek mümkündür.

Torna işleminde torna tezgahı ve bağlı malzeme bir dönme hareketi yaparken alet sabit bir pozisyonda bulunur.

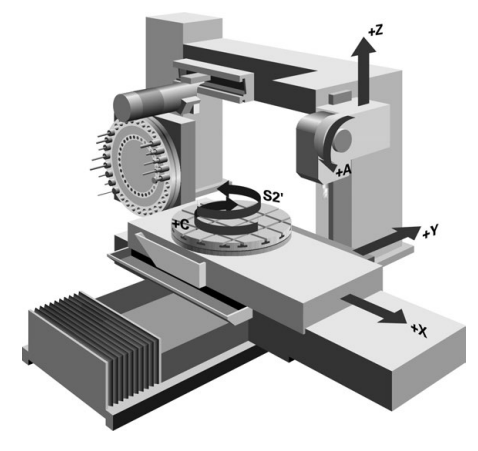

# **NC temel ilkeleri torna işleminde**

Dönme sırasında eksenlerin düzenlemesi, X koordinat malzemenin çapını ve Z koordinat uzunlamasına pozisyonunu tanımlayacak şekilde belirlenmiştir.

Programlama her zaman **ZX** çalışma düzleminde gerçekleşir. Asıl hareketler için hangi makine eksenlerinin kullanıldığı ilgili makine kinematiğine bağlıdır ve makine üreticisi tarafından belirlenir. Bu bağlamda, torna fonksiyonlu NC programları büyük ölçüde değiştirilebilir ve makine türünden bağımsızdır.

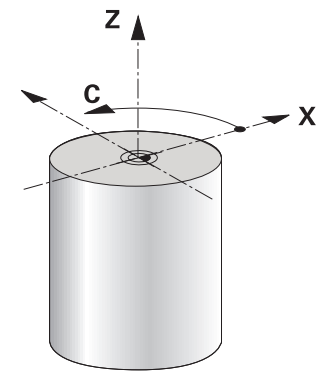

### **Tornalama sırasında malzeme referans noktası**

Kumandada bir NC programı sırasında, freze işletimi ile torna işletimi arasında kolayca geçiş yapabilirsiniz. Torna işletimi sırasında, torna tezgahı bir torna mili görevi görür ve frezeleme mili alet ile sabit kalır. Böylelikle, dönel simetrik konturlar oluşturur. Alet referans noktası bunun için torna milinin merkezinde bulunmalıdır.

**Ayrıntılı bilgiler:** Kurma ve işleme kullanıcı el kitabı

Bir plan kaydırıcı kullanıyorsanız malzeme referans noktasını farklı bir noktaya da ayarlayabilirsiniz, çünkü bu durumda alet mili tornalamayı gerçekleştirir.

**Diğer bilgiler:** ["FACING HEAD POS öğesi ile kullanılan plan kaydırıcı \(seçenek no.](#page-474-0) [50\)", Sayfa 475](#page-474-0)

#### **Üretim süreçleri**

İşlem yönüne ve göreve bağlı olarak torna işlemleri farklı üretim süreçlerine ayrılır, ör.:

- Boyuna tornalama
- Düz tornalama
- Yiv acma
- Dis acma

Kumanda, farklı üretim süreçleri için birden fazla döngü sunar.

**Ayrıntılı bilgi:** İşleme döngüleri kullanıcı el kitabı

Örneğin, arka kesmeler oluşturmak için döngüleri alet açıkken de kullanabilirsiniz.

**Diğer bilgiler:** ["Uygulamaya alınan torna işlemi", Sayfa 150](#page-149-0)

#### **Tornalama işlemi araçları**

Torna takımları yönetiminde freze ya da delme aletlerinden farklı geometrik tanımlamalar gereklidir. Kumanda, ör. kesici yarıçapı düzeltmesini gerçekleştirebilmek için kesici yarıçapının tanımını gerektirir. Kumanda torna takımları için özel bir alet tablosu sunar. Alet yönetiminde, kumanda sadece güncel alet tipi için gerekli alet verilerini gösterir.

**Ayrıntılı bilgiler:** Kurma ve işleme kullanıcı el kitabı

**Diğer bilgiler:** ["Torna takımı için alet ucu yarıçap düzeltmesi \(seçenek no. 50\)",](#page-362-0) [Sayfa 363](#page-362-0)

NC programında torna aletlerini düzeltebilirsiniz.

Kumanda bunun için aşağıdaki fonksiyonları sunar:

■ Kesici yarıçapı düzeltmesi

**Diğer bilgiler:** ["Torna takımı için alet ucu yarıçap düzeltmesi \(seçenek no. 50\)",](#page-362-0) [Sayfa 363](#page-362-0)

■ Düzeltme tabloları

**Diğer bilgiler:** ["Kontur tablolarıyla alet düzeltmesi", Sayfa 366](#page-365-0)

**FUNCTION TURNDATA CORR** fonksiyonu

**Diğer bilgiler:** ["Şununla döner alet düzeltmesi FUNCTION TURNDATA CORR](#page-369-0) [\(seçenek no. 50\)", Sayfa 370](#page-369-0)

# **Uyarılar**

# **UYARI**

#### **Dikkat, kullanıcı ve makine için tehlike!**

Torna işlemi sırasında ör. yüksek devir sayılarından ve ağır, ayrıca dengelenmemiş malzemelerden dolayı çok yüksek oranda fiziksel güç uygulanması gerekir. Yanlış işlem parametrelerinde, dikkate alınmayan dengesizlikte ya da yanlış gergi durumunda işlem sırasında yüksek oranda kaza riski oluşur!

- Malzemeyi mil merkezinden gerin
- Malzemeyi güvenli şekilde gerin
- Düşük devir sayıları programlayın (talebe göre artırın)
- Devir sayısını sınırlandırın (talebe göre artırın)
- Dengesizliği giderin (kalibre edin)
- Alet milinin oryantasyonu (mil açısı) işlem yönüne bağlıdır. Dış kalıp işlemelerde alet kesici, torna milinin merkezini gösterir. İç kalıp işlemelerde alet, torna mili merkezinden dışarıyı işaret eder.

İşlem yönünün değiştirilmesi durumunda (dış ve iç kalıp işleme) mil dönme yönünün uyarlanması gereklidir.

**Diğer bilgiler:** ["Ek fonksiyonlara genel bakış", Sayfa 501](#page-500-0)

- Torna işleminde alet kesicileri ve torna milinin merkezi aynı yükseklikte olmalıdır. Torna işletiminde alet bu nedenle torna mili merkezinin Y koordinatına önceden konumlandırılmalıdır.
- Torna modunda, X ekseni pozisyon göstergesinde çap değerleri görüntülenir. Bu durumda kumanda ilave bir çap sembolü gösterir.

**Ayrıntılı bilgiler:** Kurma ve işleme kullanıcı el kitabı

- Torna işletiminde, torna mili için mil potansiyometresi etkilidir (torna tezgahı).
- Torna işletiminde, sıfır noktası kaydırma hariç, koordinat dönüştürmeleri için başka döngülere izin verilmez.

**Diğer bilgiler:** ["TRANS DATUM fonksiyonuyla sıfır noktası kaydırması",](#page-294-0) [Sayfa 295](#page-294-0)

- Torna işletiminde referans noktası tablosundaki **SPA**, **SPB** ve **SPC** dönüşümlerine izin verilmez. Belirtilen dönüşümlerden birini etkinleştirirseniz kumanda, NC programının torna işletiminde işletilmesi sırasında **Dönüşüm mümkün değil** hata mesajını gösterir.
- Grafiksel simülasyon yardımıyla saptanan işlem süreleri, gerçek işlem süreleriyle örtüşmüyor. Kombine freze ve torna işlemlerindeki sebepler arasında işlem modunun değiştirilmesi de bulunur.

**Diğer bilgiler:** ["Çalışma alanı Simülasyon", Sayfa 685](#page-684-0)

# **6.2.2 Torna işleminde teknoloji değerleri**

# **FUNCTION TURNDATA SPIN ile torna işlemi devir hızını tanımlama**

#### **Uygulama**

Dönme esnasında, sabit devirle ve aynı zamanda sabit kesim hızıyla çalışabilirsiniz. Devir sayısını tanımlamak için **FUNCTION TURNDATA SPIN** fonksiyonunu kullanın.

# **Ön koşul**

- Min. iki döner eksene sahip makine
- Yazılım seçeneği no. 50 freze tornalama

#### **Fonksiyon tanımı**

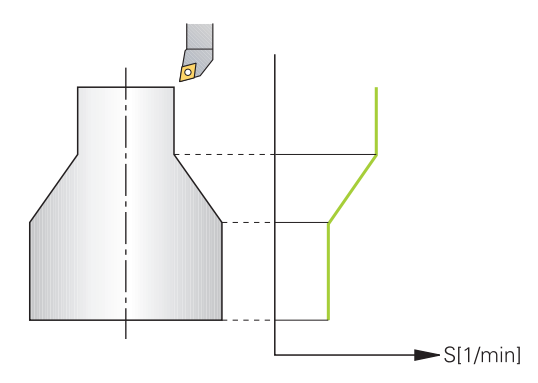

**VCONST:ON** sabit kesim hızıyla çalışıyorsanız kumanda, alet kesici ile torna milinin merkezi arasındaki mesafeye bağlı olarak devir sayısını değiştirir. Dönme merkezi yönüne doğru yapılan pozisyonlamada kumanda, tezgah devir sayısını yükseltir, dönme merkezi dışına doğru gerçekleştirilen hareketlerde kumanda, devir sayısını düşürür.

**VCONST:Off** sabit devir sayısı ile yapılan çalışmalarda devir sayısı alet pozisyonundan bağımsızdır.

**FUNCTION TURNDATA SPIN** fonksiyonuyla, sabit devir hızında maksimum hızı da tanımlayabilirsiniz.

#### **Giriş**

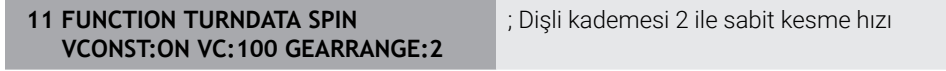

NC fonksiyonu aşağıdaki söz dizimi elemanlarını içerir:

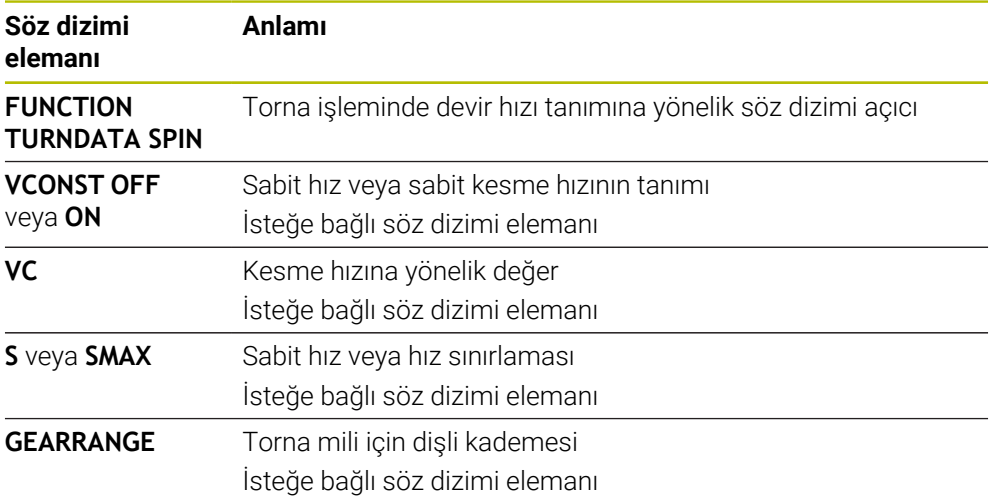

# **Uyarılar**

- Sabit bir kesim hızıyla çalışıyorsanız, seçilen dişli kademesi olası devir alanını sınırlar. Hangi dişli kademelerinin kullanılabileceği makinenize bağlıdır.
- Maksimum devir sayısına ulaşıldığında kumanda, durum göstergesinde **S** yerine **SMAX** gösterir.
- Devir sayısı sınırlandırmasını geri almak için **FUNCTION TURNDATA SPIN SMAX0** programlayın.
- Torna isletiminde, torna mili için mil potansiyometresi etkilidir (torna tezgahı).
- **800** döngüsü eksantrik döndürme sırasında maksimum devir sayısını sınırlar. Kumanda, milin programlanmış bir devir sayısı sınırlamasını eksantrik dönme sonrasında yeniden oluşturur.

**Ayrıntılı bilgi:** İşleme döngüleri kullanıcı el kitabı

#### **Besleme hızı**

#### **Uygulama**

Tornalama için beslemeler mm/U devir başına mm olarak verilmiştir. Bunu yapmak için kumandadaki ek **M136** fonksiyonunu kullanın.

**Diğer bilgiler:** ["M136 ile beslemeyi mm/U cinsinden yorumlayın", Sayfa 528](#page-527-0)

#### **Fonksiyon tanımı**

Dönme esnasında beslemeler sıklıkla mm/devir olarak belirtilir. Böylece kumanda, aleti her bir mil devrinde tanımlanmış değer oranında hareket ettirir. Sonuç olarak elde edilen hat beslemesi torna milinin devir sayısına bağlıdır. Yüksek devir sayılarında kumanda beslemeyi yükseltir, düşük devir sayılarında ise beslemeyi azaltır. Yani aynı kesim derinliğinde sabit kesme kuvvetiyle çalışabilirsiniz ve sabit talaş kalınlığı elde edebilirsiniz.

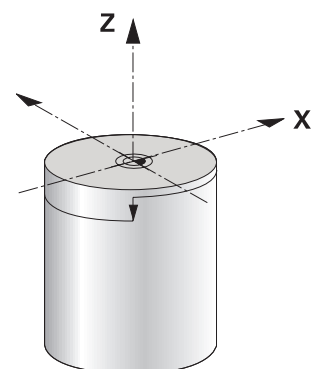

#### **Uyarı**

Öncesinde maksimum mil devir sayısına ulaşıldığı için sabit kesim hızları (**VCONST: ON**) çoğu torna işlemlerinde muhafaza edilemez. **facMinFeedTurnSMAX** (No. 201009) makine parametresi ile maksimum devir sayısına ulaştıktan sonra kumandanın tutumunu tanımlayabilirsiniz.

# <span id="page-149-0"></span>**6.2.3 Uygulamaya alınan torna işlemi**

#### **Uygulama**

Bir işlem gerçekleştirebilmek için kısmen hareketli eksenleri belirli bir pozisyona getirmeniz gerekebilir. Bu işlem, örn. kontur elemanları alet geometrisi nedeniyle sadece belirli pozisyonlarda işlendiği için gereklidir.

# **Ön koşul**

- Min. iki döner eksene sahip makine
- Yazılım seçeneği no. 50 freze tornalama

# **Fonksiyon tanımı**

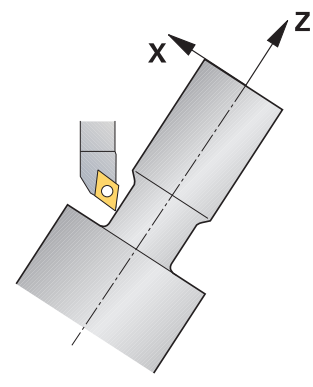

Kumanda, uygulamaya alınmış şekilde işlem yapmak için aşağıdaki seçenekleri sunar:

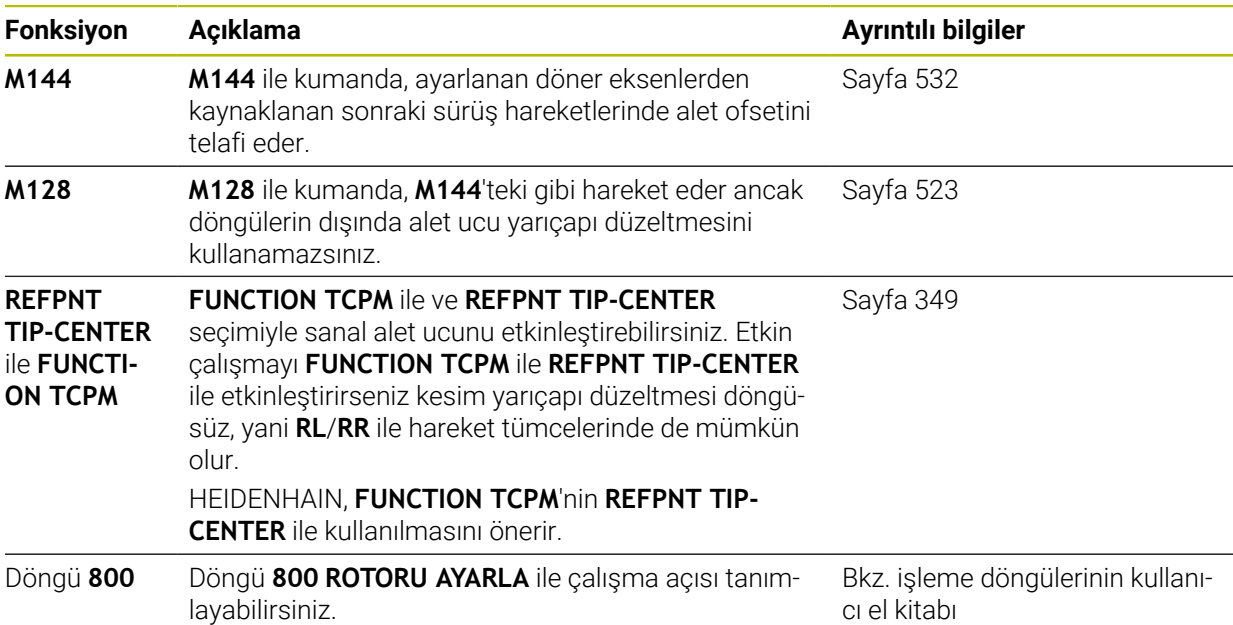

Torna döngülerini **M144**, **FUNCTION TCPM** ya da **M128** ile uygularsanız aletin, kontura karşı açıları değişir. Kumanda bu değişimleri otomatik olarak dikkate alır ve bu şekilde etkin işlemeyi de kontrol eder.

# **Uyarılar**

- Dişli döngüleri uygulamaya alınmış bir işlemede sadece dik açılı ayar açılarında (+90° ve -90°) mümkündür.
- **FUNCTION TURNDATA CORR-TCS** alet düzeltmesi, etkin çalışma sırasında da alet koordinat sisteminde etkindir.

**Diğer bilgiler:** ["Şununla döner alet düzeltmesi FUNCTION TURNDATA CORR](#page-369-0) [\(seçenek no. 50\)", Sayfa 370](#page-369-0)

### <span id="page-151-0"></span>**6.2.4 Eş zamanlı torna işlemi**

#### **Uygulama**

Torna işlemini **M128** fonksiyonuyla ya da **FUNCTION TCPM** ve **REFPNT TIP-CENTER** ile birleştirebilirsiniz. Bu sayede konturlar bir adımda tamamlanabilir, burada çalışma açısını değiştirmek zorundasınız (eş zamanlı işleme).

#### **İlgili konular**

- Eş zamanlı torna döngüleri (seçenek no. 158) **Ayrıntılı bilgi:** İşleme döngüleri kullanıcı el kitabı
- Ek fonksiyon **M128** (seçenek no. 9) **Diğer bilgiler:** ["M128 \(seçenek no. 9\) ile alet konumunu otomatik olarak](#page-522-0) [dengeleyin", Sayfa 523](#page-522-0)
- **FUNCTION TCPM** (secenek no. 9) **Diğer bilgiler:** ["FUNCTION TCPM \(seçenek no. 9\) ile alet ayarını kompanse etme",](#page-348-0) [Sayfa 349](#page-348-0)

#### **Ön koşullar**

- Min. iki döner eksene sahip makine
- Yazılım seçeneği no. 50 freze tornalama
- Yazılım seçeneği no. 9 Gelişmiş fonksiyon grubu 2

#### **Fonksiyon tanımı**

Eşzamanlı devir konturu, kutupsal dairelerde **CP** ve doğrusal tümcelerde **L** bir döner eksenin programlanabildiği, çalıştırılmasının kontura zarar vermediği bir devir konturudur. Yan bıçaklarla ya da tutucularla çarpışma engellenmez. Bu sayede çeşitli kontur parçaları sadece farklı çalışmalarla ulaşılabilir olduğu halde konturlar, bir aletle bir çekişte perdahlanabilir.

Çeşitli kontur parçalarına çarpışma olmadan ulaşmak amacıyla döner eksenin ne şekilde etkin duruma getirilmesi gerektiği NC programına yazılır.

**DRS** bıçak yarıçapı ek ölçüsü ile konturda eşit aralıklı bir kontur ölçüsü oluşturabilirsiniz.

**FUNCTION TCPM** ve **REFPNT TIP-CENTER** ile torna takımlarını bunun için teorik alet ucuna göre de ölçebilirsiniz.

**M128** kullanarak aynı anda dönüş yapmak istiyorsanız aşağıdaki gereksinimler geçerlidir:

- Sadece alet orta noktası hattında oluşturulan NC programları için
- Sadece TO 9 ile mantar başlı torna takımları için **Ayrıntılı bilgiler:** Kurma ve işleme kullanıcı el kitabı
- Alet, kesim yarıçapının ortasına göre ölçülü olmalıdır

**Diğer bilgiler:** ["Alet üzerindeki referans noktaları", Sayfa 181](#page-180-0)

# **Örnek**

Eşzamanlı işlemeye sahip bir NC programı aşağıdaki bileşenleri içerir:

- Torna işletimini etkinleştirme
- Torna takımını değiştirme
- Koordinat sistemini **800 ROTORU AYARLA** döngüsüyle uyarla
- **FUNCTION TCPM** fonksiyonunu **REFPNT TIP-CENTER** ile etkinleştirin
- **RL/RR** ile alet ucu yarıçapı düzeltmesini etkinleştirin
- Eş zamanlı torna konturunu programlama
- **R0** veya konturdan uzaklaşma işlemiyle alet ucu yarıçapı düzeltmesini sonlandırın
- **FUNCTION TCPM** fonksiyonunu sıfırlayın

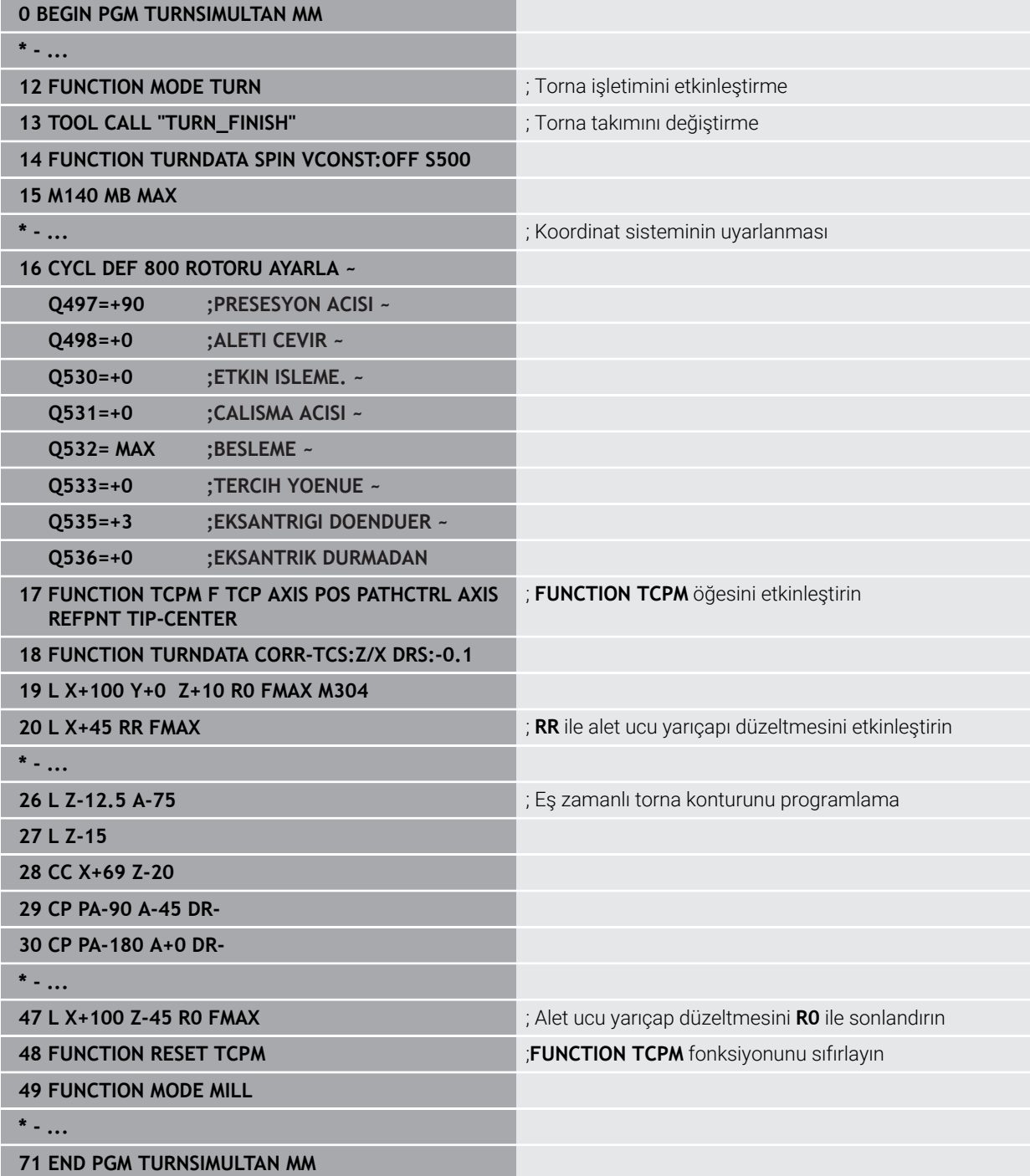

# **6.2.5 FreeTurn aletleriyle torna işlemi**

### **Uygulama**

FreeTurn aletlerini tanımlamanızı ve ör. ayarlı veya eş zamanlı torna işlemlerini kullanmanızı mümkün kılar.

FreeTurn aletleri birden fazla kesme kenarına sahip torna takımlarıdır. Modele bağlı olarak tek bir FreeTurn aleti eksene ve kontura paralel olarak kumlama ve perdahlama yapabilir.

FreeTurn aletlerinin kullanımı, daha az alet değişimi nedeniyle işleme süresini kısaltır. Malzemeye göre gerekli alet hizalaması sadece harici işleme çalışmalarına izin verir.

### **İlgili konular**

- Ayarlı torna işlemi
	- **Diğer bilgiler:** ["Uygulamaya alınan torna işlemi", Sayfa 150](#page-149-0)
- Eş zamanlı torna işlemi **Diğer bilgiler:** ["Eş zamanlı torna işlemi", Sayfa 152](#page-151-0)
- FreeTurn aletleri **Ayrıntılı bilgiler:** Kurma ve işleme kullanıcı el kitabı
- Belirtilmiş aletler **Ayrıntılı bilgiler:** Kurma ve işleme kullanıcı el kitabı

# **Ön koşullar**

- Alet mili malzeme miline dik olan veya ayarlanabilen makine Makine kinematiğine bağlı olarak, millerin birbirine hizalanması için bir döner eksen gereklidir.
- Kontrollü alet miline sahip makine Kumanda, alet mili yardımıyla alet kesme kenarını ayarlar.
- Yazılım seçeneği no. 50 freze tornalama
- Kinematik tanımı Kinematik tanımı makine üreticisi tarafından oluşturulur. Kinematik tanımı yardımıyla, kumanda ör. alet geometrisini dikkate alabilir.
- FreeTurn aletleri ile eş zamanlı torna işlemi için makine üreticisi makroları
- Uygun alet taşıyıcılı FreeTurn aleti
- Alet tanımı

Bir FreeTurn aleti her zaman belirtilmiş bir aletin üç kesme kenarından oluşur.

#### **Fonksiyon tanımı**

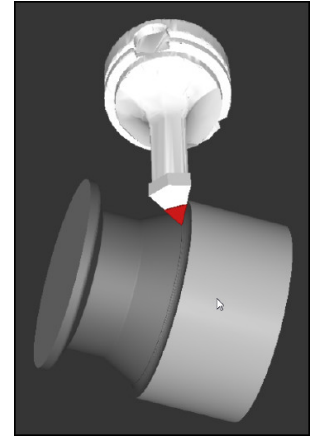

Simülasyondaki FreeTurn aleti

FreeTurn aletlerini kullanmak için NC programında yalnızca doğru tanımlı indekslenmiş aletin kesme kenarını çağırın.

**Ayrıntılı bilgi:** İşleme döngüleri kullanıcı el kitabı

#### **FreeTurn aletleri**

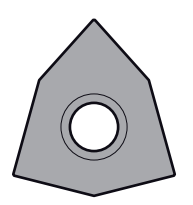

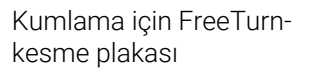

Perdahlama için FreeTurnkesme plakası Kumlama ve perdahlama için FreeTurnkesme plakası

Kumanda, FreeTurn aletlerinin tüm modellerini destekler:

- Perdahlama kesme kenarlı alet
- Kumlama kesme kenarlı alet
- Perdahlama ve kumlama kesme kenarlı alet

Alet yönetiminin **TİP** sütununda torna takımı için bir alet tipi seçin (**TURN**). **TYPE** sütunundaki her bir kesme kenarına teknolojiye özel alet tipleri olarak kumlama aleti (**ROUGH**) veya perdahlama aleti (**FINISH**) atayın.

**Ayrıntılı bilgiler:** Kurma ve işleme kullanıcı el kitabı

Bir FreeTurn aletini, **ORI** yönelim açısını kullanarak birbirinden kaydırılmış üç kesme kenarına sahip indekslenmiş bir alet olarak tanımlayın. Her kesme kenarı, **TO 18** alet yönelimine sahiptir.

**Ayrıntılı bilgiler:** Kurma ve işleme kullanıcı el kitabı

# **FreeTurn alet taşıyıcı**

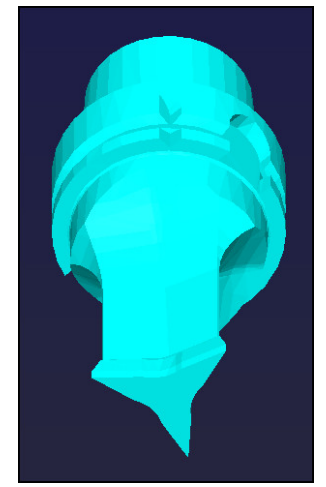

FreeTurn aleti için alet taşıyıcı şablonu

Her FreeTurn alet modeli için uygun bir alet taşıyıcı mevcuttur. HEIDENHAIN, indirmeniz için programlama yeri yazılımı içinde hazır alet taşıyıcı şablonları sunar. Şablonlardan oluşturulan alet taşıyıcı kinematiklerini indekslenmiş her bir kesme kenarına atayın.

**Ayrıntılı bilgiler:** Kurma ve işleme kullanıcı el kitabı

# **Uyarılar**

# *BILGI*

#### **Dikkat, çarpışma tehlikesi!**

Döner alet şaft uzunluğu, işlenebilecek çapı sınırlar. İşleme sırasında çarpışma tehlikesi vardır!

- İşlem akışını simülasyon yardımıyla kontrol edin
- Malzemeye göre gerekli alet hizalaması sadece harici işleme çalışmalarına izin verir.
- FreeTurn aletlerinin farklı işleme stratejileriyle kombine edilebileceğini unutmayın. Bu nedenle özel uyarıları, ör. seçilen işleme döngüleriyle bağlantılı olarak dikkate alın.

# **6.2.6 Torna işlemindeki dengesizlik**

# **Uygulama**

Torna işleminde torna tezgahı ve bağlı malzeme bir dönme hareketi yaparken alet sabit bir pozisyonda bulunur. Malzeme büyüklüğüne göre burada büyük kütleler rotasyonlu harekete geçirilir. Malzemenin döndürülmesiyle dışarıya doğru bir merkezkaç kuvveti oluşturulur.

Kumanda, dengesizliği algılamak ve dengesizliği eşitlemenize yardımcı olmak için fonksiyonlar sunar.

#### **İlgili konular**

Döngü **892 BAL. BOZ. KONTR.**

**Ayrıntılı bilgi:** İşleme döngüleri kullanıcı el kitabı

Döngü **239 YUKLEME BELIRLE** (seçenek no. 143) **Ayrıntılı bilgi:** İşleme döngüleri kullanıcı el kitabı

#### **Fonksiyon tanımı**

6

#### Makine el kitabını dikkate alın!

Denge fonksiyonları tüm makine tiplerinde gerekli olmayıp bu şekilde mevcut değildir.

Aşağıda açıklanan denge fonksiyonları makine üreticisi tarafından makinede kurulan ve uyarlanan temel fonksiyonlardır. Bu nedenle fonksiyonların etkisi ve kapsamı açıklamadan farklı olabilir. Makine üreticiniz başka denge fonksiyonları da sağlayabilir.

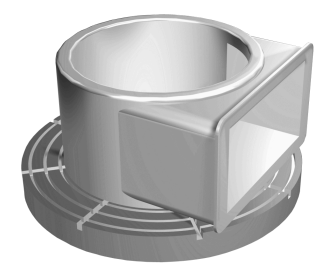

Merkezkaç kuvveti büyük ölçüde hız, kütle ve malzemenin dengesine bağlıdır. Kütlesi dönüş sırasında eşit dağılmayan bir gövde döndürüldüğünde dengesizlik meydana gelir. Kütlenin gövdesi dönme halindeyse dışarıya doğru bir merkezkaç kuvveti oluşturulur. Dönen kütle aynı oranda dağılıyorsa merkezkaç kuvvetleri oluşmaz. Ortaya çıkan merkezkaç kuvvetlerini, dengeleme ağırlıklarını yayarak dengeleyebilirsiniz.

Döngü **892 BAL. BOZ. KONTR.** izin verilen maksimum dengesizliği ve maksimum hızı tanımlayın. Kumanda bu girişleri denetler.

**Ayrıntılı bilgi:** İşleme döngüleri kullanıcı el kitabı

#### **Dengesizlik denetimi**

Denge izleme fonksiyonu torna işletiminde malzeme dengesizliğini izler. Makine üreticisi tarafından maksimum dengesizlik için girilen değer aşıldığında kumanda bir hata mesajı verir ve acil durdurma konumuna geçer.

Ayrıca isteğe bağlı **limitUnbalanceUsr** (no. 120101) makine parametresinde izin verilen maksimum dengesizlik sınırlarını genişletebilirsiniz. Bu sınır aşıldığında kumanda bir hata mesajı verir. Kumanda tezgah dönüşünü durdurmaz.

Kumanda, dengesizlik izleme fonksiyonunu torna işletimine geçiş sırasında otomatik olarak etkinleştirilir. Dengesizlik izleme, siz yeniden frezelemeye geçene kadar etkindir.

**Diğer bilgiler:** ["İşleme modunu şununla değiştir: FUNCTION MODE", Sayfa 144](#page-143-0)

# **Uyarılar**

# **UYARI**

#### **Dikkat, kullanıcı ve makine için tehlike!**

Torna işlemi sırasında ör. yüksek devir sayılarından ve ağır, ayrıca dengelenmemiş malzemelerden dolayı çok yüksek oranda fiziksel güç uygulanması gerekir. Yanlış işlem parametrelerinde, dikkate alınmayan dengesizlikte ya da yanlış gergi durumunda işlem sırasında yüksek oranda kaza riski oluşur!

- Malzemeyi mil merkezinden gerin
- Malzemeyi güvenli şekilde gerin
- Düşük devir sayıları programlayın (talebe göre artırın)
- Devir sayısını sınırlandırın (talebe göre artırın)
- Dengesizliği giderin (kalibre edin)
- Malzemenin döndürülmesiyle, dengesizliğe bağlı olarak titreşimlere (rezonans titreşimleri) yol açan merkezkaç kuvvetleri oluşur. Bununla işletim süreci negatif etkilenir ve aletin bekleme süresi azalır.
- $\blacksquare$  İsleme sırasındaki malzeme asınması, malzemenin kütle dağılımını değiştirir. Bu şekilde dengesizlik oluşur, bundan dolayı işlem adımları arasında da denge kontrolü yapılması önerilir.
- Bir dengesizliği düzeltmek için kısmen çok sayıda farklı yerleştirilmiş dengeleme ağırlığı gerekli olabilir.

# **6.3 Taşlama işleme (seçenek no. 156)Taşlama**

# **6.3.1 Temel ilkeler**

Özel freze makinesi tiplerinde freze işlemelerinin yanı sıra taşlama işlemeleri de gerçekleştirebilirsiniz. Bu şekilde, karmaşık frezeleme ve taşlama işlemleri gerekliyse malzemeyi tek makinede komple işlemek mümkündür.

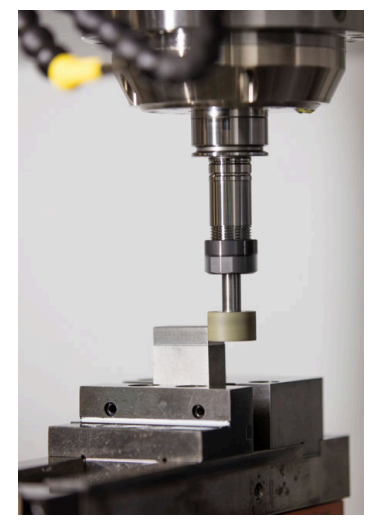

# **Ön koşullar**

- Yazılım seçeneği no. 156 Koordinatlı taşlama
- Taşlama için kinematik açıklama mevcut Makine üreticisi kinematik tanımını oluşturur.

# **Üretim süreçleri**

Taşlama terimi, birbirinden oldukça farklı çok sayıda işleme türünü kapsar, ör.:

- Koordinat taşlama
- Dairesel taşlama
- Düz taşlama

TNC7 öğesinde şu anda koordinat taşlama mevcuttur.

Koordinat taşlama, bir 2D konturunun taşlanmasıdır. Düzlemdeki alet hareketi isteğe bağlı olarak etkin alet ekseni boyunca bir sallanma hareketiyle bindirilmiş durumdadır.

**Diğer bilgiler:** ["koordinat taşlama", Sayfa 160](#page-159-0)

Freze makinenizde taşlama etkinleştirilmişse (seçenek no. 156), düzenleme fonksiyonu da kullanımınıza sunulur. Böylece taşlama diskine makinede şekil verebilir veya bunu keskinleştirebilirsiniz.

**Diğer bilgiler:** ["Düzenleme", Sayfa 160](#page-159-1)

# **Sallanma stroku**

Koordinatlı taşlamada aletin hareketini, strok hareketi olan bir düzlemde (sallanma stroku) üst üste bindirebilirsiniz. Bindirilen strok hareketi, etkin bir alet ekseninde etki eder.

Strokun üst ve alt sınırını tanımlayabilir, sallanma strokunu başlatıp durdurabilir ve değerleri sıfırlayabilirsiniz. Sallanma stroku durdurulana kadar etki eder. **M2** veya **M30** ile sallanma stroku otomatik olarak durur.

Kumanda, sallanma strokunun tanımlama, başlatma ve durdurma işlemleri için döngüleri sunar.

Program akışında sallanma stroku etkin olduğu sürece, **Manuel** işletim modunda diğer uygulamalara geçiş yapamazsınız.

Kumanda, **Program akışı** işletim türünde **Simülasyon** çalışma alanındaki sallanma strokunu görüntüler.

# **Taşlama aletleri**

Taşlama aletlerini yönetirken, frezeleme veya delme takımlarından farklı geometrik tanımlamalar gereklidir. Kumanda, taşlama ve perdahlama aletleri için özel bir alet tablası sunar. Alet yönetiminde, kumanda sadece güncel alet tipi için gerekli alet verilerini gösterir.

**Ayrıntılı bilgiler:** Kurma ve işleme kullanıcı el kitabı

Program akışı sırasında düzeltme tablolarını kullanarak taşlama aletlerini düzeltebilirsiniz.

**Diğer bilgiler:** ["Kontur tablolarıyla alet düzeltmesi", Sayfa 366](#page-365-0)

# **Taşlama işlemi için bir NC programının yapısı**

Taşlama işlemeli bir NC programının yapısı şu şekildedir:

- Gerekirse taşlama aletinin düzenlenmesi
- Sallanma strokunu tanımlama
- Gerekirse sallanma strokunu ayrı başlatma
- Konturdan ayrılma
- Sallanma strokunu durdurma

Kontur için örn. taşlama, cep, pim veya SL döngüleri gibi belirli işleme döngülerini kullanabilirsiniz.

**Ayrıntılı bilgi:** İşleme döngüleri kullanıcı el kitabı

# <span id="page-159-0"></span>**6.3.2 koordinat taşlama**

# **Uygulama**

Bir freze makinesinde koordinat taşlamayı genel olarak bir taşlama aletinin yardımıyla önceden hazırlanmış bir konturun ardıl işlemesi için kullanırsınız. Koordinat taşlama, frezeleme işleminden çok farklı değildir. Bir freze aleti yerine bir taşlama aleti kullanabilirsiniz, ör. taşlama kalemi veya bir taşlama diski. Koordinat taşlama yardımıyla frezelemeye kıyasla daha yüksek oranda bir doğruluk ve daha iyi yüzeyler elde edersiniz.

#### **İlgili konular**

- Taşlama işlemesi için döngüler **Ayrıntılı bilgi:** İşleme döngüleri kullanıcı el kitabı
- Taşlama aletleri için alet verileri **Ayrıntılı bilgiler:** Kurma ve işleme kullanıcı el kitabı
- Taşlama aletlerini düzenleme **Diğer bilgiler:** ["Düzenleme", Sayfa 160](#page-159-1)

# **Ön koşullar**

- Yazılım seçeneği no. 156 Koordinatlı taşlama
- Taşlama için kinematik açıklama mevcut Makine üreticisi kinematik tanımını oluşturur.

# **Fonksiyon tanımı**

İşleme, **FUNCTION MODE MILL** frezeleme işletiminde gerçekleşir.

Taşlama döngüleriyle taşlama aleti için özel hareket süreçleri kullanıma sunulur. Bu sırada sallanma stoku olarak adlandırılan bir strok veya salınım hareketi, alet ekseninde çalışma düzlemindeki hareketi örter.

Taşlama, döndürülmüş bir çalışma düzleminde de mümkündür. Kumanda, etkin **WPL-CS** çalışma düzlemi koordinat sisteminde etkin alet ekseni boyunca sallanır.

# **Uyarılar**

- Kumanda, sallanma stroku etkin durumdayken tümce ilerlemelerini desteklemez. **Ayrıntılı bilgiler:** Kurma ve işleme kullanıcı el kitabı
- Sarkaç vuruşu, programlanmış bir **STOP** veya M0 sırasında ve bir NC tümcesinin sonundan sonra bile **tekli tumce** modunda devam eder.
- Döngü olmadan en küçük iç yarıçapı, alet yarıçapından küçük olan bir konturda taşlama yaparsanız kumanda, bir hata mesajı verir.
- SL döngüleriyle çalışıyorsanız kumanda, yalnızca güncel alet yarıçapıyla mümkün m. olan alanlar üzerinde çalışır. Kalan malzeme, yerinde durur.

# <span id="page-159-1"></span>**6.3.3 Düzenleme**

# **Uygulama**

Düzenleme, taşlama aletinin makinede tekrar bilenmesi veya şekillendirilmesidir. Düzenleme sırasında düzenleme aleti taşlama diskini işler. Bu nedenle düzenleme sırasındaki malzeme, taşlama aletidir.

#### **İlgili konular**

- **FUNCTION DRESS** ile düzenleme işlemini etkinleştirin **Diğer bilgiler:** ["FUNCTION DRESS ile taşlama işlemi etkinleştirme", Sayfa 163](#page-162-0)
- Düzenleme için döngüler **Ayrıntılı bilgi:** İşleme döngüleri kullanıcı el kitabı
- Düzenleme aletleri için alet verileri **Ayrıntılı bilgiler:** Kurma ve işleme kullanıcı el kitabı
- Koordinat taşlama **Diğer bilgiler:** ["koordinat taşlama", Sayfa 160](#page-159-0)

# **Ön koşullar**

- Yazılım seçeneği no. 156 Koordinatlı taşlama
- Taslama için kinematik açıklama mevcut Makine üreticisi kinematik tanımını oluşturur.

#### **Fonksiyon tanımı**

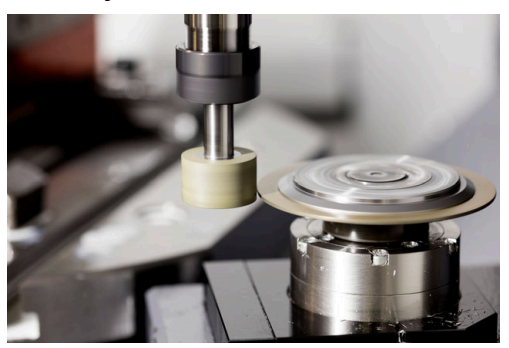

Malzeme sıfır noktası düzenleme sırasında taşlama diski kenarında bulunur. Döngü **1030 TEKERLEK KENARI GUN.** yardımıyla ilgili kenarı seçin.

Düzenleme sırasında eksenlerin düzeni, X koordinatlarının taşlama diski yarıçapındaki pozisyonları ve Z koordinatlarının taşlama aleti eksenindeki uzunlamasına pozisyonları tanımlayacağı şekilde belirlenmiştir. Bu bağlamda düzenleme programları makine tipinden bağımsızdır.

Makine üreticisi, hangi makine eksenlerinin programlanmış hareketleri uygulayacağını belirler.

Düzenleme sırasında, taşlama diskinde malzeme firesi ortaya çıkar ve düzenleme aletinde de aşınma olabilir. Malzeme firesi ve aşınma alet verilerinde değişikliklere yol açar ve bu değişiklikler düzenleme yapıldıktan sonra düzeltilmelidir.

**COR\_TYPE** parametresi alet yönetiminde aşağıdaki alet veri düzeltme seçeneklerini sunar:

#### **Düzeltmeli taşlama diski, COR\_TYPE\_GRINDTOOL**

Taşlama aleti üzerinde malzeme firesi ile düzeltme yöntemi

**Diğer bilgiler:** ["Taşlama aleti üzerinde malzeme firesi", Sayfa 162](#page-161-0)

#### **Aşınmalı hizalama aleti, COR\_TYPE\_DRESSTOOL**

Düzenleme aletinde malzeme firesi ile düzeltme yöntemi

**Diğer bilgiler:** ["Taşlama aleti üzerinde malzeme firesi", Sayfa 162](#page-161-0)

Düzeltme yönteminden bağımsız olarak, taşlama veya düzenleme aletini **1032 TASLAMA DISKI UZUNLUK DUZ.** ve **1033 TASLAMA DISKI YARICAP DUZ.** döngüleriyle düzeltin.

#### <span id="page-161-1"></span>**Makro kullanarak basitleştirilmiş düzenleme**

Makine üreticiniz tüm düzenleme işletimini bir makroda programlayabilir.

Bu durumda makine üreticisi düzenleme sürecini belirler. **FUNCTION DRESS BEGIN** programlaması gerekli değildir.

Bu makroya bağlı olarak düzenleme işletimini aşağıdaki döngülerden biriyle başlatabilirsiniz:

- Döngü **1010 CAP HIZALAMASI**
- Döngü **1015 PROFIL DUZENLEME**
- Döngü **1016 KAP DISKINI DUZENLE**
- Makine üreticisi döngüsü

#### **Düzeltme yöntemleri**

#### <span id="page-161-0"></span>**Taşlama aleti üzerinde malzeme firesi**

Düzeltme yaparken genellikle taşlama aletinden daha sert olan bir düzenleme aleti kullanırsınız. Sertlik farkı nedeniyle düzenleme sırasında malzeme firesi esas olarak taşlama aletinde oluşur. Düzenleme aleti fark edilir şekilde aşınmadığı için programlanan düzenleme miktarı aslında taşlama aracından çıkarılır. Bu durumda taşlama aletinin **COR\_TYPE** parametresindeki **Düzeltmeli taşlama diski, COR\_TYPE\_GRINDTOOL** düzeltme yöntemini kullanırsınız.

Bu düzeltme yöntemiyle düzenleme aletinin verileri sabit kalır. Kumanda, taşlama aletini yalnızca aşağıdaki şekilde düzeltir:

- Taşlama aletinin temel verilerinde programlanan düzenleme miktarı, ör. **R-OVR**
- Gerekirse taşlama aletinin düzeltme verilerinde nominal ve gerçek boyut arasında ölçülen sapma, ör. **dR-OVR**

#### **Düzenleme aletinde malzeme firesi**

Standart durumun aksine, malzeme firesi belirli taşlama ve düzenleme kombinasyonları için yalnızca taşlama aleti üzerinde gerçekleşmez. Bu durumda düzenleme aleti fark edilir bir aşınma gösterir; örneğin, daha yumuşak düzenleme aletleriyle çok sert taşlama aletleri kombinasyonlarında. Kumanda, düzenleme aletindeki bu belirgin aşınmayı düzeltmek için taşlama aracının **COR\_TYPE** parametresinde **Aşınmalı hizalama aleti, COR\_TYPE\_DRESSTOOL** düzeltme yöntemini sunar.

Bu düzeltme yöntemiyle düzenleme aletinin alet verileri önemli ölçüde değişir. Kumanda, taşlama aletini ve düzenleme aletini aşağıdaki gibi düzeltir:

- Taşlama aletinin temel verilerindeki düzenleme miktarı, ör. **R-OVR**
- Düzenleme aletinin düzeltme verilerinde ölçülen aşınma, ör. **DXL**

Düzeltme yöntemi **Aşınmalı hizalama aleti, COR\_TYPE\_DRESSTOOL** kullanırsanız kumanda, düzenleme sonrası taşlama takımının **T\_DRESS** parametresinde kullanılan taşlama aletinin alet numarasını kaydeder. Kumanda gelecekteki düzenleme işlemleri sırasında tanımlı düzenleme aracını kullanıp kullanmadığınızı kontrol eder. Başka bir düzenleme aleti kullandığınızda kumanda, işlemeyi bir hata mesajıyla sonlandırır.

Kumandanın aşınmayı belirleyebilmesi ve düzeltebilmesi için taşlama aletini her düzenleme işleminden sonra tekrar ölçmeniz gerekir.

#### **Uyarılar**

- Makine üreticisi makineyi düzenleme için hazırlamalıdır. Gerekirse makine üreticisi kendine ait döngüleri kullanıma sunar.
- Kumandanın doğru delta değerlerini girmesi için düzenlemeden sonra taşlama aletini ölçün.
- Her taşlama aleti düzenlemesine gerek yoktur. Alet üreticinizin uyarılarını dikkate alın.
- **Aşınmalı hizalama aleti, COR\_TYPE\_DRESSTOOL** düzeltme yöntemimde herhangi bir uygulamalı düzenleme aleti kullanmamalıdır.

# <span id="page-162-0"></span>**6.3.4 FUNCTION DRESS ile taşlama işlemi etkinleştirme**

# **Uygulama**

**FUNCTION DRESS** fonksiyonuyla, taşlama aletini işlemek için bir işleme kinematiğini etkinleştirebilirsiniz. Taşlama aleti bir malzeme haline gelir ve eksenler ters yönde hareket edebilir.

Gerekirse makine üreticiniz düzenleme için basitleştirilmiş bir prosedür sağlayacaktır.

**Diğer bilgiler:** ["Makro kullanarak basitleştirilmiş düzenleme", Sayfa 162](#page-161-1)

#### **İlgili konular**

- Düzenleme için döngüler **Ayrıntılı bilgi:** İşleme döngüleri kullanıcı el kitabı
- Düzenleme temel ilkeleri **Diğer bilgiler:** ["Düzenleme", Sayfa 160](#page-159-1)

#### **Ön koşullar**

- Yazılım seçeneği no. 156 Koordinatlı taşlama
- Düzenleme işlemi için kinematik açıklama mevcut Makine üreticisi kinematik tanımını oluşturur.
- Taşlama aleti değiştirildi
- Atanmış alet taşıyıcı kinematiği olmayan taşlama aleti

# **Fonksiyon tanımı**

# *BILGI*

#### **Dikkat çarpışma tehlikesi!**

**FUNCTION DRESS BEGIN** etkinleştirildiğinde kumanda tarafından kinematik değiştirilir. Taşlama diski, malzeme haline gelir. Eksenler gerekirse tersi yönde hareket eder. Fonksiyonun uygulanması ve sonraki işleme sırasında çarpışma tehlikesi oluşur!

- **FUNCTION DRESS** düzenleme işletimini sadece **Program akışı** işletim türlerinde veya **tekli tumce** modunda etkinleştirin
- Taşlama diskini **FUNCTION DRESS BEGIN** fonksiyonundan önce düzenleme aletinin yakınına konumlandırın
- **FUNCTION DRESS BEGIN** fonksiyonundan sonra yalnızca HEIDENHAIN veya makine üreticinize ait döngülerle çalışın
- ▶ Bir NC programı kesintisinden veya elektrik kesintisinden sonra eksenin hareket yönünü kontrol edin
- Gerekirse bir kinematik geçişi programlayın

Kumandanın düzenleme kinematiğine geçmesi için **FUNCTION DRESS BEGIN** ve **FUNCTION DRESS END** fonksiyonları arasındaki düzenleme işlemini programlamalısınız.

Düzenleme modu etkin olduğunda, kumanda **Pozisyonlar** çalışma alanında bir sembol gösterir.

**Ayrıntılı bilgiler:** Kurma ve işleme kullanıcı el kitabı

**FUNCTION DRESS END** fonksiyonuyla normal işletime geri dönün.

NC program kesintisi veya elektrik kesintisi sırasında kumanda otomatik olarak normal işletimi ve düzenleme işletiminden önce etkin olan kinematiği etkinleştirir.

#### **Giriş**

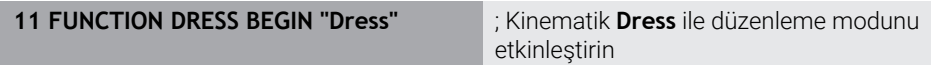

NC fonksiyonu aşağıdaki söz dizimi elemanlarını içerir:

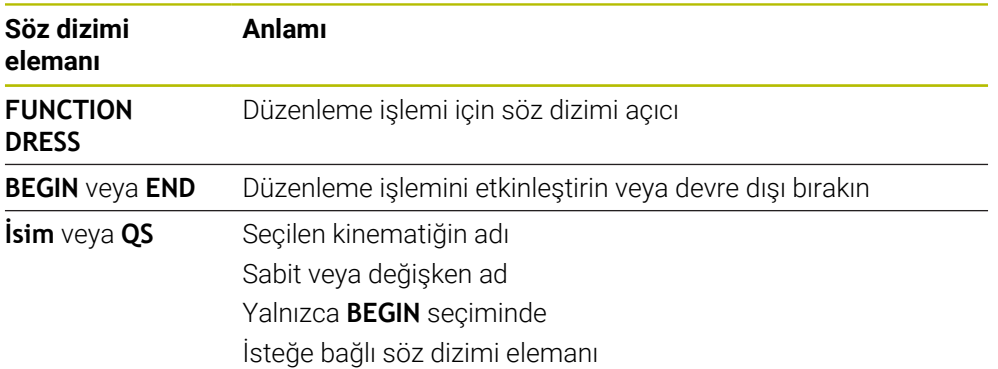

#### **Uyarılar**

# *BILGI*

#### **Dikkat çarpışma tehlikesi!**

Düzenleme döngüleri, düzenleme aletini programlanmış taşlama diski kenarına konumlandırır. Konumlandırma, işleme düzleminin iki ekseninde eşzamanlı gerçekleşir. Kumanda, hareket sırasında çarpışma kontrolü yapmaz! Çarpışma tehlikesi bulunur!

- Taşlama diskini **FUNCTION DRESS BEGIN** fonksiyonundan önce düzenleme aletinin yakınına konumlandırın
- Çarpışma olmayacağından emin olun
- ▶ NC programına yavaşça hareket edin

# *BILGI*

#### **Dikkat çarpışma tehlikesi!**

Etkin bir düzenleme kinematiğinde makine hareketleri gerekirse karşı yönde etki eder. Eksenler hareket ederken çarpışma tehlikesi bulunur!

- Bir NC programı kesintisinden veya elektrik kesintisinden sonra eksenin hareket yönünü kontrol edin
- Gerekirse bir kinematik geçişi programlayın
- Düzenleme sırasında düzenleme aletinin alet bıçağı ve taşlama diskinin merkezi aynı yükseklikte olmalıdır. Programlanmış Y koordinatı 0 olmalıdır.
- Düzenleme işletimindeki değişim sırasında taşlama aleti milde kalır ve güncel devir sayısını korur.
- Kumanda, düzenleme işlemi sırasında tümce akışını desteklemez. Tümce akışında ilk NC tümcesini düzenlemeden sonra seçerseniz kumanda, düzenlemedeki son yaklaşılan konuma gider.

**Ayrıntılı bilgiler:** Kurma ve işleme kullanıcı el kitabı

- Çalışma düzlemini döndürme veya **TCPM** fonksiyonları etkinse düzenleme işletimine geçiş yapamazsınız.
- Kumanda, düzenleme modunu etkinleştirirken manuel taşlama fonksiyonlarını (seçenek no. 8) ve **FUNCTION TCPM** (seçenek no. 9) fonksiyonlarını sıfırlar.

**Ayrıntılı bilgiler:** Kurma ve işleme kullanıcı el kitabı

**Diğer bilgiler:** ["FUNCTION TCPM \(seçenek no. 9\) ile alet ayarını kompanse etme",](#page-348-0) [Sayfa 349](#page-348-0)

■ Düzenleme modunda, **TRANS DATUM** fonksiyonuyla malzemenin sıfır noktasını değiştirebilirsiniz. Aksi takdirde, koordinat dönüştürme için hiçbir NC fonksiyonlarına veya döngüsüne izin verilmez. Kumanda bir hata mesajı gösterir.

**Diğer bilgiler:** ["TRANS DATUM fonksiyonuyla sıfır noktası kaydırması",](#page-294-0) [Sayfa 295](#page-294-0)

- **M140** fonksiyonuna düzenleme işletiminde izin verilmez. Kumanda bir hata mesajı gösterir.
- Kumanda, düzenlemeyi grafiksel olarak göstermez. Simülasyon yardımıyla belirlenen süreler, gerçek işlem süreleriyle uyuşmuyor. Bunun sebebi, diğerlerinin yanı sıra gerekli kinematik geçişidir.

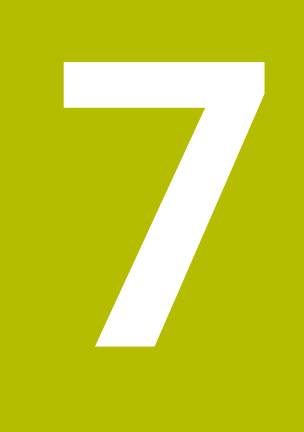

# **Ham parça**

# <span id="page-167-0"></span>**7.1 Ham parçayıBLK FORM ile tanımlama**

# **Uygulama**

NC programını simüle etmek için bir ham parça tanımlamak üzere **BLK FORM** fonksiyonunu kullanabilirsiniz.

#### **İlgili konular**

- **Simülasyon** çalışma alanında ham parça gösterimi **Diğer bilgiler:** ["Çalışma alanı Simülasyon", Sayfa 685](#page-684-0)
- Ham parça izlemesi **FUNCTION TURNDATA BLANK** (seçenek no. 50) **Diğer bilgiler:** ["Şununla döner alet düzeltmesi FUNCTION TURNDATA CORR](#page-369-0) [\(seçenek no. 50\)", Sayfa 370](#page-369-0)

#### **Fonksiyon tanımı**

Malzemeyi malzeme referans noktasına göre tanımlayabilirsiniz. **Diğer bilgiler:** ["Makinedeki referans noktaları", Sayfa 120](#page-119-0)

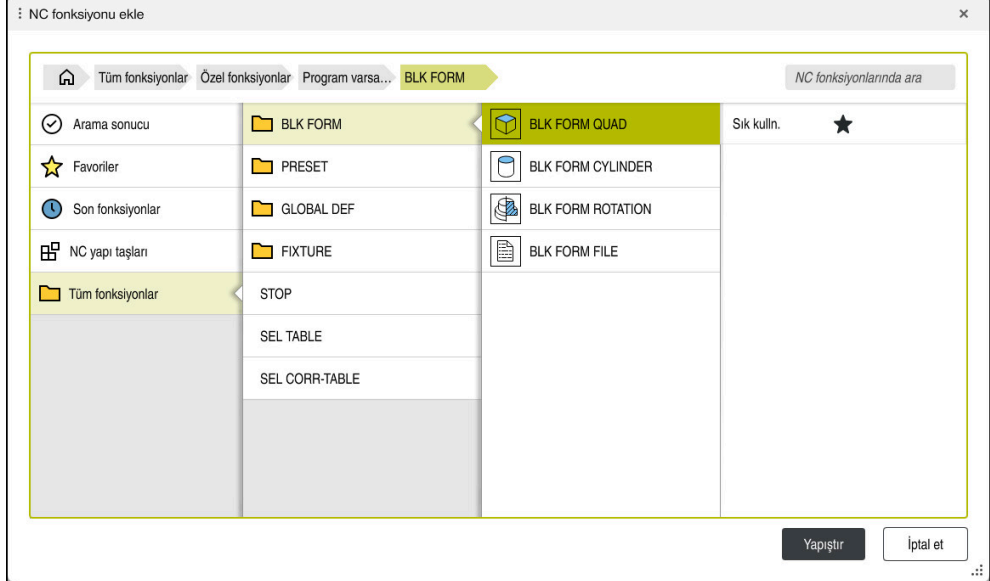

Ham parça tanımına yönelik **NC fonksiyonu ekle** penceresi

Bir NC programı oluşturduğunuzda, kumanda, ham parça tanımlaması için otomatik olarak **NC fonksiyonu ekle** penceresini açar.

**Diğer bilgiler:** ["Yeni NC programı oluşturma", Sayfa 100](#page-99-0)

Kumanda aşağıdaki ham parça tanımlarını sunar:

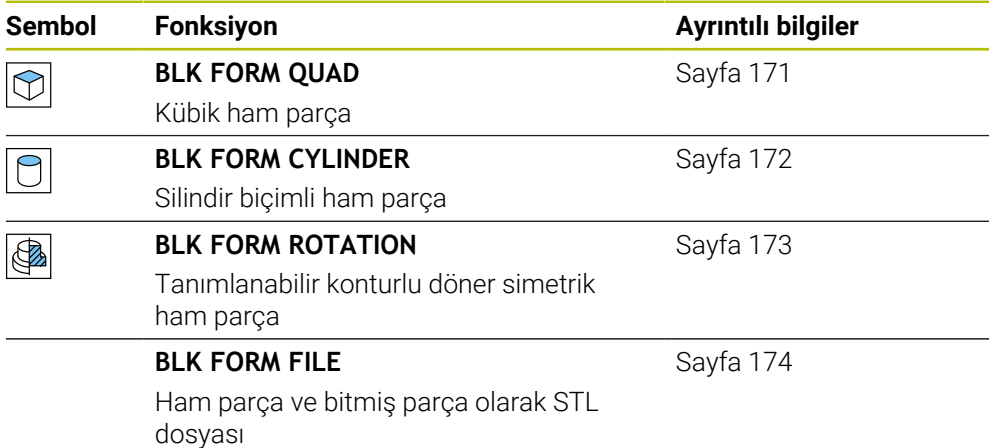

**7**

# **Uyarılar**

# *BILGI*

#### **Dikkat çarpışma tehlikesi!**

Kumanda ayrıca dinamik çarpışma kontrolü DCM etkinken ne aletle ne de diğer makine parçalarıyla malzemeyle otomatik çarpışma kontrolü gerçekleştirmez. İşleme sırasında çarpışma tehlikesi vardır!

- **Gelişmiş kontroller** şalterini simülasyon için etkinleştirin
- İşlem akışını simülasyon yardımıyla kontrol edin
- NC programını veya program bölümünü **tekli tumce** modunda dikkatlice test edin

6

Kumanda işlevlerinin tamamına erişim yalnızca **Z** alet eksenini kullanırken mevcuttur, ör. örnek tanımı **PATTERN DEF**.

**X** ve **Y** alet eksenleri sınırlı şekilde ve makine üreticisi tarafından hazırlanmış ve yapılandırılmış olarak kullanılabilir.

- Dosyaları veya alt programları seçmek için aşağıdaki seçenekleri kullanabilirsiniz:
	- Dosya yolunu girin
	- Alt programının numarasını veya adını girin
	- Bir seçim penceresini kullanarak dosyayı veya alt programı seçin
	- Bir QS parametresinde alt programın dosya yolunu veya adını tanımlayın
	- Bir Q, QL veya QR parametresindeki alt programın numarasını tanımlayın

Çağrılan dosya, çağıran NC programıyla aynı klasördeyse yalnızca dosya adını da girebilirsiniz.

- Kumandanın simülasyonda ham parçayı temsil etmesi için ham parçanın minimum bir boyuta sahip olması gerekir. Minimum boyut, yarıçapta ve tüm eksenlerde 0,1 mm veya 0,004 inç'tir.
- Kumanda, ham parçayı ancak komple ham parça tanımını işledikten sonra simülasyonda gösterir.
- Bir NC programı oluşturduktan sonra **NC fonksiyonu ekle** penceresini kapatmak veya ham parça tanımı eklemek istemeniz durumunda bile **NC fonksiyonu ekle** penceresini kullanarak bir ham parça tanımlayabilirsiniz.
- Simülasyondaki **Gelişmiş kontroller** fonksiyonu malzemenin denetimi için ham parça tanımındaki bilgileri kullanır. Makinede birden fazla malzeme gerildiyse bile kumanda sadece etkin ham parçayı izleyebilir!

**Diğer bilgiler:** ["Simülasyondaki Gelişmiş kontroller", Sayfa 420](#page-419-0)

**Simülasyon** çalışma alanında malzemenin güncel görünümünü STL dosyası olarak dışa aktarabilirsiniz. Bu fonksiyonla eksik olan 3D modellerini oluşturabilirsiniz, ör. birden fazla işleme adımında yarı mamul parçaları.

**Diğer bilgiler:** ["Simüle edilen malzemeyi STL dosyası olarak dışa aktarma",](#page-694-0) [Sayfa 695](#page-694-0)

# <span id="page-170-0"></span>**7.1.1 BLK FORM QUAD ile kübik ham parça**

#### **Uygulama**

Bir kübik ham parçayı tanımlamak için **BLK FORM QUAD** fonksiyonunu kullanabilirsiniz. Bunu yapmak için bir MIN noktası ve bir MAX noktası olan bir hacimsel köşegen tanımlayabilirsiniz.

#### **Fonksiyon tanımı**

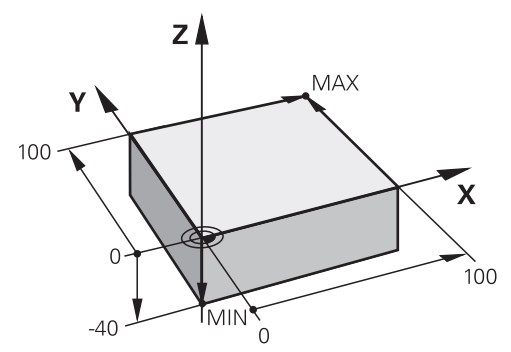

MIN noktalı ve MAX noktalı kübik ham parça

Dikdörtgen prizmanın kenarları **X**, **Y** ve **Z**. eksenlerine paraleldir.

Dikdörtgen prizmayı, sol alt ön köşeye bir MIN noktası ve sağ üst arka köşeye bir MAX noktası girerek tanımlayabilirsiniz.

**X**, **Y** ve **Z** eksenlerindeki noktaların koordinatlarını malzeme referans noktasından tanımlayabilirsiniz. MAX noktasının Z-koordinatını pozitif bir değerle tanımladığınızda, ham parça bırakılacak ek ölçü içerir.

**Diğer bilgiler:** ["Makinedeki referans noktaları", Sayfa 120](#page-119-0)

Torna işlemi için kübik bir ham parça kullanırken (seçenek no. 50), aşağıdakilere dikkat edin:

Torna işlemi iki boyutlu (Z ve X koordinatları) bir düzlemde gerçekleşse de dikdörtgen bir ham parçada, ham parçanın tanımında Y değerlerini programlamalısınız.

**Diğer bilgiler:** ["Temel ilkeler", Sayfa 146](#page-145-0)

#### **Giriş**

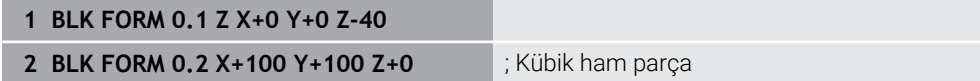

NC fonksiyonu aşağıdaki söz dizimi elemanlarını içerir:

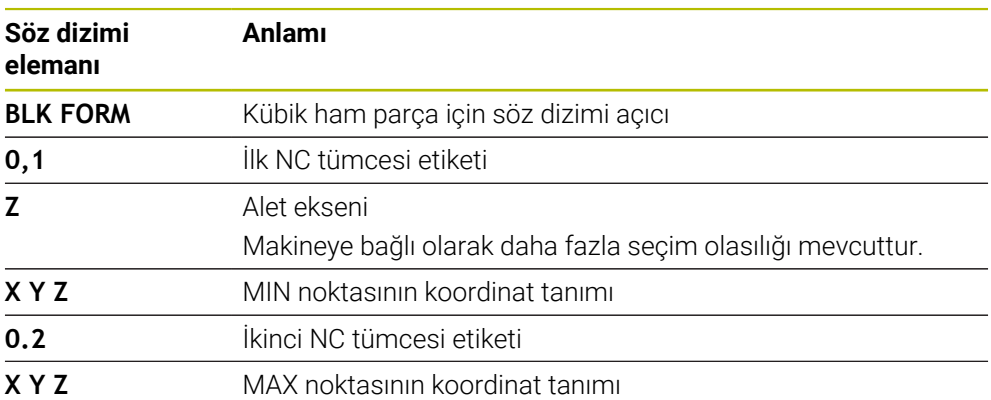

# <span id="page-171-0"></span>**7.1.2 BLK FORM CYLINDER ile silindirik ham parça**

#### **Uygulama**

Silindirik bir ham parçayı tanımlamak için **BLK FORM CYLINDER** fonksiyonunu kullanabilirsiniz. Silindiri tam malzeme veya boru olarak tanımlayabilirsiniz.

#### **Fonksiyon tanımı**

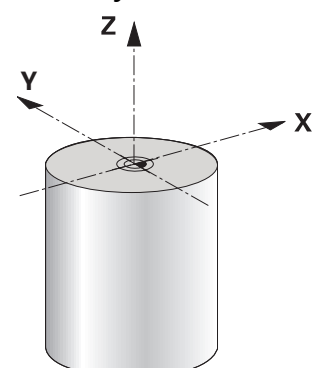

Silindirik ham parça

Silindiri en az yarıçap veya çap ve yükseklik girerek tanımlayabilirsiniz.

Malzeme referans noktası, silindirin ortasındaki işleme düzlemindedir. İsteğe bağlı olarak bir ek ölçü ve ham parçanın iç yarıçapını veya çapını tanımlayabilirsiniz.

#### **Giriş**

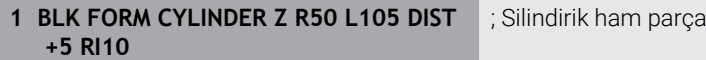

NC fonksiyonu aşağıdaki söz dizimi elemanlarını içerir:

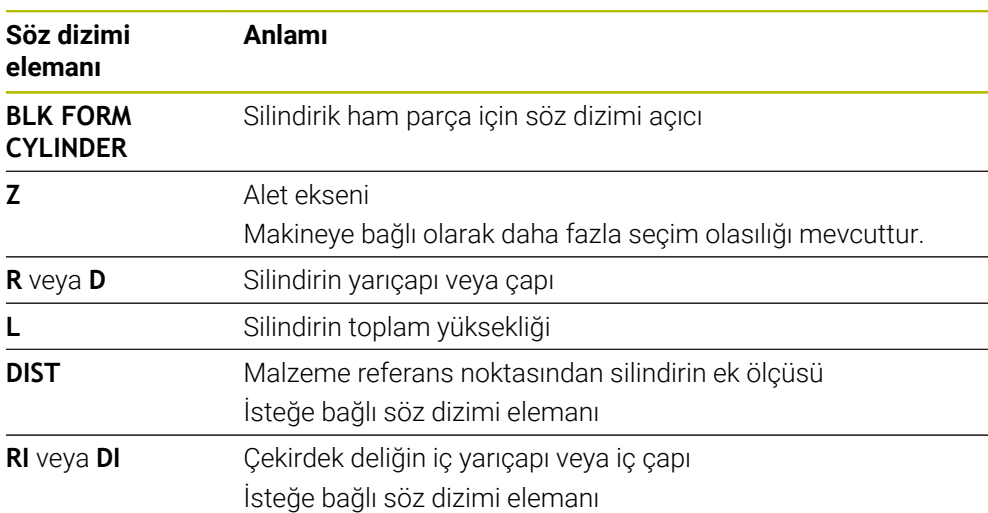

# <span id="page-172-0"></span>**7.1.3 BLK FORM ROTATION ile döner simetrik ham parça**

#### **Uygulama**

Tanımlanabilir bir konturu olan döner simetrik bir ham parça tanımlamak için **BLK FORM ROTATION** fonksiyonunu kullanabilirsiniz. Konturu bir alt programda veya ayrı bir NC programında tanımlayabilirsiniz.

#### **Fonksiyon tanımı**

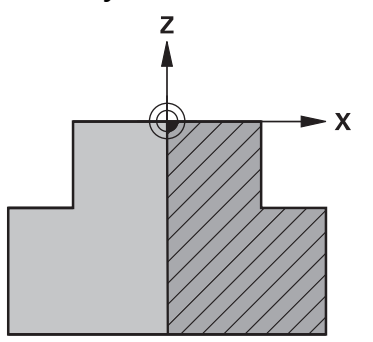

Alet ekseni **Z** ve ana eksen **X** ile ham parça konturu

Ham parça tanımından kontur tanımına atıfta bulunurlar.

Kontur tanımında, dönüş ekseni olarak alet ekseni etrafındaki konturun yarım bir bölümünü programlayabilirsiniz.

Kontur tanımı için aşağıdaki koşullar geçerlidir:

- Yalnızca ana eksenin ve alet ekseninin koordinatları
- Her iki eksende tanımlanan başlangıçnoktası
- Kapalı kontur
- Ana eksende yalnızca pozitif değerler
- Alet ekseninde olası pozitif ve negatif değerler

Malzeme referans noktası, ham parçanın ortasındaki işleme düzlemindedir. Malzeme referans noktasından ham parça konturunun koordinatlarını tanımlayabilirsiniz. Ayrıca bir ek ölçü tanımlayabilirsiniz.

#### **Giriş**

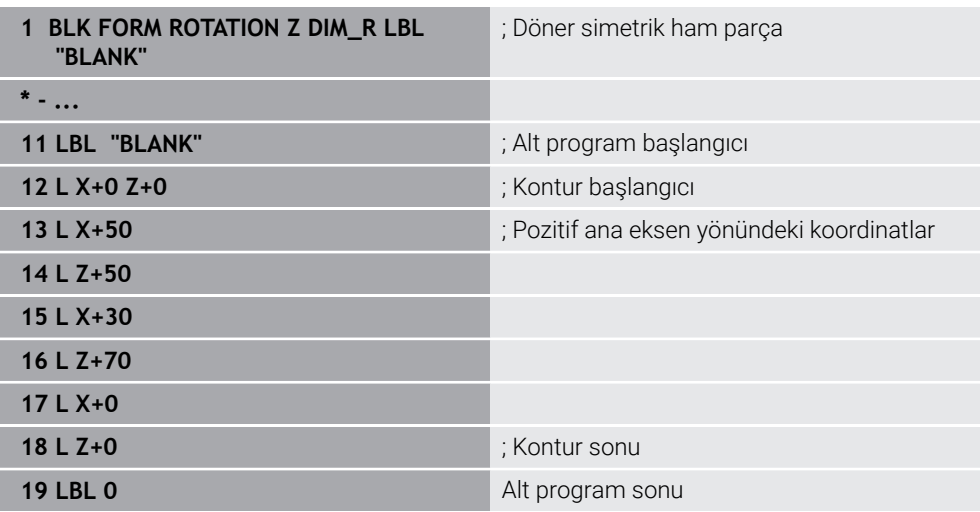

NC fonksiyonu aşağıdaki söz dizimi elemanlarını içerir:

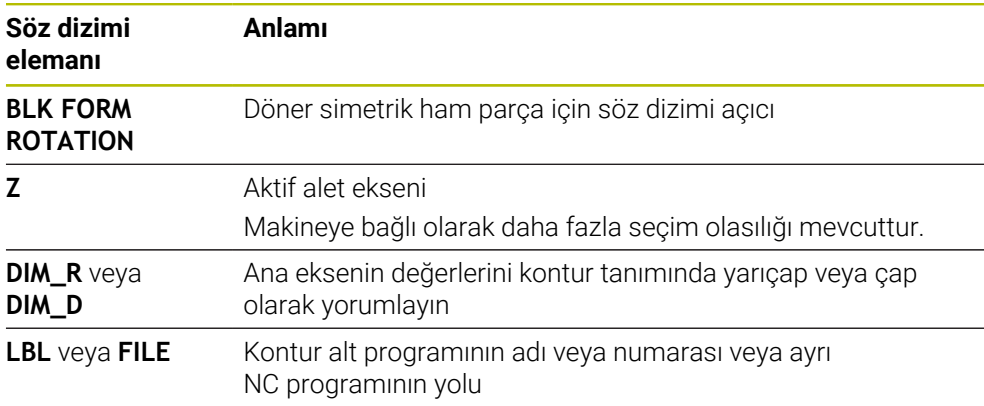

# **Uyarılar**

- Kontur tanımını artan değerlerle programlarsanız kumanda, **DIM\_R** veya **DIM\_D**'nin seçilip seçilmediğine bakılmaksızın, değerleri yarıçap olarak yorumlar.
- no. 42 CAD Import yazılım seçeneğiyle, CAD dosyalarından konturları içe aktarabilir ve bunları alt programlara veya ayrı NC programlarına kaydedebilirsiniz.

**Ayrıntılı bilgiler:** Kurma ve işleme kullanıcı el kitabı

# <span id="page-173-0"></span>**7.1.4 BLK FORM FILE ile ham parça olarak STL dosyası**

## **Uygulama**

3D modelleri STL formatında ham parça ve isteğe bağlı olarak bitmiş parça olarak entegre edebilirsiniz. NC programına ek olarak gerekli 3D modeller burada mevcut olduğundan, bu fonksiyon CAM programları ile bağlantılı olarak uygundur.

# **Ön koşul**

- ASCII formatında STL dosyası başına maksimum 20.000 üçgen
- İkili formatta STL dosyası başına maksimum 50.000 üçgen

#### **Fonksiyon tanımı**

NC programının boyutları, 3D modelin boyutlarıyla aynı yerden gelir.

#### **Giriş**

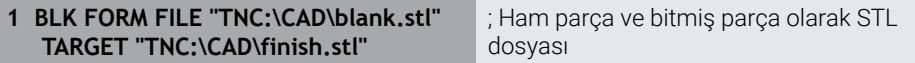

NC fonksiyonu aşağıdaki söz dizimi elemanlarını içerir:

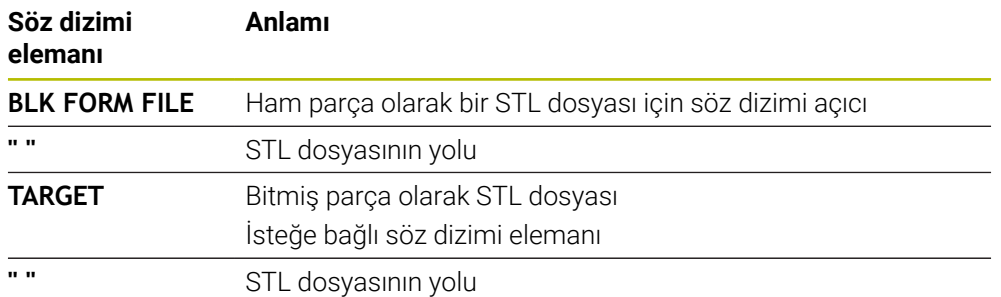

# **Uyarılar**

**Simülasyon** çalışma alanında malzemenin güncel görünümünü STL dosyası olarak dışa aktarabilirsiniz. Bu fonksiyonla eksik olan 3D modellerini oluşturabilirsiniz, ör. birden fazla işleme adımında yarı mamul parçaları.

**Diğer bilgiler:** ["Simüle edilen malzemeyi STL dosyası olarak dışa aktarma",](#page-694-0) [Sayfa 695](#page-694-0)

Bir ham parçayı ve bir mamul parçayı bağladıysanız modelleri simülasyonda kıyaslayabilir ve artık malzemeyi kolayca algılayabilirsiniz.

**Diğer bilgiler:** ["Model kıyaslama", Sayfa 700](#page-699-0)

Kumanda ikili formattaki STL dosyalarını ASCII formatındaki STL dosyalarından daha hızlı yükler.

# **7.2 Torna işleminde FUNCTION TURNDATA BLANK (seçenek no. 50) ile ham parça izlemesi**

### **Uygulama**

Ham parça izlemesi yardımıyla kumanda zaten işlenmiş alanları algılar ve tüm ileri ve geri yollarını ilgili geçerli işleme durumuna uyarlar. Böylece boş kesimler önlenir ve işleme süresi belirgin ölçüde kısalır.

Ham parça izlemesi için ham parçayı bir alt programda veya ayrı bir NC programında tanımlayabilirsiniz.

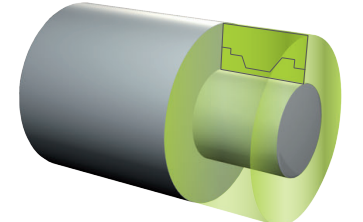

#### **İlgili konular**

- Alt programlar **Diğer bilgiler:** ["LBL etiketli alt programlar ve program tekrarları", Sayfa 260](#page-259-0)
- **FUNCTION MODE TURN** torna isletimi **Diğer bilgiler:** ["Temel ilkeler", Sayfa 146](#page-145-0)
- **BLK FORM** ile simülasyon için ham parça tanımlayın **Diğer bilgiler:** ["Ham parçayıBLK FORM ile tanımlama", Sayfa 168](#page-167-0)

# **Ön koşullar**

- Yazılım seçeneği no. 50 freze tornalama
- **FUNCTION MODE TURN** torna işlemi etkin Ham parçanın izlemesi sadece torna işleminde döngü işlemesi ile mümkündür. Ham parça izlemesi için kapalı ham parça konturu
- Başlangıç konumu ve bitiş konumu aynı olmalıdır. Ham parça, rotasyon açısından simetrik bir nesnenin kesitine karşılık gelmektedir.

# **Fonksiyon tanımı**

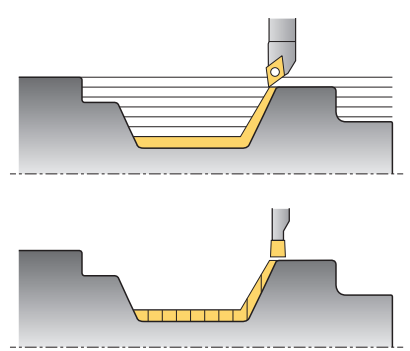

**TURNDATA BLANK** ile sadece kumandanın izlenen ham parça olarak kullandığı kontur tanımını çağırın.

Ham parçayı NC programı içinde bir alt programda veya ayrı bir NC programı olarak tanımlayabilirsiniz.

Ham parça izleme yalnızca kaba işleme döngüleriyle birlikte etkilidir. Son döngülerde kumanda daima tüm konturu işler, ör. konturda bir kayma olmaz.

**Ayrıntılı bilgi:** İşleme döngüleri kullanıcı el kitabı

Dosyaları veya alt programları seçmek için aşağıdaki seçenekleri kullanabilirsiniz:

- Dosya yolunu girin
- Alt programının numarasını veya adını girin
- Bir seçim penceresini kullanarak dosyayı veya alt programı seçin
- Bir QS parametresinde alt programın dosya yolunu veya adını tanımlayın
- Bir Q, QL veya QR parametresindeki alt programın numarasını tanımlayın

**FUNCTION TURNDATA BLANK OFF** fonksiyonuyla ham parçanın izlemesini devre dışı bırakabilirsiniz.

# **Giriş**

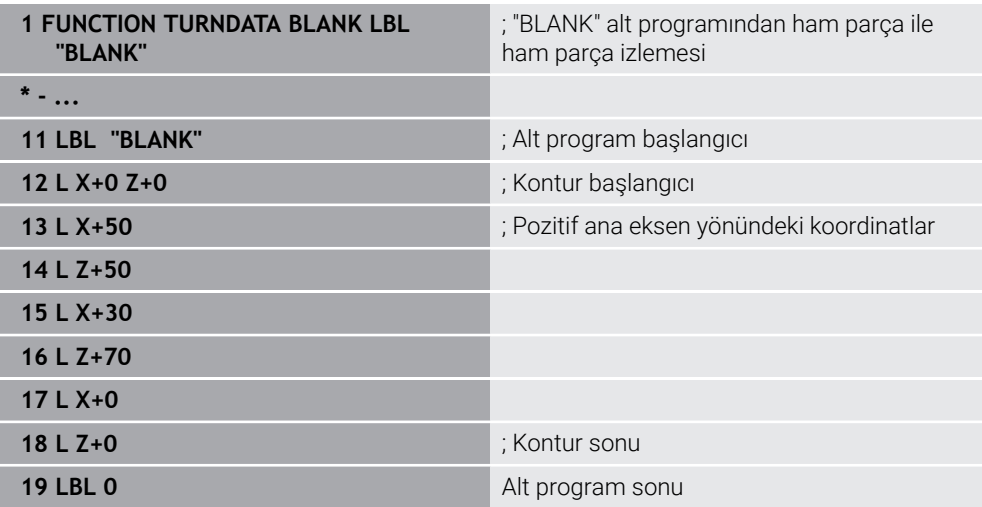

NC fonksiyonu aşağıdaki söz dizimi elemanlarını içerir:

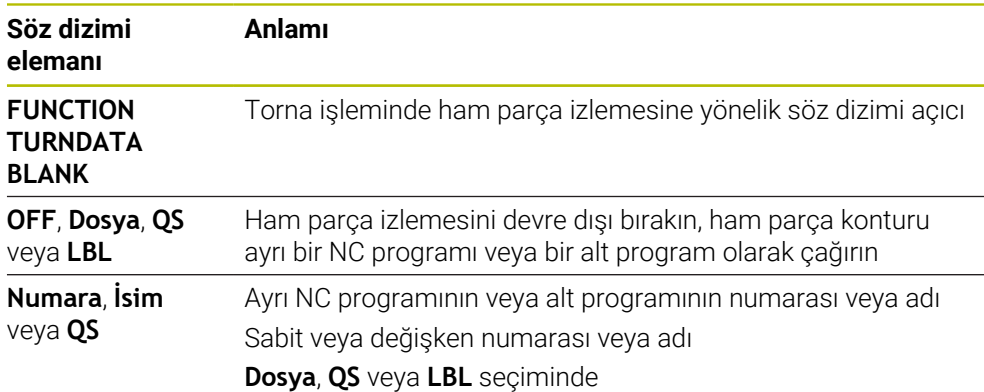

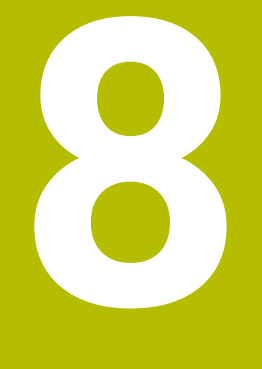

# **Aletler**

# **8.1 Temel ilkeler**

Kumandanın fonksiyonlarını kullanmak için kumanda içindeki aletleri örneğin yarıçap gibi gerçek verilerle tanımlayın. Bu yolla, programlama kolaylaşır ve proses güvenliği artar.

Makineye bir alet eklemek için aşağıdaki sırayı takip edebilirsiniz:

- Aletinizi hazırlayın ve aleti uygun bir alet tutucuya sıkıştırın.
- Alet taşıyıcı referans noktasından hareketle aletin boyutlarını belirlemek için örneğin bir ön ayar cihazı yardımıyla aleti ölçün. Kumanda, hatları hesaplamak için ölçülere ihtiyaç duyar.

**Diğer bilgiler:** ["Alet taşıyıcı referans noktası", Sayfa 181](#page-180-1)

Aleti tam olarak tanımlayabilmek için ek alet verilerine ihtiyaç duyulur. Bu alet verilerini örneğin üreticinin alet kataloğundan alın.

**Ayrıntılı bilgiler:** Kurma ve işleme kullanıcı el kitabı

- Bu alet için belirlenen tüm alet verilerini alet yönetimine kaydedin. **Ayrıntılı bilgiler:** Kurma ve işleme kullanıcı el kitabı
- Gerekli olması halinde, gerçekçi bir simülasyon ve çarpışma koruması için alete bir alet taşıyıcı atayın.

**Ayrıntılı bilgiler:** Kurma ve işleme kullanıcı el kitabı

Aleti tamamen tanımladığınızda, bir NC programı içinde bir alet çağrısı programlayın.

**Diğer bilgiler:** ["TOOL CALL ile alet çağırma", Sayfa 185](#page-184-0)

Makinenizin karmaşık alet değiştirme sistemi ve çift tutucu ile donatılmış olması halinde, aleti önceden seçerek alet değiştirme süresini kısaltabilirsiniz.

**Diğer bilgiler:** ["TOOL DEF ile alet ön seçimi", Sayfa 191](#page-190-0)

Gerekli olması halinde programı başlatmadan önce bir alet kullanım kontrolü gerçekleştirin. Bu, aletlerin makinede bulunup bulunmadığını ve kalan kullanım ömürlerinin yeterli olup olmadığını kontrol etmenizi sağlar.

**Ayrıntılı bilgiler:** Kurma ve işleme kullanıcı el kitabı

Bir malzemeyi işlediğinizde ve ardından ölçtüğünüzde, gerekli olması halinde aletleri düzeltin.

**Diğer bilgiler:** ["Alet yarıçap düzeltmesi", Sayfa 360](#page-359-0)
### **8.2 Alet üzerindeki referans noktaları**

Kumanda, farklı hesaplamalar veya uygulamalar için alet üzerinde aşağıdaki referans noktalarını ayırt eder.

#### **İlgili konular**

Makinedeki veya malzeme üzerindeki referans noktaları **Diğer bilgiler:** ["Makinedeki referans noktaları", Sayfa 120](#page-119-0)

### **8.2.1 Alet taşıyıcı referans noktası**

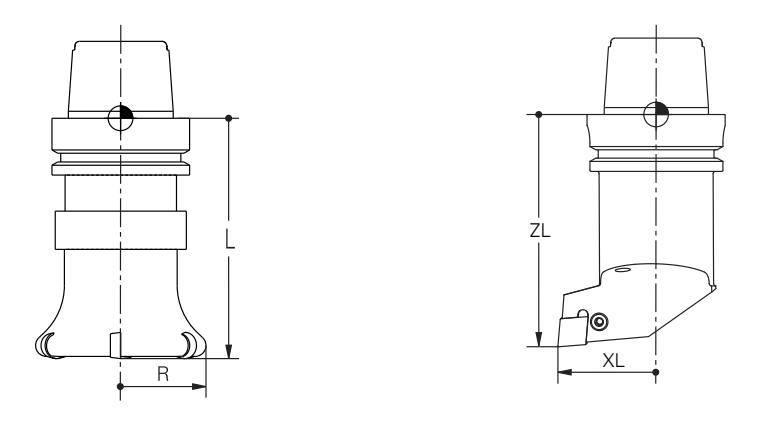

Alet taşıyıcı referans noktası, makine üreticisi tarafından tanımlanan sabit bir noktadır. Genelde alet referans noktası mil burnunun üzerinde bulunur. Alet taşıyıcı referans noktasından hareketle, alet yönetiminde örneğin uzunluk **L** ve yarıçap **R** gibi alet ölçülerini tanımlarsınız.

**Ayrıntılı bilgiler:** Kurma ve işleme kullanıcı el kitabı

### **8.2.2 Alet ucu TIP**

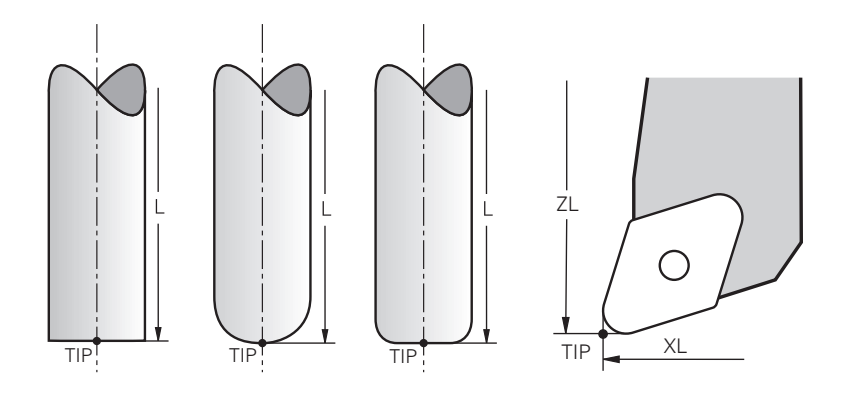

Alet ucu, alet tutucu taşıyıcı referans noktasından en uzaktadır. Alet ucu, alet koordinat sistemi **T-CS'nin** koordinat baş noktasıdır.

**Diğer bilgiler:** ["Alet koordinat sistemi T-CS", Sayfa 286](#page-285-0)

Freze aletlerinde alet ucu, alet yarıçapının **R** merkezinde ve aletin eksenindeki en uzun noktasındadır.

Alet ucunu, alet taşıyıcı referans noktasıyla ilgili olarak aşağıdaki alet yönetimi sütunlarıyla tanımlarsınız:

- $\mathcal{L}_{\mathcal{A}}$ **L**
- **DL**  $\mathbf{r}$
- **ZL** (seçenek no. 50, seçenek no. 156)
- **XL** (seçenek no. 50, seçenek no. 156)
- **YL** (seçenek no. 50, seçenek no. 156)
- **DZL** (secenek no. 50, secenek no. 156)
- **DXL** (seçenek no. 50, seçenek no. 156)
- **DYL** (seçenek no. 50, seçenek no. 156)
- **LO** (secenek no. 156)
- **DLO** (secenek no. 156)

**Ayrıntılı bilgiler:** Kurma ve işleme kullanıcı el kitabı

Torna takımında (seçenek no. 50) kumanda teorik alet ucunu, yani ölçülen en uzun **ZL**, **XL** ve **YL** değerlerini kullanır.

### **8.2.3 Alet merkez noktası TCP (tool center point)**

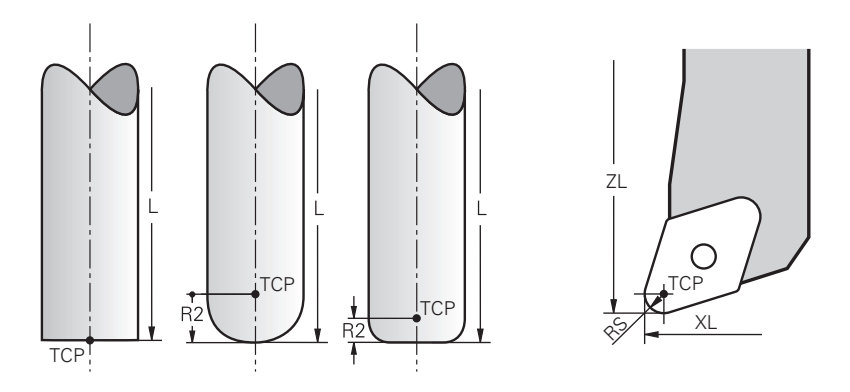

Alet merkez noktası, alet yarıçapı **R'nin** merkezidir. Bir alet yarıçapı 2 **R2** tanımlanmışsa alet merkez noktası, alet ucundan bu değere göre kaydırılır. Torna takımında (seçenek no. 50) alet merkez noktası, **RS** kesim yarıçapının merkez noktasındadır.

Alet taşıyıcı referans noktası ile ilgili alet yönetimindeki girişlerle alet merkez noktasını tanımlarsınız.

**Ayrıntılı bilgiler:** Kurma ve işleme kullanıcı el kitabı

### **8.2.4 Alet kılavuz noktası TLP (tool location point)**

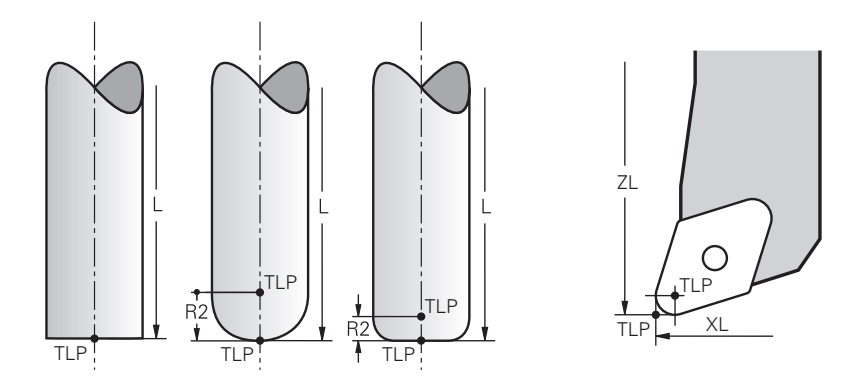

Kumanda, aleti alet kılavuz noktası üzerinde konumlandırır. Alet kılavuz noktası varsayılan olarak aletin ucunda bulunur.

**FUNCTION TCPM** (seçenek no. 9) fonksiyonu içerisinde ayrıca alet merkez noktasındaki alet kılavuz noktasını da seçebilirsiniz.

**Diğer bilgiler:** ["FUNCTION TCPM \(seçenek no. 9\) ile alet ayarını kompanse etme",](#page-348-0) [Sayfa 349](#page-348-0)

### **8.2.5 Alet dönme noktası TRP (tool rotation point)**

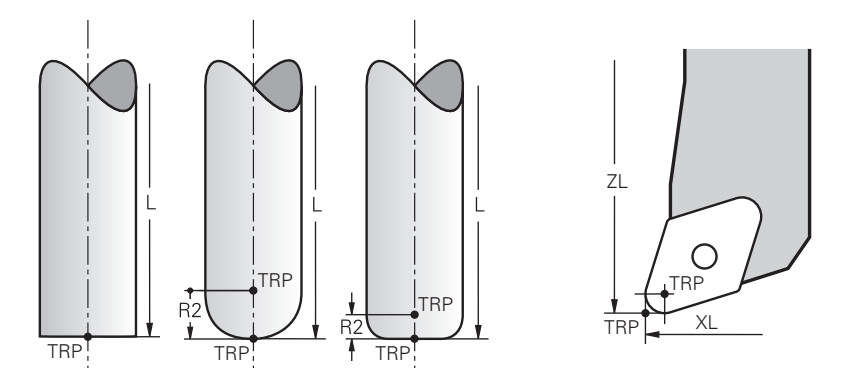

**MOVE** döndürme fonksiyonlarında (seçenek no. 8) kumanda, alet dönme noktasının etrafında döner. Alet dönme noktası varsayılan olarak aletin ucunda bulunur.

**PLANE** fonksiyonlarında **MOVE** seçeneğini belirlediğinizde, malzeme ile alet arasındaki rölatif konumu tanımlamak için **DIST** söz dizimi elemanını kullanırsınız. Kumanda, alet eksenini alet ucundan bu değere kadar kaydırır. **DIST** seçeneğini tanımlamazsanız kumanda alet ucunu sabit tutar.

**Diğer bilgiler:** ["döndürme ekseni konumlama", Sayfa 337](#page-336-0)

**FUNCTION TCPM** (seçenek no. 9) fonksiyonu içerisinde ayrıca alet merkez noktasındaki alet dönme noktasını da seçebilirsiniz.

**Diğer bilgiler:** ["FUNCTION TCPM \(seçenek no. 9\) ile alet ayarını kompanse etme",](#page-348-0) [Sayfa 349](#page-348-0)

### **8.2.6 Merkez alet yarıçapı 2 CR2 (center R2)**

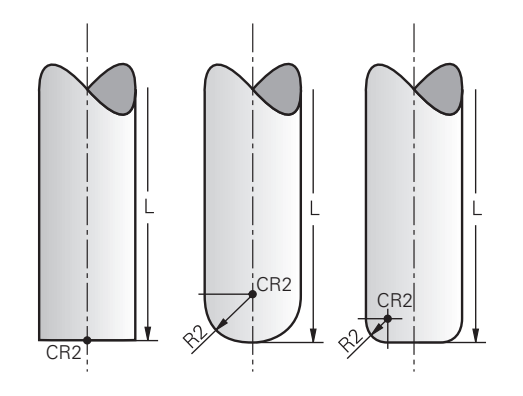

Merkez alet yarıçapı 2, kumandayı 3D alet düzeltme (seçenek no. 9) ile birlikte kullanır. Doğru **LN** için yüzey normal vektörü bu noktayı gösterir ve 3D alet düzeltmenin yönünü tanımlar.

**Diğer bilgiler:** ["3D-alet düzeltmesi \(seçenek no. 9\)", Sayfa 372](#page-371-0) Merkez alet yarıçapı 2, alet ucundan ve alet kesme kenarından **R2** değeri ile kaydırılır.

### **8.3 Alet çağırma**

### <span id="page-184-0"></span>**8.3.1 TOOL CALL ile alet çağırma**

### **Uygulama**

**TOOL CALL** fonksiyonuyla NC programında bir alet çağırın. Alet, alet haznesinde bulunduğunda kumanda, aleti milde dönüştürür. Alet haznede bulunmadığında manuel olarak değiştirebilirsiniz.

#### **İlgili konular**

**M101** ile otomatik alet değişimi

**Diğer bilgiler:** ["Yardımcı aleti M101 ile otomatik olarak değiştirme", Sayfa 536](#page-535-0)

- Alet tablosu **tool.t Ayrıntılı bilgiler:** Kurma ve işleme kullanıcı el kitabı
- Yer tablosu **tool\_p.tch**

**Ayrıntılı bilgiler:** Kurma ve işleme kullanıcı el kitabı

### **Ön koşul**

■ Alet tanımlama

Bir aleti çağırmak için alet, alet yönetiminde tanımlanmalıdır.

**Ayrıntılı bilgiler:** Kurma ve işleme kullanıcı el kitabı

### **Fonksiyon tanımı**

Bir alet çağrıldığında kumanda, alet yönetiminden ilgili satırı okur. Alet verilerini **Durum** çalışma alanının **Alet** sekmesinde görebilirsiniz.

**Ayrıntılı bilgiler:** Kurma ve işleme kullanıcı el kitabı

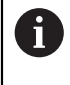

HEIDENHAIN, her alet çağrısından sonra milin **M3** veya **M4** ile açılmasını önerir. Bu, program akışında, örneğin bir kesintiden sonra başlatırken sorunları önler.

**Diğer bilgiler:** ["Ek fonksiyonlara genel bakış", Sayfa 501](#page-500-0)

### **Semboller**

NC fonksiyonu **TOOL CALL** aşağıdaki sembolleri sunar:

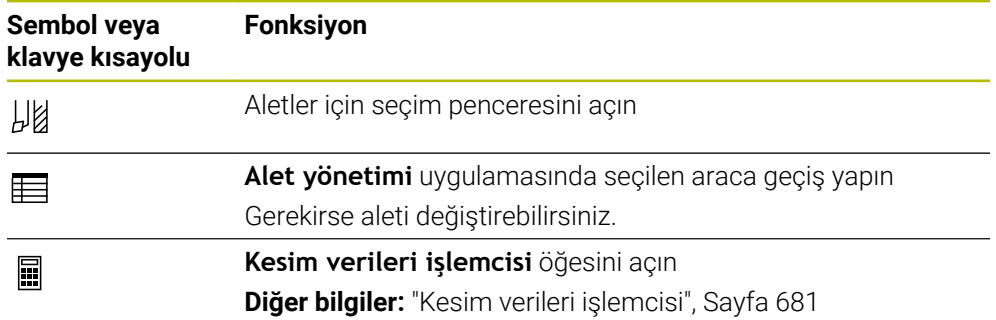

### **Giriş**

```
11 TOOL CALL 4 .1 Z S10000 F750 DL
+0,2 DR+0,2 DR2+0,2
```
; Alet çağır

NC fonksiyonu aşağıdaki söz dizimi elemanlarını içerir:

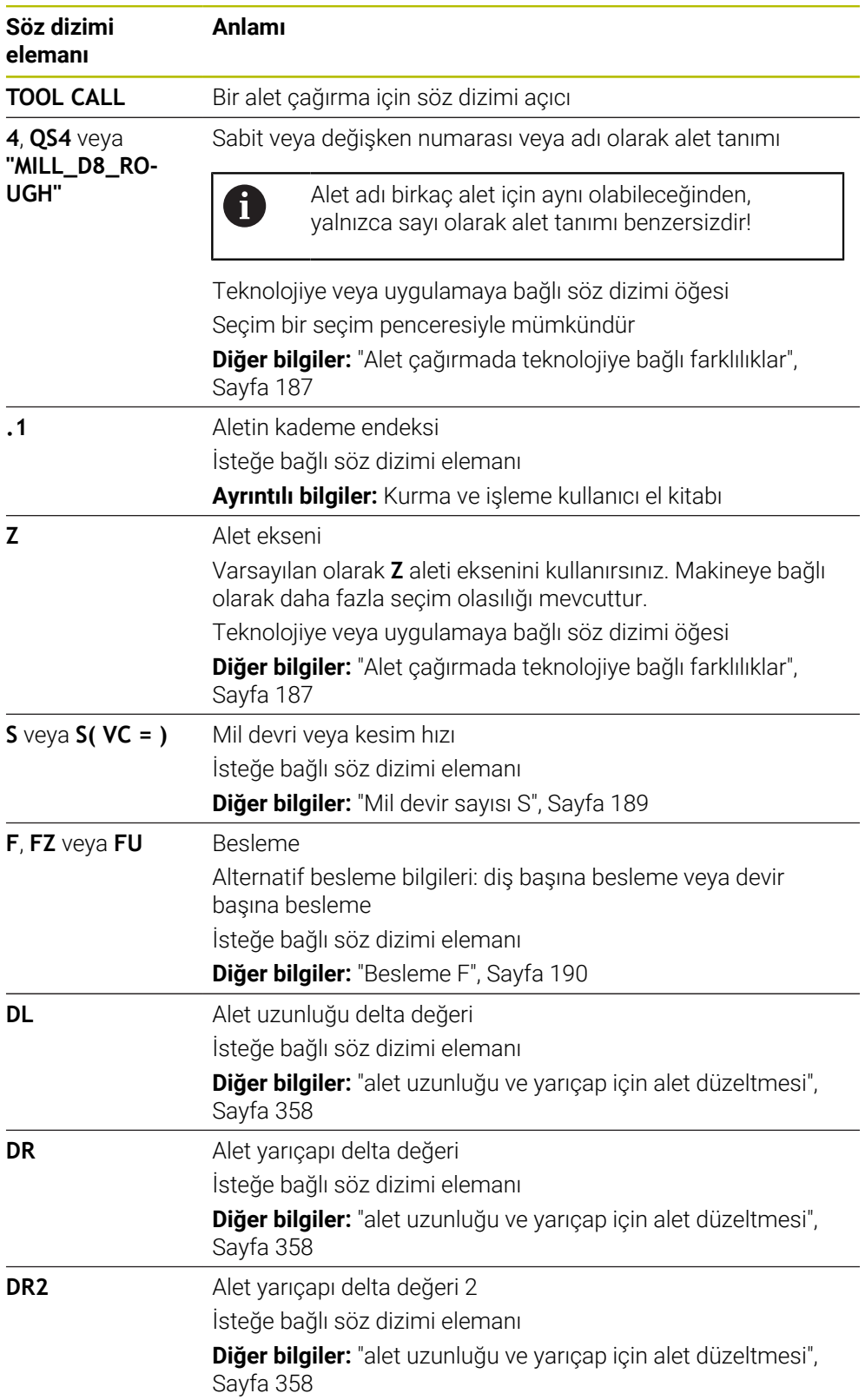

### <span id="page-186-0"></span>**Alet çağırmada teknolojiye bağlı farklılıklar**

#### **Bir freze aletinin çağrısı**

Bir freze aleti için aşağıdaki alet verilerini tanımlayabilirsiniz:

- Aletin sabit veya değişken numarası veya adı
- Aletin kademe endeksi
- Alet ekseni
- Mil devir sayısı
- **Besleme**
- DL<sub>DL</sub>
- DR
- DR<sub>2</sub>

Bir freze aletini çağırırken aletin numarası veya adı, alet ekseni ve mil hızı gereklidir.

**Ayrıntılı bilgiler:** Kurma ve işleme kullanıcı el kitabı

#### **Torna aletleri çağırma (seçenek no. 50)**

Bir torna aleti için aşağıdaki alet verilerini tanımlayabilirsiniz:

- Aletin sabit veya değişken numarası veya adı
- Aletin kademe endeksi
- **Besleme**

Bir torna aletini çağırırken, aletin numarası veya adı gereklidir.

**Ayrıntılı bilgiler:** Kurma ve işleme kullanıcı el kitabı

#### **Taşlama aleti çağırma (seçenek no. 156)**

Bir taşlama aleti için aşağıdaki alet verilerini tanımlayabilirsiniz:

- Aletin sabit veya değişken numarası veya adı
- Aletin kademe endeksi
- Alet ekseni
- **Mil devir sayısı**
- **Besleme**

Bir taşlama aletini çağırırken aletin numarası veya adı ve alet ekseni gereklidir.

**Ayrıntılı bilgiler:** Kurma ve işleme kullanıcı el kitabı

#### **Düzenleme aleti çağırma(seçenek no. 156)**

Bir düzenleme aleti için aşağıdaki alet verilerini tanımlayabilirsiniz:

- Aletin sabit veya değişken numarası veya adı
- Aletin kademe endeksi
- **Besleme**

Bir düzenleme aletini çağırırken, aletin numarası veya adı gereklidir!

**Ayrıntılı bilgiler:** Kurma ve işleme kullanıcı el kitabı

Bir düzenleme aletini sadece düzenleme modunda çağırabilirsiniz!

**Diğer bilgiler:** ["FUNCTION DRESS ile taşlama işlemi etkinleştirme", Sayfa 163](#page-162-0)

Düzenleme aleti mil dahilinde değiştirilmez. Düzenleme aletini manuel olarak makine üreticisinin öngördüğü bir yere monte etmeniz gerekir. Ayrıca aleti yer tablosuna tanımlamanız gerekir.

#### **Alet tarama sisteminin alet çağırması (seçenek no. 17)**

Bir alet tarama sistemi için aşağıdaki alet verilerini tanımlayabilirsiniz:

- Aletin sabit veya değişken numarası veya adı
- Aletin kademe endeksi
- Alet ekseni

Bir alet tarama sistemini çağırırken aletin numarası veya adı ve alet ekseni gereklidir! **Ayrıntılı bilgiler:** Kurma ve işleme kullanıcı el kitabı

#### **Alet verilerinin güncellenmesi**

Bir **TOOL CALL** ile alet değişimi yapmadan etkin aletin verilerini güncelleyebilirsiniz, ör. kesme verilerini veya delta değerlerini değiştirme. Hangi alet verilerini değiştirebileceğiniz teknolojiye bağlıdır.

Aşağıdaki durumlarda kumanda, yalnızca etkin aletin verilerini günceller:

- Alet numarası veya adı olmadan ve alet ekseni olmadan
- Alet numarası veya adı olmadan ve önceki alet çağrısındakiyle aynı alet ekseni ile

Alet çağrısında bir alet numarası ya da adı veya değiştirilmiş bir alet ekseni programladığınızda kumanda, alet değiştirme makrosunu yürütür. Bu, örneğin alet ömrünün sona ermesi nedeniyle kumandanın bir yardımcı aleti değiştirmesine yol açabilir.

**Diğer bilgiler:** ["Yardımcı aleti M101 ile otomatik olarak değiştirme",](#page-535-0) [Sayfa 536](#page-535-0)

#### **Uyarılar**

6

 $\mathbf i$ 

Kumanda işlevlerinin tamamına erişim yalnızca **Z** alet eksenini kullanırken mevcuttur, ör. örnek tanımı **PATTERN DEF**.

**X** ve **Y** alet eksenleri sınırlı şekilde ve makine üreticisi tarafından hazırlanmış ve yapılandırılmış olarak kullanılabilir.

Makine üreticisi bir aleti **TOOL CALL** ve **TOOL DEF** fonksiyonlarında ada, numaraya veya her ikisine göre tanımlayabilip tanımlayamayacağınızı belirlemek için **allowToolDefCall** (No. 118705) makine parametresini kullanır.

**Diğer bilgiler:** ["TOOL DEF ile alet ön seçimi", Sayfa 191](#page-190-0)

Makine üreticisi, kumandanın **Pozisyonlar** çalışma alanındaki bir alet çağrısından alınan delta değerlerini dikkate alıp almadığını belirlemek için isteğe bağlı makine parametresi **progToolCallDL** (Nr. 124501) kullanır.

**Diğer bilgiler:** ["alet uzunluğu ve yarıçap için alet düzeltmesi", Sayfa 358](#page-357-0)

### **8.3.2 Kesim verileri**

#### **Uygulama**

Kesim verileri, mil devri sayısı **S** veya alternatif olarak sabit kesme hızı **VC** ve beslemeden **F** oluşur.

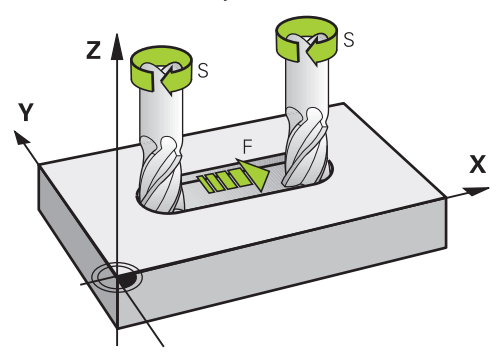

#### **Fonksiyon tanımı**

#### <span id="page-188-0"></span>**Mil devir sayısı S**

Mil devri sayısını **S** tanımlamak için aşağıdaki seçeneklere sahipsiniz:

- **TOOL CALL** ile alet çağırma **Diğer bilgiler:** ["TOOL CALL ile alet çağırma", Sayfa 185](#page-184-0)
- **Elle işletim** uygulamasında **S** butonu

**Ayrıntılı bilgiler:** Kurma ve işleme kullanıcı el kitabı

Mil hızını **S**, dakikada U/dak birim mil devrinde tanımlarsınız.

Alternatif olarak, bir alet çağrısında sabit kesme hızını **VC** dakika başına metre m/dak olarak tanımlayabilirsiniz.

**Diğer bilgiler:** ["Torna işleminde teknoloji değerleri", Sayfa 148](#page-147-0)

#### **Etki**

Bir **TOOL CALL** tümcesinde yeni bir mil hızı veya kesim hızı tanımlayana kadar mil hızı veya kesme hızı etkin kalır.

#### **Potansiyometre**

Devir potansiyometresi, program akışı sırasında mil hızını %0 ile %150 arasında değiştirmenize olanak tanır. Devir potansiyometresinin ayarı, yalnızca sonsuz değişken mil tahrikine sahip makinelerde etkilidir. Maksimum mil devri sayısı makineye bağlıdır.

**Diğer bilgiler:** ["Potansiyometre", Sayfa 89](#page-88-0)

#### **Durum göstergeleri**

Kumanda, aşağıdaki çalışma alanlarında mevcut mil hızını gösterir:

- **Pozisyonlar** çalışma alanı
- **Durum** Çalışma alanı **POS** sekmesi

### <span id="page-189-0"></span>**Besleme F**

Beslemeyi **F** tanımlamak için aşağıdaki seçeneklere sahipsiniz:

- **TOOL CALL** ile alet çağırma **Diğer bilgiler:** ["TOOL CALL ile alet çağırma", Sayfa 185](#page-184-0)
- Pozisyonlama tümcesi **Diğer bilgiler:** ["Hat fonksiyonları", Sayfa 193](#page-192-0)
- **Elle işletim** uygulamasında **F** butonu

**Ayrıntılı bilgiler:** Kurma ve işleme kullanıcı el kitabı

Doğrusal eksenler için beslemeyi dakika başına milimetre mm/dak olarak tanımlarsınız.

Döner eksenler için beslemeyi dakika başına derece °/dak olarak tanımlarsınız.

Beslemeyi üç ondalık basamakla tanımlayabilirsiniz.

Alternatif olarak, besleme hızını NC programında veya bir alet çağrısında aşağıdaki birimlerde tanımlayabilirsiniz:

mm/diş olarak diş başına besleme **FZ**

**FZ** ile aletin diş başına kapsadığı yolu milimetre cinsinden tanımlarsınız.

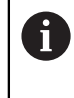

**FZ** kullandığınızda, takım yönetiminin **CUT** sütununda diş sayısını tanımlamanız gerekir.

**Ayrıntılı bilgiler:** Kurma ve işleme kullanıcı el kitabı

mm/U olarak devir başına besleme **FU**

**FU** ile aletin mil devri başına kat ettiği mesafeyi milimetre cinsinden tanımlarsınız. Devir başına ilerleme esas olarak tornalama işlemlerinde kullanılır (seçenek no. 50).

```
Diğer bilgiler: "Besleme hızı", Sayfa 150
```
**F AUTO** yardımıyla NC programı içindeki bir **TOOL CALL'da** tanımlanan beslemeyi çağırabilirsiniz.

#### **Diğer bilgiler:** ["F AUTO", Sayfa 190](#page-189-1)

NC programında tanımlanan besleme, yeni bir besleme programladığınız NC tümcesine kadar etkilidir.

#### **F MAX**

**F MAX** tanımladığınızda, kumanda hızlı çalışma modunda hareket eder. **F MAX** yalnızca tümce tümce çalışır. Son tanımlanan besleme, aşağıdaki NC tümcesinden itibaren geçerlidir. Maksimum besleme hızı, makineye ve uygun olduğu durumlarda eksene bağlıdır.

**Ayrıntılı bilgiler:** Kurma ve işleme kullanıcı el kitabı

#### <span id="page-189-1"></span>**F AUTO**

**TOOL CALL** tümcesinde bir besleme hızı tanımlarsanız bu besleme hızını aşağıdaki konumlandırma bloklarında **F AUTO** ile kullanabilirsiniz.

#### **Elle işletim uygulamasında F butonu**

- F=0 girilmişse makine üreticisinin minimum besleme olarak tanımladığı besleme etki eder
- Girilen besleme, makine üreticisinin tanımladığı maksimum değeri aşarsa makine üreticisi tarafından tanımlanan değer etki eder

**Ayrıntılı bilgiler:** Kurma ve işleme kullanıcı el kitabı

#### **Potansiyometre**

Besleme potansiyometresi, program akışı sırasında beslemeyi %0 ile %150 arasında değiştirmenize olanak tanır. Besleme potansiyometresinin ayarı yalnızca programlanan beslemeyi etkiler. Programlanan beslemeye henüz ulaşılmamışsa besleme potansiyometresinin hiçbir etkisi yoktur.

**Diğer bilgiler:** ["Potansiyometre", Sayfa 89](#page-88-0)

#### **Durum göstergeleri**

Kumanda, aşağıdaki çalışma alanlarındaki mevcut besleme hızını mm/dak olarak gösterir:

- **Pozisyonlar** çalışma alanı
- **Durum** Çalışma alanı **POS** sekmesi

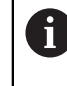

**Elle işletim** uygulamasında kumanda **POS** sekmesindeki ondalık basamaklar dahil beslemeyi gösterir. Kumanda, beslemeyi toplam altı basamaklı olarak gösterir.

- Kumanda hat beslemesini gösterir
	- **3D ROT** etkinken hat beslemesi, birden fazla eksenin hareketinde görüntülenir
	- **3D ROT** devre dışıyken, birden fazla eksenin aynı anda hareket ettirilmesi durumunda besleme göstergesi boştur
	- Bir el çarkı etkinken kumanda, program akışı sırasında yol beslemesini gösterir.

**Ayrıntılı bilgiler:** Kurma ve işleme kullanıcı el kitabı

#### **Uyarılar**

- $\blacksquare$  inç programlarında besleme hızını 1/10 inç/dak olarak tanımlamanız gerekir.
- Hızlı hareketleri çok yüksek sayısal değerler aracılığıyla değil, yalnızca NC fonksiyonu **FMAX** ile programlayın. Bu, hızlı geçişin tümce olarak ayarlandığından ve hızlı geçişin işleme besleme hızından ayrı olarak kontrol edilebildiğinden emin olmanızın tek yoludur.
- Bir ekseni hareket ettirmeden önce kumanda, tanımlanan hıza ulaşılıp ulaşılmadığını kontrol eder. **FMAX** besleme hızına sahip konumlama tümceleri durumunda kumanda, hızı kontrol etmez.

### <span id="page-190-0"></span>**8.3.3 TOOL DEF ile alet ön seçimi**

#### **Uygulama**

**TOOL DEF** yardımıyla kumanda, haznede bir aleti hazırlar, bu da alet değiştirme süresini azaltır.

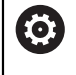

Makine el kitabını dikkate alın!

**TOOL DEF** ile aletlerin ön seçimi, makineye bağlı bir fonksiyondur.

#### **Fonksiyon tanımı**

Makineniz karmaşık alet değiştirme sistemi ve çift tutucu ile donatılmışsa alet ön seçimi yapabilirsiniz. Bunun için **TOOL CALL** tümcesinden sonra **TOOL DEF** fonksiyonunu programlayın ve NC programında bir sonraki kullanılacak aleti seçin. Kumanda, program akışı sırasında aleti hazırlar.

#### **Giriş**

**11 TOOL DEF 2 .1 11 TOOL DEF 2 .1 12 Alet** ön seçimini yapma

NC fonksiyonu aşağıdaki söz dizimi elemanlarını içerir:

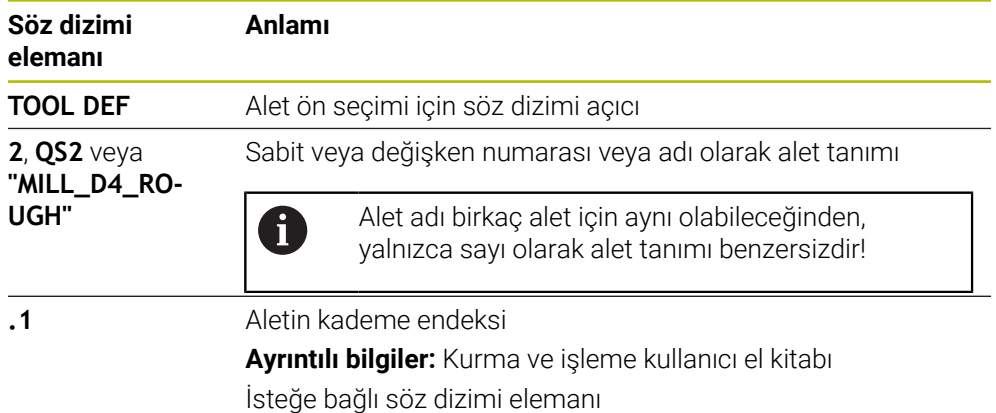

Bu işlevi, düzenleme aletleri (seçenek #156) dışında tüm teknolojiler için kullanabilirsiniz.

### **Uygulama örneği**

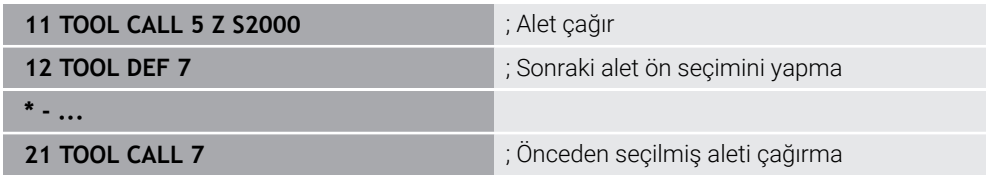

<span id="page-192-0"></span>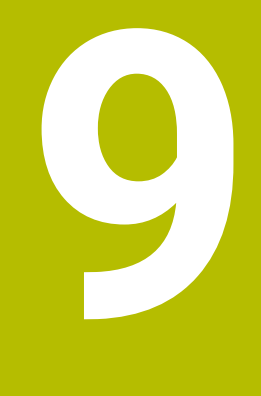

# **Hat fonksiyonları**

### **9.1 Koordinat tanımının temel ilkeleri**

Hat hareketlerini ve hedef koordinatları tanımlayarak bir malzemeyi programlayabilirsiniz.

Teknik resimdeki boyutlara bağlı olarak, mutlak veya artan değerlerle Kartezyen veya kutup koordinatlarını kullanın.

### **9.1.1 Kartezyen koordinatlar**

#### **Uygulama**

Kartezyen koordinat sistemi birbirine dik açılı iki veya üç eksenden oluşur. Kartezyen koordinatlar, eksenlerin kesişim noktasında bulunan koordinat sisteminin sıfır noktasını ifade eder.

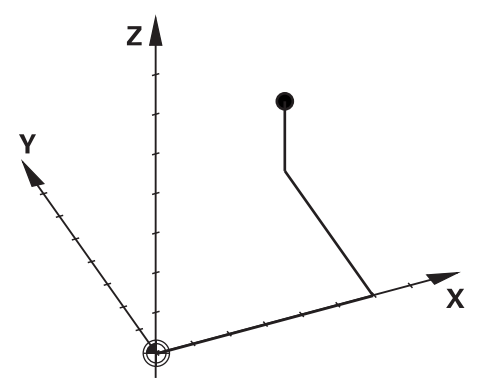

Kartezyen koordinatlar, üç eksen değeri tanımlayarak ortamdaki bir noktayı benzersiz bir şekilde tanımlamanıza olanak tanır.

#### **Fonksiyon tanımı**

NC programında değerleri örneğin **L** düz çizgisi ile olmak üzere **X**, **Y** ve **Z** doğrusal eksenlerinde tanımlarsınız.

#### **11 L X+60 Y+50 Z+20 RL F200**

Programlanan koordinatların şekilsel etkisi vardır. Bir eksenin değeri aynı kalırsa sonraki hat hareketlerinde değeri yeniden tanımlamanız gerekmez.

### **9.1.2 Kutup koordinatları**

#### **Uygulama**

Kutup koordinatlarını kartezyen koordinat sisteminin üç düzleminden birinde tanımlarsınız.

Kutup koordinatları, önceden tanımlanmış bir kutbu ifade eder. Bu kutuptan, direğe olan uzaklığı ve açı referans eksenine olan açısını içeren bir nokta tanımlarsınız.

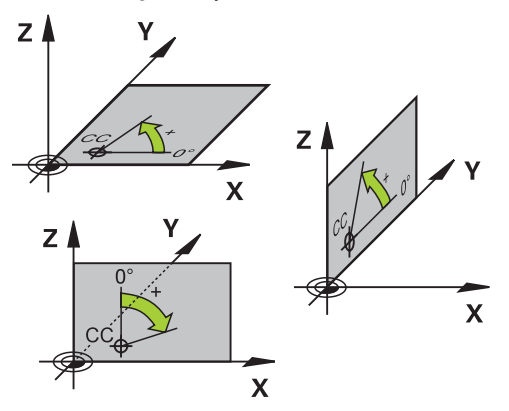

### **Fonksiyon tanımı**

Kutup koordinatlarını aşağıdaki durumlarda kullanabilirsiniz, örneğin:

- Dairesel hatlardaki noktalar
- Açı bilgilerine sahip alet çizimleri, örneğin delikli daireler

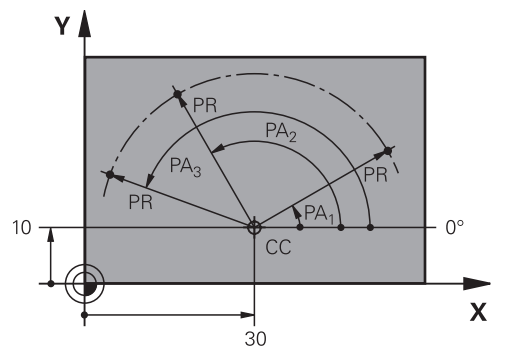

Pol **CC**'yi iki eksende Kartezyen koordinatlarla tanımlarsınız. Bu eksenler, düzlemi ve açı referans eksenini tanımlar.

Kutup, bir NC programında şekilsel bir etkiye sahiptir. Açı referans ekseni, düzlemle şu şekilde ilişkilidir:

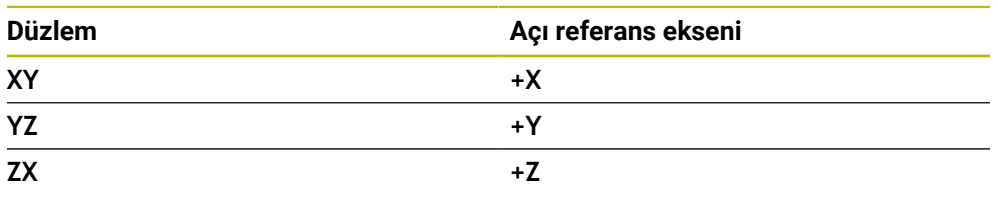

### **11 CC X+30 Y+10**

Kutup koordinatı yarıçapı **PR**, kutbu ifade eder. **PR**, noktanın direğe olan mesafesini tanımlar.

Kutup koordinatları açısı **PA**, açı referans ekseni ile nokta arasındaki açıyı tanımlar.

### **11 LP PR+30 PA+10 RR F300**

Programlanan koordinatların şekilsel etkisi vardır. Bir eksenin değeri aynı kalırsa sonraki hat hareketlerinde değeri yeniden tanımlamanız gerekmez.

### **9.1.3 Mutlak girişler**

#### **Uygulama**

Mutlak girişler her zaman bir kaynağa atıfta bulunur. Kartezyen koordinatlarda kaynak sıfır noktasıyken kutup koordinatlarında kutup ve açı referans eksenidir.

#### **Fonksiyon tanımı**

Mutlak girişler, kumanda konumlarının bulunduğu noktayı tanımlar.

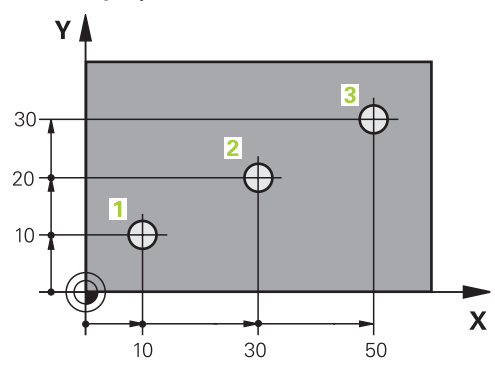

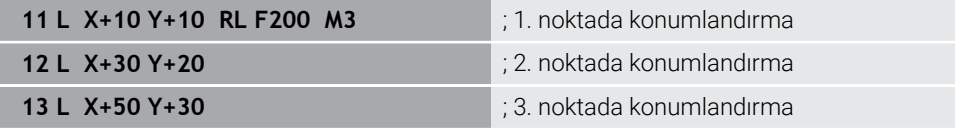

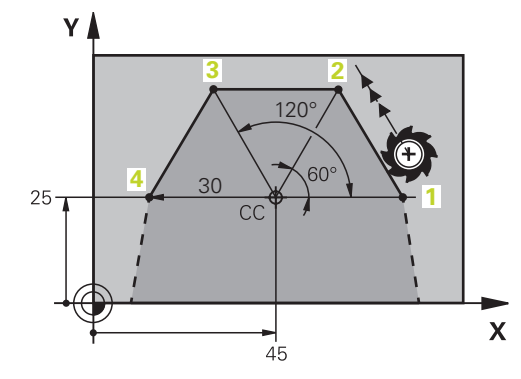

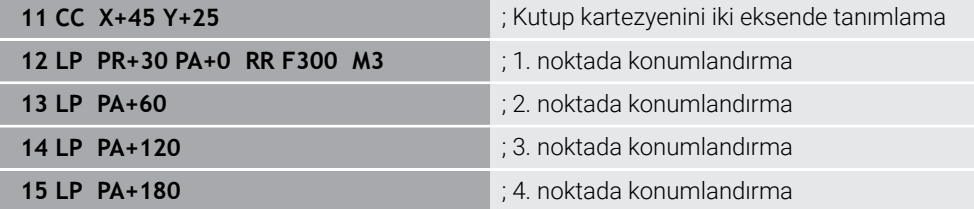

### **9.1.4 Artan girişler**

#### **Uygulama**

Artan girişler her zaman en son programlanan koordinatlara atıfta bulunur. Kartezyen koordinatlar söz konusu olduğunda, bunlar **X**, **Y** ve **Z** eksenlerinin değerleri, kutupsal koordinatlar söz konusu olduğunda, kutupsal koordinat yarıçapı **PR** ve kutupsal koordinat açısı **PA** değerleridir.

#### **Fonksiyon tanımı**

Artan girişler, kumandanın konumlandıracağı değeri tanımlar. Son programlanan koordinatlar, koordinat sisteminin hayali sıfır noktası olarak hizmet eder.

Artan koordinatları her eksen bilgisinin önünde **I** ile tanımlarsınız.

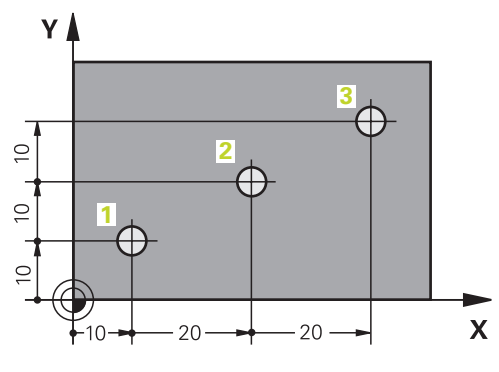

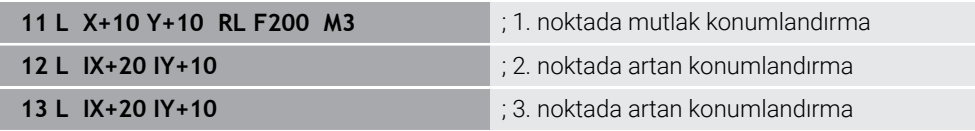

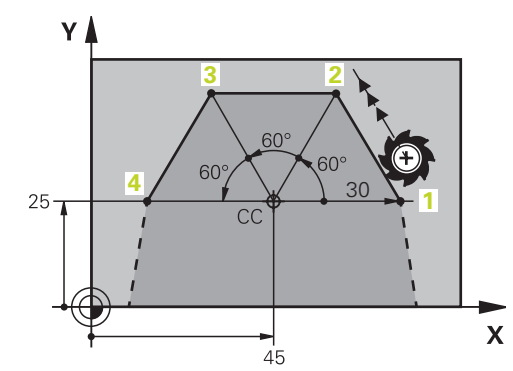

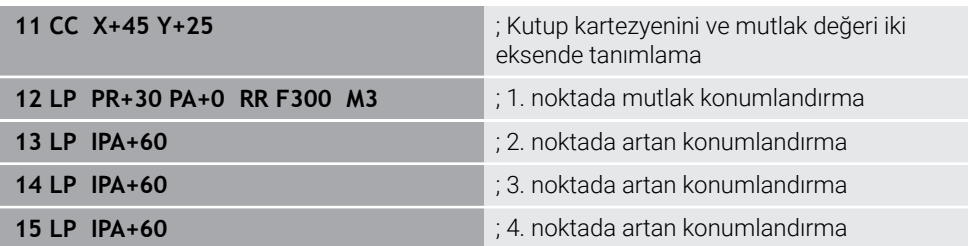

### **Uygulama**

Bir NC programı oluşturursanız konturun tek tek öğelerini hat fonksiyonlarıyla programlayabilirsiniz. Bunun için kontur elemanlarının bitiş noktalarını koordinatlarla tanımlarsınız.

Kumanda, koordinatları, alet verilerini ve yarıçap düzeltmesini kullanarak hareket yolunu belirler. Kontrol, bir yol fonksiyonunun NC tümcesinde programladığınız tüm makine eksenlerini aynı anda konumlandırır.

### **Fonksiyon tanımı**

#### **Hat fonksiyonu girişi**

Gri renkli hat fonksiyon tuşlarıyla diyaloğu açabilirsiniz. Kumanda, NC tümcesiniNC programına ekler ve tüm bilgileri birbiri ardına ister.

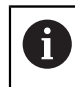

Makinenin yapısına bağlı olarak alet veya makine tezgahı hareket eder. Bir hat fonksiyonunu programlarken, daima aletin hareket ettiğini varsayın!

#### **Bir eksende hareket**

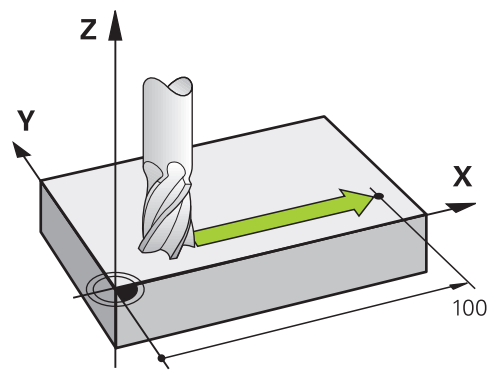

NC tümcesi bir koordinat, kumanda aleti programlanmış makine eksenine paralel olarak hareket ettirir.

#### **Örnek**

#### **L X+100**

Alet, Y ve Z koordinatlarını korur ve **X+ 100** pozisyonuna hareket eder.

### **İki eksende hareket**

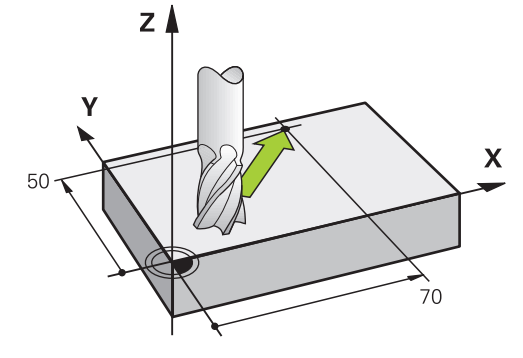

NC tümcesi iki koordinat içeriyorsa kumanda aleti programlanan düzlemde hareket ettirir.

### **Örnek**

**L X+70 Y+50**

Alet Z koordinatını korur ve XY düzleminde **X+70 Y+50** pozisyonuna hareket eder. **TOOL CALL** işlemini çağırdığınızda, çalışma düzlemini alet ekseni ile tanımlarsınız. **Diğer bilgiler:** ["Freze makinelerinde eksenlerin tanımı", Sayfa 118](#page-117-0)

#### **Birçok eksende hareket**

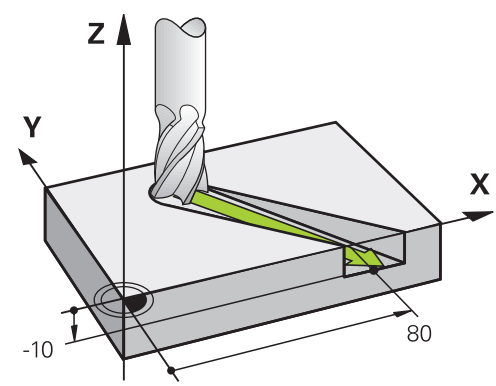

NC tümcesi üç koordinat içeriyorsa kumanda aleti üç boyutlu olarak programlanan konuma hareket ettirir.

#### **Örnek**

#### **L X+80 Y+0 Z-10**

Makinenizin kinematiğine bağlı olarak, düz bir **L** hattında altı eksene kadar programlayabilirsiniz.

#### **Örnek**

**L X+80 Y+0 Z-10 A+15 B+0 C-45**

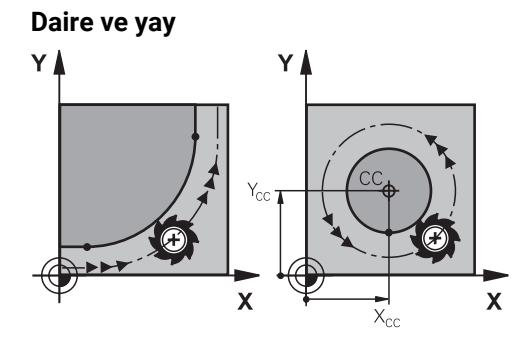

Yaylar için hat fonksiyonları ile işleme düzlemlerindeki daire hareketlerini programlayın.

Kumanda iki makine eksenini aynı anda sürer: Alet işleme parçasına bir dairesel hatta göreli olarak hareket eder. Dairesel hatları **CC** ile programlayabilirsiniz.

#### **Daire hareketlerinde dönüş yönü DR**

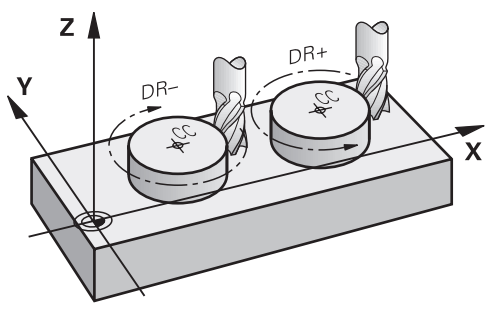

Diğer kontur elemanlarına teğet geçişi olmayan dairesel hareketler için dönüş yönünü aşağıdaki gibi tanımlayın:

- Saat yönünde dönme: **DR–**
- Saat yönünün tersine dönme: **DR+**

#### **Alet yarıçap düzeltmesi**

Alet yarıçap düzeltmesini ilk kontur elemanının NC tümcesinde tanımlarsınız.

Dairesel bir hat için bir NC tümcesinde bir alet yarıçap düzeltmesini etkinleştirmemelisiniz. Alet yarıçap düzeltmesini önceden düz bir çizgide etkinleştirin. **Diğer bilgiler:** ["Alet yarıçap düzeltmesi", Sayfa 360](#page-359-0)

#### **Ön konumlandırma**

#### *BILGI*

#### **Dikkat çarpışma tehlikesi!**

Kumanda, alet ve malzeme arasında otomatik bir çarpışma kontrolü gerçekleştirmez. Yanlış ön konumlandırma ilave kontur ihlallerine yol açabilir. Yaklaşma hareketi sırasında çarpışma tehlikesi oluşur!

- Uygun şekilde ön konumlandırma programlayın
- $\blacktriangleright$  işlem akışını ve konturu, grafiksel simülasyon yardımıyla kontrol edin

**9.3 Kartezyen koordinatlarla hat fonksiyonları**

## **9.3.1 Hat fonksiyonlarına genel bakış**

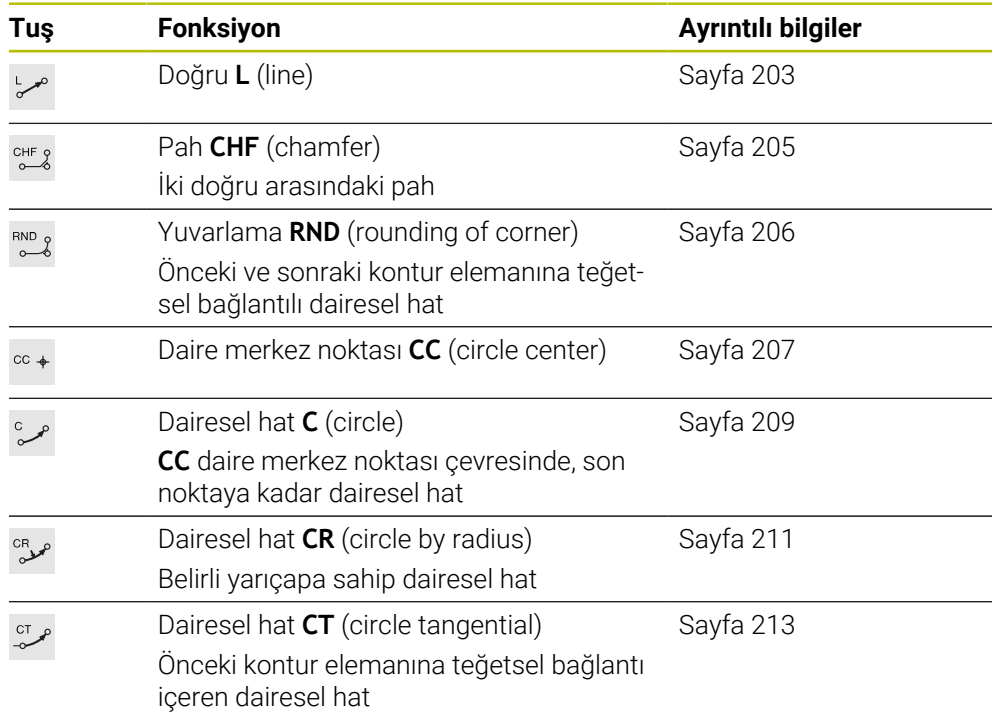

### <span id="page-202-0"></span>**9.3.2 doğru L**

### **Uygulama**

Doğru bir **L** ile herhangi bir yönde doğrusal bir çapraz hareket programlayabilirsiniz.

#### **İlgili konular**

Kutup koordinatlarıyla bir doğru programlama **Diğer bilgiler:** ["Doğru LP", Sayfa 221](#page-220-0)

#### **Fonksiyon tanımı**

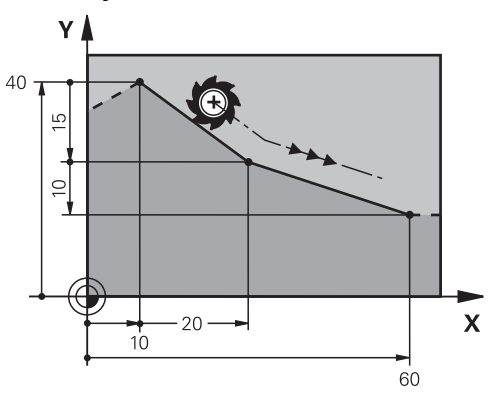

Kumanda, aleti mevcut konumdan tanımlanan bitiş noktasına düz bir çizgide hareket ettirir. Başlangıç noktası, önceki NC tümcesinin son noktasıdır. Makinenizin kinematiğine bağlı olarak, düz bir **L** hattında altı eksene kadar

programlayabilirsiniz.

#### **Giriş**

**11 L X+50 Y+50 R0 FMAX M3** ; Hızlı işlemede yarıçap düzeltmesi olmadan doğru çizgi

Bu fonksiyona aşağıdaki şekilde gidersiniz:

**NC fonksiyonu ekle Tüm fonksiyonlar Hat fonksiyonları L**

NC fonksiyonu aşağıdaki söz dizimi elemanlarını içerir:

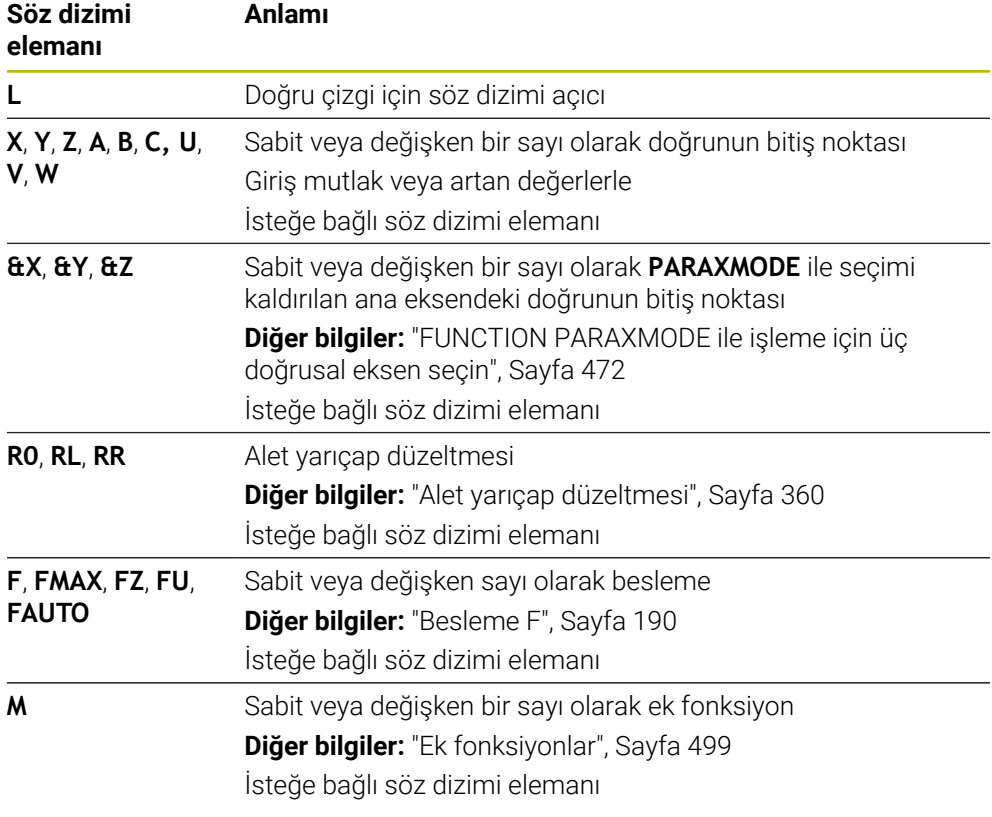

#### **Uyarılar**

**Form** sütununda, Kartezyen ve kutup koordinat girişi için söz dizimi arasında geçiş yapabilirsiniz.

**Diğer bilgiler:** ["sütun Form çalışma alanında Program", Sayfa 136](#page-135-0)

**Gerçek pozisyonu devral** düğmesiyle, tüm eksen değerleriyle bir **L** doğrusu programlayın. Değerler **Gerçek poz** moduna karşılık gelir.**Gerçek poz. (IST)** konum göstergesi.

### **Örnek**

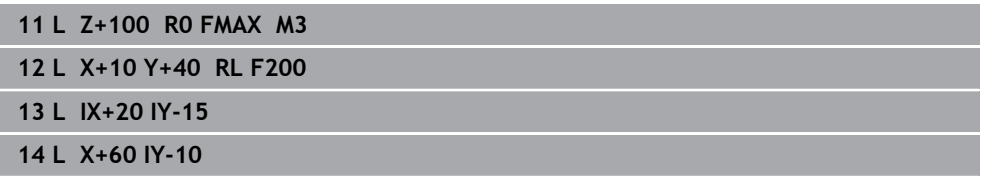

### <span id="page-204-0"></span>**9.3.3 Pah CHF**

### **Uygulama**

Pah **CHF** fonksiyonuyla bir pah ile iki doğruya pah verebilirsiniz. Pah boyutu, doğruları kullanarak programladığınız kesişim noktasını ifade eder.

#### **Ön koşullar**

- Bir pahtan önce ve sonra çalışma düzleminde doğru çizgiler
- Bir pahtan önce ve sonra aynı alet düzeltmesi
- Mevcut aletle pah yapılabilir

### **Fonksiyon tanımı**

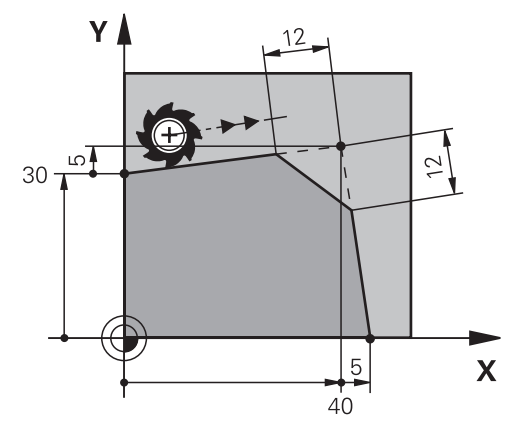

İki doğru çizginin kesişimi kontur köşeleri oluşturur. Bu kontur köşelerine bir pah ile eğim verebilirsiniz. Köşenin açısı önemsizdir, her bir doğru çizginin kısaltılacağı uzunluğu siz belirlersiniz. Kumanda köşe noktasına yaklaşmaz.

**CHF** tümcesinde bir besleme programlarsanız besleme yalnızca pah işlenirken etkilidir.

#### **Giriş**

**11 CHF 1 F200** ; 1 mm boyutlu pah

Bu fonksiyona aşağıdaki şekilde gidersiniz:

**NC fonksiyonu ekle Tüm fonksiyonlar Hat fonksiyonları CHF**

NC fonksiyonu aşağıdaki söz dizimi elemanlarını içerir:

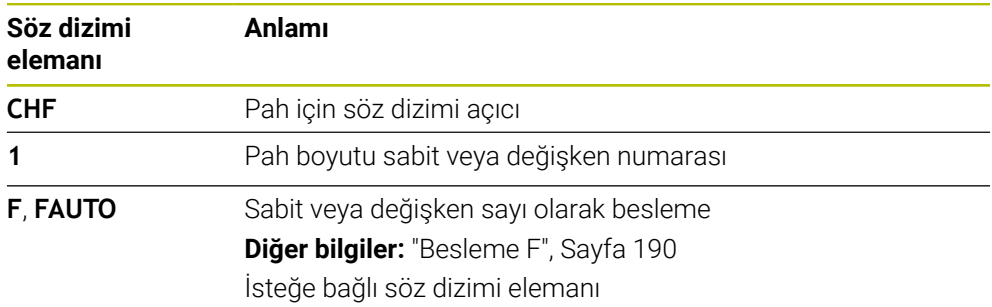

### **Örnek**

**7 L X+0 Y+30 RL F300 M3 8 L X+40 IY+5 9 CHF 12 F250 10 L IX+5 Y+0**

### <span id="page-205-0"></span>**9.3.4 Yuvarlama RND**

### **Uygulama**

İki doğru çizgi arasına bir yuvarlama eklemek için **RND** yuvarlama fonksiyonunu kullanabilirsiniz. Yuvarlama, doğruları kullanarak programladığınız kesişim noktasını ifade eder.

### **Ön koşullar**

- Bir yuvarlamadan önce ve sonra hat fonksiyonları
- Bir yuvarlamadan önce ve sonra aynı alet düzeltmesi
- Mevcut aletle yuvarlama yapılabilir

### **Fonksiyon tanımı**

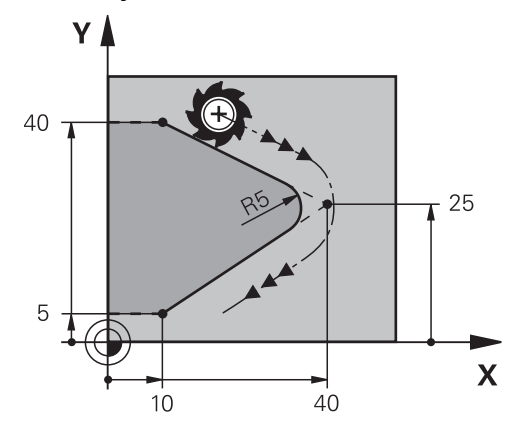

İki hat fonksiyonu arasındaki yuvarlamayı programlarsınız. Dairesel hat, önceki ve sonraki kontur elemanına teğetsel olarak bağlanır. Kumanda kesişim noktasına yaklaşmıyor.

**RND** besleme programlarsanız besleme yalnızca yuvarlama işlenirken etkilidir.

#### **Giriş**

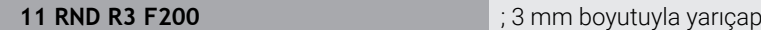

Bu fonksiyona aşağıdaki şekilde gidersiniz:

**NC fonksiyonu ekle Tüm fonksiyonlar Hat fonksiyonları RND** NC fonksiyonu aşağıdaki söz dizimi elemanlarını içerir:

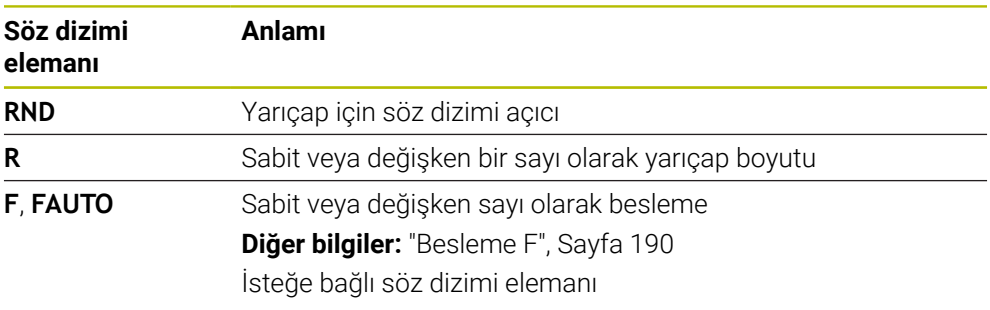

### **Örnek**

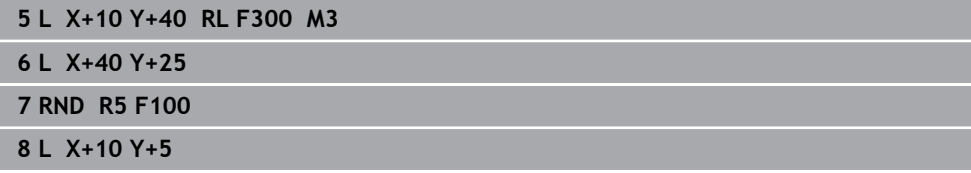

### <span id="page-206-0"></span>**9.3.5 Daire merkez noktası CC**

#### **Uygulama**

Bir konumu daire merkez noktası olarak tanımlamak için **CC** daire merkezi fonksiyonunu kullanırsınız.

#### **İlgili konular**

Kutupları kutupsal koordinatlar için referans olarak programlama **Diğer bilgiler:** ["Kutup koordinatları sıfır noktası Pol CC", Sayfa 220](#page-219-0)

### **Fonksiyon tanımı**

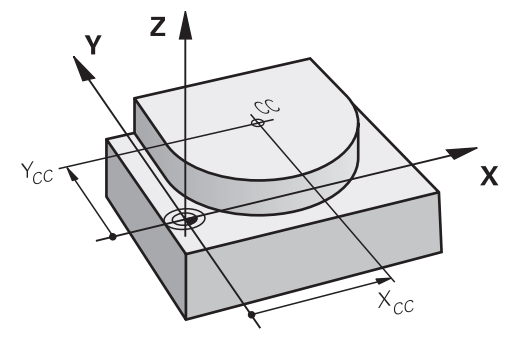

En fazla iki eksenli koordinatlar girerek bir daire merkezi tanımlarsınız. Koordinatları girmezseniz kumanda en son tanımlanan pozisyonu alır. Daire merkezi, siz yeni bir daire merkezi tanımlayana kadar etkin kalır. Kumanda, dairenin merkezine hareket etmiyor.

Dairesel bir yol **C** programlamadan önce bir daire merkezine ihtiyacınız var.

A

Aynı zamanda, kumanda **CC** işlevini kutup koordinatları için bir kutup olarak kullanır.

**Diğer bilgiler:** ["Kutup koordinatları sıfır noktası Pol CC", Sayfa 220](#page-219-0)

### **Giriş**

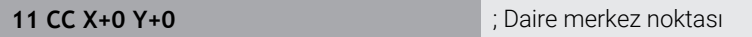

Bu fonksiyona aşağıdaki şekilde gidersiniz:

**NC fonksiyonu ekle Tüm fonksiyonlar Hat fonksiyonları CC** NC fonksiyonu aşağıdaki söz dizimi elemanlarını içerir:

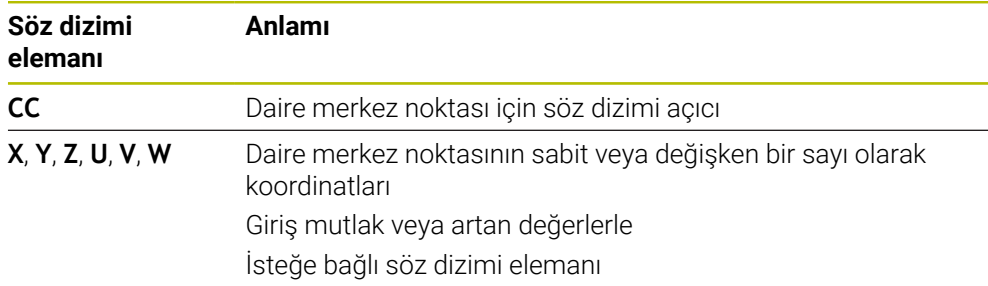

### **Örnek**

#### **5 CC X+25 Y+25**

veya

**10 L X+25 Y+25**

**11 CC**

### <span id="page-208-0"></span>**9.3.6 Dairesel hat C**

#### **Uygulama**

Dairesel hat **C** fonksiyonuyla, bir dairenin merkezi etrafında dairesel bir yol programlarsınız.

#### **İlgili konular**

Kutup koordinatları ile dairesel bir hat programlama **Diğer bilgiler:** ["CC kutbu etrafında Dairesel hat CP", Sayfa 223](#page-222-0)

#### **Ön koşul**

**CC** daire merkezi noktası tanımlayın **Diğer bilgiler:** ["Daire merkez noktası CC", Sayfa 207](#page-206-0)

#### **Fonksiyon tanımı**

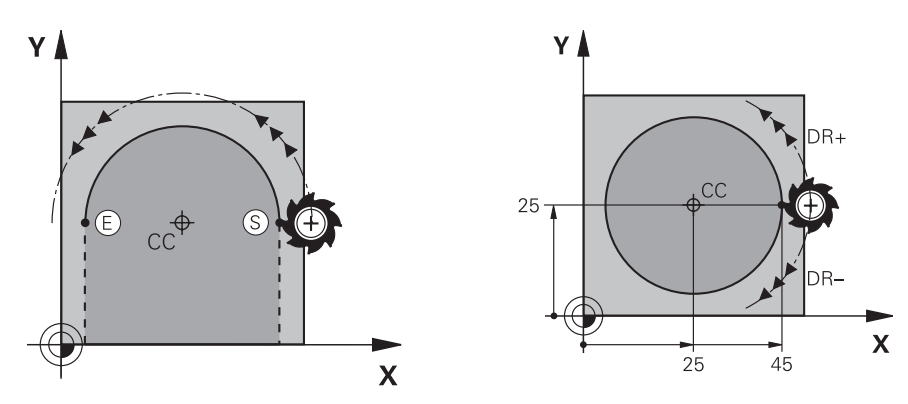

Kumanda, aleti mevcut konumdan tanımlanan bitiş noktasına dairesel bir hat üzerinde hareket ettirir. Başlangıç noktası, önceki NC tümcesinin son noktasıdır. Yeni bitiş noktasını maksimum iki eksen ile tanımlayabilirsiniz.

Tam daire programlarken, başlangıçve bitiş noktaları için aynı koordinatları tanımlayın. Bu noktalar dairesel hat üzerinde olmalıdır.

> **circleDeviation** (Nr. 200901) makine parametresinde daire yarıçapının izin verilen sapmasını tanımlayabilirsiniz. İzin verilen maksimum sapma 0,016 mm'dir.

Dönme yönü ile kumandanın dairesel hattı saat yönünde mi yoksa saat yönünün tersine mi hareket ettireceğini tanımlarsınız.

Dönüş yönü tanımı:

 $\mathbf i$ 

- Saat vönünde: Dönüs vönü **DR-** (varıcap düzeltmesi **RL** ile)
- Saat yönünün tersine: Dönüş yönü **DR**+ (yarıçap düzeltmesi **RL** ile)

#### **Giriş**

#### **11 C X+50 Y+50 LIN\_Z-3 DR- RL F250 M3**

; Z ekseninin lineer olarak üst üste bindirildiği dairesel hat

Bu fonksiyona aşağıdaki şekilde gidersiniz:

**NC fonksiyonu ekle Tüm fonksiyonlar Hat fonksiyonları C**

NC fonksiyonu aşağıdaki söz dizimi elemanlarını içerir:

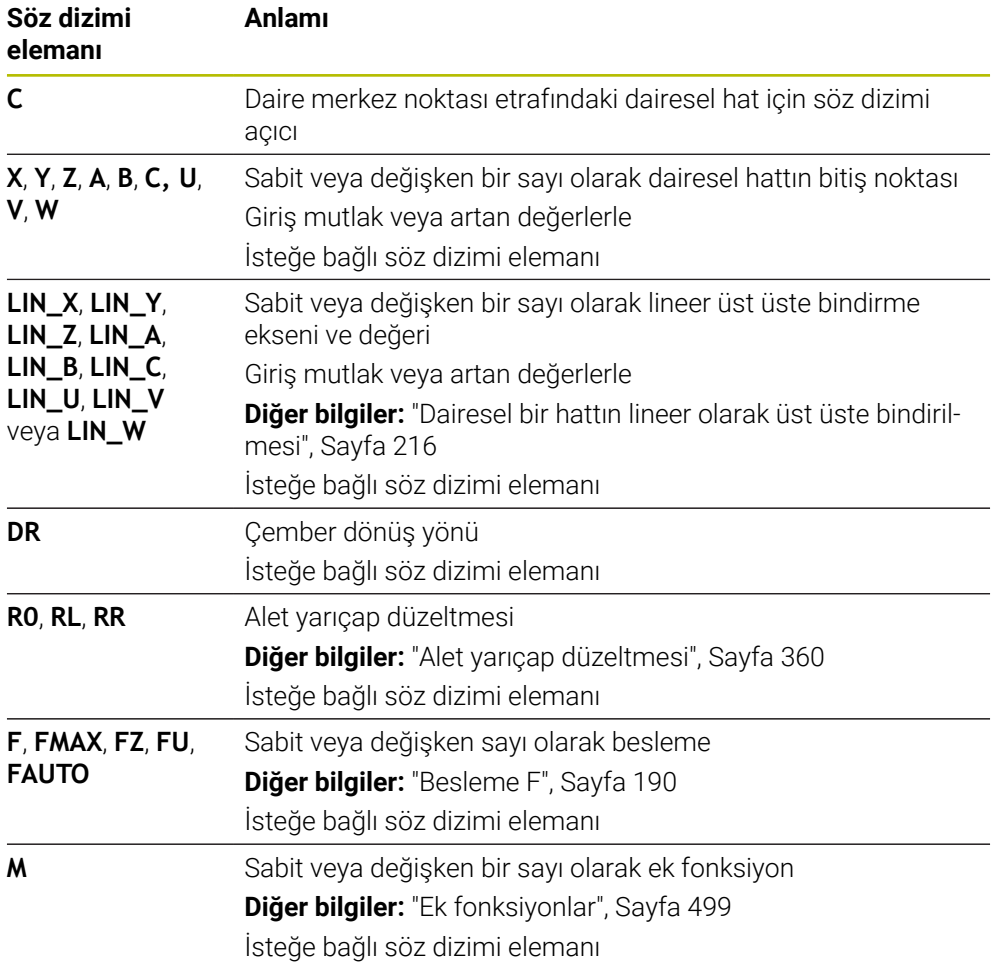

### **Uyarı**

**Form** sütununda, Kartezyen ve kutup koordinat girişi için söz dizimi arasında geçiş yapabilirsiniz.

**Diğer bilgiler:** ["sütun Form çalışma alanında Program", Sayfa 136](#page-135-0)

### **Örnek**

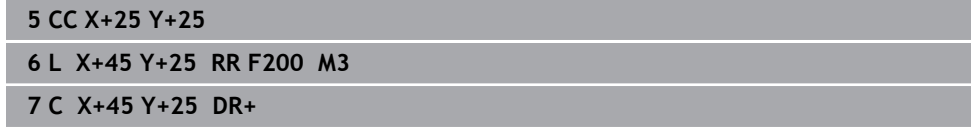

### <span id="page-210-0"></span>**9.3.7 Dairesel hat CR**

#### **Uygulama**

**CR** dairesel hat fonksiyonuyla, bir yarıçap kullanarak dairesel bir hat programlarsınız.

#### **Fonksiyon tanımı**

Kumanda, aleti mevcut konumdan tanımlanan bitiş noktasına **R** yarıçaplı dairesel bir hat üzerinde hareket ettirir. Başlangıç noktası, önceki NC tümcesinin son noktasıdır. Yeni bitiş noktasını maksimum iki eksen ile tanımlayabilirsiniz.

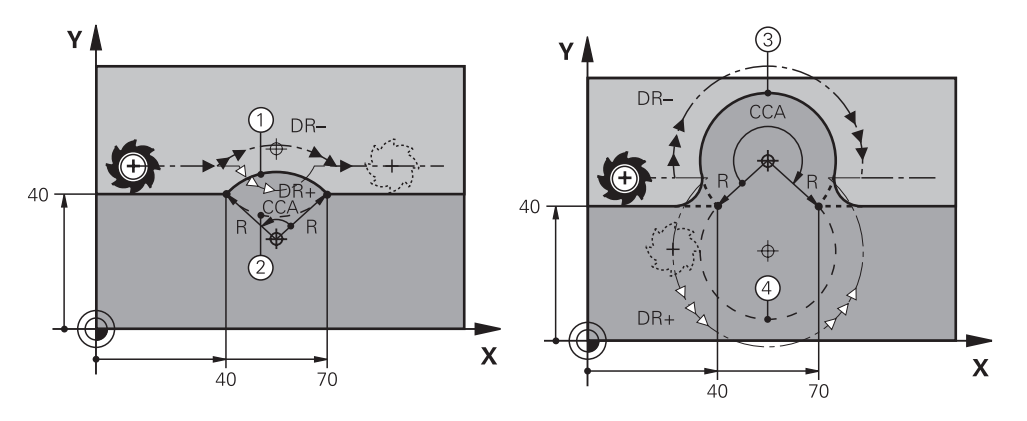

Başlangıçve bitiş noktası, aynı yarıçapa sahip dört farklı dairesel hat ile birbirine bağlanabilir. Doğru dairesel hattı, dairesel hat yarıçapı **R**'nin merkez noktası açısı **CCA** ve dönüş yönü **DR** ile tanımlarsınız.

**R** dairesel hat yarıçapı işareti, kumandanın merkez noktası açısını 180°'den büyük mü yoksa küçük mü olarak seçeceğine karar verir.

Yarıçap, merkez noktası açısı üzerinde aşağıdaki etkilere sahiptir:

- Daha küçük dairesel hat: **CCA**<180° Pozitif işaretli yarıçap **R**>0
- Daha büyük dairesel hat: **CCA**>180° Negatif işaretli yarıçap **R**<0

Dönme yönü ile kumandanın dairesel hattı saat yönünde mi yoksa saat yönünün tersine mi hareket ettireceğini tanımlarsınız.

Dönüş yönü tanımı:

- Saat yönünde: Dönüş yönü **DR–** (yarıçap düzeltmesi **RL** ile)
- Saat yönünün tersine: Dönüş yönü **DR+** (yarıçap düzeltmesi **RL** ile)

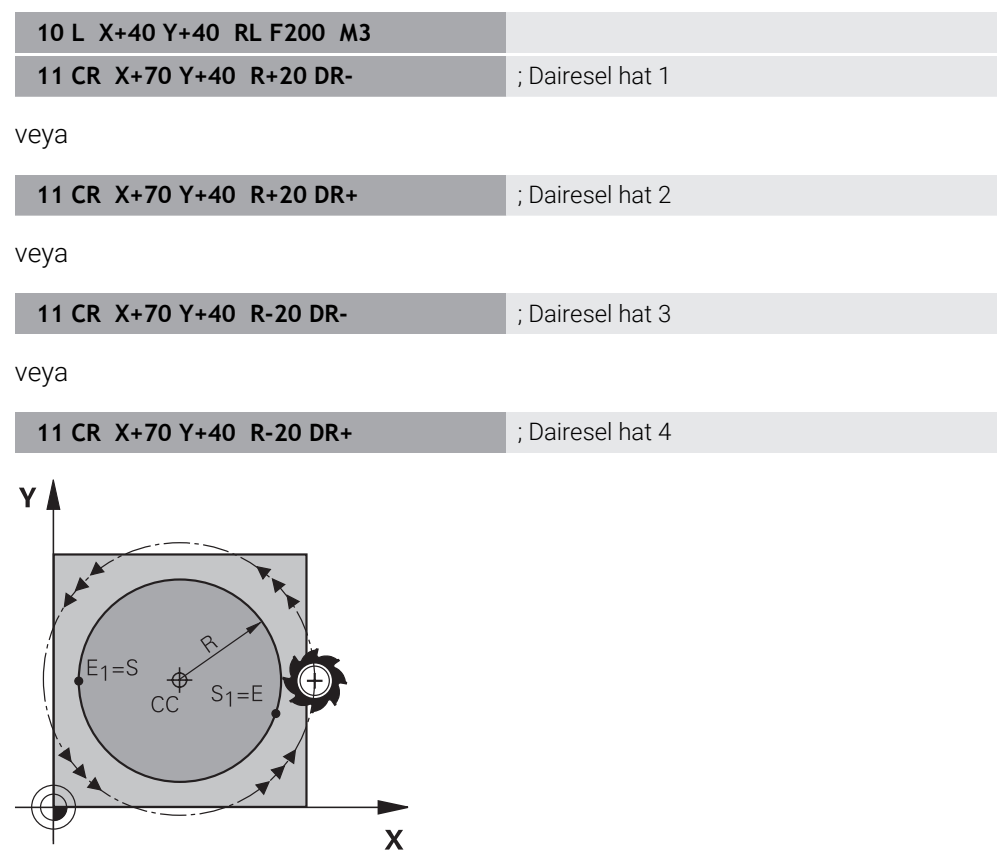

Bir tam daire için iki dairesel hattı sırayla programlayın. Birinci dairesel hattın bitiş noktası, ikinci yolun başlangıç noktasıdır. İkinci dairesel hattın bitiş noktası, birincinin başlangıçnoktasıdır.

#### **Giriş**

**11 CR X+50 Y+50 R+25 LIN\_Z-2 DR- RL F250 M3**

; Z ekseninin lineer olarak üst üste bindirildiği dairesel hat

Bu fonksiyona aşağıdaki şekilde gidersiniz:

**NC fonksiyonu ekle Tüm fonksiyonlar Hat fonksiyonları CR**

NC fonksiyonu aşağıdaki söz dizimi elemanlarını içerir:

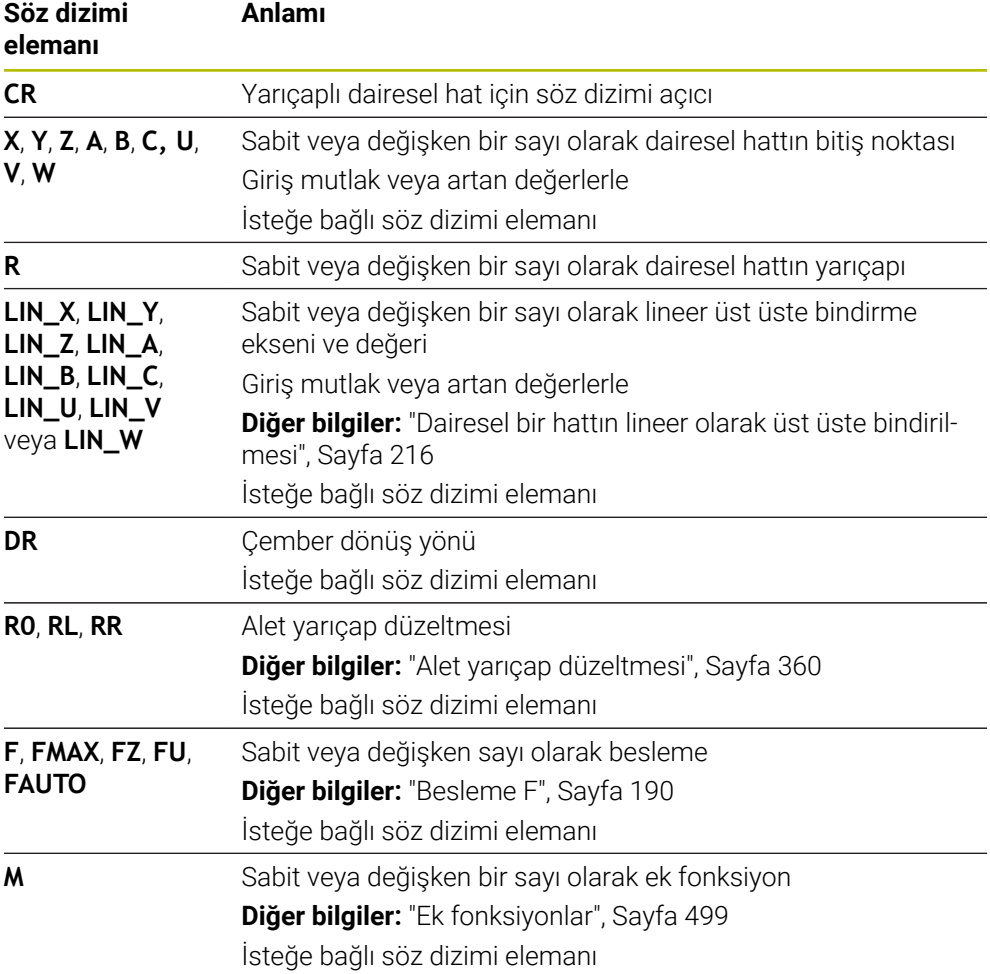

#### **Uyarı**

Başlangıçve bitiş noktası arasındaki mesafe dairenin çapından büyük olmamalıdır.

### <span id="page-212-0"></span>**9.3.8 Dairesel hat CT**

### **Uygulama**

**CT** dairesel hat fonksiyonu ile önceden programlanmış kontur elemanına teğetsel olan bir dairesel hat programlarsınız.

#### **İlgili konular**

Kutup koordinatlarıyla dairesel yolu izleyerek teğetsel yolu programlayın **Diğer bilgiler:** ["dairesel hat CTP", Sayfa 225](#page-224-0)

### **Ön koşul**

Önceki kontur elemanı programlandı Dairesel hattın teğetsel olarak bağlanabileceği **CT** dairesel bir hattın önünde bir kontur elemanı programlanmalıdır. Bunun için en az iki NC tümcesi gereklidir.

#### **Fonksiyon tanımı**

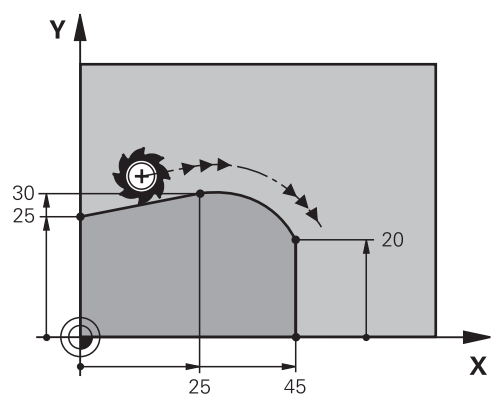

Kumanda, aleti mevcut konumdan tanımlanan bitiş noktasına teğetsel bağlantı ile dairesel bir hat üzerinde hareket ettirir. Başlangıç noktası, önceki NC tümcesinin son noktasıdır. Yeni bitiş noktasını maksimum iki eksen ile tanımlayabilirsiniz. Kontur elemanları, bükülmeler veya köşeler olmadan düzgün bir şekilde birleşirse geçiş teğetseldir.

#### **Giriş**

#### **11 CT X+50 Y+50 LIN\_Z-2 RL F250 M3** ; Z ekseninin lineer olarak üst üste

bindirildiği dairesel hat

Bu fonksiyona aşağıdaki şekilde gidersiniz:

**NC fonksiyonu ekle Tüm fonksiyonlar Hat fonksiyonları CT**

NC fonksiyonu aşağıdaki söz dizimi elemanlarını içerir:

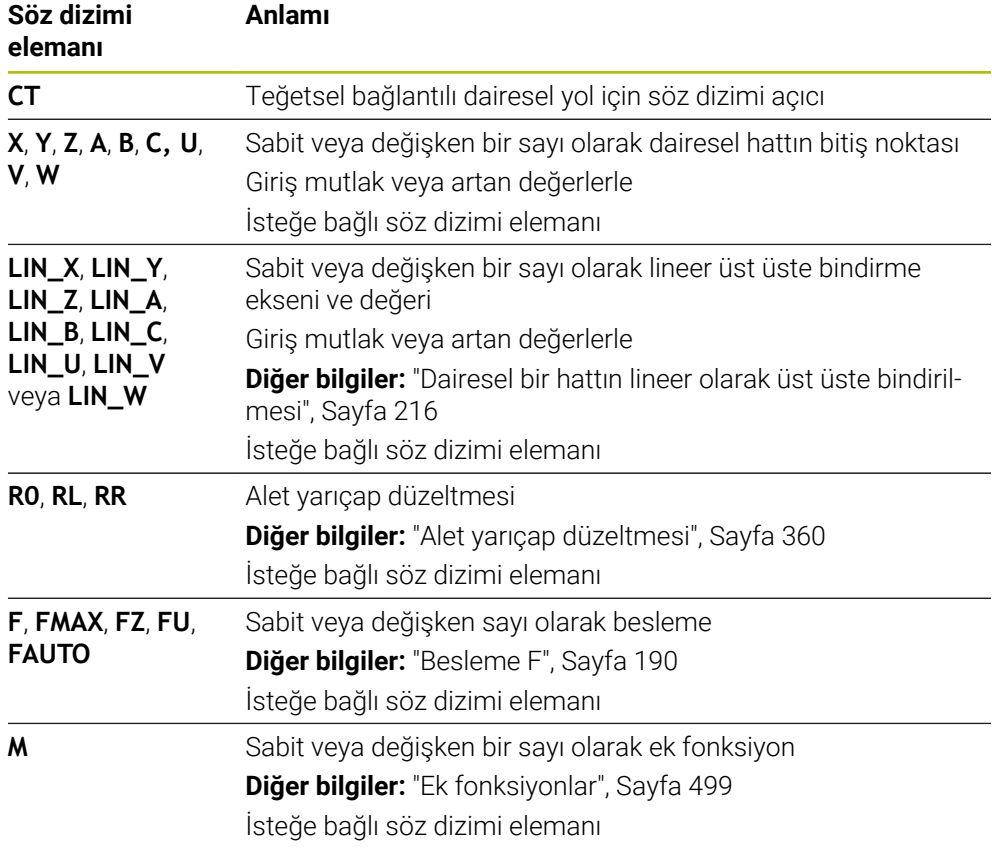

#### **Uyarı**

- Kontur elemanı ve dairesel hat, dairesel hattın yürütüldüğü düzlemin koordinatlarını içermelidir.
- **Form** sütununda, Kartezyen ve kutup koordinat girişi için söz dizimi arasında geçiş yapabilirsiniz.

**Diğer bilgiler:** ["sütun Form çalışma alanında Program", Sayfa 136](#page-135-0)

### **Örnek**

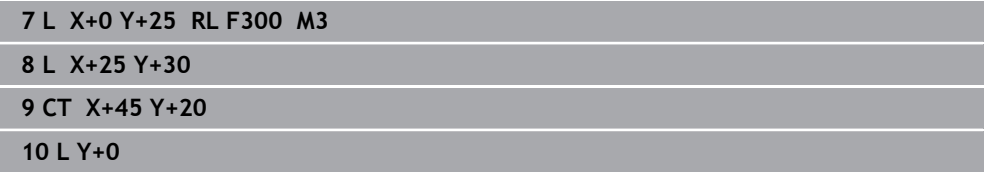

**9**

### <span id="page-215-0"></span>**9.3.9 Dairesel bir hattın lineer olarak üst üste bindirilmesi**

### **Uygulama**

İşleme düzleminde programlanmış bir hareketi lineer olarak üst üste bindirerek üç boyutlu bir hareket oluşturabilirsiniz.

Örneğin lineer bir dairesel hattı üst üste bindirirseniz bir helezon oluşur. Helezon silindirik bir spiraldir, ör. bir diş gibi.

### **İlgili konular**

Kutupsal koordinatlarla programlanmış dairesel bir hattın lineer üst konumu **Diğer bilgiler:** ["Dairesel hattın lineer üst üste bindirmesi", Sayfa 227](#page-226-0)

### **Fonksiyon tanımı**

Aşağıdaki dairesel hatları lineer olarak üst üste bindirebilirsiniz:

■ Dairesel hat **C** 

**Diğer bilgiler:** ["Dairesel hat C ", Sayfa 209](#page-208-0)

- Dairesel hat **CR Diğer bilgiler:** ["Dairesel hat CR", Sayfa 211](#page-210-0)
- Dairesel hat **CT**

**Diğer bilgiler:** ["Dairesel hat CT", Sayfa 213](#page-212-0)

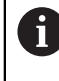

Dairesel hattın **CT** teğetsel geçişi yalnızca dairesel düzlemin eksenlerinde etki eder, bununla beraber lineer üst üste bindirmeyi etkilemez.

İsteğe bağlı **LIN** söz dizimi elemanını ek olarak programlayarak dairesel hatları lineer bir hareketle kartezyen koordinatlarla üst üste bindirin. Ana, döner veya paralel bir eksen tanımlayabilirsiniz, ör. **LIN\_Z**.

### **Uyarılar**

**LIN** söz dizimi elemanlarının girişini **Program** çalışma alanındaki ayarlarda gizleyebilirsiniz.

**Diğer bilgiler:** ["Çalışma alanındaki ayarlar Program", Sayfa 129](#page-128-0)

Alternatif olarak, lineer hareketleri üçüncü bir eksenle üst üste getirerek bir rampa oluşturabilirsiniz. Bir rampayla, ör. ortasından kesmeyen bir aleti malzemeye daldırabilirsiniz.

**Diğer bilgiler:** ["doğru L", Sayfa 203](#page-202-0)
# <span id="page-216-0"></span>**Örnek**

Bir program bölümü tekrarı kullanarak **LIN** söz dizimi elemanıyla bir helezonu programlayabilirsiniz.

Bu örnekte 10 mm derinliğe sahip bir M8 dişlisi gösterilmektedir.

Diş eğimi 1,25 mm'dir, bu nedenle 10 mm derinlik için sekiz diş dönüşü gerekir. Ayrıca bir ilk diş dönüşü yaklaşma yolu olarak programlanır.

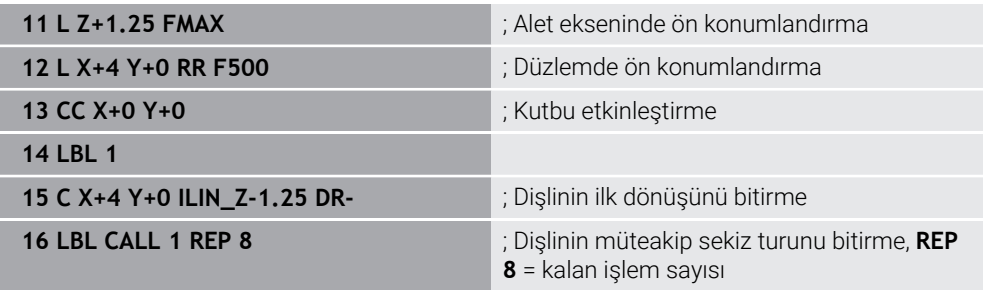

Bu çözüm yaklaşımı dişli eğimini doğrudan devir başına artan besleme derinliği olarak kullanır.

**REP**, hesaplanan on sevki elde etmek için gerekli tekrar sayısını gösterir.

**Diğer bilgiler:** ["LBL etiketli alt programlar ve program tekrarları", Sayfa 260](#page-259-0)

## **9.3.10 Başka bir düzlemde dairesel hat**

### **Uygulama**

Etkin çalışma düzleminde bulunmayan dairesel hatlar da programlayabilirsiniz.

### **Fonksiyon tanımı**

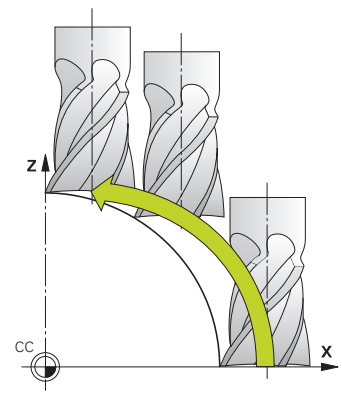

Dairesel hatları, çalışma düzleminin bir ekseni ve alet ekseni ile başka bir düzlemde programlarsınız.

**Diğer bilgiler:** ["Freze makinelerinde eksenlerin tanımı", Sayfa 118](#page-117-0)

Dairesel hatları başka bir düzlemde aşağıdaki fonksiyonlarla programlayabilirsiniz:

- **C**
- **CR**
- **CT**

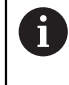

**C** fonksiyonunu başka bir düzlemde dairesel yollar için kullanırsanız önce **CC** daire merkezini çalışma düzleminin bir ekseni ve alet ekseni ile tanımlamanız gerekir.

Bu dairesel hatları döndürdüğünüzde, hacimsel daireler oluşturulur. Hacimsel daireler işlerken, kumanda üç eksende hareket eder.

### **Örnek**

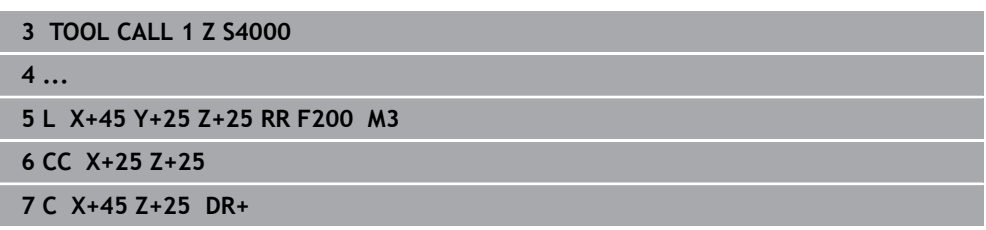

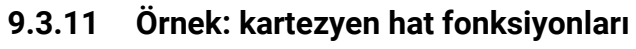

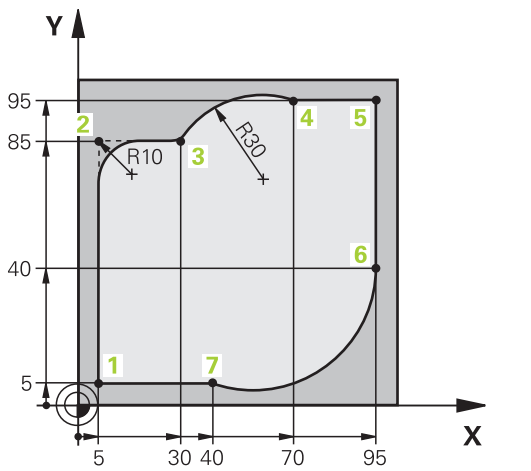

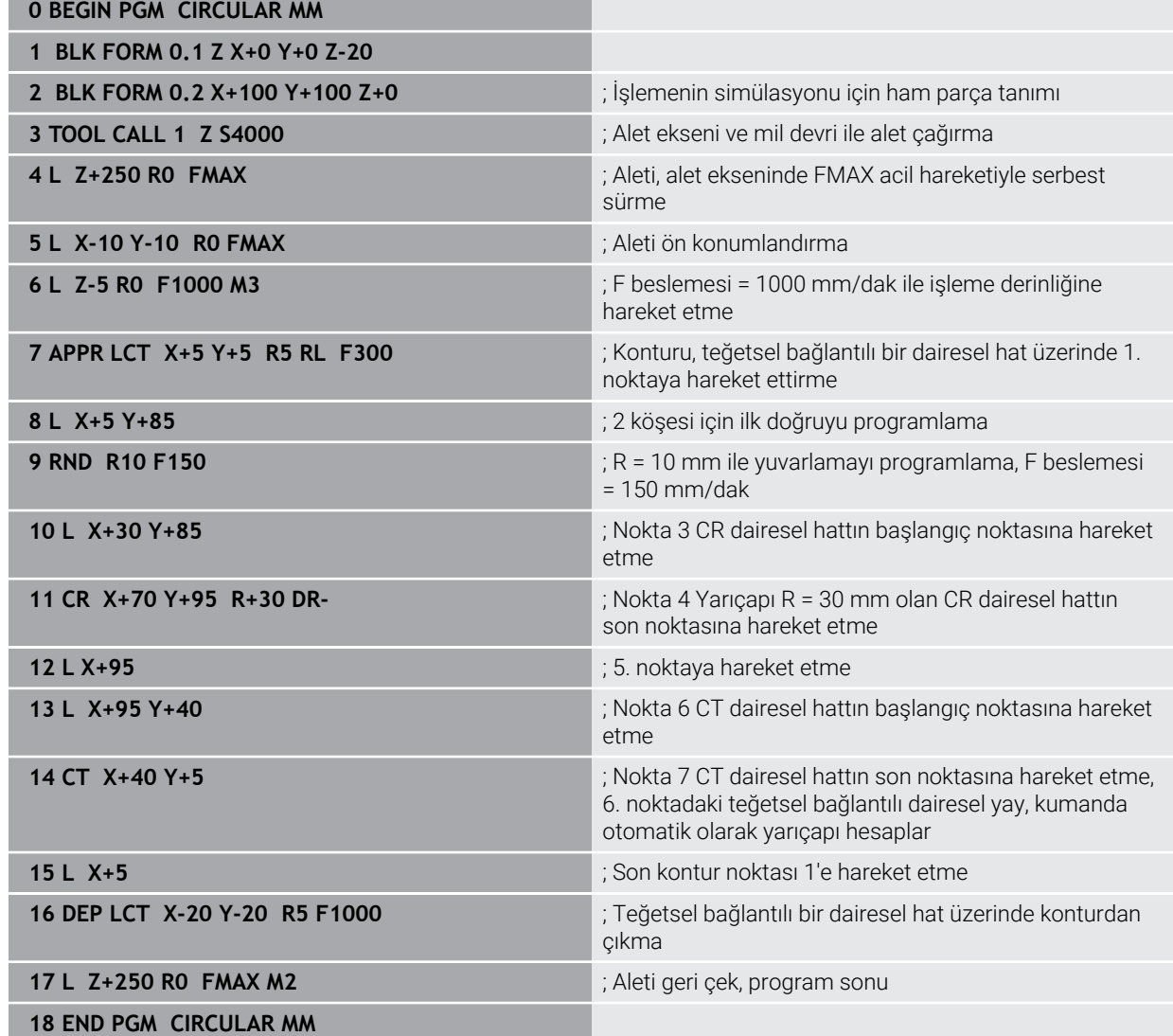

# **9.4 Kutup koordinatlarıyla hat fonksiyonları**

# **9.4.1 Kutup koordinatlarına genel bakış**

Kutup koordinatlarıyla, önceden tanımlanmış bir **CC** kutbuna **PA** açısı ve **PR** mesafesi ile bir konum programlayabilirsiniz.

### **Kutupsal koordinatlı hat fonksiyonuna genel bakış**

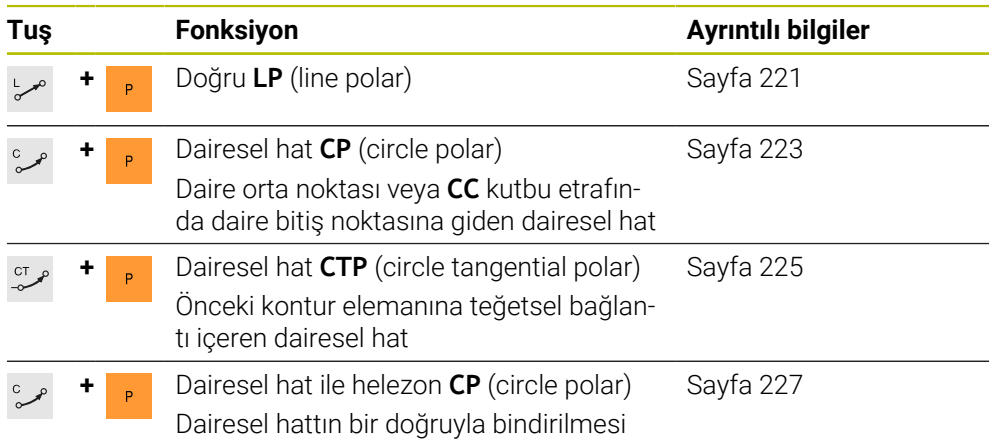

# <span id="page-219-0"></span>**9.4.2 Kutup koordinatları sıfır noktası Pol CC**

## **Uygulama**

Kutup koordinatlarıyla programlamadan önce bir kutup **CC** tanımlamanız gerekir. Tüm kutup koordinatları kutbu ifade eder.

### **İlgili konular**

Daire merkez noktasını **C** dairesel hattı için referans olarak programlayın **Diğer bilgiler:** ["Daire merkez noktası CC", Sayfa 207](#page-206-0)

## **Fonksiyon tanımı**

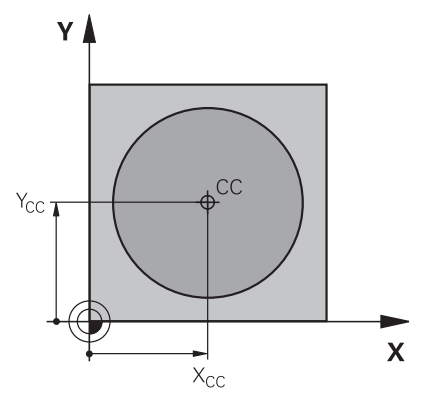

Bir konumu kutup olarak tanımlamak için **CC** fonksiyonunu kullanırsınız. En fazla iki eksenli koordinatlar girerek bir kutbu tanımlarsınız. Koordinatları girmezseniz kumanda en son tanımlanan pozisyonu alır. Kutup, siz yeni bir kutup tanımlayana kadar etkin kalır. Kumanda bu konuma hareket etmez.

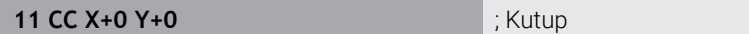

Bu fonksiyona aşağıdaki şekilde gidersiniz:

#### **NC fonksiyonu ekle Tüm fonksiyonlar Hat fonksiyonları CC**

NC fonksiyonu aşağıdaki söz dizimi elemanlarını içerir:

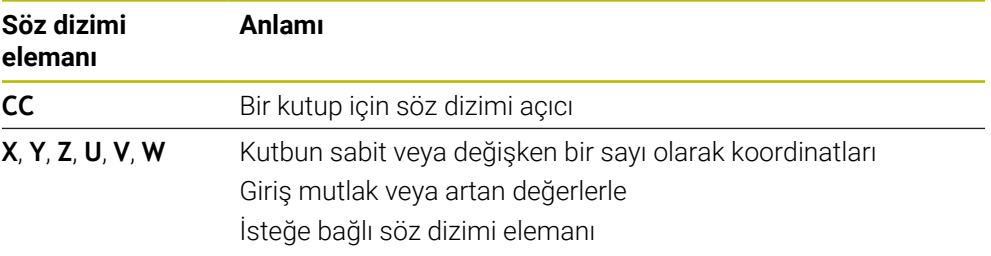

### **Örnek**

# **11 CC X+30 Y+10**

# <span id="page-220-0"></span>**9.4.3 Doğru LP**

### **Uygulama**

**LP** doğru fonksiyonu ile kutup koordinatlarıyla herhangi bir yönde doğru bir çapraz hareket programlayın.

#### **İlgili konular**

Kartezyen koordinatlarıyla doğru programlama **Diğer bilgiler:** ["doğru L", Sayfa 203](#page-202-0)

### **Ön koşul**

**CC** kutbu

Kutup koordinatlarıyla programlamadan önce bir **CC** kutbu tanımlamanız gerekir. **Diğer bilgiler:** ["Kutup koordinatları sıfır noktası Pol CC", Sayfa 220](#page-219-0)

# **Fonksiyon tanımı**

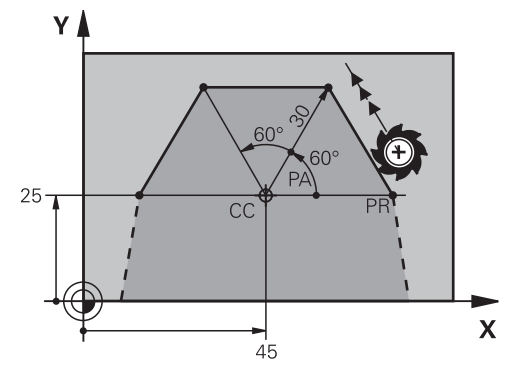

Kumanda, aleti mevcut konumdan tanımlanan bitiş noktasına düz bir çizgide hareket ettirir. Başlangıç noktası, önceki NC tümcesinin son noktasıdır.

Doğruyu kutup koordinatı yarıçapı **PR** ve kutup koordinat açısı **PA** ile tanımlarsınız. Kutup koordinatı yarıçapı **PR**, bitiş noktasından kutba olan mesafedir. H'nin ön işareti, açı referans ekseni ile belirlenmiştir:

- Açı referans ekseni ile **PR** arasındaki saat yönü tersine açı: **PA**>0
- Açı referans ekseni ile **PR** arasında saat yönündeki açı: **PA**<0

### **Giriş**

**11 LP PR+50 PA+0 R0 FMAX M3** ; Hızlı işlemede yarıçap düzeltmesi olmadan doğru çizgi

Bu fonksiyona aşağıdaki şekilde gidersiniz:

#### **NC fonksiyonu ekle Tüm fonksiyonlar Hat fonksiyonları L**

NC fonksiyonu aşağıdaki söz dizimi elemanlarını içerir:

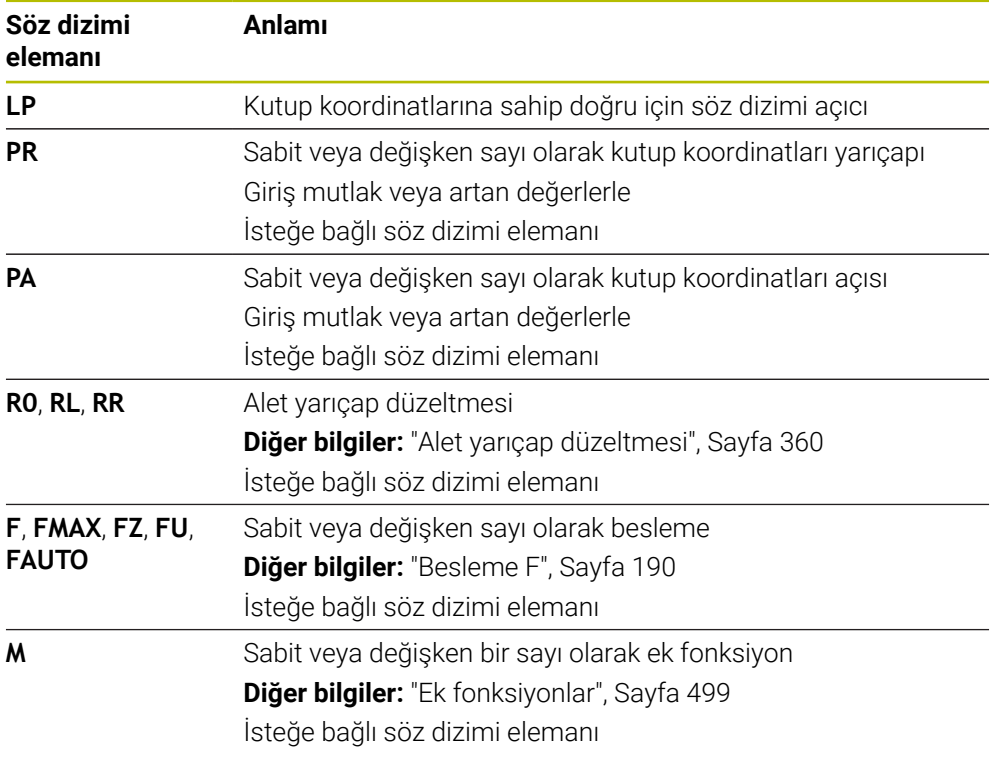

### **Uyarı**

**Form** sütununda, Kartezyen ve kutup koordinat girişi için söz dizimi arasında geçiş yapabilirsiniz.

**Diğer bilgiler:** ["sütun Form çalışma alanında Program", Sayfa 136](#page-135-0)

### **Örnek**

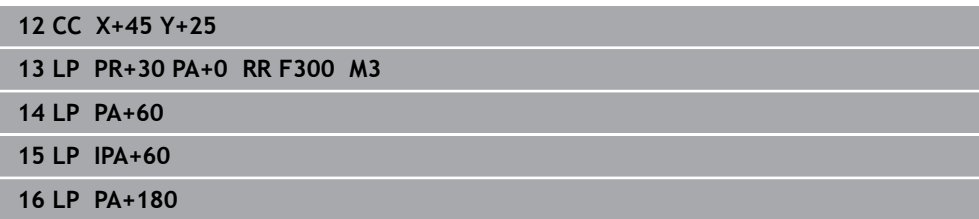

## <span id="page-222-0"></span>**9.4.4 CC kutbu etrafında Dairesel hat CP**

### **Uygulama**

**CP** dairesel hat fonksiyonuyla, tanımlanan kutup etrafında dairesel bir hat programlarsınız.

#### **İlgili konular**

Kartezyen koordinatlarıyla dairesel hat programlama **Diğer bilgiler:** ["Dairesel hat C ", Sayfa 209](#page-208-0)

### **Ön koşul**

**CC** kutbu

Kutup koordinatlarıyla programlamadan önce bir **CC** kutbu tanımlamanız gerekir. **Diğer bilgiler:** ["Kutup koordinatları sıfır noktası Pol CC", Sayfa 220](#page-219-0)

### **Fonksiyon tanımı**

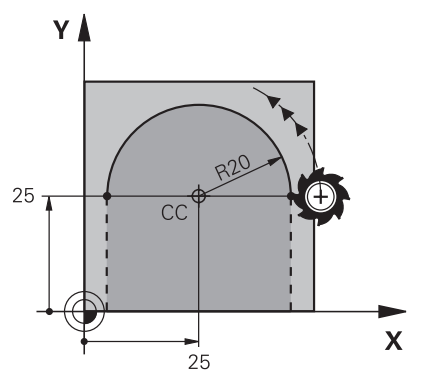

Kumanda, aleti mevcut konumdan tanımlanan bitiş noktasına dairesel bir hat üzerinde hareket ettirir. Başlangıç noktası, önceki NC tümcesinin son noktasıdır.

Başlangıç noktasından kutba olan mesafe otomatik olarak hem kutup koordinatı yarıçapı **PR** hem de dairesel hattın yarıçapıdır. Kumandanın bu yarıçapla hangi **PA** kutup koordinatı açısını hareket ettirdiğini tanımlarsınız.

#### **11 CP PA+50 Z-2 DR- RL F250 M3** ; Dairesel hat

Bu fonksiyona aşağıdaki şekilde gidersiniz:

#### **NC fonksiyonu ekle Tüm fonksiyonlar Hat fonksiyonları C**

NC fonksiyonu aşağıdaki söz dizimi elemanlarını içerir:

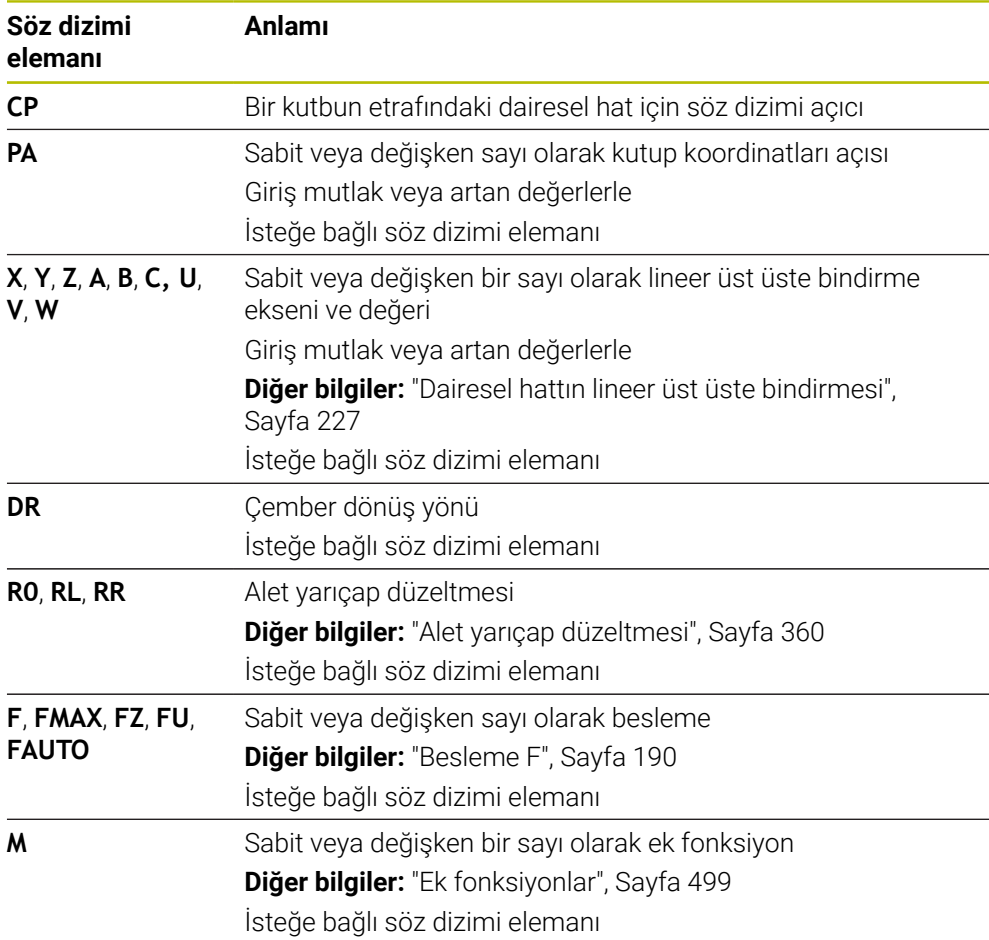

## **Uyarılar**

- **Form** sütununda, Kartezyen ve kutup koordinat girişi için söz dizimi arasında geçiş yapabilirsiniz.
- **PA** seçeneğini artan şekilde tanımladığınızda, dönüş yönünü de aynı işaretle tanımlamanız gerekir.

NC programlarını eski kumandalardan içe aktarırken bu davranışa dikkat edin ve gerekirse NC programlarını uyarlayın.

## **Örnek**

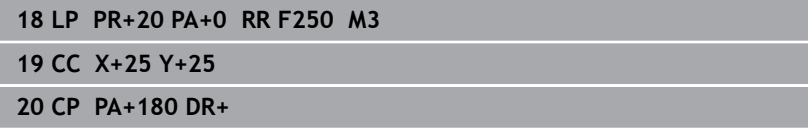

## <span id="page-224-0"></span>**9.4.5 dairesel hat CTP**

### **Uygulama**

**CTP** fonksiyonu ile önceden programlanmış kontur elemanına teğetsel olan kutupsal koordinatlara sahip dairesel bir hat programlayabilirsiniz.

#### **İlgili konular**

Kartezyen koordinatlarıyla dairesel hattı izleyerek teğetsel yolu programlama **Diğer bilgiler:** ["Dairesel hat CT", Sayfa 213](#page-212-0)

#### **Ön koşullar**

**CC** kutbu

Kutup koordinatlarıyla programlamadan önce bir **CC** kutbu tanımlamanız gerekir. **Diğer bilgiler:** ["Kutup koordinatları sıfır noktası Pol CC", Sayfa 220](#page-219-0)

Önceki kontur elemanı programlandı

Dairesel hattın teğetsel olarak bağlanabileceği **CTP** dairesel bir hattın önünde bir kontur elemanı programlanmalıdır. Bunun için en az iki konumlandırma tümcesi gereklidir.

### **Fonksiyon tanımı**

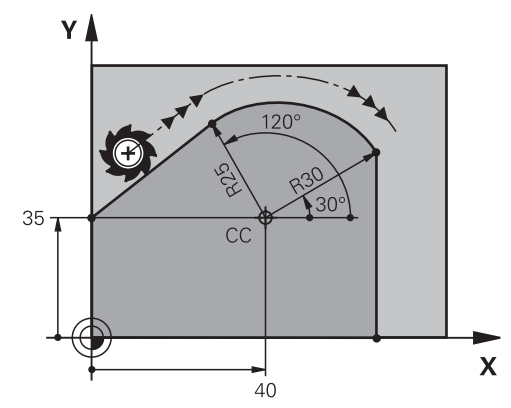

Kumanda, aleti mevcut konumdan kutup tanımlı uç noktaya teğetsel bir bağlantı ile dairesel bir hat üzerinde hareket ettirir. Başlangıç noktası, önceki NC tümcesinin son noktasıdır.

Kontur elemanları, bükülmeler veya köşeler olmadan düzgün bir şekilde birleşirse geçiş teğetseldir.

#### **11 CTP PR+30 PA+50 Z-2 DR- RL F250 M3**

; Dairesel hat

Bu fonksiyona aşağıdaki şekilde gidersiniz:

### **NC fonksiyonu ekle Tüm fonksiyonlar Hat fonksiyonları CT**

NC fonksiyonu aşağıdaki söz dizimi elemanlarını içerir:

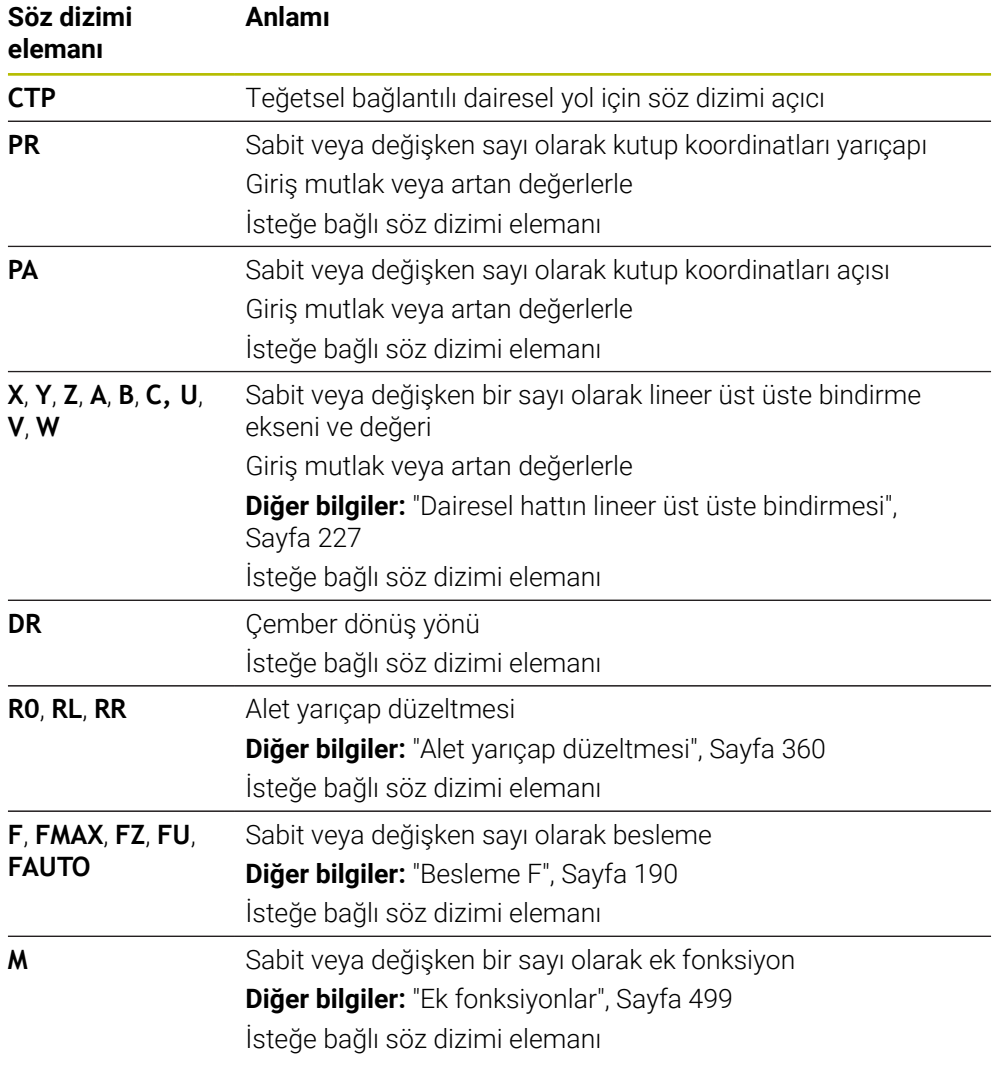

## **Uyarılar**

- Kutup, kontur dairesinin merkezi **değildir**!
- **Form** sütununda, Kartezyen ve kutup koordinat girişi için söz dizimi arasında geçiş yapabilirsiniz.

**Diğer bilgiler:** ["sütun Form çalışma alanında Program", Sayfa 136](#page-135-0)

# **Örnek**

**12 L X+0 Y+35 RL F250 M3 13 CC X+40 Y+35 14 LP PR+25 PA+120 15 CTP PR+30 PA+30 16 L Y+0**

### <span id="page-226-0"></span>**9.4.6 Dairesel hattın lineer üst üste bindirmesi**

### **Uygulama**

İşleme düzleminde programlanmış bir hareketi lineer olarak üst üste bindirerek üç boyutlu bir hareket oluşturabilirsiniz.

Örneğin lineer bir dairesel hattı üst üste bindirirseniz bir helezon oluşur. Helezon silindirik bir spiraldir, ör. bir diş gibi.

#### **İlgili konular**

Kartezyen koordinatlarla programlanan dairesel bir hattın lineer olarak üst üste bindirilmesi

**Diğer bilgiler:** ["Dairesel bir hattın lineer olarak üst üste bindirilmesi", Sayfa 216](#page-215-0)

### **Ön koşullar**

Sadece **CP** dairesel hat olan bir sarmal için hat hareketlerini programlayabilirsiniz. **Diğer bilgiler:** ["CC kutbu etrafında Dairesel hat CP", Sayfa 223](#page-222-0)

#### **Fonksiyon tanımı**

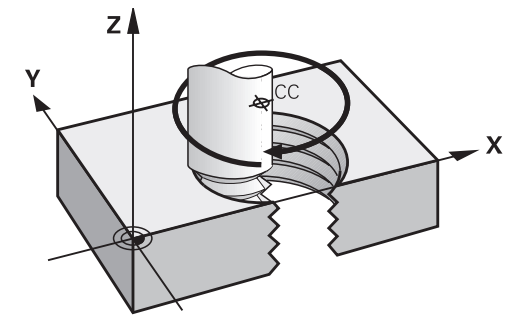

Bir helezon, dikey bir doğru çizgi ile **CP** dairesel hattın üst üste bindirilmesinden kaynaklanır. Çalışma düzleminde **CP** dairesel hat programlarsınız.

Aşağıdaki durumlarda bir helezon kullanın:

- Büyük çaplı iç ve dış dişliler
- Yağlama yivleri

### <span id="page-227-0"></span>**Farklı dişli formlarının bağlılıkları**

Tablo, çeşitli diş formları için çalışma yönü, dönüş yönü ve yarıçap düzeltmesi arasındaki bağlılıkları gösterir:

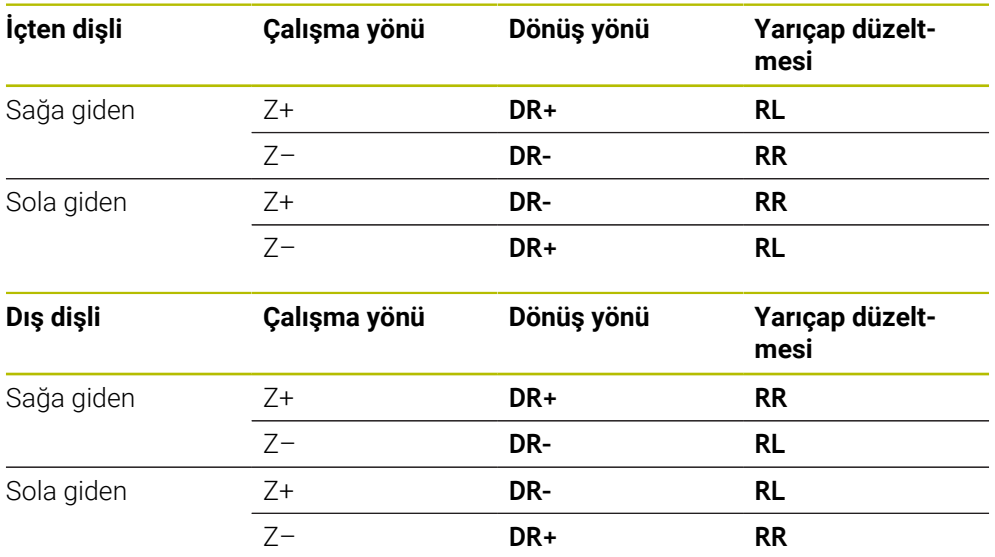

## **Helezonun programlanması**

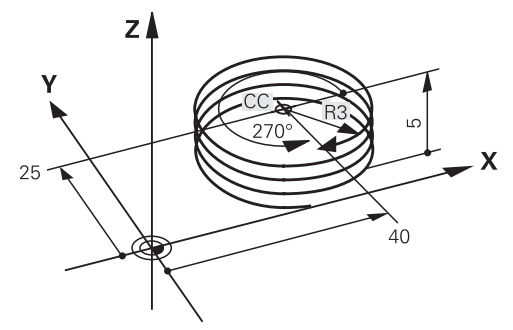

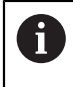

**DR** dönüş yönü ve **IPA** artan toplam açı için aynı işareti tanımlayın, aksi takdirde alet yanlış bir hat boyunca hareket edebilir.

Bir helezon işlemini aşağıdaki gibi programlarsınız:

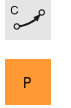

 $\mathbf{1}^{\top}$ 

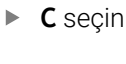

**P** seçin

- **▶ I** secin
- **IPA** artan toplam açı tanımlayın
- **IZ** artan toplam yükseklik tanımlayın
- Dönüş yönü seçin
- Yarıçap düzeltmesi seçin
- Gerekirse beslemeyi tanımlayın
- Gerekirse ek fonksiyon tanımlayın

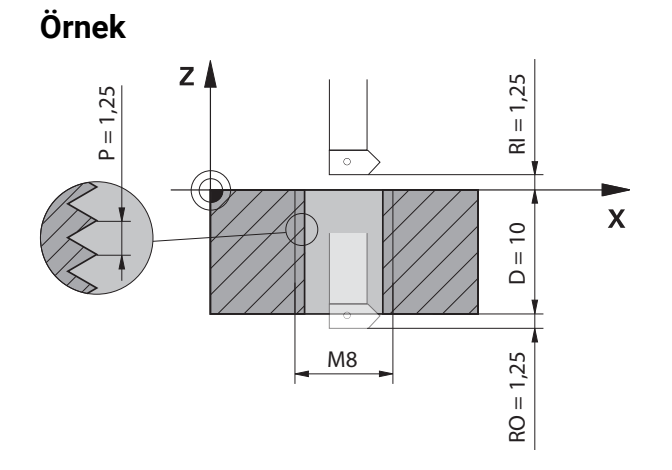

Bu örnek aşağıdaki bilgileri içerir:

- Dişli **M8**
- Sol kesen dişli freze

Aşağıdaki bilgileri çizimden ve talimatlardan elde edebilirsiniz:

- $\blacksquare$  iç işleme
- Sağa dönüşlü dişli
- Yarıçap düzeltmesi **RR**

Türetilen bilgiler, Z– çalışma yönünü gerektirir.

**Diğer bilgiler:** ["Farklı dişli formlarının bağlılıkları", Sayfa 228](#page-227-0)

Aşağıdaki değerleri belirleyin ve hesaplayın:

- Artan toplam işleme derinliği
- Diş turu sayısı
- Artan toplam açı

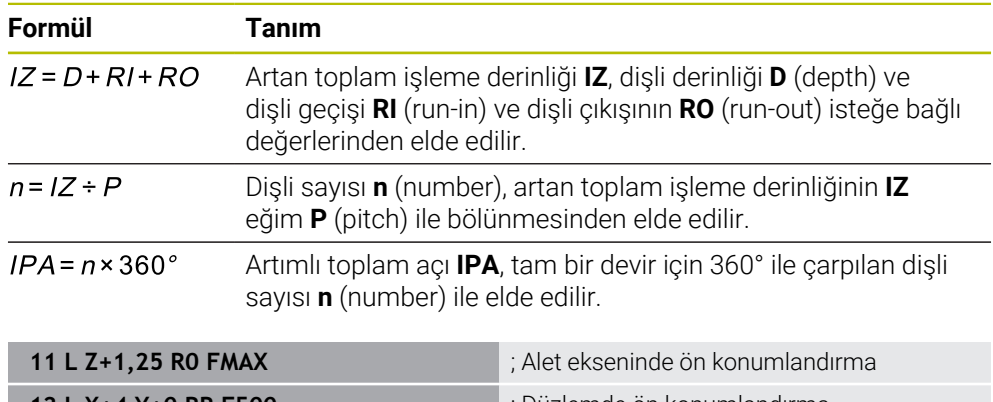

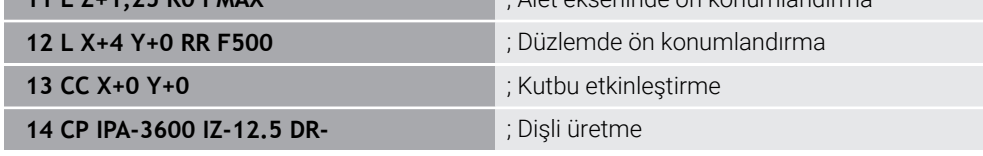

Alternatif olarak, bir program bölümü tekrarı kullanarak da dişliyi programlayabilirsiniz.

**Diğer bilgiler:** ["LBL etiketli alt programlar ve program tekrarları", Sayfa 260](#page-259-0) **Diğer bilgiler:** ["Örnek", Sayfa 217](#page-216-0)

# **9.4.7 Örnek: kutupsal doğru çizgiler**

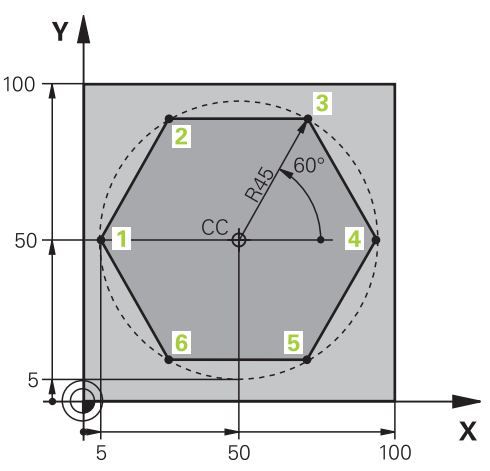

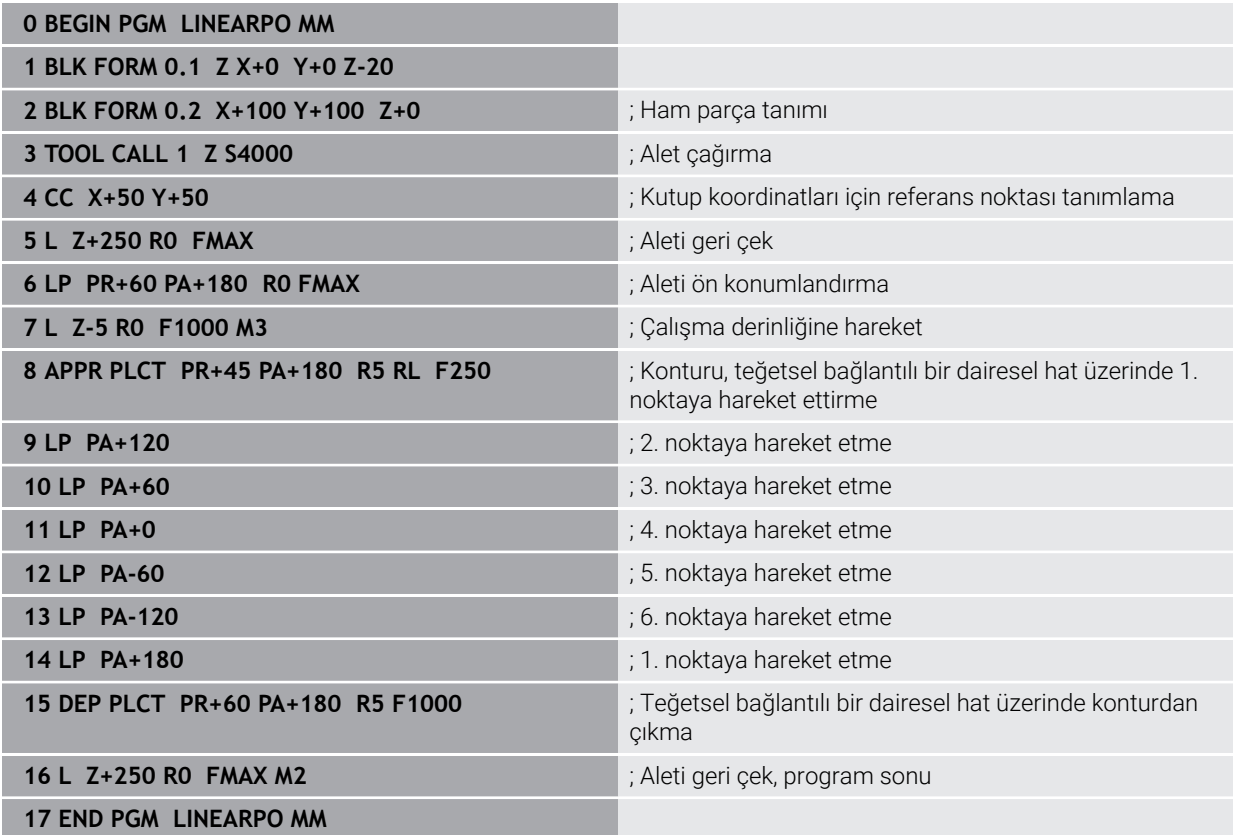

# **9.5 Yaklaşma ve uzaklaşma fonksiyonlarının temelleri**

Yaklaşma ve uzaklaşma fonksiyonlarının yardımıyla takım kontura hafif şekilde yaklaşıp ayrıldığından alet üzerinde serbest kesme izlerini önleyebilirsiniz. Yaklaşma ve uzaklaşma fonksiyonları birkaç hat fonksiyonu içerdiğinden, daha kısa NC programları elde edersiniz. Tanımlanan söz dizimi elemanları **APPR** ve **DEP** ile NC programındaki konturları bulmanız kolaylaşır.

# **9.5.1 Yaklaşma ve uzaklaşma fonksiyonlarına genel bakış**

**NC fonksiyonu ekle** penceresinin **APPR** klasörü aşağıdaki fonksiyonları içerir:

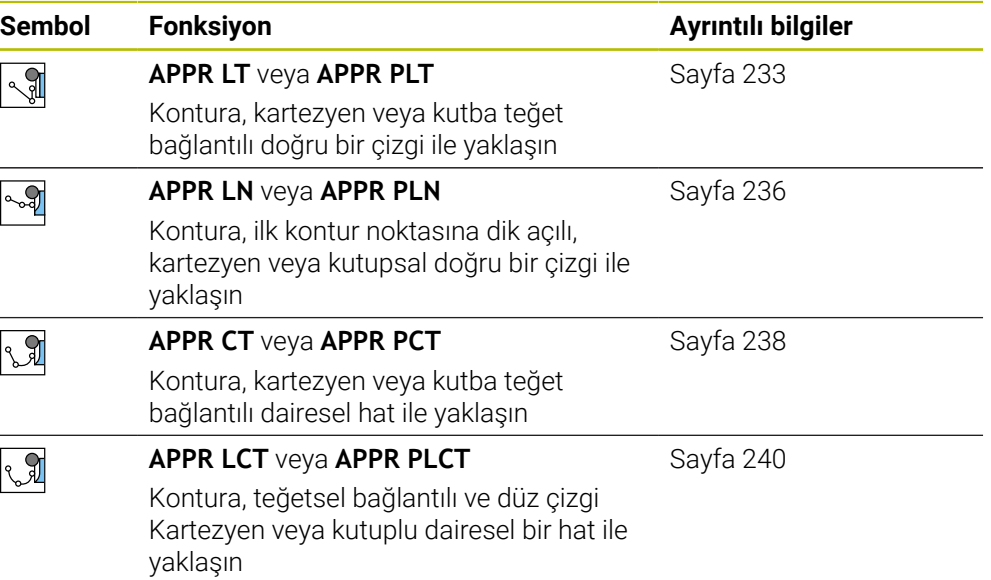

**NC fonksiyonu ekle** ekle penceresinin **DEP** klasörü aşağıdaki fonksiyonları içerir:

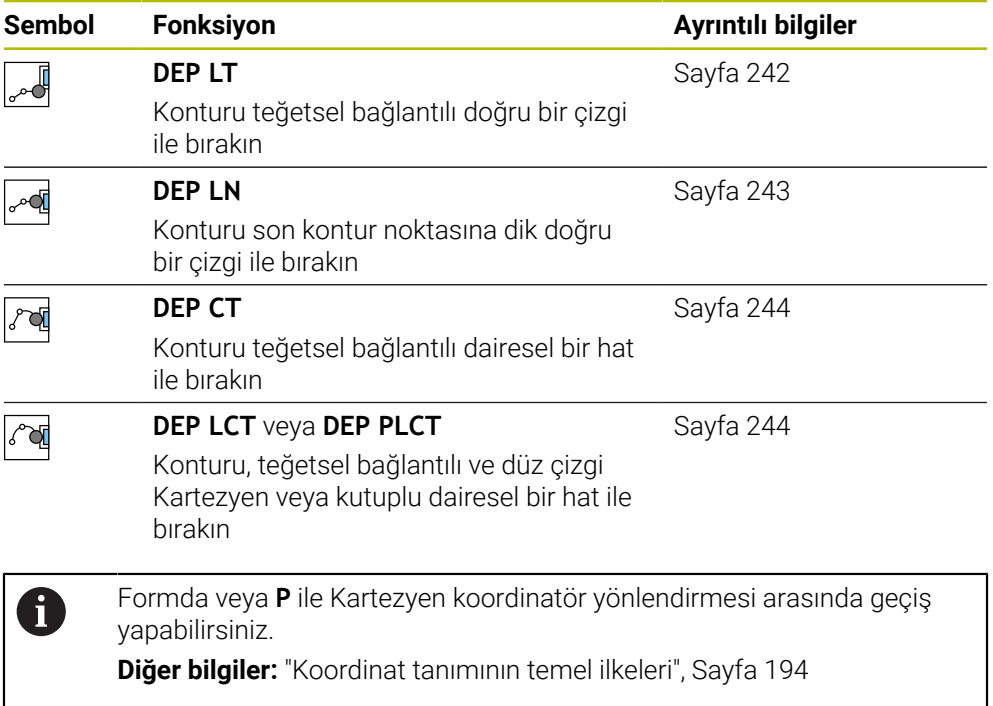

### **Helezona yaklaşma ve çıkma**

Bir helezona hareket ederken veya hattan çıkarken alet, helezon uzatmasında hareket eder ve konturla bir tanjant çemberin üzerinde kesişir. Bunun için **APPR CT** ve **DEP CT** fonksiyonlarını kullanın.

**Diğer bilgiler:** ["Dairesel hattın lineer üst üste bindirmesi", Sayfa 227](#page-226-0)

# **9.5.2 Yaklaşırken ve bırakırken pozisyonlar**

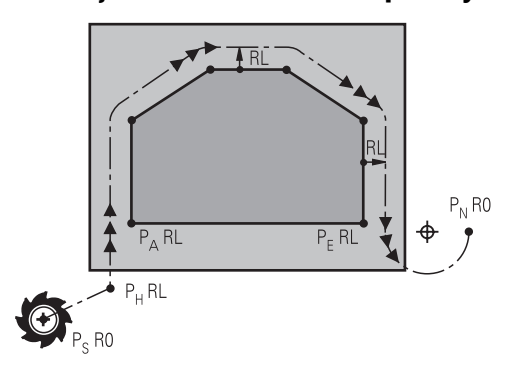

# *BILGI*

### **Dikkat çarpışma tehlikesi!**

Kumanda, güncel pozisyondan (başlangıç noktası  $P_s$ ) en son programlanan beslemedeki P<sub>H</sub> yardımcı noktasına hareket eder. **FMAX** hareket fonksiyonundan önce son konumlandırma tümcesinde programladıysanız kumanda, P<sub>H</sub> yardımcı noktasına hızlı harekette sürer.

Hareket fonksiyonundan önce başka bir beslemeyi **FMAX** olarak programlayın

Kumanda, bir kontura yaklaşırken ve konturdan çıkarken aşağıdaki konumları kullanır:

 $\blacksquare$  Başlangıç noktası Ps

P<sub>S</sub> başlangıç noktasını yarıçap düzeltmesi olmayan yaklaşma fonksiyonundan önce programlarsınız. Başlangıç noktasının konumu konturun dışındadır.

 $\blacksquare$  Yardımcı nokta P $H$ 

Bazı yaklaşma ve uzaklaşma fonksiyonları ek olarak P<sub>H</sub> yardımcı noktası gerektirir. Kumanda bilgileri kullanarak yardımcı noktasını otomatik olarak hesaplar.

Yardımcı noktası  $P_H$ 'yi belirlemek için kumandanın takip eden bir hat fonksiyonuna ihtiyacı vardır. Takip eden bir hat fonksiyonu yoksa kumanda işlemeyi veya simülasyonu bir hata mesajıyla durdurur.

**I** İlk kontur noktası P<sub>A</sub>

İlk PA kontur noktasını yaklaşma fonksiyonunun içinde yarıçap düzeltmesi **RR** veya **RL** ile birlikte programlarsınız.

**R0** programladığınızda kumanda gerekirse işlemi veya simülasyonu bir hata mesajıyla durdurur.

Bu reaksiyon iTNC 530 kumandasının davranışından farklıdır.

Son kontur noktası  $P_F$ 

 $P_F$  son kontur noktasını herhangi bir hat fonksiyonu ile programlayabilirsiniz.

Son nokta  $P_N$ 

 $P_N$  konumu konturun dışındadır ve uzaklaşma fonksiyonunun içindeki bilgilerden elde edilir. Uzaklaşma fonksiyonu, yarıçap düzeltmesini otomatik olarak iptal eder.

# *BILGI*

#### **Dikkat çarpışma tehlikesi!**

Kumanda, alet ve malzeme arasında otomatik bir çarpışma kontrolü gerçekleştirmez. Yanlış ön konumlandırma ve yanlış yardım noktaları  $P_H$  ilave kontur hatalarına yol açabilir. Yaklaşma hareketi sırasında çarpışma tehlikesi oluşur!

- Uygun şekilde ön konumlandırma programlayın
- $\blacktriangleright$  Yardım noktası P<sub>H</sub>, işlem akışı ve konturu, grafiksel simülasyon yardımıyla kontrol edin

# **Tanımlamalar**

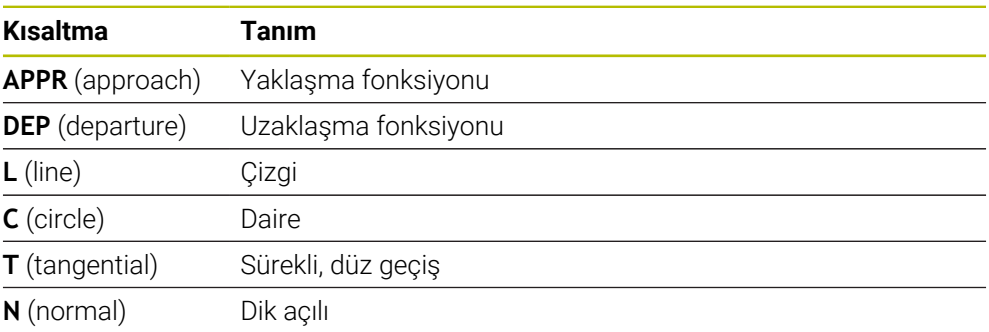

# **9.6 Kartezyen koordinatlarıyla yaklaşma ve uzaklaşma fonksiyonları**

## <span id="page-232-0"></span>**9.6.1 Yaklaşma fonksiyonu APPR LT**

### **Uygulama**

NC fonksiyonu **APPR LT** ile kumanda, konturu ilk kontur elemanına teğet bir doğru üzerinde yaklaştırır.

İlk kontur noktasının koordinatlarını kartezyen programlayabilirsiniz.

### **İlgili konular**

Kutup koordinatlarıyla **APPR PLT Diğer bilgiler:** ["Yaklaşma fonksiyonu APPR PLT", Sayfa 247](#page-246-0)

# **Fonksiyon tanımı**

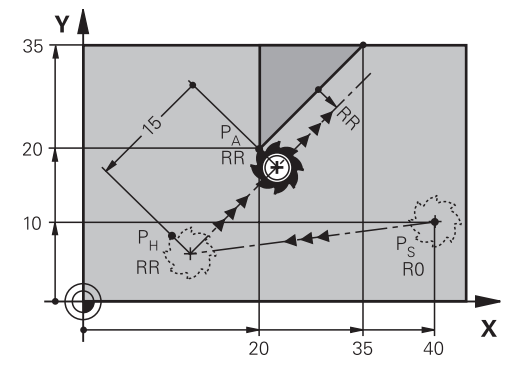

NC fonksiyonu aşağıdaki adımları içerir:

- $P_S$  başlangıç noktasından P<sub>H</sub> yardımcı noktasına giden bir doğru çizgi
- $\blacksquare$  P<sub>H</sub> yardımcı noktasından P<sub>A</sub> birinci kontur noktasına bir doğru çizgi

### **Giriş**

**11 APPR LT X+20 Y+20 LEN15 RR F300** ; Kontura lineer ve teğetsel yaklaşma

Bu fonksiyona aşağıdaki şekilde gidersiniz:

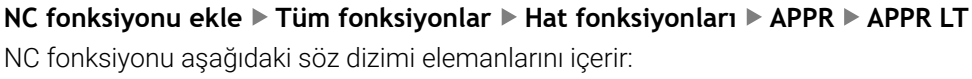

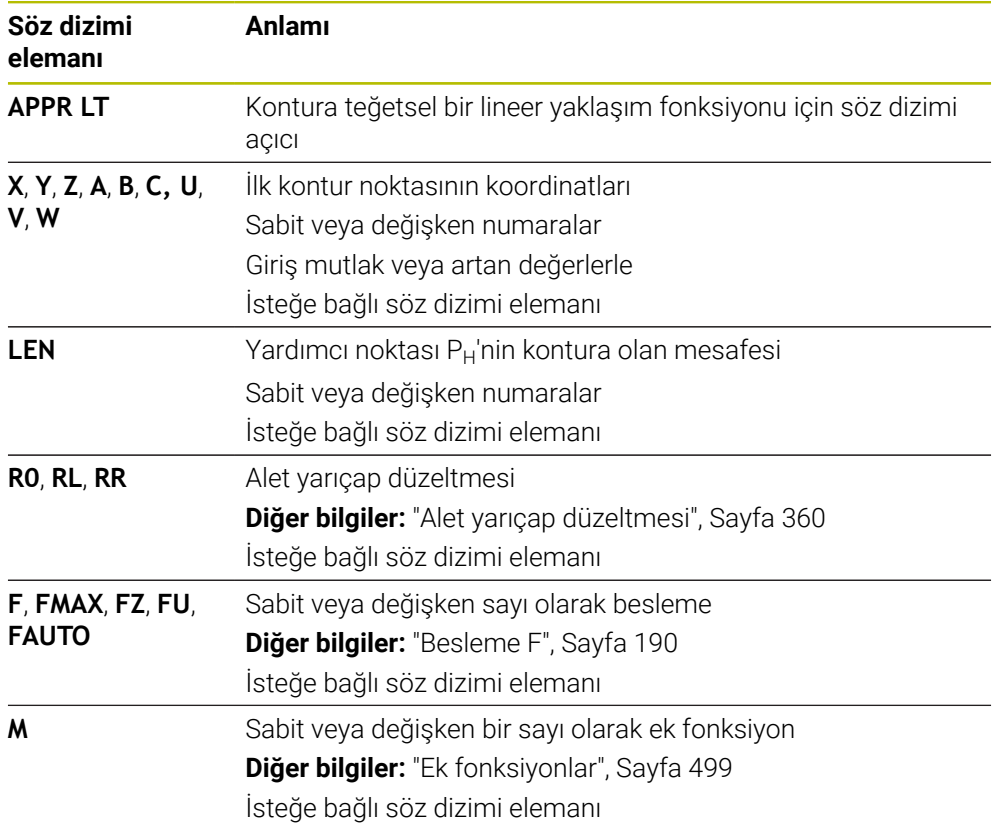

# **Uyarı**

**Form** sütununda, Kartezyen ve kutup koordinat girişi için söz dizimi arasında geçiş yapabilirsiniz.

**Diğer bilgiler:** ["sütun Form çalışma alanında Program", Sayfa 136](#page-135-0)

# **Örnek APPR LT**

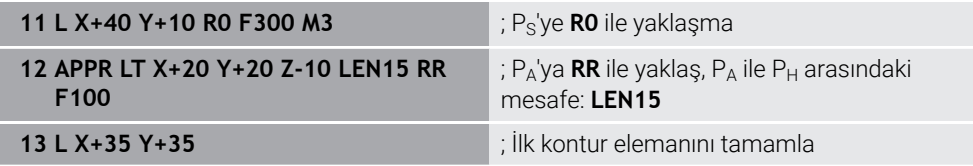

# <span id="page-235-0"></span>**9.6.2 Yaklaşma fonksiyonu APPR LN**

### **Uygulama**

NC fonksiyonu **APPR LN** ile kumanda, konturu ilk kontur noktasına dik düzlemde bir doğru üzerinde yaklaştırır.

İlk kontur noktasının koordinatlarını kartezyen programlayabilirsiniz.

#### **İlgili konular**

Kutup koordinatlarıyla **APPR PLN**

**Diğer bilgiler:** ["Yaklaşma fonksiyonu APPR PLN", Sayfa 249](#page-248-0)

### **Fonksiyon tanımı**

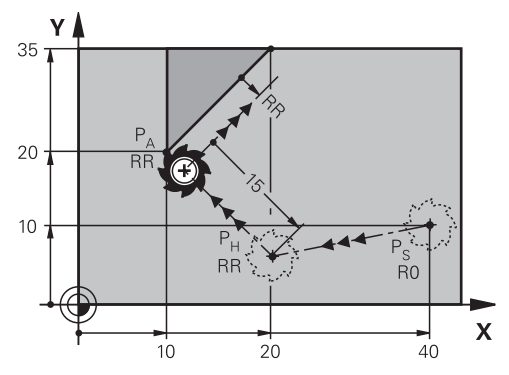

NC fonksiyonu aşağıdaki adımları içerir:

- $P<sub>S</sub>$  başlangıç noktasından P<sub>H</sub> yardımcı noktasına giden bir doğru çizgi
- $\blacksquare$  P<sub>H</sub> yardımcı noktasından P<sub>A</sub> birinci kontur noktasına bir doğru çizgi

**11 APPR LN X+20 Y+20 LEN+15 RR F300** ; Kontura dikey düzlemde yaklaşma

Bu fonksiyona aşağıdaki şekilde gidersiniz:

**NC fonksiyonu ekle Tüm fonksiyonlar Hat fonksiyonları APPR APPR LN** NC fonksiyonu aşağıdaki söz dizimi elemanlarını içerir:

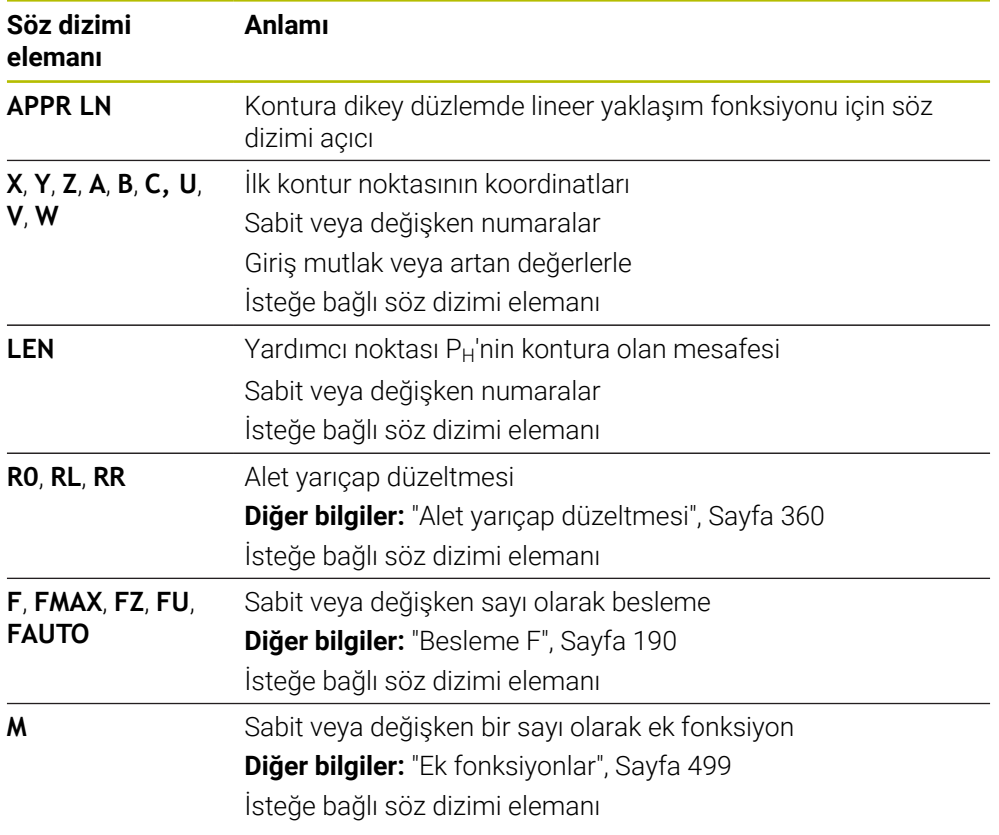

## **Uyarı**

**Form** sütununda, Kartezyen ve kutup koordinat girişi için söz dizimi arasında geçiş yapabilirsiniz.

**Diğer bilgiler:** ["sütun Form çalışma alanında Program", Sayfa 136](#page-135-0)

# **Örnek APPR LN**

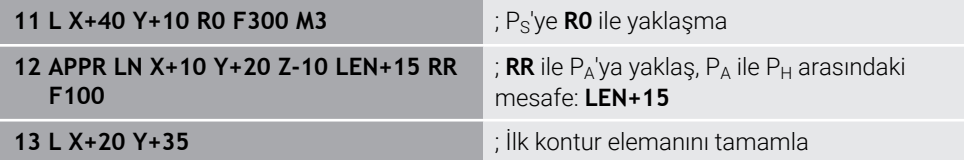

# <span id="page-237-0"></span>**9.6.3 Yaklaşma fonksiyonu APPR CT**

### **Uygulama**

NC fonksiyonu **APPR CT** ile kumanda, konturu ilk kontur elemanına teğet bir dairesel hat üzerinde yaklaştırır.

İlk kontur noktasının koordinatlarını kartezyen programlayabilirsiniz.

### **İlgili konular**

Kutup koordinatlarıyla **APPR PCT**

**Diğer bilgiler:** ["Yaklaşma fonksiyonu APPR PCT", Sayfa 251](#page-250-0)

# **Fonksiyon tanımı**

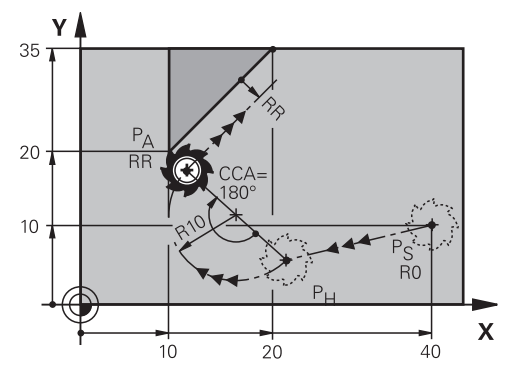

NC fonksiyonu aşağıdaki adımları içerir:

- $P<sub>S</sub>$  başlangıç noktasından P<sub>H</sub> yardımcı noktasına giden bir doğru çizgi Yardımcı noktası  $P_H$  ile ilk kontur noktası  $P_A$  arasındaki mesafe, merkez nokta açısı **CCA** ve **R** yarıçapından elde edilir.
- $\blacksquare$  P<sub>H</sub> yardımcı noktasından P<sub>A</sub> birinci kontur noktasına dairesel hat Dairesel hat, merkez noktası açısı **CCA** ve yarıçap **R** tarafından tanımlanır. Dairesel hattın dönme yönü, etkin yarıçap düzeltmesine ve yarıçap **R** işaretine bağlıdır.

Tablo alet yarıçap düzeltmesini, yarıçapın **R** işareti ve dönüş yönü arasındaki ilişkiyi gösterir:

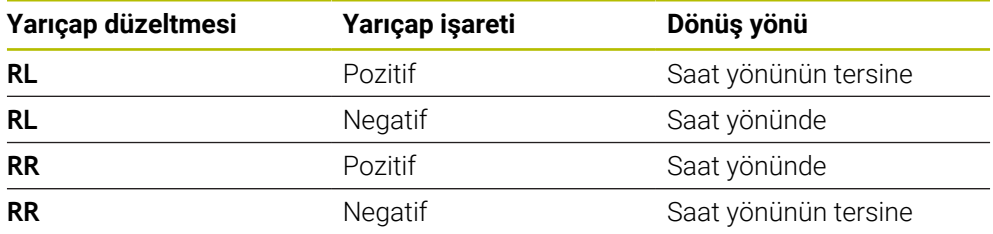

Ŧ

Yarıçap R'nin işaretini değiştirirseniz yardımcı noktası P<sub>H</sub>'nin konumu değişir.

Aşağıdakiler merkezi açı **CCA** için geçerlidir:

- Yalnızca pozitif giriş değerleri
- Maksimum giriş değeri 360°

**11 APPR CT X+20 Y+20 CCA80 R+5 RR F300**

; Kontura dairesel teğetsel yaklaşma

Bu fonksiyona aşağıdaki şekilde gidersiniz:

**NC fonksiyonu ekle Tüm fonksiyonlar Hat fonksiyonları APPR APPR CT** NC fonksiyonu aşağıdaki söz dizimi elemanlarını içerir:

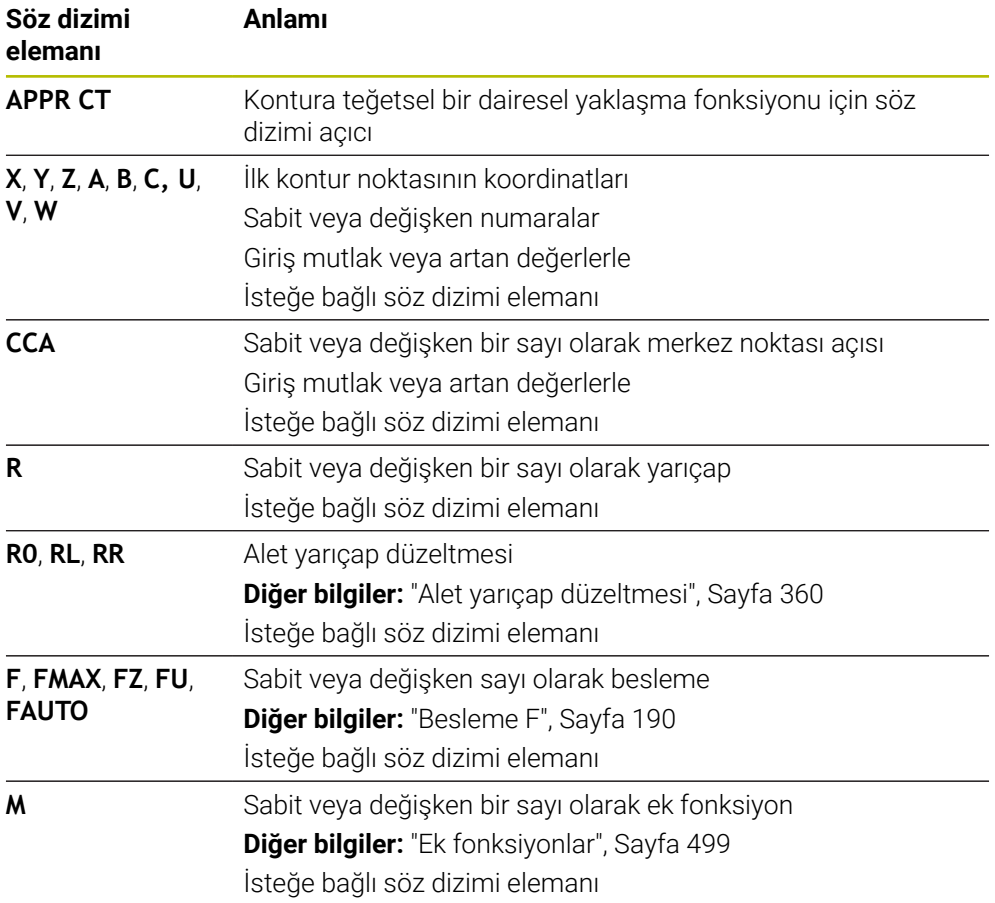

### **Uyarı**

**Form** sütununda, Kartezyen ve kutup koordinat girişi için söz dizimi arasında geçiş yapabilirsiniz.

**Diğer bilgiler:** ["sütun Form çalışma alanında Program", Sayfa 136](#page-135-0)

# **Örnek APPR CT**

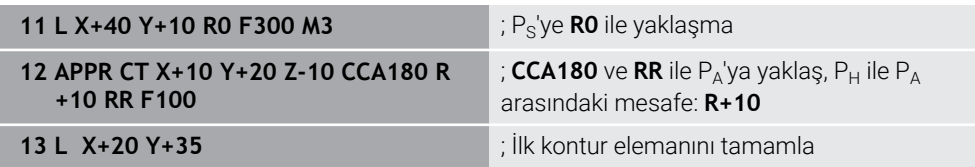

# <span id="page-239-0"></span>**9.6.4 Yaklaşım fonksiyonu APPR LCT**

## **Uygulama**

NC fonksiyonu **APPR LCT** ile kumanda, konturu ilk kontur noktasına birleşen teğetsel dairesel hatlı bir doğru çizgi üzerinde yaklaştırır.

İlk kontur noktasının koordinatlarını kartezyen programlayabilirsiniz.

### **İlgili konular**

Kutup koordinatlarıyla **APPR PLCT**

**Diğer bilgiler:** ["Yaklaşma fonksiyonu APPR PLCT", Sayfa 254](#page-253-0)

## **Fonksiyon tanımı**

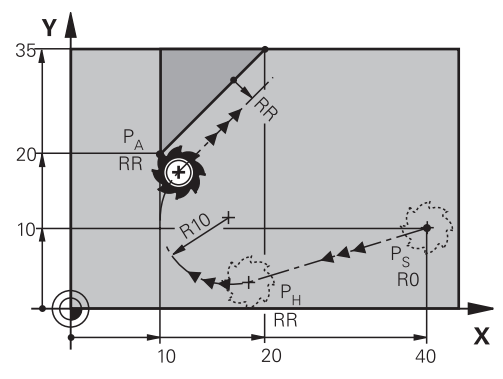

NC fonksiyonu aşağıdaki adımları içerir:

 $P<sub>S</sub>$  başlangıç noktasından P<sub>H</sub> yardımcı noktasına giden bir doğru çizgi

Doğrusal çizgi dairesel hatta teğettir.

Yardımcı noktası P<sub>H</sub>, başlangıç noktası P<sub>S</sub>, yarıçap **R** ve ilk kontur noktası P<sub>A</sub>'dan belirlenir.

 $P_H$  yardımcı noktasından P<sub>A</sub> birinci kontur noktasına işlem düzleminde dairesel bir hat

Dairesel hat yarıçap **R** ile net bir şekilde tanımlanır.

Yaklaşma fonksiyonunda Z koordinatını programladığınızda kumanda eş zamanlı üç eksenle  $P_S$  başlangıç noktasından  $P_H$  yardımcı noktasına hareket eder.

#### **11 APPR LCT X+20 Y+20 Z-10 R5 RR F300**

; Kontura lineer ve dairesel teğetsel yaklaşma

Bu fonksiyona aşağıdaki şekilde gidersiniz:

**NC fonksiyonu ekle Tüm fonksiyonlar Hat fonksiyonları APPR APPR LCT** NC fonksiyonu aşağıdaki söz dizimi elemanlarını içerir:

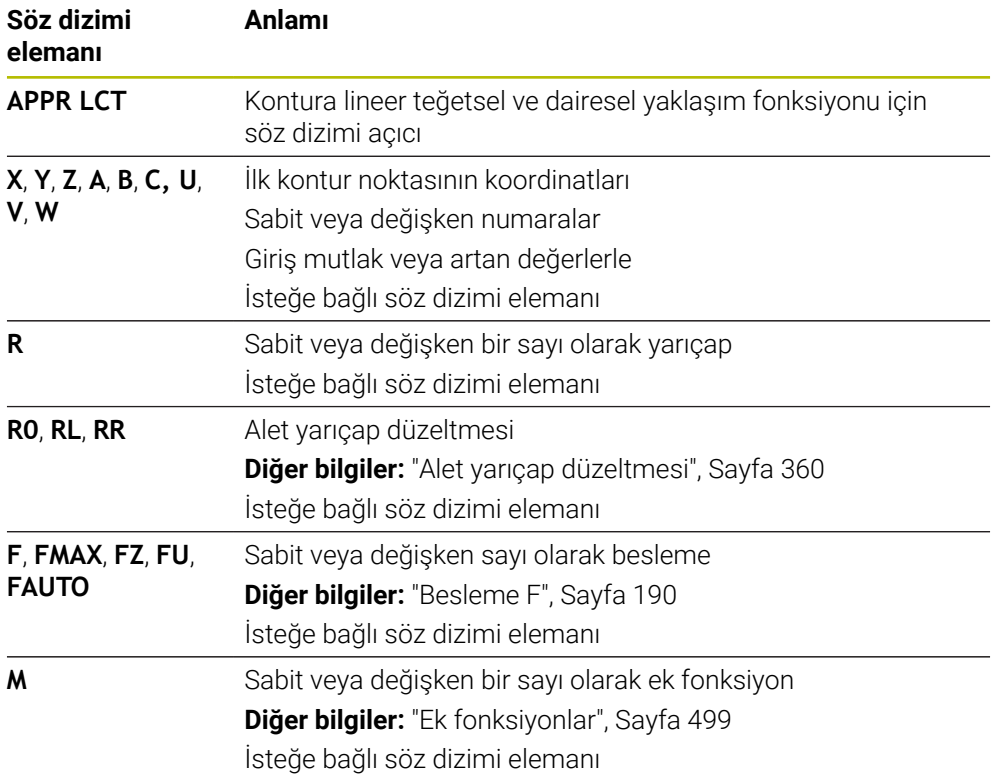

# **Uyarı**

**Form** sütununda, Kartezyen ve kutup koordinat girişi için söz dizimi arasında geçiş yapabilirsiniz.

**Diğer bilgiler:** ["sütun Form çalışma alanında Program", Sayfa 136](#page-135-0)

# **Örnek APPR LCT**

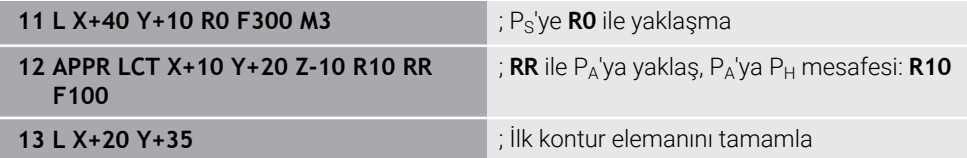

# <span id="page-241-0"></span>**9.6.5 Uzaklaşma fonksiyonu DEP LT**

### **Uygulama**

NC fonksiyonu **DEP LT** ile kumanda, konturu teğetsel bir doğru çizgiyle son kontur elemanına bırakır.

### **Fonksiyon tanımı**

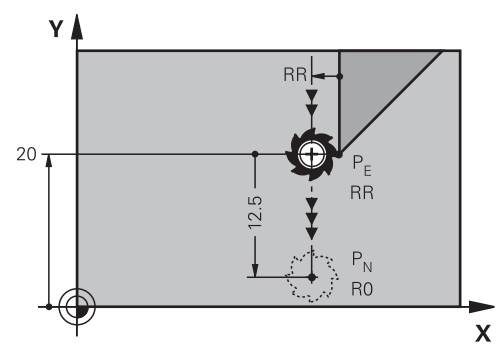

Alet P<sub>E</sub> son kontur noktasından P<sub>N</sub> bitiş noktasına kadar doğru bir çizgide hareket eder.

### **Giriş**

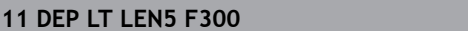

**11 DEP LT LEN5 F300** ; Konturu teğetsel ve lineer bırakma

Bu fonksiyona aşağıdaki şekilde gidersiniz:

**NC fonksiyonu ekle Tüm fonksiyonlar Hat fonksiyonları DEP DEP LT**

NC fonksiyonu aşağıdaki söz dizimi elemanlarını içerir:

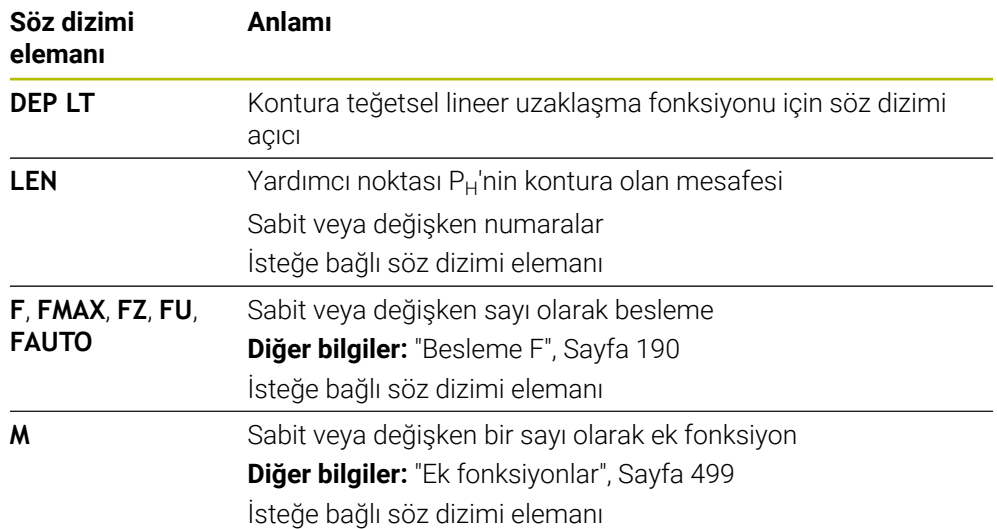

# **Örnek DEP LT**

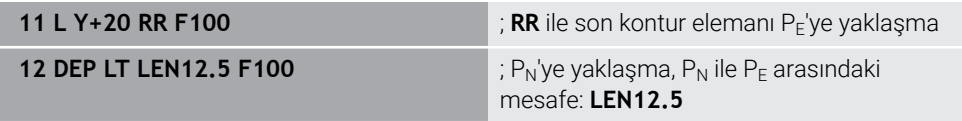

# <span id="page-242-0"></span>**9.6.6 Uzaklaşma fonksiyonu DEP LN**

### **Uygulama**

NC fonksiyonu **DEP LN** ile kumanda, konturu dik düzlemde doğru bir çizgiyle son kontur elemanına bırakır.

### **Fonksiyon tanımı**

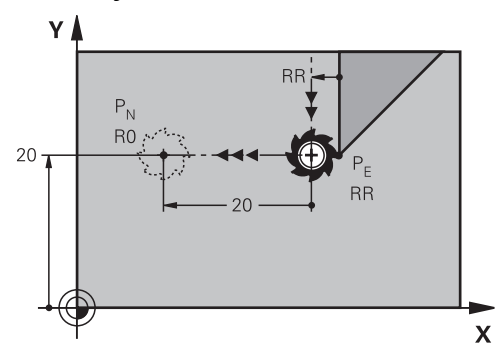

Alet P<sub>E</sub> son kontur noktasından P<sub>N</sub> bitiş noktasına kadar doğru bir çizgide hareket eder.

Bitiş noktası P<sub>N</sub>, son kontur noktası alet yarıçapı P<sub>E</sub> dahil olmak üzere LEN ile arasındaki mesafeye sahiptir.

### **Giriş**

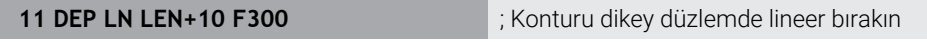

Bu fonksiyona aşağıdaki şekilde gidersiniz:

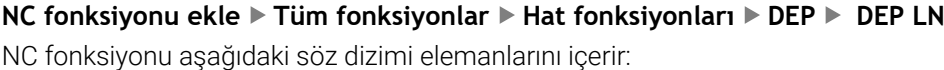

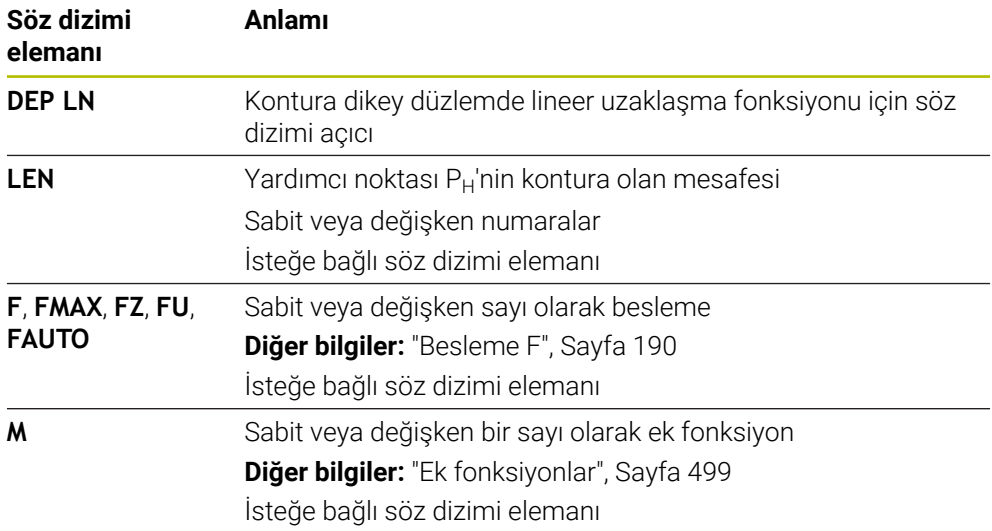

# **Örnek DEP LN**

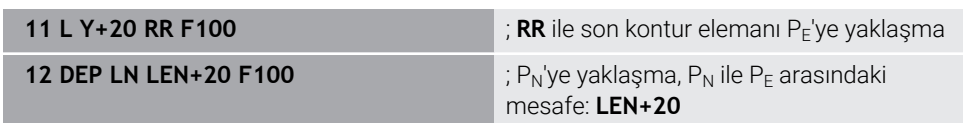

# <span id="page-243-0"></span>**9.6.7 Uzaklaşma fonksiyonu DEP CT**

### **Uygulama**

NC fonksiyonu **DEP CT** ile kumanda, konturu teğetsel dairesel hat üzerinde son kontur elemanına bırakır.

### **Fonksiyon tanımı**

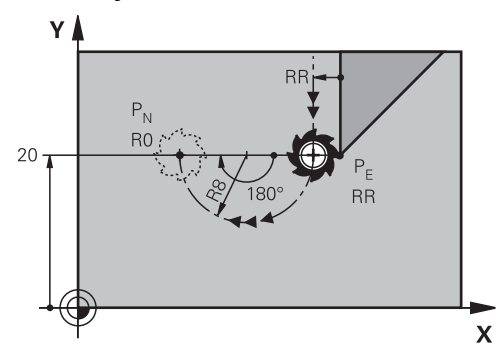

Alet P<sub>E</sub> son kontur noktasından P<sub>N</sub> bitiş noktasına kadar dairesel bir hat üzerinde hareket eder.

Dairesel hat, merkez noktası açısı **CCA** ve yarıçap **R** tarafından tanımlanır.

Dairesel hattın dönme yönü, etkin yarıçap düzeltmesine ve yarıçap **R** işaretine bağlıdır.

Tablo alet yarıçap düzeltmesini, yarıçapın **R** işareti ve dönüş yönü arasındaki ilişkiyi gösterir:

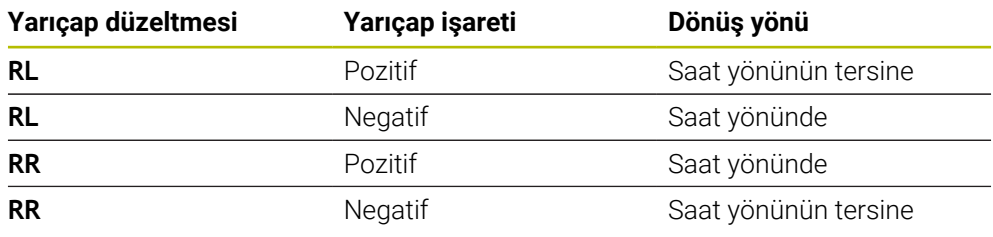

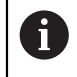

Yarıçap R'nin işaretini değiştirirseniz yardımcı noktası P<sub>H</sub>'nin konumu değişir.

Aşağıdakiler merkezi açı **CCA** için geçerlidir:

- Yalnızca pozitif giriş değerleri
- Maksimum giriş değeri 360°

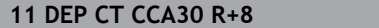

**11 DEP CT CCA30 R+8** ; Konturu teğetsel dairesel bırakma

Bu fonksiyona aşağıdaki şekilde gidersiniz:

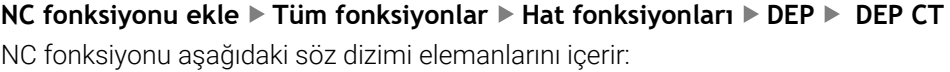

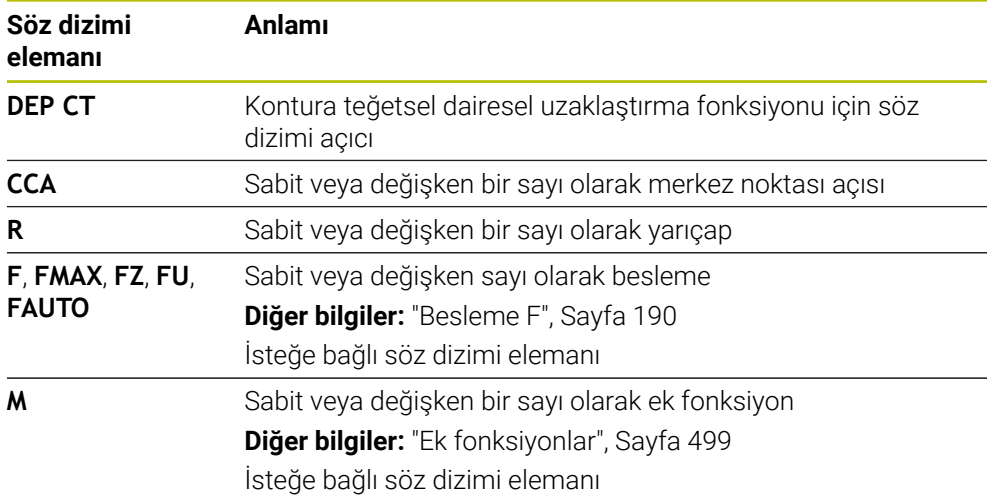

# **Örnek DEP CT**

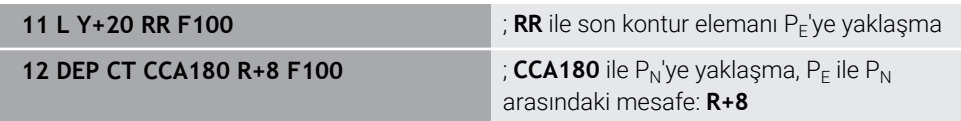

# **9.6.8 Uzaklaşma fonksiyonu DEP LCT**

# **Uygulama**

NC fonksiyonu **DEP LCT** ile kumanda, konturu sonraki teğetsel bir doğruya sahip bir dairesel hat üzerinde son kontur elemanına bırakır.

 $P_N$  kartezyen bitiş noktasının koordinatlarını programlayın.

### **İlgili konular**

Kutup koordinatlarıyla **DEP LCT**

**Diğer bilgiler:** ["Uzaklaşma fonksiyonu DEP PLCT", Sayfa 256](#page-255-0)

# **Fonksiyon tanımı**

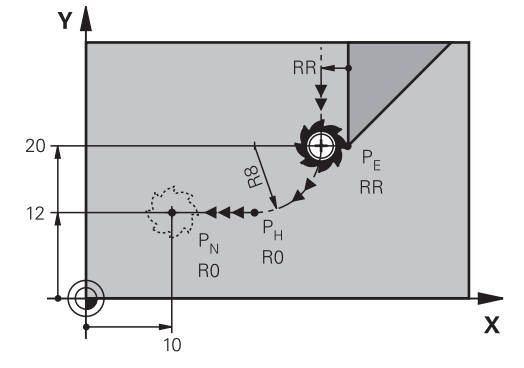

NC fonksiyonu aşağıdaki adımları içerir:

- $P<sub>E</sub>$  son kontur noktasından P<sub>H</sub> yardımcı noktasına dairesel bir hat Yardımcı noktası P<sub>H</sub> son kontur noktası P<sub>E</sub>, yarıçap **R** ve son nokta P<sub>N</sub>'den belirlenir.
- $P_H$  yardımcı noktasından P<sub>N</sub> bitiş noktasına doğru bir çizgi

Z koordinatını uzaklaşma fonksiyonunda programlarsanız kumanda eş zamanlı üç eksenle  $P_H$  yardımcı noktasından  $P_N$  bitiş noktasına hareket eder.

## **Giriş**

**11 DEP LCT X-10 Y-0 R15** ; Konturu lineer ve dairesel teğetsel bırakma

Bu fonksiyona aşağıdaki şekilde gidersiniz:

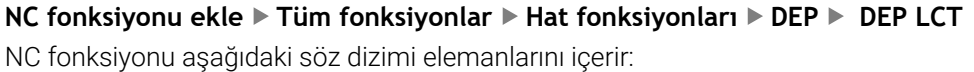

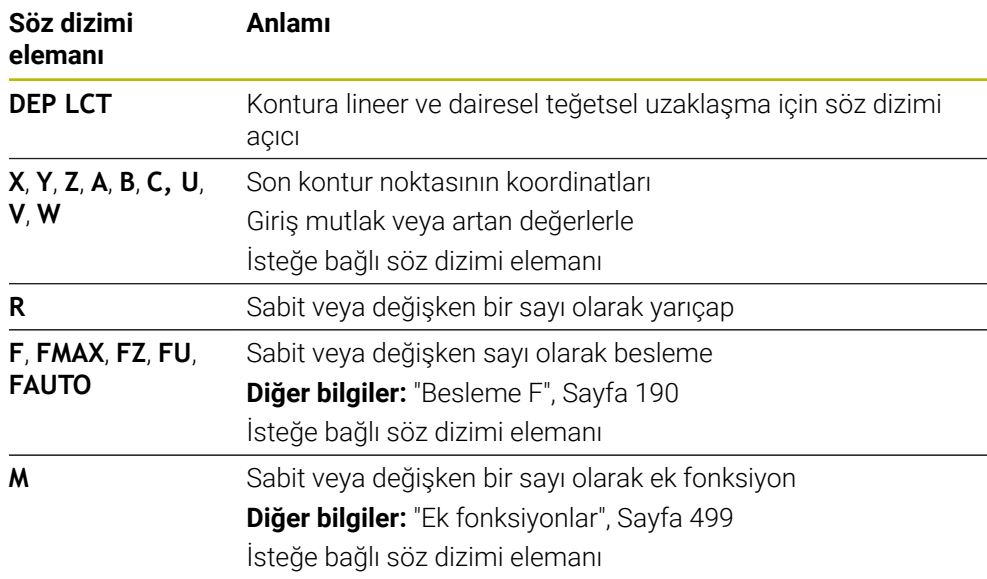

### **Uyarı**

**Form** sütununda, Kartezyen ve kutup koordinat girişi için söz dizimi arasında geçiş yapabilirsiniz.

**Diğer bilgiler:** ["sütun Form çalışma alanında Program", Sayfa 136](#page-135-0)

# **Örnek DEP LCT**

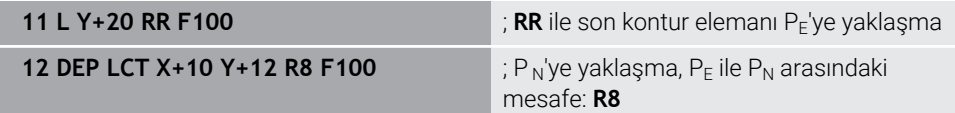

# **9.7 Kutup koordinatlarıyla yaklaşma ve uzaklaşma fonksiyonları**

# <span id="page-246-0"></span>**9.7.1 Yaklaşma fonksiyonu APPR PLT**

### **Uygulama**

NC fonksiyonu **APPR PLT** ile kumanda, konturu teğetsel bir doğru çizgiyle ilk kontur elemanına hareket ettirir.

İlk kontur noktasının koordinatlarını kutupsal olarak programlayın.

### **İlgili konular**

Kartezyen koordinatlarıyla **APPR LT Diğer bilgiler:** ["Yaklaşma fonksiyonu APPR LT", Sayfa 233](#page-232-0)

## **Ön koşul**

**CC** kutbu

Kutup koordinatlarıyla programlamadan önce bir **CC** kutbu tanımlamanız gerekir. **Diğer bilgiler:** ["Kutup koordinatları sıfır noktası Pol CC", Sayfa 220](#page-219-0)

#### **Fonksiyon tanımı**

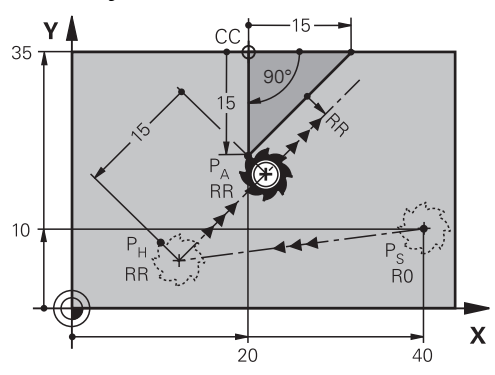

NC fonksiyonu aşağıdaki adımları içerir:

- $P<sub>S</sub>$  başlangıç noktasından P<sub>H</sub> yardımcı noktasına giden bir doğru çizgi
- $\blacksquare$  P<sub>H</sub> yardımcı noktasından P<sub>A</sub> birinci kontur noktasına bir doğru çizgi

#### **11 APPR PLT PR+15 PA-90 LEN15 RR F200**

; Kontura lineer ve teğetsel yaklaşma

Bu fonksiyona aşağıdaki şekilde gidersiniz:

### **NC fonksiyonu ekle Tüm fonksiyonlar Hat fonksiyonları APPR APPR PLT**

NC fonksiyonu aşağıdaki söz dizimi elemanlarını içerir:

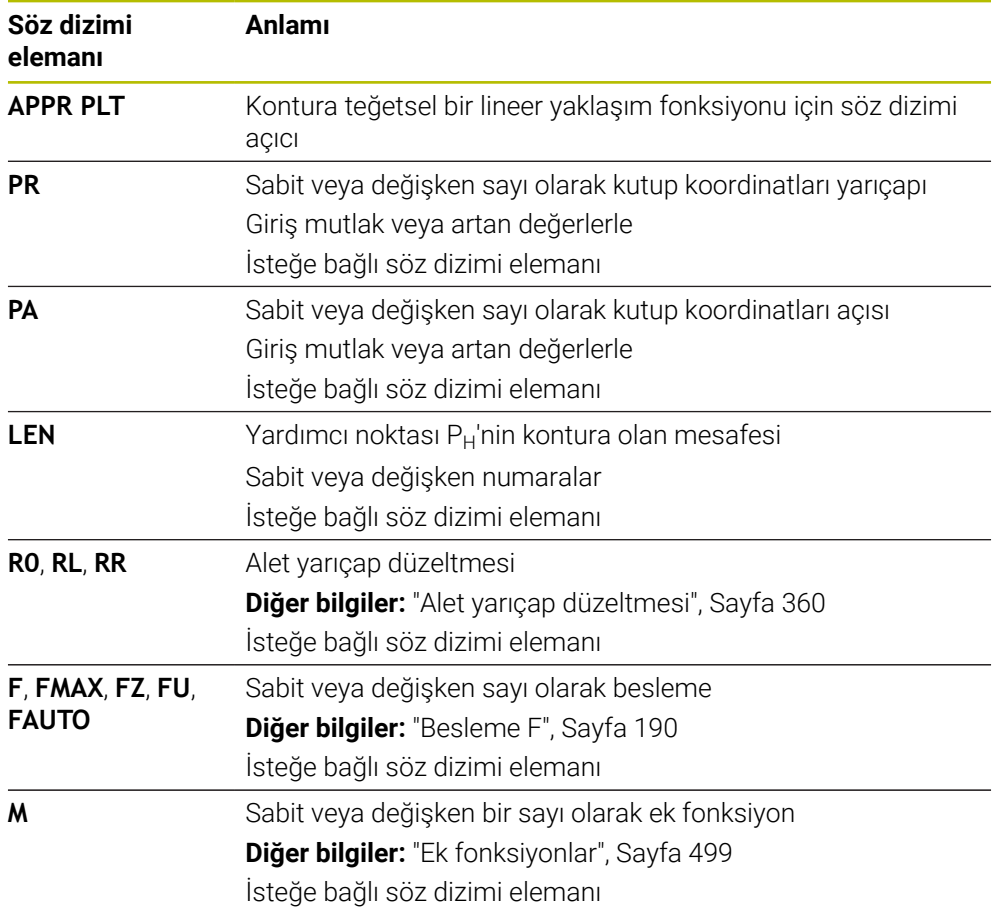

### **Uyarı**

**Form** sütununda, Kartezyen ve kutup koordinat girişi için söz dizimi arasında geçiş yapabilirsiniz.

**Diğer bilgiler:** ["sütun Form çalışma alanında Program", Sayfa 136](#page-135-0)

## **Örnek APPR PLT**

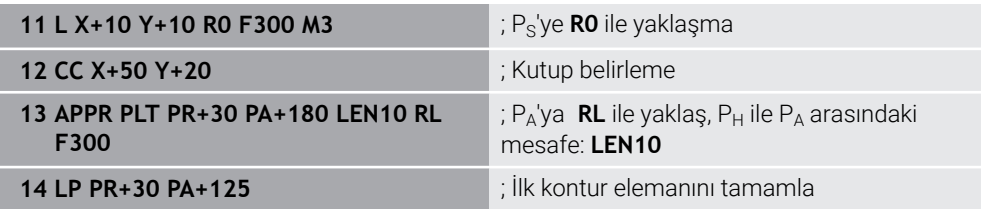

### <span id="page-248-0"></span>**9.7.2 Yaklaşma fonksiyonu APPR PLN**

### **Uygulama**

NC fonksiyonu **APPR PLN** ile kumanda, konturu dik düzlemde bir doğruyla ilk kontur elemanına yaklaştırır.

İlk kontur noktasının koordinatlarını kutupsal olarak programlayın.

### **İlgili konular**

Kartezyen koordinatlarıyla **APPR LN**

**Diğer bilgiler:** ["Yaklaşma fonksiyonu APPR LN", Sayfa 236](#page-235-0)

# **Ön koşul**

**CC** kutbu

Kutup koordinatlarıyla programlamadan önce bir **CC** kutbu tanımlamanız gerekir. **Diğer bilgiler:** ["Kutup koordinatları sıfır noktası Pol CC", Sayfa 220](#page-219-0)

### **Fonksiyon tanımı**

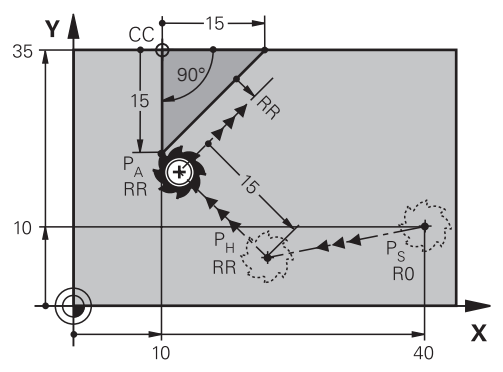

NC fonksiyonu aşağıdaki adımları içerir:

- $P<sub>S</sub>$  başlangıç noktasından P<sub>H</sub> yardımcı noktasına giden bir doğru çizgi
- $\blacksquare$  P<sub>H</sub> yardımcı noktasından P<sub>A</sub> birinci kontur noktasına bir doğru çizgi

**11 APPR PLN PR+15 PA-90 LEN+15 RL F300**

; Kontura dikey düzlemde yaklaşma

Bu fonksiyona aşağıdaki şekilde gidersiniz:

### **NC fonksiyonu ekle Tüm fonksiyonlar Hat fonksiyonları APPR APPR PLN**

NC fonksiyonu aşağıdaki söz dizimi elemanlarını içerir:

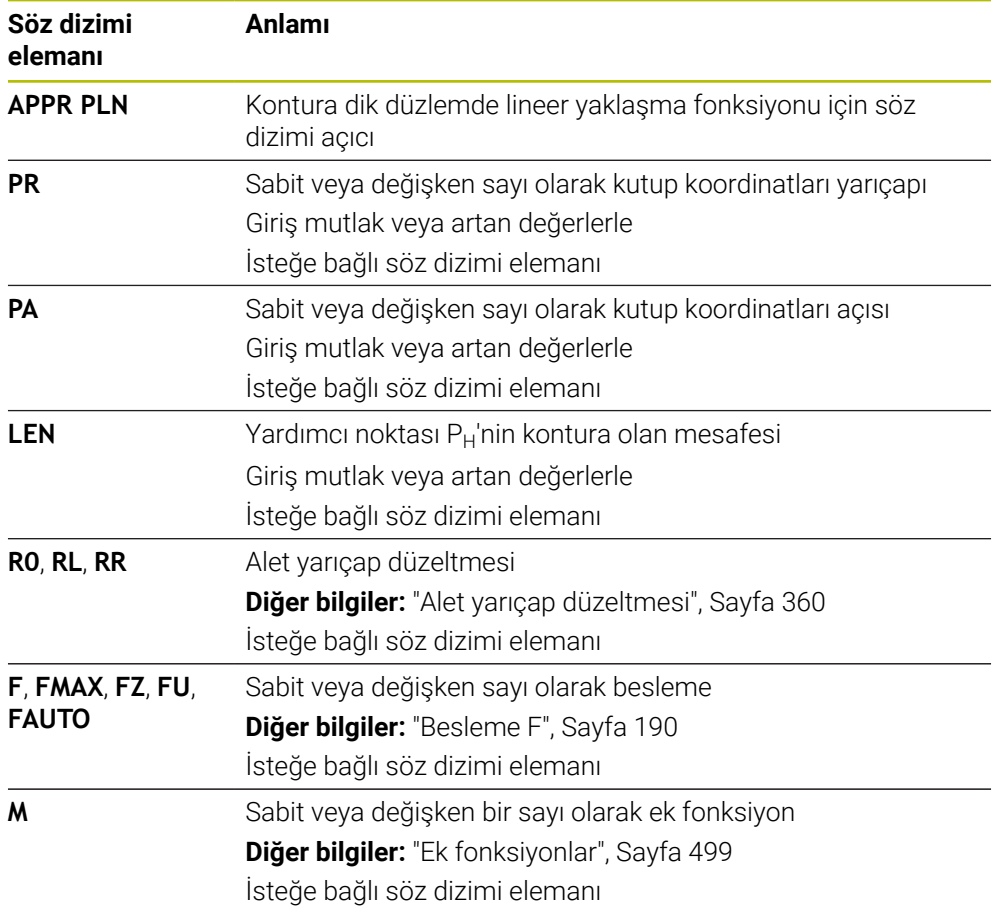

### **Uyarı**

**Form** sütununda, Kartezyen ve kutup koordinat girişi için söz dizimi arasında geçiş yapabilirsiniz.

**Diğer bilgiler:** ["sütun Form çalışma alanında Program", Sayfa 136](#page-135-0)

# **Örnek APPR PLN**

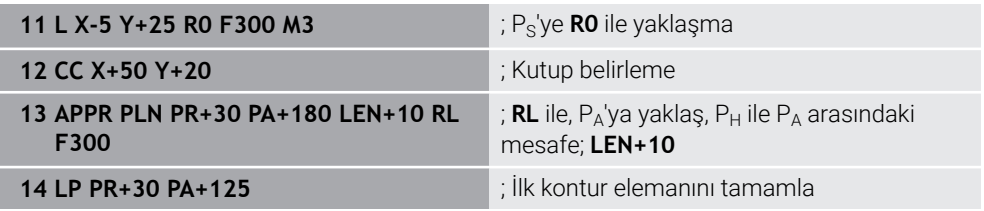

# <span id="page-250-0"></span>**9.7.3 Yaklaşma fonksiyonu APPR PCT**

### **Uygulama**

NC fonksiyonu **APPR PCT** ile kumanda, konturu teğetsel bir dairesel hat üzerinde ilk kontur elemanına yaklaştırır.

İlk kontur noktasının koordinatlarını kutupsal olarak programlayın.

### **İlgili konular**

Kartezyen koordinatlarıyla **APPR CT Diğer bilgiler:** ["Yaklaşma fonksiyonu APPR CT", Sayfa 238](#page-237-0)

## **Ön koşul**

**CC** kutbu

Kutup koordinatlarıyla programlamadan önce bir **CC** kutbu tanımlamanız gerekir. **Diğer bilgiler:** ["Kutup koordinatları sıfır noktası Pol CC", Sayfa 220](#page-219-0)

# **Fonksiyon tanımı**

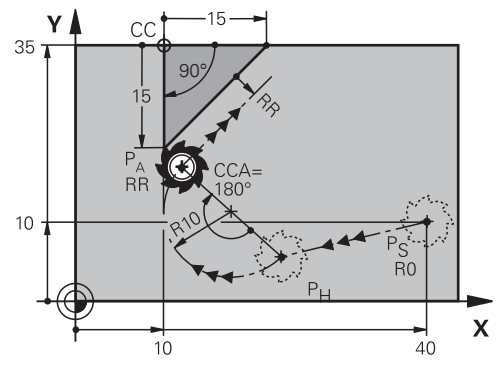

NC fonksiyonu aşağıdaki adımları içerir:

- $P<sub>S</sub>$  başlangıç noktasından P<sub>H</sub> yardımcı noktasına giden bir doğru çizgi Yardımcı noktası  $P_H$  ile ilk kontur noktası  $P_A$  arasındaki mesafe, merkez nokta açısı **CCA** ve **R** yarıçapından elde edilir.
- $P_H$  yardımcı noktasından P<sub>A</sub> birinci kontur noktasına dairesel hat Dairesel hat, merkez noktası açısı **CCA** ve yarıçap **R** tarafından tanımlanır. Dairesel hattın dönme yönü, etkin yarıçap düzeltmesine ve yarıçap **R** işaretine bağlıdır.

Tablo alet yarıçap düzeltmesini, yarıçapın **R** işareti ve dönüş yönü arasındaki ilişkiyi gösterir:

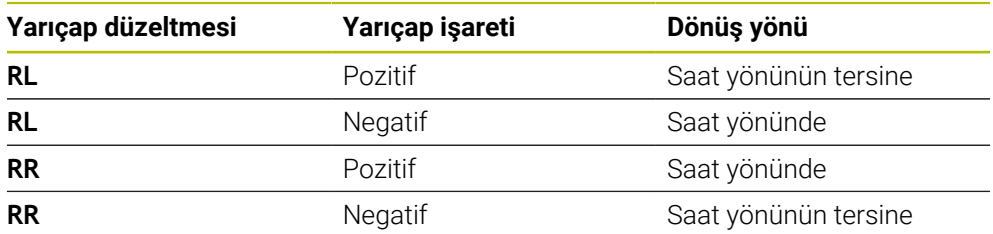

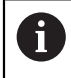

Yarıçap R'nin işaretini değiştirirseniz yardımcı noktası P<sub>H</sub>'nin konumu değişir.

Aşağıdakiler merkezi açı **CCA** için geçerlidir:

- Yalnızca pozitif giriş değerleri
- Maksimum giriş değeri 360°
#### **Giriş**

**11 APPR PCT PR+15 PA-90 CCA180 R +10 RL F300**

; Kontura dairesel teğetsel yaklaşma

Bu fonksiyona aşağıdaki şekilde gidersiniz:

#### **NC fonksiyonu ekle Tüm fonksiyonlar Hat fonksiyonları APPR APPR PCT**

NC fonksiyonu aşağıdaki söz dizimi elemanlarını içerir:

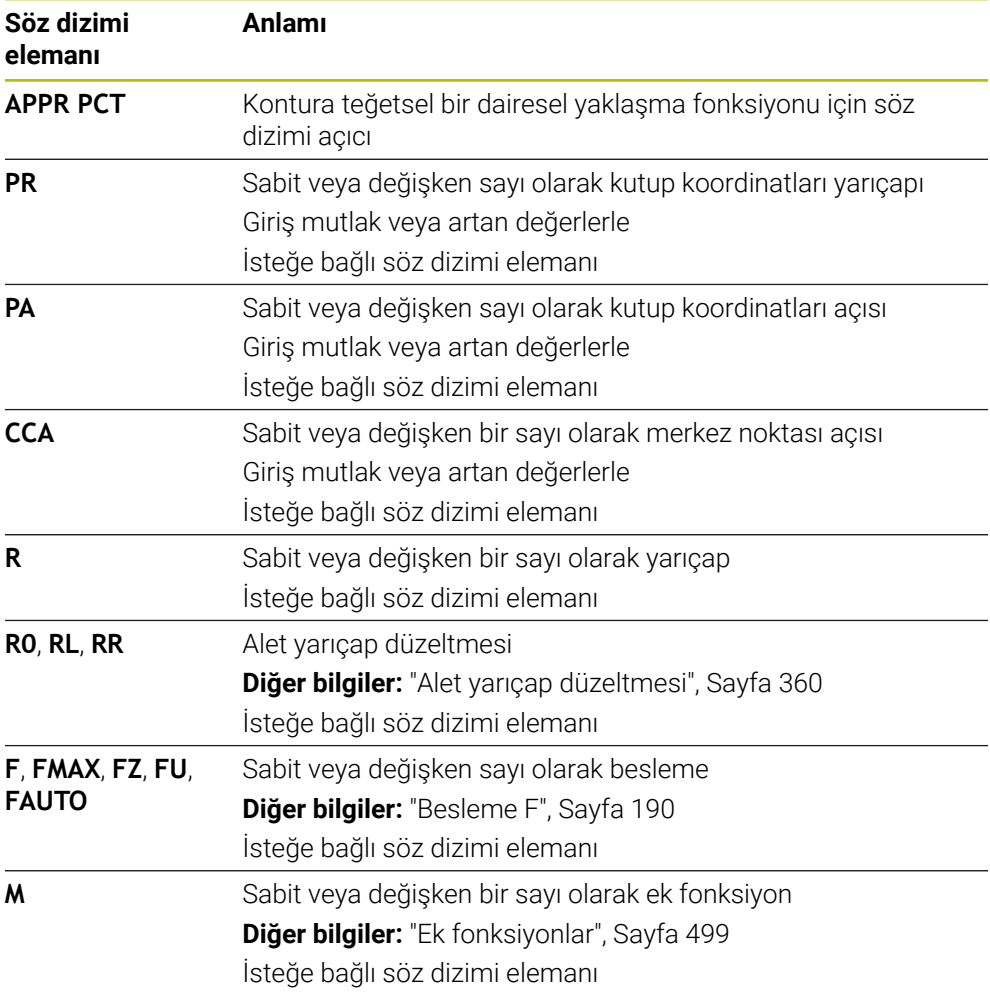

## **Uyarı**

**Form** sütununda, Kartezyen ve kutup koordinat girişi için söz dizimi arasında geçiş yapabilirsiniz.

**Diğer bilgiler:** ["sütun Form çalışma alanında Program", Sayfa 136](#page-135-0)

# **Örnek APPR PCT**

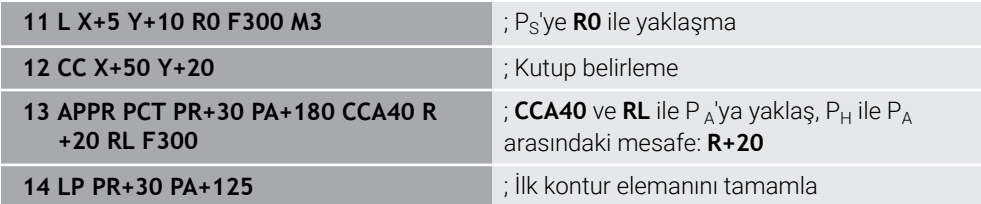

# **9.7.4 Yaklaşma fonksiyonu APPR PLCT**

## **Uygulama**

NC fonksiyonu **APPR PLCT** ile kumanda, konturu bir sonraki teğetsel dairesel hatlı doğru bir çizgi üzerinden ilk kontur elemanına yaklaştırır.

İlk kontur noktasının koordinatlarını kutupsal olarak programlayın.

#### **İlgili konular**

Kartezyen koordinatlarıyla **APPR LCT**

**Diğer bilgiler:** ["Yaklaşım fonksiyonu APPR LCT", Sayfa 240](#page-239-0)

# **Ön koşul**

**CC** kutbu

Kutup koordinatlarıyla programlamadan önce bir **CC** kutbu tanımlamanız gerekir. **Diğer bilgiler:** ["Kutup koordinatları sıfır noktası Pol CC", Sayfa 220](#page-219-0)

## **Fonksiyon tanımı**

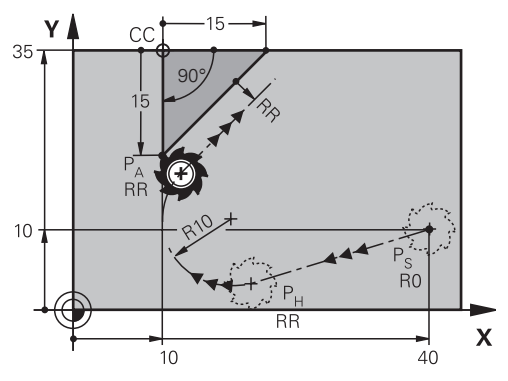

NC fonksiyonu aşağıdaki adımları içerir:

 $P<sub>S</sub>$  başlangıç noktasından P<sub>H</sub> yardımcı noktasına giden bir doğru çizgi Doğrusal çizgi dairesel hatta teğettir.

Yardımcı noktası P<sub>H</sub>, başlangıç noktası P<sub>S</sub>, yarıçap **R** ve ilk kontur noktası P<sub>A</sub>'dan belirlenir.

 $P_H$  yardımcı noktasından P<sub>A</sub> birinci kontur noktasına işlem düzleminde dairesel bir hat

Dairesel hat yarıçap **R** ile net bir şekilde tanımlanır.

Yaklaşma fonksiyonunda Z koordinatını programladığınızda kumanda eş zamanlı üç eksenle  $P_S$  başlangıç noktasından  $P_H$  yardımcı noktasına hareket eder.

#### **Giriş**

**11 APPR PLCT PR+15 PA-90 R10 RL F300**

; Kontura lineer ve dairesel teğetsel yaklaşma

Bu fonksiyona aşağıdaki şekilde gidersiniz:

## **NC fonksiyonu ekle Tüm fonksiyonlar Hat fonksiyonları APPR APPR PLCT**

NC fonksiyonu aşağıdaki söz dizimi elemanlarını içerir:

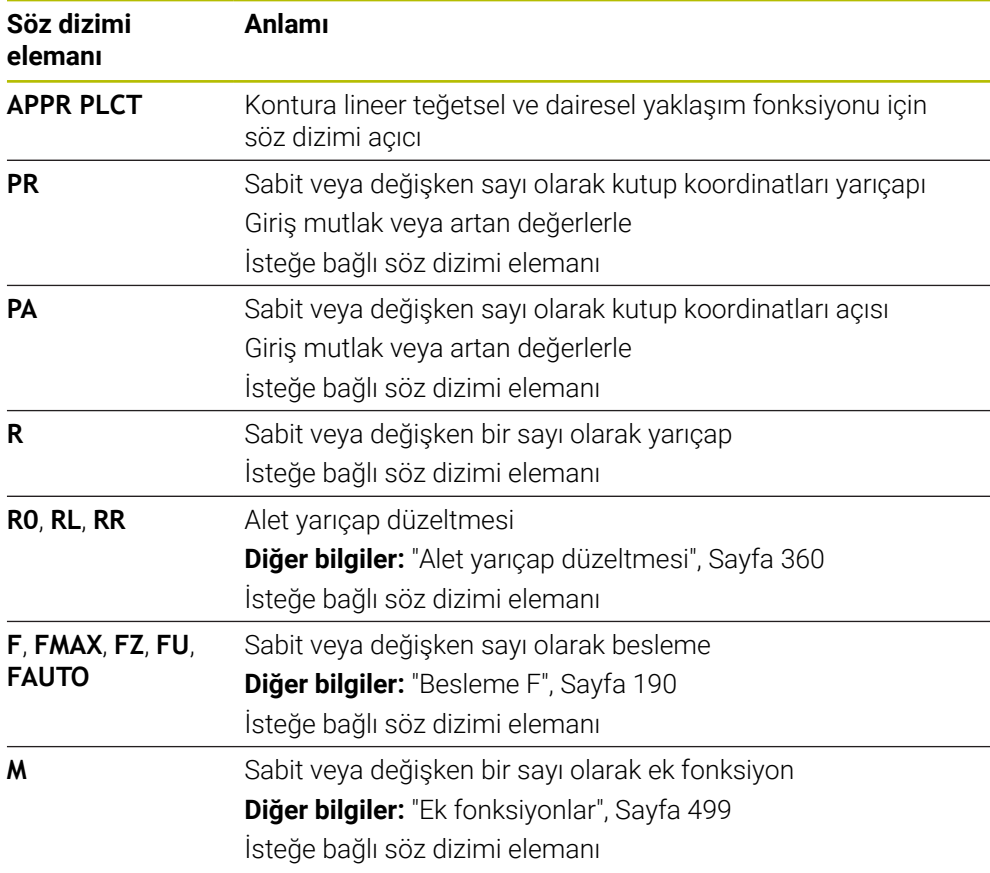

#### **Uyarı**

**Form** sütununda, Kartezyen ve kutup koordinat girişi için söz dizimi arasında geçiş yapabilirsiniz.

**Diğer bilgiler:** ["sütun Form çalışma alanında Program", Sayfa 136](#page-135-0)

# **Örnek APPR PLCT**

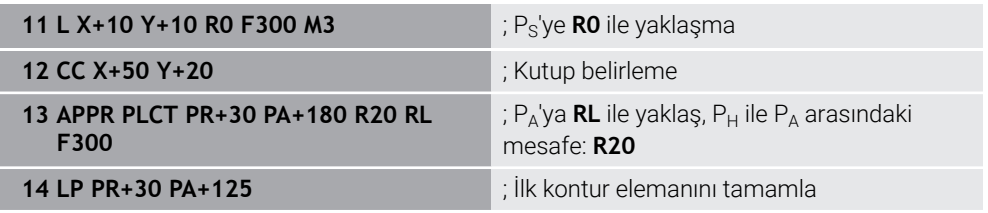

# **9.7.5 Uzaklaşma fonksiyonu DEP PLCT**

# **Uygulama**

NC fonksiyonu **DEP PLCT** ile kumanda, konturu bir sonraki teğetsel doğru çizgili dairesel hat üzerinde son kontur elemanına bırakır.

Bitiş noktası  $P_N$  koordinatlarını kutupsal olarak programlayabilirsiniz.

## **İlgili konular**

Kartezyen koordinatlarıyla **DEP LCT Diğer bilgiler:** ["Uzaklaşma fonksiyonu DEP LCT", Sayfa 245](#page-244-0)

# **Ön koşul**

**CC** kutbu

Kutup koordinatlarıyla programlamadan önce bir **CC** kutbu tanımlamanız gerekir. **Diğer bilgiler:** ["Kutup koordinatları sıfır noktası Pol CC", Sayfa 220](#page-219-0)

# **Fonksiyon tanımı**

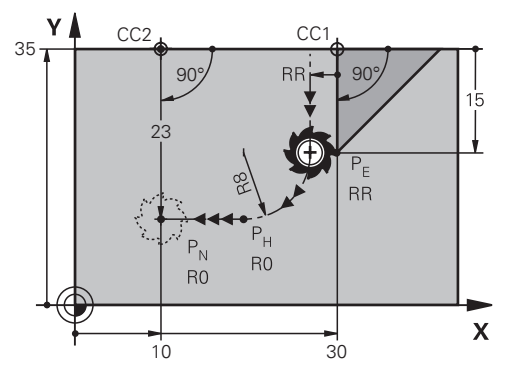

NC fonksiyonu aşağıdaki adımları içerir:

- $\blacksquare$  P<sub>F</sub> son kontur noktasından P<sub>H</sub> yardımcı noktasına dairesel bir hat Yardımcı noktası P<sub>H</sub> son kontur noktası P<sub>E</sub>, yarıçap **R** ve son nokta P<sub>N</sub>'den belirlenir.
- $P_H$  yardımcı noktasından P<sub>N</sub> bitiş noktasına doğru bir çizgi

Z koordinatını uzaklaşma fonksiyonunda programlarsanız kumanda eş zamanlı üç eksenle  $P_H$  yardımcı noktasından  $P_N$  bitiş noktasına hareket eder.

#### **Giriş**

**11 DEP PLCT PR15 PA-90 R8** ; Konturu lineer ve dairesel teğetsel bırakma

Bu fonksiyona aşağıdaki şekilde gidersiniz:

**NC fonksiyonu ekle Tüm fonksiyonlar Hat fonksiyonları DEP DEP PLCT** NC fonksiyonu aşağıdaki söz dizimi elemanlarını içerir:

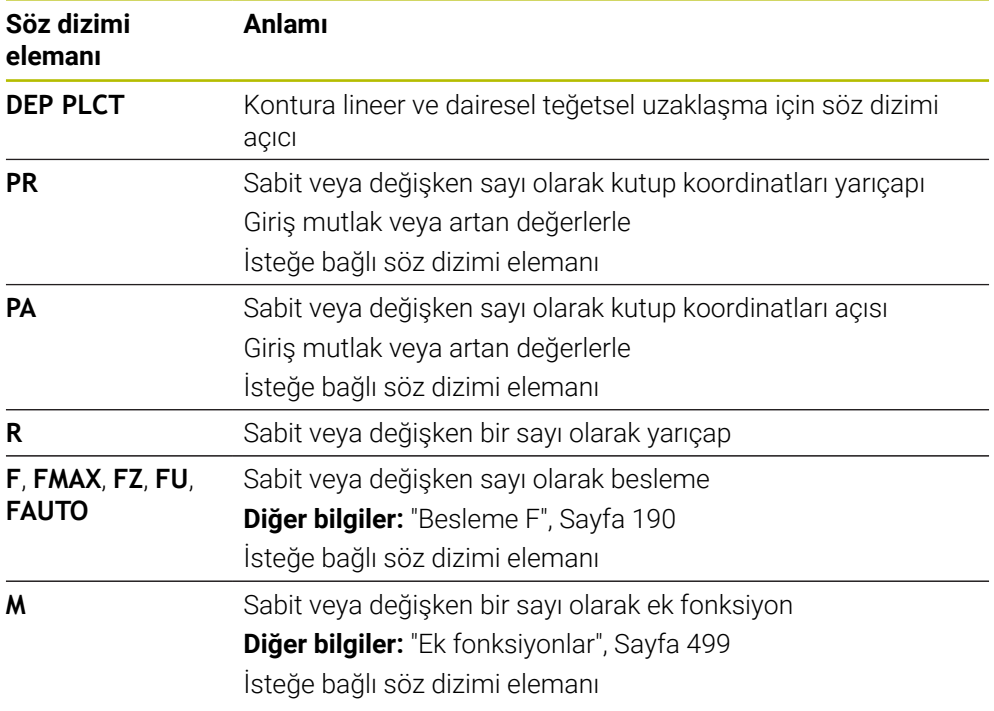

# **Uyarı**

**Form** sütununda, Kartezyen ve kutup koordinat girişi için söz dizimi arasında geçiş yapabilirsiniz.

**Diğer bilgiler:** ["sütun Form çalışma alanında Program", Sayfa 136](#page-135-0)

# **Örnek DEP PLCT**

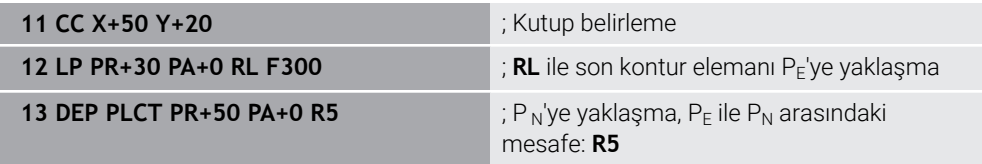

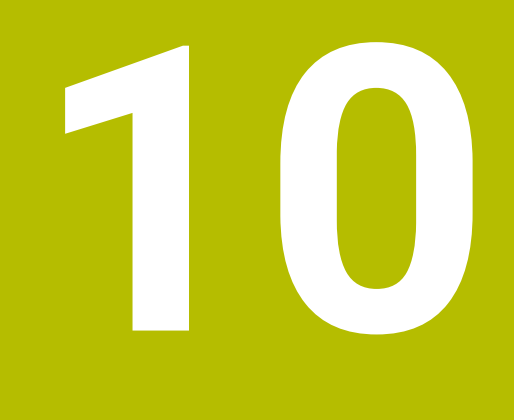

**Programlama teknikleri**

# **10.1 LBL etiketli alt programlar ve program tekrarları**

# **Uygulama**

Bir kez programlanmış çalışma adımlarını, alt programlarla ve program bölümü tekrarlarıyla yineleyerek uygulatabilirsiniz. Alt programlarda, programın bitiminden sonra konturlar ekler veya işleme adımlarını tamamlar ve bunları NC programında çağırırsınız. Program tekrarlarıyla, NC programı sırasında bir veya daha fazla NC tümcesini tekrarlarsınız. Ayrıca alt programları birleştirebilir ve tekrarlarını programlayabilirsiniz.

NC-fonksiyonu **LBL** ile alt programları ve program tekrarlarını programlarsınız.

## **İlgili konular**

- NC programlarını başka bir NC programı içinde işletin
	- **Diğer bilgiler:** ["PGM CALL ile NC programı çağırma ", Sayfa 264](#page-263-0)
- Koşullu eğer-ise kararlarıyla atlamalar **Diğer bilgiler:** ["Klasör Sıçrama komutları", Sayfa 561](#page-560-0)

# <span id="page-259-0"></span>**Fonksiyon tanımı**

Alt programlar ve program tekrarları için işlem adımlarını **LBL** etiketi ile tanımlarsınız. Etiketlerle bağlantılı olarak kumanda aşağıdaki tuşları ve sembolleri sunar:

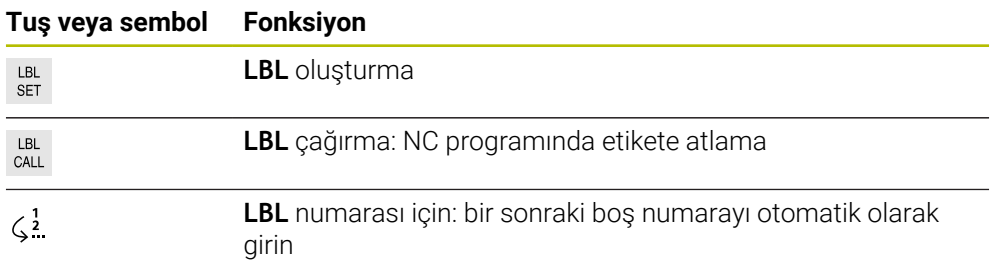

# **LBL SET ile etiket tanımlayın**

**LBL SET** işleviyle NC programında yeni bir etiket tanımlarsınız.

Her etiket, bir numara veya isim kullanılarak NC programında açıkça tanımlanabilir olmalıdır. NC programında iki kez bir sayı veya ad varsa kumanda NC tümcesinden önce bir uyarı gösterir.

**LBL 0**, bir alt programın sonunu işaretler. Bu sayı, NC programında istediğiniz sıklıkta görünebilen tek sayıdır.

#### **Giriş**

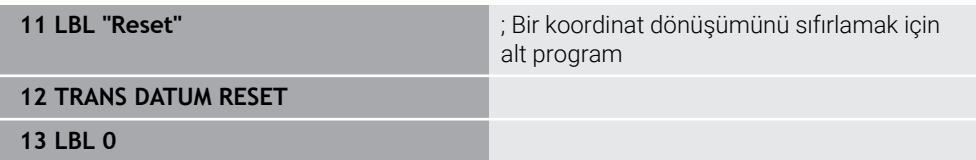

NC fonksiyonu aşağıdaki söz dizimi elemanlarını içerir:

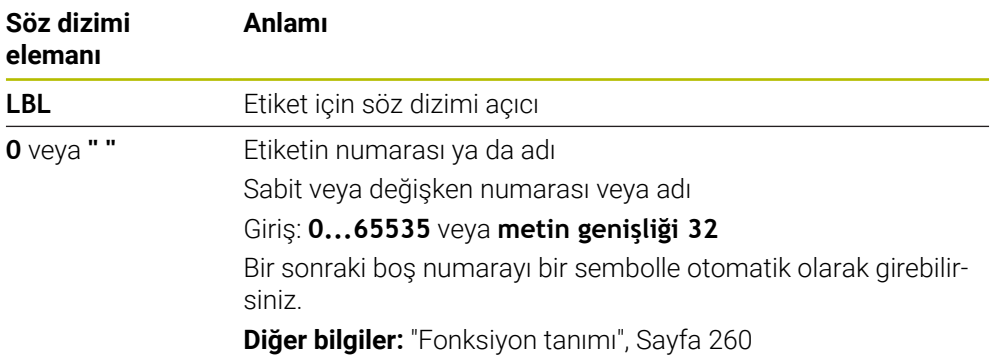

## **CALL LBL ile etiket çağırma**

**CALL LBL** fonksiyonuyla NC programında bir etiket çağırırsınız.

Kumanda, **CALL LBL'yi** okuduğunda, tanımlanan etikete atlar ve bu

NC tümcesindenNC programını işlemeye devam eder. Kumanda **LBL 0** okuduğunda, **CALL LBL'den** sonra bir sonraki NC tümcesine geri atlar.

Program tekrarlarında isteğe bağlı olarak kumandanın atlamayı birkaç kez gerçekleştirmesini belirleyebilirsiniz.

#### **Giriş**

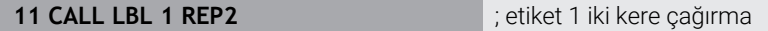

NC fonksiyonu aşağıdaki söz dizimi elemanlarını içerir:

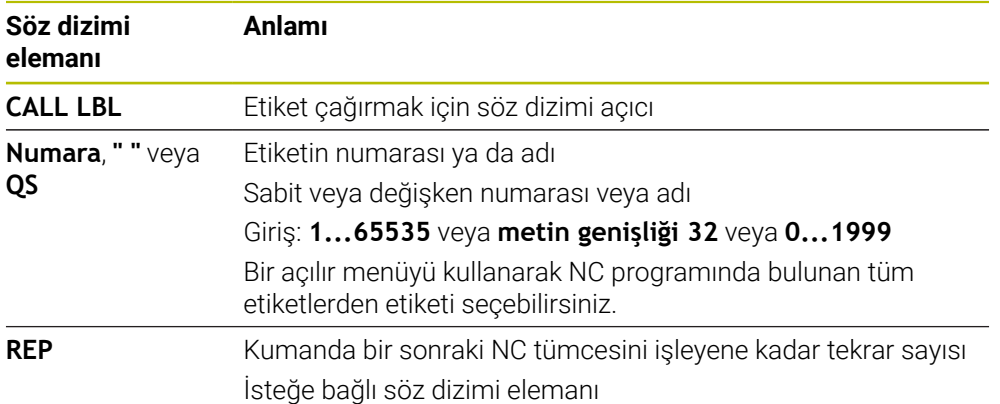

# <span id="page-261-0"></span>**Alt program**

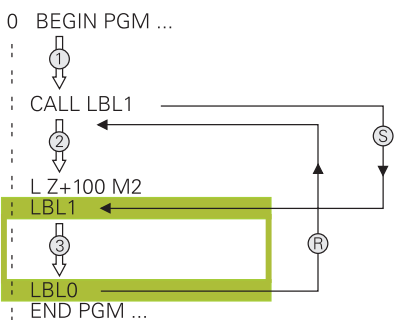

Bir alt programla, bir NC programının parçalarını, örneğin bir kontur veya işleme pozisyonları gibi NC programında farklı noktalarda istediğiniz sıklıkta çağırabilirsiniz. Bir alt program **LBL** etiketi ile başlar ve **LBL 0** ile biter. **CALL LBL** ile NC programının herhangi bir noktasından alt programı çağırabilirsiniz. **REP** ile herhangi bir tekrar tanımlamamalısınız.

Kumanda, NC programını aşağıdaki gibi çalıştırır:

- 1 Kumanda, NC programını **CALL LBL** fonksiyonuna kadar çalıştırır.
- 2 Kumanda, tanımlanmış alt program **LBL'nin** başlangıcına atlar.
- 3 Kumanda, alt programı **LBL 0** alt programının sonuna kadar işler.
- 4 Kontrol daha sonra **CALL LBL'den** sonraki NC tümcesine atlar ve NC programını sürdürür.

Alt programlar için aşağıdaki genel koşullar geçerlidir:

- Bir alt program kendisini çağırmamalıdır
- **CALL LBL 0** izinli değildir, çünkü bir alt program sonunun çağrısına denktir.
- Alt programları, M2 veya M30 NC tümcesinin arkasına programlama

Alt programlar NC programında M2 veya M30 NC tümcesinin önünde duruyorsa çağrılmadan en az bir kez işlenebilir

Kumanda, **Durum** çalışma alanının **LBL** sekmesinde etkin alt program hakkındaki bilgileri gösterir.

**Ayrıntılı bilgiler:** Kurma ve işleme kullanıcı el kitabı

# <span id="page-262-0"></span>**Program bölümü-tekrarlar**

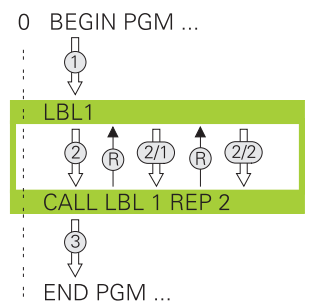

Bir program bölümü tekrarı ile örneğin artan beslemeli kontur işleme olmak üzere bir NC programının bir bölümünü istediğiniz kadar tekrarlayabilirsiniz.

Bir program bölümü tekrarı, bir **LBL** etiketi ile başlar ve **CALL LBL** etiket çağrısının son programlanmış **REP** tekrarından sonra biter.

Kumanda, NC programını aşağıdaki gibi çalıştırır:

- 1 Kumanda, NC programını **CALL LBL** fonksiyonuna kadar çalıştırır. Kumanda, tekrarlanacak program bölümü **CALL LBL** fonksiyonundan önce bulunduğundan, program bölümünü halihazırda bir kez işler.
- 2 Kumanda, program bölümü tekrarı **LBL'nin** başlangıcına atlar.
- 3 Kumanda, program bölümünü **REP** altında programladığınız sıklıkta tekrarlar.
- 4 Kumanda daha sonra NC programına devam eder.

Program bölümü tekrarları için aşağıdaki genel koşullar geçerlidir:

- Program bölümü tekrarını program bitmeden **M30** veya **M2** ile programlayın.
- Bir program bölümü tekrarı için bir **LBL 0** tanımlayamazsınız.
- Program bölümlerini kumanda, ilk tekrarlamanın ilk işlemden sonra başlaması nedeniyle tekrarlamaların programlandığından bir fazlası ile uygular.

Kumanda, **Durum** çalışma alanının **LBL** sekmesinde etkin program bölümü tekrarı hakkında bilgi gösterir.

**Ayrıntılı bilgiler:** Kurma ve işleme kullanıcı el kitabı

## **Uyarılar**

- Varsayılan olarak kontrol, sıralamada NC fonksiyonu **LBL SET'i**gösterir. **Diğer bilgiler:** ["Sütun Sıralama Program çalışma alanında", Sayfa 666](#page-665-0)
- Bir program bölümünü 65 534 kez art arda tekrarlayabilirsiniz
- Bir etiket adında su karakterlere izin verilir:  $\# S \$  &  $\cdot \cdot \cdot 0 1 2 3 4 5 6 7 8 9 \text{ @ a b c}$ d e f a h i i k l m n o p a r s t u v w x v z - A B C D E F G H I J K L M N O P O R S T U V W X Y Z
- Bir etiket adında aşağıdaki karakterlerin kullanılması yaşaktır: <br/>bosluk>!" ' () \* + : ;  $\langle$  = > ?  $[$  /  $]$  ^  $\langle$   $|$   $\rangle$   $\sim$
- NC programı oluşturmadan önce alt program ve program bölümü tekrarı programlama tekniklerini eğer/öyleyse kararları ile karşılaştırın.

Böylece olası yanlış anlaşılmaları ve programlama hatalarını önlersiniz.

**Diğer bilgiler:** ["Klasör Sıçrama komutları", Sayfa 561](#page-560-0)

# <span id="page-263-1"></span>**10.2 Seçim fonksiyonları**

# **10.2.1 Seçim fonksiyonlarına genel bakış**

**NC fonksiyonu ekle** penceresinin **Seçim** klasörü aşağıdaki fonksiyonları içerir:

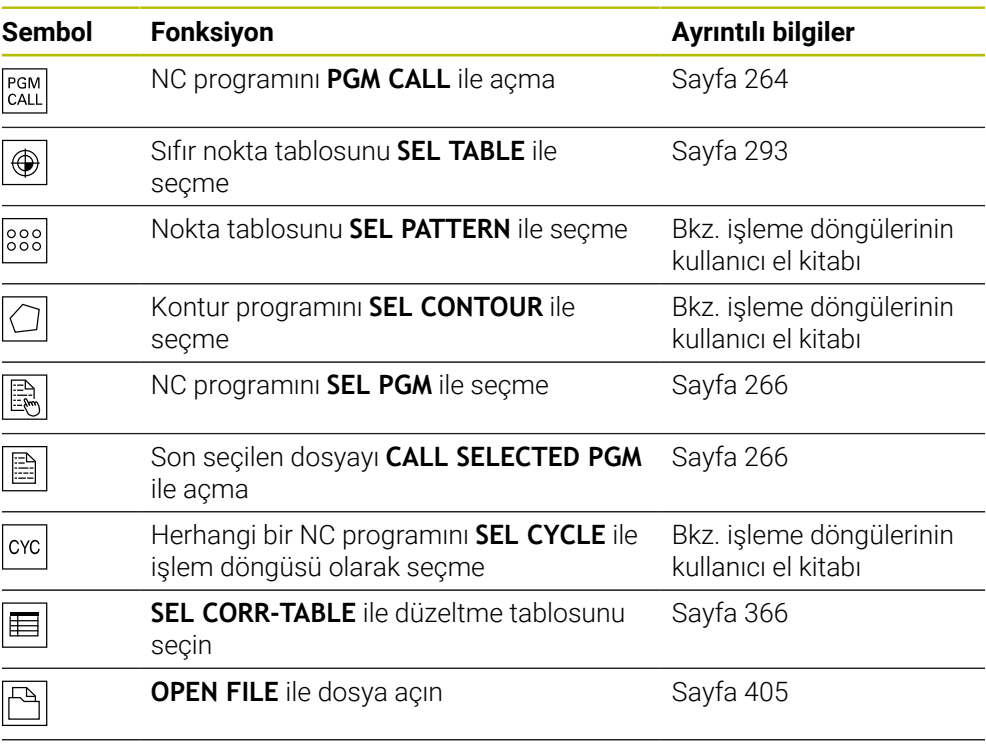

**KONTUR DEF** ile birkaç kontur bağlayın

# <span id="page-263-0"></span>**10.2.2 PGM CALL ile NC programı çağırma**

# **Uygulama**

**PGM CALL** fonksiyonuyla bir NC programı içinden başka, ayrı bir NC programı çağırırsınız. Kumanda, çağrılan NC programını, NC programında çağırdığınız noktada işler. Bu, örneğin, farklı dönüşümlerle bir işleme üzerinde çalışmanıza izin verir.

# **İlgili konular**

- Döngü **12 PGM CALL** ile program çağırma **Ayrıntılı bilgi:** İşleme döngüleri kullanıcı el kitabı
- Önceki seçimden sonra program çağrısı

**Diğer bilgiler:** ["NC programını seçin ve SEL PGM ve CALL SELECTED PGM ",](#page-265-0) [Sayfa 266](#page-265-0)

Birkaç NC programını iş listesi olarak işleyin

**Diğer bilgiler:** ["Palet işleme ve görev listeleri", Sayfa 705](#page-704-0)

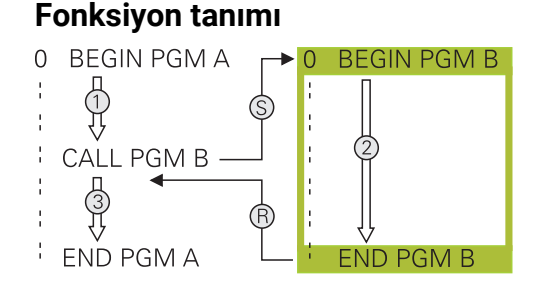

Kumanda, NC programını aşağıdaki gibi çalıştırır:

- 1 Kumanda, çağrılan NC programını, **CALL PGM** ile başka bir NC programını çağırana kadar işler.
- 2 Kumanda daha sonra çağrılan NC programını son NC tümcesine kadar yürütür.
- 3 Ardından kumanda, **CALL PGM** sonrasındaki NC tümcesinden çağıran NC programını sürdürür.

Program çağırmalar için aşağıdaki genel koşullar geçerlidir:

- Çağrılan NC programı, çağıran NC programında bir **CALL PGM** çağrısı içermemelidir. Bu sonsuz bir döngü oluşturur.
- Cağrılan NC programı, herhangi bir ek **M30** veya **M2** fonksiyonu içermemelidir. Çağrılan NC programında etiketli alt programlar tanımladıysanız **M30** veya **M2'yi** koşulsuz atlama fonksiyonuyla değiştirebilirsiniz. Sonuç olarak kumanda, örneğin bir çağırma işlemi olmadan alt programları işlemez.

**Diğer bilgiler:** ["Koşullu olmayan atlama", Sayfa 562](#page-561-0)

Çağrılan NC programı ek fonksiyonlar içeriyorsa kumanda bir hata mesajı verir.

Çağrılan NC programı tamamlanmış olmalıdır. NC-tümcesi **END PGM** eksikse kumanda bir hata mesajı verir.

#### **Giriş**

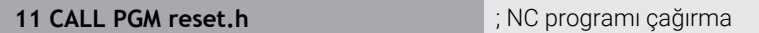

NC fonksiyonu aşağıdaki söz dizimi elemanlarını içerir:

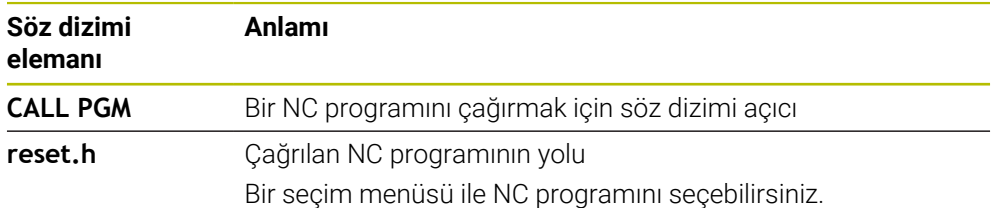

## **Uyarılar**

# *BILGI*

#### **Dikkat çarpışma tehlikesi!**

Kumanda, alet ve malzeme arasında otomatik bir çarpışma kontrolü gerçekleştirmez. Çağrılan NC programlarındaki koordinat dönüştürmeleri hedefe yönelik şekilde geri alınmazsa bu dönüşümler de aynı şekilde çağıran NC programına etki eder. İşlem sırasında çarpışma tehlikesi bulunur!

- Kullanılan koordinat dönüşümlerini aynı NC programında tekrar sıfırlama
- Gerekirse akışı grafiksel simülasyon yardımıyla kontrol edin
- NC programının adını içeren program çağrısının yolu maksimum 255 karakter içerebilir.
- Çağrılan dosya çağıran dosya ile aynı dizinde yer alıyorsa yol bilgisi olmadan sadece dosya adını girebilirsiniz. Açılır menü ile dosyayı seçtiğinizde, kumanda bunu otomatik olarak yapacaktır.
- Değişken program çağrılarını string parametreleriyle bağlantılı olarak programlamak istediğinizde, **SEL PGM** fonksiyonunu kullanın.
- Değişken program çağrılarını string parametreleriyle bağlantılı olarak programlamak istediğinizde **SEL PGM** fonksiyonunu kullanın. **Diğer bilgiler:** ["NC programını seçin ve SEL PGM ve CALL SELECTED PGM ",](#page-265-0) [Sayfa 266](#page-265-0)
- Q parametreleri, esas itibarıyla bir **PGM CALL** sırasında global etki yapar. Bu nedenle, çağrılan NC programındaki Q parametreleri değişikliklerinin çağıran NC programına da etkilediğini dikkate alın. Gerekirse yalnızca aktif NC programında çalışan QL parametrelerini kullanın.
- Q parametreleri, esas itibarıyla bir **PGM CALL** sırasında küresel etki eder. Bu nedenle, çağrılan NC programındaki Q parametreleri değişikliklerinin çağıran NC programına da etkilediğini dikkate alın. Gerekirse yalnızca aktif NC programında çalışan QL parametrelerini kullanın.
- Kumanda, çağıran NC programını işlediğinde, çağrılan NC programlarından hiçbirini düzenleyemezsiniz.

# <span id="page-265-0"></span>**10.2.3 NC programını seçin ve SEL PGM ve CALL SELECTED PGM**

## **Uygulama**

**SEL PGM** fonksiyonuyla: etkin NC programında farklı bir noktada çağırdığınız başka, ayrı bir NC programı seçersiniz. Kumanda, **CALL SELECTED PGM** ile çağıran NC programında çağırdığınız noktada seçilen NC programını işler.

#### **İlgili konular**

NC programını doğrudan çağırma **Diğer bilgiler:** ["PGM CALL ile NC programı çağırma ", Sayfa 264](#page-263-0) Kumanda, NC programını aşağıdaki gibi çalıştırır:

- 1 Kumanda, NC programını, **CALL PGM** ile başka bir NC programını çağırana kadar işler. Kumanda **SEL PGM** okuduğunda, tanımlanan NC programını hatırlar.
- 2 Kumanda **CALL SELECTED PGM** okuduğunda, bu noktada önceden seçilmiş NC programını çağırır.
- 3 Kumanda daha sonra çağrılan NC programını son NC tümcesine kadar yürütür.
- 4 Ardından kumanda, **CALL SELECTED PGM** sonrasındaki NC tümcesi ile çağıran NC programını sürdürür.

Program çağırmalar için aşağıdaki genel koşullar geçerlidir:

- Cağrılan NC programı, çağıran NC programında bir **CALL PGM** cağrısı içermemelidir. Bu sonsuz bir döngü oluşturur.
- Çağrılan NC programı, herhangi bir ek **M30** veya **M2** fonksiyonu içermemelidir. Çağrılan NC programında etiketli alt programlar tanımladıysanız **M30** veya **M2'yi** koşulsuz atlama fonksiyonuyla değiştirebilirsiniz. Sonuç olarak kumanda, örneğin bir çağırma işlemi olmadan alt programları işlemez.

**Diğer bilgiler:** ["Koşullu olmayan atlama", Sayfa 562](#page-561-0)

Çağrılan NC programı ek fonksiyonlar içeriyorsa kumanda bir hata mesajı verir.

■ Cağrılan NC programı tamamlanmış olmalıdır. NC-tümcesi **END PGM** eksikse kumanda bir hata mesajı verir.

#### **Giriş**

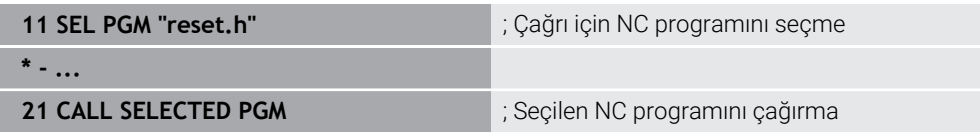

NC-fonksiyonu **SEL PGM** aşağıdaki söz dizimi öğelerini içerir:

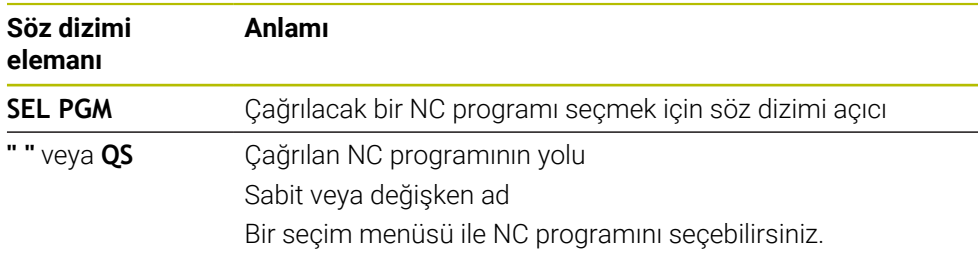

NC fonksiyonu **CALL SELECTED PGM** aşağıdaki söz dizimi öğelerini içerir:

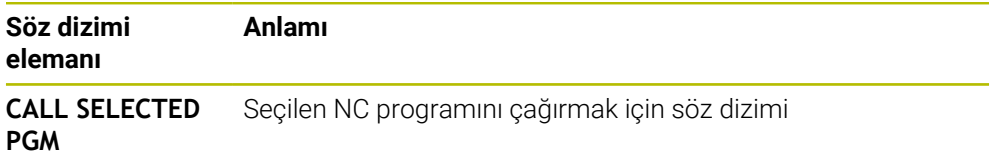

# **Uyarılar**

- **SEL PGM** fonksiyonu içinde program çağrısını değişken olarak kontrol edebilmeniz için QS parametreleriyle NC programını da seçebilirsiniz.
- **CALL SELECTED PGM** ile çağrılan bir NC programı eksikse kumanda program akışını veya simülasyonu bir hata mesajıyla keser. Program çalışması sırasında istenmeyen kesintileri önlemek için programın başlangıcında tüm yolları kontrol etmek üzere **FN 18: SYSREAD** (**ID10 NR110** ve **NR111**) fonksiyonunu kullanabilirsiniz.

**Diğer bilgiler:** ["FN 18: SYSREAD ile sistem verilerini okuma", Sayfa 571](#page-570-0)

- Çağrılan dosya çağıran dosya ile aynı dizinde yer alıyorsa yol bilgisi olmadan sadece dosya adını girebilirsiniz. Açılır menü ile dosyayı seçtiğinizde, kumanda bunu otomatik olarak yapacaktır.
- Q parametreleri, esas itibarıyla bir **PGM CALL** sırasında küresel etki eder. Bu nedenle, çağrılan NC programındaki Q parametreleri değişikliklerinin çağıran NC programına da etkilediğini dikkate alın. Gerekirse yalnızca aktif NC programında çalışan QL parametrelerini kullanın.
- Kumanda, çağıran NC programını işlediğinde, çağrılan NC programlarından hiçbirini düzenleyemezsiniz.

# **10.3 NC yapı taşlarının tekrar kullanılması**

# **Uygulama**

200 adede kadar ardışık NC tümcesiniNC yapı taşları olarak kaydedebilir ve bunları **NC fonksiyonu ekle** penceresini kullanarak programlama sırasında ekleyebilirsiniz. Çağrılan NC programlarının aksine NC yapı taşlarını ekledikten sonra esas yapı taşını değiştirmeden ayarlayabilirsiniz.

## **İlgili konular**

**NC fonksiyonu ekle** penceresi

**Diğer bilgiler:** ["NC fonksiyonları ekle", Sayfa 137](#page-136-0)

- $\blacksquare$  İçerik menüsünü kullanarak NC tümcelerini işaretleyin ve kopyalayın **Diğer bilgiler:** ["İçerik menüsü", Sayfa 674](#page-673-0)
- NC programını değiştirmeden çağırma **Diğer bilgiler:** ["PGM CALL ile NC programı çağırma ", Sayfa 264](#page-263-0)

#### **Fonksiyon tanımı**

NC yapı taşlarını yalnızca **Programlama** işletim türünde ve **MDI** uygulamasında düzenleyebilirsiniz.

Kumanda NC yapı taşlarını tam NC programları olarak **TNC:\system\PGM-TEMPLATES** klasörüne kaydeder. NC yapı taşlarını sıralamak için alt klasörler de oluşturabilirsiniz.

NC yapı taşı oluşturmak için aşağıdaki seçeneklere sahipsiniz:

- **NC yapı taşını oluştur** düğmesiyle seçilen NC tümcelerini kaydedin **Diğer bilgiler:** ["Program çalışma alanındaki içerik menüsü", Sayfa 677](#page-676-0)
- **TNC:\system\PGM-TEMPLATES** klasöründe yeni bir NC programı oluşturun
- Mevcut NC programını**TNC:\system\PGM-TEMPLATES** klasörüne kopyalayın

**NC yapı taşını oluştur** düğmesiyle bir NC yapı taşı oluşturursanız kumanda **NC yapı taşını kaydet** penceresini açar. Bu pencerede NC yapı taşlarının adını tanımlarsınız.

Kumanda **NC yapı taşları** altındaki **NC fonksiyonu ekle** penceresinde tüm NC yapı taşlarını alfabetik olarak gösterir. İstenen NC yapı taşını imleç konumuna ekleyebilir ve NC programında uyarlayabilirsiniz.

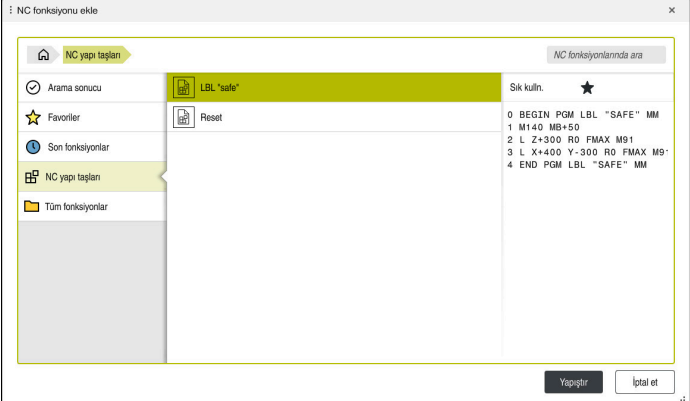

**NC fonksiyonu ekle** penceresinde NC yapı taşları

Bir NC yapı taşını**Programlama** işletim türünde ayrı bir sekme olarak açarsanız NC yapı taşının içeriğini kalıcı olarak değiştirebilirsiniz.

## **Uyarılar**

- Her NC yapı taşı için benzersiz bir ad tanımlamalısınız. Önceden atanmış bir isimle bir NC yapı taşını kaydetmek isterseniz kumanda **NC yapı taşının üzerine yaz** penceresini açar. Kumanda mevcut NC yapı taşının üzerine yazmak isteyip istemediğinizi sorar.
- **NC fonksiyonu ekle** penceresinde bir NC yapı taşını seçer ve sağa kaydırırsanız kumanda aşağıdaki dosya fonksiyonlarını sunar:
	- **Düzenle**
	- Yeniden adlandır
	- $\blacksquare$  Sil
	- **Dosyalar** işletim türünde yolu açın
	- Favori olarak işaretle
- **TNC:** bölümünü kaydetmek için **NC/PLC Backup** fonksiyonunu kullanırsanız yedekleme NC yapı taşlarını da içerir.

**Ayrıntılı bilgiler:** Kurma ve işleme kullanıcı el kitabı

# **10.4 Programlama Teknikleri Yuvalaması**

## **Uygulama**

Ayrıca programlama tekniklerini, örneğin başka bir ayrı NC programını veya bir program bölümü tekrarında bir alt programı çağırmak gibi birleştirebilirsiniz. Yuvalama derinliği, program bölümlerinin veya alt programların diğer alt programları veya program bölümü tekrarlarını ne sıklıkla içinde bulundurabildiğini belirler.

## **İlgili konular**

- Alt programlar **Diğer bilgiler:** ["Alt program", Sayfa 262](#page-261-0)
- Program bölümü tekrarları **Diğer bilgiler:** ["Program bölümü-tekrarlar", Sayfa 263](#page-262-0)
- Ayrı NC programı çağırma **Diğer bilgiler:** ["Seçim fonksiyonları", Sayfa 264](#page-263-1)

# **Fonksiyon tanımı**

NC programları için aşağıdaki maksimum yuvalama derinlikleri geçerlidir:

- Alt programlar için maksimum yuvalama derinliği: 19
- Harici NC programları için maksimum yuvalama derinliği: 19, bu sırada **CYCL CALL**, harici bir programın çağrılması gibi etki eder
- Program bölümlerinin tekrarlanmasını istediğiniz kadar yuvalayabilirsiniz

# **10.4.1 Örnek**

#### **Bir alt program içinde alt program çağırma**

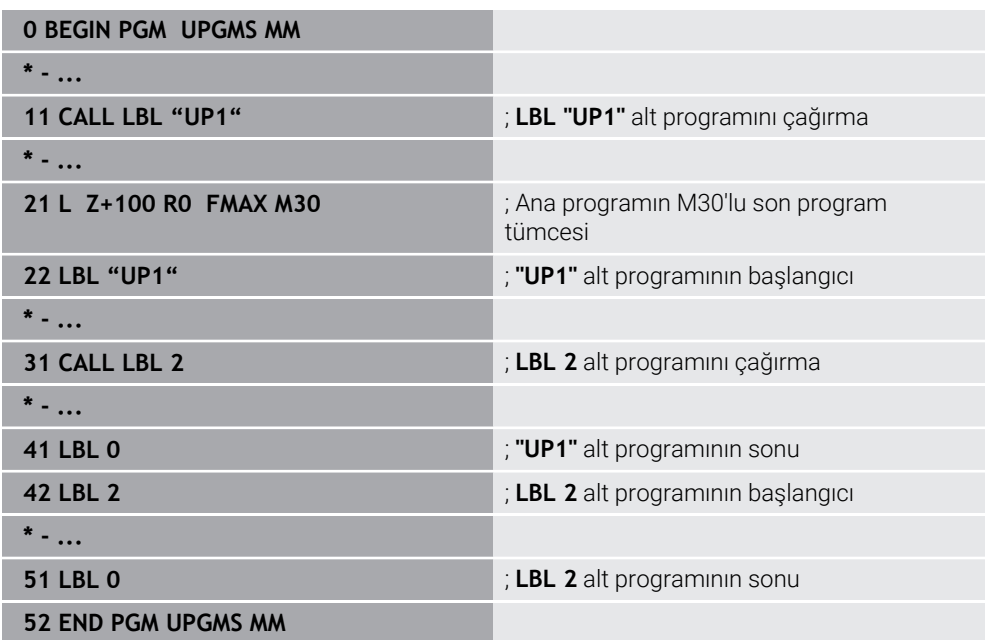

Kumanda, NC programını aşağıdaki gibi çalıştırır:

- 1 NC programı UPGMS, NC tümcesi 11'e kadar yürütülür.
- 2 UP1 alt programı çağrılır ve NC tümcesi 31'e kadar yürütülür.
- 3 Alt program 2 çağrılır ve NC tümcesi 51'e kadar uygulanır. Alt program 2 sonu ve çağrıldığı alt programa geri atlama.
- 4 UP1 alt programı, NC tümcesi 32'den NC tümcesi 41'e kadar uygulanır. UP1 alt programının sonu ve NC programı UPGMS'ye dönüş.
- 5 NC programı UPGMS, NC tümcesi 12'den NC tümcesi 21'e kadar yürütülür. NC tümcesi 1'e dönüş ile program sonu.

#### **Bir program bölümü tekrarı içinde program bölümü tekrarı**

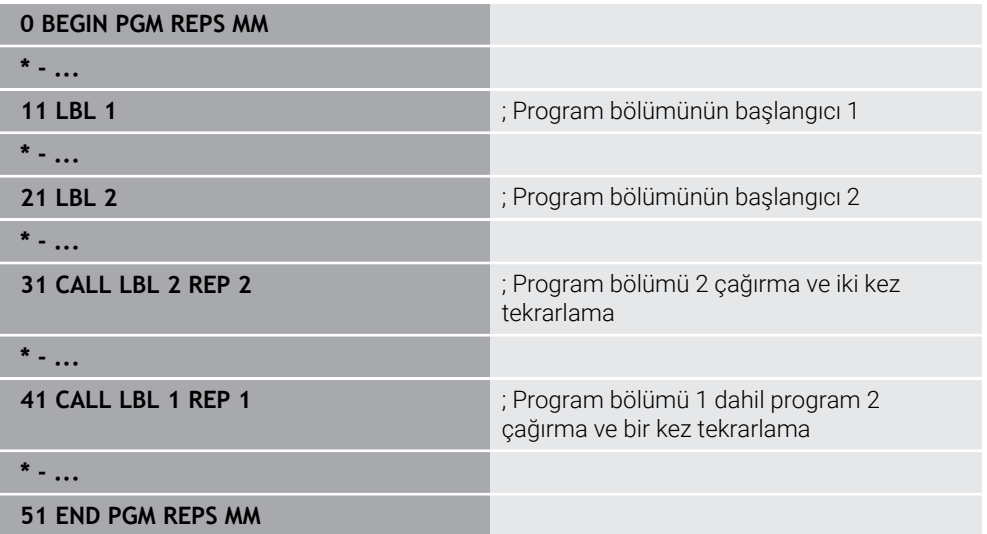

Kumanda, NC programını aşağıdaki gibi çalıştırır:

- 1 NC programı REPS, NC tümcesi 31'e kadar yürütülür.
- 2 NC tümcesi 31 ile NC tümcesi 21 arasındaki program bölümü iki kez tekrarlanır, diğer bir deyişle toplamda üç kez işlenir.
- 3 NC programı REPS, NC tümcesi 32'den NC tümcesi 41'e kadar yürütülür.
- 4 NC tümcesi 41 ve NC tümcesi 11 arasındaki program bölümü bir kez tekrarlanır, diğer bir deyişle toplamda iki kez işlenir (NC tümcesi 21 ve NC tümcesi 31 arasındaki program bölümü tekrarını içerir).
- 5 NC programı REPS, NC tümcesi 42'den NC tümcesi 51'e yürütülür. NC tümcesi 1'e dönüş ile program sonu.

#### **Bir program bölümü tekrarında alt program çağrısı**

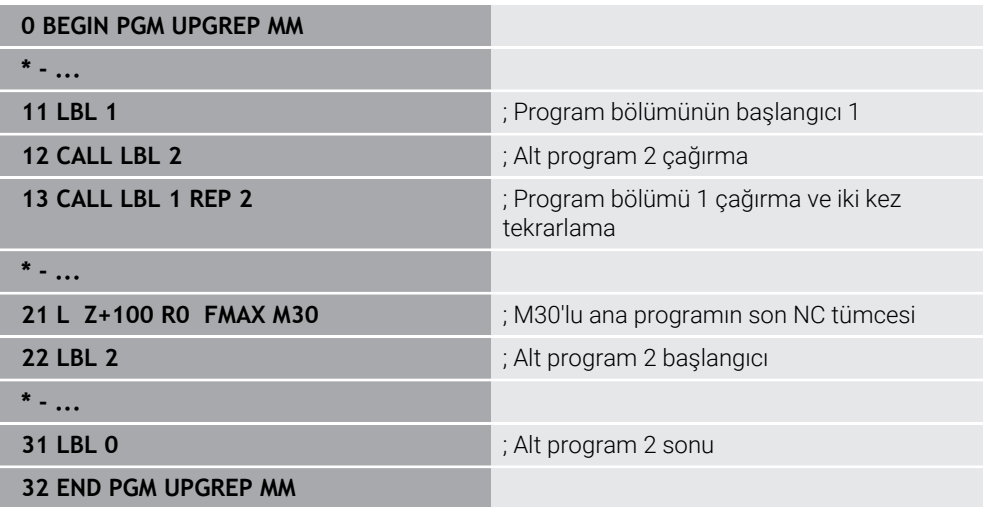

Kumanda, NC programını aşağıdaki gibi çalıştırır:

- 1 NC programı UPGREP NC tümcesi 12'ye kadar uygulanır.
- 2 Alt program 2 çağrılır ve NC tümcesi 31'e kadar uygulanır.
- 3 NC tümcesi 13 ile NC tümcesi 11(Alt program 2 dahil) arasındaki program bölümü iki kez tekrarlanır, diğer bir deyişle toplamda üç kez işlenir.
- 4 NC programı UPGREP, NC tümcesi 14'ten NC tümcesi 21'e kadar yürütülür. NC tümcesi 1'e dönüş ile program sonu.

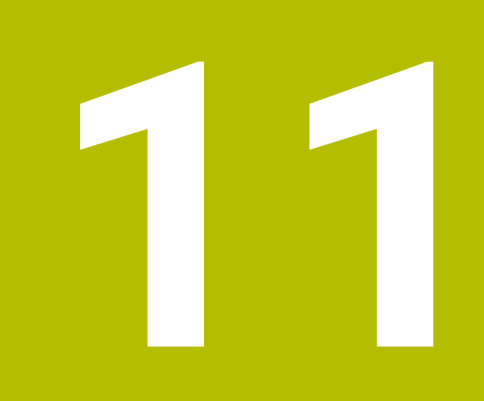

**Koordinat dönüşümü**

# **11.1 Referans sistemi**

# **11.1.1 Genel bakış**

Kumandanın bir ekseni doğru bir şekilde konumlandırabilmesi için benzersiz koordinatlara ihtiyacı vardır. Tanımlanan değerlere ek olarak, benzersiz koordinatlar da değerlerin geçerli olduğu bir referans sistemi gerektirir.

Kumanda aşağıdaki referans sistemlerini ayırt eder:

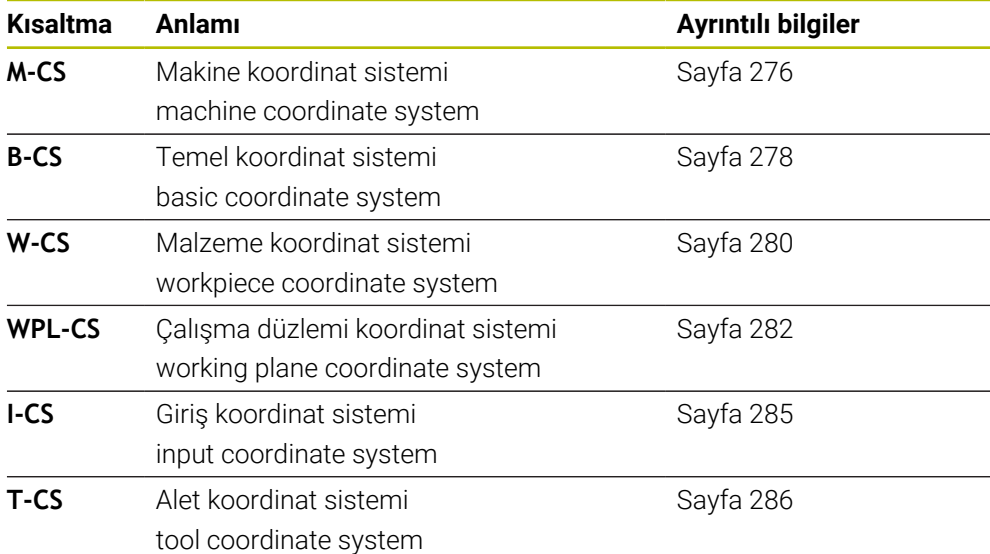

Kumanda, farklı uygulamalar için farklı referans sistemleri kullanır. Örneğin, aleti her zaman aynı konumda değiştirebilir ancak bir NC programının işlenmesini malzeme konumuna uyarlayabilir.

Referans sistemleri birbiri üzerine kurulur. Makine koordinat sistemi **M-CS**, referans sistemidir. Buna dayanarak, aşağıdaki referans sistemlerinin konumu ve yönelimi dönüşümlerle belirlenir.

#### **Tanım**

#### **Dönüşümler**

Taşınan dönüşümler, bir sayı doğrusu boyunca bir kaymaya izin verir. Rotasyonel dönüşümler, bir nokta etrafında dönmeye izin verir.

# **11.1.2 Koordinat Sistemlerinin Temelleri**

#### **Koordinat sistemleri türleri**

Benzersiz koordinatlar elde etmek için koordinat sisteminin tüm eksenlerinde bir nokta tanımlamanız gerekir:

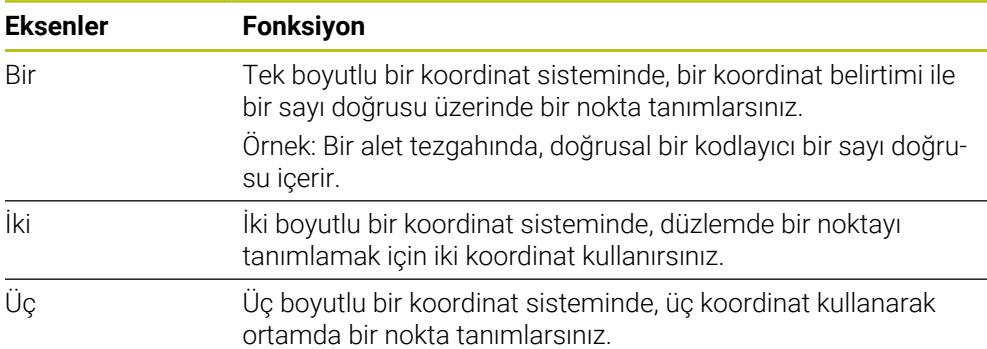

Eksenler birbirine dik olduğunda, bir Kartezyen koordinat sistemi oluştururlar. Üç boyutlu bir Kartezyen koordinat sistemini modellemek için sağ el kuralını kullanabilirsiniz. Parmak uçları eksenlerin pozitif yönlerini gösterir.

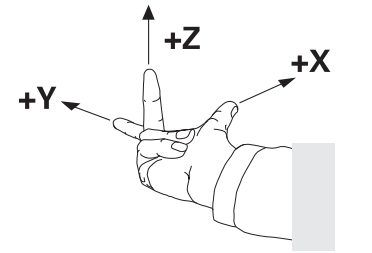

#### **Koordinat sisteminin baş noktası**

Benzersiz koordinatlar, 0'dan başlayarak değerlerin başvurduğu tanımlanmış bir referans noktası gerektirir. Bu nokta, kumandanın tüm üç boyutlu Kartezyen koordinat sistemleri için eksenlerin kesişim noktasında bulunan koordinat baş noktasıdır. Koordinat baş noktası **X+0**, **Y+0** ve **Z+0** koordinatlarına sahiptir.

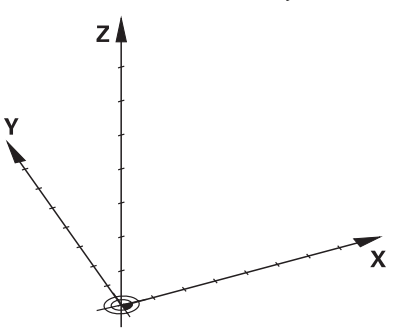

# <span id="page-275-0"></span>**11.1.3 Makine koordinat sistemi M-CS**

## **Uygulama**

**M-CS** makine koordinat sisteminde örneğin temizleme için güvenli bir konum gibi sabit konumları programlarsınız. Makine üreticisi ayrıca **M-CS'de** örneğin alet değiştirme noktası gibi sabit konumlar da tanımlar.

## **Fonksiyon tanımı**

#### **Makine koordinat sistemi M-CS özellikleri**

Makine koordinat sistemi **M-CS** kinematik açıklamasına ve dolayısıyla alet makinesinin gerçek mekaniğine karşılık gelir. Bir makinenin fiziksel eksenlerinin birbirine tam olarak dik açılarda düzenlenmesi gerekmez ve bu nedenle Kartezyen koordinat sistemine karşılık gelmez. Bu nedenle **M-CS**, makinenin eksenlerine karşılık gelen birkaç tek boyutlu koordinat sisteminden oluşur.

Makine üreticisi, kinematik açıklamasında tek boyutlu koordinat sistemlerinin konumunu ve yönünü tanımlar.

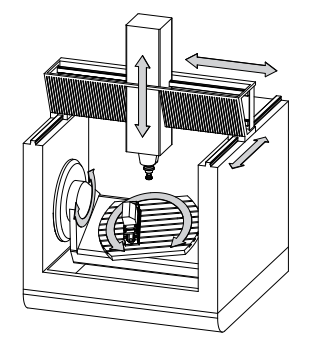

**M-CS** koordinat baş noktası, makine sıfır noktasıdır. Makine üreticisi, makine konfigürasyonunda makine sıfır noktasının konumunu tanımlar.

Makine yapılandırmasındaki değerler, yol ölçüm cihazlarının ilgili makine eksenlerinin sıfır konumlarını tanımlar. Makine sıfır noktası her zaman fiziksel eksenlerin teorik kesişim noktasında bulunmaz. Hareket alanının dışında da yer alabilir.

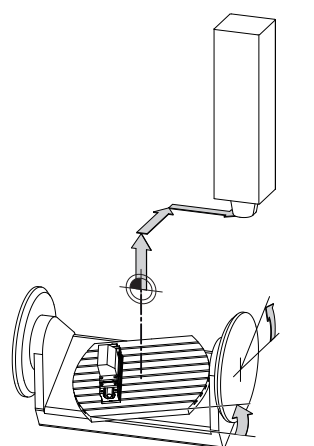

Makine sıfır noktasının makinedeki konumu

**M-CS** makine koordinat sisteminde aşağıdaki dönüşümleri tanımlayabilirsiniz:

Sıfır noktası tablosunun eksen bazlı **OFFS** sütunlarındaki **Ayrıntılı bilgiler:** Kurma ve işleme kullanıcı el kitabı

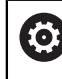

Makine üreticisi referans noktası tablosunun **OFFS** sütunlarını makineye uygun biçimde yapılandırır.

**GPS** (seçenek no. 44) çalışma alanındaki döner eksenler için **Eklenebilir ofset (M-CS)** fonksiyonu

**Ayrıntılı bilgiler:** Kurma ve işleme kullanıcı el kitabı

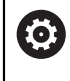

Makine üreticisi ek dönüşümler tanımlayabilir. **Diğer bilgiler:** ["Uyarı", Sayfa 277](#page-276-0)

## **Pozisyon göstergesi**

Aşağıdaki konum görüntüleme modları, makine koordinat sistemi **M-CS** ile ilgilidir:

- **Makine sistemi nom. poz. (REFSOLL)**
- **Makine sistemi gerçek poz. (REFIST)**

Bir eksenin **REF GR**- ve **GERÇ** modlarının değerleri arasındaki fark, bahsedilen tüm ofsetlerden ve diğer referans sistemlerindeki tüm etkin dönüşümlerden kaynaklanır.

#### **M-CS makine koordinat sisteminde program koordinat girişi**

Ek fonksiyon **M91** yardımıyla, makine sıfır noktası ile ilgili koordinatları programlayabilirsiniz.

**Diğer bilgiler:** ["M91 ile M-CS makine koordinat sisteminde hareket edin", Sayfa 504](#page-503-0)

## <span id="page-276-0"></span>**Uyarı**

Makine üreticisi, **M-CS** makine koordinat sisteminde aşağıdaki ek dönüşümleri tanımlayabilir:

- **OEM-ofseti** ile paralel eksenler için ilave eksen kaymaları
- Palet referans noktası tablosunun **OFFS** sütunlarındaki eksen ofsetleri **Diğer bilgiler:** ["Palet referans tablosu", Sayfa 719](#page-718-0)

# *BILGI*

#### **Dikkat çarpışma tehlikesi!**

Kumanda makineye bağlı olarak ilave bir palet referans noktası tablosuna sahip olabilir. Makine üreticisi tarafından tanımlanan palet referans noktası tablosundaki değerler, tanımladığınız referans noktası tablosundaki değerlere göre önceliklidir. Palet referans noktası tablosunun değerleri görünür veya düzenlenemez olduğundan, tüm hareketler sırasında çarpışma riski vardır!

- Makine üreticinizin dokümantasyonunu dikkate alın
- Paletlerle bağlantılı olarak sadece palet referans noktalarını kullanın

## **Örnek**

Bu örnek, M91 dahil olarak ve **M91** dahil olmadan sürüş hareketi arasındaki farkı gösterir. Örnek, ZX düzlemine dik olarak düzenlenmemiş dirsek ekseni olarak bir Y ekseni ile davranışı gösterir.

#### **M91 olmadan sürüş hareketi**

#### **11 L IY+10**

Kartezyen giriş koordinat sistemi **I-CS'de** programlama yaparsınız. Pozisyon göstergesinin **GERÇ** ve **NOMİN** modları, **I-CS**'de yalnızca Y ekseninin hareketini gösterir.

Kumanda, tanımlanan değerlerden makine eksenlerinin gerekli hareket mesafelerini belirler. Makine eksenleri birbirine dik olarak düzenlenmediğinden kumanda **Y** ve **Z** eksenlerini hareket ettirir.

**M-CS** makine koordinat sistemi makine eksenlerini eşlediğinden, konum ekranının **REF GR** ve **RFSOLL** modları **M-CS**'deki Y ekseni ve Z ekseninin hareketlerini gösterir.

#### **M91 ile sürüş hareketi**

**11 L IY+10 M91**

Kumanda, makine eksenini **Y** 10 mm hareket ettirir. Pozisyon göstergesinin **REF GR** ve **RFSOLL** modları, **M-CS**'de yalnızca Y ekseninin hareketini gösterir.

**M-CS**'nin aksine, **I-CS** bir Kartezyen koordinat sistemidir, iki referans sisteminin eksenleri eşleşmez. Pozisyon göstergesinin **GERÇ** ve **NOMİN** modları, **I-CS**'deki Y ekseni ve Z ekseninin hareketlerini gösterir.

## <span id="page-277-0"></span>**11.1.4 Temel-Koordinat Sistemi B-CS**

#### **Uygulama**

Malzemenin konumunu ve yönünü **B-CS** temel koordinat sisteminde tanımlarsınız. Değerleri örneğin bir 3D tarama sistemi kullanarak belirlersiniz. Kumanda, değerleri referans noktası tablosuna kaydeder.

#### **Fonksiyon tanımı**

#### **Temel koordinat sistemi B-CS'nin özellikleri**

Temel koordinat sistemi **B-CS**, orijini kinematik tanımlamanın sonu olan üç boyutlu bir Kartezyen koordinat sistemidir.

Makine üreticisi, **B-CS**'nin koordinat baş noktasını ve oryantasyonunu tanımlar.

## **Temel koordinat sistemi B-CS'deki dönüşümler**

Referans noktası tablosunun aşağıdaki sütunları, **B-CS** temel koordinat sisteminde etkilidir:

- **X**
- **Y**
- **Z**
- **SPA**
- **SPB**
- **SPC**

Örneğin bir 3D tarama sistemi kullanarak **W-CS** malzemesi koordinat sisteminin konumunu ve yönünü belirlersiniz. Kumanda, belirlenen değerleri referans noktası tablosundaki **B-CS**'de temel dönüşümler olarak kaydeder.

**Ayrıntılı bilgiler:** Kurma ve işleme kullanıcı el kitabı

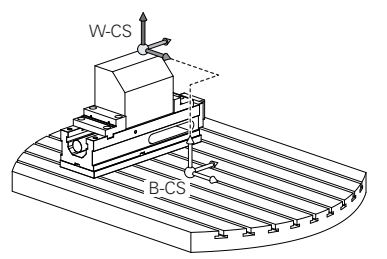

Makine üreticisi, referans noktası tablosunun **TEMELTRANSFORM.**sütunlarını makineye uyacak şekilde yapılandırır.

**Diğer bilgiler:** ["Uyarı", Sayfa 279](#page-278-0)

# <span id="page-278-0"></span>**Uyarı**

0

Makine üreticisi, Palet referans noktası tablosunda ek temel dönüşümler tanımlayabilir.

# *BILGI*

#### **Dikkat çarpışma tehlikesi!**

Kumanda makineye bağlı olarak ilave bir palet referans noktası tablosuna sahip olabilir. Makine üreticisi tarafından tanımlanan palet referans noktası tablosundaki değerler, tanımladığınız referans noktası tablosundaki değerlere göre önceliklidir. Palet referans noktası tablosunun değerleri görünür veya düzenlenemez olduğundan, tüm hareketler sırasında çarpışma riski vardır!

- Makine üreticinizin dokümantasyonunu dikkate alın
- Paletlerle bağlantılı olarak sadece palet referans noktalarını kullanın

# <span id="page-279-0"></span>**11.1.5 Malzeme koordinat sistemi W-CS**

## **Uygulama**

Çalışma düzleminin konumunu ve yönünü **W-CS** malzeme koordinat sisteminde tanımlarsınız. Bunun için dönüşümleri programlayıp düzenleme düzlemini döndürürsünüz.

## **Fonksiyon tanımı**

#### **W-CS malzeme koordinat sisteminin özellikleri**

Malzeme koordinat sistemi **W-CS**, koordinat baş noktası referans noktası tablosundaki etkin malzeme referans noktası olan üç boyutlu bir Kartezyen koordinat sistemidir.

**W-CS'nin** hem konumu hem de yönü, referans tablosundaki temel dönüşümler kullanılarak tanımlanır.

**Ayrıntılı bilgiler:** Kurma ve işleme kullanıcı el kitabı

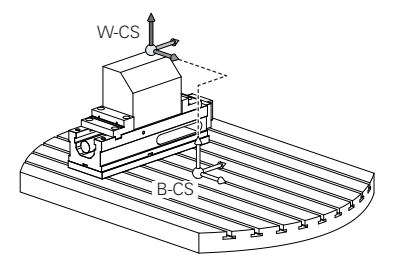

## **W-CS malzeme koordinat sistemindeki dönüşümler**

HEIDENHAIN, **W-CS** malzeme koordinat sisteminde aşağıdaki dönüşümlerin kullanılmasını önerir:

- $\mathbb{R}^n$ Çalışma düzlemini döndürmeden önce **TRANS DATUM** fonksiyonu **Diğer bilgiler:** ["TRANS DATUM fonksiyonuyla sıfır noktası kaydırması",](#page-294-0) [Sayfa 295](#page-294-0)
- Çalışma düzlemini hacimsel açılarla döndürmeden önce **TRANS MIRROR** fonksiyonu veya **8 YANSIMA** döngüsü

**Diğer bilgiler:** ["TRANS MIRROR ile yansıtma", Sayfa 296](#page-295-0) **Ayrıntılı bilgi:** İşleme döngüleri kullanıcı el kitabı

Çalışma düzleminin döndürülmesi için **PLANE** fonksiyonları (seçenek no. 8) **Diğer bilgiler:** ["Çalışma düzlemi şununla döndürme PLANEfonksiyonları](#page-302-0) [\(seçenek no. 8\)", Sayfa 303](#page-302-0)

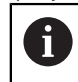

Döngü **19 CALISMA DUZLEMI** içeren önceki kumandalardan NC programlarını yürütmeye devam edebilirsiniz.

Bu dönüşümlerle, **WPL-CS** çalışma düzlemi koordinat sisteminin konumunu ve yönelimini değiştirirsiniz.

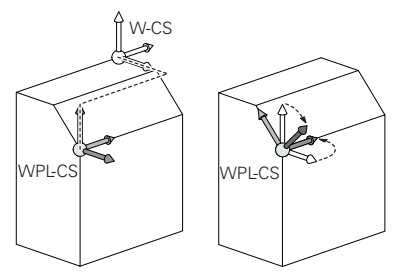

# *BILGI*

#### **Dikkat, çarpışma tehlikesi!**

Kumanda, programlanmış dönüşümlerin tipine ve sırasına farklı tepki verir. Fonksiyonlar uygun değilse öngörülemeyen hareketler veya çarpışmalar meydana gelebilir.

- $\blacktriangleright$  ilgili referans sisteminde yalnızca önerilen dönüşümleri programlayın
- Eksen açıları yerine hacimsel açılarla döndürme fonksiyonlarını kullanın
- Simülasyon yardımıyla NC programını test edin

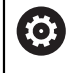

Makine üreticisi, **planeOrientation** (no. 201202) makine parametresinde kumandanın **19 CALISMA DUZLEMI** döngüsündeki giriş değerlerini hacimsel açı veya eksen açısı olarak yorumlayıp yorumlamadığını tanımlar.

Döndürme fonksiyonunun türü, sonuç üzerinde aşağıdaki etkilere sahiptir:

- Hacimsel açıları (**PLANE AXIAL** hariç **PLANE** fonksiyonları, döngü **19**) döndürürseniz önceden programlanan dönüşümler malzeme sıfır noktasının konumunu ve döner eksenlerin yönelimini değiştirir:
	- **TRANS DATUM** fonksiyonuyla kaydırma, malzeme sıfır noktasının konumunu değiştirir.
	- Bir yansıtma, döner eksenlerin yönelimini değiştirir. Hacimsel açılar dahil olmak üzere tüm NC programı yansıtılır.
- Eksen açılarıyla (**PLANE AXIAL**, döngü **19**) döndürürseniz önceden programlanan yansıtmanın, döner eksenlerin yönelimi üzerinde hiçbir etkisi olmaz. Bu fonksiyonlarla makine eksenlerini doğrudan konumlandırırsınız.

## **Global program ayarları GPS (seçenek no. 44) ile ek dönüşümler**

**GPS** (seçenek no. 44), **W-CS** malzeme koordinat sisteminde aşağıdaki ek dönüşümleri tanımlayabilirsiniz:

#### **Eklenebilir temel dvr (W-CS)**

Fonksiyon, referans noktası tablosundan veya palet referans noktası tablosundan bir temel dönüşe veya 3D-temel dönüşe ek olarak hareket eder. Fonksiyon, **W-CS'deki** ilk olası dönüşümdür.

**Kaydırma (W-CS)**

Fonksiyon, NC programında (**TRANS DATUM** fonksiyonu) tanımlanan bir sıfır noktası kaydırmasına ek olarak ve çalışma düzlemi eğilmeden önce hareket eder.

**Yansıma (W-CS)**

Fonksiyon, NC programında tanımlanan bir aynalamaya ek olarak (**TRANS MIRROR** fonksiyonu veya **8 YANSIMA** döngüsü) ve çalışma düzlemini eğmeden önce çalışır.

**Kaydırma (mW-CS)**

Fonksiyon, değiştirilmiş malzeme koordinat sisteminde çalışır. Fonksiyon, **Kaydırma (W-CS)** ve **Yansıma (W-CS)** fonksiyonlarından sonra ve çalışma düzlemini döndürmeden önce hareket eder.

**Ayrıntılı bilgiler:** Kurma ve işleme kullanıcı el kitabı

# **Uyarılar**

■ NC programında programlanan değerler, giriş koordinat sistemi **I-CS'**yi esas alır. NC programında herhangi bir dönüşüm tanımlamazsanız **W-CS** malzeme koordinat sisteminin baş noktası ve konumu, **WPL-CS** çalışma düzlemi koordinat sistemi ve **I-CS** aynıdır.

**Diğer bilgiler:** ["Giriş koordinat sistemi I-CS", Sayfa 285](#page-284-0)

Salt 3 eksenli işlemede, malzeme koordinat sistemi **W-CS** ve çalışma düzlemi koordinat sistemi **WPL-CS** aynıdır. Bu durumda, tüm dönüşümler giriş koordinat sistemi **I-CS**'yi etkiler.

**Diğer bilgiler:** ["çalışma düzlemi koordinat sistemi WPL-CS", Sayfa 282](#page-281-0)

Birbirlerine dayanan dönüşümlerin sonucu programlama sırasına bağlıdır.

# <span id="page-281-0"></span>**11.1.6 çalışma düzlemi koordinat sistemi WPL-CS**

## **Uygulama**

**WPL-CS** çalışma düzlemi koordinat sisteminde, giriş koordinat sistemi **I-CS**'nin konumunu ve oryantasyonunu ve dolayısıyla NC programında koordinat değerleri için referansı tanımlarsınız. Bunun için çalışma düzlemini kaydırdıktan sonra dönüşümleri programlayın.

**Diğer bilgiler:** ["Giriş koordinat sistemi I-CS", Sayfa 285](#page-284-0)

## **Fonksiyon tanımı**

#### **WPL-CS çalışma düzlemi koordinat sisteminin özellikleri**

Çalışma düzlemi koordinat sistemi **WPL-CS**, üç boyutlu bir Kartezyen koordinat sistemidir. **WPL-CS**'nin koordinat baş noktasını, **W-CS** iş parçası koordinat sistemindeki dönüşümleri kullanarak tanımlarsınız.

**Diğer bilgiler:** ["Malzeme koordinat sistemi W-CS", Sayfa 280](#page-279-0)

**W-CS**'de hiçbir dönüşüm tamamlanmadığında, **W-CS** ve **WPL-CS**'nin konumu ve yönü aynıdır.

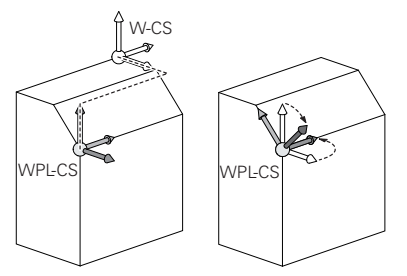

HEIDENHAIN, **WPL-CS** çalışma düzlemi koordinat sisteminde aşağıdaki dönüşümlerin kullanılmasını önerir:

- **TRANS DATUM** fonksiyonu **Diğer bilgiler:** ["TRANS DATUM fonksiyonuyla sıfır noktası kaydırması",](#page-294-0) [Sayfa 295](#page-294-0)
- **TRANS MIRROR** fonksiyonu veya **8 YANSIMA** döngüsü **Diğer bilgiler:** ["TRANS MIRROR ile yansıtma", Sayfa 296](#page-295-0) **Ayrıntılı bilgi:** İşleme döngüleri kullanıcı el kitabı
- **TRANS ROTATION** fonksiyonu veya **10 DONME** döngüsü **Diğer bilgiler:** ["TRANS ROTATION ile dönme", Sayfa 298](#page-297-0) **Ayrıntılı bilgi:** İşleme döngüleri kullanıcı el kitabı
- **TRANS SCALE** fonksiyonu veya **11 OLCU FAKTORU** döngüsü **Diğer bilgiler:** ["TRANS SCALE ile ölçekleme", Sayfa 300](#page-299-0) **Ayrıntılı bilgi:** İşleme döngüleri kullanıcı el kitabı
- **26 OLCU FAK EKSEN SP.** döngüsü **Ayrıntılı bilgi:** İşleme döngüleri kullanıcı el kitabı
- **PLANE RELATIV** fonksiyonu (secenek no. 8) **Diğer bilgiler:** ["PLANE RELATIV", Sayfa 329](#page-328-0)

Bu dönüşümlerle, giriş koordinat sistemi **I-CS** konumunu ve yönünü değiştirirsiniz.

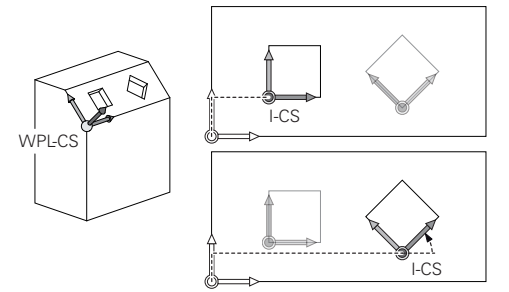

## *BILGI*

#### **Dikkat, çarpışma tehlikesi!**

Kumanda, programlanmış dönüşümlerin tipine ve sırasına farklı tepki verir. Fonksiyonlar uygun değilse öngörülemeyen hareketler veya çarpışmalar meydana gelebilir.

- İlgili referans sisteminde yalnızca önerilen dönüşümleri programlayın
- Eksen açıları yerine hacimsel açılarla döndürme fonksiyonlarını kullanın
- Simülasyon yardımıyla NC programını test edin

## **Global program ayarları GPS (seçenek no. 44) ile ek dönüşüm**

**GPS** çalışma alanındaki **Dönüş (I-CS)** dönüşümü, NC programındaki bir rotasyona ilavedir.

**Ayrıntılı bilgiler:** Kurma ve işleme kullanıcı el kitabı

#### **Freze dönüşü ile ek dönüşümler (seçenek no. 50)**

Freze tornalama yazılımı seçeneğiyle aşağıdaki ek dönüşümler mevcuttur:

- Aşağıdaki döngülerin yardımıyla eksen sapma açısı:
	- **800 ROTORU AYARLA** döngüsü
	- Döngü **801 DONER SISTEMI SIFIRLAMA**
	- Döngü **880 DISLI HADDEL. ONAYI**
- Özel döner kinematikler için makine üreticisi tarafından tanımlanan OEM dönüşümü

Alet tezgahı üreticisi ayrıca Freze tornalama yazılım seçeneği no. 50 olmadan bir OEM dönüşümü ve eksen sapma açısı tanımlayabilir.

Bir OEM dönüşümü, eksen sapma açısından önce hareket eder.

Bir OEM dönüşümü veya bir presesyon açısı tanımlanmışsa kumanda, **Durum** çalışma alanının **POS** sekmesindeki değerleri gösterir. Bu dönüşümler ayrıca freze işletiminde de çalışır! **Ayrıntılı bilgiler:** Kurma ve işleme kullanıcı el kitabı

#### **Dişli çark üretimi ile ek dönüşüm (seçenek no. 157)**

Bir eksen sapma açısı tanımlamak için aşağıdaki döngüleri kullanabilirsiniz:

- Döngü **286 DISLI HADDEL. FREZESI**
- Döngü **287 DISLI SOYMA**

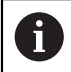

 $\mathbf{H}$ 

Alet tezgahı üreticisi ayrıca Dişli İmalatı yazılım seçeneği no. 157 olmadan bir eksen sapma açısı tanımlayabilir.

#### **Uyarılar**

■ NC programında programlanan değerler, giriş koordinat sistemi **I-CS'**yi esas alır. NC programında herhangi bir dönüşüm tanımlamazsanız **W-CS** malzeme koordinat sisteminin baş noktası ve konumu, **WPL-CS** çalışma düzlemi koordinat sistemi ve **I-CS** aynıdır.

**Diğer bilgiler:** ["Giriş koordinat sistemi I-CS", Sayfa 285](#page-284-0)

- Salt 3 eksenli işlemede, malzeme koordinat sistemi **W-CS** ve çalışma düzlemi koordinat sistemi **WPL-CS** aynıdır. Bu durumda, tüm dönüşümler giriş koordinat sistemi **I-CS**'yi etkiler.
- Birbirlerine dayanan dönüşümlerin sonucu programlama sırasına bağlıdır.
- **PLANE RELATIV**, **W-CS** malzeme koordinat sisteminde bir **PLANE** fonksiyonu (seçenek no. 8) olarak hareket eder ve **WPL-CS** çalışma düzlemi koordinat sistemini yönlendirir. Toplamsal döndürmenin değerleri burada her zaman güncel **WPL-CS'ye** ilişkindir.

# <span id="page-284-0"></span>**11.1.7 Giriş koordinat sistemi I-CS**

## **Uygulama**

NC programında programlanan değerler, giriş koordinat sistemi **I-CS**'yi esas alır. Aletin konumunu programlamak için konumlandırma tümcelerini kullanırsınız.

## **Fonksiyon tanımı**

#### **I-CS giriş koordinat sistemi özellikleri**

**I-CS** giriş koordinat sistemi, üç boyutlu kartezyen bir koordinat sistemidir. **I-CS**'nin koordinat baş noktasını, **WPL-CS** çalışma düzlemi koordinat sistemindeki dönüşümleri kullanarak tanımlarsınız.

**Diğer bilgiler:** ["çalışma düzlemi koordinat sistemi WPL-CS", Sayfa 282](#page-281-0)

**WPL-CS**'de hiçbir dönüşüm tamamlanmadığında, **WPL-CS** ve **I-CS**'nin konumu ve yönü aynıdır.

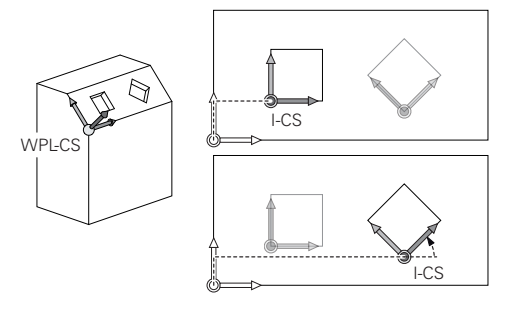

## **I-CS giriş koordinat sisteminde konumlama tümceleri**

Giriş koordinat sistemi **I-CS**'de, konumlama tümcelerini kullanarak takımın konumunu tanımlarsınız. Aletin konumu, alet koordinat sistemi **T-CS**'nin konumunu tanımlar.

**Diğer bilgiler:** ["Alet koordinat sistemi T-CS", Sayfa 286](#page-285-0)

Aşağıdaki konumlama tümcelerini tanımlayabilirsiniz:

- Eksene paralel konumlandırma tümceleri
- Kartezyen veya kutupsal koordinatlı hat fonksiyonları
- Kartezyen koordinatları ve yüzey normal vektörleri olan **LN** doğru çizgileri (seçenek no. 9)
- **Döngüler**

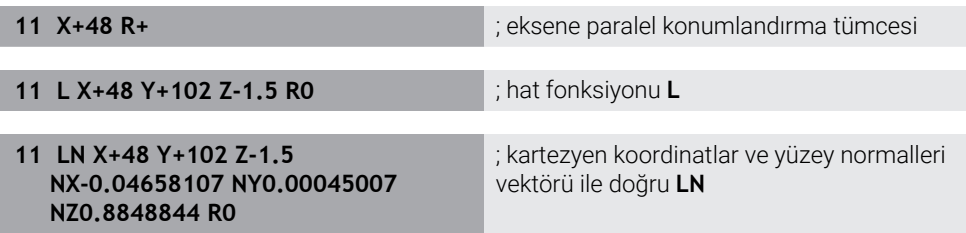

## **Pozisyon göstergesi**

Aşağıdaki konum görüntüleme modları, giriş koordinat sistemi **I-CS** ile ilgilidir:

- **Nominal poz. (SOLL)**
- **Gerçek poz. (IST)**

## **Uyarılar**

- NC programında programlanan değerler, giriş koordinat sistemi **I-CS**'yi esas alır. NC programında herhangi bir dönüşüm tanımlamazsanız **W-CS** malzeme koordinat sisteminin baş noktası ve konumu, **WPL-CS** çalışma düzlemi koordinat sistemi ve **I-CS** aynıdır.
- Salt 3 eksenli işlemede, malzeme koordinat sistemi **W-CS** ve çalışma düzlemi koordinat sistemi **WPL-CS** aynıdır. Bu durumda, tüm dönüşümler giriş koordinat sistemi **I-CS**'yi etkiler.

**Diğer bilgiler:** ["çalışma düzlemi koordinat sistemi WPL-CS", Sayfa 282](#page-281-0)

# <span id="page-285-0"></span>**11.1.8 Alet koordinat sistemi T-CS**

## **Uygulama**

**T-CS** alet koordinat sisteminde kumanda, alet düzeltmelerini ve bir alet pozisyonunu uygular.

## **Fonksiyon tanımı**

## **T-CS alet koordinat sistemi özellikleri**

Alet koordinat sistemi **T-CS**, koordinat baş noktası alet ucu TIP olan üç boyutlu bir Kartezyen koordinat sistemidir.

Alet taşıyıcı referans noktası ile ilgili olarak alet yönetimindeki girişleri kullanarak alet ucunu tanımlarsınız. Makine üreticisi genellikle alet taşıyıcı referans noktasını mil burnu üzerinde tanımlar.

**Diğer bilgiler:** ["Makinedeki referans noktaları", Sayfa 120](#page-119-0)

Alet ucunu, alet taşıyıcı referans noktasıyla ilgili olarak aşağıdaki alet yönetimi sütunlarıyla tanımlarsınız:

**L**

- **DL**
- **ZL** (secenek no. 50, secenek no. 156)
- **XL** (secenek no. 50, secenek no. 156)
- **YL** (secenek no. 50, secenek no. 156)
- **DZL** (secenek no. 50, secenek no. 156)
- **DXL** (secenek no. 50, secenek no. 156)
- **DYL** (secenek no. 50, secenek no. 156)
- **LO** (seçenek no. 156)
- **DLO** (secenek no. 156)

**Diğer bilgiler:** ["Alet taşıyıcı referans noktası", Sayfa 181](#page-180-0)

Aletin konumunu ve dolayısıyla **T-CS**'nin konumunu, **I-CS** giriş koordinat sistemindeki konumlama tümcelerini kullanarak tanımlarsınız.

**Diğer bilgiler:** ["Giriş koordinat sistemi I-CS", Sayfa 285](#page-284-0)

Ek fonksiyonların yardımıyla, örneğin **M-CS** makine koordinat sisteminde **M91** ile diğer referans sistemlerinde de programlayabilirsiniz.

**Diğer bilgiler:** ["M91 ile M-CS makine koordinat sisteminde hareket edin", Sayfa 504](#page-503-0)

Çoğu durumda, **T-CS**'nin yönü, **I-CS**'nin yönü ile aynıdır.

Aşağıdaki fonksiyonlar etkinse **T-CS**'nin yönü alet pozisyonuna bağlıdır:

- Ek fonksiyon **M128** (seçenek no. 9) **Diğer bilgiler:** ["M128 \(seçenek no. 9\) ile alet konumunu otomatik olarak](#page-522-0) [dengeleyin", Sayfa 523](#page-522-0)
- **Fonksiyon FUNCTION TCPM** (secenek no. 9) **Diğer bilgiler:** ["FUNCTION TCPM \(seçenek no. 9\) ile alet ayarını kompanse etme",](#page-348-0)

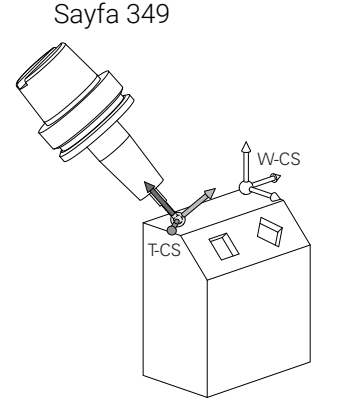

Ek fonksiyon **M128** ile eksen açılarını yardımıyla **M-CS** makine koordinat sisteminde alet konumunu tanımlarsınız. Alet konumunun etkisi makine kinematiğine bağlıdır. **Diğer bilgiler:** ["Uyarılar", Sayfa 526](#page-525-0)

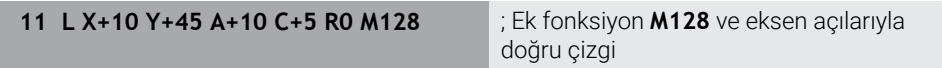

Ayrıca, örneğin **FUNCTION TCPM**fonksiyonu veya doğru **LN** ile çalışma düzlemi koordinat sistemi **WPL-CS**'de bir alet konumunu tanımlayabilirsiniz.

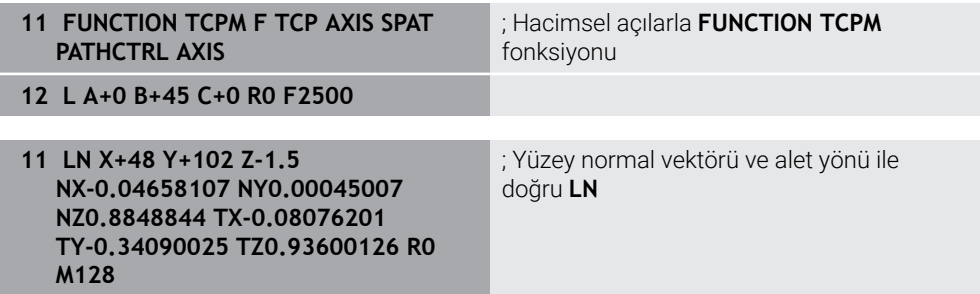

#### **T-CS alet koordinat sisteminde dönüşümler**

Aşağıdaki alet düzeltmeleri, **T-CS** alet koordinat sisteminde etkilidir:

- Alet yönetiminden düzeltme değerleri
- **Diğer bilgiler:** ["alet uzunluğu ve yarıçap için alet düzeltmesi", Sayfa 358](#page-357-0) Alet çağrısından düzeltme değerleri
- **Diğer bilgiler:** ["alet uzunluğu ve yarıçap için alet düzeltmesi", Sayfa 358](#page-357-0) Düzeltme tabloları değeri **\*.tco**

**Diğer bilgiler:** ["Kontur tablolarıyla alet düzeltmesi", Sayfa 366](#page-365-0)

- Fonksiyon değerleri **FUNCTION TURNDATA CORR T-CS** (seçenek no. 50) **Diğer bilgiler:** ["Şununla döner alet düzeltmesi FUNCTION TURNDATA CORR](#page-369-0) [\(seçenek no. 50\)", Sayfa 370](#page-369-0)
- Yüzey normal vektörleri ile 3D-alet düzeltme (seçenek no. 9) **Diğer bilgiler:** ["3D-alet düzeltmesi \(seçenek no. 9\)", Sayfa 372](#page-371-0)
- Düzeltme değeri tabloları ile erişim açısına bağlı 3D-alet yarıçap düzeltmesi (seçenek no. 92)

**Diğer bilgiler:** ["Erişim açısına bağlı 3D yarıçap düzeltmesi \(seçenek no. 92\)",](#page-386-0) [Sayfa 387](#page-386-0)

#### **Pozisyon göstergeleri**

Sanal alet ekseni **VT**'nin görüntüsü, alet koordinat sistemi **T-CS**'ye atıfta bulunur. Kumanda, **GPS** (seçenek no. 44) çalışma alanındaki ve **Durum** çalışma alanının **GPS** sekmesindeki **VT** değerlerini gösterir.

**Ayrıntılı bilgiler:** Kurma ve işleme kullanıcı el kitabı

HR 520 ve HR 550 FS el çarkları, ekranda **VT** değerlerini gösterir. **Ayrıntılı bilgiler:** Kurma ve işleme kullanıcı el kitabı

# **11.2 Referans noktası yönetimi için NC fonksiyonları**

#### **11.2.1 Genel bakış**

Referans noktaları tablosunda ayarlanmış olan bir referans noktasını doğrudan NC programında düzenlemek için kumanda aşağıdaki fonksiyonları sunar:

- Referans noktasının etkinleştirme
- Referans noktasını kopyalama
- Referans noktasını düzeltme

## **11.2.2 Referans noktasını şununla etkinleştir PRESET SELECT**

#### **Uygulama**

**PRESET SELECT** fonksiyonuyla referans noktaları tablosunda tanımlanmış bir referans noktasını yeni referans noktası olarak etkinleştirebilirsiniz.

## **Ön koşul**

- Referans noktası tablosu değer içeriyor **Ayrıntılı bilgiler:** Kurma ve işleme kullanıcı el kitabı
- Malzeme referans noktasını ayarlandı **Ayrıntılı bilgiler:** Kurma ve işleme kullanıcı el kitabı
## **Fonksiyon tanımı**

Bu referans noktasını ya referans noktası numarası ya da **Doc** sütununa giriş ile etkinleştirebilirsiniz. **Doc** sütunundaki giriş anlaşılır değilse kumanda referans noktası numarası en küçük olan referans noktasını etkinleştirir.

**KEEP TRANS** söz dizimi öğesiyle, kumandanın aşağıdaki dönüşümleri tutmasını tanımlayabilirsiniz:

- **TRANS DATUM** fonksiyonu
- Döngü **8 YANSIMA** ve fonksiyon **TRANS MIRROR**
- Döngü **10 DONME** ve fonksiyon **TRANS ROTATION**
- Döngü **11 OLCU FAKTORU** ve fonksiyon **TRANS SCALE**
- Döngü **26 OLCU FAK EKSEN SP.**

#### **Giriş**

**11 PRESET SELECT #3 KEEP TRANS WP** ; Referans noktası tablosunun 3. satırını iş parçası referans noktası olarak etkinleştirin ve dönüşümleri alın

NC fonksiyonu aşağıdaki söz dizimi elemanlarını içerir:

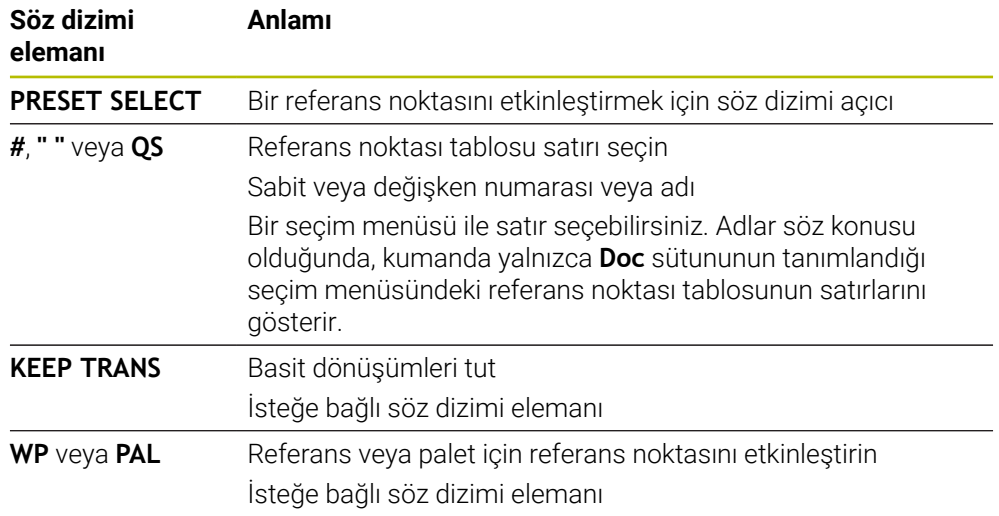

#### **Uyarı**

**PRESET SELECT** fonksiyonunu isteğe bağlı parametreler olmadan programlarsanız davranış **247 REFERANS NOKT AYARI** döngüsüyle aynı olur. **Ayrıntılı bilgi:** İşleme döngüleri kullanıcı el kitabı

## **11.2.3 Referans noktasını şununla kopyala PRESET COPY**

#### **Uygulama**

**PRESET COPY** fonksiyonuyla referans noktaları tablosunda tanımlanmış bir referans noktasını kopyalayabilir ve kopyalanan referans noktasını etkinleştirebilirsiniz.

## **Ön koşul**

- Referans noktası tablosu değer içeriyor **Ayrıntılı bilgiler:** Kurma ve işleme kullanıcı el kitabı
- Malzeme referans noktasını ayarlandı **Ayrıntılı bilgiler:** Kurma ve işleme kullanıcı el kitabı

## **Fonksiyon tanımı**

Kopyalanacak referans noktasını ya referans noktası numarası üzerinden ya da **Doc** sütununa giriş üzerinden seçebilirsiniz. **Doc** sütunundaki giriş anlaşılır değilse kumanda referans noktası numarası en küçük olan referans noktasını seçer.

## **Giriş**

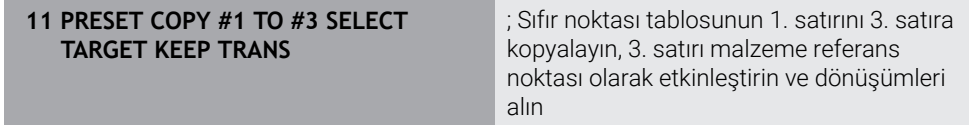

NC fonksiyonu aşağıdaki söz dizimi elemanlarını içerir:

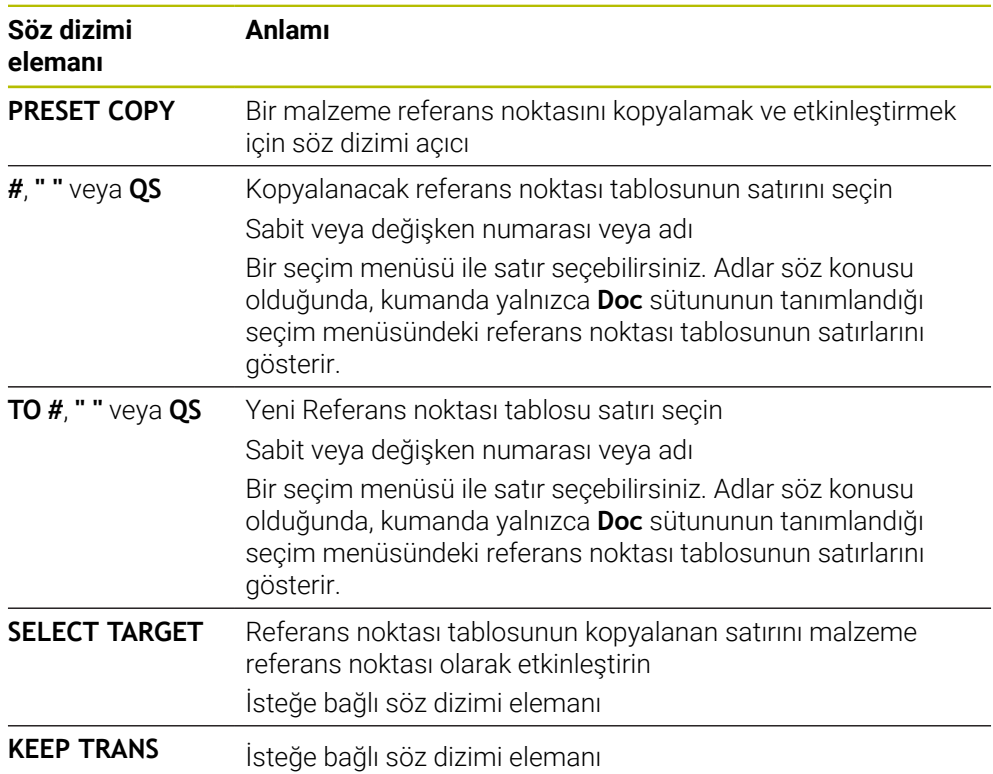

## **11.2.4 Referans noktasını şununla düzelt PRESET CORR**

## **Uygulama**

**PRESET CORR** fonksiyonuyla etkin referans noktasını düzeltebilirsiniz.

## **Ön koşul**

- Referans noktası tablosu değer içeriyor **Ayrıntılı bilgiler:** Kurma ve işleme kullanıcı el kitabı
- Malzeme referans noktasını ayarlandı **Ayrıntılı bilgiler:** Kurma ve işleme kullanıcı el kitabı

## **Fonksiyon tanımı**

Bir NC tümcesinde hem temel devir hem de bir aktarım düzeltilirse kumanda önce aktarımı ve sonra da temel devri düzeltir.

Düzeltme değerleri etkin referans sistemini esas alırlar. OFFS değerlerini düzeltirseniz değerler **M-CS** makine koordinat sistemine başvurur.

**Diğer bilgiler:** ["Referans sistemi", Sayfa 274](#page-273-0)

## **Giriş**

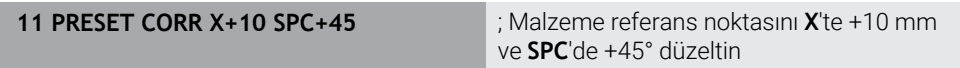

NC fonksiyonu aşağıdaki söz dizimi elemanlarını içerir:

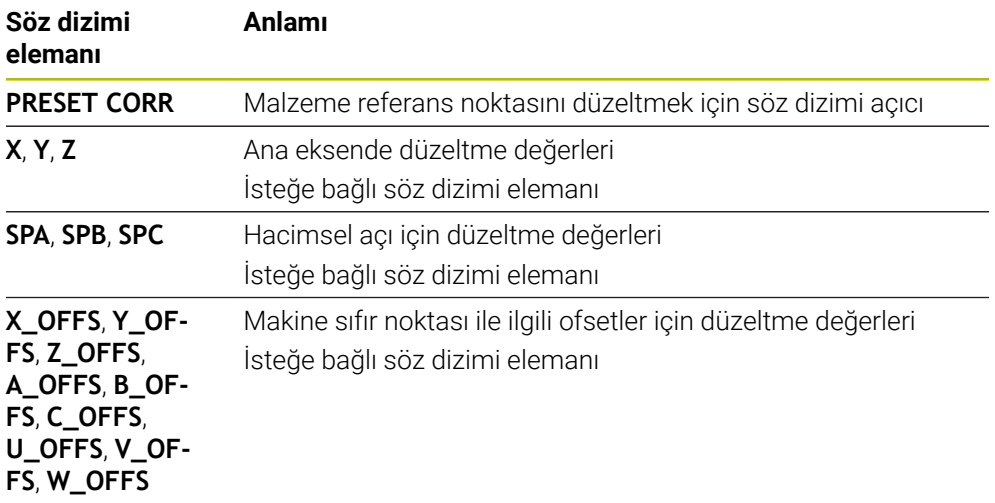

# **11.3 Sıfır noktası tablosu**

## **Uygulama**

Malzemedeki konumları bir sıfır noktası tablosuna kaydedersiniz. Sıfır noktası tablosunu kullanabilmek için bunu etkinleştirmeniz gerekir. Örneğin aynı pozisyonda birkaç iş parçasını işlemek için olduğu üzere bir NC programında sıfır noktalarını çağırabilirsiniz. Sıfır noktası tablosunun etkin satırı, NC programında malzeme sıfır noktası olarak işlev görür.

## **İlgili konular**

Sıfır noktası tablosunun içeriği ve oluşturulması

**Diğer bilgiler:** ["Sıfır noktası tablosu", Sayfa 739](#page-738-0)

- Program işletimi sırasında sıfır noktası tablosunu düzenleyin **Ayrıntılı bilgiler:** Kurma ve işleme kullanıcı el kitabı
- Referans noktası tablosu **Ayrıntılı bilgiler:** Kurma ve işleme kullanıcı el kitabı

## **Fonksiyon tanımı**

Sıfır noktası tablosundaki sıfır noktaları güncel malzeme referans noktasını baz alır. Sıfır noktası tablolarındaki koordinat değerleri sadece mutlak şekilde etkilidir.

Sıfır noktası tablolarını aşağıdaki durumlarda kullanırsınız:

- Aynı sıfır ofsetinin sık kullanımı
- Farklı malzemelerinde yinelenen işleme
- Bir malzemenin farklı pozisyonlarında tekrarlanan işleme

## **Sıfır noktası tablosunu manuel olarak etkinleştirin**

**Program akışı** çalışma modu için sıfır noktası tablosunu manuel olarak etkinleştirebilirsiniz.

**Program akışı** işletim türünde, **Program ayarları** penceresi **Tablolar** alanını içerir. Bu alanda, program akışı için bir sıfır noktası tablosu ve her iki düzeltme tablosunu da bir seçim penceresi ile seçebilirsiniz.

Bir tabloyu etkinleştirirseniz kumanda bu tabloyu **M** durumuyla işaretler.

## <span id="page-292-0"></span>**11.3.1 sıfır noktası tablosu NC programında**

NC programında bir sıfır noktası tablosunu aşağıdaki gibi etkinleştirirsiniz:

NC fonksiyonu نسس<br>عالام

Seç

- **NC fonksiyonu ekle** öğesini seçin
- Kumanda, **NC fonksiyonu ekle** penceresini açar.
- 
- **SEL TABLE** öğesini seçin > Kumanda, eylem çubuğunu açar.
- **Seçim** öğesini seçin
- > Kumanda, dosya seçimi için bir pencere açar.
- Sıfır noktası tablosunu seç
- **Seç** öğesini seçin

Sıfır noktası tablosu NC programıyla aynı dizine kaydedilmemişse tam yol adını tanımlamanız gerekir. **Program ayarları** penceresinde, kumandanın mutlak mı yoksa relatif yollarla mı oluşturacağını tanımlayabilirsiniz.

**Diğer bilgiler:** ["Çalışma alanındaki ayarlar Program", Sayfa 129](#page-128-0)

Sıfır noktası tablosunun adını manuel olarak girerseniz aşağıdakileri dikkate alın:

- Sıfır noktası tablosu NC programıyla aynı dizinde kayıtlıysa yalnızca dosya adını girmeniz yeterlidir.
- Sıfır noktası tablosu, NC programıyla aynı dizinde saklanmıyorsa tam yol adını tanımlamanız gerekir.

## **Tanım**

Ħ

**Dosya formatı Tanım** .d Sıfır noktası tablosu

# **11.4 Koordinat dönüşümü için NC fonksiyonları**

## **11.4.1 Genel bakış**

Kumanda aşağıdaki **TRANS** fonksiyonlarını sunar:

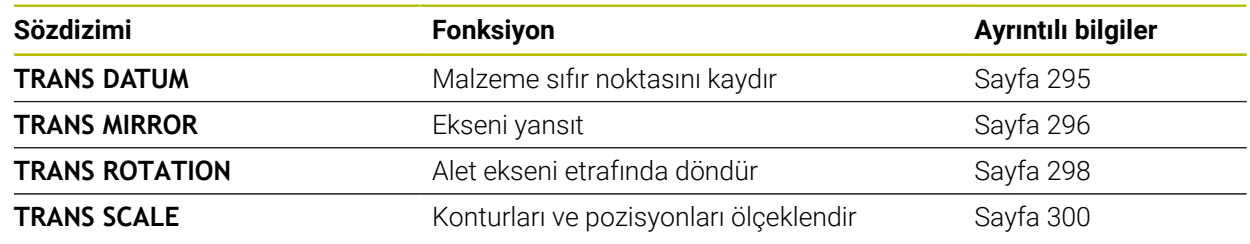

Fonksiyonları tablodaki sırayla tanımlayın ve fonksiyonları ters sırada sıfırlayın. Programlama sırası sonucu etkiler.

Ör. önce malzeme sıfır noktasına kaydırın ve ardından konturu yansıtın. Sıralamayı tersine çevirirseniz kontur orijinal malzeme sıfır noktasında yansıtılır.

Tüm **TRANS** fonksiyonları, malzeme sıfır noktasına göre etki eder. Malzeme sıfır noktası, **I-CS** giriş koordinat sisteminin başlangıç noktasıdır.

**Diğer bilgiler:** ["Giriş koordinat sistemi I-CS", Sayfa 285](#page-284-0)

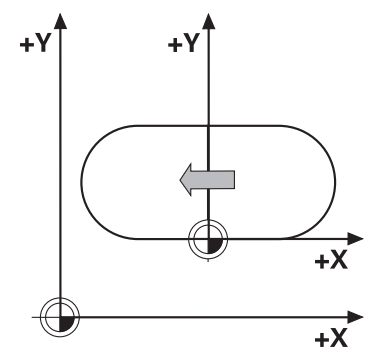

## **İlgili konular**

- Koordinat dönüşümleri için döngüler **Ayrıntılı bilgi:** İşleme döngüleri kullanıcı el kitabı
- **PLANE** fonksiyonları (seçenek no. 8) **Diğer bilgiler:** ["Çalışma düzlemi şununla döndürme PLANEfonksiyonları](#page-302-0) [\(seçenek no. 8\)", Sayfa 303](#page-302-0)
- Referans sistemleri **Diğer bilgiler:** ["Referans sistemi", Sayfa 274](#page-273-0)

## <span id="page-294-0"></span>**11.4.2 TRANS DATUM fonksiyonuyla sıfır noktası kaydırması**

## **Uygulama**

**TRANS DATUM** fonksiyonuyla, malzeme sıfır noktasını sabit veya değişken koordinatlar kullanarak veya bir sıfır noktası tablosu satırı belirleyerek kaydırın. **TRANS DATUM RESET** fonksiyonuyla sıfır noktası kaydırmasını sıfırlarsınız.

## **İlgili konular**

- Sıfır noktası tablosunun içeriği
	- **Diğer bilgiler:** ["Sıfır noktası tablosu", Sayfa 739](#page-738-0)
- Sıfır noktası tablosunun etkinleştirilmesi
	- **Diğer bilgiler:** ["sıfır noktası tablosu NC programında", Sayfa 293](#page-292-0)
- Makinenin referans noktaları **Diğer bilgiler:** ["Makinedeki referans noktaları", Sayfa 120](#page-119-0)

## **Fonksiyon tanımı**

#### **TRANS DATUM AXIS**

**TRANS DATUM AXIS** fonksiyonu ile sıfır noktası kaydırmasını ilgili eksene değerleri girerek belirlersiniz. Bir NC tümcesinde en fazla dokuz koordinat tanımlayabilirsiniz. Artan girişler mümkündür.

Kumanda **Pozisyonlar** çalışma alanında sıfır ofsetinin sonucunu gösterir.

**Ayrıntılı bilgiler:** Kurma ve işleme kullanıcı el kitabı

## **TRANS DATUM TABLE**

**TRANS DATUM TABLE** fonksiyonuyla, sıfır noktası tablosunun bir satırını seçerek bir sıfır noktası kaydırması tanımlayın.

Bir sıfır noktası tablosunun yolunu isteğe bağlı olarak tanımlayabilirsiniz. Bir yol tanımlamazsanız kumanda **SEL TABLE** ile etkinleştirilen referans tablosunu kullanır.

**Diğer bilgiler:** ["sıfır noktası tablosu NC programında", Sayfa 293](#page-292-0)

Kumanda, **Durum** çalışma alanının **TRANS** sekmesinde sıfır noktası kaydırmasını ve sıfır noktası tablosunun yolunu gösterir.

**Ayrıntılı bilgiler:** Kurma ve işleme kullanıcı el kitabı

## **TRANS DATUM RESET**

**TRANS DATUM RESET** fonksiyonuyla sıfır noktası kaydırmasını sıfırlarsınız. Burada daha önce sıfır noktasını nasıl tanımladığınız önemli değildir.

**11**

#### **Giriş**

```
11 TRANS DATUM AXIS X+10 Y+25 Z+42 ; X, Y ve Z eksenlerinde malzeme sıfır
```
noktasının kaydırılması

NC fonksiyonu aşağıdaki söz dizimi elemanlarını içerir:

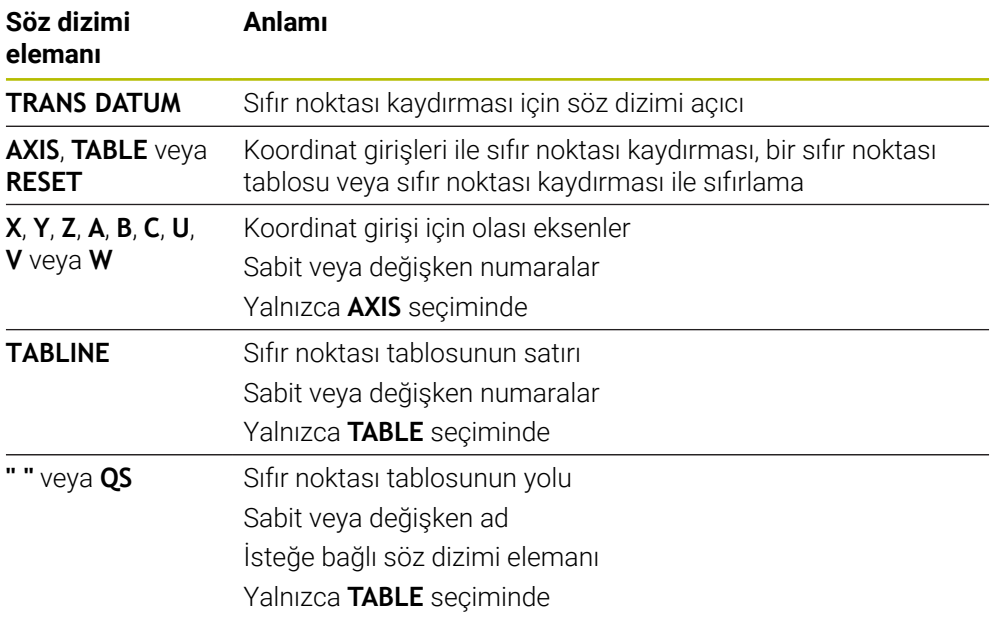

## **Uyarılar**

- **TRANS DATUM** fonksiyonu **7 SIFIR NOKTASI** döngüsünü değiştirir. Önceki bir kumandadan bir NC programını içe aktarırsanız kumanda düzenleme sırasında **7** döngüsünü NC fonksiyonu **TRANS DATUM** olarak değiştirir.
- **TRANS DATUM** veya döngü **7 SIFIR NOKTASI** ile bir mutlak sıfır ofsetini işlerseniz kumanda, değerleri mevcut sıfır ofsetinin üzerine yazar. Kumanda, artan değerleri geçerli sıfır ofset değerleriyle hesaplar.
- Mutlak değerler, malzeme referans noktasını esas alır. Artan değerler, malzeme sıfır noktasını esas alır.

**Diğer bilgiler:** ["Makinedeki referans noktaları", Sayfa 120](#page-119-0)

■ Makine üreticisi, **transDatumCoordSys** (no. 127501) makine parametresini kullanarak pozisyon göstergesi değerlerinin hangi referans sistemine ait olduğunu tanımlar.

**Diğer bilgiler:** ["Referans sistemi", Sayfa 274](#page-273-0)

## <span id="page-295-0"></span>**11.4.3 TRANS MIRROR ile yansıtma**

## **Uygulama**

Bir veya daha fazla eksen etrafındaki konturları veya konumları **TRANS MIRROR** fonksiyonunu kullanarak yansıtırsınız.

**TRANS MIRROR RESET** fonksiyonunu kullanarak yansıtmayı sıfırlarsınız.

#### **İlgili konular**

Döngü **8 YANSIMA**

**Ayrıntılı bilgi:** İşleme döngüleri kullanıcı el kitabı

Küresel program ayarları GPS (seçenek no. 44) içerisinde ek yansıtma **Ayrıntılı bilgiler:** Kurma ve işleme kullanıcı el kitabı

## **Fonksiyon tanımı**

Yansıtma, NC programındaki tanımı şekilsel olarak etkiler. Kumanda, etkin malzeme sıfır noktası etrafındaki konturları veya konumları yansıtır. Sıfır noktası konturun dışındaysa kumanda sıfır noktasına olan mesafeyi de yansıtır. **Diğer bilgiler:** ["Makinedeki referans noktaları", Sayfa 120](#page-119-0)

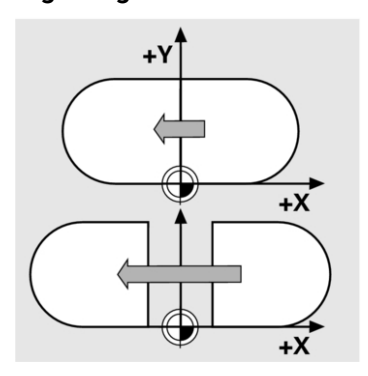

Tek bir eksen yansıtıyorsanız aletin dönüş yönü değişir. Bir döngüde tanımlanan dönüş yönü korunur, ör. OCM döngüleri (seçenek no. 167).

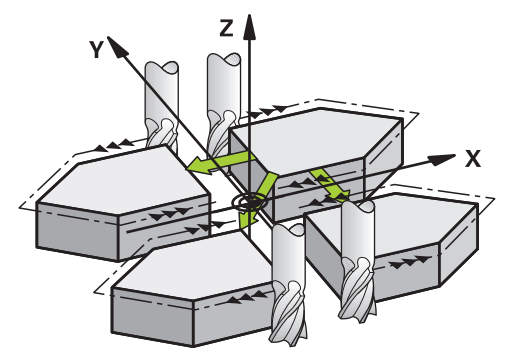

Seçilen **AXIS** eksen değerlerine göre kumanda aşağıdaki çalışma düzlemlerini yansıtır:

- **X**: Kumanda, **YZ** çalışma düzlemini yansıtır
- **Y**: Kumanda, **ZX** çalışma düzlemini yansıtır
- **Z**: Kumanda, **XY** çalışma düzlemini yansıtır

**Diğer bilgiler:** ["Freze makinelerinde eksenlerin tanımı", Sayfa 118](#page-117-0)

Maksimum üç eksen değeri seçebilirsiniz.

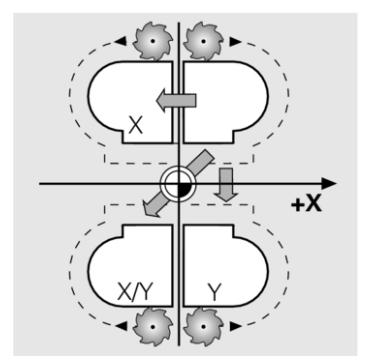

Kumanda, **Durum** çalışma alanının **TRANS** sekmesinde etkin bir yansıtma gösterir. **Ayrıntılı bilgiler:** Kurma ve işleme kullanıcı el kitabı

#### **Giriş**

**11 TRANS MIRROR AXIS X** ; X koordinatlarını Y eksenine yansıtma

NC fonksiyonu aşağıdaki söz dizimi elemanlarını içerir:

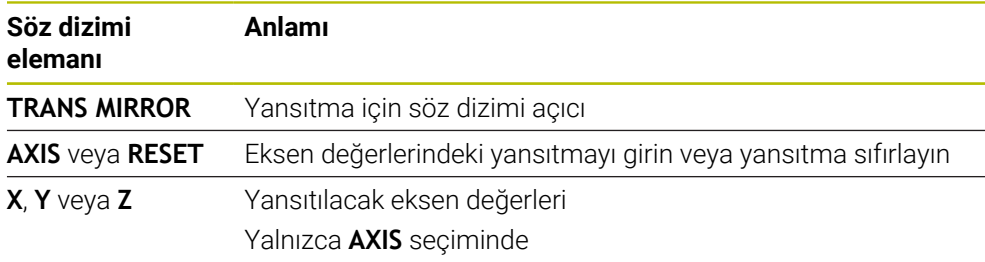

## **Uyarılar**

■ Bu fonksiyonu yalnızca **FUNCTION MODE MILL** işleme modunda gerçekleştirebilirsiniz.

**Diğer bilgiler:** ["İşleme modunu şununla değiştir: FUNCTION MODE", Sayfa 144](#page-143-0)

**TRANS MIRROR** veya döngü **8 YANSIMA** ile bir yansıtma işlerseniz kumanda güncel yansıtmayı geçersiz kılar.

**Ayrıntılı bilgi:** İşleme döngüleri kullanıcı el kitabı

#### **Döndürme fonksiyonlarıyla ilgili uyarılar**

## *BILGI*

#### **Dikkat, çarpışma tehlikesi!**

Kumanda, programlanmış dönüşümlerin tipine ve sırasına farklı tepki verir. Fonksiyonlar uygun değilse öngörülemeyen hareketler veya çarpışmalar meydana gelebilir.

- İlgili referans sisteminde yalnızca önerilen dönüşümleri programlayın
- Eksen açıları yerine hacimsel açılarla döndürme fonksiyonlarını kullanın
- Simülasyon yardımıyla NC programını test edin

Döndürme fonksiyonunun türü, sonuç üzerinde aşağıdaki etkilere sahiptir:

- Hacimsel açıları (**PLANE AXIAL** hariç **PLANE** fonksiyonları, döngü **19**) döndürürseniz önceden programlanan dönüşümler malzeme sıfır noktasının konumunu ve döner eksenlerin yönelimini değiştirir:
	- **TRANS DATUM** fonksiyonuyla kaydırma, malzeme sıfır noktasının konumunu değiştirir.
	- Bir yansıtma, döner eksenlerin yönelimini değiştirir. Hacimsel açılar dahil olmak üzere tüm NC programı yansıtılır.
- Eksen açılarıyla (**PLANE AXIAL**, döngü **19**) döndürürseniz önceden programlanan yansıtmanın, döner eksenlerin yönelimi üzerinde hiçbir etkisi olmaz. Bu fonksiyonlarla makine eksenlerini doğrudan konumlandırırsınız.

**Diğer bilgiler:** ["Malzeme koordinat sistemi W-CS", Sayfa 280](#page-279-0)

## <span id="page-297-0"></span>**11.4.4 TRANS ROTATION ile dönme**

## **Uygulama**

**TRANS ROTATION** fonksiyonuyla konturları veya konumları bir dönüş açısıyla döndürürsünüz.

**TRANS ROTATION RESET** fonksiyonunu kullanarak dönüşü sıfırlarsınız.

#### **İlgili konular**

- Döngü **10 DONME Ayrıntılı bilgi:** İşleme döngüleri kullanıcı el kitabı
- Küresel program ayarları GPS (seçenek no. 44) içerisinde ek dönme **Ayrıntılı bilgiler:** Kurma ve işleme kullanıcı el kitabı

## **Fonksiyon tanımı**

Dönme, NC programındaki tanımı şekilsel olarak etkiler.

Kumanda, çalışma düzlemindeki işlemi etkin malzeme sıfır noktası etrafında döndürür.

**Diğer bilgiler:** ["Makinedeki referans noktaları", Sayfa 120](#page-119-0)

Kumanda, **I-CS** giriş koordinat sistemini aşağıdaki gibi döndürür:

- Açısal referans ekseninden başlayarak ana eksene karşılık gelir
- Alet ekseni etrafında

**Diğer bilgiler:** ["Freze makinelerinde eksenlerin tanımı", Sayfa 118](#page-117-0)

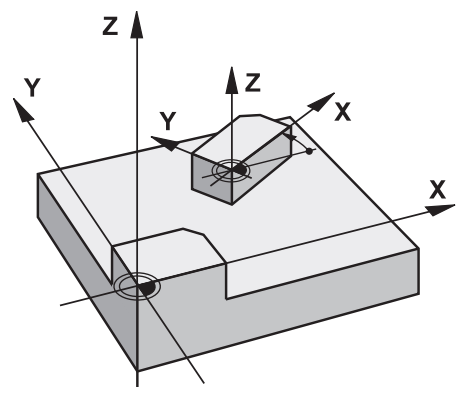

Bir dönmeyi şu şekilde programlayabilirsiniz:

- Mutlak; pozitif ana eksene bağlı
- Artan: en son etkin olan dönmeye bağlı
- Kumanda, **Durum** çalışma alanının **TRANS** sekmesinde etkin bir dönme gösterir.

**Ayrıntılı bilgiler:** Kurma ve işleme kullanıcı el kitabı

#### **Giriş**

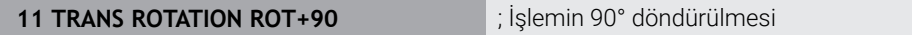

NC fonksiyonu aşağıdaki söz dizimi elemanlarını içerir:

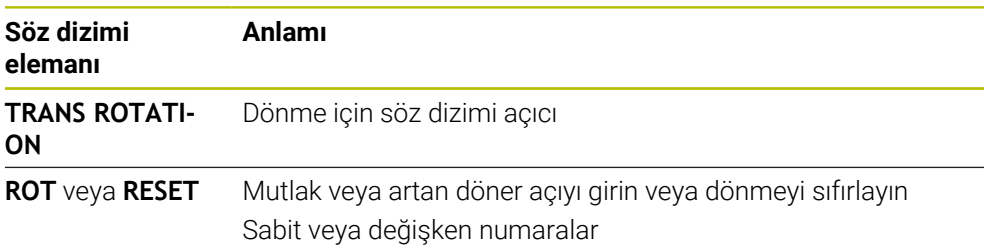

## **Uyarılar**

■ Bu fonksiyonu yalnızca **FUNCTION MODE MILL** işleme modunda gerçekleştirebilirsiniz.

**Diğer bilgiler:** ["İşleme modunu şununla değiştir: FUNCTION MODE", Sayfa 144](#page-143-0)

**TRANS ROTATION** veya döngü **10 DONME** ile mutlak bir dönüş işlerseniz kumanda, değerleri mevcut dönüş üzerine yazar. Kumanda artan değerleri mevcut dönüş değerleriyle hesaplar.

**Ayrıntılı bilgi:** İşleme döngüleri kullanıcı el kitabı

## <span id="page-299-0"></span>**11.4.5 TRANS SCALE ile ölçekleme**

## **Uygulama**

**TRANS SCALE** fonksiyonuyla konturları veya sıfır noktası için mesafeyi ölçeklendirir ve böylece eşit şekilde büyütür veya küçültürsünüz. Böylelikle örneğin büzüşme ve ölçü faktörlerini dikkate alabilirsiniz.

**TRANS SCALE RESET** fonksiyonunu kullanarak ölçeklemeyi sıfırlarsınız.

#### **İlgili konular**

Döngü **11 OLCU FAKTORU**

**Ayrıntılı bilgi:** İşleme döngüleri kullanıcı el kitabı

## **Fonksiyon tanımı**

Ölçekleme, NC programındaki tanımı şekilsel olarak etkiler.

Malzeme sıfır noktasının konumuna bağlı olarak kumanda aşağıdaki gibi ölçeklenir:

- Konturun merkezindeki malzeme sıfır noktası: Kumanda konturu her yöne eşit olarak ölçeklendirir.
- Konturun sol alt kısmındaki malzeme sıfır noktası: Kumanda, konturu X ve Y eksenlerinin pozitif yönünde ölçeklendirir.
- Konturun sağ üst kısmındaki malzeme sıfır noktası:

Kumanda, konturu X ve Y eksenlerinin negatif yönünde ölçeklendirir.

**Diğer bilgiler:** ["Makinedeki referans noktaları", Sayfa 120](#page-119-0)

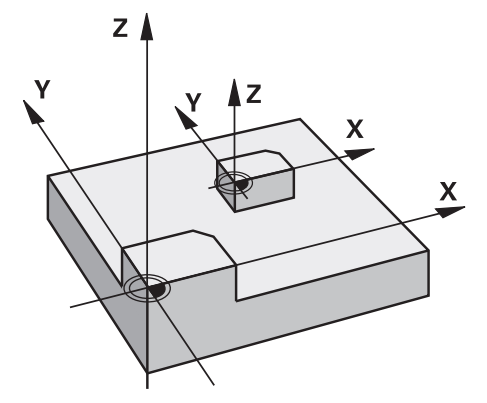

Kumanda, 1'den küçük bir ölçü faktörü **SCL** ile konturu küçültür. Kumanda, 1'den büyük bir ölçü faktörü **SCL** ile konturu büyütür.

Kumanda, ölçekleme sırasında döngülerdeki tüm koordinat ve ölçü verilerini dikkate alır.

Kumanda, **Durum** çalışma alanının **TRANS** sekmesinde etkin bir ölçekleme gösterir. **Ayrıntılı bilgiler:** Kurma ve işleme kullanıcı el kitabı

#### **Giriş**

11 TRANS SCALE SCL1.5 **interventime ile alta türemi ölçü** faktörü 1,5 ile büyütün

NC fonksiyonu aşağıdaki söz dizimi elemanlarını içerir:

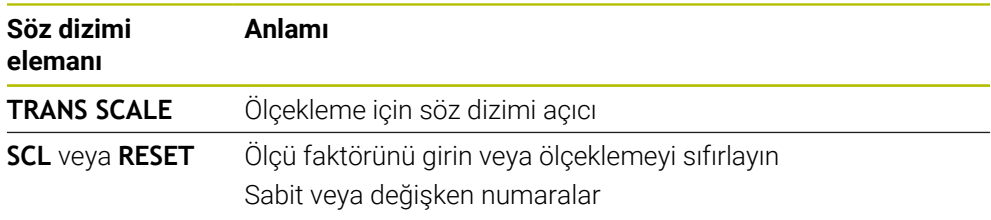

## **Uyarılar**

■ Bu fonksiyonu yalnızca **FUNCTION MODE MILL** işleme modunda gerçekleştirebilirsiniz.

**Diğer bilgiler:** ["İşleme modunu şununla değiştir: FUNCTION MODE", Sayfa 144](#page-143-0)

- **TRANS ÖLÇEĞI** veya döngü **11 OLCU FAKTORU** ile bir ölçeklendirme işlerseniz denetleyici, geçerli ölçümlendirme faktörünün üzerine yazar. **Ayrıntılı bilgi:** İşleme döngüleri kullanıcı el kitabı
- Bir konturu iç yarıçap ile küçültüyorsanız doğru aleti seçtiğinizden emin olun. Aksi takdirde artık malzeme kalabilir.

# **11.5 Çalışma düzlemini döndürme (seçenek no. 8)**

## **11.5.1 Temel ilkeler**

Çalışma düzlemini döndürerek, örneğin döner eksenli makinelerde tek bir kurulumda birkaç malzeme tarafını işleyebilirsiniz. Döndürme fonksiyonlarını, açılı olarak kenetlenmiş bir malzemeyi hizalamak için de kullanabilirsiniz.

Çalışma düzlemini yalnızca **Z** alet ekseni etkinken döndürebilirsiniz.

Çalışma düzleminin döndürülmesine yönelik kumanda fonksiyonları, koordinat dönüşümleridir. Burada çalışma düzlemi daima alet eksenine dik konumda durur.

**Diğer bilgiler:** ["çalışma düzlemi koordinat sistemi WPL-CS", Sayfa 282](#page-281-0)

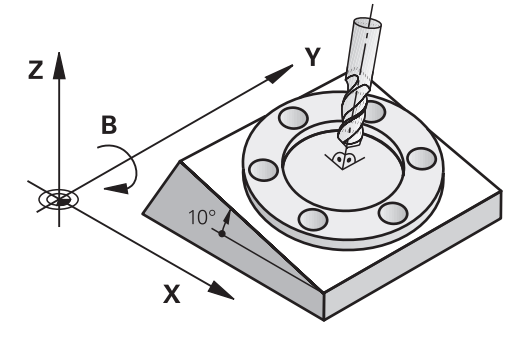

Çalışma düzlemini döndürmek için iki fonksiyon kullanıma sunulmuştur:

**Elle işletim** uygulamasındaki **3D rotasyon** öğesini tanımlayan pencereyi kullanarak manuel döndürme

**Ayrıntılı bilgiler:** Kurma ve işleme kullanıcı el kitabı

NC programında **PLANE** fonksiyonları ile kontrollü döndürme

**Diğer bilgiler:** ["Çalışma düzlemi şununla döndürme PLANEfonksiyonları](#page-302-0) [\(seçenek no. 8\)", Sayfa 303](#page-302-0)

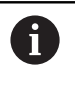

Döngü **19 CALISMA DUZLEMI** içeren önceki kumandalardan NC programlarını yürütmeye devam edebilirsiniz.

#### **Farklı makine kinematiği hakkında notlar**

Hiçbir dönüşüm etkin değilse ve çalışma düzlemi eğilmezse doğrusal makine eksenleri **B-CS** temel koordinat sistemine paralel hareket eder. Makineler, kinematikten bağımsız olarak neredeyse aynı şekilde davranır.

**Diğer bilgiler:** ["Temel-Koordinat Sistemi B-CS", Sayfa 278](#page-277-0)

Çalışma düzlemini döndürürseniz kumanda, kinematiğe bağlı olarak makine eksenlerini hareket ettirir.

Makine kinematiği ile ilgili aşağıdaki hususlara dikkat edin:

Tabla dönüş eksenli makine

Bu kinematik ile tabla dönüş eksenleri dönme hareketini gerçekleştirir ve iş parçasının makine dairesindeki konumu değişir. Doğrusal makine eksenleri, **WPL-CS** döndürülmüş çalışma düzlemi koordinat sisteminde, tam olarak döndürülmeyen **B-CS**'de olduğu gibi hareket eder.

**Diğer bilgiler:** ["çalışma düzlemi koordinat sistemi WPL-CS", Sayfa 282](#page-281-0)

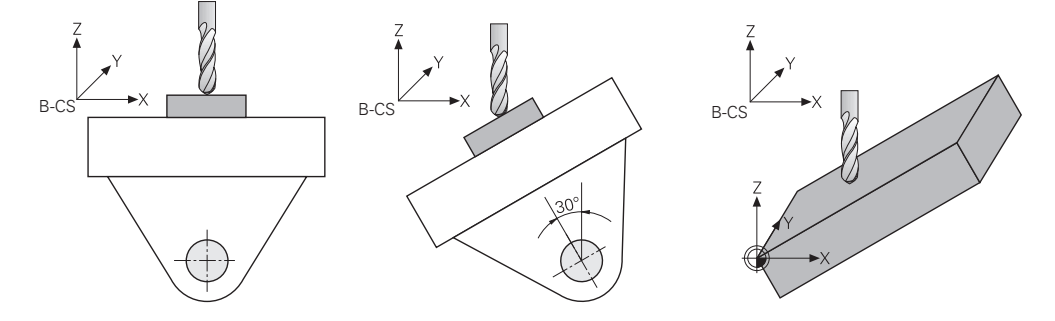

Başlık döner eksenli makine

Bu tür kinematik ile kafanın döner eksenleri dönme hareketini gerçekleştirir ve iş parçasının makine odasındaki konumu aynı kalır. Döner **WPL-CS**'de dönüş açısına bağlı olarak en az iki lineer makine ekseni artık döndürülmemiş **B-CS**'ye paralel hareket etmez.

**Diğer bilgiler:** ["çalışma düzlemi koordinat sistemi WPL-CS", Sayfa 282](#page-281-0)

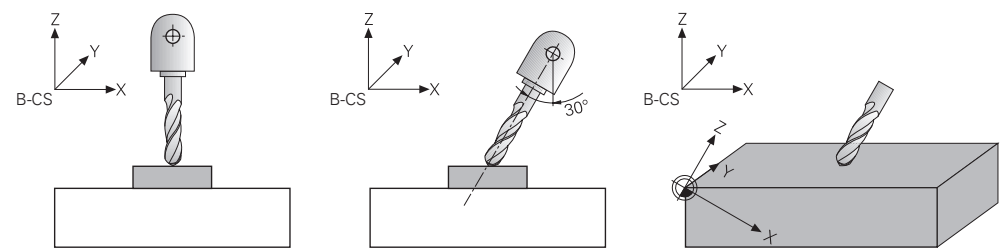

## <span id="page-302-0"></span>**11.5.2 Çalışma düzlemi şununla döndürme PLANEfonksiyonları (seçenek no. 8)**

## **Temel bilgiler**

#### **Uygulama**

Çalışma düzlemini döndürerek, örneğin döner eksenli makinelerde tek bir kurulumda birkaç malzeme tarafını işleyebilirsiniz.

Döndürme fonksiyonlarını, açılı olarak kenetlenmiş bir malzemeyi hizalamak için de kullanabilirsiniz.

## **İlgili konular**

- Eksen sayısına göre işleme türleri **Diğer bilgiler:** ["Eksen sayısına göre işleme türleri", Sayfa 487](#page-486-0)
- **3D rotasyon** penceresi ile **Manuel** işletme türünde döndürülmüş çalışma düzlemini seçin

**Ayrıntılı bilgiler:** Kurma ve işleme kullanıcı el kitabı

## **Ön koşullar**

Dönme eksenlerine sahip makine

3+2 eksenli işleme için en az iki döner eksene ihtiyacınız vardır. Ek tabla olarak çıkarılabilir eksenler de mümkündür.

- $\blacksquare$  Kinematik tanımı Dönme açısını hesaplamak için kumanda, makine üreticisi tarafından oluşturulan bir kinematik açıklama gerektirir.
- Yazılım Seçeneği no. 8 Gelişmiş fonksiyon grubu 1
- **Z** alet eksenine sahip alet

## **Fonksiyon tanımı**

 $\mathbf i$ 

Çalışma düzlemini döndürerek **WPL-CS** çalışma düzlemi koordinat sisteminin yönünü tanımlarsınız.

**Diğer bilgiler:** ["Referans sistemi", Sayfa 274](#page-273-0)

Çalışma düzlemini **W-CS** malzeme koordinat sisteminde döndürmeden önce, malzeme sıfır noktasının konumunu ve dolayısıyla **WPL-CS** çalışma düzlemi koordinat sisteminin konumunu **TRANS DATUM** fonksiyonunu kullanarak tanımlarsınız.

Etkin **WPL-CS**'de, diğer bir deyişle gerekirse döndürme işlevinden sonra her zaman bir sıfır noktası kaydırması etkilidir. Döndürme için malzeme sıfır noktasını kaydırdığınızda, etkin bir döndürme fonksiyonunu sıfırlamanız gerekebilir.

**Diğer bilgiler:** ["TRANS DATUM fonksiyonuyla sıfır noktası kaydırması",](#page-294-0) [Sayfa 295](#page-294-0)

Pratikte, iş parçası çizimleri farklı açı özelliklerine sahiptir, bu nedenle kontrol, açı tanımlama için farklı seçeneklerle çeşitli **PLANE** fonksiyonlarını sunar.

**Diğer bilgiler:** ["PLANE fonksiyonlarına genel bakış", Sayfa 305](#page-304-0)

Çalışma düzleminin geometrik tanımına ek olarak, her **PLANE** fonksiyonu için kumandanın döner eksenleri nasıl konumlandıracağını belirlersiniz.

**Diğer bilgiler:** ["döndürme ekseni konumlama", Sayfa 337](#page-336-0)

Çalışma düzleminin geometrik tanımı net bir dönüş konumu sağlamıyorsa istediğiniz döndürme çözümünü seçebilirsiniz.

**Diğer bilgiler:** ["döndürme çözümleri", Sayfa 340](#page-339-0)

Tanımlanan açılara ve makine kinematiğine bağlı olarak, kumandanın döner eksenleri konumlandırıp konumlandırmayacağını veya yalnızca **WPL-CS** çalışma düzlemi koordinat sistemini yönlendirmesini seçebilirsiniz.

**Diğer bilgiler:** ["dönüşüm türleri", Sayfa 344](#page-343-0)

#### **Durum göstergesi**

#### **Çalışma alanı Pozisyonlar**

Düzenleme düzlemi kaydırıldığında, **Pozisyonlar** çalışma alanındaki genel durum göstergesi bir simge içerir.

**Ayrıntılı bilgiler:** Kurma ve işleme kullanıcı el kitabı

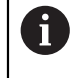

Döndürme fonksiyonunun uygun şekilde devre dışı bırakılması veya sıfırlanması, döndürülen düzenleme düzlemi simgesinin kaybolmasını sağlamalıdır.

**Diğer bilgiler:** ["PLANE RESET", Sayfa 333](#page-332-0)

#### **Çalışma alanı Durum**

Çalışma düzlemi döndürüldüğünde, **Durum** çalışma alanının **POS** ve **TRANS** sekmeleri, çalışma düzleminin etkin oryantasyonu hakkında bilgi içerir.

Çalışma düzlemini eksen açılarını kullanarak tanımladığınızda, kumanda tanımlanan eksen değerlerini gösterir. Tüm alternatif geometrik tanımlama seçenekleri için elde edilen hacimsel açıları görebilirsiniz.

<span id="page-304-0"></span>**Ayrıntılı bilgiler:** Kurma ve işleme kullanıcı el kitabı

#### **PLANE fonksiyonlarına genel bakış**

Kumanda aşağıdaki **PLANE** fonksiyonlarını sunar:

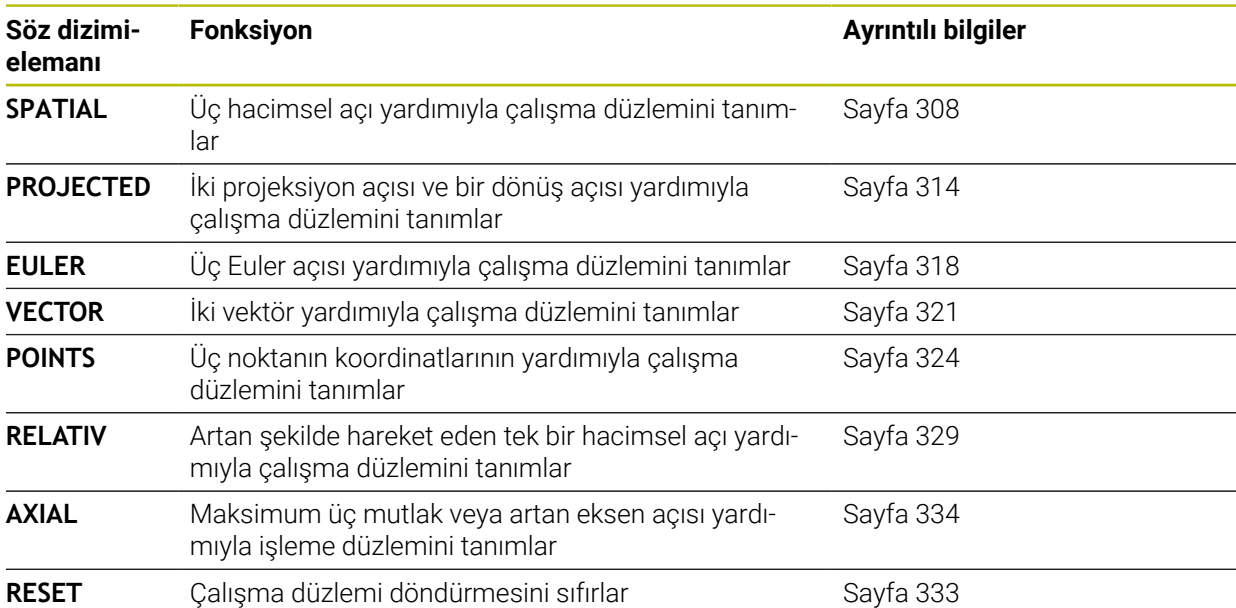

#### **Uyarılar**

## *BILGI*

#### **Dikkat çarpışma tehlikesi!**

Kumanda, makine açıldığında döndürülmüş düzlemin kapatma durumunu geri yüklemeye çalışır. Bazı durumlarda bu mümkün değildir. Bu ör. eksen açısı ile döndürürseniz ve makine hacimsel açıyla yapılandırılmışsa veya kinematiği değiştirdiyseniz geçerlidir.

- Döndürmeyi mümkünse kapatmadan önce sıfırlayın
- Tekrar açmada döndürme durumunu kontrol edin

## *BILGI*

#### **Dikkat çarpışma tehlikesi!**

**8 YANSIMA** döngüsü **Çalışma düzlemi hareketi** fonksiyonuyla bağlantılı olarak farklı şekilde etki edebilir. Burada programlama sıralaması, yansıtılmış eksenler ve kullanılan dönme fonksiyonu belirleyicidir. Döndürme sırasında ve takip eden işlem esnasında çarpışma tehlikesi vardır!

- İşlem akışını ve pozisyonları, grafiksel simülasyon yardımıyla kontrol edin
- **Program akışı tekli tümce** işletim türünde NC programını ya da program bölümünü dikkatli şekilde test edin

Örnekler

- 1 **8 YANSIMA** döngüsü dönme fonksiyonu öncesinde döner eksenler olmadan programlanmış:
	- Kullanılan **PLANE** fonksiyonunun dönmesi (**PLANE AXIAL** hariç) yansıtılır
	- Yansıma, dönme sonrasında **PLANE AXIAL** ile ya da **19** döngüsü ile etki eder
- 2 **8 YANSIMA** döngüsü dönme fonksiyonu öncesinde bir döner eksenle programlanmış:
	- Yansıtılmış döner eksen, kullanılan **PLANE** fonksiyonunun dönmesi üzerinde etki etmez, yalnızca döner eksenin hareketi yansıtılır

# *BILGI*

#### **Dikkat çarpışma tehlikesi!**

Hirth dişli döner eksenler dönmek için dişliden dışarıya hareket etmelidir. Dışarıya hareket etme ve dönme hareketi sırasında çarpışma tehlikesi oluşur!

- Dönme ekseninin konumunu değiştirmeden önce aleti serbest sürün
- **PLANE** fonksiyonunu etkin **M120** durumunda kullanırsanız kumanda, yarıçap düzeltmesini kaldırır ve böylece **M120** fonksiyonu da otomatik olarak kalkar.
- **PLANE** fonksiyonunu daima **PLANE RESET** ile sıfırlayın. 0 değerinin tüm **PLANE** parametrelerine girişi (örn. üç hacimsel açının tamamına) yalnızca açıyı sıfırlar, fonksiyonu sıfırlamaz.
- Eğer **M138** fonksiyonuyla hareketli eksenlerin sayısını sınırlarsanız bu, makinenizin hareket olanaklarını da sınırlayabilir. Kumandanın, seçimi kaldırılmış eksenlerin eksen açısını dikkate almasını ya da 0 olarak almasını makine üreticiniz tespit eder.
- Kumanda, çalışma düzleminin sadece Z mil ekseni ile çevrilmesini destekler.

Döngü **19 CALISMA DUZLEMI** içeren önceki kumandalardan NC programlarını yürütmeye devam edebilirsiniz.

Gerekirse döngü **19 CALISMA DUZLEMI**'ni düzenleyebilirsiniz. Ancak kumanda artık programlama döngüsü sunmadığından döngüyü tekrar ekleyemezsiniz.

#### **Çalışma düzlemini döner eksenler olmadan döndürün**

Makine el kitabını dikkate alın!

Bu fonksiyon, makine üreticisi tarafından serbest bırakılmalı ve uyarlanmalıdır.

Makine üreticisi kinematik açıklamasında ör. takılan bir açı kafasının tam açısını dikkate almak zorundadır.

Programlanmış çalışma düzlemini döner eksenler olmadan da alete dikey olarak hizalayabilirsiniz, ör. çalışma düzlemini takılı bir açı kafasına uyarlamak için.

**PLANE SPATIAL** fonksiyonu ve **STAY** konumlandırma davranışı ile çalışma düzlemini makine üreticisi tarafından girilmiş açıya döndürebilirsiniz.

Sabit **Y** alet yönlü takılı açı kafası örneği:

#### **Örnek**

C)

**11 TOOL CALL 5 Z S4500**

#### **12 PLANE SPATIAL SPA+0 SPB-90 SPC+0 STAY**

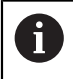

Döndürme açısı alet açısına tam uymalıdır, aksi halde kumanda bir hata mesajı verir.

## <span id="page-307-0"></span>**PLANE SPATIAL**

## **Uygulama**

**PLANE SPATIAL** fonksiyonuyla, çalışma düzlemini üç hacimsel açıyla tanımlarsınız.

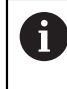

Hacimsel açılar, bir çalışma düzlemini tanımlamanın en sık kullanılan yoludur. Tanım makineye özel değildir, diğer bir deyişle mevcut döner eksenlerden bağımsızdır.

#### **İlgili konular**

- Artan şekilde hareket eden tek bir hacimsel açı tanımlayın **Diğer bilgiler:** ["PLANE RELATIV", Sayfa 329](#page-328-0)
- Eksen açısı girişi **Diğer bilgiler:** ["PLANE AXIAL", Sayfa 334](#page-333-0)

## **Fonksiyon tanımı**

Hacimsel açılar, çalışma düzlemini **W-CS** malzeme koordinat sisteminde, diğer bir deyişle döndürülmemiş çalışma düzleminde birbirinden bağımsız üç dönüş olarak tanımlar.

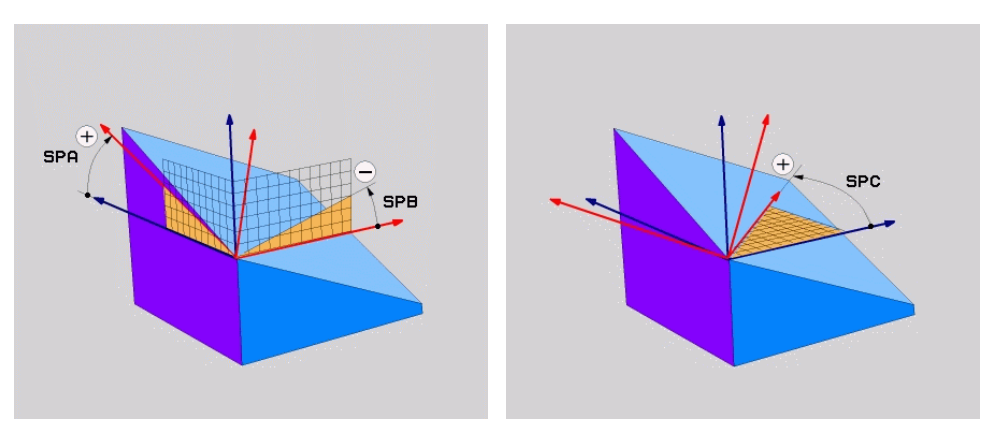

Hacimsel açı **SPA** ve **SPB** Hacimsel açı **SPC**

Bir veya daha fazla açı 0 değerini içerse bile, üç açıyı da tanımlamanız gerekir. Mekansal açılar, fiziksel olarak mevcut olan döner eksenlerden bağımsız olarak programlandığından, işaret açısından başlık ve tabla eksenleri arasında ayrım yapmanız gerekmez. Her zaman genişletilmiş sağ el kuralını kullanırlar.

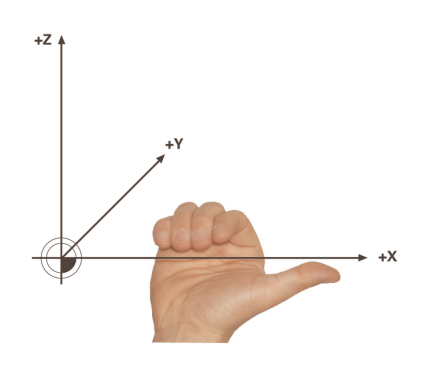

Sağ elin baş parmağı, etrafında dönüşün gerçekleştiği eksenin pozitif yönünü gösterir. Parmaklarınızı kıvırdığınızda, kıvrılmış parmaklar pozitif dönüş yönünü gösterir.

**A-B-C** programlama sırasında malzeme koordinat sistemi **W-CS**'de hacimsel açıyı üç bağımsız dönüş olarak girmek birçok kullanıcı için zorluk barındırır. Zorluk, değişmeyen **W-CS** ve değiştirilmiş çalışma düzlemi koordinat sistemi **WPL-CS** olmak üzere iki koordinat sisteminin aynı anda ele alınmasında yatmaktadır.

Bu nedenle alternatif olarak hacimsel açıları, **C-B-A** döndürme düzeninde ardışık üç dönüşü düşünerek tanımlayabilirsiniz. Bu alternatif, yalnızca bir koordinat sisteminin, değiştirilmiş çalışma düzlemi koordinat sistemi **WPL-CS**'nin dikkate alınmasına izin verir.

#### **Diğer bilgiler:** ["Uyarılar", Sayfa 312](#page-311-0)

 $\mathbf i$ 

Bu görünüm önce **SPC**, ardından **SPB** ve en son **SPA** ile olmak üzere, arka arkaya programlanmış üç **PLANE RELATIV** fonksiyonuna karşılık gelir. Artarak hareket eden katı açılar **SPB** ve **SPA**, **WPL-CS** çalışma düzlemi koordinat sistemine, yani eğimli bir işleme düzlemine bağlıdır. **Diğer bilgiler:** ["PLANE RELATIV", Sayfa 329](#page-328-0)

## **Uygulama örneği**

#### **Örnek**

A

#### **11 PLANE SPATIAL SPA+45 SPB+0 SPC+0 TURN MB MAX FMAX SYM- TABLE ROT**

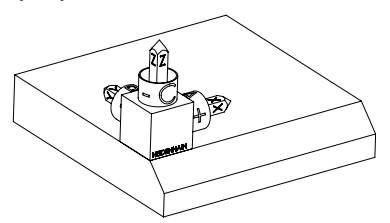

Çıkış durumu Başlangıç durumu, henüz döndürülmemiş olan **WPL-CS** çalışma düzlemi koordinat sisteminin konumunu ve yönünü gösterir. Konum, örnekte pahın üst kenarına kaydırılan malzeme sıfır noktası ile tanımlanır. Etkin malzeme sıfır noktası ayrıca kumandanın **WPL-CS**'yi yönlendirdiği veya döndürdüğü konumu da tanımlar.

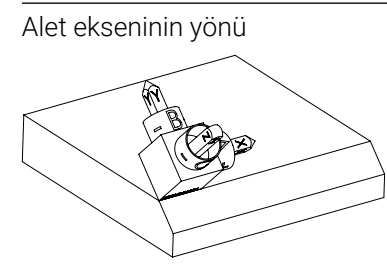

Alet ekseninin yönü Tanımlanmış hacimsel açı **SPA+45** yardımıyla kumanda, **WPL-CS**'nin döndürülmüş Z eksenini pahın yüzeyine dik olarak yönlendirir. **SPA** açısı etrafındaki dönüş, döndürülmemiş X ekseni ile ilgilidir.

> Döndürülmüş X ekseninin yönü, eğilmemiş X ekseninin yönüne karşılık gelir.

Tüm eksenler birbirine dik olduğundan, döndürülmüş Y ekseninin oryantasyonu otomatik olarak sonuçlanır.

Bir alt program içinde pahın işlenmesini programlarsanız dört işleme düzlemi tanımıyla çevresel bir pah işleyebilirsiniz.

Örnek, ilk pahın işleme düzlemini tanımlıyorsa aşağıdaki hacimsel açıları kullanarak kalan pahları programlayın:

- İkinci pah için **SPA+45**, **SPB+0** ve **SPC+90 Diğer bilgiler:** ["Uyarılar", Sayfa 312](#page-311-0)
- Üçüncü pah için **SPA+45**, **SPB+0** ve **SPC+180**
- Dördüncü pah için **SPA+45, SPB+0** ve **SPC+270**

Değerler, döndürülmemiş malzeme koordinat sistemi **W-CS**'yi ifade eder. Lütfen her çalışma düzlemi tanımından önce malzeme sıfır noktasını kaydırmanız gerektiğini unutmayın.

#### **Giriş**

#### **11 PLANE SPATIAL SPA+45 SPB+0 SPC+0 TURN MB MAX FMAX SYM- TABLE ROT**

NC fonksiyonu aşağıdaki söz dizimi elemanlarını içerir:

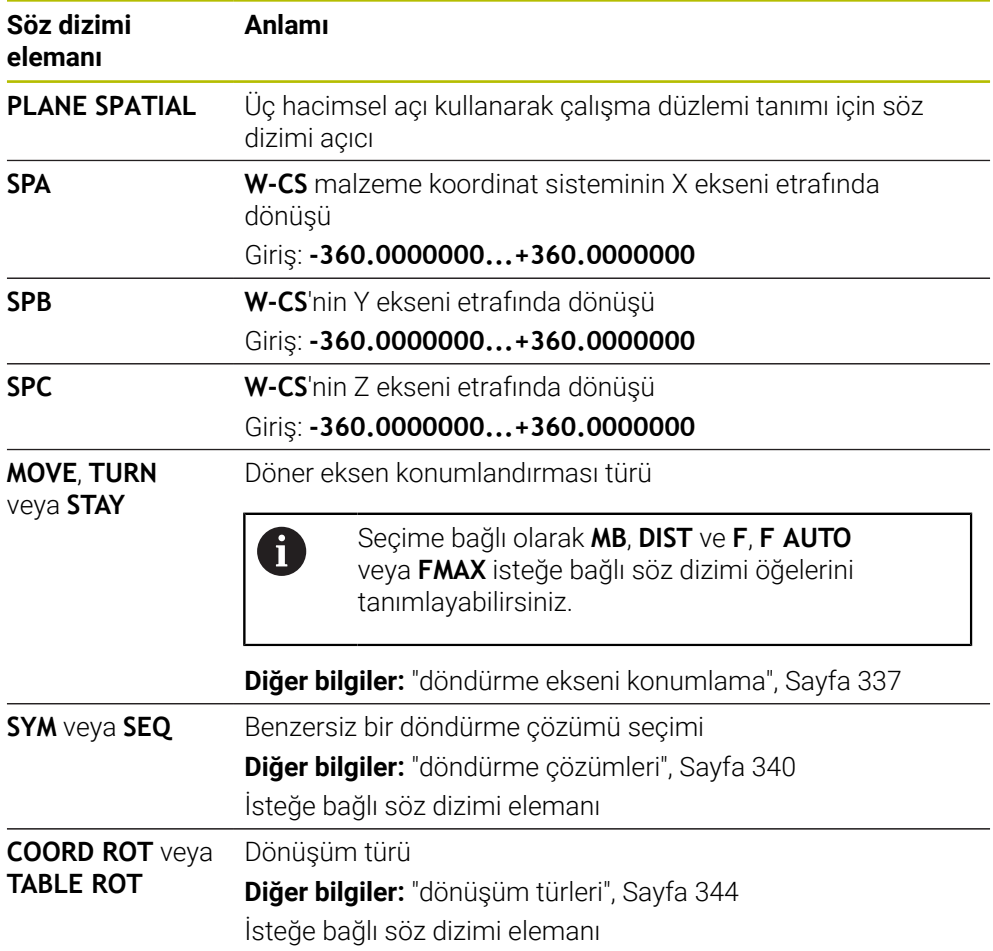

## <span id="page-311-0"></span>**Uyarılar**

**Bir pah örneğinde olduğu üzere görünümlerin karşılaştırılması**

#### **Örnek**

**11 PLANE SPATIAL SPA+45 SPB+0 SPC+90 TURN MB MAX FMAX SYM- TABLE ROT**

#### **Görünüm A-B-C**

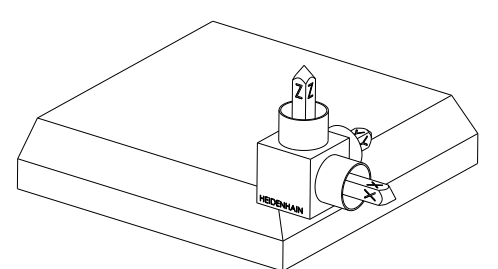

Çıkış durumu

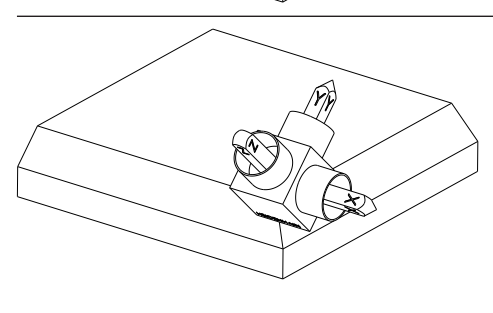

#### **SPA+45**

**Z** alet açısının yönü **W-CS** döndürülmemiş malzeme koordinat sisteminin X ekseni etrafında dönüşü

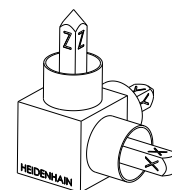

#### **SPB+0**

Döndürülmemiş **W-CS**'nin Y ekseni etrafında dönüşü 0 değerinde rotasyon yok

#### **SPC+90**

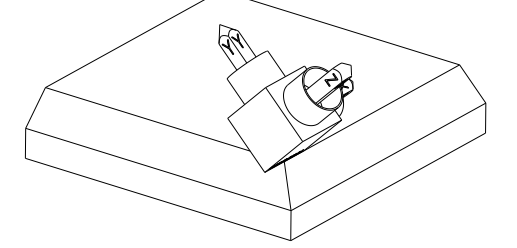

**X** ana açısının yönü Döndürülmemiş **W-CS**'nin Z ekseni etrafında dönüşü

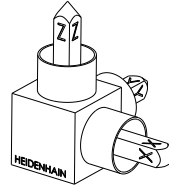

**Görünüm C-B-A**

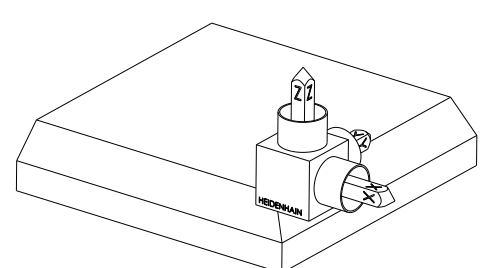

Çıkış durumu

# ⋐

## **SPC+90**

**X** ana açısının yönü

**W-CS** malzeme koordinat sisteminin Z ekseni etrafında ayrıca döndürülmemiş işleme düzleminde dönüşü

#### **SPB+0**

**WPL-CS** çalışma düzlemi koordinat sisteminde Y ekseni etrafında ayrıca döndürülmüş çalışma düzleminde dönüş 0 değerinde rotasyon yok

## **SPA+45**

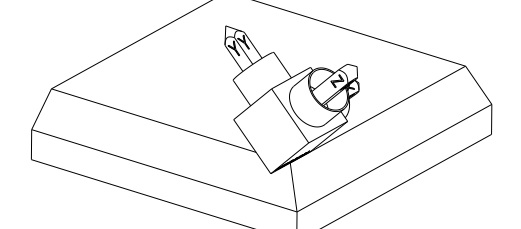

**Z** alet açısının yönü **WPL-CS'de** X ekseni etrafında ayrıca döndürülmüş çalışma düzleminde dönüş

Her iki görünüm de aynı sonuca götürür.

#### **Tanım**

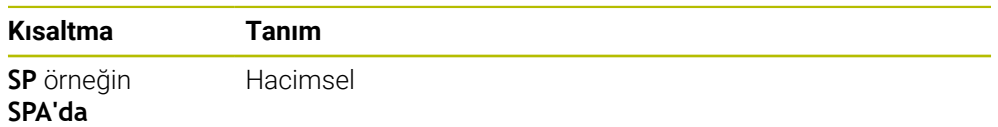

## <span id="page-313-0"></span>**PLANE PROJECTED**

## **Uygulama**

**PLANE PROJECTED** fonksiyonu ile çalışma düzlemini iki projeksiyon açısıyla tanımlarsınız. Ek bir dönüş açısı ile X eksenini döndürülmüş çalışma düzleminde isteğe bağlı olarak hizalayabilirsiniz.

#### **Fonksiyon tanımı**

Projeksiyon açıları, bir çalışma düzlemini, döndürülmüş malzeme koordinat sistemi **W-CS**'nin **ZX** ve **YZ** çalışma düzlemlerinde birbirinden bağımsız iki açı olarak tanımlar.

**Diğer bilgiler:** ["Freze makinelerinde eksenlerin tanımı", Sayfa 118](#page-117-0)

Ek bir dönüş açısı ile X eksenini döndürülmüş çalışma düzleminde isteğe bağlı olarak hizalayabilirsiniz.

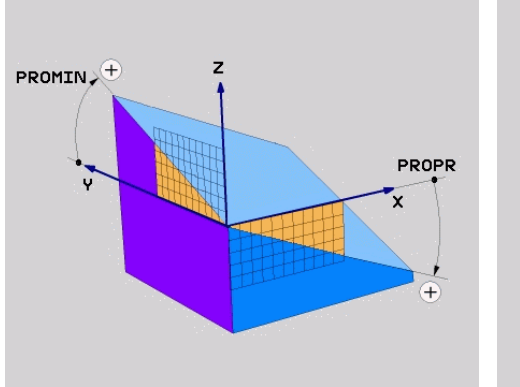

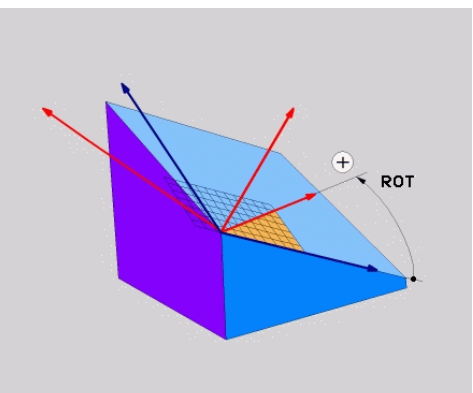

**PROMIN** ve **PROPR** projeksiyon açısı **ROT** rotasyon açısı

i

Bir veya daha fazla açı 0 değerini içerse bile, üç açıyı da tanımlamanız gerekir. Malzeme kenarları projeksiyon açılarına karşılık geldiğinden, dik açılı malzemeler için

projeksiyon açılarını girmek kolaydır.

Dikdörtgen olmayan malzemeler için **ZX** ve **YZ** işleme düzlemlerini açı ölçeklerine sahip şeffaf plakalar olarak düşünerek projeksiyon açılarını belirleyin. Malzemeye önden **ZX** düzleminden baktığınızda, X ekseni ile malzeme kenarı arasındaki fark **PROPR** projeksiyon açısıdır. Aynı prosedürü kullanarak, malzemeye soldan bakarak **PROMIN** projeksiyon açısını da belirleyebilirsiniz.

> Çok taraflı veya iç işleme için **PLANE PROJECTED** kullanıyorsanız malzemenin gizli kenarlarını kullanmanız veya yansıtmanız gerekir. Bu gibi durumlarda, malzemeyi şeffaf olarak düşünün.

**Diğer bilgiler:** ["Uyarılar", Sayfa 317](#page-316-0)

# **11**

## **Uygulama örneği**

## **Örnek**

#### **11 PLANE PROJECTED PROPR+0 PROMIN+45 ROT+0 TURN MB MAX FMAX SYM- TABLE ROT**

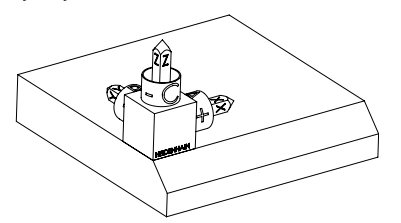

Çıkış durumu Başlangıç durumu, henüz döndürülmemiş olan **WPL-CS** çalışma düzlemi koordinat sisteminin konumunu ve yönünü gösterir. Konum, örnekte pahın üst kenarına kaydırılan malzeme sıfır noktası ile tanımlanır. Etkin malzeme sıfır noktası ayrıca kumandanın **WPL-CS**'yi yönlendirdiği veya döndürdüğü konumu da tanımlar.

1

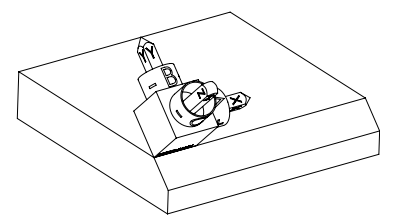

Alet ekseninin yönü Tanımlanmış projeksiyon açısı **PROMIN+45** yardımıyla kumanda, **WPL-CS**'nin döndürülmüş Z eksenini pahın yüzeyine dik olarak yönlendirir. **PROMIN**'den gelen açı, **YZ** çalışma düzlemine etki eder.

> Döndürülmüş X ekseninin yönü, eğilmemiş X ekseninin yönüne karşılık gelir.

Tüm eksenler birbirine dik olduğundan, döndürülmüş Y ekseninin oryantasyonu otomatik olarak sonuçlanır.

Bir alt program içinde pahın işlenmesini programlarsanız dört işleme düzlemi tanımıyla çevresel bir pah işleyebilirsiniz.

Örnek, ilk pahın işleme düzlemini tanımlıyorsa aşağıdaki projeksiyon ve rotasyonel açıları kullanarak kalan pahları programlayın:

- İkinci pah için **PROPR+45, PROMIN+0** ve ROT+90
- Üçüncü pah için **PROPR+0**, **PROMIN-45** ve **ROT+180**
- Dördüncü pah için **PROPR-45**, **PROMIN+0** ve **ROT+270**

Değerler, döndürülmemiş malzeme koordinat sistemi **W-CS**'yi ifade eder. Lütfen her çalışma düzlemi tanımından önce malzeme sıfır noktasını kaydırmanız gerektiğini unutmayın.

## **Giriş**

#### **11 PLANE PROJECTED PROPR+0 PROMIN+45 ROT+0 TURN MB MAX FMAX SYM- TABLE ROT**

NC fonksiyonu aşağıdaki söz dizimi elemanlarını içerir:

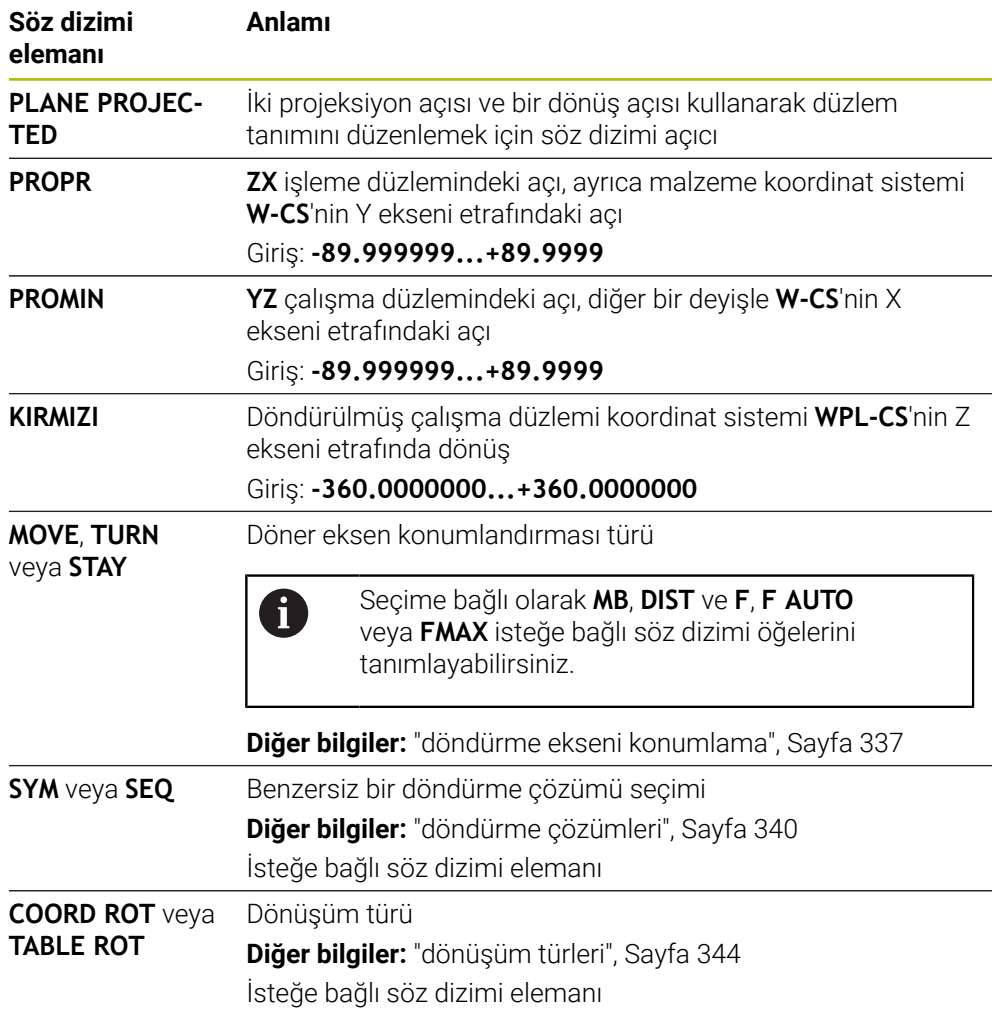

## <span id="page-316-0"></span>**Uyarılar**

## **Çapraz delik örneğini kullanarak gizli malzeme kenarlarına yönelik talimat**

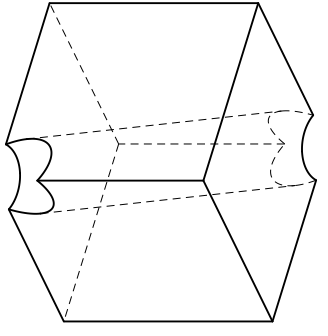

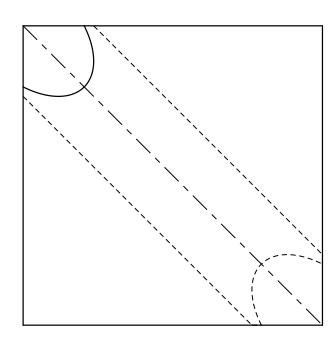

Çapraz delikli küp Önden görünüm, diğer bir deyişle **ZX** çalışma düzleminde projeksiyon

## **Örnek**

#### **11 PLANE PROJECTED PROPR-45 PROMIN+45 ROT+0 TURN MB MAX FMAX SYM-TABLE ROT**

#### **Projeksiyon ve hacimsel açının karşılaştırılması**

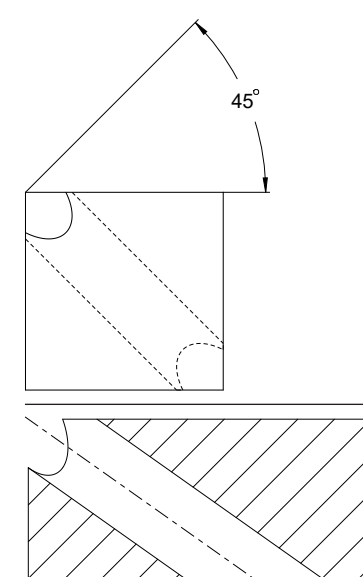

Malzemeyi şeffaf olarak düşündüğünüzde, projeksiyon açılarını kolayca bulabilirsiniz. Her iki projeksiyon açısı da 45°'dir.

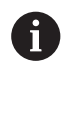

İşareti tanımlarken, çalışma düzleminin deliğin merkez eksenine dik açılı olduğundan emin olmalısınız.

Düz açıları kullanarak bir çalışma düzlemi tanımlarken, hacimsel köşegeni dikkate almanız gerekir.

Delik ekseni boyunca tam kesit, eksenin malzemenin alt ve sol kenarı ile bir ikizkenar üçgen oluşturmadığını gösterir. Bu nedenle, örneğin, hacimsel bir açı **SPA+45** yanlış bir sonuca yol açar.

# 54.736

## **Tanım**

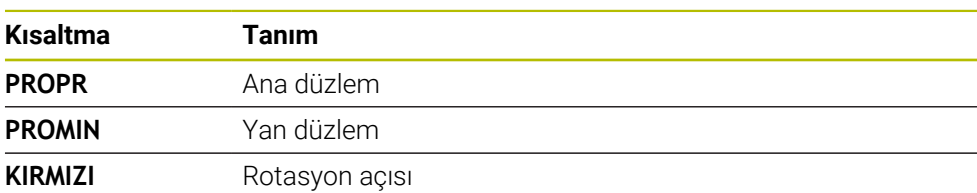

## <span id="page-317-0"></span>**PLANE EULER**

## **Uygulama**

**PLANE EULER** fonksiyonuyla, çalışma düzlemini üç Euler temelli açıyla tanımlarsınız.

#### **Fonksiyon tanımı**

Euler açıları, bir çalışma düzlemini, döndürülmemiş malzeme koordinat sistemi **W-CS**'den başlayarak art arda üç dönüş olarak tanımlar.

Üçüncü Euler açısı ile döndürülmüş X eksenini isteğe bağlı olarak hizalayabilirsiniz.

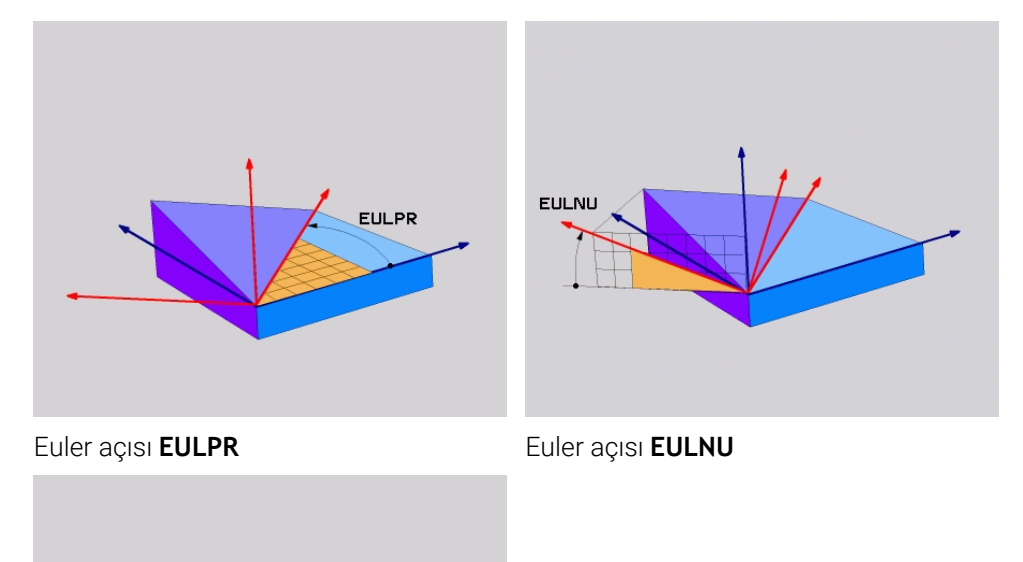

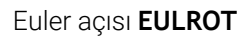

**EULROT** 

Bir veya daha fazla açı 0 değerini içerse bile, üç açıyı da tanımlamanız gerekir. Ardışık dönüşler, önce döndürülmemiş Z ekseni etrafında, sonra döndürülmüş X ekseni etrafında ve son olarak döndürülmüş Z ekseni etrafında gerçekleşir.

Bu görünüm, önce **SPC**, sonra **SPA** ile ve son olarak tekrar **SPC** ile olmak A üzere, art arda programlanmış üç **PLANE RELATIV** işlevine karşılık gelir. **Diğer bilgiler:** ["PLANE RELATIV", Sayfa 329](#page-328-0) Aynı sonucu, **SPC** ve **SPA** hacimsel açıları olan bir **PLANE SPATIAL** işlevi ve örneğin **TRANS ROTATION** fonksiyonu ile bir sonraki döndürme kullanarak da elde edebilirsiniz. **Diğer bilgiler:** ["PLANE SPATIAL", Sayfa 308](#page-307-0) **Diğer bilgiler:** ["TRANS ROTATION ile dönme", Sayfa 298](#page-297-0)

#### **Uygulama örneği**

#### **Örnek**

#### **11 PLANE EULER EULPR+0 EULNU45 EULROT0 TURN MB MAX FMAX SYM- TABLE ROT**

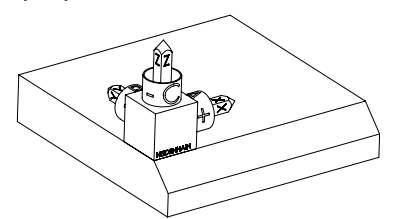

Çıkış durumu Başlangıç durumu, henüz döndürülmemiş olan **WPL-CS** çalışma düzlemi koordinat sisteminin konumunu ve yönünü gösterir. Konum, örnekte pahın üst kenarına kaydırılan malzeme sıfır noktası ile tanımlanır. Etkin malzeme sıfır noktası ayrıca kumandanın **WPL-CS**'yi yönlendirdiği veya döndürdüğü konumu da tanımlar.

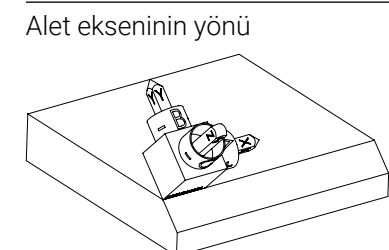

Alet ekseninin yönü Tanımlanmış Euler açısı **EULNU** yardımıyla kumanda, **WPL-CS**'nin döndürülmüş Z eksenini pahın yüzeyine dik olarak yönlendirir. **EULNU** açısı etrafındaki dönüş, döndürülmemiş X ekseni ile ilgilidir.

> Döndürülmüş X ekseninin yönü, eğilmemiş X ekseninin yönüne karşılık gelir.

Tüm eksenler birbirine dik olduğundan, döndürülmüş Y ekseninin oryantasyonu otomatik olarak sonuçlanır.

Bir alt program içinde pahın işlenmesini programlarsanız dört işleme A düzlemi tanımıyla çevresel bir pah işleyebilirsiniz. Örnek, ilk pahın işleme düzlemini tanımlıyorsa aşağıdaki Euler açılarını kullanarak kalan pahları programlayın: ■ İkinci pah için **EULPR+90, EULNU45** ve **EULROT0** Üçüncü pah için **EULPR+180**, **EULNU45** ve **EULROT0** Dördüncü pah için **EULPR+270**, **EULNU45** ve **EULROT0** Değerler, döndürülmemiş malzeme koordinat sistemi **W-CS**'yi ifade eder. Lütfen her çalışma düzlemi tanımından önce malzeme sıfır noktasını kaydırmanız gerektiğini unutmayın.

## **Giriş**

## **Örnek**

#### **11 PLANE EULER EULPR+0 EULNU45 EULROT0 TURN MB MAX FMAX SYM- TABLE ROT**

NC fonksiyonu aşağıdaki söz dizimi elemanlarını içerir:

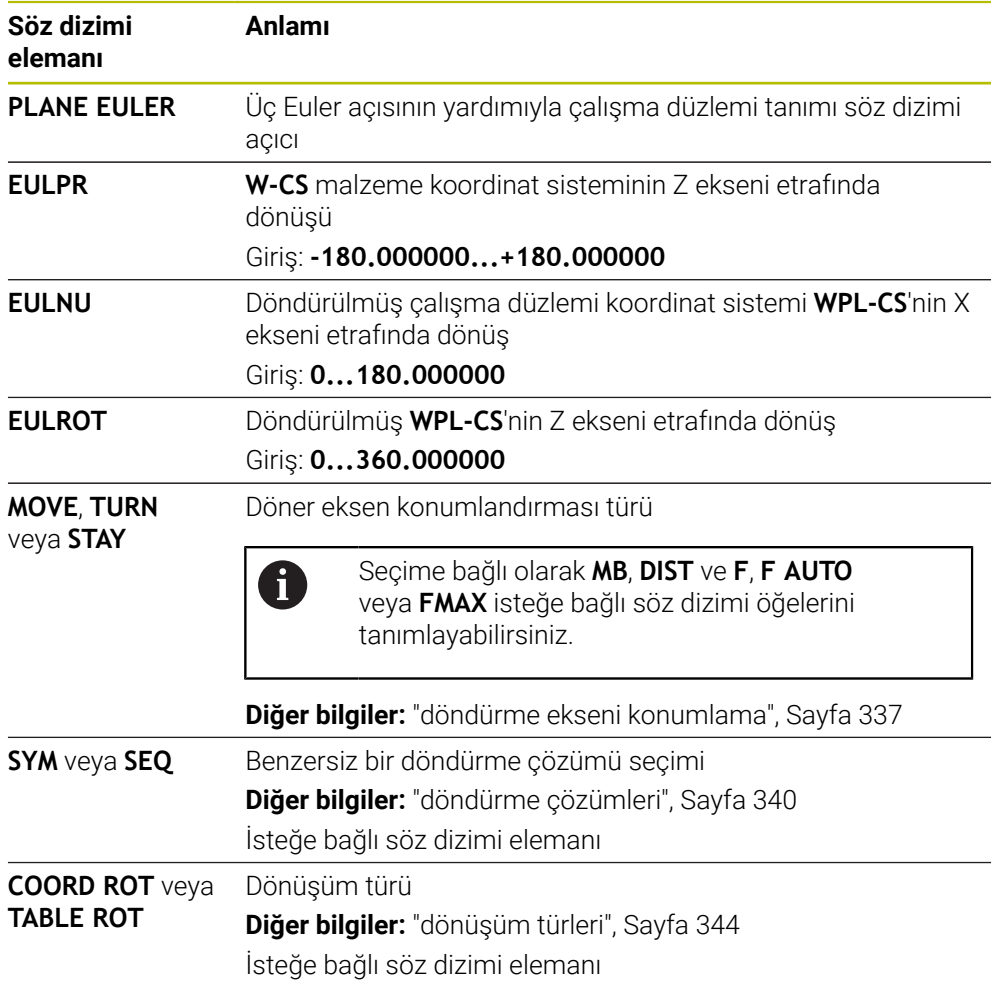

## **Tanım**

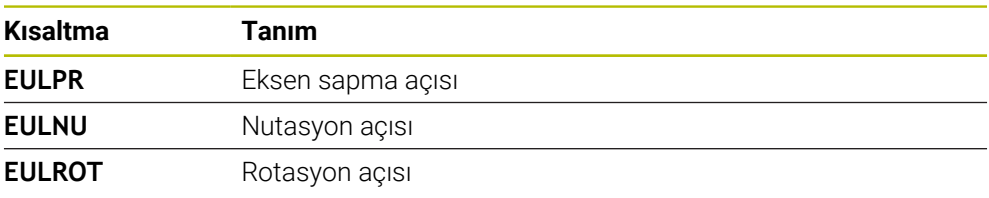

## <span id="page-320-0"></span>**PLANE VECTOR**

## **Uygulama**

**PLANE VECTOR** fonksiyonu ile çalışma düzlemini iki vektör ile tanımlarsınız.

#### **İlgili konular**

 $\mathbf{i}$ 

NC programlarının çıktı formatları

**Diğer bilgiler:** ["NC programlarının çıktı formatları", Sayfa 485](#page-484-0)

#### **Fonksiyon tanımı**

Vektörler, bir çalışma düzlemini, döndürülmemiş malzeme koordinat sistemi **W-CS**'den başlayarak birbirinden bağımsız iki yön olarak tanımlar.

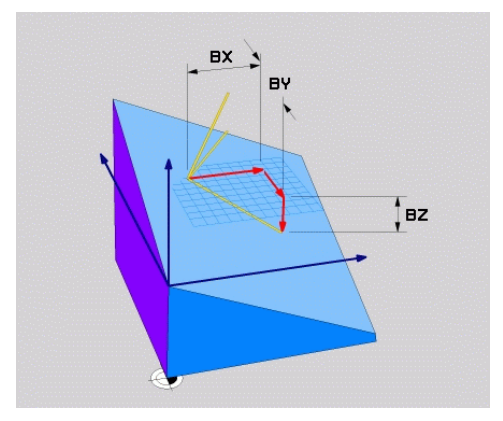

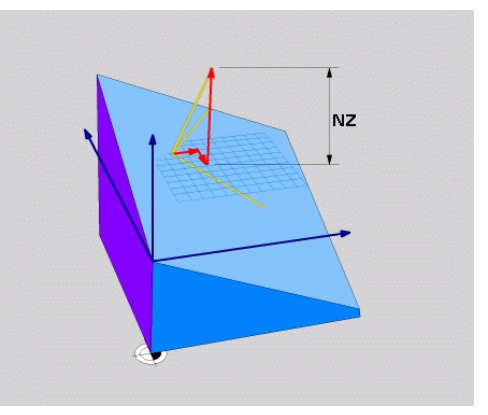

**BX**, **BY** ve **BZ** bileşenlerine sahip temel vektör

Normal vektörün **NZ** bileşeni

Bir veya daha fazla bileşen 0 değerini içerse bile, altı bileşeni de tanımlamanız gerekir.

> Normalleştirilmiş bir vektör girmeniz gerekmez. Bileşenlerin birbiriyle ilişkisini değiştirmeyen çizim ölçüleri veya herhangi bir değer kullanabilirsiniz.

**Diğer bilgiler:** ["Uygulama örneği", Sayfa 322](#page-321-0)

**BX**, **BY** ve **BZ** bileşenlerine sahip temel vektör, döndürülmüş X ekseninin yönünü tanımlar. **NX**, **NY** ve **NZ** bileşenlerine sahip normal vektör, eğik Z ekseninin yönünü ve dolayısıyla dolaylı olarak çalışma düzlemini tanımlar. Normal vektör, döndürülmüş çalışma düzlemine dik açılıdır.

#### <span id="page-321-0"></span>**Uygulama örneği**

#### **Örnek**

#### **11 PLANE VECTOR BX+1 BY+0 BZ+0 NX+0 NY-1 NZ+1 TURN MB MAX FMAX SYM-TABLE ROT**

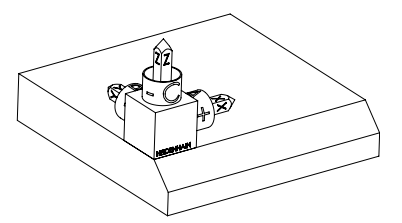

Çıkış durumu Başlangıç durumu, henüz döndürülmemiş olan **WPL-CS** çalışma düzlemi koordinat sisteminin konumunu ve yönünü gösterir. Konum, örnekte pahın üst kenarına kaydırılan malzeme sıfır noktası ile tanımlanır. Etkin malzeme sıfır noktası ayrıca kumandanın **WPL-CS**'yi yönlendirdiği veya döndürdüğü konumu da tanımlar.

ĥ

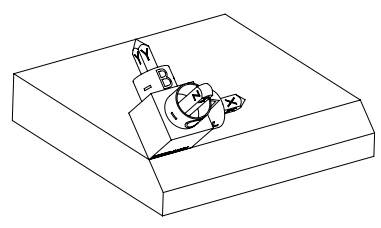

Alet ekseninin yönü Kumanda, **NX+0**, **NY-1** ve **NZ+1** bileşenleriyle tanımlanan normal vektörü yardımıyla, **WPL-CS** çalışma düzlemi koordinat sisteminin Z eksenini pah yüzeyine dik olarak yönlendirir.

> Döndürülmüş X ekseninin yönü, **BX+1** bileşeni aracılığıyla döndürülmemiş X ekseninin yönelimine karşılık gelir.

> Tüm eksenler birbirine dik olduğundan, döndürülmüş Y ekseninin oryantasyonu otomatik olarak sonuçlanır.

Bir alt program içinde pahın işlenmesini programlarsanız dört işleme düzlemi tanımıyla çevresel bir pah işleyebilirsiniz.

Örnek, ilk pahın işleme düzlemini tanımlıyorsa aşağıdaki vektör bileşenlerini kullanarak kalan pahları programlayın:

- İkinci pah için **BX+0**, **BY+1** ve **BZ+0** ve **NX+1**, **NY+0** ve **NZ+1**
- Üçüncü pah için **BX-1**, **BY+0** ve **BZ+0** ve **NX+0**, **NY+1** ve **NZ+1**
- Dördüncü pah için **BX+0**, **BY-1** ve **BZ+0** ve **NX-1**, **NY+0** ve **NZ+1**

Değerler, döndürülmemiş malzeme koordinat sistemi **W-CS**'yi ifade eder. Lütfen her çalışma düzlemi tanımından önce malzeme sıfır noktasını kaydırmanız gerektiğini unutmayın.

#### **Giriş**

#### **11 PLANE VECTOR BX+1 BY+0 BZ+0 NX+0 NY-1 NZ+1 TURN MB MAX FMAX SYM-TABLE ROT**

NC fonksiyonu aşağıdaki söz dizimi elemanlarını içerir:

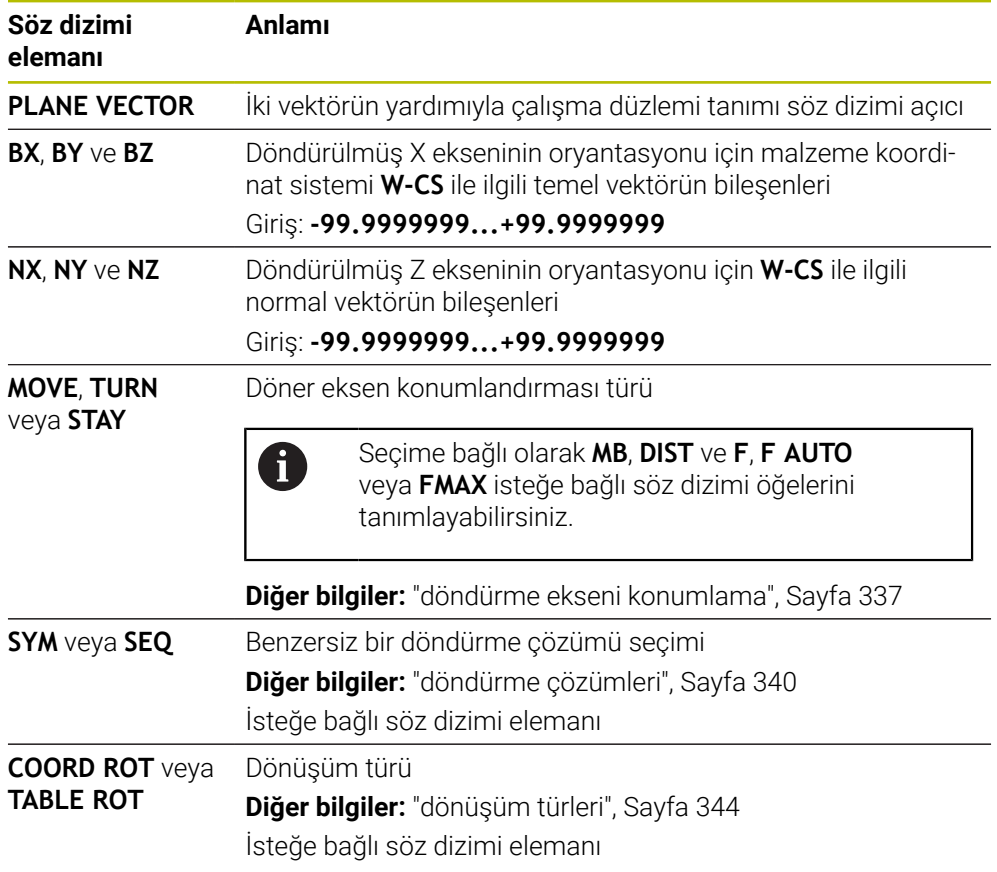

## **Uyarılar**

- Normal vektörün bileşenleri örneğin 0 veya 0.0000001 gibi çok küçük değerler içeriyorsa kumanda çalışma düzleminin eğimini belirleyemez. Bu gibi durumlarda, kumanda bir hata mesajıyla çalışmayı durdurur. Bu davranış yapılandırılamaz.
- Kumanda girilen değerlerden, kendiliğinden her bir standart vektörü hesaplar.

#### **Dik açılı olmayan vektörlerle ilgili bilgiler**

İşlem düzleminin net olarak tanımlanabilmesi için vektörlerin birbirine dik olarak programlanması gerekir.

Makine üreticisi, dik açılı olmayan vektörler için kontrolün davranışını tanımlamak için isteğe bağlı makine parametresi **autoCorrectVector** (Nr. 201207) kullanır. Bir hata mesajına alternatif olarak, kumanda dik açılı olmayan temel vektörü düzeltebilir veya değiştirebilir. Kumanda bu aşamada normal vektörü değiştirmez.

Temel vektör dik açılı olmadığında kumandanın düzeltme davranışı:

Kumanda, normal vektör boyunca temel vektörü normal vektör tarafından tanımlanan çalışma düzlemine yansıtır.

Normal vektöre göre çok kısa, paralel ya da anti paralel durumdaki dikey olmayan temel vektörde kumandanın düzeltme tutumu:

- **NX** bilesenindeki normal vektör 0 değerini içeriyorsa temel vektör orijinal X eksenine karşılık gelir.
- **NY** bileşenindeki normal vektör 0 değerini içeriyorsa temel vektör orijinal Y eksenine karşılık gelir.

#### **Tanım**

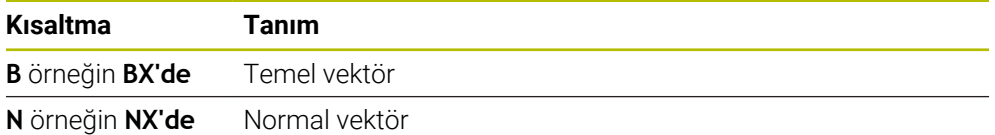

## <span id="page-323-0"></span>**PLANE POINTS**

#### **Uygulama**

**PLANE POİNTS** fonksiyonuyla, çalışma düzlemini üç noktayla tanımlarsınız.

#### **İlgili konular**

Düzlemi **431 DUZLEM OLCUMU** tarama sistemi döngüsü ile hizalayın

**Ayrıntılı bilgiler:** Malzemeler ve aletler için ölçüm döngülerinin programlanması için kullanıcı el kitabı
### **Fonksiyon tanımı**

Noktalar, döndürülen malzeme koordinat sistemi **W-CS**'deki koordinatlarını kullanarak bir çalışma düzlemi tanımlar.

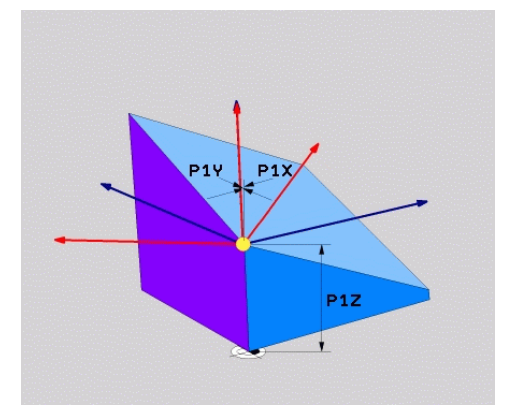

**P1X**, **P1Y** ve **P1Z** koordinatlarına sahip ilk nokta

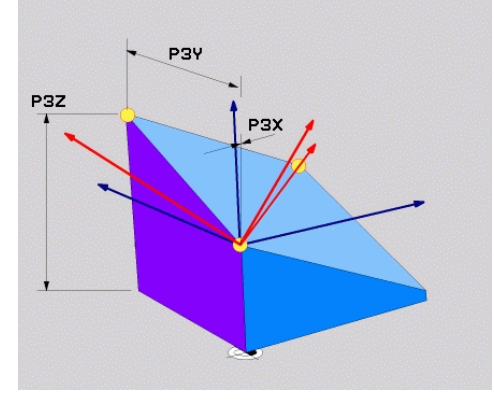

ikinci nokta

P<sub>2</sub>

 $P2v$ 

 $PZ$ 

**P2X**, **P2Y** ve **P2Z** koordinatlarına sahip

**P3X**, **P3Y** ve **P3Z** koordinatlarıyla üçüncü nokta

Bir veya daha fazla koordinat 0 değerini içerse bile, dokuz koordinatı da tanımlamanız gerekir.

**P1X**, **P1Y** ve **P1Z** koordinatlarına sahip ilk nokta, döndürülmüş X ekseninin ilk noktasını tanımlar.

> İlk noktayı, döndürülmüş X ekseninin kaynağını ve dolayısıyla **WPL-CS** çalışma düzlemi koordinat sistemini yönlendirme noktasını tanımlamak için kullandığınızı düşünebilirsiniz.

İlk noktayı tanımlamanın malzeme sıfır noktasını kaydırmadığını unutmayın. İlk noktanın koordinatlarını 0 değeriyle programlamak istiyorsanız malzeme sıfır noktasını önceden bu konuma kaydırmanız gerekebilir.

**P2X**, **P2Y** ve **P2Z** koordinatlarına sahip ikinci nokta, döndürülmüş X ekseninin ikinci noktasını ve dolayısıyla yönünü tanımlar.

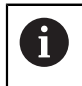

 $\mathbf{i}$ 

Döndürülmüş Y ekseninin yönü, her iki eksen de birbirine dik açıda olduğundan, tanımlanan çalışma düzleminde otomatik olarak sonuçlanır.

**P3X**, **P3Y** ve **P3Z** koordinatlarına sahip üçüncü nokta, döndürülmüş çalışma düzleminin eğimini tanımlar.

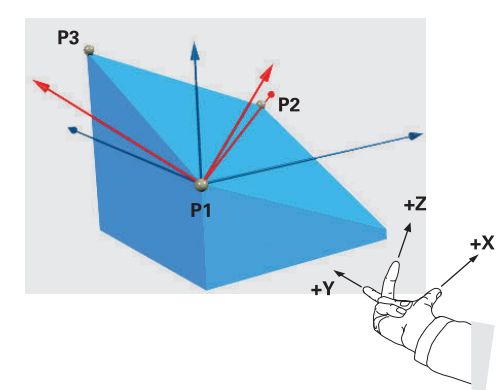

Pozitif alet ekseni yönünün malzemeden uzağa yönlendirilmesini sağlamak üzere üç noktanın konumu için aşağıdaki koşullar geçerlidir:

- 2. nokta, 1. noktanın sağında bulunur
- Nokta 3, 1 ve 2 noktalarının bağlantı çizgilerinin üzerinde bulunur

# **Uygulama örneği**

# **Örnek**

#### **11 PLANE POINTS P1X+0 P1Y+0 P1Z+0 P2X+1 P2Y+0 P2Z+0 P3X+0 P3Y+1 P3Z+1 TURN MB MAX FMAX SYM- TABLE ROT**

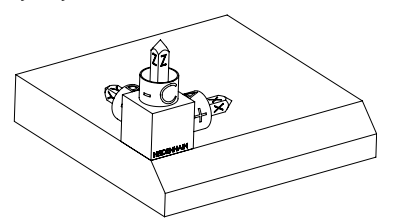

Çıkış durumu Başlangıç durumu, henüz döndürülmemiş olan **WPL-CS** çalışma düzlemi koordinat sisteminin konumunu ve yönünü gösterir. Konum, örnekte pahın üst kenarına kaydırılan malzeme sıfır noktası ile tanımlanır. Etkin malzeme sıfır noktası ayrıca kumandanın **WPL-CS**'yi yönlendirdiği veya döndürdüğü konumu da tanımlar.

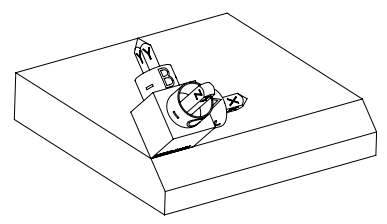

Alet ekseninin yönü İlk iki nokta **P1** ve **P2**'nin yardımıyla kumanda, **WPL-CS**'nin X eksenini yönlendirir.

> Döndürülmüş X ekseninin yönü, eğilmemiş X ekseninin yönüne karşılık gelir.

**P3**, döndürülmüş çalışma düzleminin eğimini tanımlar.

Tüm eksenler birbirine dik olduğundan, döndürülmüş Y ve Z eksenlerinin yönelimleri otomatik olarak sonuçlanır.

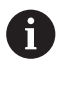

Çizim ölçülerini kullanabilir veya girişler arasındaki ilişkiyi değiştirmeyen herhangi bir değer girebilirsiniz.

Örnekte **P2X**'i malzeme genişliği **+100** ile de tanımlayabilirsiniz. **P3Y** ve **P3Z**'yi **+10** pah genişliğiyle de programlayabilirsiniz.

A

Bir alt program içinde pahın işlenmesini programlarsanız dört işleme düzlemi tanımıyla çevresel bir pah işleyebilirsiniz.

Örnek, ilk pahın işleme düzlemini tanımlıyorsa aşağıdaki noktaları kullanarak kalan pahları programlayın:

- İkinci pah için **P1X+0**, **P1Y+0**, **P1Z+0** ve **P2X+0**, **P2Y+1**, **P2Z+0** ve **P3X-1**, **P3Y+0**, **P3Z+1**
- Üçüncü pah için **P1X+0**, **P1Y+0**, **P1Z+0** ve **P2X-1**, **P2Y+0**, **P2Z+0** ve **P3X+0**, **P3Y-1**, **P3Z+1**
- Dördüncü pah için **P1X+0**, **P1Y+0**, **P1Z+0** ve **P2X+0**, **P2Y-1**, **P2Z+0** ve **P3X+1**, **P3Y+0**, **P3Z+1**

Değerler, döndürülmemiş malzeme koordinat sistemi **W-CS**'yi ifade eder. Lütfen her çalışma düzlemi tanımından önce malzeme sıfır noktasını kaydırmanız gerektiğini unutmayın.

### **Giriş**

#### **11 PLANE POINTS P1X+0 P1Y+0 P1Z+0 P2X+1 P2Y+0 P2Z+0 P3X+0 P3Y+1 P3Z+1 TURN MB MAX FMAX SYM- TABLE ROT**

NC fonksiyonu aşağıdaki söz dizimi elemanlarını içerir:

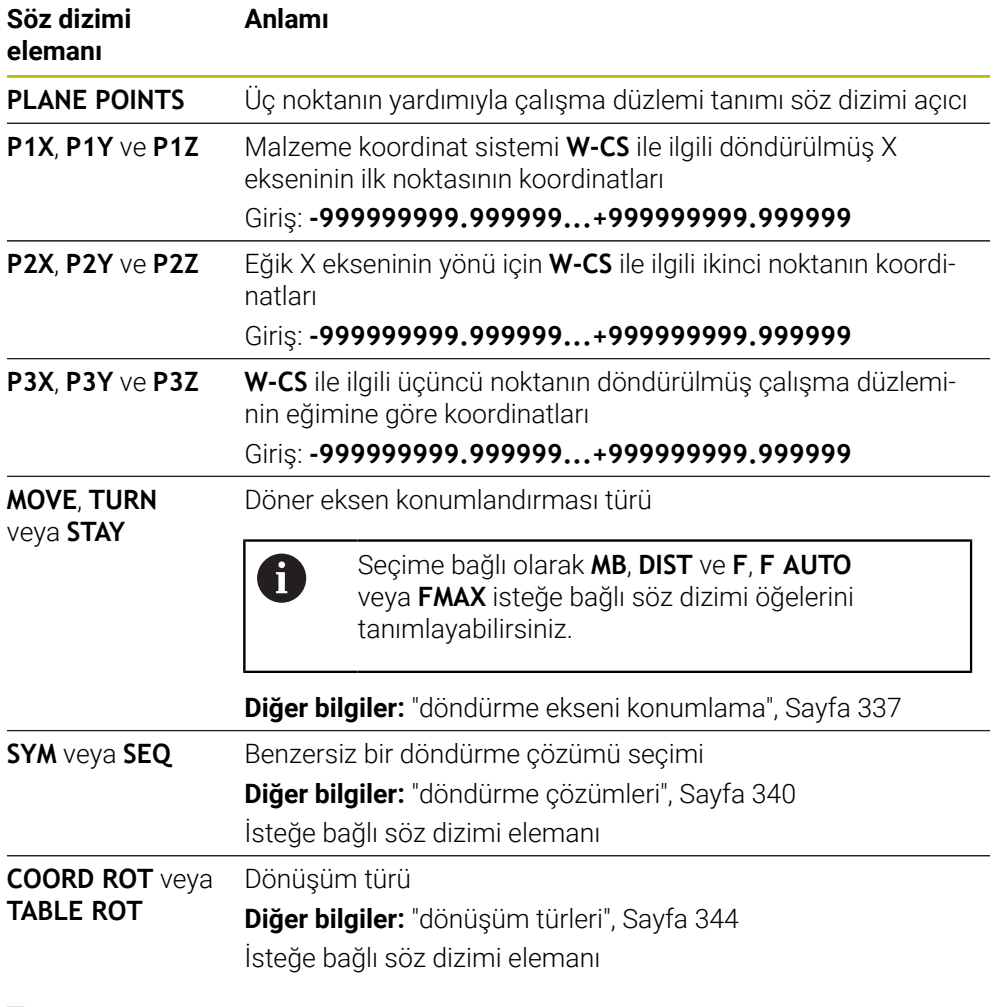

### **Tanım**

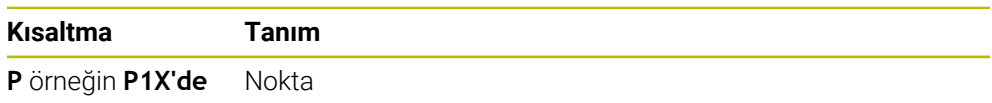

# **PLANE RELATIV**

# **Uygulama**

 $\mathbf i$ 

**PLANE RELATIV** fonksiyonuyla, çalışma düzlemini tek bir hacimsel açıyla tanımlarsınız.

Tanımlanan açı her zaman **I-CS** giriş koordinat sistemiyle ilgilidir.

**Diğer bilgiler:** ["Referans sistemi", Sayfa 274](#page-273-0)

## **Fonksiyon tanımı**

İlgili bir hacimsel açı, bir çalışma düzlemini etkin referans sistemindeki bir dönüş olarak tanımlar.

Çalışma düzlemi döndürülmediğinde, tanımlanan hacimsel açı, döndürülmemiş malzeme koordinat sistemi **W-CS**'ye atıfta bulunur.

Çalışma düzlemi döndürüldüğünde, ilgili hacimsel açı, döndürülmüş çalışma düzlemi koordinat sistemi **WPL-CS**'yi ifade eder.

> **PLANE RELATIV** ile örneğin çalışma düzlemini pah açısı kadar döndürerek eğimli bir malzeme yüzeyinde bir pah programlayabilirsiniz.

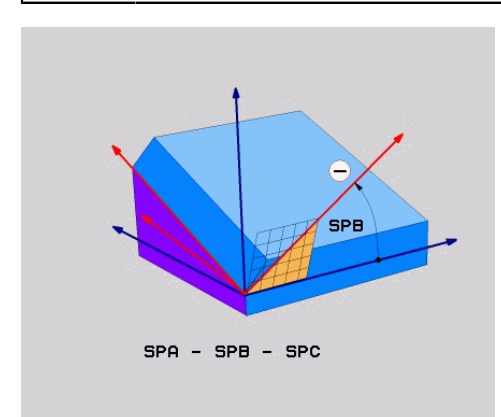

Ek hacimsel açı **SPB**

Her bir **PLANE RELATIVE** fonksiyonunda yalnızca bir hacimsel açı tanımlarsınız. Bununla birlikte, istediğiniz sayıda **PLANE RELATIV** fonksiyonunu arka arkaya programlayabilirsiniz.

Bir **PLANE RELATIV** fonksiyonundan sonra daha önce etkin olan çalışma düzlemine geri dönmek istiyorsanız aynı açıda ancak ters işaretli başka bir **PLANE RELATIV** fonksiyonunu tanımlayın.

### **Uygulama örneği**

#### **Örnek**

6

A

#### **11 PLANE RELATIV SPA+45 TURN MB MAX FMAX SYM- TABLE ROT**

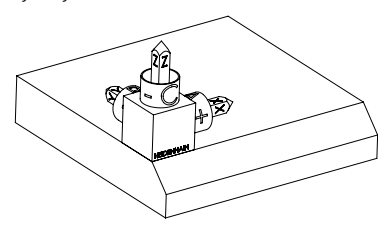

Çıkış durumu Başlangıç durumu, henüz döndürülmemiş olan **WPL-CS** çalışma düzlemi koordinat sisteminin konumunu ve yönünü gösterir. Konum, örnekte pahın üst kenarına kaydırılan malzeme sıfır noktası ile tanımlanır. Etkin malzeme sıfır noktası ayrıca kumandanın **WPL-CS**'yi yönlendirdiği veya döndürdüğü konumu da tanımlar.

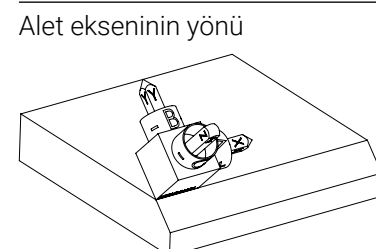

Alet ekseninin yönü Hacimsel açı **SPA+45**'in yardımıyla kumanda, **WPL-CS**'nin Z eksenini pahın yüzeyine dik olarak yönlendirir. **SPA** açısı etrafındaki dönüş, döndürülmemiş X ekseni ile ilgilidir.

> Döndürülmüş X ekseninin yönü, eğilmemiş X ekseninin yönüne karşılık gelir.

Tüm eksenler birbirine dik olduğundan, döndürülmüş Y ekseninin oryantasyonu otomatik olarak sonuçlanır.

Bir alt program içinde pahın işlenmesini programlarsanız dört işleme düzlemi tanımıyla çevresel bir pah işleyebilirsiniz.

Örnek, ilk pahın işleme düzlemini tanımlıyorsa aşağıdaki hacimsel açıları kullanarak kalan pahları programlayın:

- **SPC+90** ile birinci PLANE RELATIVE fonksiyonu ve ikinci pah için **SPA +45** ile başka bir ilgili döndürme
- **SPC+180** birinci PLANE RELATIVE fonksiyonu ve üçüncü pah için **SPA +45** ile başka bir ilgili döndürme
- **SPC+270** PLANE RELATIVE fonksiyonu ve dördüncü pah için **SPA+45** ile başka bir ilgili döndürme

Değerler, döndürülmemiş malzeme koordinat sistemi **W-CS**'yi ifade eder. Lütfen her çalışma düzlemi tanımından önce malzeme sıfır noktasını kaydırmanız gerektiğini unutmayın.

Malzeme sıfır noktasını döndürülmüş bir çalışma düzleminde daha ileri taşırsanız artan değerleri tanımlamanız gerekir. **Diğer bilgiler:** ["Uyarı", Sayfa 332](#page-331-0)

### **Giriş**

### **11 PLANE RELATIV SPA+45 TURN MB MAX FMAX SYM- TABLE ROT**

NC fonksiyonu aşağıdaki söz dizimi elemanlarını içerir:

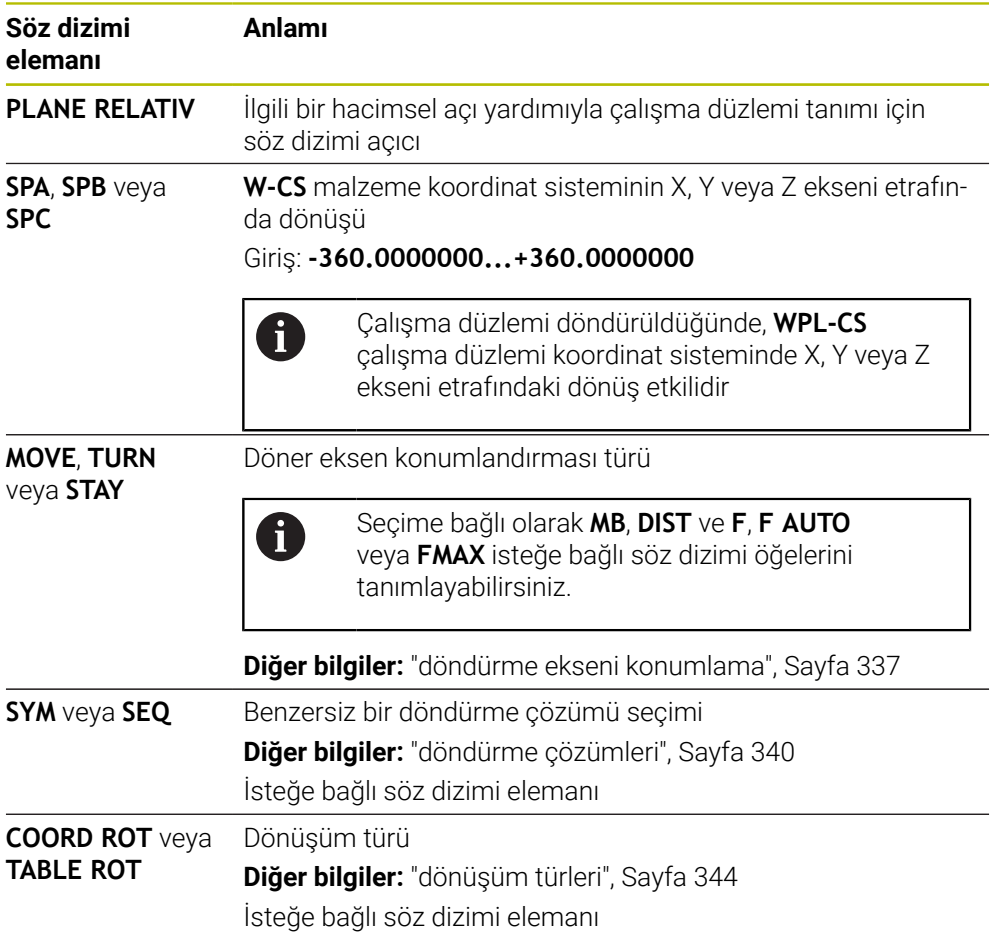

### <span id="page-331-0"></span>**Uyarı**

### **Örnek olarak bir pah kullanarak artan sıfır noktası kaydırması**

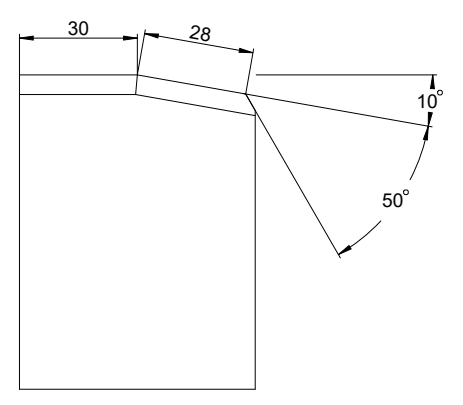

Döndürülmüş bir malzeme yüzeyinde 50° pah

#### **Örnek**

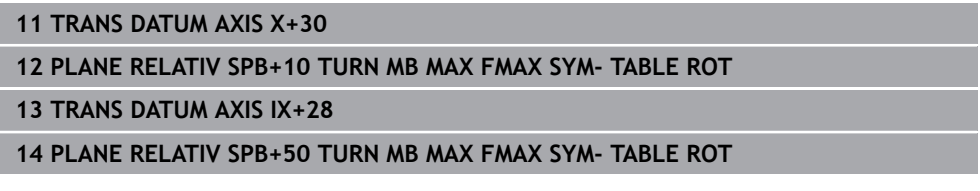

Bu yöntem, doğrudan çizim boyutlarıyla programlayabilme avantajını sunar.

# **Tanım**

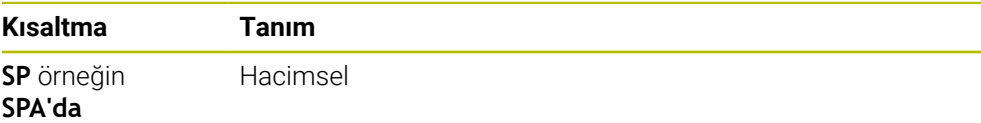

# **PLANE RESET**

## **Uygulama**

**PLANE RESET** fonksiyonuyla tüm döndürme açılarını sıfırlayın ve çalışma düzleminin döndürülmesini devre dışı bırakın.

#### **Fonksiyon tanımı**

**PLANE RESET** fonksiyonu her zaman iki alt görev gerçekleştirir:

- Seçilen döndürme fonksiyonundan veya açı türünden bağımsız olarak tüm kaydırma açılarını sıfırlayın
- Çalışma düzleminin döndürülmesini devre dışı bırak

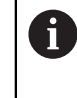

Başka hiçbir döndürme fonksiyonu bu alt görevi yerine getirmez! Herhangi bir döndürme fonksiyonunda tüm açı özelliklerini 0 değeriyle programlasanız bile, çalışma düzleminin döndürülmesi etkin kalır.

İsteğe bağlı döner eksen konumlandırma ile döner eksenleri üçüncü bir alt görev olarak temel konuma döndürebilirsiniz.

**Diğer bilgiler:** ["döndürme ekseni konumlama", Sayfa 337](#page-336-0)

#### **Giriş**

#### **11 PLANE RESET TURN MB MAX FMAX**

NC fonksiyonu aşağıdaki söz dizimi elemanlarını içerir:

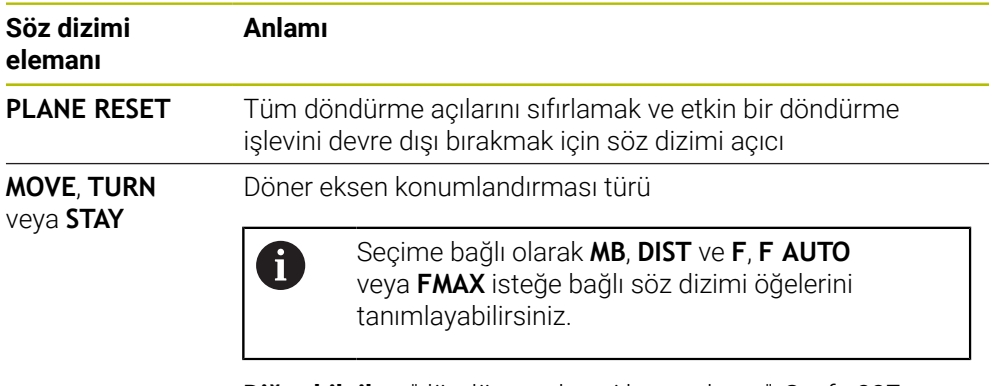

**Diğer bilgiler:** ["döndürme ekseni konumlama", Sayfa 337](#page-336-0)

#### **Uyarı**

 $\mathbf i$ 

Her bir programı çalıştırmadan önce, istenmeyen koordinat dönüşümlerinin etkin olmadığından emin olun. Gerekirse **3D rotasyon** penceresinin yardımıyla çalışma düzlemini manuel olarak da devre dışı bırakabilirsiniz.

**Ayrıntılı bilgiler:** Kurma ve işleme kullanıcı el kitabı

Durum göstergesinde döndürme durumunun istenen durumunu kontrol edebilirsiniz.

**Diğer bilgiler:** ["Durum göstergesi", Sayfa 305](#page-304-0)

# **PLANE AXIAL**

# **Uygulama**

**PLANE AXIAL** fonksiyonuyla, çalışma düzlemini birden üçe kadar mutlak veya artan eksen açısıyla tanımlarsınız.

Makinede her bir döner eksen için bir eksen açısı programlayabilirsiniz.

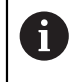

Sadece bir eksen açısı tanımlama seçeneği sayesinde **PLANE AXIAL**'i sadece bir döner eksenli makinelerde de kullanabilirsiniz.

Eksen açılarına sahip NC programlarının her zaman kinematiğe bağlı olduğuna ve bu nedenle makineden bağımsız olmadığına lütfen dikkat edin!

### **İlgili konular**

Hacimsel açılarla kinematikten bağımsız programlama **Diğer bilgiler:** ["PLANE SPATIAL", Sayfa 308](#page-307-0)

#### **Fonksiyon tanımı**

Eksen açıları, hem çalışma düzleminin yönünü hem de döner eksenlerin nominal koordinatlarını tanımlar.

Eksen açıları makinedeki mevcut eksenlere uygun olmalıdır. Eksen açılarını mevcut olmayan döner eksenler için programlıyorsanız kumanda bir hata mesajı verir.

Eksen açıları kinematiğe bağlı olduğundan, işaret açısından başlık ve tabla eksenlerini ayırt etmeniz gerekir.

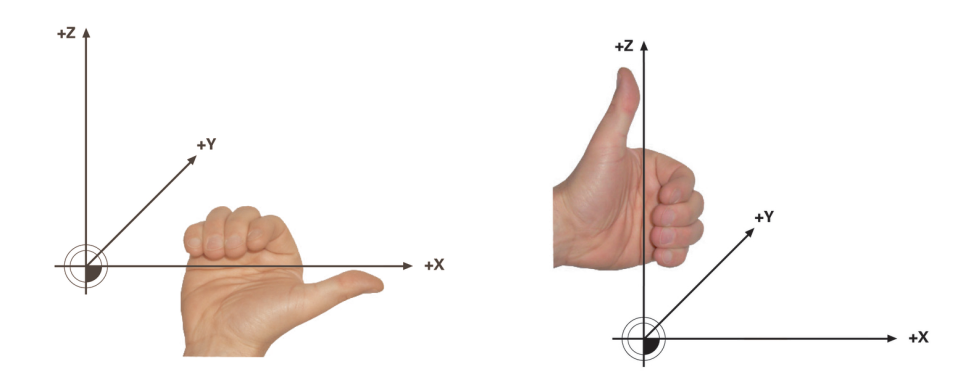

Başlık dönüş eksenleri için genişletilmiş sağ el kuralı

Tablalı döner eksenler için gelişmiş sol el kuralı

İlgili elin baş parmağı, etrafında dönüşün gerçekleştiği eksenin pozitif yönünü gösterir. Parmaklarınızı kıvırdığınızda, kıvrılmış parmaklar pozitif dönüş yönünü gösterir.

İstiflenmiş döner eksenler durumunda, birinci döner eksenin konumunun aynı zamanda ikinci döner eksenin konumunu da değiştirdiğine dikkat edin.

#### **Uygulama örneği**

Aşağıdaki örnek, iki döner ekseni dik açılarda ve biri diğerinin üzerine monte edilmiş bir AC tabla kinematiğine sahip bir makine için geçerlidir.

#### **Örnek**

#### **11 PLANE AXIAL A+45 TURN MB MAX FMAX**

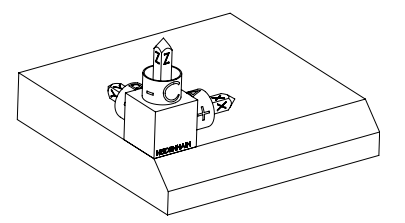

Çıkış durumu Başlangıç durumu, henüz döndürülmemiş olan **WPL-CS** çalışma düzlemi koordinat sisteminin konumunu ve yönünü gösterir. Konum, örnekte pahın üst kenarına kaydırılan malzeme sıfır noktası ile tanımlanır. Etkin malzeme sıfır noktası ayrıca kumandanın **WPL-CS**'yi yönlendirdiği veya döndürdüğü konumu da tanımlar.

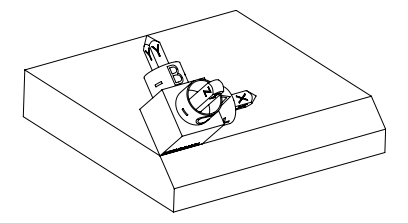

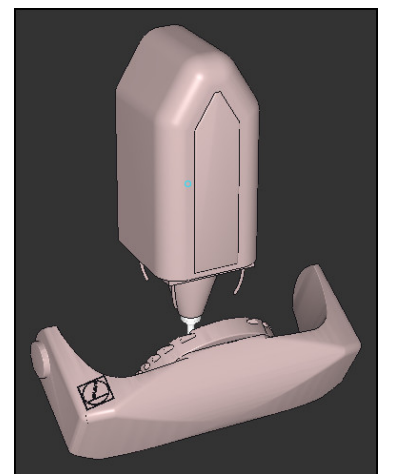

T

Alet ekseninin yönü Tanımlanmış eksen açısı **A** yardımıyla kumanda, **WPL-CS**'nin döndürülmüş Z eksenini pahın yüzeyine dik olarak yönlendirir. **A** açısı etrafındaki dönüş, döndürülmemiş X ekseni ile ilgilidir

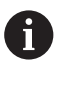

Aletin pah yüzeyine dik açılı olması için A tablası döner ekseninin geriye doğru dönmesi gerekir.

Tabla eksenleri için genişletilmiş sol kuralına göre, A ekseni değerinin işareti pozitif olmalıdır.

Döndürülmüş X ekseninin yönü, eğilmemiş X ekseninin yönüne karşılık gelir.

Tüm eksenler birbirine dik olduğundan, döndürülmüş Y ekseninin oryantasyonu otomatik olarak sonuçlanır.

Bir alt program içinde pahın işlenmesini programlarsanız dört işleme düzlemi tanımıyla çevresel bir pah işleyebilirsiniz.

Örnek, ilk pahın işleme düzlemini tanımlıyorsa aşağıdaki eksen açılarını kullanarak kalan pahları programlayın:

- İkinci pah için **A+45** ve **C+90**
- Üçüncü pah için **A+45** ve **C+ 180**
- Dördüncü pah için **A+45** ve **C+ 270**

Değerler, döndürülmemiş malzeme koordinat sistemi **W-CS**'yi ifade eder.

Lütfen her çalışma düzlemi tanımından önce malzeme sıfır noktasını kaydırmanız gerektiğini unutmayın.

#### **Giriş**

#### **11 PLANE AXIAL A+45 TURN MB MAX FMAX**

NC fonksiyonu aşağıdaki söz dizimi elemanlarını içerir:

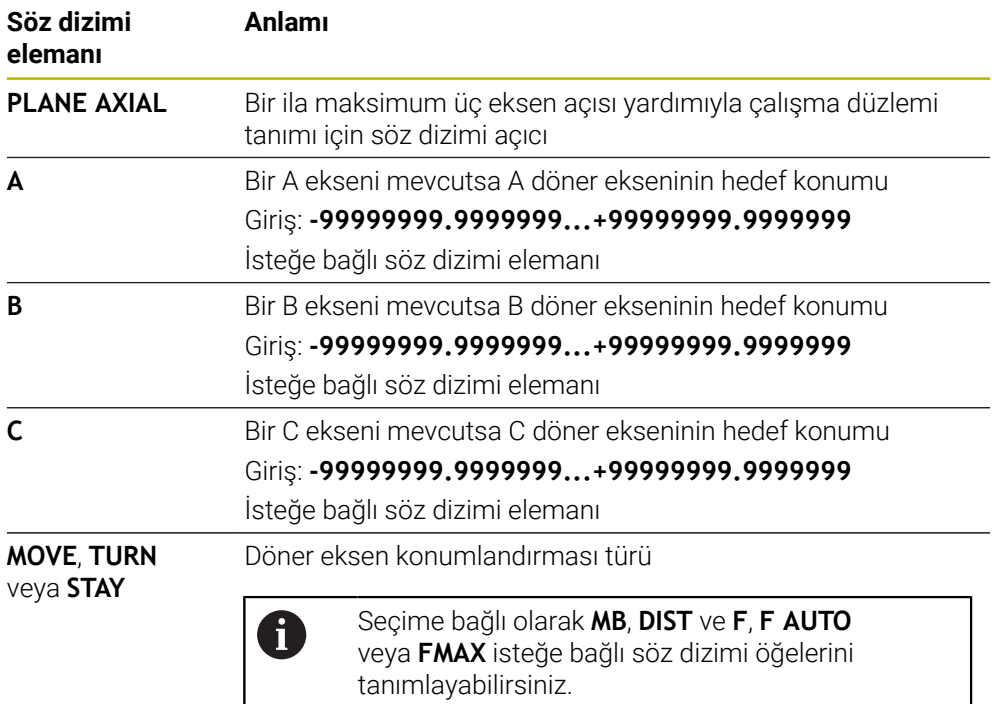

**Diğer bilgiler:** ["döndürme ekseni konumlama", Sayfa 337](#page-336-0)

**SYM** veya **SEQ** ve **COORD ROT** veya **TABLE ROT** girişleri mümkündür ancak **PLANE AXIAL** ile bağlantılı olarak hiçbir etkisi yoktur.

## **Uyarılar**

 $\bullet$ 

A

Makine el kitabını dikkate alın!

Makineniz hacimsel açı tanımlarına izin veriyorsa **PLANE AXIAL** doğrultusunda ayrıca **PLANE RELATIV** ile de programlamaya devam edebilirsiniz.

- **PLANE AXIAL** fonksiyonunun eksen açısı kalıcı şekilde etki eder. Artan bir eksen açısı programlıyorsanız kumanda bu değeri, güncel etkili eksen açısına ilave eder. İki ardışık **PLANE AXIAL** fonksiyonunda iki farklı döner eksen programlarsanız yeni çalışma düzlemi, tanımlı her iki eksen açısından elde edilir.
- **PLANE AXIAL** fonksiyonu bir temel devir hesaplamaz.
- **PLANE AXIAL** ile bağlantılı olarak programlanmış dönüşümler yansıma, dönme ve ölçeklendirme dönme noktasının konumu üzerinde ya da döner eksenlerin hizası üzerinde etkili değildir.

**Diğer bilgiler:** ["W-CS malzeme koordinat sistemindeki dönüşümler", Sayfa 280](#page-279-0)

Bir CAM sistemi kullanmıyorsanız **PLANE AXIAL** yalnızca dik açılarda monteli olan dönüş eksenleri ile rahattır.

# <span id="page-336-0"></span>**döndürme ekseni konumlama**

# **Uygulama**

Döner eksen konumlandırma tipiyle, kumandanın döner eksenleri hesaplanan eksen değerlerine nasıl döndüreceğini tanımlarsınız.

Seçim, örneğin aşağıdaki hususlara bağlıdır:

- Döndürürken alet malzemeye yakın mı?
- Alet, içeri dönerken güvenli bir dönüş konumunda mı?
- Döner eksenler otomatik olarak konumlandırılabilir mi?

### **Fonksiyon tanımı**

Kumanda, birini seçmeniz gereken üç tip döner eksen konumlandırması sunar.

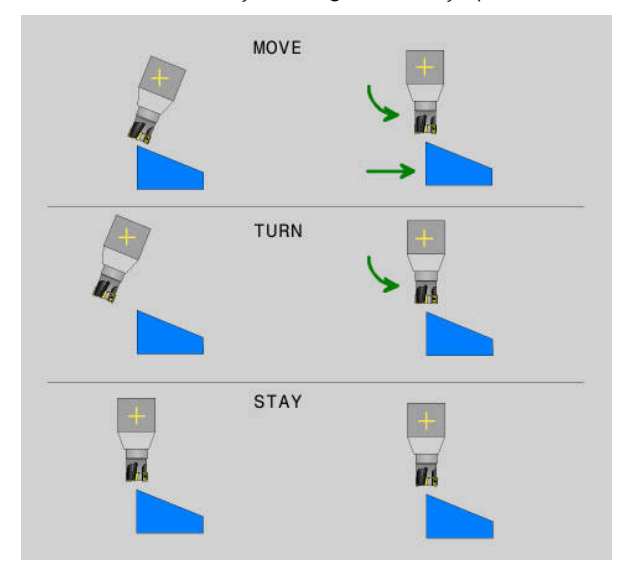

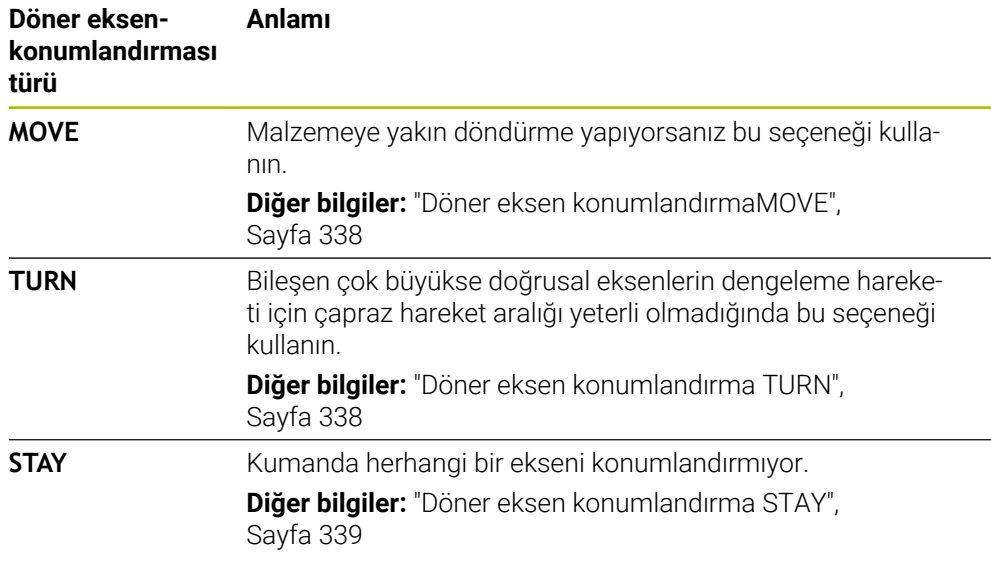

### <span id="page-337-0"></span>**Döner eksen konumlandırmaMOVE**

Kumanda, döner eksenleri konumlandırır ve ana lineer eksenlerde dengeleme hareketleri gerçekleştirir.

Dengeleyici hareketler, alet ile malzeme arasındaki göreceli konumun konumlandırma sırasında değişmediği anlamına gelir.

# *BILGI*

#### **Dikkat çarpışma tehlikesi!**

Döndürme noktası alet eksenindedir. Büyük alet çaplarında, alet dönerken malzemeye dalabilir. Dönme hareketi sırasında çarpışma tehlikesi oluşur!

Alet ve malzeme arasında yeterli mesafe olduğundan emin olun

**DIST** tanımlamazsanız veya 0 değeri ile tanımlarsanız döndürme noktası ve dolayısıyla dengeleme hareketinin merkezi alet ucundadır.

**DIST**'i 0'dan büyük bir değerle tanımlarsanız alet eksenindeki dönüş merkezini bu değer kadar alet ucundan uzağa kaydırırsınız.

 $\mathbf{i}$ 

Malzeme üzerinde belirli bir nokta etrafında döndürmek istiyorsanız aşağıdakilerden emin olun:

- Döndürmeden önce alet, doğrudan malzeme üzerinde istenen noktanın üzerine yerleştirilir.
- **DIST** içinde tanımlanan değer, tam olarak alet ucu ile istenen döndürme noktası arasındaki mesafeye karşılık gelir.

## <span id="page-337-1"></span>**Döner eksen konumlandırma TURN**

Kumanda sadece döner eksenleri konumlandırır. Aleti, döndürüldükten sonra konumlandırmanız gerekir.

### <span id="page-338-0"></span>**Döner eksen konumlandırma STAY**

Döndürdükten sonra hem döner eksenleri hem de aleti konumlandırmalısınız.

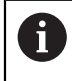

Kumanda ayrıca **STAY** sırasında **WPL-CS** çalışma düzlemi koordinat sistemini otomatik olarak yönlendirir.

**STAY**'i seçerseniz **PLANE** fonksiyonundan sonra ayrı bir konumlandırma tümcesinde döner eksenleri döndürmeniz gerekir.

Konumlandırma tümcesinde yalnızca kumanda tarafından hesaplanan eksen açılarını kullanın:

- A ekseninin açısı için **Q120**
- B eksenini açısı için **Q121**
- C ekseninin açısı için **Q122**

Değişkenlerin yardımıyla giriş ve hesaplama hatalarından kaçınırsınız. Ayrıca **PLANE** fonksiyonları içerisindeki değerleri değiştirdikten sonra herhangi bir değişiklik yapmanıza gerek yoktur.

#### **Örnek**

**11 L A+Q120 C+Q122 FMAX**

### **Giriş**

#### **MOVE**

#### **11 PLANE SPATIAL SPA+45 SPB+0 SPC+0 MOVE DIST0 FMAX**

**MOVE** seçimi, aşağıdaki söz dizimi öğelerinin tanımlanmasını sağlar:

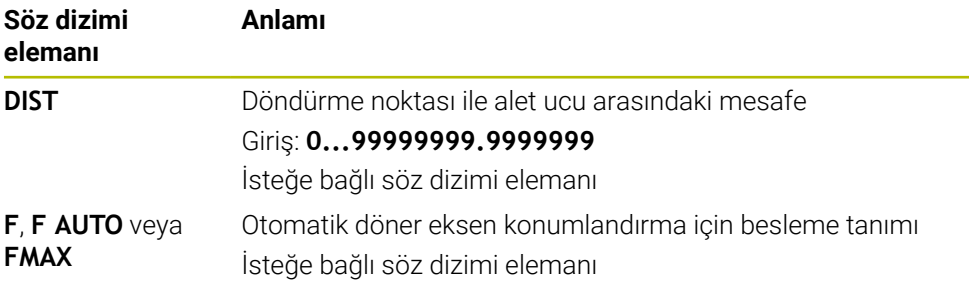

## **TURN**

#### **11 PLANE SPATIAL SPA+45 SPB+0 SPC+0 TURN MB MAX FMAX**

**TURN** seçimi, aşağıdaki söz dizimi öğelerinin tanımlanmasını sağlar:

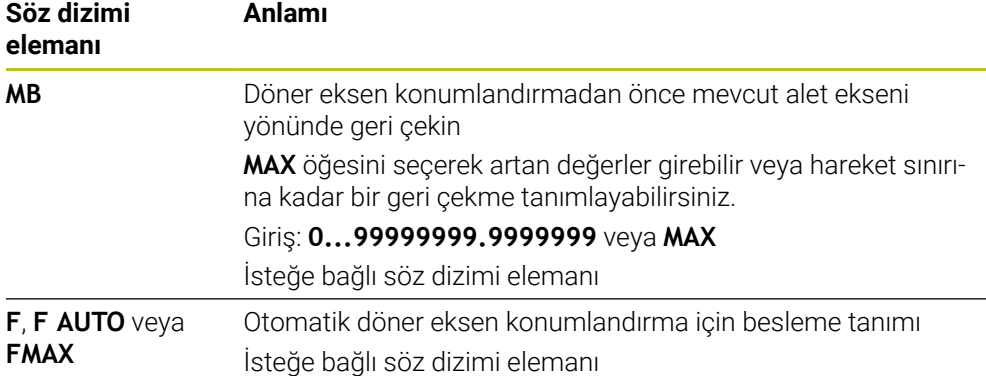

#### **STAY**

#### **11 PLANE SPATIAL SPA+45 SPB+0 SPC+0 TURN MB MAX FMAX**

**STAY** seçimi, başka söz dizimi öğelerinin tanımlanmasına izin vermez.

#### **Uyarı**

# *BILGI*

#### **Dikkat çarpışma tehlikesi!**

Kumanda, alet ve malzeme arasında otomatik bir çarpışma kontrolü gerçekleştirmez. Döndürme öncesinde yanlış ya da eksik ön konumlandırma olması durumunda döndürme hareketi sırasında çarpışma tehlikesi oluşur!

- Döndürme öncesinde güvenli bir konum programlayın
- **Program akışı tekli tümce** işletim türünde NC programını ya da program bölümünü dikkatli şekilde test edin

# <span id="page-339-0"></span>**döndürme çözümleri**

### **Uygulama**

A

**SYM (SEQ)** ile çeşitli döndürme çözümleri arasından istediğiniz seçeneği seçersiniz.

Yalnızca eksen açıları yardımıyla benzersiz döndürme çözümleri tanımlarsınız.

Diğer tüm tanımlama seçenekleri, makineye bağlı olarak birkaç döndürme çözümüne yol açabilir.

#### **Fonksiyon tanımı**

Kumanda, birini seçebileceğiniz iki seçenek sunar.

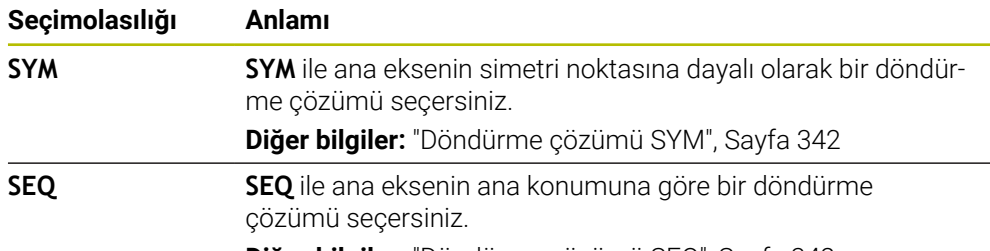

**Diğer bilgiler:** ["Döndürme çözümü SEQ", Sayfa 342](#page-341-1)

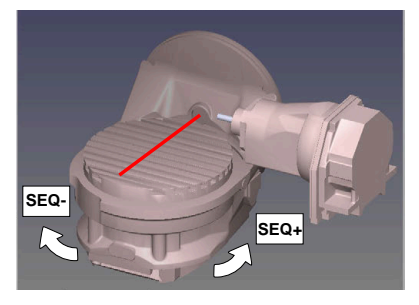

**SEQ** için referans

**SYM-SYM+**

**SYM** için referans

**SYM** (**SEQ**) ile seçtiğiniz çözüm makinenin hareket alanında değilse kumanda **açıya izin verilmez** hata mesajını verir.

**SYM** veya **SEQ** girişi isteğe bağlıdır.

**SYM** (**SEQ**) öğesini tanımlamazsanız kumanda, çözümü aşağıdaki gibi tespit eder:

- 1 Her iki çözüm olanağının döner eksenlerindeki hareket alanında olup olmadığının belirlenmesi
- 2 İki çözüm seçeneği: döner eksenlerin güncel pozisyonundan hareketle en kısa yola sahip çözüm seçeneğinin seçilmesi
- 3 Bir çözüm seçeneği: tek çözüm seçeneğinin seçilmesi
- 4 Çözüm seçeneği yok: **Açıya izin verilmez** hata mesajının verilmesi

### <span id="page-341-0"></span>**Döndürme çözümü SYM**

**SYM** fonksiyonu yardımıyla Master ekseninin simetri noktasına ilişkin çözüm seçeneklerinden birini seçin:

- **SYM+**, Master eksenini simetri noktasından yola çıkarak pozitif yarı alanda konumlandırır
- **SYM-**, Master eksenini simetri noktasından yola çıkarak negatif yarı alanda konumlandırır

**SYM**, **SEQ**'nun tersine Master ekseninin simetri noktasını referans olarak kullanır. Her Master ekseni birbirinden 180° uzakta duran iki simetri ayarına sahiptir (kısmen hareket alanında sadece tek bir simetri ayarı).

Simetri noktasını aşağıdaki şekilde belirlersiniz:

- **PLANE SPATIAL** öğesini herhangi bir hacimsel açı ve **SYM+** ile uygulayın
- Master eksenin eksen açısını bir Q parametresine kaydedin, ör. -80
- **PLANE SPATIAL** fonksiyonunu **SYM-** ile tekrarlayın
- Master eksenin eksen açısını bir Q parametresine kaydedin, ör. -100
- Ortalama değer oluşturma, ör. -90

Ortalama değer simetri noktasına eşittir.

#### <span id="page-341-1"></span>**Döndürme çözümü SEQ**

 $\mathbf i$ 

**SEQ** fonksiyonu yardımıyla Master ekseninin temel konumuna ilişkin çözüm seçeneklerinden birini seçin:

- **SEQ+**, Master ekseninin temel konumdan yola çıkarak pozitif döndürme alanında konumlandırır
- **SEQ-**, Master ekseninin temel konumdan yola çıkarak negatif döndürme alanında konumlandırır

**SEQ**, Master eksenin temel konumundan (0°) yola çıkar. Master ekseni, aletten hareketle ilk döner eksen veya tezgahtan hareketle son döner eksendir (makine yapılandırmasına bağlıdır). İki çözüm seçeneği pozitif veya negatif alanda bulunuyorsa kumanda, otomatik olarak en yakın çözümü kullanır (daha kısa yol). İkinci çözüm seçeneğine ihtiyaç duyarsanız çalışma düzlemini döndürmeden önce Master eksenini ön konumlandırmanız (ikinci çözüm seçeneği alanında) veya **SYM** ile çalışmanız gerekir.

# **Örnekler**

#### **C yuvarlak tezgahlı ve A döner tezgahlı makine. Programlanmış fonksiyon: PLANE SPATIAL SPA+0 SPB+45 SPC+0**

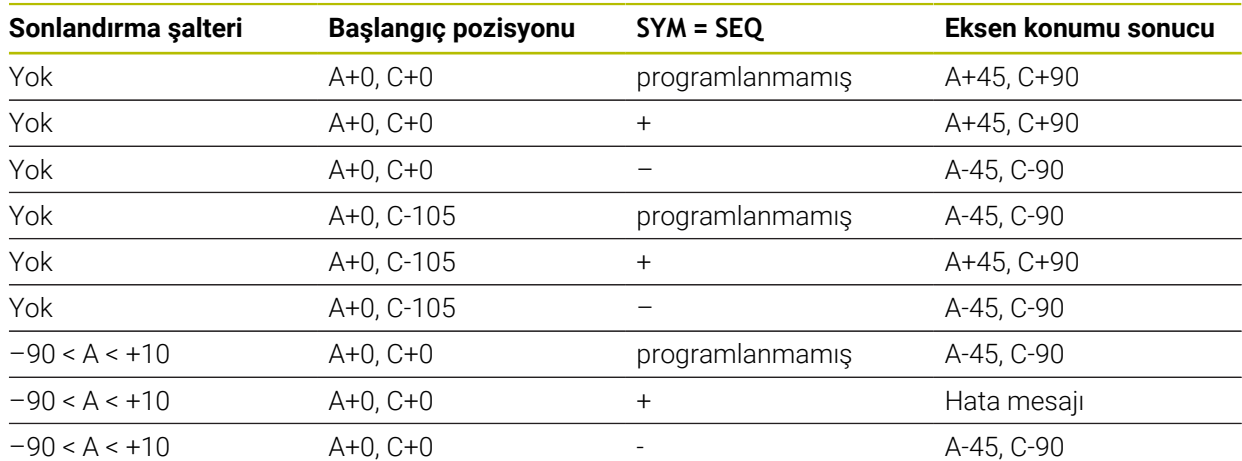

#### **B yuvarlak tezgahlı ve A döner tezgahlı makine (son konum şalteri A +180 ve -100). Programlanmış fonksiyon: PLANE SPATIAL SPA-45 SPB+0 SPC+0**

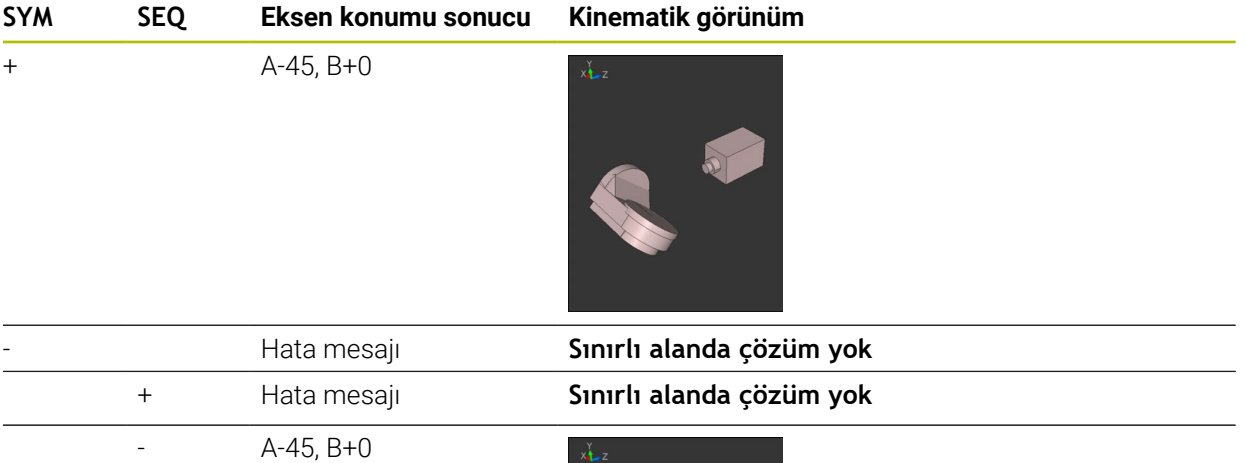

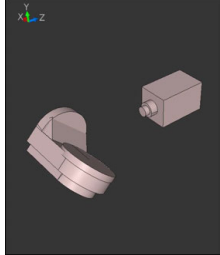

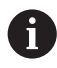

Simetri noktasının konumu kinematiğe bağlıdır. Kinematiği değiştirirseniz (ör. kafa değişimi) simetri noktasının konumu da değişir. Kinematiğe bağlı olarak **SYM** pozitif dönme yönü **SEQ** pozitif dönme yönüne eşit değildir. Bu nedenle her makinede simetri noktasının konumunu ve **SYM** dönme yönünü programlama öncesinde tespit edin.

# <span id="page-343-0"></span>**dönüşüm türleri**

# **Uygulama**

A

**COORD ROT** ve **TABLE ROT** ile serbest bir döner eksenin pozisyonu ile çalışma düzlemi **WPL-CS** koordinat sisteminin oryantasyonu etkilenir.

Herhangi bir döner eksen şu durumda serbest bir döner eksen olur:

- Döndürme durumunda rotasyon ekseninin ve alet ekseninin paralel olmasından ötürü, döner eksenin alet dizilimine etkisi yoktur
- Döner eksen kinematik zincirde, malzemeden hareketle birinci döner eksendir

**COORD ROT** ve **TABLE ROT** dönüşüm türlerinin etkisi böylece programlı hacimsel açılara ve makine kinematiğine bağlıdır.

# **Fonksiyon tanımı**

Kumanda iki seçim olasılığı sunar.

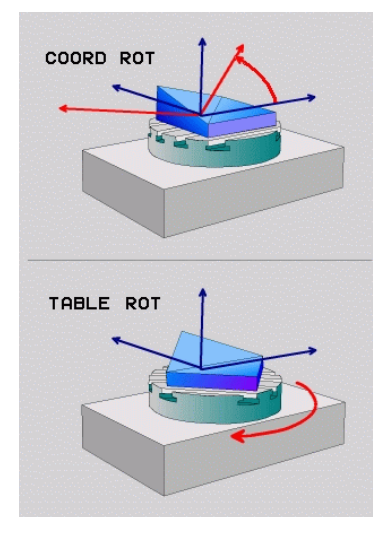

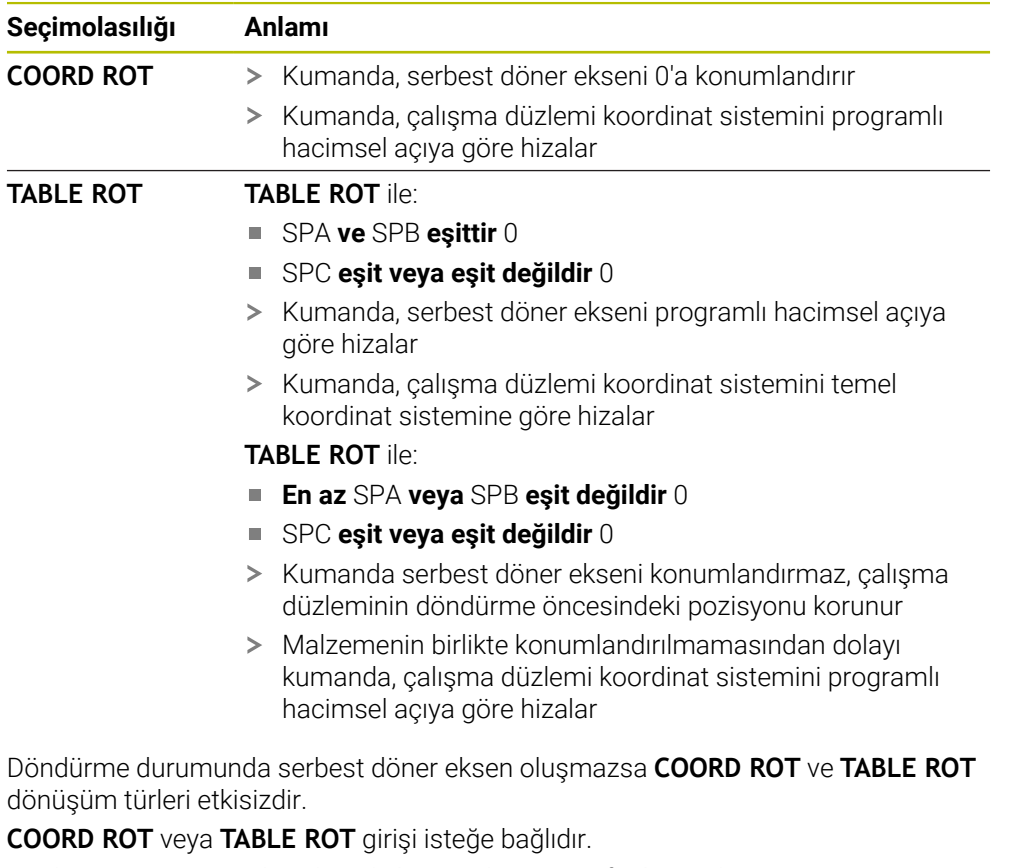

Bir dönüşüm türü seçilmediğinde kumanda, **PLANE** fonksiyonları için **COORD ROT** dönüşüm türünü kullanır

# **Örnek**

Aşağıdaki örnek, serbest bir döner eksenle bağlantılı olarak **TABLE ROT** dönüşüm türünün etkisini gösterir.

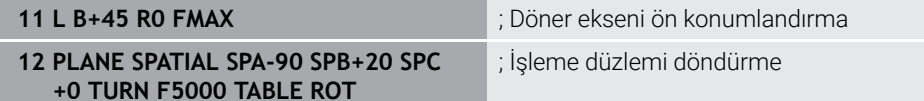

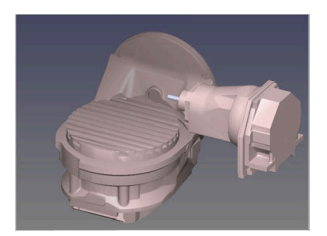

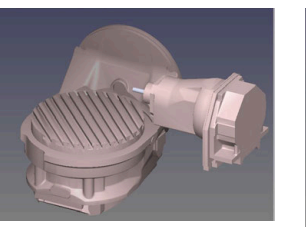

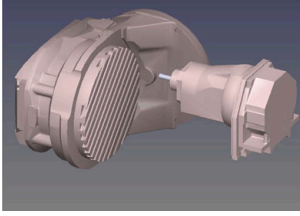

Başlangıç noktası  $A = 0$ ,  $B = 45$   $A = -90$ ,  $B = 45$ 

- 
- > Kumanda, B eksenini B+45 eksen açısına konumlandırır
- SPA-90 ile programlanan döndürme durumunda B ekseni serbest döner eksen olur
- Kumanda serbest döner ekseni konumlandırmaz, çalışma düzleminin döndürülmesinden önce B ekseninin pozisyonu korunur
- Malzemenin birlikte konumlandırılmamasından dolayı kumanda, çalışma düzlemi koordinat sistemini programlı hacimsel açı SPB+20'ye göre hizalar

#### **Uyarılar**

- **COORD ROT** ve **TABLE ROT** dönüşüm türleriyle konumlandırma davranışı için serbest döner eksenin tezgah mı başlık ekseni mi olduğu önem taşımaz.
- Serbest döner eksenin sonuçlanan eksen pozisyonu diğerlerinin yanı sıra etkin bir temel devire bağlıdır.
- Çalışma düzlemi koordinat sisteminin oryantasyonu ayrıca ör. döngü **10 DONME** yardımıyla programlanmış bir rotasyona bağlıdır.

# **11.6 Ayarlı işleme (seçenek no. 9)**

# **Uygulama**

İşleme sırasında aleti yatırırsanız malzeme üzerinde ulaşılması zor konumları çarpışma olmadan işleyebilirsiniz.

#### **İlgili konular**

- **FUNCTION TCPM** (seçenek no. 9) ile alet döndürmesini dengeleyin **Diğer bilgiler:** ["FUNCTION TCPM \(seçenek no. 9\) ile alet ayarını kompanse etme",](#page-348-0) [Sayfa 349](#page-348-0)
- **M128** (seçenek no. 9) ile alet döndürmesini dengeleyin **Diğer bilgiler:** ["M128 \(seçenek no. 9\) ile alet konumunu otomatik olarak](#page-522-0) [dengeleyin", Sayfa 523](#page-522-0)
- $\blacksquare$  İşleme düzlemi döndürme (seçenek no. 8) **Diğer bilgiler:** ["Çalışma düzlemini döndürme \(seçenek no. 8\)", Sayfa 302](#page-301-0)
- Alet üzerindeki referans noktası **Diğer bilgiler:** ["Alet üzerindeki referans noktaları", Sayfa 181](#page-180-0)
- Referans sistemleri **Diğer bilgiler:** ["Referans sistemi", Sayfa 274](#page-273-0)

# **Ön koşullar**

- Dönme eksenlerine sahip makine
- Kinematik tanımı

Dönme açısını hesaplamak için kumanda, makine üreticisi tarafından oluşturulan bir kinematik açıklama gerektirir.

Yazılım seçeneği no. 9 Gelişmiş fonksiyon grubu 2

# **Fonksiyon tanımı**

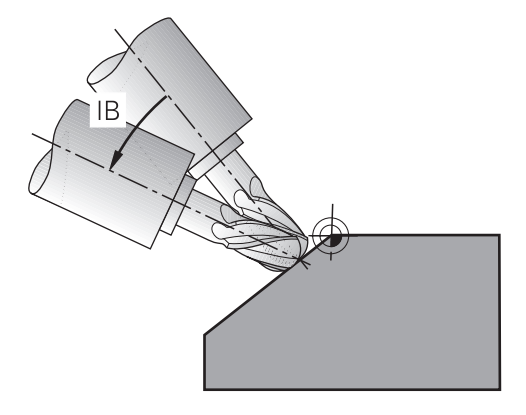

Çevrimiçi düzenleme yapmak için **FUNCTION TCPM** fonksiyonunu kullanabilirsiniz. Çalışma düzlemi de döndürülebilir.

**Diğer bilgiler:** ["Çalışma düzlemini döndürme \(seçenek no. 8\)", Sayfa 302](#page-301-0)

Aşağıdaki fonksiyonları kullanarak ayarlı bir işleme uygulayabilirsiniz:

- Döner ekseni kademeli olarak hareket ettirin **Diğer bilgiler:** ["Artan yöntemle işleme", Sayfa 348](#page-347-0)
- **Normal vektörler**

**Diğer bilgiler:** ["Normal vektörlerle ayarlı işleme", Sayfa 348](#page-347-1)

# <span id="page-347-0"></span>**Artan yöntemle işleme**

**FUNCTION TCPM** veya **M128** fonksiyonu etkinken, örneğin **L X100 Y100 IB-17 F1000 G01 G91 X100 Y100 IB-17 F1000** gibi normal doğrusal harekete ek olarak eğim açısını değiştirerek eğimli işleme uygulayabilirsiniz. Alet döndürme noktasının ilgili konumu, alet ayarlaması sırasında aynı kalır.

# **Örnek**

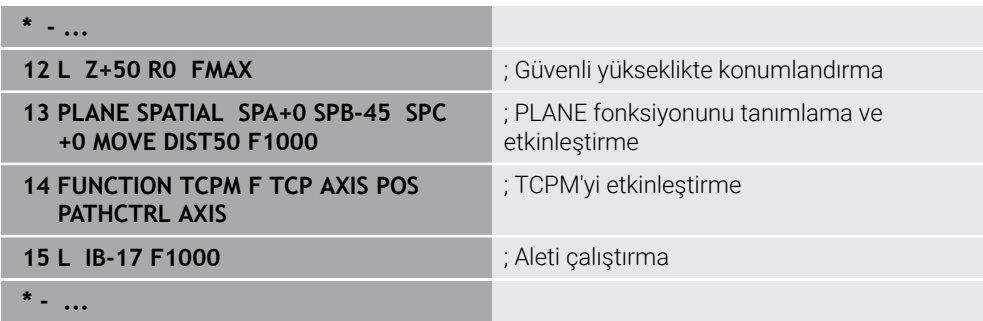

# <span id="page-347-1"></span>**Normal vektörlerle ayarlı işleme**

Normal vektörlerle eğimli işlemede, aletin eğimini **LN** düz çizgileri kullanarak gerçekleştirirsiniz.

Normal vektörlerle eğimli işleme gerçekleştirmek için **FUNCTION TCPM** fonksiyonunu veya **M128** ek fonksiyonunu etkinleştirmelisiniz.

### **Örnek**

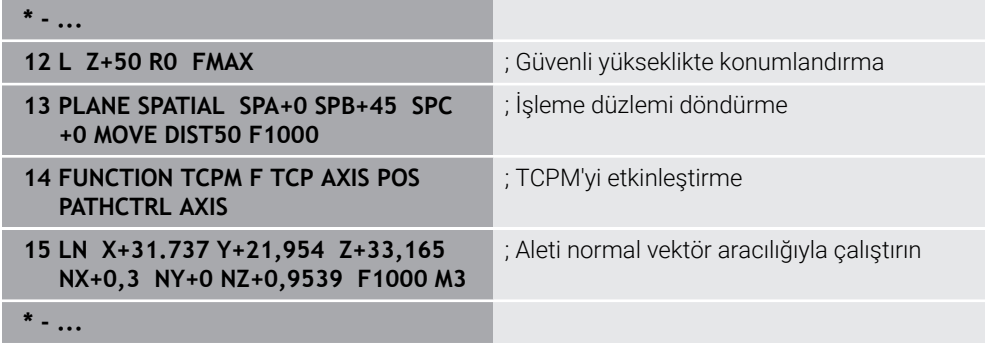

# <span id="page-348-0"></span>**11.7 FUNCTION TCPM (seçenek no. 9) ile alet ayarını kompanse etme**

# **Uygulama**

**FUNCTION TCPM** fonksiyonu ile kumandanın pozisyonlama davranışını etkilersiniz. **FUNCTION TCPM** öğesini etkinleştirdiğinizde, kumanda, lineer eksenlerin dengeleyici bir hareketini kullanarak değişen alet konumlarını dengeler.

Örneğin, alet kılavuz noktasının kontur üzerindeki konumu aynı kalırken, eğimli işlemede aletin açısını değiştirmek için **FUNCTION TCPM** öğesini kullanabilirsiniz.

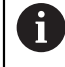

HEIDENHAIN, **M128** yerine daha güçlü **FUNCTION TCPM** fonksiyonunu önerir.

### **İlgili konular**

**M128** ile alet döndürmesini dengeleme

**Diğer bilgiler:** ["M128 \(seçenek no. 9\) ile alet konumunu otomatik olarak](#page-522-0) [dengeleyin", Sayfa 523](#page-522-0)

 $\blacksquare$  İsleme düzlemi döndürme

**Diğer bilgiler:** ["Çalışma düzlemini döndürme \(seçenek no. 8\)", Sayfa 302](#page-301-0)

- Alet üzerindeki referans noktası
	- **Diğer bilgiler:** ["Alet üzerindeki referans noktaları", Sayfa 181](#page-180-0)
- Referans sistemleri **Diğer bilgiler:** ["Referans sistemi", Sayfa 274](#page-273-0)

# **Ön koşullar**

- Dönme eksenlerine sahip makine
- $\blacksquare$  Kinematik tanımı

Dönme açısını hesaplamak için kumanda, makine üreticisi tarafından oluşturulan bir kinematik açıklama gerektirir.

Yazılım seçeneği no. 9 Gelişmiş fonksiyon grubu 2

# **Fonksiyon tanımı**

**FUNCTION TCPM** fonksiyonu, döner eksenlerin konumlandırılması sırasında kumandanın tutumunu tespit edebileceğiniz geliştirilmiş **M128** fonksiyondur.

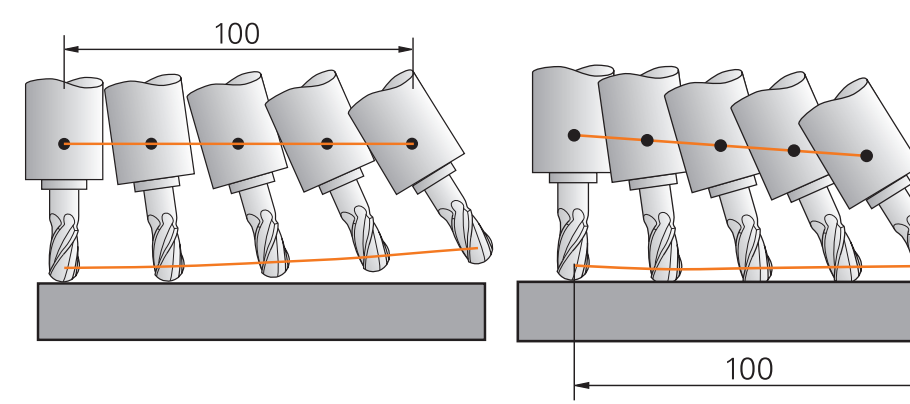

**TCPM** olmadan hareket **TCPM** ile hareket

**FUNCTION TCPM** etkin olduğunda kumanda, pozisyon göstergesindeki **TCPM** sembolünü gösterir.

**Ayrıntılı bilgiler:** Kurma ve işleme kullanıcı el kitabı **FUNCTION TCPM** fonksiyonunu sıfırlamak için **FUNCTION RESET TCPM** fonksiyonunu kullanın.

### **Giriş**

#### **FUNCTION TCPM**

#### **10 FUNCTION TCPM F TCP AXIS POS PATHCTRL AXIS REFPNT CENTER-CENTER F1000**

NC fonksiyonu aşağıdaki söz dizimi elemanlarını içerir:

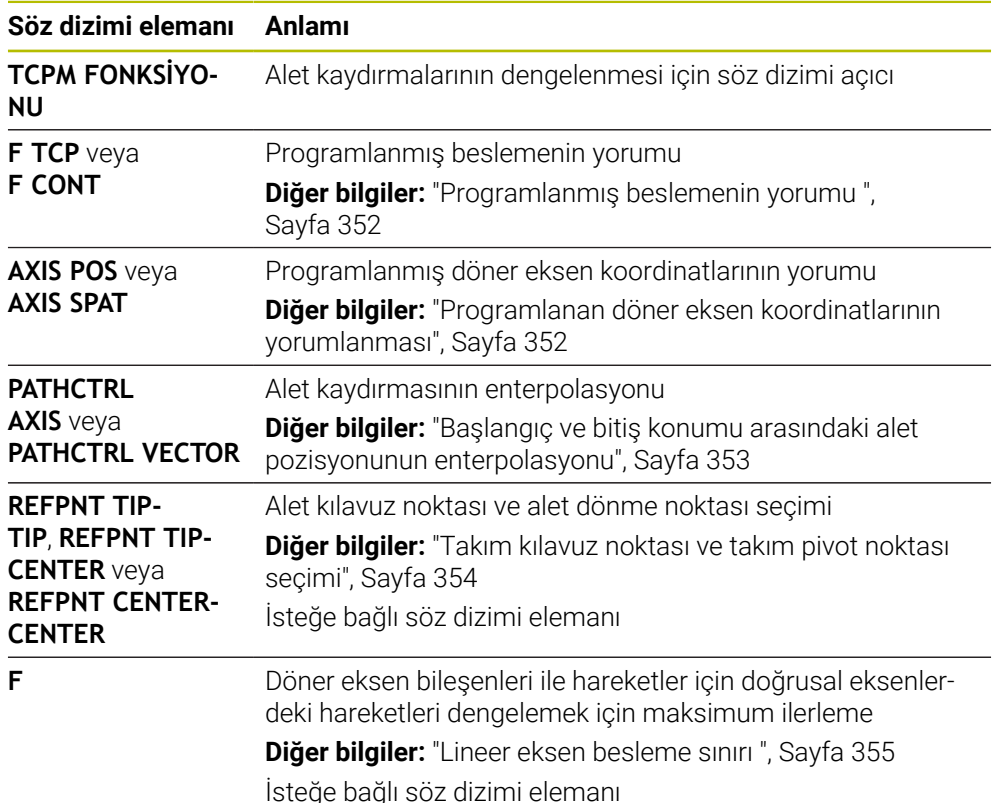

#### **FUNCTION RESET TCPM**

### **10 FUNCTION RESET TCPM**

NC fonksiyonu aşağıdaki söz dizimi elemanlarını içerir:

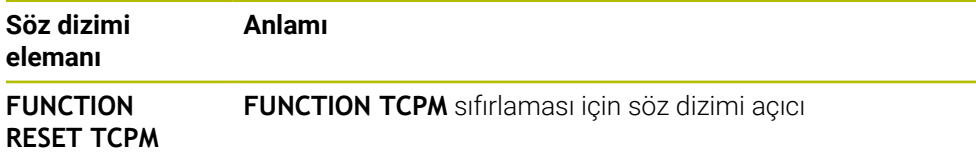

# <span id="page-351-0"></span>**Programlanmış beslemenin yorumu**

Kumanda, beslemeyi yorumlamak için aşağıdaki seçenekleri sunar:

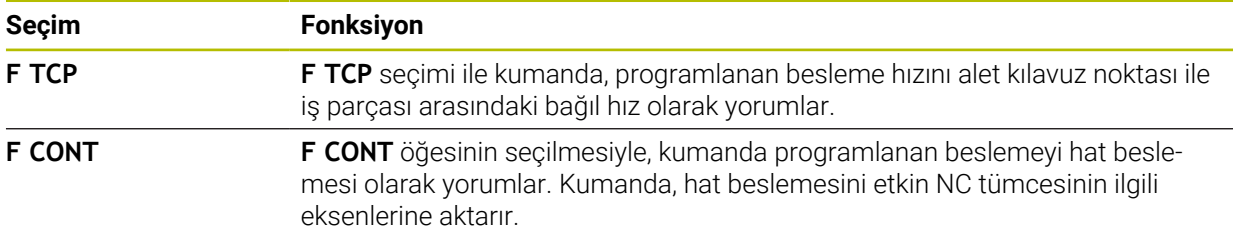

# <span id="page-351-1"></span>**Programlanan döner eksen koordinatlarının yorumlanması**

Kumanda, başlangıç ve bitiş konumları arasındaki alet pozisyonunu yorumlamak için aşağıdaki seçenekleri sunar:

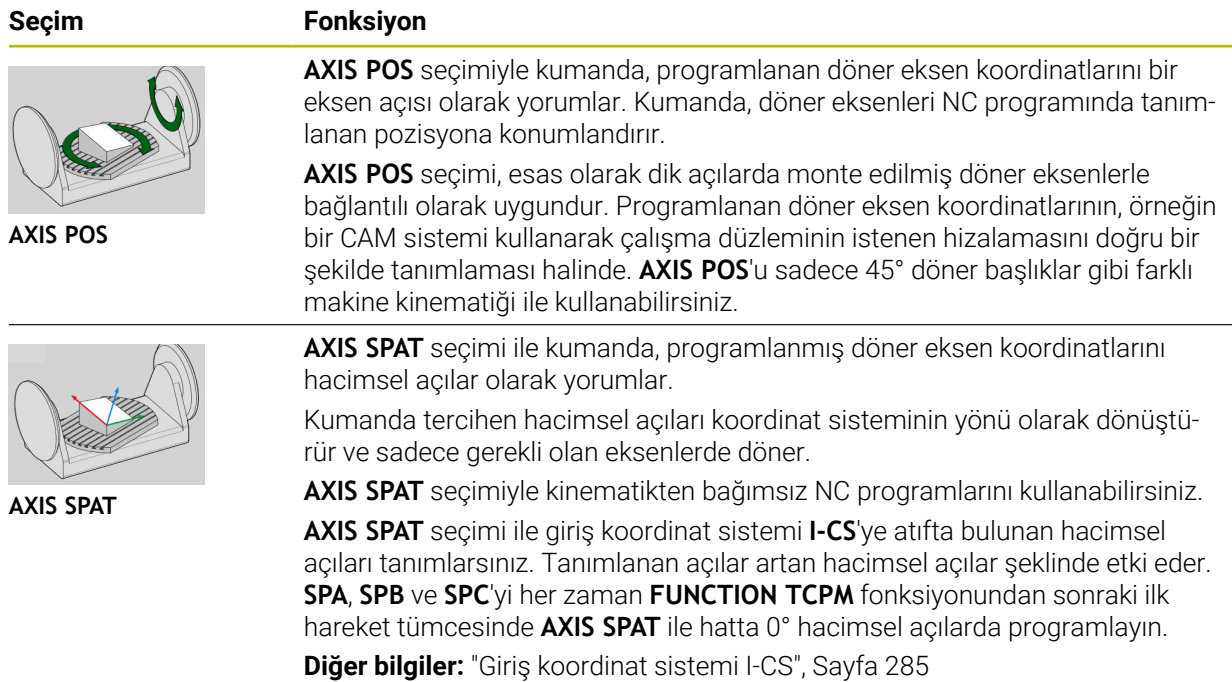

# <span id="page-352-0"></span>**Başlangıç ve bitiş konumu arasındaki alet pozisyonunun enterpolasyonu**

Kumanda, programlanmış başlangıç ve bitiş konumları arasında alet pozisyonunu eklemek için aşağıdaki seçenekleri sunar:

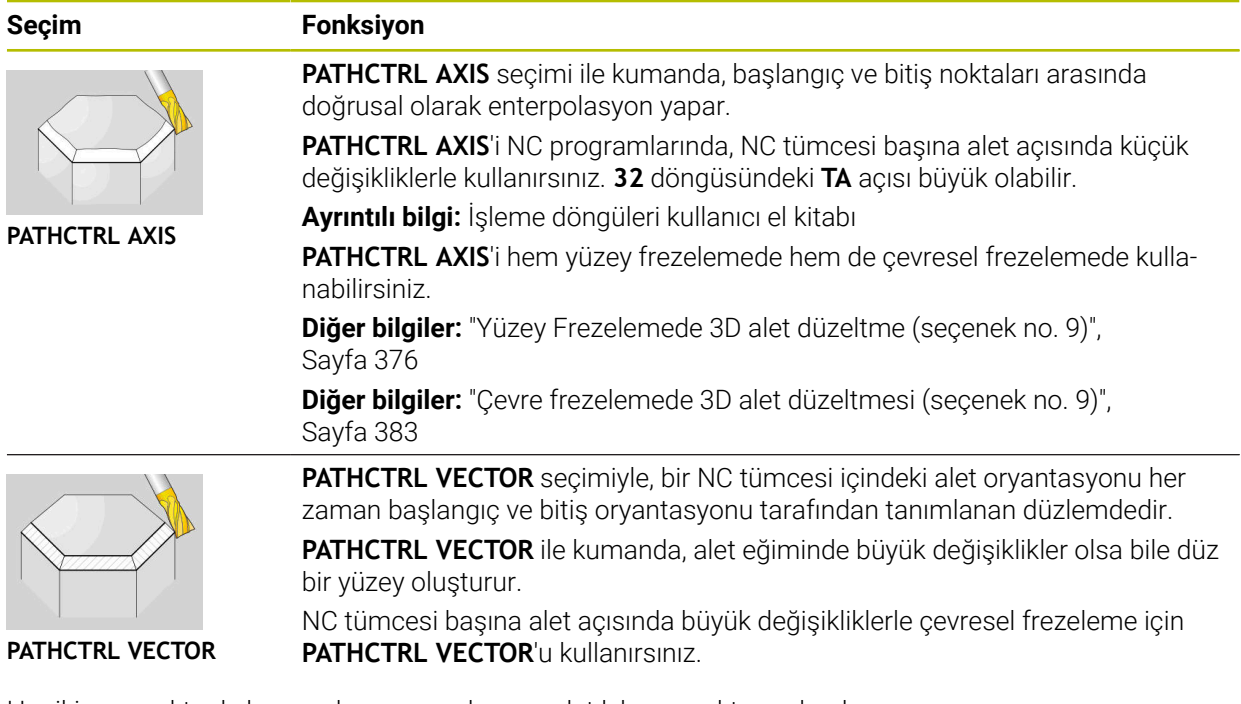

Her iki seçenekte de kumanda, programlanmış alet kılavuz noktasını başlangıç ve bitiş konumu arasında düz bir çizgi üzerinde hareket ettirir.

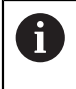

Sürekli bir hareket elde etmek için **döner eksenler için bir toleransla32** döngüsünü tanımlayabilirsiniz.

**Ayrıntılı bilgi:** İşleme döngüleri kullanıcı el kitabı

# <span id="page-353-0"></span>**Takım kılavuz noktası ve takım pivot noktası seçimi**

Kumanda, alet kılavuz noktası ve alet dönme noktasının tanımlanması için aşağıdaki seçenekleri sunar:

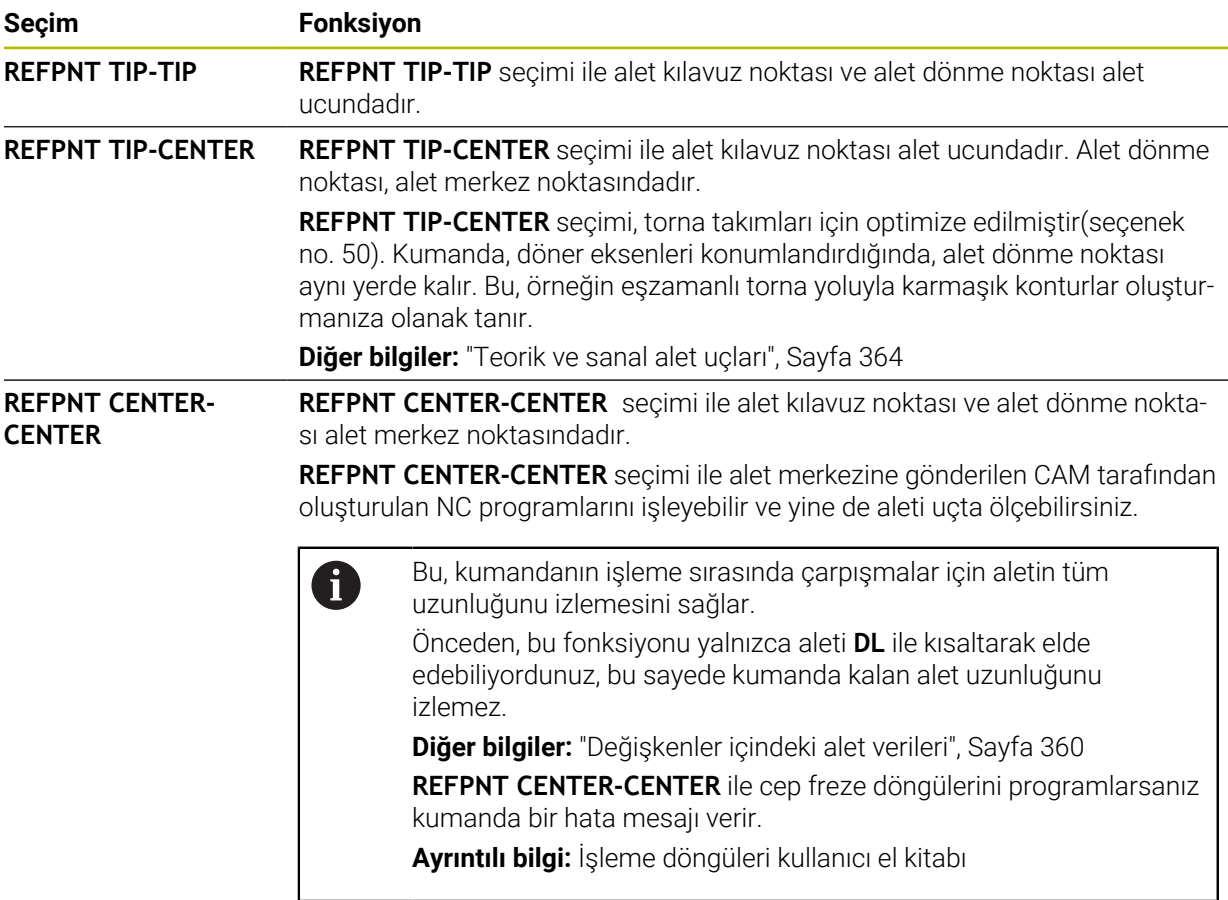

**Diğer bilgiler:** ["Alet üzerindeki referans noktaları", Sayfa 181](#page-180-0)

Referans noktasının girişi opsiyoneldir. Bir giriş yapmazsanız kumanda **REFPNT TIP-TIP** kullanır.

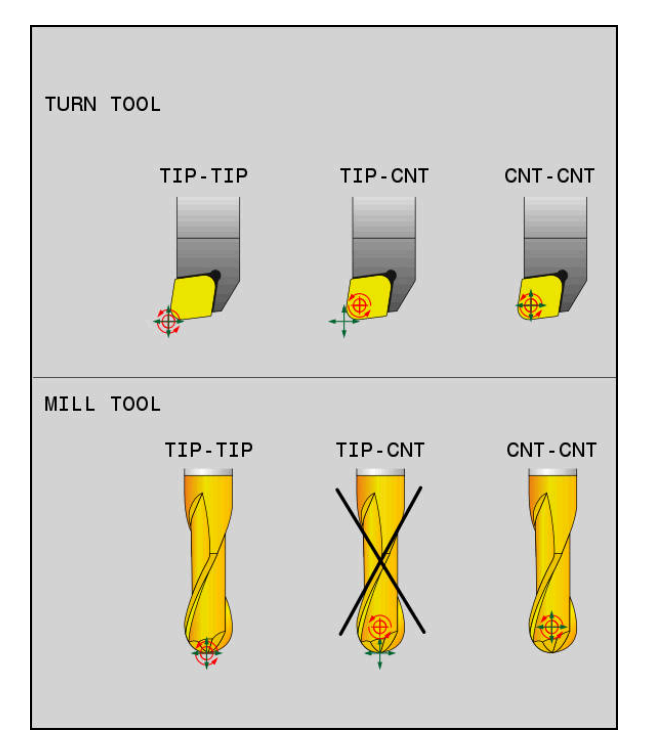

Alet Verisi ve alet Özeti için Seçenekler

# <span id="page-354-0"></span>**Lineer eksen besleme sınırı**

 $\mathbf i$ 

İsteğe bağlı **F** girişi ile, lineer eksenlerin beslemesini döner eksen payına sahip hareketlerle sınırlandırın.

Böylelikle hızlı dengeleme hareketlerini önleyebilirsiniz, ör. hızlı harekette geri çekme hareketleri sırasında.

Alet kılavuz noktasında güçlü besleme dalgalanmalarına neden olabileceğinden, lineer eksen beslemenin sınırı için çok küçük bir değer seçmeyin. Besleme dalgalanmaları, daha düşük yüzey kalitesine neden olur.

**FUNCTION TCPM** etkin olsa bile, besleme sınırı yalnızca döner eksen payı olan hareketler için geçerlidir, saf lineer eksen hareketleri için geçerli değildir.

Lineer eksen besleme sınırı, siz yeni bir tane programlayana veya **FUNCTION TCPM**'yi sıfırlayana kadar etkin kalır.

# **Uyarılar**

# *BILGI*

## **Dikkat çarpışma tehlikesi!**

Hirth dişli döner eksenler dönmek için dişliden dışarıya hareket etmelidir. Dışarıya hareket etme ve dönme hareketi sırasında çarpışma tehlikesi oluşur!

Dönme ekseninin konumunu değiştirmeden önce aleti serbest sürün

- **M91** ya da **M92** ile konumlandırmalardan önce ve bir **TOOL CALL** tümcesinden önce **FUNCTION TCPM** fonksiyonunu sıfırlayın.
- Etkin **FUNCTION TCPM** ile aşağıdaki döngüleri kullanabilirsiniz:
	- Döngü **32 TOLERANS**
	- Döngü **800 ROTORU AYARLA** (seçenek no. 50)
	- Döngü **882 ES ZAMANLI KUMLAMA DONDURME** (seçenek no. 158)
	- Döngü **883 ES ZAMANLI PERDAHLAMA DONDURME** (seçenek no. 158)
	- Döngü **444 TARAMA 3D**
- Yüzey frezeleme yaparken, kontur hasarını önlemek için yalnızca bilyalı parmak frezeleri kullanın. Diğer alet formları ile kombinasyonlarda NC programını**Simülasyon** çalışma alanı yardımıyla olası kontur hasarları bakımından kontrol edin. **Diğer bilgiler:** ["Uyarılar", Sayfa 526](#page-525-0)

#### **Makine parametreleriyle bağlantılı olarak uyarılar**

Makine üreticisi kumandanın ofset değerlerini yorumladığı eksene özel yöntemi tanımlamak için isteğe bağlı ön ayarı **presetToAlignAxis** (no. 300203) parametresini kullanır. **FUNCTION TCPM** ve **M128** fonksiyonlarında makine parametresi yalnızca alet ekseni etrafında dönen dönüş ekseni için geçerlidir (genellikle **C\_OFFS**).

**Ayrıntılı bilgiler:** Kurma ve işleme kullanıcı el kitabı

Makine parametresi tanımlanmamışsa veya **TRUE** değeriyle tanımlanmışsa düzlemdeki malzeme eğriliğini düzeltmek için ofseti kullanabilirsiniz. Ofset **W-CS** malzeme koordinat sisteminin oryantasyonunu etkiler.

**Diğer bilgiler:** ["Malzeme koordinat sistemi W-CS", Sayfa 280](#page-279-1)

Makine parametresi **FALSE** değeriyle tanımlanmışsa düzlemdeki malzeme eğimini ofset ile telafi edemezsiniz. Kumanda, işleme sırasında ofseti dikkate almaz.

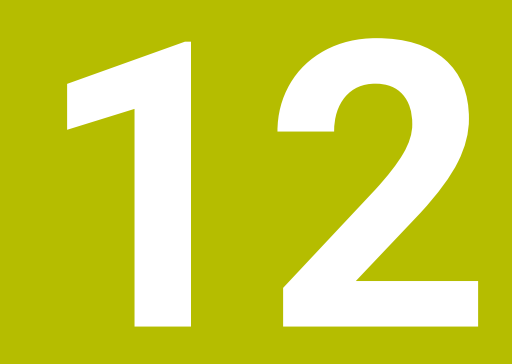

**Düzeltmeler**

# **12.1 alet uzunluğu ve yarıçap için alet düzeltmesi**

# **Uygulama**

Alet uzunluğu ve alet yarıçapında alet düzeltmeleri yapmak için delta değerlerini kullanabilirsiniz. Delta değerleri, belirlenen ve dolayısıyla etkin alet boyutlarını etkiler.

Alet uzunluğu **DL** için delta değeri takım eksenine etki eder. Alet yarıçapı **DR** için delta değeri, yalnızca hat fonksiyonları ve döngüleri ile yarıçap dengelemeli çapraz hareketler için etkilidir.

**Diğer bilgiler:** ["Hat fonksiyonları", Sayfa 193](#page-192-0)

#### **İlgili konular**

Alet yarıçap düzeltmesi

**Diğer bilgiler:** ["Alet yarıçap düzeltmesi", Sayfa 360](#page-359-1)

- Düzeltme tabloları ile alet düzeltmesi
	- **Diğer bilgiler:** ["Kontur tablolarıyla alet düzeltmesi", Sayfa 366](#page-365-0)

# **Fonksiyon tanımı**

Kumanda, iki tür delta değeri arasında ayrım yapar:

Alet tablosundaki delta değerleri, örneğin aşınma nedeniyle gerekli olan kalıcı alet düzeltmesi için kullanılır.

Bu delta değerlerini örneğin bir alet tarama sistemi kullanarak belirleyebilirsiniz. Kumanda, delta değerlerini otomatik olarak alet yönetimine girer.

**Ayrıntılı bilgiler:** Kurma ve işleme kullanıcı el kitabı

Bir alet çağrısı içindeki delta değerleri, örneğin bir malzeme toleransı gibi yalnızca mevcut NC programında etkili olan bir alet düzeltmesi için kullanılır.

**Diğer bilgiler:** ["TOOL CALL ile alet çağırma", Sayfa 185](#page-184-0)

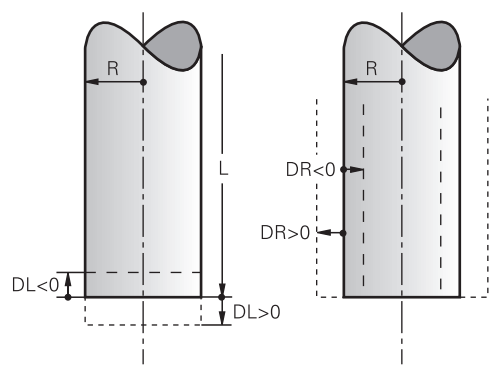

Delta değerleri, aletlerin uzunluğu ve yarıçapı için sapmalara karşılık gelir.

Pozitif bir delta değeri, mevcut alet uzunluğunu veya alet yarıçapını artırır. Sonuç olarak alet, örneğin malzeme üzerinde bir pay bırakmak için işleme sırasında daha az malzeme kaldırır.

Negatif delta değeri ile mevcut alet uzunluğunu veya alet yarıçapını azaltırsınız. Sonuç olarak, alet işleme sırasında daha fazla malzemeyi ortadan kaldırır.

Bir NC programında delta değerlerini programlamak istiyorsanız değeri bir alet çağrısı içinde veya bir düzeltme tablosu kullanarak tanımlayın.

**Diğer bilgiler:** ["TOOL CALL ile alet çağırma", Sayfa 185](#page-184-0)

**Diğer bilgiler:** ["Kontur tablolarıyla alet düzeltmesi", Sayfa 366](#page-365-0)

Ayrıca değişkenleri kullanarak bir alet çağrısı içinde delta değerleri tanımlayabilirsiniz.

**Diğer bilgiler:** ["Değişkenler içindeki alet verileri", Sayfa 360](#page-359-0)

## **Alet uzunluğu düzeltmesi**

Bir aleti çağırır çağırmaz kumanda, alet uzunluğu düzeltmesini hesaba katar. Kumanda, yalnızca L>0 uzunluğuna sahip aletler için alet uzunluğunu düzeltir. Alet uzunluğunu düzeltirken, kumanda, alet tablosundan ve NC programından delta değerlerini dikkate alır.

Etkin alet uzunlukları = **L** + **DL**<sub>TAB</sub> + **DL**<sub>Prog</sub>

- **L**: Alet tablosundan alet uzunluğu **L**
- **DL** TAB: Alet tablosundan alet uzunluğu **DL** delta değeri

**DL** Prog : Alet çağrısından veya düzeltme tablosundan alet uzunluğu DL delta değeri

Son programlanan değer etki eder.

**Diğer bilgiler:** ["TOOL CALL ile alet çağırma", Sayfa 185](#page-184-0)

**Diğer bilgiler:** ["Kontur tablolarıyla alet düzeltmesi", Sayfa 366](#page-365-0)

# *BILGI*

#### **Dikkat çarpışma tehlikesi!**

Kumanda, alet uzunluğunu düzeltmek için alet tablosunda tanımlanan alet uzunluğunu kullanır. Yanlış alet uzunlukları da yanlış alet uzunluğu düzeltmesine neden olur. **0** uzunluğundaki aletlerde ve **TOOL CALL 0**'dan sonra kumanda, alet uzunluğunu düzeltmez ve çarpışmayı kontrol etmez. Aşağıdaki alet konumlandırmaları sırasında çarpışma tehlikesi oluşur!

- Aletleri daima gerçek alet uzunluğu ile tanımlayın (sadece farklar değil)
- **TOOL CALL 0** yalnızca mili boşaltmak için kullanılmalıdır

# **Alet yarıçapı düzeltmesi**

Kumanda, aşağıdaki durumlarda alet yarıçapının düzeltilmesini dikkate alır:

- Etkin alet yarıçap düzeltmesi **RR** veya **RL**
	- **Diğer bilgiler:** ["Alet yarıçap düzeltmesi", Sayfa 360](#page-359-1)
- İşlem döngüleri içinde

**Ayrıntılı bilgi:** İşleme döngüleri kullanıcı el kitabı

Yüzey normali vektörleri olan doğrular **LN** için

**Diğer bilgiler:** ["Doğru LN", Sayfa 373](#page-372-0)

Alet yarıçapını düzeltirken kumanda, alet tablosundan ve NC programından delta değerlerini dikkate alır.

Etkin alet yarıçapı =  $R + DR_{TAB} + DR_{Prog}$ 

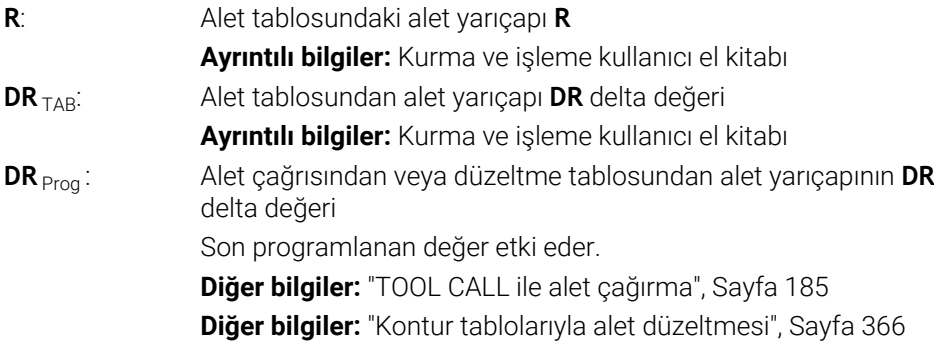

# <span id="page-359-0"></span>**Değişkenler içindeki alet verileri**

Bir alet çağrısını işlerken, kumanda alete özel tüm değerleri hesaplar ve bunları değişkenlere kaydeder.

**Diğer bilgiler:** [" Ön tanımlı Q parametreleri", Sayfa 550](#page-549-0)

Etkin alet uzunluğu ve alet yarıçapı:

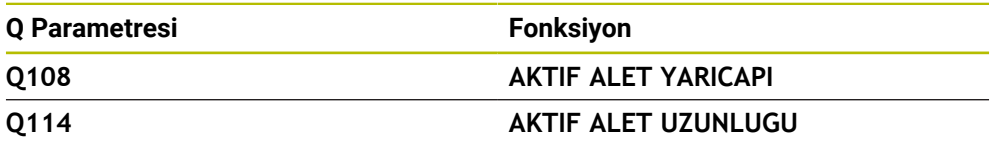

Kumanda, değişkenler içindeki mevcut değerleri kaydettikten sonra, NC programında değişkenleri kullanabilirsiniz.

### **Uygulama örneği**

Bir bilyalı frezenin alet kılavuz noktasını alet uzunluğu delta değerlerini kullanarak bilye merkezine taşımak için **Q108 AKTIF ALET YARICAPI** Q parametresini kullanabilirsiniz.

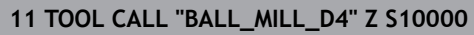

#### **12 TOOL CALL DL-Q108**

Bu, kumandanın tüm aleti çarpışmalara karşı izlemesini sağlar ve NC programındaki boyutlar yine de kürenin merkezine programlanabilir.

# **Uyarılar**

Kumanda, simülasyondaki alet yönetiminden delta değerlerini grafiksel olarak görüntüler. NC-Programından veya düzeltme tablolarından gelen delta değerlerinde, kumanda sadece simülasyondaki aletin konumunu değiştirir.

**Diğer bilgiler:** ["Alet simülasyonu", Sayfa 694](#page-693-0)

Makine üreticisi, kumandanın **Pozisyonlar** çalışma alanındaki bir alet çağrısından alınan delta değerlerini dikkate alıp almadığını belirlemek için isteğe bağlı makine parametresi **progToolCallDL** (Nr. 124501) kullanır.

**Diğer bilgiler:** ["Alet çağırma", Sayfa 185](#page-184-1)

**Ayrıntılı bilgiler:** Kurma ve işleme kullanıcı el kitabı

Kumanda, alet düzeltmesi için döner eksenler dahil olmak üzere altı eksene kadar dikkate alır.

# <span id="page-359-1"></span>**12.2 Alet yarıçap düzeltmesi**

## **Uygulama**

Alet yarıçap düzeltmesi etkin olduğunda, kumanda artık NC programındaki pozisyonları alet merkeziyle değil, alet kesme kenarıyla ilişkilendirir.

Alet yarıçap düzeltmesi ile alet yarıçapını hesaba katmak zorunda kalmadan çizim boyutlarını programlayabilirsiniz. Bu, örneğin bir alet kırıldıktan sonra programı değiştirmeden farklı boyutlara sahip bir alet kullanabileceğiniz anlamına gelir.

#### **İlgili konular**

Alet üzerindeki referans noktası **Diğer bilgiler:** ["Alet üzerindeki referans noktaları", Sayfa 181](#page-180-0)
## **Ön koşullar**

Alet yönetiminde tanımlanmış alet verileri **Ayrıntılı bilgiler:** Kurma ve işleme kullanıcı el kitabı

## **Fonksiyon tanımı**

Alet yarıçap düzeltmesi ile kumanda, etkin alet yarıçapını hesaba katar. Etkin alet yarıçapı, alet yarıçapından **R** ve alet yönetimi ve NC programındaki delta değerlerinden **DR**oluşturulur.

Etkin alet yarıçapı =  $R + DR<sub>TAB</sub> + DR<sub>Prod</sub>$ 

**Diğer bilgiler:** ["alet uzunluğu ve yarıçap için alet düzeltmesi", Sayfa 358](#page-357-0) Eksene paralel sürüş hareketlerini aşağıdaki gibi düzeltebilirsiniz:

- **R+**: Eksene paralel sürüş hareket hareketini alet yarıçapı kadar uzatır
- **R-**: alet yarıçapına göre eksene paralel sürüş hareketini kısaltır

Hat fonksiyonlarına sahip bir NC tümcesi aşağıdaki alet yarıçap düzeltmesini içerebilir:

- **RL**: Konturun solunda alet yarıçap düzeltmesi
- **RR**: Konturun sağında alet yarıçap düzeltmesi  $\blacksquare$
- **R0**: alet merkez noktası ile konumlandırma, etkin bir alet yarıçap düzetmesini sıfırlama

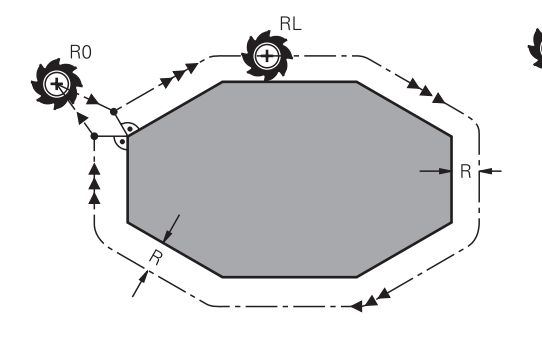

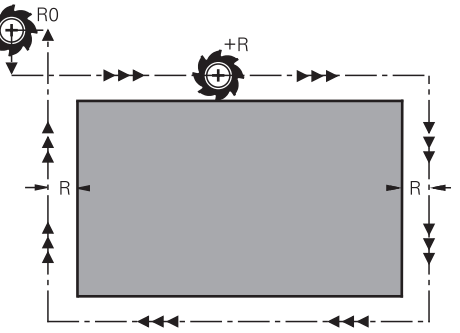

Hat fonksiyonları ile yarıçap düzeltmeli sürüş hareketi

Eksen paralel hareketlerle yarıçap düzeltmeli sürüş hareketi

Alet orta noktası, programlanan kontur önünde bu alet yarıçapı mesafesine sahiptir. **Sağ** ve **sol** malzeme konturu boyunca aletin hareket yönünde durumunu tanımlar.

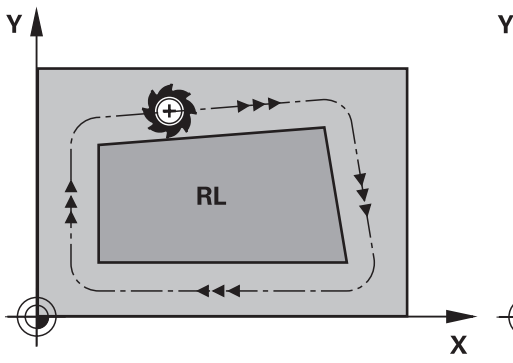

**RL**: Alet konturun soluna hareket eder **RR**: Alet konturun sağına hareket eder

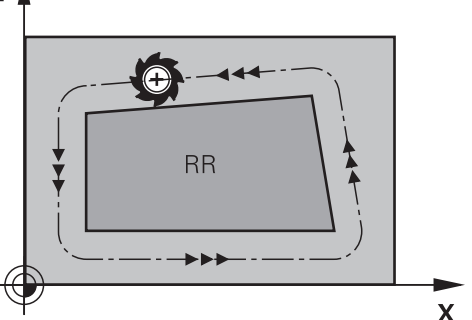

## **Etki**

Alet yarıçap düzeltmesi, alet yarıçap düzeltmesinin programlandığı NC tümcesinden itibaren etkilidir. Alet yarıçap düzeltmesi şekilsel olarak ve tümcenin sonunda hareket eder.

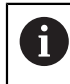

Alet yarıçap düzeltmesini yalnızca bir kez programlayın, böylece örneğin değişiklikler daha hızlı yapılabilir.

Kumanda, aşağıdaki durumlarda alet yarıçap düzeltmesini sıfırlar:

- **R0** ile pozisyonlama tümcesi
- Bir konturdan çıkmak için **DEP** fonksiyonu
- Yeni bir NC programı seçimi

## **Uyarılar**

## *BILGI*

#### **Dikkat çarpışma tehlikesi!**

Kumandanın bir kontura yaklaşması ya da çıkması için güvenli yaklaşma ve uzaklaşma konumları gereklidir. Bu konumlar yarıçap düzeltmesinin etkinleştirilmesi ve devre dışı bırakılması durumundaki dengeleme hareketlerini sağlamalıdır. Yanlış konumlar kontur hataları şeklinde etki edebilir. İşlem sırasında çarpışma tehlikesi oluşur!

- Kontur dışında güvenli yaklaşma ve uzaklaşma konumları programlanmalıdır
- Alet yarıçapını dikkate alın
- Yaklaşma stratejisini dikkate alın
- Alet yarıçap düzeltmesi etkin olduğunda kumanda **Pozisyonlar** çalışma alanında bir sembol gösterir.

**Ayrıntılı bilgiler:** Kurma ve işleme kullanıcı el kitabı

- **RR** ve **RL** farklı alet yarıçap düzeltmesi olan iki NC tümcesi arasında çalışma düzleminde alet yarıçap düzeltmesi yapılmamış en az bir hareket tümcesi **R0** ile olmalıdır.
- Kumanda, alet düzeltmesi için döner eksenler dahil olmak üzere altı eksene kadar dikkate alır.

### **Köşelerin işlenmesi ile ilgili bilgiler**

■ Dış köşeler:

Bir yarıçap düzeltmesi programladıysanız kumanda, aleti bir geçiş dairesindeki dış köşelere sürer. Gerekli olduğunda kumanda, beslemeyi dış köşelerde azaltır, örn. büyük yön değişikliklerinde

 $\blacksquare$  ic köseler:

İç köşelerde kumanda, alet orta noktasının düzeltildiği hatların kesişim noktasını hesaplar. Bu noktadan itibaren alet sonraki kontur elemanı boyunca hareket eder. Böylece malzeme iç köşelerde hasar görmez. Buradan çıkan sonuç; alet yarıçapı belirli bir kontur için istenen büyüklükte seçilemeyeceğidir

# **12.3 Torna takımı için alet ucu yarıçap düzeltmesi (seçenek no. 50)**

## **Uygulama**

Torna takımlarının ucunda bir kesici yarıçapı mevcuttur (**RS**). Böylece konileri, pahları ve yarıçapları işlerken konturun üzerinde deformasyonlar oluşur, çünkü programlanmış hareket yolları teorik kesici ucu S'ye bağlıdır. SRK bu şekilde oluşan sapmaları engeller.

### **İlgili konular**

- Torna takımlarının alet verileri
- Freze modunda **RR** ve **RL** ile yarıçap düzeltmesi

**Ayrıntılı bilgiler:** Kurma ve işleme kullanıcı el kitabı

## **Ön koşul**

Yazılım seçeneği no. 50 freze tornalama

Alet tipi için tanımlanmış gerekli alet verileri

**Ayrıntılı bilgiler:** Kurma ve işleme kullanıcı el kitabı

## **Fonksiyon tanımı**

Kumanda, kesici geometriyi **P-ANGLE** nokta açısı ve **T-ANGLE** ayar açısı ile kontrol eder. Kumanda, döngünün içinde bulunan kontur elemanlarını ilgili aletle mümkün olduğu kadar işler.

Kumanda, torna döngülerinde otomatik olarak bir kesici yarıçapı düzeltmesi uygular. Tekli hareket tümcelerinde ve programlanmış konturların içinde **RL** ya da **RR** ile SRK'yi etkinleştirebilirsiniz.

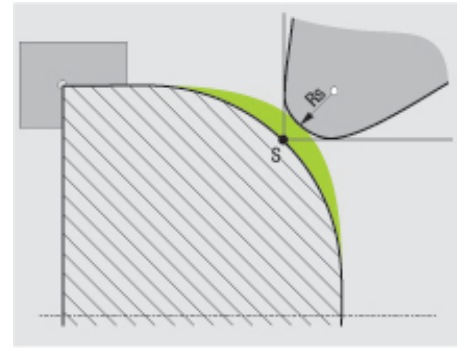

Kesici kenar yarıçapı **RS** ile teorik alet ucu S arasında kayma.

### **Teorik ve sanal alet uçları**

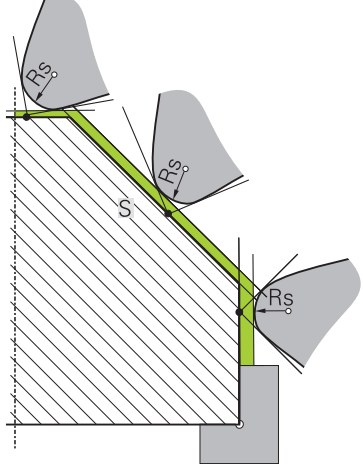

Teorik alet ucuyla eğim

Teorik alet ucu, alet koordinat sistemine etki eder. Aleti uygulamaya alırsanız alet ucunun konumu aletle birlikte döner.

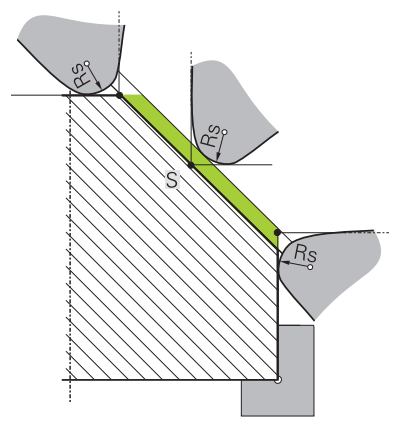

Sanal alet ucuyla eğim

Sanal alet ucunu **FUNCTION TCPM** ile ve **REFPNT TIP-CENTER** seçimi ile etkinleştirebilirsiniz. Sanal alet ucunun hesaplanması için alet verilerinin doğru olması şarttır.

**Diğer bilgiler:** ["FUNCTION TCPM \(seçenek no. 9\) ile alet ayarını kompanse etme",](#page-348-0) [Sayfa 349](#page-348-0)

Sanal alet ucu, malzeme koordinat sistemine etki eder. Aleti uygulamaya alırsanız alet hala aynı **TO** alet oryantasyonunda olduğu sürece sanal alet ucu aynı kalır. Alet ör. **TO 1** için geçerli açı aralığını terk ettiğinde kumanda, **TO** durum göstergesini ve bununla sanal alet ucunu da otomatik olarak değiştirir.

Sanal alet ucu, uygulamaya alınmış eksene paralel uzunlamasına ve düz işlemelerin yarıçap düzeltmesi olmadan da kontura uygun şekilde yapılmasını sağlar.

**Diğer bilgiler:** ["Eş zamanlı torna işlemi", Sayfa 152](#page-151-0)

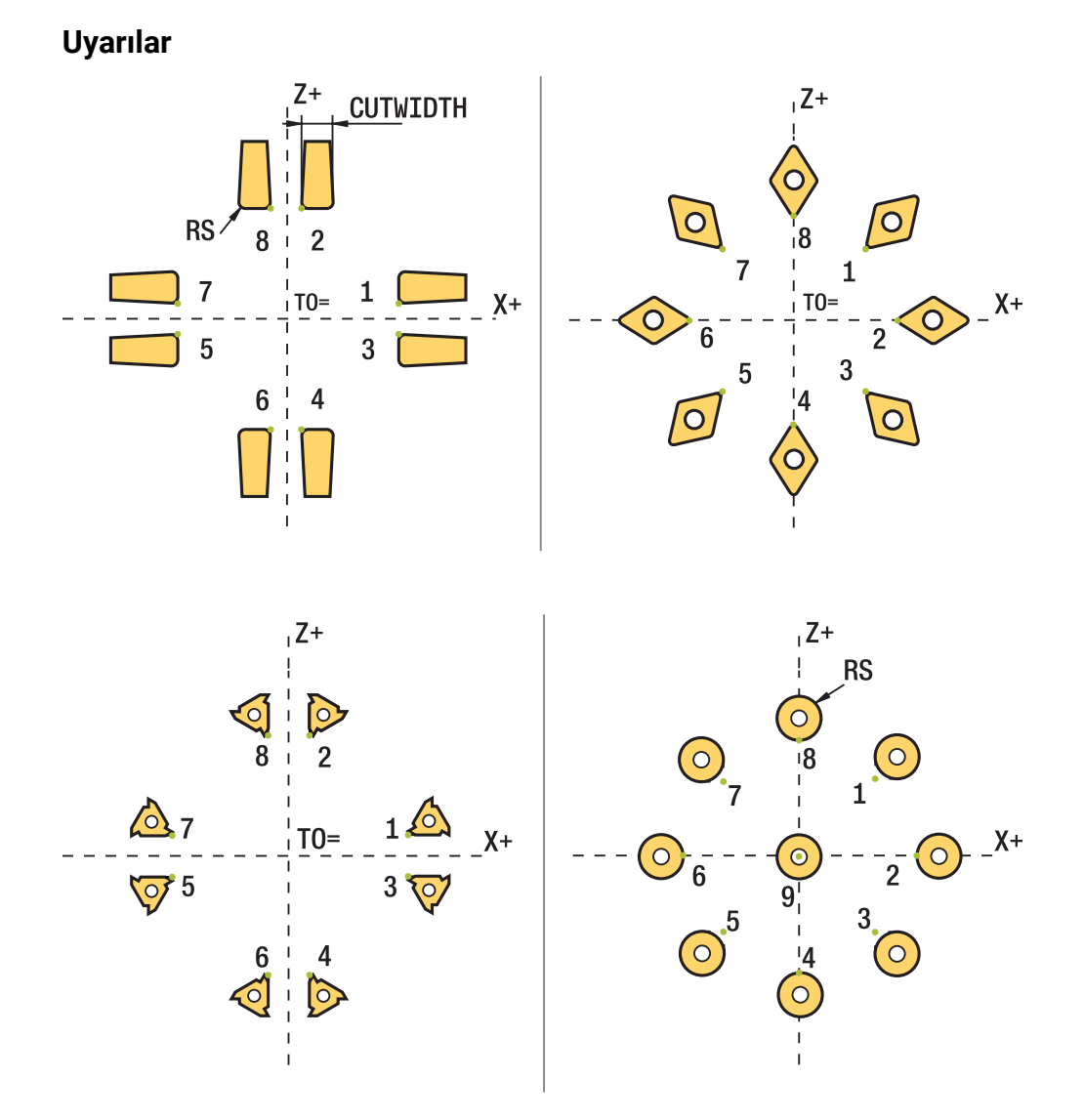

- Nötr kesim konumunda (TO=2, 4, 6, 8) yarıçap düzeltmesinin yönü belirgin olmaz. Bu durumlarda SRK sadece işlem döngüleri kapsamında mümkündür.
- Kesim yarıçapı düzeltmesi de aynı şekilde belirlemiş bir işlemede mümkündür. Etkin ek fonksiyonlar bu aşamada imkanları sınırlar:
	- **M128** ile kesim yarıçap düzeltmesi yalnızca işlem döngüleri ile bağlantılı olarak mümkündür
	- **M144** ile ya da **REFPNT TIP-CENTER** öğesine sahip **FUNCTION TCPM** ile kesim yarıçapı düzeltmesi ek olarak tüm hareket tümceleriyle mümkündür, ör. **RL**/**RR** ile
- Yan kesicilerin açısı nedeniyle artık malzeme durursa kumanda bir uyarı verir. **suppressResMatlWar** (No. 201010) makine parametresiyle bu uyarıyı durdurabilirsiniz.

# <span id="page-365-0"></span>**12.4 Kontur tablolarıyla alet düzeltmesi**

## **Uygulama**

Düzeltme tabloları ile düzeltmeleri (T-CS) alet koordinat sistemine veya (WPL-CS) çalışma düzlemi koordinat sistemine kaydedebilirsiniz. Aleti düzeltmek için NC programı sırasında kaydedilen düzeltmeleri çağırabilirsiniz.

Düzeltme tabloları şu avantajları sunar:

- NC programında uyarlama olmadan değerleri değiştirme olanağı
- NC program akışı sırasında değerleri değiştirme olanağı

Tablo uzantısıyla kumandanın düzeltmeyi hangi koordinat sisteminde uygulayacağını belirlersiniz.

Kumanda aşağıdaki düzeltme tablolarını sunar:

- tco (tool correction): **T-CS** alet koordinat sisteminde düzeltme
- wco (workpiece correction): **WPL-CS** çalışma düzlemi koordinat sisteminde düzeltme

**Diğer bilgiler:** ["Referans sistemi", Sayfa 274](#page-273-0)

#### **İlgili konular**

Kontur tabloları içeriği

**Diğer bilgiler:** ["Düzeltme tablosu \\*.tco", Sayfa 749](#page-748-0) **Diğer bilgiler:** ["Düzeltme tablosu \\*.wco", Sayfa 751](#page-750-0)

Program işletimi sırasında düzeltme tablolarını düzenleyin **Ayrıntılı bilgiler:** Kurma ve işleme kullanıcı el kitabı

### **Fonksiyon tanımı**

Düzeltme tablolarını kullanarak aletleri düzeltmek için aşağıdaki adımlara ihtiyacınız vardır:

Düzeltme tablosu oluştur

**Diğer bilgiler:** ["Düzeltme tablosu oluşturma", Sayfa 752](#page-751-0)

- NC programında düzeltme tablosunu etkinleştirin **Diğer bilgiler:** ["Düzeltme tablosunu şununla seçin SEL CORR-TABLE",](#page-367-0) [Sayfa 368](#page-367-0)
- Alternatif olarak, program çalıştırması için düzeltme tablosunu manuel olarak etkinleştirin

**Diğer bilgiler:** ["Düzeltme tablolarını manuel olarak etkinleştirme", Sayfa 367](#page-366-0)

Düzeltme değerinin etkinleştirilmesi **Diğer bilgiler:** ["Düzeltme değerini şununla etkinleştir: FUNCTION CORRDATA",](#page-368-0) [Sayfa 369](#page-368-0)

NC programı içinde düzeltme tablolarının değerlerini düzenleyebilirsiniz.

**Diğer bilgiler:** ["Tablo değerlerine erişim ", Sayfa 733](#page-732-0)

Ayrıca program çalışırken düzeltme tablolarındaki değerleri düzenleyebilirsiniz.

**Ayrıntılı bilgiler:** Kurma ve işleme kullanıcı el kitabı

## **Alet koordinat sisteminde alet düzeltme T-CS**

Düzeltme tablosu **\*.tco** ile alet koordinat sistemi **T-CS**'de alet için düzeltme değerlerini tanımlarsınız.

**Diğer bilgiler:** ["Alet koordinat sistemi T-CS", Sayfa 286](#page-285-0)

Düzeltmeler aşağıdaki gibi etki eder:

- Freze aletlerinde **TOOL CALL** içindeki delta değerlerine alternatif olarak **Diğer bilgiler:** ["TOOL CALL ile alet çağırma", Sayfa 185](#page-184-0)
- Döndürme aletlerinde **FUNCTION TURNDATA CORR-TCS** öğesine alternatif olarak (seçenek no. 50)

**Diğer bilgiler:** ["Şununla döner alet düzeltmesi FUNCTION TURNDATA CORR](#page-369-0) [\(seçenek no. 50\)", Sayfa 370](#page-369-0)

■ Taşlama aletlerinde **LO** ve **R-OVR** düzeltmesi olarak (seçenek no. 156) **Ayrıntılı bilgiler:** Kurma ve işleme kullanıcı el kitabı

Kumanda **Durum** çalışma alanının **Alet** sekmesindeki **\*.tco** düzeltme tablosuyla aktif bir kaydırma gösterir.

**Ayrıntılı bilgiler:** Kurma ve işleme kullanıcı el kitabı

## **Çalışma düzlemi koordinat sisteminde takım düzeltmesi WPL-CS**

**\*.wco** uzantılı düzeltme tablolarındaki değerler, **WPL-CS** çalışma düzlemi koordinat sisteminde kaydırmalar olarak etki eder.

**Diğer bilgiler:** ["çalışma düzlemi koordinat sistemi WPL-CS", Sayfa 282](#page-281-0)

Düzeltme tabloları **\*.wco** esas olarak tornalama için kullanılır (seçenek no. 50). Düzeltmeler aşağıdaki gibi etki eder:

- Torna işleminde **FUNCTION TURNDATA CORR-WPL** (seçenek no. 50) fonksiyonuna alternatif olarak
- X kaydırması yarıçapta etki eder

WPL-CS'de bir kaydırma yapmak istiyorsanız aşağıdaki seçenekleri kullanın:

- **FUNCTION TURNDATA CORR-WPL**
- **FUNCTION CORRDATA WPL**
- Torna aleti tablosu yardımıyla kaydırma
	- İsteğe bağlı **WPL-DX-DIAM** sütunu
	- İsteğe bağlı **WPL-DZ** sütunu

 $\mathbf{i}$ 

**FUNCTION TURNDATA CORR-WPL** ve **FUNCTION CORRDATA WPL** kaydırmaları, aynı kaydırmanın alternatif programlama seçenekleridir. Torna aleti tablosu yardımıyla **WPL-CS** çalışma düzlemi koordinat sistemindeki kaydırma **FUNCTION TURNDATA CORR-WPL** ve **FUNCTION CORRDATA WPL** fonksiyonlarına eklenerek etki gösterir.

Kumanda, **Durum** çalışma alanının **TRANS** sekmesindeki tablonun yolu dahil olmak üzere **\*.wco** düzeltme tablosuyla etkin bir kaydırma gösterir.

**Ayrıntılı bilgiler:** Kurma ve işleme kullanıcı el kitabı

### <span id="page-366-0"></span>**Düzeltme tablolarını manuel olarak etkinleştirme**

**Program akışı** işletim türü için düzeltme tablolarını manuel olarak etkinleştirebilirsiniz.

**Program akışı** işletim türünde, **Program ayarları** penceresi **Tablolar** alanını içerir. Bu alanda, program akışı için bir sıfır noktası tablosu ve her iki düzeltme tablosunu da bir seçim penceresi ile seçebilirsiniz.

Bir tabloyu etkinleştirirseniz kumanda bu tabloyu **M** durumuyla işaretler.

## <span id="page-367-0"></span>**12.4.1 Düzeltme tablosunu şununla seçin SEL CORR-TABLE**

## **Uygulama**

Düzeltme tablolarını kullanırsanız istenen düzeltme tablosunu NC programından etkinleştirmek için **SEL CORR-TABLE** fonksiyonunu kullanın.

## **İlgili konular**

Tablonun düzeltme değerlerini etkinleştirme **Diğer bilgiler:** ["Düzeltme değerini şununla etkinleştir: FUNCTION CORRDATA",](#page-368-0) [Sayfa 369](#page-368-0)

Kontur tabloları içeriği **Diğer bilgiler:** ["Düzeltme tablosu \\*.tco", Sayfa 749](#page-748-0) **Diğer bilgiler:** ["Düzeltme tablosu \\*.wco", Sayfa 751](#page-750-0)

## **Fonksiyon tanımı**

NC programı için bir **\*.tco** tablosu veya bir **\*.wco** tablosu seçebilirsiniz.

### **Giriş**

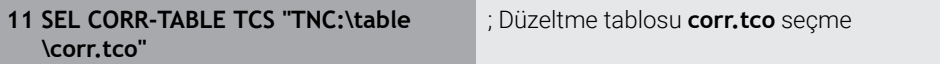

NC fonksiyonu aşağıdaki söz dizimi elemanlarını içerir:

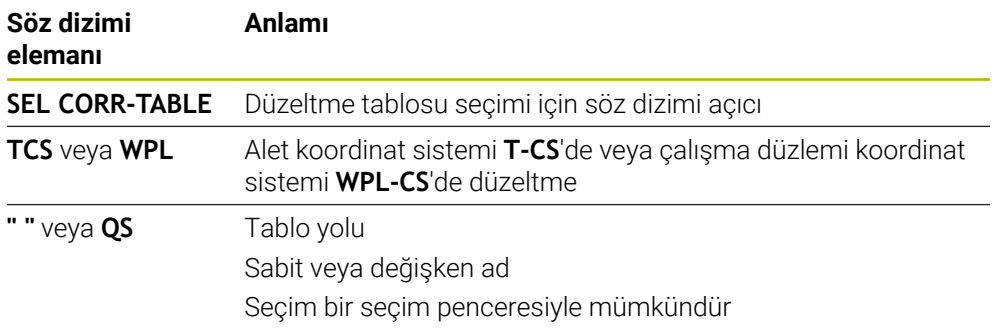

## <span id="page-368-0"></span>**12.4.2 Düzeltme değerini şununla etkinleştir: FUNCTION CORRDATA**

### **Uygulama**

**FUNCTION CORRDATA** fonksiyonuyla etkin alet için düzeltme tablosunun bir satırını etkinleştirin.

#### **İlgili konular**

- Düzeltme tablosunu seç **Diğer bilgiler:** ["Düzeltme tablosunu şununla seçin SEL CORR-TABLE", Sayfa 368](#page-367-0)
- Kontur tabloları içeriği **Diğer bilgiler:** ["Düzeltme tablosu \\*.tco", Sayfa 749](#page-748-0) **Diğer bilgiler:** ["Düzeltme tablosu \\*.wco", Sayfa 751](#page-750-0)

## **Fonksiyon tanımı**

Etkinleştirilen düzeltme değerleri, bir sonraki alet değişikliğine veya NC programının sonuna kadar etkilidir.

Bir değeri değiştirdiğinizde bu değişiklik yalnızca düzeltme yeniden çağırıldığında etkindir.

### **Giriş**

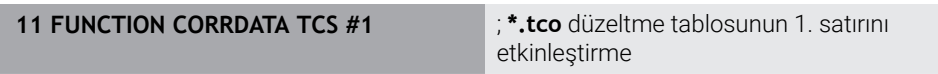

NC fonksiyonu aşağıdaki söz dizimi elemanlarını içerir:

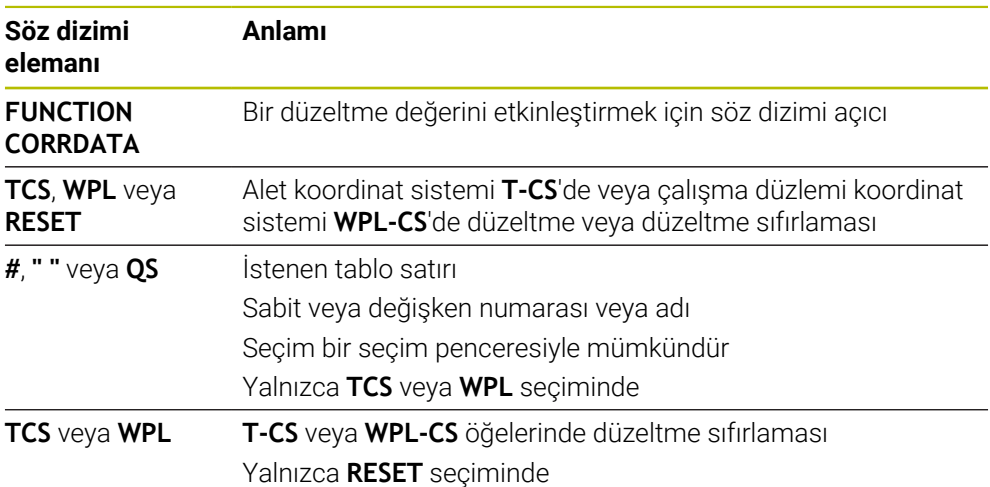

# <span id="page-369-0"></span>**12.5 Şununla döner alet düzeltmesi FUNCTION TURNDATA CORR (seçenek no. 50)**

## **Uygulama**

**FUNCTION TURNDATA CORR** fonksiyonu ile etkin alet için ek düzeltme değerleri tanımlayabilirsiniz. **FUNCTION TURNDATA CORR** fonksiyonunda **DXL** X yönü ve **DZL** Z yönü için alet uzunluklarının delta değerlerini girebilirsiniz. Düzeltme değerleri, torna takımı tablosunda bulunan düzeltme değerlerine eklenir.

Düzeltmeyi alet koordinat sistemi **T-CS**'de veya çalışma düzlemi koordinat sistemi **WPL-CS**'de tanımlayabilirsiniz.

**Diğer bilgiler:** ["Referans sistemi", Sayfa 274](#page-273-0)

#### **İlgili konular**

- Torna alet tablosundaki delta değerleri **Ayrıntılı bilgiler:** Kurma ve işleme kullanıcı el kitabı
- Düzeltme tabloları ile alet düzeltmesi **Diğer bilgiler:** ["Kontur tablolarıyla alet düzeltmesi", Sayfa 366](#page-365-0)

## **Ön koşul**

- Yazılım seçeneği no. 50 freze tornalama
- Alet tipi için tanımlanmış gerekli alet verileri **Ayrıntılı bilgiler:** Kurma ve işleme kullanıcı el kitabı

## **Fonksiyon tanımı**

Düzeltmenin etkili olduğu koordinat sistemini tanımlarsınız:

- **FUNCTION TURNDATA CORR-TCS**: Alet düzeltmesi, alet koordinat sistemine etki eder
- **FUNCTION TURNDATA CORR-WCS**: Alet düzeltmesi, malzeme koordinat sistemine etki eder

**FUNCTION TURNDATA CORR-TCS** fonksiyonuyla **DRS** ile bir kesim yarıçapı ek ölçüsü tanımlayabilirsiniz. Bu sayede eşit aralıklı bir kontur ölçüsü programlayabilirsiniz. Bir oluk açma aletinde **DCW** oluk açma genişliğini düzeltebilirsiniz.

**FUNCTION TURNDATA CORR-TCS** alet düzeltmesi, etkin çalışma sırasında da alet koordinat sisteminde etkindir.

**FUNCTION TURNDATA CORR** her zaman etkin alet için etkilidir. **TOOL CALL** alet çağrısını tekrarlayarak düzeltmeyi tekrar devre dışı bırakın. NC programından çıkmanız durumunda (ör. PGM MGT) kumanda, düzeltme değerlerini otomatik olarak sıfırlar.

## **Giriş**

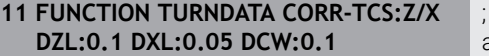

Z yönünde, X yönünde ve kanal açma aletinin genişliği için alet düzeltme

NC fonksiyonu aşağıdaki söz dizimi elemanlarını içerir:

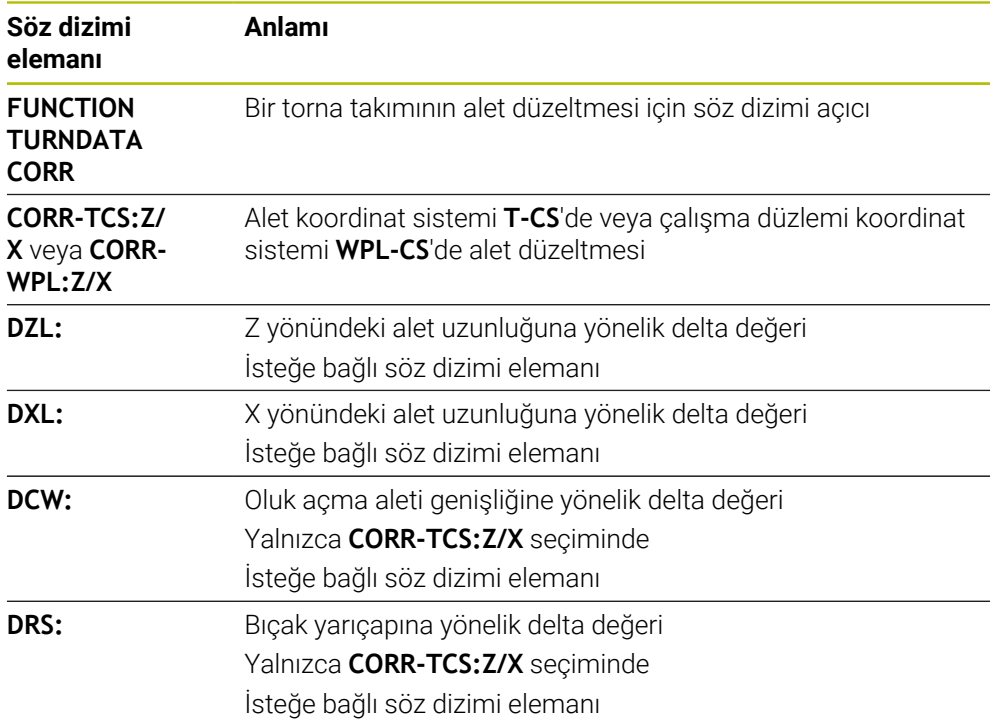

### **Uyarı**

Enterpolasyonlu tornada **FUNCTION TURNDATA CORR** ve **FUNCTION TURNDATA CORR-TCS** fonksiyonları etkisizdir.

**292 IPO.-TORNA KONTUR** döngüsünde bir torna aletini düzeltmek isterseniz bunu döngüde veya alet tablosunda yapmanız gerekir.

**Ayrıntılı bilgi:** İşleme döngüleri kullanıcı el kitabı

# <span id="page-371-1"></span>**12.6 3D-alet düzeltmesi (seçenek no. 9)**

## <span id="page-371-0"></span>**12.6.1 Temel ilkeler**

Kumanda, yüzey normal vektörleri ile CAM tarafından oluşturulan NC programlarında 3D alet düzeltmeyi mümkün kılar.

**Diğer bilgiler:** ["Doğru LN", Sayfa 373](#page-372-0)

Kumanda, alet yönetimi, alet çağrısı ve düzeltme tablolarından alınan delta değerlerinin toplamı ile aleti yüzey normali yönünde ofsetler.

**Diğer bilgiler:** ["3D alet düzeltme için aletler", Sayfa 375](#page-374-0)

3D alet düzeltmesini örneğin aşağıdaki durumlarda kullanırsınız:

- Programlanmış ve gerçek alet boyutları arasındaki küçük farkları düzeltmek için yeniden taşlanmış aletlere yönelik düzeltme
- Programlanmış ve gerçek alet boyutları arasındaki daha büyük farklılıkları  $\overline{\phantom{a}}$ düzeltmek için farklı çaplara sahip yedek aletler için düzeltme
- Örneğin bir ek perdahlama payı olarak kullanılabilecek sabit bir malzeme payı oluşturun

3D alet düzeltmesi, CAM sisteminden yeni bir hesaplama ve çıktı alınması gerekmediğinden zamandan tasarruf edilmesine yardımcı olur.

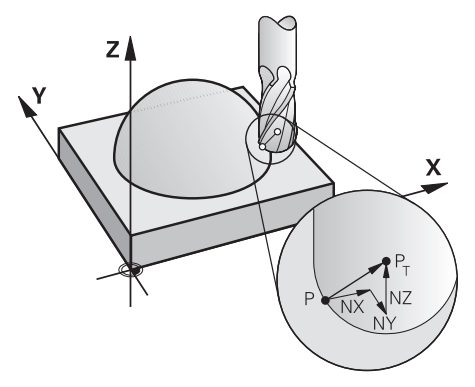

 $\mathbf{i}$ 

A

İsteğe bağlı bir alet ayarı için NC tümcelerini ve ayrıca TX, TY ve TZ bileşenlerine sahip bir alet vektörü içermelidir.

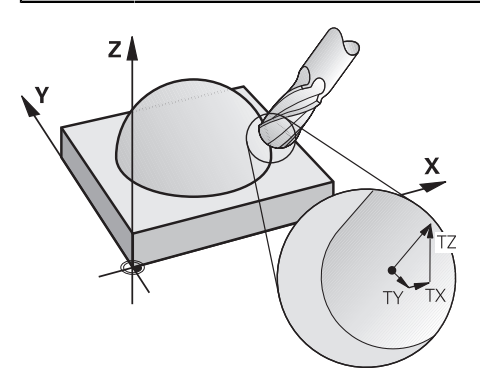

Yüzey frezeleme ile çevresel frezeleme arasındaki farklara dikkat edin. **Diğer bilgiler:** ["Yüzey Frezelemede 3D alet düzeltme \(seçenek no. 9\)",](#page-375-0) [Sayfa 376](#page-375-0)

**Diğer bilgiler:** ["Çevre frezelemede 3D alet düzeltmesi \(seçenek no. 9\)",](#page-382-0) [Sayfa 383](#page-382-0)

## <span id="page-372-0"></span>**12.6.2 Doğru LN**

### **Uygulama**

Düz **LN**'ler, 3D düzeltme için bir ön koşuldur. **LN** çizgisi içinde, bir yüzey normal vektörü 3D alet düzeltmesinin yönünü belirler. İsteğe bağlı bir alet vektörü, aletin yönünü tanımlar.

#### **İlgili konular**

■ 3D düzeltme temel ilkeleri **Diğer bilgiler:** ["Temel ilkeler", Sayfa 372](#page-371-0)

### **Ön koşullar**

- Yazılım seçeneği no. 9 Gelişmiş fonksiyon grubu 2
- CAM sistemi kurulu NC programı

Doğru **LN**'yi doğrudan kumanda üzerinde programlayamazsınız ancak bunları bir CAM sistemi kullanarak oluşturabilirsiniz.

**Diğer bilgiler:** ["CAM İle oluşturulmuş NC programı", Sayfa 484](#page-483-0)

#### **Fonksiyon tanımı**

**L** doğru çizgisiyle olduğu gibi, hedef nokta koordinatlarını **LN** doğru çizgisiyle tanımlarsınız.

#### **Diğer bilgiler:** ["doğru L", Sayfa 203](#page-202-0)

Ek olarak, doğru çizgiler **LN** bir yüzey normal vektörü ve isteğe bağlı bir alet vektörü içerir.

#### **Giriş**

#### **LN X+31,737 Y+21,954 Z+33,165 NX+0,2637581 NY+0,0078922 NZ–0,8764339 TX +0,0078922 TY–0,8764339 TZ+0,2590319 F1000 M128**

NC fonksiyonu aşağıdaki söz dizimi elemanlarını içerir:

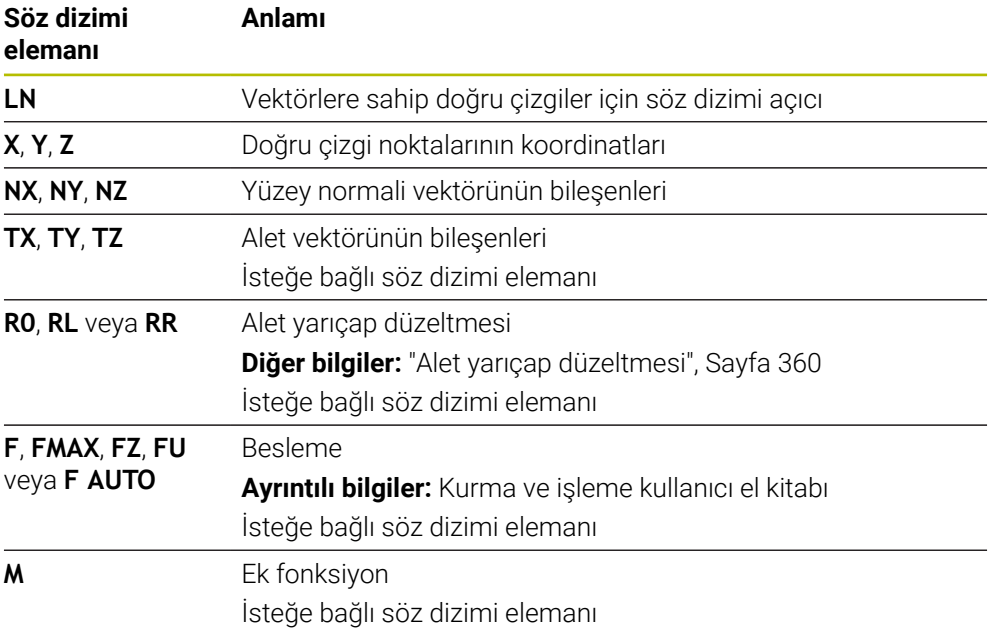

## **Uyarılar**

- NC söz diziminde konum için X,Y, Z sıralaması ve vektörler için NX, NY, NZ, ayrıca TX, TY, TZ bulunmalıdır.
- Değerler önceki NC tümcesine kıyasla değişmese dahi LN tümcelerinin NC söz dizimi daima tüm koordinatları ve tüm yüzey normallerini içermelidir.
- İşlem sırasında olası besleme kesintilerini önlemek için vektörleri tam olarak hesaplayın ve en az 7 ondalık basamakla çıktısını alın.
- CAM tarafından oluşturulan NC programı standart vektörler içermelidir.
- Yüzey normalleri vektörleri yardımıyla 3D alet düzeltmesi, X, Y, Z ana eksenlerinde koordinat verilerine etki eder.

## **Tanım**

## **Standart vektör**

Standart vektör, büyüklüğü 1 ve herhangi bir yöne sahip matematiksel bir niceliktir. Yön, X, Y ve Z bileşenleri tarafından tanımlanır.

## <span id="page-374-0"></span>**12.6.3 3D alet düzeltme için aletler**

#### **Uygulama**

3D alet düzeltmesini Şaft frezesi, simit freze ve Bilyeli Freze alet şekilleri ile kullanabilirsiniz.

#### **İlgili konular**

- Alet yönetiminde düzeltme **Diğer bilgiler:** ["alet uzunluğu ve yarıçap için alet düzeltmesi", Sayfa 358](#page-357-0)
- Alet çağrısında düzeltme **Diğer bilgiler:** ["TOOL CALL ile alet çağırma", Sayfa 185](#page-184-0)
- Düzeltme tabloları ile düzeltme **Diğer bilgiler:** ["Kontur tablolarıyla alet düzeltmesi", Sayfa 366](#page-365-0)

### **Fonksiyon tanımı**

Alet yönetiminin **R** ve **R2** sütunlarını kullanarak alet şekillerini ayırt edebilirsiniz:

- $\blacksquare$  Saft frezesi: **R2** = 0
- Simit freze: **R2** > 0
- Bilyeli freze: **R2** = **R**

**Ayrıntılı bilgiler:** Kurma ve işleme kullanıcı el kitabı

Delta değerleri **DL**, **DR** ve **DR2** ile alet yönetiminin değerlerini gerçek alete uyarlarsınız.

Ardından kumanda, alet pozisyonunu alet tablosunda ve programlanmış alet düzeltmedeki (alet çağrısı veya düzeltme tablosu) delta değerlerinin toplamı kadar düzeltir.

Düz çizgiler için yüzey normal vektörü **LN**, kumandanın aleti düzelttiği yönü tanımlar. Yüzey normali vektörü her zaman alet yarıçapı 2 CR2'nin merkezini gösterir.

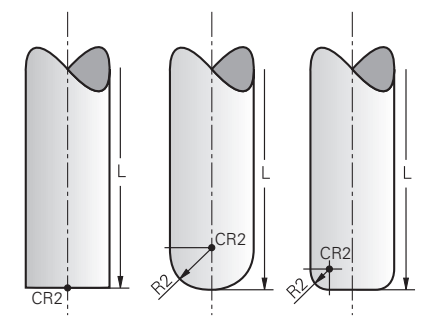

Tek alet formları için CR2'nin konumu

**Diğer bilgiler:** ["Alet üzerindeki referans noktaları", Sayfa 181](#page-180-0)

## **Uyarılar**

- Aletleri, alet yönetiminde tanımlarsınız. Toplam alet uzunluğu, alet taşıyıcı referans noktası ile alet ucu arasındaki mesafeye karşılık gelir. Kumanda, toplam uzunluğu kullanarak yalnızca tüm aletleri çarpışmalar için izler. Toplam uzunluğu olan bir bilyeli freze tanımlarsanız ve bilyenin merkezine bir NC programı çıkarırsanız kumanda farkı hesaba katmalıdır. Aletin NC programında çağırırken, bilye yarıçapını **DL**'de negatif bir delta değeri olarak tanımlarsınız ve böylece alet kılavuz noktasını alet merkez noktasına kaydırırsınız.
- Bir aleti bir üst ölçü ile (pozitif delta değeri) değiştirirseniz kumanda bir hata mesajı verir. Hata mesajını **M107** fonksiyonu ile bastırabilirsiniz.

**Diğer bilgiler:** ["M107 \(seçenek no. 9\) ile pozitif alet ölçülerine izin verin",](#page-538-0) [Sayfa 539](#page-538-0)

Aletin ek ölçüsünün konturlara zarar vermemesini sağlamak için simülasyonu kullanın.

## <span id="page-375-0"></span>**12.6.4 Yüzey Frezelemede 3D alet düzeltme (seçenek no. 9)**

## **Uygulama**

Yüzey frezeleme, aletin alın tarafı ile yapılan bir çalışmadır.

Kumanda, alet yönetimi, alet çağrısı ve düzeltme tablolarından alınan delta değerlerinin toplamı ile aleti yüzey normali yönünde ofsetler.

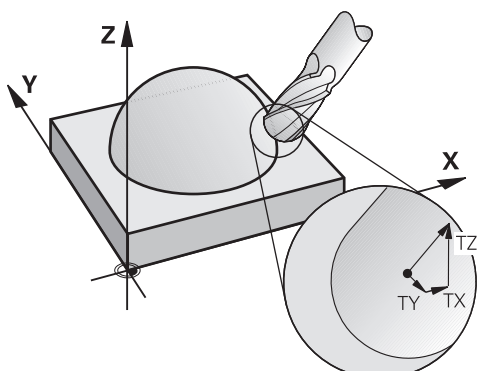

## **Ön koşullar**

- Yazılım seçeneği no. 9 Gelişmiş fonksiyon grubu 2
- Otomatik olarak konumlandırılabilen döner eksenli makine
- CAM sisteminden yüzey normali vektörlerinin çıktısı

**Diğer bilgiler:** ["Doğru LN", Sayfa 373](#page-372-0)

**M128** veya **FUNCTION TCPM** ile NC programi **Diğer bilgiler:** ["M128 \(seçenek no. 9\) ile alet konumunu otomatik olarak](#page-522-0) [dengeleyin", Sayfa 523](#page-522-0)

**Diğer bilgiler:** ["FUNCTION TCPM \(seçenek no. 9\) ile alet ayarını kompanse etme",](#page-348-0) [Sayfa 349](#page-348-0)

## **Fonksiyon tanımı**

Yüzey frezeleme için aşağıdaki varyantlar mümkündür:

- Alet yönü olmadan **LN** tümcesi, **M128** veya **FUNCTION TCPM** etkin: Alet, malzeme konturuna dik açılı
- Alet yönü **T**, **M128** veya **FUNCTION TCPM** etkin olan **LN** tümcesi: Alet, belirtilen alet yönünü korur
- **M128** veya **FUNCTION TCPM** olmadan **LN** tümcesi: kumanda, tanımlanmış olsa bile yön vektörü **T**'yi yok sayar

### **Örnek**

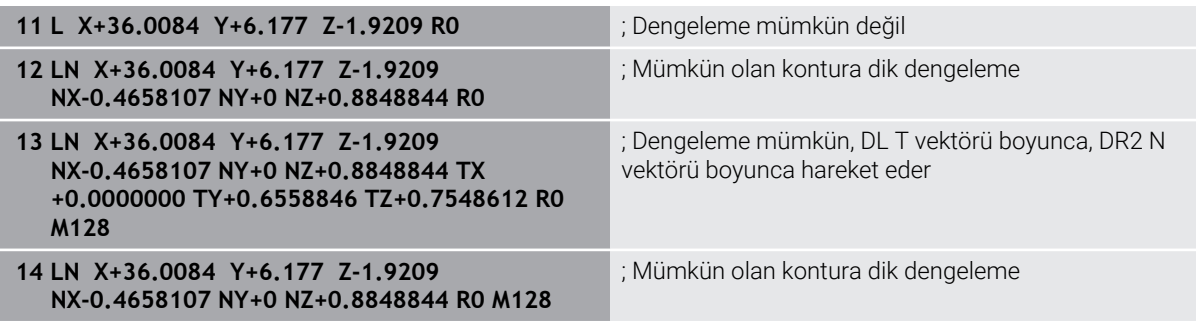

## **Uyarılar**

## *BILGI*

#### **Dikkat çarpışma tehlikesi!**

Bir makinenin döner eksenlerinde sınırlı hareket alanları bulunabilir, örn. -90° ila +10° ile B başlık ekseni. Hareket açısının +10° üzerinde değiştirilmesi burada tezgah ekseninde bir 180° dönüşe yol açabilir. Dönme hareketi sırasında çarpışma tehlikesi oluşur!

- Döndürme öncesinde duruma göre güvenli bir konum programlayın
- NC programı veya program kesitini **tekli tumce** modunda dikkatli şekilde test edin
- **LN** tümcesinde bir alet oryantasyonu belirlenmemişse kumanda, **TCPM** etkinken aleti malzeme konturuna dik yönde tutar.

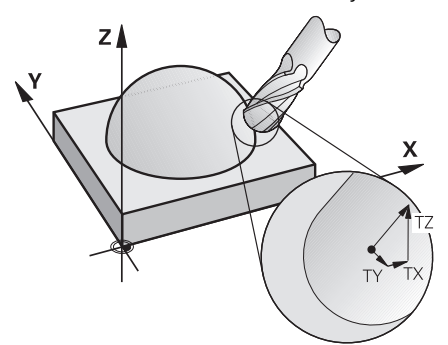

- **LN** tümcesinde bir alet oryantasyonu **T** tanımlanmışsa ve aynı zamanda **M128** (veya **FUNCTION TCPM**) etkinse kumanda makinenin döner eksenlerini otomatik olarak alet önceden girilen alet oryantasyonuna ulaşacak şekilde konumlandırır. Hiçbir **M128** (veya **FUNCTION TCPM**) etkinleştirmediyseniz kumanda, **LN** tümcesinde tanımlanmışsa bile **T** yön vektörünü göz ardı eder.
- Kumanda tüm makinelerdeki döner eksenleri otomatik konumlandıramaz.
- Kumanda, 3D alet düzeltmesi için esasen tanımlı **delta değerleri** kullanır. Kumanda, toplam alet yarıçapını (**R** + **DR**) sadece, **FUNCTION PROG PATH IS CONTOUR** devreye almışsanız hesaplar.

**Diğer bilgiler:** ["Toplam alet yarıçapı ile 3D alet yarıçap düzeltmesi ile FUNCTION](#page-385-0) [PROG PATH \(seçenek no. 9\)", Sayfa 386](#page-385-0)

## **Örnekler**

### **Yeniden taşlanmış bilyeli freze düzeltme CAM çıkış aleti ucu**

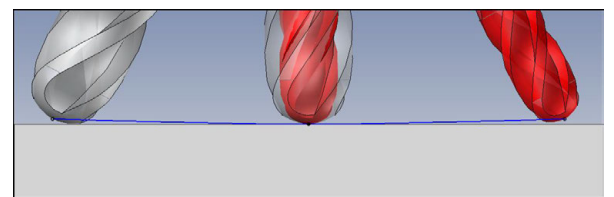

Ø 6 mm yerine Ø 5,8 mm ile yeniden bilenmiş bilyeli freze kullanılabilir.

NC programı aşağıdaki gibi yapılandırılmıştır:

- Ø 6 mm bilyeli freze için CAM çıkışı
- Alet ucunda NC noktaları çıkışı
- Yüzey normali vektörleri ile vektör programı

### **Önerilen çözüm:**

- Alet ucunda alet ölçümü
- Alet tablosuna alet ofsetini girin:
	- **R** ve **R2**, CAM sisteminden alınan teorik alet verileri
	- **DR** ve **DR2** ayar noktası ile gerçek değer arasındaki fark

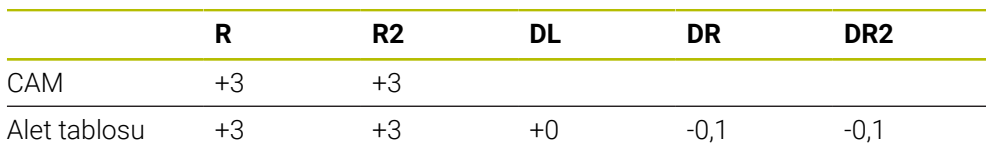

### **Yeniden taşlanmış bilyeli freze düzeltme CAM çıkış bilye merkezi**

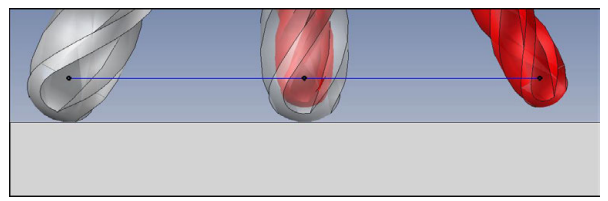

Ø 6 mm yerine Ø 5,8 mm ile yeniden bilenmiş bilyeli freze kullanılabilir.

NC programı aşağıdaki gibi yapılandırılmıştır:

- Ø 6 mm bilyeli freze için CAM çıkışı
- Bilya merkezinde NC noktaları çıkışı
- Yüzey normali vektörleri ile vektör programı

### **Önerilen çözüm**:

- Alet ucunda alet ölçümü
- **TCPM fonksiyonu REFPNT CNT-CNT**
- Alet tablosuna alet ofsetini girin:
	- **R** ve **R2**, CAM sisteminden alınan teorik alet verileri
	- **DR** ve **DR2** ayar noktası ile gerçek değer arasındaki fark

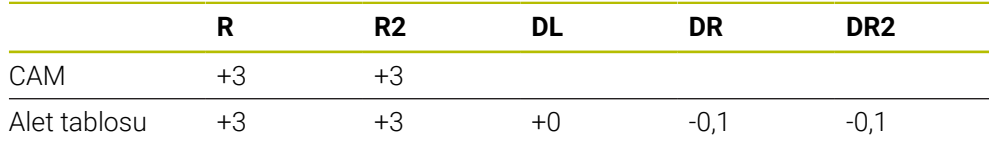

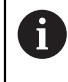

TCPM **REFPNT CNT-CNT** ile alet ucundaki veya bilye merkezindeki çıkışlar için alet kaydırma değerleri aynıdır.

#### **Malzeme ek ölçüsü oluştur CAM çıktısı alet ucu**

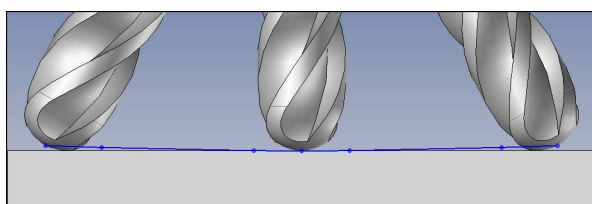

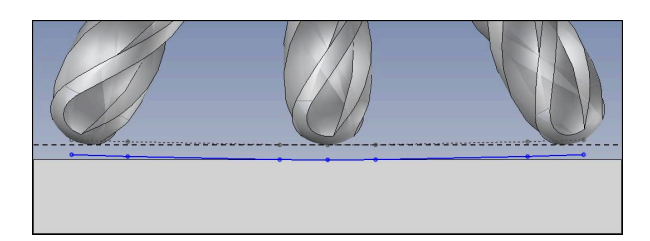

Ø 6 mm'lik bir bilyeli freze kullanıyorsunuz ve kontur üzerinde 0,2 mm'lik eşit bir ek ölçü bırakmak istiyorsunuz.

NC programı aşağıdaki gibi yapılandırılmıştır:

- Ø 6 mm bilyeli freze için CAM çıkışı
- Alet ucunda NC noktaları çıkışı
- Yüzey normali vektörleri ve alet vektörleri ile vektör programı

#### **Önerilen çözüm:**

- Alet ucunda alet ölçümü
- TOOL-CALL tümcesinde alet ofsetini girin:
	- **DL**, **DR** ve **DR2** istenen ek ölçü
- **M107** ile hata mesajını bastır

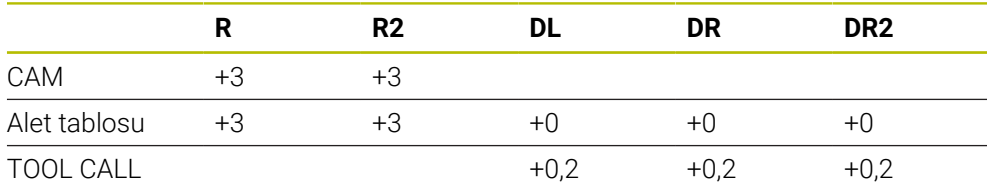

#### **Malzeme ek ölçüsü oluştur CAM çıktısı bilye merkezi**

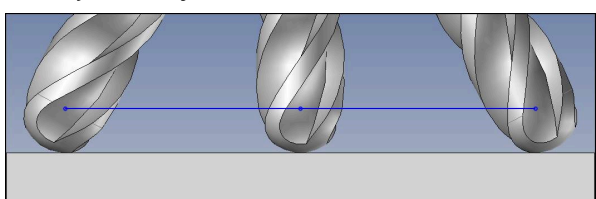

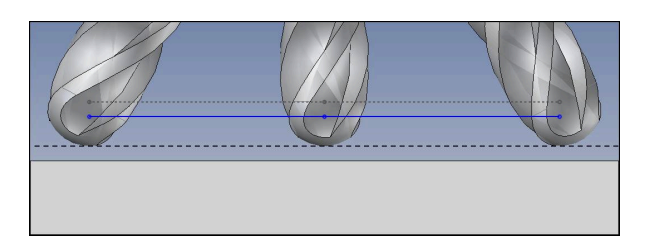

Ø 6 mm'lik bir bilyeli freze kullanıyorsunuz ve kontur üzerinde 0,2 mm'lik eşit bir ek ölçü bırakmak istiyorsunuz.

NC programı aşağıdaki gibi yapılandırılmıştır:

- Ø 6 mm bilyeli freze için CAM çıkışı
- Bilya merkezinde NC noktaları çıkışı
- TCPM fonksiyonu **REFPNT CNT-CNT**
- Yüzey normali vektörleri ve alet vektörleri ile vektör programı

#### **Önerilen çözüm:**

- Alet ucunda alet ölçümü
- TOOL-CALL tümcesinde alet ofsetini girin:
	- **DL**, **DR** ve **DR2** istenen ek ölçü
- **M107** ile hata mesajını bastır

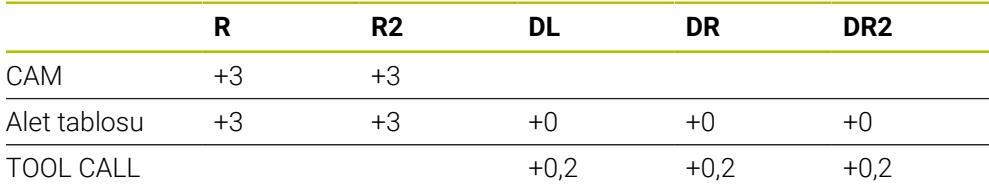

**12**

## <span id="page-382-0"></span>**12.6.5 Çevre frezelemede 3D alet düzeltmesi (seçenek no. 9)**

## **Uygulama**

Çevre frezeleme, aletin kılıf yüzeyi ile yapılan bir çalışmadır.

Kumanda, alet yönetimi, alet çağrısı ve düzeltme tablolarından alınan delta değerlerinin toplamı ile aleti hareket yönüne dik ve alet yönüne dik olarak kaydırır.

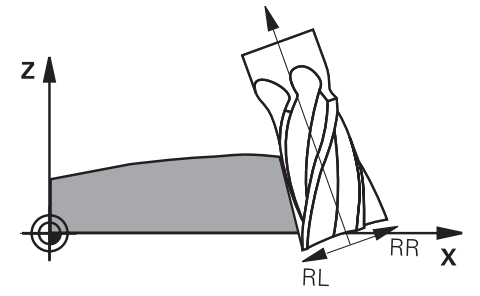

## **Ön koşullar**

- Yazılım seçeneği no. 9 Gelişmiş fonksiyon grubu 2
- Otomatik olarak konumlandırılabilen döner eksenli makine
- CAM sisteminden yüzey normali vektörlerinin çıktısı **Diğer bilgiler:** ["Doğru LN", Sayfa 373](#page-372-0)
- 
- Hacimsel açı ile NC programı
- **M128** veya **FUNCTION TCPM** ile NC programi

**Diğer bilgiler:** ["M128 \(seçenek no. 9\) ile alet konumunu otomatik olarak](#page-522-0) [dengeleyin", Sayfa 523](#page-522-0)

**Diğer bilgiler:** ["FUNCTION TCPM \(seçenek no. 9\) ile alet ayarını kompanse etme",](#page-348-0) [Sayfa 349](#page-348-0)

Alet yarıçap düzeltmesiyle NC programı**RL** veya **RR Diğer bilgiler:** ["Alet yarıçap düzeltmesi", Sayfa 360](#page-359-0)

## **Fonksiyon tanımı**

Çevre frezeleme için aşağıdaki varyantlar mümkündür:

- Programlanmış döner eksenli **L** tümcesi, **M128** veya **FUNCTION TCPM** etkin, **RL** veya **RR** yarıçap düzeltmesi ile düzeltme yönünü tanımlayın
- N vektörüne dik açılı **T** alet yönlü **LN** tümcesi, **M128** veya **FUNCTION TCPM** etkin
- N vektörsüz, **M128** veya **FUNCTION TCPM** etkin olmayan **T** alet yönlü **LN** tümcesi

### **Örnek**

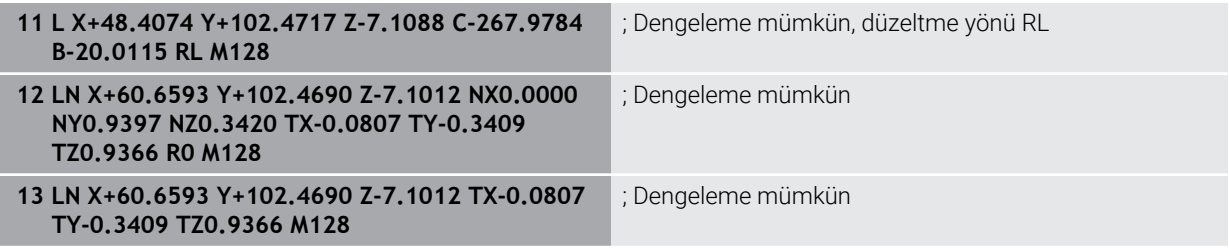

### **Uyarılar**

## *BILGI*

#### **Dikkat çarpışma tehlikesi!**

Bir makinenin döner eksenlerinde sınırlı hareket alanları bulunabilir, örn. -90° ila +10° ile B başlık ekseni. Hareket açısının +10° üzerinde değiştirilmesi burada tezgah ekseninde bir 180° dönüşe yol açabilir. Dönme hareketi sırasında çarpışma tehlikesi oluşur!

- Döndürme öncesinde duruma göre güvenli bir konum programlayın
- NC programı veya program kesitini **tekli tumce** modunda dikkatli şekilde test edin
- $\blacksquare$  Kumanda tüm makinelerdeki döner eksenleri otomatik konumlandıramaz.
- Kumanda, 3D alet düzeltmesi için esasen tanımlı **delta değerleri** kullanır. Kumanda, toplam alet yarıçapını (**R** + **DR**) sadece, **FUNCTION PROG PATH IS CONTOUR** devreye almışsanız hesaplar.

**Diğer bilgiler:** ["Toplam alet yarıçapı ile 3D alet yarıçap düzeltmesi ile FUNCTION](#page-385-0) [PROG PATH \(seçenek no. 9\)", Sayfa 386](#page-385-0)

## **Örnek**

#### **Yeniden taşlanmış şaft frezesi CAM çıktı alet merkezi**

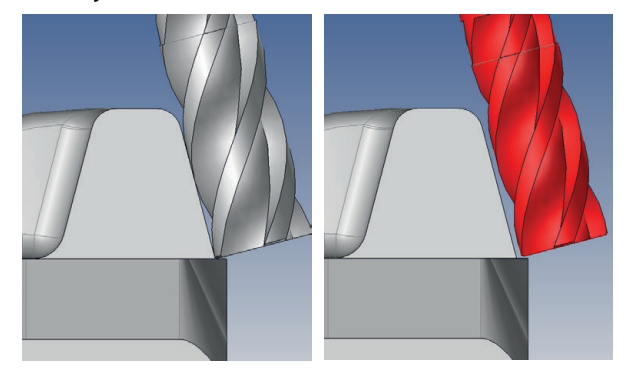

Ø 12 mm yerine yeniden taşlanmış Ø 11,8 mm şaft frezesi kullanabilirsiniz. NC programı aşağıdaki gibi yapılandırılmıştır:

- Şaft frezesi için CAM çıkışı Ø 12 mm
- Alet merkezinde NC noktaları çıkışı
- Yüzey normali vektörleri ve alet vektörleri ile vektör programı Alternatif:
- Etkin alet yarıçap düzeltmesi **RL**/**RR** ile açık metin programı

### **Önerilen çözüm:**

- Alet ucunda alet ölçümü
- **M107** ile hata mesajını bastır
- Alet tablosuna alet ofsetini girin:
	- **R** ve **R2**, CAM sisteminden alınan teorik alet verileri
	- **DR** ve **DL** ayar noktası ile gerçek değer arasındaki fark

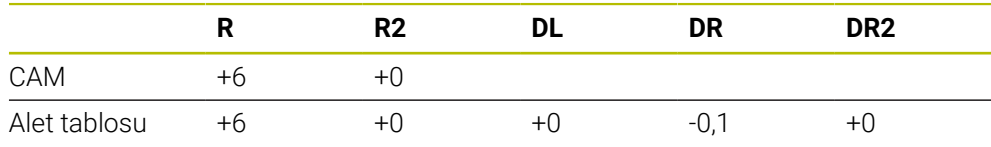

## <span id="page-385-0"></span>**12.6.6 Toplam alet yarıçapı ile 3D alet yarıçap düzeltmesi ile FUNCTION PROG PATH (seçenek no. 9)**

### **Uygulama**

**FUNCTION PROG PATH** fonksiyonuyla, kumandanın yalnızca 3D yarıçap düzeltmesini önceden olduğu gibi delta değerleriyle mi yoksa tüm alet yarıçapıyla mı ilişkilendireceğini tanımlarsınız.

### **İlgili konular**

- 3D düzeltme temel ilkeleri **Diğer bilgiler:** ["Temel ilkeler", Sayfa 372](#page-371-0)
- 3D düzeltme için aletler **Diğer bilgiler:** ["3D alet düzeltme için aletler", Sayfa 375](#page-374-0)

## **Ön koşullar**

- Yazılım seçeneği no. 9 Gelişmiş fonksiyon grubu 2
- CAM sistemi kurulu NC programı Doğru **LN**'yi doğrudan kumanda üzerinde programlayamazsınız ancak bunları bir CAM sistemi kullanarak oluşturabilirsiniz.

**Diğer bilgiler:** ["CAM İle oluşturulmuş NC programı", Sayfa 484](#page-483-0)

## **Fonksiyon tanımı**

**FUNCTION PROG PATH** devreye alırsanız programlanmış koordinatlar kontur koordinatlarıyla tam olarak örtüşür.

Kumanda 3D yarıçap düzeltmesinde tam alet yarıçapını **R + DR** ve tam köşe yarıçapını **R2 + DR2** hesaplar.

**FUNCTION PROG PATH OFF** ile özel yorumu devreden çıkarabilirsiniz.

Kumanda 3D yarıçap düzeltmesinde sadece **DR** ve **DR2** delta değerlerini hesaplar.

**FUNCTION PROG PATH** devreye alırsanız programlanmış hattın yorumu kontur olarak 3D düzeltmelerinin hepsi için fonksiyonu tekrar kapatıncaya kadar etki eder.

### **Giriş**

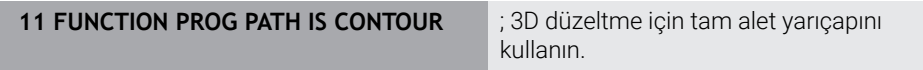

NC fonksiyonu aşağıdaki söz dizimi elemanlarını içerir:

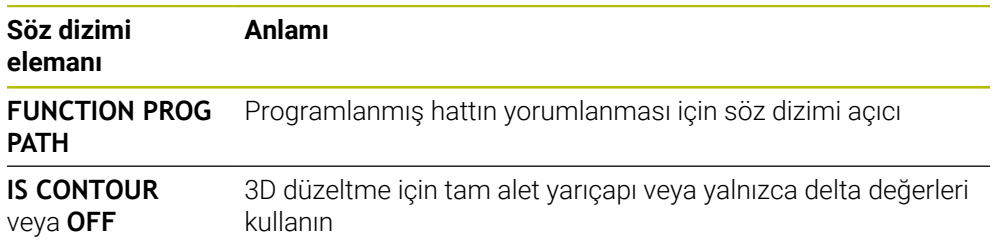

# <span id="page-386-0"></span>**12.7 Erişim açısına bağlı 3D yarıçap düzeltmesi (seçenek no. 92)**

## **Uygulama**

Bilye frezesinin etkili bilye yarıçapı üretimden kaynaklanan nedenlerden dolayı ideal şekilden sapma gösterir. Maksimum biçim hatasını alet üreticisi belirler. Olağan sapmalar 0,005 mm ile 0,01 mm arasındadır.

Biçim hatası, bir düzeltme değeri tablosu şeklinde kaydedilebilir. Tablo, açı değerlerini ve ilgili açı değerindeki nominal yarıçaptan olan sapmayı içerir **R2**.

**3D-ToolComp** (seçenek no. 92) yazılım seçeneği ile kumanda, aletin erişim noktasına bağlı olarak düzeltme değeri tablosunda tanımlanan düzeltme değerini dengeleyebilmektedir.

Buna ek olarak **3D-ToolComp** yazılım seçeneği ile tarama sisteminin bir 3D kalibrasyonu gerçekleştirilebilir. Bu işlemde tarayıcı kalibrasyonunda belirlenen sapmalar düzeltme değeri tablosunda kaydedilir.

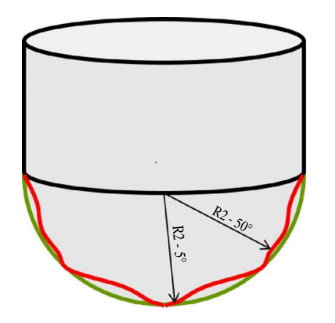

### **İlgili konular**

■ Düzeltme değeri tablosu \*.3DTC

**Diğer bilgiler:** ["Düzeltme değeri tablosu \\*.3DTC", Sayfa 753](#page-752-0)

- Tarama sistemi 3D kalibrasyon **Ayrıntılı bilgiler:** Kurma ve işleme kullanıcı el kitabı
- Bir tarama sistemi ile 3D tarama

**Ayrıntılı bilgiler:** Malzemeler ve aletler için ölçüm döngülerinin programlanması için kullanıcı el kitabı

Yüzey normalleri ile CAM tarafından oluşturulan NC programlarında 3D düzeltme **Diğer bilgiler:** ["3D-alet düzeltmesi \(seçenek no. 9\)", Sayfa 372](#page-371-1)

## **Ön koşullar**

- Yazılım seçeneği no. 9 Gelişmiş fonksiyon grubu 2
- Yazılım seceneği no. 92 3D-ToolComp
- CAM sisteminden yüzey normali vektörlerinin çıktısı
- Alet yönetiminde uygun şekilde tanımlanmış alet:
	- **DR2** sütununda 0 değeri
	- **DR2TABLE** sütunundaki ilgili düzeltme değeri tablosunun adı
	- **Ayrıntılı bilgiler:** Kurma ve işleme kullanıcı el kitabı

# **Fonksiyon tanımı**

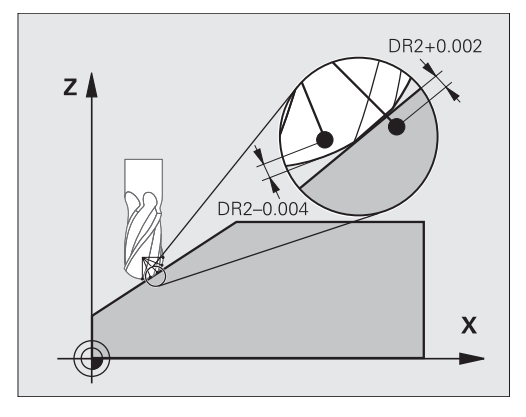

Yüzey normal vektörleri ile bir NC programı işlerseniz ve TOOL.T alet tablosunda etkin alet için bir düzeltme değeri tablosu atarsanız (DR2TABLE sütunu) kumanda, TOOL.T'deki düzeltme değeri DR2 yerine düzeltme değeri tablosundaki değerleri hesaplar.

Bu sırada kumanda, düzeltme değeri tablosundaki aletin malzemeyle temas noktası için tanımlanmış olan düzeltme değerini dikkate alır. Temas noktasının iki düzeltme noktası arasında bulunması durumunda kumanda, düzeltme değerini doğrusal olarak en yakın iki açının arasına ekler.

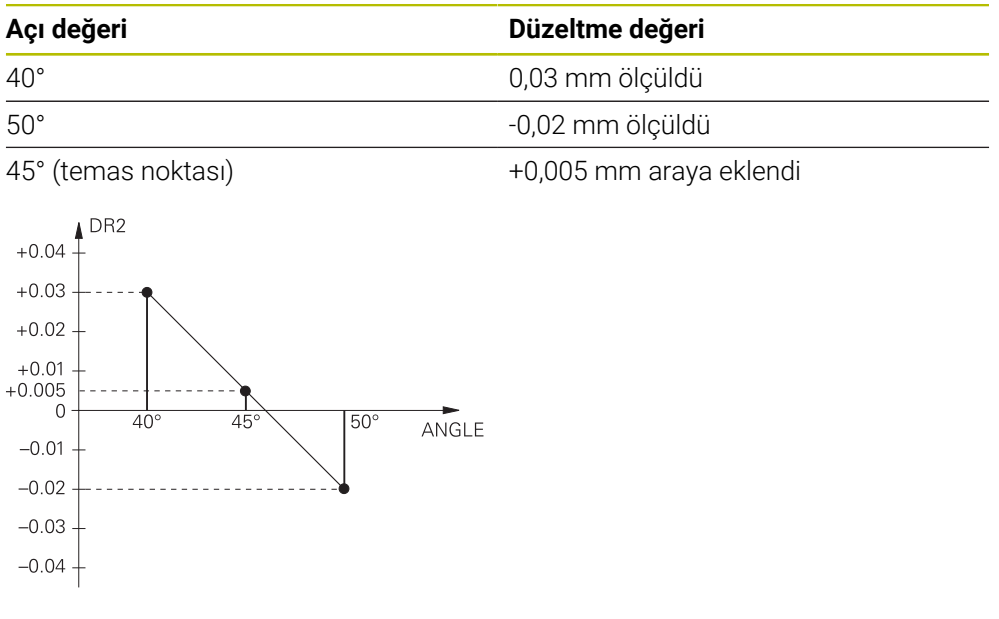

# **Uyarılar**

- Kumanda, enterpolasyon vasıtasıyla bir düzeltme değeri saptayamazsa bir hata mesajı verilir.
- Saptanan pozitif düzeltme değerlerine rağmen **M107** (hata mesajı pozitif düzeltme değerlerinde bastırılır) gerekli değildir.
- Kumanda ya TOOL.T'deki DR2'yi ya da düzeltme değeri tablosundaki bir düzeltme değerini hesaplar. Yüzey ek ölçüsü gibi ek ofsetleri DR2 üzerinden NC programında (**.tco** düzeltme tablosu veya **TOOL CALL** tümcesi) tanımlayabilirsiniz.

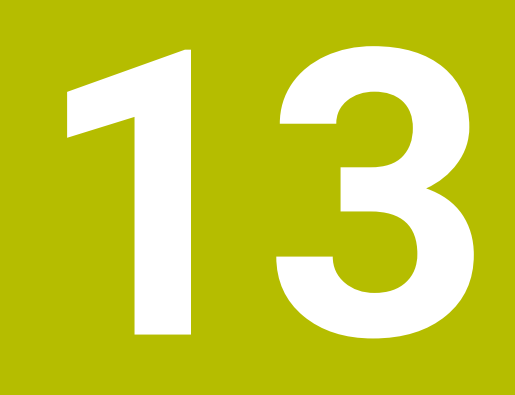

**Dosyalar**

# **13.1 Dosya yönetimi**

## **13.1.1 Temel bilgiler**

## **Uygulama**

Dosya yöneticisinde kumanda, sürücüleri, klasörleri ve dosyaları gösterir. Örneğin, klasörler veya dosyalar oluşturabilir veya silebilir ve sürücüleri eşleyebilirsiniz.

Dosya yönetimi, **Dosyalar** işletim modunu ve çalışma alanını ve bunun yanı sıra **Dosya aç** penceresini içerir.

### **İlgili konular**

- Veri güvenliği
- Ağ sürücüsünü bağla

**Ayrıntılı bilgiler:** Kurma ve işleme kullanıcı el kitabı

## **Fonksiyon tanımı**

### **Semboller ve butonlar**

Dosya yönetimi aşağıdaki sembolleri ve butonları içerir:

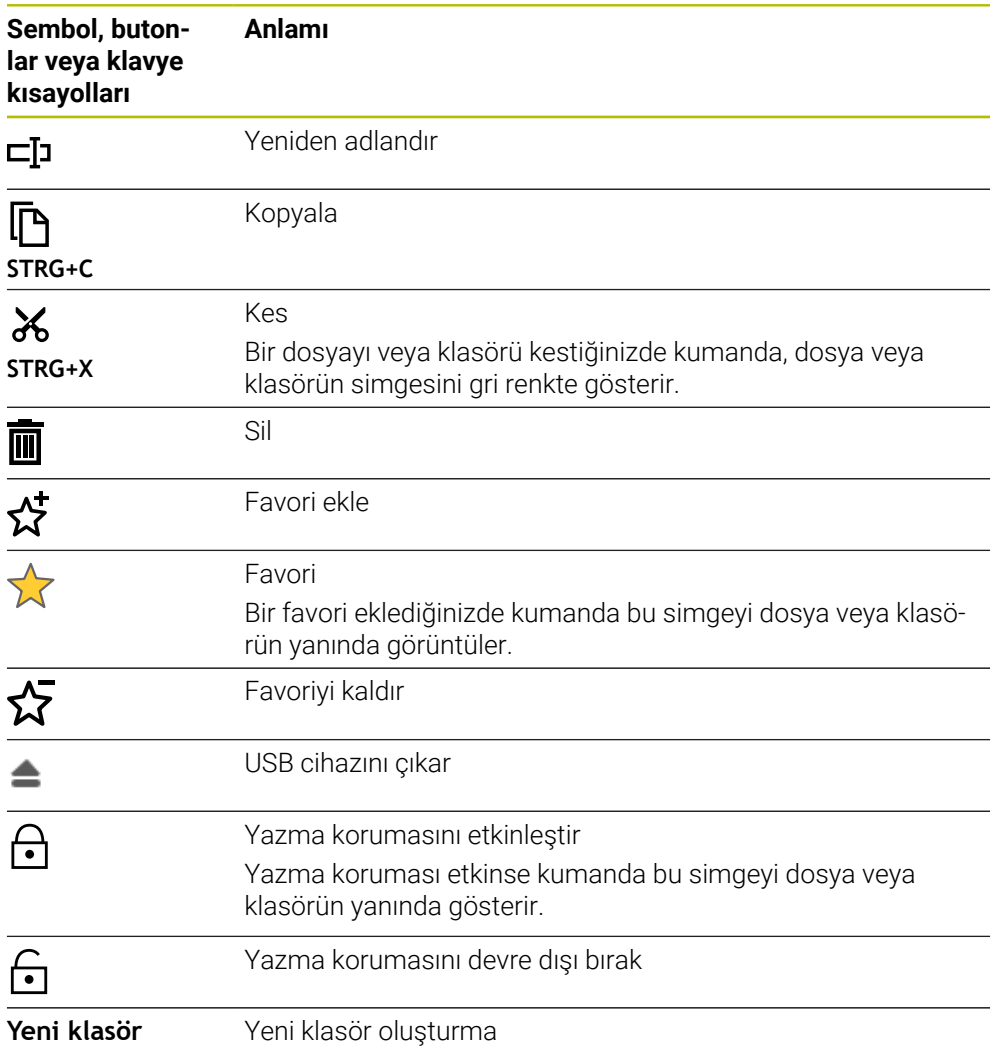

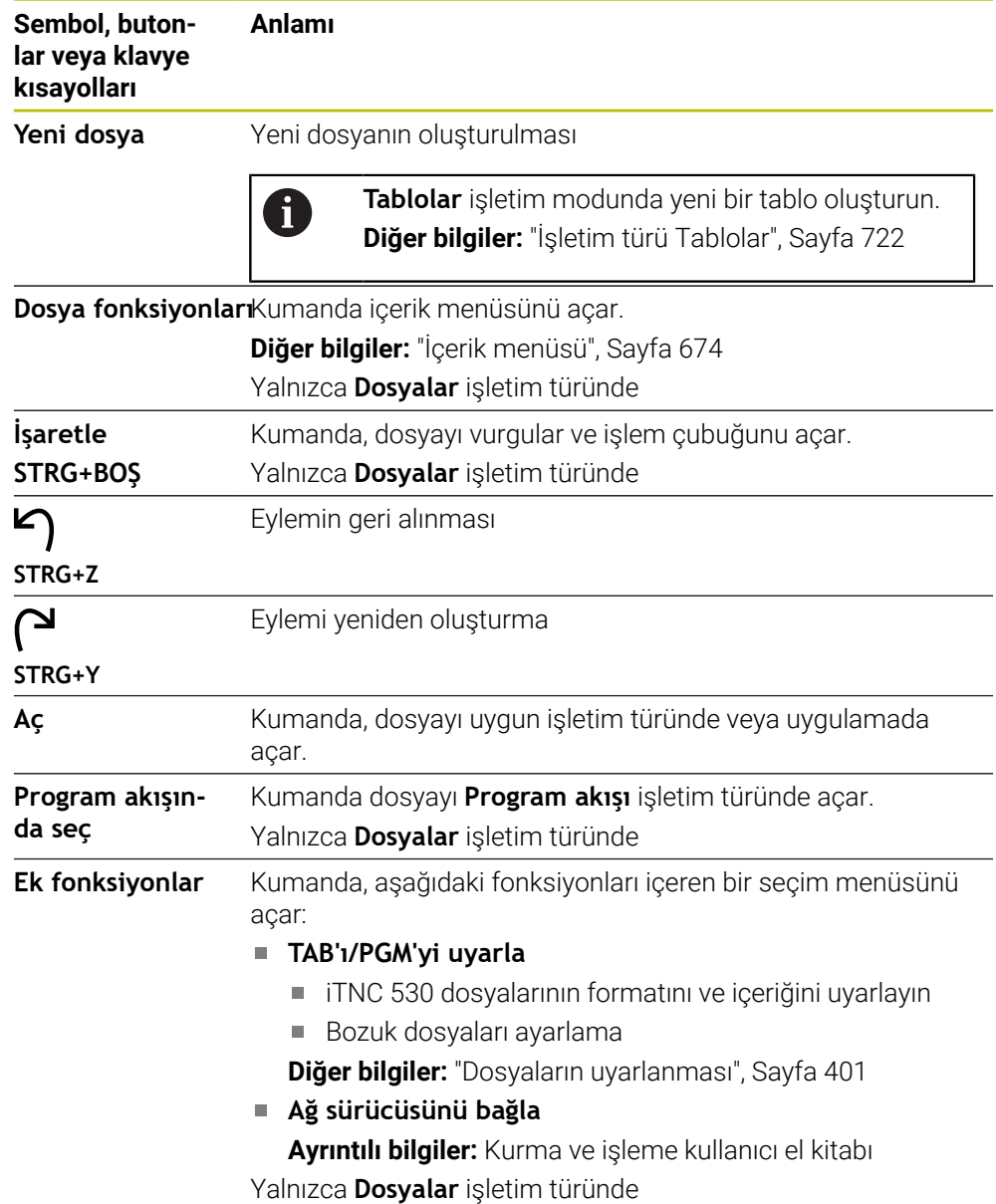

## **Dosya yönetimi alanı**

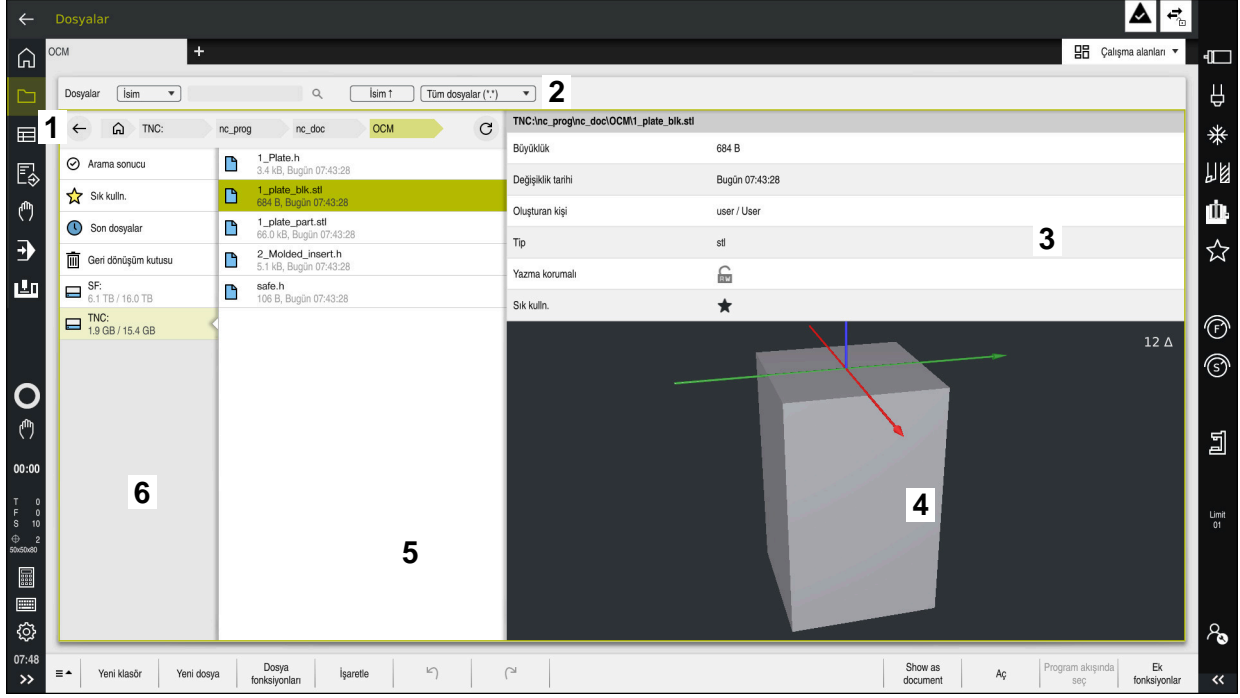

İşletim türü **Dosyalar**

1 Navigasyon yolu

Navigasyon yolunda, kumanda, geçerli klasörün klasör yapısındaki konumunu gösterir. Daha üst klasör seviyelerine ulaşmak için navigasyon yolunun ayrı öğelerini kullanabilirsiniz.

2 Başlık çubuğu

■ Tam metin arama

**Diğer bilgiler:** ["Başlık çubuğu tam metin araması", Sayfa 393](#page-392-0)

■ Sırala

**Diğer bilgiler:** ["Başlık çubuğunda sıralama", Sayfa 393](#page-392-1)

Filtreleme

**Diğer bilgiler:** ["Başlık çubuğunda filtreleme", Sayfa 393](#page-392-2)

3 Bilgi alanı

**Diğer bilgiler:** ["Bilgi alanı", Sayfa 393](#page-392-3)

4 Önizleme alanı

Önizleme alanında kumanda, örneğin bir NC program bölümü gibi seçilen dosyanın bir ön izlemesini gösterir.

5 İçerik sütunu

İçerik sütununda, denetim, navigasyon sütununu kullanarak seçtiğiniz tüm klasörleri ve dosyaları gösterir.

Kumanda gerekli olması halinde bir dosya için aşağıdaki durumu gösterebilir:

- **M**: **Program akışı** işletim türünde dosya etkin
- **S**: **Simülasyon** çalışma alanında dosya etkin
- **E**: Dosya **Programlama** modunda etkin
- 6 Navigasyon sütunu

**Diğer bilgiler:** ["Navigasyon sütunu", Sayfa 394](#page-393-0)

#### <span id="page-392-0"></span>**Başlık çubuğu tam metin araması**

Tam metin arama ile dosyaların adında veya içeriğinde herhangi bir karakter dizisini arayabilirsiniz. Kumanda, yalnızca seçilen sürücü veya klasörün alt yapısında arama yapar.

Kumandanın dosyaların adlarını mı yoksa içeriklerini mi arayacağını seçmek için açılır menüyü kullanın.

Yer tutucu karakter olarak **\*** kullanabilirsiniz. Bu yer tutucu, ayrı karakterleri veya bir kelimenin tamamını değiştirebilir. Örneğin **\*.pdf** gibi belirli dosya türlerini aramak için yer tutucu karakteri de kullanabilirsiniz.

#### <span id="page-392-1"></span>**Başlık çubuğunda sıralama**

Klasörleri ve dosyaları aşağıdaki kriterlere göre artan veya azalan düzende sıralayabilirsiniz:

- **İsim**
- **Tip**
- **Büyüklük**
- **Değişiklik tarihi**

Ada veya türe göre sıraladığınızda, kumanda dosyaları alfabetik olarak sıralar.

#### <span id="page-392-2"></span>**Başlık çubuğunda filtreleme**

Kumanda dosya türleri için standart filtreler sağlar. Farklı dosya türleri için filtreleme yapmak istiyorsanız tam metin aramasında yer tutucu karakteri kullanarak arama yapabilirsiniz.

**Diğer bilgiler:** ["Başlık çubuğu tam metin araması", Sayfa 393](#page-392-0)

#### <span id="page-392-3"></span>**Bilgi alanı**

Bilgi alanında, kumanda dosya veya klasörün yolunu gösterir.

**Diğer bilgiler:** ["Yol", Sayfa 394](#page-393-1)

Seçilen elemana bağlı olarak kumanda ayrıca aşağıdaki bilgileri de gösterir:

- **Büyüklük**
- **Değişiklik tarihi**
- **Oluşturan kişi**
- Tip

Bilgi alanında aşağıdaki işlevleri seçebilirsiniz:

- Yazma korumasını etkinleştirin ve devre dışı bırakın
- Favori ekle veya kaldır

#### <span id="page-393-0"></span>**Navigasyon sütunu**

Navigasyon sütunu aşağıdaki gezinme seçeneklerini sunar:

**Arama sonucu**

Kumanda, tam metin aramasının sonuçlarını gösterir. Daha önce arama yapılmamışsa veya sonuç yoksa alan boştur.

**Sık kulln.**

Kumanda, favori olarak işaretlediğiniz tüm klasörleri ve dosyaları gösterir.

■ Son dosyalar

Kumanda, en son açılan 15 dosyayı gösterir.

**Geri dönüşüm kutusu**

Kumanda, silinen klasörleri ve dosyaları geri dönüşüm kutusuna taşır. Bu dosyaları geri yükleyebilir veya içerik menüsü aracılığıyla geri dönüşüm kutusunu boşaltabilirsiniz.

**Diğer bilgiler:** ["İçerik menüsü", Sayfa 674](#page-673-0)

Sürücüler, örneğin **TNC:**

Kumanda, örneğin bir USB aygıtı gibi harici sürücülerin yanı sıra dahili sürücüleri de gösterir.

Kumanda her bir sürücünün altındaki kullanılan ve toplam bellek alanını gösterir.

### **İzin verilen karakterler**

Sürücü, klasör ve dosya adları için aşağıdaki karakterleri kullanabilirsiniz:

A B C D E F G H I J K L M N O P Q R S T U V W X Y Z a b c d e f g h i j k l m n o p q r s t u v w x y z 0 1 2 3 4 5 6 7 8 9 \_ -

Yalnızca listelenen karakterleri kullanın, aksi takdirde örneğin veri aktarımında sorunlar olabilir.

Aşağıdaki karakterlerin bir fonksiyonu vardır ve bu nedenle bir ad içinde kullanılmamalıdır:

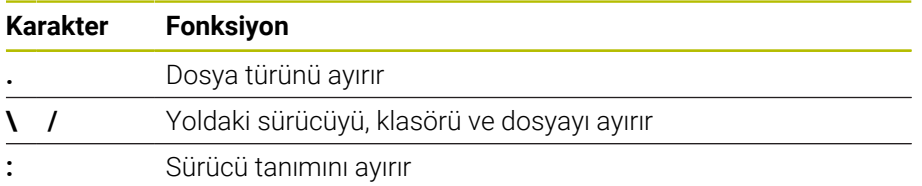

#### **Ad**

Bir dosya oluşturduğunuzda, önce bir ad tanımlayın. Bunu, bir nokta ve dosya türünden oluşan dosya uzantısı izler.

#### <span id="page-393-1"></span>**Yol**

Maksimum izin verilen yol uzunluğu 255 karakterdir. Yol uzunluğu, sürücü, klasör ve dosya uzantısı dahil dosya adlarını içerir.

#### **Mutlak yol**

Mutlak yol, bir dosyanın benzersiz konumunu belirtir. Yol belirtimi sürücü ile başlar ve klasör yapısından dosyanın depolama konumuna giden yolu içerir örneğin **TNC: \nc\_prog\\$mdi.h**. Çağrılan dosya taşınırsa mutlak yol yeniden oluşturulmalıdır.

#### **İlgili yol**

İlgili bir yol, bir dosyanın çağıran dosyaya göre konumunu gösterir. Yol belirtimi, klasör yapısı boyunca, örneğin **demo\reset.H gibi**, çağıran dosyadan dosyanın depolama konumuna giden yolu içerir. Bir dosya taşındığında, ilgili yol yeniden oluşturulmalıdır.

## **Dosya türleri**

Dosya türünü büyük veya küçük harf olarak tanımlayabilirsiniz.

## **HEIDENHAIN'e özgü dosya türleri**

Kumanda, aşağıdaki HEIDENHAIN'e özgü dosya türlerini açabilir:

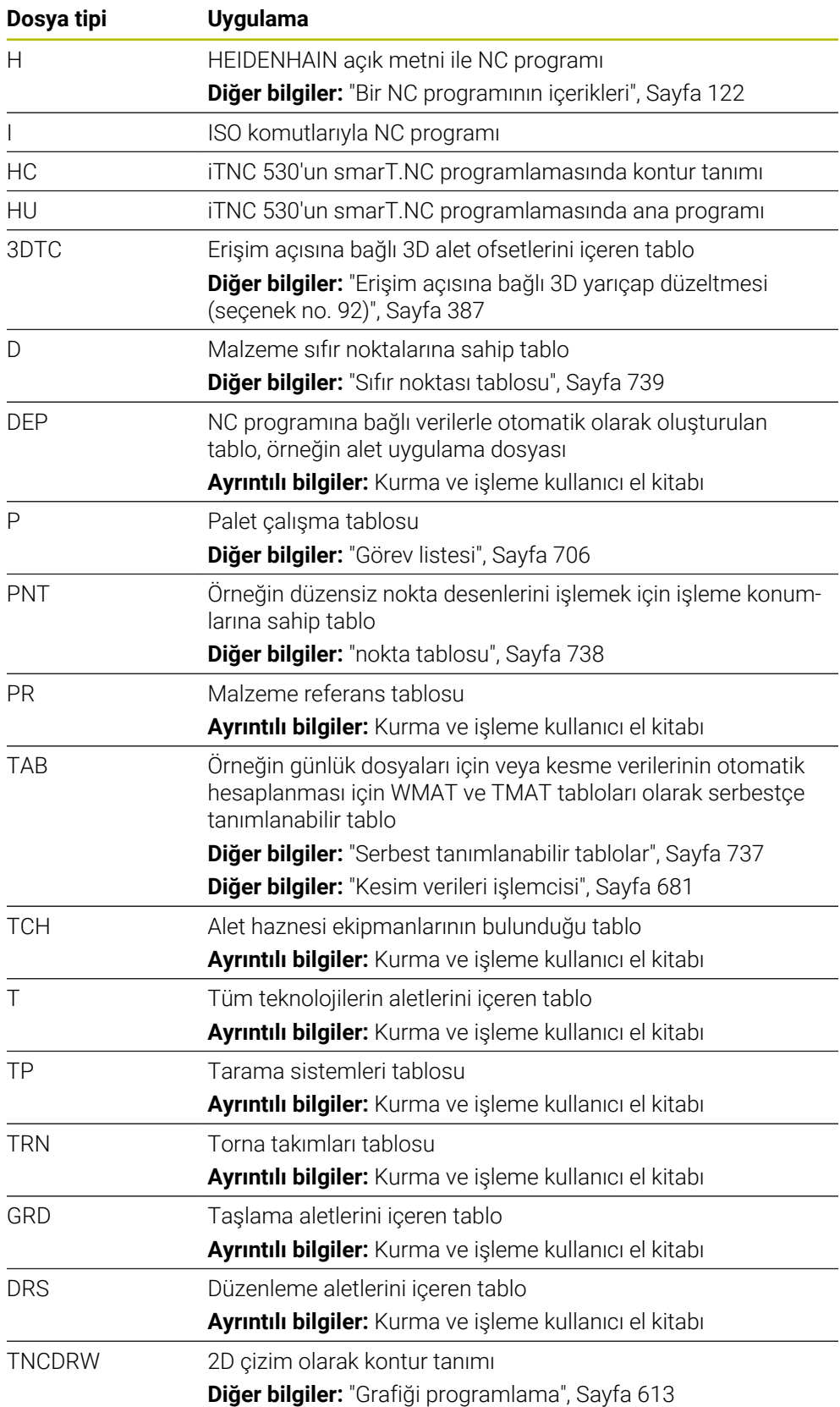

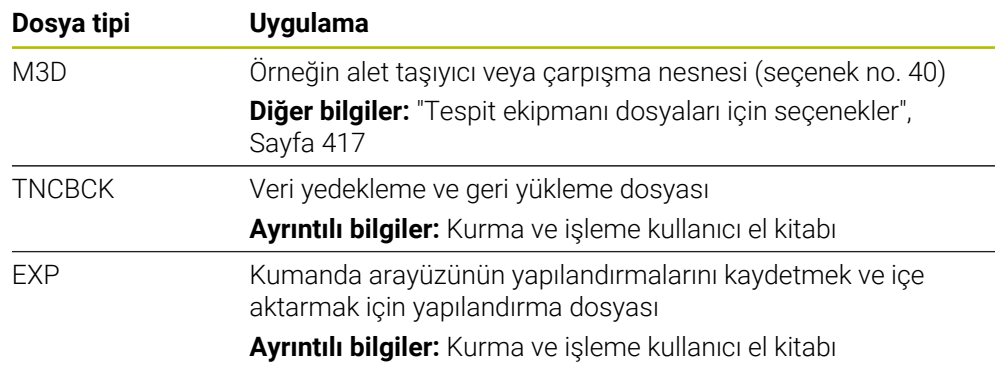

Kumanda, bir kumanda -dahili uygulama veya bir HEROS aracı ile belirtilen dosya türlerini açar.
#### **Standartlaştırılmış dosya türleri**

Kumanda, aşağıdaki standartlaştırılmış dosya türlerini açabilir:

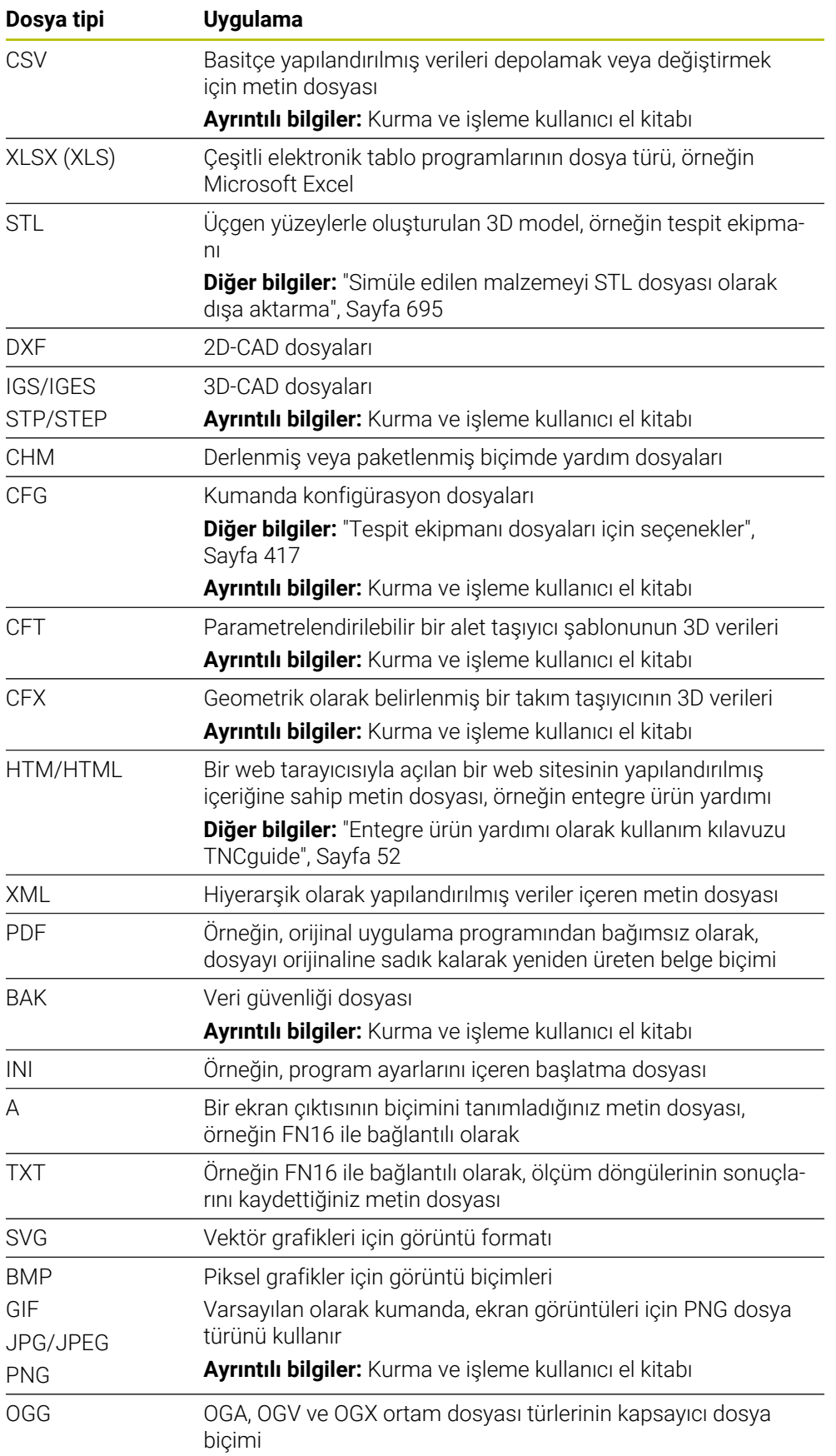

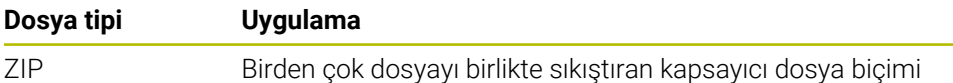

Kumanda, HEROS araçlarıyla belirtilen bazı dosya türlerini açar.

**Ayrıntılı bilgiler:** Kurma ve işleme kullanıcı el kitabı

### **Uyarılar**

- Kumanda 189 GB'lık bir depolama alanına sahiptir. Tek bir dosya maksimum 2 GB olabilir.
- Tabloların ve tablo sütunlarının adları bir harfle başlamalı ve herhangi bir aritmetik sembol içermemelidir, örneğin **+**. SQL komutları ile bağlantılı olarak, bu karakterler verileri okurken veya okurken sorunlara yol açabilir.

**Diğer bilgiler:** ["SQL talimatlarıyla tablo erişimi", Sayfa 592](#page-591-0)

- $\blacksquare$  Imleç içerik sütunundaysa klavyede yazmaya başlayabilirsiniz. Kumanda ayrı bir giriş alanı açar ve girilen karakter dizisini otomatik olarak arar. Girilen karakterlere sahip bir dosya veya klasör varsa kumanda imleci bunun üzerine konumlandırır.
- Bir NC programından **END BLK** düğmesiyle çıkarsanız kumanda **Ekle** sekmesini açar. İmleç, henüz kapatılmış olan NC programındadır.

**END BLK** düğmesine tekrar basarsanız kumanda, imleç son seçilen satırdayken NC programını yeniden açar. Bu işlem, büyük dosyalarda zaman gecikmesine neden olabilir.

**ENT** tuşuna basarsanız kumanda, her zaman imleç 0 satırında olan bir NC programı açar.

Örneğin, kumanda, alet kullanım testi için alet kullanım dosyasını **\*.dep** uzantılı bağımlı bir dosya olarak oluşturur.

Makine üreticisi, kumandanın bağımlı dosyaları gösterip göstermediğini belirlemek için **dependentFiles** (no. 122101)makine parametresini kullanır.

Makine üreticisi, NC programlarını kaydederken kumandanın bir yedekleme dosyası oluşturup oluşturmadığını belirlemek için **createBackup** (Nr. 105401) makine parametresini kullanır. Yedekleme dosyalarını yönetmenin daha fazla bellek gerektirdiğini unutmayın.

#### **Dosya fonksiyonlarıyla ilgili not**

Bir dosya veya klasör seçip sağa kaydırdığınızda, kumanda aşağıdaki dosya fonksiyonlarını gösterir:

- Yeniden adlandır
- Kopyala
- Kes
- $\blacksquare$  Sil
- Yazma korumasını etkinleştirin veya devre dışı bırakın
- Favori ekle veya kaldır

Bu dosya fonksiyonlarının bir kısmını içerik menüsünü kullanarak da seçebilirsiniz. **Diğer bilgiler:** ["İçerik menüsü", Sayfa 674](#page-673-0)

#### **Kopyalanan dosyalarla ilişkili bildirimler**

- Bir dosyayı kopyalayıp aynı klasöre yapıştırırsanız kumanda dosya adına **\_Copy** ekler.
- Bir dosyayı başka bir klasöre yapıştırırsanız ve aynı ada sahip bir dosya hedef klasörde zaten varsa kumanda **Dosya ekle** penceresini görüntüler. Kumanda, iki dosyanın yolunu gösterir ve aşağıdaki seçenekleri sunar:
	- Mevcut dosyayı değiştir
	- Kopyalanan dosyayı atla
	- Dosya adına uzantı ekle

Aynı durumlar için seçilen çözümü de benimseyebilirsiniz.

#### **13.1.2 Dosya aç çalışma alanı**

#### **Uygulama**

Örneğin, **Dosya aç** çalışma alanında dosya seçebilir veya oluşturabilirsiniz.

#### **Fonksiyon tanımı**

Etkin işletme moduna bağlı olarak **Dosya aç** çalışma alanını aşağıdaki simgelerle açarsınız:

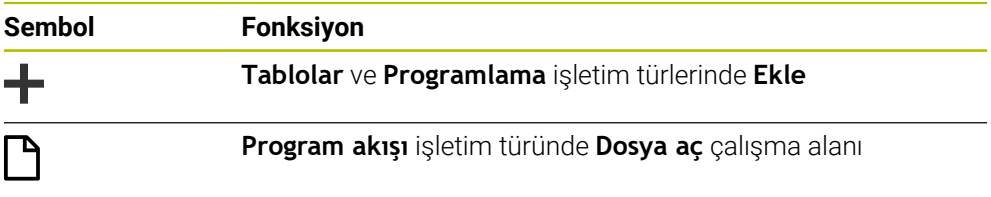

**Dosya aç** çalışma alanında aşağıdaki fonksiyonları ilgili çalışma modlarında yürütebilirsiniz:

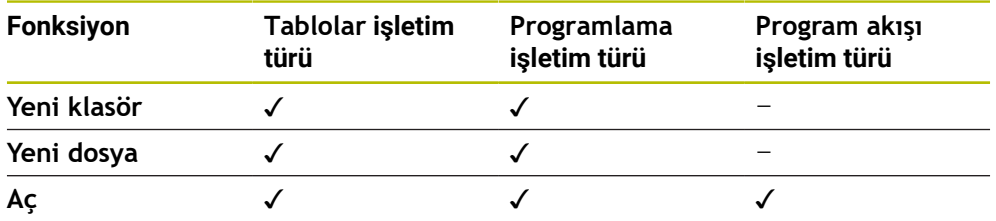

#### **13.1.3 Hızlı seçim çalışma alanı**

#### **Uygulama**

Etkin işletim türüne bağlı olarak **Hızlı seçim** çalışma alanında dosya oluşturabilir veya mevcut dosyaları açabilirsiniz.

#### **Fonksiyon tanımı**

**Hızlı seçim** çalışma alanını aşağıdaki işletim türlerinde **Ekle** fonksiyonuyla açabilirsiniz:

**Tablolar**

**Diğer bilgiler:** ["Tablolar işletim türünde Hızlı seçim çalışma alanı", Sayfa 400](#page-399-0)

- **Programlama Diğer bilgiler:** ["Programlama işletim türünde Hızlı seçim çalışma alanı",](#page-399-1)
	- [Sayfa 400](#page-399-1)

**Diğer bilgiler:** ["Kumanda arayüzü sembolleri", Sayfa 90](#page-89-0)

#### <span id="page-399-0"></span>**Tablolar işletim türünde Hızlı seçim çalışma alanı**

**Hızlı seçim** çalışma alanı **Tablolar** işletim türünde aşağıdaki düğmeleri sunar:

- **Yeni tablo oluştur**
- **Alet yönetimi**
- **Yer tablosu**
- **Ref. noktaları**
- **Tar. sistemleri**
- **Sıfır noktaları**
- **T kul. sırası**
- **Donanım listesi**

**Hızlı seçim** çalışma alanı aşağıdaki alanları içerir:

- **İşleme için etkin tablolar**
- **Simülasyon için etkin tablolar**

Kumanda her iki alanda **Ref. noktaları** ve **Sıfır noktaları** düğmelerini gösterir.

Program akışında veya simülasyonda etkin olan tabloyu açmak için **Ref. noktaları** ve **Sıfır noktaları** düğmelerini kullanın. Program akışı ve simülasyonda aynı tablo etkinse kumanda bu tabloyu yalnızca bir kez açar.

#### <span id="page-399-1"></span>**Programlama işletim türünde Hızlı seçim çalışma alanı**

**Hızlı seçim** çalışma alanı **Programlama** işletim türünde aşağıdaki düğmeleri sunar:

- **Yeni program mm**
- **Yeni program inç**
- **Yeni DIN/ISO programı mm**
- **Yeni DIN/ISO programı inç**
- **Yeni kontur**
- **Yeni görev listesi**

### **13.1.4 çalışma alanı Belge**

#### **Uygulama**

**Belge** çalışma alanında dosyaları görüntülemek için açabilirsiniz, ör. teknik çizim.

#### **İlgili konular**

Desteklenen dosya türleri **Diğer bilgiler:** ["Dosya türleri", Sayfa 395](#page-394-0)

#### **Fonksiyon tanımı**

**Belge** çalışma alanı her işletim türünde ve uygulamada kullanılabilir. Bir dosyayı açtığınızda kumanda aynı dosyayı tüm işletim türlerinde görüntüler.

**Diğer bilgiler:** ["İşletim türlerine genel bakış", Sayfa 78](#page-77-0)

**Belge** çalışma alanında aşağıdaki dosya türlerini açabilirsiniz:

- **PDF** dosyaları
- HTML dosyaları
- Metin dosvaları, ör. \*.a
- Resim dosyaları, ör. \*png
- Video dosyaları, ör. \*.ogg

**Diğer bilgiler:** ["Dosya türleri", Sayfa 395](#page-394-0)

Ör. panoyu kullanarak bir teknik çizimden NC programına ölçüleri aktarın.

### **Dosya aç**

**Belge** çalışma alanında bir dosyayı aşağıdaki gibi açarsınız:

Gerekirse **Belge** çalışma alanını açın

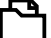

- Kumanda dosya yönetimi içeren bir seçim penceresi açar.
- $\blacktriangleright$  İstediğiniz dosyayı seçin

**Dosya aç** öğesini seçin

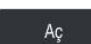

- **Aç** öğesini seçin
- Kumanda **Belge** çalışma alanında dosyaları gösterir.

### **13.1.5 Dosyaların uyarlanması**

### **Uygulama**

iTNC 530'da oluşturulan bir dosyayı **TNC7**'de kullanabilmek için kumanda, dosyanın formatını ve içeriğini uyarlamalıdır. Bunun için **TAB'ı/PGM'yi uyarla** fonksiyonunu kullanın.

### **Fonksiyon tanımı**

#### **Bir NC programını içe aktarma**

**TAB'ı/PGM'yi uyarla** fonksiyonu ile kumanda karakterleri kaldırır ve NC tümcesi **END PGM**'nin mevcut olup olmadığını kontrol eder. NC programı, bu NC tümcesi olmadan tamamlanmamıştır.

#### **Bir tabloyu içe aktarma**

Alet tablosunun **İSİM** sütununda aşağıdaki karakterlere izin verilir: # \$ % & , - . 0 1 2 3 4 5 6 7 8 9 @ A B C D E F G H I J K L M N O P Q R S T U V W X Y Z \_

Tabloları önceki kumandadan uyarlamak için **TAB'ı/PGM'yi uyarla** sekmesini kullanırsanız kumanda gerekirse aşağıdakileri değiştirebilir:

- Kumanda bir virgülü nokta olarak değiştirir.
- Kumanda, desteklenen tüm takım tiplerini kabul eder ve tüm bilinmeyen takım tiplerini **Tanımlanmamış** tip ile tanımlar.

**TAB'ı/PGM'yi uyarla** fonksiyonuyla gerekirse TNC7 tablosunu uyarlayabilirsiniz. **Ayrıntılı bilgiler:** Kurma ve işleme kullanıcı el kitabı

### **Dosya uyarlama**

Özelleştirmeden önce orijinal dosyayı yedekleyin.

Bir iTNC 530 dosyasının biçimini ve içeriğini aşağıdaki gibi uyarlarsınız:

- ᡗ
- **Dosyalar** işletim türünü seçin

Ek fonksiyonlar

- $\blacktriangleright$  İstediğiniz dosyayı seçin **Ek fonksiyonlar** öğesini seçin
- > Kumanda, bir seçim menüsü açar.
- **TAB'ı/PGM'yi uyarla** öğesini seçin
- Kumanda, dosyanın biçimini ve içeriğini ayarlar.

Kumanda değişiklikleri kaydeder ve orijinal dosyanın üzerine yazar.

Özelleştirmeden sonra içeriği kontrol edin

**13**

### *BILGI*

#### **Dikkat, veri kaybı yaşanabilir!**

**TAB'ı/PGM'yi uyarla** fonksiyonunu kullandığınızda veriler kalıcı olarak silinebilir veya değiştirilebilir!

- Dosyayı özelleştirmeden önce bir yedek kopyası oluşturun
- Makine üreticisi, örneğin çift noktalı karakterlerin kaldırılması gibi, kumanda tarafından hangi ayarların yapıldığını tanımlamak için içe aktarma ve güncelleme kurallarını kullanır.
- İsteğe bağlı makine parametresi *importFromExternal* (Nr. 102909) ile makine üreticisi, kumanda için kopyalama sırasında otomatik bir ayarlamanın gerçekleşip gerçekleşmediğini her dosya türü için tanımlar.

### **13.1.6 USB cihazı**

### **Uygulama**

Bir USB cihazı kullanarak verileri aktarabilir veya harici olarak yedekleyebilirsiniz.

### **Ön koşul**

- $\blacksquare$  USB 2.0 veya 3.0
- Desteklenen dosya sistemine sahip USB cihazı

Kumanda, aşağıdaki dosya sistemlerine sahip USB cihazlarını destekler:

- **FAT**
- VFAT
- $exFAT$
- ISO9660

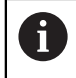

Kumanda, NTFS gibi farklı bir dosya sistemine sahip USB aygıtlarını desteklemez.

Ayarlanan veri arayüzü

**Ayrıntılı bilgiler:** Kurma ve işleme kullanıcı el kitabı

### **Fonksiyon tanımı**

**Dosyalar** çalışma modunun veya **Dosya aç** çalışma alanının gezinme sütununda, kumanda bir USB cihazını sürücü olarak gösterir.

Kumanda, USB cihazlarını otomatik olarak tanır. Desteklenmeyen bir dosya sistemine sahip bir USB aygıtı bağlarsanız kumanda bir hata mesajı verir.

USB cihazında kayıtlı bir NC programını çalıştırmak istiyorsanız önce dosyayı kumandanın sabit diskine aktarın.

Büyük dosyalar aktarıyorsanız navigasyon ve içerik sütunlarının altındaki kumanda veri aktarımının ilerlemesini gösterir.

### **USB aygıtını kaldır**

Bir USB cihazını aşağıdaki şekilde kaldırabilirsiniz:

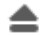

- **Çıkar** öğesini seç
- 
- 
- Kumanda bir açılır pencere açar ve USB cihazını çıkarmak isteyip istemediğinizi sorar.

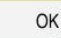

- **OK** öğesini seçin
- Kumanda, **USB cihazı şimdi kaldırılabilir** mesajını gösterir.

### *BILGI*

#### **Dikkat, manipüle edilen veriler nedeniyle tehlike!**

NC programlarını doğrudan bir ağ sürücüsü veya USB cihazından işlerseniz NC programının değiştirilip değiştirilmediği veya manipüle edilip edilmediği konusunda kontrolünüz olmaz. Ek olarak ağ hızı NC programının işlenmesini yavaşlatabilir. İstenmeyen makine hareketleri ve çarpışmalar meydana gelebilir.

NC programı ve tüm çağrılan dosyaları **TNC:** SÜRÜCÜSÜNE KOPYALAYIN

# *BILGI*

#### **Dikkat, veri kaybı yaşanabilir!**

Bağlı USB cihazlarını düzgün şekilde çıkarmazsanız veriler zarar görebilir veya silinebilir!

- ► USB arayüzünü sadece aktarma ve yedekleme için kullanın, NC programlarının düzenlenmesi ve işlenmesi için kullanmayın
- USB cihazını veri aktarımından sonra sembolleri yardımıyla kaldırın
- Kumanda bir USB cihazı bağlandığında bir hata mesajı görüntülerse **SELinux** güvenlik yazılımındaki ayarı kontrol edin.

**Ayrıntılı bilgiler:** Kurma ve işleme kullanıcı el kitabı

- Bir USB ağı kullanırken kumanda bir hata mesajı görüntülerse mesajı dikkate almayın ve **CE** ile onaylayın.
- Kumandada bulunan dosyaları düzenli olarak yedekleyin. **Ayrıntılı bilgiler:** Kurma ve işleme kullanıcı el kitabı

# **13.2 Programlanabilir dosya fonksiyonları**

### **Uygulama**

Programlanabilir dosya fonksiyonlarını kullanarak dosyaları NC programı içinden yönetebilirsiniz. Dosyaları açabilir, kopyalayabilir, taşıyabilir veya silebilirsiniz. Bununla, örneğin, bir tarama sistemi döngüsü ile ölçüm işlemi sırasında bileşenin çizimini açabilirsiniz.

#### **Fonksiyon tanımı**

#### **Dosyayı OPEN FILE ile açma**

**OPEN FILE** fonksiyonuyla bir NC programından dosya açabilirsiniz.

**OPEN FILE** fonksiyonunu tanımlarsanız kumanda diyaloğu devam ettirir ve bir **STOP** fonksiyonu programlayabilirsiniz.

Kumanda, manuel olarak açabileceğiniz tüm dosya türlerini bu fonksiyonla açabilir.

#### **Diğer bilgiler:** ["Dosya türleri", Sayfa 395](#page-394-0)

Kumanda, dosyayı bu dosya türü için son kullanılan HEROS aracında açar. Daha önce bir dosya türünü hiç açmadıysanız ve bu dosya türü için birden fazla HEROS aracı mevcutsa kumanda program çalışmasını durdurur ve **Application?** penceresini açar. **Application?** penceresinde kumandanın dosyayı açmak için kullanacağı HEROS aracınıseçin. Kumanda bu seçimi kaydeder.

Aşağıdaki dosya türleri için, dosyaları açmak üzere birden fazla HEROS aracı mevcuttur:

- CFG
- SVG
- **BMP**
- GIF
- JPG/JPEG
- **PNG**

 $\mathbf i$ 

Programın kesintiye uğramasını önlemek veya alternatif bir HEROS aracı seçmek için söz konusu dosya türünü dosya yöneticisinde bir kez açın. Bir dosya türü için birden fazla HEROS aracı mümkünse her zaman kumandanın dosyayı açtığı dosya yönetiminde HEROS ARACI seçebilirsiniz.

**Diğer bilgiler:** ["Dosya yönetimi", Sayfa 390](#page-389-0)

#### **Giriş**

#### **11 OPEN FILE "FILE1.PDF" STOP**

NC fonksiyonu aşağıdaki söz dizimi elemanlarını içerir:

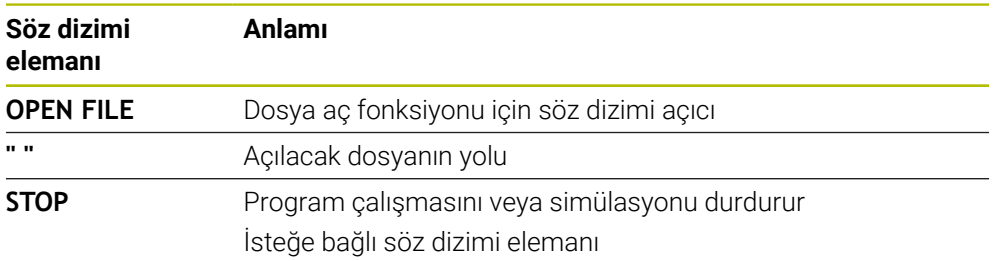

### **FUNCTION FILE ile dosyaları kopyalama, taşıma veya silme**

Kumanda, bir NC programından dosyaları kopyalamak, taşımak veya silmek için aşağıdaki fonksiyonlarını sunar:

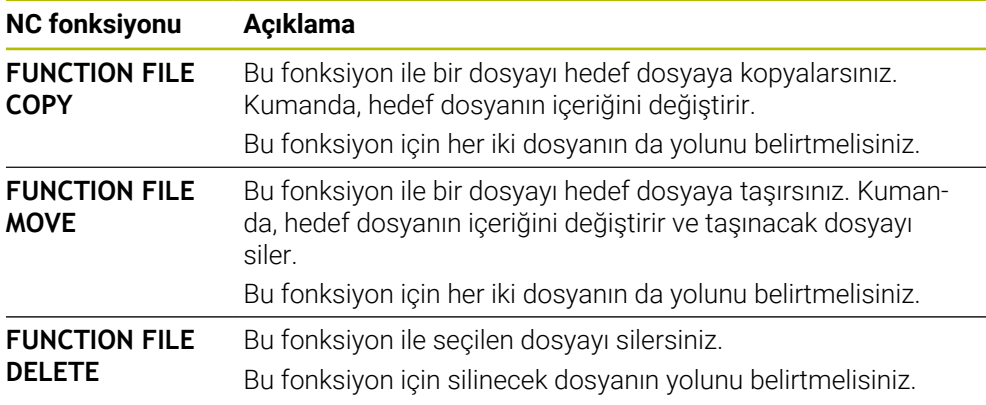

#### **Giriş**

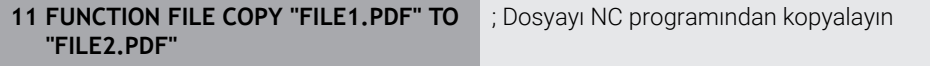

NC fonksiyonu aşağıdaki söz dizimi elemanlarını içerir:

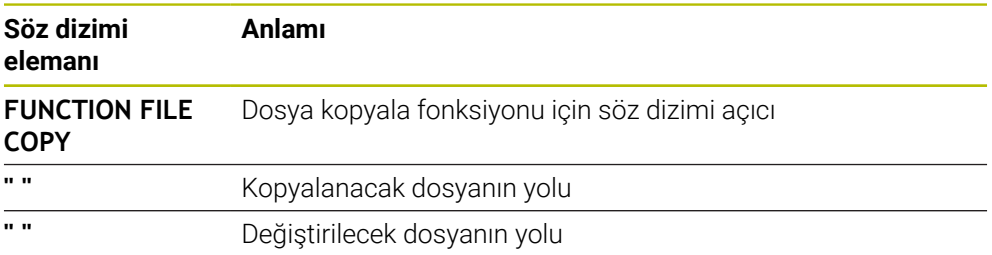

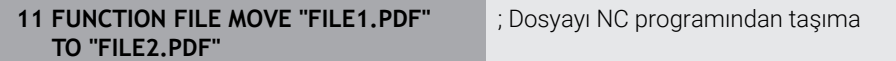

NC fonksiyonu aşağıdaki söz dizimi elemanlarını içerir:

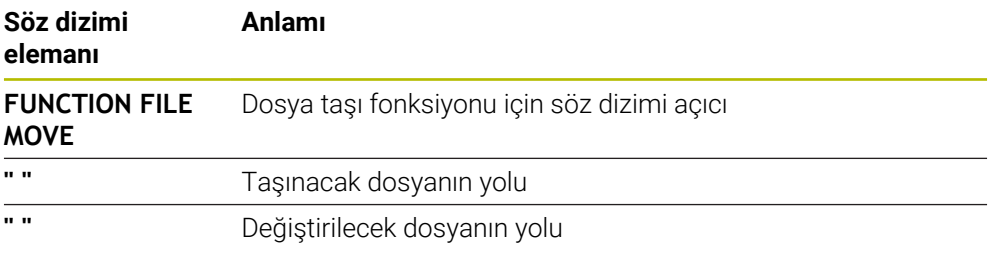

#### 11 **FUNCTION FILE DELETE "FILE1.PDF"** ; Dosyayı NC programından sil

NC fonksiyonu aşağıdaki söz dizimi elemanlarını içerir:

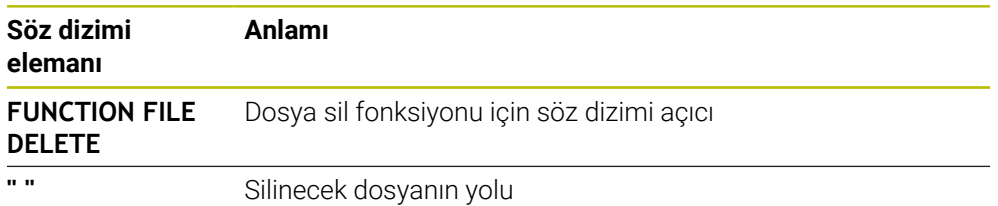

### *BILGI*

#### **Dikkat, veri kaybı yaşanabilir!**

Bir dosyayı silmek için **FUNCTION FILE DELETE** fonksiyonunu kullanırsanız kumanda o dosyayı Geri Dönüşüm Kutusu'na taşımaz. Kumanda dosyayı kalıcı olarak siler!

- Fonksiyonu yalnızca artık gerekli olmayan dosyalar için kullanın
- Dosyaları seçmek için aşağıdaki seçeneklere sahipsiniz:
	- Dosya yolunu girin
	- Bir seçim penceresi kullanarak dosya seçin
	- Bir QS parametresinde alt programın dosya yolunu veya adını tanımlayın Çağrılan dosya, çağıran dosyayla aynı klasördeyse yalnızca dosya adını da girebilirsiniz.
- Çağrılan bir NC programında çağıran NC programına dosya fonksiyonlarını uygularsanız kumanda bir hata mesajı görüntüler.
- Var olmayan bir dosyayı kopyalamaya veya taşımaya çalışırsanız kumanda bir hata mesajı görüntüler.
- Silinecek dosya mevcut değilse kumanda bir hata mesajı görüntülemez.

**14**

**Çarpışmaizleme**

# <span id="page-409-0"></span>**14.1 Dinamik çarpışma kontrolü DCM (seçenek no. 40)**

### **Uygulama**

Dinamik çarpışma izleme DCM (dynamic collision monitoring) ile makine üreticisi tarafından tanımlanan makine bileşenlerini çarpışmalar için izleyebilirsiniz. Bu çarpışma nesneleri birbirinden tanımlanmış bir minimum mesafenin altına düşerse kumanda bir hata mesajıyla durur. Bu, çarpışma riskini azaltır.

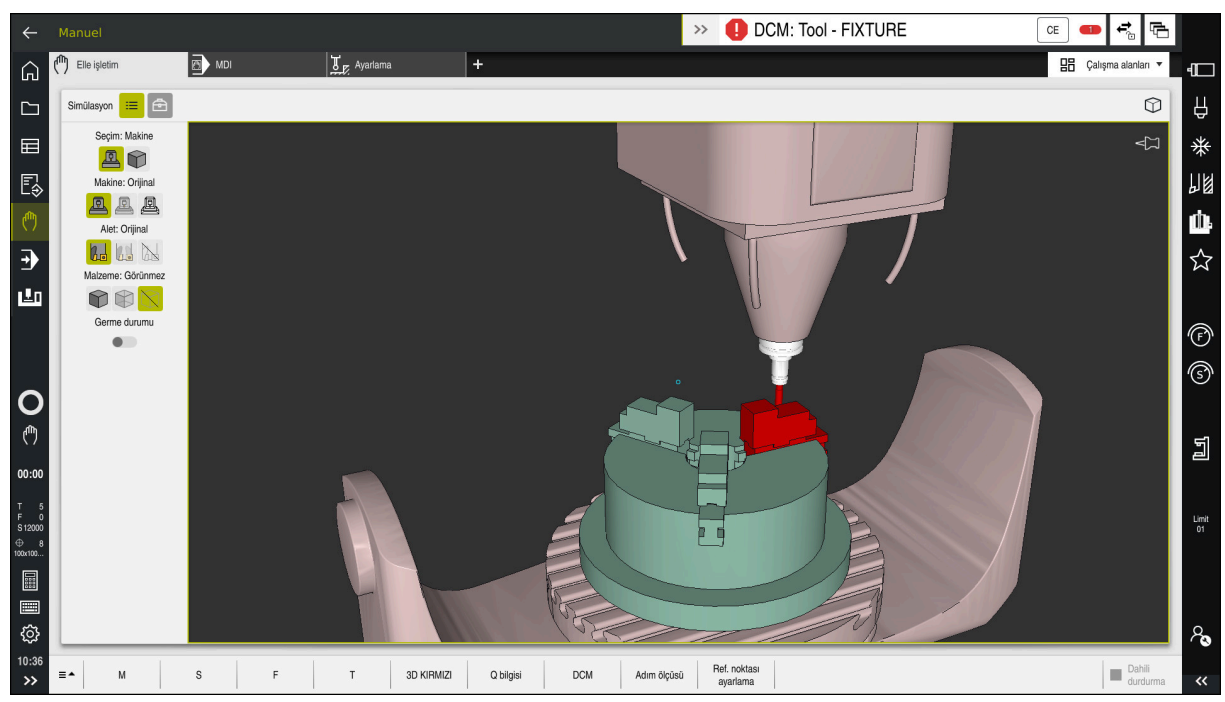

Bir çarpışma uyarısı DCM ile dinamik çarpışma izleme

# **Ön koşullar**

- Yazılım seçeneği no. 40 Dinamik çarpışma kontrolü DCM
- Makine üreticisi tarafından hazırlanan kumanda Makine üreticisi, makinenin kinematik modelini, sıkıştırma cihazları için bağlantı noktalarını ve çarpışma nesneleri arasındaki güvenlik mesafesini tanımlamalıdır. **Diğer bilgiler:** ["Tespit ekipmanları denetimi \(seçenek no. 40\)", Sayfa 416](#page-415-0)
- Pozitif yarıçap **R** ve uzunluk **L** olan alet. **Ayrıntılı bilgiler:** Kurma ve işleme kullanıcı el kitabı
- Alet yönetimindeki değerler, aletin gerçek boyutlarına karşılık gelir **Ayrıntılı bilgiler:** Kurma ve işleme kullanıcı el kitabı

#### **Fonksiyon tanımı**

(o)

Makine el kitabını dikkate alın! Makine üreticisi, dinamik çarpışma izleme DCM'sini kumandaya uyarlar.

Makine üreticisi, makine bileşenlerini ve kumandanın tüm makine hareketleri için izlediği minimum mesafeleri tanımlayabilir. İki çarpışma nesnesi birbirinden tanımlanmış bir minimum mesafenin altına düşerse kumanda bir hata mesajı verir ve hareketi durdurur.

DCM: Tool - FIXTURE

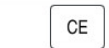

Dinamik çarpışma izleme için hata mesajı DCM

#### *BILGI*

#### **Dikkat çarpışma tehlikesi!**

DCM dinamik çarpışma kontrolü etkin olmadığında, kumanda otomatik bir çarpışma kontrolü gerçekleştirmez. Bu şekilde kumanda, çarpışmaya neden olacak hareketleri de engellemez. Tüm bu hareketler sırasında çarpışma tehlikesi vardır!

- DCM imkan dahilinde daima etkinleştirilmelidir
- DCM bir kesiklikten hemen sonra etkinleştirilmelidir
- **tekli tumce** modunda DCM etkin değilken NC programını veya program bölümünü dikkatlice test edin

Kumanda, aşağıdaki çalışma modlarında çarpışma nesnelerini grafiksel olarak görüntüleyebilir:

- **Programlama** işletim türü
- **Manuel** işletim türü
- **Program akışı** işletim türü

Kumanda ayrıca, alet yönetiminde tanımlandığı gibi, çarpışmalar için aletleri de denetler.

### *BILGI*

#### **Dikkat çarpışma tehlikesi!**

Kumanda ayrıca dinamik çarpışma kontrolü DCM etkinken ne aletle ne de diğer makine parçalarıyla malzemeyle otomatik çarpışma kontrolü gerçekleştirmez. İşleme sırasında çarpışma tehlikesi vardır!

- **Gelişmiş kontroller** şalterini simülasyon için etkinleştirin
- $\blacktriangleright$  İşlem akışını simülasyon yardımıyla kontrol edin
- NC programını veya program bölümünü **tekli tumce** modunda dikkatlice test edin

**Diğer bilgiler:** ["Simülasyondaki Gelişmiş kontroller", Sayfa 420](#page-419-0)

### **Manuel ve Program akışı işletim türünde DCM dinamik çarpışma kontrolü**

DCM düğmesi ile **Manuel** ve **Program akışı** işletim modları için dinamik çarpışma izleme **DCM**'yi ayrı ayrı etkinleştirirsiniz.

**Ayrıntılı bilgiler:** Kurma ve işleme kullanıcı el kitabı

**Manuel** ve **Program akışı** işletim modlarında iki çarpışma nesnesi birbirinden minimum mesafenin altına düşerse kumanda hareketi durdurur. Bu durumda kumanda, çarpışmaya neden olan iki nesnenin belirtildiği bir hata mesajı verir.

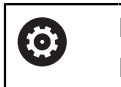

Makine el kitabını dikkate alın! Makine üreticisi çarpışma denetimli objeler arasındaki minimum mesafeyi belirler.

Çarpışma uyarısından önce, kumanda hareketlerin ilerleme hızını dinamik olarak azaltır. Bu, eksenlerin çarpışmadan önce zamanında durmasını sağlar.

Çarpışma uyarısı tetiklendiğinde kontrol, **Simülasyon** işletim alanında çarpışan nesneleri kırmızı olarak görüntüler.

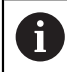

Çarpışma uyarısı durumunda makine hareketleri yalnızca, çarpışma gövdelerinin mesafesini büyüten yön tuşları ya da el çarkıyla yapılabilir.

Etkin çarpışma denetimi ve eş zamanlı bir çarpışma uyarısı durumunda mesafeyi küçülten ya da aynı bırakan hareketlere izin verilmez.

### **Programlama çalışma modunda dinamik çarpışma kontrolü DCM**

**Simülasyon** işletim alanında simülasyon için dinamik çarpışma izleme DCM'sini etkinleştirirsiniz.

**Diğer bilgiler:** ["Simülasyon için dinamik çarpışma kontrolü DCM'yi etkinleştirin",](#page-413-0) [Sayfa 414](#page-413-0)

**Programlama** işletim modunda, işlenmeden önce bir NC programını çarpışmalar için kontrol edebilirsiniz. Bir çarpışma durumunda, kumanda simülasyonu durdurur ve çarpışmaya neden olan iki nesnenin isimlendirildiği bir hata mesajı görüntüler.

HEIDENHAIN, **Manuel** ve **Program akışı** işletim modlarında DCM'ye ek olarak sadece **Programlama** işletim modunda dinamik çarpışma izleme DCM'nin kullanılmasını önerir.

A

Gelişmiş çarpışma kontrolü, malzeme ile aletler veya alet tutucular arasındaki çarpışmaları gösterir.

**Diğer bilgiler:** ["Simülasyondaki Gelişmiş kontroller", Sayfa 420](#page-419-0)

Simülasyonda program çalıştırmasıyla karşılaştırılabilir bir sonuç elde etmek için aşağıdaki noktaların eşleşmesi gerekir:

- Malzeme referans noktası
- Temel devir
- Münferit eksenlerde ofset
- Döndürme durumu
- $E$  Etkin kinematik model

Simülasyon için etkin malzeme verisini seçmelisiniz. Etkin malzeme referans noktasını referans noktası tablosundan simülasyona aktarabilirsiniz.

**Diğer bilgiler:** ["Görselleştirme seçenekleri sütunu", Sayfa 687](#page-686-0)

Aşağıdaki noktalar simülasyonda yerine göre makineden sapma yapar ya da mevcut olmaz:

- Simüle edilen alet değiştirme konumu, makinenin alet değiştirme konumundan sapabilir
- Kinematikteki değişiklikler yerine göre simülasyonda gecikmeli olarak etki edebilir
- PLC konumlandırmaları simülasyonda gösterilmez
- Global program ayarları GPS (seçenek no. 44) kullanım dışı
- El çarkı üst üste binmesi kullanım dışı
- Görev Listesi Düzenleme mevcut değil
- **Settings** uygulamasındaki sürüş mesafe sınırlamaları mevcut değil

### <span id="page-413-0"></span>**14.1.1 Simülasyon için dinamik çarpışma kontrolü DCM'yi etkinleştirin**

Simülasyon için **Programlama** işletim modunda yalnızca dinamik çarpışma izleme DCM'sini etkinleştirebilirsiniz.

Simülasyon için DCM'yi aşağıdaki şekilde etkinleştirirsiniz:

- **Programlama** işletim türünü seçin
- **Çalışma alanları** öğesini seçin
- **Simülasyon** öğesini seçin
- Kumanda **Simülasyon** işletim alanını açar.
- **Görselleştirme Seçenekleri** sütununu seçin
- **DCM** anahtarını etkinleştir
- Kumanda **Programlama** işletim modunda DCM'yi etkinleştirir.

Kumanda, **Simülasyon** çalışma alanında dinamik çarpışma kontrolü DCM'nin durumunu gösterir **Diğer bilgiler:** ["Simülasyon çalışma alanındaki semboller", Sayfa 686](#page-685-0)

### **14.1.2 Çarpışma nesnelerinin grafiksel gösterimini etkinleştir**

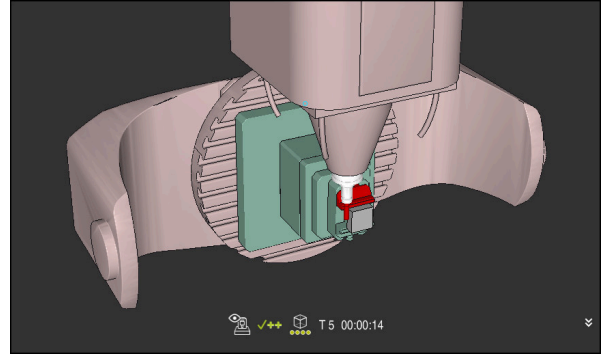

**Makine** modunda simülasyon

Çarpışma nesnelerinin grafik gösterimini aşağıdaki gibi etkinleştirirsiniz:

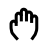

ιϡ

 $\equiv$ 

A

- Bir işletim türü seçin, ör. **Manuel**
- **Çalışma alanları** seçin
- **Simülasyon** çalışma alanını seçin
- Kumanda **Simülasyon** çalışma alanını açar.

 $\mathbf{:=}$ 

- **Görselleştirme Seçenekleri** sütununu seçin **Makine** modunu seçin
- Kumanda, makinenin ve malzemenin grafiksel bir sunumunu gösterir.

#### **Görünüşü değiştirme**

Çarpışma nesnelerinin grafik gösterimini aşağıdaki gibi değiştirirsiniz:

- Çarpışma nesnelerinin grafiksel gösterimini etkinleştir
- $:=$
- **Görselleştirme Seçenekleri** sütununu seçin

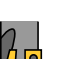

 $\blacktriangleright$  Carpışan cisimlerin grafik gösterimini değiştirin, örneğin **Orijinal**

### **14.1.3 FUNCTION DCM: Dinamik çarpışma kontrolüDCMNC programında bırakın ve etkinleştirin**

#### **Uygulama**

Üretim süreci nedeniyle, bir çarpışma nesnesinin yakınında bazı işleme adımları gerçekleşir. Dinamik DCM çarpışma izlemeden ayrı işleme adımlarını hariç tutmak istiyorsanız NC programındaDCM'yi devre dışı bırakabilirsiniz. Bu, çarpışmalar için bir NC programının bölümlerini de izleyebileceğiniz anlamına gelir.

#### **Ön koşul**

Bu fonksiyonun kullanılabilmesi için **Program akışı** işletim modundayken dinamik çarpışma izleme DCM'nin aktif olması gerekir. Aksi takdirde fonksiyonun bir etkisi olmaz, DCM'yi bu şekilde etkinleştiremezsiniz.

#### **Fonksiyon tanımı**

### *BILGI*

#### **Dikkat çarpışma tehlikesi!**

DCM dinamik çarpışma kontrolü etkin olmadığında, kumanda otomatik bir çarpışma kontrolü gerçekleştirmez. Bu şekilde kumanda, çarpışmaya neden olacak hareketleri de engellemez. Tüm bu hareketler sırasında çarpışma tehlikesi vardır!

- ▶ DCM imkan dahilinde daima etkinleştirilmelidir
- DCM bir kesiklikten hemen sonra etkinleştirilmelidir
- **tekli tumce** modunda DCM etkin değilken NC programını veya program bölümünü dikkatlice test edin

#### **FUNCTION DCM** yalnızca NC programının içinde çalışır.

Örneğin, NC programında aşağıdaki durumlarda dinamik çarpışma izleme DCM'sini devre dışı bırakabilirsiniz:

- Çarpışma denetimli iki nesne arasındaki mesafeyi azaltmak için  $\mathbf{u}$
- Program çalıştırmasında durmaları önlemek için

Aşağıdaki NC fonksiyonları arasında seçim yapabilirsiniz:

- **FUNCTION DCM OFF**, NC programının veya **FUNCTION DCM ON** fonksiyonunun sonuna kadar çarpışma izlemeyi devre dışı bırakır.
- **FUNCTION DCM ON**, **FUNCTION DCM OFF** fonksiyonu iptal eder ve çarpışma izlemeyi yeniden etkinleştirir.

#### **FUNCTION DCM programlama**

**FUNCTION DCM** fonksiyonunu aşağıdaki gibi programlarsınız:

NC fonksiyonu ekle

- **NC fonksiyonu ekle** öğesini seçin
- Kumanda, **NC fonksiyonu ekle** penceresini açar.
- **FUNCTION DCM** öğesini seçin
- **OFF** veya **ON** söz dizimi elemanını seçin

- Dinamik çarpışma kontrolü DCM, çarpışma riskini azaltmaya yardımcı olur. Ancak kumanda, işletim sırasında tüm dizilimleri dikkate alamaz.
- $\blacksquare$ Kumanda; makine üreticinizin ölçümleri, hizalaması ve pozisyonunu doğru olarak tanımladığı makine bileşenlerini çarpışmaya karşı koruyabilir.
- Kumanda, alet yönetiminden **DL** ve **DR** delta değerlerini hesaba katar. **TOOL CALL** kaydından veya bir düzeltme tablosundan alınan delta değerleri dikkate alınmaz.
- Belirli aletlerde, örneğin freze takımlarında, çarpışmaya neden olan yarıçap, alet yönetiminde tanımlanan değerden daha büyük olabilir.
- Bir tarama sistemi döngüsü başlatıldıktan sonra kumanda, tarama kalemi uzunluğunu ve tarama pimi çapını artık denetlemediği için çarpışma gövdesinde tarama yapabilirsiniz.

# <span id="page-415-0"></span>**14.2 Tespit ekipmanları denetimi (seçenek no. 40)**

### **14.2.1 Temel bilgiler**

#### **Uygulama**

Tespit ekipmanları denetimi fonksiyonuyla bağlama durumlarını görüntüleyebilirsiniz ve çarpışmalar bakımından denetleyebilirsiniz.

#### **İlgili konular**

- Dinamik çarpışma kontrolü DCM (seçenek no. 40) **Diğer bilgiler:** ["Dinamik çarpışma kontrolü DCM \(seçenek no. 40\)", Sayfa 410](#page-409-0)
- STL dosyasının ham parça olarak entegre edilmesi **Diğer bilgiler:** ["BLK FORM FILE ile ham parça olarak STL dosyası", Sayfa 174](#page-173-0)

### **Ön koşullar**

- Yazılım seçeneği no. 40 Dinamik çarpışma kontrolü DCM
- $\blacksquare$  Kinematik tanımı

Makine üreticisi kinematik tanımını oluşturur

Montaj noktası tanımlandı

Makine üreticisi asma noktası ile tespit ekipmanlarının yerleştirilmesi için referans noktasını belirler. Asma noktası sıklıkla kinematik zincirin sonunda, örn. bir yuvarlak tezgâhın ortasında, bulunur. Asma noktasının pozisyonunu makine el kitabında bulabilirsiniz.

- Tespit ekipmanlarının uygun formatta:
	- STL dosyası
		- Maks. 20.000 üçgen
		- Üçgenler ağı kapalı bir zarf oluşturur
	- CFG dosyası
	- M3D dosyası

#### **Fonksiyon tanımı**

Tespit ekipmanı denetimini kullanmak için aşağıdaki adımlara ihtiyacınız vardır:

■ Tespit ekipmanını oluşturun veya bunları kumandaya yükleyin

**Diğer bilgiler:** ["Tespit ekipmanı dosyaları için seçenekler", Sayfa 417](#page-416-0)

- Tespit ekipmanını yerleştirin
	- **Ayarlama** (seçenek no. 140) uygulamasında **Set up fixtures** fonksiyonu **Ayrıntılı bilgiler:** Kurma ve işleme kullanıcı el kitabı
	- Tespit ekipmanlarını manuel olarak yerleştirin
- Tespit ekipmanlarının değiştirilmesi durumunda, NC programında tespit ekipmanlarını yükleyin veya çıkarın

**Diğer bilgiler:** ["FIXTURE \(seçenek no. 40\) fonksiyonuyla tespit ekipmanlarını](#page-418-0) [yükleme ve çıkarma", Sayfa 419](#page-418-0)

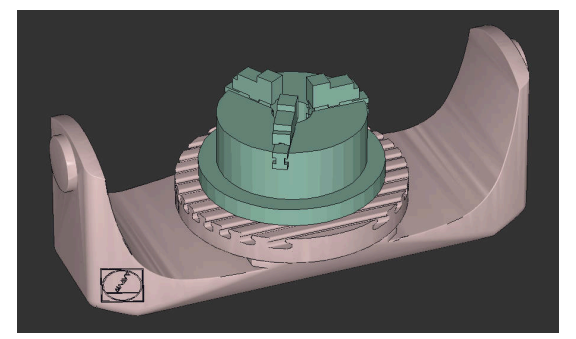

Tespit ekipmanı olarak yüklenen üç çeneli ayna

#### <span id="page-416-0"></span>**Tespit ekipmanı dosyaları için seçenekler**

Tespit ekipmanlarını **Set up fixtures** fonksiyonuyla bağladığınızda yalnızca STL dosyalarını kullanabilirsiniz.

**3D ızgara ağı** (seçenek no. 152) fonksiyonu ile diğer dosya türlerinden STL dosyaları oluşturabilir ve STL dosyalarını kumandanın gereksinimlerine göre uyarlayabilirsiniz.

**Ayrıntılı bilgiler:** Kurma ve işleme kullanıcı el kitabı

Alternatif olarak CFG dosyalarını ve M3D dosyalarını manuel olarak oluşturabilirsiniz.

#### **STL dosyası olarak tespit ekipmanı**

STL dosyalarıyla hem tekil bileşenleri hem de tüm yapı gruplarını hareketsiz tespit ekipmanı olarak görüntüleyebilirsiniz. STL formatı özellikle sıfır noktası bağlama sistemlerinde ve tekrarlanan bağlamalarda faydalıdır.

Bir STL dosyası kumandanın gereksinimlerini karşılamıyorsa kumanda bir hata mesajı verir.

Yazılım seçeneği no. 152 CAD Model Optimizer ile taleplere uygun olmayan STL dosyalarını uyarlayabilir ve tespit ekipmanı olarak kullanabilirsiniz.

**Ayrıntılı bilgiler:** Kurma ve işleme kullanıcı el kitabı

#### **M3D dosyası olarak tespit ekipmanı**

M3D, HEIDENHAIN firmasına ait bir dosya tipidir. HEIDENHAIN'ın ücretli M3D Converter programıyla STL veya STEP dosyalarından M3D dosyaları oluşturabilirsiniz.

Bir M3D dosyasını tespit ekipmanı olarak kullanmak için dosya M3D Converter yazılımıyla hazırlanmalı ve test edilmelidir.

#### **CFG dosyası olarak tespit ekipmanı**

CFG dosyaları yapılandırma dosyalarıdır. Mevcut STL ve M3D dosyalarını bir CFG dosyasına ekleyebilirsiniz. Böylece karmaşık bağlama yöntemlerini görüntüleyebilirsiniz.

**Set up fixtures** fonksiyonu, ölçülen değerlerle birlikte tespit ekipmanı için bir CFG dosyası oluşturur.

CFG dosyalarında tespit ekipmanı dosyalarının oryantasyonunu kumanda üzerinde düzeltebilirsiniz. CFG dosyalarını **KinematicsDesign** öğesiyle kumanda üzerinde oluşturabilir ve düzenleyebilirsiniz.

**Ayrıntılı bilgiler:** Kurma ve işleme kullanıcı el kitabı

#### **Uyarılar**

### *BILGI*

#### **Dikkat çarpışma tehlikesi!**

Tespit ekipmanları denetiminin tanımlı bağlama durumu gerçek makine durumuna uygun olmalıdır, aksi halde çarpışma tehlikesi bulunur.

- Tespit ekipmanının makinedeki pozisyonunu ölçün
- Ölçüm değerlerini tespit ekipmanları konumlandırması için kullanın
- NC programlarını Simülasyon işletim modunda test edin
- Bir CAM sistemi kullanılırken bağlama durumunu post işlemci yardımıyla çıkarın.
- CAD sistemindeki koordinat sisteminin yönelimine dikkat edin. Koordinat sisteminin yönelimini CAD sistemi yardımıyla makinenin tespit ekipmanının istenen yönelimine uygun hale getirin.
- Tespit ekipmanı modelinin CAD sistemindeki yönelimi serbestçe seçilebilir ve bu nedenle her zaman makinenin tespit ekipmanının yönelimine uygun olmaz.
- CAD sistemindeki koordinat orijinini, tespit ekipmanı doğrudan kinematiğin askı noktası üzerine oturtulabilecek şekilde ayarlayın.
- Tespit ekipmanlarınız için merkezi bir dizin oluşturun, örn. **TNC:\system\Fixture**.
- HEIDENHAIN, tekrarlanan bağlama durumlarının standart alet boyutlarına uygun varyantlar, örn. farklı bağlama boyutları içeren mengene, şeklinde kumandaya kaydedilmesini tavsiye eder.

Birçok tespit elemanını kaydederek yapılandırma zahmeti olmadan işleminiz için uygun tespit ekipmanını seçebilirsiniz.

Gündelik imalat çalışmalarındaki bağlama sistemleri için hazırlanan örnek dosyaları açık metin portalındaki NC veri tabanında bulabilirsiniz:

**[https://www.klartext-portal.de/de\\_DE/tipps/nc-solutions](https://www.klartext-portal.de/de_DE/tipps/nc-solutions)**

### <span id="page-418-0"></span>**14.2.2 FIXTURE (seçenek no. 40) fonksiyonuyla tespit ekipmanlarını yükleme ve çıkarma**

### **Uygulama**

**FIXTURE** fonksiyonuyla, sabitlenmiş fikstürleri NC programından yükleyebilir veya kaldırabilirsiniz.

**Programlama** işletim modunda ve **MDI** uygulamasında birbirinden bağımsız olarak farklı tespit ekipmanlarını yükleyebilirsiniz.

**Diğer bilgiler:** ["Tespit ekipmanları denetimi \(seçenek no. 40\)", Sayfa 416](#page-415-0)

### **Ön koşullar**

- Yazılım seçeneği no. 40 Dinamik çarpışma kontrolü DCM
- Kalibre edilmiş tespit ekipmanı dosyası mevcut

### **Fonksiyon tanımı**

Seçilen bağlama durumu, simülasyon veya işleme sırasında çarpışma bakımından kontrol edilir.

**FIXTURE SELECT** fonksiyonuyla, bir açılır pencere kullanarak bir tespit ekipmanı seçersiniz. Gerekirse arama filtresini penceresinde **Tüm Dosyalar (.\*)** olarak değiştirmelisiniz.

Tespit ekipmanını çıkarmak için **FIXTURE RESET** fonksiyonunu kullanın.

#### **Giriş**

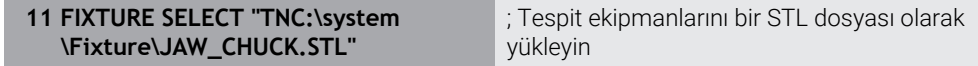

NC fonksiyonu aşağıdaki söz dizimi elemanlarını içerir:

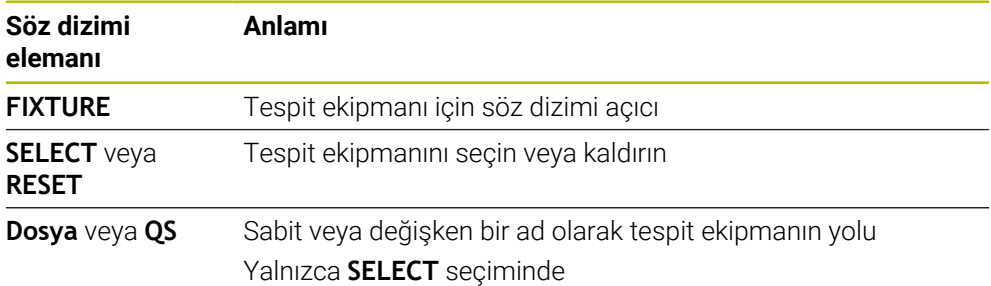

# <span id="page-419-0"></span>**14.3 Simülasyondaki Gelişmiş kontroller**

### **Uygulama**

Malzeme ile alet veya alet taşıyıcı arasında bir çarpışma olup olmadığını kontrol etmek için **Simülasyon** çalışma alanındaki **Gelişmiş kontroller** fonksiyonunu kullanabilirsiniz.

#### **İlgili konular**

■ Dinamik çarpışma denetimi DCM (secenek no. 40) fonksiyonunu kullanarak makine bileşenlerinin çarpışma denetimi

**Diğer bilgiler:** ["Dinamik çarpışma kontrolü DCM \(seçenek no. 40\)", Sayfa 410](#page-409-0)

### **Fonksiyon tanımı**

**Gelişmiş kontroller** fonksiyonunu sadece **Programlama** işletim türünde kullanabilirsiniz.

**Gelişmiş kontroller** fonksiyonunu **Görselleştirme seçenekleri** sütunundaki bir anahtarla etkinleştirirsiniz.

**Diğer bilgiler:** ["Görselleştirme seçenekleri sütunu", Sayfa 687](#page-686-0)

**Gelişmiş kontroller** fonksiyonu etkinken kumanda aşağıdaki durumlarda uyarı verir:

- Hızlı harekette malzeme kaldırma Kumanda, simülasyonda hızlı harekette malzeme kaldırmayı kırmızı olarak renklendirir.
- Alet ile malzeme arasında çarpışma
- Alet tutucuyla malzeme arasında çarpışma

Kumanda basamaklı bir malzemenin aktif olmayan basamaklarını da dikkate alır.

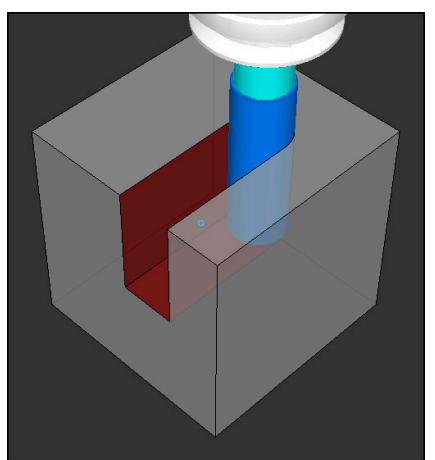

Hızlı harekette malzeme kaldırma

### **Uyarılar**

- **Gelişmiş kontroller** fonksiyonu çarpışma riskini azaltmaya yardımcı olur. Ancak kumanda, işletim sırasında tüm dizilimleri dikkate alamaz.
- Simülasyondaki **Gelişmiş kontroller** fonksiyonu malzemenin denetimi için ham parça tanımındaki bilgileri kullanır. Makinede birden fazla malzeme gerildiyse bile kumanda sadece etkin ham parçayı izleyebilir!

**Diğer bilgiler:** ["Ham parçayıBLK FORM ile tanımlama", Sayfa 168](#page-167-0)

# **14.4 FUNCTION LIFTOFF ile aleti otomatik olarak kaldırma**

### **Uygulama**

Alet, konturdan maks. 2 mm kadar kaldırır. Kumanda, kaldırma yönünü **FUNCTION LIFTOFF** tümcesindeki girişler nedeniyle hesaplar.

**LIFTOFF** fonksiyonunun etki ettiği durumlar:

- Sizin tarafınızdan yapılan bir NC durdur işleminde
- Yazılım tarafından tetiklenen bir NC durdur işleminde, örn. tahrik sisteminde bir hata oluşmuşsa
- Elektrik kesintisi durumunda

#### **İlgili konular**

- **M148** ile otomatik kaldırma **Diğer bilgiler:** ["NC durması veya elektrik kesintisi durumunda M148 ile otomatik](#page-533-0) [olarak geri çekilir", Sayfa 534](#page-533-0)
- **M140** ile alet ekseninde kaldırma **Diğer bilgiler:** ["M140 ile alet ekseninde geri çekme", Sayfa 530](#page-529-0)

### **Ön koşullar**

- Makine üreticisi tarafından yayınlanan fonksiyon Makine üreticisi **on** (no. 201401) makine parametresiyle, otomatik kaldırmanın çalışıp çalışmadığını tanımlar.
- Alet için **LIFTOFF** etkin Alet yönetiminin **LIFTOFF** sütununda **Y** değerini tanımlamalısınız.

### **Fonksiyon tanımı**

LIFTOFF fonksiyonunu programlamak için seçenekleriniz:

- **FUNCTION LIFTOFF TCS X Y Z**: **X**, **Y** ve **Z**'den kaynaklanan vektördeki **T-CS** alet koordinat sisteminde kaldırma
- **FUNCTION LIFTOFF ANGLE TCS SPB**: Tanımlı hacimsel açıyla **T-CS** alet koordinat sisteminde kaldırma
	- Torna işleminde (seçenek no. 50) kullanışlıdır
- **FUNCTION LIFTOFF RESET**: NC fonksiyonunu sıfırla

**Diğer bilgiler:** ["Alet koordinat sistemi T-CS", Sayfa 286](#page-285-0)

Kumanda, bir program sonunda **FUNCTION LIFTOFF** fonksiyonunu otomatik olarak geri alır.

### **FUNCTION LIFTOFF dönüş modunda (seçenek no. 50)**

### *BILGI*

#### **Dikkat, alet ve malzeme için tehlike!**

**FUNCTION LIFTOFF ANGLE TCS** fonksiyonunu torna işletiminde kullanırsanız eksenlerde istenmeyen hareketler oluşabilir. Kumandanın davranışı kinematik açıklamasına ve **800** (**Q498=1**) döngüsüne bağlıdır.

- **Program akışı tekli tümce** işletim türünde NC programını ya da program bölümünü dikkatli şekilde test edin
- Gerekirse tanımlı açının ön işaretini değiştirin

**Q498** parametresi 1 olarak tanımlanırsa kumanda işleme sırasında aleti ters çevirir.

**LIFTOFF** fonksiyonuyla bağlantılı olarak kumanda aşağıdaki gibi tepki verir:

- Alet mili bir eksen olarak tanımlanmışsa **LIFTOFF** yönü tersine çevrilir.
- Alet mili kinematik bir dönüşüm olarak tanımlanmışsa **LIFTOFF** yönü tersine çevrilmez.

**Ayrıntılı bilgi:** İşleme döngüleri kullanıcı el kitabı

#### **Giriş**

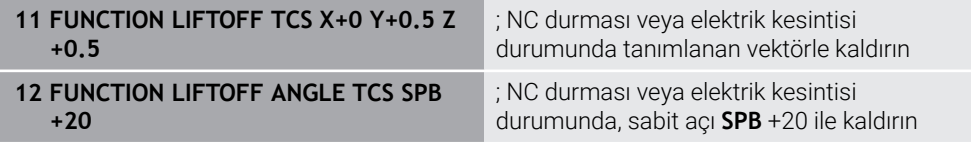

Bu fonksiyona aşağıdaki şekilde gidersiniz:

#### **NC fonksiyonu ekle Tüm fonksiyonlar Özel fonksiyonlar Fonksiyonlar FUNCTION LIFTOFF**

NC fonksiyonu aşağıdaki söz dizimi elemanlarını içerir:

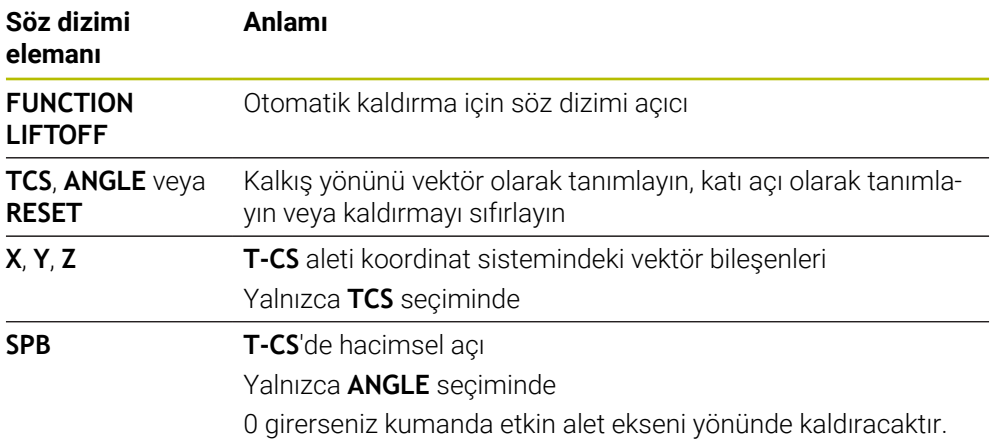

- **M149** fonksiyonuyla kumanda, kalkış yönünü sıfırlamadan **FUNCTION LIFTOFF** fonksiyonunu devre dışı bırakır. **M148** öğesini programlarsanız kumanda, **FUNCTION LIFTOFF** tarafından tanımlanan kalkış yönü ile otomatik kaldırmayı etkinleştirir.
- Kumanda, acil durdurma durumunda aleti kaldırmaz.
- Kumanda, kalkış hareketini dinamik çarpışma denetimi DCM (seçenek no. 40) ile izlemiyor
	- **Diğer bilgiler:** ["Dinamik çarpışma kontrolü DCM \(seçenek no. 40\)", Sayfa 410](#page-409-0)
- Makine üreticisi **distance** (no. 201402) makine parametresiyle maksimum kaldırma yüksekliğini tanımlar.
- Makine üreticisi kumandanın kaldırma hızını tanımlamak için **feed** (no. 201405) makine parametresini kullanır.

**15**

# **Ayar fonksiyonları**

# **15.1 Adaptif besleme ayarı AFC (seçenek no. 45)**

### **15.1.1 Temel bilgiler**

### **Uygulama**

Adaptif Besleme Ayarı AFC ile NC programlarını işlerken zamandan tasarruf eder ve aynı zamanda makineyi korursunuz. Kumanda, mil gücüne bağlı olarak program çalışması sırasında hat beslemesini düzenler. Ayrıca kumanda, milin aşırı yüklenmesine tepki verir.

#### **İlgili konular**

■ AFC ile ilgili tablolar

**Ayrıntılı bilgiler:** Kurma ve işleme kullanıcı el kitabı

### **Ön koşullar**

- Yazılım seçeneği no. 45 Adaptif besleme ayarı AFC
- Makine üreticisi tarafından yayınlanan Makine üreticisi, AFC'yi kullanıp kullanamayacağınızı belirlemek için isteğe bağlı **Enable** (no. 120001) makine parametresini kullanır.

### **Fonksiyon tanımı**

AFC ile program akışı sırasında beslemeyi düzenlemek için aşağıdaki adımlara ihtiyacınız vardır:

- **AFC.tab** tablosunda AFC için temel ayarları tanımlayın **Ayrıntılı bilgiler:** Kurma ve işleme kullanıcı el kitabı
- Her alet için alet yönetiminde AFC ayarlarını tanımlayın **Ayrıntılı bilgiler:** Kurma ve işleme kullanıcı el kitabı
- NC programındaAFC'yi tanımlayın **Diğer bilgiler:** ["AFC için NC fonksiyonları \(seçenek no. 45\)", Sayfa 429](#page-428-0)
- **Program akışı** işletim modunda **AFC** anahtarı ile AFC'yi tanımlayın. **Diğer bilgiler:** ["Program akışı işletim türünde AFC anahtarı", Sayfa 431](#page-430-0)
- Otomatik ayardan önce bir öğrenme kesimiyle referans mili gücünü belirleyin **Ayrıntılı bilgiler:** Kurma ve işleme kullanıcı el kitabı

AFC öğrenme kesiminde veya normal işletimde etkin olduğunda, kumanda **Pozisyonlar** işletim alanında bir sembol gösterir.

**Ayrıntılı bilgiler:** Kurma ve işleme kullanıcı el kitabı

Kumanda, **Durum** çalışma alanının **AFC** sekmesinde fonksiyon hakkında ayrıntılı bilgi gösterir.

#### **AFC avantajları:**

Adaptif besleme ayarı kullanıldığında AFC aşağıdaki avantajları sunar:

 $\blacksquare$  İşleme süresinin optimize edilmesi

Besleme ayarının yapılmasıyla kumanda, önceden öğrendiği maksimum mil performansı veya alet tablosunda öngörülen kural referans performansını (**AFC-LOAD** sütunu) işleme süresince yerine getirmeye çalışır. Toplam işleme süresi, işleme bölgelerinde beslemenin yükseltilmesiyle daha az malzeme kaldırmayla kısaltılır

Alet denetimi

Mil gücü öğretilen veya belirtilen maksimum değeri aştığında, kumanda referans mil gücüne ulaşılana kadar beslemeyi azaltır. Besleme hızı minimumun altına düştüğünde, kumanda bir kapatma reaksiyonu gerçekleştirir. AFC, besleme hızını değiştirmeden alette aşınma ve kırılma olup olmadığını izlemek üzere mil gücünü de kullanabilir.

**Ayrıntılı bilgiler:** Kurma ve işleme kullanıcı el kitabı

Makine mekaniğinin korunması

Besleme değerinin zamanında azaltılmasıyla veya ilgili kapatma reaksiyonunun sağlanmasıyla, aşırı yüklenme sonucu makinede oluşabilecek hasarlardan kaçınılır

#### **AFC ile ilgili tablolar**

Kumanda, AFC ile bağlantılı olarak aşağıdaki tabloları sunar:

**AFC.tab**

**AFC.tab** tablosunda kumandanın besleme ayarının uygulanacağı ayarları belirlersiniz. Tablo **TNC:\table** dizininde kaydedilmelidir.

**Ayrıntılı bilgiler:** Kurma ve işleme kullanıcı el kitabı

**\*.H.AFC.DEP**

Kumanda bir öğrenme adımında önce her çalışma bölümünü AFC.TAB tablosundaki tanımlı temel ayarları **<name>.H.AFC.DEP** dosyasına kopyalar. **<name>**, öğrenme kesimini gerçekleştirdiğiniz NC program adına tekabül eder. Kumanda ayrıca öğrenme kesimi sırasında ortaya çıkan maksimum mil performansını tespit eder ve bu değeri de tabloya işler.

**Ayrıntılı bilgiler:** Kurma ve işleme kullanıcı el kitabı

#### **\*.H.AFC2.DEP**

Bir öğrenme kesimi sırasında kumanda, her işlem adımı için bilgileri **<name>.H.AFC2.DEP** dosyasına kaydeder. **<name>**, öğrenme kesimini gerçekleştirdiğiniz NC programının adına karşılık gelir.

Düzenli çalışmada kumanda bu tablodaki verileri günceller ve değerlendirmeler yapar.

Program çalışırken AFC için tabloları açabilir ve gerekirse düzenleyebilirsiniz. Kumanda sadece etkin NC programı için tabloları sunar.

### *BILGI*

#### **Dikkat, alet ve malzeme için tehlike!**

Adaptif Besleme Ayarını AFC devre dışı bıraktığınızda, kumanda hemen tekrar programlanmış işleme beslemesini kullanır. Besleme hızı, örneğin aşınma nedeniyle AFC devre dışı bırakılmadan önce düşürüldüyse kumanda programlanan besleme hızına kadar hızlanır. Bu davranış, özelliğin nasıl devre dışı bırakıldığından bağımsız olarak geçerlidir. Besleme potansiyometresi alet ve malzeme hasarlarına yol açabilir!

- **FMIN** değerinin altına düşme riski varsa işlemeyi durdurun, AFC'yi devre dışı bırakmayın
- **FMIN** değerinin altında kalınmasından sonra aşırı yüklenme reaksiyonunu tanımlayın
- Adaptif besleme ayarı, **Kurallar** modunda etkin konumdaysa kumanda, programlanan aşırı yüklenme reaksiyonundan bağımsız olarak bir kapatma reaksiyonu uygular.
	- Referans mil yükünde minimum besleme faktörünün altına düşüldüğünde Kumanda, **AFC.tab** tablosunun **OVLD** sütunundan kapatma reaksiyonunu yürütür.

- Mevcut besleme, programlanan beslemenin %30 oranında altında kaldığında Kumanda, bir NC durdurması yürütür.
- 5 mm altındaki alet çaplarında adaptif besleme ayarı mantıklı değildir. Milin nominal performansı çok yüksekse aletin sınır çapı da daha büyük olabilir.
- Besleme ve mil devrinin uyumlu olması gereken durumlarda, (örn. dişli delik delme), adaptif besleme ayarıyla işlem yapmamalısınız.
- **FMAX** ile NC tümcelerinde adaptif besleme ayarı **etkin değildir**.
- Makine üreticisi, kumandanın dosya yöneticisinde bağımlı dosyaları gösterip n. göstermediğini belirlemek için **dependentFiles** (no. 122101) makine parametresini kullanır.

### <span id="page-428-0"></span>**15.1.2 AFC etkinleştir ve devre dışı bırak**

### **AFC için NC fonksiyonları (seçenek no. 45)**

#### **Uygulama**

Adaptif Besleme Ayarı AFC'yi NC programından etkinleştirir ve devre dışı bırakırsınız.

#### **Ön koşullar**

- Yazılım seçeneği no. 45 Adaptif besleme ayarı AFC
- **AFC.tab** tablosunda kural ayarları tanımlanmış
	- **Ayrıntılı bilgiler:** Kurma ve işleme kullanıcı el kitabı
- Tüm aletler için istenen kural ayarı tanımlanmış **Ayrıntılı bilgiler:** Kurma ve işleme kullanıcı el kitabı
- **AFC** anahtarı etkin **Diğer bilgiler:** ["Program akışı işletim türünde AFC anahtarı", Sayfa 431](#page-430-0)

#### **Fonksiyon tanımı**

Kumanda, AFC'nin başlatılıp sonlandırılabildiği birden fazla fonksiyon sunar:

- **FUNCTION AFC CTRL**: **AFC CTRL** fonksiyonu, öğrenme aşaması henüz sona ermemiş olsa bile normal işletimi bu NC tümcesinin işlendiği yerden itibaren başlatır.
- **FUNCTION AFC CUT BEGIN TIME1 DIST2 LOAD3**: Kumanda, etkin **AFC** ile bir kesit sıklığı başlatır. Öğrenme kesiminden normal işletime geçiş, referans performansı öğrenme aşaması vasıtasıyla tespit edilir edilmez veya **TIME**, **DIST** ya da **LOAD** verilerinden biri yerine getirilirse gerçekleşir.
- **FUNCTION AFC CUT END**: **AFC CUT END** fonksiyonu, AFC ayarını sonlandırır.

#### **Giriş**

#### **FUNCTION AFC CTRL**

**11 FUNCTION AFC CTRL 11 FUNCTION AFC CTRL 11 FUNCTION AFC CTRL** 

NC fonksiyonu aşağıdaki söz dizimi elemanlarını içerir:

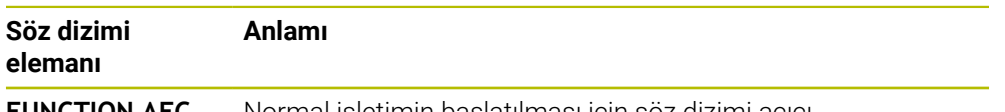

**FUNCTION AFC CTRL** Normal işletimin başlatılması için söz dizimi açıcı

#### **FUNCTION AFC CUT**

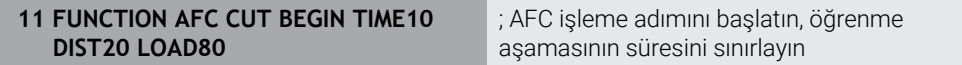

NC fonksiyonu aşağıdaki söz dizimi elemanlarını içerir:

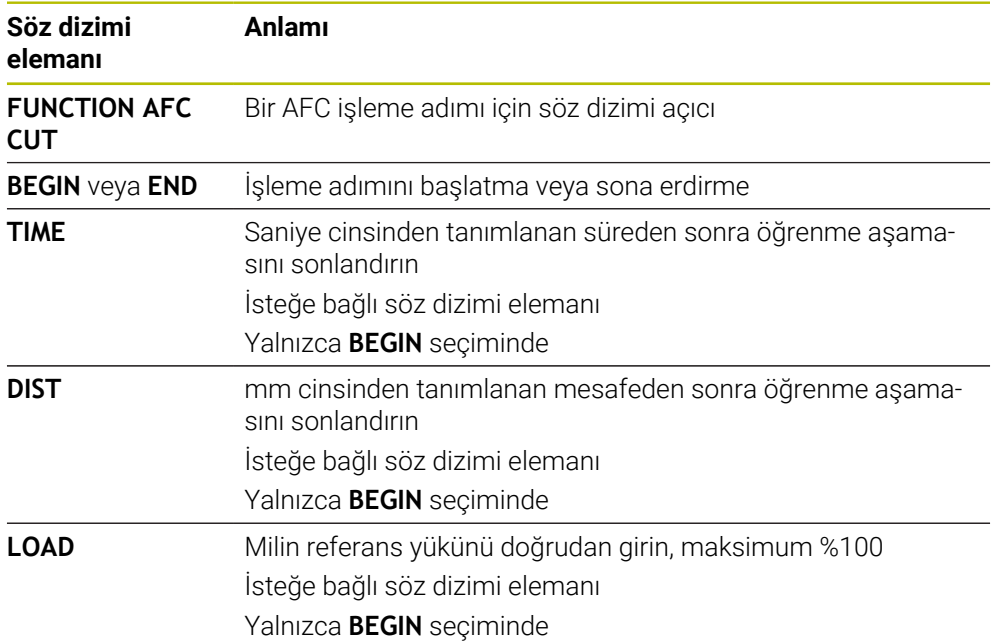

#### **Uyarılar**

#### *BILGI*

#### **Dikkat, alet ve malzeme için tehlike!**

**FUNCTION MODE TURN** işleme modunu etkinleştirdiğinizde kumanda, güncel **OVLD** değerlerini siler. Bunun için işleme modunu alet çağırma işleminden önce programlamanız gerekir! Program sırasının yanlış olması durumunda alet denetimi yapılmaz ve bu, malzeme ile alet hasarlarına neden olabilir!

- **FUNCTION MODE TURN** işleme modunu alet çağırma işleminden önce programlayın
- **TIME**, **DIST** ve **LOAD** bilgileri kalıcı olarak etki eder. **0** girişi ile geri alınabilir.
- **AFC CUT BEGIN** fonksiyonunu ancak başlangıç devir sayısına ulaşıldıktan sonra işleyin. Bu durum söz konusu değilse kumanda, bir hata mesajı verir ve AFC kesimi başlatılmaz.
- Bir ayar referans performansını NC programında, alet tablosu sütunu **AFC LOAD** yardımıyla ve **LOAD** girişiyle belirtebilirsiniz! Bu sırada **AFC LOAD** değerini alet çağrısı ile ve **LOAD** değerini **FUNCTION AFC CUT BEGIN** fonksiyonu yardımıyla etkinleştirebilirsiniz.

Her iki imkanı da programlarsanız kumanda, NC programında programlanmış değeri kullanır!

#### <span id="page-430-0"></span>**Uygulama**

**Program akışı** işletim modundayken **AFC** adaptif besleme ayarını AFC anahtarını kullanarak devreye alın veya devre dışı bırakın.

#### **İlgili konular**

■ NC programındaAFC'yi etkinleştirin

**Diğer bilgiler:** ["AFC için NC fonksiyonları \(seçenek no. 45\)", Sayfa 429](#page-428-0)

#### **Ön koşullar**

- Yazılım seçeneği no. 45 Adaptif besleme ayarı AFC
- Makine üreticisi tarafından yayınlanan

Makine üreticisi, AFC'yi kullanıp kullanamayacağınızı belirlemek için isteğe bağlı **Enable** (no. 120001) makine parametresini kullanır.

#### **Fonksiyon tanımı**

AFC için NC fonksiyonları sadece **AFC** anahtarını etkinleştirirseniz etkili olur.

Anahtarı kullanarak AFC'yi özel olarak devre dışı bırakmadığınız sürece, AFC etkin kalacaktır. Kumanda, denetleyicinin yeniden başlatılmasından sonra bile anahtarın konumunu kaydeder.

**AFC** anahtarı etkin olduğunda, kumanda **Pozisyonlar** çalışma alanında bir sembol gösterir. Besleme potansiyometresinin mevcut konumuna ek olarak, kumanda % olarak düzenlenmiş besleme değerini gösterir.

### *BILGI*

#### **Dikkat, alet ve malzeme için tehlike!**

AFC fonksiyonunu devre dışı bırakırsanız kumanda derhal programlanmış işleme beslemesini tekrar kullanır. AFC, devre dışı bırakmadan önce besleme hızını düşürdüyse (örneğin aşınma nedeniyle) kumanda programlanan besleme hızına kadar hızlanır. Bu, fonksiyonun nasıl devre dışı bırakıldığına bakılmaksızın geçerlidir (örneğin besleme potansiyometresi). Besleme potansiyometresi alet ve malzeme hasarlarına yol açabilir!

- **FMIN** değerinin düşme tehdidi söz konusuysa işlemi durdurun (**AFC** fonksiyonunu devre dışı bırakmayın)
- **FMIN** değerinin altında kalınmasından sonra aşırı yüklenme reaksiyonunu tanımlayın
- Adaptif besleme ayarı, **Kurallar** modunda etkin konumdaysa kumanda, dahili olarak mil override değerini %100'e getirir. Bundan sonra mil devir sayısını değiştiremezsiniz.
- Adaptif besleme ayarı, **Kurallar** modunda etkin konumdaysa kumanda, besleme Override fonksiyonunu devralır.
	- Override beslemesini yükseltirseniz ayarlama üzerinde herhangi bir etkisi kalmaz.
	- Potansiyometre ile besleme hızı geçersiz kılmayı programın başlangıcındaki konuma göre %10'dan fazla azalttığınızda, AFC kumandayı kapatır. Kumandayı **AFC** anahtarıyla yeniden etkinleştirebilirsiniz.
	- %50'ye varan potansiyometre değerleri, etkin ayar ile bile her zaman etkilidir.
- Bir tümce ilerlemesine, etkin besleme ayarında izin verilir. Kumanda bu aşamada giriş yerindeki kesim numarasını dikkate alır.
## **15.2.1 Genel bakış**

Kumanda, program ayarı için aşağıdaki NC fonksiyonlarını sunar:

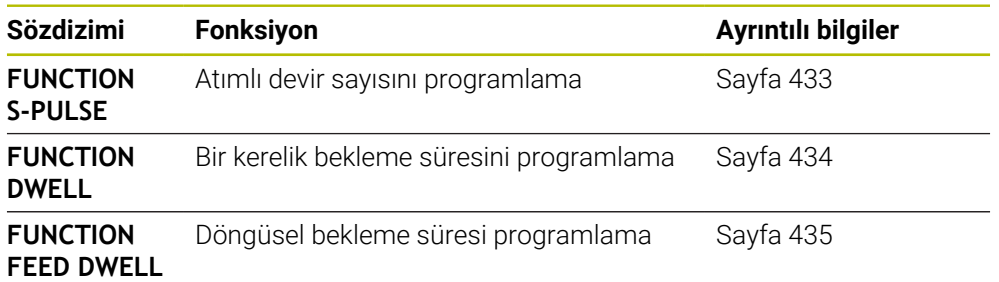

## <span id="page-432-0"></span>**15.2.2 FUNCTION S-PULSE ile atımlı devir sayısı**

## **Uygulama**

**FUNCTION S-PULSE** fonksiyonuyla örn. sabit devir sayısıyla tornalamada makinenin öz titreşimlerini önlemek için atımlı bir devir sayısı programlanabilir.

## **Fonksiyon tanımı**

**P-TIME** giriş değeriyle titreşimin süresini (periyot uzunluğu), **SCALE** giriş değeriyle devir sayısı değişikliğini yüzde cinsinden tanımlarsınız. Mil devir sayısı nominal değer çevresinde sinüs biçimli değişir.

**FROM-SPEED** ve **TO-SPEED** ile atımlı devir sayısının etkili olduğu aralığı bir üst ve alt devir sayısı sınırı kullanarak tanımlayın. Her iki giriş değeri de isteğe bağlıdır. Bir parametre tanımlamazsanız fonksiyon tüm devir sayısı aralığında hareket eder.

**FUNCTION S-PULSE RESET** fonksiyonuyla atımlı devir sayısını sıfırlarsınız. Atımlı bir devir sayısı etkin olduğunda kumanda **Pozisyonlar** çalışma alanında bir sembol görüntüler.

**Ayrıntılı bilgiler:** Kurma ve işleme kullanıcı el kitabı

## **Giriş**

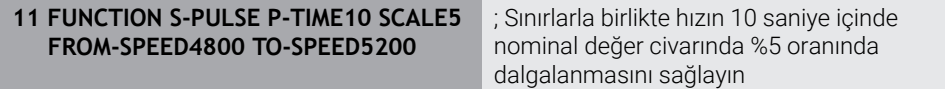

NC fonksiyonu aşağıdaki söz dizimi elemanlarını içerir:

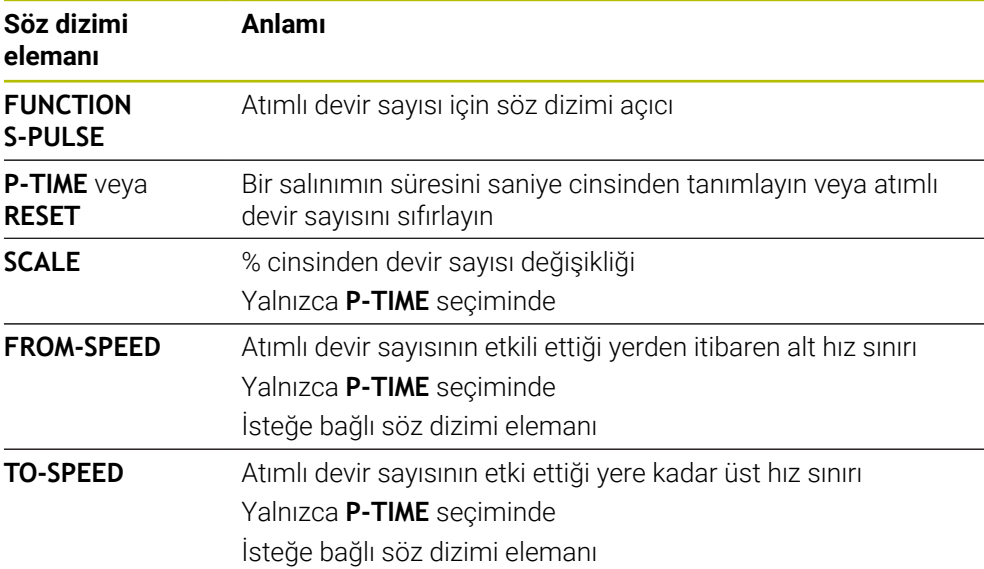

## **Uyarı**

Kumanda, programlanmış bir devir sayısı sınırlamasını asla aşmaz. Devir sayısı, **FUNCTION S-PULSE** fonksiyonunun sinüs eğrisi maksimum devir sayısının altına düşene kadar tutulur.

## <span id="page-433-0"></span>**15.2.3 FUNCTION DWELL ile programlanmış bekleme süresi**

## **Uygulama**

**FUNCTION DWELL** fonksiyonu ile saniye olarak bir bekleme süresini veya bekleme için mil devir sayılarını programlarsınız.

## **İlgili konular**

Döngü **9 BEKLEME SURESI**

**Ayrıntılı bilgi:** İşleme döngüleri kullanıcı el kitabı

■ Tekrarlayan bekleme süresinin programlanması **Diğer bilgiler:** ["FUNCTION FEED DWELL ile döngüsel bekleme süresi",](#page-434-0) [Sayfa 435](#page-434-0)

## **Fonksiyon tanımı**

**FUNCTION DWELL** tarafından tanımlanan bekleme süresi, hem frezeleme işletiminde hem torna işletiminde etkilidir.

## **Giriş**

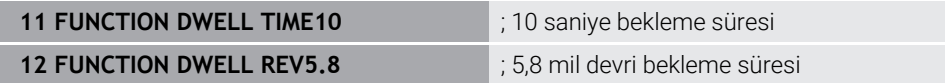

NC fonksiyonu aşağıdaki söz dizimi elemanlarını içerir:

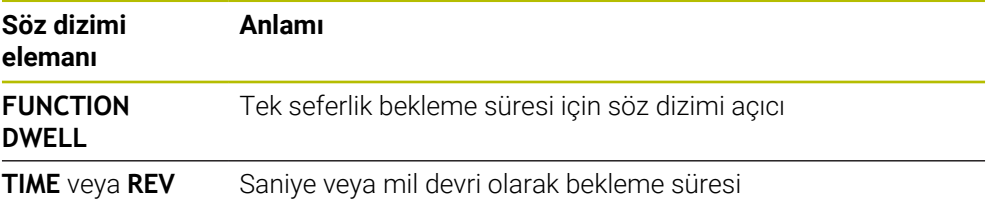

## <span id="page-434-0"></span>**15.2.4 FUNCTION FEED DWELL ile döngüsel bekleme süresi**

## **Uygulama**

Ör. bir torna döngüsünde talaş kırmayı zorlamak için **FUNCTION FEED DWELL** ile saniye cinsinden döngüsel bir bekleme süresi ayarlayabilirsiniz.

#### **İlgili konular**

Bir kerelik bekleme süresini programlama

**Diğer bilgiler:** ["FUNCTION DWELL ile programlanmış bekleme süresi",](#page-433-0) [Sayfa 434](#page-433-0)

## **Fonksiyon tanımı**

**FUNCTION FEED DWELL** tarafından tanımlanan bekleme süresi, hem frezeleme işletiminde hem torna işletiminde etkilidir.

**FUNCTION FEED DWELL** fonksiyonu, hızlı hareketlerde ve tarama hareketlerinde etki etmez.

**FUNCTION FEED DWELL RESET** fonksiyonuyla mükerrer bekleme süresini sıfırlarsınız.

Kumanda, **FUNCTION FEED DWELL** fonksiyonunu program sonunda otomatik olarak sıfırlar.

**FUNCTION FEED DWELL** fonksiyonunu, talaş kırma ile uygulamak istediğiniz işlemin hemen öncesinde programlayın. Bekleme süresini talaş kırmayla uyguladığınız işlemin hemen arkasından sıfırlayın.

#### **Giriş**

**11 FUNCTION FEED DWELL D-TIME0.5 F-TIME5**

; Döngüsel bekleme süresini etkinleştirme: 5 saniye işleme, 0,5 saniye bekleme

Bu fonksiyona aşağıdaki şekilde gidersiniz:

#### **NC fonksiyonu ekle Özel fonksiyonlar Fonksiyonlar FUNCTION FEED FUNCTION FEED DWELL**

NC fonksiyonu aşağıdaki söz dizimi elemanlarını içerir:

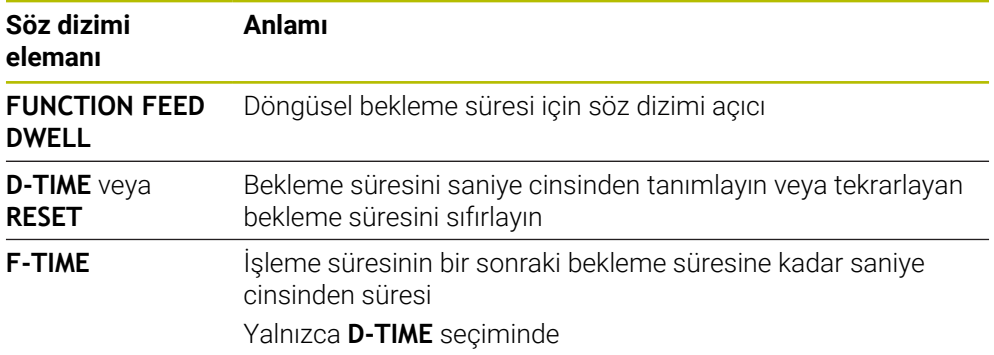

## **Uyarılar**

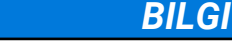

**Dikkat, alet ve malzeme için tehlike!**

**FUNCTION FEED DWELL** fonksiyonu etkinse kumanda, beslemeyi iptal eder. Beslemenin iptali sırasında alet, güncel konumda gecikme yapar, mil bu sırada dönmeye devam eder. Bu tutum dişli oluşturma sırasında malzeme ıskartasına yol açar. İlave olarak işlem sırasında malzeme kırılması tehlikesi oluşur!

 $\blacktriangleright$ Dişli oluşturmadan önce **FUNCTION FEED DWELL** fonksiyonunu devre dışı bırakın

Bekleme süresini **D-TIME 0** girişiyle sıfırlayabilirsiniz.

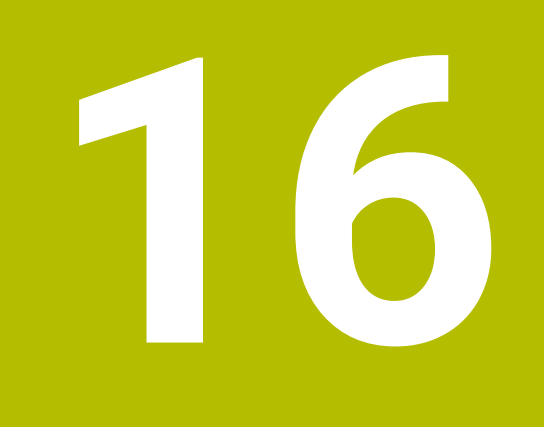

# **Denetim**

# <span id="page-437-0"></span>**16.1 MONITORING HEATMAP ile bileşen denetimi (seçenek no. 155)**

## **Uygulama**

**MONITORING HEATMAP** fonksiyonu ile malzeme görüntüsünü NC programından bir bileşen ısı haritası olarak başlatabilir ve durdurabilirsiniz.

Kumanda seçilen bileşeni denetler ve sonucu alet üzerinde Heatmap altında renkli olarak gösterir.

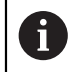

Süreç denetimi (seçenek no. 168) simülasyonda bir işlem ısı haritası görüntülediğinde, kumanda bir bileşen ısı haritası görüntülemez.

**Diğer bilgiler:** ["Süreç denetimi \(seçenek no. 168\)", Sayfa 440](#page-439-0)

## **İlgili konular**

- **Durum** çalışma alanında **MON** sekmesi **Ayrıntılı bilgiler:** Kurma ve işleme kullanıcı el kitabı
- Döngü **238 MAKINE DURUMUNU OLC** (seçenek no. 155) **Ayrıntılı bilgi:** İşleme döngüleri kullanıcı el kitabı
- Simülasyonda malzemeyi ısı haritası olarak renklendirin **Diğer bilgiler:** ["Malzeme seçenekleri sütunu", Sayfa 689](#page-688-0)
- **SECTION MONITORING** (seçenek no. 168) ile **Süreç denetimi**  $\mathcal{L}_{\mathcal{A}}$ **Diğer bilgiler:** ["Süreç denetimi \(seçenek no. 168\)", Sayfa 440](#page-439-0)

## **Ön koşullar**

- Yazılım seçeneği no. 155 Bileşen denetimi
- Denetlenecek bilesenleri tanımlama

İsteğe bağlı makine parametresi **CfgMonComponent** (no. 130900), makine üreticisi denetlenecek makine bileşenlerini ve ayrıca uyarı ve hata eşiklerini tanımlar.

## **Fonksiyon tanımı**

Bir bileşen ısı haritası, termal kameranın görüntüsüne benzer şekilde çalışır.

- Yeşil: Bileşen tanıma göre güvenli alanda
- Sarı: Bileşen uyarı bölgesinde
- Kırmızı: Bileşen aşırı yükleniyor

Kumanda bu durumları simülasyonda malzeme üzerinde gösterir ve gerekirse sonraki işlemlerle durumların üzerine yazar.

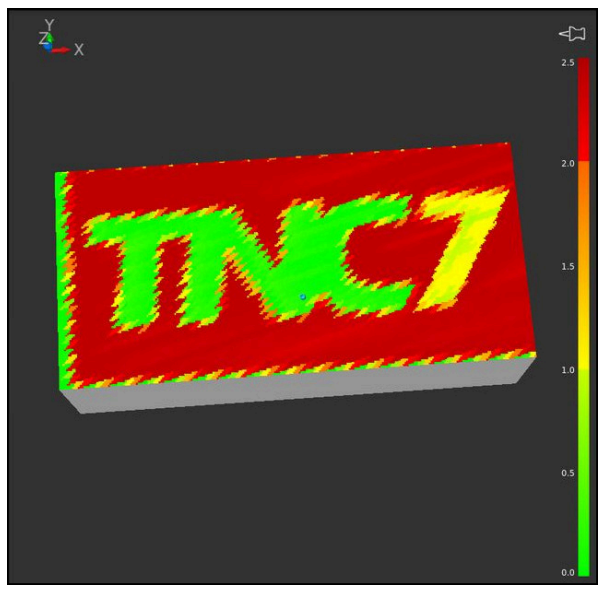

Eksik ön işleme ile simülasyonda bileşen ısı haritasının temsili

Heatmap yardımıyla her seferinde yalnızca bir bileşenin durumunu izleyebilirsiniz. Heatmap'i arka arkaya birçok kez başlatırsanız önceki bileşenin denetimi durdurulur.

## **Giriş**

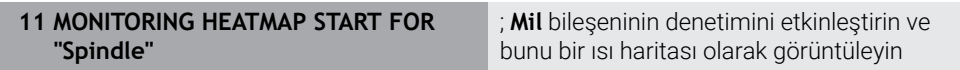

NC fonksiyonu aşağıdaki söz dizimi elemanlarını içerir:

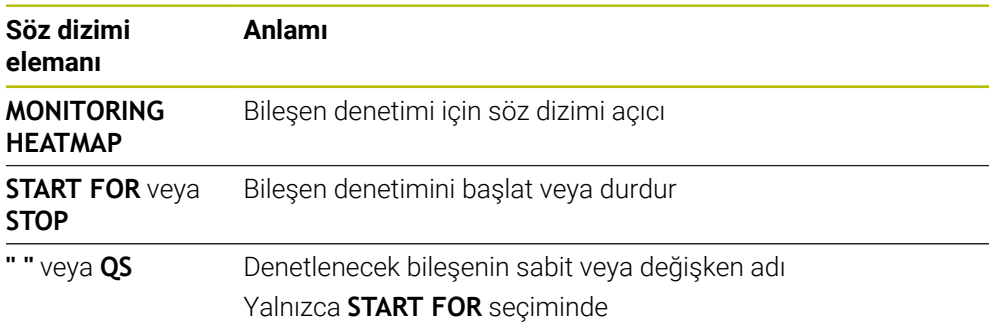

## **Uyarı**

Kumanda, örneğin bir alet bozulduğunda, gelen sinyalleri işlemesi gerektiğinden, durum değişikliklerini doğrudan simülasyonda görüntüleyemez. Kumanda, değişikliği hafif bir gecikme ile gösterir.

# <span id="page-439-0"></span>**16.2 Süreç denetimi (seçenek no. 168)**

## **16.2.1 Temel bilgiler**

Süreç denetiminin yardımıyla kumanda süreç kesintilerini tanır, örneğin:

- Alet kırılması
- Malzemenin yanlış veya eksik ön işlemesi
- Değişen pozisyon veya ham parça boyutu
- Yanlış malzeme, örneğin çelik yerine alüminyum

Süreç denetimi ile program akışı boyunca işleme sürecini denetlemek için denetim görevlerini kullanabilirsiniz. Denetim görevi, bir NC programının mevcut işlemesinin sinyal sürecini bir veya daha fazla referans işleme ile karşılaştırır. Denetim görevi, bir üst ve alt limit belirlemek için bu referans düzenlemelerini kullanır. Mevcut işleme, tanımlanmış bir durma süresi için sınırların dışında olduğunda denetim görevi tanımlanmış bir tepkiyle reaksiyon verir. Ör. bir aletin kırılması nedeniyle mil akımı düşerse denetim görevi, önceden tanımlanmış bir reaksiyon gerçekleştirir.

**Ayrıntılı bilgiler:** Kurma ve işleme kullanıcı el kitabı

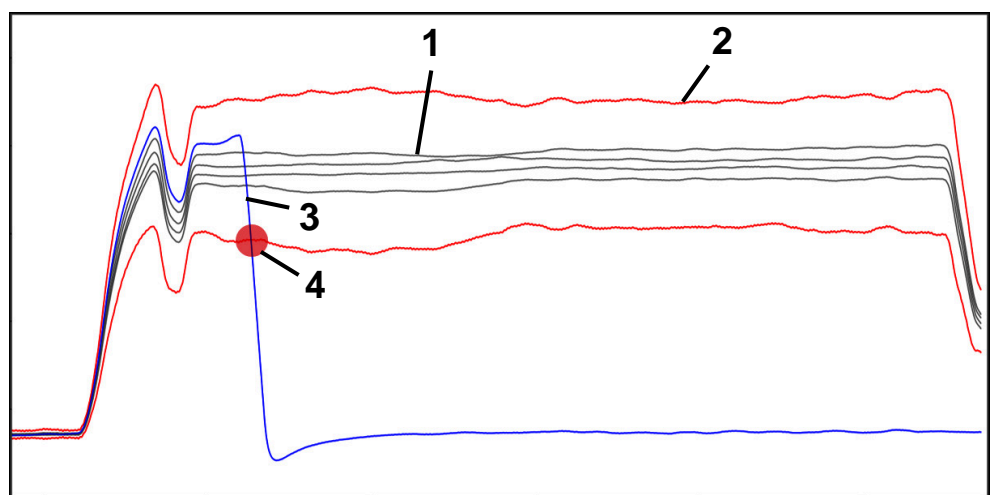

Alet kırılması nedeniyle mil akımında düşüş

- 1 Referanslar
- 2 Tünel genişliği ve varsa genleşmeden oluşan sınırlar
- 3 Mevcut işleme
- 4 Örneğin alet kırılması nedeniyle süreçte kesinti

Süreç denetimini kullandığınızda, aşağıdaki adımlara ihtiyacınız vardır:

- NC programında denetim bölümlerini tanımlayın **Diğer bilgiler:** ["MONITORING SECTION \(seçenek no. 168\) ile tanımlanan denetim](#page-463-0) [bölümleri", Sayfa 464](#page-463-0)
- Süreç denetimini etkinleştirmeden önce NC programını tek bir tümcede yavaşça çalıştırın

**Ayrıntılı bilgiler:** Kurma ve işleme kullanıcı el kitabı

■ Süreç denetimini etkinleştirin

**Ayrıntılı bilgiler:** Kurma ve işleme kullanıcı el kitabı

- NC programını tümce sırasında işleyin **Ayrıntılı bilgiler:** Kurma ve işleme kullanıcı el kitabı
- Gerekirse denetim görevleri için ayarları yapın
	- Strateji şablonu seçin
		- **Ayrıntılı bilgiler:** Kurma ve işleme kullanıcı el kitabı
	- Denetim görevleri ekleyin veya kaldırın **Ayrıntılı bilgiler:** Kurma ve işleme kullanıcı el kitabı
	- Denetim görevlerinde ayarları ve reaksiyonları tanımlayın **Ayrıntılı bilgiler:** Kurma ve işleme kullanıcı el kitabı
	- Simülasyondaki denetim görevini süreç ısı haritası olarak görüntüleyin **Diğer bilgiler:** ["Malzeme seçenekleri sütunu", Sayfa 689](#page-688-0) **Ayrıntılı bilgiler:** Kurma ve işleme kullanıcı el kitabı
- NC programını tümce sırasında yeniden işleyin **Ayrıntılı bilgiler:** Kurma ve işleme kullanıcı el kitabı
- Gerekirse başka referanslar seçin ve parametreleri optimize edin **Ayrıntılı bilgiler:** Kurma ve işleme kullanıcı el kitabı

## **İlgili konular**

**MONITORING HEATMAP** ile **Bileşen denetimi** (seçenek no. 155) **Diğer bilgiler:** ["MONITORING HEATMAP ile bileşen denetimi \(seçenek no. 155\)",](#page-437-0) [Sayfa 438](#page-437-0)

## **16.2.2 Çalışma alanı Süreç denetimi (seçenek no. 168)**

## **Uygulama**

**Süreç denetimi** çalışma alanında kumanda, program akışı sırasında işleme sürecini görselleştirir. Sürece göre farklı denetim görevlerini etkinleştirebilirsiniz. Gerekirse denetim görevlerinde ayarlamalar yapabilirsiniz.

**Diğer bilgiler:** ["Denetim görevleri", Sayfa 449](#page-448-0)

## **Ön koşullar**

- Yazılım seçeneği no. 168 Süreç denetimi
- **MONITORING SECTION** ile tanımlanan denetim bölümleri **Diğer bilgiler:** ["MONITORING SECTION \(seçenek no. 168\) ile tanımlanan denetim](#page-463-0) [bölümleri", Sayfa 464](#page-463-0)
- **FUNCTION MODE MILL** işleme modunda tekrarlanabilir işlem yapılabilir **FUNCTION MODE TURN** (seçenek no. 50) işletim modunda, **FeedOverride** ve **SpindleOverride** denetim görevleri işlevseldir.

**Diğer bilgiler:** ["İşleme modunu şununla değiştir: FUNCTION MODE", Sayfa 144](#page-143-0)

## **Fonksiyon tanımı**

**Süreç denetimi** çalışma alanı işleme sürecini denetlemek için bilgi ve ayarlar sağlar. NC programındaki imleç konumuna bağlı olarak kumanda aşağıdaki alanları sunar:

Global alan

Kumanda, etkin NC programı hakkındaki bilgileri gösterir.

**Diğer bilgiler:** ["Global alan", Sayfa 445](#page-444-0)

■ Strateii alanı

Kumanda, denetim görevlerini ve kayıtların grafiklerini gösterir. Denetim görevleri için ayarlar yapabilirsiniz.

**Diğer bilgiler:** ["Strateji alanı", Sayfa 447](#page-446-0)

Global alandaki **denetim seçenekleri** sütunları

Kumanda, NC programının tüm denetim bölümleriyle ilgili kayıtların bilgilerini gösterir.

**Diğer bilgiler:** ["Global alandaki denetim seçenekleri sütunları", Sayfa 459](#page-458-0)

Bir denetim bölümündeki **Denetim seçenekleri** sütunu Kumanda, yalnızca o anda seçili olan izleme bölümü ile ilgili olan kayıtlar hakkındaki bilgileri gösterir.

**Diğer bilgiler:** ["Bir denetim bölümündeki Denetim seçenekleri sütunu",](#page-458-1) [Sayfa 459](#page-458-1)

## <span id="page-442-0"></span>**Semboller**

**Süreç denetimi** çalışma alanı aşağıdaki sembolleri içerir:

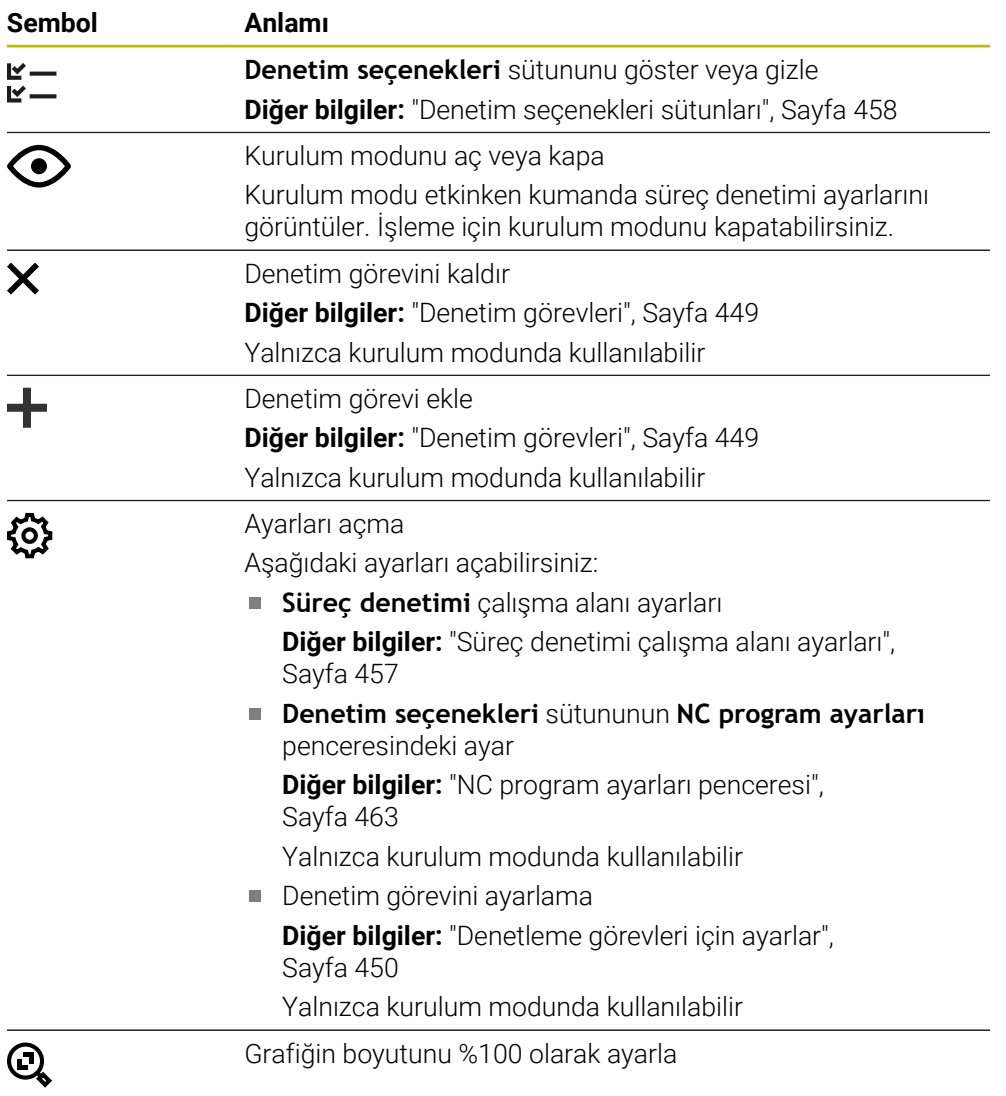

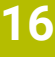

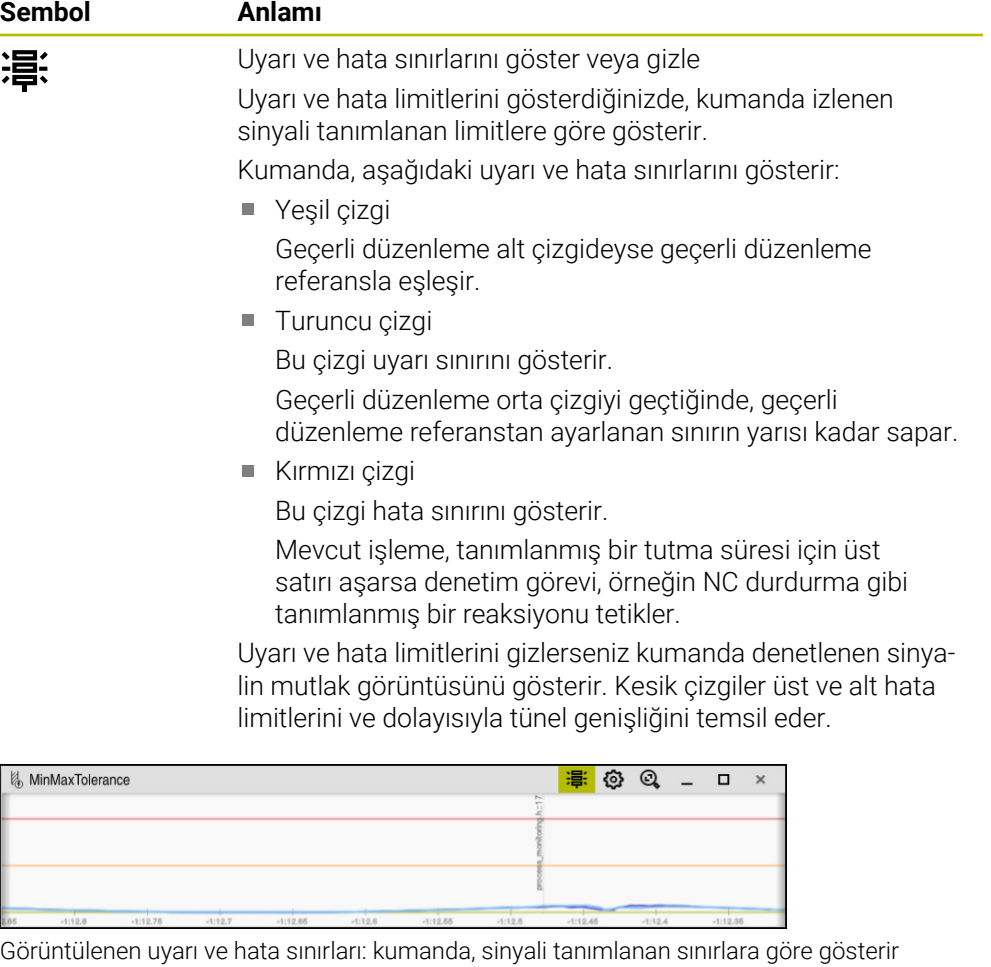

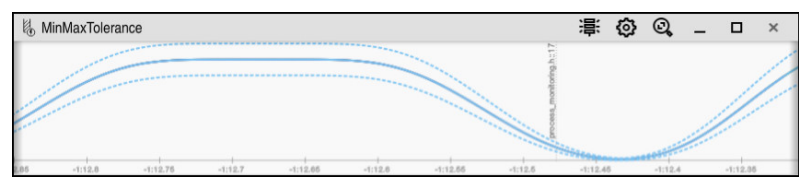

Gizli uyarı ve hata sınırları: Düz çizgi, sinyali ve kesikli çizgiler, ilgili zamanda belirlenen tünel genişliğini temsil eder

## <span id="page-444-0"></span>**Global alan**

İmleç NC programında bir denetim bölümünün dışındayken global alanın **Süreç denetimi** çalışma alanını gösterir.

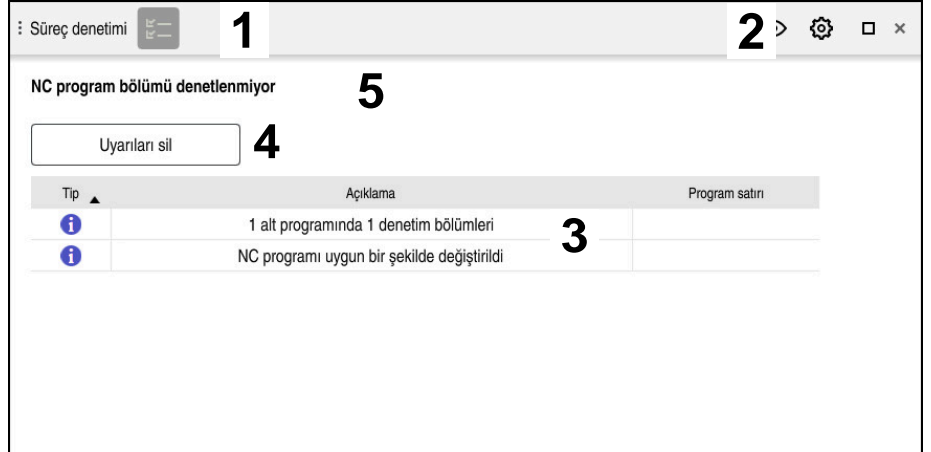

**Süreç denetimi** çalışma alanında global alan

**Süreç denetimi** çalışma alanı global alanda aşağıdakileri gösterir:

- 1 **Denetim seçenekleri** sembolü **Diğer bilgiler:** ["Denetim seçenekleri sütunları", Sayfa 458](#page-457-0)
- 2 **Süreç denetimi** çalışma alanı **Ayarlar** sembolü **Diğer bilgiler:** ["Süreç denetimi çalışma alanı ayarları", Sayfa 457](#page-456-0)
- 3 Etkin NC programı için uyarıları içeren tablo **Diğer bilgiler:** ["NC programı için uyarılar", Sayfa 446](#page-445-0)
- 4 **Uyarıları sil** butonu **Uyarıları sil** butonu ile tabloyu silebilirsiniz.
- 5 Bu alanın NC programında denetlenmediğine ilişkin bilgi

## <span id="page-445-0"></span>**NC programı için uyarılar**

Bu alanda kumanda, etkin NC programı hakkında bilgi içeren bir tablo gösterir. Tablo aşağıdaki bilgileri içerir:

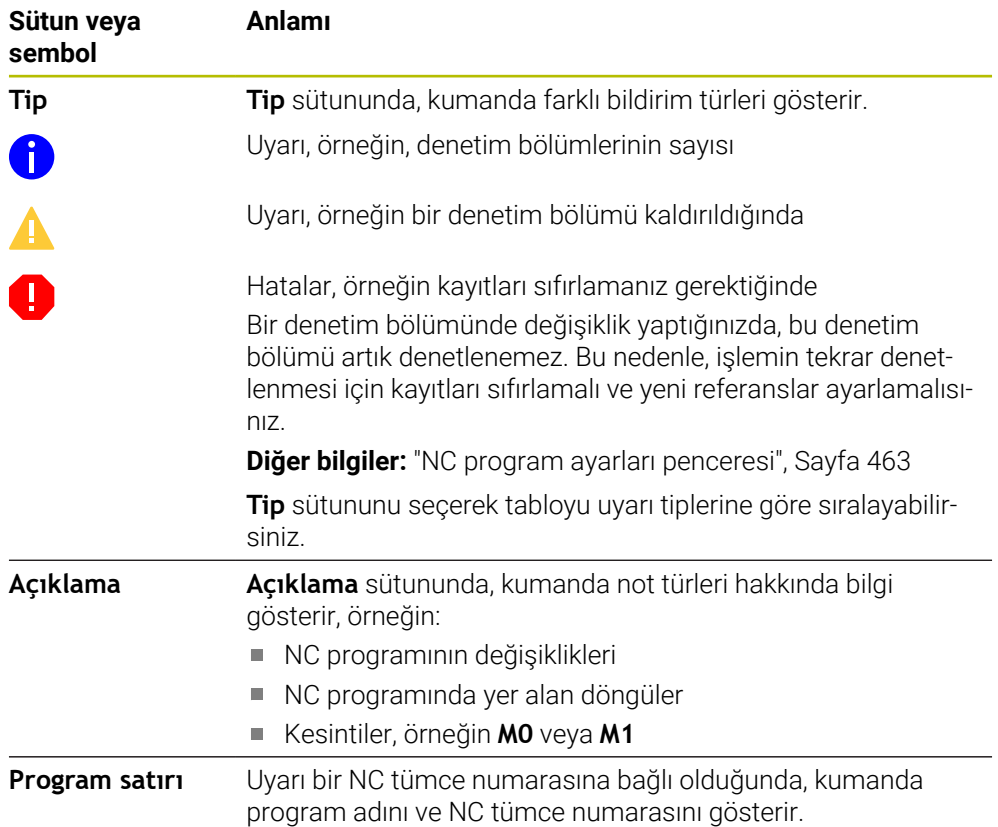

## <span id="page-446-0"></span>**Strateji alanı**

İmleç NC programında bir denetim bölümü içerisindeyken **Süreç denetimi** çalışma alanı strateji alanını gösterir.

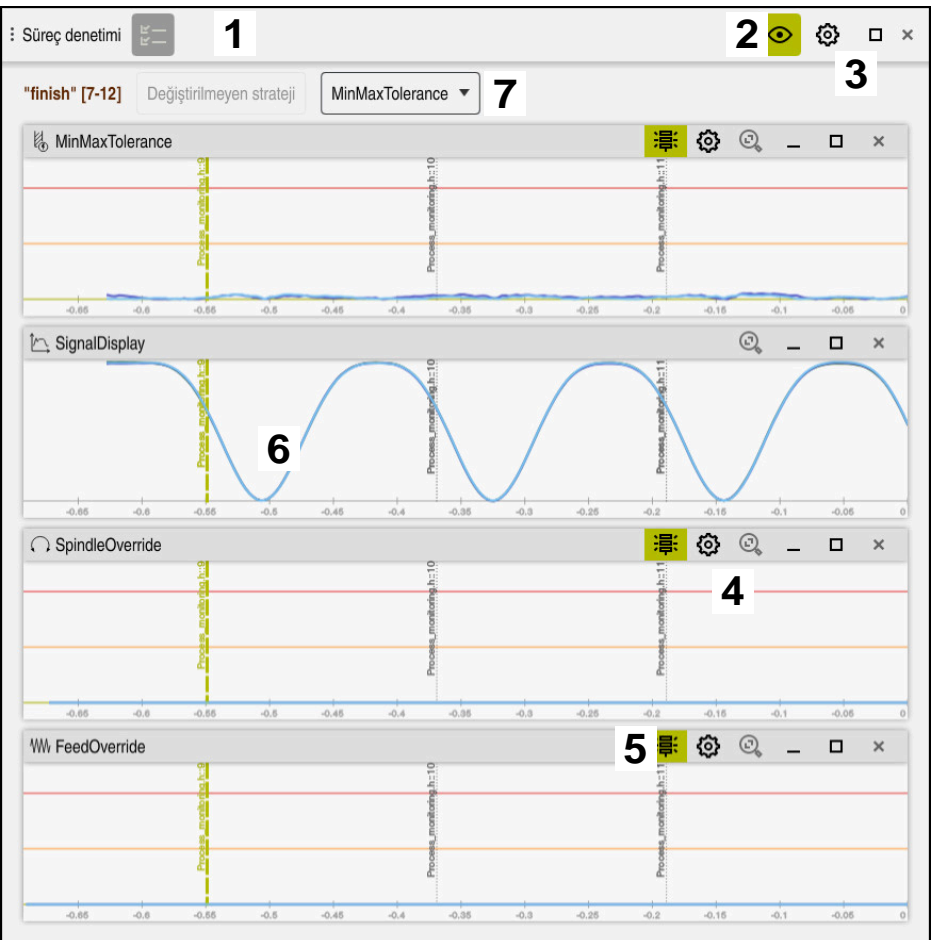

**Süreç denetimi** çalışma alanındaki strateji alanı

**Süreç denetimi** çalışma alanı strateji alanında aşağıdakileri gösterir:

- 1 **Denetim seçenekleri** sembolü **Diğer bilgiler:** ["Denetim seçenekleri sütunları", Sayfa 458](#page-457-0)
- 2 Kurulum modunu aç veya kapa **Diğer bilgiler:** ["Semboller", Sayfa 443](#page-442-0)
- 3 **Süreç denetimi** çalışma alanı **Ayarlar** sembolü **Diğer bilgiler:** ["Süreç denetimi çalışma alanı ayarları", Sayfa 457](#page-456-0)
- 4 Denetim görevleri **ayarları** sembolü **Diğer bilgiler:** ["Denetleme görevleri için ayarlar", Sayfa 450](#page-449-0) Yalnızca kurulum modunda kullanılabilir
- 5 Uyarı ve hata sınırlarını göster veya gizle **Diğer bilgiler:** ["Semboller", Sayfa 443](#page-442-0)
- 6 Denetim görevleri **Diğer bilgiler:** ["Denetim görevleri", Sayfa 449](#page-448-0)
- 7 Kumanda aşağıdaki bilgileri ve fonksiyonları gösterir:
	- Varsa denetim bölümünün adı

NC programında isteğe bağlı **AS** söz dizimi öğesi tanımlandığında, kumanda adı gösterir.

Herhangi bir ad tanımlanmadıysa kumanda **MONITORING SECTION** öğesini gösterir.

#### **Diğer bilgiler:** ["Giriş", Sayfa 465](#page-464-0)

Denetim bölümünün köşeli parantez içindeki NC tümce numaralarının aralığı

NC programında denetim bölümünün başı ve sonu

- **Değiştirilmeyen strateji** butonu veya **Stratejiyi şablon olarak kaydet Diğer bilgiler:** ["Strateji şablonu", Sayfa 448](#page-447-0)
- Strateji şablonu için seçim menüsü **Diğer bilgiler:** ["Strateji şablonu", Sayfa 448](#page-447-0)

Yalnızca kurulum modunda kullanılabilir

## <span id="page-447-0"></span>**Strateji şablonu**

Bir strateji şablonu, tanımlanmış ayarlar dahil olmak üzere bir veya daha fazla denetim görevi içerir.

Bir seçim menüsünü kullanarak aşağıdaki strateji şablonları arasından seçim yaparsınız:

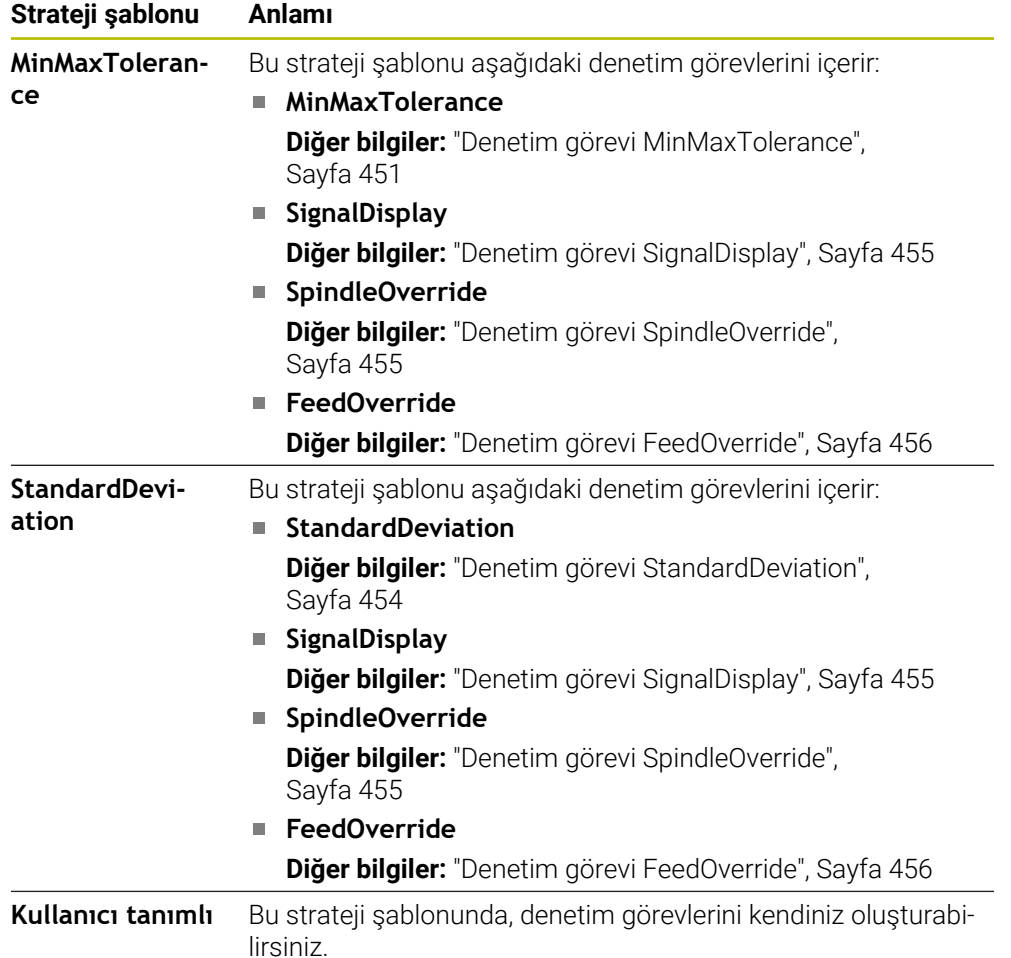

Bir strateji şablonunu değiştirdiğinizde, **Stratejiyi şablon olarak kaydet** butonuyla değiştirilen strateji şablonunun üzerine yazabilirsiniz. Kumanda, seçili olan strateji şablonunun üzerine yazar.

> Strateji şablonlarının teslim durumunu kendiniz geri yükleyemeyeceğiniz için yalnızca **Kullanıcı tanımlı** şablonun üzerine yazarsınız.

> Makine üreticisi, strateji şablonlarının teslimat durumunu geri yüklemek için isteğe bağlı **ProcessMonitioring** (no. 133700) makine parametresini kullanabilir.

**Süreç denetimi** çalışma alanının ayarlarında yeni bir denetim bölümü oluşturduktan sonra kumandanın varsayılan olarak hangi strateji şablonunu seçeceğini tanımlarsınız.

**Diğer bilgiler:** ["Süreç denetimi çalışma alanı ayarları", Sayfa 457](#page-456-0)

## <span id="page-448-0"></span>**Denetim görevleri**

 $\mathbf{I}$ 

**Süreç denetimi** çalışma alanı aşağıdaki denetim görevlerini içerir:

**MinMaxTolerance**

**MinMaxTolerance** ile kumanda önceden tanımlanmış yüzde ve statik sapmalar dahil, mevcut işlemenin seçilen referansların aralığında olup olmadığını denetler.

**Diğer bilgiler:** ["Denetim görevi MinMaxTolerance", Sayfa 451](#page-450-0)

**StandardDeviation**

**StandardDeviation** ile kumanda, mevcut işlemenin statik genişleme ve standart sapmanın bir σ katı olması dahil, seçilen referansların aralığında olup olmadığını denetler.

**Diğer bilgiler:** ["Denetim görevi StandardDeviation", Sayfa 454](#page-453-0)

**SignalDisplay**

**SignalDisplay** ile kumanda, seçilen tüm referansların süreç geçmişini ve mevcut işlemeyi gösterir.

**Diğer bilgiler:** ["Denetim görevi SignalDisplay", Sayfa 455](#page-454-0)

**SpindleOverride**

**SpindleOverride** ile kumanda, mili geçersiz kılmadaki değişiklikleri potansiyometre aracılığıyla denetler.

**Diğer bilgiler:** ["Denetim görevi SpindleOverride", Sayfa 455](#page-454-1)

**FeedOverride**

**FeedOverride** ile kumanda, beslemeyi geçersiz kılmadaki değişiklikleri potansiyometre aracılığıyla denetler.

**Diğer bilgiler:** ["Denetim görevi FeedOverride", Sayfa 456](#page-455-0)

Her denetim görevinde kumanda, mevcut işlemeyi ve seçilen referansları bir grafik olarak gösterir. Zaman ekseni daha uzun denetleme bölümleri için saniye veya dakika cinsinden belirtilir.

# <span id="page-449-0"></span>**Denetleme görevleri için ayarlar**

Her denetim bölümü için denetim görevlerinin ayarlarını değiştirebilirsiniz. Bir denetleme görevinin ayarını seçerseniz kumanda iki alan gösterir. Sol taraftaki alanda kumanda, seçili kayıt sırasında etkin olan ayarları gri renkte gösterir. Sağ taraftaki alanda kumanda, denetleme görevi için geçerli ayarları gösterir. **Devral** düğmesini kullanarak sağ veya sol alanların tüm ayarlarını kaydedebilirsiniz. Ayrıca bir denetim bölümü için bir denetim görevini kaldırabilir veya artı işaretini kullanarak ekleyebilirsiniz.

Denetim görevlerinin teslim edilen haldeki ayarları önerilen başlangıç ayarlarıdır. Bu başlangıç değerlerini işlemenize uyacak şekilde ayarlayabilirsiniz.

Bir denetleme görevinin ayarlarını değiştirdiğinizde veya yeni bir denetleme görevi eklediğinizde kumanda, değişikliği adın önündeki **\*** işaretiyle gösterir.

#### <span id="page-450-0"></span>**Denetim görevi MinMaxTolerance**

**MinMaxTolerance** ile kumanda önceden tanımlanmış yüzde ve statik sapmalar dahil, mevcut işlemenin seçilen referansların aralığında olup olmadığını denetler.

**MinMaxTolerance**'ın kullanım durumları, örneğin küçük seri üretim sırasındaki açık süreç kesintileridir:

- Alet kırılması
- Eksik alet
- Değişen pozisyon veya ham parça boyutu

Kumanda, referans için en az bir kayıtlı düzenlemeye ihtiyaç duyar. Bir referans seçmediğinizde, bu denetim görevi devre dışı kalır ve bir grafik çizmez.

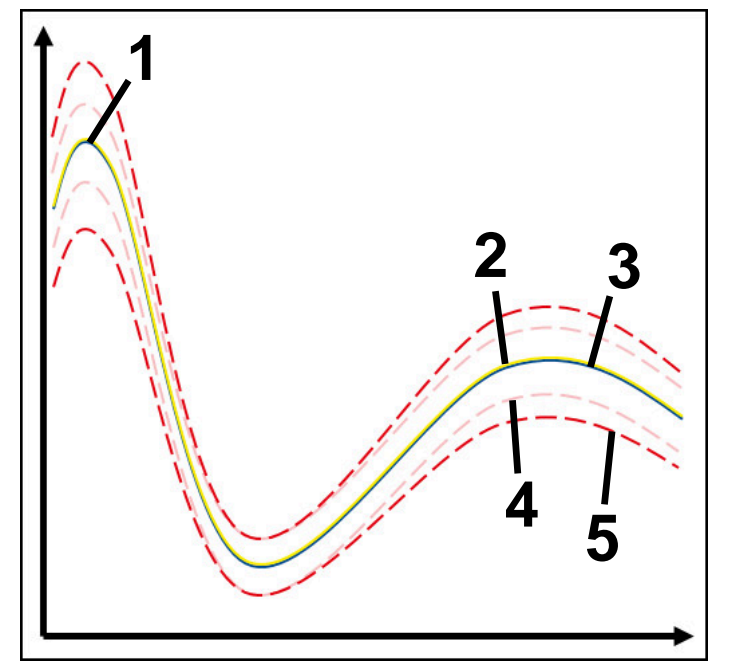

- 1 **Ilk** iyi referans
- 2 **Ikinci iyi referans**
- 3 Üçüncü iyi referans
- 4 Tünel genişliğinden oluşan sınırlar
- 5  $\longrightarrow$  Statik tünel genişliğinin yüzde genişlemesinden oluşan sınırlar

**Diğer bilgiler:** ["Denetim bölümlerinin kayıtları", Sayfa 461](#page-460-0)

Örneğin, alet aşınması nedeniyle hemen hemen kabul edilebilir bir kaydınız olması durumunda, bu denetim göreviyle alternatif bir uygulama da kullanabilirsiniz.

**Diğer bilgiler:** ["Kabul edilebilir referanslı alternatif kullanım durumu", Sayfa 453](#page-452-0)

#### **MinMaxTolerance ayarları**

Bu denetim görevi için aşağıdaki ayarları yapmak üzere kaydırma çubuklarını kullanabilirsiniz:

- **Kabul edilen yüzdesel sapma** Tünel genişliğinin yüzde genişlemesi
- **Statik tünel genişliği** Referanslara göre üst ve alt sınırlar
- **Drma sresi**

Sinyalin tanımlanan sapmanın dışında ne kadar süreyle olabileceği, milisaniye cinsinden maksimum süre. Bu süreden sonra kumanda, denetim görevinin tanımlanan reaksiyonunu tetikler.

Bu denetim görevi için aşağıdaki yanıtları etkinleştirebilir veya devre dışı bırakabilirsiniz:

#### **Denetim görevi uyarı veriyor**

Sinyal, sınırları tanımlanan tutma süresinden daha uzun süre aştığında kumanda bildirim menüsünde uyarı verir.

#### **Denetim görevi NC durdur işlemini tetikliyor**

Sinyal, sınırları tanımlanan tutma süresinden daha uzun süre aştığında kumanda NC programını durdurur. İşlemin durumunu kontrol edebilirsiniz. Ciddi bir hata olmadığına karar verirseniz NC programına devam edebilirsiniz.

#### **Abort program run**

Sinyal, sınırları tanımlanan tutma süresinden daha uzun süre aştığında kumanda NC programını iptal eder. NC programına tekrar devam edemezsiniz.

#### **Denetim görevi takımı kilitliyor**

Sinyal, sınırları tanımlanan tutma süresinden daha uzun süre aştığında, kumanda aleti alet yönetiminde kilitler.

#### <span id="page-452-0"></span>**Kabul edilebilir referanslı alternatif kullanım durumu**

Kumanda sadece kabul edilebilir bir işleme kaydettiyse **MinMaxTolerance** denetim görevinin alternatif bir uygulamasını kullanabilirsiniz.

En az iki referans seçersiniz:

- **En uygun referans**
- Örneğin, alet aşınması nedeniyle mil yükünün daha yüksek sinyalini gösteren hemen hemen kabul edilebilir bir referans

Denetim görevi, mevcut düzenlemenin seçilen referansların aralığında olup olmadığını kontrol eder. Bu strateji ile tolerans zaten farklı referanslar tarafından verildiğinden, sapma yüzdesini sıfır veya düşük seçin.

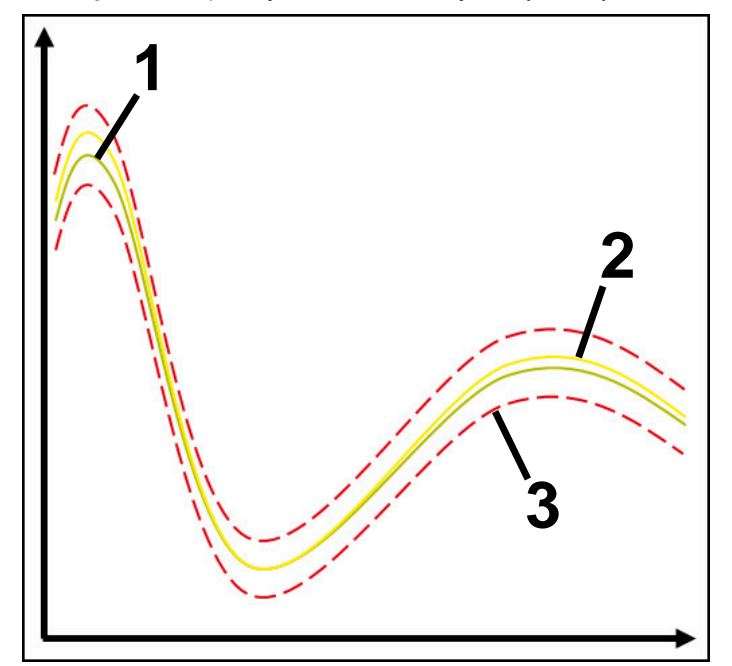

- 1  **En uygun referans**
- 2 **Kabul edilebilir referans**
- 3 Tünel genişliğinden oluşan sınırlar

## <span id="page-453-0"></span>**Denetim görevi StandardDeviation**

**StandardDeviation** ile kumanda, mevcut işlemenin statik genişleme ve standart sapmanın bir σ katı olması dahil, seçilen referansların aralığında olup olmadığını denetler.

**StandardDeviation**'ın kullanım durumları, örneğin seri üretim sırasında, her türden süreç kesintileridir:

- Alet kırılması
- Eksik alet
- Alet aşınması
- Değişen pozisyon veya ham parça boyutu

Kumanda, referans için en az üç kayıtlı düzenlemeye ihtiyaç duyar. Referanslar en uygun, iyi ve yalnızca kabul edilebilir işlemeyi içermelidir. Gerekli referansları seçmezseniz bu denetim görevi aktif olmayacak ve grafik çizmeyecektir.

**Diğer bilgiler:** ["Denetim bölümlerinin kayıtları", Sayfa 461](#page-460-0)

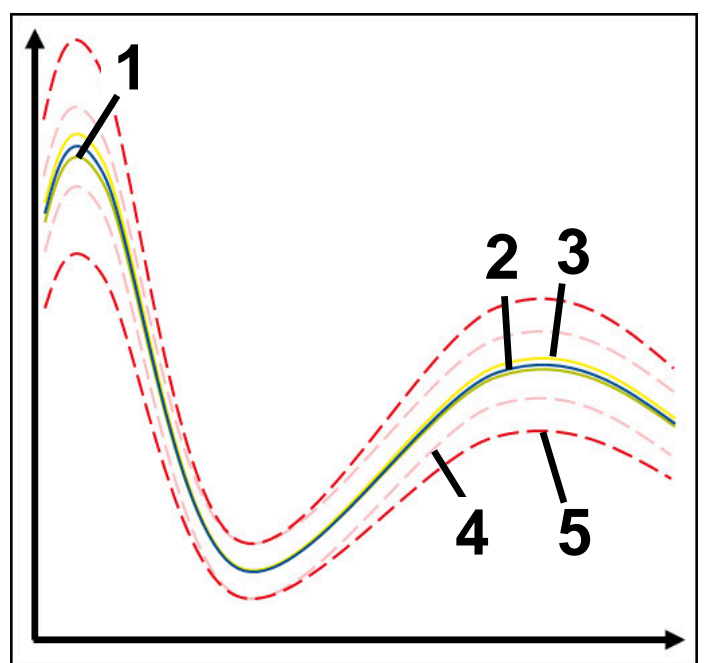

- 1  **En uygun referans**
- 2 **ivi referans**
- 3 Kabul edilebilir referans
- 4 Tünel genişliğinden oluşan sınırlar
- 5 Tünel genişliğinin σ faktörü ile çarpılmasından oluşan sınırlar

#### **StandardDeviation ayarları**

Bu denetim görevi için aşağıdaki ayarları yapmak üzere kaydırma çubuklarını kullanabilirsiniz:

**σ öğesinin katı**

Faktör σ ile çarpılan tünel genişliğinin genişletilmesi

**Statik tünel genişliği**

Referanslara göre üst ve alt sınırlar

**Drma sresi**

Sinyalin tanımlanan sapmanın dışında ne kadar süreyle olabileceği, milisaniye cinsinden maksimum süre. Bu süreden sonra kumanda, denetim görevinin tanımlanan reaksiyonunu tetikler.

Bu denetim görevi için aşağıdaki yanıtları etkinleştirebilir veya devre dışı bırakabilirsiniz:

**Denetim görevi uyarı veriyor**

Sinyal, sınırları tanımlanan tutma süresinden daha uzun süre aştığında kumanda bildirim menüsünde uyarı verir.

#### **Denetim görevi NC durdur işlemini tetikliyor**

Sinyal, sınırları tanımlanan tutma süresinden daha uzun süre aştığında kumanda NC programını durdurur. İşlemin durumunu kontrol edebilirsiniz. Ciddi bir hata olmadığına karar verirseniz NC programına devam edebilirsiniz.

#### **Abort program run**

Sinyal, sınırları tanımlanan tutma süresinden daha uzun süre aştığında kumanda NC programını iptal eder. NC programına tekrar devam edemezsiniz.

#### **Denetim görevi takımı kilitliyor**

Sinyal, sınırları tanımlanan tutma süresinden daha uzun süre aştığında, kumanda aleti alet yönetiminde kilitler.

#### <span id="page-454-0"></span>**Denetim görevi SignalDisplay**

**SignalDisplay** ile kumanda, seçilen tüm referansların süreç geçmişini ve mevcut işlemeyi gösterir.

Mevcut işlemin referanslara karşılık gelip gelmediğini karşılaştırabilirsiniz. Bu, işlemi referans olarak kullanıp kullanamayacağınızı görsel olarak kontrol etmenizi sağlar. Denetim görevi herhangi bir reaksiyon yürütmez.

#### <span id="page-454-1"></span>**Denetim görevi SpindleOverride**

**SpindleOverride** ile kumanda, mili geçersiz kılmadaki değişiklikleri potansiyometre aracılığıyla denetler.

Kumanda, ilk kaydedilen işlemi referans olarak kullanır.

#### **SpindleOverride ayarları**

Bu denetim görevi için aşağıdaki ayarları yapmak üzere kaydırma çubuklarını kullanabilirsiniz:

#### **Kabul edilen yüzdesel sapma**

İlk kayda kıyasla yüzde olarak geçersiz kılmanın kabul edilen sapması

**Drma sresi**

Sinyalin tanımlanan sapmanın dışında ne kadar süreyle olabileceği, milisaniye cinsinden maksimum süre. Bu süreden sonra kumanda, denetim görevinin tanımlanan reaksiyonunu tetikler.

Bu denetim görevi için aşağıdaki yanıtları etkinleştirebilir veya devre dışı bırakabilirsiniz:

#### **Denetim görevi uyarı veriyor**

Sinyal, sınırları tanımlanan tutma süresinden daha uzun süre aştığında kumanda bildirim menüsünde uyarı verir.

#### **Denetim görevi NC durdur işlemini tetikliyor**

Sinyal, sınırları tanımlanan tutma süresinden daha uzun süre aştığında kumanda NC programını durdurur. İşlemin durumunu kontrol edebilirsiniz. Ciddi bir hata olmadığına karar verirseniz NC programına devam edebilirsiniz.

#### <span id="page-455-0"></span>**Denetim görevi FeedOverride**

**FeedOverride** ile kumanda, beslemeyi geçersiz kılmadaki değişiklikleri potansiyometre aracılığıyla denetler.

Kumanda, ilk kaydedilen işlemi referans olarak kullanır.

#### **FeedOverride ayarları**

Bu denetim görevi için aşağıdaki ayarları yapmak üzere kaydırma çubuklarını kullanabilirsiniz:

#### **Kabul edilen yüzdesel sapma**

İlk kayda kıyasla yüzde olarak geçersiz kılmanın kabul edilen sapması

**Drma sresi**

Sinyalin tanımlanan sapmanın dışında ne kadar süreyle olabileceği, milisaniye cinsinden maksimum süre. Bu süreden sonra kumanda, denetim görevinin tanımlanan reaksiyonunu tetikler.

Bu denetim görevi için aşağıdaki yanıtları etkinleştirebilir veya devre dışı bırakabilirsiniz:

#### **Denetim görevi uyarı veriyor**

Sinyal, sınırları tanımlanan tutma süresinden daha uzun süre aştığında kumanda bildirim menüsünde uyarı verir.

#### **Denetim görevi NC durdur işlemini tetikliyor**

Sinyal, sınırları tanımlanan tutma süresinden daha uzun süre aştığında kumanda NC programını durdurur. İşlemin durumunu kontrol edebilirsiniz. Ciddi bir hata olmadığına karar verirseniz NC programına devam edebilirsiniz.

## <span id="page-456-0"></span>**Süreç denetimi çalışma alanı ayarları**

**Süreç denetimi** çalışma alanı ayarları

## **Genel**

**Genel** alanında kumandanın varsayılan olarak hangi strateji şablonunu kullanacağını seçin:

- **MinMaxTolerance**
- **StandardDeviation**
- **Kullanıcı tanımlı**

**Diğer bilgiler:** ["Strateji şablonu", Sayfa 448](#page-447-0)

## **Grafik**

**Grafik** alanında aşağıdaki ayarları seçebilirsiniz:

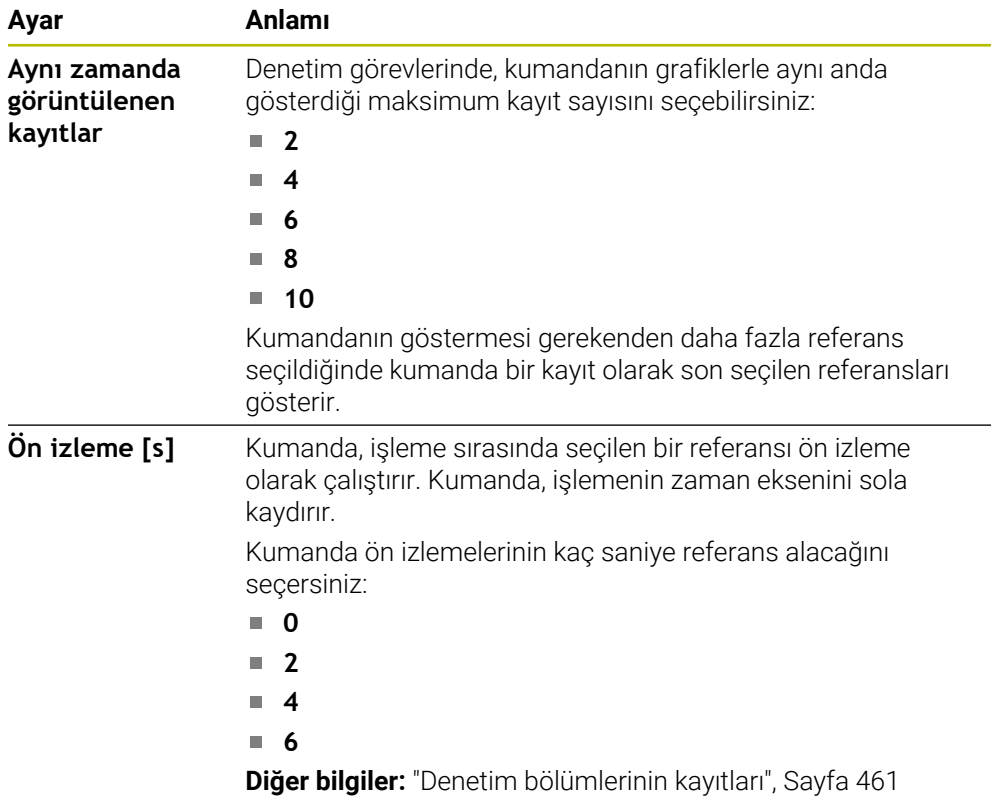

## <span id="page-457-0"></span>**Denetim seçenekleri sütunları**

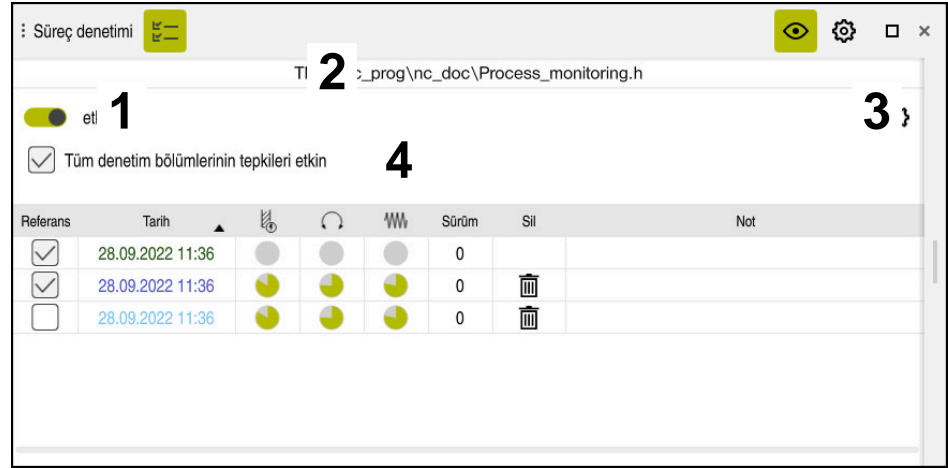

Global alandaki **denetim seçenekleri** sütunları

NC programındaki imleç konumundan bağımsız olarak, **Denetim seçenekleri** sütunu üst alanda aşağıdakileri gösterir:

- 1 Tüm NC programı için süreç izlemeyi etkinleştirmek veya devre dışı bırakmak için anahtar
- 2 Güncel NC programının yolu
- 3 **NC program ayarları** penceresindeki **Ayarlar** sembolünü açın **Diğer bilgiler:** ["NC program ayarları penceresi", Sayfa 463](#page-462-0) Yalnızca kurulum modunda kullanılabilir
- 4 NC programındaki tüm denetim bölümlerinin reaksiyonlarını etkinleştirmek veya devre dışı bırakmak için onay kutusu Yalnızca kurulum modunda kullanılabilir

NC programındaki imleç konumuna bağlı olarak kumanda aşağıdaki alanları sunar:

- Global alandaki **denetim seçenekleri** sütunları NC programının tüm denetim bölümleri için geçerli olan referansları seçebilirsiniz. **Diğer bilgiler:** ["Global alandaki denetim seçenekleri sütunları", Sayfa 459](#page-458-0)
- Bir denetim bölümündeki **Denetim seçenekleri** sütunu Ayarları tanımlayabilir ve halihazırda seçili olan izleme bölümü için geçerli olan referansları seçebilirsiniz.

**Diğer bilgiler:** ["Bir denetim bölümündeki Denetim seçenekleri sütunu",](#page-458-1) [Sayfa 459](#page-458-1)

#### <span id="page-458-0"></span>**Global alandaki denetim seçenekleri sütunları**

İmleç NC programında bir denetim bölümünün dışındayken **Süreç denetimi** çalışma alanı global alanda **Denetim seçenekleri** sütununu gösterir.

Global alanda kumanda, NC programının tüm denetim bölümlerinin kayıtlarını içeren bir tablo gösterir.

**Diğer bilgiler:** ["Denetim bölümlerinin kayıtları", Sayfa 461](#page-460-0)

#### <span id="page-458-1"></span>**Bir denetim bölümündeki Denetim seçenekleri sütunu**

İmleç NC programında bir izleme bölümü içindeyken, **Süreç denetimi** çalışma alanı, denetim bölümü içindeki **Denetim Seçenekleri** sütununu gösterir.

İmleç denetim bölümü içindeyken, kumanda o alanı grileştirir.

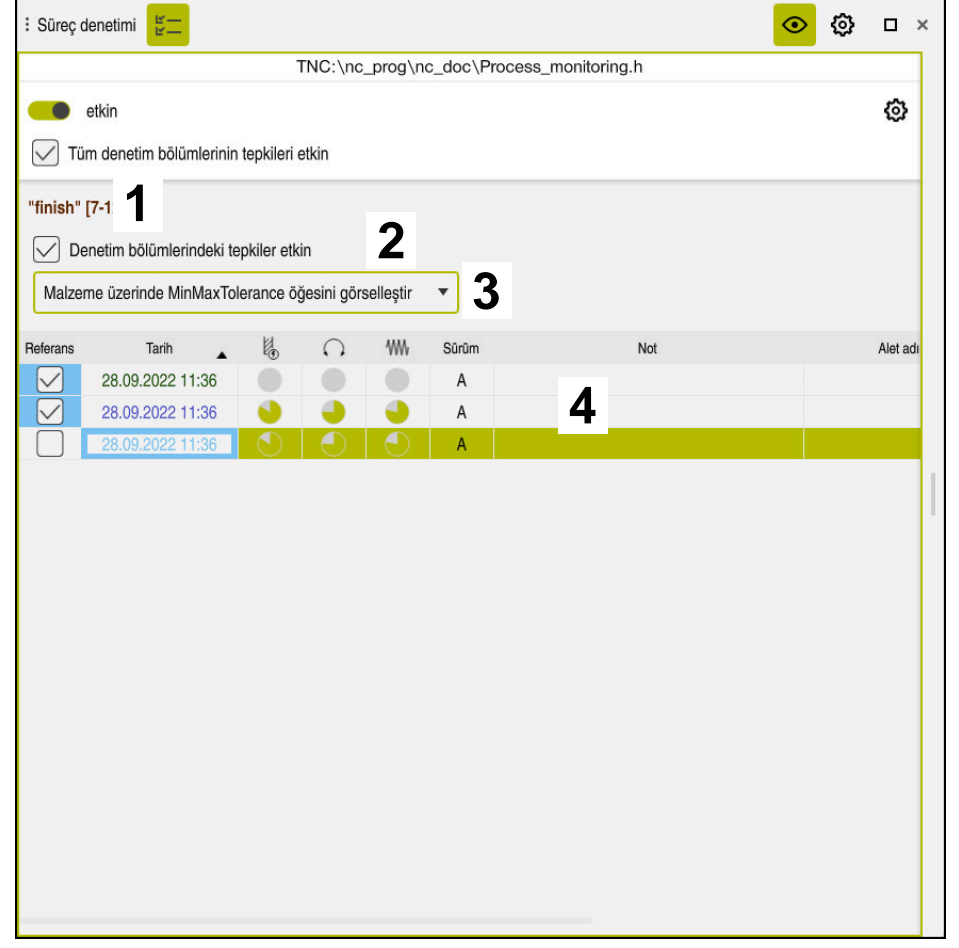

Denetim bölümündeki **Denetim seçenekleri** sütunu

**Denetim seçenekleri** sütunu, denetim bölümünde aşağıdakileri gösterir:

- 1 Kumanda aşağıdaki bilgileri ve fonksiyonları gösterir:
	- Varsa denetim bölümünün adı

NC programında isteğe bağlı **AS** söz dizimi öğesi tanımlandığında, kumanda adı gösterir.

Herhangi bir ad tanımlanmadıysa kumanda **MONITORING SECTION** öğesini gösterir.

**Diğer bilgiler:** ["Giriş", Sayfa 465](#page-464-0)

Denetim bölümünün köşeli parantez içindeki NC tümce numaralarının aralığı

NC programında denetim bölümünün başı ve sonu

2 Denetim bölümündeki reaksiyonları etkinleştirmek ve devre dışı bırakmak için onay kutusu

Halihazırda seçili olan denetim bölümünün reaksiyonlarını etkinleştirebilir veya devre dışı bırakabilirsiniz.

Yalnızca kurulum modunda kullanılabilir

3 Süreç ısı haritası seçim menüsü

**Simülasyon** çalışma alanında bir denetim görevini süreç ısı haritası olarak görüntüleyebilirsiniz.

**Diğer bilgiler:** ["Malzeme seçenekleri sütunu", Sayfa 689](#page-688-0) **Diğer bilgiler:** ["MONITORING HEATMAP ile bileşen deneti](#page-437-0)[mi \(seçenek no. 155\)", Sayfa 438](#page-437-0)

Yalnızca kurulum modunda kullanılabilir

4 Denetim bölümünün kayıtlarını içeren tablo Kayıtlar, yalnızca imlecin o anda bulunduğu izleme bölümüyle ilgilidir. **Diğer bilgiler:** ["Denetim bölümlerinin kayıtları", Sayfa 461](#page-460-0)

## <span id="page-460-0"></span>**Denetim bölümlerinin kayıtları**

İşleme kayıtlarını içeren tablonun içeriği ve fonksiyonları NC programındaki imleç konumuna bağlıdır.

**Diğer bilgiler:** ["Denetim seçenekleri sütunları", Sayfa 458](#page-457-0) Tablo, denetim bölümü hakkında aşağıdaki bilgileri içerir:

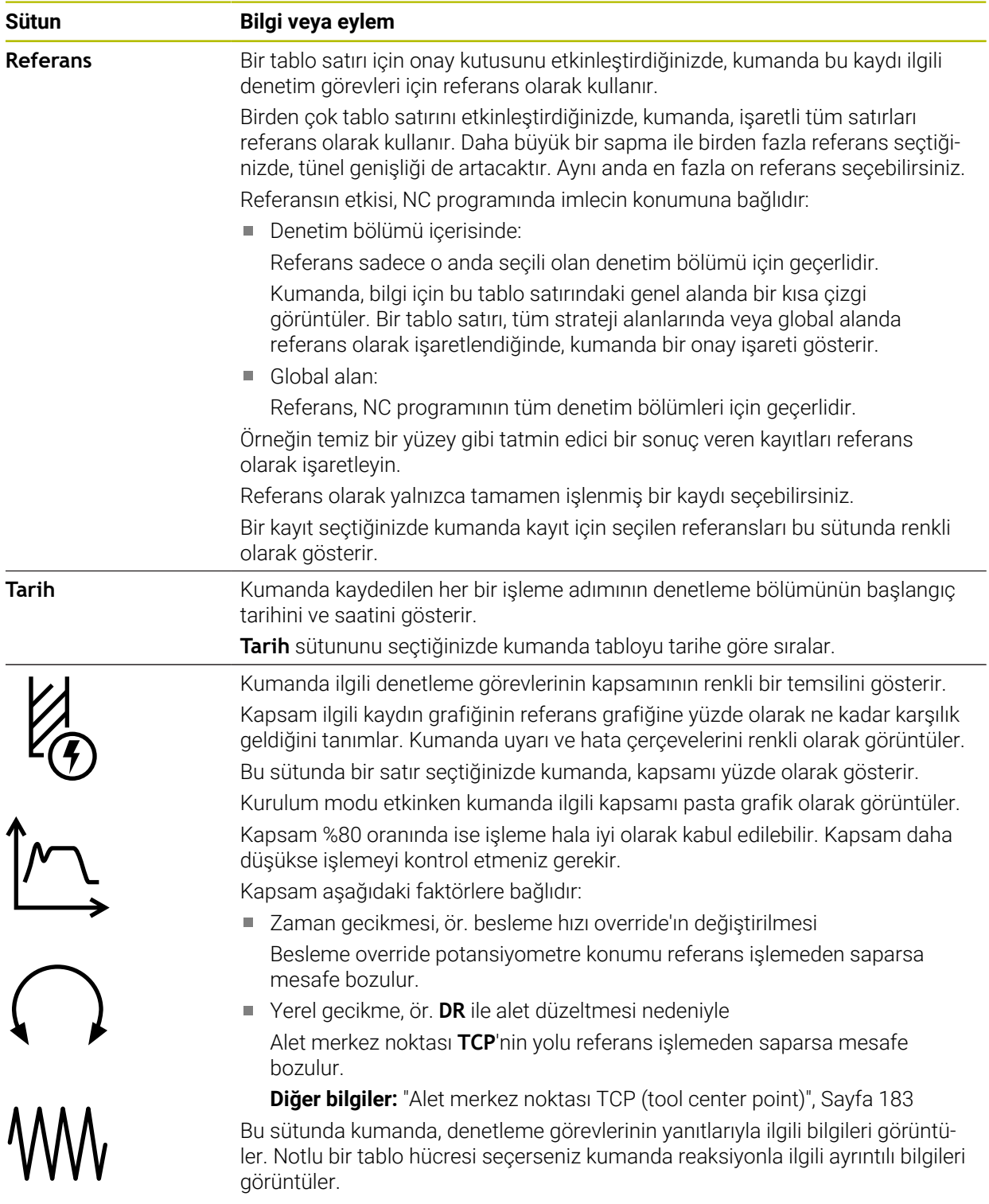

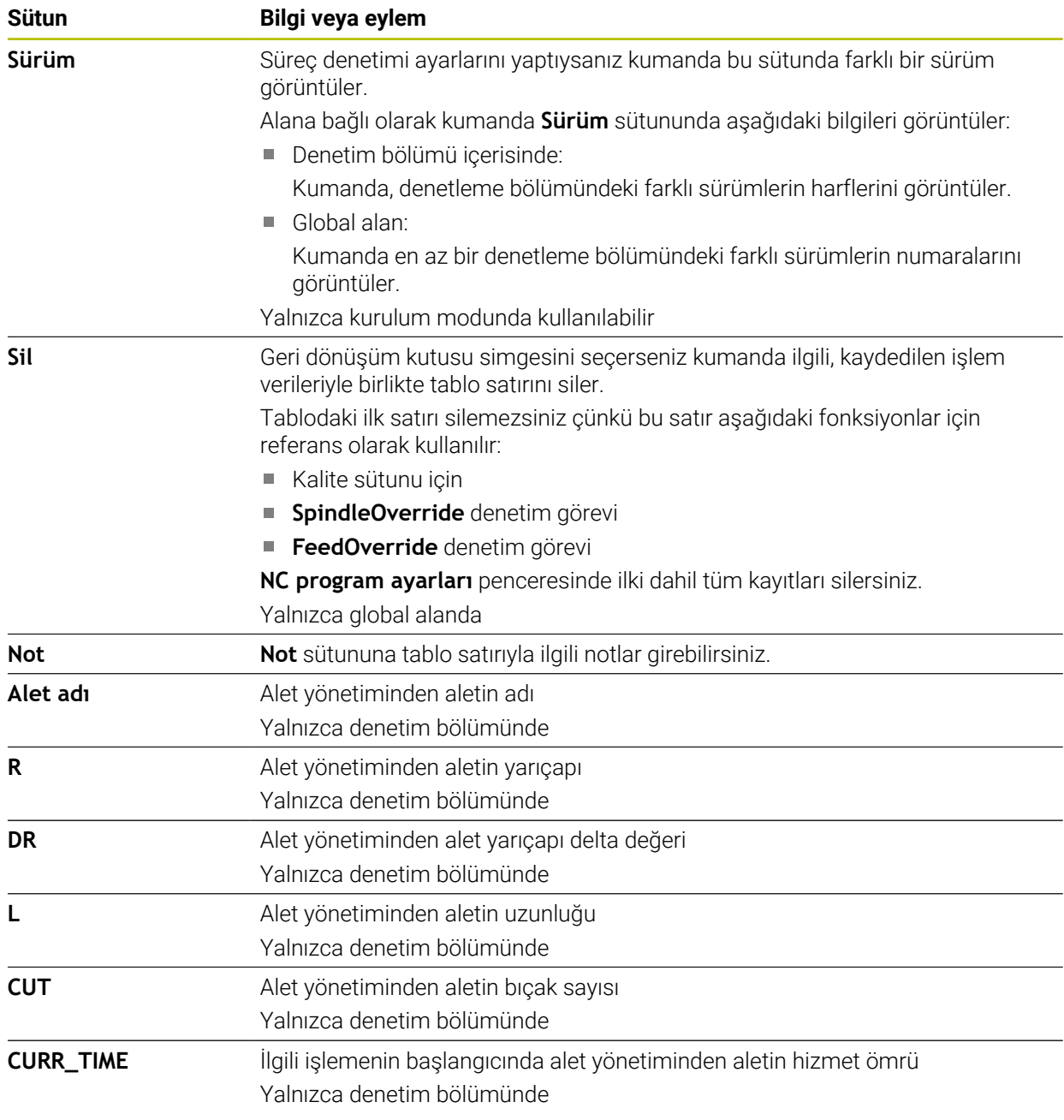

#### <span id="page-462-0"></span>**NC program ayarları penceresi**

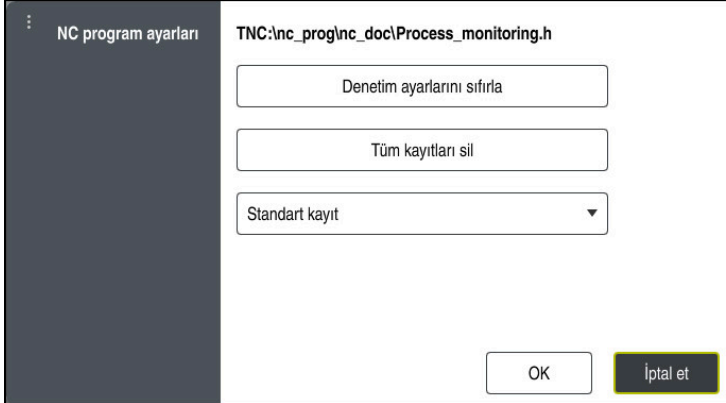

**NC program ayarları** penceresi

**NC program ayarları** penceresi aşağıdaki ayarları sunar:

- **Denetim ayarlarını sıfırla**
- **Tüm kayıtları sil**, tablonun ilk satırı dahil
- Kaydedilen işlemelerin türü ve sayısı ile seçim menüsü
	- **Standart kayıt**

Kumanda tüm bilgileri kaydeder.

#### **Kayıtları sınırla**

Kumanda belirli bir numaraya kadar tüm işleme adımlarını kaydeder. İşlem sayısı maksimum sayıyı aştığında, kumanda son işlemin üzerine yazar.

## Giriş: **2...999999999**

#### **Yalnızca meta bilgileri**

Kumanda işlem verilerini kaydetmez, yalnızca meta bilgilerini kaydeder, ör. tarih ve saat. Bu durum bu kaydı artık referans olarak kullanamayacağınız anlamına gelir. Bu ayarı süreç denetimi kurulduğunda izleme ve protokol ayarları için kullanabilirsiniz. Bu ayar veri miktarını önemli ölçüde azaltır.

**Her n-te kaydı**

Kumanda her bir işleme için işlem verilerini kaydetmez. Kumandanın işlem verilerini kaydettikten sonra işlemelerin sayısını tanımlarsınız. Kalan işlemeler için kumanda yalnızca meta bilgileri kaydeder.

Giriş: **2...20**

**Diğer bilgiler:** ["Denetim bölümlerinin kayıtları", Sayfa 461](#page-460-0)

## **Uyarılar**

- Farklı boyutlarda ham parça kullandığınızda, süreç denetimini daha toleranslı olacak şekilde ayarlayın veya ön işleme sonrasında ilk denetim bölümünü başlatın.
- Mil yükü çok düşük olduğunda, kumanda örneğin küçük çaplı bir aletle boşta işletimde herhangi bir fark algılamayabilir.
- Bir denetim görevini kaldırır ve yeniden eklerseniz önceki kayıtlar mevcut kalır.
- Makine üreticisi palet çalışmasıyla birlikte programın durdurulması durumunda kumandanın nasıl davranacağını tanımlayabilir, ör. sonraki paleti işlemeye devam eder.

## **Kullanımla ilgili açıklamalar**

- $\mathbf{r}$ Çekerek veya kaydırarak grafiği yatay olarak yakınlaştırabilir veya uzaklaştırabilirsiniz.
- Farenin sol tuşuna basılı tutarak sürüklerseniz veya kaydırırsanız grafiği hareket ettirebilirsiniz.
- Bir NC tümce numarası seçerek grafiği hizalayabilirsiniz. Kumanda, denetim görevi içinde seçilen NC tümce numarasını yeşil olarak işaretler.
- Grafik içinde bir konuma çift dokunursanız veya tıklarsanız kumanda programdaki ilgili NC tümcelerini seçer.

**Diğer bilgiler:** ["Genel dokunmatik parmak hareketleri", Sayfa 84](#page-83-0)

## <span id="page-463-0"></span>**16.2.3 MONITORING SECTION (seçenek no. 168) ile tanımlanan denetim bölümleri**

## **Uygulama**

**MONITORING SECTION** fonksiyonuyla süreç denetimi için NC programını denetim bölümlerine bölersiniz.

## **İlgili konular**

- **Süreç denetimi** çalışma alanı
	- **Ayrıntılı bilgiler:** Kurma ve işleme kullanıcı el kitabı

## **Ön koşul**

Yazılım seçeneği no. 168 Süreç denetimi

## **Fonksiyon tanımı**

**MONITORING SECTION START** ile yeni bir denetim bölümünün başlangıcını ve **MONITORING SECTION STOP** ile sonunu tanımlarsınız.

Denetim bölümlerini iç içe yerleştirmemelisiniz.

Bir **MONITORING SECTION STOP** öğesi tanımlamazsanız kumanda yine de aşağıdaki fonksiyonlar için yeni bir denetim bölümünü yorumlar:

- Yenilenen **MONITORING SECTION START** ile
- Fiziksel bir **TOOL CALL** ile

Kumanda, yalnızca bir alet değişikliği gerçekleştiğinde bir alet çağrısında yeni bir denetim bölümünü yorumlar.

**Diğer bilgiler:** ["TOOL CALL ile alet çağırma", Sayfa 185](#page-184-0)

Aşağıdaki söz dizimi öğelerini programlarsanız kumanda bir not görüntüler:

- Makine sıfır noktası ile ilgili konumlar, ör. **M91**
- **M101** ile yarımcı alet çağırma
- **M140** ile otomatik kaldırma
- Değişken değerlerle tekrarlar, ör. **CALL LBL 99 REP QR1**
- Atlama komutu, ör. **FN 5**
- Mille ilgili ek fonksiyonlar, ör. **M3**
- **TOOL CALL** ile denetleme bölümü
- Denetleme bölümünü **PGM END** ile sonlandırma

**Diğer bilgiler:** ["NC programı için uyarılar", Sayfa 446](#page-445-0)

Aşağıdaki söz dizimi elemanlarını programlarsanız kumandada bir hata görüntülenir:

- Denetleme bölümünde söz dizimi hatası
- Denetleme bölümünde durma, ör. **M0**
- Denetleme bölümünde bir NC programı çağırın, ör. **PGM CALL**
- Eksik alt programlar
- Denetleme bölümüne başlamadan önce denetleme bölümünü sonlandırın
- Aynı içeriğe sahip birden fazla denetleme bölümü

Bir hata durumunda süreç denetimini kullanamazsınız.

**Diğer bilgiler:** ["NC programı için uyarılar", Sayfa 446](#page-445-0)

#### <span id="page-464-0"></span>**Giriş**

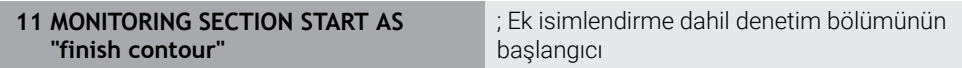

NC fonksiyonu aşağıdaki söz dizimi elemanlarını içerir:

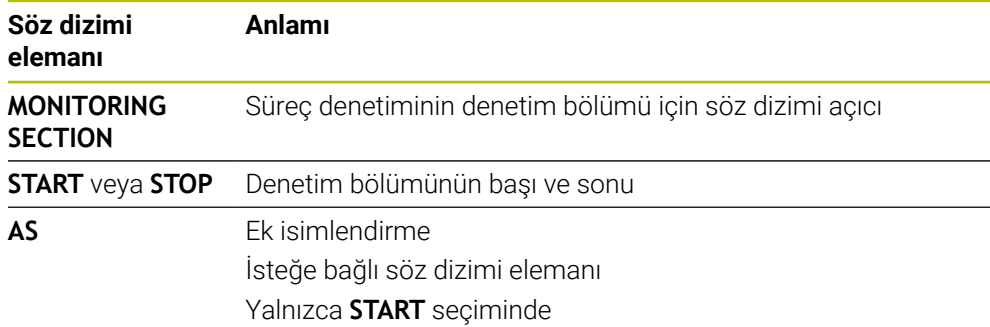

## **Uyarılar**

- Kumanda, sıralamada denetim bölümünün başlangıcını ve sonunu gösterir. **Diğer bilgiler:** ["Çalışma alanındaki ayarlar Program", Sayfa 129](#page-128-0)
- Program bitmeden denetim bölümünü **MONITORING SECTION STOP** ile sonlandırın.

Denetim bölümünün sonunu tanımlamazsanız kumanda denetim bölümünü **END PGM** ile bitirir.

Süreç izleme bölümleri **AFC** bölümleriyle çakışmamalıdır. **Diğer bilgiler:** ["Adaptif besleme ayarı AFC \(seçenek no. 45\)", Sayfa 426](#page-425-0)

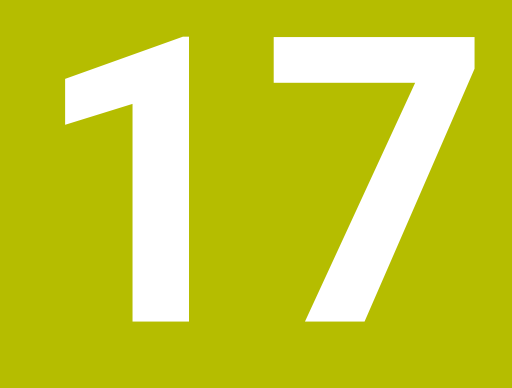

# **Çok eksenli işlem**

# **17.1 U, V ve W paralel eksenleriyle işleme**

## **17.1.1 Temel bilgiler**

X, Y ve Z ana eksenlerin yanında U, V ve W olarak adlandırılan paralel eksenler vardır. Paralel bir eksen, örneğin, büyük makinelerde daha küçük kütleleri hareket ettirmek için bir delme ucudur.

**Diğer bilgiler:** ["Programlanabilir eksenler", Sayfa 118](#page-117-0)

Kumanda; U, V ve W paralel eksenlerle çalışmak için aşağıdaki fonksiyonları sunar:

- **FUNCTION PARAXCOMP**: Paralel eksenleri konumlandırırken davranışı tanımlayın **Diğer bilgiler:** ["FUNCTION PARAXCOMP ile paralel eksenleri konumlandırırken](#page-467-0) [davranışı tanımlayın", Sayfa 468](#page-467-0)
- **FUNCTION PARAXMODE**: İşleme için üç doğrusal eksen seçin **Diğer bilgiler:** ["FUNCTION PARAXMODE ile işleme için üç doğrusal eksen seçin",](#page-471-0) [Sayfa 472](#page-471-0)

Makine üreticisi paralel ekseni yapılandırmasında açmışsa kumanda, ekseni siz önceden **PARAXCOMP**'u programlamadan hesaplar. Kumanda paralel ekseni bununla sürekli hesapladığı için ör. W ekseninin herhangi bir konumu ile bir malzemeyi tarayabilirsiniz.

Bu durumda kumanda, **Pozisyonlar** çalışma alanında bir sembol gösterir.

**Ayrıntılı bilgiler:** Kurma ve işleme kullanıcı el kitabı

Bu durumda paralel eksenin **PARAXCOMP OFF** tarafından kapatılmayacağı, kumandanın tekrar standart yapılandırma etkinleştireceğine dikkat edin. Kumanda otomatik hesaplamayı sadece ekseni NC tümcesinde belirttiğinizde kapatır, ör. **PARAXCOMP OFF W**.

Kumanda başlatıldıktan sonra önce makine üreticisi tarafından tanımlanmış yapılandırma etkili olur.

## **Ön koşullar**

- Paralel eksenleri içeren makine
- Makine üreticisi tarafından etkinleştirilen paralel eksen fonksiyonları Makine üreticisi, paralel eksen fonksiyonunun varsayılan olarak açık olup olmadığını belirlemek için isteğe bağlı makine parametresi **parAxComp** (no. 300205) kullanır.

## <span id="page-467-0"></span>**17.1.2 FUNCTION PARAXCOMP ile paralel eksenleri konumlandırırken davranışı tanımlayın**

## **Uygulama**

**FUNCTION PARAXCOMP** fonksiyonuyla ilgili ana eksenle hareket ederken kontrolün paralel eksenleri dikkate alıp almayacağını tanımlarsınız.

## **Fonksiyon tanımı**

**FUNCTION PARAXCOMP** fonksiyonu etkin olduğunda, kumanda, **Pozisyonlar** çalışma alanında bir sembol gösterir. **FUNCTION PARAXMODE** sembolü, etkin bir **FUNCTION PARAXCOMP** sembolünü gizleyebilir.

**Ayrıntılı bilgiler:** Kurma ve işleme kullanıcı el kitabı
### **FUNCTION PARAXCOMP DISPLAY**

**PARAXCOMP DISPLAY** fonksiyonuyla paralel eksen hareketinin gösterge fonksiyonunu devreye alırsınız. Kumanda, ilgili ana eksenin (toplam gösterge) pozisyon göstergesinde paralel eksenlerin sürüş hareketlerini hesaplar. Ana eksenin pozisyon göstergesi bu nedenle daima aletin malzemeye olan rölatif mesafesini, ana ekseni ya da paralel ekseni hareket ettirmenize bağlı olarak gösterir.

#### **FUNCTION PARAXCOMP MOVE**

**PARAXCOMP MOVE** fonksiyonu ile kumanda, ilgili ana eksende bir dengeleme hareketiyle paralel eksen hareketlerini dengeler.

Ör. W ekseninin negatif yönde bir paralel eksen hareketinde kumanda, aynı zamanda ana eksen Z'yi aynı değerde pozitif yönde hareket ettirir. Aletin malzemeye olan rölatif uzaklığı aynı kalır. Portal makinesinde uygulama: Senkronize bir şekilde enine sütunu aşağı doğru sürmek için koniyi içeri sürün.

### **FUNCTION PARAXCOMP OFF**

**PARAXCOMP OFF** fonksiyonuyla **PARAXCOMP DISPLAY** ve **PARAXCOMP MOVE** paralel eksen fonksiyonlarını durdurursunuz.

Kumanda, **PARAXCOMP** paralel eksen fonksiyonunu aşağıdaki fonksiyonlarla sıfırlar:

- Bir NC programının seçilmesi
- **PARAXCOMP OFF**

**FUNCTION PARAXCOMP** etkin değilken kumanda aks adlarının arkasında sembol ve ek bilgiler göstermez.

#### **Giriş**

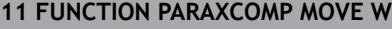

**11 FUNCTION PARAXCOMP MOVE W** ; Z ekseninde bir dengeleme hareketi ile W eksenindeki hareketleri dengeleme

NC fonksiyonu aşağıdaki söz dizimi elemanlarını içerir:

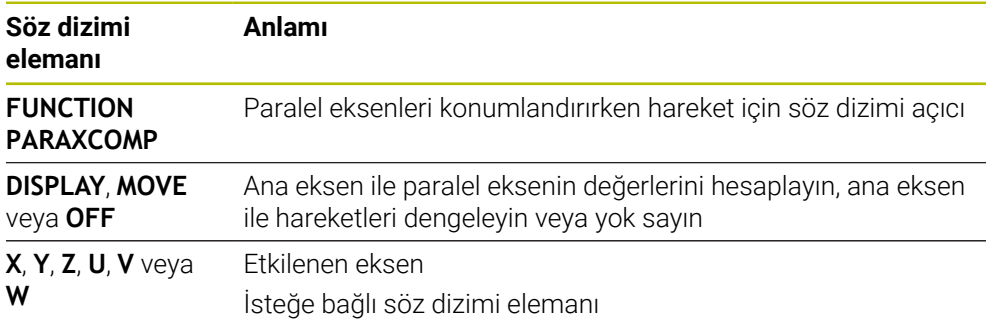

### **Uyarılar**

- **PARAXCOMP MOVE** fonksiyonunu ancak **L** doğrusal tümceleriyle bağlantılı olarak kullanabilirsiniz.
- Kumanda eksen başına yalnızca bir adet etkin **PARAXCOMP** fonksiyonuna izin verir. **PARAXCOMP DISPLAY** hem de **PARAXCOMP MOVE** için bir eksen tanımlarsanız son yürütülen fonksiyon geçerli olur.
- NC programı için paralel eksende bir kaydırma tanımlamak için ofset değerlerini kullanabilirsiniz, ör. **W**. Bununla örneğin farklı yüksekliklerdeki malzemeleri aynı NC programıyla işleyebilirsiniz.

**Diğer bilgiler:** ["Örnek", Sayfa 471](#page-470-0)

### **Makine parametreleriyle bağlantılı olarak uyarılar**

Makine üreticisi kumandanın ofset değerlerini yorumladığı eksene özel yöntemi tanımlamak için isteğe bağlı ön ayarı **presetToAlignAxis** (no. 300203) parametresini kullanır. **FUNCTION PARAXCOMP** seçeneğinde makine parametresi yalnızca paralel eksenler (**U\_OFFS**, **V\_OFFS** ve **W\_OFFS**) için geçerlidir. Herhangi bir ofset yoksa kumanda, işlev açıklamasında açıklandığı gibi davranır.

**Diğer bilgiler:** ["Fonksiyon tanımı", Sayfa 468](#page-467-0)

**Ayrıntılı bilgiler:** Kurma ve işleme kullanıcı el kitabı

- Paralel eksenin makine parametresi tanımlı değilse veya **FALSE** değeriyle tanımlanmışsa ofset yalnızca paralel eksende etkilidir. Programlanan paralel eksen koordinatlarının referansı ofset değeri ile değiştirilir. Ana eksenin koordinatları ayrıca malzeme referans noktasını ifade eder.
- Paralel eksenin makine parametresi **TRUE** değeri ile tanımlanmışsa ofset paralel ve ana eksenlerde etkilidir. Programlanan paralel ve ana eksen koordinatlarının referansları ofset değeri ile kayar.

# <span id="page-470-0"></span>**Örnek**

Bu örnekte isteğe bağlı ön ayarı **presetToAlignAxis** (no. 300203) makine parametresi etkisi gösterilmektedir.

İşleme puntalı portal freze makinesinde ana eksen **Z**'ye paralel eksen **W** olarak gerçekleşir. Referans noktası tablosunun **W\_OFFS** sütunu **–10** değerini içerir. Malzeme referans noktasının Z değeri makinenin sıfır noktasıdır.

**Diğer bilgiler:** ["Makinedeki referans noktaları", Sayfa 120](#page-119-0)

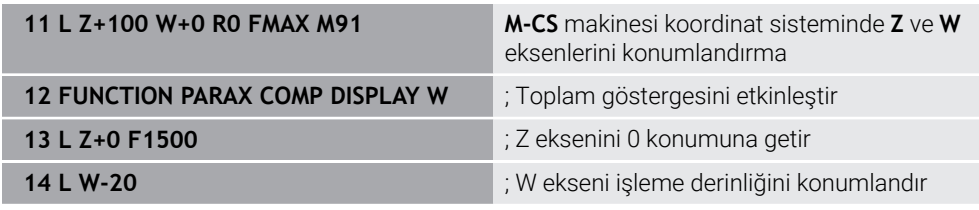

Birinci NC tümcesinde kumanda **Z** ve **W** eksenlerini makinenin sıfır noktasına göre, yani malzeme referans noktasından bağımsız olarak konumlandırır. Pozisyon göstergesi **REF GR** modunda **Z+100** ve **W+0** değerlerini gösterir. **GERÇ** modunda kumanda **W\_OFFS** değerlerini hesaba katar ve **Z+100** ve **W+10** değerlerini görüntüler.

NC tümcesi **11**'de kumanda pozisyon göstergesi **GERÇ** ve **NOMİN** modları için toplam göstergesini etkinleştirir. Kumanda Z ekseninin pozisyon göstergesinde W ekseninin sapma hareketlerini gösterir.

Sonuç ön ayarın **presetToAlignAxis** parametresinin ayarına bağlıdır:

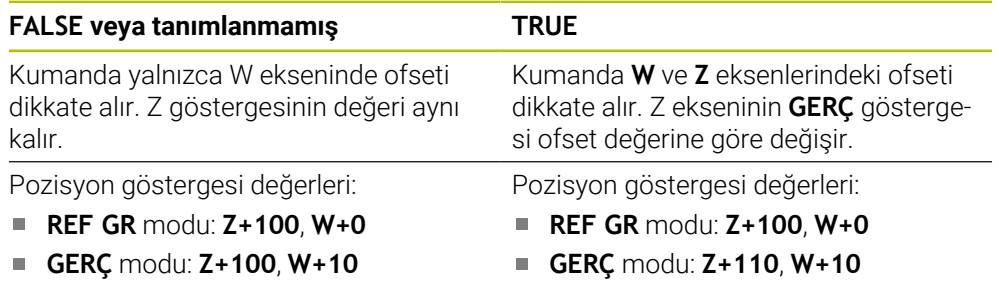

NC tümcesi **12**'de kumanda Z eksenini programlanan koordinata **0** konumlandırır. Sonuç ön ayarın **presetToAlignAxis** parametresinin ayarına bağlıdır:

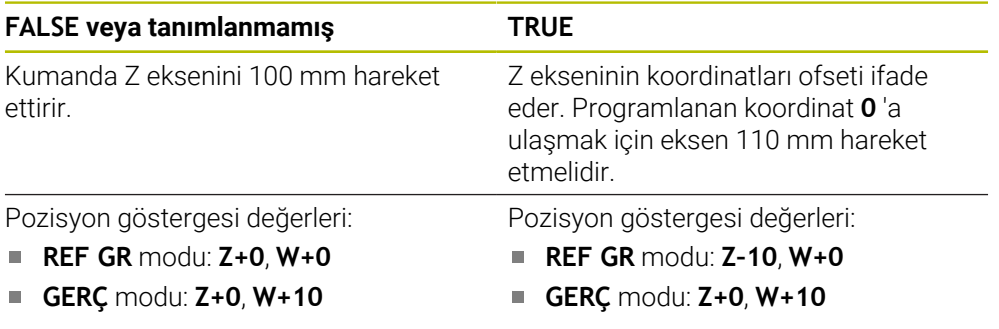

NC tümcesi **13**'te kumanda W eksenini programlanan koordinata **–20** konumlandırır. W ekseninin koordinatları ofseti ifade eder. Programlanan koordinata ulaşmak için eksen 30 mm hareket etmelidir. Kumandanın toplam ekranında Z ekseninin **GERÇ** göstergesinde sapma hareketi de gösterilir.

Pozisyon ekranı değerleri ön ayarın **presetToAlignAxis** makine parametresinin ayarına bağlıdır:

### **FALSE veya tanımlanmamış TRUE**

Pozisyon göstergesi değerleri:

- **REF GR** modu: **Z+0**, **W–30**
- **GERÇ** modu: **Z–30**, **W–20**

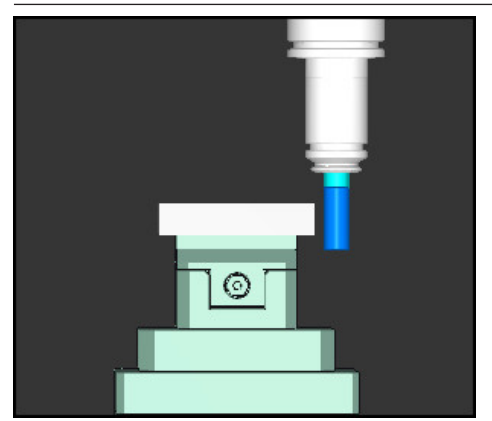

Alet ucu NC programında programlanandan (**W–20** yerine**REF GR W–30**) daha düşük ofset değerindedir.

Pozisyon göstergesi değerleri:

**REF GR** modu: **Z–10**, **W–30**

**GERÇ** modu: **Z–30**, **W–20** П

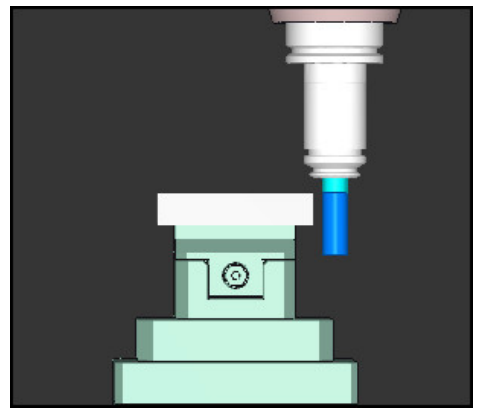

Alet ucu NC programında programlanandan iki kat daha düşük ofset değerindedir (**Z+0**, **W–20** yerine **REF GR Z–10**, **W–30**).

W eksenini yalnızca **PARAXCOMP DISPLAY** fonksiyonu etkinken hareket ettirirseniz kumanda **presetToAlignAxis** makine parametresinin ayarına bakmaksızın ofseti yalnızca bir kez hesaba katar.

# **17.1.3 FUNCTION PARAXMODE ile işleme için üç doğrusal eksen seçin**

# **Uygulama**

 $\mathbf{f}$ 

**PARAXMODE** fonksiyonu ile kumandanın işlem gerçekleştireceği eksenleri tanımlarsınız. Bütün işlem hareketleri ve kontur tanımlamalarını makineye bağlı olmaksızın X, Y ve Z ana eksenleri üzerinden programlayabilirsiniz.

# **Ön koşul**

■ Paralel eksen hesaplanır

Makine üreticiniz **PARAXCOMP** fonksiyonunu henüz standart olarak etkinleştirmemişse **PARAXMODE** ile çalışmadan önce **PARAXCOMP** öğesini etkinleştirmeniz gerekir.

**Diğer bilgiler:** ["FUNCTION PARAXCOMP ile paralel eksenleri konumlandırırken](#page-467-1) [davranışı tanımlayın", Sayfa 468](#page-467-1)

# **Fonksiyon tanımı**

**PARAXMODE** fonksiyonu etkin ise kumanda, programlı sürüş hareketlerini fonksiyon içinde tanımlı eksenlerle gerçekleştirir. Kumandanın **PARAXMODE** tarafından seçimi kaldırılan ana ekseni hareket ettirmesi gerekiyorsa bu ekseni ek olarak **&** işareti ile girin. Böylece **&** işareti ana ekseni referans alır.

**Diğer bilgiler:** ["Ana ekseni ve paralel ekseni hareket ettirme", Sayfa 473](#page-472-0)

**PARAXMODE** fonksiyonunda, kumanda programlı işlem hareketlerini gerçekleştireceği 3 eksen (örn. **FUNCTION PARAXMODE X Y W**) tanımlayın.

**FUNCTION PARAXMODE** fonksiyonu etkin olduğunda, kumanda, **Pozisyonlar** çalışma alanında bir sembol gösterir. **FUNCTION PARAXMODE** sembolü, etkin bir **FUNCTION PARAXCOMP** sembolünü gizleyebilir.

**Ayrıntılı bilgiler:** Kurma ve işleme kullanıcı el kitabı

**PARAXMODE OFF** fonksiyonu ile paralel eksen fonksiyonunu kapatabilirsiniz. Kumanda, makine üreticisi tarafından yapılandırılmış ana eksenleri kullanır. Kumanda, **PARAXMODE ON** paralel eksen fonksiyonunu aşağıdaki fonksiyonlarla sıfırlar:

- Bir NC programının seçilmesi
- **Program sonu**
- **M2** ve **M30**
- **PARAXMODE OFF**

### **Giriş**

**11 FUNCTION PARAX MODE X Y W** ; **X**, **Y** ve **W** eksenleriyle programlanmış hareketleri gerçekleştirin

NC fonksiyonu aşağıdaki söz dizimi elemanlarını içerir:

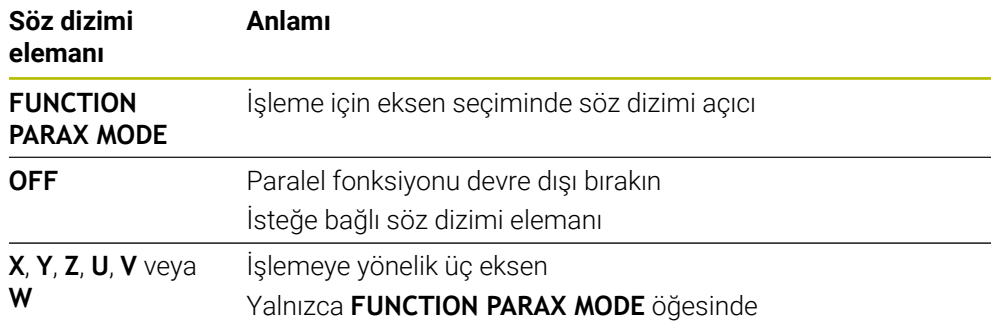

# <span id="page-472-0"></span>**Ana ekseni ve paralel ekseni hareket ettirme**

**PARAXMODE** fonksiyonu etkin olduğunda, **&** karakterini kullanarak seçili olmayan ana ekseni **L** doğru çizgisi içinde hareket ettirebilirsiniz.

**Diğer bilgiler:** ["doğru L", Sayfa 203](#page-202-0)

Seçimi kaldırılmış bir ana ekseni aşağıdaki gibi hareket ettirirsiniz:

حريا

**L** öğesini seçin

- $\blacktriangleright$  Koordinatları tanımlama
- Örneğin **&Z** olmak üzere seçimi kaldırılmış ana ekseni seçin
- ▶ Değer girin
- Gerekirse yarıçap düzeltmesini tanımlayın
- Gerekirse beslemeyi tanımlayın
- Gerekirse ek fonksiyon tanımlayın
- Girişi onaylayın

### **Uyarılar**

- Makine kinematiğinin değişiminden önce paralel eksen fonksiyonlarını devre dışı bırakmalısınız.
- **PARAXMODE** ile seçimi kaldırılan ana eksenin kumanda tarafından hesaplanabilmesi adına bu eksen için **PARAXCOMP** fonksiyonunu açın.
- **&** komutu ile bir ana eksenin ek olarak konumlandırılması REF sisteminde gerçekleşir. Pozisyon göstergesini "GERÇEK değer" olarak ayarladıysanız bu hareket gösterilmez. Gerektiğinde pozisyon göstergesini REF değerine getirin.

**Ayrıntılı bilgiler:** Kurma ve işleme kullanıcı el kitabı

**17**

### **Makine parametreleriyle bağlantılı olarak uyarılar**

- **noParaxMode** (no. 105413) makine parametresi ile paralel eksenlerin programlanmasını devreden çıkarabilirsiniz.
- **&** operatörüyle konumlandırılmış eksenlerin olası ofset değerlerinin hesaplanmasını (X\_OFFS, Y\_OFFS ve referans noktası tablosu Z\_OFFS) makine üreticiniz **presetToAlignAxis** (no. 300203) parametresinde tespit eder.
	- Ana eksenin makine parametresi tanımlı değilse veya **FALSE** değeriyle tanımlanmışsa ofset yalnızca **&** ile programlanmış ekseni etkiler. Paralel eksen koordinatları malzeme referans noktasını da ifade eder. Paralel eksen ofsete rağmen programlanan koordinatlara hareket eder.
	- Ana eksenin makine parametresi **TRUE** değeri ile tanımlanmışsa ofset ana eksende ve paralel eksende etkilidir. Ana ve paralel eksen koordinatlarının referansları ofset değeri ile kayar.

### **17.1.4 İşleme döngüleriyle bağlantılı paralel eksenler**

Paralel eksenlerle kumandanın işleme döngülerinin çoğunu da kullanabilirsiniz.

**Ayrıntılı bilgi:** İşleme döngüleri kullanıcı el kitabı

Aşağıdaki döngüleri paralel eksenlerle kullanamazsınız:

- Döngü **285 DISLIYI TANIMLAMA** (seçenek no. 157)
- Döngü **286 DISLI HADDEL. FREZESI** (seçenek no. 157)
- Döngü **287 DISLI SOYMA** (seçenek no. 157)
- Tarama sistemi döngüleri

# **17.1.5 Örnek**

Aşağıdaki NC programında, delme işlemi için W ekseni kullanılır:

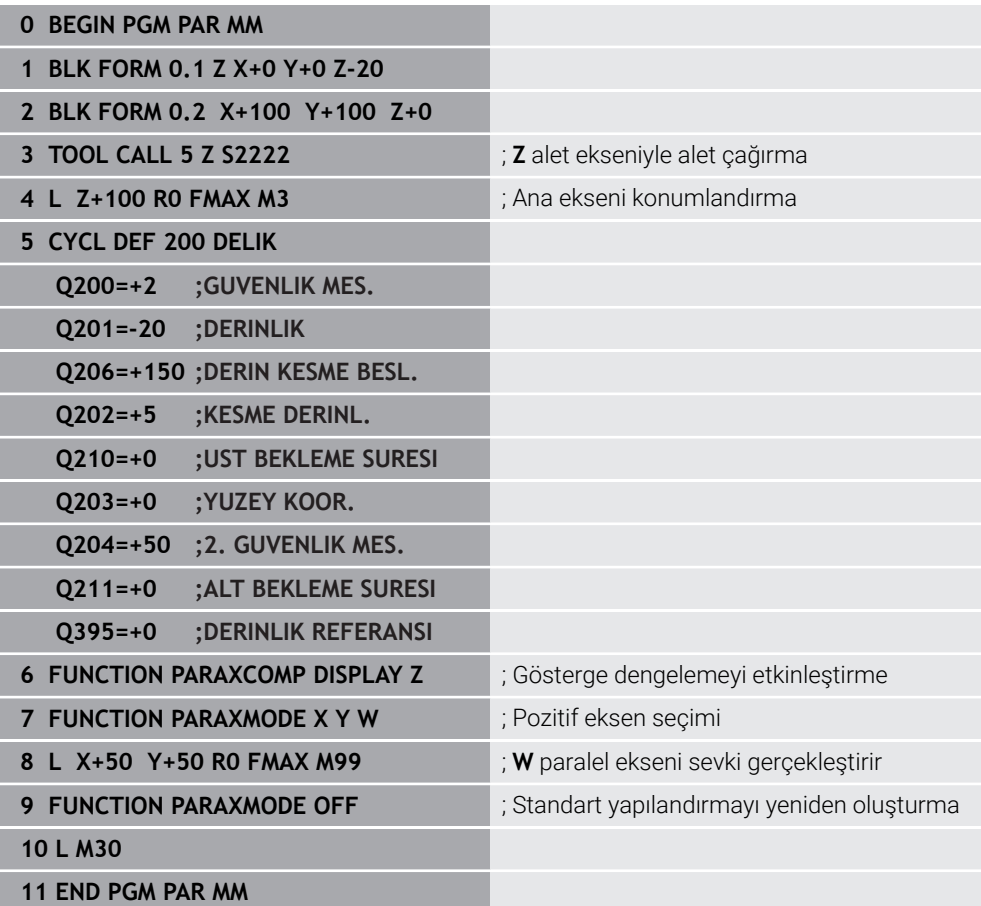

# **17.2 FACING HEAD POS öğesi ile kullanılan plan kaydırıcı (seçenek no. 50)**

# **Uygulama**

Torna başlığı da denen bir düz kaydırıcı ile çok daha az aletle hemen hemen tüm torna işlemlerini yapabilirsiniz. Düz kaydırıcı kızağının konumu X yönünde programlanabilir. Düz kaydırıcı üzerine, TOOL CALL tümcesiyle çağırabileceğiniz örn. boyuna tornalama aleti monte edebilirsiniz.

### **İlgili konular**

**U**, **V** ve **W** paralel eksenleri ile işleme

**Diğer bilgiler:** ["U, V ve W paralel eksenleriyle işleme", Sayfa 468](#page-467-2)

# **Ön koşullar**

- Yazılım seçeneği no. 50 freze tornalama
- Makine üreticisi tarafından hazırlanan kumanda Makine üreticisi, kinematikte plan kaydırıcıları hesaba katmalıdır.
- Plan kaydırıcıları ile etkinleştirilen kinematik

**Diğer bilgiler:** ["İşleme modunu şununla değiştir: FUNCTION MODE", Sayfa 144](#page-143-0)

■ İşleme düzlemindeki malzeme sıfır noktası, döner simetrik konturun merkezindedir

Bir plan kaydırıcıyla, alet mili döndüğünden malzeme sıfır noktasının döner tablanın merkezinde olması gerekmez.

**Diğer bilgiler:** ["TRANS DATUM fonksiyonuyla sıfır noktası kaydırması", Sayfa 295](#page-294-0)

# **Fonksiyon tanımı**

6

Makine el kitabını dikkate alın! Makine üreticisi bir düz kaydırıcı ile çalışmaya yönelik özel döngüleri

kullanıma sunabilir. Aşağıda standart fonksiyon kapsamı açıklanmaktadır.

Plan kaydırıcıyı bir torna aleti olarak tanımlarsınız.

**Ayrıntılı bilgiler:** Kurma ve işleme kullanıcı el kitabı

Alet çağrısı durumunda dikkate alınması gerekenler:

- Alet ekseni olmadan **TOOL CALL** tümcesi
- Kesme hızı ve **TURNDATA SPIN** ile devir sayısı
- Mili **M3** ya da **M4** ile devreye alın

İşlem, döndürülmüş çalışma düzleminde ve döner simetrik olmayan malzemelerde de çalışır.

Plan kaydırıcıyı **FACING HEAD POS** fonksiyonu olmadan hareket ettirdiğinizde karşıya bakan plan kaydırıcı hareketlerini U ekseni ile programlamanız gerekir, ör. **Elle işletim** uygulamasında. **FACING HEAD POS** fonksiyonu etkinken, plan kaydırıcıyı X ekseni ile programlayın.

Plan kaydırıcıyı etkinleştirdiğinizde, kumanda **X** ve **Y**'yi otomatik olarak malzeme sıfır noktasına konumlandırır. Çarpışmaları önlemek için **HEIGHT** söz dizimi öğesiyle güvenli bir yükseklik tanımlayabilirsiniz.

**FUNCTION FACING HEAD** fonksiyonuyla plan kaydırıcıyı devre dışı bırakırsınız.

# **Giriş**

### **Plan kaydırıcıyı etkinleştirin**

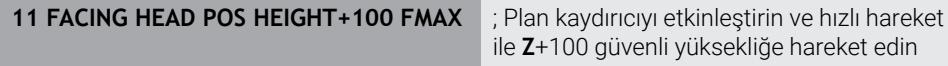

NC fonksiyonu aşağıdaki söz dizimi elemanlarını içerir:

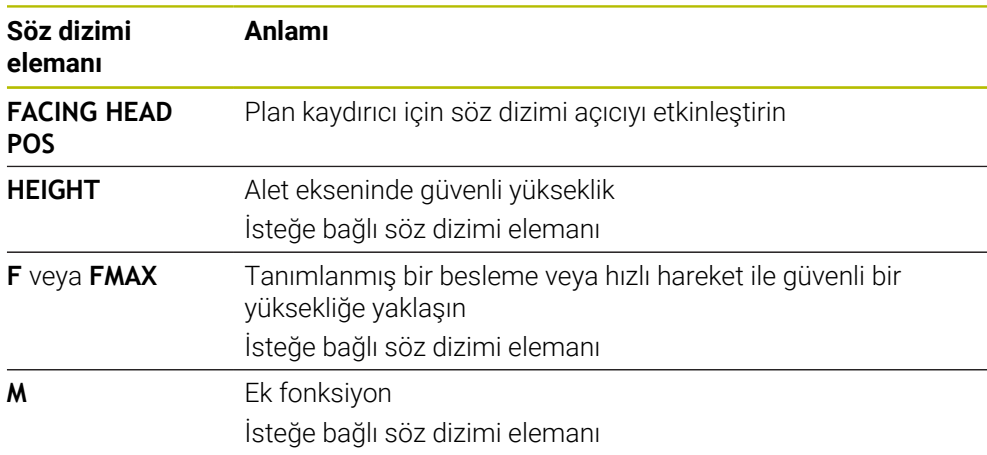

### **Plan kaydırıcıyı devre dışı bırakın**

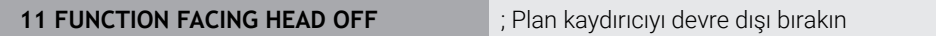

NC fonksiyonu aşağıdaki söz dizimi elemanlarını içerir:

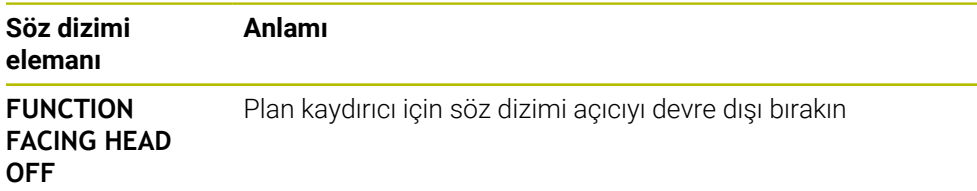

### **Uyarılar**

### *BILGI*

### **Dikkat, alet ve malzeme için tehlike!**

**FUNCTION MODE TURN** fonksiyonu yardımıyla bir düz kaydırıcı kullanımı için makine üreticisi tarafından hazırlanan bir kinematik seçilmelidir. Kumanda bu kinematikte etkin **FACING HEAD** fonksiyonu durumunda düz kaydırıcının programlanmış X eksen hareketlerini U eksen hareketleri olarak değiştirir. **FACING HEAD** fonksiyonu etkin değilken ve **Manuel İşletim** modunda bu otomatik uygulama yoktur. Bu nedenle **X** hareketleri (programlı veya eksen tuşu) X ekseninde yürütülürler. Düz kaydırıcı bu durumda U ekseni ile hareket ettirilmelidir. Serbest hareket etme ya da manuel hareketler sırasında çarpışma tehlikesi oluşur!

- Düz kaydırıcıyı etkin **FACING HEAD POS** fonksiyonuyla temel konuma alın
- ► Düz kaydırıcıyı etkin **FACING HEAD POS** fonksiyonuyla hareket ettirin
- **Manuel İşletim** işletim türünde düz kaydırıcıyı **U** eksen tuşuyla hareket ettirin
- **Çalışma düzlemi hareketi** fonksiyonu mümkün olduğu için daima 3D Rot durumunu dikkate alın
- Devir sayısı sınırlaması için alet tablosundan **NMAX** değerini ya da **FUNCTION TURNDATA SPIN** içerisinden **SMAX** kullanabilirsiniz.
- Bir düz kaydırıcı ile çalışma sırasında aşağıdaki sınırlamalar geçerlidir:
	- **M91** ve **M92** ek fonksiyonları mümkün değil
	- **M140** ile geri çekme mümkün değil
	- **TCPM** ya da **M128** mümkün değil (seçenek no. 9)
	- **DCM** çarpışma denetimi mümkün değil (seçenek no. 40)
	- **800**, **801** ve **880** döngüleri uygulanamıyor
	- Döngüler **286** ve **287** mümkün değil (seçenek no. 157)
- Düz kaydırıcıyı döndürülmüş çalışma düzleminde kullanırsanız dikkate almanız gerekenler:
	- Kumanda, döndürülmüş düzlemi freze işletimindeki gibi hesaplar. **COORD ROT** ve **TABLE ROT** fonksiyonları ve ayrıca **SYM (SEQ)**, XY düzlemini baz alır. **Diğer bilgiler:** ["döndürme çözümleri", Sayfa 340](#page-339-0)
	- HEIDENHAIN **TURN** konumlandırma tutumunun kullanılmasını önerir. **MOVE** konumlandırma tutumu, düz kaydırıcı ile kombine halde sadece kısıtlı olarak uygundur.

**Diğer bilgiler:** ["döndürme ekseni konumlama", Sayfa 337](#page-336-0)

#### **Makine parametreleriyle bağlantılı olarak uyarılar**

Makine üreticisi kumandanın ofset değerlerini yorumladığı eksene özel yöntemi tanımlamak için isteğe bağlı ön ayarı **presetToAlignAxis** (no. 300203) parametresini kullanır. **FACING HEAD POS**'ta makine parametresi yalnızca paralel **U** ekseni (**U\_OFFS**) için geçerlidir.

**Ayrıntılı bilgiler:** Kurma ve işleme kullanıcı el kitabı

- Makine parametresi tanımlı değilse veya **FALSE** değeriyle tanımlanmışsa kumanda işlem sırasında ofseti dikkate almaz.
- Makine parametresi **TRUE** değeriyle tanımlanmışsa kaydırmanın ofsetini düzeltmek için ofseti kullanabilirsiniz. Ör. Alet için birden fazla tarama seçeneği olan bir plan kaydırıcı kullanıyorsanız ofseti geçerli tarama konumuna ayarlayın. Böylece NC programlarını aletin tarama pozisyonundan bağımsız olarak işleyebilirsiniz.

# **17.3 FUNCTION POLARKIN ile kutupsal kinematikli işleme**

# **Uygulama**

Kutupsal kinematiklerde işleme düzlemindeki hat hareketleri iki doğrusal ana eksen tarafından değil, aksine bir doğrusal eksen ve bir döner eksen tarafından yürütülürler. Doğrusal ana eksen ve döner eksen burada işleme düzlemini ve besleme ekseniyle birlikte işleme alanını tanımlar.

Freze makinelerinde uygun döner eksenler farklı doğrusal ana eksenlerin yerini alabilir. Kutupsal kinematikler örn. bir büyük makinede büyük yüzeylerin sadece ana eksenler dışında da işlenmesine olanak sağlar.

Yalnızca iki ana eksenli torna ve taşlama makinelerinde, kutupsal kinematikler sayesinde alın yüzeylerinde freze işlemeleri yapılabilir.

# **Ön koşullar**

■ En az üc eksenli makine

Kutupsal döner eksen, seçilen doğrusal eksenlere göre tezgah taraflı monte edilmiş bir modulo eksen olmalıdır. Dolayısıyla doğrusal eksenler döner eksen ile tezgah arasında bulunmamalıdır. Döner eksenin maksimum hareket alanı gerekirse yazılım son şalter tarafından sınırlandırılır.

En az **X**, **Y** ve **Z** ana eksenleriyle programlanmış **PARAXCOMP DISPLAY** fonksiyonu HEIDENHAIN, var olan eksenlerin hepsinin **PARAXCOMP DISPLAY** fonksiyonu altında belirtilmesini önerir.

**Diğer bilgiler:** ["FUNCTION PARAXCOMP ile paralel eksenleri konumlandırırken](#page-467-1) [davranışı tanımlayın", Sayfa 468](#page-467-1)

# **Fonksiyon tanımı**

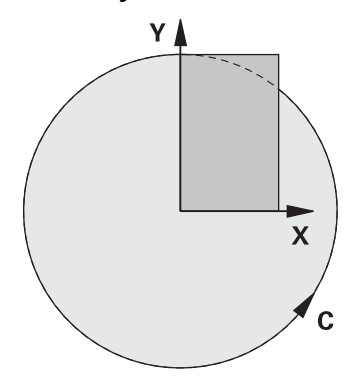

Polar kinematik etkin olduğunda, kumanda **Pozisyonlar** çalışma alanında bir sembol gösterir. Bu sembol, **PARAXCOMP DISPLAY** fonksiyonunun sembolünü gizler.

**POLARKIN AXES** fonksiyonuyla kutupsal kinematiği etkinleştirirsiniz. Eksen bilgileri radyal ekseni, besleme eksenini ve kutupsal ekseni tanımlar. **MODE** bilgileri konumlandırma davranışını etkilerken, **POLE** bilgileri de kutuptaki işlemeyi belirler. Burada kutup, döner eksenin rotasyon merkezidir.

Eksen seçimi için notlar:

- Birinci doğrusal eksen döner eksene radyal konumda olmalıdır.
- $\blacksquare$ İkinci doğrusal eksen besleme eksenini tanımlar ve döner eksene paralel olmalıdır.
- Döner eksen, kutupsal ekseni tanımlar ve en son tanımlanır.
- Döner eksen olarak, mevcut olan ve seçilen doğrusal eksenlere göre tezgah tarafına monte edilmiş olan her modulo eksen kullanılabilir.
- Seçilen iki doğrusal eksen böylece içinde döner eksenin de bulunduğu bir yüzeyi kapsar.

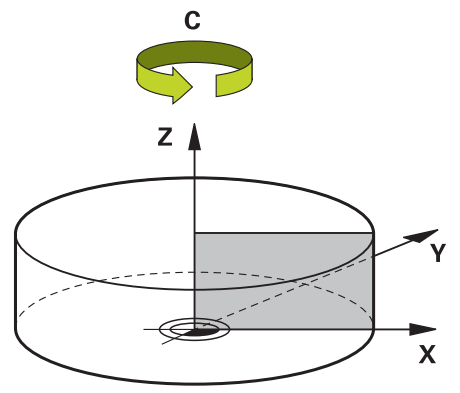

Aşağıdaki durumlar kutupsal kinematiği devre dışı bırakırlar:

- **POLARKIN OFF** fonksiyonunun çalışılması
- Bir NC programının seçilmesi
- NC program sonuna ulaşılması
- NC programının iptal edilmesi
- Bir kinematiğin seçilmesi
- Kumandanın yeniden başlatılması

# <span id="page-479-0"></span>**MODE seçenekleri**

Kumanda, konumlandırma hareketi için aşağıdaki seçenekleri sunar:

### **MODE seçenekleri:**

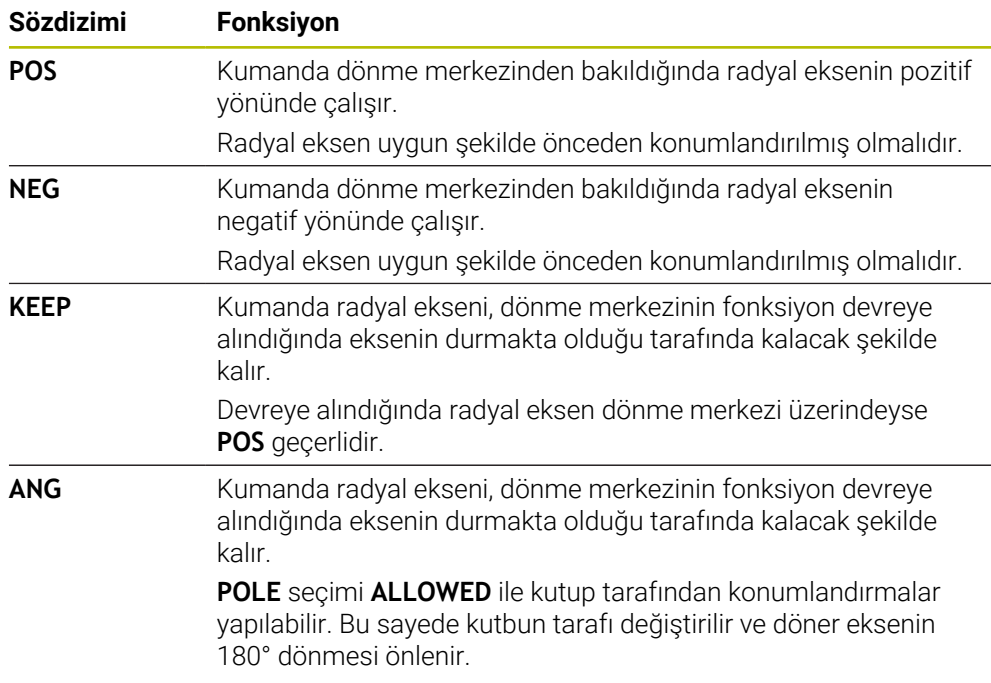

# <span id="page-479-1"></span>**POLE seçenekleri**

Kumanda, kutupta işleme için aşağıdaki seçenekleri sunar:

### **POLE seçenekleri:**

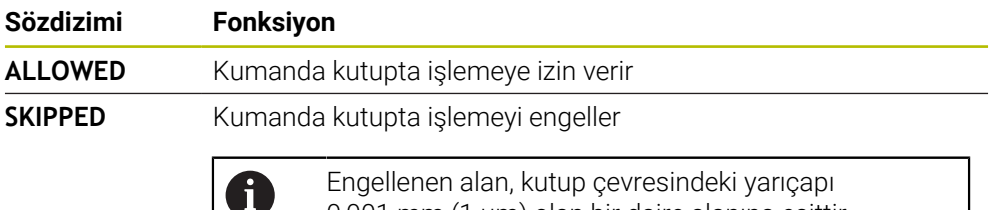

0,001 mm (1 μm) olan bir daire alanına eşittir.

### **Giriş**

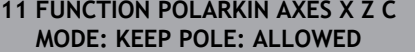

; **X**, **Z** ve **C** eksenleri ile polar kinematiği etkinleştirin

NC fonksiyonu aşağıdaki söz dizimi elemanlarını içerir:

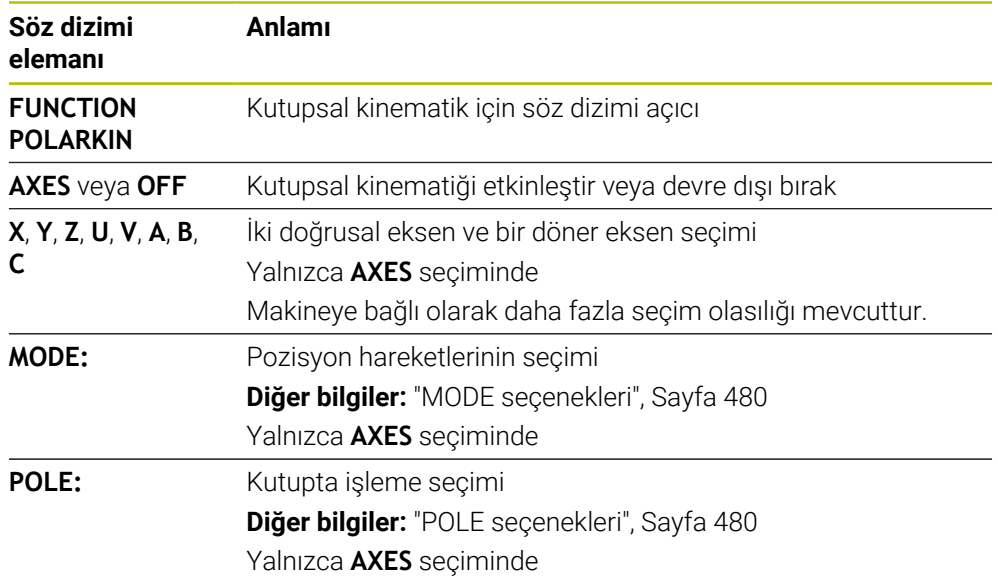

### **Uyarılar**

- Radyal eksenler veya besleme eksenleri olarak hem X, Y ve Z ana eksenleri hem de mümkün olan U, V ve W paralel eksenler kullanılabilirler.
- Kutupsal kinematiğe dahil olmayan doğrusal ekseni **POLARKIN** fonksiyonundan önce kutbun koordinatları üzerine konumlandırın. Aksi halde yarıçapı en az seçilmemiş olan doğrusal eksenin eksen değerine karşılık gelen işlenemeyen bir alan ortaya çıkar.
- Kutup içinde veya kutbun yakınında işlemeden kaçının, çünkü bu alanda besleme dalgalanmaları olabilir. Bu nedenle **POLE** seçeneği olarak **SKIPPED** tercih edin.
- Kutupsal kinematiğin aşağıdaki fonksiyonlarla kombine edilmesi mümkün değildir:
	- **M91** ile sürüş hareketleri **Diğer bilgiler:** ["M91 ile M-CS makine koordinat sisteminde hareket edin",](#page-503-0) [Sayfa 504](#page-503-0)
	- Çalışma düzleminin döndürülmesi (seçenek no. 8)
	- **FUNCTION TCPM** veya **M128** (seçenek no. 9)
- Eksenlerin hareket aralığının sınırlandırılabileceğine dikkat edin. **Diğer bilgiler:** ["Modulo eksenleri için yazılım uç şalteri hakkında bilgiler",](#page-493-0) [Sayfa 494](#page-493-0)

**Ayrıntılı bilgiler:** Kurma ve işleme kullanıcı el kitabı

#### **Makine parametreleriyle bağlantılı olarak uyarılar**

- İsteğe bağlı makine parametresi **kindOfPref** (no. 202301) ile makine üreticisi, alet D. merkezi yolu kutup ekseninden geçtiğinde kumandanın hareketini tanımlar.
- Makine üreticisi kumandanın ofset değerlerini yorumladığı eksene özel yöntemi tanımlamak için isteğe bağlı ön ayarı **presetToAlignAxis** (no. 300203) parametresini kullanır. **FUNCTION POLARKIN**'de makine parametresi yalnızca alet ekseni etrafında dönen dönüş ekseni (genellikle **C\_OFFS**) için geçerlidir.

**Ayrıntılı bilgiler:** Kurma ve işleme kullanıcı el kitabı

Makine parametresi tanımlanmamışsa veya **TRUE** değeriyle tanımlanmışsa düzlemdeki malzeme eğriliğini düzeltmek için ofseti kullanabilirsiniz. Ofset **W-CS** malzeme koordinat sisteminin oryantasyonunu etkiler.

**Diğer bilgiler:** ["Malzeme koordinat sistemi W-CS", Sayfa 280](#page-279-0)

Makine parametresi **FALSE** değeriyle tanımlanmışsa düzlemdeki malzeme eğimini ofset ile telafi edemezsiniz. Kumanda, işleme sırasında ofseti dikkate almaz.

# **17.3.1 Örnek: Kutupsal kinematikte SL döngüleri**

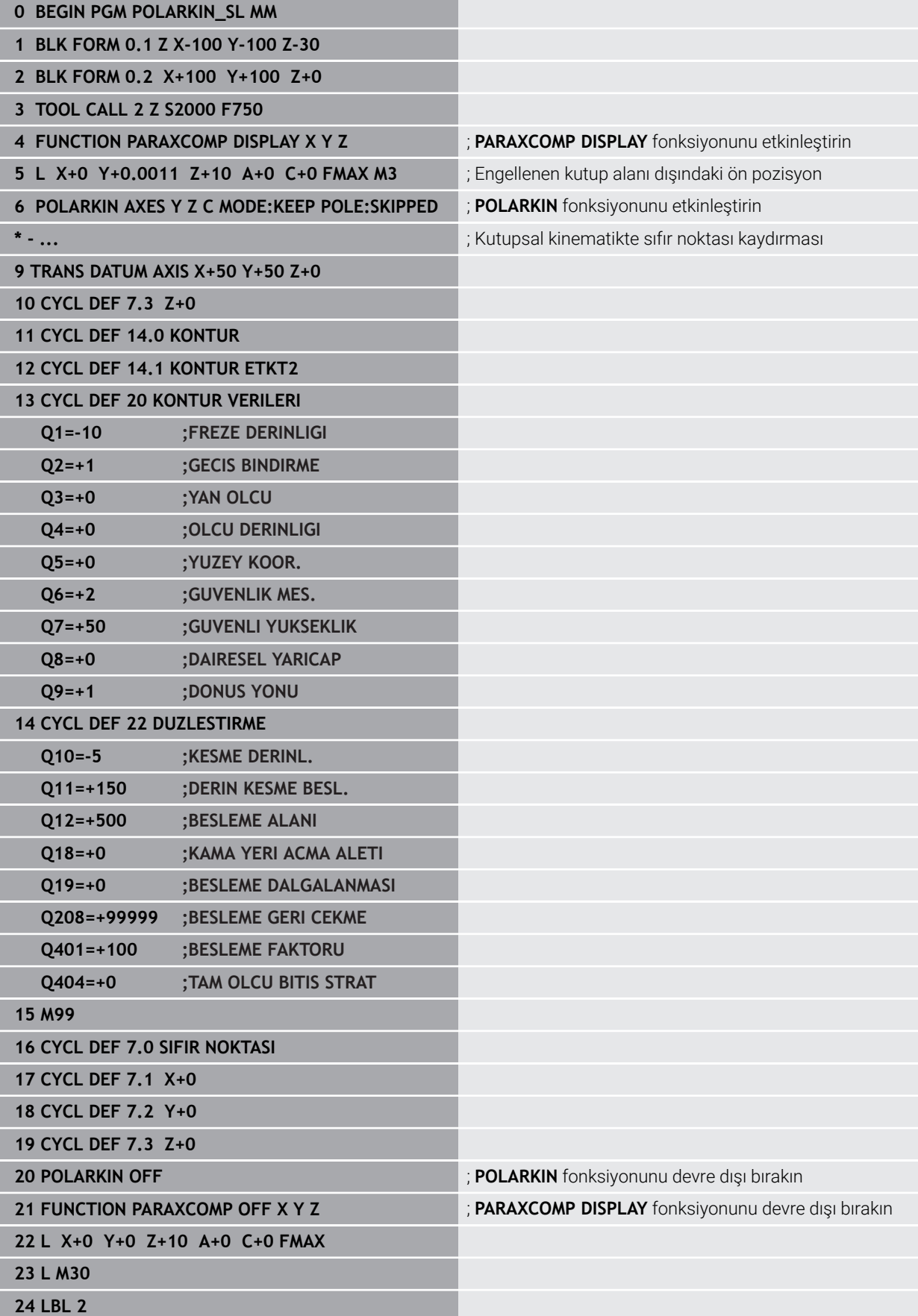

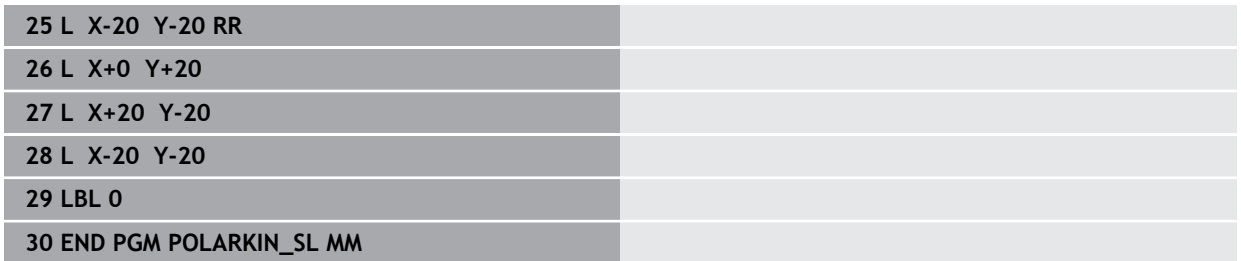

# **17.4 CAM İle oluşturulmuş NC programı**

# **Uygulama**

CAM ile oluşturulmuş NC programları CAM sistemleri kullanılarak harici şekilde oluşturulur. 5 eksenli eş zamanlı işleme ve serbest biçimli yüzeyler ile birlikte CAM sistemleri, uygun ve bazen mümkün olan tek çözüm sunar.

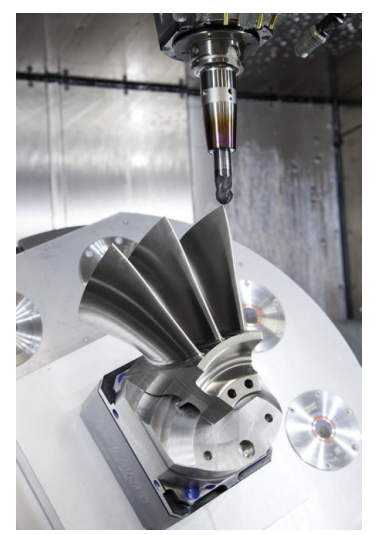

CAM tarafından oluşturulan NC programlarının kumandanın tüm performans potansiyelini kullanması ve örneğin size müdahale ve düzeltme seçenekleri sunması için belirli gereksinimlerin karşılanması gerekir.

CAM tarafından oluşturulan NC programları, manuel olarak oluşturulan NC programlarıyla aynı gereksinimleri karşılamalıdır. Ek olarak, işlem zincirinden başka gereksinimler ortaya çıkar.

**Diğer bilgiler:** ["İşlem adımları", Sayfa 489](#page-488-0)

İşlem zinciri, bir tasarımdan bitmiş malzemeye kadar olan yolu tanımlar.

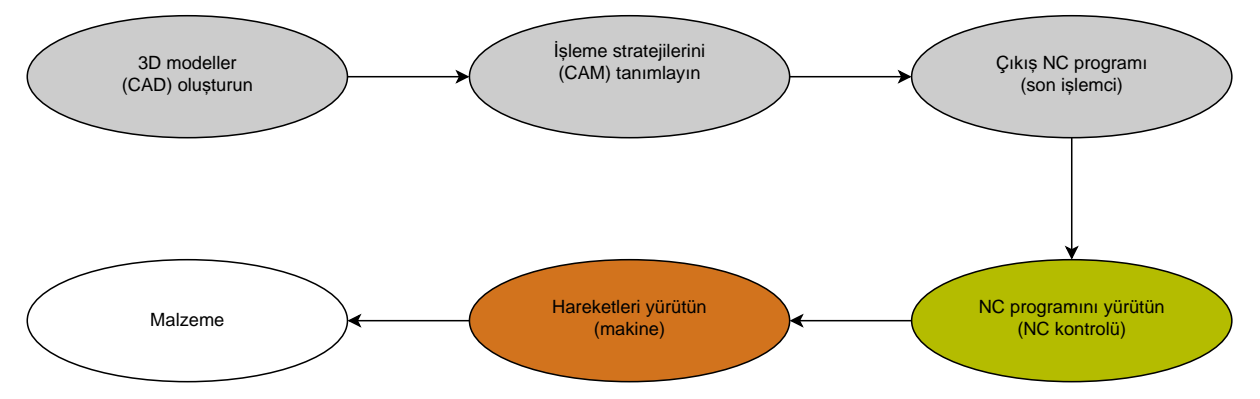

### **İlgili konular**

- 3D verileri doğrudan kumandada kullanın **Ayrıntılı bilgiler:** Kurma ve işleme kullanıcı el kitabı
- Grafiği programlayın **Diğer bilgiler:** ["Grafiği programlama", Sayfa 613](#page-612-0)

# <span id="page-484-0"></span>**17.4.1 NC programlarının çıktı formatları**

### **HEIDENHAIN açık metnindeki çıktı**

NC programının çıktısını açık metin olarak aldığınızda, aşağıdaki seçeneklere sahip olursunuz:

- 3 eksenli çıkış
- **M128** veya **FUNCTION TCPM** olmadan beş eksene kadar çıktı
- **M128** veya **FUNCTION TCPM** ile beş eksene kadar çıktı
- A
- 5 eksenli işleme için gereksinimler:
- Dönme eksenlerine sahip makine
- Gelişmiş fonksiyon grubu 1 (seçenek no. 8)
- **M128** veya **FUNCTION TCPM** için Gelişmiş fonksiyon grubu 2 (seçenek no. 9)

CAM sistemi makinenin kinematiğine ve tam alet verilerine sahipse **M128** veya **FUNCTION TCPM** olmadan 5 eksenli NC programlarının çıktısını alabilirsiniz. Programlanan besleme, NC tümcesi başına tüm eksen bileşenlerine göre dengelenir, bu da farklı kesme hızlarına neden olabilir.

**M128** veya **FUNCTION TCPM**'li bir NC programı, kumanda kinematik hesaplamasını üstlendiğinden ve alet yönetiminden alet verilerini kullandığından makineden bağımsızdır ve daha esnektir. Programlanan besleme, alet kılavuz noktasına etki eder.

**Diğer bilgiler:** ["FUNCTION TCPM \(seçenek no. 9\) ile alet ayarını kompanse etme",](#page-348-0) [Sayfa 349](#page-348-0)

**Diğer bilgiler:** ["Alet üzerindeki referans noktaları", Sayfa 181](#page-180-0)

### **Örnekler**

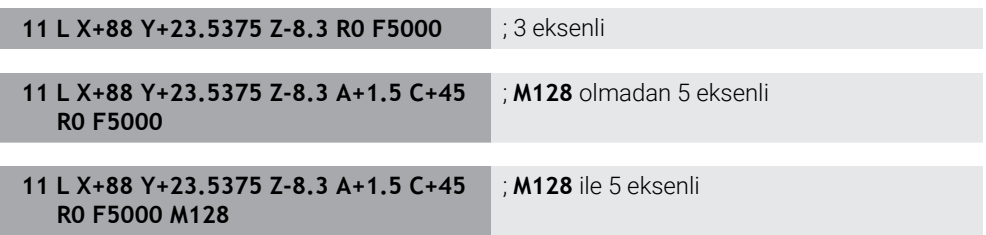

### **Vektörlere sahip çıktı**

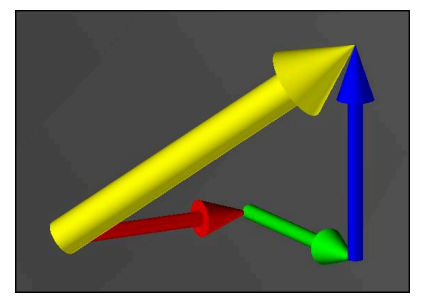

Fizik ve geometri açısından vektör, bir yönü ve uzunluğu tanımlayan yönlendirilmiş bir değerdir.

Vektörlerle çıktı alırken, kumanda, yüzey normalinin yönünü veya alet konumunu tanımlayan en az bir normalleştirilmiş vektör gerektirir. İsteğe bağlı olarak, NC tümcesi her iki vektörü de içerir.

Normalleştirilmiş bir vektör, büyüklüğü 1 olan bir vektördür. Vektör büyüklüğü, bileşenlerinin karelerinin toplamının kareköküne eşittir.

# $\sqrt{NX^2 + NY^2 + NZ^2} = 1$

Ön koşullar:

- Dönme eksenlerine sahip makine
- Gelişmiş fonksiyon grubu 1 (seçenek no. 8)
- Gelişmiş fonksiyon grubu 2 (seçenek no. 9)

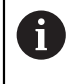

 $\mathbf{f}$ 

Vektör çıktısını yalnızca frezeleme modunda kullanabilirsiniz.

**Diğer bilgiler:** ["İşleme modunu şununla değiştir: FUNCTION MODE",](#page-143-0) [Sayfa 144](#page-143-0)

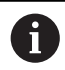

Yüzey normalinin yönü ile vektör çıktısı, basınç açısına bağlı 3D alet yarıçap düzeltmesinin (seçenek no. 92) kullanılması için ön koşuldur. **Diğer bilgiler:** ["Erişim açısına bağlı 3D yarıçap düzeltmesi \(seçenek no.](#page-386-0) [92\)", Sayfa 387](#page-386-0)

### **Örnekler**

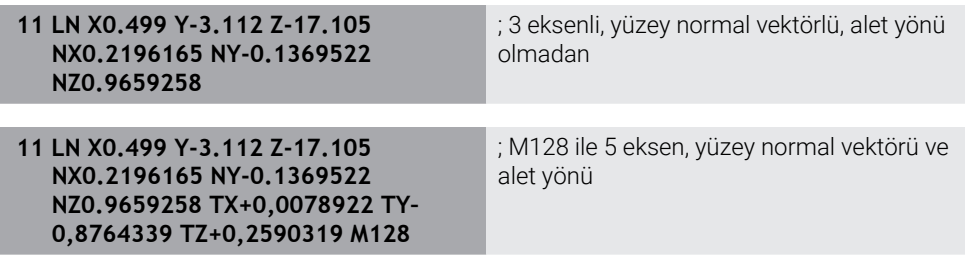

### **Vektörlerle bir NC tümcesinin yapısı**

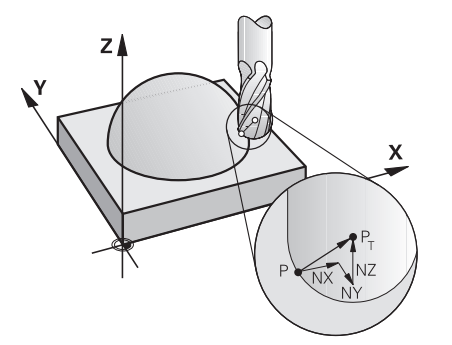

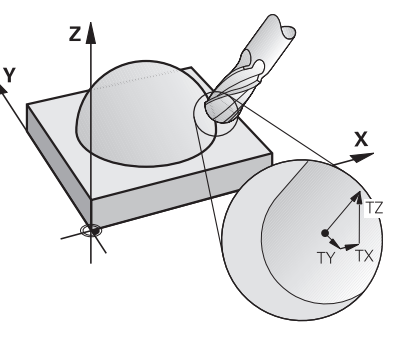

Kontura dik açılı yüzey normal vektörü Alet yön vektörü

### **Örnek**

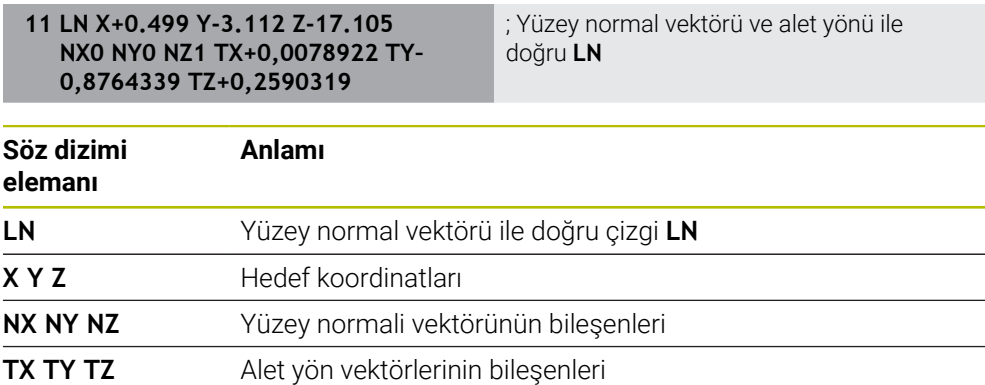

# **17.4.2 Eksen sayısına göre işleme türleri**

### **3 eksen işlemi**

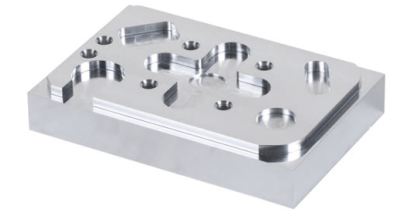

Bir malzemeyi işlemek için yalnızca **X**, **Y** ve **Z** doğrusal eksenleri gerekiyorsa 3 eksenli işleme gerçekleşir.

# **3+2 eksen işlemi**

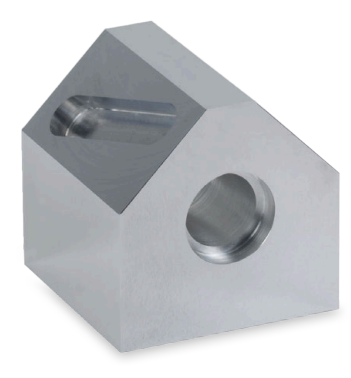

Bir malzemeyi işlemek için işleme düzleminin döndürülmesi gerekiyorsa 3+2 eksenli işleme gerçekleşir.

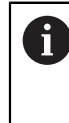

Ön koşullar:

- Dönme eksenlerine sahip makine
- Gelişmiş fonksiyon grubu 1 (seçenek no. 8)

### **Ayarlı işleme**

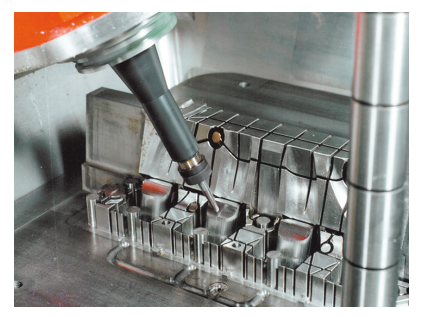

Kamber freze olarak da bilinen işleme sırasında alet, işleme düzlemine tanımladığınız bir açıda durur. **WPL-CS** çalışma düzlemi koordinat sisteminin yönünü değiştirmezler, sadece döner eksenlerin konumunu ve dolayısıyla alet açısını değiştirirler. Kumanda, sonuç olarak doğrusal eksenlerde meydana gelen ofseti dengeleyebilir.

İşleme, arka kesmeler ve kısa alet kenetleme uzunlukları ile bağlantılı olarak uygulanır.

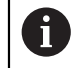

### Ön koşullar:

- Dönme eksenlerine sahip makine
- Gelişmiş fonksiyon grubu 1 (seçenek no. 8)
- Gelişmiş fonksiyon grubu 2 (seçenek no. 9)

**17**

**5 eksen işlemi**

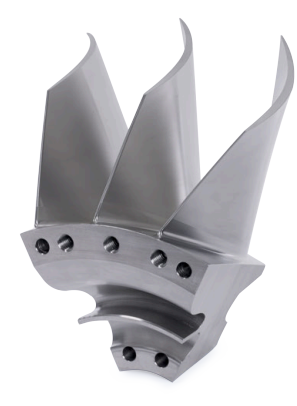

5 eksenli eş zamanlı işleme olarak da bilinen 5 eksenli işleme ile makine, aynı anda beş ekseni hareket ettirir. Şekli belirsiz yüzeylerde takım, tüm işlem sırasında malzemenin yüzeyine en uygun şekilde hizalanabilir.

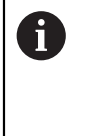

- Ön koşullar:
	- Dönme eksenlerine sahip makine
	- Gelişmiş fonksiyon grubu 1 (seçenek no. 8)
	- Gelişmiş fonksiyon grubu 2 (seçenek no. 9)

Kumandanın dışa aktarım sürümünde 5 eksenli işleme mümkün değildir.

# <span id="page-488-0"></span>**17.4.3 İşlem adımları**

### **CAD**

### **Uygulama**

CAD sistemleri yardımıyla tasarımcılar gerekli iş parçalarının 3D modellerini oluştururlar. Yanlış CAD verileri, malzemenin kalitesi de dahil olmak üzere tüm işlem zinciri üzerinde olumsuz bir etkiye sahiptir.

### **Uyarılar**

- 3D modellerde açık veya üst üste binen yüzeylerden ve gereksiz noktalardan kaçının. Mümkünse CAD sisteminin test fonksiyonlarını kullanın.
- 3D modelleri nominal ölçülerde değil tolerans merkezinde oluşturun veya kaydedin.

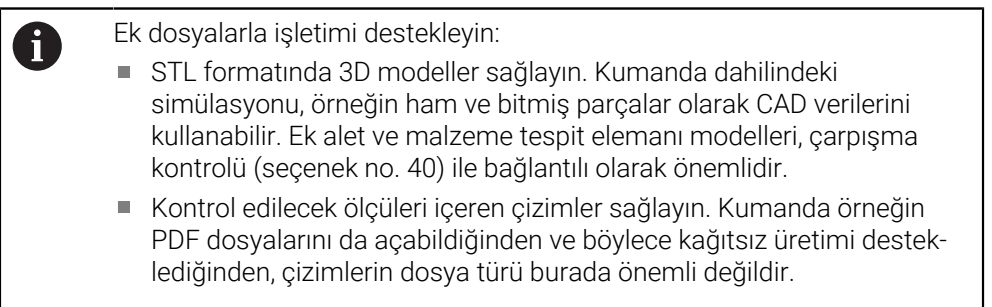

### **Tanım**

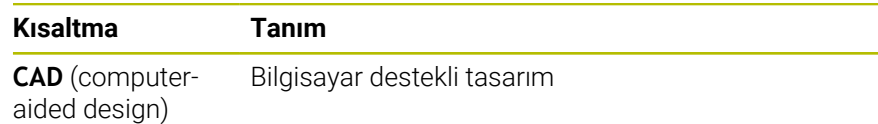

# **CAM ve son işlemci**

### **Uygulama**

CAM sistemlerindeki işleme stratejilerinin yardımıyla CAM programcıları, CAD verilerine dayalı olarak makine ve kumandadan bağımsız NC programları oluşturur. Son işlemcinin yardımıyla, NC programları sonuç olarak makine ve kumandaya özel olarak verilir.

### **CAD verileriyle ilgili bilgiler**

- Uygun olmayan aktarım biçimleri nedeniyle kalite kaybını önleyin. Üreticiye özel arayüzlere sahip entegre CAM sistemleri bazen kayıpsız çalışır.
- Alınan CAD verilerinin mevcut hassasiyetini kullanın. Büyük yarıçapları bitirmek için 1 μm'den daha az bir geometri veya model hatası önerilir.

### **Kiriş hataları ve döngü 32 TOLERANS hakkında bilgiler**

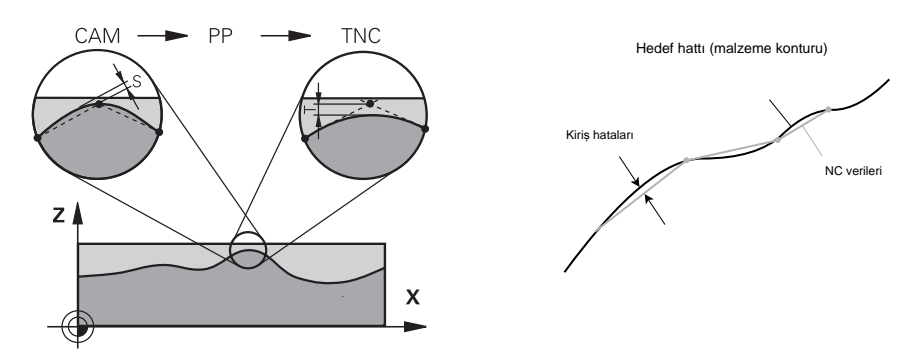

Kumlama sırasında odak, işleme hızıdır.

Döngü **32 TOLERANS** öğesinde kiriş hatası ve tolerans **T**'nin toplamı, kontur toleransından daha az olmalıdır, aksi takdirde kontur zararı riski vardır.

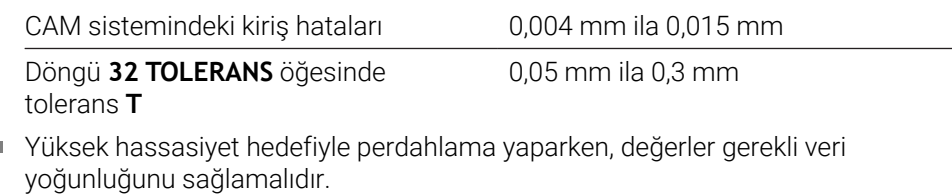

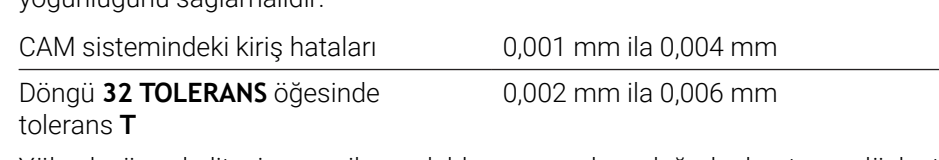

 $\overline{\phantom{a}}$ Yüksek yüzey kalitesi amacı ile perdahlama yaparken, değerler konturun düzleştirilmesine izin vermelidir.

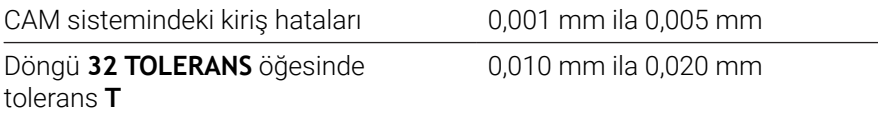

**Ayrıntılı bilgi:** İşleme döngüleri kullanıcı el kitabı

r.

### **Kumanda optimizasyonlu NC çıktısı bilgileri**

- Eksen konumlarının çıktısını en az dört ondalık basamakla vererek yuvarlama hatalarını önleyin. Optik bileşenler ve büyük yarıçaplı (küçük eğrilikler) malzemeler için en az beş ondalık basamak önerilir. Yüzey normal vektörlerinin çıktısı (**LN** doğru çizgiler için) en az yedi ondalık basamak gerektirir.
- Ardışık konumlandırma blokları için artımlı koordinat değerleri yerine mutlak çıktı vererek toleransların toplanmasını önleyin.
- Mümkünse çıkış konumlandırma tümceleri dairesel yaylar olarak bloke edilir. Kumanda, daireleri dahili olarak daha hassas bir şekilde hesaplar.
- Aynı konumları, besleme özelliklerini ve örneğin **M3** gibi ek fonksiyonları tekrar etmekten kaçının.
- **32 TOLERANS** döngüsünü yalnızca ayarları değiştirirken yeniden verin.
- Köşelerin (eğrilik geçişleri) bir NC tümcesi tarafından tam olarak tanımlandığından emin olun.
- Alet hattının yönde keskin değişikliklerle verilmesi halinde, besleme hızı büyük ölçüde dalgalanır. Mümkünse alet hatlarını yuvarlayın.

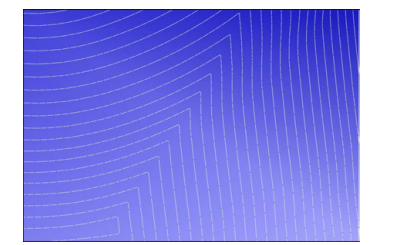

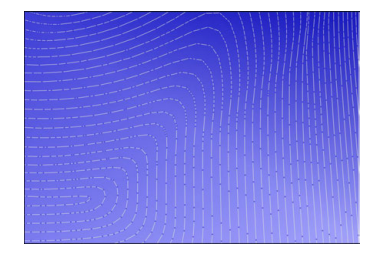

Geçişlerde keskin yön değişiklikleri olan alet hatları

Yuvarlatılmış geçişli alet hatları

- Düz yollarda ara veya destek noktaları kullanmayın. Bu noktalar, örneğin bir sabit nokta çıktısı ile oluşturulur.
- Düzgün eğriliğe sahip yüzeylerde tam olarak senkronize nokta dağılımından kaçınarak malzeme yüzeyinde desen oluşmasını önleyin.
- Malzemeye ve işleme adımına uygun nokta aralıkları kullanın. Olası başlangıç değerleri 0,25 mm ile 0,5 mm arasındadır. Yüksek işlem beslemelerinde bile 2,5 mm'den büyük değerler önerilmez.
- Ayrı konumlandırma tümceleri olmadan **MOVE** veya **TURN** ile **PLANE** fonksiyonlarını (seçenek no. 8) vererek yanlış konumlandırmayı önleyin. **STAY** öğesini verip döner eksenleri ayrı konumlandırırsanız sabit eksen değerleri yerine **Q120** ila **Q122** değişkenlerini kullanın.

**Diğer bilgiler:** ["Çalışma düzlemi şununla döndürme PLANEfonksiyonları](#page-302-0) [\(seçenek no. 8\)", Sayfa 303](#page-302-0)

- Doğrusal ve döner eksen hareketi arasında uygun olmayan bir ilişkiden kaçınarak alet kılavuz noktasında ciddi besleme düşüşlerini önleyin. Bir problem, örneğin, aletin konumunda aynı anda küçük bir değişiklikle alet ayar açısında önemli bir değişikliktir. İlgili eksenlerin farklı hızlarını göz önünde bulundurun.
- Makine aynı anda 5 ekseni hareket ettirdiğinde eksenlerin kinematik hataları toplanabilir. Mümkün olduğu kadar az ekseni aynı anda kullanın.
- Hareketleri dengelemek için **M128** veya **FUNCTION TCPM** (seçenek no. 9) fonksiyonu içinde tanımlayabileceğiniz gereksiz ilerleme hızı sınırlamalarından kaçının.

**Diğer bilgiler:** ["FUNCTION TCPM \(seçenek no. 9\) ile alet ayarını kompanse etme",](#page-348-0) [Sayfa 349](#page-348-0)

Döner eksenlerin makineye özgü davranışını göz önünde bulundurun. **Diğer bilgiler:** ["Modulo eksenleri için yazılım uç şalteri hakkında bilgiler",](#page-493-0) [Sayfa 494](#page-493-0)

# **Aletler hakkında bilgiler**

- Döngü **32 TOLERANS** öğesinde global bir freze, alet merkez noktasına CAM çıkışı ve yüksek döner eksen toleransı **TA** (1° ila 3°), tek tip ilerleme hızları sağlar.
- Bilye veya simit freze aletleri ve alet ucuyla ilgili bir CAM çıktısı, döngü **32 TOLERANS** öğesinde düşük döner eksen toleransları **TA** (yaklaşık 0,1°) gerektirir. Daha yüksek değerlerde kontur hasarı riski vardır. Kontur hasarının ölçüsü, örneğin alet konumuna, alet yarıçapına ve erişim derinliğine bağlıdır.

**Diğer bilgiler:** ["Alet üzerindeki referans noktaları", Sayfa 181](#page-180-0)

### **Kullanıcı dostu NC çıktılarına yönelik bilgiler**

- Kumandanın işleme ve tarama sistemi döngülerinden yararlanarak NC programlarının kolayca özelleştirilmesini sağlayın.
- Değişkenleri kullanarak besleme hızlarını merkezi olarak tanımlayarak hem özelleştirmeyi hem de görünürlüğü kolaylaştırın. Tercihen, örneğin **QL** parametreleri gibi serbestçe kullanılabilen değişkenler kullanın.

**Diğer bilgiler:** ["Değişkenler: Q-, QL-, QR- ve QS parametresi", Sayfa 544](#page-543-0)

NC programlarını yapılandırarak genel görünümü iyileştirin. Örneğin, NC programları içindeki alt programları kullanın. Mümkünse daha büyük projeleri birkaç ayrı NC programına bölün.

**Diğer bilgiler:** ["Programlama teknikleri", Sayfa 259](#page-258-0)

Aracın yarıçap düzeltmeli konturlarının çıktısını alarak düzeltme seçeneklerini destekleyin.

**Ayrıntılı bilgiler:** Kurma ve işleme kullanıcı el kitabı

Sıralama noktalarının yardımıyla NC programları içinde hızlı gezinmeyi etkinleştirin.

**Diğer bilgiler:** ["NC programlarının sıralanması", Sayfa 666](#page-665-0)

Yorumları kullanarak NC programı hakkında önemli bilgileri iletin. **Diğer bilgiler:** ["Yorumların eklenmesi", Sayfa 664](#page-663-0)

# **NC kumandası ve makine**

### **Uygulama**

Kumanda NC programında tanımlanmış noktalardan her bir makine ekseninin hareketini ve gerekli hız profillerini hesaplar. Kumanda dahilindeki filtre fonksiyonları bu sırada konturu, kumandanın izin verilen maksimum hat sapmasına uyacağı şekilde işler ve düzleştirir.

Makine, tahrik sistemi yardımıyla hesaplanan hareket ve hız profillerini alet hareketlerine dönüştürür.

Çeşitli müdahale ve düzeltme seçenekleri yardımıyla işlemeyi optimize edebilirsiniz.

### **CAM ile oluşturulan NC programlarına yönelik bilgiler**

CAM sistemleri içindeki makine simülasyonu ve kumandadan bağımsız NC verileri, gerçek işlemeden sapabilir. Kumanda dahilindeki simülasyonu kullanarak CAM tarafından oluşturulan NC programlarını kontrol edin.

**Diğer bilgiler:** ["Çalışma alanı Simülasyon", Sayfa 685](#page-684-0)

- Döner eksenlerin makineye özgü davranışını göz önünde bulundurun. **Diğer bilgiler:** ["Modulo eksenleri için yazılım uç şalteri hakkında bilgiler",](#page-493-0) [Sayfa 494](#page-493-0)
- Gerekli aletlerin mevcut olduğundan ve kalan hizmet ömrünün yeterli olduğundan emin olun.

**Ayrıntılı bilgiler:** Kurma ve işleme kullanıcı el kitabı

Gerekirse kiriş hatasına ve makinenin dinamiklerine bağlı olarak döngü **32 TOLERANS** öğesindeki değerleri değiştirin.

**Ayrıntılı bilgi:** İşleme döngüleri kullanıcı el kitabı

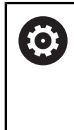

Makine el kitabını dikkate alın!

Bazı makine üreticileri ek bir döngü üzerinden makinenin davranışını ilgili işleme uyarlamanıza olanak sağlar, örneğin döngü **332 Tuning**. **332** döngüsü ile filtre ayarlarını, hızlanma ayarlarını ve sallanma ayarlarını değiştirebilirsiniz.

CAM tarafından oluşturulan NC programı normalleştirilmiş vektörler içerdiğinde, aletleri üç boyutlu olarak da düzeltebilirsiniz.

**Diğer bilgiler:** ["NC programlarının çıktı formatları", Sayfa 485](#page-484-0)

**Diğer bilgiler:** ["Erişim açısına bağlı 3D yarıçap düzeltmesi \(seçenek no. 92\)",](#page-386-0) [Sayfa 387](#page-386-0)

Yazılım seçenekleri daha fazla optimizasyon sağlar.

**Diğer bilgiler:** ["Fonksiyonlar ve fonksiyon paketi", Sayfa 496](#page-495-0) **Diğer bilgiler:** ["Yazılım seçenekler'", Sayfa 65](#page-64-0)

# <span id="page-493-0"></span>**Modulo eksenleri için yazılım uç şalteri hakkında bilgiler**

fi

Modulo eksenleri için yazılım uç şalterleri ile ilgili aşağıdaki bilgiler, hareket sınırları için de geçerlidir.

**Ayrıntılı bilgiler:** Kurma ve işleme kullanıcı el kitabı

Modulo eksenlerindeki yazılım uç şalterleri için aşağıdaki genel koşullar geçerlidir:

- Alt sınır –360° değerinin üzerinde ve +360° değerinin altındadır.
- Üst sınır negatif değildir ve +360° değerinden küçüktür.
- Alt sınır üst sınırdan büyük değildir.

■ Alt ve üst sınır birbirlerinden 360° değerinden daha az değerde ayrıdır.

Genel koşullar karşılanmadığında, kumanda modulo eksenini hareket ettiremez ve bir hata mesajı verir.

Hedef pozisyon veya buna eş değer bir pozisyon izin verilen aralıktaysa etkin modulo uç şalterleri ile harekete izin verilir. Bir seferde konumlardan yalnızca birine yaklaşılabildiğinden, hareket yönü otomatik olarak belirlenir. Aşağıdaki örneklere dikkat edin!

Eş değer konumlar, hedef konumdan n x 360°'lik bir sapma ile farklılık gösterir. n faktörü herhangi bir tam sayıya karşılık gelir.

#### **Örnek**

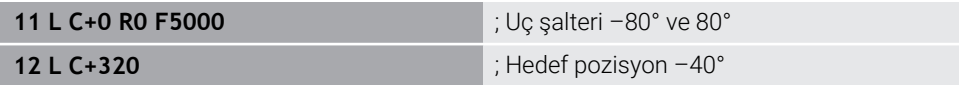

Kumanda, modulo eksenini etkin uç şalterleri arasında 320° -40°'ye eş değer konuma konumlandırır.

#### **Örnek**

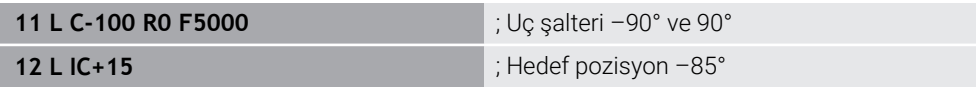

Kumanda, hedef pozisyon izin verilen aralık içinde olduğundan sürüş hareketini yürütür. Kumanda, ekseni daha yakın uç şalteri yönünde konumlandırır.

### **Örnek**

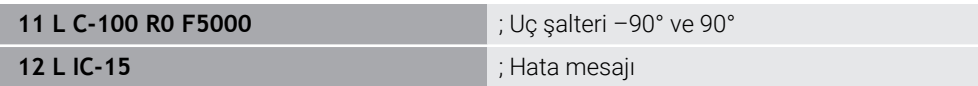

Hedef pozisyon izin verilen aralığın dışında olduğu için kumanda bir hata mesajı verir.

### **Örnekler**

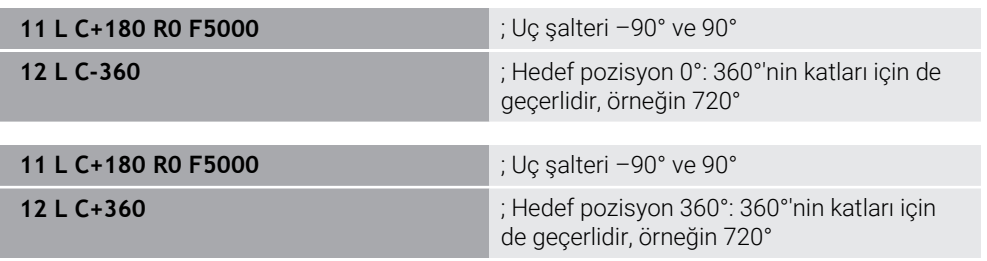

Eksen tam olarak yasak alanın ortasındaysa her iki uç şalterine giden yol aynıdır. Bu durumda kumanda ekseni her iki yönde de hareket ettirebilir.

Konumlandırma bloğu, izin verilen alanda iki eş değer hedef pozisyonla sonuçlanırsa kumanda konumları daha kısa yolu kullanır. Her iki eş değer hedef konumu

birbirinden 180° uzakta olduğunda, kumanda hareket yönünü programlanan işarete göre seçer.

### **Tanımlamalar**

#### **Modulo ekseni**

Modulo eksenleri, ölçüm cihazının yalnızca 0° ile 359,9999° arasında değerler sağladığı eksenlerdir. Bir eksen mil olarak kullanılıyorsa makine üreticisinin bu ekseni bir modulo ekseni olarak yapılandırması gerekir.

#### **Devrilme ekseni**

Devrilme eksenleri, birden fazla veya herhangi bir sayıda devir gerçekleştirebilen döner eksenlerdir. Makine üreticisi, bir devrilme eksenini modulo ekseni olarak yapılandırmalıdır.

#### **Modulo sayma yöntemi**

Modulo sayma yöntemi ile bir döner eksenin konum gösterimi 0° ile 359,9999° arasındadır. 359,9999° değeri aşılırsa ekran tekrar 0°'de başlar.

# <span id="page-495-0"></span>**17.4.4 Fonksiyonlar ve fonksiyon paketi**

# **Hareket kontrolü ADP**

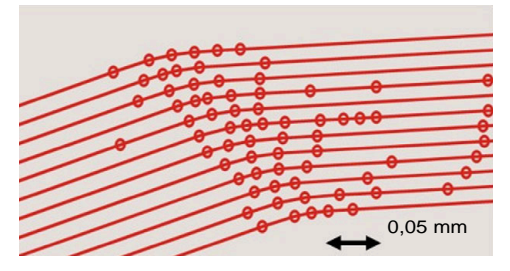

Nokta dağılımı

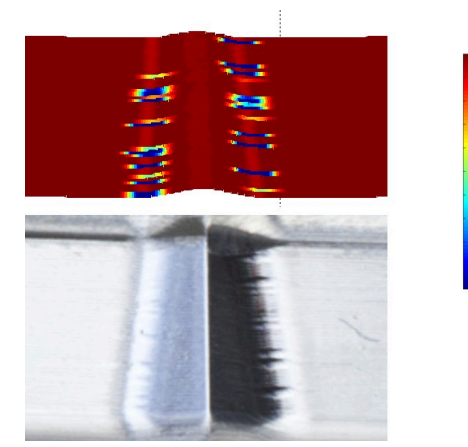

1700 1600

1800

mm/min

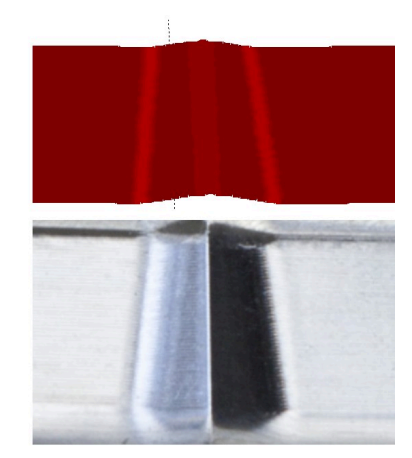

Yalnızca ADP olmadan ve birlikte karşılaştırma

Bitişik hatlarda yetersiz çözünürlüğe ve değişken nokta yoğunluğuna sahip CAM ile oluşturulan NC programları, malzeme yüzeyinde besleme dalgalanmalarına ve hatalara neden olabilir.

Advanced Dynamic Prediction ADP fonksiyonu, izin verilen maksimum besleme profilinin ön hesaplamasını genişletir ve frezeleme sırasında ilgili eksenlerin hareket kontrolünü optimize eder. Bu nedenle, kısa bir işleme süresi ile yüksek bir yüzey kalitesi elde edebilir ve işlem sonrası eforu azaltabilirsiniz.

ADP'nin en önemli avantajlarına genel bakış:

- Çift yönlü freze ile ileri ve geri yollar simetrik bir besleme hareketine sahiptir.
- Bitişik alet hatları tek tip ilerleme oranlarına sahiptir.
- CAM tarafından oluşturulan NC programlarının tipik sorunlarının olumsuz etkileri dengelenir veya azaltılır, örneğin:
	- Kısa merdiven benzeri adımlar
	- Kaba kiriş toleransları
	- Fazla yuvarlatılmış tümce son nokta koordinatları
- Zor koşullar altında bile kumanda, dinamik parametrelere tam olarak uyar.

# **Dynamic Efficiency**

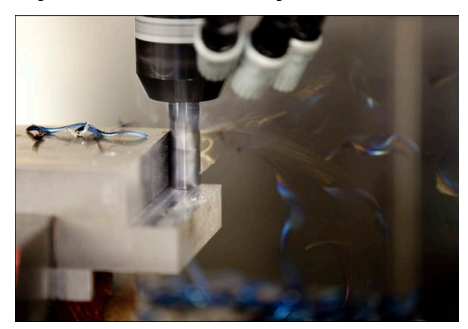

Dynamic Efficiency fonksiyon paketi ile ağır hizmet işleme ve kaba işlemede proses güvenilirliğini artırarak daha verimli hale getirebilirsiniz.

Dynamic Efficiency aşağıdaki yazılım özelliklerini içerir:

- Active Chatter Control ACC (seçenek no. 145)
- Adaptive Feed Control AFC (secenek no. 45)
- Dönüşlü frezeleme döngüleri (seçenek no. 167)

Dynamic Efficiency kullanımı aşağıdaki avantajları sunar:

- ACC, AFC ve dönüşlü frezeleme, daha yüksek talaş debisiyle işleme süresini kısaltır.
- AFC, alet denetimini mümkün kılar ve böylece süreç güvenilirliğini artırır.
- ACC ve dönüşlü frezeleme alet ömrünü uzatır.

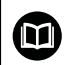

Daha fazla bilgi için **Seçenekler ve aksesuarlar** broşürüne bakın.

# **Dynamic Precision**

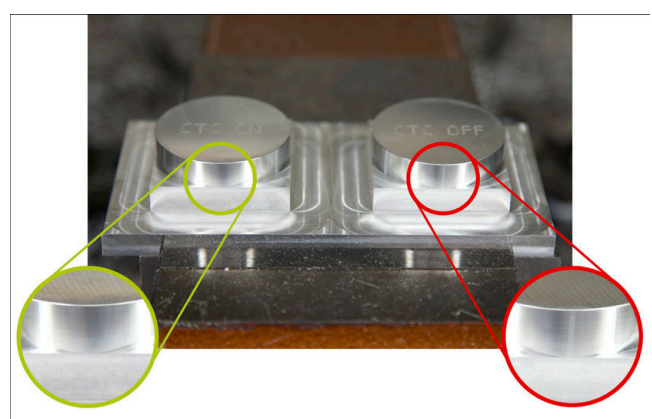

Dynamic Precision fonksiyon paketi ile yüksek yüzey kalitesi ile hızlı ve hassas bir şekilde işleyebilirsiniz.

Dynamic Precision aşağıdaki yazılım özelliklerini içerir:

- Cross Talk Compensation CTC (seçenek no. 141)
- **Position Adaptive Control PAC (secenek no. 142)**
- Load Adaptive Control LAC (seçenek no. 143)
- **Motion Adaptive Control MAC (secenek no. 144)**
- Active Vibration Damping AVD (seçenek no. 146)

Fonksiyonların her biri önemli iyileştirmeler sunar. Bununla birlikte, birbirleriyle birleştirilebilir ve birbirlerini tamamlayabilirler:

- CTC, hızlanma aşamalarında hassasiyeti artırır.
- AVD daha iyi yüzeyler sağlar.
- CTC ve AVD, hızlı ve doğru işleme ile sonuçlanır.
- PAC, artan kontur hassasiyetine yol açar.
- LAC, değişken yüklerde bile hassasiyeti sabit tutar.
- MAC, hızlı travers hareketleri sırasında titreşimi azaltır ve maksimum ivmeyi artırır.

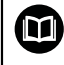

### Daha fazla bilgi için **Seçenekler ve aksesuarlar** broşürüne bakın.

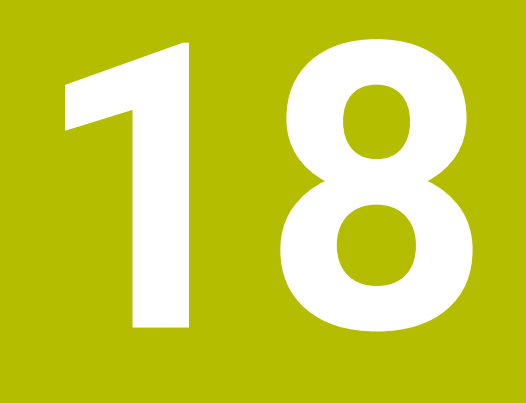

# **Ek fonksiyonlar**

# **18.1 Ek fonksiyonlarM ve STOP**

### **Uygulama**

Ek fonksiyonlarla kumandanın fonksiyonlarını etkinleştirebilir veya devre dışı bırakabilir ve kumandanın davranışını etkileyebilirsiniz.

# **Fonksiyon tanımı**

Bir NC tümcesinin sonunda veya ayrı bir NC tümcesinde en fazla dört ek fonksiyon **M** tanımlayabilirsiniz. Ek bir fonksiyonun girişini onayladığınızda, kumanda gerekirse diyaloğu sürdürür ve örneğin **M140 MB MAX** gibi ek parametreler tanımlayabilirsiniz.

**Elle işletim** uygulamasında, **M** butonunu kullanarak ek bir fonksiyonu etkinleştirin. **Ayrıntılı bilgiler:** Kurma ve işleme kullanıcı el kitabı

# **Ek fonksiyonların etkisi M**

Ek fonksiyonlar **M**, tümcesel veya modsal olarak hareket edebilir. Ek fonksiyonlar tanımlandıkları anda etkin olurlar. Diğer fonksiyonlar veya NC programı sıfırlama modlu ek fonksiyonların sonu.

Programlanan sıradan bağımsız olarak, NC tümcesinin başında ve sonunda bazı ek işlevler etkilidir.

Bir NC tümcesinde birkaç ek fonksiyon programladığınızda, yürütme sırası aşağıdaki gibidir:

- Tümce başlangıcında etkili ek fonksiyonlar, tümce bitişinde etkin olanlardan önce uygulanır.
- Birden çok ek fonksiyonun tümce başlangıcında veya tümce bitişinde etkin olması halinde uygulama, programlanan sırada yapılır.

# **Fonksiyon STOP**

**STOP** fonksiyonu, örneğin bir alet kontrolü için program akışını veya simülasyonu kesintiye uğratır. Ayrıca bir **STOP** tümcesinde dört adede kadar ek fonksiyon **M** programlayabilirsiniz.

# **18.1.1 STOP programlama**

**STOP** fonksiyonunu aşağıdaki gibi programlarsınız:

**STOP** 

- **STOP** öğesini seçin
- Kumanda, **STOP** fonksiyonuyla yeni bir NC tümcesi oluşturur.

# **18.2 Ek fonksiyonlara genel bakış**

#### Makine el kitabını dikkate alın! 0

Makine üreticisi aşağıda açıklanan ek fonksiyonların çalışmasını etkileyebilir.

**M0** ila **M30**, standartlaştırılmış ek fonksiyonlardır.

Ek fonksiyonların etkisi bu tabloda şu şekilde tanımlanır:

□ tümcenin başında etki eder

■ tümcenin sonunda etki eder

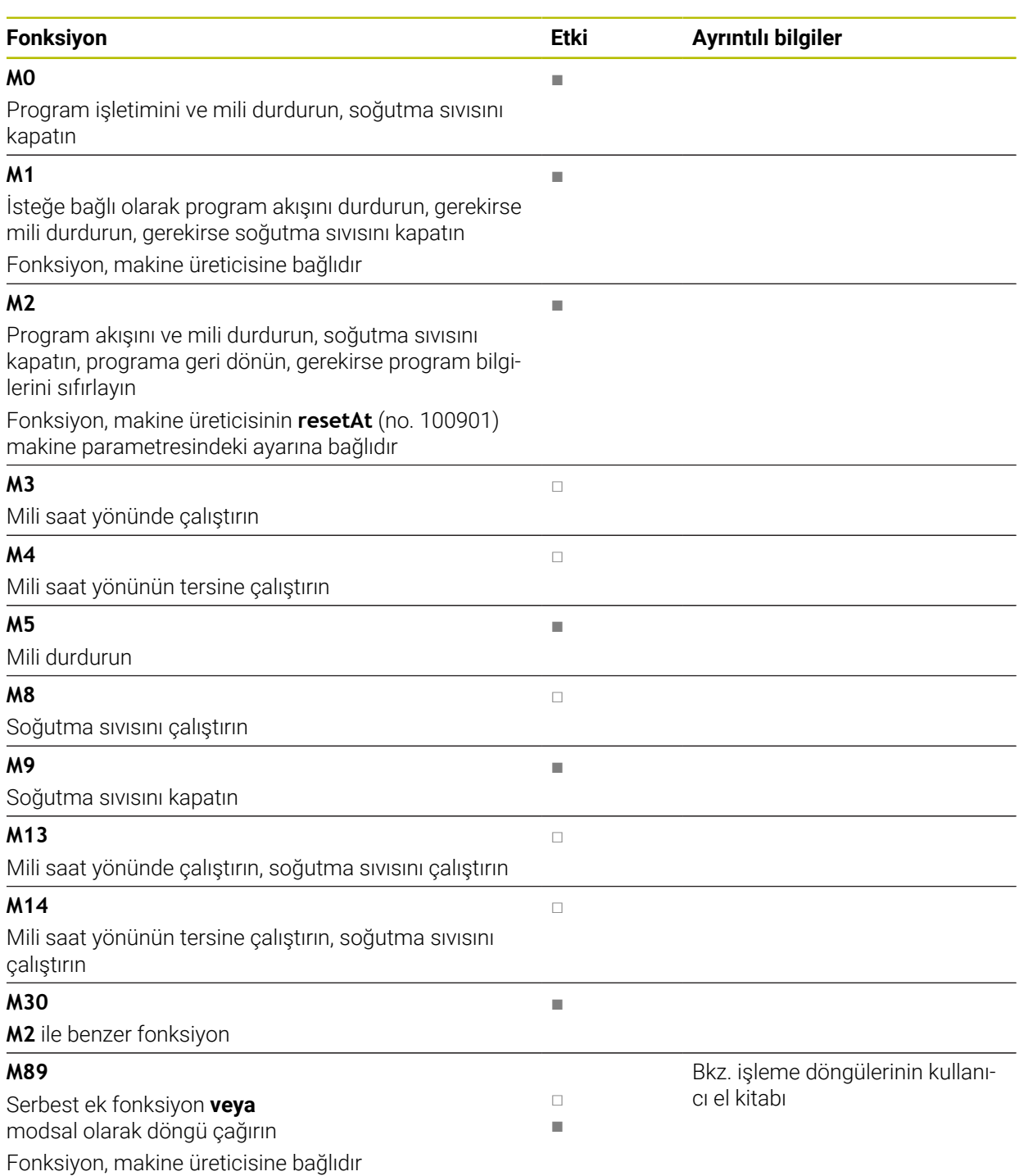

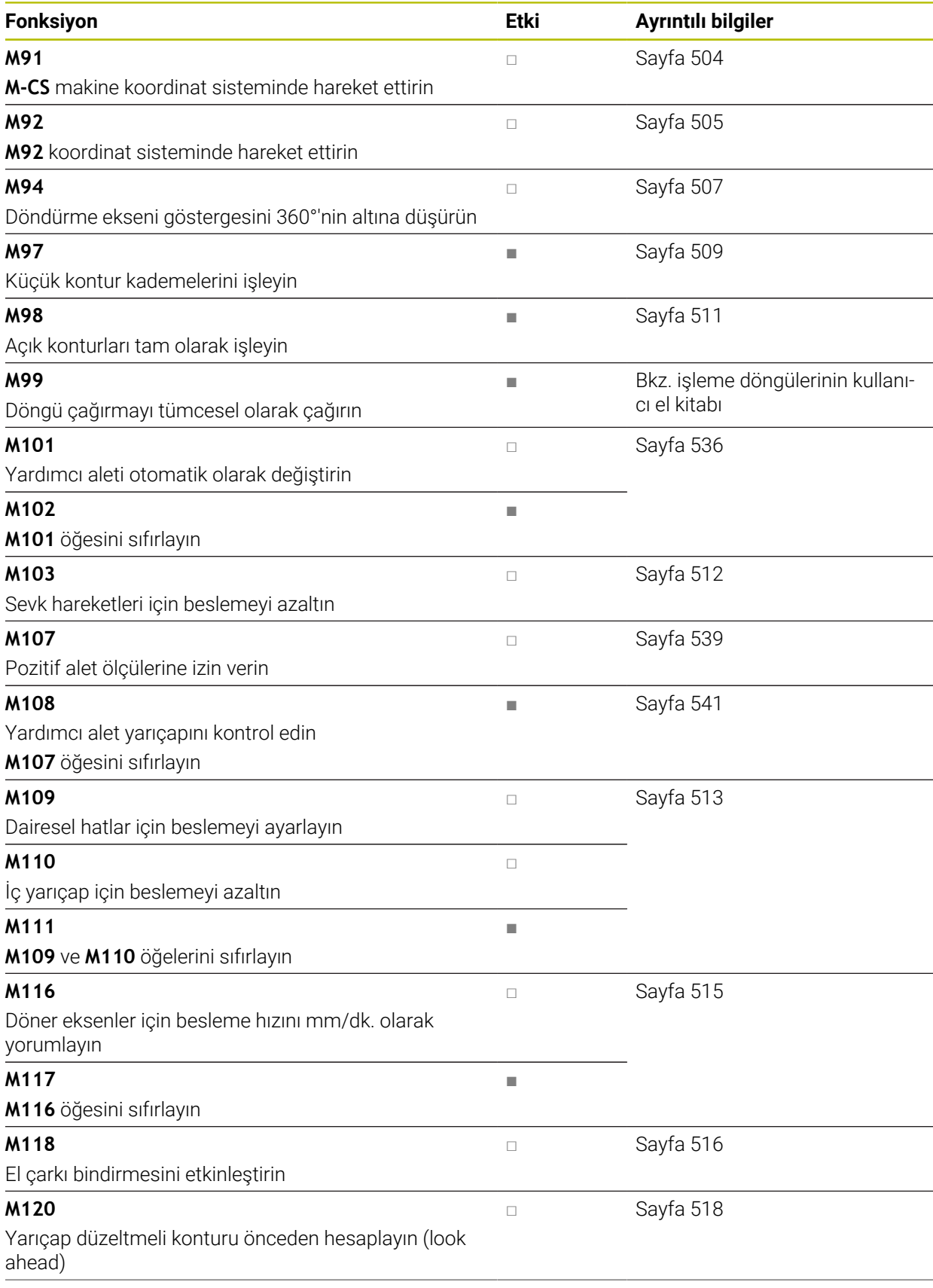

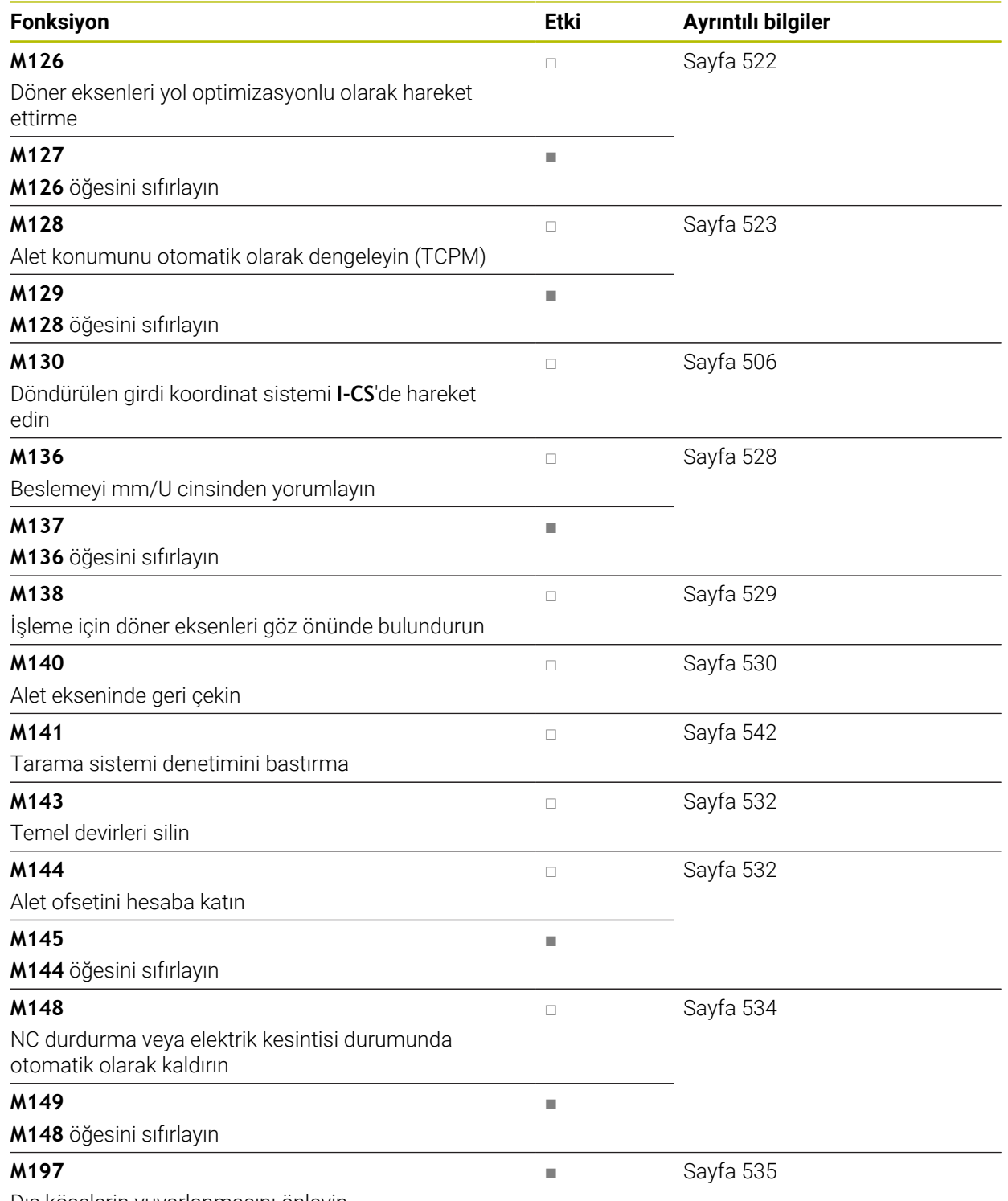

Dış köşelerin yuvarlanmasını önleyin

# **18.3 Koordinat girişleri için ek fonksiyonlar**

# <span id="page-503-0"></span>**18.3.1 M91 ile M-CS makine koordinat sisteminde hareket edin**

# **Uygulama**

**M91** ile örneğin güvenli konumlara yaklaşmak için makineye sabit konumları programlayabilirsiniz. M **M91** ile konumlandırma tümcelerinin koordinatları, makine koordinat sistemi **M-CS**'de çalışır.

**Diğer bilgiler:** ["Makine koordinat sistemi M-CS", Sayfa 276](#page-275-0)

### **Fonksiyon tanımı**

### **Etki**

**M91** tümcesel olarak ve tümce başında etki eder.

### **Uygulama örneği**

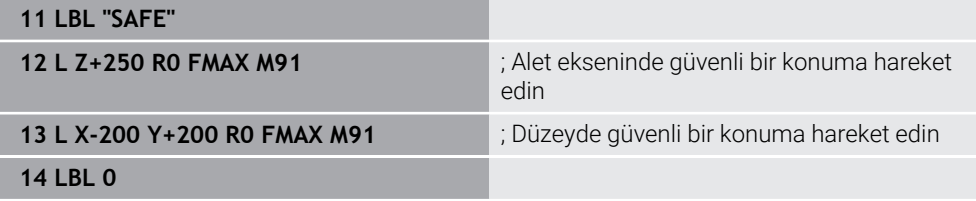

Burada **M91**, kumandanın önce aleti alet ekseninde ve ardından düzlemde güvenli bir konuma hareket ettirdiği bir alt programdadır.

Koordinatlar makinenin sıfır noktasına atıfta bulunduğundan alet her zaman aynı konuma hareket eder. Bu, örneğin döner eksenleri döndürmeden önce, malzeme referans noktasından bağımsız olarak NC programında alt programın tekrar tekrar çağrılabileceği anlamına gelir.

**M91** olmadan kumanda, programlanan koordinatları malzeme referans noktasıyla ilişkilendirir.

**Diğer bilgiler:** ["Makinedeki referans noktaları", Sayfa 120](#page-119-0)

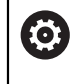

Güvenli konumun koordinatları makineye bağlıdır! Makine üreticisi, makine sıfır noktasının konumunu tanımlar.
### **Uyarılar**

- **M91** ek fonksiyonuyla bir NC tümcesinde artımlı koordinatları programlarsanız koordinatlar **M91** ile son programlanan konumu baz alır. **M91** ile ilk konum için artımlı koordinatlar mevcut alet konumuna başvurur.
- **M91** ile konumlandırma yaparken kumanda, etkin alet yarıcap düzeltmesini dikkate alır.

**Ayrıntılı bilgiler:** Kurma ve işleme kullanıcı el kitabı

Kumanda, alet taşıyıcı referans noktası ile uzunlamasına konumlandırılır.

**Diğer bilgiler:** ["Makinedeki referans noktaları", Sayfa 120](#page-119-0)

- Aşağıdaki konum göstergeleri, **M-CS** makine koordinat sistemine atıfta bulunur ve **M91** ile tanımlanan değerleri gösterir:
	- **Makine sistemi nom. poz. (REFSOLL)**
	- **Makine sistemi gerçek poz. (REFIST)**
- **Programlama** işletim türünde, simülasyon için geçerli malzeme referans noktasını kabul etmek üzere **Alet pozisyonu** penceresini kullanabilirsiniz. Bu dizilimde, **M91** ile sürüş hareketlerinin simülasyonunu yapabilirsiniz.

**Diğer bilgiler:** ["Görselleştirme seçenekleri sütunu", Sayfa 687](#page-686-0)

Makine üreticisi, makine sıfır noktasının konumunu tanımlamak için **refPosition** (no. 400403) makine parametresini kullanır.

### **18.3.2 M92 ile M92 koordinat sisteminde hareket edin**

### **Uygulama**

**M92**, örneğin güvenli konumlara yaklaşmak için makineye sabit konumları programlayabilirsiniz. **M92** ile konumlandırma tümcelerinin koordinatları, **M92** sıfır noktasına atıfta bulunur ve **M92** koordinat sisteminde hareket eder. **Diğer bilgiler:** ["Makinedeki referans noktaları", Sayfa 120](#page-119-0)

### **Fonksiyon tanımı**

**Etki**

**M92** tümcesel olarak ve tümce başında etki eder.

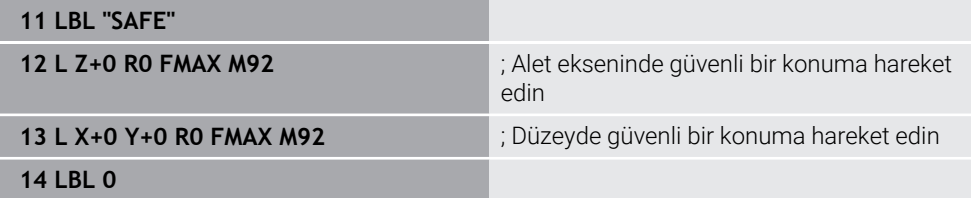

Burada **M92**, aletin önce alet ekseninde ve ardından düzlemde güvenli bir konuma hareket ettiği bir alt programdadır.

Koordinatlar **M92** sıfır noktasına atıfta bulunduğundan alet her zaman aynı konuma hareket eder. Bu, örneğin döner eksenleri döndürmeden önce, malzeme referans noktasından bağımsız olarak NC programında alt programın tekrar tekrar çağrılabileceği anlamına gelir.

**M92** olmadan kumanda, programlanan koordinatları malzeme referans noktasıyla ilişkilendirir.

**Diğer bilgiler:** ["Makinedeki referans noktaları", Sayfa 120](#page-119-0)

6

Güvenli konumun koordinatları makineye bağlıdır! Makine üreticisi, **M92** sıfır noktasının konumunu tanımlar.

### **Uyarılar**

**M92** ile konumlandırma yaparken kumanda, etkin alet yarıçap düzeltmesini dikkate alır.

**Ayrıntılı bilgiler:** Kurma ve işleme kullanıcı el kitabı

- Kumanda, alet taşıyıcı referans noktası ile uzunlamasına konumlandırılır. **Diğer bilgiler:** ["Makinedeki referans noktaları", Sayfa 120](#page-119-0)
- **Programlama** işletim türünde, simülasyon için geçerli malzeme referans noktasını kabul etmek üzere **Alet pozisyonu** penceresini kullanabilirsiniz. Bu dizilimde, **M92** ile sürüş hareketlerinin simülasyonunu yapabilirsiniz.

**Diğer bilgiler:** ["Görselleştirme seçenekleri sütunu", Sayfa 687](#page-686-0)

■ Makine üreticisi, isteğe bağlı makine parametresi **distFromMachDatum** (no. 300501) ile **M92** sıfır noktasının konumunu tanımlar.

### **18.3.3 M130 ile döndürülmemiş giriş koordinat sistemi I-CS'de hareket edin**

### **Uygulama**

**M130** ile doğru bir çizginin koordinatları, örneğin serbest sürüş için eğik işleme düzlemine rağmen döndürülmemiş giriş koordinat sistemi **I-CS**'de etkilidir.

### **Fonksiyon tanımı**

### **Etki**

**M130**, yarıçap düzeltmesi olmayan, tümcesel ve tümcenin başlangıcındaki doğru çizgilerde etkilidir.

**Diğer bilgiler:** ["doğru L", Sayfa 203](#page-202-0)

**11 L Z+20 R0 FMAX M130** ; Alet ekseninde serbest sürüş

**M130** ile kumanda, bu NC tümcesindeki koordinatları, döndürülmüş çalışma düzlemine rağmen, döndürülmemiş giriş koordinat sistemi **I-CS** ile ilişkilendirir. Sonuç olarak, kumanda aleti dikey olarak malzemenin üst kenarına serbest hareket ettirir.

**M130** olmadan kumanda, doğru çizgilerin koordinatlarını döndürülmüş **I-CS** ile ilişkilendirir.

**Diğer bilgiler:** ["Giriş koordinat sistemi I-CS", Sayfa 285](#page-284-0)

### **Uyarılar**

### *BILGI*

### **Dikkat çarpışma tehlikesi!**

**M130** ek fonksiyonu sadece tümce bazında etkindir. Kumanda, aşağıdaki işlemleri, **WPL-CS** döndürülmüş çalışma düzlemi koordinat sisteminde tekrar uygular. İşleme sırasında çarpışma tehlikesi vardır!

Akışı ve pozisyonları, simülasyon yardımıyla kontrol edin

**M130**'u bir döngü çağrısı ile birleştirdiğinizde, kumanda bir hata mesajıyla işlemeyi keser.

### **Tanım**

### **Döndürülmemiş giriş koordinat sistemi I-CS**

Döndürülmemiş giriş koordinat sistemi **I-CS**'de, kumanda, çalışma düzleminin döndürülmesini yok sayar, bununla birlikte malzeme yüzeyinin yönünü ve bir dönüş gibi tüm etkin dönüşümleri hesaba katar.

# **18.4 Hat hareketleri için ek fonksiyonlar**

### **18.4.1 M94 ile döner eksen gösterimini 360°'nin altına düşürün**

### **Uygulama**

**M94** ile kumanda, döner eksenlerin gösterimini 0° ile 360° aralığına düşürür. Ek olarak, bu sınırlama, gerçek ve yeni hedef konum arasındaki açısal farkı 360°'nin altına düşürür, bu da sürüş hareketlerinin kısaltılabileceği anlamına gelir.

### **İlgili konular**

Pozisyon göstergelerindeki dönüş ekseni değerleri **Ayrıntılı bilgiler:** Kurma ve işleme kullanıcı el kitabı

### **Fonksiyon tanımı**

### **Etki**

**M94** tümcesel olarak ve tümce başında etki eder.

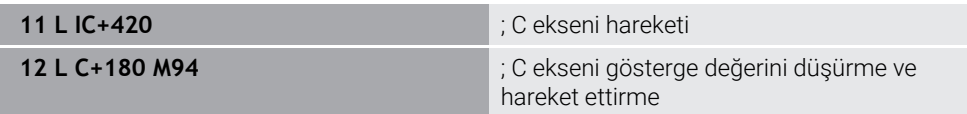

İşlemeden önce kumanda, C ekseninin konum göstergesinde 0° değerini gösterir.

İlk NC tümcesinde, örneğin yapıştırılmış bir oluk üretilirken, C ekseni 420° kademeli olarak hareket eder.

İkinci NC tümcesi önce C ekseninin konum gösterimini 420°'den 60°'ye düşürür. Kumanda daha sonra C eksenini 180° hedef konumuna konumlandırır. Açı farkı 120°'dir.

**M94** olmadan açı farkı 240°'dir.

### **Giriş**

**M94**'ü tanımladığınızda, kumanda diyaloğu sürdürür ve etkilenen döner ekseni ister. Bir eksen girmediğinizde, kumanda tüm döner eksenlerin konum gösterimini daraltır.

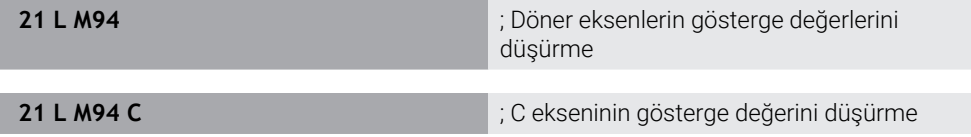

### **Uyarılar**

- **M94**, yalnızca gerçek konum göstergesi 360°'nin üzerindeki değerlere izin veren devrilme eksenleri için etkilidir.
- Makine üreticisi, bir devrilme ekseni için modulo sayma yönteminin kullanılıp kullanılmadığını belirlemek üzere **isModulo** (no. 300102) makine parametresini kullanır.
- İsteğe bağlı makine parametresi **shortestDistance** (no. 300401) ile makine üreticisi, kumandanın döner ekseni standart olarak en kısa hareket yolu ile konumlandırıp konumlandırmayacağını tanımlar.
- **Steğe bağlı makine parametresi startPosToModulo** (no. 300402) ile makine üreticisi, kumandanın her konumlandırmadan önce gerçek konum gösterimini 0° ile 360° aralığına indirip düşürmediğini tanımlar.
- Bir döner eksen için hareket limitleri veya yazılım son şalteri etkin olduğunda, **M94**'ün bu döner eksen için bir fonksiyonu yoktur.

### **Tanımlamalar**

### **Modulo ekseni**

Modulo eksenleri, ölçüm cihazının yalnızca 0° ile 359,9999° arasında değerler sağladığı eksenlerdir. Bir eksen mil olarak kullanılıyorsa makine üreticisinin bu ekseni bir modulo ekseni olarak yapılandırması gerekir.

### **Devrilme ekseni**

Devrilme eksenleri, birden fazla veya herhangi bir sayıda devir gerçekleştirebilen döner eksenlerdir. Makine üreticisi, bir devrilme eksenini modulo ekseni olarak yapılandırmalıdır.

### **Modulo sayma yöntemi**

Modulo sayma yöntemi ile bir döner eksenin konum gösterimi 0° ile 359,9999° arasındadır. 359,9999° değeri aşılırsa ekran tekrar 0°'de başlar.

# **18.4.2 M97 ile küçük kontur kademelerini işleyin**

# **Uygulama**

**M97** ile alet yarıçapından daha küçük kontur kademelerini işleyebilirsiniz. Kumanda, kontura zarar vermez ve bir hata mesajı göstermez.

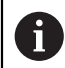

HEIDENHAIN **M97** yerine daha güçlü **M120** (seçenek no. 21) fonksiyonunu önerir.

**M120**'yi etkinleştirdikten sonra, eksiksiz konturları hata mesajı olmadan işleyebilirsiniz. **M120** ayrıca dairesel hatları da dikkate alır.

### **İlgili konular**

**M120** ile yarıçap düzeltmeli konturu önceden hesaplayın **Diğer bilgiler:** ["M120 ile yarıçap düzeltmeli konturu önceden hesaplayın",](#page-517-0) [Sayfa 518](#page-517-0)

# **Fonksiyon tanımı**

### **Etki**

**M97** tümcesel olarak veya tümce sonunda etki eder.

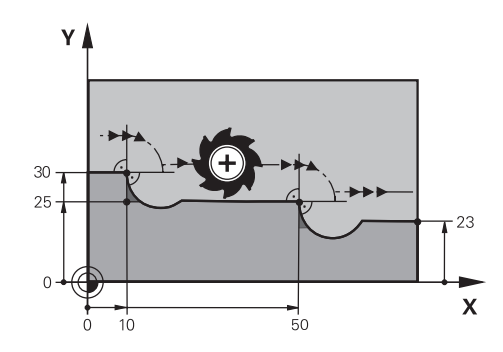

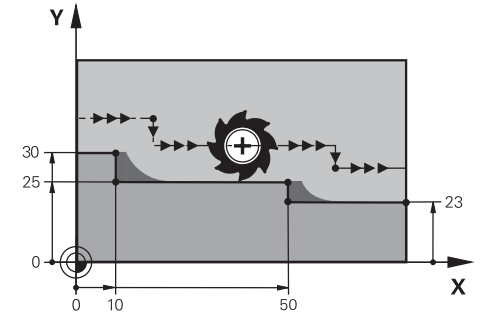

**M97** olmadan kontur kademesi **M97** ile kontur kademesi

| <b>11 TOOL CALL 8 Z S5000</b> | ; 16 çaplı aleti değiştirin                                        |
|-------------------------------|--------------------------------------------------------------------|
| $\star$ .<br>$\ddotsc$        |                                                                    |
| 21 L X+0 Y+30 RL              |                                                                    |
| 22 L X+10 M97                 | ; Hat kesişim noktasını kullanarak kontur<br>kademesini düzenleyin |
| 23 L Y+25                     |                                                                    |
| 24 L X+50 M97                 | ; Hat kesişim noktasını kullanarak kontur<br>kademesini düzenleyin |
| 25 L Y+23                     |                                                                    |
| $26 L X+100$                  |                                                                    |

**M97**'nin yardımıyla kumanda, yarıçap düzeltmeli kontur kademeleri için alet hattının uzantısında bulunan bir yol kesişim noktası belirler. Kumanda, alet hattını alet yarıçapı kadar uzatır. Sonuç olarak, kontur adımı küçüldükçe ve alet yarıçapı büyüdükçe kontur daha da kayar. Kumanda, aleti hat kesişim noktası üzerinde hareket ettirir ve böylece konturun ihlalini önler.

**M97** olmadan alet, dış köşelerin etrafında bir geçiş çemberi boyunca hareket eder ve bir kontur ihlaline neden olur. Bu tür noktalarda kumanda, **alet yarıçapı çok büyük** hata mesajıyla işlemeyi keser.

### **Uyarılar**

- **M97**'yi sadece dış köşe noktalarında programlayın.
- Daha sonraki işlemler sırasında, kontur köşesini hareket ettirmenin daha fazla malzeme kalıntısı bıraktığını unutmayın. Kontur kademesini daha küçük bir aletle yeniden işlemeniz gerekebilir.

## **18.4.3 Açık kontur köşelerini M98 ile işleyin**

### **Uygulama**

Alet yarıçapı düzeltilmiş bir konturu işlerken, iç köşelerde artık malzeme kalır. **M98** ile kumanda, aletin tamamen açık bir konturu işlemesi ve kalan malzemeyi kaldırması için alet hattını alet yarıçapı kadar uzatır.

### **Fonksiyon tanımı**

### **Etki**

**M98** tümcesel olarak veya tümce sonunda etki eder.

### **Uygulama örneği**

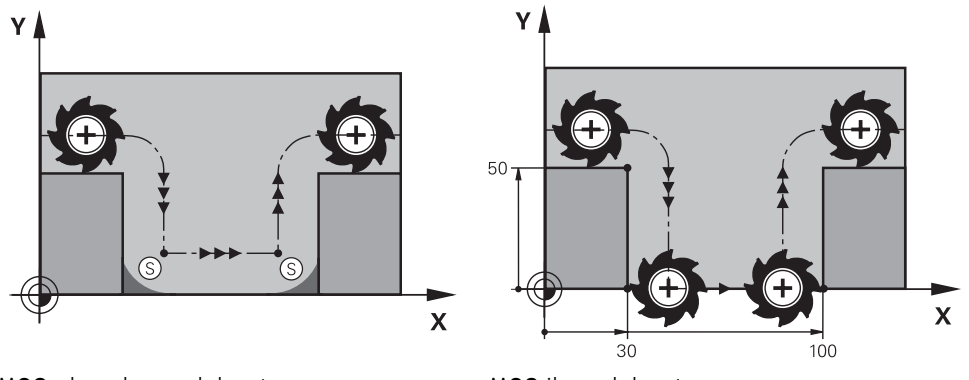

**M98** olmadan açık kontur **M98** ile açık kontur

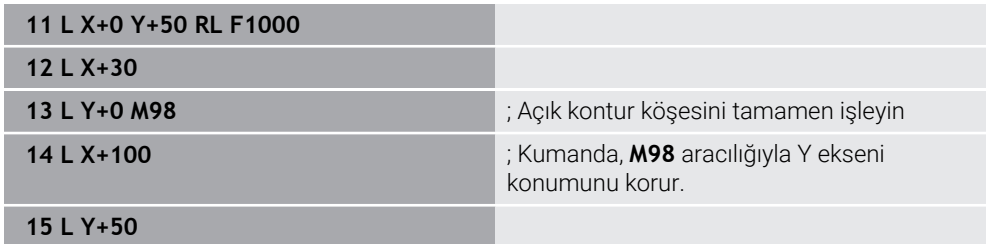

Kumanda, aleti yarıçap düzeltmesi ile kontur boyunca hareket ettirir. **M98** ile kumanda, konturu önceden hesaplar ve alet hattının uzantısında yeni bir yol kesişim noktası belirler. Kumanda, aleti bu yol kesişim noktası üzerinde hareket ettirir ve açık konturu tamamen işler.

Sonraki NC tümcesinde kumanda, Y ekseninin konumunu korur.

**M98** olmadan kumanda, programlanmış koordinatları yarıçap düzeltmeli kontur için bir sınır olarak kullanır. Kumanda, yol kesişim noktasını, kontur ihlal edilmeyecek ve artık malzeme kalacak şekilde hesaplar.

# **18.4.4 M103 ile sevk hareketleri için beslemeyi azaltın**

### **Uygulama**

**M103** ile kumanda, örneğin daldırma için azaltılmış bir besleme hızıyla sevk hareketlerini yürütür. Bir yüzde faktörü kullanarak besleme değerini tanımlarsınız.

### **Fonksiyon tanımı**

### **Etki**

**M103**, alet eksenindeki doğru çizgiler için tümcenin başında hareket eder. **M103**'ü sıfırlamak için **M103**'ü tanımlanmış bir faktör olmadan programlayın.

### **Uygulama örneği**

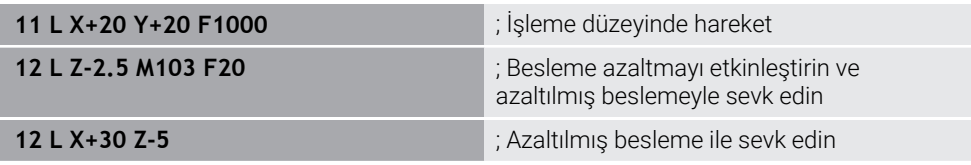

Kumanda, aleti çalışma düzlemindeki ilk NC tümcesine konumlandırır.

NC tümcesi **12**'de kumanda, **M103**'ü yüzde faktörü 20 ile etkinleştirir ve ardından 200 mm/dk.lık azaltılmış besleme hızıyla Z ekseninin sevk hareketini yürütür.

Daha sonra, NC tümcesi **13**'teki kumanda, 825 mm/dk.lık azaltılmış besleme hızıyla X ve Z eksenlerinde bir sevk hareketi gerçekleştirir. Bu daha yüksek besleme hızı, kumandanın sevk hareketine ek olarak aleti düzlemde de hareket ettirmesinden kaynaklanır. Kumanda, düzlemdeki besleme ile sevk hızı arasında bir kesişim değeri hesaplar.

**M103** olmadan, sevk hareketi programlanan besleme hızında gerçekleşir.

### **Giriş**

**M103**'ü tanımladığınızda, kumanda diyaloğu sürdürür ve **F** faktörünü ister.

### **Uyarılar**

■ Besleme F<sub>Z</sub>, son programlanan besleme F<sub>Prog</sub>'dan ve yüzde faktörü **F**'den hesaplanır.

 $F_7 = F_{Proa} \times F$ 

**M103** fonksiyonu ayrıca **WPL-CS** döndürülmüş çalışma düzlemi koordinat sisteminde de etki eder. Besleme azaltma, **VT** sanal alet eksenindeki sevk hareketleri için etkilidir.

# **18.4.5 M109 ile dairesel yollar için beslemeyi ayarlayın**

# **Uygulama**

**M109** ile kumanda, örneğin perdahlama sırasında eşit bir frezeleme modeli için dairesel hatların iç ve dış işlemesi için alet kesme kenarındaki beslemeyi sabit tutar.

# **Fonksiyon tanımı**

# **Etki**

**M109**, tümce başlangıcında etki eder. **M109**'u sıfırlamak için **M111**'i programlayın.

# **Uygulama örneği**

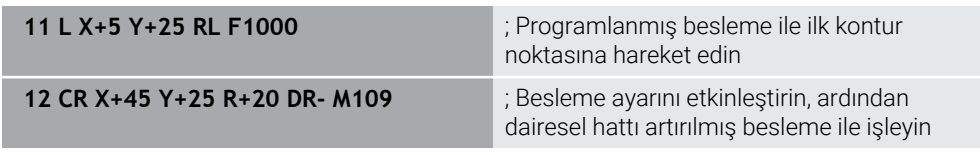

İlk NC tümcesinde kumanda, aleti, alet merkezi yoluna atıfta bulunan programlanmış besleme hızında hareket ettirir.

NC tümcesi **12**'de kumanda, **M109**'u etkinleştirir ve dairesel hatları işlerken kesme kenarındaki beslemeyi sabit tutar. Her tümcenin başında kumanda, bu NC tümcesi için alet kesme kenarındaki beslemeyi hesaplar ve programlanan beslemeyi kontura ve alet yarıçapına göre ayarlar. Böylelikle programlanan besleme hızı dış işleme için artırılır ve iç işleme için azaltılır.

Alet daha sonra dış konturu artırılmış besleme ile işler.

**M109** olmadan alet dairesel hattı programlanan besleme hızında işler.

# **Uyarılar**

# *BILGI*

# **Dikkat, alet ve malzeme için tehlike!**

**M109** fonksiyonu etkinse kumanda, çok küçük dış köşelerin (dar açılar) işlenmesi sırasında beslemeyi kısmen büyük ölçüde artırır. İşlem sırasında alet kırılması ve alet hasarı tehlikesi oluşur!

**M109**, çok küçük dış köşelerin (dar açıların) işlenmesinde kullanılmamalıdır

**200**'den büyük bir sayıya sahip bir parça işleme döngüsü çağırmadan önce **M109**'u tanımladığınızda, besleme ayarı bu parça işleme döngüleri içindeki dairesel hatlar için de gecerlidir.

# **18.4.6 M110 ile iç yarıçaplar için beslemeyi azaltın**

### **Uygulama**

**M110** ile kumanda, **M109**'un aksine, iç yarıçaplar için yalnızca kesme kenarındaki beslemeyi sabit tutar. Sonuç olarak, örneğin ağır talaş kaldırma alanında önemli olan sabit kesme koşulları alet üzerinde etkilidir.

### **Fonksiyon tanımı**

### **Etki**

**M110**, tümce başlangıcında etki eder.

**M110**'u sıfırlamak için **M111**'i programlayın.

### **Uygulama örneği**

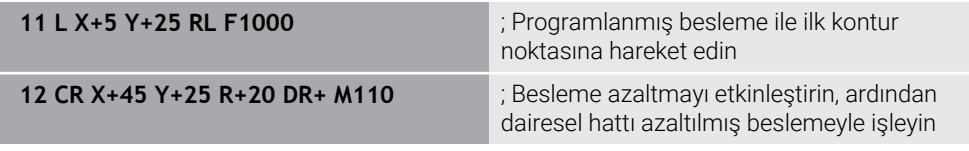

İlk NC tümcesinde kumanda, aleti, alet merkezi yoluna atıfta bulunan programlanmış besleme hızında hareket ettirir.

NC tümcesi **12**'de kumanda, **M110**'u etkinleştirir ve iç yarıçapları işlerken kesme kenarındaki beslemeyi sabit tutar. Her tümcenin başında kumanda, bu NC tümcesi için alet kesme kenarındaki beslemeyi hesaplar ve programlanan beslemeyi kontura ve alet yarıçapına göre ayarlar.

Alet daha sonra iç yarıçapı azaltılmış bir besleme hızında işler.

**M110** olmadan alet, iç yarıçapı programlanan besleme hızında işler.

# **Uyarı**

**200**'den büyük bir sayıya sahip bir parça işleme döngüsü çağırmadan önce **M110**'u tanımladığınızda, besleme ayarı bu parça işleme döngüleri içindeki dairesel hatlar için de geçerlidir.

# **18.4.7 M116 (seçenek no. 8) ile döner eksenler için besleme hızını mm/dk. olarak yorumlayın**

### **Uygulama**

**M116** ile kumanda, döner eksenler için beslemeyi mm/dk. olarak yorumlar.

### **Ön koşullar**

- Dönme eksenlerine sahip makine
- Kinematik tanımı

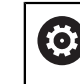

Makine el kitabını dikkate alın! Makine üreticisi, makinenin kinematik tanımını oluşturur.

 $\overline{\phantom{a}}$ Yazılım Seçeneği no. 8 Gelişmiş fonksiyon grubu 1

### **Fonksiyon tanımı**

### **Etki**

**M116** yalnızca işleme düzeyinde ve tümcenin başında etkilidir. **M116**'yı sıfırlamak için **M117**'yi programlayın.

### **Uygulama örneği**

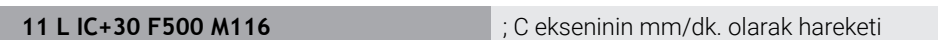

**M116**'nın yardımıyla kumanda, örneğin bir silindir kılıfının işlenmesi için C ekseninin programlanmış beslemesini mm/dk. olarak yorumlar.

Kumanda, alet merkez noktası ile döner eksenin merkezi arasındaki mesafeye bağlı olarak her tümcenin başında bu NC tümcesi için beslemeyi hesaplar.

Kumanda NC tümcesini işlerken besleme hızı değişmez. Bu, alet bir döner eksenin merkezine doğru hareket ettiğinde de geçerlidir.

**M116** olmadan kumanda, bir döner eksenin programlanmış beslemesini °/dk. olarak yorumlar.

### **Uyarılar**

- **M116**'yı başlık ve tabla döner eksenlerinde programlayabilirsiniz.
- **M116** fonksiyonu ayrıca etkin **Çalışma düzlemi hareketi** fonksiyonunda da etki eder.

**Diğer bilgiler:** ["Çalışma düzlemini döndürme \(seçenek no. 8\)", Sayfa 302](#page-301-0)

- **M116** ile **M128** veya **FUNCTION TCPM** (seçenek no. 9) kombinasyonu mümkün değildir. **M128** veya **FUNCTION TCPM** etkinken bir eksen için **M116**yı etkinleştirmek istediğinizde, bu ekseni **M138** ile işleme dışında tutmalısınız. **Diğer bilgiler:** ["M138 ile işleme için döner eksenleri göz önünde bulundurun",](#page-528-0) [Sayfa 529](#page-528-0)
- **M128** veya **FUNCTION TCPM** (seçenek no. 9) olmadan, **M116** aynı anda birkaç döner eksen için de hareket edebilir.

# **18.4.8 M118 ile el çarkı bindirmesini etkinleştirme**

## **Uygulama**

Kumanda, **M118** ile el çarkı bindirmesini etkinleştirir. Program akışı sırasında el çarkı ile manuel düzeltmeler yapabilirsiniz.

### **İlgili konular**

Global Program Ayarları GPS (seçenek no. 44) kullanılarak el çarkı bindirmesi **Ayrıntılı bilgiler:** Kurma ve işleme kullanıcı el kitabı

### **Ön koşullar**

- $E$  El carkı
- Yazılım seçeneği no. 21 Gelişmiş fonksiyon grubu 3

### **Fonksiyon tanımı**

### **Etki**

**M118**, tümce başlangıcında etki eder.

**M118**'i sıfırlamak için ekseni belirtmeden **M118**'i programlayın.

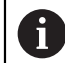

Bir program kesintisi ayrıca el çarkı bindirmesini de sıfırlar.

### **Uygulama örneği**

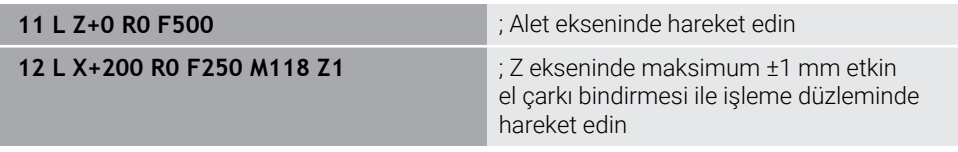

İlk NC tümcesinde kumanda, aleti alet ekseninde konumlandırır.

NC tümcesi **12**'de kumanda, tümcenin başlangıcında Z ekseninde maksimum ±1 mm sürüş hareket aralığı ile el çarkı bindirmesini etkinleştirir.

Kumanda daha sonra sürüş hareketini işleme seviyesinde yürütür. Bu hareket sırasında el çarkını kullanarak aleti maksimum ±1 mm'ye kadar Z ekseninde kademesiz olarak hareket ettirebilirsiniz. Bu, örneğin, serbest biçimli bir yüzey nedeniyle dokunamayacağınız yeniden sıkıştırılmış bir malzemeyi yeniden işleyebileceğiniz anlamına gelir.

### **Giriş**

**M118**'i tanımladığınızda, kumanda diyaloğu sürdürür ve eksenleri ve bindirmenin izin verilen maksimum değerini ister. Doğrusal eksenler için değeri mm ve döner eksenler için ° cinsinden tanımlarsınız.

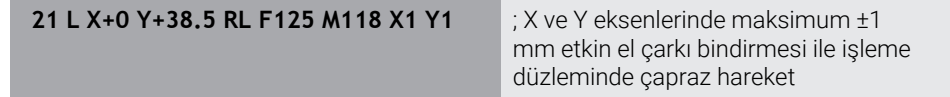

### **Uyarılar**

Ø

Makine el kitabını dikkate alın! Makine üreticinizin bu fonksiyon için kumandayı uyarlamış olması gerekir.

Varsayılan olarak **M118**, **M-CS** makine koordinat sisteminde çalışır. **GPS** (seçenek no. 44) çalışma alanında el çarkı bindirmesi anahtarını etkinleştirdiğinizde, **el çarkı bindirmesi** son seçilen koordinat sisteminde çalışır.

**Ayrıntılı bilgiler:** Kurma ve işleme kullanıcı el kitabı

**Durum** çalışma alanının **POS HR** sekmesinde kumanda, el çarkı bindirmesinin çalıştığı etkin koordinat sistemini ve ilgili eksenlerin maksimum olası hareket değerlerini gösterir.

**Ayrıntılı bilgiler:** Kurma ve işleme kullanıcı el kitabı

El çarkı geçersiz kılma fonksiyonu **M118**, yalnızca dinamik çarpışma denetimi DCM (seçenek no. 40) öğesi ile bağlantılı olarak durmuş durumda mümkündür.

**M118**'i kısıtlama olmadan kullanabilmek için **DCM** (seçenek no. 40) fonksiyonunu devre dışı bırakmanız veya çarpışma nesneleri olmadan kinematiği etkinleştirmeniz gerekir.

**Ayrıntılı bilgiler:** Kurma ve işleme kullanıcı el kitabı

- El çarkı bindirmesi **MDI** uygulamasında da çalışır. **Ayrıntılı bilgiler:** Kurma ve işleme kullanıcı el kitabı
- **M118**'i kenetlenmiş eksenlerle kullanabilmek için önce mandalı gevşetmeniz gerekir.

### **VT (seçenek no. 44) ile bağlantılı olarak sanal alet ekseni bilgileri**

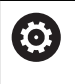

Makine el kitabını dikkate alın!

Makine üreticinizin bu fonksiyon için kumandayı uyarlamış olması gerekir.

- Başlık döner eksenli makinelerde, işleme sırasında kaplamanın Z ekseninde mi yoksa sanal alet ekseni **VT** boyunca mı hareket edeceğini seçebilirsiniz. **Ayrıntılı bilgiler:** Kurma ve işleme kullanıcı el kitabı
- Makine üreticisi, el çarkındaki eksen tuşlarının atamasını tanımlamak için **selectAxes** (no. 126203) makine parametresini kullanır.

Bir HR 5xx el çarkı ile gerekirse sanal alet eksenini turuncu eksen düğmesi **VI** üzerine yerleştirebilirsiniz.

# <span id="page-517-0"></span>**18.4.9 M120 ile yarıçap düzeltmeli konturu önceden hesaplayın**

# **Uygulama**

**M120** ile kumanda, yarıçap düzeltmeli bir konturu önceden hesaplar. Bu, kumandanın kontura zarar vermeden veya bir hata mesajı göstermeden alet yarıçapından daha küçük konturlar üretmesini sağlar.

# **Ön koşul**

Yazılım seçeneği no. 21 Gelişmiş fonksiyon grubu 3

### **Fonksiyon tanımı**

### **Etki**

**M120** tümce başlangıcında ve freze işleme döngüleri ötesinde etki eder. Aşağıdaki fonksiyonlar **M120**'yi sıfırlar:

Yarıçap düzeltmesi **R0**

- **M120 LA0**
- **LA** olmadan **M120**
- **PGM CALL** fonksiyonu
- **PLANE** fonksiyonları (seçenek no. 8)
- Döngü **19 CALISMA DUZLEMI**

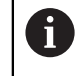

Döngü **19 CALISMA DUZLEMI** içeren önceki kumandalardan NC programlarını yürütmeye devam edebilirsiniz.

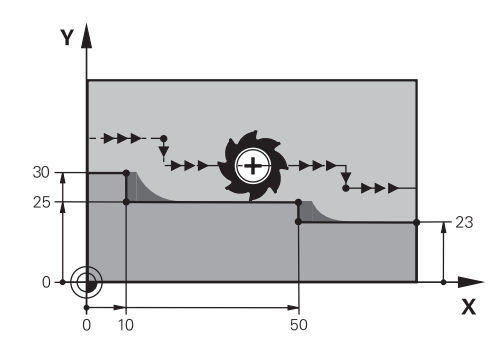

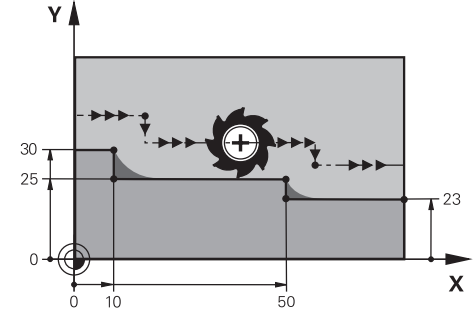

**M97** ile kontur kademesi **M120** ile kontur kademesi

| <b>11 TOOL CALL 8 Z S5000</b> | ; 16 çaplı aleti değiştirin                                                   |
|-------------------------------|-------------------------------------------------------------------------------|
| $\mathbf{r}$<br>              |                                                                               |
| 21 L X+0 Y+30 RL M120 LA2     | ; Kontur ön hesaplamasını etkinleştirin ve<br>çalışma düzleminde hareket edin |
| $22 L X+10$                   |                                                                               |
| 23 L Y+25                     |                                                                               |
| 24 L X+50                     |                                                                               |
| 25 L Y+23                     |                                                                               |
| 26 L X+100                    |                                                                               |

NC tümcesi **21**'deki **M120 LA2** ile kumanda, arka plan kesimleri için yarıçap düzeltmeli konturu kontrol eder. Bu örnekte kumanda, iki NC tümcesi için mevcut NC tümcesinden alet yolunu önceden hesaplar. Ardından kumanda, yarıçapı düzeltilmiş aleti ilk kontur noktasına konumlandırır.

Konturu işlerken kumanda, alet yolunu, alet kontura zarar vermeyecek kadar uzatır.

**M120** olmadan alet, dış köşelerin etrafında bir geçiş daireleri boyunca hareket eder ve bir kontur ihlaline neden olur. Bu tür noktalarda kumanda, **alet yarıçapı çok büyük** hata mesajıyla işlemeyi keser.

### **Giriş**

**M120**'yi tanımlarsanız kumanda diyaloğu sürdürür ve önceden hesaplanacak NC tümcelerinin **LA** sayısını, maksimum 99'u ister.

### **Uyarılar**

# *BILGI*

### **Dikkat, çarpışma tehlikesi!**

Önceden hesaplanacak NC tümcelerinin **LA** sayısını mümkün olduğunca küçük tanımlayın. Seçilen değerler çok büyük olduğunda, kumanda kontur bölümlerini görmezden gelebilir!

- $\blacktriangleright$  işlemeden önce simülasyonu kullanarak NC programını test edin
- ▶ NC programına yavaşça hareket edin
- Daha fazla işleme sırasında, artık malzemenin konturun köşelerinde kaldığını unutmayın. Kontur kademesini daha küçük bir aletle yeniden işlemeniz gerekebilir.
- **M120**'yi her zaman yarıçap telafisi olarak aynı NC tümcesinde programladığınızda, sabit ve net bir programlama prosedürü elde edersiniz.
- Aşağıdaki fonksiyonları **M120** etkinken işlediğinizde, kumanda programı durdurur ve bir hata mesajı görüntüler:
	- Döngü **32 TOLERANS**
	- **M128** (secenek no. 9)
	- **FUNCTION TCPM** (secenek no. 9)
	- Tümce takibi

# **Örnek**

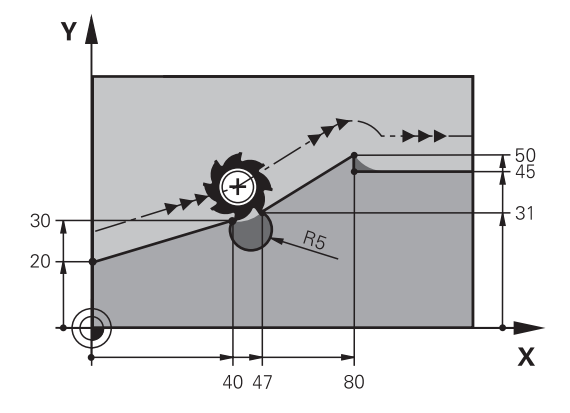

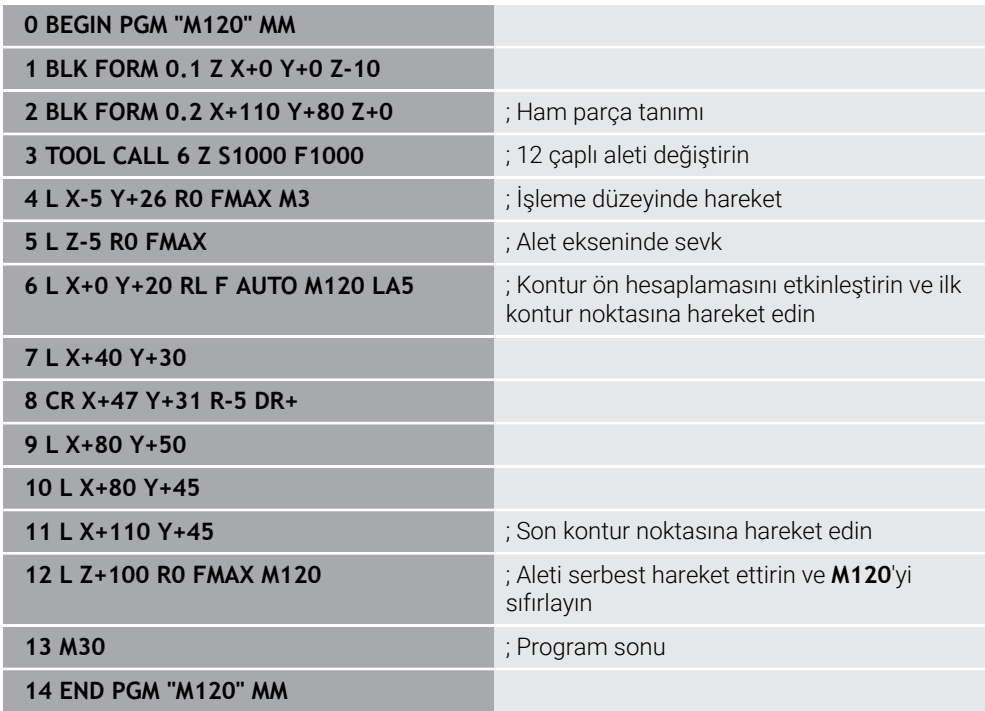

# **Tanım**

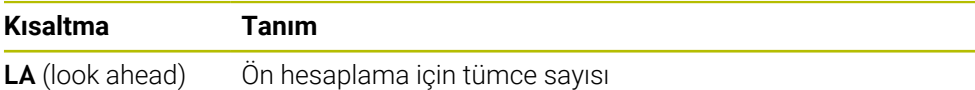

# **18.4.10 M126 ile rota optimizasyonlu döner eksenleri hareket ettirin**

# **Uygulama**

**M126** ile kumanda, en kısa rotayı kullanarak bir döner ekseni programlanan koordinatlara hareket ettirir. Bu fonksiyon sadece pozisyon göstergesi 360°'nin altına düşürülen döner eksenler için etkilidir.

### **Fonksiyon tanımı**

### **Etki**

**M126**, tümce başlangıcında etki eder.

**M126**'yı sıfırlamak için **M127**'yi programlayın.

### **Uygulama örneği**

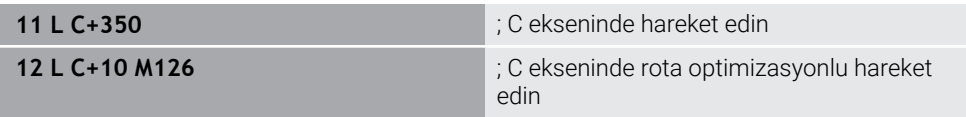

İlk NC tümcesinde kumanda, C eksenini 350°'de konumlandırır.

İkinci NC tümcesinde, kumanda **M126**'yı etkinleştirir ve ardından rota optimizasyonlu şekilde C eksenini 10°'ye konumlandırır. Kumanda, en kısa hareket yolunu kullanır ve C eksenini 360°'nin ötesinde pozitif dönüş yönünde hareket ettirir. Hareket mesafesi 20°'dir.

**M126** olmadan kumanda, döner ekseni 360°'nin ötesine hareket ettirmeyecektir. Hareket yönü, negatif dönüş yönünde 340°'dir.

### **Uyarılar**

- **M126**'nın artan sürüş hareketleri üzerinde etkisi yoktur.
- **M126**'nın etkisi, döner eksenin konfigürasyonuna bağlıdır.
- **M126** valnızca Modulo eksenlerinde etki eder.

Makine üreticisi, döner eksenin bir modulo ekseni olup olmadığını tanımlamak için **isModulo** (no. 300102) makine parametresini kullanır.

- İsteğe bağlı makine parametresi **shortestDistance** (no. 300401) ile makine üreticisi, kumandanın döner ekseni standart olarak en kısa hareket yolu ile konumlandırıp konumlandırmayacağını tanımlar.
- İsteğe bağlı makine parametresi **startPosToModulo** (no. 300402) ile makine üreticisi, kumandanın her konumlandırmadan önce gerçek konum gösterimini 0° ile 360° aralığına indirip düşürmediğini tanımlar.

### **Tanımlamalar**

### **Modulo ekseni**

Modulo eksenleri, ölçüm cihazının yalnızca 0° ile 359,9999° arasında değerler sağladığı eksenlerdir. Bir eksen mil olarak kullanılıyorsa makine üreticisinin bu ekseni bir modulo ekseni olarak yapılandırması gerekir.

### **Devrilme ekseni**

Devrilme eksenleri, birden fazla veya herhangi bir sayıda devir gerçekleştirebilen döner eksenlerdir. Makine üreticisi, bir devrilme eksenini modulo ekseni olarak yapılandırmalıdır.

### **Modulo sayma yöntemi**

Modulo sayma yöntemi ile bir döner eksenin konum gösterimi 0° ile 359,9999° arasındadır. 359,9999° değeri aşılırsa ekran tekrar 0°'de başlar.

# <span id="page-522-0"></span>**18.4.11 M128 (seçenek no. 9) ile alet konumunu otomatik olarak dengeleyin**

### **Uygulama**

NC programında kontrollü bir döner eksenin konumu değiştiğinde, kumanda döndürme işlemi sırasında doğrusal eksenlerin dengeleyici bir hareketini kullanarak alet konumlandırmasını **M128** ile otomatik olarak dengeler. Alet ucunun malzemeye göre pozisyonu bu nedenle değişmeden kalır (TCPM).

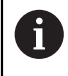

HEIDENHAIN, **M128** yerine daha güçlü **FUNCTION TCPM** fonksiyonunu önerir.

### **İlgili konular**

**FUNCTION TCPM** ile alet kaymasını dengeleme

**Diğer bilgiler:** ["FUNCTION TCPM \(seçenek no. 9\) ile alet ayarını kompanse etme",](#page-348-0) [Sayfa 349](#page-348-0)

# **Ön koşul**

- Dönme eksenlerine sahip makine
- Kinematik tanımı

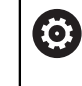

Makine el kitabını dikkate alın!

Makine üreticisi, makinenin kinematik tanımını oluşturur.

Yazılım seçeneği no. 9 Gelişmiş fonksiyon grubu 2

### **Fonksiyon tanımı**

### **Etki**

**M128**, tümce başlangıcında etki eder.

**M128**'i aşağıdaki fonksiyonlar ile sıfırlarsınız:

- **M129**
- **FUNCTION RESET TCPM**
- **Program akışı** işletim türünde başka bir NC programı seçin

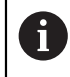

**M128** ayrıca **Manuel** işletim türünde de etkilidir ve bir işletim türü değişikliğinden sonra etkin kalır.

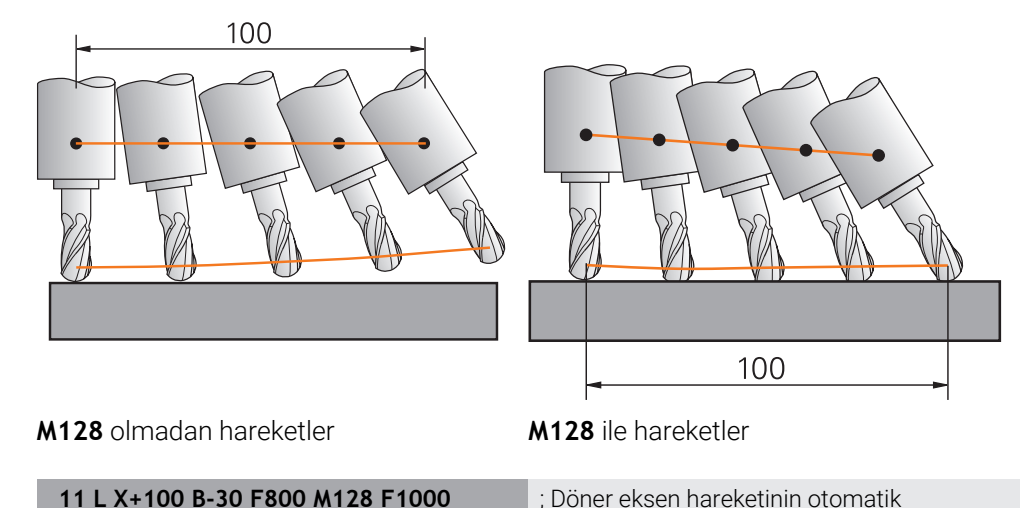

dengelemesi ile hareket edin

Bu NC tümcesinde kumanda, dengeleme hareketi için besleme ile **M128**'i etkinleştirir. Kumanda daha sonra X ekseninde ve B ekseninde eş zamanlı bir hareket gerçekleştirir.

Döner eksen ayarlanırken alet ucunun malzemeye göre konumunu sabit tutmak için kumanda doğrusal eksenleri kullanarak sürekli bir dengeleme hareketi gerçekleştirir. Bu örnekte, kumanda, dengeleme hareketini Z ekseninde yürütür.

**M128** olmadan, aletin ayar açısı değiştiğinde alet ucu hedef konumundan kaydırılır. Kumanda bu ofseti telafi etmez. NC programında sapmayı dikkate almadığınızda, işleme kayacak veya bir çarpışmaya yol açacaktır.

### **Giriş**

**M128** öğesini tanımladığınızda, kumanda diyaloğu sürdürür ve **F** beslemesini ister. Tanımlanan değer, dengeleme hareketi sırasında beslemeyi sınırlar.

### **Ayarlanmamış döner eksenlerle ayarlı işleme**

**M128** ile bağlantılı olarak karşı eksenler olarak adlandırılan ayarlanmamış döner eksenlerle de ayarlı işleme gerçekleştirebilirsiniz.

Ayarlanmamış döner eksenlerle ayarlanmamış işleme için aşağıdaki gibi hareket edin:

- **M128** öğesini etkinleştirmeden önce döner eksenleri manuel olarak konumlandırın
- **M128** öğesini etkinleştirin
- Kumanda, mevcut tüm döner eksenlerin gerçek değerlerini okur, alet kılavuz noktasının yeni konumunu hesaplar ve pozisyon göstergesini günceller.

**Diğer bilgiler:** ["Alet üzerindeki referans noktaları", Sayfa 181](#page-180-0)

- > Kumanda, bir sonraki sürüş hareketiyle gerekli dengeleme hareketini gerçekleştirir.
- $\blacktriangleright$  İşlemeyi uygulayın
- Programın sonunda **M128**'i **M129** ile sıfırlayın
- Döner eksenleri başlangıç pozisyonuna getirin

 $\mathbf{i}$ 

**M128** etkin olduğu sürece, kumanda ayarlanmamış döner eksenlerin gerçek konumunu izler. Gerçek pozisyon makine üreticisi tarafından tanımlanan nominal pozisyon değerinden sapma gösterirse kumanda bir hata mesajı verir ve program akışını keser.

### **Uyarılar**

# *BILGI*

### **Dikkat çarpışma tehlikesi!**

Hirth dişli döner eksenler dönmek için dişliden dışarıya hareket etmelidir. Dışarıya hareket etme ve dönme hareketi sırasında çarpışma tehlikesi oluşur!

Dönme ekseninin konumunu değiştirmeden önce aleti serbest sürün

# *BILGI*

### **Dikkat, çarpışma tehlikesi!**

Alet konumlandırmasını, çevresel frezeleme için **TX**, **TY** ve **TZ** alet oryantasyonu ile **LN** doğru çizgileriyle tanımlarsanız kumanda döner eksenlerin gerekli pozisyonlarını kendisi hesaplar. Bu, öngörülemeyen sürüş hareketlerine neden olabilir.

- $\blacktriangleright$  İslemeden önce simülasyonu kullanarak NC programını test edin
- ▶ NC programına yavaşça hareket edin

**Diğer bilgiler:** ["Çevre frezelemede 3D alet düzeltmesi \(seçenek no. 9\)", Sayfa 383](#page-382-0) **Diğer bilgiler:** ["Vektörlere sahip çıktı", Sayfa 486](#page-485-0)

- Dengeleyici hareket için besleme hızı, siz yeni bir tane programlayana veya bir **M128**'i iptal edene kadar geçerli olmaya devam eder.
- **M128** etkin olduğunda, kumanda, **Pozisyonlar** çalışma alanında **TCPM** simgesini gösterir.

**Ayrıntılı bilgiler:** Kurma ve işleme kullanıcı el kitabı

Döner eksenlerin eksen konumlarını doğrudan girerek aletin etkin açısını tanımlarsınız. Bu, değerlerin **M-CS** makine koordinat sistemiyle ilgili olduğu anlamına gelir. **T-CS** alet koordinat sistemi, başlık döner eksenli makinelerde değişir. **W-CS** malzeme koordinat sistemi, tablalı döner eksenli makinelerde değişir.

**Diğer bilgiler:** ["Referans sistemi", Sayfa 274](#page-273-0)

- Aşağıdaki fonksiyonları **M128** etkinken işlerseniz kumanda programı durdurur ve bir hata mesajı görüntüler:
	- Torna modunda alet ucu varicap düzeltmesi **RR/RL** (secenek no. 50)
	- **M91**
	- **M92**
	- **M144**
	- **TOOL CALL** alet çağırma
	- Dinamik çarpışma izleme DCM (seçenek no. 40) ve aynı zamanda **M118**

### **Makine parametreleriyle bağlantılı olarak uyarılar**

- Makine üreticisi, dengeleme hareketlerinin maksimum hızını tanımlamak için m. isteğe bağlı makine parametresi **maxCompFeed** (no. 201303) kullanır.
- Makine üreticisi, maksimum açı toleransını isteğe bağlı makine parametresi **maxAngleTolerance** (no. 205303) ile tanımlar.
- Makine üreticisi, isteğe bağlı makine parametresi **maxLinearTolerance** (no. 205305) ile maksimum doğrusal eksen toleransını tanımlar.
- Makine üreticisi tüm çarpışma gövdeleri için manuel bir ek ölçüyü isteğe bağlı makine parametresi **manualOversize** (no. 205304) ile tanımlar.
- Makine üreticisi kumandanın ofset değerlerini yorumladığı eksene özel yöntemi tanımlamak için isteğe bağlı ön ayarı **presetToAlignAxis** (no. 300203) parametresini kullanır. **FUNCTION TCPM** ve **M128** fonksiyonlarında makine parametresi yalnızca alet ekseni etrafında dönen dönüş ekseni için geçerlidir (genellikle **C\_OFFS**).

**Ayrıntılı bilgiler:** Kurma ve işleme kullanıcı el kitabı

Makine parametresi tanımlanmamışsa veya **TRUE** değeriyle tanımlanmışsa düzlemdeki malzeme eğriliğini düzeltmek için ofseti kullanabilirsiniz. Ofset **W-CS** malzeme koordinat sisteminin oryantasyonunu etkiler.

**Diğer bilgiler:** ["Malzeme koordinat sistemi W-CS", Sayfa 280](#page-279-0)

Makine parametresi **FALSE** değeriyle tanımlanmışsa düzlemdeki malzeme eğimini ofset ile telafi edemezsiniz. Kumanda, işleme sırasında ofseti dikkate almaz.

### **Aletlerle ilgili talimatlar**

Bir şekillendirme işlemi sırasında aleti açarsanız bilyeli freze kullanmanız gerekir. Aksi takdirde alet kontura zarar verebilir.

İşleme sırasında bilyeli frezelerle kontura zarar vermemek için aşağıdakilere dikkat edin:

**M128** ile kumanda, alet döndürme noktasını alet kılavuz noktasıyla eşitler. Alet döndürme noktası alet ucundaysa alet eğildiğinde alet kontura zarar verir. Bu, alet kılavuz noktasının alet merkez noktasında olması gerektiği anlamına gelir.

**Diğer bilgiler:** ["Alet üzerindeki referans noktaları", Sayfa 181](#page-180-0)

Alet kumandasının simülasyonda doğru bir şekilde göstermesi için alet yönetiminin **L** sütununda aletin gerçek uzunluğunu tanımlamanız gerekir.

Aletin NC programında çağırırken, bilye yarıçapını **DL**'de negatif bir delta değeri olarak tanımlarsınız ve böylece alet kılavuz noktasını alet merkez noktasına kaydırırsınız.

**Diğer bilgiler:** ["Alet uzunluğu düzeltmesi", Sayfa 359](#page-358-0)

Dinamik çarpışma izleme DCM (seçenek no. 40) için alet yönetiminde aletin gerçek uzunluğunu da tanımlamanız gerekir.

**Diğer bilgiler:** ["Dinamik çarpışma kontrolü DCM \(seçenek no. 40\)", Sayfa 410](#page-409-0)

Alet kılavuz noktası alet merkez noktasındaysa NC programında alet ekseninin koordinatlarını kürenin yarıçapı etrafında ayarlamanız gerekir.

**FUNCTION TCPM** fonksiyonunda, alet kılavuz noktasını ve alet döndürme noktasını birbirinden bağımsız olarak seçebilirsiniz.

**Diğer bilgiler:** ["FUNCTION TCPM \(seçenek no. 9\) ile alet ayarını kompanse etme",](#page-348-0) [Sayfa 349](#page-348-0)

### **Tanım**

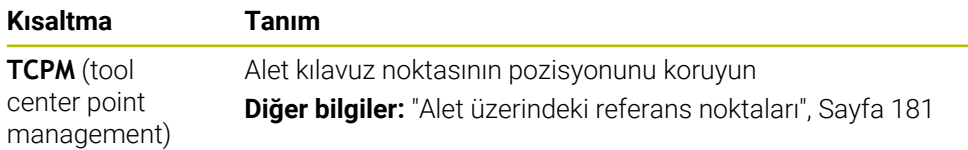

### **18.4.12 M136 ile beslemeyi mm/U cinsinden yorumlayın**

### **Uygulama**

**M136** ile kumanda, beslemeyi mil devri başına milimetre olarak yorumlar. Besleme hızı, örneğin torna işlemiyle bağlantılı olarak (seçenek no. 50) devir sayısına bağlıdır. **Diğer bilgiler:** ["İşleme modunu şununla değiştir: FUNCTION MODE", Sayfa 144](#page-143-0)

### **Fonksiyon tanımı**

### **Etki**

**M136**, tümce başlangıcında etki eder. **M136** öğesini sıfırlamak için **M137** öğesini programlayın.

### **Uygulama örneği**

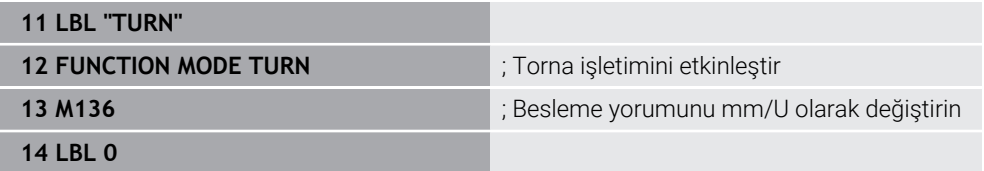

Burada **M136**, kumandanın torna işlemini etkinleştirdiği bir alt programdadır (seçenek no. 50).

**M136** yardımıyla kumanda, torna işlemi için gerekli olan beslemeyi mm/U olarak yorumlar. Devir başına besleme, malzeme milinin hızını ifade eder. Sonuç olarak kumanda, malzeme milinin her devri için programlanmış besleme değeri kadar aleti hareket ettirir.

**M136** olmadan kumanda, beslemeyi mm/dk. olarak yorumlar.

### **Uyarılar**

- İnç birimli NC programlarında **M136** öğesinin **FU** veya **FZ** ile kombine edilmesine izin verilmez.
- **M136** etkin olduğunda, malzeme mili ayarda olmamalıdır.
- **M136** bir mil oryantasyonuyla birlikte uygulanamaz. Bir mil yönünde hız olmadığından kumanda, örneğin dişli delme sırasında bir beslemeyi hesaplayamaz.

# <span id="page-528-0"></span>**18.4.13 M138 ile işleme için döner eksenleri göz önünde bulundurun**

### **Uygulama**

**M138** ile mekansal açıları hesaplarken ve konumlandırırken kumandanın hangi döner eksenleri dikkate alacağını tanımlarsınız. Tanımlanmamış döner eksenler kumandadan çıkarılır. Bu, örneğin üç döner eksenli makinelerde, döndürme seçeneklerinin sayısını sınırlamanıza ve böylece bir hata mesajını önlemenize olanak tanır.

**M138** aşağıdaki kombinasyonlarda etki eder:

- **M128** (secenek no. 9) **Diğer bilgiler:** ["M128 \(seçenek no. 9\) ile alet konumunu otomatik olarak](#page-522-0) [dengeleyin", Sayfa 523](#page-522-0)
- **FUNCTION TCPM** (secenek no. 9) **Diğer bilgiler:** ["FUNCTION TCPM \(seçenek no. 9\) ile alet ayarını kompanse etme",](#page-348-0) [Sayfa 349](#page-348-0)
- **PLANE** fonksiyonları (seçenek no. 8) **Diğer bilgiler:** ["Çalışma düzlemi şununla döndürme PLANEfonksiyonları](#page-302-0) [\(seçenek no. 8\)", Sayfa 303](#page-302-0)
- Döngü **19 CALISMA DUZLEMI** (seçenek no. 8)

### **Fonksiyon tanımı**

### **Etki**

**M138**, tümce başlangıcında etki eder.

**M138** öğesini sıfırlamak için **M138**'i döner eksenleri belirtmeden programlayın.

### **Uygulama örneği**

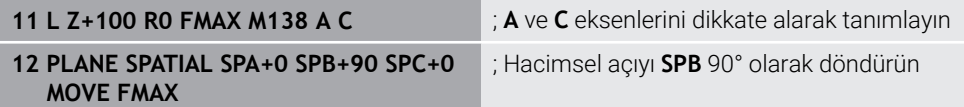

**A**, **B** ve **C** döner eksenlerine sahip 6 eksenli bir makinede, hacimsel açılarla işleme için bir döner ekseni hariç tutmalısınız, aksi takdirde çok fazla kombinasyon mümkün olacaktır.

**M138 A C** ile kumanda, yalnızca **A** ve **C** eksenlerinde hacimsel açılarla döndürme sırasında eksen konumunu hesaplar. B ekseni hariçtir. NC tümcesinde **12**, bu nedenle kumanda, **SPB+90** dolu açıyı **A** ve **C** eksenleriyle konumlandırır.

**M138** olmadan çok fazla döndürme seçeneği vardır. Kumanda, işlemeyi durdurur ve bir hata mesajı verir.

### **Giriş**

**M138**'i tanımladığınızda, kumanda diyaloğu sürdürür ve dönme eksenlerinin dikkate alınmasını ister.

**11 L Z+100 R0 FMAX M138 C** ; C ekseninin dikkate alınarak tanımlanması

### **Uyarılar**

- **M138** ile kumanda, hacimsel açıları hesaplarken ve konumlandırırken yalnızca döner eksenleri hariç tutar. **M138** ile hariç tutulan bir döner ekseni bir konumlandırma tümcesi ile hareket ettirebilirsiniz. Kumandanın herhangi bir dengeleme yapmadığını lütfen unutmayın.
- İsteğe bağlı makine parametresi **parAxComp** (no. 300205) ile makine üreticisi, kumandanın kinematik hesaplamada hariç tutulan eksenin konumunu içerip içermediğini tanımlar.

**18**

# **18.4.14 M140 ile alet ekseninde geri çekme**

### **Uygulama**

**M140** ile kumanda, aleti alet ekseninde geri çeker.

### **Fonksiyon tanımı**

### **Etki**

**M140** tümcesel olarak ve tümce başında etki eder.

### **Uygulama örneği**

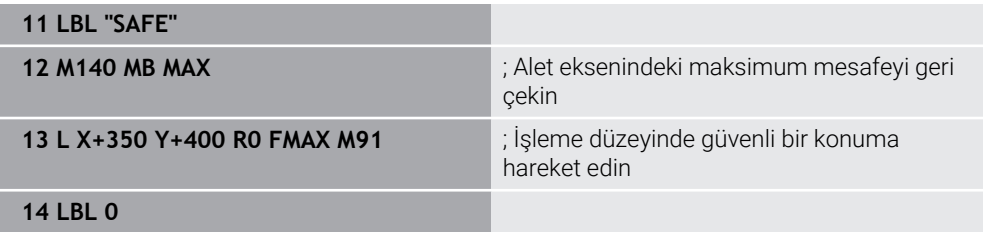

Burada **M140**, kumandanın aleti güvenli bir konuma hareket ettirdiği bir alt programdadır.

Kumanda, **M140 MB MAX** ile aleti alet ekseninin pozitif yönünde maksimum mesafeye geri çeker. Kumanda, aleti bir son şalterin veya bir çarpışma nesnesinin önünde durdurur.

Sonraki NC tümcesinde kumanda, aleti işleme düzleminde güvenli bir konuma hareket ettirir.

**M140** olmadan kumanda geri çekilmez.

### **Giriş**

**M140**'ı tanımladığınızda, kumanda diyaloğu sürdürür ve **MB** geri çekme uzunluğunu ister. Geri çekme uzunluğunu pozitif veya negatif artımlı bir değer olarak tanımlayabilirsiniz. **MB MAX** ile kumanda, aleti bir son şaltere veya çarpışma nesnesine kadar alet ekseninin pozitif yönünde hareket ettirir.

**MB**'den sonra geri çekme hareketi için bir besleme hızı tanımlayabilirsiniz. Bir besleme hızı tanımlamadığınızda, kumanda aleti hızlı harekette geri çeker.

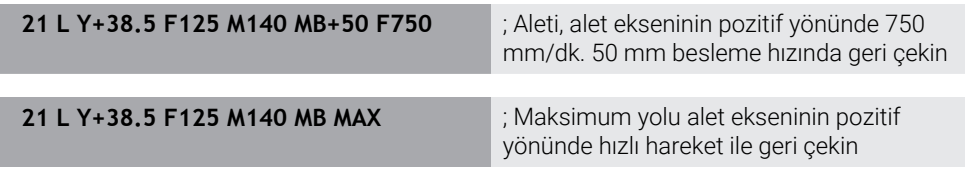

### **Uyarılar**

### *BILGI*

### **Dikkat çarpışma tehlikesi!**

Makine üreticisinin, **Dinamik çarpışma denetimi DCM** fonksiyonunu konfigüre etmek için çeşitli imkanları bulunur. Algılanan çarpışmaya rağmen makineye bağlı olarak NC programı hata mesajı olmadan işlemeye devam eder; bu aşamada alet, çarpışma olmayan son konumda tutulur. NC programı yeni bir çarpışmasız konum sağlıyorsa kumanda, işlemi yeniden devralır ve alet içine konumlandırır. **Dinamik çarpışma denetimi DCM** fonksiyonunun bu konfigürasyonunda programlanmamış hareketler oluşur. **Bu tutum, çarpışma denetiminin etkin veya devre dışı olmasından bağımsızdır.** Bu hareketler sırasında çarpışma tehlikesi vardır!

- ▶ Makine el kitabını dikkate alın
- Makinenin tutumunu kontrol edin

# *BILGI*

### **Dikkat çarpışma tehlikesi!**

**M118** fonksiyonu yardımıyla bir döner eksenin pozisyonunu değiştirir ve ardından **M140** fonksiyonunu çalıştırırsanız kumanda, geri çekme hareketinde bindirilmiş değerleri yok sayar. Özellikle başlık döner eksenli makinelerde bu aşamada istenmeyen ve önceden görülemeyen hareketler meydana gelir. Bu geri çekme hareketleri sırasında çarpışma tehlikesi vardır!

- **M140** ile **M118**, başlık döner eksenli makinelerde kombine edilmemelidir
- **M140**, döndürülmüş çalışma düzleminde de etki eder. Başlık döner eksenli makinelerde kumanda, aleti **T-CS** alet koordinat sisteminde hareket ettirir. **Diğer bilgiler:** ["Alet koordinat sistemi T-CS", Sayfa 286](#page-285-0)
- Kumanda, **M140 MB MAX** ile aleti yalnızca alet ekseninin pozitif yönünde geri çeker.
- **MB** için negatif bir değer tanımladığınızda, kumanda aleti alet ekseninin negatif yönünde geri çeker.
- Kumanda, alet çağrısı yoluyla **M140** için alet ekseni hakkında gerekli bilgileri alır.
- Makine üreticisi isteğe bağlı makine parametresi **moveBack** (no. 200903) ile maksimum geri çekme **MB MAX** ile bir son şalterine veya bir çarpışma nesnesine olan mesafeyi tanımlar.

### **Tanım**

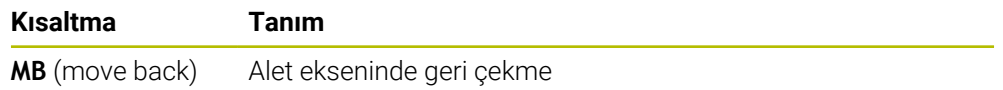

# **Uygulama**

**M143** ile kumanda, örneğin hizalanmış bir malzemenin işlenmesinden sonra hem temel dönüşü hem de 3D temel dönüşü sıfırlar.

### **Fonksiyon tanımı**

**Etki**

**M143** tümcesel olarak ve tümce başında etki eder.

### **Uygulama örneği**

11 M143 **in altına bir altına bir altına bir altına bir altına bir altına bir altına bir altına bir altına bir altına bir altına bir altına bir altına bir altına bir altına bir altına bir altına bir altına bir altına bir a** 

Bu NC tümcesinde kumanda, NC programından bir temel dönüşü sıfırlar. Kumanda, referans noktası tablosunun aktif satırındaki **SPA**, **SPB** ve **SPC** sütunlarındaki değerlerin üzerine **0** değerini yazar.

**M143** olmadan, temel dönüşü manuel olarak sıfırlayana veya üzerine yeni bir değer yazana kadar temel dönüş etkin kalır.

### **Uyarı**

**M143** fonksiyonuna tümce akışında izin verilmez. **Ayrıntılı bilgiler:** Kurma ve işleme kullanıcı el kitabı

# **18.4.16 Alet ofsetini hesaba katın M144 (seçenek no. 9)**

### **Uygulama**

**M144** ile kumanda, ayarlanan döner eksenlerden kaynaklanan sonraki sürüş hareketlerinde alet ofsetini telafi eder.

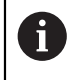

HEIDENHAIN, **M144** yerine daha güçlü **FUNCTION TCPM** (seçenek no. 9) fonksiyonunu önerir.

### **İlgili konular**

**FUNCTION TCPM** ile alet kaymasını dengeleme **Diğer bilgiler:** ["FUNCTION TCPM \(seçenek no. 9\) ile alet ayarını kompanse etme",](#page-348-0) [Sayfa 349](#page-348-0)

# **Ön koşul**

Yazılım seçeneği no. 9 Gelişmiş fonksiyon grubu 2

# **Fonksiyon tanımı**

### **Etki**

**M144**, tümce başlangıcında etki eder.

**M144**'ü sıfırlamak için **M145**'i programlayın.

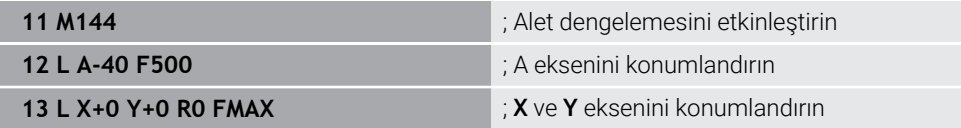

**M144** ile kumanda, sonraki konumlandırma tümcelerinde döner eksenlerin konumunu dikkate alır.

NC tümcesi **12**'de kumanda, **A** döner eksenini konumlandırarak alet ucu ile malzeme arasında bir kayma oluşturur. Kumanda, bu kaymayı aritmetik olarak hesaba katar. Sonraki NC tümcesinde kumanda, **X** ve **Y** eksenlerini konumlandırır. Etkin **M144**'ün yardımıyla kumanda, hareket sırasında döner eksen **A**'nın konumunu dengeler.

**M144** olmadan, kumanda kaymayı yok sayar ve parça işleme kaydırılır.

### **Uyarılar**

6

Makine el kitabını dikkate alın! Açılı başlıklarla bağlantılı olarak, makine geometrisinin kinematik açıklamasında makine üreticisi tarafından tanımlandığından emin olun. İşleme için açılı başlık kullanıyorsanız doğru kinematiği seçmeniz gerekir.

Etkin **M144**'e rağmen **M91** veya **M92** ile konumlandırabilirsiniz.

**Diğer bilgiler:** ["Koordinat girişleri için ek fonksiyonlar", Sayfa 504](#page-503-0)

- Etkin bir **M144** ile **M128** ve **FUNCTION TCPM** fonksiyonlarına izin verilmez. Bu fonksiyonlar etkinleştirildiğinde kumanda bir hata mesajı verir.
- **M144**, **PLANE** fonksiyonlarıyla bağlantılı olarak çalışmaz. Her iki fonksiyon da etkin olduğunda, **PLANE** fonksiyonu devreye girer.

**Diğer bilgiler:** ["Çalışma düzlemi şununla döndürme PLANEfonksiyonları](#page-302-0) [\(seçenek no. 8\)", Sayfa 303](#page-302-0)

**M144** ile kumanda, **W-CS** malzeme koordinat sistemine göre hareket eder.

**PLANE** fonksiyonlarını etkinleştirirseniz kumanda, **WPL-CS** çalışma düzlemi koordinat sistemine göre hareket eder.

**Diğer bilgiler:** ["Referans sistemi", Sayfa 274](#page-273-0)

### **Uyarılar Tornalama işlemleriyle bağlantılı olarak (seçenek no. 50)**

Ayarlanan eksen döndürülebilir bir tablaysa kumanda, takım koordinat sistemini **W-CS**'ye yönlendirir.

Döndürülmüş eksen bir döner başlık ise kumanda **W-CS**'yi yönlendirmez.

Döner ekseni ayarladıktan sonra, tornalama aletini Y koordinatında yeniden konumlandırmanız ve **800 ROTORU AYARLA** döngüsü ile bıçağın konumunu yönlendirmeniz gerekebilir.

**Ayrıntılı bilgi:** İşleme döngüleri kullanıcı el kitabı

# **18.4.17 NC durması veya elektrik kesintisi durumunda M148 ile otomatik olarak geri çekilir**

### **Uygulama**

**M148** ile kumanda, aşağıdaki durumlarda aleti otomatik olarak malzemeden kaldırır:

- Manuel olarak tetiklenen NC durdurma
- Yazılım tarafından tetiklenen NC durdurma, örneğin tahrik sisteminde bir hata olması durumunda
- Akım kesintisi

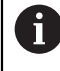

HEIDENHAIN, **M148** yerine son derece güçlü **FUNCTION LIFTOFF** fonksiyonunu önerir.

### **İlgili konular**

**FUNCTION LIFTOFF** ile otomatik kaldırma **Diğer bilgiler:** ["FUNCTION LIFTOFF ile aleti otomatik olarak kaldırma", Sayfa 421](#page-420-0)

### **Ön koşul**

Alet yönetiminin **LIFTOFF** sütunu Alet yönetiminin **LIFTOFF** sütununda **Y** değerini tanımlamalısınız. **Ayrıntılı bilgiler:** Kurma ve işleme kullanıcı el kitabı

### **Fonksiyon tanımı**

### **Etki**

**M148**, tümce başlangıcında etki eder.

**M148**'i aşağıdaki fonksiyonlar ile sıfırlarsınız:

- **M149**
- **FUNCTION LIFTOFF RESET**

### **Uygulama örneği**

**11 M148** ; Otomatik kaldırmayı etkinleştirin

Bu NC tümcesi **M148**'i etkinleştirir. İşleme sırasında bir NC durdurma tetiklendiğinde, alet, alet ekseninin pozitif yönünde 2 mm'ye kadar kaldıracaktır. Bu, alete veya malzemeye olası hasarları önler.

**M148** olmadan eksenler bir NC durdurma söz konusu olduğunda durur, bu da aletin malzeme üzerinde kaldığı ve serbest kesme işaretlerine neden olabileceği anlamına gelir.

**M148** ile geri çekme sırasında kumandanın alet ekseni yönünde kaldırması gerekmez.

**M149** fonksiyonuyla kumanda, kalkış yönünü sıfırlamadan **FUNCTION LIFTOFF** fonksiyonunu devre dışı bırakır. **M148** öğesini programlarsanız kumanda, **FUNCTION LIFTOFF** tarafından tanımlanan kalkış yönü ile otomatik kaldırmayı etkinleştirir.

- Otomatik kaldırmanın her alet için kullanışlı olmadığını unutmayın, ör. disk frezelerinde.
- Makine üreticisi **on** (no. 201401) makine parametresiyle, otomatik kaldırmanın çalışıp çalışmadığını tanımlar.
- Makine üreticisi **distance** (no. 201402) makine parametresiyle maksimum kaldırma yüksekliğini tanımlar.
- Makine üreticisi kumandanın kaldırma hızını tanımlamak için **feed** (no. 201405) makine parametresini kullanır.

### **18.4.18 M197 ile dış köşelerin yuvarlanmasını önleyin**

### **Uygulama**

**M197** ile kumanda, yarıçap düzeltmeli bir konturu dış köşede teğetsel olarak uzatır ve daha küçük bir geçiş dairesi ekler. Bu, aletin dış köşeyi doldurmasını önleyecektir.

### **Fonksiyon tanımı**

### **Etki**

**M197** tümcesel olarak ve yalnızca yarıçap düzeltmeli dış köşelerde hareket eder.

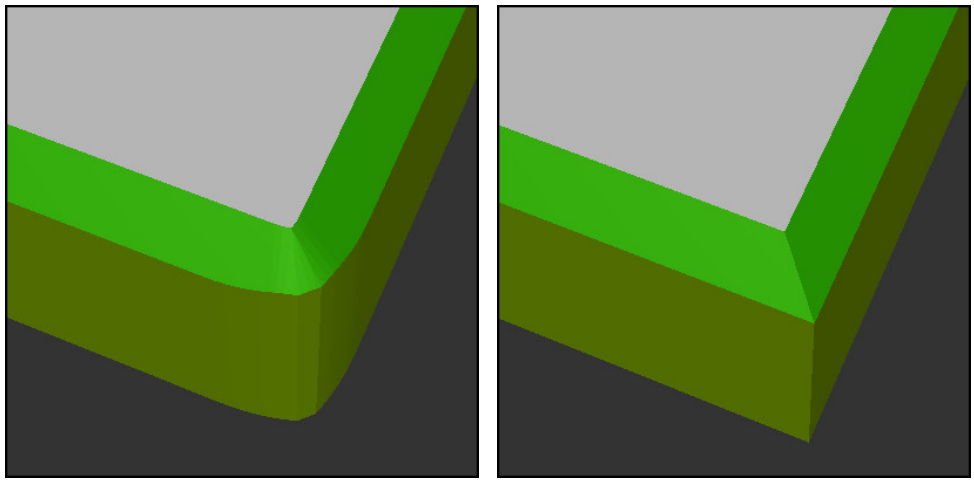

**M197** olmadan kontur **M197** ile kontur

| $\bullet\bullet\bullet$ | ; Kontura yaklaşma                        |
|-------------------------|-------------------------------------------|
| 11 X+60 Y+10 M197 DL5   | ; Keskin kenarlı ilk dış köşeyi işleme    |
| 12 X+10 Y+60 M197 DL5   | ; Keskin kenarlı ikinci dış köşeyi işleme |
|                         | ; Konturun geri kalanını işleme           |

**M197 DL5** ile kumanda, dış köşedeki konturu teğetsel olarak maksimum 5 mm uzatır. Bu örnekte, 5 mm tam olarak alet yarıçapına karşılık gelir ve bu da keskin kenarlı bir dış köşeye neden olur. Daha küçük geçiş yarıçapının yardımıyla kumanda, geçiş yolunu yumuşak bir şekilde yürütmeye devam eder.

**M197** olmadan kumanda, yarıçap telafisi etkinken dış köşeye teğetsel bir geçiş dairesi ekler, bu da dış köşede yuvarlamalara yol açar.

### **Giriş**

**M197** öğesini tanımladığınızda, kumanda diyaloğu sürdürür ve **DL** teğetsel uzantısını ister. **DL**, kumandanın dış köşeyi uzatacağı maksimum miktardır.

### **Uyarı**

Keskin bir köşe elde etmek için alet yarıçapı boyutunda **DL** parametresini tanımlayın. **DL**'yi ne kadar küçük seçerseniz köşe o kadar yuvarlak olur.

### **Tanım**

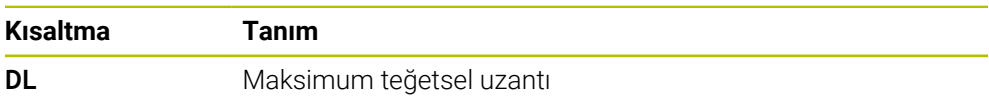

# **18.5 Alet için ek fonksiyon**

### **18.5.1 Yardımcı aleti M101 ile otomatik olarak değiştirme**

### **Uygulama**

**M101** ile belirli bir alet ömrü aşıldıktan sonra kumanda bir yardımcı alette otomatik olarak değişir. Kumanda, yardımcı alet ile işlemeye devam eder.

## **Ön koşullar**

- Alet yönetiminin **RT** sütunu **RT** sütununda yardımcı aletin numarasını veya adını tanımlarsınız.
- Alet yönetiminin **TIME2** sütunu **TIME2** sütununda, kumandanın değiştirme aletini değiştirmesinden sonraki hizmet ömrünü tanımlarsınız.

**Ayrıntılı bilgiler:** Kurma ve işleme kullanıcı el kitabı

Sadece yardımcı aletlerle aynı yarıçapa sahip aletleri kullanın. Kumanda aletin yarıçapını otomatik olarak kontrol etmez.

Kumandanın yarıçapı kontrol etmesini istiyorsanız alet değişiminden sonra **M108**'i programlayın.

**Diğer bilgiler:** ["M108 ile yardımcı aletin yarıçapını kontrol edin",](#page-540-0) [Sayfa 541](#page-540-0)

### **Fonksiyon tanımı**

### **Etki**

 $\bullet$ 

Ŧ

**M101**, tümce başlangıcında etki eder. **M101**'i sıfırlamak için **M102**'yi programlayın.

### **Uygulama örneği**

Makine el kitabını dikkate alın! **M101** makineye bağlı bir fonksiyondur.

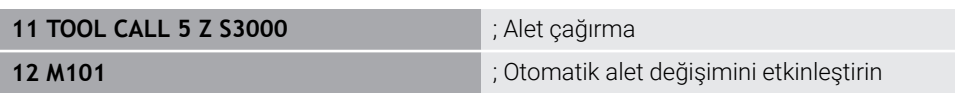

Kumanda, alet değişimini gerçekleştirir ve sonraki NC tümcesi **M101**'i etkinleştirir. Alet yönetiminin **TIME2** sütunu, bir alet çağrıldığında alet ömrünün maksimum değerini içerir. İşleme sırasında **CUR\_TIME** sütununun mevcut alet ömrü bu değeri aştığında, kumanda değiştirilen aleti NC programında uygun bir noktaya değiştirir. Kumanda henüz etkin NC tümcesini bitirmediğinde, değişiklik en geç bir dakika sonra gerçekleşir. Bu uygulama, örneğin insansız sistemlerdeki otomatik programlar için kullanışlıdır.

### **Giriş**

**M101**'i tanımladığınızda, kumanda diyaloğu sürdürür ve **BT**'yi ister. **BT** ile otomatik alet değişiminin geciktirilebileceği NC tümcelerinin sayısını maksimum 100 olarak tanımlarsınız. NC tümcelerinin içeriği, örneğin ilerleme veya mesafe, alet değişikliğinin ertelendiği süreyi etkiler.

**BT** öğesini tanımlamamanız durumunda kumanda, 1 değerini ya da makine üreticisi tarafından belirlenen bir standart değeri kullanır.

**BT**'den alınan değerin yanı sıra alet ömrü kontrolü ve otomatik alet değişiminin hesaplanması, işleme süresi üzerinde etkilidir.

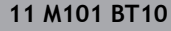

**11 M101 BT10** ; Maksimum 10 NC tümcesinden sonra otomatik alet değiştirmeyi etkinleştirin

### **Uyarılar**

## *BILGI*

### **Dikkat çarpışma tehlikesi!**

Kumanda, **M101** ile otomatik bir alet değiştirmede daima önce alet eksenindeki aleti geri çeker. Geri çekme esnasında arkadan kesmeli aletlerde çarpışma tehlikesi oluşur, ör. disk frezelerinde ya da T yiv frezelerde!

- **M101** öğesini arkadan kesme olmadan yalnızca işleme operasyonlarında kullanın
- **M102** ile alet değiştirmeyi devre dışı bırakın
- Örneğin kesici uçları değiştirdikten sonra mevcut alet ömrünü sıfırlamak istediğinizde, alet yönetiminin **CUR\_TIME** sütununa 0 değerini girin.

### **Ayrıntılı bilgiler:** Kurma ve işleme kullanıcı el kitabı

Dizine alınmış aletler söz konusu olduğunda, kumanda ana aletten herhangi bir veri kabul etmez. Gerekirse alet yönetiminin her tablo satırında indeksli bir yardımcı alet tanımlamanız gerekir. Belirtilmiş alet aşınmışsa ve sonuç olarak kilitlenmişse bu da tüm endeksler için geçerli değildir. Bu, örneğin ana aletin hala kullanılabileceği anlamına gelir.

**Ayrıntılı bilgiler:** Kurma ve işleme kullanıcı el kitabı

- **BT** değeri ne kadar yüksek olursa **M101** ile olası bir çalışma süresi uzatması da o oranda düşük etki eder. Otomatik alet değişiminin daha sonra gerçekleşeceği dikkate alınmalıdır!
- **M101** ek fonksiyonu torna aleti için ve torna işletiminde (seçenek no. 50) mevcut değildir.

### **Alet değişimine ilişkin bilgiler**

- Kumanda, alet değişimini otomatik olarak uygun bir NC programında gerçekleştirir.
- Kumanda, aşağıdaki program noktalarında otomatik alet değiştirmeyi gerçekleştiremez:
	- Bir işleme döngüsü sırasında
	- Etkin yarıçap düzeltmesi **RR** veya **RL** ile
	- **APPR** yaklaşma fonksiyonunun hemen ardından
	- **DEP** geriye hareket fonksiyonunun hemen öncesinde
	- **CHF** pah veya **RND** yuvarlamadan hemen önce ve sonra
	- Bir makro sırasında
	- Bir alet değişikliği sırasında
	- **TOOL CALL** veya **TOOL DEF**NC fonksiyonlarından hemen sonra
- Makine üreticisi tarafından aksi belirtilmedikçe, kumanda, alet değişiminden sonra aleti aşağıdaki gibi konumlandırır:
	- Alet ekseninin hedef konumu mevcut konumun altında olduğunda, alet ekseni en son konumlandırılır.
	- Alet ekseninin hedef konumu, geçerli konumun üzerindeyse önce alet ekseni konumlanır.

### **BT girdi değeri hakkında bilgiler**

**BT** için uygun çıkış değerini hesaplamak amacıyla aşağıdaki formülü kullanın:  $BT = 10 \div t$ 

t: NC tümcesinin saniye cinsinden ortalama işleme süresi

Sonucu bir tam sayıya yuvarlayın. Hesaplanan değer 100'den büyük olursa maksimum giriş değerini 100 olarak kullanın.

■ İsteğe bağlı makine parametresi **M101BlockTolerance** (no. 202206) ile makine üreticisi, otomatik alet değişiminin geciktirilebileceği NC tümcelerinin sayısı için standart değeri tanımlar. **BT**'yi tanımlamazsanız bu varsayılan değer geçerli olacaktır.

### **Tanım**

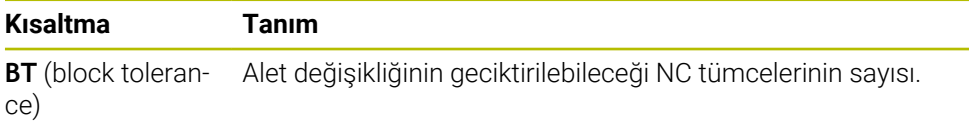

### **18.5.2 M107 (seçenek no. 9) ile pozitif alet ölçülerine izin verin**

### **Uygulama**

**M107** (seçenek no. 9) ile kumanda, pozitif delta değerlerinde işlemeyi durdurmaz. Fonksiyon, etkin bir 3D alet düzeltmesi veya doğru çizgiler **LN** ile çalışır.

**Diğer bilgiler:** ["3D-alet düzeltmesi \(seçenek no. 9\)", Sayfa 372](#page-371-0)

Örneğin **M107** ile aynı aleti bir CAM programında bir ölçü ile ön perdahlama işleme için ve sonraki perdahlama için bir ölçü olmadan kullanabilirsiniz.

**Diğer bilgiler:** ["NC programlarının çıktı formatları", Sayfa 485](#page-484-0)

### **Ön koşul**

Yazılım seçeneği no. 9 Gelişmiş fonksiyon grubu 2

### **Fonksiyon tanımı**

### **Etki**

**M107**, tümce başlangıcında etki eder.

**M107** öğesini sıfırlamak için **M108** öğesini programlayın.

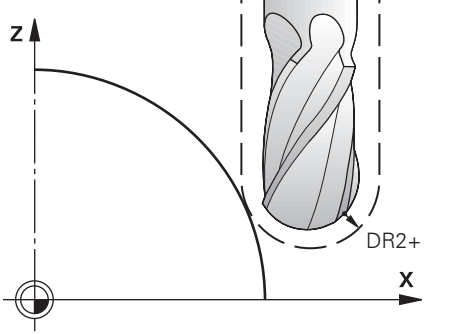

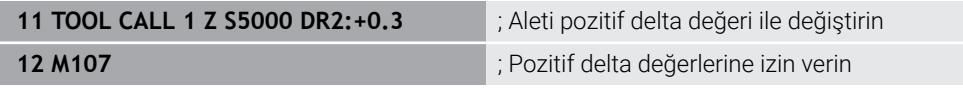

Kumanda, alet değişimini gerçekleştirir ve sonraki NC tümcesinde **M107**'yi etkinleştirir. Sonuç olarak, kumanda pozitif delta değerlerine izin verir ve örneğin ön perdahlama için bir hata mesajı vermez.

**M107** olmadan, kumanda pozitif delta değerleri için bir hata mesajı verir.

# **Uyarılar**

- NC programında işlem yapmadan önce, aletin konturlara zarar vermediğini veya pozitif delta değerleriyle çarpışmadığını kontrol edin.
- Çevresel frezeleme sırasında kumanda aşağıdaki durumda bir hata mesajı verir:

 $DR_{Tab}$ + $DR_{Prog}$ >0

**Diğer bilgiler:** ["Çevre frezelemede 3D alet düzeltmesi \(seçenek no. 9\)", Sayfa 383](#page-382-0) Yüzey frezelemede kumanda aşağıdaki durumlarda bir hata mesajı verir:

- $\blacksquare$  DR<sub>Tab</sub>+DR<sub>Prog</sub>>0
- R2+DR2<sub>Tab</sub>+DR2<sub>Prog</sub>>R+DR<sub>Tab</sub>+DR<sub>Prog</sub>
- R2+DR2<sub>Tab</sub>+DR2<sub>Prog</sub>>0
- $\blacksquare$  DR2<sub>Tab</sub> + DR2<sub>Proq</sub> > 0

**Diğer bilgiler:** ["Yüzey Frezelemede 3D alet düzeltme \(seçenek no. 9\)", Sayfa 376](#page-375-0)

### **Tanım**

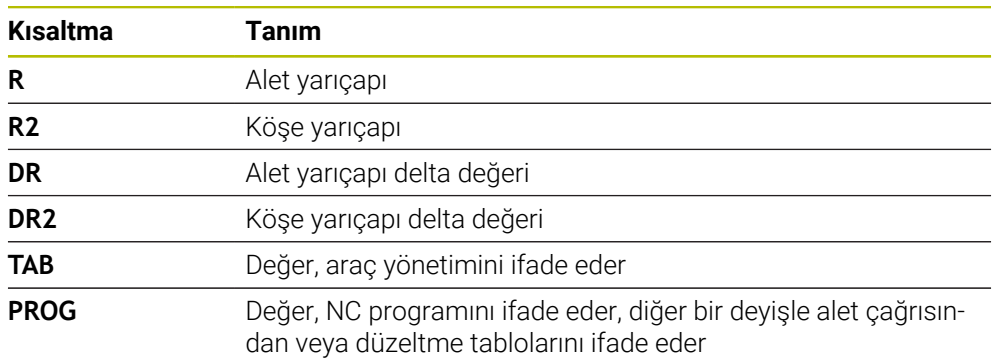
## **18.5.3 M108 ile yardımcı aletin yarıçapını kontrol edin**

#### **Uygulama**

Bir kardeş takımı değiştirmeden önce **M108**'i programladığınızda, kumanda yardımcı alette yarıçaptaki sapmaları kontrol eder.

**Diğer bilgiler:** ["Yardımcı aleti M101 ile otomatik olarak değiştirme", Sayfa 536](#page-535-0)

#### **Fonksiyon tanımı**

## **Etki**

**M108** tümcenin sonunda etki eder.

#### **Uygulama örneği**

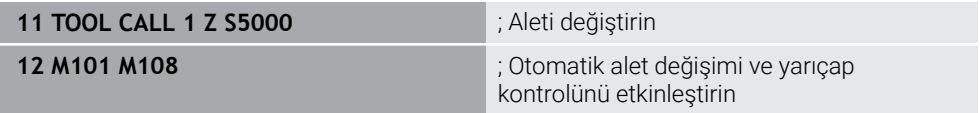

Kumanda, alet değiştirmeyi gerçekleştirir ve sonraki NC tümcesinde otomatik alet değiştirmeyi ve yarıçap denetimini etkinleştirir.

Programın akışı sırasında aletin maksimum hizmet ömrü aşıldığında, kumanda değiştirme aletini değiştirir. Kumanda, daha önce tanımlanan ek fonksiyon **M108**'e göre yardımcı aletin alet yarıçapını kontrol eder. Yardımcı aletin yarıçapı önceki aletin yarıçapından büyükse kumanda bir hata mesajı gösterir.

**M108** olmadan kumanda, yardımcı aletin yarıçapını kontrol etmez.

#### **Uyarı**

**M108** ayrıca **M107** (seçenek no. 9) öğesini sıfırlamak için kullanılır. **Diğer bilgiler:** ["M107 \(seçenek no. 9\) ile pozitif alet ölçülerine izin verin", Sayfa 539](#page-538-0)

## **18.5.4 M141 ile tarama sistemi denetimine basın**

## **Uygulama**

**3 OLCUM** veya **4 OLCUM 3D** tarama sistemi döngüleriyle bağlantılı olarak tarama pimi hareket ettirildiğinde, tarama sistemini **M141** ile bir konumlandırma tümcesinde geri çekebilirsiniz.

## **Fonksiyon tanımı**

## **Etki**

**M141**, doğru çizgiler için tümcesel olarak ve tümcenin başında etkilidir.

## **Uygulama örneği**

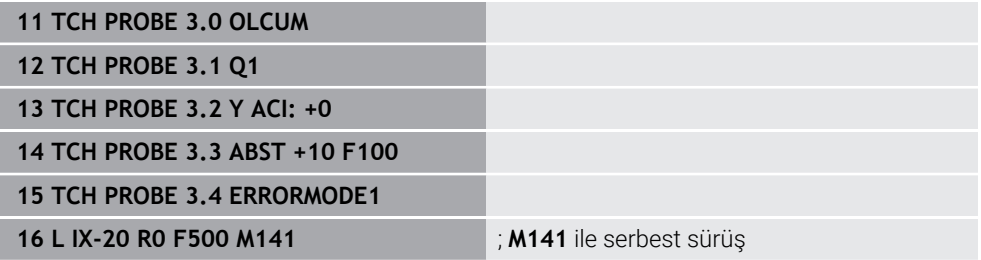

**3 OLCUM** döngüsünde kumanda, malzemenin X eksenini araştırır. Bu döngüde **MB** geri çekme yolu tanımlanmadığından, tarama sistemi sapmadan sonra durur.

NC tümcesi **16**'da kumanda, tarama sistemini ters tarama yönünde 20 mm geri çeker. **M141**, tarama sisteminin denetimini engeller.

**M141** olmadan, makine eksenlerini hareket ettirdiğiniz anda kumanda bir hata mesajı verir.

**Ayrıntılı bilgiler:** Malzemeler ve aletler için ölçüm döngülerinin programlanması için kullanıcı el kitabı

## **Uyarı**

## *BILGI*

#### **Dikkat çarpışma tehlikesi!**

**M141** ek fonksiyonu hareket ettirilmiş bir tarama piminde ilgili hata mesajını baskılar. Kumanda bu aşamada tarama pimiyle otomatik bir çarpışma kontrolü uygulamaz. Her iki tutum vasıtasıyla tarama sisteminin güvenli şekilde serbest hareket edebilmesini sağlamalısınız. Serbest hareket yönünün yanlış seçilmesiyle çarpışma tehlikesi oluşur!

**Program akışı tekli tümce** işletim türünde NC programını ya da program bölümünü dikkatli şekilde test edin

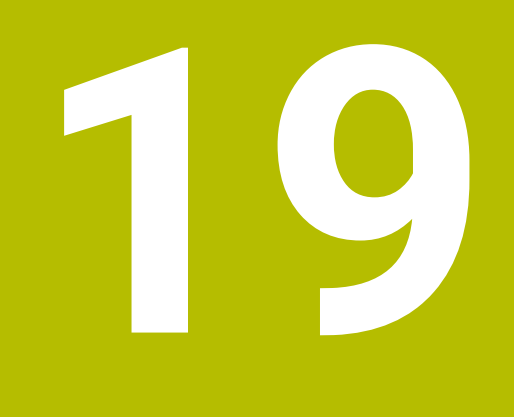

# **programlama**

## **19.1 Değişken programlamaya genel bakış**

Kumanda **NC fonksiyonu ekle** penceresinin **FN** klasöründe değişken programlama için aşağıdaki seçenekleri sunar:

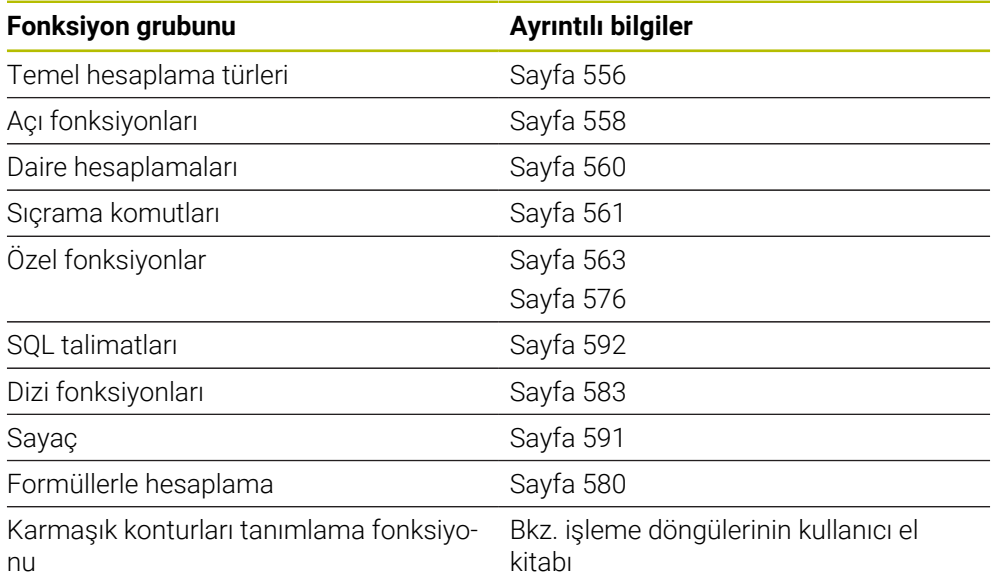

## **19.2 Değişkenler: Q-, QL-, QR- ve QS parametresi**

## **19.2.1 Temel ilkeler**

## **Uygulama**

Kumanda Q, QL, QR ve QS parametrelerinin değişkenleriyle ölçüm sonuçlarını, ör. işleme sırasındaki hesaplamalarda ölçüm sonuçlarını dinamik olarak hesaba katar. Örneğin, aşağıdaki söz dizimi öğelerini değişken olarak programlayabilirsiniz:

- Koordinat değerleri
- Beslemeler
- **Devirler**
- **Döngü verileri**

Bu, farklı malzemeler için aynı NC programını kullanabileceğiniz ve yalnızca merkezi bir noktadaki değerleri değiştirmeniz gerektiği anlamına gelir.

**Fonksiyon tanımı**

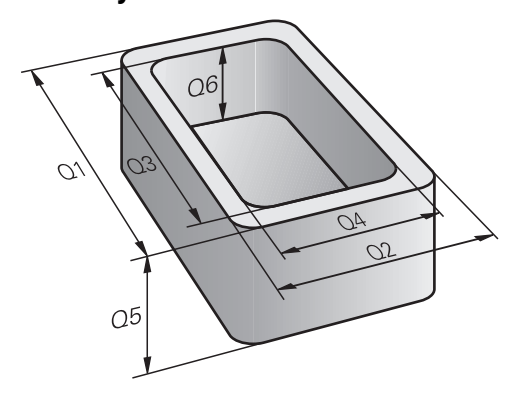

Değişkenler her zaman harf ve sayılardan oluşur. Burada harfler değişken türünü ve sayılar değişken aralığını belirler.

Her değişken türü için **Durum** çalışma alanının **QPARA** sekmesinde kumandanın hangi değişken aralığını göstereceğini tanımlayabilirsiniz.

**Ayrıntılı bilgiler:** Kurma ve işleme kullanıcı el kitabı

## <span id="page-545-4"></span>**Değişken türleri**

Kumanda, sayısal değerler için aşağıdaki değişkenleri sunar:

- O Parametresi **Diğer bilgiler:** ["Q Parametresi", Sayfa 546](#page-545-0)
- QL parametresi **Diğer bilgiler:** ["QL parametresi", Sayfa 546](#page-545-1)
- QR parametresi **Diğer bilgiler:** ["QR parametresi", Sayfa 546](#page-545-2)

Ayrıca kumanda, metinler gibi alfanümerik değerler için QS parametresi sunar, ör. metinler.

**Diğer bilgiler:** ["QS parametresi", Sayfa 546](#page-545-3)

## <span id="page-545-0"></span>**Q Parametresi**

Q parametreleri kumandanın belleğindeki tüm NC programlarına etki eder.

Q parametreleri makine üreticisinin makroları ve döngüleri dahilinde yerel olarak

çalışır. Bu nedenle kumanda NC programında değişiklikleri geri almaz.

Kumanda aşağıdaki Q parametresini sunar:

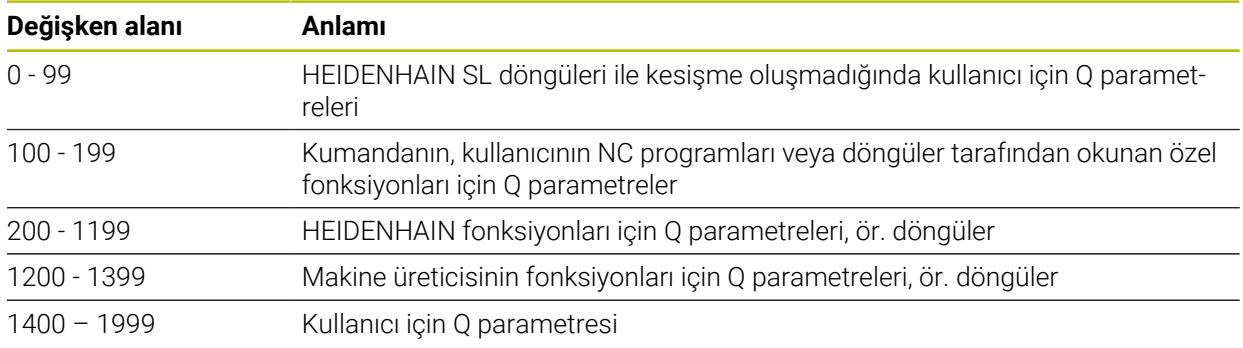

## <span id="page-545-1"></span>**QL parametresi**

QL parametresi sadece bir NC programı içinde lokal olarak etki eder. Kumanda aşağıdaki QL parametresini sunar:

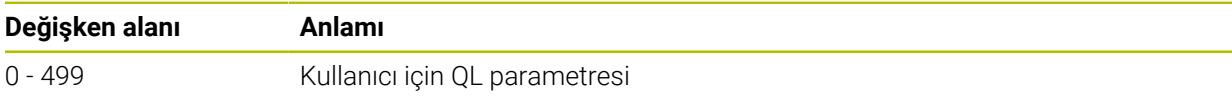

## <span id="page-545-2"></span>**QR parametresi**

QR parametresi kumandanın hafızasındaki tüm NC programlarına, elektrik kesintisi olsa dahi sürekli şekilde etki eder.

Kumanda aşağıdaki QR parametresini sunar:

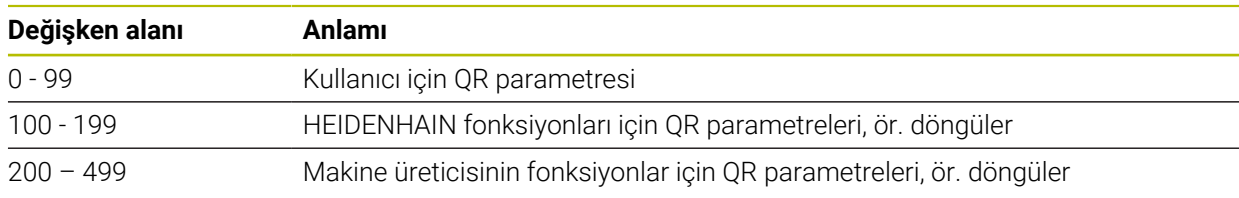

## <span id="page-545-3"></span>**QS parametresi**

QS parametresi kumandanın belleğindeki tüm NC programlarına etki eder.

QS parametresi makine üreticisinin makroları ve döngüleri dahilinde yerel olarak çalışır. Bu nedenle kumanda NC programında değişiklikleri geri almaz. Kumanda aşağıdaki QS parametresini sunar:

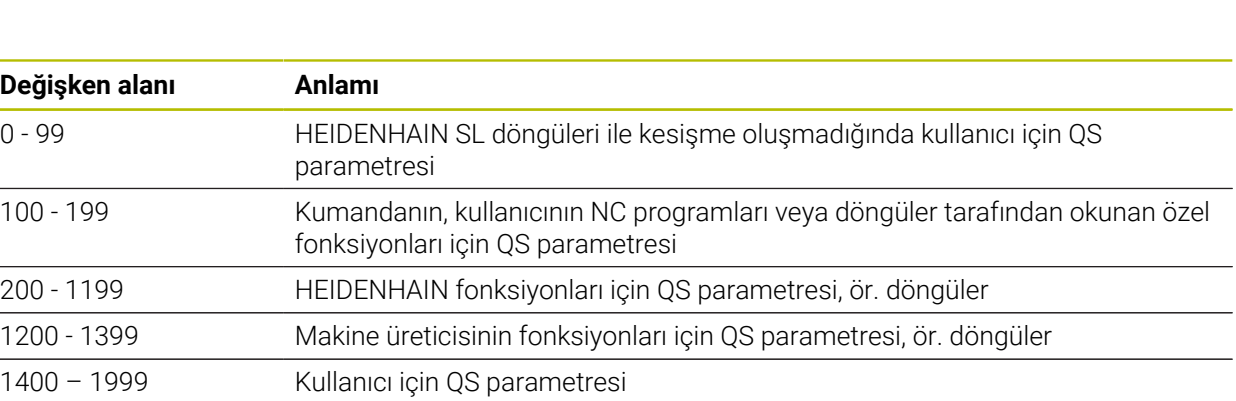

## **Q parametre listesi penceresi**

**Q parametre listesi** penceresi ile tüm değişkenlerin değerini kontrol edebilir ve gerekirse düzenleyebilirsiniz.

| : Q parametre listesi                              |             |                |            |                        | $\times$   |
|----------------------------------------------------|-------------|----------------|------------|------------------------|------------|
| <b>Q</b> Parametresi                               |             |                |            |                        | Ara        |
| QS parametresi<br>QL parametresi<br>QR parametresi |             | <b>NR</b>      | Değer      | Tanım                  |            |
|                                                    | $\Omega$    | 0              | 0.00000000 |                        |            |
|                                                    | $\mathsf Q$ | 1              | 0.00000000 | <b>FREZE DERINLIGI</b> |            |
|                                                    | $\Omega$    | $\overline{2}$ | 0.00000000 | <b>GECIS BINDIRME</b>  |            |
|                                                    | $\Omega$    | $\overline{3}$ | 0.00000000 | YAN OLCU               |            |
|                                                    | $\mathsf Q$ | $\overline{4}$ | 0.00000000 | <b>OLCU DERINLIGI</b>  |            |
|                                                    | $\Omega$    | $\overline{5}$ | 0.00000000 | YUZEY KOOR.            |            |
|                                                    | $\Omega$    | 6              | 0.00000000 | <b>GUVENLIK MES.</b>   |            |
|                                                    |             |                |            | Tümünü güncelle        | Kapat<br>: |

Q parametresinin değerleriyle **Q parametre listesi** penceresi

Kumandanın hangi değişken tipini göstereceğini sol tarafta seçebilirsiniz.

Kumanda aşağıdaki bilgileri gösterir:

- Değişken türü, ör. Q parametresi
- Değişkenin numarası
- Değişkenin değeri
- Önceden atanmış değişkenler için açıklama

**Değer** sütunundaki hücre beyaz bir arka plana sahipse değeri düzenleyebilirsiniz.

Kumanda NC programı çalıştırırken, **Q parametre listesi** penceresini A kullanarak bir değişkeni değiştiremezsiniz. Kumanda, yalnızca kesintiye uğrayan veya iptal edilen bir program çalışması sırasında değişikliklere izin verir. **Ayrıntılı bilgiler:** Kurma ve işleme kullanıcı el kitabı Kumanda, bir NC tümcesi tamamlandıktan sonra gerekli duruma sahiptir, ör. modunda **tekli tumce**. **Q parametre listesi** penceresinde aşağıdaki Q ve QS parametrelerini düzenleyemezsiniz: Kumandanın özel fonksiyonlarıyla çakışma riski olduğundan 100 ile 199 arasında değişken aralığı Makine üreticisine özel fonksiyonlarla çakışma riski olduğundan 1200 ile 1399 değişken aralığı **Diğer bilgiler:** ["Değişken türleri", Sayfa 546](#page-545-4)

**Q parametre listesi** penceresinde aşağıdaki gibi arama yapabilirsiniz:

- Tüm tablo içinde herhangi bir karakter dizisine göre
- Benzersiz bir değişken numarasından sonra **NR** sütununda

**Diğer bilgiler:** ["Q parametre listesi penceresinde ", Sayfa 549](#page-548-0)

**Q parametre listesi** penceresini aşağıdaki işletim türlerinde açabilirsiniz:

- **Programlama**
- **Manuel**
- **Program akışı**

**Manuel** ve **Program akışı** işletim türlerinde pencereyi **Q** tuşuyla açabilirsiniz.

## <span id="page-548-0"></span>**Q parametre listesi penceresinde**

**Q parametre listesi** penceresinde aşağıdaki gibi arama yapın:

- Gri arka plana sahip herhangi bir hücreyi seçin
- $\blacktriangleright$  Karakter dizisini girin
- Kumanda bir giriş alanı açar ve karakter dizisi için seçili hücrenin sütununu arar.
- > Kumanda diziyle başlayan ilk sonucu işaretler.
	- ▶ Gerekirse sonraki sonucu secin

Kumanda tablonun üzerinde bir giriş alanı görüntüler. Alternatif olarak benzersiz bir değişken numarasına gitmek için bu giriş alanını kullanabilirsiniz. Giriş alanını **GOTO** tuşuyla seçebilirsiniz.

## **Uyarılar**

 $\mathbf i$ 

## *BILGI*

#### **Dikkat çarpışma tehlikesi!**

HEIDENHAIN döngüleri, makine üreticisi döngüleri ve üçüncü taraf tedarikçi fonksiyonları değişkenleri kullanır. İlave olarak NC programları dahilinde değişkenleri programlayabilirsiniz. Önerilen değişken aralıklarından saparsanız üst üste binmeler ve dolayısıyla istenmeyen davranışlar oluşabilir. İşleme sırasında çarpışma tehlikesi vardır!

- Yalnızca HEIDENHAIN tarafından önerilen değişken aralıkları kullanılmalıdır
- Önceden atanmış değişkenleri kullanmayın
- HEIDENHAIN, makine üreticisi ve üçüncü şahıs tedarikçilerinin dokümantasyonunu dikkate alın
- $\blacktriangleright$  İşlem akışını simülasyon yardımıyla kontrol edin

#### **Diğer bilgiler:** [" Ön tanımlı Q parametreleri", Sayfa 550](#page-549-0)

- NC programına karışık olarak sabit ve değişken değerler girebilirsiniz.
- QS parametrelerine maksimum 255 karakter atayabilirsiniz.
- Bir değişkene değer atamak üzere bir NC tümcesi oluşturmak için **Q** tuşunu kullanabilirsiniz. Düğmeye tekrar bastığınızda, kumanda değişken türünü **Q**, **QL**, **QR** sırasıyla değiştirir.

Ekran klavyesinde bu prosedür yalnızca NC fonksiyonları alanındaki **Q** tuşuyla çalışır.

**Diğer bilgiler:** ["Kumanda çubuğunun ekran klavyesi", Sayfa 660](#page-659-0)

- Değişkenlere –999 999 999 ve +999 999 999 arasında sayı değerleri atayabilirsiniz. Giriş alanı maksimum 16 karakterle sınırlıdır ve virgülden önce en fazla dokuz karakter olabilir. Kumanda 1010 boyutuna kadar sayısal değerleri hesaplayabilir.
- Değişkenleri **Undefined** statüsüne geri alabilirsiniz. Ör. tanımlanmayan Q parametresiyle bir pozisyon programlarsanız kumanda bu hareketi yok sayar.

**Diğer bilgiler:** ["Değişkenin durumunu tanımlanmamış olarak atama", Sayfa 558](#page-557-1)

Kumanda, sayısal değerleri dahili olarak ikili bir sayı formatında kaydeder (Norm IEEE 754). Kullanılan standart format nedeniyle kumanda bazı ondalık sayıları tam olarak ikili biçimde göstermez (yuvarlama hatası).

Atlama komutları veya konumlandırma için hesaplanmış değişken değerleri kullanıyorsanız bu gerçeği dikkate almalısınız.

#### **Uyarılar QR parametrelerine ve yedeklemeye**

Kumanda, QR parametrelerini bir yedek içinde kaydeder. Makine üreticisi farklı bir yol tanımlamadıysa kumanda QR parametre değerlerini **SYS:\runtime\sys.cfg** yolu altında kaydeder. Sürücü **SYS:** yalnızca eksiksiz bir yedekleme sırasında yedeklenir.

Yol bilgileri için aşağıdaki isteğe bağlı makine parametreleri makine üreticisinin kullanımına sunulur:

- **pathNcQR** (no. 131201)
- $\overline{\phantom{a}}$ **pathSimQR** (no. 131202)

Makine üreticisi isteğe bağlı makine parametrelerinde **TNC:** sürücüsü üzerinde bir yol tanımlarsa **NC/PLC Backup** fonksiyonlarını kullanarak Q parametrelerini anahtar numarası olmadan da kaydedebilirsiniz.

**Ayrıntılı bilgiler:** Kurma ve işleme kullanıcı el kitabı

## <span id="page-549-0"></span>**19.2.2 Ön tanımlı Q parametreleri**

Kumanda **Q100** ile **Q199** arasındaki Q parametrelerine aşağıdaki değerleri atar, örneğin:

- PLC'deki değerler
- Alet ve mil avrıntıları
- $\blacksquare$  İşletim konumuyla ilgili ayrıntılar
- Tarama sistemi döngülerinden ölçüm sonuçları

Kumanda ön tanımlı **Q108**, **Q114** ila **Q117** Q parametrelerinin değerlerini güncel NC programının ölçü biriminde kaydeder.

## **PLC'deki değerler: Q100 ile Q107 arası**

Kumanda Q parametrelerine **Q100** ile **Q107** arası değerleri PLC'den atar.

## **Etkin alet yarıçapı: Q108**

Kumanda etkin alet yarıçapı değerini Q parametresi **Q108**'e atar.

Kumanda etkin alet yarıçapını aşağıdaki değerlerden hesaplar:

- Alet tablosundaki alet yarıçapı **R**
- Alet tablosundaki delta değeri **DR**
- Bir düzeltme tablosu veya alet çağırısı ile NC programından delta değeri **DR**

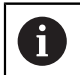

Kumanda, yeniden başlatıldıktan sonra bile etkin alet yarıçapını kaydeder.

**Ayrıntılı bilgiler:** Kurma ve işleme kullanıcı el kitabı

## **Alet ekseni Q109**

**Q109** Q parametresinin değeri güncel alet eksenine bağlıdır:

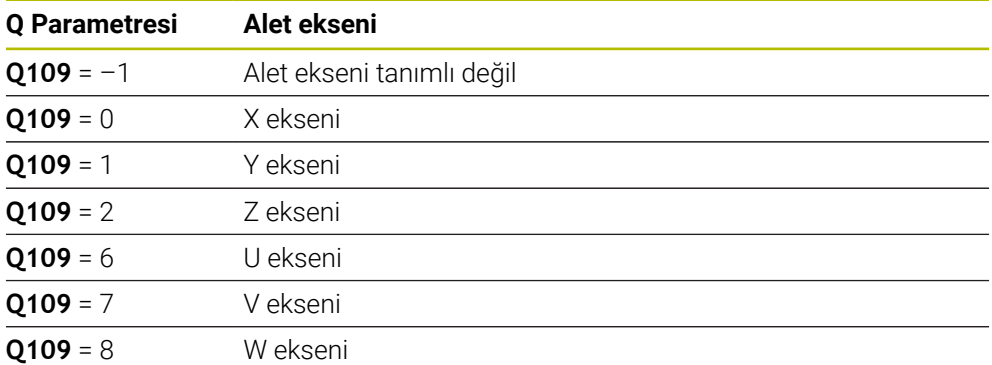

**Diğer bilgiler:** ["Freze makinelerinde eksenlerin tanımı", Sayfa 118](#page-117-0)

## **Mil durumu Q110**

**Q110** Q parametresinin değeri mil için en son etkin ek fonksiyona bağlıdır:

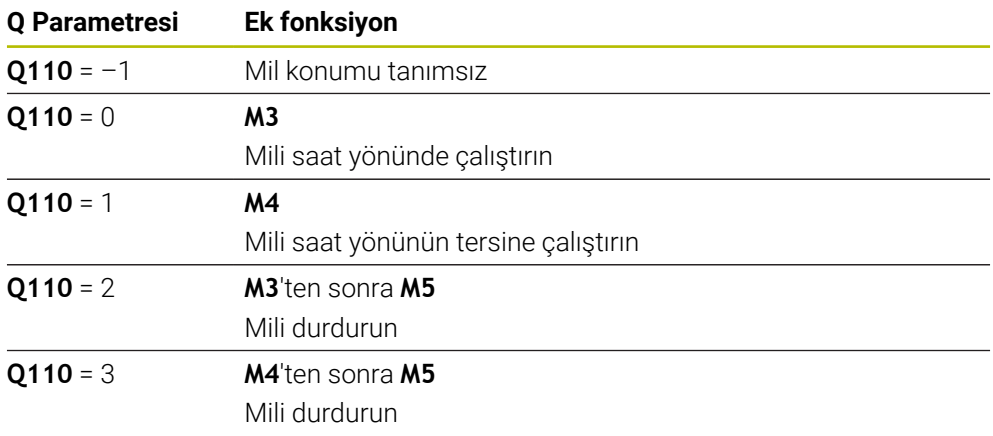

**Diğer bilgiler:** ["Ek fonksiyonlar", Sayfa 499](#page-498-0)

## **Soğutma maddesi beslemesi Q111**

**Q111** değeri, mil için en son tanımlanan soğutma maddesi beslemesine bağlıdır:

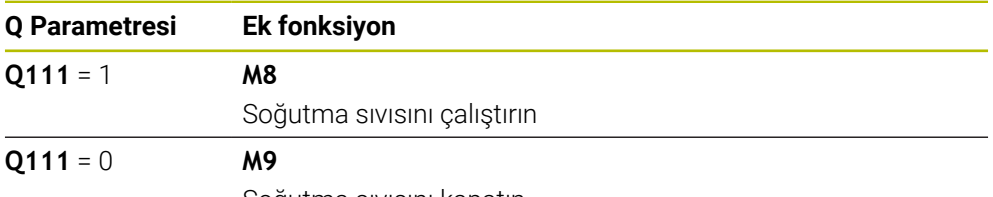

Soğutma sıvısını kapatın

## **Bindirme faktörü Q112**

Kumanda, **Q112** Q parametresine cep frezelemedeki bindirme faktörünü atar. **Ayrıntılı bilgi:** İşleme döngüleri kullanıcı el kitabı

## **NC programı Q113 ölçüm birimi**

**Q113** Q parametresinin değeri NC programının ölçüm birimine bağlıdır. Kumanda **PGM CALL** yuvalamalarında ana programın ölçüm birimini kullanır:

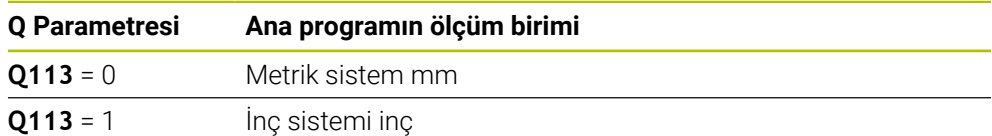

## **Alet uzunluğu Q114**

Kumanda etkin alet uzunluğu değerini Q parametresi **Q114** atar. Kumanda etkin alet uzunluğunu aşağıdaki değerlerden hesaplar:

- Alet tablosundan alet uzunluğu **L**
- Alet tablosundaki delta değeri **DL**
- Düzeltme tablosu veya alet çağrısı ile NC programından delta değeri **DL**

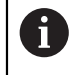

Kumanda, yeniden başlatıldıktan sonra bile alet etkin alet uzunluğunu kaydeder.

**Ayrıntılı bilgiler:** Kurma ve işleme kullanıcı el kitabı

## **Q120 ila Q122 dönüş eksenlerinin hesaplanan koordinatları**

Kumanda Q-Parametreleri **Q120** ile **Q122** arasına hesaplanan dönüş eksenlerinin koordinatlarını atar:

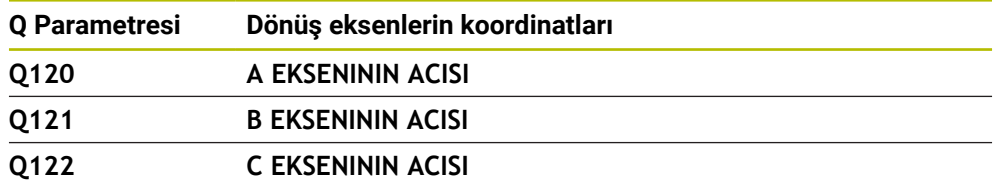

## **Tarama sistemi döngülerinin ölçüm sonuçları**

Kumanda, programlanabilir bir tarama sistemi döngüsünün ölçüm sonucunu aşağıdaki Q parametrelerine atar.

> Tarama sistemi döngülerinin yardımcı görüntüleri kumandanın bir ölçüm sonucunu değişken olarak kaydedip kaydetmediğini gösterir. **Diğer bilgiler:** ["Yardım çalışma alanı", Sayfa 658](#page-657-0)

**Ayrıntılı bilgiler:** Malzemeler ve aletler için ölçüm döngülerinin programlanması için kullanıcı el kitabı

#### **Otomatik alet ölçümü için Q parametreleri Q115 ve Q116**

Kumanda, otomatik alet ölçümü için nominal ayar noktası sapmasını Q parametreleri **Q115** ve **Q116**'ya atar, ör. TT 160 ile:

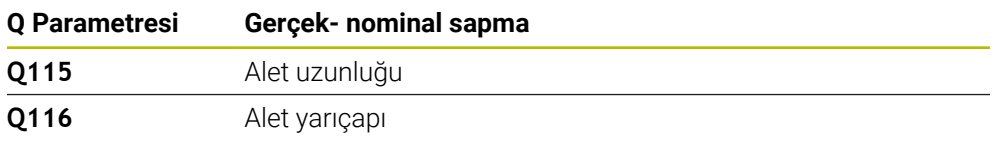

A

 $\mathbf i$ 

Tarama sonrasında Q parametresi **Q115** ve **Q116** farklı değerler içerebilir.

#### **Q parametreleri Q115 ila Q119**

Kumanda, tarama sonrasında koordinat eksenlerinin değerlerini Q parametreleri **Q115** ile **Q119** arasına atar:

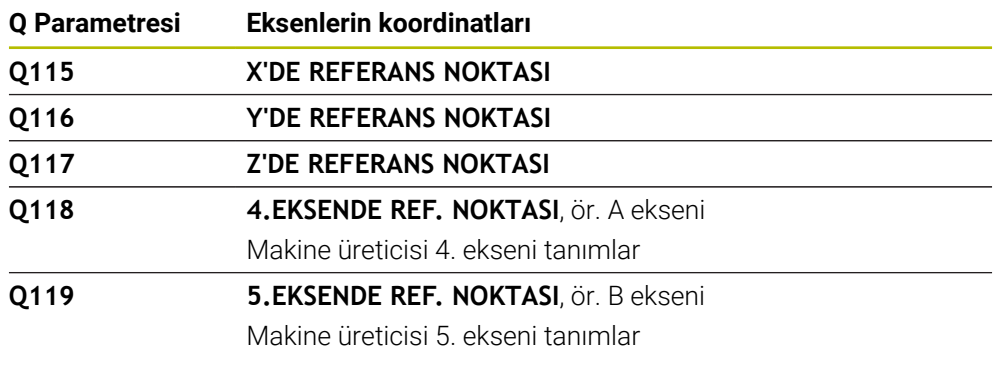

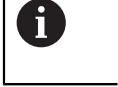

Bu Q parametreleri için kumanda, yarıçap ve tarama çubuğunun uzunluğunu dikkate almaz.

#### **Q parametreleri Q150 ila Q160**

Kumanda Q parametreleri **Q150** ile **Q160** arasına ölçülen gerçek değerleri atar:

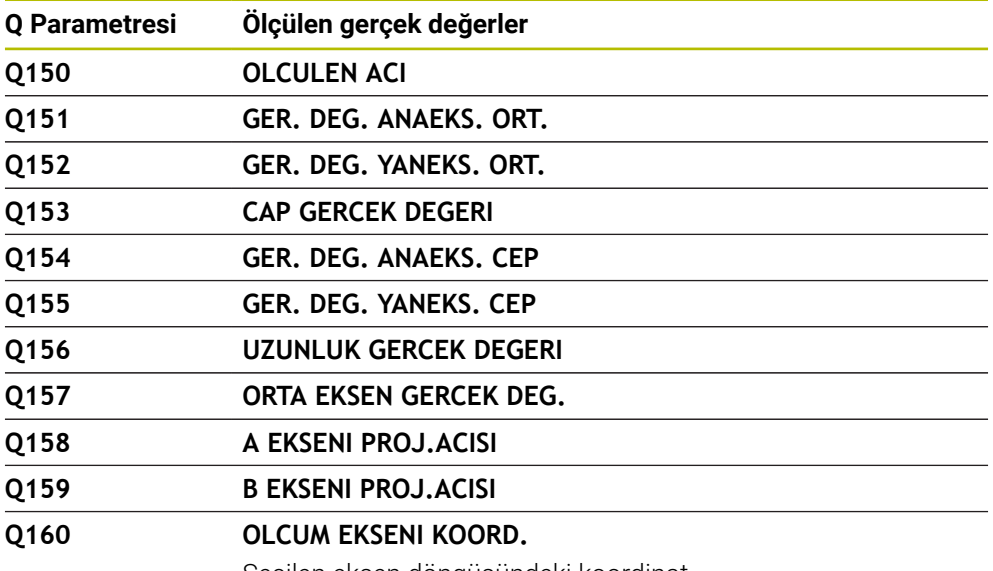

Seçilen eksen döngüsündeki koordinat

#### **Q parametreleri Q161 ila Q167**

Kumanda Q parametreleri **Q161** ile **Q167** arasına hesaplanan sapmayı atar:

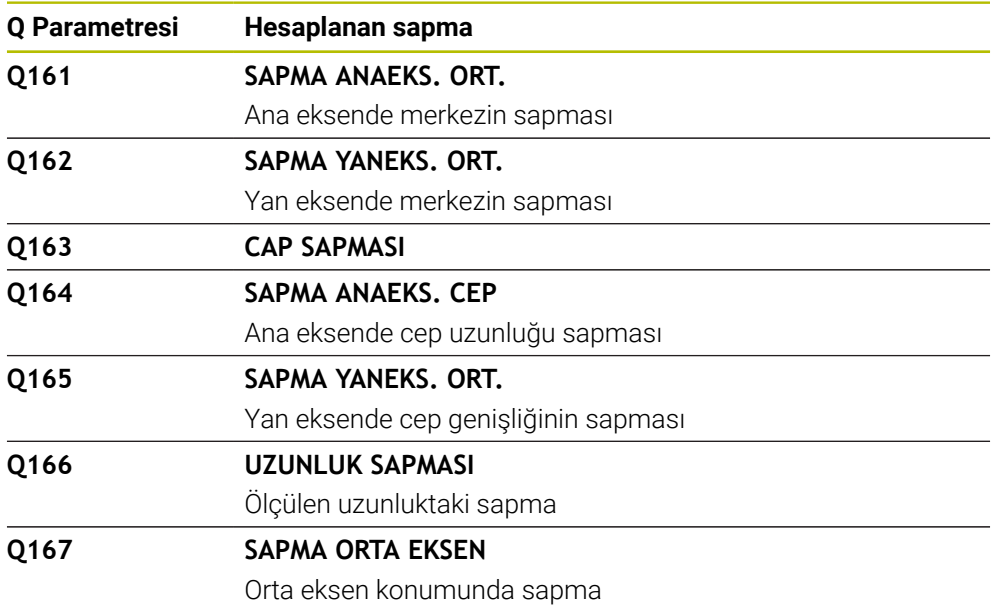

#### **Q parametreleri Q170 ila Q172**

Kumanda Q parametreleri **Q170** ile **Q172** arasına tespit edilen hacimsel açıları atar:

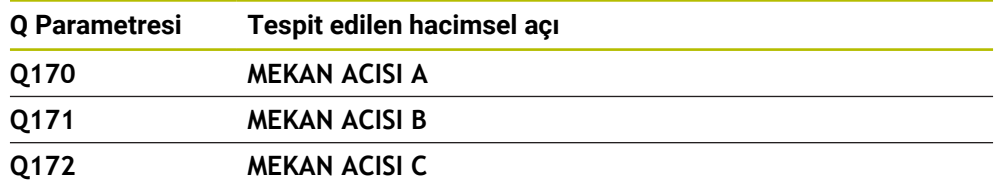

## **Q parametreleri Q180 ila Q182**

Kumanda Q parametreleri **Q180** ile **Q182** arasına tespit edilen malzeme durumunu atar:

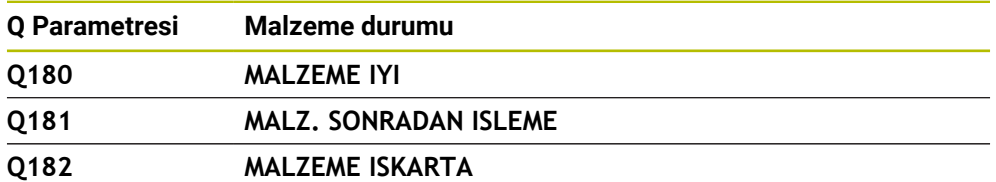

#### **Q parametreleri Q190 ila Q192**

Kumanda Q parametreleri **Q190** ile **Q192** arasını lazer ölçüm sistemi ile alet ölçümünün sonuçları için rezerve eder.

#### **Q parametreleri Q195 ila Q198**

Kumanda Q parametreleri **Q195** ile **Q198** arasını dahili kullanım için rezerve eder:

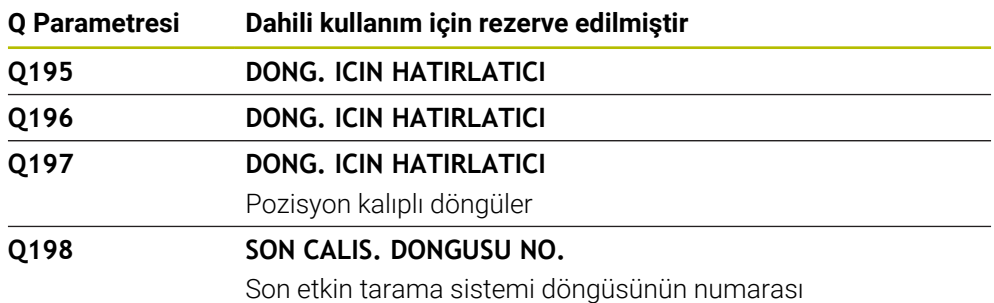

#### **Q parametresi Q199**

Q parametresi **Q199**'un değeri alet tarama sistemiyle yapılan bir alet ölçümünün durumuna bağlıdır:

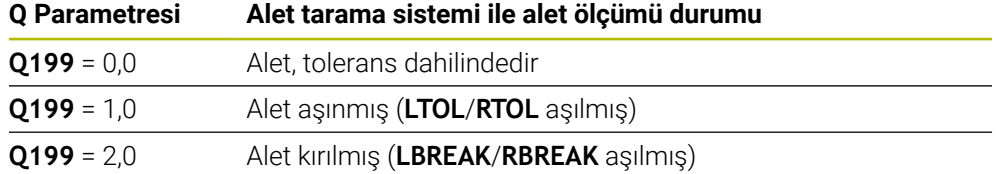

#### **Q parametreleri Q950 ila Q967**

Kumanda ölçülen gerçek değerleri tarama sistemi döngüleri **14xx** ile bağlantılı olarak Q parametreleri **Q950** ile **Q967** arasına atar:

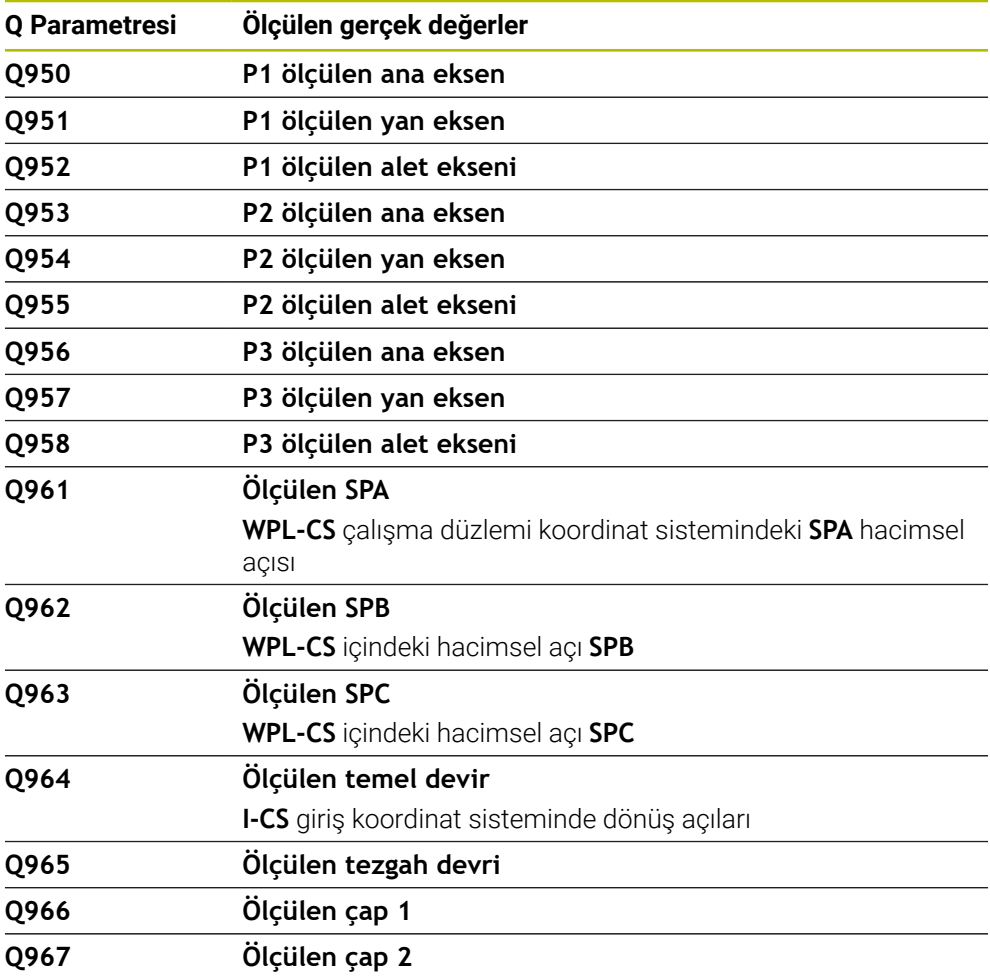

## **Q parametreleri Q980 ila Q997**

Kumanda, tarama sistemi döngüleri **14xx** ile bağlantılı olarak hesaplanan sapmaları Q parametreleri **Q980** ile **Q997** arasında aşağıdaki Q parametrelerine atar:

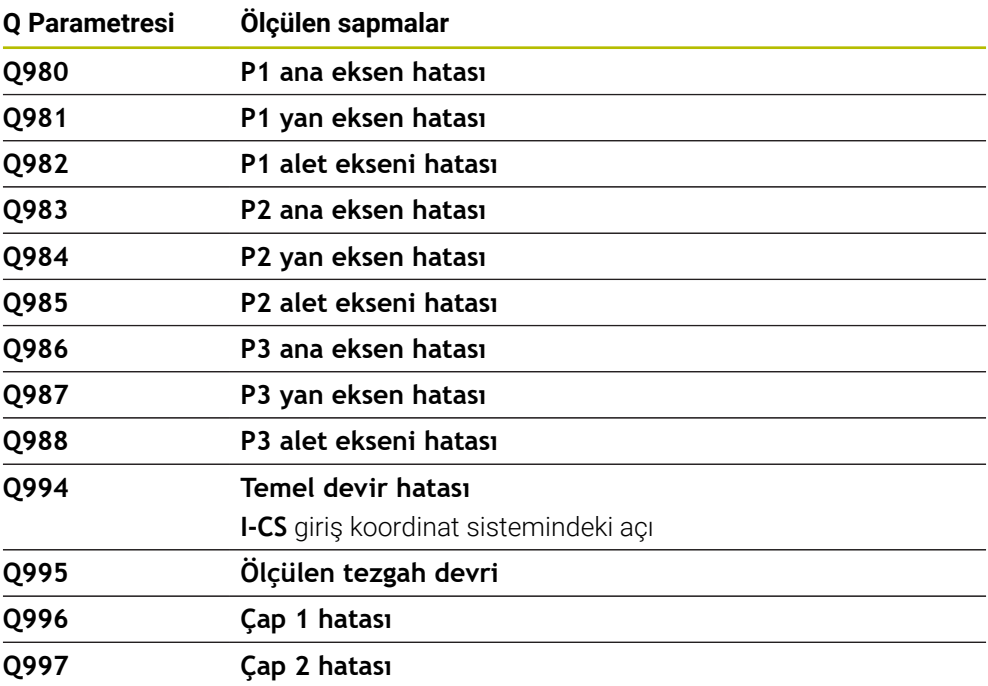

#### **Q parametresi Q183**

Q parametresi **Q183**'ün değeri tarama sistemi döngüleri 14xx ile bağlantılı olarak malzeme durumuna bağlıdır:

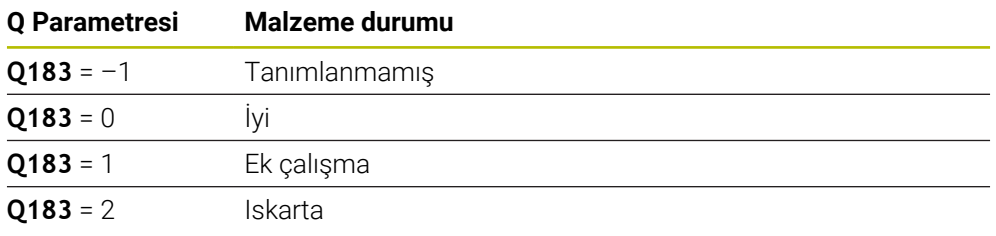

## <span id="page-555-0"></span>**19.2.3 Klasör Temel hesaplama türleri**

## **Uygulama**

**NC fonksiyonu ekle** penceresinin **Temel hesaplama türleri** klasöründe, kumanda **FN 0** ila **FN 5** fonksiyonlarını sunar.

Değişkenlere sayısal değerler atamak için **FN 0** fonksiyonunu kullanabilirsiniz. Ardından NC programında sabit sayı yerine bir değişken programlayabilirsiniz. Önceden atanmış değişkenleri de kullanabilirsiniz, ör. etkin alet yarıçapı **Q108**. **FN 1** ile **FN 5** arasındaki fonksiyonlarla bir NC programı içinde değişken değerlerle hesaplama yapabilirsiniz.

#### **İlgili konular**

- Ön tanımlı değişkenler **Diğer bilgiler:** [" Ön tanımlı Q parametreleri", Sayfa 550](#page-549-0)
- Programlanabilir tarama sistemi döngüleri **Ayrıntılı bilgi:** İşleme döngüleri kullanıcı el kitabı
- Formüllerle hesaplama **Diğer bilgiler:** ["NC programındaki formül", Sayfa 580](#page-579-0)

## **Fonksiyon tanımı**

**Temel hesaplama türleri** klasörü aşağıdaki fonksiyonları içerir:

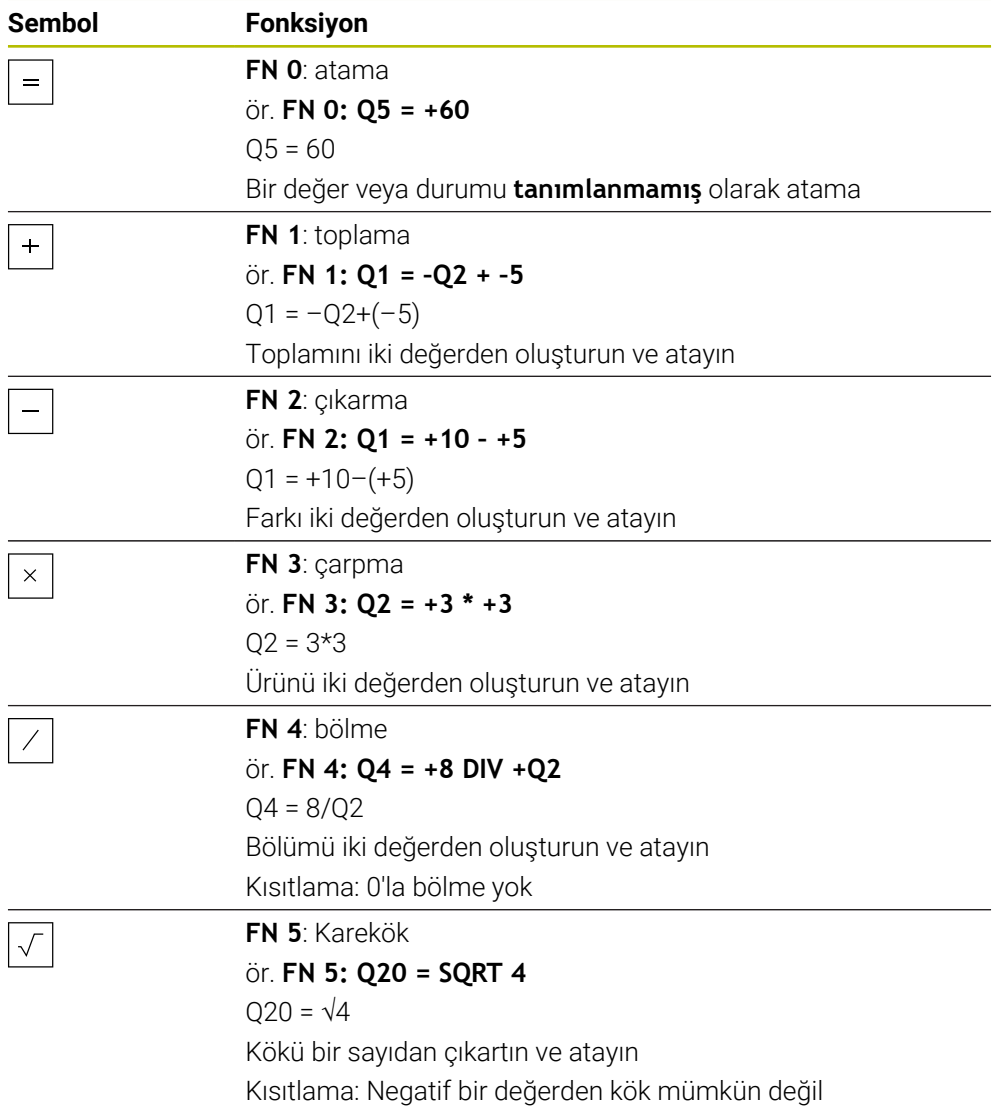

Eşittir işaretinin soluna sonucu atadığınız değişkeni tanımlarsınız.

Eşittir işaretinin sağında sabit ve değişken değerler kullanabilirsiniz. Denklemlerdeki değişkenlere ve sayısal değerlere işaretler ekleyebilirsiniz.

## **Parça aileleri**

Parça ailelerinin programlanması için örneğin karakteristik malzeme ölçülerini değişkenler olarak programlarsınız. Her bir malzemeyi işlemek için her bir değişkene bir sayısal değer atarsınız.

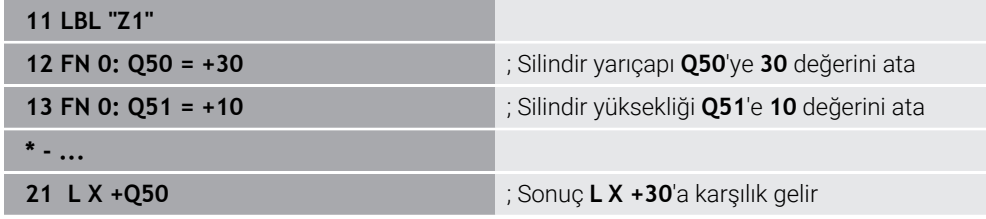

## **Örnek: Q parametreli silindir**

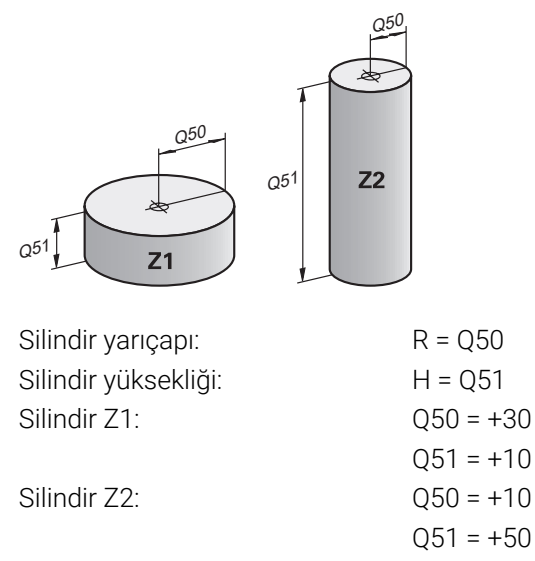

## <span id="page-557-1"></span>**Değişkenin durumunu tanımlanmamış olarak atama**

**Tanımlanmamış** durumunu bir değişkene aşağıdaki gibi atayabilirsiniz:

NC fonksiyonu

- **NC fonksiyonu ekle** öğesini seçin
- Kumanda, **NC fonksiyonu ekle** penceresini açar.
- **FN 0** öğesini seçin
- Örneğin **Q5** gibi değişken numarası girin
- **SET UNDEFINED** öğesini seçin
- Girişi onaylayın
- Kumanda değişkeni **tanımlanmamış** olarak atar.

## **Uyarılar**

- Kumanda, tanımsız değişkenler ile 0 değeri olan değişkenler arasında ayrım yapar.
- 0'a (**FN 4**) bölemezsiniz.
- Negatif bir değerin (**FN 5**) karekökünü alamazsınız.

## <span id="page-557-0"></span>**19.2.4 Klasör Açı fonksiyonları**

## **Uygulama**

## **NC fonksiyonu ekle** penceresinin **Açı fonksiyonları** klasöründe kumanda, **FN 6** ila **FN 8** ve **FN 13** fonksiyonlarını sağlar.

Bu fonksiyonları, örneğin değişken üçgen konturları programlamak için açı fonksiyonlarını hesaplamak için kullanabilirsiniz.

## **Fonksiyon tanımı**

**Açı fonksiyonları** klasörü aşağıdaki fonksiyonları içerir:

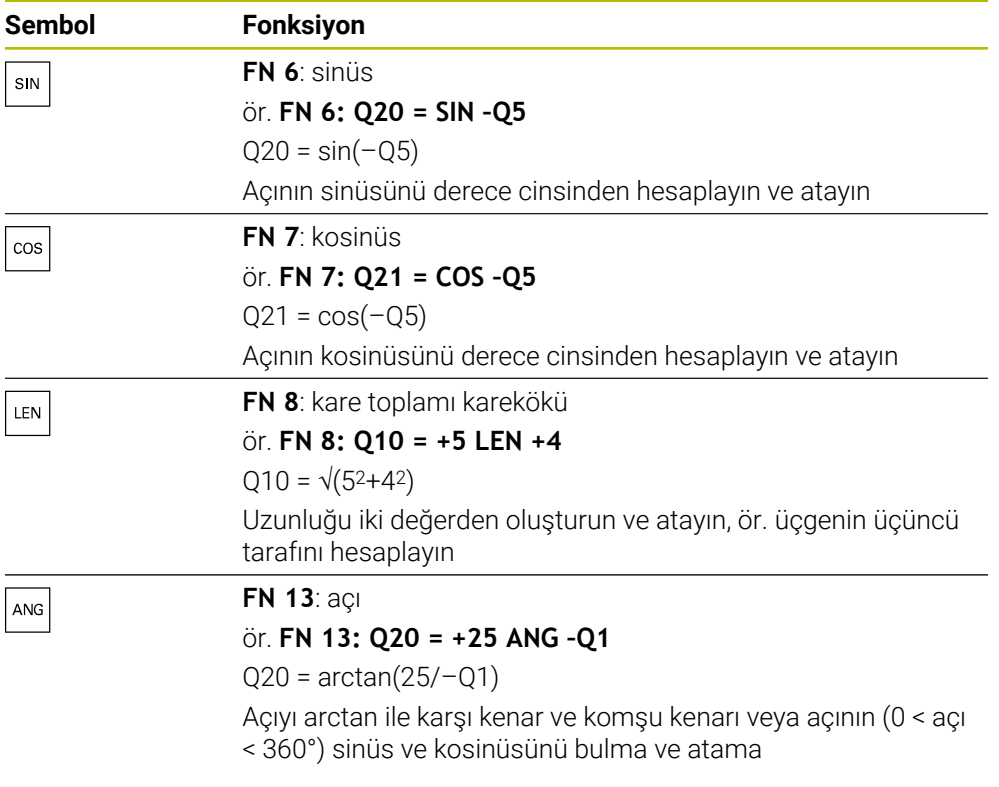

Eşittir işaretinin soluna sonucu atadığınız değişkeni tanımlarsınız.

Eşittir işaretinin sağında sabit ve değişken değerler kullanabilirsiniz. Denklemlerdeki değişkenlere ve sayısal değerlere işaretler ekleyebilirsiniz.

## **Tanım**

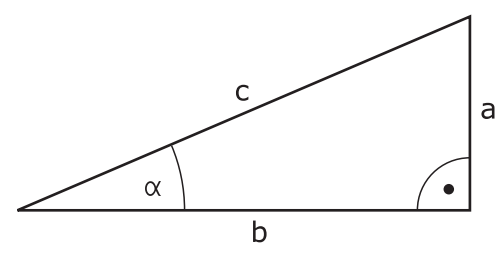

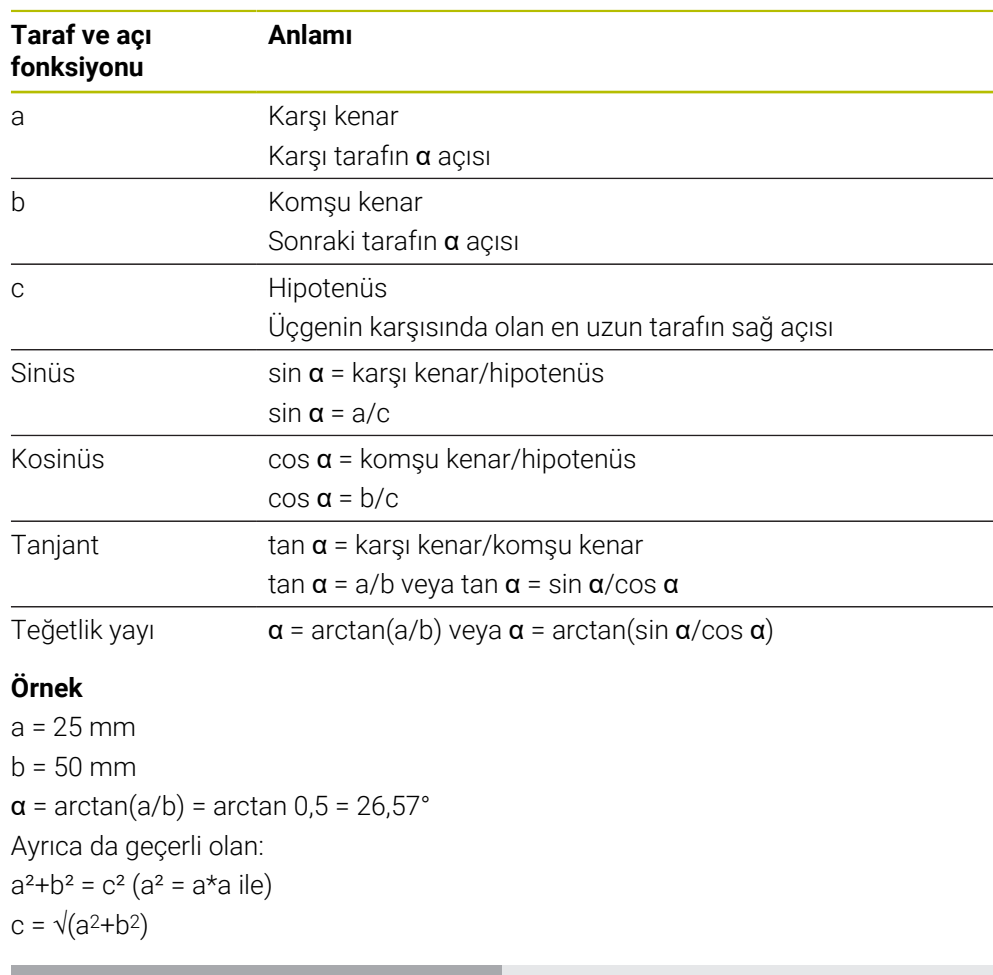

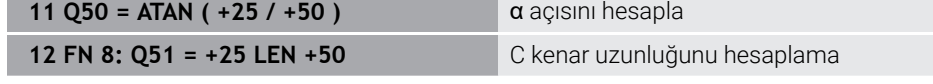

## <span id="page-559-0"></span>**19.2.5 Klasör Daire hesaplaması**

## **Uygulama**

## **NC fonksiyonu ekle** penceresinin **Daire hesaplaması** klasöründe kumanda **FN 23** ve **FN 24** fonksiyonlarını sunar.

Bu fonksiyonlarla üç veya dört daire noktasının koordinatlarından daire merkez noktasını ve daire yarıçapını hesaplayabilirsiniz, yani ör. kısmi bir dairenin konumu ve boyutu.

## **Fonksiyon tanımı**

**Daire hesaplaması** klasörü aşağıdaki fonksiyonları içerir:

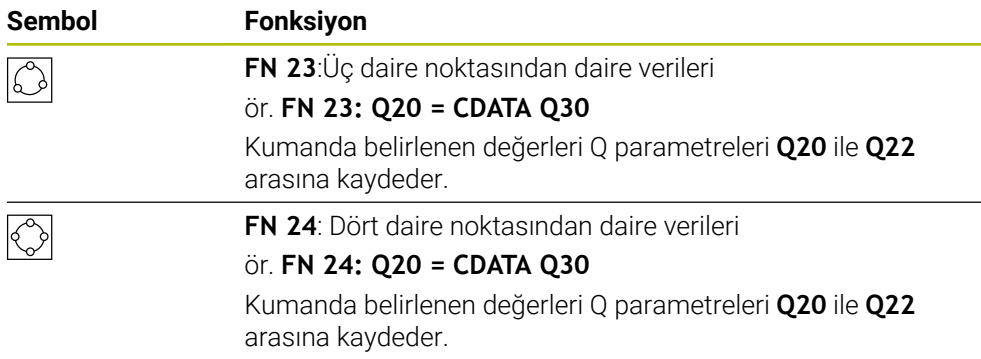

Eşittir işaretinin soluna sonucu atadığınız değişkeni tanımlarsınız.

Eşittir işaretinin sağında kumandanın takip eden değişkenlerden daire verilerini belirlemesi için olan değişkeni tanımlarsınız.

Daire verilerinin koordinatlarını ardışık değişkenlere kaydedersiniz. Koordinatlar çalışma düzleminde konumlanmalıdır. Ana eksenin koordinatlarını ikincil eksenin koordinatlarından önce kaydetmelisiniz, ör. alet ekseni **Z** için **Y**'den önce **X**.

**Diğer bilgiler:** ["Freze makinelerinde eksenlerin tanımı", Sayfa 118](#page-117-0)

## **Uygulama örneği**

**11 FN 23: Q20 = CDATA Q30**  $\therefore$  Üç daire noktası ile daire hesaplaması

Kumanda Q parametreleri **Q30** ile **Q35** arasındaki değerleri kontrol eder ve daire verilerini belirler.

Kumanda ölçüm değerlerini aşağıdaki Q parametrelerine kaydeder:

- Ana eksenin daire merkez noktasını Q parametresi **Q20**'ye
- Alet ekseni **Z** ana eksen **X**'dir
- İkincil eksenin daire merkez noktasını Q parametresi **Q21**'e Alet ekseni **Z** yan eksen **Y**'dir
- Daire yarıçapı Q parametresi **Q22'**ye

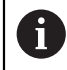

NC fonksiyonu **FN 24** dört koordinat çifti ve dolayısıyla sekiz ardışık Q parametresi kullanır.

## **Uyarı**

**FN 23** ve **FN 24** sadece eşittir işaretinin solundaki sonuç değişkenine değil, aynı zamanda takip eden değişkenlere de otomatik olarak bir değer atar.

## <span id="page-560-0"></span>**19.2.6 Klasör Sıçrama komutları**

## **Uygulama**

**NC fonksiyonu ekle** penceresinin **Sıçrama komutları** klasöründe kumanda, eğer-ise kararlarıyla sıçramalar için **FN 9** ile **FN 12** arasındaki fonksiyonları sağlar.

Eğer-ise kararlarında kumanda bir değişkeni veya sabit değeri başka bir değişken veya sabit değerle karşılaştırır. Koşul karşılanırsa kumanda, koşuldan arkasında programlanan etikete atlar.

Koşul yerine getirilmemişse kumanda, bir sonraki NC tümcesini işler.

## **İlgili konular**

**CALL LBL** etiket çağrısı ile koşulsuz sıçrar **Diğer bilgiler:** ["LBL etiketli alt programlar ve program tekrarları", Sayfa 260](#page-259-0)

## **Fonksiyon tanımı**

**Sıçrama komutları** klasörü eğer-ise kararları için aşağıdaki fonksiyonları içerir:

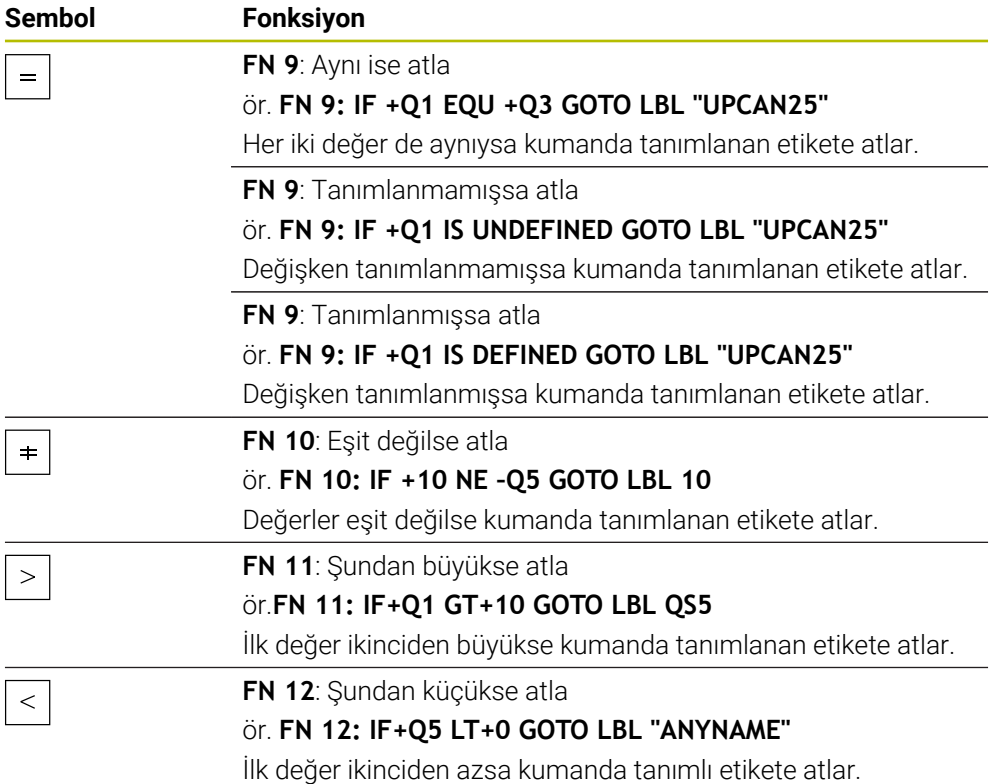

Eğer-ise kararları için sabit veya değişken değerleri girebilirsiniz.

## **Koşullu olmayan atlama**

Mutlak sıçramalar, hep koşulu yerine getirilmesi gereken sıçramalardır.

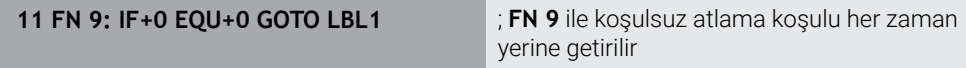

Bu tür sıçramaları, örneğin, alt programlarla çalıştığınız bir NC programında kullanabilirsiniz. **M30** veya **M2** bulunmayan bir NC programında kumandanın **LBL CALL** ile alt programlar çağırmadan işlemesini engelleyebilirsiniz. Program bitmeden hemen önce programlanmış bir etiketi atlama adresi olarak programlayın.

**Diğer bilgiler:** ["Alt program", Sayfa 262](#page-261-0)

## **Tanımlamalar**

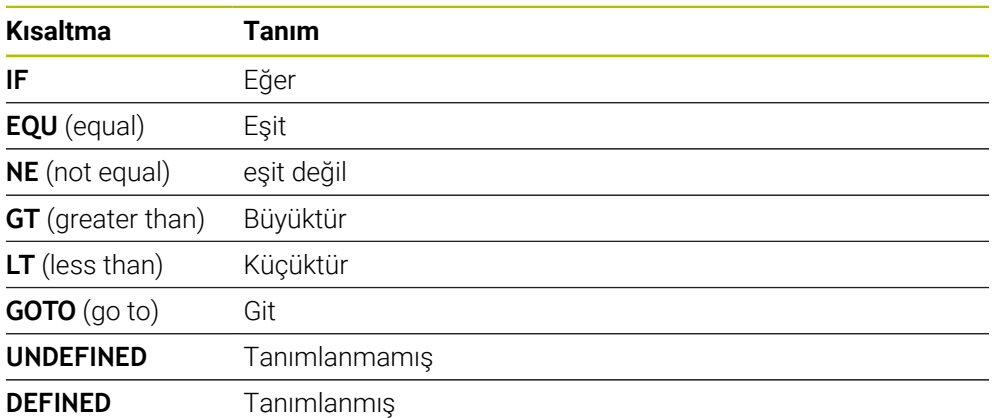

## <span id="page-562-0"></span>**19.2.7 Değişken programlamanın özel fonksiyonları**

## **FN 14: ERROR ile hata mesajları çıktıları**

## **Uygulama**

**FN 14: ERROR** fonksiyonuyla, makine üreticisi ya da HEIDENHAIN tarafından belirtilen hata mesajlarının program kumandalı şekilde verilmesini sağlayabilirsiniz.

#### **İlgili konular**

- HEIDENHAIN tarafından önceden tanımlanmış hata numaraları **Diğer bilgiler:** ["FN 14: ERROR için ön tanımlı hata numaraları", Sayfa 756](#page-755-0)
- Bildirim menüsündeki hata mesajları

**Ayrıntılı bilgiler:** Kurma ve işleme kullanıcı el kitabı

#### **Fonksiyon tanımı**

Kumanda, program çalışmasında veya simülasyonda **FN 14: ERROR** fonksiyonunu işlerse işlemeyi durdurur ve tanımlanan mesajı verir. Ardından NC programını yeniden başlatmanız gerekir.

İstenen hata mesajı için hata numarasını tanımlayın.

Hata numaraları aşağıdaki gibi gruplandırılmıştır:

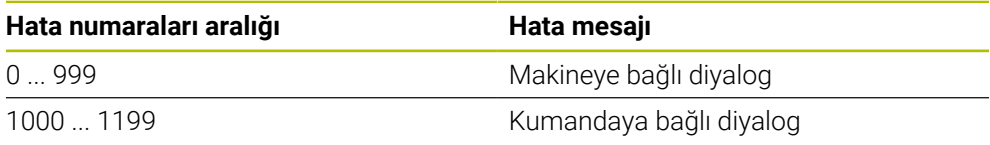

**Diğer bilgiler:** ["FN 14: ERROR için ön tanımlı hata numaraları", Sayfa 756](#page-755-0)

#### **Giriş**

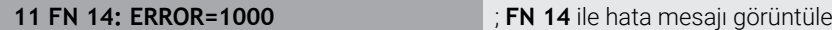

#### **NC fonksiyonu ekle Tüm fonksiyonlar FN Özel fonksiyonlar FN 14 ERROR**

NC fonksiyonu aşağıdaki söz dizimi elemanlarını içerir:

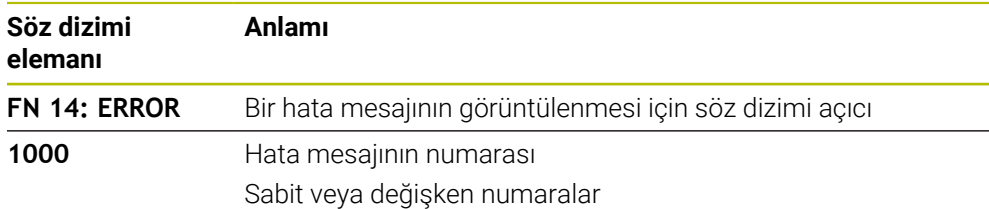

#### **Uyarı**

Lütfen kumandanızın tipine ve yazılım sürümünüze bağlı olarak hata mesajlarının hepsinin mevcut olmadığını unutmayın.

## **FN 16: F-PRINT ile biçimlendirilmiş metinlerin çıktıları**

## **Uygulama**

**FN 16: F-PRINT** fonksiyonuyla sabit ve değişken numaraları ve metinleri biçimlendirilmiş şekilde çıkarabilirsiniz, ör. ölçüm protokollerini kaydetmek için. Değerleri aşağıdaki şekilde verebilirsiniz:

- Kumandaya bir dosya olarak kaydetme
- Ekranda pencere olarak gösterme
- Harici sürücüye veya USB cihazına dosya olarak kaydetme
- Bağlı bir yazıcıda yazdırma

#### **İlgili konular**

- Tarama sistemi döngüleri için otomatik olarak oluşturulan ölçüm günlüğü **Ayrıntılı bilgiler:** Kurma ve işleme kullanıcı el kitabı
- Bağlı bir yazıcıda yazdırma **Ayrıntılı bilgiler:** Kurma ve işleme kullanıcı el kitabı

## **Fonksiyon tanımı**

Sabit ve değişken sayılar ve metinler almak için aşağıdaki adımlar gereklidir:

■ Kaynak dosya

Kaynak dosya içeriği ve biçimlendirmeyi belirtir.

NC fonksiyonu **FN 16: F-PRINT**

NC fonksiyonu **FN 16** ile kumanda çıktı dosyası oluşturur. Çıktı dosyası maksimum 20 KB olmalıdır.

**Diğer bilgiler:** ["İçerik ve format için kaynak dosya ", Sayfa 564](#page-563-0)

Kumanda, çıktı dosyasını aşağıdaki durumlarda gösterir:

- **END PGM** program sonu
- **NC-STOPP** tuşuyla program iptali
- Kaynak dosyada **M\_CLOSE** anahtar sözcüğü **Diğer bilgiler:** ["Anahtar kelimeler", Sayfa 566](#page-565-0)

## <span id="page-563-0"></span>**İçerik ve format için kaynak dosya**

Formatı ve çıktı dosyanın içeriğini bir kaynak dosyada **\*.a** tanımlarsınız.

## **Biçimlendirme**

Çıktı dosyasının formatını aşağıdaki biçimlendirme karakterleriyle tanımlayabilirsiniz:

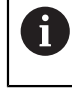

Büyük/ küçük harf yazımına dikkat edin.

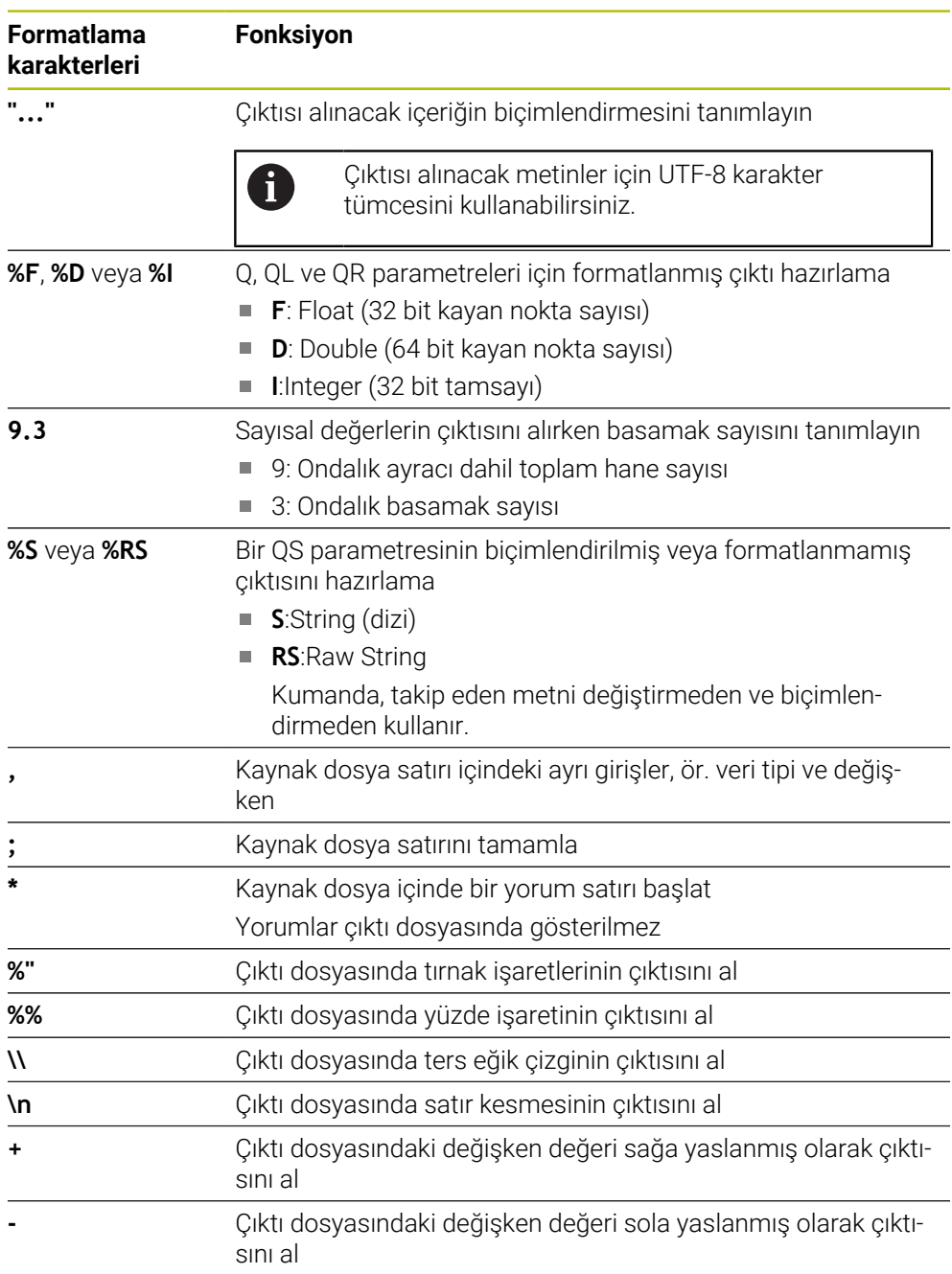

## <span id="page-565-0"></span>**Anahtar kelimeler**

Çıktı dosyasının içeriğini aşağıdaki anahtar sözcüklerle tanımlayabilirsiniz:

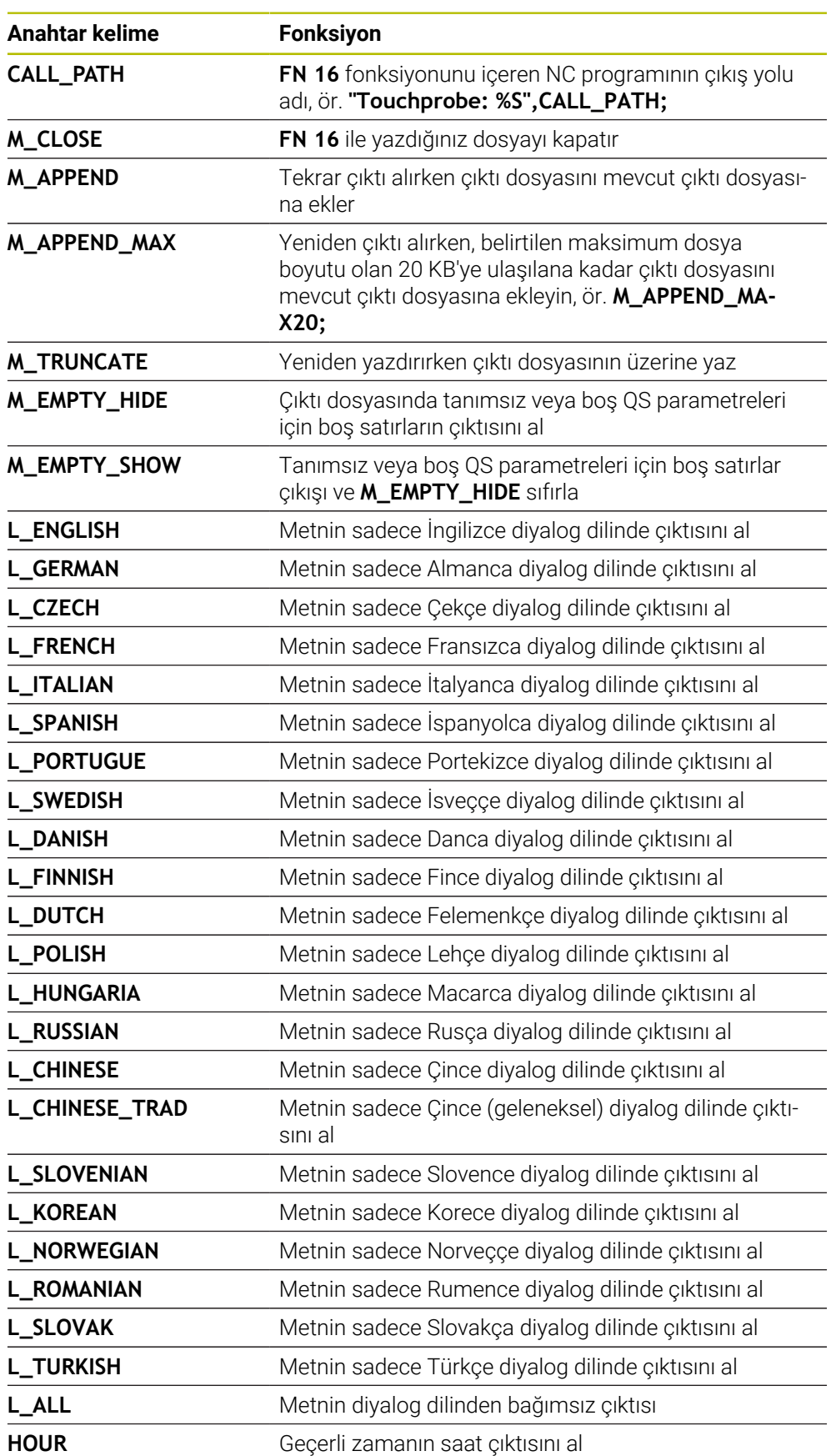

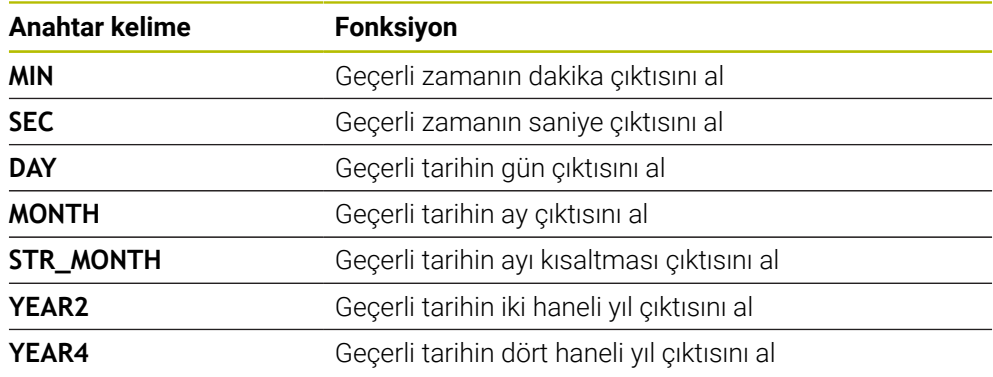

## **Giriş**

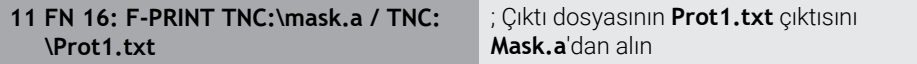

Bu fonksiyona aşağıdaki şekilde gidersiniz:

## **NC fonksiyonu ekle FN Özel fonksiyonlar FN 16 F-PRINT**

NC fonksiyonu aşağıdaki söz dizimi elemanlarını içerir:

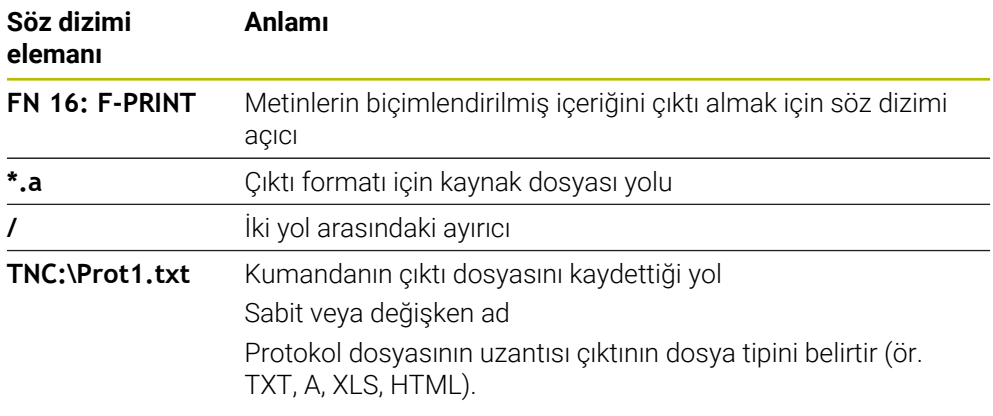

Yolları her zaman tanımlarsanız QS parametrelerini aşağıdaki söz dizimiyle girin:

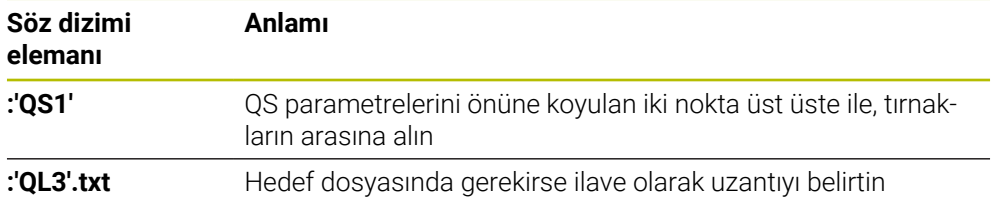

## **Çıktı seçenekleri**

#### **Ekran çıktısı**

Kumanda ekranında bir penceredeki mesajların çıktısı için **FN 16** fonksiyonunu kullanabilirsiniz. Böylece bilgi metinlerini kullanıcının bunlara tepki vermesini sağlayacak şekilde görüntüleyebilirsiniz. Çıktı metninin içeriğini ve NC programındaki konumu istediğiniz gibi seçebilirsiniz. Değişken değerlerin çıktısını da alabilirsiniz. Kumandanın mesajı kumanda ekranında görüntülemesi için çıktı yolu olarak **SCREEN:** öğesini tanımlayın.

#### **Örnek**

**11 FN 16: F-PRINT TNC:\MASKE- \MASKE1.A / SCREEN:** ; Çıktı dosyasını kumanda ekranında **FN 16** ile görüntüleyin

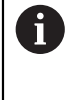

Pencerenin içeriğini NC programında birkaç ekran çıktısıyla değiştirmek istiyorsanız **M\_CLOSE** veya **M\_TRUNCATE** anahtar sözcüklerini tanımlayın.

Ekran çıktısı için kumanda pencereyi açar **FN16-PRINT**. Pencere, kapatana kadar açık kalır. Pencere açıkken kumandayı arka planda çalıştırabilir ve çalışma modunu değiştirebilirsiniz.

Pencereyi aşağıdaki şekilde kapatabilirsiniz:

- **OK** düğmesi
- Çıktı yolu **SCLR:** tanımlama (Screen Clear)

#### **Çıktı dosyasını kaydedin**

**Fn 16** fonksiyonu çıktı dosyalarını bir sürücüye veya USB aygıtına kaydetmenize olanak tanır.

Kumandanın çıktı dosyasını kaydetmesi için **FN 16** fonksiyonunda sürücü dahil yolu tanımlayın.

#### **Örnek**

**11 FN 16: F-PRINT TNC:\MSK\MSK1.A / PC325:\LOG\PRO1.TXT**

; Çıktı dosyasını **FN 16** ile kaydedin

NC programında çok defalar aynı çıktıyı programlıyorsanız kumanda, hedef dosya içerisinde güncel çıktıyı önceden çıktısı yapılan içeriklerin arkasına ekler.

#### **Çıktı dosyasını yazdırın**

**FN 16** fonksiyonunu çıktı dosyalarını bağlı bir yazıcıda yazdırmak için kullanabilirsiniz.

**Ayrıntılı bilgiler:** Kurma ve işleme kullanıcı el kitabı

Kumandanın çıktı dosyasını yazdırması için kaynak dosyasının **M\_CLOSE** anahtar sözcüğüyle bitmesi gerekir.

Varsayılan yazıcıyı kullanırsanız hedef yol olarak **Printer:\** ve bir dosya adı girin.

Varsayılan yazıcı dışında bir yazıcı kullanıyorsanız yazıcının yolunu girin, ör. **Printer:\PR0739\** ve bir dosya adı.

Kumanda, dosyayı tanımlanan dosya adı altında tanımlanan yola kaydeder. Kumanda dosya adını yazdırmaz.

Kumanda, dosyayı yalnızca yazdırılana kadar kaydeder.

#### **Örnek**

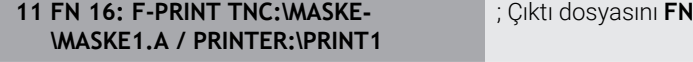

16 ile yazdırın

## **Uyarılar**

■ İsteğe bağlı makine parametreleri **fn16DefaultPath** (no. 102202) ve **fn16DefaultPathSim** (no. 102203) ile kumandanın çıktı dosyalarını altına kaydettiği bir yol tanımlarsınız.

Hem makine parametrelerinde hem de **FN 16** fonksiyonunda bir yol tanımlarsanız **FN 16** fonksiyonundaki yol geçerli olur.

- Dosya adını FN fonksiyonu içinde yalnızca çıktı dosyasının hedef yolu olarak tanımladığınızda, kumanda çıktı dosyasını NC programının klasörüne kaydeder.
- Cağrılan dosya çağıran dosya ile aynı dizinde yer alıyorsa yol bilgisi olmadan sadece dosya adını girebilirsiniz. Açılır menü ile dosyayı seçtiğinizde, kumanda bunu otomatik olarak yapacaktır.
- Kaynak dosyadaki **%RS** fonksiyonuyla kumanda, tanımlanmış içeriği biçimlendirilmemiş olarak kabul eder. Bunu, örneğin, QS parametreleriyle bir yol bilgisi çıktısı almak için kullanabilirsiniz.
- **Program** çalışma alanı ayarlarında kumandanın bir pencerede bir ekran çıktısı görüntülenip görüntülemeyeceğini seçebilirsiniz.

Ekran çıktısını devre dışı bırakırsanız kumanda bir pencere görüntülemez. Kumanda her halükarda **Durum** çalışma alanının **FN 16** sekmesinde içeriği gösterir.

**Diğer bilgiler:** ["Çalışma alanındaki ayarlar Program", Sayfa 129](#page-128-0) **Ayrıntılı bilgiler:** Kurma ve işleme kullanıcı el kitabı

## **Örnek**

Değişken içerikli bir çıktı dosyası üreten kaynak dosya örneği: **"TOUCHPROBE"; "%S",QS1; M\_EMPTY\_HIDE; "%S",QS2; "%S",QS3; M\_EMPTY\_SHOW; "%S",QS4; "DATE: %02d.%02d.%04d",DAY,MONTH,YEAR4; "TIME: %02d:%02d",HOUR,MIN; M\_CLOSE;**

Yalnızca **QS3** fonksiyonunu tanımlayan bir NC programına örnek:

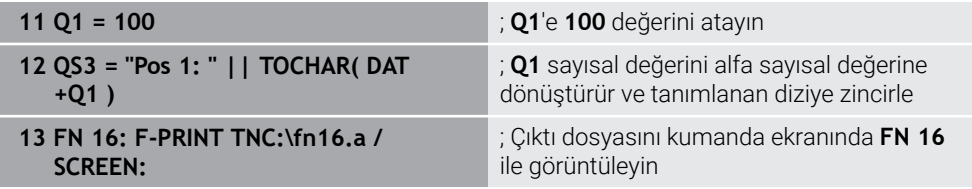

**QS1** ve **QS4** fonksiyonlarından oluşan iki boş satır içeren ekran çıktısına örnek:

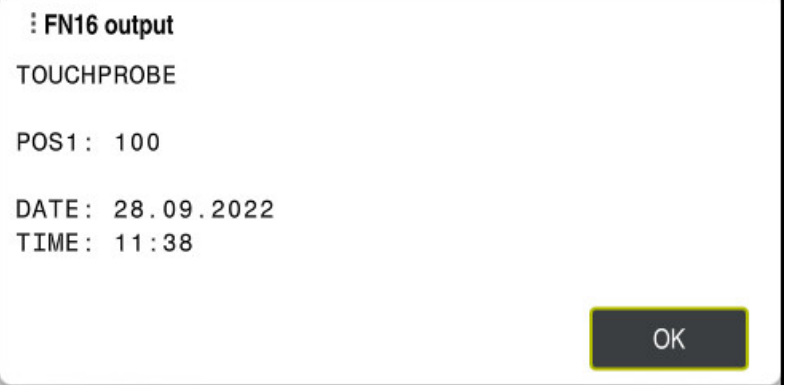

Pencere **FN16-PRINT**

## **FN 18: SYSREAD ile sistem verilerini okuma**

## **Uygulama**

**FN 18: SYSREAD** fonksiyonuyla sistem verilerini okuyabilir ve değişkenlere kaydedebilirsiniz.

#### **İlgili konular**

Kumandanın sistem verilerinin listesi

**Diğer bilgiler:** ["FN fonksiyonlarının listesi", Sayfa 762](#page-761-0)

■ QS parametrelerini kullanarak sistem verilerini okuyun **Diğer bilgiler:** ["SYSSTR ile sistem verilerini okuma", Sayfa 584](#page-583-0)

#### **Fonksiyon tanımı**

Kumanda, sistem verilerini her zaman NC programının biriminden bağımsız olarak **FN 18: SYSREAD** ile metrik olarak verir.

#### **Giriş**

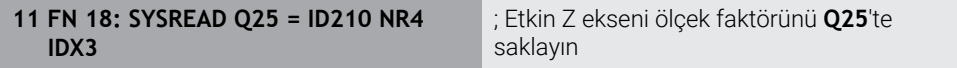

Bu fonksiyona aşağıdaki şekilde gidersiniz:

## **NC fonksiyonu ekle FN Özel fonksiyonlar FN 18 SYSREAD**

NC fonksiyonu aşağıdaki söz dizimi elemanlarını içerir:

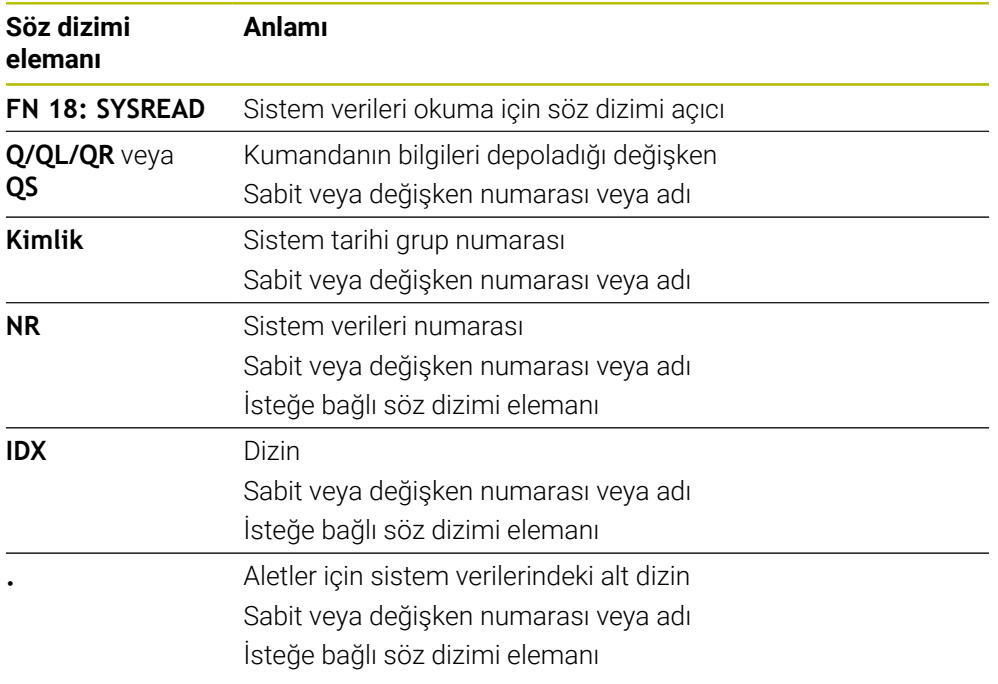

## **Uyarı**

Etkin alet tablosundaki verileri alternatif olarak **TABDATA READ** yardımıyla okuyabilirsiniz. Kumanda burada tablo değerlerini otomatik olarak NC programının ölçü birimine dönüştürür.

**Diğer bilgiler:** ["TABDATA READ ile tablo değeri okuma", Sayfa 734](#page-733-0)

## **FN 19: PLC ile değerleri PLC'ye aktar**

## **Uygulama**

**FN 19: PLC** fonksiyonuyla PLC ile iki sabit veya değişken değere kadar PLC'ye aktarabilirsiniz.

#### **Fonksiyon tanımı**

## *BILGI*

#### **Dikkat çarpışma tehlikesi!**

PLC'deki değişiklikler istenmeyen tutuma ve ağır hatalara neden olabilir, örn. kumandanın kullanılamaması. Bu nedenle PLC erişimi şifre korumalıdır. Bu fonksiyon HEIDENHAIN'a, makine üreticiniz ve üçüncü şahıs tedarikçiler için bir NC programından PLC ile iletişim kurulması imkanını sağlar. Makine kullanıcısı ya da NC programlayıcı vasıtasıyla kullanım önerilmez. Fonksiyonun uygulanması ve sonraki işleme sırasında çarpışma tehlikesi vardır!

- Fonksiyonu yalnızca HEIDENHAIN, makine üreticisi ya da üçüncü şahıs tedarikçi ile görüşme sonucunda kullanın
- HEIDENHAIN, makine üreticisi ve üçüncü şahıs tedarikçilerinin dokümantasyonunu dikkate alın

## **NC ve PLC, FN 20: WAIT FOR ile senkronize olur**

#### **Uygulama**

**FN 20: WAIT FOR** fonksiyonuyla program akışı sırasında NC ile PLC arasında bir senkronizasyon gerçekleştirebilirsiniz. Kumanda **FN 20: WAIT FOR-** tümcesinde programlamış olduğunuz koşul yerine gelene kadar işlemi durdurur.

#### **Fonksiyon tanımı**

## *BILGI*

#### **Dikkat çarpışma tehlikesi!**

PLC'deki değişiklikler istenmeyen tutuma ve ağır hatalara neden olabilir, örn. kumandanın kullanılamaması. Bu nedenle PLC erişimi şifre korumalıdır. Bu fonksiyon HEIDENHAIN'a, makine üreticiniz ve üçüncü şahıs tedarikçiler için bir NC programından PLC ile iletişim kurulması imkanını sağlar. Makine kullanıcısı ya da NC programlayıcı vasıtasıyla kullanım önerilmez. Fonksiyonun uygulanması ve sonraki işleme sırasında çarpışma tehlikesi vardır!

- Fonksiyonu yalnızca HEIDENHAIN, makine üreticisi ya da üçüncü şahıs tedarikçi ile görüşme sonucunda kullanın
- HEIDENHAIN, makine üreticisi ve üçüncü şahıs tedarikçilerinin dokümantasyonunu dikkate alın

**SYNC** fonksiyonunu her zaman kullanabilirsiniz, ör. sistem verilerini **FN 18: SYSREAD** üzerinden okuduğunuzda. Sistem verileri geçerli tarih ve zaman ile senkronizasyon gerektirir. Kumanda **FN 20: WAIT FOR** fonksiyonu için ön hesaplamayı durdurur. Kumanda NC tümcesini **FN 20** ile ancak NC tümcesini **FN 20**'ye göre işledikten sonra hesaplar.

## **Uygulama örneği**

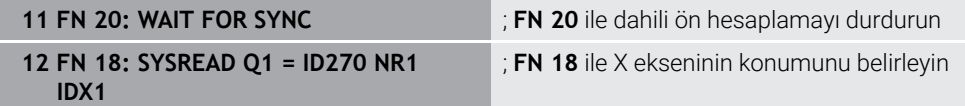

Bu örnekte, X ekseninin mevcut konumunu belirlemek için kumandanın dahili ön hesaplamasını durdurun.

## **FN 29: PLC ile değerleri PLC'ye aktar**

## **Uygulama**

**FN 29: PLC** fonksiyonuyla sekiz sabit veya değişken değere kadar PLC'ye aktarabilirsiniz.

#### **Fonksiyon tanımı**

## *BILGI*

#### **Dikkat çarpışma tehlikesi!**

PLC'deki değişiklikler istenmeyen tutuma ve ağır hatalara neden olabilir, örn. kumandanın kullanılamaması. Bu nedenle PLC erişimi şifre korumalıdır. Bu fonksiyon HEIDENHAIN'a, makine üreticiniz ve üçüncü şahıs tedarikçiler için bir NC programından PLC ile iletişim kurulması imkanını sağlar. Makine kullanıcısı ya da NC programlayıcı vasıtasıyla kullanım önerilmez. Fonksiyonun uygulanması ve sonraki işleme sırasında çarpışma tehlikesi vardır!

- Fonksiyonu yalnızca HEIDENHAIN, makine üreticisi ya da üçüncü şahıs tedarikçi ile görüşme sonucunda kullanın
- HEIDENHAIN, makine üreticisi ve üçüncü şahıs tedarikçilerinin dokümantasyonunu dikkate alın

## **FN 37: EXPORT ile kendi döngülerinizi yaratın**

## **Uygulama**

**FN 37: EXPORT** fonksiyonuna, kendinize ait döngüler oluşturduğunuzda ve kumandaya bağlamak istediğinizde ihtiyaç duyarsınız.

#### **Fonksiyon tanımı**

## *BILGI*

#### **Dikkat çarpışma tehlikesi!**

PLC'deki değişiklikler istenmeyen tutuma ve ağır hatalara neden olabilir, örn. kumandanın kullanılamaması. Bu nedenle PLC erişimi şifre korumalıdır. Bu fonksiyon HEIDENHAIN'a, makine üreticiniz ve üçüncü şahıs tedarikçiler için bir NC programından PLC ile iletişim kurulması imkanını sağlar. Makine kullanıcısı ya da NC programlayıcı vasıtasıyla kullanım önerilmez. Fonksiyonun uygulanması ve sonraki işleme sırasında çarpışma tehlikesi vardır!

- ► Fonksiyonu yalnızca HEIDENHAIN, makine üreticisi ya da üçüncü şahıs tedarikçi ile görüşme sonucunda kullanın
- HEIDENHAIN, makine üreticisi ve üçüncü şahıs tedarikçilerinin dokümantasyonunu dikkate alın

## **FN 38: SEND ile NC programından bilgi gönderme**

#### **Uygulama**

**FN 38: SEND** fonksiyonu ile NC programından sabit veya değişken değerleri günlüğe yazabilir veya harici bir uygulamaya gönderebilirsiniz, ör. StateMonitor'a.

## **Fonksiyon tanımı**

Veriler bir TCP/IP bağlantısı üzerinden aktarılır.

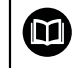

Diğer bilgileri RemoTools SDK el kitabında bulabilirsiniz.

## **Giriş**

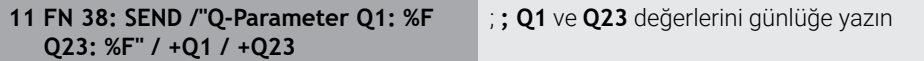

Bu fonksiyona aşağıdaki şekilde gidersiniz:

## **NC fonksiyonu ekle FN Özel fonksiyonlar FN 38 SEND**

NC fonksiyonu aşağıdaki söz dizimi elemanlarını içerir:

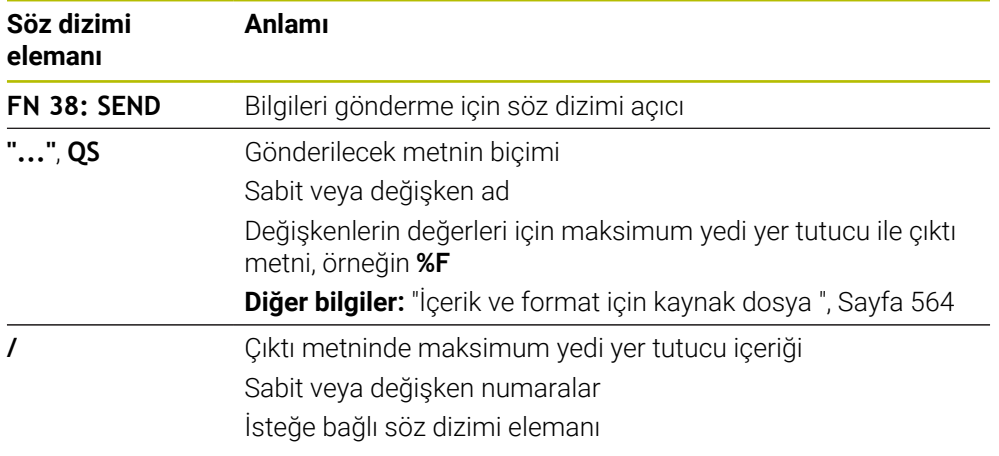

#### **Uyarılar**

- Sabit veya değişken rakamların veya metinlerin büyük/küçük harfe duyarlı olduğunu unutmayın.
- Çıktı metninde **%** öğesini elde etmek için istenen metin noktasına **%%** girin.

## **Örnek**

Bu örnekte StateMonitor'a bilgi gönderirsiniz.

**FN 38** fonksiyonu ile ör. görevleri kaydedebilirsiniz.

Bu fonksiyonu kullanabilmek için aşağıdaki şartların yerine getirilmesi gerekir:

- StateMonitor sürüm 1,2
	- JobTerminals (seçenek no. 4) ile yapılacak olan sipariş yönetimi StateMonitor'un 1.2 sürümünden itibaren mümkündür
- Sipariş StateMonitor'da oluşturuldu
- Alet tezgahı atandı

Aşağıdaki bilgiler örnek için geçerlidir:

- Görev numarası 1234
- $\blacksquare$  is adımı 1

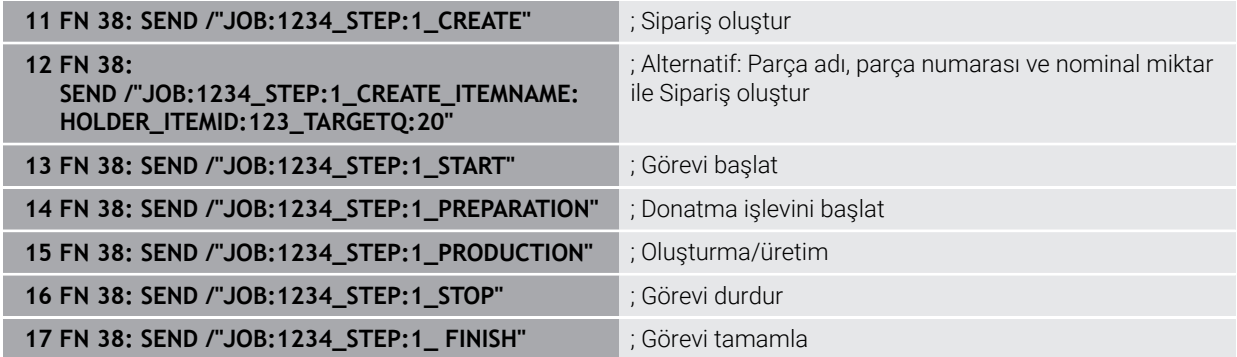

Ayrıca siparişin malzeme miktarını da onaylayabilirsiniz.

**OK**, **S** ve **R** yer tutucuları ile geri bildirilen malzemelerin miktarının doğru oluşturulup oluşturulmadığını belirtirsiniz.

StateMonitor'ün geri bildirimi nasıl yorumlayacağını tanımlamak için **A** ve **I** düğmelerini kullanırsınız. Mutlak değerleri aktarırsanız StateMonitor önceden geçerli olan değerlerin üzerine yazar. Artımlı değerleri aktarırsanız StateMonitor öğe sayısını artırır.

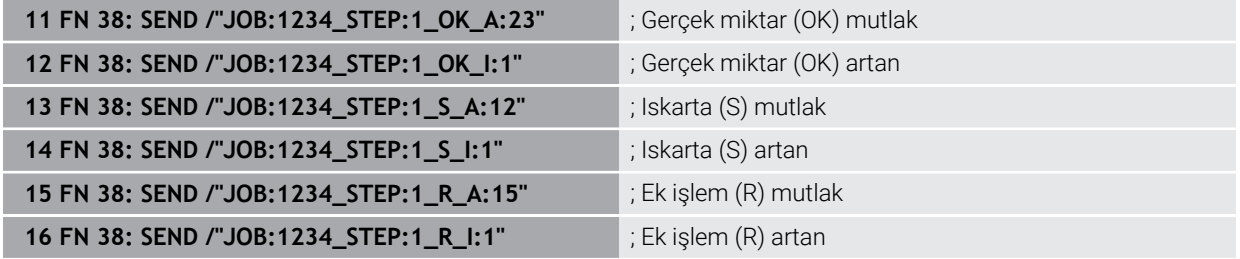

## <span id="page-575-0"></span>**19.2.8 serbest tanımlanabilir tablolara yönelik NC fonksiyonları**

## **FN 26: TABOPEN ile serbestçe tanımlanabilir tabloları açma**

## **Uygulama**

NC fonksiyonu **FN 26: TABOPEN** ile birlikte kullanmak üzere serbestçe tanımlanabilen herhangi bir tabloyu **FN 27: TABWRITE** ile yazmak için veya **FN 28: TABREAD** ile okumak için açabilirsiniz.
#### **İlgili konular**

- Serbest tanımlanabilir tabloların içeriği ve oluşturulması **Diğer bilgiler:** ["Serbest tanımlanabilir tablolar", Sayfa 737](#page-736-0)
- Düşük bilgi işlem gücünde tablo değerlerine erişim **Diğer bilgiler:** ["SQL talimatlarıyla tablo erişimi", Sayfa 592](#page-591-0)

#### **Fonksiyon tanımı**

Serbest tanımlanabilir tablonun yolunu girerek açılacak tabloyu seçersiniz. Dosya adını **\*.tab** uzantılı girin.

#### **Giriş**

11 FN 26: TABOPEN TNC:\table\AFC.TAB | ; Tabloyu FN 26 ile açın

#### **NC fonksiyonu ekle Tüm fonksiyonlar FN Özel fonksiyonlar FN 26 TABOPEN**

NC fonksiyonu aşağıdaki söz dizimi elemanlarını içerir:

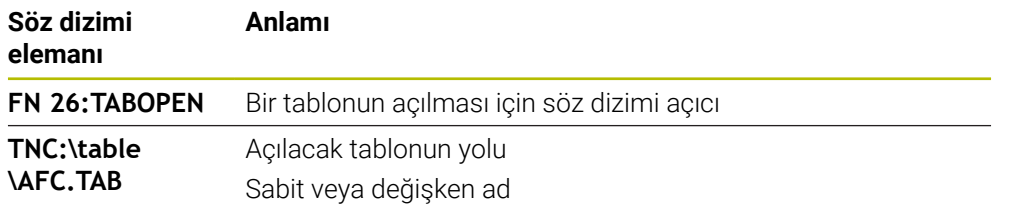

#### **Uyarı**

Bir NC programında her zaman sadece bir tablo açık olabilir. **FN 26: TABOPEN** ile yeni NC tümcesi en son açılmış tabloyu otomatik olarak kapatır.

#### <span id="page-576-0"></span>**FN 27: TABWRITE ile serbest tanımlanabilir tabloları tanımlama**

#### **Uygulama**

NC fonksiyonu **FN 27: TABWRITE** ile, **FN 26: TABOPEN** ile önceden açmış olduğunuz tabloyu yazın.

#### **İlgili konular**

- Serbest tanımlanabilir tabloların içeriği ve oluşturulması **Diğer bilgiler:** ["Serbest tanımlanabilir tablolar", Sayfa 737](#page-736-0)
- Serbestçe tanımlanabilir tabloları açma

**Diğer bilgiler:** ["FN 26: TABOPEN ile serbestçe tanımlanabilir tabloları açma",](#page-575-0) [Sayfa 576](#page-575-0)

#### **Fonksiyon tanımı**

NC fonksiyonu **FN 27** kumandanın yazacağı tablo sütunlarını tanımlamak için kullanılır. Bir NC tümcesinde birkaç tablo sütunu tanımlayabilir ancak yalnızca bir tablo satırı tanımlayabilirsiniz. Sütunlara önceden değişkenlerle yazılacak içeriği tanımlarsınız.

#### **Giriş**

**11 FN 27: TABWRITE 2/"Length,Radius" = Q2**

; Tabloyu **FN 27** ile tanımlayın

#### **NC fonksiyonu ekle Tüm fonksiyonlar FN Özel fonksiyonlar FN 27 TABWRITE**

NC fonksiyonu aşağıdaki söz dizimi elemanlarını içerir:

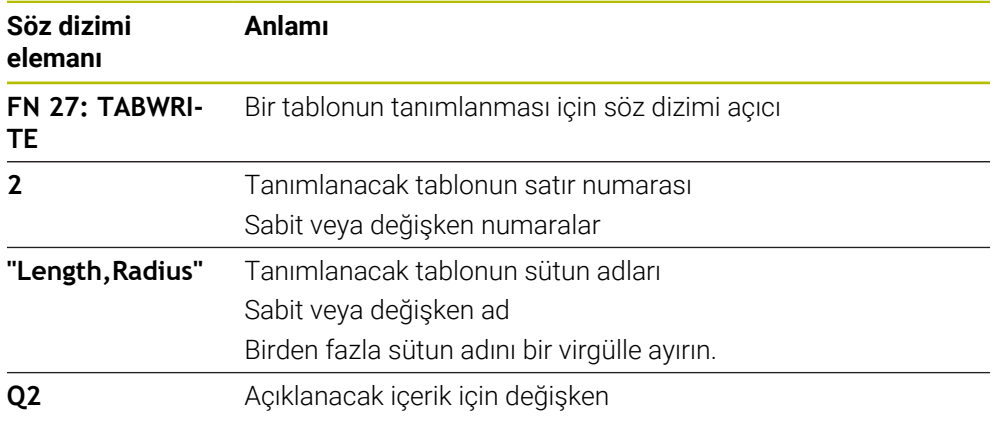

#### **Uyarılar**

- Bir NC tümcesi kullanarak birkaç sütun yazarsanız önce ardışık değişkenlerde yazılacak değerleri tanımlamanız gerekir.
- Kilitli veya mevcut olmayan bir tablo hücresine yazmaya çalışırsanız kumanda bir hata mesajı görüntüler.

#### **Örnek**

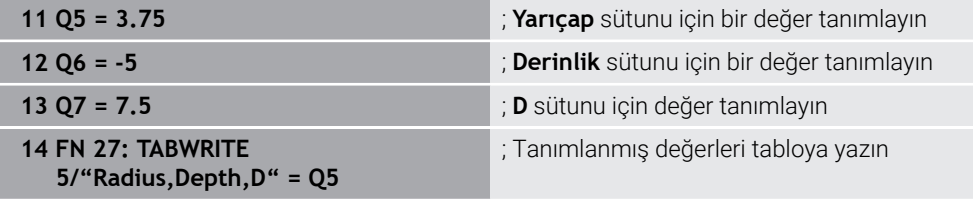

Kumanda o anda açık olan tablonun **5**. satırının **Radius**, **Depth** ve **D** sütunlarını tanımlar. Kumanda Q parametreleri **Q5**, **Q6** ve **Q7**'den alınan değerleri içeren tabloları tanımlar.

### **FN 28: TABREAD ile serbest tanımlanabilir tabloyu okuma**

#### **Uygulama**

NC fonksiyonu **FN 28: TABREAD** ile, daha önce **FN 26: TABOPEN** ile açtığınız tablodan okuyun.

#### **İlgili konular**

- Serbest tanımlanabilir tabloların içeriği ve oluşturulması **Diğer bilgiler:** ["Serbest tanımlanabilir tablolar", Sayfa 737](#page-736-0)
- Serbestçe tanımlanabilir tabloları açma
- **Diğer bilgiler:** ["FN 26: TABOPEN ile serbestçe tanımlanabilir tabloları açma",](#page-575-0) [Sayfa 576](#page-575-0)
- Serbestçe tanımlanabilir tabloları tarif edin

**Diğer bilgiler:** ["FN 27: TABWRITE ile serbest tanımlanabilir tabloları tanımlama",](#page-576-0) [Sayfa 577](#page-576-0)

#### **Fonksiyon tanımı**

NC fonksiyonu **FN 28** kumandanın okuması gereken tablo sütunlarını tanımlamak için kullanılır. Bir NC tümcesinde birkaç tablo sütunu tanımlayabilir ancak yalnızca bir tablo satırı tanımlayabilirsiniz.

#### **Giriş**

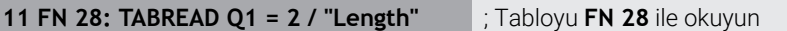

#### **NC fonksiyonu ekle Tüm fonksiyonlar FN Özel fonksiyonlar FN 28 TABREAD**

NC fonksiyonu aşağıdaki söz dizimi elemanlarını içerir:

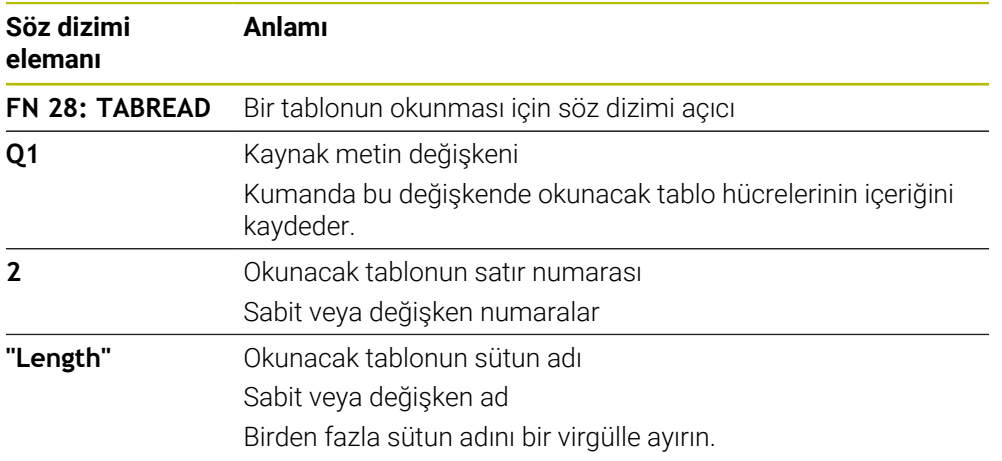

#### **Uyarı**

Bir NC tümcesinde birden çok sütun tanımlıyorsanız kumanda, okunan değerleri aynı türde birbirini izleyen değişkenlere kaydeder, ör. **QL1**, **QL2** ve **QL3**.

#### **Örnek**

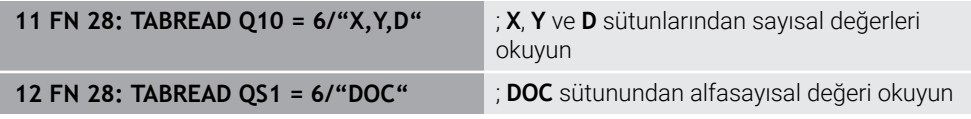

Kumanda o anda açık olan tablonun **6**. satırından **X**, **Y** ve **D** sütunlarının değerlerini okur. Kumanda, değerleri Q parametreleri**Q10**, **Q11** ve **Q12**'ye kaydeder. Kumanda, **DOC** sütununun içeriğini aynı satırdan QS parametresi **QS1**'e kaydeder.

### **19.2.9 NC programındaki formül**

#### **Uygulama**

NC fonksiyonu **Formül Q/QL/QR** ile sabit veya değişken değerleri kullanarak bir NC tümcesinde çeşitli hesaplama adımları tanımlayabilirsiniz. Ayrıca bir değişkene tek bir değer atayabilirsiniz.

#### **İlgili konular**

Karakter zincirleri için dizi formülü

**Diğer bilgiler:** ["Dizi fonksiyonları", Sayfa 583](#page-582-0)

NC tümcesinde bir hesaplama tanımlayın

**Diğer bilgiler:** ["Klasör Temel hesaplama türleri", Sayfa 556](#page-555-0)

### **Fonksiyon tanımı**

İlk girdi olarak sonucu atadığınız değişkeni tanımlarsınız.

Eşittir işaretinin sağına hesaplama adımlarını veya kumandanın değişkene atadığı bir değeri tanımlarsınız.

NC fonksiyonu **Formül Q/QL/QR** fonksiyonunu tanımladığınızda eylem çubuğunda veya formda mevcut tüm aritmetik sembolleri içeren bir formül giriş klavyesi açabilirsiniz. Ekran klavyesi de aynı şekilde bir formül giriş modu içerir.

**Diğer bilgiler:** ["Kumanda çubuğunun ekran klavyesi", Sayfa 660](#page-659-0)

#### **Hesaplama kuralları**

#### **Farklı operatörleri değerlendirme sırası**

Bir formül farklı operatörlerin hesaplama adımlarını bir arada içeriyorsa kumanda, hesaplama adımlarını tanımlı bir sırada değerlendirir. Bunun için bilinen bir örnek çizgiden önce nokta hesaplamasıdır.

**Diğer bilgiler:** ["Örnek", Sayfa 583](#page-582-1)

Kumanda, hesaplama adımlarını aşağıdaki sırayla değerlendirir:

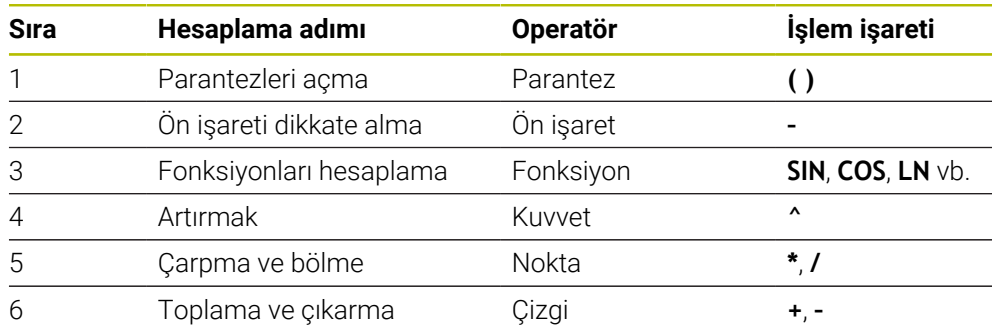

**Diğer bilgiler:** ["Hesaplama adımları", Sayfa 581](#page-580-0)

#### **Aynı operatörleri değerlendirmek için sıralama**

Kumanda aynı operatörlerin hesaplama adımlarını soldan sağa değerlendirir.

 $\ddot{o}$ r. 2 + 3 - 2 =  $(2 + 3)$  - 2 = 3

İstisna: Zincirleme kuvvetler durumunda kumanda sağdan sola doğru değerlendirir.  $\ddot{o}$ r. 2  $\triangle$  3  $\triangle$  2 = 2  $\triangle$  (3  $\triangle$  2) = 2  $\triangle$  9 = 512

### <span id="page-580-0"></span>**Hesaplama adımları**

Formül girme klavyesi aşağıdaki hesaplama adımlarını içerir:

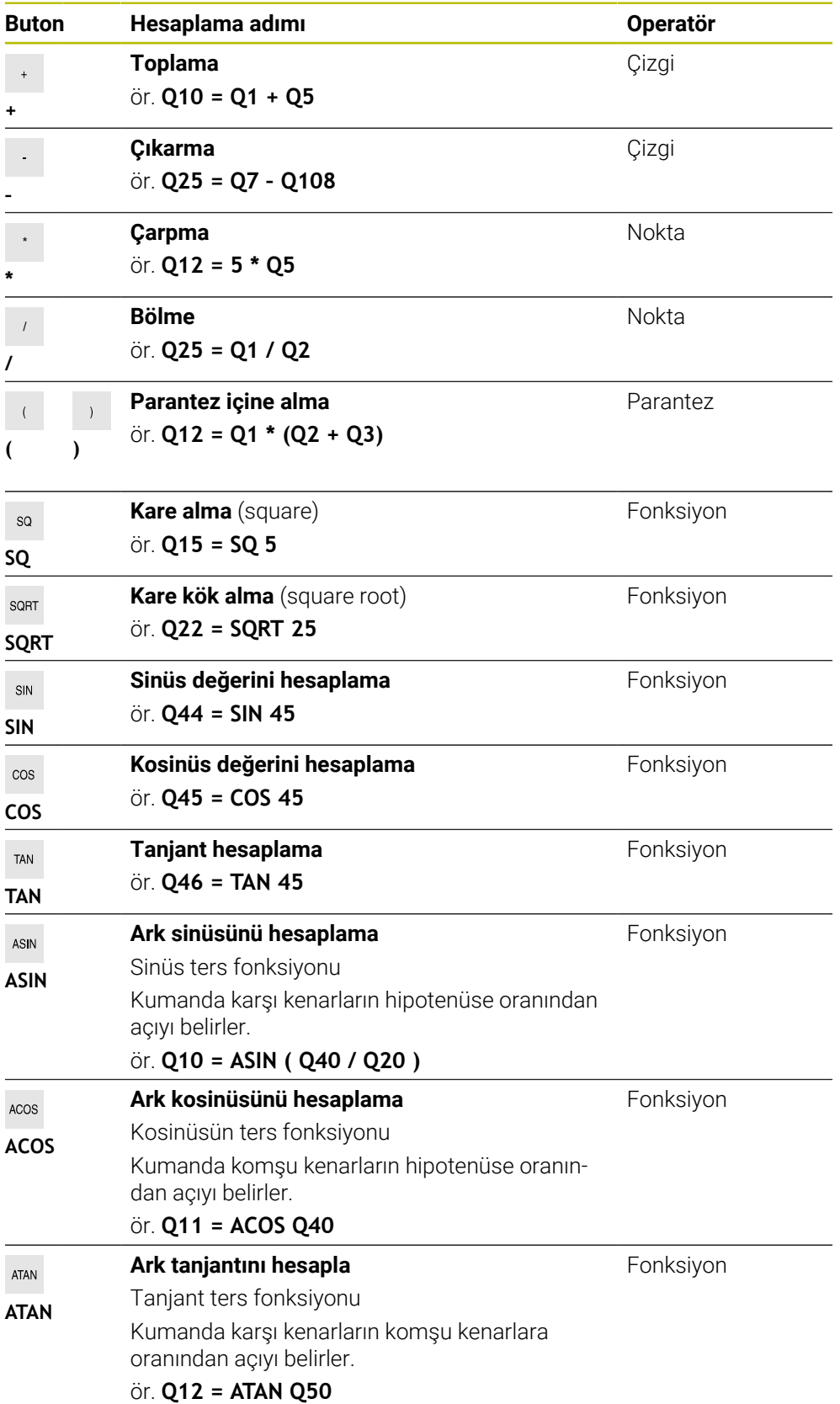

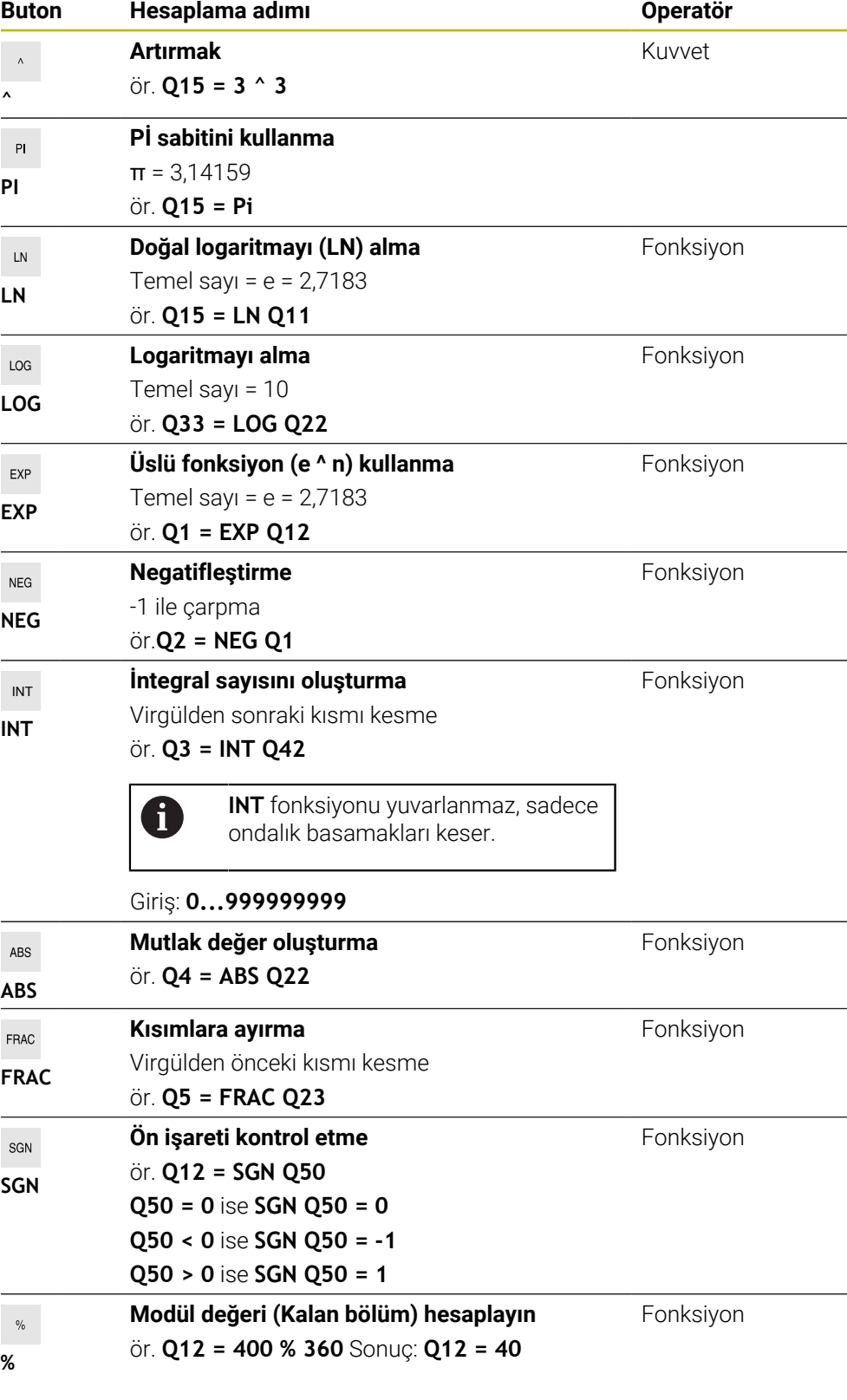

**Diğer bilgiler:** ["Klasör Temel hesaplama türleri", Sayfa 556](#page-555-0)

**Diğer bilgiler:** ["Klasör Açı fonksiyonları", Sayfa 558](#page-557-0)

Ayrıca karakter zincirleri gibi diziler için de hesaplama adımları tanımlayabilirsiniz. **Diğer bilgiler:** ["Dizi fonksiyonları", Sayfa 583](#page-582-0)

### <span id="page-582-1"></span>**Örnek**

#### **Çizgi öncesi nokta hesaplaması**

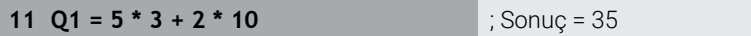

- $\blacksquare$  1. hesaplama adımı  $5 * 3 = 15$
- 2. hesaplama adımı  $2 * 10 = 20$
- 3. hesaplama adımı  $15 + 20 = 35$

#### **Dizi hesabından önceki kuvvet**

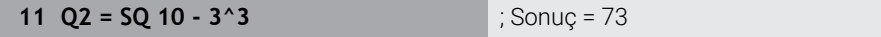

- $\blacksquare$  1. hesaplama adımı 10'un karesini alın = 100
- 2. hesaplama adımı 3'ün 3. kuvvetini alın= 27
- 3. hesaplama adımı  $100 27 = 73$

#### **Kuvvetten önce fonksiyon**

#### **11 Q4 = SIN 30 ^ 2** ; Sonuç = 0,25

- $\blacksquare$  1. hesaplama adımı: 30'un sinüsünü hesaplayın = 0,5
- $\blacksquare$  2. hesaplama adımı 0.5'in karesini alın = 0.25

#### **Fonksiyondan önce parantez**

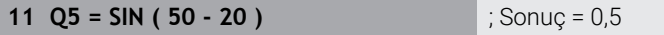

- 1. hesaplama adımı: Parantez açın 50 20 = 30
- $\blacksquare$  2. hesaplama adımı: 30'un sinüsünü hesaplayın = 0,5

## <span id="page-582-0"></span>**19.3 Dizi fonksiyonları**

### **Uygulama**

Dizi fonksiyonları, QS parametrelerini kullanarak dizileri tanımlayabilir ve işleyebilirsiniz, ör. B. **FN 16: F-PRINT** ile değişken protokoller oluşturmak için. Bilgisayar biliminde bir dizi, alfasayısal bir karakteri ifade eder.

#### **İlgili konular**

■ Değişken alanları

**Diğer bilgiler:** ["Değişken türleri", Sayfa 546](#page-545-0)

### **Fonksiyon tanımı**

Bir QS parametresine maksimum 255 karakter atayabilirsiniz.

QS parametrelerinde aşağıdaki karakterlere izin verilir:

- **Harfler**
- Rakamlar
- Özel karakterler, örneğin **?**
- Kumanda karakterleri, örneğin yollar için **\**
- Bosluk

Serbest söz dizimi girişini kullanarak tek tek dizi fonksiyonlarını programlarsınız. **Diğer bilgiler:** ["NC fonksiyonları değiştir", Sayfa 139](#page-138-0)

NC fonksiyonları **Formül Q/QL/QR** ve **Dizi formülü QS** fonksiyonlarını kullanarak QS parametrelerinin değerlerini daha fazla işleyebilir veya kontrol edebilirsiniz.

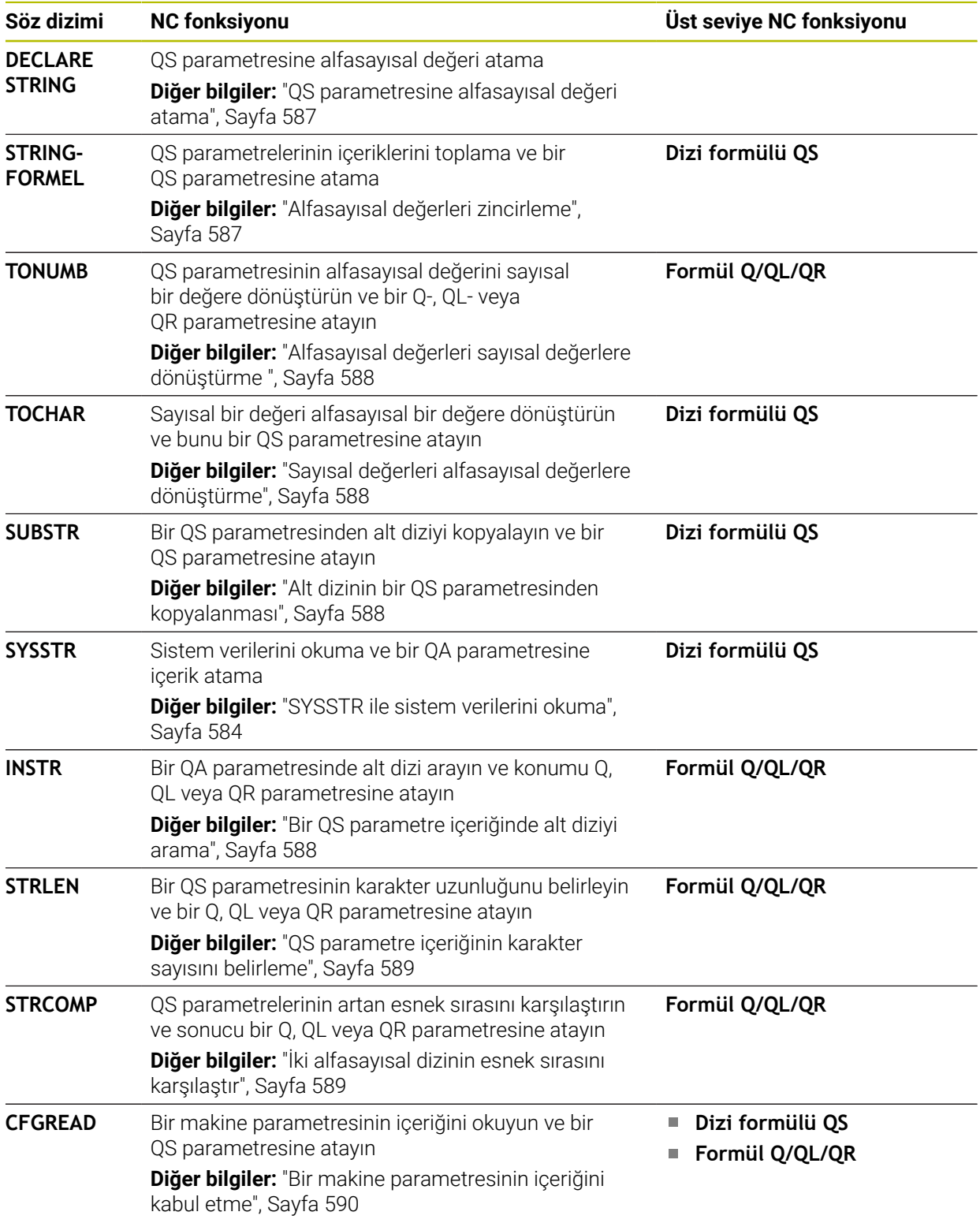

### <span id="page-583-0"></span>**SYSSTR ile sistem verilerini okuma**

NC fonksiyonu **SYSSTR** ile sistem verilerini okuyabilir ve QS parametrelerine kaydedebilirsiniz. Sistem tarihini grup numarası **ID** ve numara **NR** kullanarak seçebilirsiniz.

İsteğe bağlı olarak **IDX** ve **DAT** girebilirsiniz.

Aşağıdaki sistem verilerini okuyabilirsiniz:

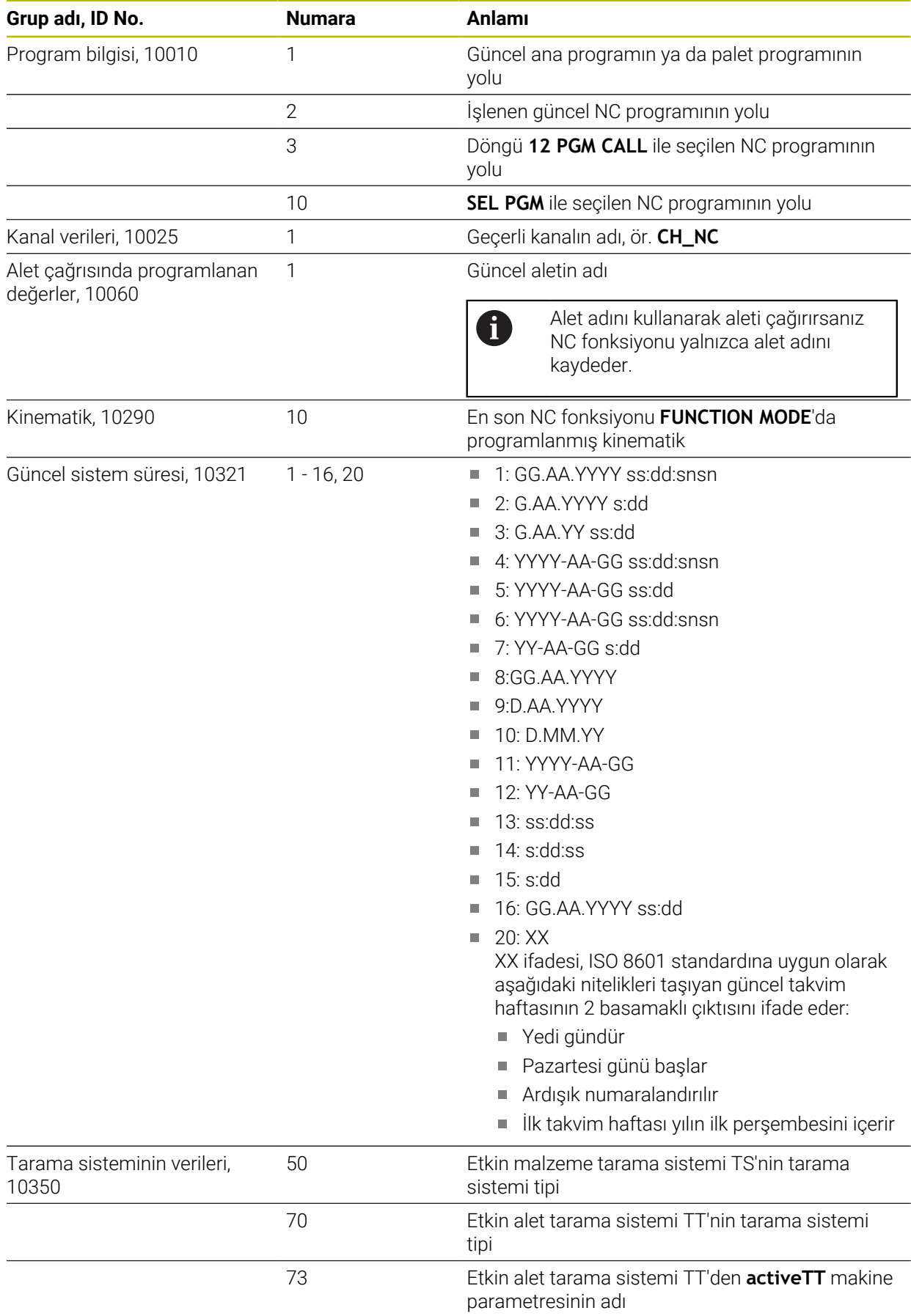

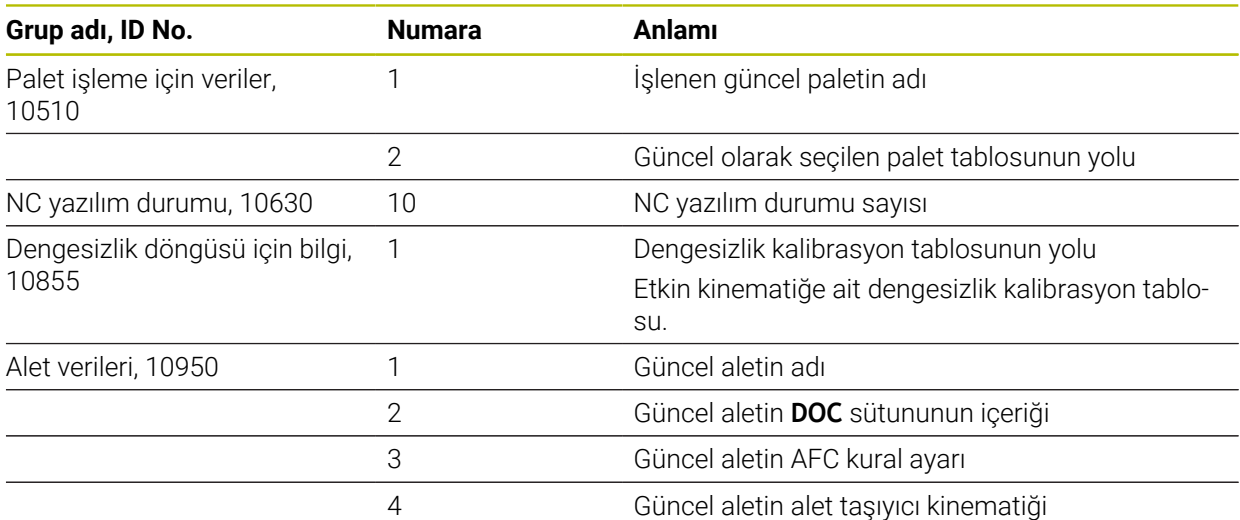

### <span id="page-585-0"></span>**Makine parametrelerini CFGREAD ile okuma**

NC fonksiyonu **CFGREAD** ile kumandanın makine parametre içeriğini sayısal veya alfasayısal değerler olarak okuyabilirsiniz. Okunan sayısal değerler her zaman metrik olarak çıkartılır.

Bir makine parametresini okumak için kumandanın konfigürasyon düzenleyicisinde aşağıdaki içeriği belirlemeniz gerekir:

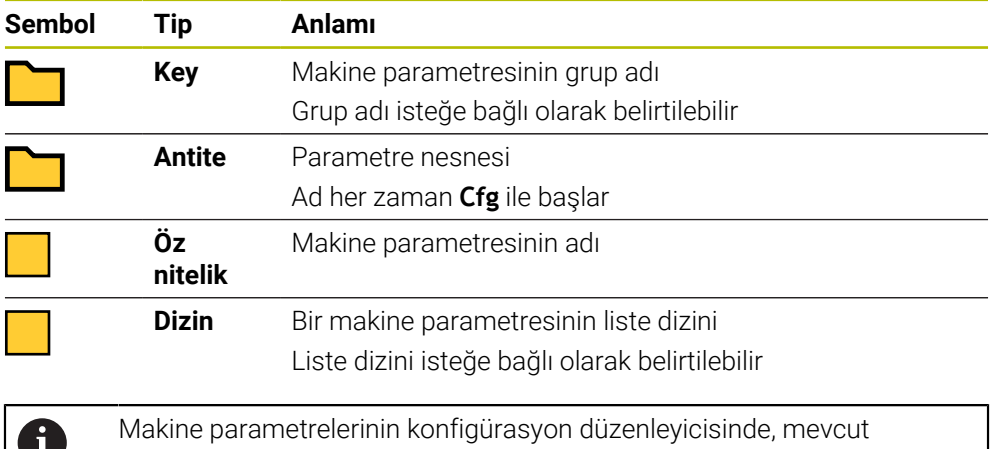

parametrelerin gösterimini değiştirebilirsiniz. Standart ayarlı parametreler kısa ve açıklayıcı metinlerle gösterilir.

NC fonksiyonu **CFGREAD** ile bir makine parametresini okumadan önce en az bir QS parametresini özniteliği, varlığı ve anahtarıyla birlikte tanımlamalısınız.

**Diğer bilgiler:** ["Bir makine parametresinin içeriğini kabul etme", Sayfa 590](#page-589-0)

### <span id="page-586-0"></span>**19.3.1 QS parametresine alfasayısal değeri atama**

Alfasayısal değerleri kullanmadan ve işlemeden önce QS parametrelerine karakterler atamanız gerekir. Bunun için **DECLARE STRING** komutunu kullanın.

Bir QS parametresine aşağıdaki gibi bir değer atarsınız:

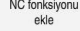

- **NC fonksiyonu ekle** öğesini seçin
- Kumanda, **NC fonksiyonu ekle** penceresini açar.
- **DECLARE STRING** öğesini seçin
- Sonuç için QS parametrelerini tanımlayın
- **Ad** seçin
- $\blacktriangleright$  İstediğiniz değeri girin
- NC tümcesini sonlandırın
- $\triangleright$  NC tümcesini işleyin
- > Kumanda girilen değerleri hedef parametresine kaydeder.

Bu örnekte kumanda QS parametresi **QS10**'a bir alfasayısal değer atar.

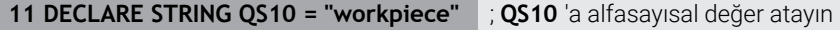

### <span id="page-586-1"></span>**19.3.2 Alfasayısal değerleri zincirleme**

Zincirleme operatörüyle **||** birkaç QS parametresinin içeriğini birbirine zincirleyebilirsiniz. ör. sabit ve değişken alfasayısal değerlerini birleştirebilirsiniz.

Birden çok QS parametresinin değerlerini aşağıdaki gibi zincirlersiniz:

NC fonksiyonu

- **NC fonksiyonu ekle** öğesini seçin
- Kumanda, **NC fonksiyonu ekle** penceresini açar.
- **String formülü QS** öğesini seçin
- Sonuç için QS parametrelerini tanımlayın
- Formül girmek için klavyeyi açın
- 圖
- Zincirleme operatörünü **||** seçin
- Sembol zincirleme operatörünün solundaki ilk alt dizi ile QS parametresinin numarasını tanımlayın
- Sembol zincirleme operatörünün sağındaki ikinci alt dizi ile QS parametresinin numarasını tanımlayın
- NC tümcesini sonlandırın
- Girişi onaylayın
- $>$  İslemden sonra, kumanda kısmi dizileri birbiri ardına hedef parametrede alfasayısal değer olarak kaydeder.

Bu örnekte kumanda QS parametresi **QS12** ve **QS13**'ün içeriklerini zincirler. Kumanda QS parametresi **QS10**'a alfasayısal değeri atar.

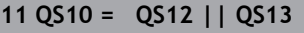

**11 QS10 = QS12 || QS13** ; İçeriği **QS12** ve **QS13**'ten zincirleyin ve QS parametresi **QS10**'a atayın

Parametre içeriği:

- **QS12**: **Durum:**
- **QS13**: **Iskarta**
- **QS10**: **Malzeme durumu: Iskarta**

### <span id="page-587-0"></span>**19.3.3 Alfasayısal değerleri sayısal değerlere dönüştürme**

NC fonksiyonu **TONUMB** ile bir QS parametresinin sayısal karakterlerini yalnızca başka bir değişken türünde kaydedebilirsiniz. Daha sonra bu değerleri hesaplamalar içinde kullanabilirsiniz.

Bu örnekte, kumanda QS parametresi **QS11**'in alfasayısal değerini sayısal bir değere dönüştürür. Kumanda bu değeri Q parametresi **Q82**'ye atar.

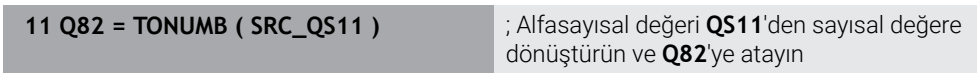

### <span id="page-587-1"></span>**19.3.4 Sayısal değerleri alfasayısal değerlere dönüştürme**

Bir değişkenin içeriğini bir QS parametresinde saklamak için NC fonksiyonu **TOCHAR**'ı kullanabilirsiniz. Depolanan içeriği ör. diğer QS parametreleriyle birleştirebilirsiniz.

Bu örnekte kumanda Q parametresi **Q50**'nin sayısal değerini alfasayısal değerine dönüştürür. Kumanda bu değeri QS parametresi **QS11**'e atar.

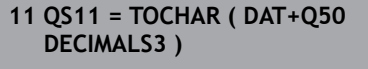

; **Q50**'den sayısal bir değeri alfasayısal bir değere dönüştürün ve bunu QS parametresi **QS11**'e atayın

### <span id="page-587-2"></span>**19.3.5 Alt dizinin bir QS parametresinden kopyalanması**

Bir QS parametresinden başka bir QS parametresine tanımlanabilir bir alt dizisine kaydetmek için NC fonksiyonu **SUBSTR**'ı kullanabilirsiniz. Bu NC fonksiyonunu ör. dosya adını mutlak bir dosya yolundan çıkarmak için kullanabilirsiniz.

Bu örnekte kumanda QS parametresi **QS10**'un bir alt dizisini QS parametresi **QS13**'e kaydeder. **BEG2** söz dizimi elemanının yardımıyla kumandanın üçüncü karakterden itibaren kopyalamasını tanımlarsınız. **LEN4** söz dizimi elemanının yardımıyla kumandanın takip eden dört karakteri kopyalamasını tanımlarsınız.

**11 QS13 = SUBSTR ( SRC\_QS10 BEG2 LEN4 )** ; **QS10**'dan QS parametresi **QS13**'e alt dizi atama

### <span id="page-587-3"></span>**19.3.6 Bir QS parametre içeriğinde alt diziyi arama**

Belirli bir alt dizinin bir QS parametresi içinde olup olmadığını kontrol etmek için NC fonksiyonu **INSTR**'ı kullanabilirsiniz. Bunu ör. birkaç QS parametresinin birleşiminin işe yarayıp yaramadığını belirlemek için kullanabilirsiniz. Test için iki QS parametresi gereklidir. Kumanda ikinci QS parametresinin içeriği için ilk QS parametresini arar.

Kumanda alt dizeyi bulduğunda karakter sayısını sonuç parametresindeki alt dizenin konumuna kadar kaydeder. Birden fazla konum bulunursa kumanda bulunan ilk konumu kaydettiğinden sonuç aynıdır.

Kumanda, aranacak alt diziyi bulamazsa sonuç parametresinde toplam karakter sayısını saklar.

Bu örnekte kumanda **QS13**'te saklanan karakter dizisini QS parametresi **QS10**'da arar. Arama üçüncü basamaktan başlar. Karakterleri sayarken kumandayı sıfırla başlatın. Kumanda konuma Q parametresi **Q50**'nin karakter sayısı olarak atar.

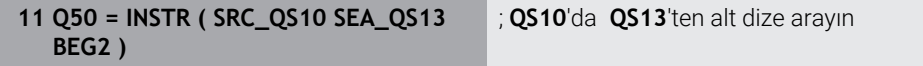

### <span id="page-588-0"></span>**19.3.7 QS parametre içeriğinin karakter sayısını belirleme**

NC fonksiyonu **STRLEN**, QS parametre içeriğinin karakter sayısını belirler. Bu NC fonksiyonu ile ör. bir dosya yolunun uzunluğunu belirleyebilirsiniz.

Seçilen QS parametresi tanımlanmamışsa kumanda **-1** değerini verir.

Bu örnekte kumanda QS parametresi **QS15**'in karakter sayısını belirler. Kumanda Q parametresi **Q52**'ye karakter sayısının sayısal değerini atar.

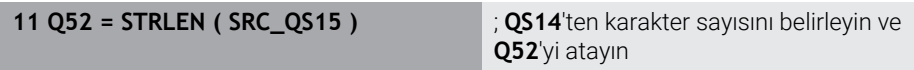

### <span id="page-588-1"></span>**19.3.8 İki alfasayısal dizinin esnek sırasını karşılaştır**

NC fonksiyonu **STRCOMP** ile iki QS parametresinin esnek sırasını karşılaştırırsınız. Kumanda aşağıdaki sonuçları verir:

- **0**: İki QS parametresinin içeriği aynıdır
- **-1**: İlk QS parametresinin içeriği, ikinci QS parametresinin içeriğinden **önce** esnek sırada yer alır
- **+1**: İlk QS parametresinin içeriği ikinci QS parametresinin içeriğinden **sonra** esnek sırada yer alır

Esnek sıralama aşağıdaki gibidir:

- 1 Özel karakterler, örneğin ?\_
- 2 Rakamlar, ör. 123

 $\mathbf{i}$ 

- 3 Büyük harfler, ör. ABC
- 4 Küçük harfler, ör. abc

Kumanda ilk karakterden başlayarak QS parametrelerinin içeriği değişene kadar kontrol eder. Örneğin, içerik dördüncü konumda farklılık gösterirse kumanda bu noktada kontrolü iptal eder.

Aynı karakterleri içeren daha kısa içerikler sıralamada ilk önce görüntülenir, ör. abcd'den önce abc.

Bu örnekte kumanda **QS12** ve **QS14**'ün esnek sırasını karşılaştırır. Kumanda, sonucu Q parametresi **Q52**'ye sayısal bir değer olarak atar.

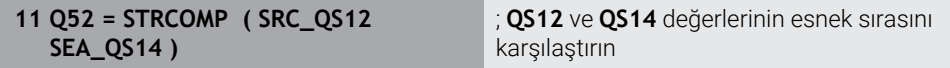

### <span id="page-589-0"></span>**19.3.9 Bir makine parametresinin içeriğini kabul etme**

Makine parametresinin içeriğine bağlı olarak, alfasayısal değerleri QS parametrelerine veya sayısal değerleri Q, QL veya QR parametrelerine aktarmak için NC fonksiyonu **CFGREAD**'i kullanabilirsiniz.

Bu örnekte kumanda, makine parametresi **pocketOverlap**'ten gelen çakışma faktörünü bir Q parametresinde sayısal değer olarak kaydeder.

Makine parametrelerinde varsayılan ayarlar:

- **ChannelSettings**
- **CH\_NC**
	- **CfgGeoCycle**
		- **pocketOverlap**

#### **Örnek**

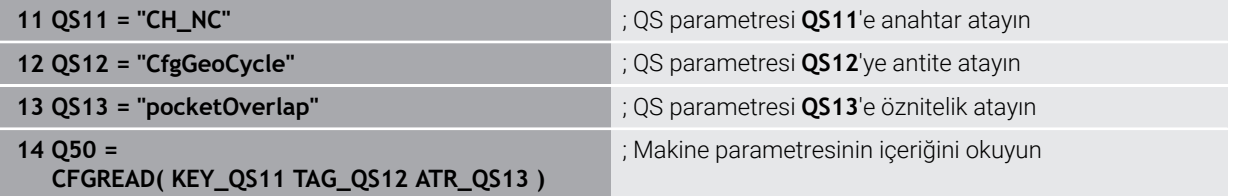

NC fonksiyonu **CFGREAD** aşağıdaki söz dizimi elemanlarını içerir:

**KEY\_QS**: Makine parametresinin grup adı (Key)

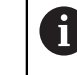

Grup adı yoksa ilgili QS parametresi için boş bir değer tanımlayın.

- **TAG\_QS**: Makine parametresinin nesne adı (Antite)
- **ATR QS:** Makine parametresinin adı (Öz nitelik)
- **IDX**: Makine parametresinin indeksi

**Diğer bilgiler:** ["Makine parametrelerini CFGREAD ile okuma", Sayfa 586](#page-585-0)

#### **Uyarı**

NC fonksiyonu **String formülü QS**'yi kullandığınızda sonuç her zaman bir alfasayısal değerdir. NC fonksiyonu **Formül Q/QL/QR**'yi kullandığınızda sonuç her zaman sayısal bir değerdir.

### **19.4 FUNCTION COUNT ile sayacın tanımlanması**

### **Uygulama**

NC fonksiyonu **FUNCTION COUNT** ile NC programından bir sayacı kumanda edebilirsiniz. Bu sayaç ile ör. kumandanın o hedef numaraya kadar NC programını tekrarlayacağı bir hedef numara tanımlarsınız.

### **Fonksiyon tanımı**

Sayaç durumu kumanda yeniden başlatıldıktan sonra bile korunur.

Kumanda sadece **Program akışı** işletim türündeyken **FUNCTION COUNT** fonksiyonunu dikkate alır.

Kumanda, **Durum** çalışma alanının **PGM** sekmesinde mevcut sayaç okumasını ve tanımlanan hedef numarayı gösterir.

**Ayrıntılı bilgiler:** Kurma ve işleme kullanıcı el kitabı

#### **Giriş**

**11 FUNCTION COUNT TARGET5** ; Sayacın hedef değerini **5** olarak ayarlayın

#### **NC fonksiyonu ekle Tüm fonksiyonlar FN FUNCTION COUNT**

NC fonksiyonu aşağıdaki söz dizimi elemanlarını içerir:

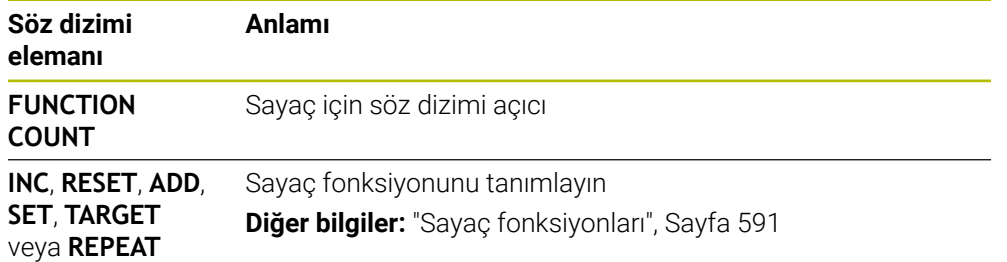

### <span id="page-590-0"></span>**Sayaç fonksiyonları**

NC fonksiyonu **FUNCTION COUNT**'un sunduğu sayaç fonksiyonları:

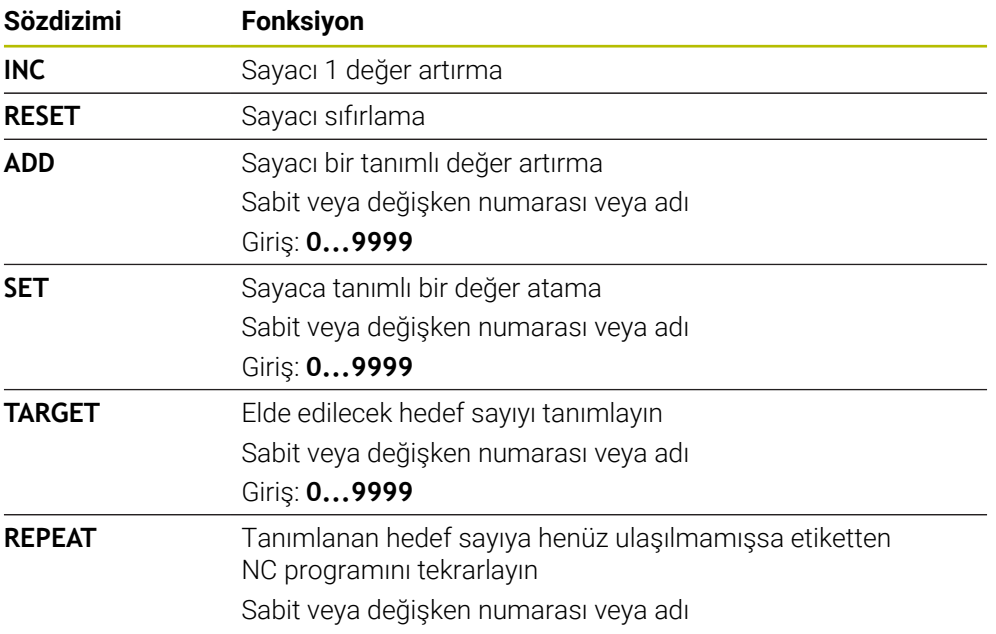

### **Uyarılar**

### *BILGI*

#### **Dikkat, veri kaybı yaşanabilir!**

Kumanda sadece bir sayacı yönetir. Sayacı sıfırladığınız bir NC programı çalıştırırsanız başka bir NC programının sayaç ilerlemesi silinir.

► İslem öncesinde bir sayacın etkin olup olmadığını kontrol edin

- Makine üreticisi, sayacı düzenleyip düzenleyemeyeceğinizi belirlemek için **CfgNcCounter** (no. 129100) isteğe bağlı makine parametresini kullanır.
- Güncel sayaç durumunu döngü **225 GRAVURLE** ile kazıyabilirsiniz. **Ayrıntılı bilgi:** İşleme döngüleri kullanıcı el kitabı

### **19.4.1 Örnek**

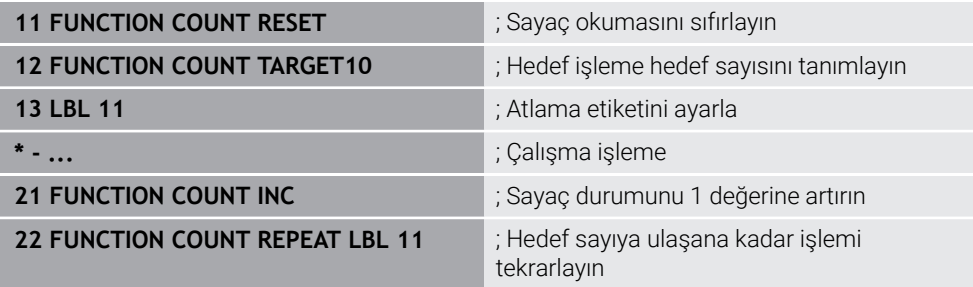

## <span id="page-591-0"></span>**19.5 SQL talimatlarıyla tablo erişimi**

### **19.5.1 Temel bilgiler**

### **Uygulama**

Bir tabloda nümerik ya da alfanümerik içeriklere erişmek ya da tablolarda değişiklikler yapmak (örn. sütunların ya da satırların adını değiştirmek) isterseniz kullanıma sunulan SQL komutlarını kullanın.

Kumanda dahilinde mevcut bulunan SQL komutlarının söz dizimi güçlü şekilde SQL programlama diline dayanır ancak mutlak şekilde aynı değildir. Ayrıca kumanda, komple SQL dilini desteklemez.

#### **İlgili konular**

Serbest tanımlanabilir tabloları açın, yazın ve okuyun

**Diğer bilgiler:** [" serbest tanımlanabilir tablolara yönelik NC fonksiyonları",](#page-575-1) [Sayfa 576](#page-575-1)

### **Ön koşullar**

- Anahtar numarası 555343
- Tablo mevcut
- Uygun tablo adı

Tabloların ve tablo sütunlarının adı bir harfle başlamalı ve içerisinde işlem işaretleri, örn. **+** bulunmamalıdır. Bu işaretler SQL komutlarından dolayı verilerin girilmesi ya da okunması sırasında problemlere yol açabilir.

#### **Fonksiyon tanımı**

 $\mathbf i$ 

NC yazılımında tablolara erişim bir SQL sunucu üzerinden gerçekleşir. Bu sunucu mevcut SQL komutlarıyla kontrol edilir. SQL komutlarını doğrudan bir NC programında tanımlayabilirsiniz.

Sunucu bir transaksiyon modeline dayanır. Bir **transaksiyon**, birlikte uygulanan ve bu şekilde tablo girişlerinde düzenli ve tanımlanmış şekilde işlem yapılmasını sağlayan çok sayıda adımdan oluşur.

SQL komutları, **Program akışı** işletim türünde ve **MDI** uygulamasında etkindir. Bir işlem örneği:

- Okuma ya da yazma erişimleri için tablo sütunları **SQL BIND** ile Q parametrelerini atama
- Verileri **SQL EXECUTE** ile **SELECT** talimatıyla seçme
- Verileri **SQL FETCH**, **SQL UPDATE** veya **SQL INSERT** ile okuma, değiştirme ya da ekleme
- Etkileşimi **SQL COMMIT** veya **SQL ROLLBACK** ile onaylama ya da iptal etme
- Tablo sütunları ve Q parametreleri arasındaki bağlantıları **SQL BIND** ile onaylama

Sadece okuma erişimi de olsa başlamış tüm transaksiyonları mutlaka kapatın. Sadece transaksiyonların sonlanması değişiklik ve tamamlamaların devralınmasını, kilitlerin kaldırılmasını ve ayrıca kullanılan kaynakların onaylanmasını sağlar.

**Result-set** bir tablo dosyasının sonuç miktarını tanımlar. **SELECT** ile yapılan bir sorgu, sonuç miktarını tanımlar.

**Result-set**, sorgu uygulandığında SQL sunucuda oluşur ve orada kaynakları kullanır.

Bu sorgu tablo üzerinde, veri tümcelerinin yalnızca bir kısmını görünür hale getiren bir filtre gibi etki eder. Sorguyu mümkün kılmak için tablo dosyası, bu noktada zorunlu olarak okunmalıdır.

Verileri okuma ve değiştirme ile işlemi tamamlama sırasında **Result-set** tanımlaması için SQL sunucu, bir **Handle** verir. **Handle**, sorgunun NC programında görünür olan sonucunu gösterir. 0 değeri geçersiz bir **Handle** tanımlar. Bu, bir sorgu için **Result-set** öğesinin oluşturulamadığı anlamına gelir. Belirtilen şartı hiçbir satır karşılamıyorsa geçerli bir **Handle** altında boş bir **Result-set** oluşturulur.

#### **SQL komutlarına genel bakış**

Kumanda aşağıdaki SQL komutlarını sunar:

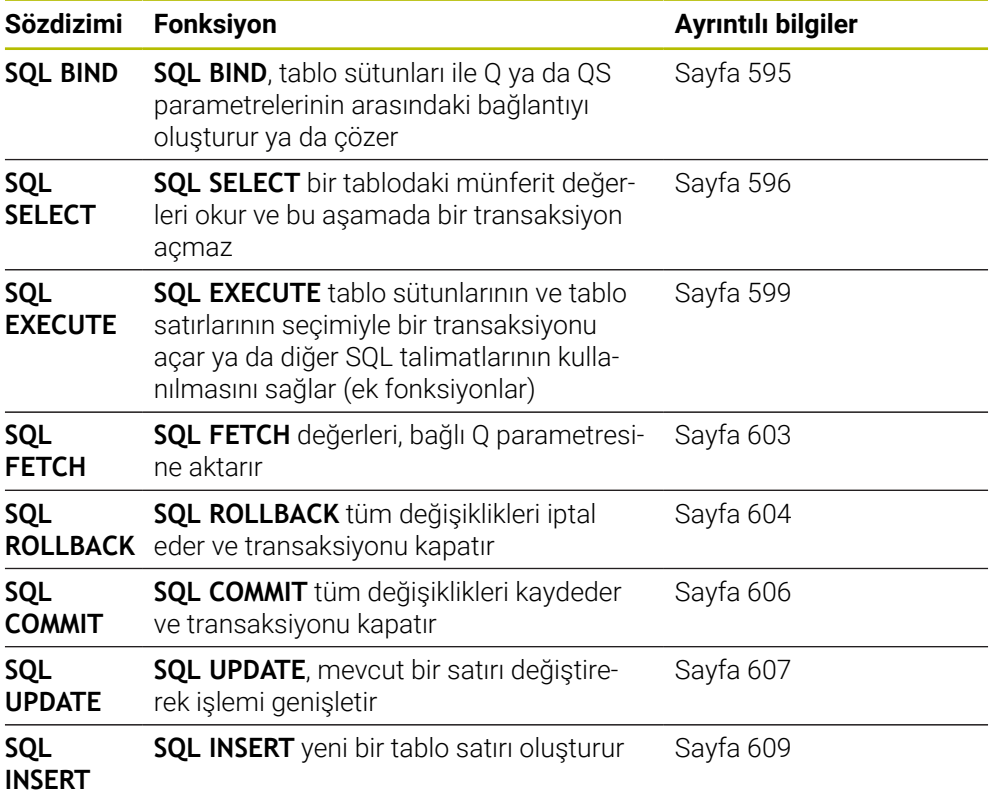

#### **Uyarılar**

### *BILGI*

#### **Dikkat çarpışma tehlikesi!**

SQL komutları yardımıyla okuma ve yazma erişimleri her zaman metrik birimlerle, tablonun ve NC programının seçilen ölçü biriminden bağımsız olarak gerçekleşir. Örneğin tablodaki uzunluğu bir Q parametresine kaydederseniz değer her zaman metrik olur. Ardından bu değer konumlandırma için bir inç programında kullanılırsa (**L X+Q1800**), bunun sonucunda yanlış bir konum ortaya çıkar.

- İnç programlarında okunan değerleri kullanmadan önce dönüştürün
- HDR sabit diskleri ile tablo uygulamalarında maksimum hıza ulaşmak ve işlemci gücünü korumak için HEIDENHAIN, **FN 26**, **FN 27** ve **FN 28** yerine SQL fonksiyonlarının kullanılmasını önerir.

### <span id="page-594-0"></span>**19.5.2 SQL BIND ile değişkeni tablo sütununa bağlayın**

#### **Uygulama**

**SQL BIND** bir Q parametresini bir tablo sütununa bağlar. **FETCH**, **UPDATE** ve **INSERT** SQL komutları **Result-set** (sonuç miktarı) ile NC programı arasındaki veri transferinde bu bağlantıyı (atama) değerlendirir.

### **Ön koşullar**

- Anahtar numarası 555343
- Tablo mevcut
- Uygun tablo adı

Tabloların ve tablo sütunlarının adı bir harfle başlamalı ve içerisinde işlem işaretleri, örn. **+** bulunmamalıdır. Bu işaretler SQL komutlarından dolayı verilerin girilmesi ya da okunması sırasında problemlere yol açabilir.

#### **Fonksiyon tanımı**

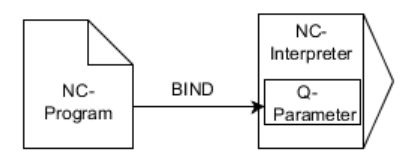

**FETCH**, **UPDATE** veya **INSERT** komutlarını kullanmadan önce istediğiniz kadar çok bağlantıyı **SQL BIND...** ile programlayın.

Tablo ve sütun adı içermeyen bir **SQL BIND**, bağlantıyı kaldırır. Bağlantı, en geç NC programının veya alt programının kapatılmasıyla sonlandırılır.

#### **Giriş**

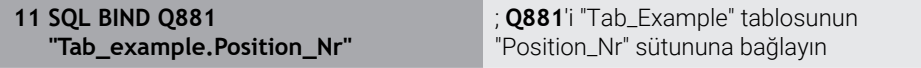

NC fonksiyonu aşağıdaki söz dizimi elemanlarını içerir:

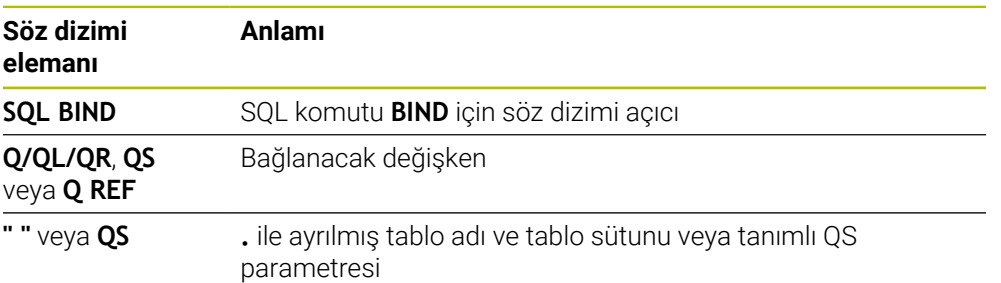

### **Uyarılar**

- Tablo adı olarak tablonun yolunu veya eş anlamlısını girin. **Diğer bilgiler:** ["SQL EXECUTE ile SQL talimatlarını yürütme", Sayfa 599](#page-598-0)
- Okuma ve yazma işlemlerinde kumanda, yalnızca **SELECT** komutuyla girdiğiniz sütunları dikkate alır. **SELECT** komutunda bağlantısız sütunlar belirtirseniz kumanda, okuma ve yazma işlemini bir hata mesajı ile kesintiye uğratır.

### <span id="page-595-0"></span>**19.5.3 SQL SELECT ile tablo değerini okuma**

#### **Uygulama**

**SQL SELECT** bir tablodan tek bir değeri okur ve sonucu tanımlı Q parametresine kaydeder.

#### **Ön koşullar**

- Anahtar numarası 555343
- Tablo mevcut
- Uygun tablo adı

Tabloların ve tablo sütunlarının adı bir harfle başlamalı ve içerisinde işlem işaretleri, örn. **+** bulunmamalıdır. Bu işaretler SQL komutlarından dolayı verilerin girilmesi ya da okunması sırasında problemlere yol açabilir.

#### **Fonksiyon tanımı**

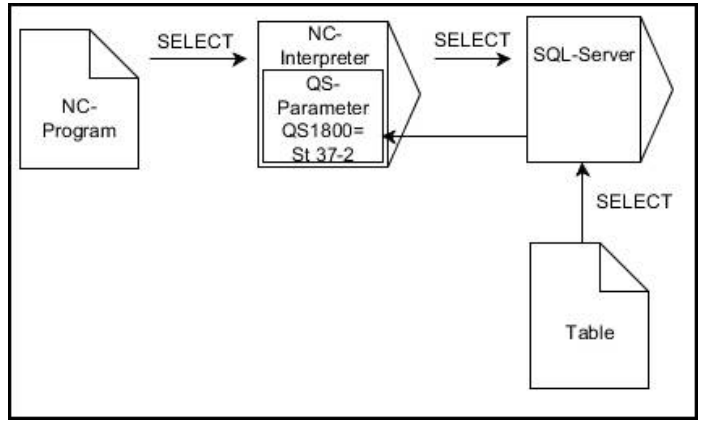

Siyah oklar ve ilgili söz dizimi **SQL SELECT** dahili süreçlerini gösterir

**SQL SELECT** durumunda bir işlem ve aynı şekilde tablo sütunuyla Q parametresi arasında bağlantılar bulunmaz. Kumanda, belirtilen sütunla ilgili olası mevcut bağlantıları dikkate almaz. Kumanda, okunan değeri yalnızca sonuç için belirtilen parametreye kopyalar.

# **19**

### **Giriş**

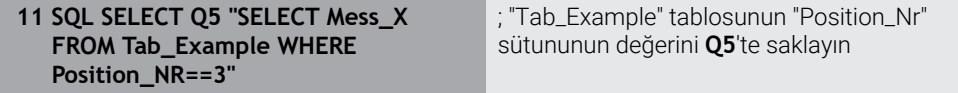

NC fonksiyonu aşağıdaki söz dizimi elemanlarını içerir:

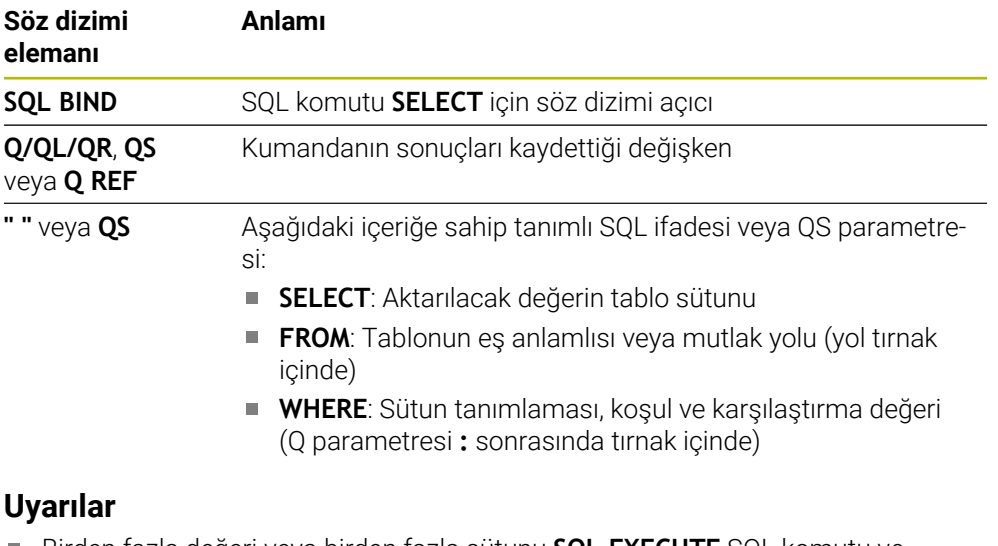

- Birden fazla değeri veya birden fazla sütunu **SQL EXECUTE** SQL komutu ve **SELECT** talimatıyla seçebilirsiniz.
- SQL komutu dahilindeki talimatlar için aynı şekilde basit veya birleştirilmiş QS parametreleri kullanabilirsiniz.

**Diğer bilgiler:** ["Alfasayısal değerleri zincirleme", Sayfa 587](#page-586-1)

QS parametresinin içeriğini ek durum göstergesinde (**QPARA** sekmesi) kontrol ederseniz içeriğin tamamını değil, yalnızca ilk 30 karakteri görürsünüz. **Ayrıntılı bilgiler:** Kurma ve işleme kullanıcı el kitabı

### **Örnek**

Aşağıdaki NC programlarının sonuçları aynıdır.

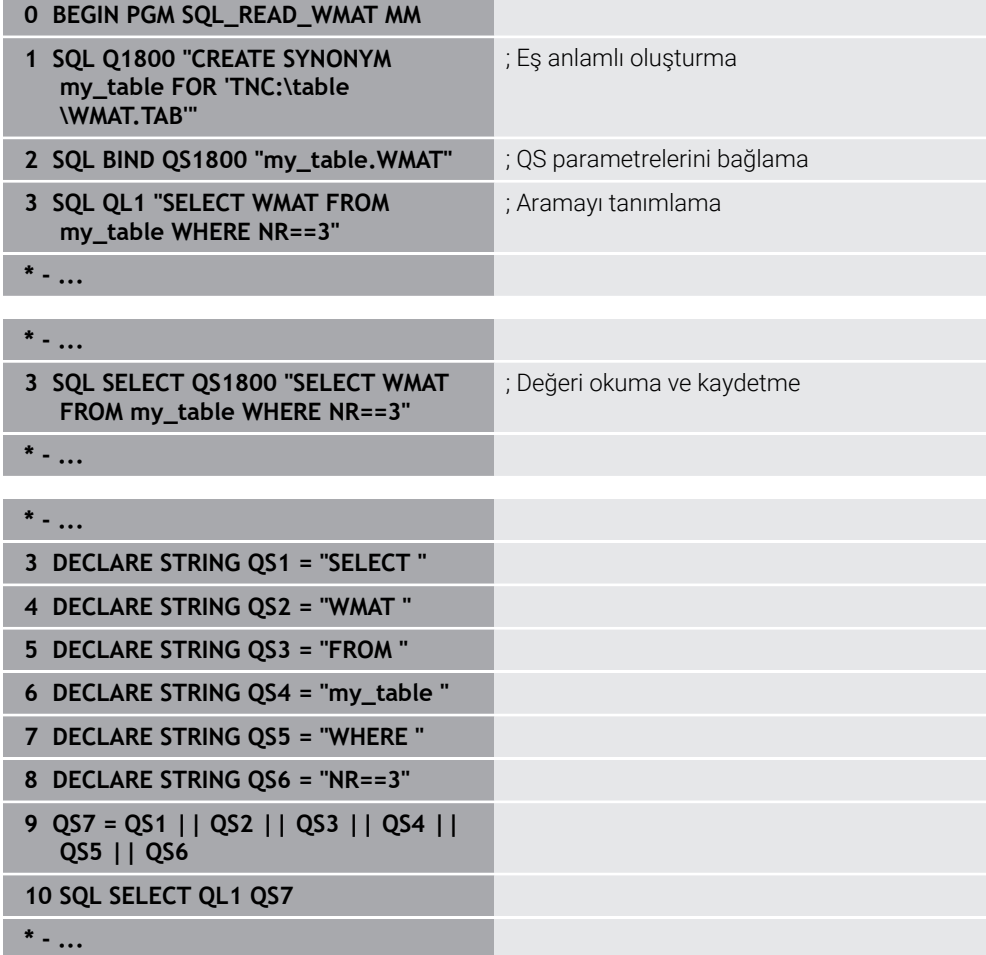

### <span id="page-598-0"></span>**19.5.4 SQL EXECUTE ile SQL talimatlarını yürütme**

#### **Uygulama**

**SQL EXECUTE** öğesini çeşitli SQL talimatlarıyla bağlantılı olarak kullanırsınız.

### **Ön koşullar**

- Anahtar numarası 555343
- Tablo mevcut
- Uygun tablo adı

Tabloların ve tablo sütunlarının adı bir harfle başlamalı ve içerisinde işlem işaretleri, örn. **+** bulunmamalıdır. Bu işaretler SQL komutlarından dolayı verilerin girilmesi ya da okunması sırasında problemlere yol açabilir.

### **Fonksiyon tanımı**

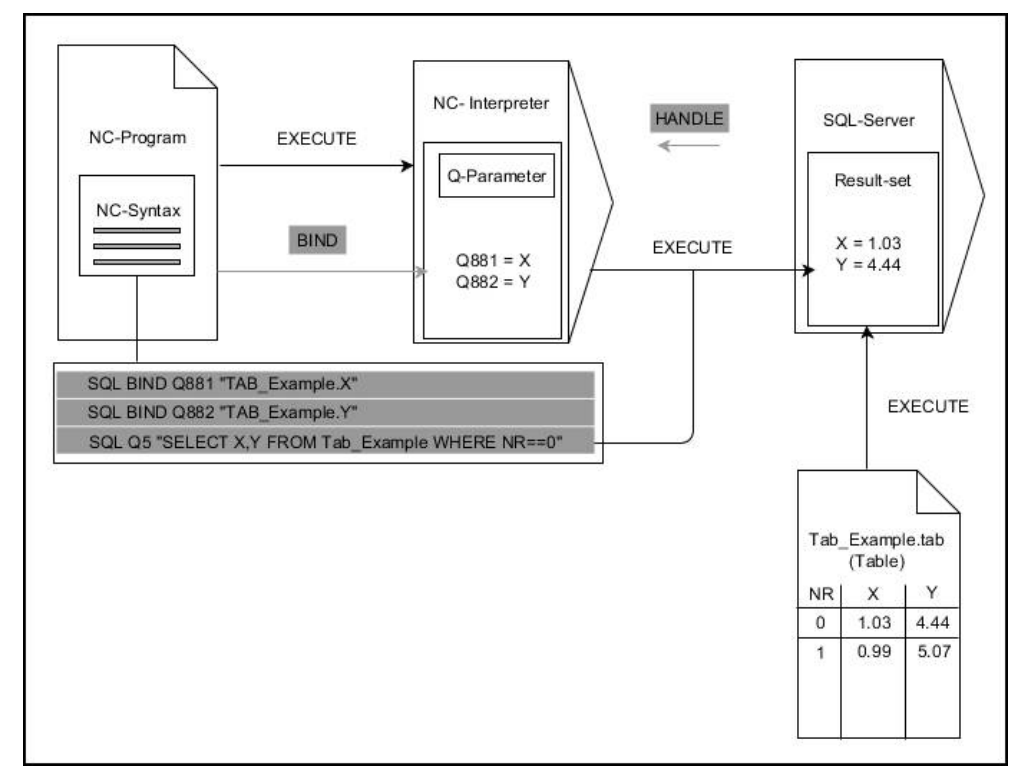

Siyah oklar ve ilgili söz dizimi **SQL EXECUTE** dahili süreçlerini gösterir. Gri oklar ve ilgili söz dizimi doğrudan **SQL EXECUTE** komutuna ait değildir.

Kumanda, **SQL EXECUTE** komutunda aşağıdaki SQL talimatlarını sağlar:

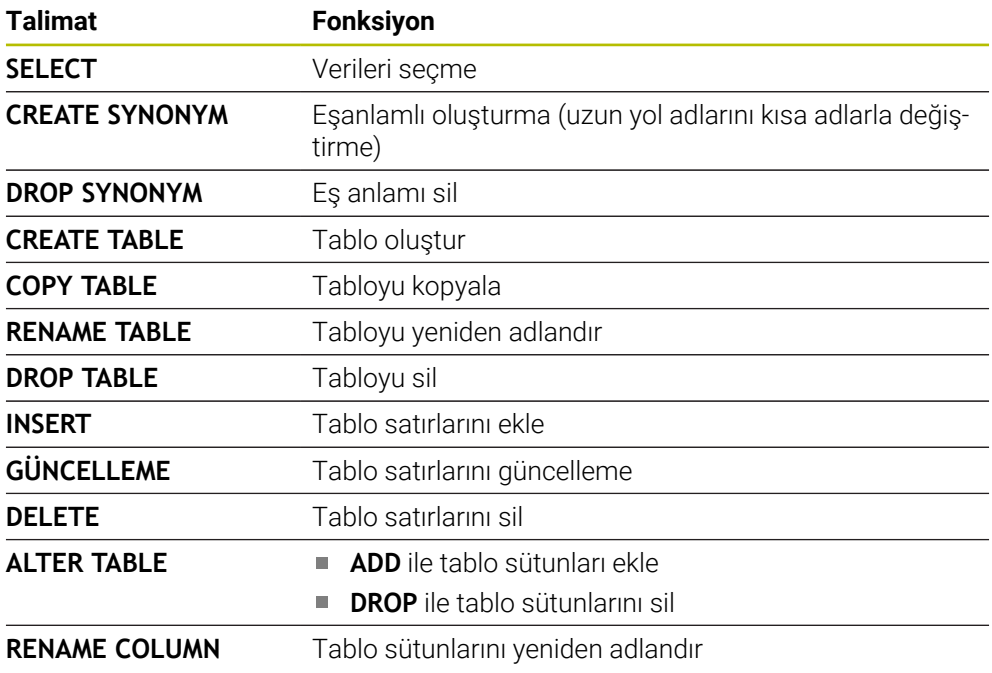

#### **SQL talimatı SELECT ile SQL EXECUTE**

SQL sunucusu verileri satır şeklinde **Result-set** (sonuç miktarı) içerisine kaydeder. Satırlar 0'dan başlayarak devam eden biçimde numaralandırılır. **FETCH** ve **UPDATE** SQL komutları bu satır numarasını (**INDEX**) kullanır.

**SELECT** SQL talimatıyla bağlantılı olan **SQL EXECUTE**, tablo değerlerini seçer, bu değerleri **Result-set** içerisine aktarır ve bu sırada her zaman bir işlem açar. **SQL SELECT** SQL komutunun aksine **SQL EXECUTE** ve **SELECT** talimatının kombinasyonu, birden fazla sütun ve satırın aynı anda seçilmesini mümkün kılar. **SQL ...** fonksiyonunda **"SELECT...WHERE..."** arama kriterini girin. Böylece

aktarılacak satırların sayısını ihtiyaç halinde sınırlandırabilirsiniz. Bu seçeneği uygulamazsanız tablonun bütün satırları yüklenir.

**SQL ...** fonksiyonunda **"SELECT...ORDER BY..."** sıralama kriterini girin. Bilgi, sütun tanımlamasından ve artan (**ASC**) ya da azalan (**DESC**) sıralama için anahtar kelimeden meydana gelir. Bu seçeneği kullanmazsanız satırlar rastgele bir sıralamada kaydedilir.

**SQL ...** fonksiyonuyla **"SELECT...FOR UPDATE"** diğer uygulamaların seçilmiş satırlarını kilitleyin. Başka uygulamalar bu satırları okuyabilir ancak değiştiremez. Tablo girişlerinde değişiklikler yaparsanız bu opsiyonu mutlaka kullanın.

**Boş Result-set:** Arama kriterine hiçbir satır uymuyorsa SQL sunucu tablo girişi olmadan geçerli bir **HANDLE** öğesini geri aktarır.

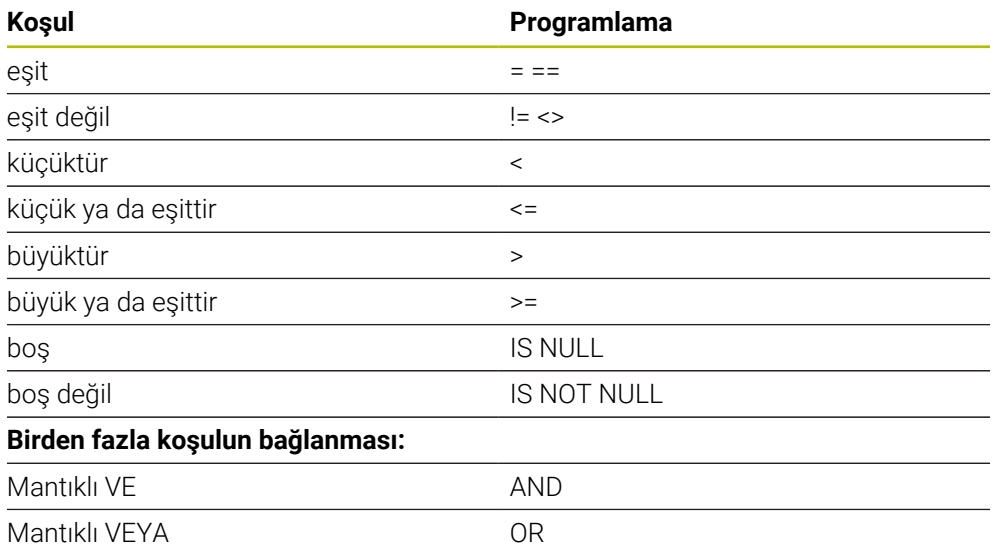

#### **WHERE verisi koşulları**

#### **Uyarılar**

- Henüz oluşturulmamış tablolar için de eş anlamlılar tanımlayabilirsiniz.
- Oluşturulan dosyadaki sütunların sırası, **AS SELECT** talimatı dahilindeki sıraya eşittir.
- SQL komutu dahilindeki talimatlar için aynı şekilde basit veya birleştirilmiş QS parametreleri kullanabilirsiniz.

**Diğer bilgiler:** ["Alfasayısal değerleri zincirleme", Sayfa 587](#page-586-1)

■ OS parametresinin içeriğini ek durum göstergesinde (**OPARA** sekmesi) kontrol ederseniz içeriğin tamamını değil, yalnızca ilk 30 karakteri görürsünüz. **Ayrıntılı bilgiler:** Kurma ve işleme kullanıcı el kitabı

**19**

### **Örnek**

**Örnek: Tablo satırlarının seçilmesi**

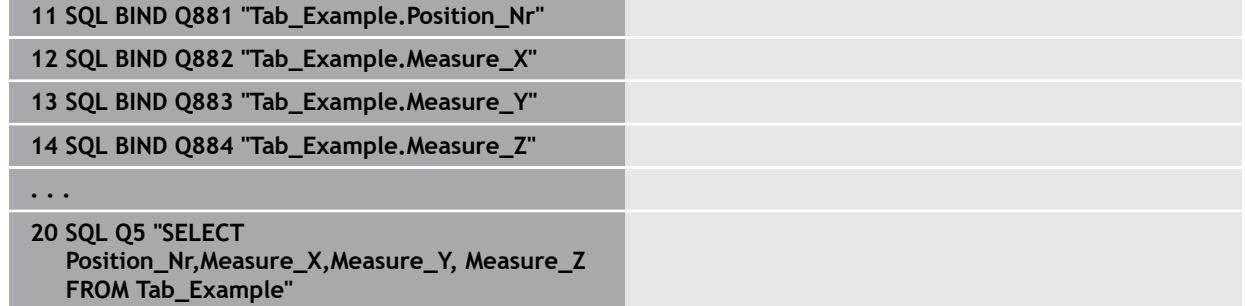

#### **Örnek: Tablo satırlarının WHERE fonksiyonu ile seçilmesi**

**20 SQL Q5 "SELECT Position\_Nr,Measure\_X,Measure\_Y, Measure\_Z FROM Tab\_Example WHERE Position\_Nr<20"**

#### **Örnek: Tablo satırlarının WHERE fonksiyonu ve Q parametresi ile seçilmesi**

**20 SQL Q5 "SELECT Position\_Nr,Measure\_X,Measure\_Y, Measure\_Z FROM Tab\_Example WHERE Position\_Nr==:'Q11'"**

#### **Örnek: Tablo adının mutlak yol bilgisi aracılığıyla tanımlanması**

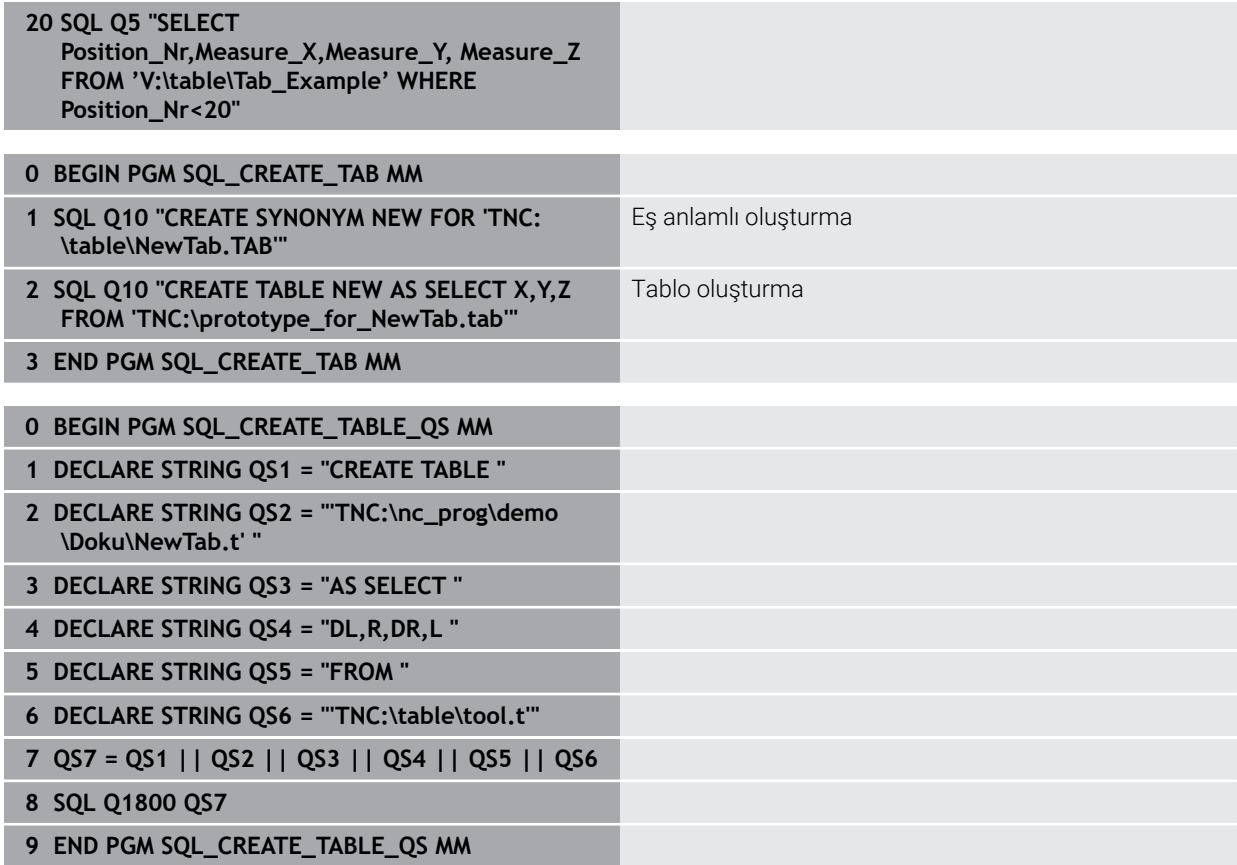

### <span id="page-602-0"></span>**19.5.5 SQL FETCH ile sonuç kümesinden bir satır okuyun**

#### **Uygulama**

**SQL FETCH**, **Result-set** içerisinden bir satırı okur (sonuç miktarı). Kumanda, münferit hücrelerin değerlerini bağlı Q parametrelerine kaydeder. İşlem, belirtilecek **HANDLE** üzerinden, satırlar **INDEX** üzerinden tanımlanmıştır.

**SQL FETCH**, **SELECT** talimatını (**SQL EXECUTE** SQL komutu) içeren tüm sütunları dikkate alır.

#### **Ön koşullar**

- Anahtar numarası 555343
- Tablo mevcut
- Uygun tablo adı

Tabloların ve tablo sütunlarının adı bir harfle başlamalı ve içerisinde işlem işaretleri, örn. **+** bulunmamalıdır. Bu işaretler SQL komutlarından dolayı verilerin girilmesi ya da okunması sırasında problemlere yol açabilir.

#### **Fonksiyon tanımı**

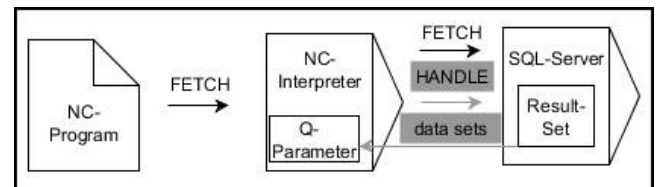

Siyah oklar ve ilgili söz dizimi **SQL FETCH** dahili süreçlerini gösterir. Gri oklar ve ilgili söz dizimi doğrudan **SQL FETCH** komutuna ait değildir.

Tanımlanan değişkende, kumanda okuma işleminin başarılı (0) veya başarısız (1) olduğunu gösterir.

#### **Giriş**

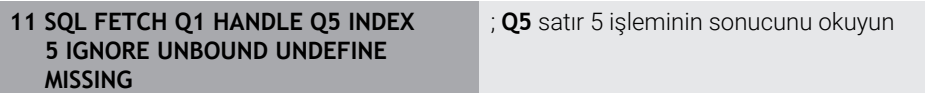

NC fonksiyonu aşağıdaki söz dizimi elemanlarını içerir:

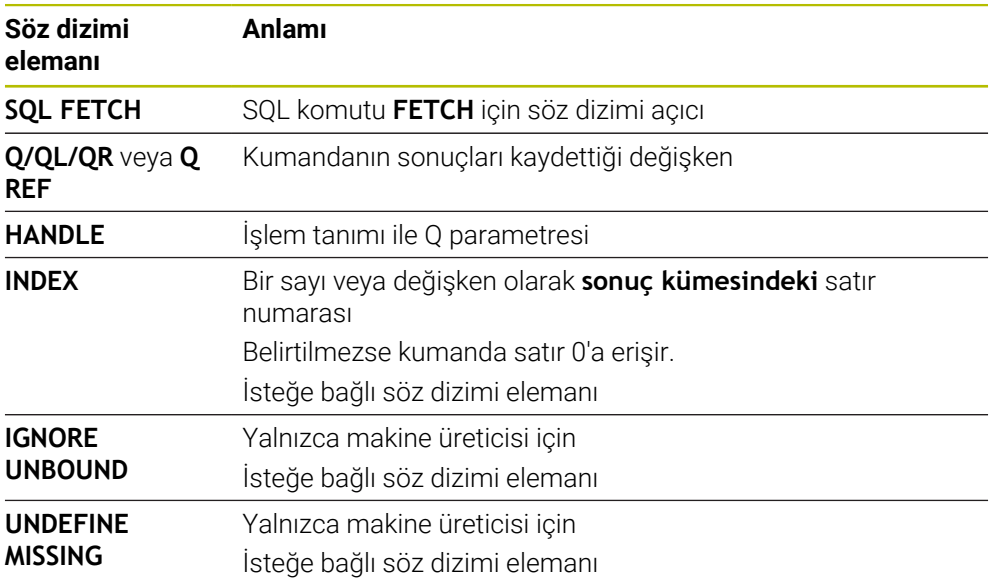

Ī

### **Örnek**

#### **Satır numarasını Q parametresine aktarma**

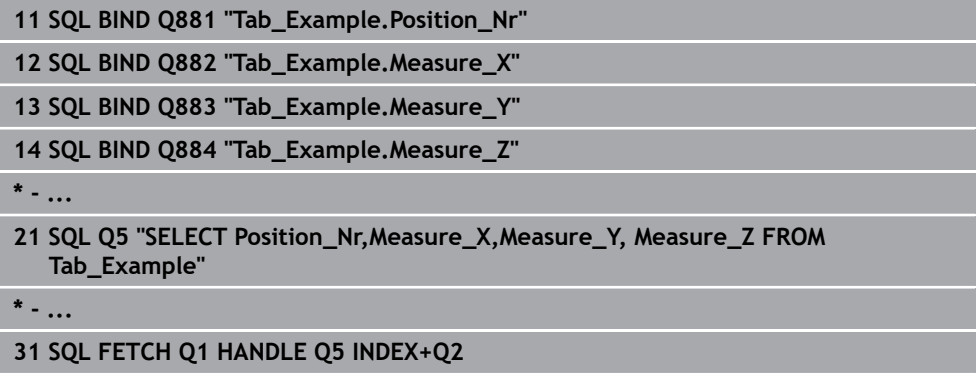

### <span id="page-603-0"></span>**19.5.6 SQL ROLLBACK ile bir işlemdeki değişiklikleri iptal edin**

### **Uygulama**

**SQL ROLLBACK** tüm değişiklikleri ve işlemin tamamlamalarını iptal eder. İşlem, belirtilecek **HANDLE** üzerinden tanımlanmıştır.

### **Ön koşullar**

- Anahtar numarası 555343
- Tablo mevcut
- Uygun tablo adı

Tabloların ve tablo sütunlarının adı bir harfle başlamalı ve içerisinde işlem işaretleri, örn. **+** bulunmamalıdır. Bu işaretler SQL komutlarından dolayı verilerin girilmesi ya da okunması sırasında problemlere yol açabilir.

#### **Fonksiyon tanımı**

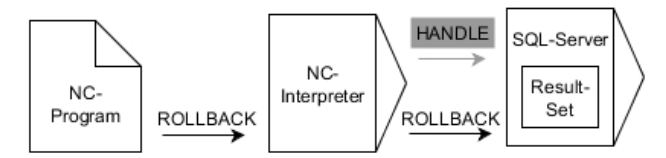

Siyah oklar ve ilgili söz dizimi **SQL ROLLBACK** dahili süreçlerini gösterir. Gri oklar ve ilgili söz dizimi doğrudan **SQL ROLLBACK** komutuna ait değildir.

**SQL ROLLBACK** SQL komutunun fonksiyonu **INDEX** ile bağlantılıdır:

- **INDEX** olmadan:
	- Kumanda tüm değişiklikleri ve işlem tamamlamalarını iptal eder
	- Kumanda, **SELECT...FOR UPDATE** ile ayarlanan bir kilidi sıfırlar
	- Kumanda, işlemi tamamlar (**HANDLE** geçerliliğini kaybeder)
- **INDEX** ile:
	- Yalnızca belirtilmiş satır **Result-set** içinde korunur (kumanda diğer tüm satırları kaldırır)
	- Kumanda, belirtilmemiş satırlardaki olası tüm değişiklikleri ve tamamlamaları iptal eder
	- Kumanda yalnızca **SELECT...FOR UPDATE** ile belirtilen satırı kilitler (kumanda diğer tüm kilitleri sıfırlar)
	- Belirtilen (gösterilen) satır, **Result-set** için yeni satır 0'dan sonradır
	- Kumanda, işlemi **tamamlamaz** (**HANDLE** geçerliliğini korur)
	- Daha sonra işlemin **SQL ROLLBACK** veya **SQL COMMIT** ile tamamlanması gerekir

#### **Giriş**

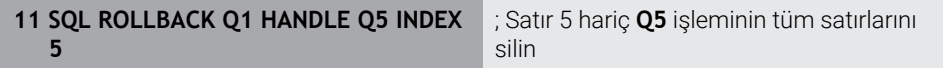

NC fonksiyonu aşağıdaki söz dizimi elemanlarını içerir:

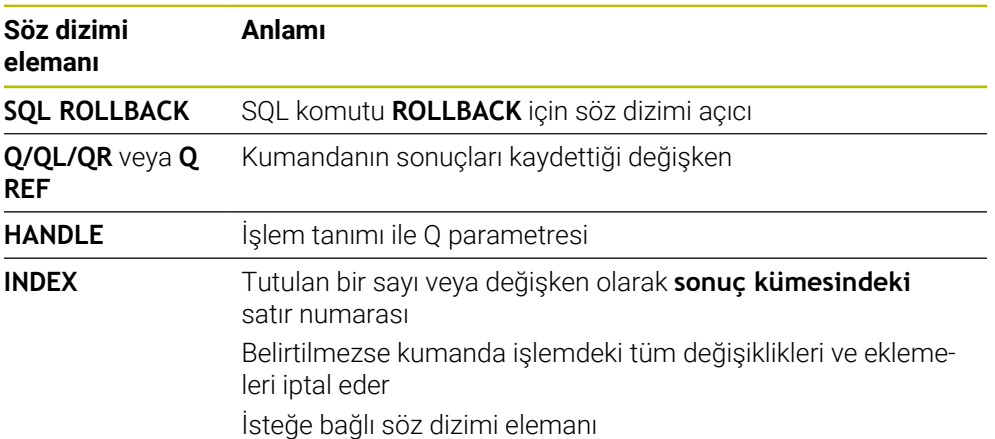

### **Örnek**

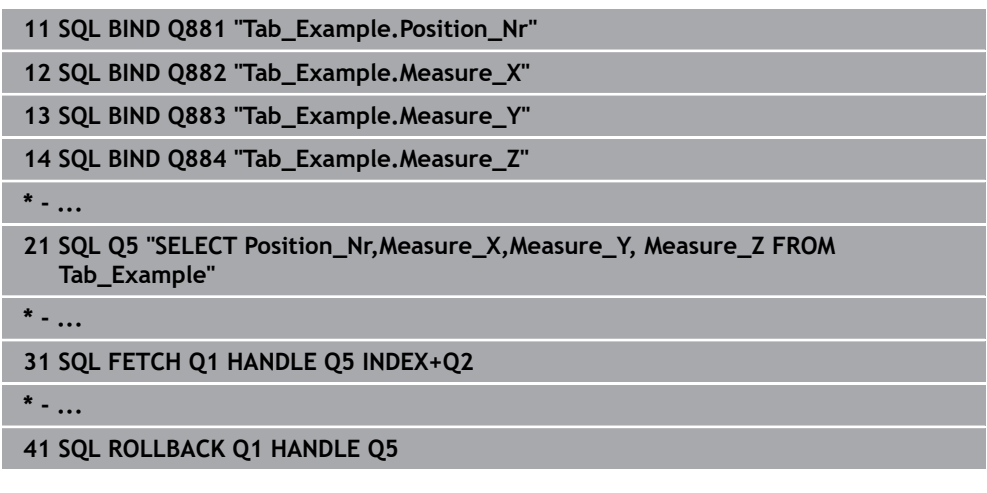

### <span id="page-605-0"></span>**19.5.7 SQL COMMIT ile işlemi sonlandırma**

#### **Uygulama**

**SQL COMMIT** aynı anda bir işlemde değiştirilmiş ve eklenmiş tüm satırları tabloya geri aktarır. İşlem, belirtilecek **HANDLE** üzerinden tanımlanmıştır. Kumanda, **SELECT...FOR UPDATE** ile ayarlanan kilidi sıfırlar.

### **Ön koşullar**

- Anahtar numarası 555343
- Tablo mevcut
- Uygun tablo adı

Tabloların ve tablo sütunlarının adı bir harfle başlamalı ve içerisinde işlem işaretleri, örn. **+** bulunmamalıdır. Bu işaretler SQL komutlarından dolayı verilerin girilmesi ya da okunması sırasında problemlere yol açabilir.

### **Fonksiyon tanımı**

Verilen **HANDLE** (işlem) geçerliliğini kaybeder.

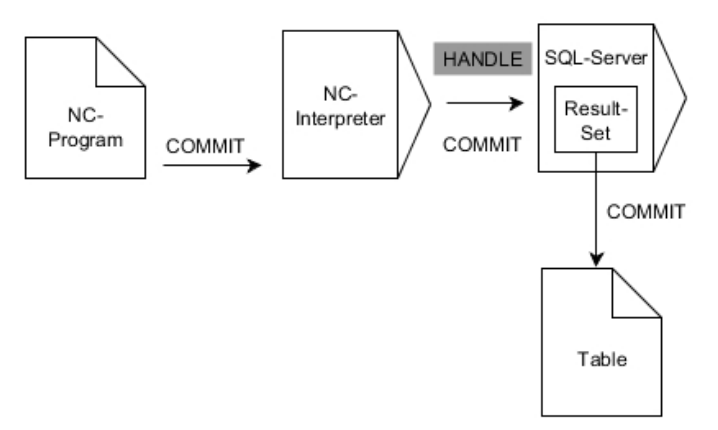

Siyah oklar ve ilgili söz dizimi **SQL COMMIT** dahili süreçlerini gösterir.

Tanımlanan değişkende, kumanda okuma işleminin başarılı (0) veya başarısız (1) olduğunu gösterir.

#### **Giriş**

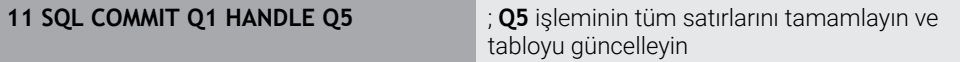

NC fonksiyonu aşağıdaki söz dizimi elemanlarını içerir:

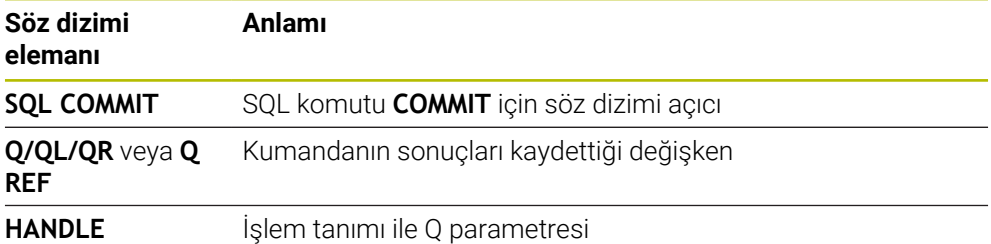

### **Örnek**

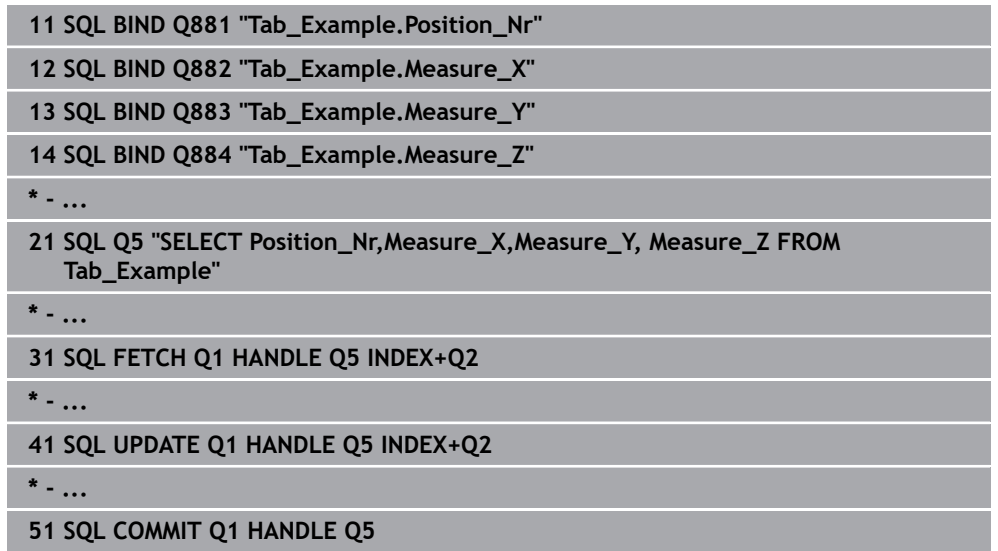

### <span id="page-606-0"></span>**19.5.8 Sonuç kümesinin satırını SQL UPDATE ile değiştirin**

#### **Uygulama**

**SQL UPDATE**, **Result-set** içerisindeki bir satırı değiştirir (sonuç miktarı). Kumanda, münferit hücrelerin yeni değerlerini bağlı Q parametrelerinden kopyalar. İşlem, belirtilecek **HANDLE** üzerinden, satırlar **INDEX** üzerinden tanımlanmıştır. Kumanda, **Result-set** içindeki mevcut satırın tamamen üzerine yazar.

### **Ön koşullar**

- Anahtar numarası 555343
- Tablo mevcut
- Uygun tablo adı

Tabloların ve tablo sütunlarının adı bir harfle başlamalı ve içerisinde işlem işaretleri, örn. **+** bulunmamalıdır. Bu işaretler SQL komutlarından dolayı verilerin girilmesi ya da okunması sırasında problemlere yol açabilir.

### **Fonksiyon tanımı**

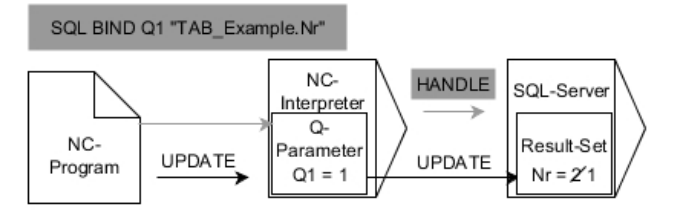

Siyah oklar ve ilgili söz dizimi **SQL UPDATE** dahili süreçlerini gösterir. Gri oklar ve ilgili söz dizimi doğrudan **SQL UPDATE** komutuna ait değildir.

#### **SQL UPDATE**, **SELECT** talimatını (**SQL EXECUTE** SQL komutu) içeren tüm sütunları dikkate alır.

Tanımlanan değişkende, kumanda okuma işleminin başarılı (0) veya başarısız (1) olduğunu gösterir.

#### **Giriş**

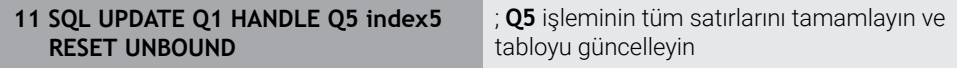

NC fonksiyonu aşağıdaki söz dizimi elemanlarını içerir:

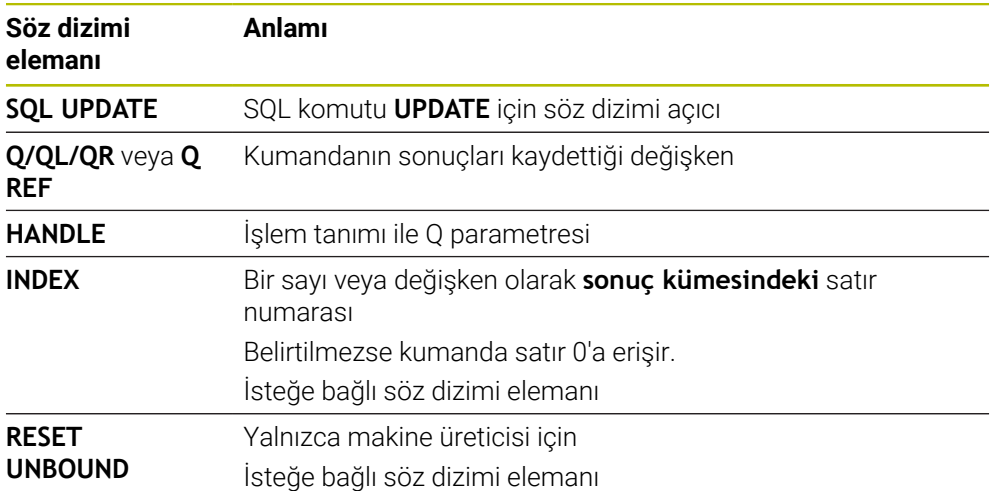

#### **Uyarı**

Kumanda, tablolara yazarken String parametresinin uzunluğunu kontrol eder. Girişler, yazılacak sütunların uzunluğunu aşarsa kumanda bir hata mesajı verir.

### **Örnek**

#### **Satır numarasını Q parametresine aktarma**

**11 SQL BIND Q881 "TAB\_EXAMPLE.Position\_NR"**

**12 SQL BIND Q882 "TAB\_EXAMPLE.Measure\_X"**

**13 SQL BIND Q883 "TAB\_EXAMPLE.Measure\_Y"**

**14 SQL BIND Q884 "TAB\_EXAMPLE.Measure\_Z"**

**\* - ...**

**21 SQL Q5 "SELECT Position\_NR,Measure\_X,Measure\_Y,Measure\_Z FROM TAB\_EXAMPLE"**

**\* - ...**

**31 SQL FETCH Q1 HANDLE Q5 INDEX+Q2**

#### **Satır numarasının doğrudan programlanması**

**31 SQL UPDATE Q1 HANDLE Q5 INDEX5**

#### <span id="page-608-0"></span>**19.5.9 SQL INSERT ile sonuç kümesinde yeni bir satır oluşturun**

#### **Uygulama**

**SQL INSERT**, **Result-set** içerisinde yeni bir satır oluşturur (sonuç miktarı). Kumanda, münferit hücrelerin değerlerini bağlı Q parametrelerinden kopyalar. İşlem, belirtilecek **HANDLE** üzerinden tanımlanmıştır.

#### **Ön koşullar**

- Anahtar numarası 555343
- Tablo mevcut
- Uygun tablo adı

Tabloların ve tablo sütunlarının adı bir harfle başlamalı ve içerisinde işlem işaretleri, örn. **+** bulunmamalıdır. Bu işaretler SQL komutlarından dolayı verilerin girilmesi ya da okunması sırasında problemlere yol açabilir.

#### **Fonksiyon tanımı**

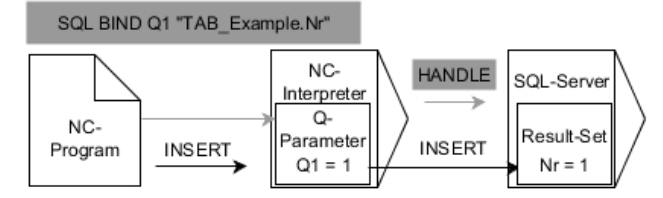

Siyah oklar ve ilgili söz dizimi **SQL INSERT** dahili süreçlerini gösterir. Gri oklar ve ilgili söz dizimi doğrudan **SQL INSERT** komutuna ait değildir.

**SQL INSERT**, **SELECT** talimatını (**SQL EXECUTE** SQL komutu) içeren tüm sütunları dikkate alır. Kumanda, ilgili **SELECT** talimatı olmayan tablo sütunlarını (sorgu sonucunda bulunmaz) varsayılan değerlerle tanımlar.

Tanımlanan değişkende, kumanda okuma işleminin başarılı (0) veya başarısız (1) olduğunu gösterir.

#### **Giriş**

**11 SQL INSERT Q1 HANDLE Q5** ; **Q5** işleminde yeni bir satır oluşturun

NC fonksiyonu aşağıdaki söz dizimi elemanlarını içerir:

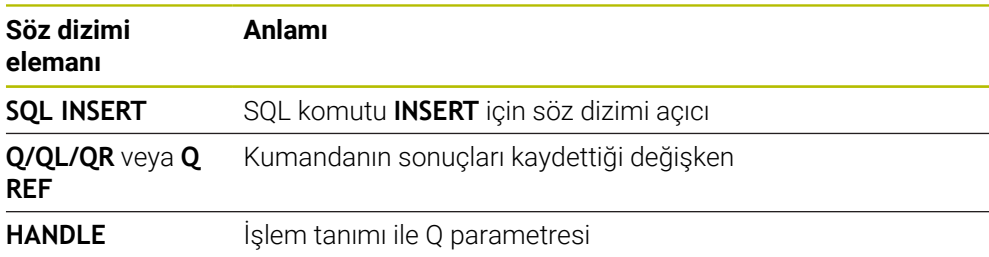

### **Uyarı**

Kumanda, tablolara yazarken String parametresinin uzunluğunu kontrol eder. Girişler, yazılacak sütunların uzunluğunu aşarsa kumanda bir hata mesajı verir.

### **Örnek**

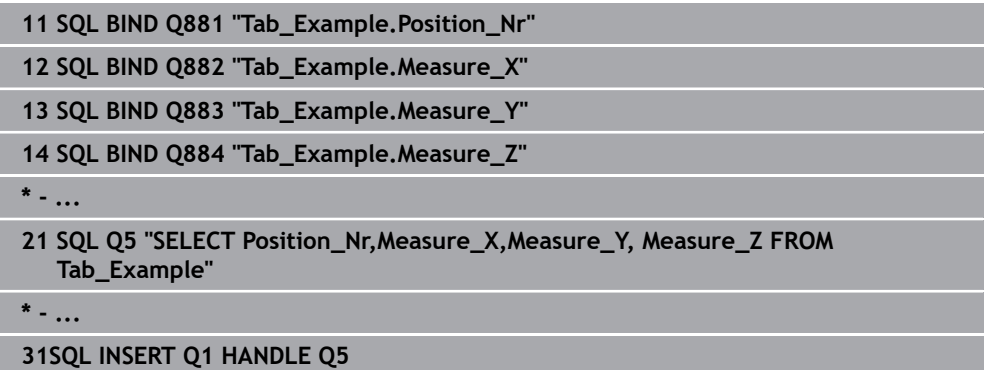

### **19.5.10 Örnek**

Aşağıdaki örnekte, tanımlanmış malzeme (**WMAT.TAB**) tablosundan okunur ve metin olarak bir QS parametresine kaydedilir. Aşağıdaki örnek olası bir uygulamayı ve gerekli program adımlarını göstermektedir.

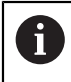

QS parametrelerinin metinlerini ör. **FN 16** fonksiyonu yardımıyla özel protokol dosyalarında kullanmaya devam edebilirsiniz.

#### **Eş anlamlı kullanma**

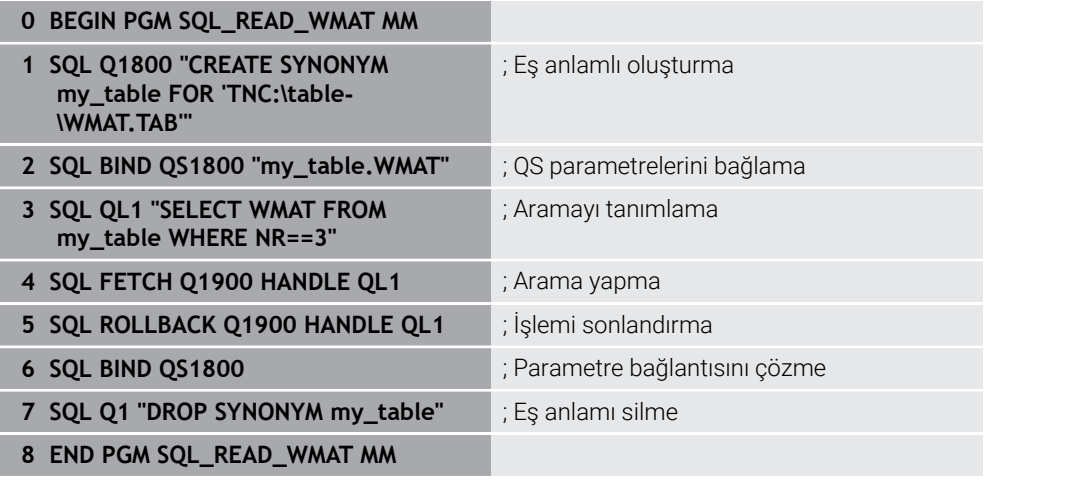

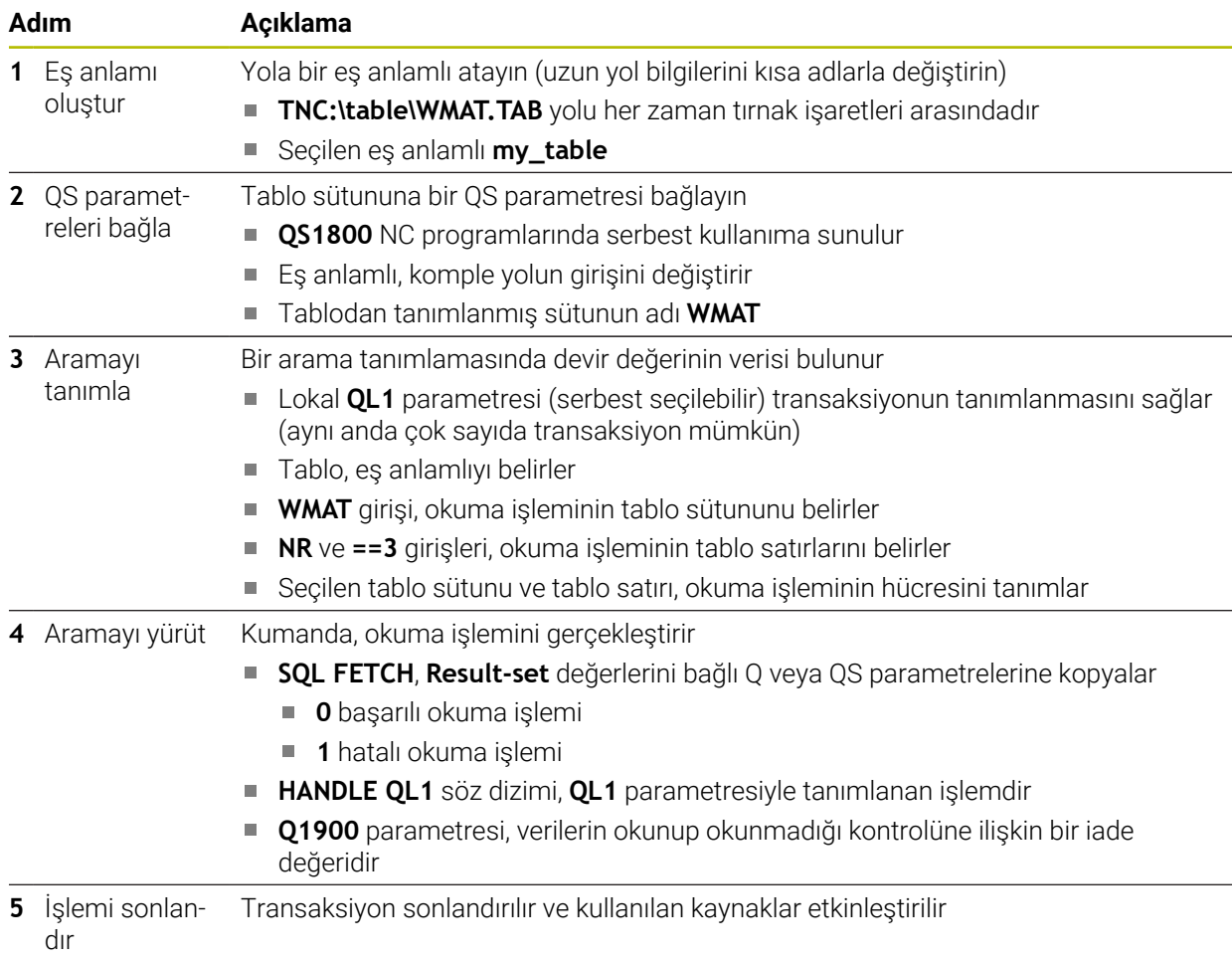

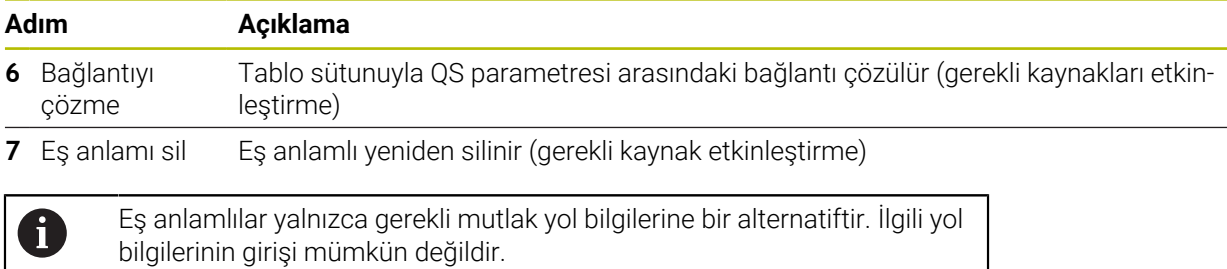

Sonraki NC programı mutlak bir yolun girişini gösterir.

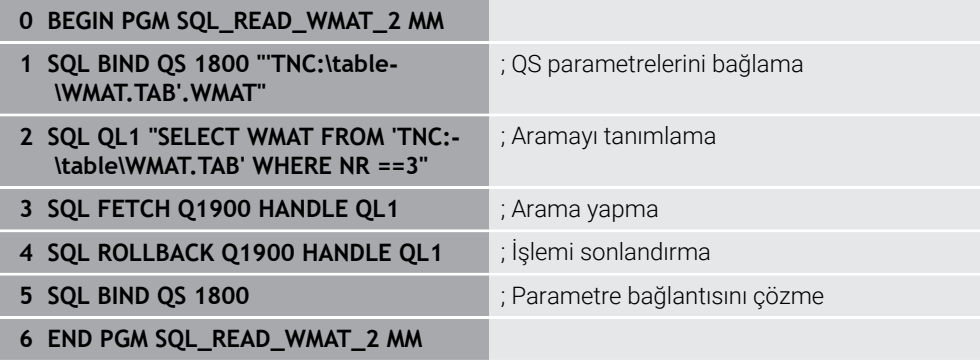
<span id="page-612-0"></span>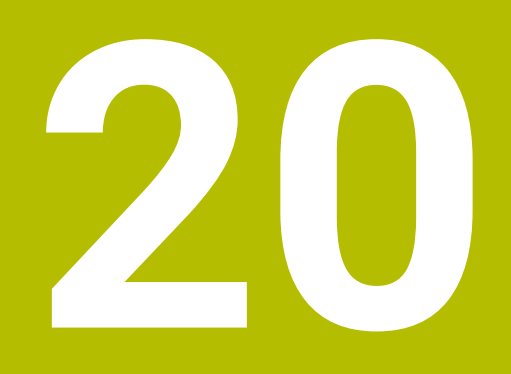

# **Grafiği programlama**

# **20.1 Temel bilgiler**

## **Uygulama**

Grafik programlama, geleneksel düz metin programlamaya bir alternatif sunar. Çizgiler ve dairesel yaylar çizerek 2D çizimler oluşturabilir ve bunları düz metinde bir kontur oluşturmak için kullanabilirsiniz. Ayrıca bir NC programından mevcut konturları **Kontur grafiği** çalışma alanına aktarabilir ve bunları grafiksel olarak düzenleyebilirsiniz.

Grafik programlamayı kendi sekmesi üzerinden veya ayrı **Kontur grafiği** çalışma alanı şeklinde kullanabilirsiniz. Grafik programlamayı ayrı bir sekme olarak kullanırsanız bu sekmede **Programlama** işletim türünün diğer çalışma alanlarını açamazsınız.

## **Fonksiyon tanımı**

**Kontur grafiği** çalışma alanı **Programlama** işletim türünde sunulur.

## **Ekran düzeni**

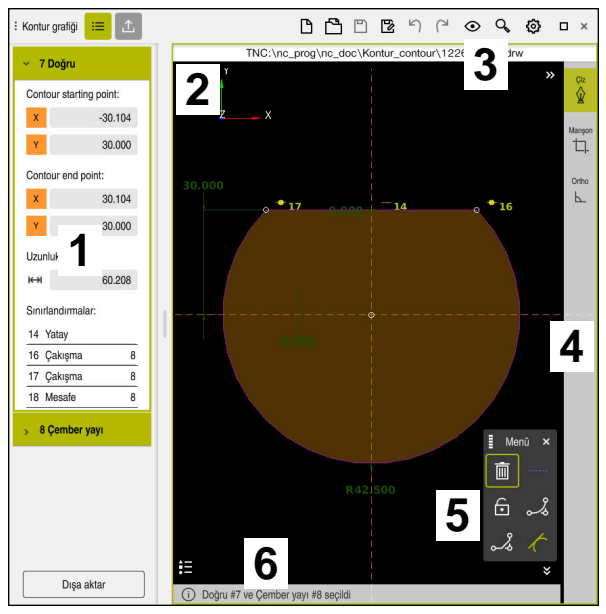

**Kontur grafiği** çalışma alanındaki ekran düzeni

**Kontur grafiği** çalışma alanı aşağıdaki alanları içerir:

- 1 Eleman bilgileri alanı
- 2 Çizimler alanı
- 3 Başlık çubuğu
- 4 Alet çubuğu
- 5 Çizim fonksiyonları
- 6 Bilgi çubuğu

## **Grafik programlamada kumanda elemanları ve parmak hareketleri**

Grafik programlamada, çeşitli öğeleri kullanarak bir 2D çizim oluşturabilirsiniz. **Diğer bilgiler:** ["Grafik programlamada ilk adımlar", Sayfa 627](#page-626-0)

Aşağıdaki öğeler grafik programlamada mevcuttur:

- cizgi
- Çember yayı
- Yapı noktası
- Yapı hattı
- Yapı dairesi
- Pah
- Yuvarlama

#### **Parmak hareketleri**

Grafik programlama için özel olarak sunulan hareketlere ek olarak, grafik programlamada çeşitli genel hareketleri de kullanabilirsiniz.

**Diğer bilgiler:** ["Genel dokunmatik parmak hareketleri", Sayfa 84](#page-83-0)

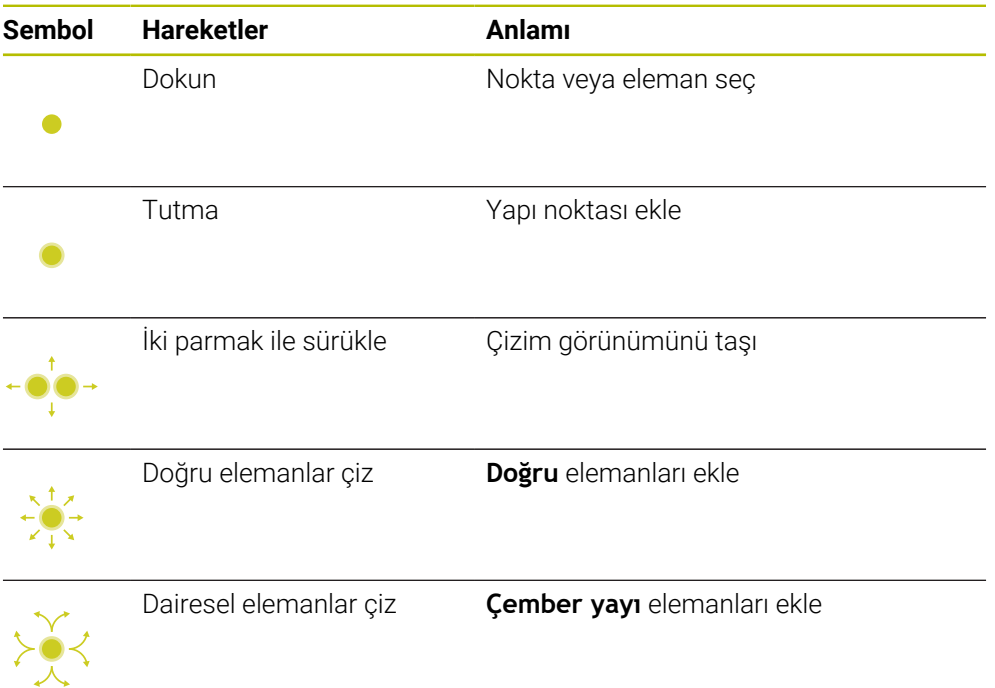

#### **Başlık çubuğu sembolleri**

**Kontur grafiği** çalışma alanının başlık çubuğu yalnızca grafik programlama için kullanılabilen sembolleri değil, aynı zamanda kumanda arayüzünün genel sembollerini de gösterir.

**Diğer bilgiler:** ["Kumanda arayüzü sembolleri", Sayfa 90](#page-89-0) Kumanda, başlık çubuğunda aşağıdaki sembolleri gösterir:

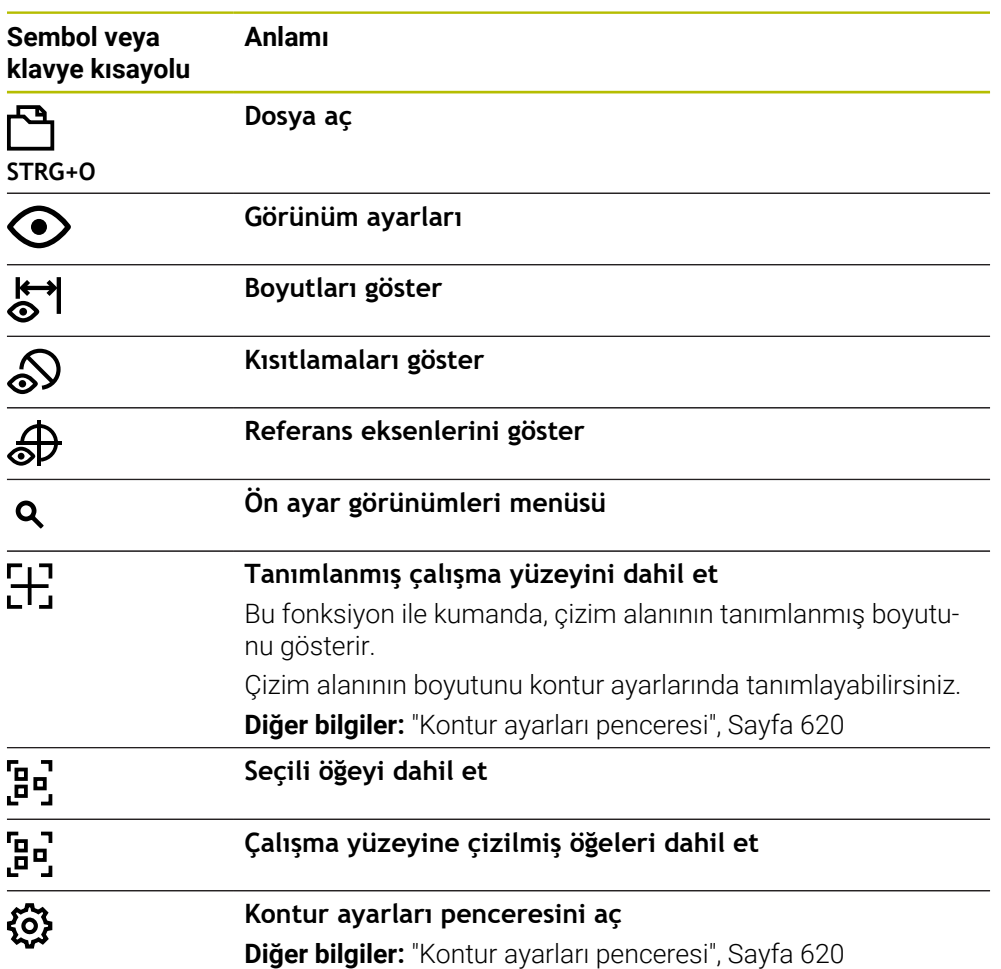

#### **Mevcut renkler**

Kumanda, öğeleri aşağıdaki renklerde gösterir:

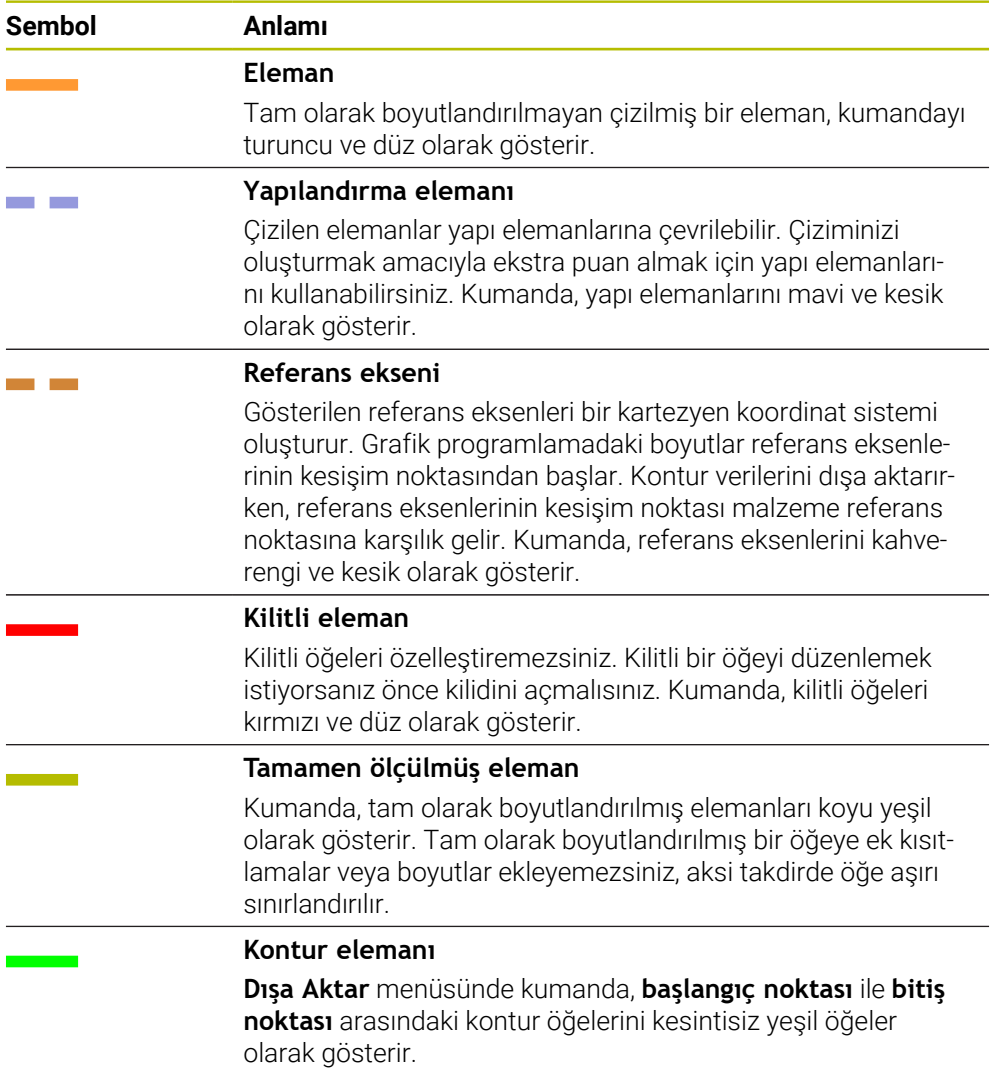

#### <span id="page-617-0"></span>**Çizimler alanındaki semboller**

Kumanda, çizimler alanında aşağıdaki sembolleri gösterir:

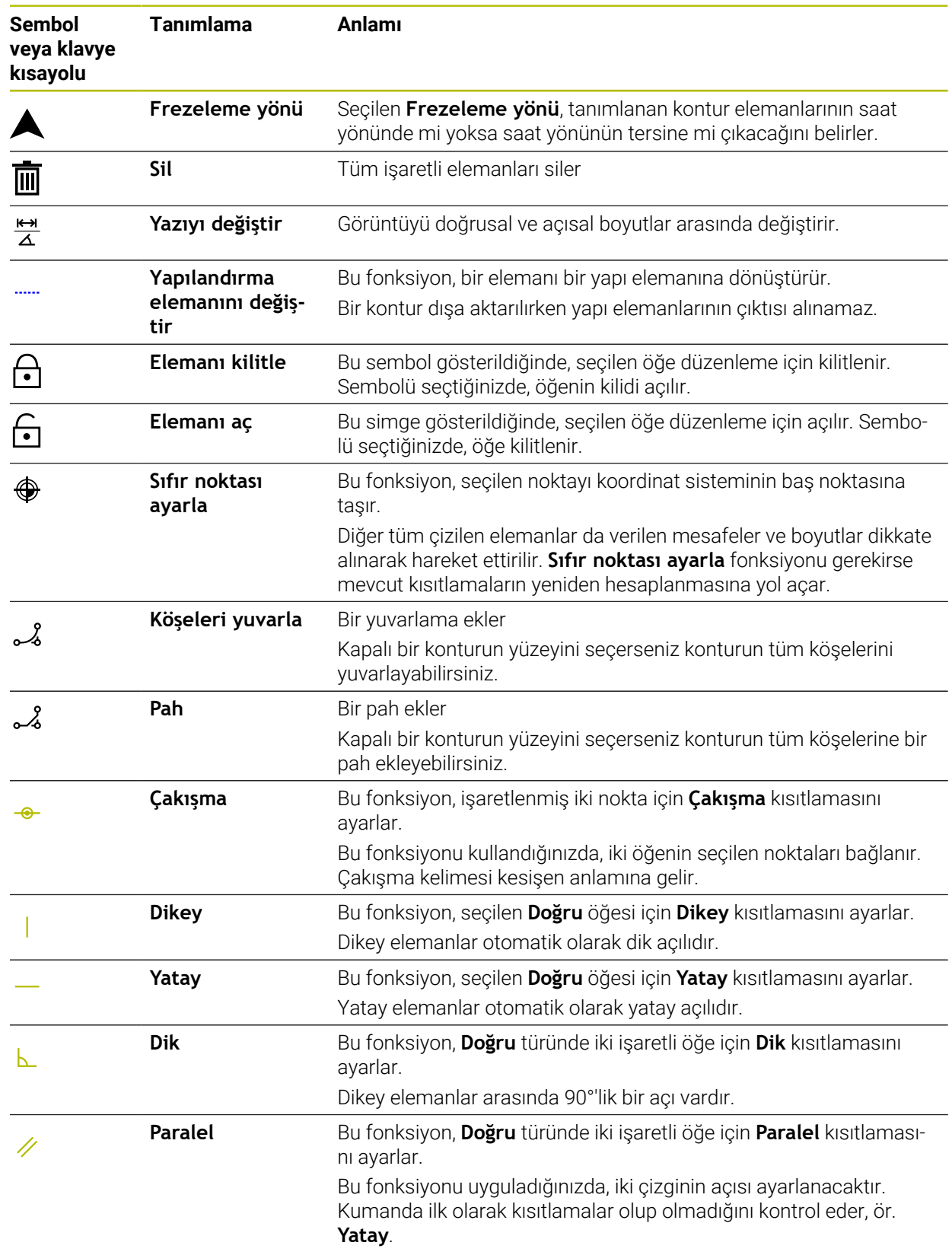

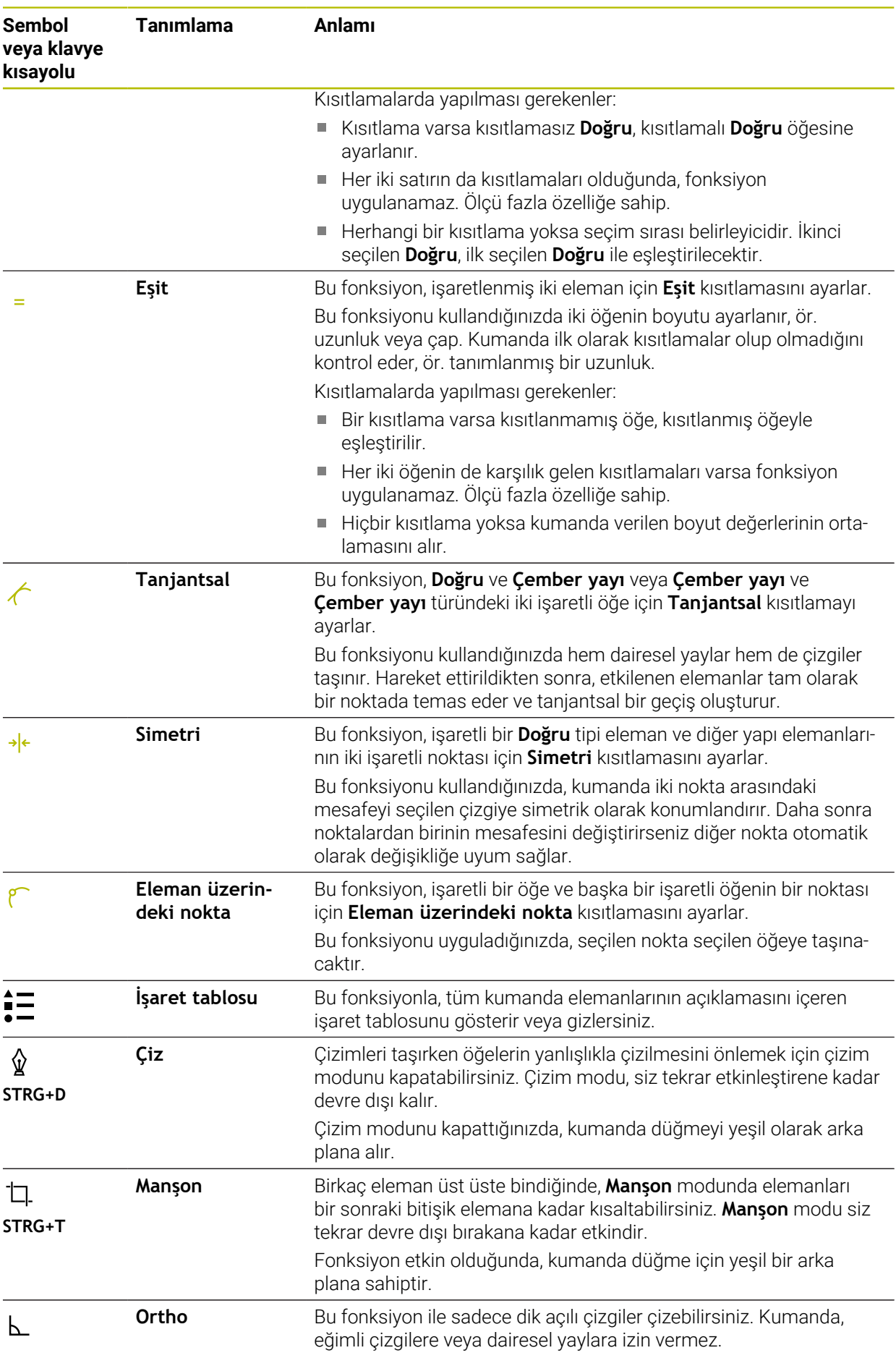

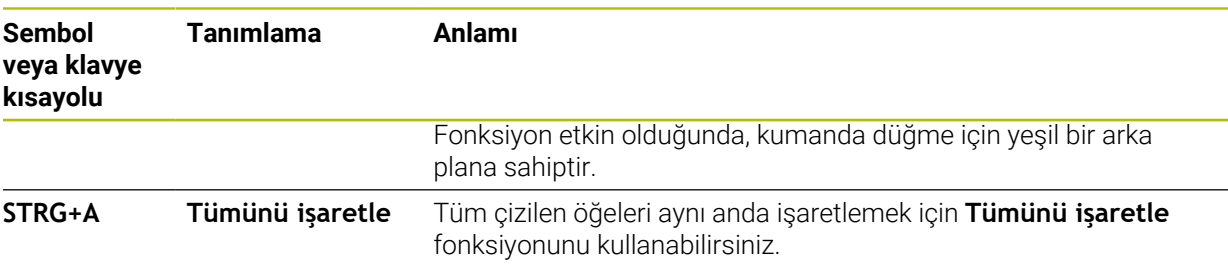

## <span id="page-619-0"></span>**Kontur ayarları penceresi**

**Kontur ayarları** penceresi aşağıdaki alanları içerir:

- **Genel**
- **Çiz**
- **Dışa aktar**

#### **Genel alanı**

**Genel** alanı aşağıdaki ayarları içerir:

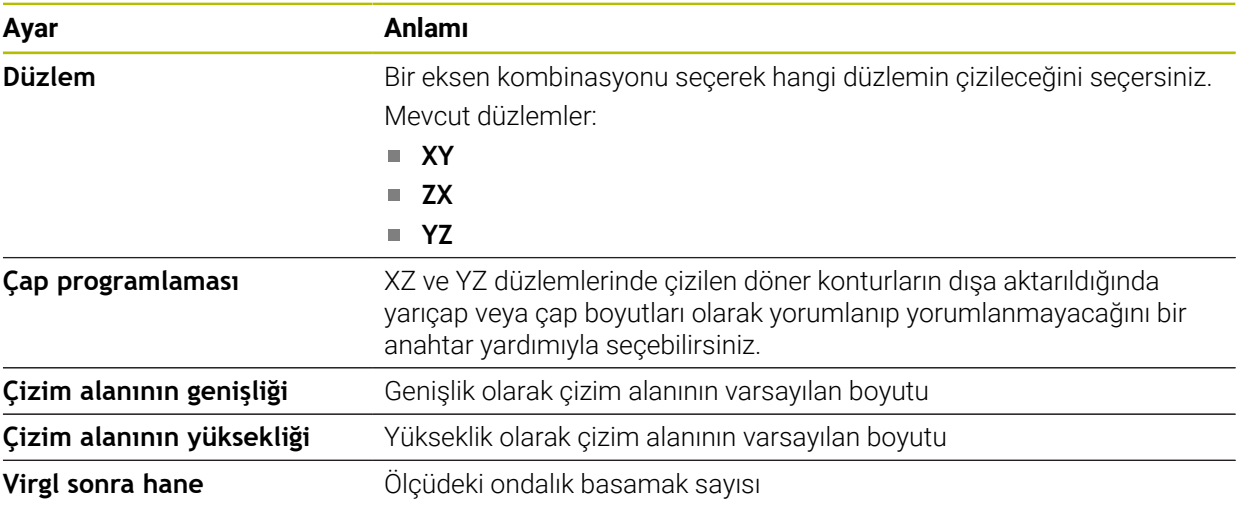

#### **Çiz alanı**

**Çiz** alanı aşağıdaki ayarları içerir:

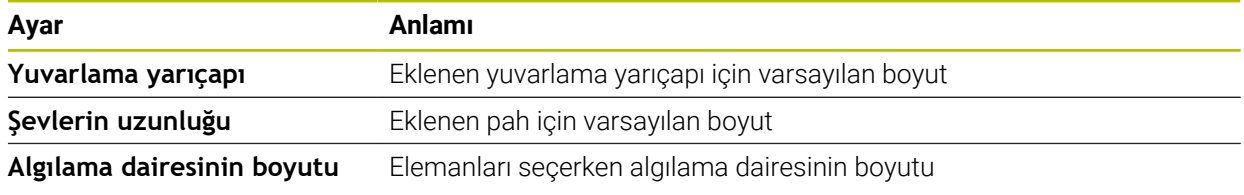

#### **Dışa aktar alanı**

**Dışa aktar** alanı aşağıdaki ayarları içerir:

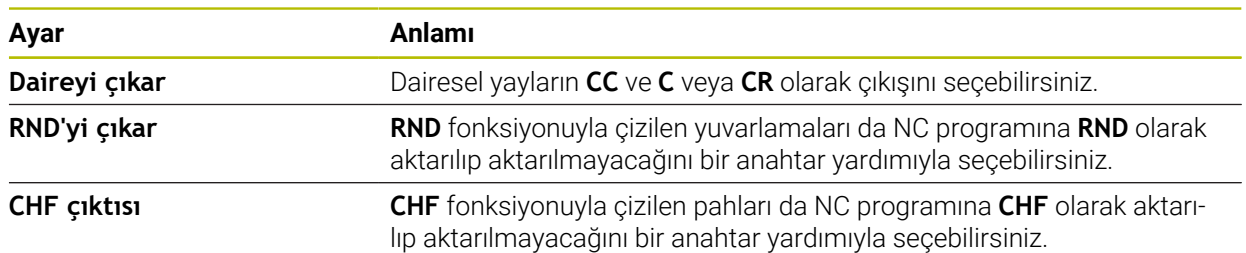

## <span id="page-620-2"></span>**20.1.1 Yeni kontur oluştur**

Yeni bir konturu aşağıdaki şekilde oluşturun:

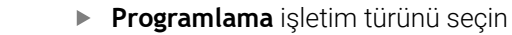

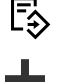

- **Ekle** öğesini seçin
- Kumanda **Hızlı seçim** ve **Dosya aç** çalışma alanlarını açar.
- **Yeni kontur** öğesini seçin
- > Kumanda, konturu yeni bir sekmede açar.

## <span id="page-620-0"></span>**20.1.2 Elemanı kilitle ve aç**

Bir öğeyi özelleştirmelerden korumak istiyorsanız öğeyi kilitleyebilirsiniz. Kilitli bir öğe değiştirilemez. Kilitli öğeyi özelleştirmek istiyorsanız önce öğenin kilidini açmalısınız.

Grafik programlamada öğeleri aşağıdaki gibi kilitler ve kilidini açarsınız:

Çizilmiş öğeyi seç

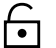

**Elemanı kilitle** fonksiyonunu seçin

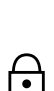

- > Kumanda, öğeyi kilitler. Kumanda, kilitli öğeyi kırmızı olarak görüntüler.
- 
- **Elemanı aç** fonksiyonunu seçin
- > Kumanda, öğenin kilidini açar.
- Kumanda, kilidi açılmış öğeyi sarı olarak görüntüler.

## **Uyarılar**

- Çizimden önce **Kontur ayarları** yapın. **Diğer bilgiler:** ["Kontur ayarları penceresi", Sayfa 620](#page-619-0)
- Cizimden hemen sonra her elemanın ölçümlendirmesini gerçekleştirin. Sadece tüm konturu çizdikten sonra ölçümlendirirseniz kontur istenmeden hareket edebilir.
- Çizilen öğelere kısıtlamalar uygulayabilirsiniz. Yapıyı gereksiz yere karmaşıklaştırmamak için sadece gerekli kısıtlamalarla çalışın.

**Diğer bilgiler:** ["Çizimler alanındaki semboller", Sayfa 618](#page-617-0)

Kontur elemanlarını seçtiğinizde, kumanda menü çubuğundaki elemanlar için yeşil bir arka plana sahip olacaktır.

### **Tanımlamalar**

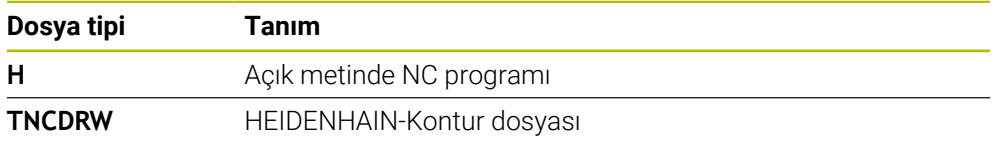

# <span id="page-620-1"></span>**20.2 Konturların grafik programlamada içe aktarılması**

#### **Uygulama**

**Kontur grafiği** çalışma alanı ile sadece yeni konturlar oluşturmakla kalmaz, aynı zamanda mevcut NC programlarından konturları içe aktarabilir ve gerekirse bunları grafiksel olarak düzenleyebilirsiniz.

## **Ön koşullar**

- Maksimum 200 NC tümcesi
- Döngü yok
- Yaklaşma ve uzaklaşma hareketi yok
- Doğru çizgi yok **LN** (seçenek no. 9)
- Beslemeler veya ek fonksiyonlar gibi teknoloji verileri yok
- Tanımlanan düzlemin dışında eksen hareketi yok, örneğin XY düzlemi

Geçersiz bir NC tümcesini grafik programlamaya aktarmaya çalıştığınızda, kumanda bir hata mesajı verir.

## **Fonksiyon tanımı**

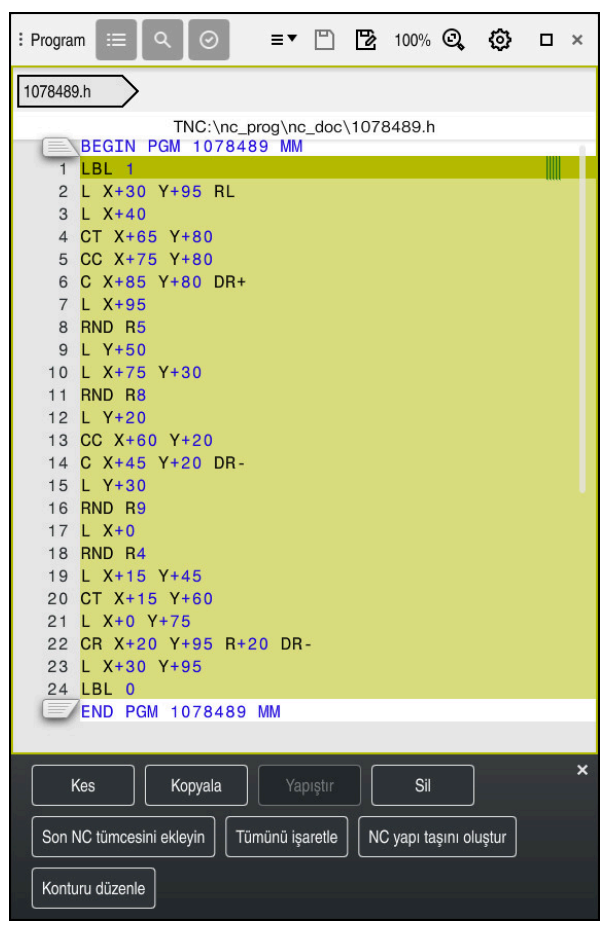

NC programından içe aktarılacak kontur

Grafik programlamada, tüm konturlar yalnızca mutlak kartezyen koordinatlara sahip doğrusal veya dairesel öğelerden oluşur.

Kumanda aşağıdaki hat fonksiyonlarını **Kontur grafiği** çalışma alanına aktarırken dönüştürür:

- Dairesel hat **CT** 
	- **Diğer bilgiler:** ["Dairesel hat CT", Sayfa 213](#page-212-0)
- Kutupsal koordinatlar ile NC tümceleri **Diğer bilgiler:** ["Kutup koordinatları", Sayfa 195](#page-194-0)
- Artan girişler ile NC tümceleri **Diğer bilgiler:** ["Artan girişler", Sayfa 198](#page-197-0)
- Serbest kontur programlama **FK**

## **20.2.1 Konturu içe aktar**

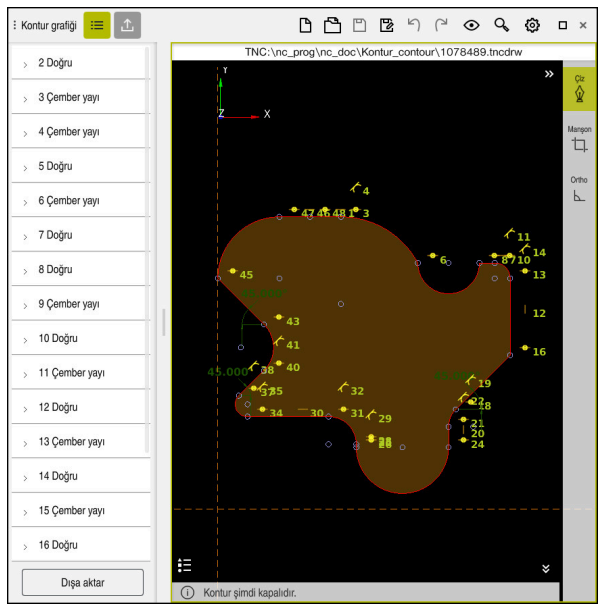

İçe aktarılan kontur

Konturları NC programlarından aşağıdaki gibi içe aktarırsınız:

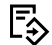

0

**Programlama** işletim türünü seçin

- Mevcut NC programını dahil edilen konturla açın
- NC programında konturu bulun
- Konturun ilk NC tümcesini tutun
- > Kumanda, içerik menüsünü açar.
- **İşaretle** öğesini seçin
- Kumanda iki işaret oku gösterir.
- İşaret okları ile istediğiniz alanı seçin
- **Konturu düzenle** öğesini seçin  $\blacktriangleright$
- Kumanda, işaretlenen kontur alanını **Kontur grafiği** çalışma alanında açar.

İşaretlenen NC tümcelerini açık **Kontur grafiği** çalışma alanına sürükleyerek de konturları içe aktarabilirsiniz. Bunun için kumanda ilk işaretlenen NC tümcesinin sağ kenarında yeşil bir sembol görüntüler. **Diğer bilgiler:** ["Genel dokunmatik parmak hareketleri", Sayfa 84](#page-83-0)

## **Uyarılar**

**Kontur ayarları** penceresinde, XZ düzlemindeki veya YZ düzlemindeki dönüş konturlarının boyutlarının yarıçap mı yoksa çap boyutları olarak mı yorumlanacağını belirleyebilirsiniz.

**Diğer bilgiler:** ["Kontur ayarları penceresi", Sayfa 620](#page-619-0)

**Konturu düzenle** fonksiyonunu kullanarak bir konturu grafik programlamaya aktarırsanız başlangıçta tüm öğeler kilitlenir. Elemanları özelleştirmeye başlamadan önce elemanların kilidini açmanız gerekir.

**Diğer bilgiler:** ["Elemanı kilitle ve aç", Sayfa 621](#page-620-0)

Konturları içe aktardıktan sonra grafiksel olarak düzenleyebilir ve dışa aktarabilirsiniz.

**Diğer bilgiler:** ["Grafik programlamada ilk adımlar", Sayfa 627](#page-626-0) **Diğer bilgiler:** ["Konturları grafik programlamadan dışa aktarma", Sayfa 624](#page-623-0)

# <span id="page-623-0"></span>**20.3 Konturları grafik programlamadan dışa aktarma**

## **Uygulama**

**Dışa aktar** sütunu ile **Kontur grafiği** çalışma alanında yeni oluşturulan veya grafiksel olarak düzenlenen konturları dışa aktarabilirsiniz.

#### **İlgili konular**

- Konturu içe aktar **Diğer bilgiler:** ["Konturların grafik programlamada içe aktarılması", Sayfa 621](#page-620-1)
- Grafik programlamada ilk adımlar **Diğer bilgiler:** ["Grafik programlamada ilk adımlar", Sayfa 627](#page-626-0)

### **Fonksiyon tanımı**

**Dışa aktar** sütununda aşağıdaki fonksiyonlar sunulur:

**Contour starting point**

Bu fonksiyon ile konturun **Contour starting point** belirleyebilirsiniz. **Contour starting point** grafik olarak ayarlayabilir veya bir eksen değeri girebilirsiniz. Bir eksen değeri girerseniz kumanda ikinci eksen değerini otomatik olarak belirler.

**Contour end point**

Bu fonksiyon ile konturun **Contour end point** belirleyebilirsiniz. **Contour end point**, **Contour starting point** aynı şekilde tanımlayabilirsiniz.

**Yönü tersine döndür**

Bu fonksiyon ile konturun programlama yönünü değiştirirsiniz.

**Açık metin oluştur**

Bu fonksiyon ile konturu bir NC programı veya alt program olarak dışa aktarırsınız. Kumanda sadece belirli hat fonksiyonlarını dışa aktarabilir. Oluşturulan tüm konturlar, mutlak kartezyen koordinatları içerir.

**Diğer bilgiler:** ["Kontur ayarları penceresi", Sayfa 620](#page-619-0)

Kontur düzenleyici aşağıdaki hat fonksiyonlarını oluşturabilir:

- Doğru **L**
- Daire merkezi **CC**
- Dairesel hat **C**
- Dairesel hat **CR**
- **RND** yarıçapı
- **CHF** pahı
- **Seçimi sıfırla**

Bir konturun seçimini kaldırmak için bu fonksiyonu kullanabilirsiniz.

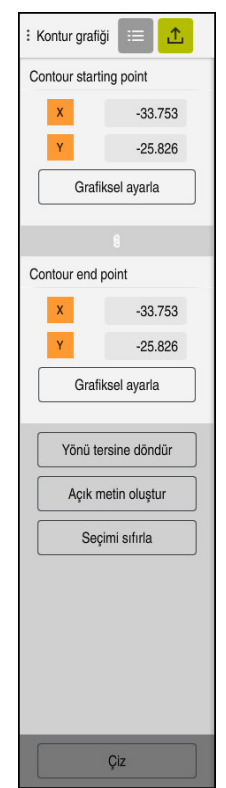

## **Uyarılar**

- **Contour starting point** ve **Contour end point** fonksiyonlarının yardımıyla ayrıca çizilmiş öğelerin parçalarını ayırabilir ve onlardan bir kontur oluşturabilirsiniz.
- **\*.tncdrw** dosya tipi ile çizilen konturları kumanda üzerinde kaydedebilirsiniz.

# <span id="page-626-0"></span>**20.4 Grafik programlamada ilk adımlar**

## **20.4.1 D1226664 örnek görev**

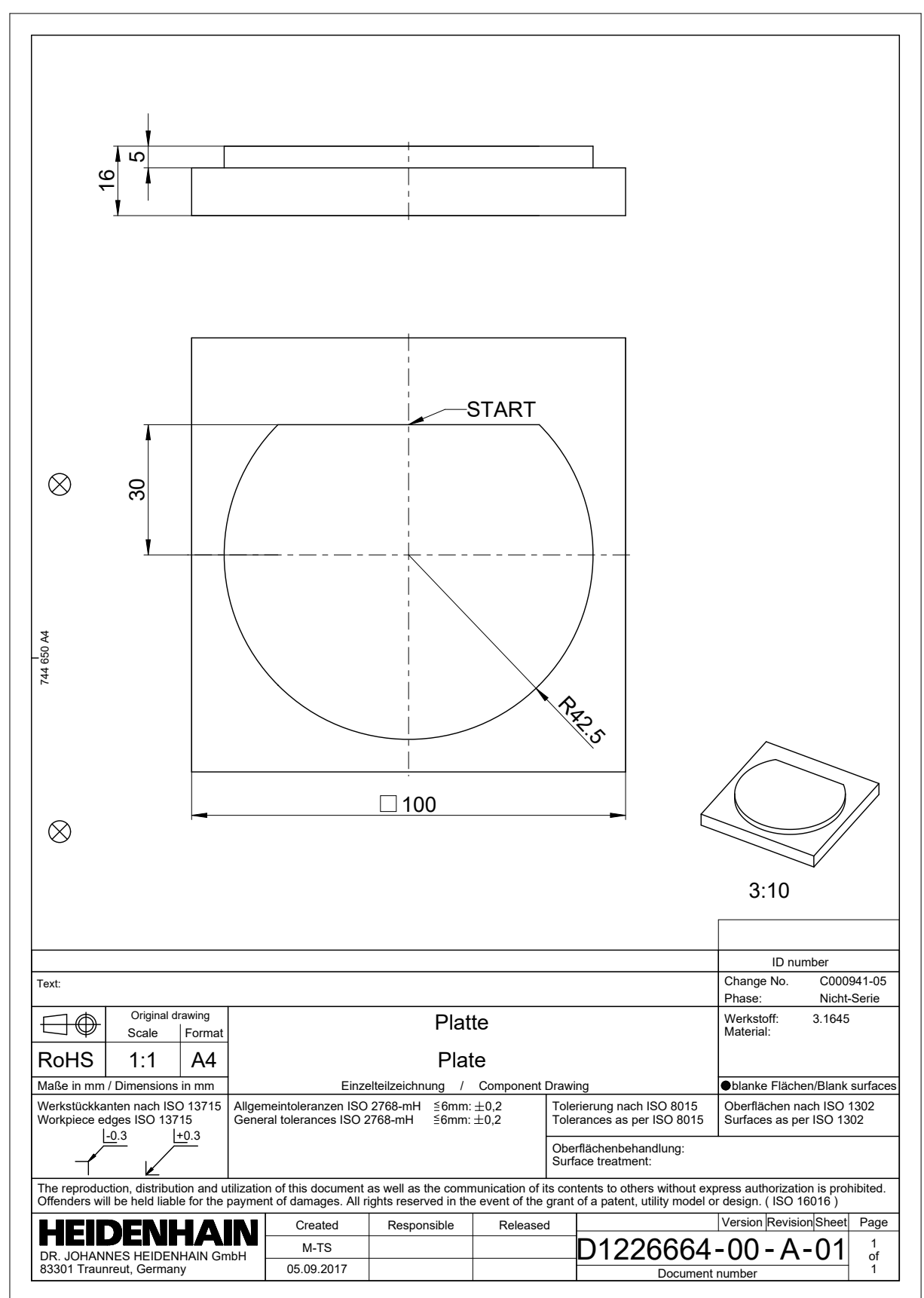

## **20.4.2 Örnek bir kontur çizin**

Gösterilen konturu aşağıdaki gibi çizersiniz:

Yeni kontur oluştur

**Diğer bilgiler:** ["Yeni kontur oluştur", Sayfa 621](#page-620-2)

**Kontur ayarları** yapma

**Kontur ayarları** penceresinde çizim için temel ayarları tanımlayabilirsiniz. Bu örnek için varsayılan ayarları kullanabilirsiniz.

**Diğer bilgiler:** ["Kontur ayarları penceresi", Sayfa 620](#page-619-0)

- Yatay **Doğru** çizin
	- Çizilen çizginin bitiş noktasını seçin
	- Kumanda, çizginin merkezden X ve Y mesafesini gösterir.
	- Merkeze olan Y mesafesini girin, örneğin **30**
	- Kumanda, hattı ayarlanan koşula göre konumlandırır.
	- Çizginin bir uç noktasından diğer uç noktasına **Çember yayı** çizin
		- Kumanda, kapalı konturu sarı olarak gösterir.
	- Dairesel yayın merkezini seçin
	- Kumanda, **X** ve **Y**'de yayın merkez koordinatlarını gösterir.
	- Yayın X ve Y merkez noktası koordinatları için **0** girin
	- > Kumanda konturu hareket ettirir.
	- $\blacktriangleright$  Cizilmiş yayı seçin
	- Kumanda, dairesel yayın mevcut yarıçap değerini gösterir.
	- **42,5** yarıçapını girin
	- Kumanda, dairesel yayın yarıçapını ayarlar.
	- > Kontur tamamen tanımlanmıştır.

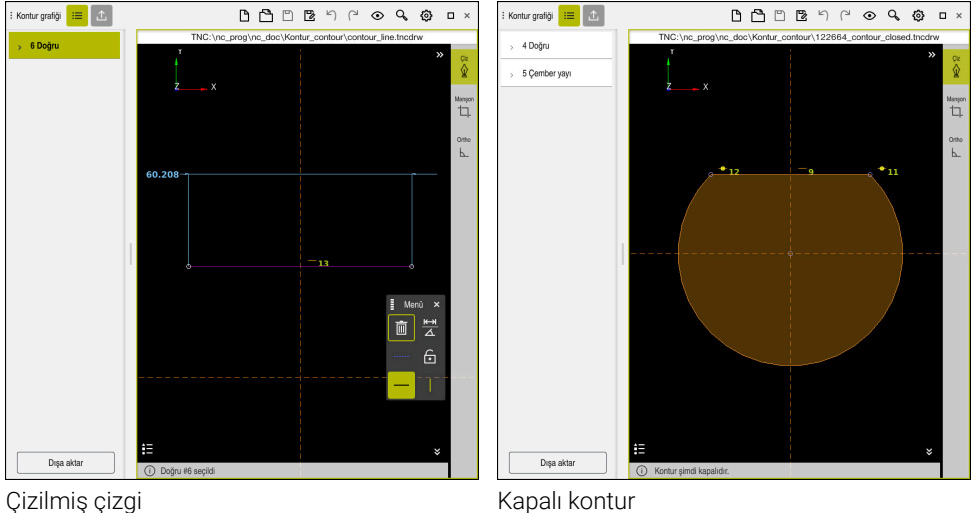

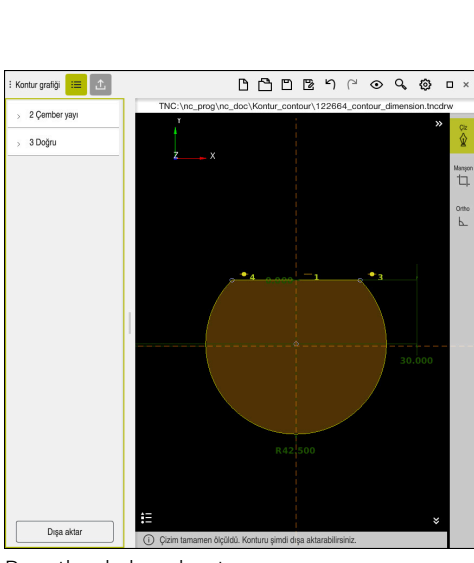

Boyutlandırılmış kontur

## **20.4.3 Çizilmiş konturu dışa aktar**

Çizilen konturu aşağıdaki gibi dışa aktarırsınız:

 $\blacktriangleright$  Kontur çizin

 $\cdot^T$ 

- **Dışa aktar** fonksiyonunu seçin
- Kumanda **Dışa aktar** sütununu gösterir.
- **Contour starting point** alanında **Grafiksel ayarla** öğesini seçin
- Çizilen kontur üzerinde başlangıç noktası seçin
- Kumanda, seçilen başlangıç noktasının koordinatlarını, işaretlenmiş konturu ve programlama yönünü gösterir.

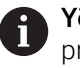

**Yönü tersine döndür** fonksiyonu ile konturu programlama yönünü ayarlayabilirsiniz.

- **Açık metin oluştur** fonksiyonunu seçin
- > Kumanda, tanımlanan verilere dayalı olarak konturu oluşturur.

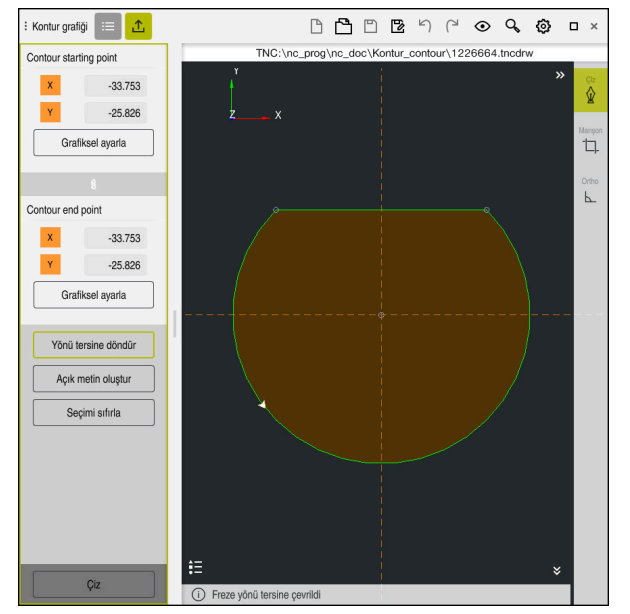

Tanımlı **Frezeleme yönü** ile **Dışa aktar** sütunundaki seçilen kontur elemanları

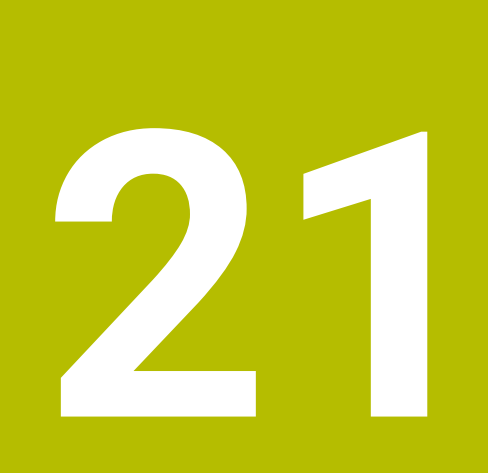

**ISO**

# **21.1 Temel bilgiler**

## **Uygulama**

DIN 66025/ISO 6983 normu evrensel NC söz dizimini tanımlar.

**Diğer bilgiler:** ["ISO örneği", Sayfa 634](#page-633-0)

TNC7NC programlarını desteklenen ISO söz dizimi elemanlarıyla yürütebilir ve düzenleyebilirsiniz.

## **Fonksiyon tanımı**

TNC7ISO programlarıyla bağlantılı olarak aşağıdaki seçenekleri sunar:

- Dosyaları kumandaya aktarma
	- **Ayrıntılı bilgiler:** Kurma ve işleme kullanıcı el kitabı
- Kumandada ISO programlarını düzenleme
	- **Diğer bilgiler:** ["ISO söz dizimi", Sayfa 636](#page-635-0)
	- Standartlaştırılmış ISO söz dizimine ek olarak HEIDENHAIN'e özgü döngüleri G fonksiyonları olarak programlayabilirsiniz.

**Diğer bilgiler:** ["Döngüler", Sayfa 654](#page-653-0)

Düz metin söz dizimi kullanarak ISO programlarında bazı NC fonksiyonlarını kullanabilirsiniz.

**Diğer bilgiler:** ["ISO'da düz metin fonksiyonları", Sayfa 656](#page-655-0)

Simülasyon yardımıyla NC programlarını test etme

**Diğer bilgiler:** ["Çalışma alanı Simülasyon", Sayfa 685](#page-684-0)

NC programlarını işleme **Ayrıntılı bilgiler:** Kurma ve işleme kullanıcı el kitabı

## **Bir ISO programının içerikleri**

ISO programı aşağıdaki gibi yapılandırılmıştır:

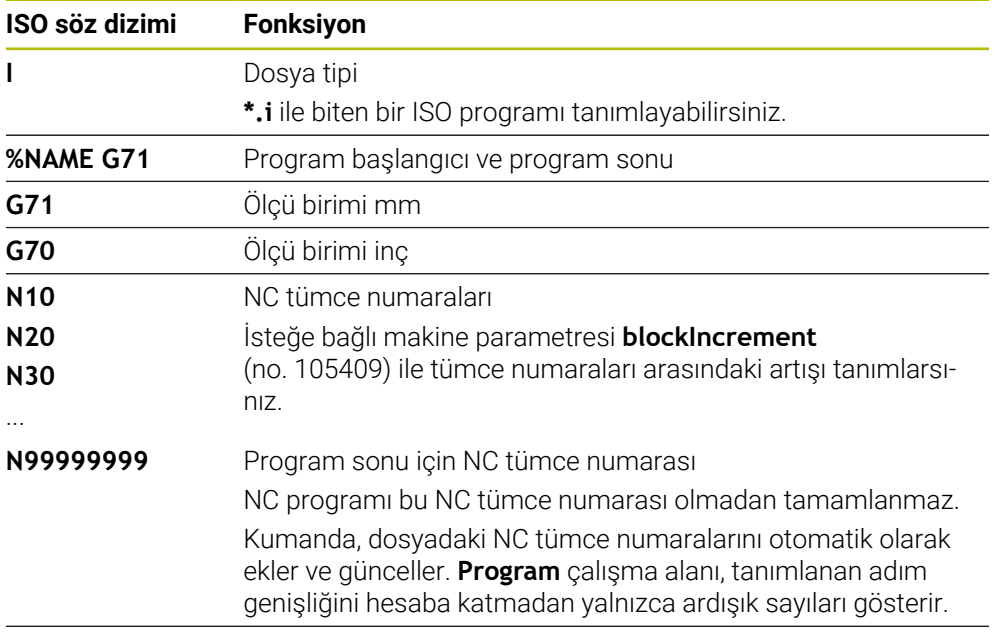

**G01 X+0 Y+0 ...** NC fonksiyonları

**Diğer bilgiler:** ["Bir NC programının içerikleri", Sayfa 122](#page-121-0)

# **Bir NC tümcesinin içerikleri**

## **N110 G01 G90 X+10 Y+0 G41 F3000 M3**

NC tümcesi aşağıdaki söz dizimi elemanlarını içerir:

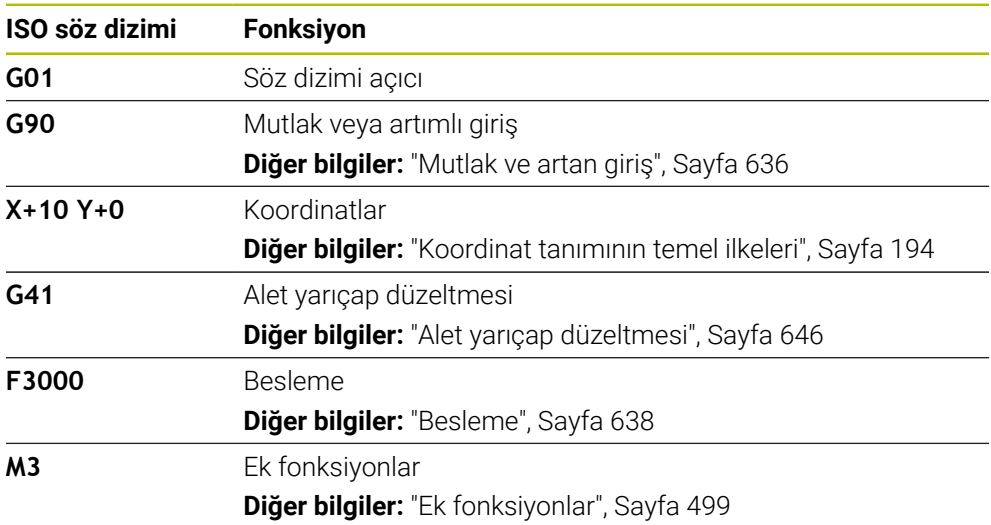

## <span id="page-633-0"></span>**ISO örneği**

### **Örnek görev 1338459**

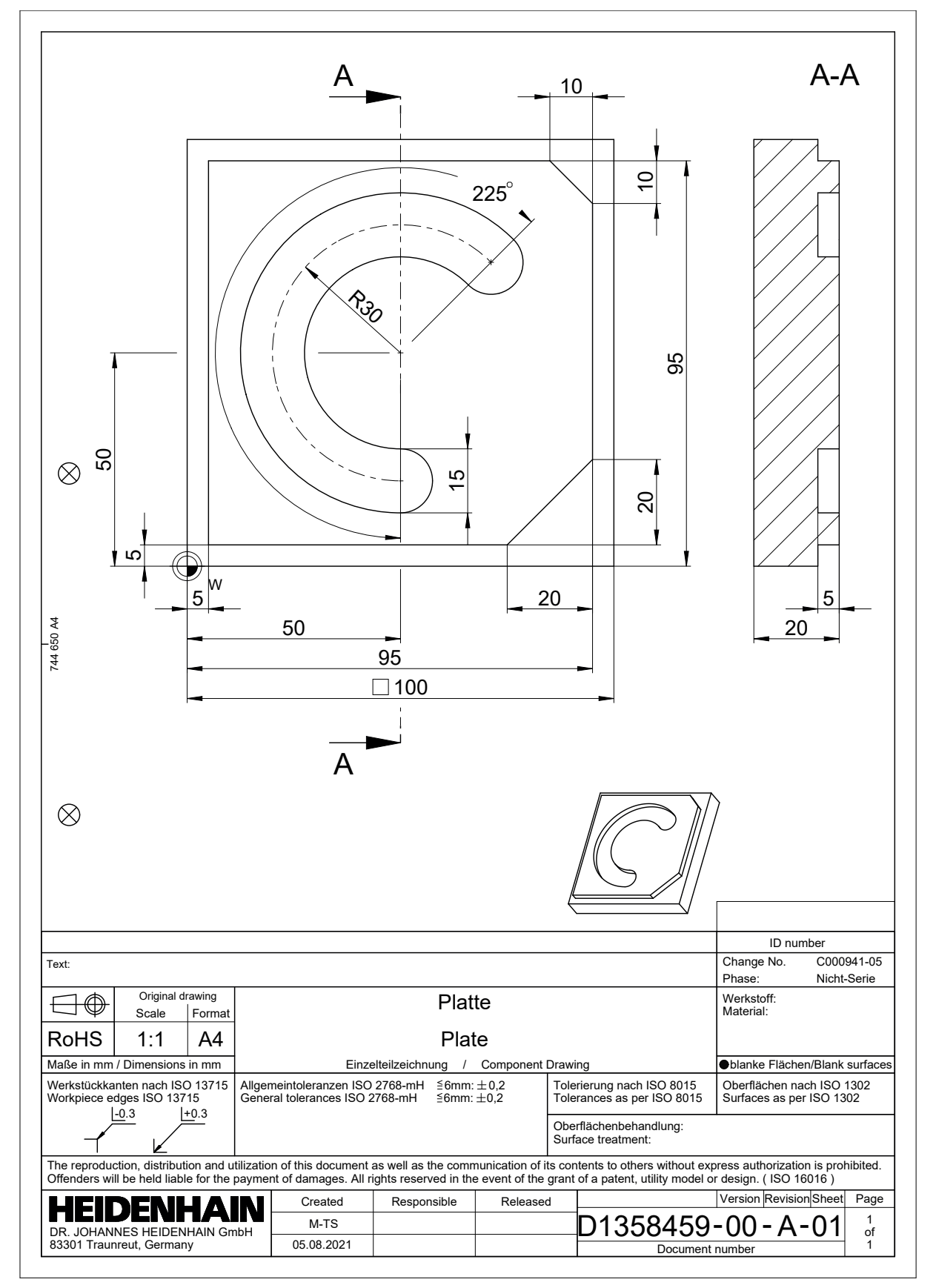

# **Örnek çözüm 1338459**

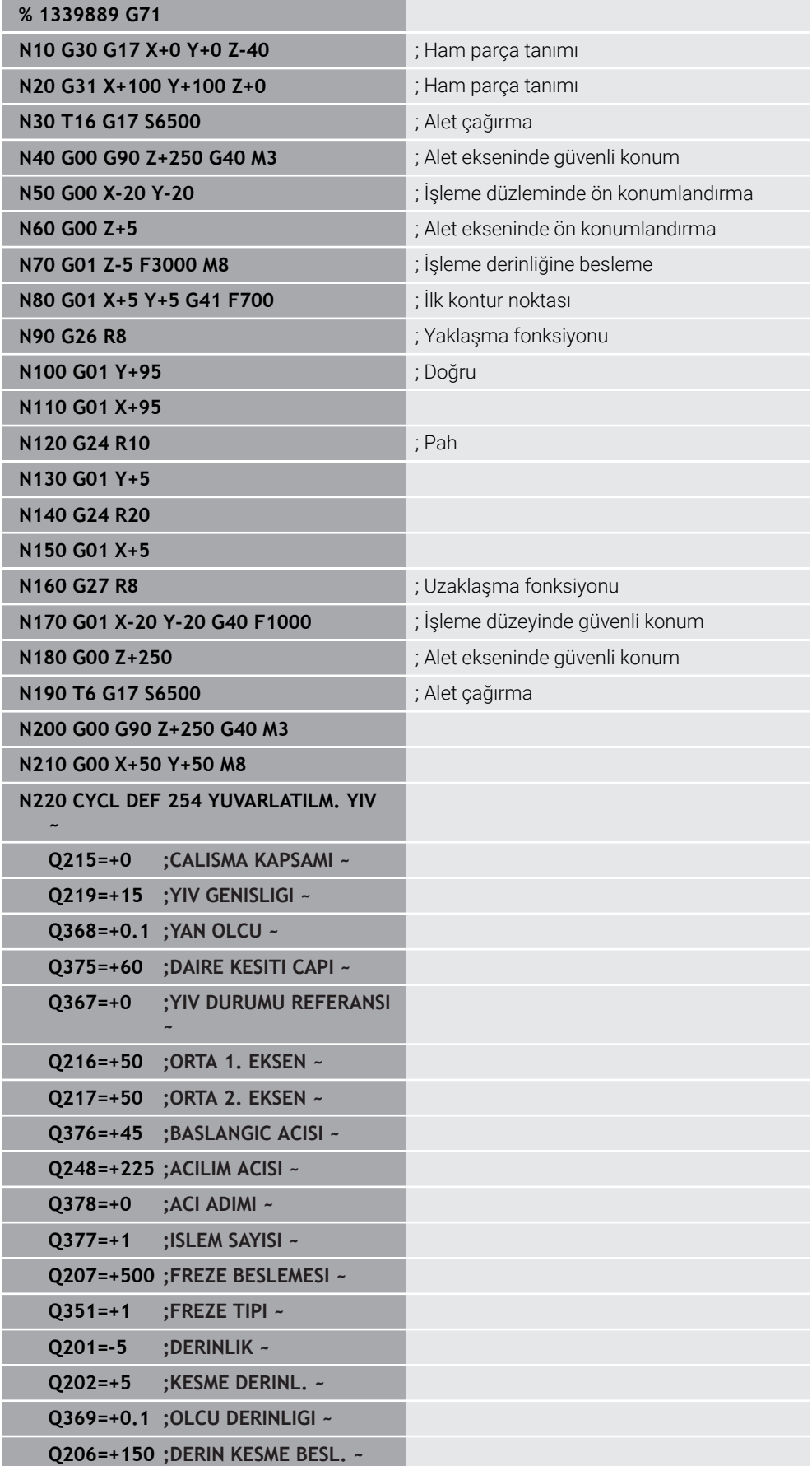

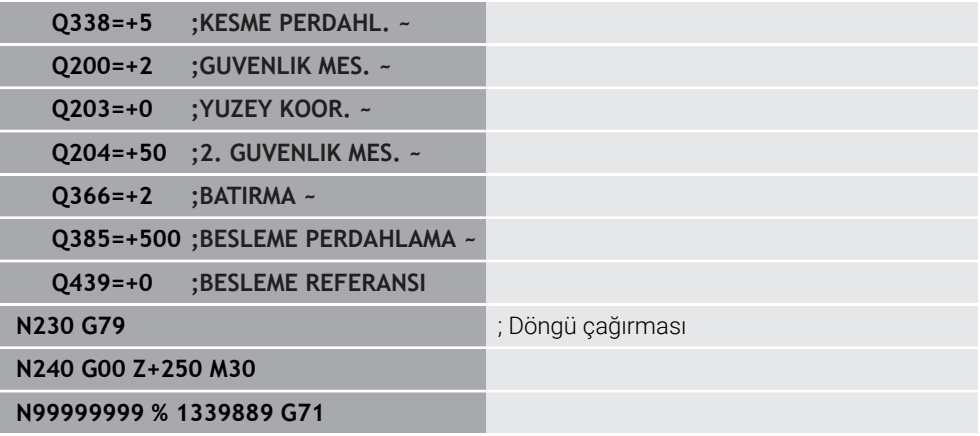

### **Uyarılar**

- Bir ISO programını herhangi bir metin düzenleyiciyle de düzenleyebilirsiniz, ör. **Leafpad**.
- Bir ISO programı içinde bir düz metin programını çağırabilirsiniz, ör. grafik programlamanın seçeneklerini kullanmak.

**Diğer bilgiler:** ["NC programı çağırma", Sayfa 644](#page-643-0) **Diğer bilgiler:** ["Grafiği programlama", Sayfa 613](#page-612-0)

Bir ISO programı içinde düz metin programı çağırabilirsiniz, ör. sadece düz metin programlama için mevcut NC fonksiyonlarını kullanmak için.

**Diğer bilgiler:** ["FUNCTION POLARKIN ile kutupsal kinematikli işleme", Sayfa 478](#page-477-0)

## <span id="page-635-1"></span><span id="page-635-0"></span>**21.2 ISO söz dizimi**

## **Mutlak ve artan giriş**

Kumanda aşağıdaki ölçümleri sunar:

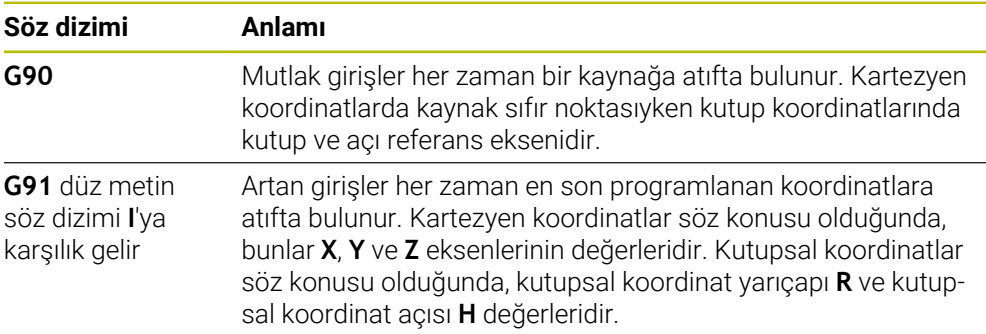

## <span id="page-636-0"></span>**Alet ekseni**

Bazı NC fonksiyonlarında, örneğin işleme düzlemini tanımlamak için bir alet ekseni seçebilirsiniz.

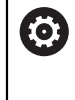

Kumanda işlevlerinin tamamına erişim yalnızca **Z** alet eksenini kullanırken mevcuttur, ör. örnek tanımı **PATTERN DEF**.

**X** ve **Y** alet eksenleri sınırlı şekilde ve makine üreticisi tarafından hazırlanmış ve yapılandırılmış olarak kullanılabilir.

Kumanda aşağıdaki alet eksenlerini ayırt eder:

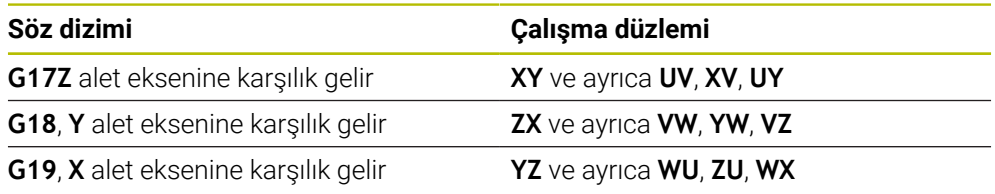

#### **Ham parça**

NC fonksiyonları **G30** ve **G31** ile NC programının simülasyonu için bir kübik ham parça tanımlarsınız.

Dikdörtgen prizmayı, sol alt ön köşeye bir MIN noktası ve sağ üst arka köşeye bir MAX noktası girerek tanımlayabilirsiniz.

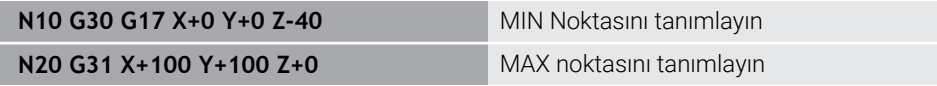

**G30** ve **G31** düz metin söz dizimi **BLK FORM 0.1** ve **BLK FORM 0.2**'ye karşılık gelir.

**Diğer bilgiler:** ["Ham parçayıBLK FORM ile tanımlama", Sayfa 168](#page-167-0)

**G17**,**G18** ve **G19** ile alet eksenini tanımlarsınız.

**Diğer bilgiler:** ["Alet ekseni", Sayfa 637](#page-636-0)

Düz metin söz dizimini aşağıdaki ham parçaları da tanımlayabilirsiniz:

- **BLK FORM CYLINDER** ile silindirik ham parça **Diğer bilgiler:** ["BLK FORM CYLINDER ile silindirik ham parça", Sayfa 172](#page-171-0)
- **BLK FORM ROTATION** ile döner simetrik ham parça **Diğer bilgiler:** ["BLK FORM ROTATION ile döner simetrik ham parça", Sayfa 173](#page-172-0)
- **BLK FORM FILE** ile ham parca olarak STL dosyası **Diğer bilgiler:** ["BLK FORM FILE ile ham parça olarak STL dosyası", Sayfa 174](#page-173-0)

## **Aletler**

## **Alet çağırma**

NC fonksiyonu **T** ile NC programından bir alet çağırırsınız. **T** düz metin söz dizimi **TOOL CALL**'a karşılık gelir. **Diğer bilgiler:** ["TOOL CALL ile alet çağırma", Sayfa 185](#page-184-0) **G17**,**G18** ve **G19** ile alet eksenini tanımlarsınız. **Diğer bilgiler:** ["Alet ekseni", Sayfa 637](#page-636-0)

## **Kesim verileri**

### **Mil devir sayısı**

Mil hızını **S**, dakikada U/dak birim mil devrinde tanımlarsınız.

Alternatif olarak, bir alet çağrısında sabit kesme hızını **VC** dakika başına metre m/dak olarak tanımlayabilirsiniz.

**N110 T1 G17 S( VC = 200 )** ; Sabit kesim hızıyla alet çağrısı

**Diğer bilgiler:** ["Mil devir sayısı S", Sayfa 189](#page-188-0)

#### <span id="page-637-0"></span>**Besleme**

Doğrusal eksenler için beslemeyi dakika başına milimetre mm/dak olarak tanımlarsınız.

İnç programlarında besleme hızını 1/10 inç/dak olarak tanımlamanız gerekir.

Döner eksenler için beslemeyi dakika başına derece °/dak olarak tanımlarsınız.

Beslemeyi üç ondalık basamakla tanımlayabilirsiniz.

**Diğer bilgiler:** ["Besleme F", Sayfa 190](#page-189-0)

## **Alet tanımı**

 $\mathbf i$ 

Bir aletin ölçümlendirmelerini tanımlamak için NC fonksiyonu **G99**'u kullanabilirsiniz.

Makine el kitabını dikkate alın!

**G99**'un alet tanımı makineye bağlı bir fonksiyondur. HEIDENHAIN, alet tanımlama için **G99** yerine alet yönetimi kullanılmasını

önerir!

**110 G99 T3 L+10 R+5** ; Alet tanımlama

**G99** düz metin söz dizimi **TOOL DEF**'e karşılık gelir. **Diğer bilgiler:** ["TOOL DEF ile alet ön seçimi", Sayfa 191](#page-190-0)

## **Alet ön seçimi**

NC fonksiyonu **G51** ile kumanda, haznede bir aleti hazırlar, bu da alet değiştirme süresini azaltır.

 $\mathbf i$ 

Makine el kitabını dikkate alın! **G99** ile alet ön seçimi makineye bağlı bir fonksiyondur.

**110 G51 T3** is a second of the second of the second the second to a second the second to a second to a second to  $\frac{1}{2}$  and  $\frac{1}{2}$  and  $\frac{1}{2}$  and  $\frac{1}{2}$  and  $\frac{1}{2}$  and  $\frac{1}{2}$  and  $\frac{1}{2}$  and  $\frac{1}{2}$ 

**G51** düz metin söz dizimi **TOOL DEF**'e karşılık gelir. **Diğer bilgiler:** ["TOOL DEF ile alet ön seçimi", Sayfa 191](#page-190-0)

## **Hat fonksiyonları**

#### **Doğru**

 $\mathbf i$ 

#### **Kartezyen koordinatlar**

NC fonksiyonları **G00** ve **G01** ile hızlı geçişte veya istenen yönde işleme besleme hızı ile düz bir sapma hareketi programlarsınız.

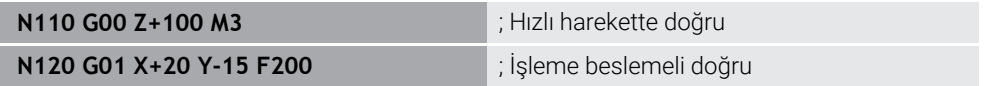

Bir sayı değeriyle programlanan besleme, yeni bir beslemenin programlandığı NC tümcesine kadar geçerlidir. **G00** sadece programlandığı NC tümcesi için geçerlidir. **G00** içeren NC tümcesinden sonra sayı değeriyle en son programlanan besleme geçerlidir.

Hızlı hareketleri çok yüksek sayısal değerler aracılığıyla değil, yalnızca NC fonksiyonu **G00** ile programlayın. Sadece bu prosedürle hızlı geçişin tümce olarak etkili olması sağlanır ve hızlı geçişi işleme beslemesinden ayrı olarak ayarlayabilirsiniz.

**G00** ve **G01**, **FMAX** ve **F** ile düz metin söz dizimi **L**'ye karşılık gelir. **Diğer bilgiler:** ["doğru L", Sayfa 203](#page-202-0)

#### **Kutupsal koordinatlar**

NC fonksiyonları **G10** ve **G11** ile hızlı geçişte veya istenen yönde işleme besleme hızı ile düz bir sapma hareketi programlarsınız.

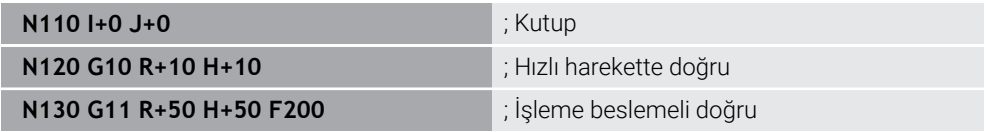

Kutup koordinat yarıçapı **R** düz metin söz dizimi **PR**'ye karşılık gelir.

Kutup koordinat açısı **H** düz metin söz dizimi **PA**'ya karşılık gelir.

**G10** ve **G11**, **FMAX** ve **F** ile düz metin söz dizimi **LP**'ye karşılık gelir. **Diğer bilgiler:** ["Doğru LP", Sayfa 221](#page-220-0)

#### **Pah**

NC fonksiyonu **G24** ile iki doğru arasına bir pah ekleyebilirsiniz. Pah boyutu, doğruları kullanarak programladığınız kesişim noktasını ifade eder.

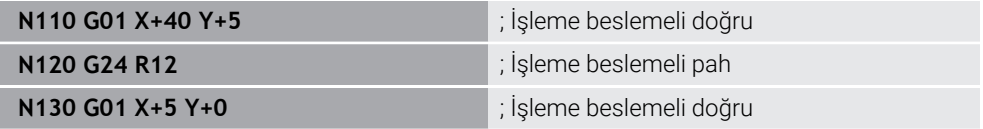

Sözdizimi elemanı **R**'den sonraki değer pah boyutuna karşılık gelir.

**G24**, düz metin söz dizimi **CHF**'ye karşılık gelir.

**Diğer bilgiler:** ["Pah CHF", Sayfa 205](#page-204-0)

## **Yuvarlaklık**

NC fonksiyonu **G25** ile iki doğru arasına bir yuvarlama ekleyebilirsiniz. Yuvarlama, doğruları kullanarak programladığınız kesişim noktasını ifade eder.

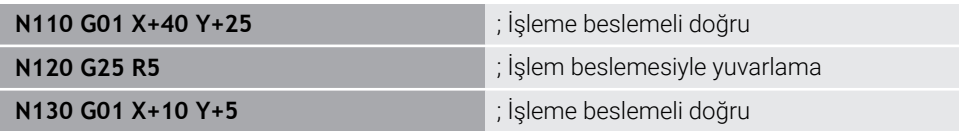

**G25**, düz metin söz dizimi **RND**'ye karşılık gelir.

Sözdizimi elemanı **R**'den sonraki değer yarıçapa karşılık gelir. **Diğer bilgiler:** ["Yuvarlama RND", Sayfa 206](#page-205-0)

#### **Daire merkez noktası**

#### **Kartezyen koordinatlar**

NC fonksiyonları **I**,**J** ve **K** veya **G29** ile daire merkezi noktasını tanımlarsınız.

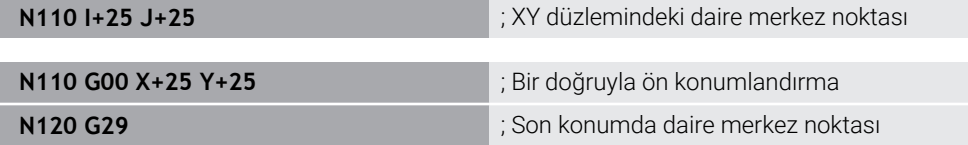

#### $\blacksquare$  **I**, **J** ve **K**

Bu NC tümcesinde daire merkez noktasını tanımlarsınız.

**G29**

i

Kumanda son programlanan konumu daire merkez noktası olarak kabul eder.

**I**, **J** ve **K** veya **G29**, eksen değerleri olan veya olmayan düz metin söz dizimi **CC**'ye karşılık gelir.

**Diğer bilgiler:** ["Daire merkez noktası CC", Sayfa 207](#page-206-0)

**X** ve **Y** eksenlerinde daire merkez noktasını tanımlamak için **I** ve **J** kullanın. **Z** eksenini tanımlamak için **K**'yi programlayın. **Diğer bilgiler:** ["Başka bir düzlemde dairesel hat", Sayfa 218](#page-217-0)

#### **Kutupsal koordinatlar**

NC fonksiyonları **I**, **J** ve **K** veya **G29** ile bir kutup tanımlarsınız. Tüm kutup koordinatları kutbu ifade eder.

#### **N110 I+25 J+25 in the contract of the contract of the contract of the contract of the contract of the contract of the contract of the contract of the contract of the contract of the contract of the contract of the contr**

**I**, **J** ve **K**

Bu NC tümcesinde kutbu tanımlarsınız.

**G29**

Kumanda son programlanan konumu kutup olarak kabul eder.

**I**, **J** ve **K** veya **G29**, eksen değerleri olan veya olmayan düz metin söz dizimi **CC**'ye karşılık gelir.

**Diğer bilgiler:** ["Kutup koordinatları sıfır noktası Pol CC", Sayfa 220](#page-219-0)

## **Daire merkezi etrafındaki dairesel yörünge**

#### **Kartezyen koordinatlar**

NC fonksiyonları **G02**, **G03** ve **G05** ile daire merkez noktası etrafında bir dairesel yol programlarsınız.

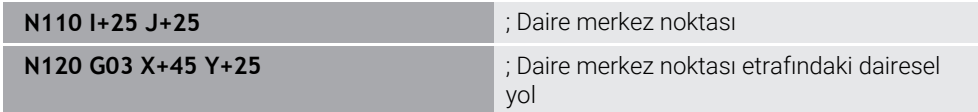

**G02**

Daire yolu saat yönünde **DR-** ile düz metin söz dizimi **C**'ye karşılık gelir.

**G03**

Daire yolu saat yönünün tersine **DR+** ile düz metin söz dizimi **C**'ye karşılık gelir.

**G05**

Dönme yönü olmayan dairesel yol **DR**'siz düz metin söz dizimi **C**'ye karşılık gelir. Kumanda programlanan son dönüş yönünü kullanır.

**Diğer bilgiler:** ["Dairesel hat C ", Sayfa 209](#page-208-0)

#### **Kutupsal koordinatlar**

NC fonksiyonları **G12**, **G13** ve **G15** ile tanımlı bir kutup etrafında dairesel bir yol programlayabilirsiniz.

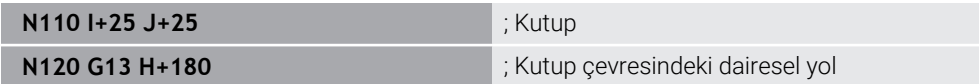

**G12**

Daire yolu saat yönünde **DR-** ile düz metin söz dizimi **CP**'ye karşılık gelir.

**G13**

Daire yolu saat yönünün tersine **DR+** ile düz metin söz dizimi **CP**'ye karşılık gelir.

**G15**

Dönme yönü olmayan dairesel yol **DR**'siz düz metin söz dizimi **CP**'ye karşılık gelir. Kumanda programlanan son dönüş yönünü kullanır.

Kutup koordinat açısı **H** düz metin söz dizimi **PA**'ya karşılık gelir.

**Diğer bilgiler:** ["CC kutbu etrafında Dairesel hat CP", Sayfa 223](#page-222-0)

## **Tanımlı yarıçapa sahip dairesel hat**

#### **Kartezyen koordinatlar**

NC fonksiyonları **G02**, **G03** ve **G05** ile tanımlı bir yarıçapla dairesel bir yol programlarsınız. Bir yarıçap bilgisi programladığınızda kumanda bir daire merkez noktasına ihtiyaç duymaz.

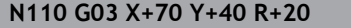

**N110 G03 X+70 Y+40 R+20** ; Tanımlı yarıçapa sahip dairesel hat

**G02** n.

Daire yolu saat yönünde **DR-** ile düz metin söz dizimi **CR**'ye karşılık gelir.

**G03**

Daire yolu saat yönünün tersine **DR+** ile düz metin söz dizimi **CR**'ye karşılık gelir.

**G05**

Dönme yönü olmayan dairesel yol **DR**'siz düz metin söz dizimi **CR**'ye karşılık gelir. Kumanda programlanan son dönüş yönünü kullanır.

**Diğer bilgiler:** ["Dairesel hat CR", Sayfa 211](#page-210-0)

## **Tanjantsal bağlantıya sahip dairesel hat**

#### **Kartezyen koordinatlar**

NC fonksiyonu **G06** ile önceki yol fonksiyonuna teğetsel bir bağlantıyla dairesel bir yol programlarsınız.

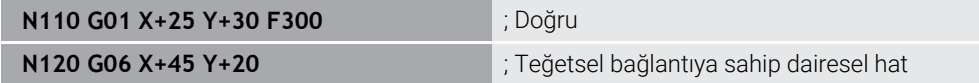

**G06** düz metin söz dizimi **CT**'ye karşılık gelir.

**Diğer bilgiler:** ["Dairesel hat CT", Sayfa 213](#page-212-0)

#### **Kutupsal koordinatlar**

NC fonksiyonu **G16** ile önceki yol fonksiyonuna teğetsel bir bağlantıyla dairesel bir yol programlarsınız.

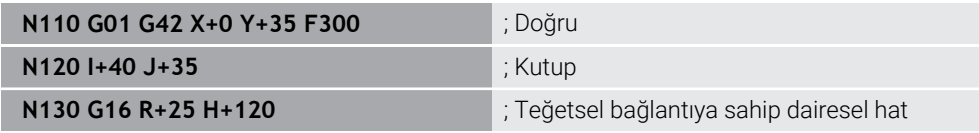

Kutup koordinat yarıçapı **R** düz metin söz dizimi **PR**'ye karşılık gelir.

Kutup koordinat açısı **H** düz metin söz dizimi **PA**'ya karşılık gelir.

**G16** düz metin söz dizimi **CTP**'ye karşılık gelir.

**Diğer bilgiler:** ["dairesel hat CTP", Sayfa 225](#page-224-0)

#### **Kontura hareket edin ve çıkın**

NC fonksiyonları **G26** ve **G27** ile bir daire segmentinin yardımıyla kontura yaklaşabilir veya konturu bırakabilirsiniz.

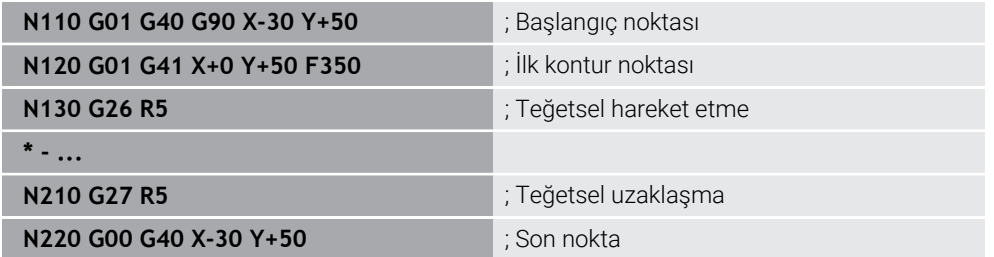

HEIDENHAIN daha güçlü NC fonksiyonları **APPR** ve **DEP** kullanılmasını önerir. Bu NC fonksiyonları bazen kontura yaklaşmak ve konturdan çıkmak için ör. birkaç NC tümcesini bir araya getirir.

**G41** ve **G42** düz metin söz dizimi **RL** ve **RR**'ye karşılık gelir.

**Diğer bilgiler:** ["Kartezyen koordinatlarıyla yaklaşma ve uzaklaşma fonksiyonları",](#page-232-0) [Sayfa 233](#page-232-0)

NC fonksiyonları **APPR** ve **DEP**'i kutup koordinatlarıyla da programlayabilirsiniz.

**Diğer bilgiler:** ["Kutup koordinatlarıyla yaklaşma ve uzaklaşma fonksiyonları",](#page-246-0) [Sayfa 247](#page-246-0)

## **Programlama teknikleri**

#### **Alt programlar ve program bölümü tekrarları**

Programlama teknikleri bir NC programının yapılandırılmasına ve gereksiz tekrarlardan kaçınmasına yardımcı olur. Alt programları kullanarak, ör. birden fazla alet için makine ile işleme konumlarını yalnızca bir kez tanımlarsınız. Program bölümü tekrarlarıyla ardışık NC tümcelerini veya program dizilerinin çok defa programlanmasını önlersiniz. Her iki programlama tekniğinin kombinasyonu ve yuvalanması daha kısa NC programlarının oluşturulmasını ve gerekirse değişikliklerin yalnızca birkaç merkezi noktada yapılmasını sağlar.

**Diğer bilgiler:** ["LBL etiketli alt programlar ve program tekrarları", Sayfa 260](#page-259-0)

#### **Etiket tanımlama**

NC fonksiyonu **G98** ile NC programında yeni bir etiket tanımlarsınız.

Her etiket, bir numara veya isim kullanılarak NC programında açıkça tanımlanabilir olmalıdır. NC programında iki kez bir sayı veya ad varsa kumanda NC tümcesinden önce bir uyarı gösterir.

**M30** veya **M2**'den sonra bir etiket programlarsanız etiket bir alt programa karşılık gelir. Alt programları her zaman **G98 L0** ile tamamlamanız gerekir. Bu sayı, NC programında istediğiniz sıklıkta görünebilen tek sayıdır.

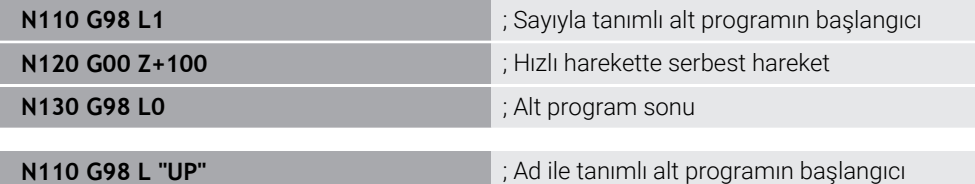

**G98 L** düz metin söz dizimi **LBL**'ye karşılık gelir.

**Diğer bilgiler:** ["LBL SET ile etiket tanımlayın", Sayfa 260](#page-259-1)

#### **Alt programı çağır**

NC fonksiyonu **L** ile **M30** veya **M2**'den sonra programlanmış bir alt programı çağırırsınız.

Kumanda NC fonksiyonu **L**'yi okuduğunda, tanımlanan etikete atlar ve bu NC tümcesindenNC programını işlemeye devam eder. Kumanda **G98 L0**'yi okuduğunda, **L**'nin çağrılmasından sonra bir sonraki NC tümcesine geri atlar.

**N110 L1** ; Alt programı çağır

**G98** olmayan **LBL** düz metin söz dizimi **CALL LBL**'ye karşılık gelir.

**Diğer bilgiler:** ["CALL LBL ile etiket çağırma", Sayfa 261](#page-260-0)

#### **Program bölümü tekrarı**

Program bölümü tekrarı ile bir program bölümünü istediğiniz sıklıkta tekrarlayabilirsiniz. Program bölümü **G98 L** etiket tanımıyla başlamalı ve **L** ile tamamlanmalıdır. Ondalık virgülünden sonraki sayıyla isteğe bağlı olarak kumandanın bu programı ne sıklıkta tekrarlayacağını tanımlayabilirsiniz.

**N110 L1.2** ; etiket 1 iki kere çağırma

**98** olmayan **L** ve ondalık virgülünden sonraki sayı, düz metin söz dizimi **CALL LBL REP**'e karşılık gelir.

**Diğer bilgiler:** ["Program bölümü-tekrarlar", Sayfa 263](#page-262-0)

#### **Seçim fonksiyonları**

**Diğer bilgiler:** ["Seçim fonksiyonları", Sayfa 264](#page-263-0)

## <span id="page-643-0"></span>**NC programı çağırma**

NC fonksiyonu **%** ile bir NC programı içinden başka, ayrı bir NC programı çağırabilirsiniz.

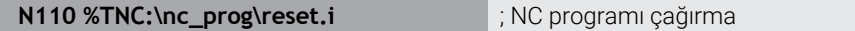

**%** düz metin söz dizimi **CALL PGM**'ye karşılık gelir.

**Diğer bilgiler:** ["PGM CALL ile NC programı çağırma ", Sayfa 264](#page-263-1)

#### **NC programında sıfır noktası tablosunu etkinleştirin**

NC fonksiyonu **%:TAB:** ile bir NC programından bir sıfır noktası tablosu etkinleştirebilirsiniz.

**N110 %:TAB: "TNC:\table\zeroshift.d"** ; Sıfır noktası tablosunun etkinleştirilmesi

**%:TAB:** düz metin söz dizimi **SEL TABLE**'a karşılık gelir.

**Diğer bilgiler:** ["sıfır noktası tablosu NC programında", Sayfa 293](#page-292-0)

#### **Nokta tablosunu seç**

NC fonksiyonu **%:PAT:** ile bir NC programından bir nokta tablosunu etkinleştirebilirsiniz.

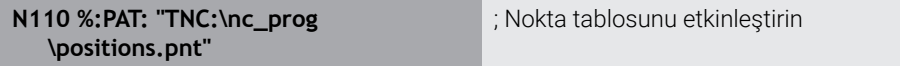

**%: PAT:** düz metin söz dizimi **SEL PATTERN**'e karşılık gelir.

#### **Kontur tanımlamalı NC programını seçin**

NC fonksiyonu **%:CNT:** ile bir NC programından kontur tanımına sahip başka bir NC programı seçebilirsiniz.

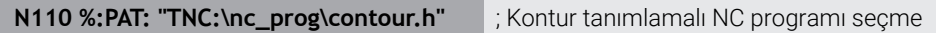

**Diğer bilgiler:** ["Grafiği programlama", Sayfa 613](#page-612-0)

**%: CNT:** düz metin söz dizimi **SEL CONTOUR**'a karşılık gelir.

#### **NC programını seçin ve çağırın**

NC fonksiyonu **%:PGM:** ile farklı, ayrı bir NC programı seçebilirsiniz. NC fonksiyonu **%<>%** ile etkin NC programında farklı bir noktada seçilen NC programını çağırırsınız.

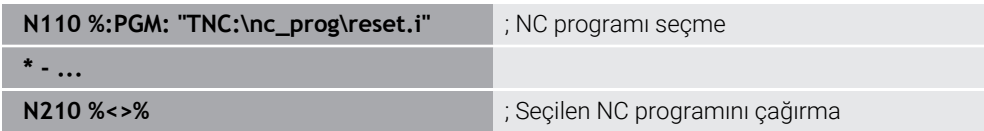

**%:PGM:** ve **%<>%** düz metin söz dizimi **SEL PGM** ve **CALL SELECTED PGM**'ye karşılık gelir.

**Diğer bilgiler:** ["PGM CALL ile NC programı çağırma ", Sayfa 264](#page-263-1)

**Diğer bilgiler:** ["NC programını seçin ve SEL PGM ve CALL SELECTED PGM ",](#page-265-0) [Sayfa 266](#page-265-0)

#### **NC programını döngü olarak tanımlama**

NC fonksiyonu **G: :** ile bir NC programından işleme döngüsü olarak başka bir NC programı tanımlayabilirsiniz.

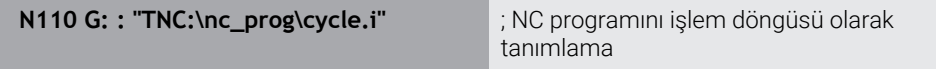

**G: :** düz metin söz dizimi **SEL CYCLE**'a karşılık gelir.

**Ayrıntılı bilgi:** İşleme döngüleri kullanıcı el kitabı

#### **Döngü çağrısı**

Malzeme kaldıran döngüleri NC programında sadece tanımlamanız değil, aynı zamanda çağırmanız gerekir. Çağrı, NC programında en son tanımlanan çalışma döngüsünü baz alır.

Kumanda bir döngüyü çağırmak için aşağıdaki seçenekleri sunar:

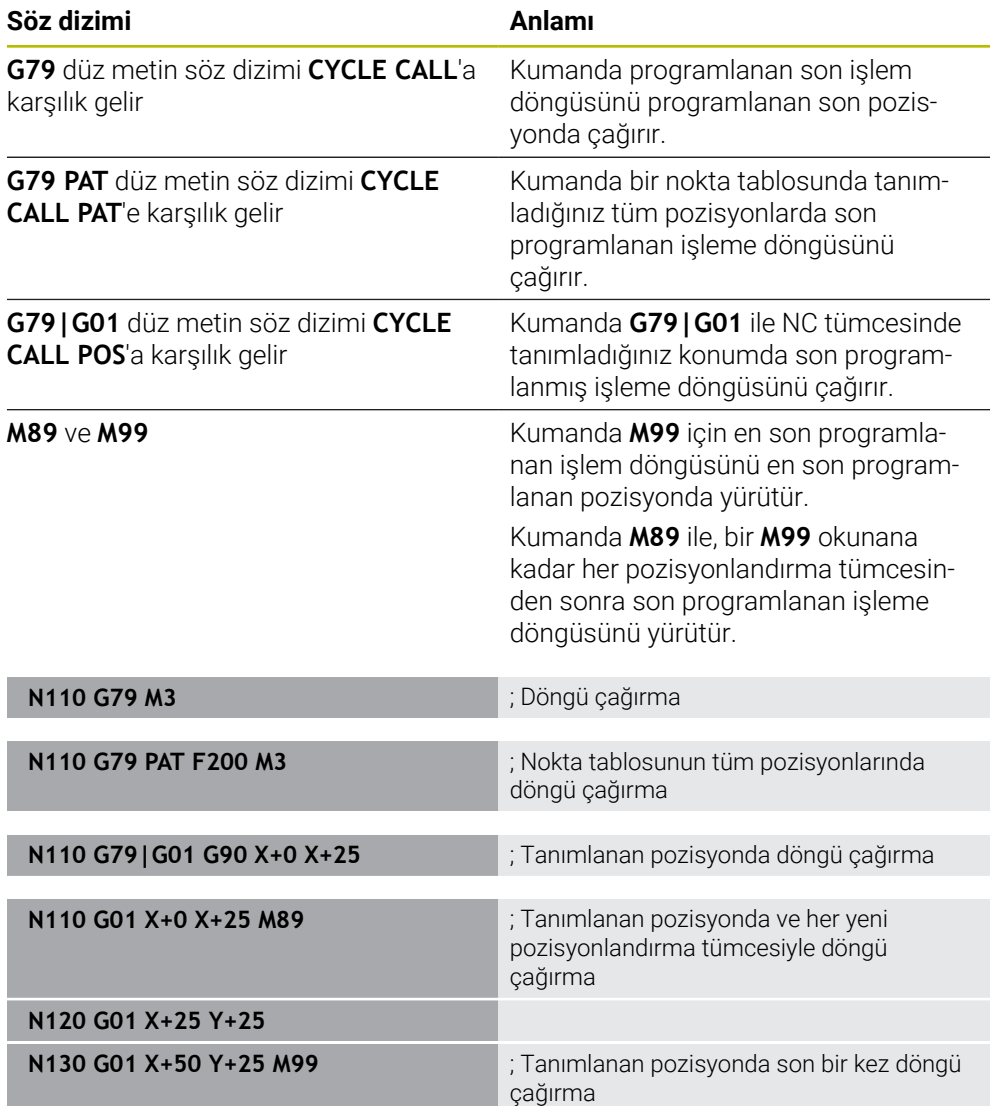

**Ayrıntılı bilgi:** İşleme döngüleri kullanıcı el kitabı

## <span id="page-645-0"></span>**Alet yarıçap düzeltmesi**

Alet yarıçap düzeltmesi etkin olduğunda, kumanda artık NC programındaki pozisyonları alet merkeziyle değil, alet kesme kenarıyla ilişkilendirir.

Bir NC tümcesi aşağıdaki alet yarıçapı düzeltmelerini içerebilir:

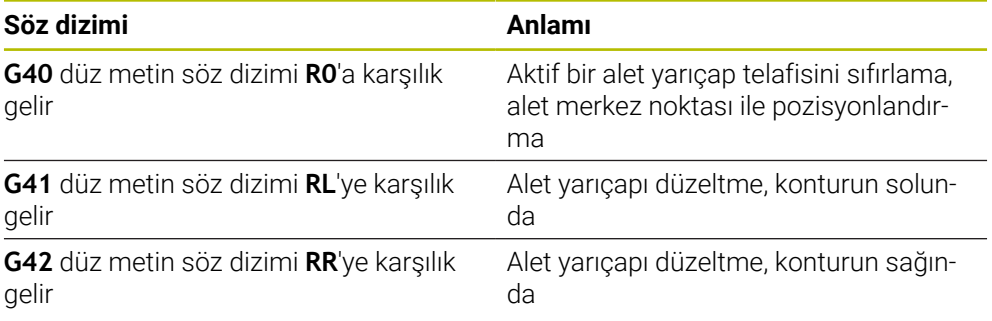

**Diğer bilgiler:** ["Alet yarıçap düzeltmesi", Sayfa 360](#page-359-0)

## **Ek fonksiyonlar**

Ek fonksiyonlarla kumandanın fonksiyonlarını etkinleştirebilir veya devre dışı bırakabilir ve kumandanın davranışını etkileyebilirsiniz.

**Diğer bilgiler:** ["Ek fonksiyonlar", Sayfa 499](#page-498-0)

**G38** düz metin söz dizimi **STOP**'a karşılık gelir.

**Diğer bilgiler:** ["Ek fonksiyonlarM ve STOP ", Sayfa 500](#page-499-0)

## **Değişken programlaması**

Kumanda ISO programları dahilinde değişken programlama için aşağıdaki seçenekleri sunar:

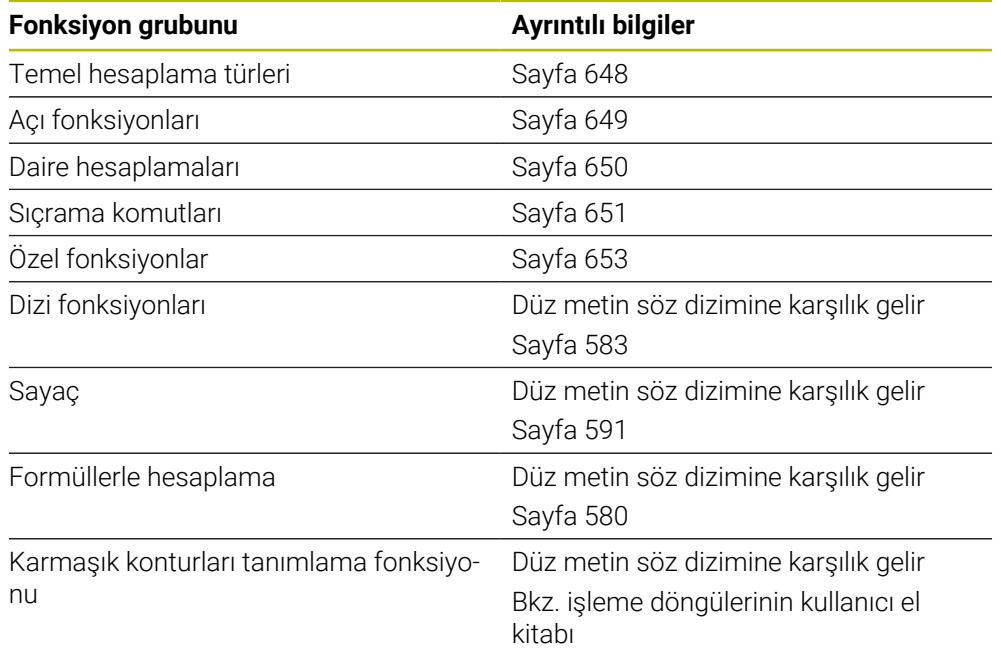

Kumanda **Q**, **QL**, **QR** ve **QS** değişken türlerini birbirinden ayırır.

**Diğer bilgiler:** ["programlama", Sayfa 543](#page-542-0)

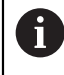

Değişken programlamanın tüm NC fonksiyonlarıISO programlarında değildir, ör. SQL talimatlarıyla tablo erişimleri.

**Diğer bilgiler:** ["SQL talimatlarıyla tablo erişimi", Sayfa 592](#page-591-0)

## <span id="page-647-0"></span>**Temel hesaplama türleri**

NC programındaki değerleri hesaplamak için **D01** ile **D05** arasındaki fonksiyonları kullanabilirsiniz. Değişkenleri hesaplamak istiyorsanız önce **D00** fonksiyonunu kullanarak her değişkene bir ilk değer atamanız gerekir.

Kumanda aşağıdaki fonksiyonları sunar:

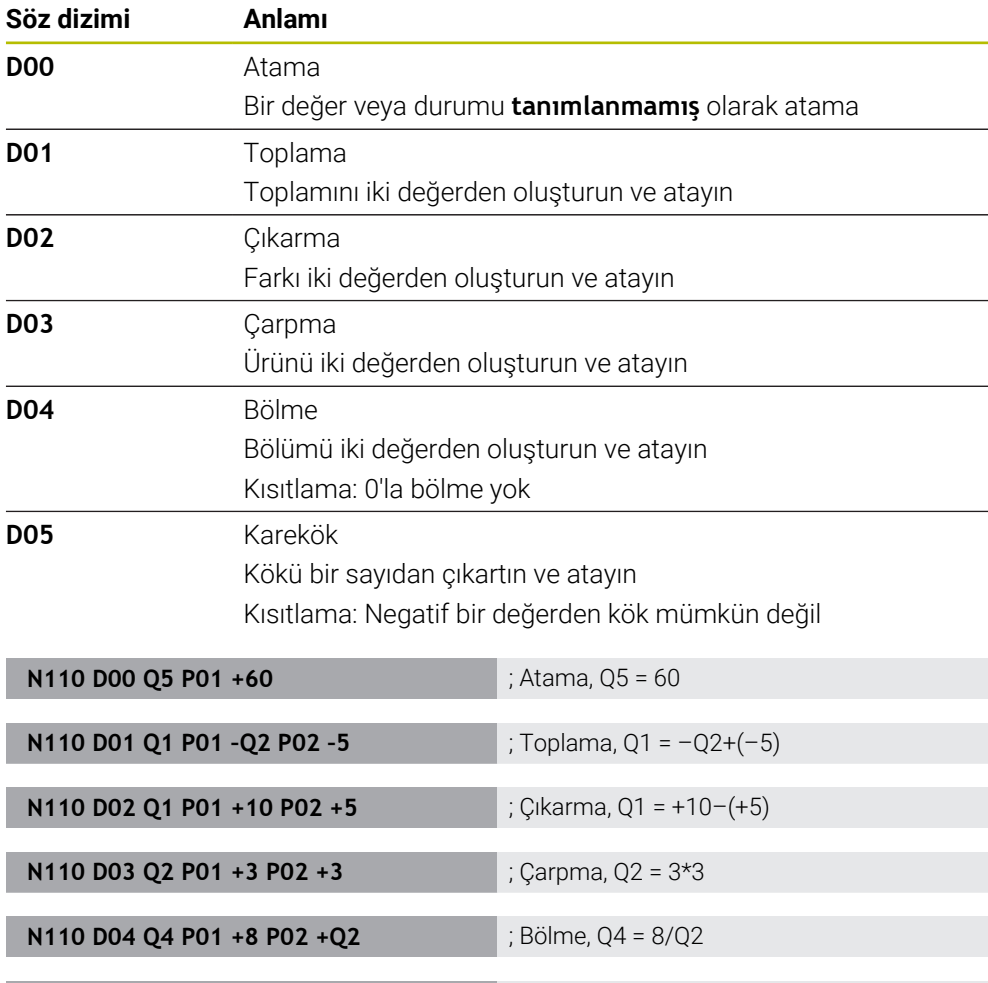

**D** düz metin söz dizimi **FN**'ye karşılık gelir.

ISO söz diziminin sayıları düz metin söz diziminin sayılarına karşılık gelir.

**P01**, **P02** vb. yer tutucu olarak geçer, ör. düz metin söz diziminde kumandayı gösteren işlem işaretleri.

**Diğer bilgiler:** ["Klasör Temel hesaplama türleri", Sayfa 556](#page-555-0)

**N110 D05 Q20 P01 4** ; Karekök, Q20 =√4

HEIDENHAIN, NC tümcesinde birden çok hesaplama adımı programladığınız için doğrudan formül girişi önerir. **Diğer bilgiler:** ["NC programındaki formül", Sayfa 580](#page-579-0)

A
# **Açı fonksiyonları**

Bu fonksiyonları, örneğin değişken üçgen konturları programlamak için açı fonksiyonlarını hesaplamak için kullanabilirsiniz. Kumanda aşağıdaki fonksiyonları sunar:

**Söz dizimi Anlamı D06** Sinüs Açının sinüsünü derece cinsinden hesaplayın ve atayın **D07** Kosinüs Açının kosinüsünü derece cinsinden belirleyin ve atayın **D08** Kareler toplamının kökü Uzunluğu iki değerden oluşturun ve atayın, ör. üçgenin üçüncü tarafını hesaplayın **D13** Açı Açıyı arctan ile karşı kenar ve komşu kenarı veya açının (0 < açı < 360°) sinüs ve kosinüsünü bulma ve atama **N110 D06 Q20 P01 -Q5** ; Sinüs, Q20 = sin(-Q5) **N110 D07 Q21 P01 -Q5** ; Kosinüs, Q21 = cos(-Q5) **N110 D08 Q10 P01 +5 P02 +4** ; Kareler toplamının kökü, Q10 = √(52+42)

**D** düz metin söz dizimi **FN**'ye karşılık gelir.

A

ISO söz diziminin sayıları düz metin söz diziminin sayılarına karşılık gelir.

**N110 D13 Q20 P01 +10 P02 –Q1** ; Açı, Q20 = arctan(25/–Q1)

**P01**, **P02** vb. yer tutucu olarak geçer, ör. düz metin söz diziminde kumandayı gösteren işlem işaretleri.

**Diğer bilgiler:** ["Klasör Açı fonksiyonları", Sayfa 558](#page-557-0)

HEIDENHAIN, NC tümcesinde birden çok hesaplama adımı programladığınız için doğrudan formül girişi önerir. **Diğer bilgiler:** ["NC programındaki formül", Sayfa 580](#page-579-0)

### **Daire hesaplaması**

Bu fonksiyonlarla üç veya dört daire noktasının koordinatlarından daire merkez noktasını ve daire yarıçapını hesaplayabilirsiniz, yani ör. kısmi bir dairenin konumu ve boyutu.

Kumanda aşağıdaki fonksiyonları sunar:

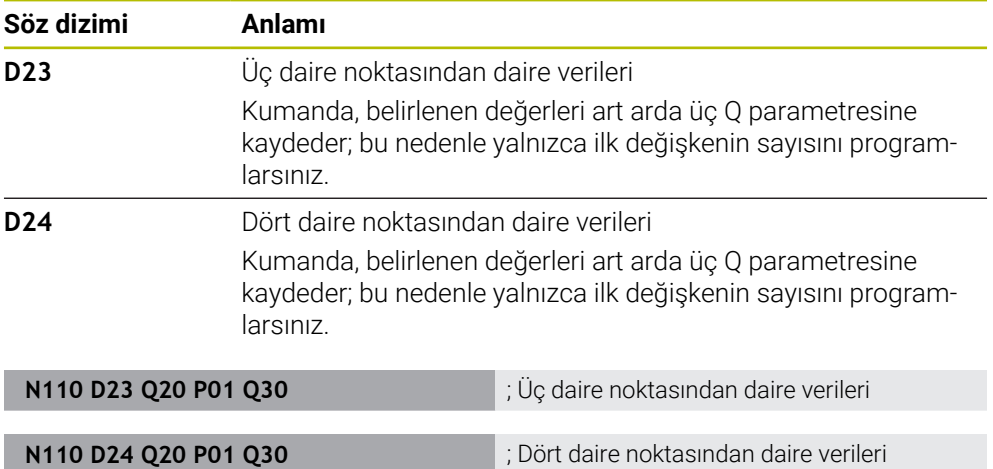

**D** düz metin söz dizimi **FN**'ye karşılık gelir.

ISO söz diziminin sayıları düz metin söz diziminin sayılarına karşılık gelir.

**P01**, **P02** vb. yer tutucu olarak geçer, ör. düz metin söz diziminde kumandayı gösteren işlem işaretleri.

**Diğer bilgiler:** ["Klasör Daire hesaplaması", Sayfa 560](#page-559-0)

### **Sıçrama komutları**

Eğer-ise kararlarında kumanda bir değişkeni veya sabit değeri başka bir değişken veya sabit değerle karşılaştırır. Koşul karşılanırsa kumanda, koşuldan arkasında programlanan etikete atlar.

Koşul yerine getirilmemişse kumanda, bir sonraki NC tümcesini işler.

Kumanda aşağıdaki fonksiyonları sunar:

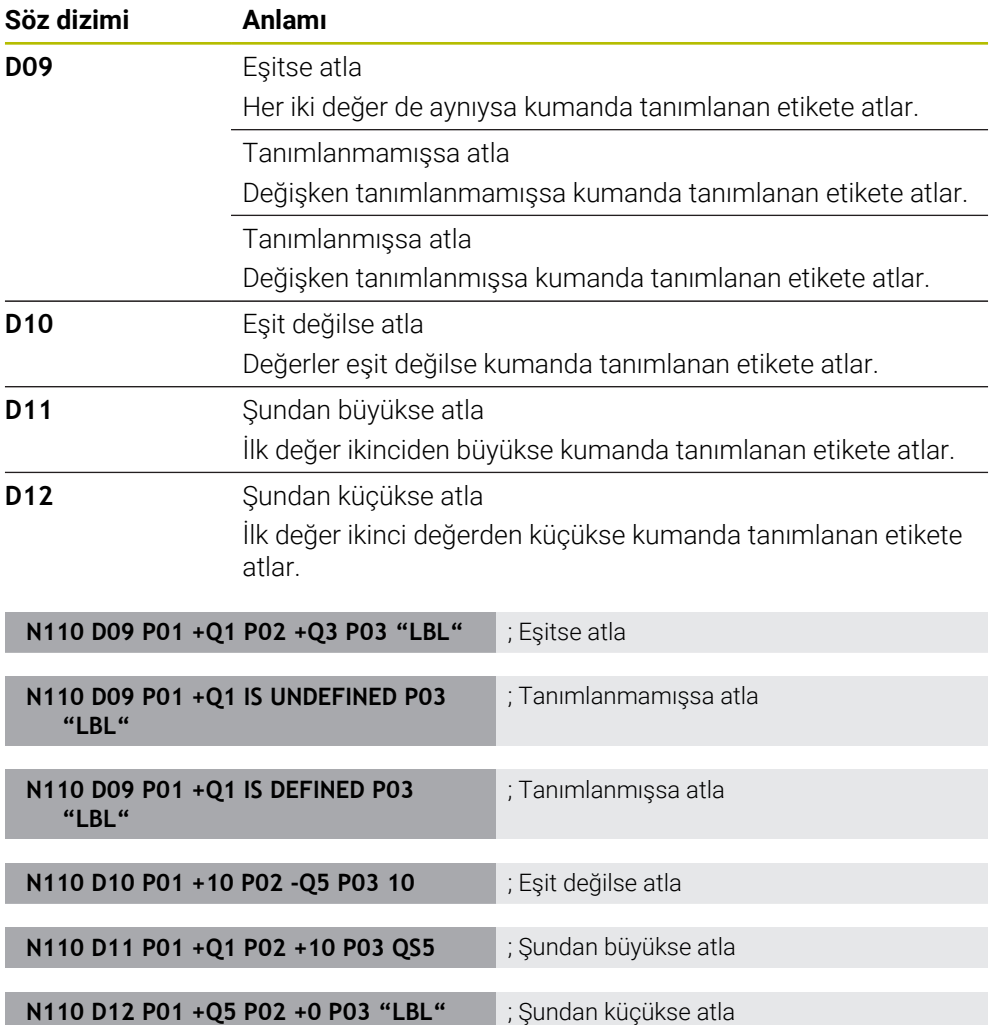

**D** düz metin söz dizimi **FN**'ye karşılık gelir.

ISO söz diziminin sayıları düz metin söz diziminin sayılarına karşılık gelir.

**P01**, **P02** vb. yer tutucu olarak geçer, ör. düz metin söz diziminde kumandayı gösteren işlem işaretleri.

**Diğer bilgiler:** ["Klasör Sıçrama komutları", Sayfa 561](#page-560-0)

# **Serbest tanımlanabilen tablolar için fonksiyonlar**

Serbest tanımlanabilen her tabloyu açabilir ve sonra okuyabilir veya yazabilirsiniz. Kumanda aşağıdaki fonksiyonları sunar:

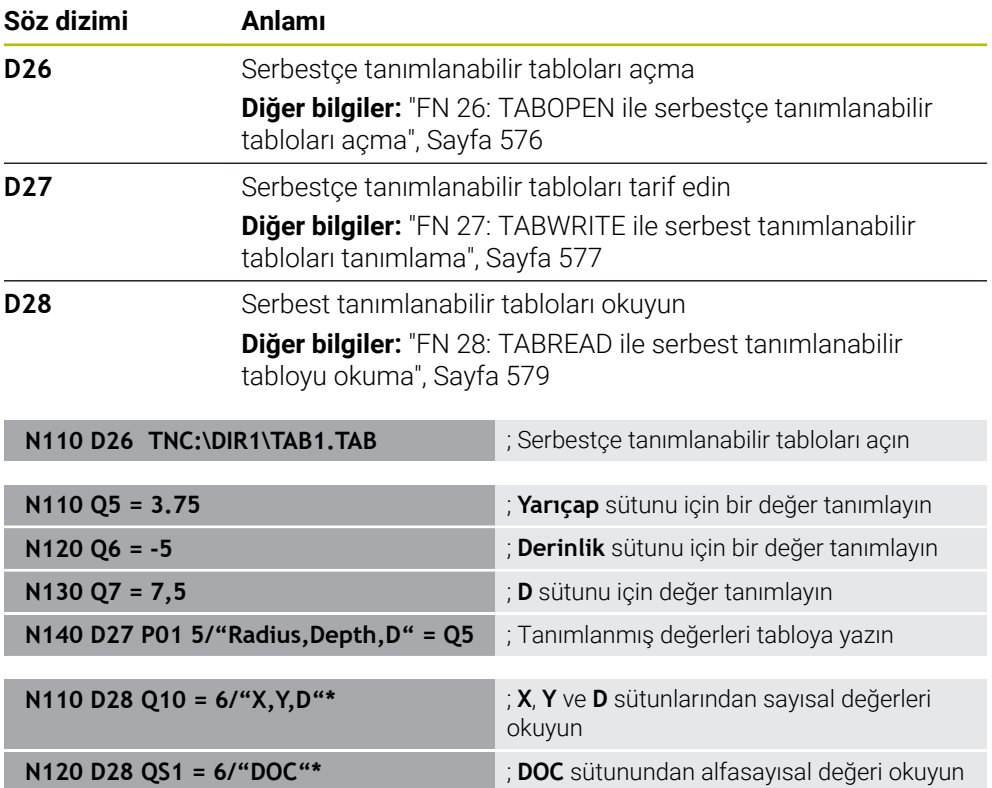

**D** düz metin söz dizimi **FN**'ye karşılık gelir.

ISO söz diziminin sayıları düz metin söz diziminin sayılarına karşılık gelir.

**P01**, **P02** vb. yer tutucu olarak geçer, ör. düz metin söz diziminde kumandayı gösteren işlem işaretleri.

# **Özel fonksiyonlar**

Kumanda aşağıdaki fonksiyonları sunar:

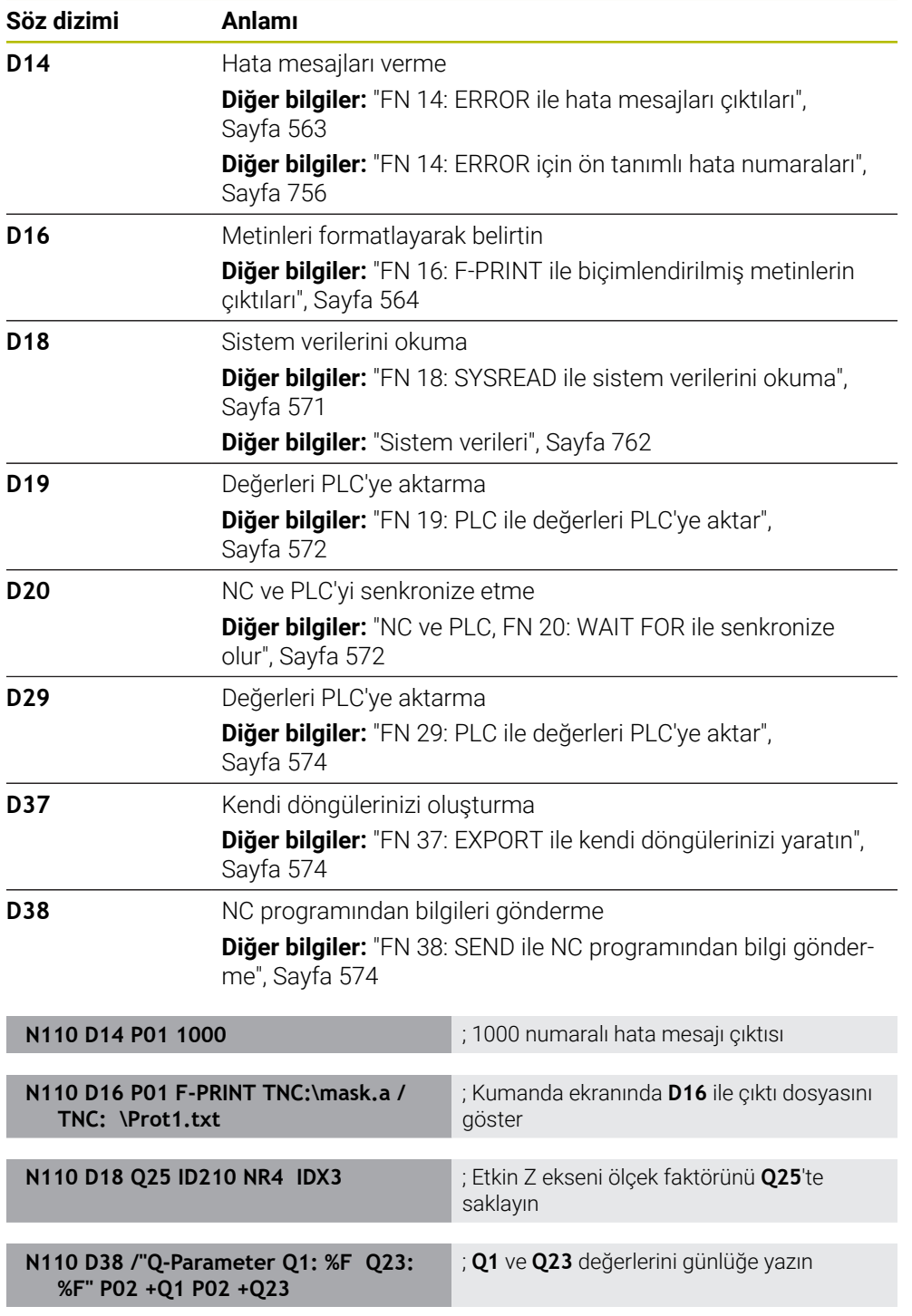

**D** düz metin söz dizimi **FN**'ye karşılık gelir.

ISO söz diziminin sayıları düz metin söz diziminin sayılarına karşılık gelir.

**P01**, **P02** vb. yer tutucu olarak geçer, ör. düz metin söz diziminde kumandayı gösteren işlem işaretleri.

# *BILGI*

#### **Dikkat çarpışma tehlikesi!**

PLC'deki değişiklikler istenmeyen tutuma ve ağır hatalara neden olabilir, ör. kumandanın kullanılamaması. Bu nedenle PLC erişimi şifre korumalıdır. **D19**, **D20**, **D29** ve **D37** fonksiyonlarıyla, HEIDENHAIN makine üreticisi ve üçüncü taraf sağlayıcılara bir NC programından PLC ile iletişim seçenekleri sunmaktadır. Makine kullanıcısı ya da NC programlayıcı vasıtasıyla kullanım önerilmez. Fonksiyonların uygulanması ve sonraki işleme sırasında çarpışma tehlikesi vardır!

- Fonksiyonları yalnızca HEIDENHAIN, makine üreticisi ya da üçüncü şahıs tedarikçi ile görüşme sonucunda kullanın
- HEIDENHAIN, makine üreticisi ve üçüncü şahıs tedarikçilerinin dokümantasyonunu dikkate alın

# **21.3 Döngüler**

# **Temel bilgiler**

ISO söz dizimine sahip NC fonksiyonlarına ek olarak, ISO programlarında düz metin söz dizimine sahip seçili döngüleri de kullanabilirsiniz. Programlama, düz metin programlamayla aynıdır.

Düz metin döngülerinin sayısı, G fonksiyonlarının sayısına karşılık gelir. **200**'ün altında sayılara sahip eski döngüler için istisnalar vardır. Bu durumlarda, döngü tanımı içinde ilgili G fonksiyonunu numarasını bulabilirsiniz.

**Ayrıntılı bilgi:** İşleme döngüleri kullanıcı el kitabı

Aşağıdaki döngüler ISO programlarında mevcut değildir:

- Döngü **1 POLAR REFER NOKT**
- Döngü **3 OLCUM**
- Döngü **4 OLCUM 3D**
- Döngü **26 OLCU FAK EKSEN SP.**

HEIDENHAIN, **G80 CALISMA DUZLEMI** döngüsü yerine daha güçlü olan **PLANE** fonksiyonunun kullanılmasını önerir. **PLANE** fonksiyonlarıyla, ör. eksen veya hacimsel açıları programlayıp programlamamayı istediğiniz gibi seçebilirsiniz.

**Diğer bilgiler:** ["PLANE SPATIAL", Sayfa 308](#page-307-0)

#### **Sıfır noktası kaydırması**

NC fonksiyonları **G53** veya **G54**'ü kullanarak sıfır ofset programlayabilirsiniz. **G54**, malzeme sıfır noktasını doğrudan fonksiyon içinde tanımladığınız koordinatlara taşır. **G53** bir sıfır noktası tablosundan koordinat değerlerini kullanır. Sıfır noktası kaydırması ile malzemenin istediğiniz yerlerinde çalışmaları tekrarlayabilirsiniz.

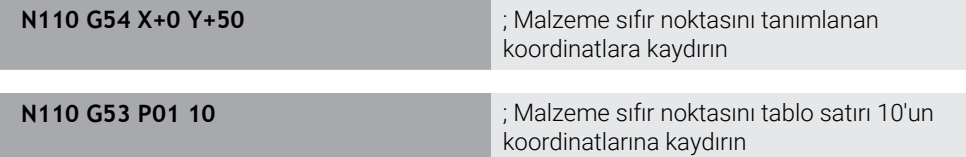

Bir sıfır ofsetini aşağıdaki gibi sıfırlayabilirsiniz:

- Fonksiyon **G54** içinde, her eksen için **0** değerini tanımlayın
- **G53** fonksiyonu içinde, tüm sütunlarda **0** değerini içeren bir tablo satırı seçin

Kumanda, **Durum** çalışma alanında aşağıdaki bilgileri gösterir:

- Etkin sıfır noktası tablosunun adı ve yolu
- $F$  Fikin sıfır noktası numarası
- Etkin sıfır noktası numarasının **DOC** sütunundan yorum

#### **Uyarılar**

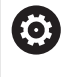

**CfgDisplayCoordSys** (no. 127501) makine parametresiyle makine üreticisi durum göstergesinin hangi koordinat sisteminde etkin bir sıfır noktası kaydırması göstereceğini belirler.

- Sıfır noktası tablosundaki sıfır noktaları daima güncel malzeme referans noktasını baz alır.
- Malzeme sıfır noktasını sıfır noktası tablosu ile kaydırırsanız ilk olarak sıfır noktası tablosunu **%:TAB:** Ile etkinleştirmeniz gerekir.

**Diğer bilgiler:** ["NC programında sıfır noktası tablosunu etkinleştirin", Sayfa 644](#page-643-0)

**%:TAB:** olmadan çalışıyorsanız sıfır noktası tablosunu manuel olarak etkinleştirmeniz gerekir.

**Diğer bilgiler:** ["Sıfır noktası tablosunu manuel olarak etkinleştirin", Sayfa 292](#page-291-0)

# **21.4 ISO'da düz metin fonksiyonları**

### **Temel bilgiler**

ISO söz dizimi ve döngüleriyle NC fonksiyonlarına ek olarak, seçili NC fonksiyonlarınıISO programlarında düz metin söz dizimiyle de kullanabilirsiniz. Programlama, düz metin programlamayla aynıdır.

Programlamayla ilgili daha fazla bilgi, bireysel NC fonksiyonları ile ilgili bölümlerde bulunabilir.

Aşağıdaki NC fonksiyonları yalnızca düz metin programlarında kullanılabilir:

- **PATTERN DEF** ile desen tanımlama
- Koordinat dönüşümleri **TRANS DATUM**, **TRANS MIRROR**, **TRANS ROTATION** ve **TRANS SCALE** için NC fonksiyonları **Diğer bilgiler:** ["Koordinat dönüşümü için NC fonksiyonları", Sayfa 294](#page-293-0)
- Dosya fonksiyonları **FUNCTION FILE** ve **OPEN FILE Diğer bilgiler:** ["Programlanabilir dosya fonksiyonları", Sayfa 404](#page-403-0)
- **PARAXCOMP** ve **PARAXMODE** paralel eksenlerle işleme fonksiyonları **Diğer bilgiler:** ["U, V ve W paralel eksenleriyle işleme", Sayfa 468](#page-467-0)
- Normal vektörlere sahip programlar **Diğer bilgiler:** ["CAM İle oluşturulmuş NC programı", Sayfa 484](#page-483-0)
- SQL talimatlarıyla tablo erişimi **Diğer bilgiler:** ["SQL talimatlarıyla tablo erişimi", Sayfa 592](#page-591-0)

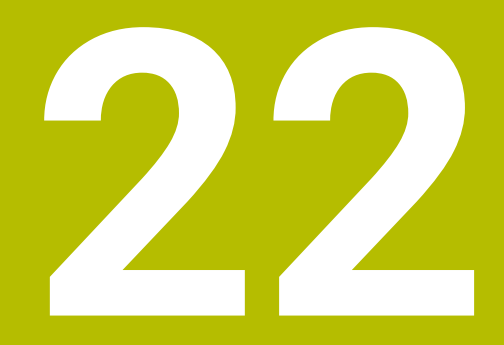

# **Kullanım yardımı**

# **22.1 Yardım çalışma alanı**

# **Uygulama**

**Yardım** çalışma alanında, kumanda, bir NC fonksiyonunun mevcut söz dizimi öğesi veya entegre **TNCguide** ürün yardımı için bir yardım görüntüsü gösterir.

#### **İlgili konular**

**Yardım** uygulaması

**Diğer bilgiler:** ["Yardım uygulaması", Sayfa 53](#page-52-0)

Entegre ürün yardımı olarak kullanım kılavuzu **TNCguide**

**Diğer bilgiler:** ["Entegre ürün yardımı olarak kullanım kılavuzu TNCguide", Sayfa 52](#page-51-0)

#### **Fonksiyon tanımı**

**Yardım** çalışma alanı, **Programlama** işletim türünde ve **MDI** uygulamasında seçilebilir.

**Diğer bilgiler:** ["İşletim türü Programlama", Sayfa 125](#page-124-0) **Ayrıntılı bilgiler:** Kurma ve işleme kullanıcı el kitabı

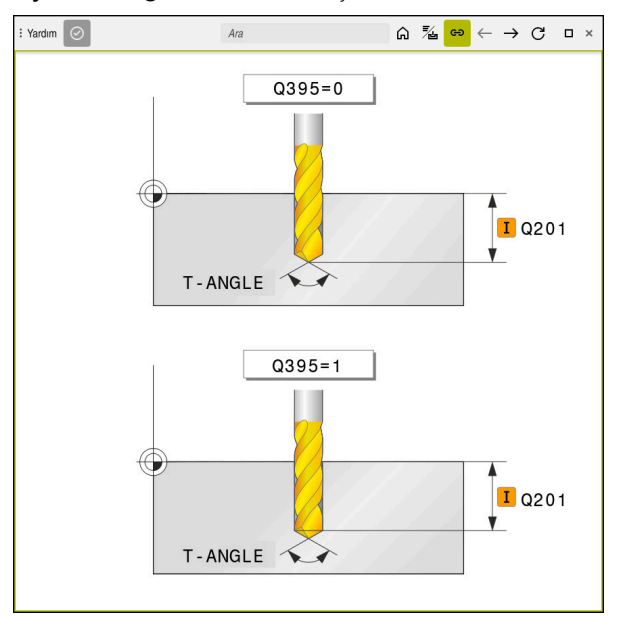

Döngü parametresi için yardım ekranlı **Yardım** çalışma alanı

**Yardım** çalışma alanı etkin olduğunda kumanda, programlama sırasında **Program** çalışma alanı yerine içindeki yardım görüntüsünü görüntüleyebilir.

#### **Diğer bilgiler:** ["Çalışma alanı Program", Sayfa 126](#page-125-0)

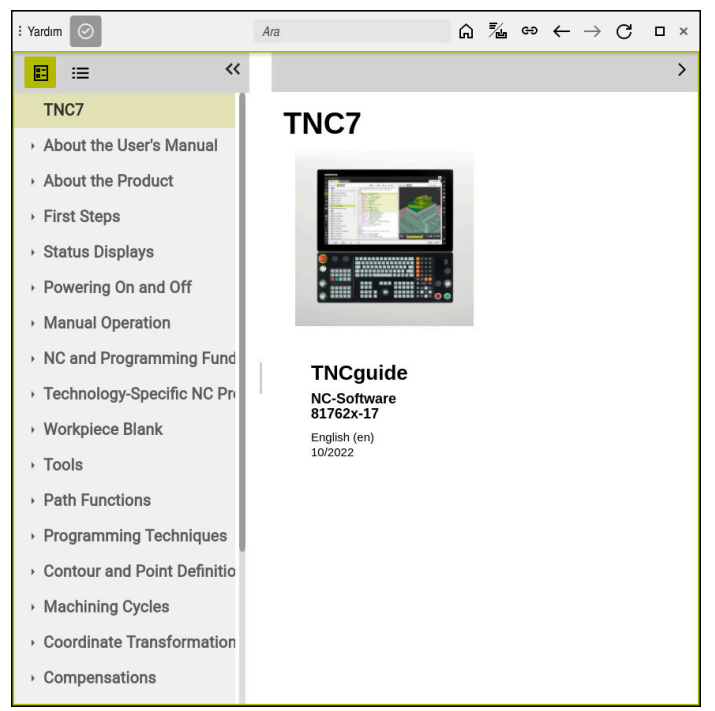

Açık **TNCguide** ile **Yardım** çalışma alanı

**Yardım** çalışma alanı etkin olduğunda kumanda entegre **TNCguide** ürün yardımını görüntüleyebilir.

**Diğer bilgiler:** ["Entegre ürün yardımı olarak kullanım kılavuzu TNCguide", Sayfa 52](#page-51-0)

# **Yardım çalışma alanındaki semboller**

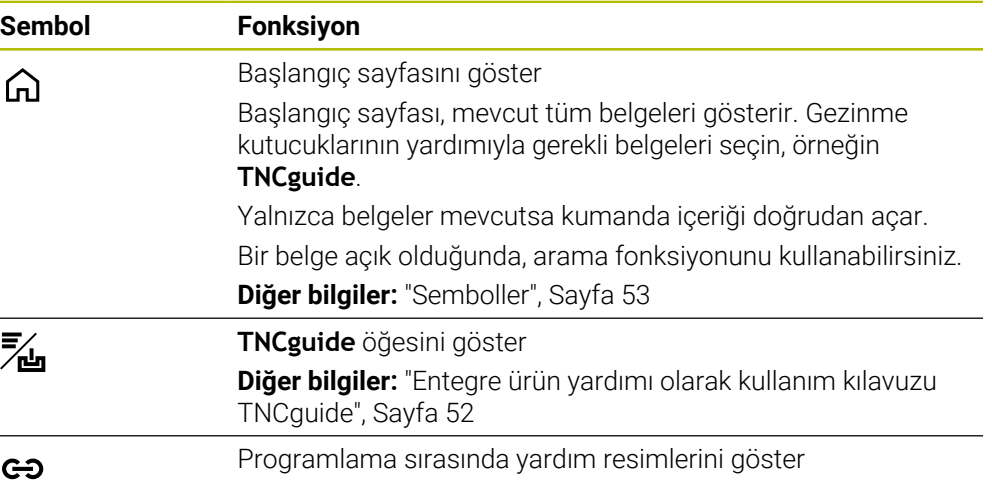

# **22.1.1 Uyarı**

Makine parametresi **stdTNChelp** (no. 105405) ile, kumandanın **Program** çalışma alanında yardımcı ekranları açılır pencereler olarak görüntüleyip görüntülemeyeceğini tanımlarsınız.

**Diğer bilgiler:** ["Çalışma alanı Program", Sayfa 126](#page-125-0)

# **22.2 Kumanda çubuğunun ekran klavyesi**

# **Uygulama**

NC fonksiyonlarını, harfleri ve sayıları girmek ve gezinmek için ekran klavyesini kullanabilirsiniz.

Ekran klavyesi aşağıdaki modları sunar:

- NC girdisi
- Metin girişi
- Formül girişi

# **Fonksiyon tanımı**

Başlatma işleminden sonra kontrol, varsayılan olarak NC girdisi modunu açar. Klavyeyi ekranın etrafında hareket ettirebilirsiniz. Çalışma modu değişse bile klavye kapanana kadar etkin kalır.

Kumanda, kapanana kadar ekran klavyesinin konumunu ve modunu hatırlar. **Klavye** çalışma alanı, ekran klavyesi ile aynı fonksiyonları sunar.

# **NC girdisi alanı**

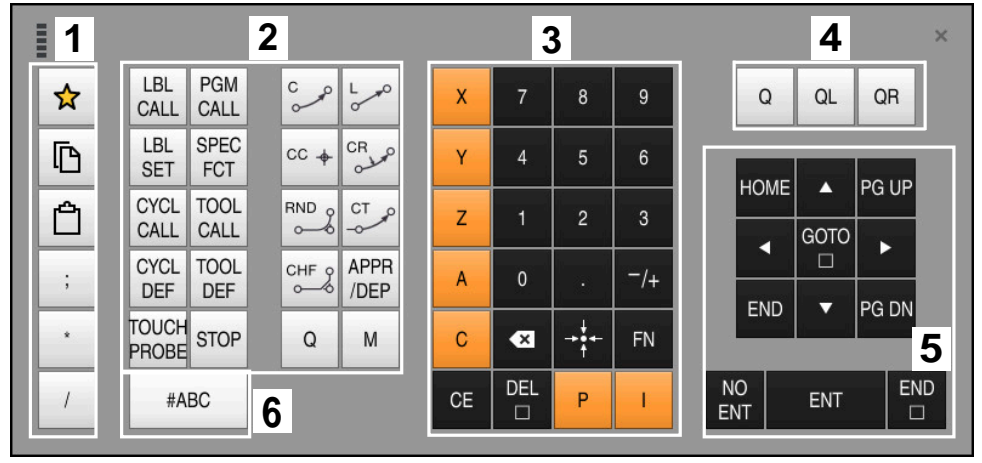

NC girdisi modundaki ekran klavyesi

NC girdisi aşağıdaki alanları içerir:

- 1 Dosya fonksiyonları
	- Sık kullanılanları tanımlama
	- Kopyala
	- Yapıştır
	- Yorum ekleyin
	- Sıralama noktası ekleme
	- NC tümcesi gizleme
- 2 NC fonksiyonları
- 3 Eksen tuşları ve sayı girişi
- 4 Q Parametresi
- 5 Navigasyon ve iletişim tuşları
- 6 Metin girdisine geçme

A

NC fonksiyonları alanında **Q** tuşunu birkaç kez seçtiğinizde kumanda, eklenen söz dizimini aşağıdaki sırayla değiştirir:

- $\overline{\phantom{a}}$ **Q**
- $\overline{\phantom{a}}$ **QL**
- **QR**

# **Metin girdisinin alanı**

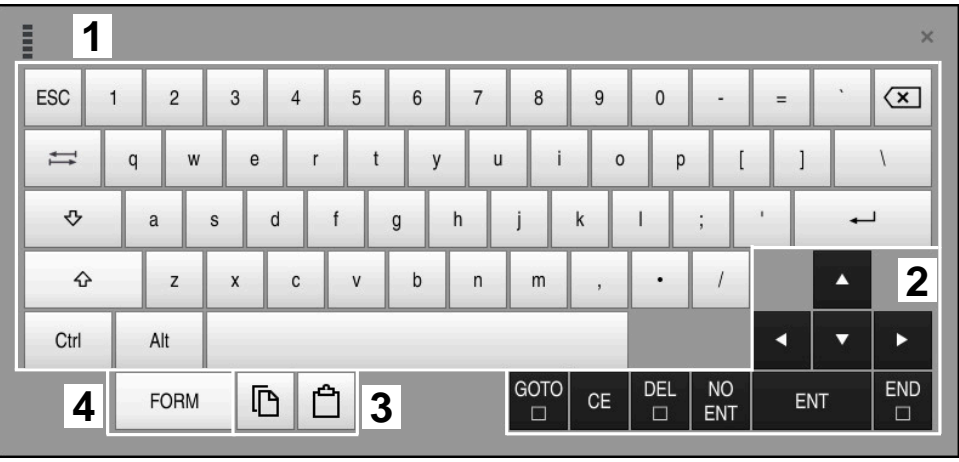

Metin girdisi modundaki ekran klavyesi

Metin girdisi aşağıdaki alanları içerir:

- Giriş
- Navigasyon ve iletişim tuşları
- Kopyalama ve ekleme
- Formül girdisine geç

# **Formül girdisi alanları**

| <b>ERRIC</b> | 1 |            |             |            |             |                           |                           |                         |                                  |                         |     |  |                      | $\times$               |
|--------------|---|------------|-------------|------------|-------------|---------------------------|---------------------------|-------------------------|----------------------------------|-------------------------|-----|--|----------------------|------------------------|
| $^{+}$       |   | <b>COS</b> | ACOS        | LOG        | LN          | TO<br><b>NUMB</b>         | <b>SUB</b><br><b>STR</b>  | 7                       | 8                                | 9                       | Q   |  | QL                   | $\boldsymbol{2}$<br>QR |
| ŵ            |   | SIN        | <b>ASIN</b> | ABS        | EXP         | <b>STR</b><br><b>COMP</b> | <b>TO</b><br><b>CHAR</b>  | 4                       | 5                                | $6\phantom{1}$          |     |  |                      |                        |
|              |   | <b>TAN</b> | <b>ATAN</b> | <b>INT</b> | <b>FRAC</b> | IN<br><b>STR</b>          | SYS<br><b>STR</b>         |                         | $\overline{2}$                   | 3                       |     |  |                      |                        |
| &            | % | SQRT       | SQ          | SGN        | <b>NEG</b>  | <b>STR</b><br>LEN         | <b>CFG</b><br><b>READ</b> | $\mathbf{0}$            | ٠                                | $^{-}/+$                |     |  | Δ                    | 3                      |
| $\wedge$     |   |            | II          | PI         | QS          | QC                        |                           | $\overline{\mathbf{x}}$ | $\rightarrow \bullet \leftarrow$ | <b>FN</b>               |     |  | ▼                    |                        |
| D<br>5<br>蘴  |   |            |             |            |             |                           | GOTO<br>□                 | <b>CE</b>               | <b>DEL</b><br>$\Box$             | <b>NO</b><br><b>ENT</b> | ENT |  | <b>END</b><br>$\Box$ |                        |

Formül girdisi modundaki ekran klavyesi

Formül girdisi aşağıdaki alanları içerir:

- Giriş
- Q Parametresi
- Navigasyon ve iletişim tuşları
- Kopyalama ve ekleme
- NC girdisine geçin

#### **22.2.1 Ekran klavyesini açın ve kapatın**

Ekran klavyesini aşağıdaki gibi açarsınız:

- Kumanda çubuğunda **Ekran klavyesini** seçin
- > Kumanda, ekran klavyesini açar.

Ekran klavyesini şu şekilde kapatırsınız:

**Ekran klavyesi** açıkken ekran klavyesini seçin

 $\bm{\times}$ 

圖

- Alternatif olarak, ekran klavyesinde **Kapat** öğesini seçin
- > Kumanda, ekran klavyesini kapatır.

# **22.3 GOTO ile GOTO fonksiyonu**

### **Uygulama**

**GOTO** tuşu veya **GOTO tümce numarası** butonu ile kumandanın imleci konumlandıracağı bir NC tümcesi tanımlarsınız. **Tablolar** modunda **GOTO satır numarası** butonu ile tablo satırı tanımlarsınız.

#### **Fonksiyon tanımı**

Yürütme için veya simülasyonda bir NC programı açtıysanız kumanda ayrıca yürütme imlecini NC tümcesinin önüne konumlandırır. Kumanda, önceki NC programını dikkate almadan program akışını veya simülasyonu tanımlanan NC tümcesinden başlatır.

Tümce numarasını girebilir veya NC programında **Arama** öğesinin yardımıyla seçebilirsiniz.

# **22.3.1 GOTO ile NC tümcesini seçin**

NC tümcesini aşağıdaki gibi seçin:

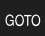

**GOTO** öğesini seçin

**Tümce numarasını girin** 

- Kumanda **Gitme talimatı GOTO** penceresini açar.
- OK
- **OK** öğesini seçin
- Kumanda, imleci tanımlanan NC tümcesine konumlandırır.

#### *BILGI*

#### **Dikkat, çarpışma tehlikesi!**

Program akışı sırasında bir NC tümcesini seçmek için **GOTO** fonksiyonunu kullanırsanız ve ardından NC programını işlediğinizde, kumanda, dönüşümler gibi önceden programlanmış tüm NC fonksiyonlarını yok sayar. Bu, sonraki sürüş hareketleri sırasında çarpışma riski olduğu anlamına gelir!

- **GOTO**'yu yalnızca NC programlarını programlarken ve test ederken kullanın
- NC programlarını yürütürken sadece **Tumce girsi** öğesini kullanın

**Ayrıntılı bilgiler:** Kurma ve işleme kullanıcı el kitabı

# **Uyarılar**

- **GOTO** butonu yerine **STRG+G** klavye kısayolunu da kullanabilirsiniz.
- Kumanda, eylem çubuğunda seçim için bir sembol gösteriyorsa seçim penceresini **GOTO** ile açabilirsiniz.

# <span id="page-663-0"></span>**22.4 Yorumların eklenmesi**

### **Uygulama**

Bir NC programına yorum ekleyebilir ve bu fonksiyonu program adımlarını açıklamak veya bilgiler vermek için kullanabilirsiniz.

# **Fonksiyon tanımı**

Bir yorum eklemek için aşağıdaki olasılıklar mevcuttur:

- Bir NC tümcesi içinde yorum yapın
- Ayrı bir NC tümcesi olarak yorum yapın
- Mevcut NC tümcesini yorum olarak tanımlayın

Kumanda, yorumları **;**. karakteriyle işaretler. Kumanda simülasyonda ve program çalışmasında yorumları işlemez.

Bir yorum maksimum 255 karakter içerebilir.

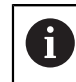

;

Bir yorum tümcesinde son karakter bir eğik çizgi olmamalıdır (**~**).

# **22.4.1 Yorumu NC tümcesi olarak ekle**

Aşağıdaki gibi ayrı bir NC tümcesi olarak bir yorum eklersiniz:

- Ardından yorum eklemek istediğiniz NC tümcesini seçin
	- ▶ ; öğesini seçin
	- > Kumanda, seçilen NC tümcesinden sonra yeni bir NC tümcesi olarak bir yorum ekler.
	- Yorumu tanımla

# **22.4.2 NC tümcesine bir yorum ekleyin**

Bir NC tümcesine aşağıdaki gibi bir yorum eklersiniz:

**;** öğesini seçin

- $\blacktriangleright$  İstenen NC tümcesini düzenleme
- ;
- Kumanda, tümcenin sonuna **;** karakterini ekler.
- Yorumu tanımla

# **22.4.3 NC tümcesini yorum dışı bırakın veya yorumlayın**

**Açıklama karakteri kaldır/ekle** butonu ile mevcut bir NC tümcesini yorum olarak tanımlayabilir veya yorumu tekrar bir NC tümcesi olarak tanımlayabilirsiniz.

Mevcut bir NC tümcesine aşağıdaki şekilde yorum ekler veya kaldırırsınız:

- ► İstenen NC tümcesini seçin
	- **Yorum Kapalı/Açık** öğesini seçin
		- Kumanda bir cümlenin başına **;** karakterini ekler.
		- NC tümcesi halihazırda bir yorum olarak tanımlandığında, kumanda **;** karakterini kaldırır.

# **22.5 NC tümcelerinin gizlenmesi**

### **Uygulama**

; Yorum Kapalı/<br>Acık

NC tümcelerini**/** veya **Atla Kapalı/Açık** butonu ile gizleyebilirsiniz. NC tümcelerini gizlediğinizde, program akışında gizli NC tümcelerini atlayabilirsiniz.

#### **İlgili konular**

**Program akışı** işletim türü

**Ayrıntılı bilgiler:** Kurma ve işleme kullanıcı el kitabı

#### **Fonksiyon tanımı**

Bir NC tümcesini**/** ile işaretlediğinizde, NC tümcesi gizlenir. **Program akışı** modunda veya **MDI** uygulamasında **/ Atla** anahtarını etkinleştirdiğinizde, kumanda işlem sırasında NC tümcesini atlar.

Anahtar etkinse kumanda atlanacak NC tümcelerini grileştirir. **Ayrıntılı bilgiler:** Kurma ve işleme kullanıcı el kitabı

# **22.5.1 NC tümcelerini göster veya gizle**

Bir NC tümcesini aşağıdaki gibi gizleyin veya gösterin:

 $\blacktriangleright$  istenen NC tümcesini seçin

/ Atla Kapalı/<br>Açık

- **Atla Kapalı/Açık** öğesini seçin
- Kumanda, **/** karakterini NC tümcesinin önüne ekler.
- NC tümcesi halihazırda gizliyse kumanda **/** karakterini kaldırır.

# <span id="page-665-1"></span>**22.6 NC programlarının sıralanması**

# **Uygulama**

Madde işaretleri yardımıyla, uzun ve karmaşık NC programlarını daha net ve anlaşılması kolay hale getirebilir ve NC programında daha hızlı gezinebilirsiniz.

#### **İlgili konular**

**Program** çalışma alanının **Sıralama** sütunu

**Diğer bilgiler:** ["Sütun Sıralama Program çalışma alanında", Sayfa 666](#page-665-0)

### **Fonksiyon tanımı**

Sıralama noktalarını kullanarak NC programlarınızı yapılandırabilirsiniz. Sıralama noktaları, aşağıdaki program satırları için yorum veya başlık olarak kullanabileceğiniz metinlerdir.

Bir sıralama işareti en fazla 255 karakter içerebilir.

Kumanda, **Sıralama** sütunundaki sıralama işaretlerini gösterir. **Diğer bilgiler:** ["Sütun Sıralama Program çalışma alanında", Sayfa 666](#page-665-0)

# **22.6.1 Sıralama noktası ekleme**

Sıralama noktalarını aşağıdaki şekilde ekleyebilirsiniz:

- Ardından sıralama işareti eklemek istediğiniz NC tümcesini seçin
	- \* **\*** öğesini seçin
		- > Kumanda, seçilen NC tümcesinden sonra yeni bir NC tümcesi olarak bir sıralama işareti ekler.
		- Sıralama metnini tanımla

# <span id="page-665-0"></span>**22.7 Sütun Sıralama Program çalışma alanında**

#### **Uygulama**

Bir NC programı açtığınızda, kumanda NC programında yapısal elemanlar arar ve bu yapısal elemanları **Sıralama** sütununda görüntüler. Yapısal elemanlar bağlantılar gibi davranır ve böylece NC programında hızlı gezinmeyi sağlar.

#### **İlgili konular**

- **Program** çalışma alanı, **Sıralama** sütununun içeriğini tanımlama **Diğer bilgiler:** ["Çalışma alanındaki ayarlar Program", Sayfa 129](#page-128-0)
- Sıralama isaretlerini manuel olarak ekleyin **Diğer bilgiler:** ["NC programlarının sıralanması", Sayfa 666](#page-665-1)

# **Fonksiyon tanımı**

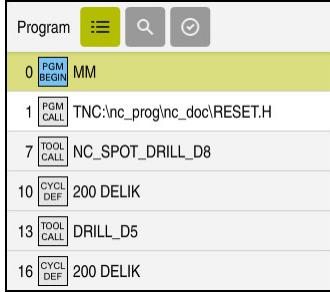

Otomatik oluşturulan yapı elemanları ile **Sıralama** sütunu

Bir NC programını açtığınızda kumanda, sıralamayı otomatik olarak oluşturur.

**Program ayarları** penceresinde, kumandanın sıralamada hangi yapısal elemanları göstereceğini tanımlarsınız. **PGM BEGIN** ve **PGM END** yapısal elemanlarını gizleyemezsiniz.

**Diğer bilgiler:** ["Çalışma alanındaki ayarlar Program", Sayfa 129](#page-128-0)

**Sıralama** sütunu aşağıdaki bilgileri gösterir:

- NC cümle numarası
- NC fonksiyonunun sembolü
- Fonksiyona bağlı bilgiler

Kumanda, sıralama içinde aşağıdaki sembolleri gösterir:

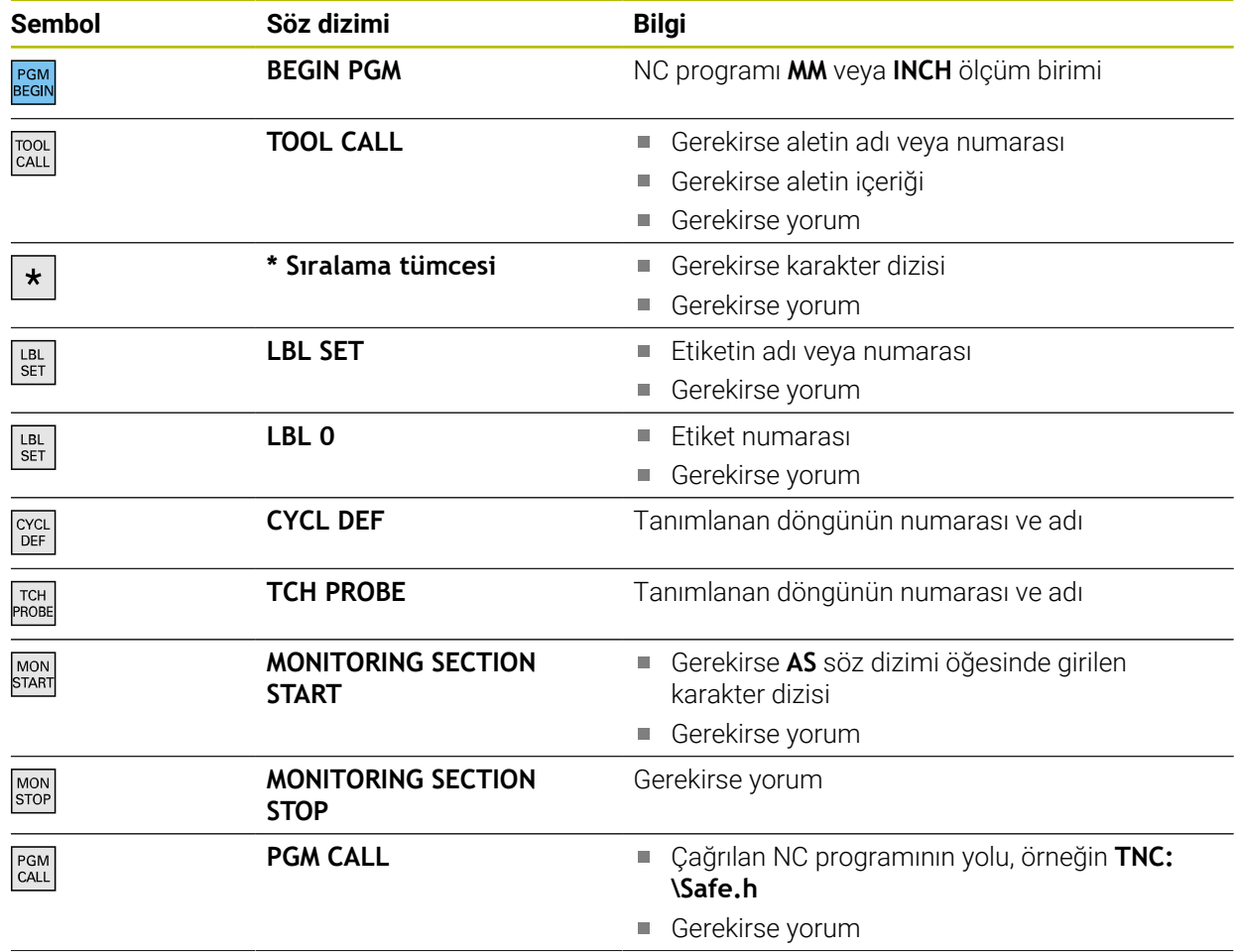

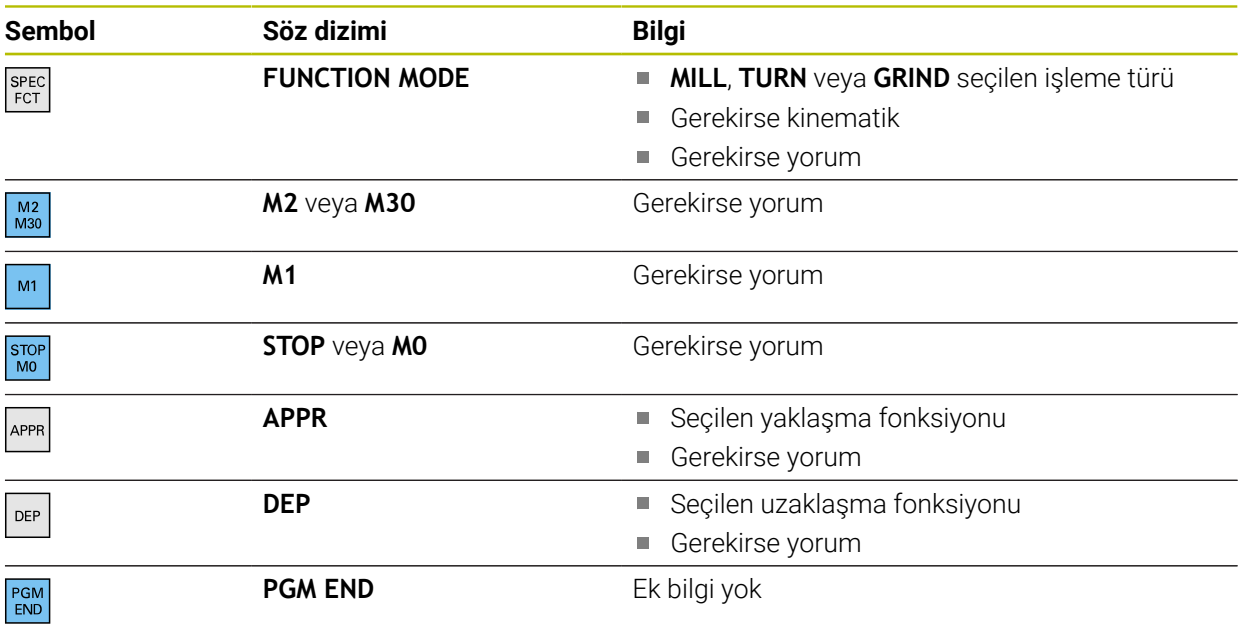

**Program akışı** işletim türünde **Sıralama** sütunu, çağrılan NC programlarının da dahil olmak üzere tüm sıralama işaretlerini içerir. Kumanda, çağrılan NC programlarının sıralamasını devreye alır.

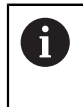

Kumanda, yorumları sıralama içinde ayrı NC tümceleri olarak görüntülemez. Bu NC tümceleri **;** karakteriyle başlar. ["Yorumların eklenmesi"](#page-663-0)

# **22.7.1 Sıralamanın yardımıyla NC tümcesini düzenleyin**

Aşağıdaki gibi sıralamanın yardımıyla bir NC tümcesini düzenlersiniz:

▶ NC programını açın

 $:=$ 

- **Sıralama** sütununu açın
- Yapı elemanı seçin
- > Kumanda, imleci NC programında ilgili NC tümcesi üzerine konumlandırır. İmlecin odağı **Sıralama** sütununda kalır.

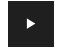

- ▶ Sağ oku seç > İmlecin odağı NC tümcesine döner.
- ▶ Sağ oku seç
- > Kumanda, NC tümcesini düzenler.

#### **Uyarılar**

- Uzun NC programları durumunda, yapının yapısı NC programının yüklenmesinden daha uzun sürebilir. Henüz yapı oluşturulmamış olsa bile, yüklenen NC programında bağımsız olarak çalışabilirsiniz.
- Yukarı ve aşağı ok tuşlarını kullanarak **Sıralama** sütunu içinde gezinebilirsiniz.
- **Sıralama** sütununda yapı elemanları işaretlerseniz kumanda,NC programına karşılık gelen NC tümcelerini de işaretler. İşaretlemeyi sonlandırmak için **CTRL+BOŞLUK** klavye kısayolunu kullanın. **CTRL+BOŞLUK** tuşlarına tekrar basarsanız kumanda işaretlenen seçimi geri yükler.
- Kumanda, beyaz bir arka plana sahip yapıda NC programları olarak adlandırılır. Böyle bir yapısal elemana çift veya tek tıkladığınızda, kumanda NC programını yeni bir sekmede açabilir. NC programı açıkken kumanda ilgili sekmeye geçer.

# **22.8 Sütunlar Ara Program çalışma alanında**

#### **Uygulama**

**Ara** sütununda NC programında herhangi bir karakter dizisi, örneğin ayrı söz dizimi öğeleri için arama yapabilirsiniz. Kumanda, bulunan tüm sonuçları listeler.

#### **İlgili konular**

Ok tuşlarını kullanarak NC programında aynı söz dizimi öğesini arayın **Diğer bilgiler:** ["Farklı NC tümcelerinde aynı söz dizimi öğelerini ara", Sayfa 135](#page-134-0)

# **Fonksiyon tanımı**

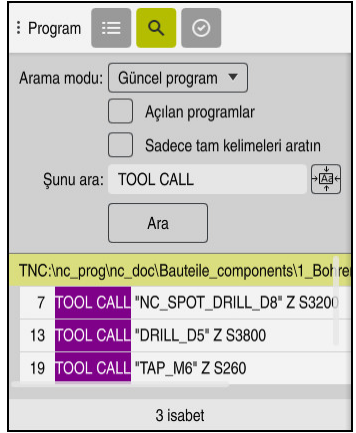

**Program** çalışma alanındaki **Ara** sütunu

Kumanda sadece **Programlama** işletim türünde tüm fonksiyonları sunar. **MDI** uygulamasında yalnızca etkin NC programında arama yapabilirsiniz. **Program akışı** çalışma modunda **Ara ve değiştir** kullanılamaz.

Kumanda, **Ara** sütununda aşağıdaki fonksiyonları, sembolleri ve butonları sunar:

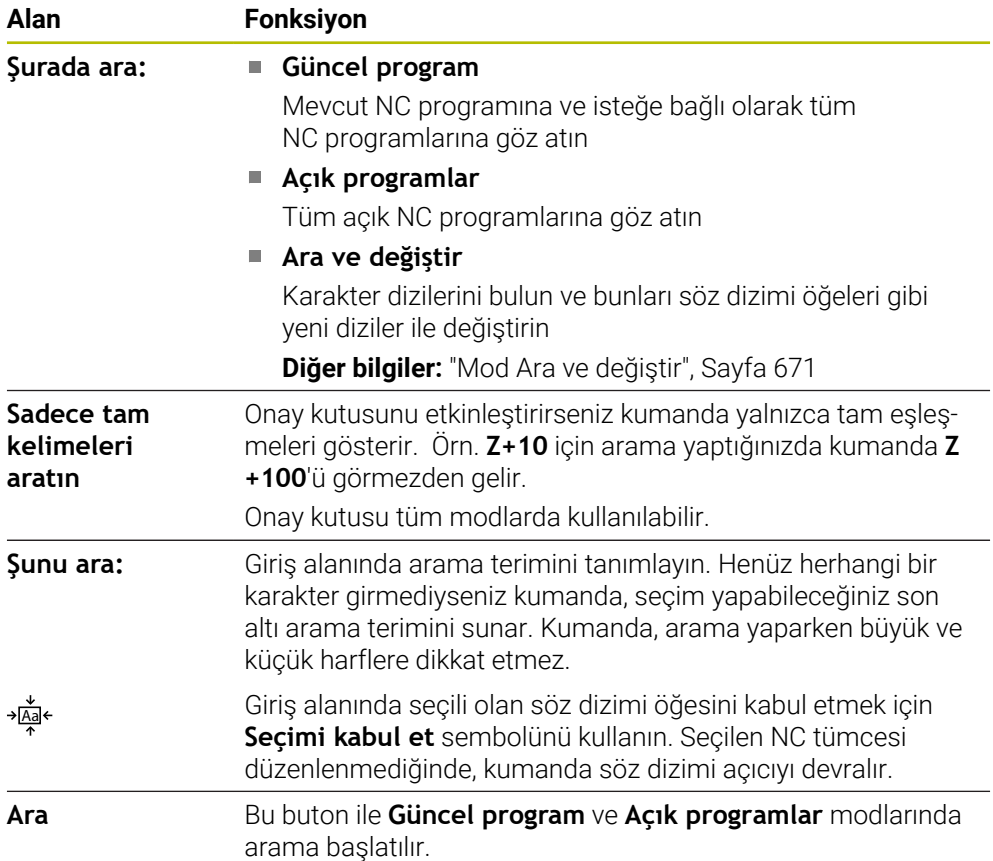

Kumanda, sonuçlar hakkında aşağıdaki bilgileri gösterir:

- Sonuç sayısı
- NC programlarının dosya yolları
- NC tümce numaraları
- Tam NC tümceleri

Kumanda, sonuçları NC programlarına göre gruplandırır. Bir sonuç seçtiğinizde kumanda, imleci ilgili NC tümcesi üzerine konumlandırır.

### <span id="page-670-0"></span>**Mod Ara ve değiştir**

**Ara ve değiştir** modunda karakter dizilerini arayabilir ve bulunan sonuçları örneğin söz dizimi öğeleri gibi diğer karakter dizileriyle değiştirebilirsiniz.

Kumanda, bir söz dizimi öğesini değiştirmeden önce bir söz dizimi denetimi gerçekleştirir. Söz dizimi denetimiyle kumanda, yeni içeriğin doğru söz dizimi ile sonuçlanmasını sağlar. Sonuç bir söz dizimi hatasına yol açtığında, kumanda içeriği değiştirmez ve bir mesaj görüntüler.

**Ara ve değiştir** modunda, kumanda aşağıdaki onay kutularını ve butonları sunar:

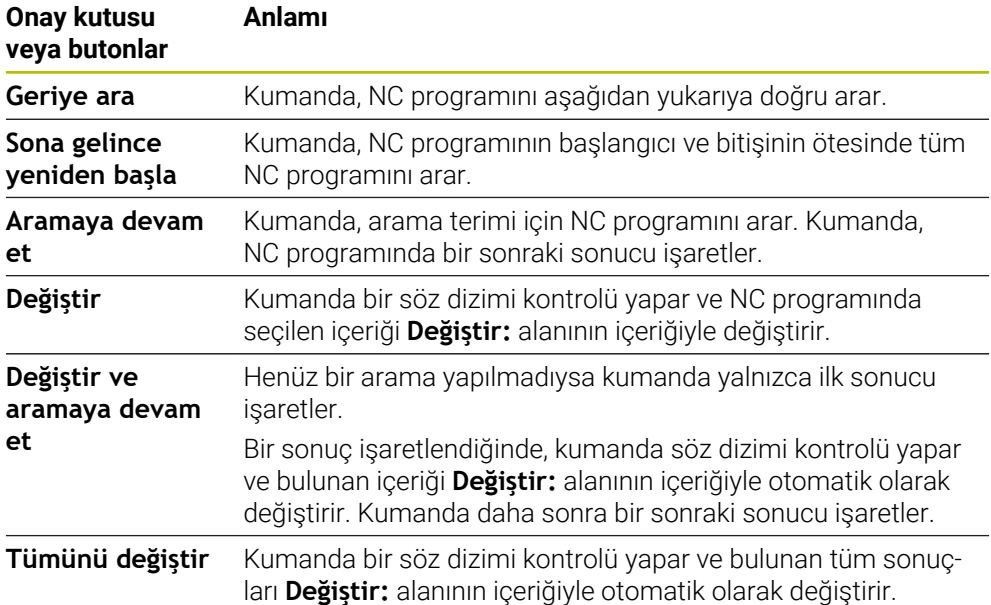

#### **22.8.1 Söz dizimi öğelerini bulun ve değiştirin**

NC programında söz dizimi öğelerini aşağıdaki gibi arar ve değiştirirsiniz:

- ι
- İşletim türünü seçin, ör. **Programlama**  $\triangleright$  istenen NC Programını seçin
	- Kumanda, seçilen NC programını**Program** çalışma alanında açar.
- $\mathbf Q$
- **Ara** sütununu açın
- **Şurada ara:** alanında **Ara ve değiştir** fonksiyonunu seçin
- Kumanda **Şunu ara:** ve **Değiştir:** alanlarını gösterir.
- **Şunu ara:** alanında Arama içeriğini girin, örneğin **M4**
- **Değiştir:** alanına istenen içeriği girin, ör. **M3**

Aramaya devam et

> Kumanda NC programında ilk sonucu lila renginde işaretler.

Değiştir

- **Değiştir**'i seçin Kumanda bir söz dizimi denetimi gerçekleştirir ve denetim
	- başarılı olursa içeriği değiştirir.

**Aramaya devam et** öğesini seçin

# **Uyarılar**

- Arama sonuçları, siz kumandayı kapatana veya yeniden arama yapana kadar korunur.
- Çağrılan bir NC programında bir arama sonucuna çift tıklarsanız veya tıklarsanız kumanda NC programını yeni bir sekmede açabilir. NC programı açıkken kumanda ilgili sekmeye geçer.
- **Değiştir:** alanına bir değer girmediyseniz kumanda aradığınız ve değiştirilecek değeri siler.

# **22.9 Program karşılaştırması**

# **Uygulama**

İki NC programı arasındaki farkları belirlemek için **program karşılaştırma** fonksiyonunu kullanabilirsiniz. Etkin NC programında sapmaları kabul edebilirsiniz. Etkin NC programında kaydedilmemiş değişiklikler bulunduğunda, NC programını en son kaydedilen sürümle karşılaştırabilirsiniz.

# **Ön koşullar**

■ NC programı başına maksimum 30.000 satır

Kumanda, NC tümcelerinin sayısını değil, gerçek satırları dikkate alır. NC tümceleri, aynı zamanda, örneğin döngüler gibi, bir tümce numarasına sahip birkaç satır içerebilir.

**Diğer bilgiler:** ["Bir NC programının içerikleri", Sayfa 122](#page-121-0)

#### **Fonksiyon tanımı**

| <b>190</b><br>Program                                                                                                    | <b>DO 5 7 円 日 日 10 10 名 份</b>                                                                                                    |  |  |  |  |  |  |  |
|----------------------------------------------------------------------------------------------------|----------------------------------------------------------------------------------------------------|--|--|--|--|--|--|--|
| 1. Bohren drill.                                                                                                    |                                                                                                    |  |  |  |  |  |  |  |
| TNC:\nc_prog\nc_doc\Bautelle_components\1_Bohren_drilling.H                                                                                                    | TNC:\nc_prog\nc_doc\Bautelle_components\1_Bohren_drilling.H                                                                                                    |  |  |  |  |  |  |  |
| O BEGIN PGM 1 BOHREN DRILLING MM<br>1 CALL PGM TNC: \nc prog\nc doc\RESET.H<br>2 L Z*100 RO FMAX M3<br>3 BLK FORM 0.1 Z X+0 Y+0 Z-19.95<br>4 BLK FORM 0.2 X+100 Y+100 Z+0<br>$5 FM 0$ : $Q1 = +2$<br>6 L Z+100 RO FMAX<br>7 TOOL CALL "NC SPOT DRILL D8" Z S3200<br>8:08.0<br>9 L Z*100 RO FMAX M3<br>10 CYCL DEF 200 DELIK "<br>Q200*+2 : GUVENLIK MES. "<br>Q201--3.4 :DERINLIK -<br>Q206*+250 :DERIN KESME BESL. *<br>Q202*+3 :KESME DERINL. "<br>Q210=+0 :UST BEKLEME SURESI "<br>Q203*+0 : YUZEY KOOR, "<br>Q204-+20 :2. GUVENLIK MES. " | <b>0 BEGIN PGM 1 BOHREN DRILLING MM</b><br>1 CALL PGM TNC: \nc prog\nc doc\RESET.H<br>2 L Z+100 RO FMAX M3<br>3 BLK FORM 0.1 Z X+0 Y+0 Z-19.95<br>4 BLK FORM 0.2 X+100 Y+100 Z+0<br>$5$ FN 0: Q1 = +2<br>6 L Z+100 RO FMAX<br>7 TOOL CALL "NO SPOT DRILL D6" Z S3200<br>r a t<br>8:08.0<br>9 L Z+100 RO FMAX M3<br>10 CYCL DEF 200 DELIK "<br>×.<br>Q200 -- 2 : GUVENLIK MES. "<br>Q201-6 :DERINLIK "<br>Q206**250 :DERIN KESME BESL. *<br>Q202 - + 3 : KESME DERINL. -<br>Q210**0 :UST BEKLEME SURESI "<br>Q203*+0 : YUZEY KOOR. "<br>Q204**20 :2. GUVENLIK MES. " |  |  |  |  |  |  |  |
| Q211=+0 :ALT BEKLEME SURESI<br>11 CALL LBL 10<br>12 L Z*100 RO FMAX<br>13 TOOL CALL "DRILL D5" Z \$3800<br>14 : D5.0<br>15 L Z+100 RO FMAX M3<br>16 CYCL DEF 200 DELTK "<br>Q200-+2 : GUVENLIK MES. "<br>Q201--16 :DERINLIK "<br>0206 -- 350 : DERIN KESME BESL. "<br>Q202 +13 :KESME DERINL. "<br>Q210=+0 :UST BEKLEME SURESI "<br>Q203=+0 : YUZEY KOOR. -<br>Q204*+20 :2. GUVENLIK MES. "<br>Q211=+0 ;ALT BEKLEME SURESI "                                                                                                    | Q211**0 :ALT BEKLEME SURESI<br>11 CALL LBL 10<br>12 L Z+100 RO FMAX<br>13 TOOL CALL "DRILL D5" Z \$3800<br>14 : DS.0<br>15 L Z+100 RO FMAX M3<br>16 CYCL DEF 200 DELIK "<br>Q200-+2 : GUVENLIK MES. -<br>Q201 -- 16 : DERINLIK -<br>Q206 - + 350 : DERIN KESME BESL. "<br>Q202  13 : KESME DERINL. "<br>Q210**0 :UST BEKLEME SURESI "<br>Q203 -- 0 : YUZEY KOOR. "<br>Q204*+20 :2. GUVENLIK MES. "<br>Q211 -- 0 : ALT BEKLEME SURESI "                                                                                                    |  |  |  |  |  |  |  |

İki NC programının program karşılaştırması

Program karşılaştırmasını yalnızca **Program** çalışma alanındaki **Programlama** işletim türünde kullanabilirsiniz.

Kumanda, etkin NC programını sağda ve karşılaştırma programını solda gösterir. Kumanda, farklılıkları aşağıdaki renklerle işaretler:

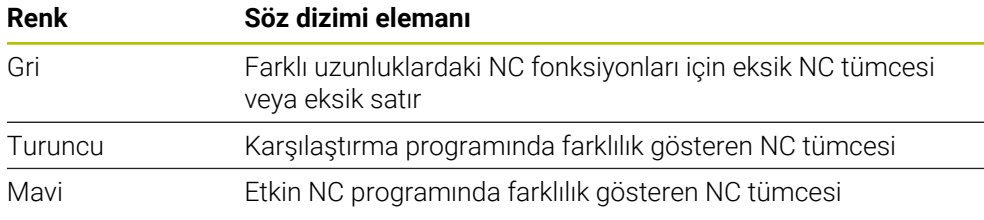

Program karşılaştırması sırasında etkin NC programını düzenleyebilirsiniz ancak karşılaştırma programını düzenleyemezsiniz.

NC tümceleri farklıysa karşılaştırma programının NC tümcelerini etkin NC programına aktarmak için bir ok sembolü kullanabilirsiniz.

# **22.9.1 Etkin NC programında farklılıkları benimseyin**

Etkin NC programında farklılıkları aşağıdaki gibi kabul edersiniz:

# ι

**Programlama** işletim türünü seçin

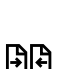

► NC programını açın

**Seç** öğesini seçin

- **Program karşılaştırması** seçin
- > Kumanda, dosya seçimi için bir açılır pencere açar.
- Karşılaştırma programını seçin

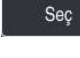

Kumanda, karşılaştırma görünümünde her iki NC programını da gösterir ve tüm farklı NC tümcelerini işaretler.

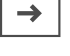

**BR** 

- İstenen NC tümcesi için ok sembolünü seçin
- Kumanda, NC tümcesini etkin NC programına aktarır.
- **Program karşılaştırması** seçin
	- Kumanda, karşılaştırma görünümünden çıkar ve etkin NC programındaki farklılıkları benimser.

# **Uyarılar**

- Karşılaştırılan NC programları 1000'den fazla fark içerdiğinde, kumanda karşılaştırmayı iptal eder.
- Bir NC programı kaydedilmemiş değişiklikler içeriyorsa kumanda, uygulama çubuğu sekmesinde NC programının adının önünde bir yıldız işareti gösterir.
- Karşılaştırma programında birden fazla NC tümcesi seçerseniz bu NC tümcelerini aynı anda kabul edebilirsiniz. Aktif NC programında birden fazla NC tümcesi seçerseniz bu NC tümcelerinin üzerine aynı anda yazabilirsiniz. **Diğer bilgiler:** ["İçerik menüsü", Sayfa 674](#page-673-0)

# <span id="page-673-0"></span>**22.10 İçerik menüsü**

# **Uygulama**

Tutma veya fare ile sağ tıklama hareketiyle kumanda, örneğin NC tümceleri veya dosyaları gibi seçilen eleman için bir içerik menüsü açar. İçerik menüsünün çeşitli fonksiyonlarıyla, halihazırda seçili olan öğeler için fonksiyonlar gerçekleştirebilirsiniz.

# **Fonksiyon tanımı**

İçerik menüsünün olası fonksiyonları, seçilen öğeye ve seçilen işletim türüne bağlıdır.

# **Genel**

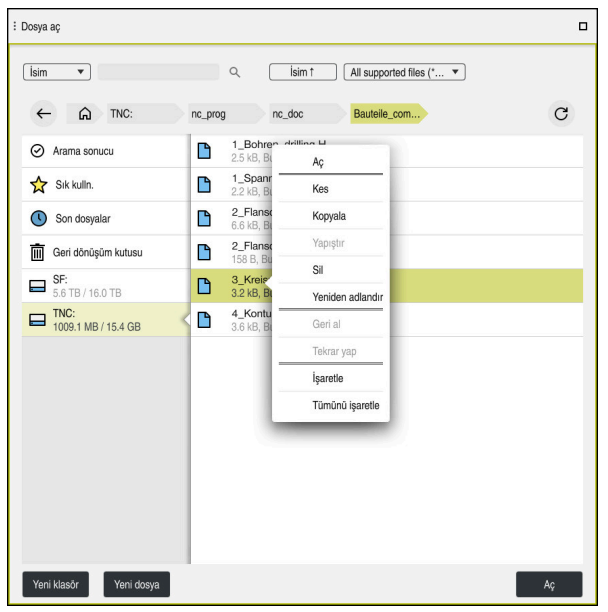

**Dosya aç** çalışma alanındaki içerik menüsü

İçerik menüsü aşağıdaki fonksiyonları sunar:

- **Kes**
- **Kopyala**
- **Yapıştır**
- **Sil**

 $\mathbf{i}$ 

- **Geri al**
- **Tekrar yap**
- **İşaretle**
- **Tümünü işaretle**

**İşaretle** veya **Tümünü işaretle** fonksiyonlarını seçtiğinizde, kumanda eylem çubuğunu açacaktır. Eylem çubuğu, içerik menüsünde seçim için mevcut olan tüm fonksiyonları gösterir.

İçerik menüsüne alternatif olarak klavye kısayollarını kullanabilirsiniz: **Diğer bilgiler:** ["Kumanda arayüzü sembolleri", Sayfa 90](#page-89-0)

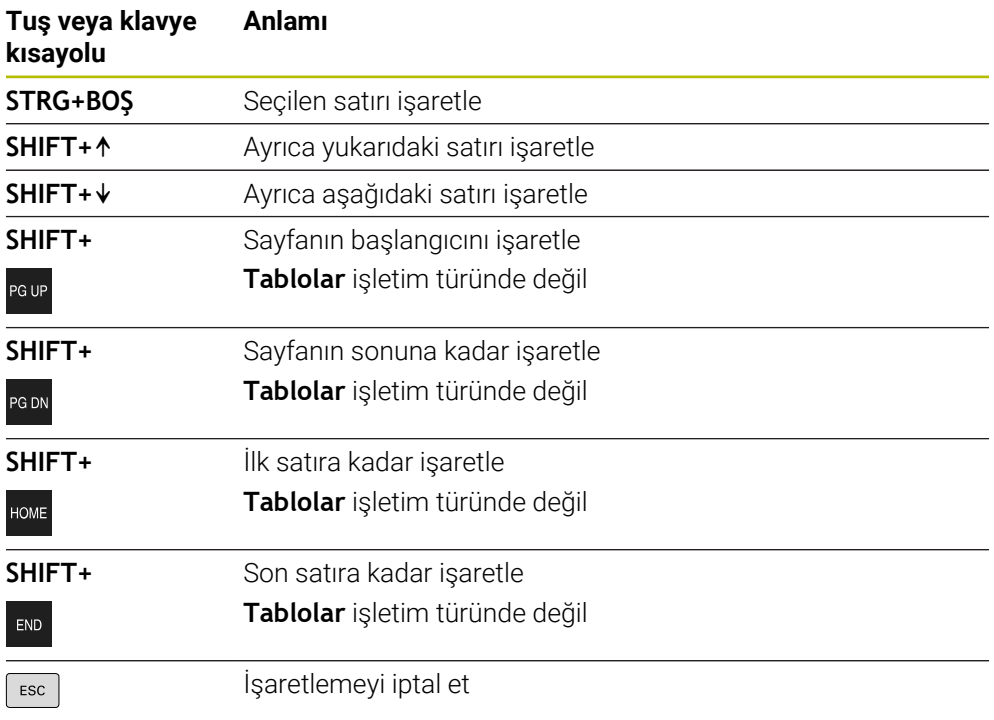

A

**Görev listesi** çalışma alanında klavye kısayolları çalışmaz.

# **Dosyalar işletim türünde içerik menüsü**

**Dosyalar** işletim türünde, içerik menüsü ayrıca aşağıdaki fonksiyonları sunar:

- **Aç**
- **Program akışında seç**
- **Yeniden adlandır**

İçerik menüsü navigasyon fonksiyonları için örneğin **Arama sonuçlarını reddet** gibi uygun fonksiyonları sunar.

**Diğer bilgiler:** ["İçerik menüsü", Sayfa 674](#page-673-0)

# **Tablolar işletim türünde içerik menüsü**

**Tablolar** işletim türünde, içerik menüsü aynı zamanda **İptal et** fonksiyonunu da sunar. İşaretleme işlemini iptal etmek için **İptal et** fonksiyonunu kullanın. **Diğer bilgiler:** ["İşletim türü Tablolar", Sayfa 722](#page-721-0)

#### **Görev listesi (seçenek no. 22) çalışma alanındaki içerik menüsü**

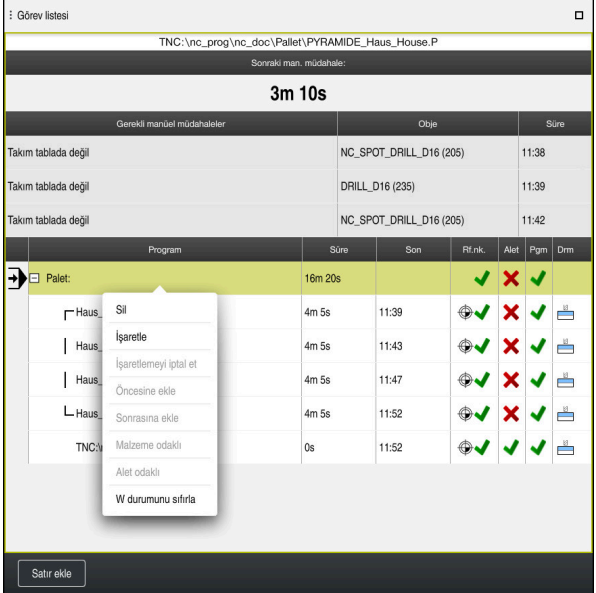

**Görev listesi** çalışma alanındaki içerik menüsü

**Görev listesi** çalışma alanında, içerik menüsü ayrıca aşağıdaki fonksiyonları sunar:

- **İşaretlemeyi iptal et**
- **Öncesine ekle**
- **Sonrasına ekle**
- **Malzeme odaklı**
- **Alet odaklı**
- **W durumunu sıfırla**

**Diğer bilgiler:** ["Görev listesi", Sayfa 706](#page-705-0)

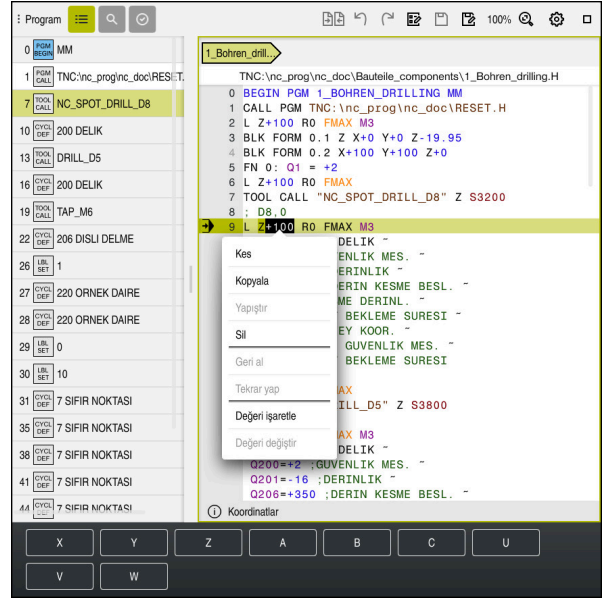

### **Program çalışma alanındaki içerik menüsü**

**Programlama** işletim türünün **Program** çalışma alanında seçilen değere yönelik içerik menüsü

**Program** çalışma alanındaki içerik menüsü ayrıca aşağıdaki fonksiyonları sunar:

■ Son NC tümcesini ekleyin

Son silinen veya düzenlenen NC tümcesini eklemek için bu fonksiyonu kullanabilirsiniz. Bu NC tümcesini istediğiniz bir NC programına ekleyebilirsiniz.

Yalnızca **Programlama** işletim türünde ve **MDI** uygulamasında

**NC yapı taşını oluştur**

Yalnızca **Programlama** işletim türünde ve **MDI** uygulamasında **Diğer bilgiler:** ["NC yapı taşlarının tekrar kullanılması", Sayfa 268](#page-267-0)

#### **Konturu düzenle**

Yalnızca **Programlama** işletim türünde

**Diğer bilgiler:** ["Konturların grafik programlamada içe aktarılması", Sayfa 621](#page-620-0)

**Değeri işaretle**

Bir NC tümcesinin değerini seçtiğinizde etkindir.

**Değeri değiştir**

Bir NC tümcesinin değerini seçtiğinizde etkindir.

**Diğer bilgiler:** ["Çalışma alanı Program", Sayfa 126](#page-125-0)

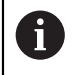

**Değeri işaretle** ve **Değeri değiştir** fonksiyonları yalnızca **Programlama** işletim türünde ve **MDI** uygulamasında kullanılabilir.

**Değeri değiştir** öğesi, düzenleme sırasında da kullanılabilir. Bu durumda, değiştirilecek değerin aksi takdirde gerekli olan işareti atlanır. Örneğin hesap makinesinden veya konum göstergesinden değerleri panoya kaydedip **Değeri değiştir** fonksiyonu ile yapıştırabilirsiniz.

### **Diğer bilgiler:** ["Hesap makinesi", Sayfa 679](#page-678-0)

**Ayrıntılı bilgiler:** Kurma ve işleme kullanıcı el kitabı

Bir NC tümcesini işaretlediğinizde, kumanda işaretli alanın başında ve sonunda işaretleme oklarını gösterir. Bu işaretçi okları, işaretli alanı değiştirmenize olanak tanır.

# **Yapılandırma düzenleyicisindeki içerik menüsü**

Yapılandırma düzenleyicisindeki içerik menüsü ayrıca aşağıdaki fonksiyonları sunar:

- **Doğrudan değer girişi**
- **Kopya oluştur**
- **Kopyayı geri al**
- **Anahtar adını değiştir**
- **Elemanı aç**
- **Elemanı kaldır**

**Ayrıntılı bilgiler:** Kurma ve işleme kullanıcı el kitabı

# <span id="page-678-0"></span>**22.11 Hesap makinesi**

#### **Uygulama**

Kumanda, kumanda çubuğunda bir hesap makinesi sunar. Sonucu panoya kaydedebilir ve panodan değerleri yapıştırabilirsiniz.

### **Fonksiyon tanımı**

Hesap makinesi aşağıdaki hesaplama fonksiyonlarını sunar:

- Temel hesaplama türleri
- Trigonometrik temel fonksiyonlar
- Karekök
- Kuvvet hesaplaması
- Ters değer

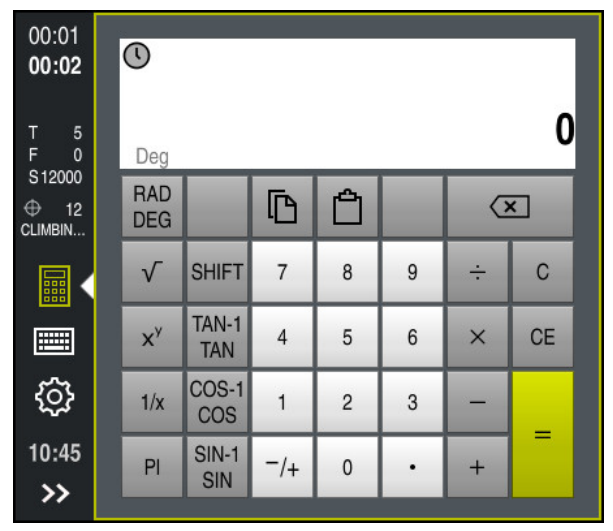

Hesap makinesi

Radyan **RAD** veya derece **DEG** modu arasında geçiş yapabilirsiniz.

Sonucu panoya kaydedebilir veya panoya kaydedilen son değeri hesap makinesine yapıştırabilirsiniz.

Hesap makinesi, akışta yapılan son on hesaplamayı kaydeder. Kaydedilen sonuçları daha fazla hesaplama için kullanabilirsiniz. Akışı manuel olarak temizleyebilirsiniz.

# **22.11.1 Hesap makinesini aç ve kapat**

Hesap makinesini aşağıdaki gibi açarsınız:

- 畾
- Kumanda çubuğunda **Hesap Makinesi** öğesini seçin
- > Kumanda hesap makinesini açar.

Hesap makinesini şu şekilde kapatırsınız:

- Hesap Makinesi açıkken **Hesap Makinesi** öğesini seçin 晶
	- > Kumanda hesap makinesini kapatır.

# **22.11.2 Akıştan sonuç seçin**

Daha fazla hesaplama için akıştan bir sonucu aşağıdaki gibi seçersiniz:

- **Akış** öğesini seçin
	- Kumanda, hesap makinesinin akışını açar.
	- $\blacktriangleright$  İstenen sonucu seçin
- **Akış** öğesini seçin
- Kumanda, hesap makinesinin akışını kapatır.

# **22.11.3 Akışı silin**

 $\Omega$ 

 $\odot$ 

Hesap makinesinin akışını temizlemek için aşağıdakileri yapın:

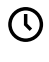

而

- **Akış** öğesini seçin
- Kumanda, hesap makinesinin akışını açar.
- **Sil** öğesini seçin
- > Kumanda, hesap makinesinin akışını siler.

# **22.12 Kesim verileri işlemcisi**

#### **Uygulama**

Kesim verileri işlemcisiyle bir işleme süreci için devir ve beslemeyi hesaplayabilirsiniz. Hesaplanan değerleri NC programında açık bir besleme veya devir sayısı diyaloğuna aktarabilirsiniz.

OCM döngüleri için (seçenek no. 167) kumanda, **OCM kesim verileri hesaplayıcı** öğesini sunar.

**Ayrıntılı bilgi:** İşleme döngüleri kullanıcı el kitabı

# **Ön koşul**

**FUNCTION MODE MILL** freze işletimi

#### **Fonksiyon tanımı**

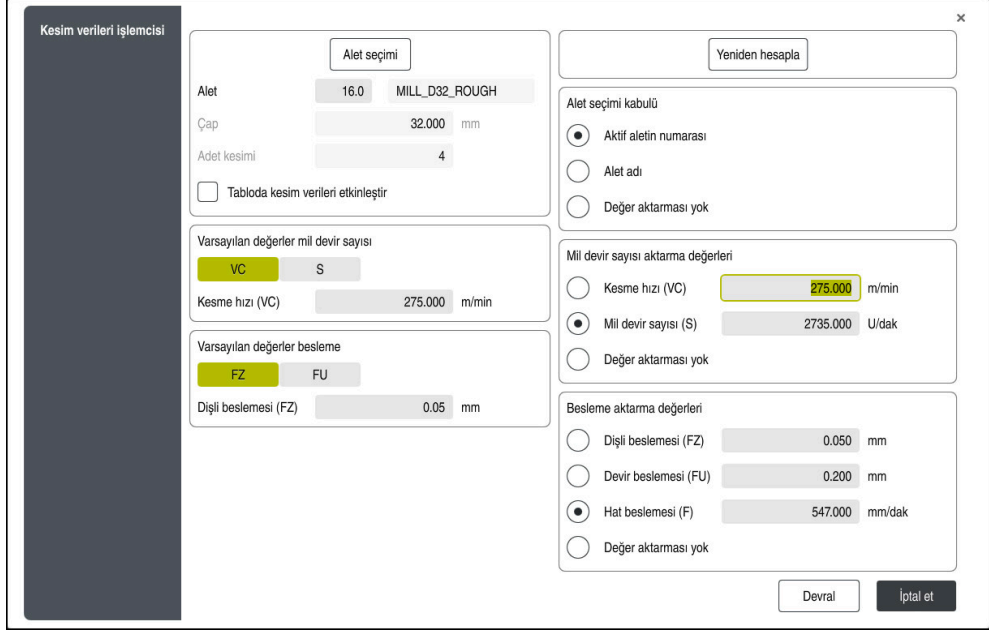

**Kesim verileri işlemcisi** penceresi

Kesim verileri işlemcisinin sol tarafındaki bilgileri girin. Kumanda size hesaplanan sonucu sağ tarafta gösterir.

Alet yönetiminde tanımlanmış bir alet seçtiğinizde, kumanda otomatik olarak alet çapını ve kesme kenarlarının sayısını alır.

Devir sayısını aşağıdaki gibi hesaplayabilirsiniz:

- m/dk. cinsinden kesme hızı **VC**
- U/dk. cinsinden **S** mil devir sayısı

Beslemeyi aşağıdaki gibi hesaplayabilirsiniz:

- Diş **FZ** başına mm olarak besleme
- mm olarak devir başına besleme **FU**

Alternatif olarak, tabloların yardımıyla kesme verilerini hesaplayabilirsiniz.

**Diğer bilgiler:** [" Tablolar ile hesaplama", Sayfa 682](#page-681-0)

#### **Değer aktarımı**

Kesim verileri hesaplandıktan sonra kumandanın hangi değerleri benimseyeceğini seçebilirsiniz.

Aletler için aşağıdaki seçeneklere sahipsiniz:

- **Aktif aletin numarası**
- **Alet adı**
- **Değer aktarması yok**

Devir sayısı için aşağıdaki seçeneklere sahipsiniz:

- **Kesme hızı (VC)**
- **Mil devir sayısı (S)**
- **Değer aktarması yok**

Besleme için aşağıdaki seçeneklere sahipsiniz:

- **Dişli beslemesi (FZ)**
- **Devir beslemesi (FU)**
- **Hat beslemesi (F)**
- <span id="page-681-0"></span>**Değer aktarması yok**

# **Tablolar ile hesaplama**

Tabloları kullanarak kesme verilerini hesaplamak için şunları tanımlamanız gerekir:

- **WMAT.tab** tablosundaki malzeme **Diğer bilgiler:** ["Malzeme materyallerine yönelik tablo WMAT.tab", Sayfa 742](#page-741-0)
- **TMAT.tab** tablosundaki kesme malzemesi
- **Diğer bilgiler:** ["TMAT.tab alet kesme malzemesine yönelik tablo", Sayfa 742](#page-741-1)
- Kesim verileri tablosunda **\*.cut** veya çapa bağlı kesme verileri tablosunda **\*.cutd** malzemesi ve kesme malzemesi kombinasyonu

Alet yarıçapından bağımsız kesme verileriyle devir sayılarını ve beslemeleri belirlemek için basitleştirilmiş kesme verileri tablosunu kullanın, ör. **VC** ve **FZ**.

**Diğer bilgiler:** ["Kesme verileri tablosu \\*.cut", Sayfa 743](#page-742-0)

Alet yarıçapına bağlı olarak hesaplama için farklı kesme verilerine ihtiyacınız varsa çapa bağlı kesme verileri tablosunu kullanın.

**Diğer bilgiler:** ["Çapa bağlı kesme verileri tablosu \\*.cutd", Sayfa 744](#page-743-0)

- Alet yönetimindeki aletin parametresi:
	- **R**: alet yarıçapı

 $\mathbf i$ 

- **LCUTS**: Kesim sayısı
- **TMAT**: **TMAT.tab**'dan kesim malzemesi
- **CUTDATA**: **\*.cut** veya **\*.cutd** kesim verileri tablosundan tablo satırı

**Ayrıntılı bilgiler:** Kurma ve işleme kullanıcı el kitabı

# **22.12.1 Kesim verileri işlemcisini açın**

Kesim verileri işlemcisini aşağıdaki gibi açarsınız:

- İstenen NC tümcesini düzenleme
- Besleme veya hız için söz dizimi öğesini seçin
	- **Kesim verileri işlemcisi** öğesini seçin
	- Kumanda, **Kesim verileri işlemcisi** penceresini açar.

匾

### **22.12.2 Kesim verilerini tablolarla hesaplayın**

Tabloları kullanarak kesme verilerini hesaplayabilmek için aşağıdaki gereksinimler karşılanmalıdır:

- **WMAT.tab** tablosu oluşturma
- **TMAT.tab** tablosu oluşturma
- **\*.cut** veya **\*.cutd** tablosu oluşturma
- Alet yönetiminde atanan kesme malzemesi ve kesme verileri tablosu

Kesim verilerini tablolarla aşağıdaki gibi hesaplarsınız:

► İstenen NC tümcesini düzenleme

- 
- **Kesim verileri işlemcisi** öğesini açın
- **Tabloda kesim verileri etkinleştir** öğesini seçin
- **Malzeme seçin** öğesinin yardımıyla malzeme seçin
- **İşletim türünü seçin** öğesinin yardımıyla malzeme-kesim malzemesi kombinasyonunu seçin
- ► İstenen devralma değerini seçin

Devral

- **Devral** öğesini seçin
- > Kumanda, NC tümcesinde hesaplanan değerleri kabul eder.

#### **Uyarılar**

Torna modunda ve freze modunda besleme ve hız özellikleri farklı olduğundan tornalama (Seçenek no. 50) işletiminde herhangi bir kesme verisini hesaplamak için kesme verileri işlemcisini kullanamazsınız.

Beslemeler, torna işletimi sırasında genellikle devir başına milimetre (mm/1) olarak tanımlanır (**M136**), ama kesim verileri işlemcisi beslemeleri her zaman dakika başına milimetre (mm/dk.) olarak hesaplar. Ayrıca, kesim verileri işlemcisinde yarıçap esas alınır, torna işleminde malzemenin çapı gereklidir.
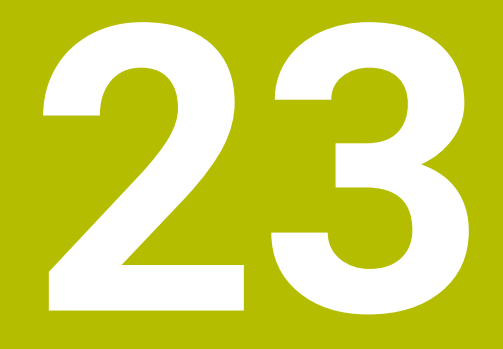

**Çalışma alanı Simülasyon**

# **23.1 Temel bilgiler**

## **Uygulama**

**Programlama** işletim türünde, NC programlarının doğru programlanıp programlanmadığını ve çarpışma olmadan çalışıp çalışmadığını grafik olarak test etmek için **Simülasyon** çalışma alanını kullanabilirsiniz.

**Manuel** ve **Program akışı** işletim türlerinde, kumanda **Simülasyon** çalışma alanında makinenin mevcut sürüş hareketlerini gösterir.

## **Ön koşullar**

- Makineden gelen alet verilerine göre alet tanımları
- Program testi için geçerli parça tanımı **Diğer bilgiler:** ["Ham parçayıBLK FORM ile tanımlama", Sayfa 168](#page-167-0)

## **Fonksiyon tanımı**

**Programlama** işletim türünde **Simülasyon** çalışma alanı sadece bir NC programı için açılabilir. Çalışma alanını başka bir sekmede açmak isterseniz kumanda onay ister. Mevcut simülasyon fonksiyonları aşağıdaki ayarlara bağlıdır:

- Seçilen model türü örneğin **2,5D**
- Seçilen model kalitesi, örneğin **Orta**
- Seçilen mod, örneğin **Makine**

### **Simülasyon çalışma alanındaki semboller**

**Simülasyon** çalışma alanı aşağıdaki sembolleri içerir:

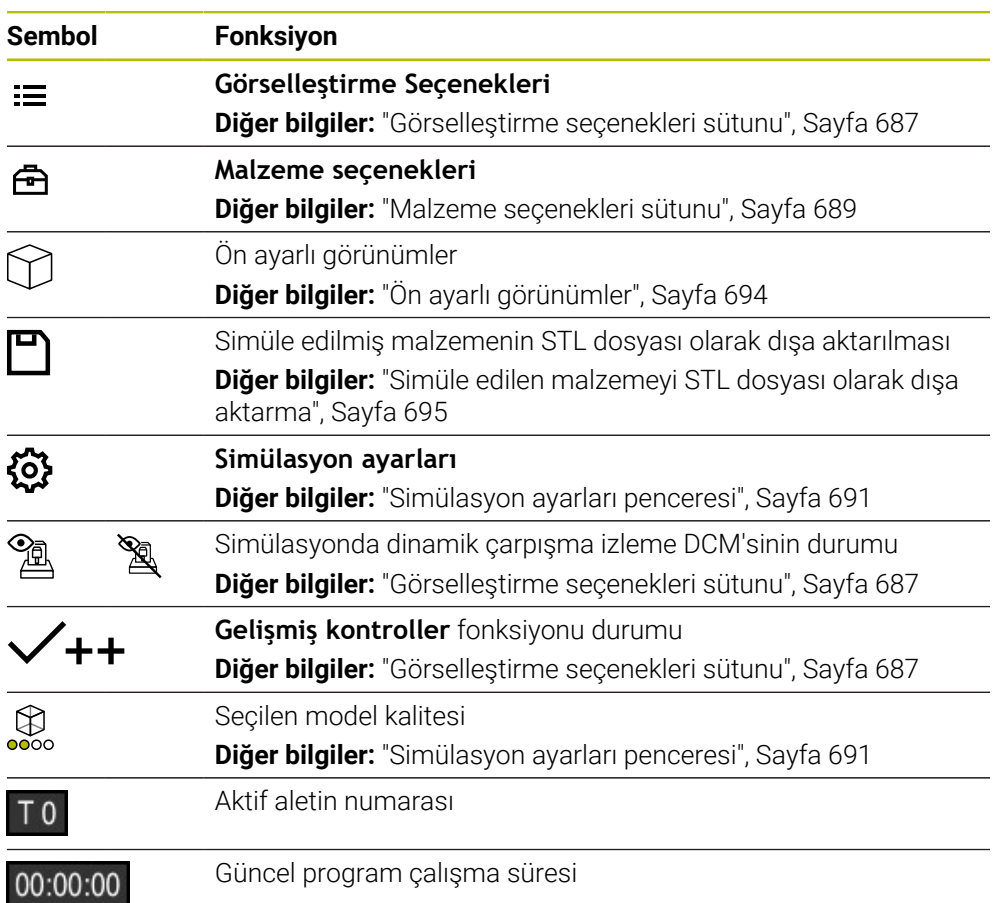

## <span id="page-686-0"></span>**Görselleştirme seçenekleri sütunu**

**Görselleştirme seçenekleri** sütununda aşağıdaki görüntüleme seçeneklerini ve fonksiyonları tanımlayabilirsiniz:

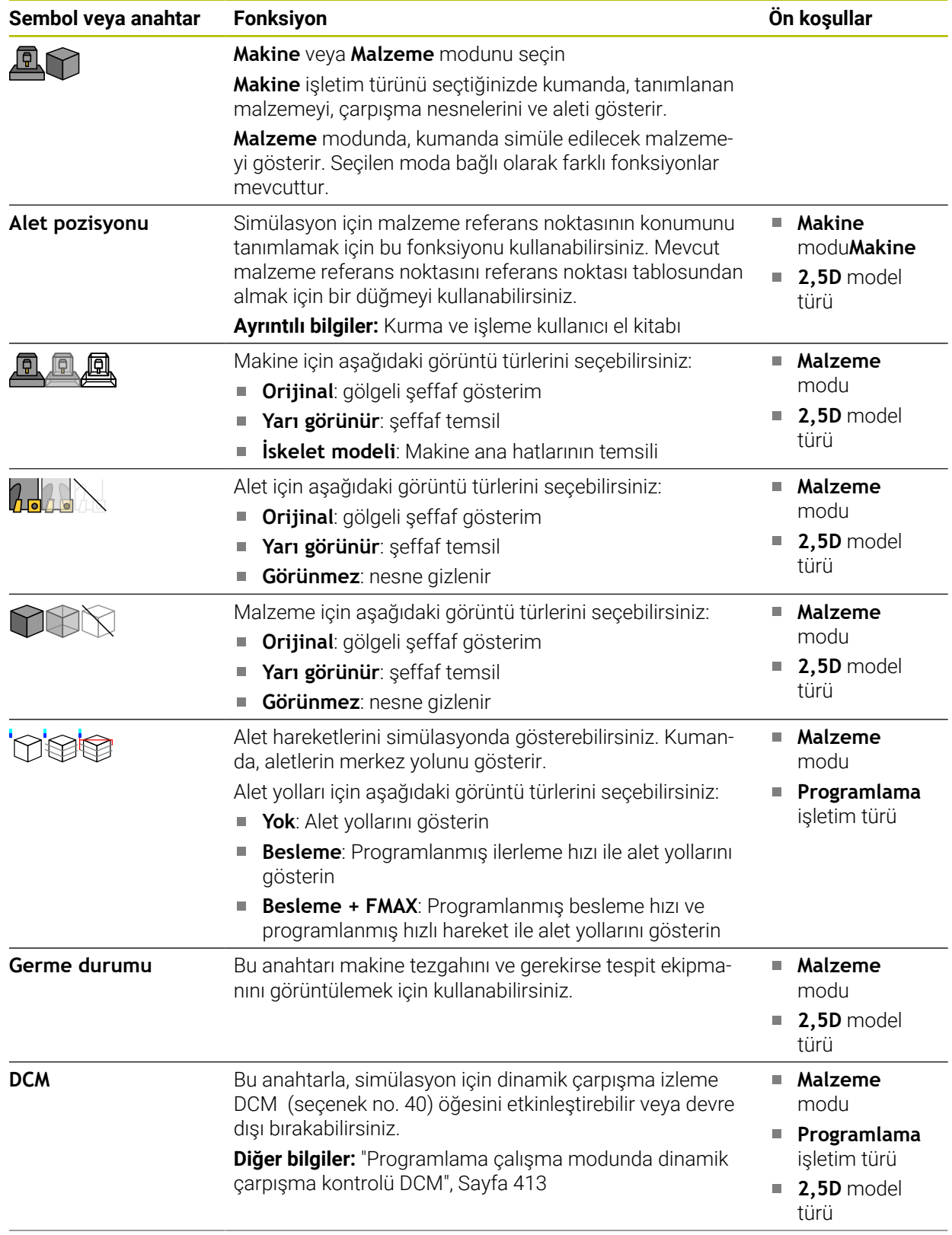

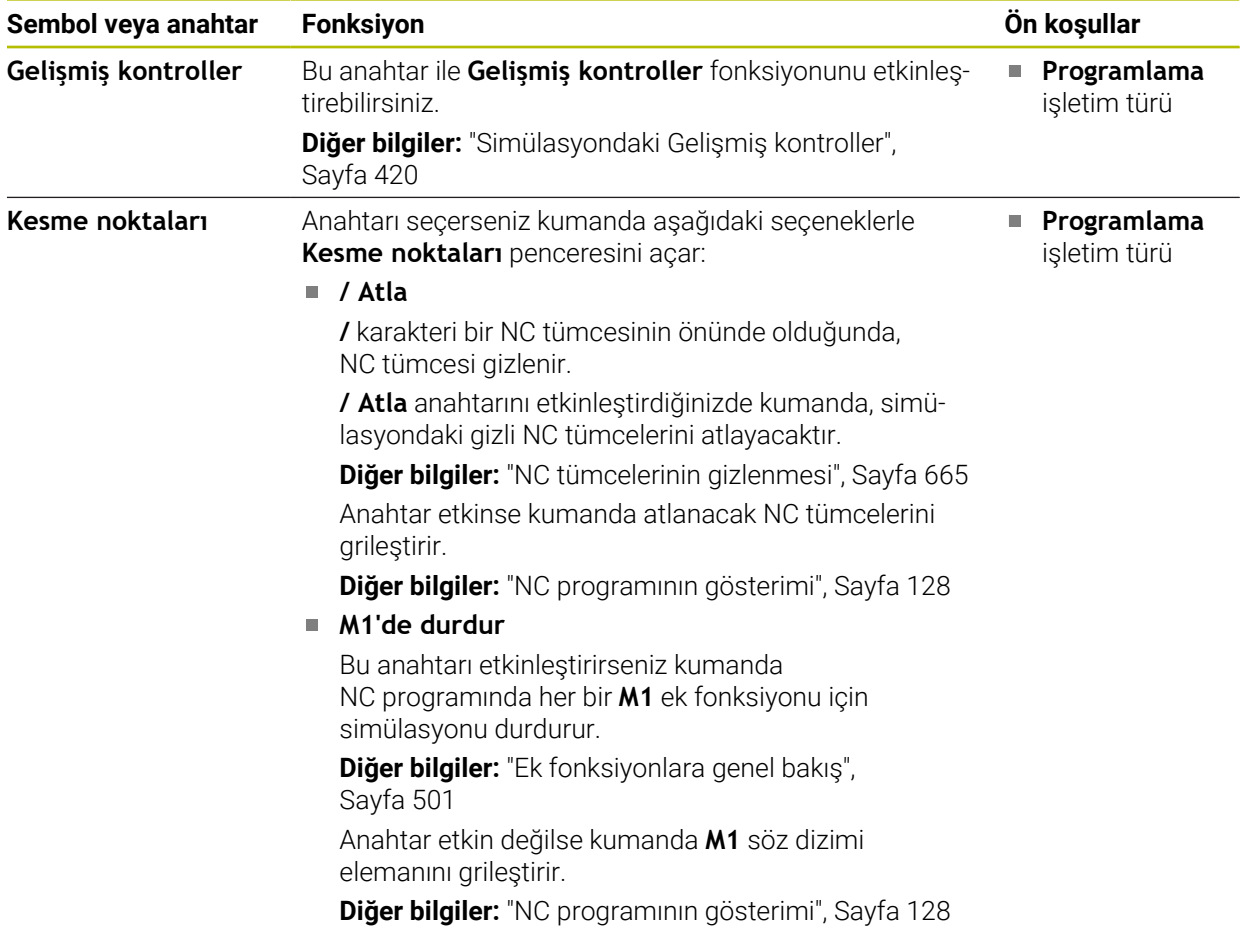

## <span id="page-688-0"></span>**Malzeme seçenekleri sütunu**

**Malzeme seçenekleri** sütununda, malzeme için aşağıdaki simülasyon fonksiyonlarını tanımlayabilirsiniz:

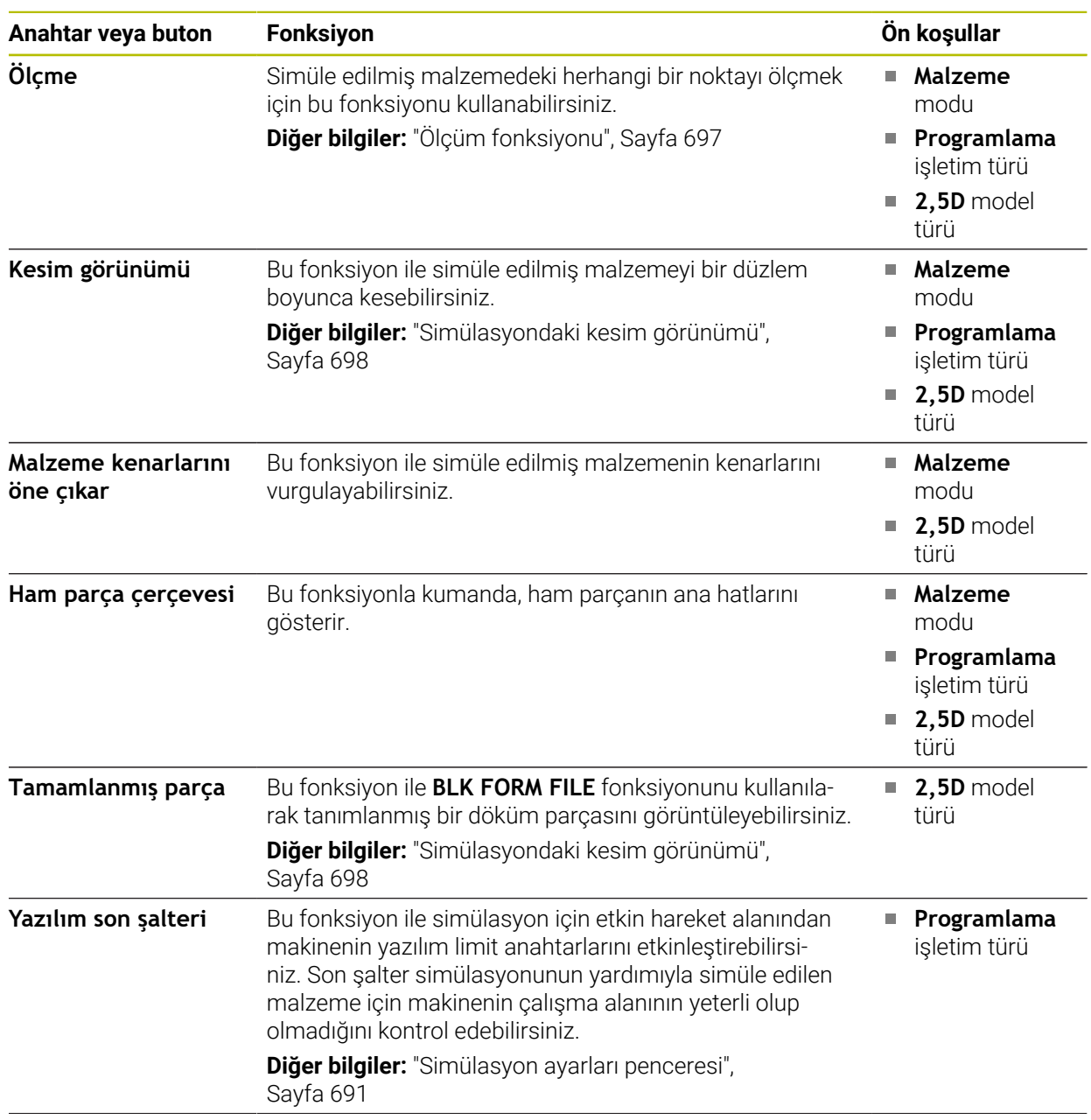

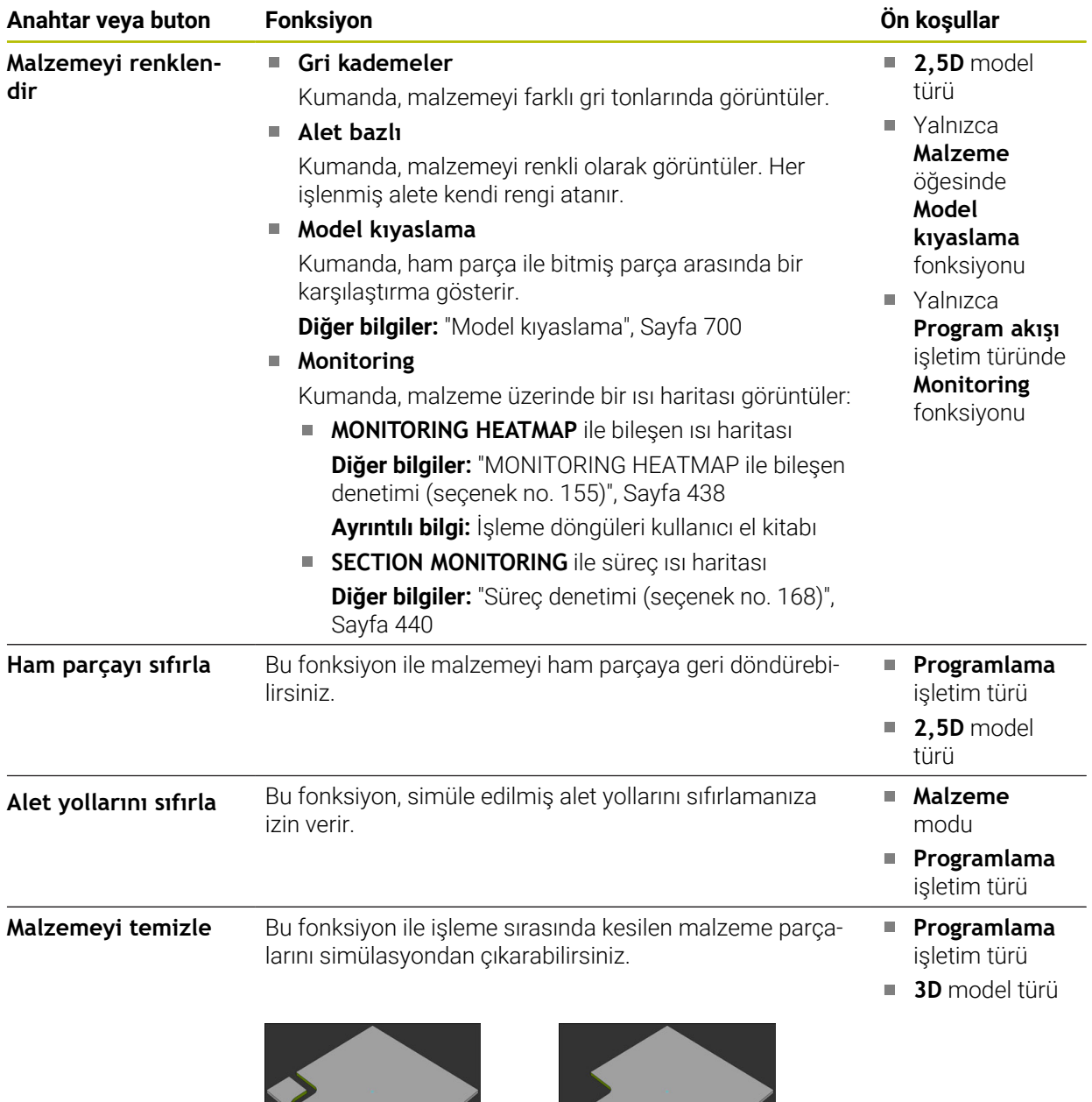

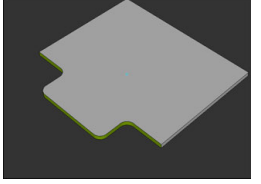

Temizlemeden önce malzeme Temizlendikten sonra malze-

me

## <span id="page-690-0"></span>**Simülasyon ayarları penceresi**

**Simülasyon ayarları** penceresi sadece **Programlama** işletim türünde mevcuttur. **Simülasyon ayarları** penceresi aşağıdaki alanları içerir:

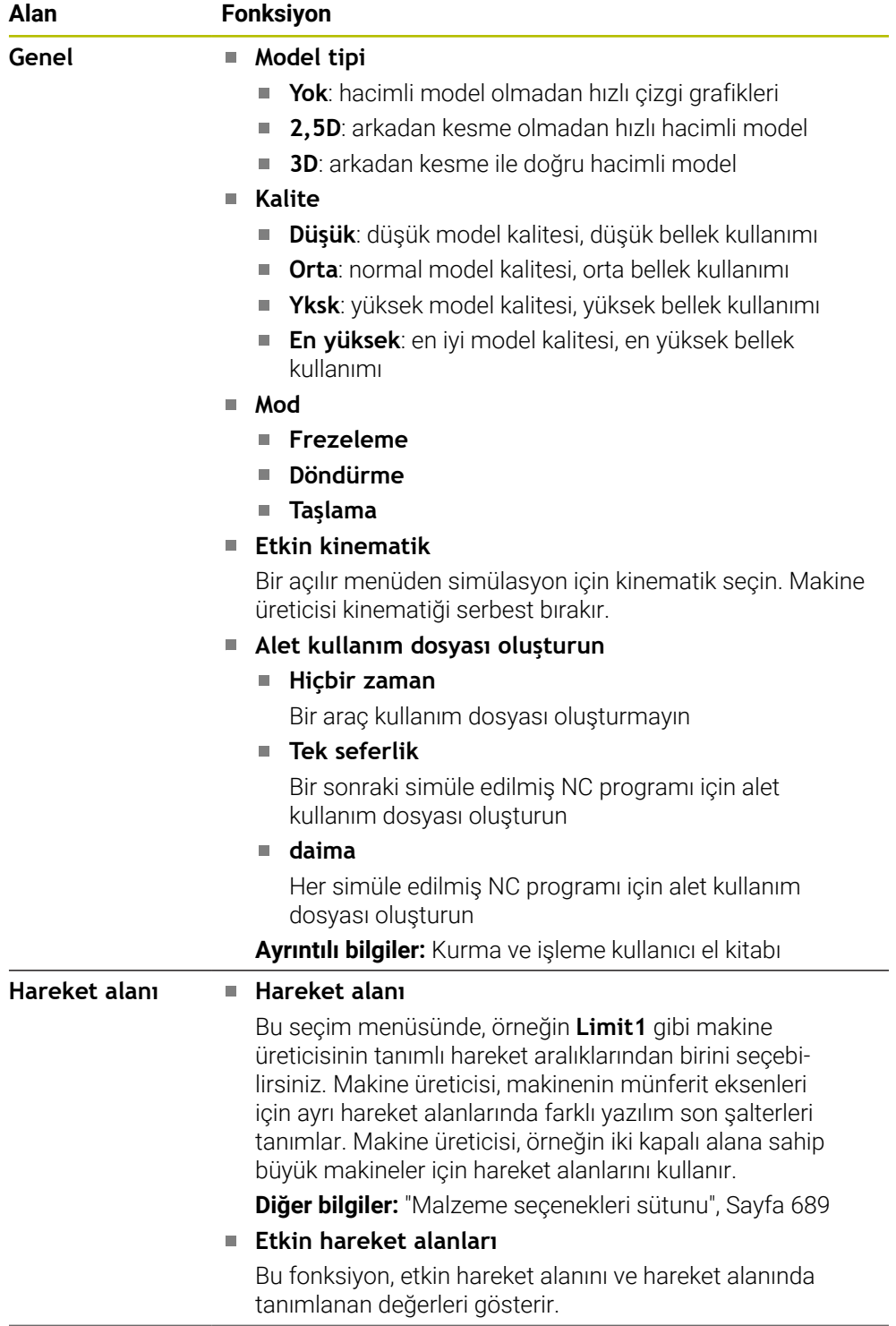

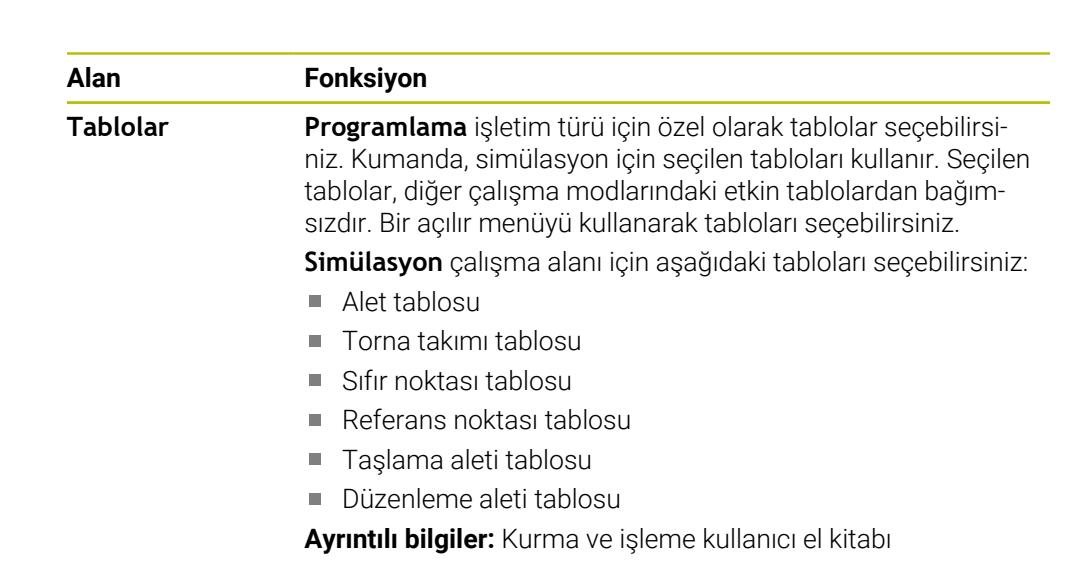

<span id="page-692-0"></span>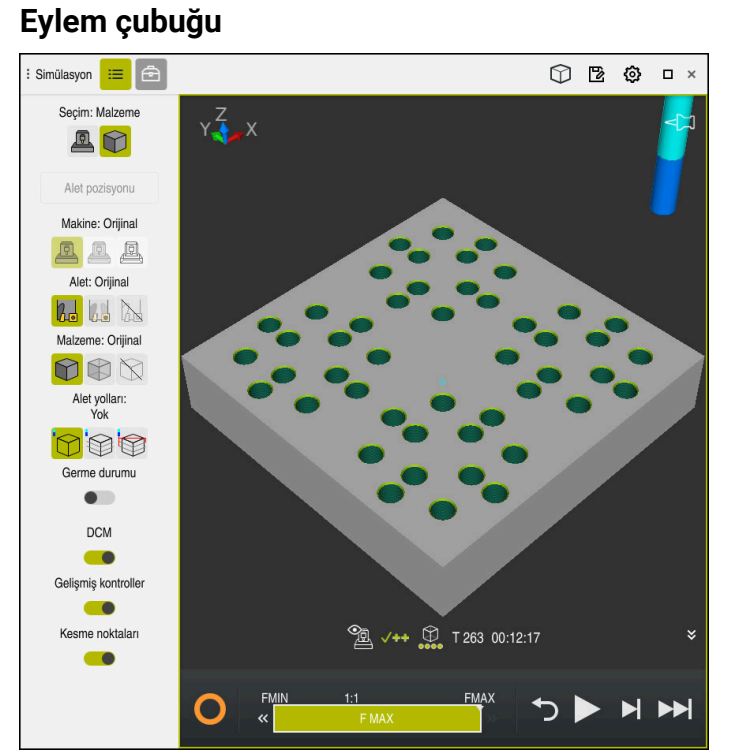

**Programlama** işletim türündeki **Simülasyon** çalışma alanı

**Programlama** işletim türünde, simülasyondaki NC programlarını test edebilirsiniz. Simülasyon, programlama hatalarını veya çarpışmaları belirlemeye ve işleme sonucunu görsel olarak kontrol etmeye yardımcı olur.

Kumanda, etkin aleti ve işlem çubuğunun üzerinde işlem süresini gösterir.

**Ayrıntılı bilgiler:** Kurma ve işleme kullanıcı el kitabı

Eylem çubuğu aşağıdaki sembolleri içerir:

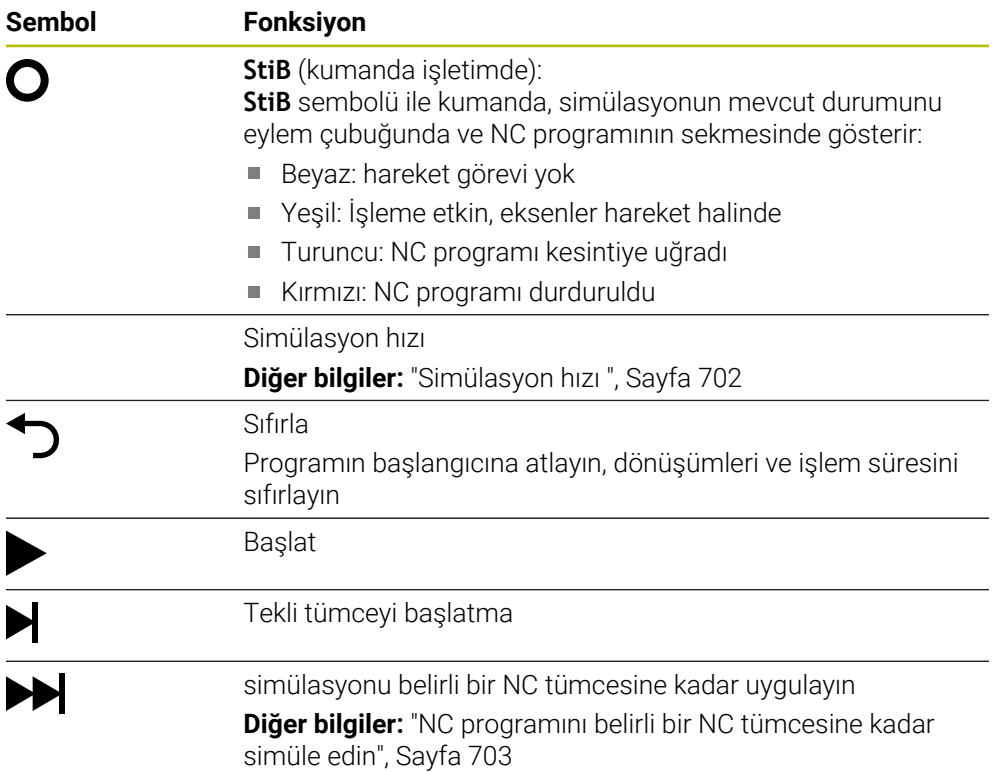

**23**

## **Alet simülasyonu**

Kumanda, simülasyonda alet tablosunun aşağıdaki girişlerini eşler:

- **L**
- **LCUTS**
- **LU**
- **RN**
- **T-ANGLE**
- **R**
- **R2**
- **KINEMATIC**
- **R\_TIP**
- Alet tablosundaki delta değeri

Alet tablosundan alınan delta değerleri ile simüle edilen alet artar veya azalır. Alet çağrısından delta değerleri olması durumunda, alet simülasyonda hareket eder.

**Diğer bilgiler:** ["alet uzunluğu ve yarıçap için alet düzeltmesi", Sayfa 358](#page-357-0)

**Ayrıntılı bilgiler:** Kurma ve işleme kullanıcı el kitabı

Kumanda, simülasyondaki torna aleti tablosunun aşağıdaki girişlerini eşler:

- **ZL**
- **XL**
- **YL**
- **RS**
- **T-ANGLE**
- **P-ANGLE**
- **CUTLENGTH**
- **CUTWIDTH**

Alet tablosunda **ZL** ve **XL** sütunları tanımlanmışsa kesici plaka görüntülenir ve temel gövde şematik olarak gösterilir.

**Ayrıntılı bilgiler:** Kurma ve işleme kullanıcı el kitabı

Kumanda, simülasyondaki taşlama aleti tablosunun aşağıdaki girişlerini eşler:

- **R-OVR**
- **LO**
- **B**
- **R\_SHAFT**

**Ayrıntılı bilgiler:** Kurma ve işleme kullanıcı el kitabı

Kumanda, aleti aşağıdaki renklerde gösterir:

- Turkuaz: alet uzunluğu
- Kırmızı: kesim uzunluğu ve alet kavramada
- Mavi: kesim uzunluğu ve alet serbest sürüldü

# <span id="page-693-0"></span>**23.2 Ön ayarlı görünümler**

## **Uygulama**

**Simülasyon** çalışma alanında, malzemeyi hizalamak için farklı ön ayar görünümleri seçebilirsiniz. Bu, simülasyon için malzemeyi daha hızlı konumlandırmanıza olanak tanır.

## **Fonksiyon tanımı**

Kumanda aşağıdaki ön ayarlı görünümleri sunar:

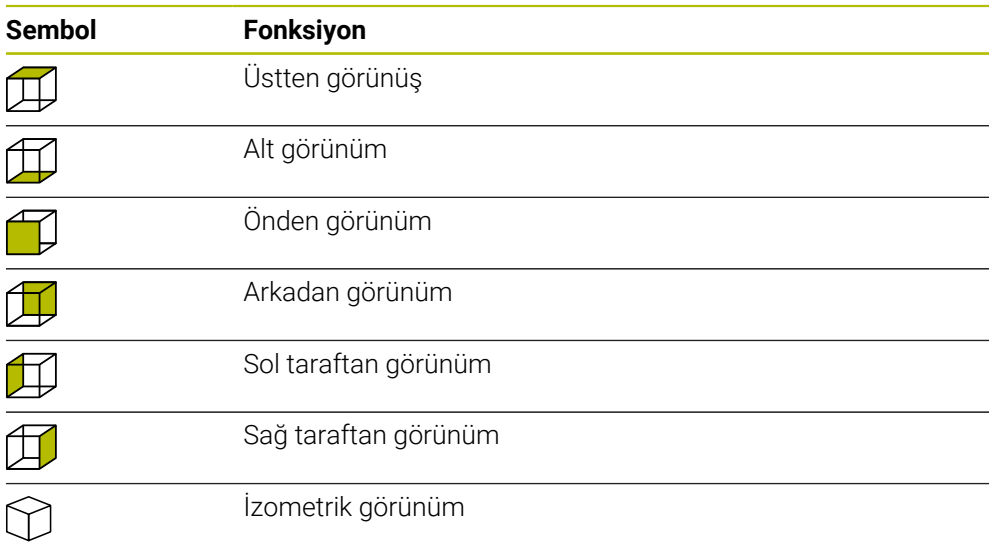

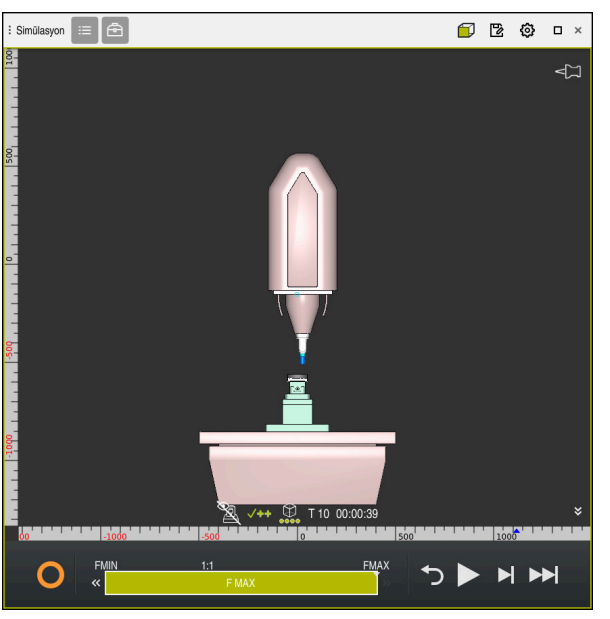

Simüle edilen malzemenin **Makine** modunda önden görünümü

# <span id="page-694-0"></span>**23.3 Simüle edilen malzemeyi STL dosyası olarak dışa aktarma**

## **Uygulama**

Simülasyonda, simüle edilen malzemenin mevcut durumunu STL formatında bir 3D model olarak kaydetmek için **Kaydet** fonksiyonunu kullanabilirsiniz. 3D modelin dosya boyutu, geometrinin karmaşıklığına ve seçilen model kalitesine bağlıdır.

### **İlgili konular**

- STL dosyasının ham parça olarak kullanılması **Diğer bilgiler:** ["BLK FORM FILE ile ham parça olarak STL dosyası", Sayfa 174](#page-173-0)
- **CAD-Viewer**'da (seçenek no. 152) STL dosyasını ayarlayın **Ayrıntılı bilgiler:** Kurma ve işleme kullanıcı el kitabı

**23**

### **Fonksiyon tanımı**

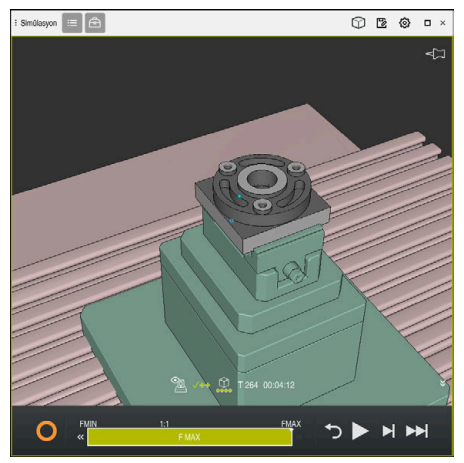

Simüle edilmiş alet

Bu fonksiyonu yalnızca **Programlama** işletim türünde kullanabilirsiniz.

Kumanda yalnızca maksimum 20.000 üçgen sayısına sahip STL dosyalarını görüntüleyebilir. Dışa aktarılan 3D model, model kalitesinin çok yüksek olması nedeniyle çok fazla üçgen içerdiğinde, dışa aktarılan 3D modeli kumanda üzerinde kullanmaya devam edemezsiniz.

Bu durumda simülasyonun model kalitesini düşürün.

**Diğer bilgiler:** ["Simülasyon ayarları penceresi", Sayfa 691](#page-690-0)

**3D ızgara ağı** fonksiyonunu kullanarak da üçgen sayısını azaltabilirsiniz (seçenek no. 152).

**Ayrıntılı bilgiler:** Kurma ve işleme kullanıcı el kitabı

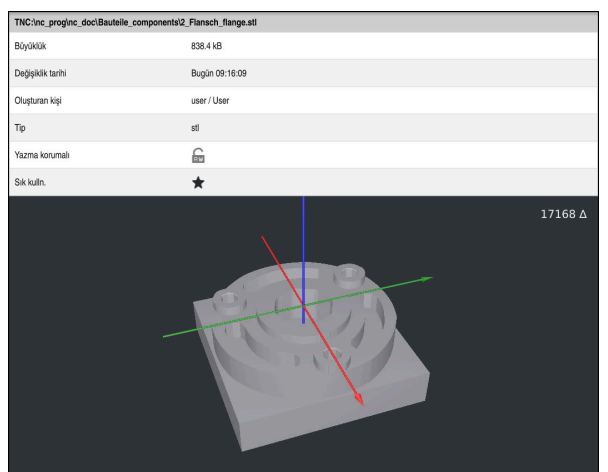

STL dosyası olarak kaydedilen benzetilmiş malzeme

## **23.3.1 Simüle edilmiş malzemeyi bir STL dosyası olarak kaydedin**

Simüle edilmiş bir malzemeyi aşağıdaki gibi bir STL dosyası olarak kaydedersiniz:

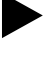

- Aleti simüle edin
- 
- **Kaydet** öğesini seçin
- Kumanda **Farklı kaydet** penceresini açar.
- $\blacktriangleright$  İstediğiniz dosya adını girin
- **Düzenle** seçeneğini belirleyin
- > Kumanda oluşturulan STL dosyasını kaydeder.

# <span id="page-696-0"></span>**23.4 Ölçüm fonksiyonu**

## **Uygulama**

Simüle edilmiş malzemedeki herhangi bir noktayı ölçmek için ölçüm fonksiyonunu kullanabilirsiniz. Kumanda, ölçülen alan hakkında çeşitli bilgiler gösterir.

## **Ön koşul**

**Malzeme** modu

## **Fonksiyon tanımı**

Simüle edilen malzemedeki bir noktayı ölçerken, imleç her zaman o anda seçili yüze oturur.

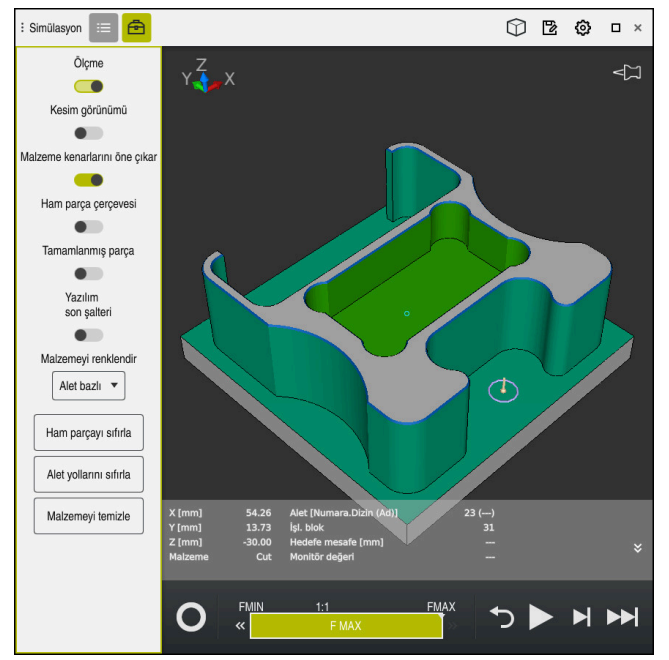

Simüle edilmiş malzeme üzerinde ölçülen nokta

Kumanda, ölçülen alan hakkında aşağıdaki bilgileri gösterir:

- **X**, **Y** ve **Z** eksenlerindeki ölçülmüş pozisyonlar
- $\blacksquare$  İşlenen yüzeyin durumu
	- **Material Cut** = İşlenmiş yüzey
	- **Material NoCut** = İzlenmemiş yüzey
- İşleme aleti
- NC programındaki yürütülen NC tümcesi
- Ölçülen yüzeyin bitmiş parçaya olan mesafesi
- İzlenen makine bileşenlerinin ilgili değerleri (seçenek no. 155) **Ayrıntılı bilgiler:** Kurma ve işleme kullanıcı el kitabı

## <span id="page-697-1"></span>**23.4.1 Ham ve bitmiş parça arasındaki farkı ölçün**

Ham ve bitmiş parça arasındaki farkı şu şekilde ölçersiniz:

- İşletim türünü seçin, örneğin **Programlama**
- **BLK FORM FILE**'da programlanmış ham ve bitmiş parça ile NC programını açın
- **Simülasyon** çalışma alanını açın
	- **Alet seçenekleri** sütununu seçin
		- **Ölçme** anahtarını etkinleştirin

**Model kıyaslama** öğesini seçin

**Malzemeyi renklendir** seçimli menüsünü seçin

Model kıyaslama

क़

- > Kumanda, BLK FORM FILE fonksiyonunda tanımlanan ham parçayı ve bitmiş parçayı gösterir.
- Simülasyonu başlat
- > Kumanda, malzemeyi simüle eder.
- Simüle edilmiş malzemede istenen noktayı seçin
- Kumanda, simüle edilen malzeme ile bitmiş parça arasındaki boyut farkını gösterir.

Kumanda, fark 0,2 mm'den büyükse simüle edilmiş malzeme ile renkli bitmiş parça arasındaki boyut farklarını belirlemek için ilk olarak **Model kıyaslama** fonksiyonunu kullanır.

## **Uyarılar**

- Aletleri düzelttiğinizde, düzeltilecek aleti belirlemek için ölçme fonksiyonunu kullanabilirsiniz.
- m. Simüle edilen malzemede bir hata fark ettiğinizde, buna neden olan NC tümcesini belirlemek için ölçüm fonksiyonunu kullanabilirsiniz.

# <span id="page-697-0"></span>**23.5 Simülasyondaki kesim görünümü**

### **Uygulama**

Simüle edilmiş parçayı kesit görünümünde herhangi bir eksen boyunca kesebilirsiniz. Örneğin, simülasyonda delikleri ve arka kesmeleri kontrol edebilirsiniz.

## **Ön koşul**

**Malzeme** modu

### **Fonksiyon tanımı**

Kesim görünümünü yalnızca **Programlama** işletim türünde kullanabilirsiniz. Kesim düzleminin konumu, hareket ettirilirken simülasyonda yüzde olarak görünür. Kesim düzlemi, kumanda yeniden başlatılana kadar etkin kalır.

## **23.5.1 Kesim düzlemini taşı**

Kesim düzlemini aşağıdaki gibi hareket ettirirsiniz:

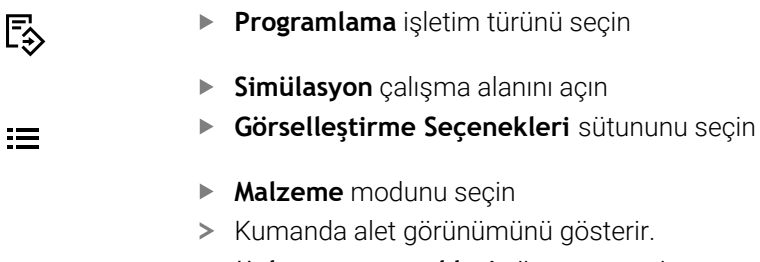

- **Malzeme seçenekleri** sütununu seçin  $\blacktriangleright$
- 

虛

- **Kesim görünümü** anahtarını etkinleştirin
- Kumanda **Kesim görünümü** öğesini etkinleştirir.
- Açılır menüyü kullanarak örneğin Z ekseni gibi istediğiniz kesme eksenini seçin
- İstediğiniz yüzdeyi ayarlamak için kaydırma çubuğunu kullanın
- > Kumanda, seçilen kesme ayarlarıyla malzemeyi simüle eder.

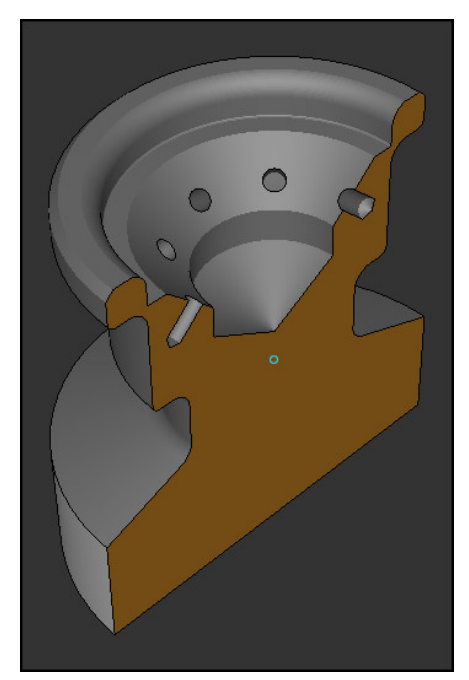

**Kesim görünümü** öğesindeki simüle edilmiş alet

# <span id="page-699-0"></span>**23.6 Model kıyaslama**

### **Uygulama**

**Model kıyaslama** fonksiyonu ile ham ve bitmiş parçaları STL veya M3D formatında karşılaştırabilirsiniz.

#### **İlgili konular**

Ham ve bitmiş parçayı STL dosyalarıyla programlayın

**Diğer bilgiler:** ["BLK FORM FILE ile ham parça olarak STL dosyası", Sayfa 174](#page-173-0)

## **Ön koşullar**

- Ham ve bitmiş parçanın STL dosyası veya M3D dosyası
- **Malzeme** modu
- **BLK FORM FILE** ile ham madde tanımı  $\blacksquare$

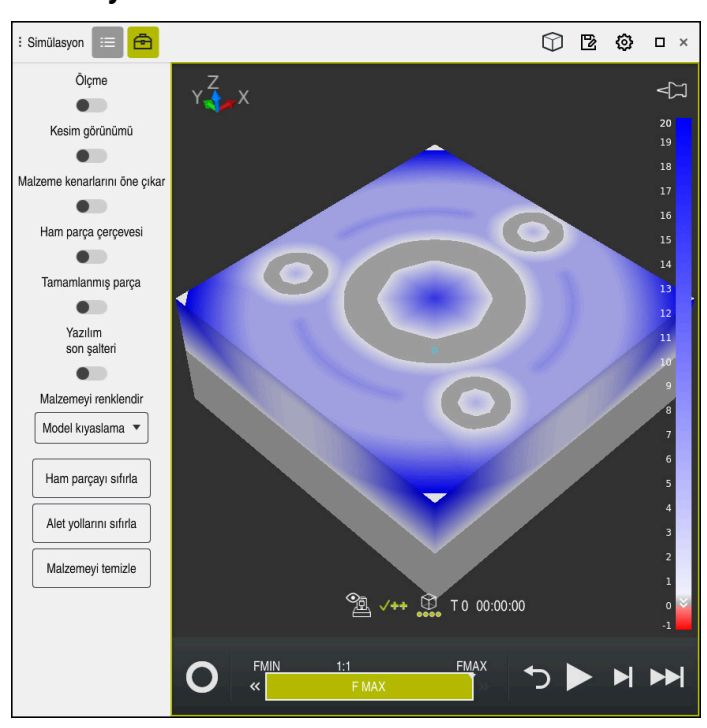

### **Fonksiyon tanımı**

Kumanda, kıyaslanan modeller arasındaki malzeme farkını göstermek için **Model kıyaslama** fonksiyonunu kullanır. Kumanda, beyazdan maviye bir gradyandaki malzeme farkını gösterir. Bitmiş parça modelinde ne kadar fazla malzeme varsa mavi renk tonu o kadar koyu olur. Bitmiş parça modelinden malzeme çıkarılmışsa kumanda, malzeme kaldırma işlemini kırmızı olarak gösterir.

### **Uyarılar**

- Kumanda, fark 0,2 mm'den büyükse simüle edilmiş malzeme ile renkli bitmiş parça arasındaki boyut farklarını belirlemek için ilk olarak **Model kıyaslama** fonksiyonunu kullanır.
- Ham ve bitmiş parça arasındaki tam boyut farkını belirlemek için ölçüm fonksiyonunu kullanın.

**Diğer bilgiler:** ["Ham ve bitmiş parça arasındaki farkı ölçün", Sayfa 698](#page-697-1)

# **23.7 Simülasyon dönme merkezi**

## **Uygulama**

Varsayılan olarak simülasyonun dönüş merkezi modelin ortasındadır. Yakınlaştırdığınızda, dönüş merkezi her zaman otomatik olarak modelin merkezine taşınır. Simülasyonu tanımlanmış bir nokta etrafında döndürmek istiyorsanız dönme merkezini manuel olarak belirleyebilirsiniz.

## **Fonksiyon tanımı**

**Dönme merkezi** fonksiyonu ile simülasyon için dönüş merkezini manuel olarak ayarlayabilirsiniz.

Duruma bağlı olarak kumanda, **dönme merkezi** sembolünü aşağıdaki gibi görüntüler:

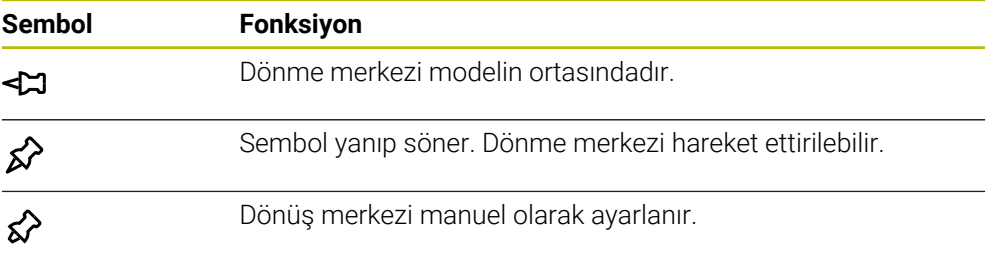

## **23.7.1 Dönme merkezini simüle edilmiş malzemenin bir köşesine yerleştirin**

Dönme merkezini malzemenin bir köşesine aşağıdaki gibi yerleştirirsiniz:

- İşletim türünü seçin, örneğin **Programlama**
- **Simülasyon** çalışma alanını açın
- Dönme merkezi modelin ortasında bulunur.

ଟ୍ୟ

- **Dönme merkezi** öğesini seçin
- Kumanda **dönme merkezi** anahtarını etkinleştirir. Sembol yanıp söner.
- Simüle edilmiş malzemenin köşesini seçin
- Dönme merkezi tanımlanır. Kumanda, ayar için **dönme merkezi** anahtarını etkinleştirir.

# <span id="page-701-0"></span>**23.8 Simülasyon hızı**

## **Uygulama**

Bir kaydırma çubuğunun yardımıyla simülasyonun hızını istediğiniz gibi seçebilirsiniz.

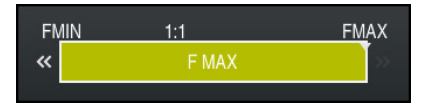

## **Fonksiyon tanımı**

Bu fonksiyonu yalnızca **Programlama** işletim türünde kullanabilirsiniz.

Simülasyon hızı varsayılan olarak **FMAX**'dır. Simülasyon hızını değiştirirseniz kumanda yeniden başlatılana kadar değişiklik etkin kalır.

Simülasyon hızını hem simülasyon öncesinde hem de simülasyon sırasında değiştirebilirsiniz.

Kumanda aşağıdaki seçenekleri sunar:

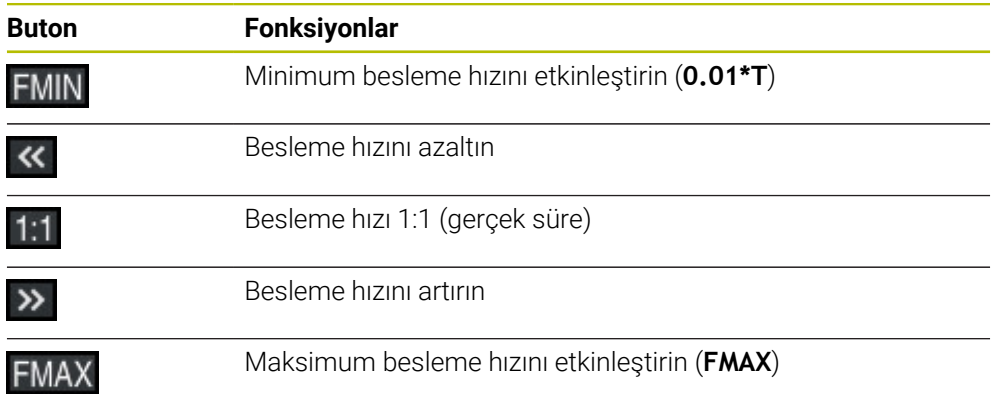

# <span id="page-702-0"></span>**23.9 NC programını belirli bir NC tümcesine kadar simüle edin**

### **Uygulama**

NC programında kritik bir noktayı kontrol etmek istiyorsanız NC programını seçtiğiniz bir NC tümcesine kadar simüle edebilirsiniz. Simülasyonda NC tümcesine ulaşıldığında, kumanda simülasyonu otomatik olarak durdurur. NC tümcesinden başlayarak simülasyona örneğin **tekli tumce** öğesinde veya daha düşük bir besleme hızıyla devam edebilirsiniz.

#### **İlgili konular**

Eylem çubuğundaki seçenekler

**Diğer bilgiler:** ["Eylem çubuğu", Sayfa 693](#page-692-0)

■ Simülasyon hızı **Diğer bilgiler:** ["Simülasyon hızı ", Sayfa 702](#page-701-0)

### **Fonksiyon tanımı**

Bu fonksiyonu yalnızca **Programlama** işletim türünde kullanabilirsiniz.

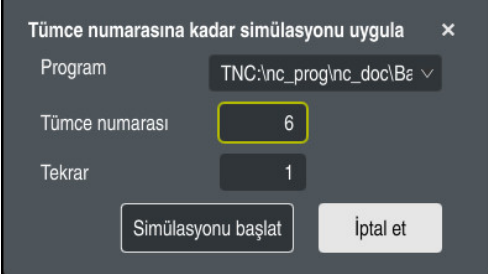

Tanımlı NC tümcesi ile **Tümce numarasına kadar simülasyonu uygula** penceresi

**Tümce numarasına kadar simülasyonu uygula** penceresinde aşağıdaki ayar seçeneklerini kullanabilirsiniz:

#### **Program**

Bu alanda, etkin ana programda veya çağrılan bir programda bir NC tümcesine kadar simülasyon yapmak isteyip istemediğinizi seçmek için bir seçim menüsü kullanabilirsiniz.

**Tümce numarası**

**Tümce numarası** alanına simüle etmek istediğiniz NC tümcesinin numarasını girin. NC tümcesinin numarası, **Program** alanında seçilen NC programını ifade eder.

**Tekrar**

İstenen NC tümcesi bir program bölümü tekrarı içindeyse bu alanı kullanın. Bu alana, program bölümü tekrarının hangi çalıştırmasını simüle etmek istediğinizi girin.

Alana **Tekrar 1** veya **0** girdiğinizde, kumanda program bölümünün ilk işletimine kadar simüle eder (0 tekrar).

**Diğer bilgiler:** ["Program bölümü-tekrarlar", Sayfa 263](#page-262-0)

## **23.9.1 NC programını belirli bir NC tümcesine kadar simüle edin**

Belirli bir NC tümcesine kadar aşağıdaki gibi simüle edersiniz:

- **Simülasyon** çalışma alanını açın
- E
- **Tümce numarasına kadar simülasyonu uygula** öğesini seçin
- Kumanda, **Tümce numarasına kadar simülasyonu uygula** penceresini açar.
- **Program** alanındaki açılır menüyü kullanarak ana programı veya çağrılan programı belirleyin
- **Tümce numarası** alanına gerekli NC tümcesinin numarasını girin
- Bir program bölümü tekrarı olması durumunda, program bölümü tekrarının çalışma numarasını **Tekrar** alanına girin

Simülasyonu başlat

**Simülasyonu başlat** öğesini seçin Kumanda, seçilen NC tümcesine kadar malzemeyi simüle eder.

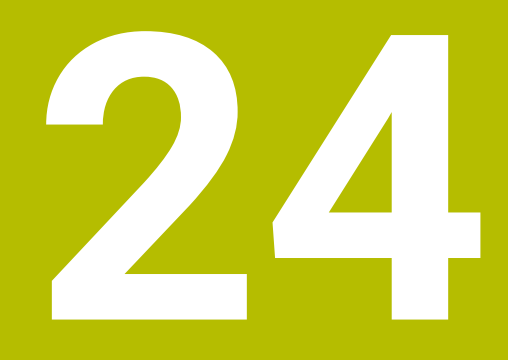

**Palet işleme ve görev listeleri**

# **24.1 Temel bilgiler**

61

Makine el kitabını dikkate alın!

Palet yönetimi, makineye bağlı bir fonksiyondur. Aşağıda standart fonksiyon çerçevesi tanımlanmıştır.

Palet tabloları (**.p**) genel olarak palet değiştiricili işleme merkezlerinde kullanılır. Bu aşamada palet tabloları çeşitli paletleri (PAL), opsiyonel olarak gergileri (FIX) ve ilgili NC programlarını (PGM) çağırır. Palet tabloları tanımlı tüm referans noktalarını ve sıfır noktası tablolarını etkinleştirir.

Palet tablolarını palet değiştirici olmadan, farklı referans noktalı NC programlarını sadece tek bir **NC başlat** ile arka arkaya işlemek için kullanabilirsiniz. Bu uygulamaya görev listesi de denir.

Hem palet tablolarını hem de görev listelerini alet bazlı olarak işleyebilirsiniz. Kumanda, alet değişimini ve dolayısıyla işleme süresini azaltır.

**Diğer bilgiler:** ["Alete yönelik işleme", Sayfa 715](#page-714-0)

## <span id="page-705-0"></span>**24.1.1 Palet sayacı**

Kumandada bir palet sayacı tanımlayabilirsiniz. Böylece ör. otomatik malzeme değişimiyle palet işleme sırasında üretilen parça sayısını değişken olarak tanımlayabilirsiniz.

Bunun için palet tablosunun **TARGET** sütununda bir nominal değer tanımlarsınız. Kumanda nominal değere ulaşılana kadar bu paletlerin NC programlarını tekrarlar.

Standart olarak işlenen her NC programı gerçek değeri 1 artırır. Ör. bir NC programı birden fazla malzeme üretirse değeri palet tablosunun **COUNT** sütununda tanımlarsınız.

**Diğer bilgiler:** ["Palet tablosu", Sayfa 745](#page-744-0)

Kumanda tanımlanan nominal değeri ve güncel gerçek değeri **Görev listesi** çalışma alanında görüntüler.

**Diğer bilgiler:** ["Palet tablosuna ilişkin bilgiler", Sayfa 707](#page-706-0)

# <span id="page-705-1"></span>**24.2 Görev listesi**

## **24.2.1 Temel bilgiler**

### **Uygulama**

**Görev listesi** çalışma alanında palet tablolarını düzenleyebilir ve işleyebilirsiniz.

#### **İlgili konular**

Bir palet tablosunun içeriği

**Diğer bilgiler:** ["Palet tablosu", Sayfa 745](#page-744-0)

Paletler için **Form** çalışma alanı

**Diğer bilgiler:** ["Paletler için Form çalışma alanı", Sayfa 714](#page-713-0)

Alete yönelik işleme **Diğer bilgiler:** ["Alete yönelik işleme", Sayfa 715](#page-714-0)

## **Fonksiyon tanımı**

Kumanda, palet tablosunun münferit satırlarını ve **Görev listesi** çalışma alanındaki durumu gösterir.

**Diğer bilgiler:** ["Palet tablosuna ilişkin bilgiler", Sayfa 707](#page-706-0)

**Düzenle** anahtarını etkinleştirdiğinizde, yeni bir tablo satırı eklemek için eylem çubuğundaki **Satır ekle** düğmesini kullanabilirsiniz.

**Diğer bilgiler:** ["Satır ekle penceresi", Sayfa 709](#page-708-0)

**Programlama** ve **Program akışı** işletim modlarında bir tablo paleti açtığınızda, kumanda, **Görev listesi** çalışma alanını otomatik olarak görüntüler. Bu çalışma alanını kapatamazsınız.

### <span id="page-706-0"></span>**Palet tablosuna ilişkin bilgiler**

Bir palet tablosu açarsanız kumanda, aşağıdaki **Görev listesi** çalışma alanında aşağıdaki bilgileri görüntüler:

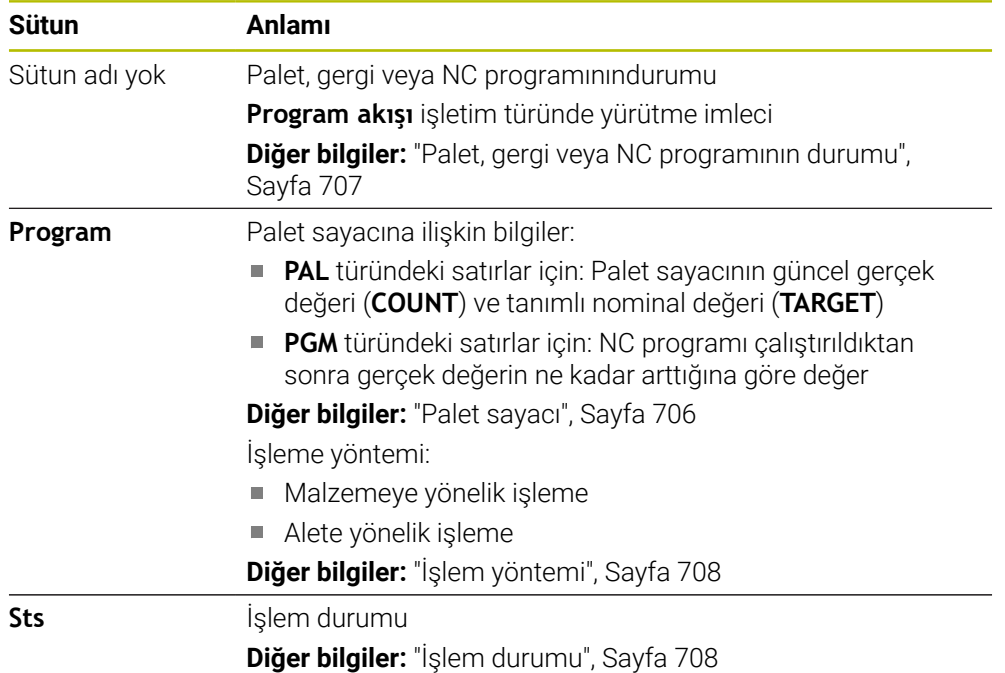

#### <span id="page-706-1"></span>**Palet, gergi veya NC programının durumu**

Kumanda, durumu aşağıdaki sembollerle gösterir:

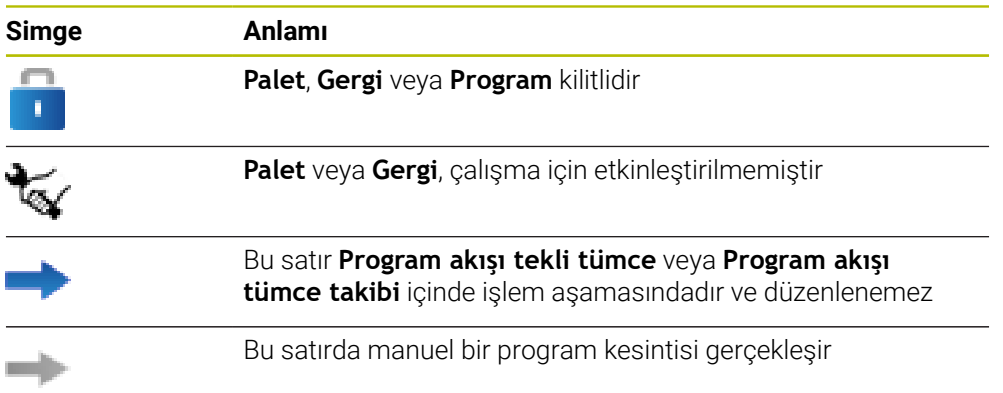

# <span id="page-707-0"></span>**İşlem yöntemi**

Kumanda, işlem yöntemini aşağıdaki sembollerle gösterir:

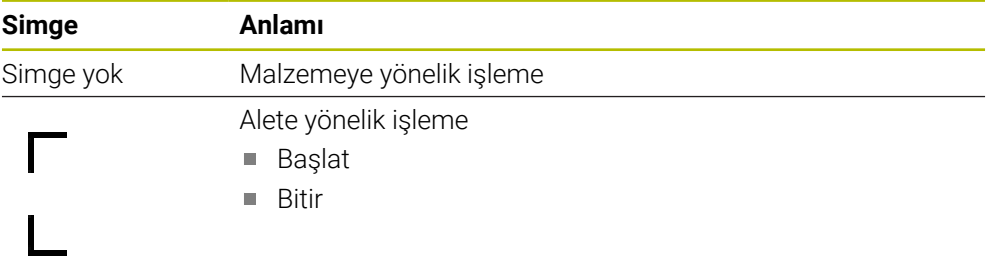

## <span id="page-707-1"></span>**İşlem durumu**

Kumanda, program akışı sırasında işlem durumunu günceller. Kumanda, işlem durumunu aşağıdaki sembollerle gösterir:

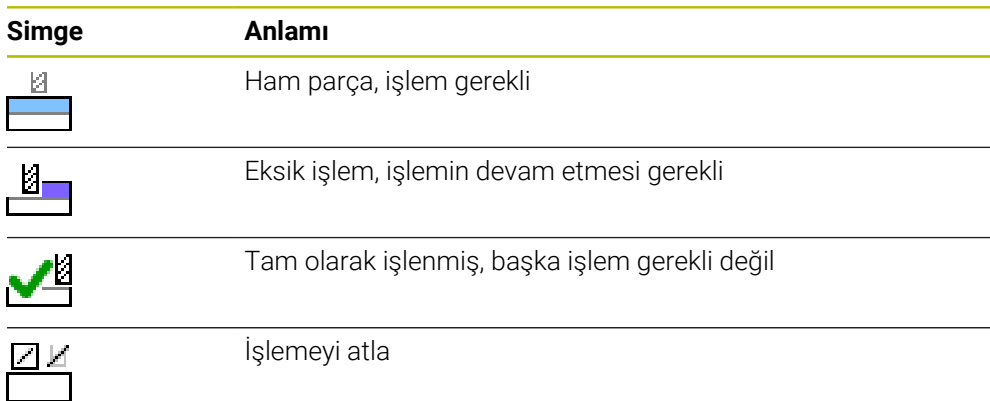

### **Satır ekle penceresi**

<span id="page-708-0"></span>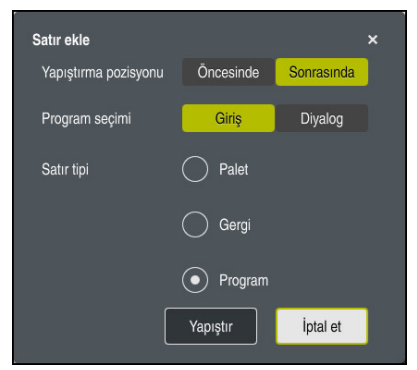

**Program** seçimi ile **Satır ekle** penceresi

**Satır ekle** penceresi aşağıdaki ayarları içerir:

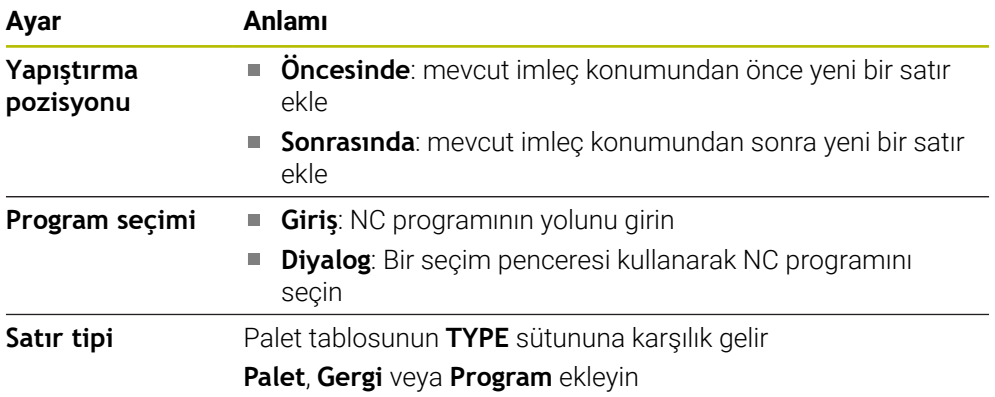

**Form** çalışma alanında bir satırın içeriğini ve ayarlarını düzenleyebilirsiniz. **Diğer bilgiler:** ["Paletler için Form çalışma alanı", Sayfa 714](#page-713-0)

### **Program akışı işletim türü**

**Görev listesi** çalışma alanına ek olarak **Program** çalışma alanını da açabilirsiniz. Bir NC programı içeren bir tablo satırı seçildiğinde, kumanda, içeriği **Program** çalışma alanında gösterir.

Kumanda, hangi tablo satırının işlenmek üzere işaretlendiğini veya şu anda işlenmekte olduğunu göstermek için yürütme imlecini kullanır.

Yürütme imlecini palet tablosunun mevcut olarak seçili olan satırına taşımak için **GOTO Cursor** butonunu kullanın.

**Diğer bilgiler:** ["Herhangi bir NC tümcesi için tümce ilerlemesini yürütün", Sayfa 710](#page-709-0)

## <span id="page-709-0"></span>**Herhangi bir NC tümcesi için tümce ilerlemesini yürütün**

Bir NC tümcesi için tümce ilerlemesini aşağıdaki gibi gerçekleştirebilirsiniz:

- **Program akışı** işletim türündeki palet tablosunu açın
- **Program** çalışma alanını açın
- $\triangleright$  istenen tablo satırını NC programı ile seçin
	- **GOTO Cursor** öğesini seçin
	- > Kumanda, yürütme imleci ile tablo satırını işaretler.
	- Kumanda, **Program** çalışma alanında NC programının içeriğini gösterir.
	- **▶ İstenen NC tümcesini seçin**

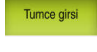

GOTO<br>Cursor

- **Tumce girsi** seçin
- Kumanda, NC tümcesinin değerleri ile **Tumce girsi** penceresini açar.

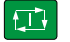

- **NC başlat** tuşuna basın
- Kumanda tümce ilerlemesi işlemini başlatır.

## **Uyarılar**

- **Program akışı** işletim türünde bir palet tablosunu açtıktan sonra artık bu palet tablosunu **Programlama** işletim türünde düzenleyemezsiniz.
- Makine üreticisi, program çalışırken palet tablosunu düzenleyip düzenleyemeyeceğinizi belirlemek için **editTableWhileRun** (no. 202102) makine parametresini kullanır.
- Makine üreticisi, bir palet tablosu işlerken kontrolün program çalışmasını ne zaman durduracağını belirlemek için **stopAt** (no. 202101) makine parametresini kullanır.
- İsteğe bağlı **resumePallet** (no. 200603) makine parametresi ile makine üreticisi, kumandanın bir hata mesajından sonra program çalışmasına devam edip etmeyeceğini tanımlar.
- İsteğe bağlı makine parametresi **failedCheckReact** (no. 202106) ile kumandanın hatalı aleti mi yoksa program çağrılarını mı kontrol edeceğini tanımlarsınız.
- İsteğe bağlı makine parametresi **failedCheckImpact** (no. 202107) ile yanlış bir alet veya NC programının program çağrısı durumunda kumandanın, gergiyi veya paleti atlayıp atlamayacağını belirlersiniz.

## **24.2.2 Batch Process Manager (seçenek no. 154)**

### **Uygulama**

**Batch Process Manager** ile üretim görevlerinin planlaması takım tezgahında yapılabilir.

Batch Process Manager ile kumanda, **Görev listesi** çalışma alanında aşağıdaki bilgileri de gösterir:

- Makinede gerekli manuel müdahalelerin zamanı
- NC programlarının süresi
- Aletlerin mevcut olma durumu
- NC programının hatasız olma durumu

### **İlgili konular**

- **Görev listesi** çalışma alanı **Diğer bilgiler:** ["Görev listesi", Sayfa 706](#page-705-1)
- Palet tablosunu **Form** çalışma alanıyla düzenleme **Diğer bilgiler:** ["Paletler için Form çalışma alanı", Sayfa 714](#page-713-0)
- Palet tablosunun içeriği **Diğer bilgiler:** ["Palet tablosu", Sayfa 745](#page-744-0)

### **Ön koşullar**

- Yazılım seçeneği no. 22 Palet yönetimi
- Yazılım seçeneği no. 154 Batch Process Manager Batch Process Manager, palet yönetiminin bir uzantısıdır. Batch Process Manager ile **Görev listesi** çalışma alanının tüm fonksiyonlarını elde edersiniz.
- Alet kullanım denetimi etkin Tüm bilgileri almak için alet kullanım kontrolü fonksiyonu etkinleştirilip devreye alınmalıdır!

**Ayrıntılı bilgiler:** Kurma ve işleme kullanıcı el kitabı

### **Fonksiyon tanımı**

| Sonraki man. müdahale:<br>3m 10s |         |         |                                 |            |        |      |       |                |
|----------------------------------|---------|---------|---------------------------------|------------|--------|------|-------|----------------|
|                                  |         |         |                                 |            |        |      |       |                |
| Takım tablada değil              |         |         | NC SPOT DRILL D16 (205)         |            |        |      | 11:38 |                |
| Takım tablada değil              |         |         | $\mathbf{2}$<br>DRILL_D16 (235) |            |        |      | 11:39 |                |
| Takım tablada değil              |         |         | NC_SPOT_DRILL_D16 (205)         |            |        |      | 11:42 |                |
|                                  | Program |         | Süre                            | Son        | Rf.nk. | Alet | Pgm   | Dm             |
| ⇥<br>$\Box$ Palet:               |         | 16m 20s |                                 |            |        |      |       |                |
| Haus_house.h                     |         | 4m 5s   |                                 | 11:39      |        |      |       | ≝              |
| Haus_house.h                     |         | 4m 5s   |                                 | 11:43      |        |      |       | ≞              |
| Haus house.h                     |         | 4m 5s   |                                 | 3<br>11:47 |        |      |       | $\frac{13}{2}$ |
| L Haus house.h                   |         | 4m 5s   |                                 | 11:52      |        |      |       | ∸              |
| TNC:\nc_prog\RESET.H             |         | 0s      |                                 | 11:52      |        |      |       | ∸              |

**Batch Process Manager** (seçenek no. 154) ile **Görev listesi** çalışma alanı

Batch Process Manager ile **Görev listesi** çalışma alanı aşağıdaki alanları gösterir:

1 Dosya bilgi çubuğu

Dosya bilgi çubuğunda kumanda, palet tablosunun yolunu gösterir.

- 2 Gerekli manuel müdahaleler hakkında bilgi
	- Bir sonraki manuel müdahaleye kadar geçen süre
	- Müdahale türü
	- $\blacksquare$  **ilgili** nesne
	- Manuel müdahale zamanı
- 3 Palet tablosu bilgileri ve durumu

**Diğer bilgiler:** ["Palet tablosuna ilişkin bilgiler", Sayfa 713](#page-712-0)

4 Eylem çubuğu

**Düzenle** anahtarı etkin olduğunda yeni satır ekleyebilirsiniz.

**Düzenle** anahtarı devre dışı olduğunda, **Program akışı** işletim türünde dinamik çarpışma izleme DCM (seçenek #40)ile palet tablosundaki tüm NC programlarını kontrol edebilirsiniz.

### <span id="page-712-0"></span>**Palet tablosuna ilişkin bilgiler**

Bir palet tablosu açarsanız kumanda, aşağıdaki **Görev listesi** çalışma alanında aşağıdaki bilgileri görüntüler:

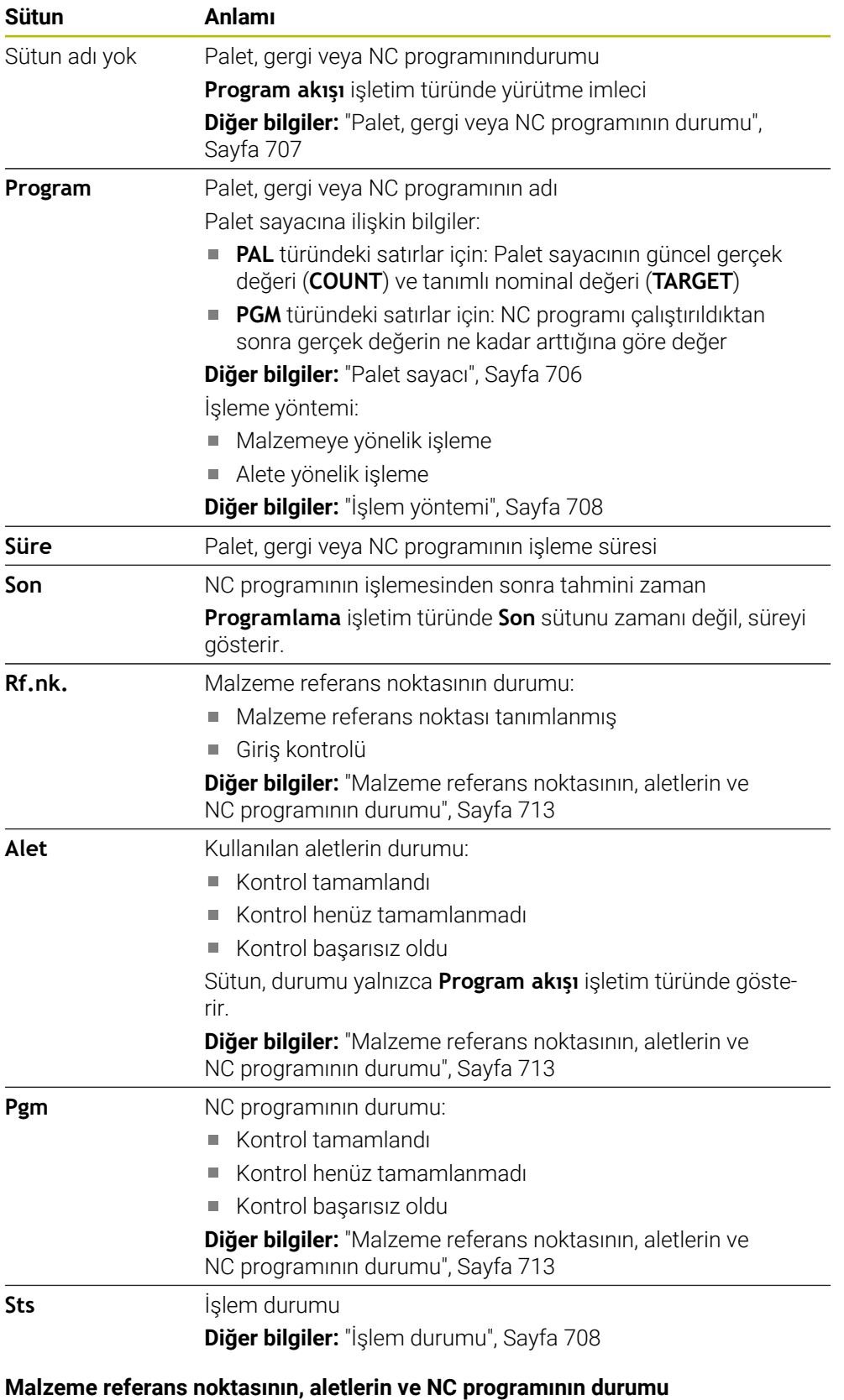

<span id="page-712-1"></span>Kumanda, durumu aşağıdaki sembollerle gösterir:

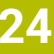

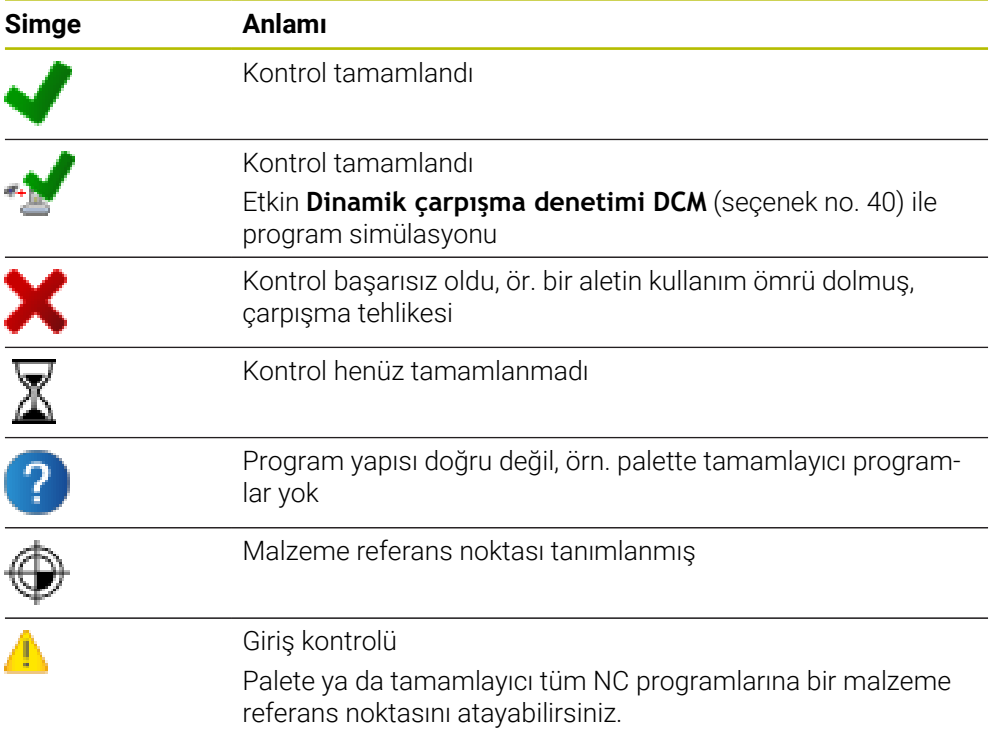

## **Uyarı**

Sipariş listesinde yapılan bir değişiklik, çarpışma kontrolü tamamlandı durumunu  $\mathbf{P}$ kontrolü tamamlandı √ durumuna geri alır.

# <span id="page-713-0"></span>**24.3 Paletler için Form çalışma alanı**

# **Uygulama**

**Form** çalışma alanında, kumanda, seçilen satır için palet tablosunun içeriğini gösterir.

## **İlgili konular**

- **Görev listesi** çalışma alanı **Diğer bilgiler:** ["Görev listesi", Sayfa 706](#page-705-1)
- Palet tablosu içeriği **Diğer bilgiler:** ["Palet tablosu", Sayfa 745](#page-744-0)
- Alete yönelik işleme **Diğer bilgiler:** ["Alete yönelik işleme", Sayfa 715](#page-714-0)

### **Fonksiyon tanımı**

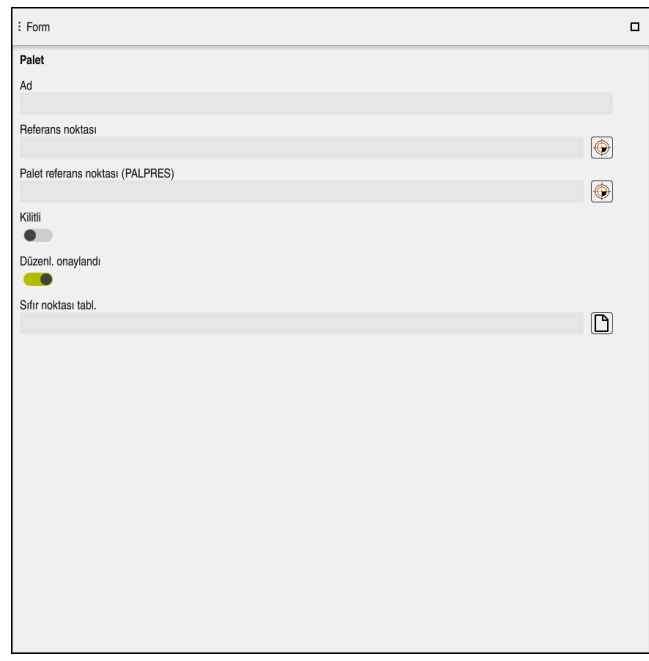

Palet tablosunun içeriğiyle **Form** çalışma alanı oluşturun

Bir palet tablosu aşağıdaki satır türlerinden oluşabilir:

- **Palet**
- **Gergi**
- **Program**

**Form** çalışma alanında, kumanda palet tablosunun içeriğini gösterir. Kumanda, seçilen hattın ilgili hat türü için ilgili içeriği gösterir.

Ayarları **Form** çalışma alanında veya **Tablolar** işletim türünde düzenleyebilirsiniz. Kumanda içeriği senkronize eder.

Varsayılan olarak, formdaki giriş seçenekleri tablo sütunlarının adlarını içerir.

Formdaki anahtarlar aşağıdaki tablo sütunlarına karşılık gelir:

- **Kilitli** anahtarı, **LOCK** sütununa karşılık gelir
- **Düzenl. onaylandı** anahtarı, **LOCATION** sütununa karşılık gelir

Kumanda, giriş alanının arkasında bir simge gösterdiğinde, bir seçim penceresi kullanarak içeriği seçebilirsiniz.

**Programlama** ve **Program akışı** işletim türlerinde palet tabloları için **Form** çalışma alanı seçilebilir.

# <span id="page-714-0"></span>**24.4 Alete yönelik işleme**

### **Uygulama**

Alet odaklı işleme ile palet değiştirici olmayan bir makinede de çok sayıda malzemeyi bir arada işleyebilir ve bu şekilde alet değiştirme sürelerinden tasarruf edebilirsiniz. Bu, palet yönetimini palet değiştiricisi olmayan makinelerde de kullanabileceğiniz anlamına gelir.

## **İlgili konular**

- Palet tablosu içeriği **Diğer bilgiler:** ["Palet tablosu", Sayfa 745](#page-744-0)
- Tümce ilerlemesi ile palet tablosuna tekrar girme **Ayrıntılı bilgiler:** Kurma ve işleme kullanıcı el kitabı

# **Ön koşullar**

- Yazılım seçeneği no. 22 Palet yönetimi
- Alete yönelik işleme için alet değiştirme makrosu
- **TO** veya **TCO** değerleri ile **METHOD** sütunu
- Aynı aletlere sahip NC programı Kullanılan aletler en azından kısmen aynı olmalıdır.
- **BLANK** veya **INCOMPLETE** değerleri ile **W-STATUS** sütunu
- Aşağıdaki fonksiyonlar olmadan NC programı:
	- **FUNCTION TCPM** veya **M128** (seçenek no. 9)

**Diğer bilgiler:** ["FUNCTION TCPM \(seçenek no. 9\) ile alet ayarını kompanse](#page-348-0) [etme", Sayfa 349](#page-348-0)

- **M144** (secenek no. 9) **Diğer bilgiler:** ["Alet ofsetini hesaba katın M144 \(seçenek no. 9\)", Sayfa 532](#page-531-0)
- **M101**

**Diğer bilgiler:** ["Yardımcı aleti M101 ile otomatik olarak değiştirme", Sayfa 536](#page-535-0)

**M118**

**Diğer bilgiler:** ["M118 ile el çarkı bindirmesini etkinleştirme", Sayfa 516](#page-515-0)

Palet referans noktası değişimi **Diğer bilgiler:** ["Palet referans tablosu", Sayfa 719](#page-718-0)

# **Fonksiyon tanımı**

Palet tablosunun aşağıdaki sütunları alete yönelik işleme için geçerlidir:

- **W-STATUS**
- **METHOD**
- **CTID**
- **SP-X** ila **SP-W**

Eksenler için güvenlik konumları belirtebilirsiniz. Kumanda bu konumlara sadece, makine üreticisi bunları NC makrolarda işleme alırsa hareket eder.

**Diğer bilgiler:** ["Palet tablosu", Sayfa 745](#page-744-0)

**Görev listesi** çalışma alanında, içerik menüsünü kullanarak her NC programı için alete yönelik işlemeyi etkinleştirebilir ve devre dışı bırakabilirsiniz. Bunu yaparken, kumanda **METHOD** sütununu günceller.

**Diğer bilgiler:** ["İçerik menüsü", Sayfa 674](#page-673-0)

### **Alet odaklı çalışma akışı**

- 1 Kumanda, TO ve CTO girişinin okunması sırasında palet tablosunun bu satırları üzerinden alet odaklı bir işlem yapılması gerektiğini algılar
- 2 Kumanda, TO girişiyle NC programını TOOL CALL durumunda kadar işleme alır
- 3 W-STATUS durumu BLANK durumundan INCOMPLETE haline değişir ve kumanda, CTID alanına bir değer girer
- 4 Kumanda diğer tüm NC programlarını CTO girişiyle TOOL CALL durumuna kadar işleme alır
- 5 Kumanda, aşağıdaki noktalardan biri ortaya çıkarsa diğer işlem adımlarını bir sonraki aletle uygular:
	- Bir sonraki tablo satırında PAL girişi var
	- Bir sonraki tablo satırında TO ya da WPO girişi var
	- ENDED ya da EMPTY girişi olmayan tablo satırları hala mevcut
- 6 Kumanda her işlemde CTID alanındaki girişi günceller
- 7 Grubun tüm tablo satırlarında ENDED girişi varsa kumanda, palet tablosunun sonraki satırlarını işleme alır

### **Tümce ilerlemesi ile tekrar giriş**

Bir kesiklik sonrasında bir palet tablosuna yeniden giriş yapabilirsiniz. Kumanda kesiklik olan satırları ve NC programını belirtebilir.

Kumanda, palet tablosunun **CTID** sütununda yeniden giriş bilgilerini saklar.

Palet tablosuna tümce ilerlemesi alet odaklı şekilde gerçekleşir.

Aşağıdaki satırlarda alet odaklı TO ve CTO işlem yöntemi tanımlanmışsa tekrar giriş sonrasında kumanda yeniden alet odaklı şekilde işlem yapabilir.

**Diğer bilgiler:** ["Palet tablosu", Sayfa 745](#page-744-0)

Aşağıdaki fonksiyonlar öncelikle tekrar giriş durumunda özel dikkat gerektirir:

- Makine durumlarının ek fonksiyonlarla (örn. M13) değiştirilmesi
- Konfigürasyona yazma (örn. WRITE KINEMATICS)
- Hareket alanı geçişi
- Döngü **32**
- Döngü **800**
- Çalışma düzleminin döndürülmesi

## **Uyarılar**

## *BILGI*

#### **Dikkat çarpışma tehlikesi!**

Tüm palet tabloları ve NC programları alet odaklı bir işleme için uygun değildir. Kumanda, alet odaklı işleme vasıtasıyla NC programlarını artık bağlantılı şekilde işlemez, bunları alet çağrılarına böler. NC programlarının bölünmesi vasıtasıyla sıfırlanmamış fonksiyonlar (makine durumları) programlar arası etki edebilir. Bu şekilde işlem sırasında çarpışma tehlikesi oluşur!

- Belirtilen sınırlamaları dikkate alın
- Palet tablolarını ve NC programlarını alet odaklı işleme uyarlama
	- Program bilgilerini her alete göre her NC programına yeniden programlayın (örn. **M3** ya da **M4**)
	- Her aletten önce her NC programında özel fonksiyonları ve ilave fonksiyonları sıfırlayın (örn. **Çalışma düzlemi hareketi** ya da **M138**)
- Palet tablosunu ilgili NC programlarıyla **Program akışı tekli tümce** işletim türünde dikkatli şekilde test edin
- İşlemi bir defa daha başlatmak isterseniz W-STATUS durumunu BLANK veya giriş yok olarak değiştirin.

### **Uyarılar Tekrar giriş ile bağlantılı olarak**

- CTID alanına giriş iki hafta muhafaza edilir. Ardından tekrar giriş yapılamaz.
- CTID alanındaki girişi değiştirmenize ya da silmenize izin verilmez.
- CTID alanındaki veriler bir yazılım güncellemesinde geçersiz olur.
- Kumanda, tekrar giriş için referans noktası numaralarını kaydeder. Bu referans noktasını değiştirirseniz işlem de aynı şekilde kaydırma yapar.
- Bir NC programının alet odaklı işlem dahilinde düzenlenmesinden sonra artık tekrar giriş yapılamaz.

# <span id="page-718-0"></span>**24.5 Palet referans tablosu**

### **Uygulama**

Palet referans noktaları üzerinden örn. münferit paletlerin mekaniğe bağlı farkları basit bir yolla denkleştirilir.

Makine üreticisi palet referans noktası tablosunu tanımlar.

#### **İlgili konular**

Palet tablosu içeriği

**Diğer bilgiler:** ["Palet tablosu", Sayfa 745](#page-744-0)

Alet referans noktası yönetimi **Ayrıntılı bilgiler:** Kurma ve işleme kullanıcı el kitabı

## **Fonksiyon tanımı**

Bir palet referans noktası etkin olduğunda, iş parçası referans noktası buna atıfta bulunur.

Bir palet için ilgili palet referans noktasını palet tablosunun **PALPRES** sütununa girebilirsiniz.

Ayrıca koordinat sistemini, örn. palet referans noktasını bir gergi kulesinin ortasına yerleştirerek palet üzerinde komple hizalayabilirsiniz.

Bir palet referans noktası etkin olduğunda kumanda bir sembol göstermez. **Ayarlama** uygulamasında etkin palet referans noktasını ve tanımlanan değerleri kontrol edebilirsiniz.

**Ayrıntılı bilgiler:** Kurma ve işleme kullanıcı el kitabı

#### **Uyarı**

## *BILGI*

#### **Dikkat çarpışma tehlikesi!**

Etkin palet referans noktası vasıtasıyla bir temel devire rağmen kumanda, durum göstergesinde bir sembol göstermez. Takip eden tüm eksen hareketleri sırasında çarpışma tehlikesi oluşur!

Makinenin kontrol hareketlerini kontrol edin

Palet referans noktasını sadece paletlerle bağlantılı olarak kullanın

Palet referans noktası değiştiğinde, alet referans noktasını sıfırlamanız gerekir. **Ayrıntılı bilgiler:** Kurma ve işleme kullanıcı el kitabı
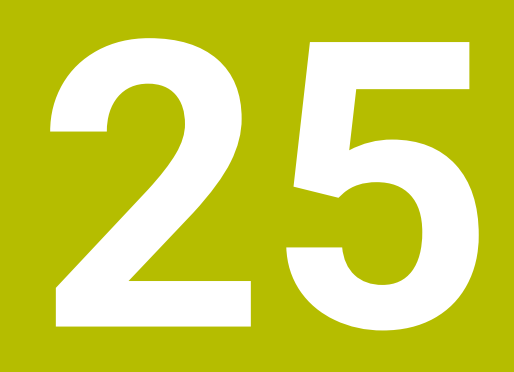

**Tablolar**

# **25.1 İşletim türü Tablolar**

# **Uygulama**

**Tablolar** işletim türünde kumanda farklı tabloları açabilir ve gerekirse düzenleyebilir.

# **Fonksiyon tanımı**

**Ekle**'yi seçtiğinizde kumanda, **Hızlı seçim** ve **Dosya aç** çalışma alanlarını gösterir.

**Hızlı seçim** çalışma alanında bazı tabloları doğrudan açabilirsiniz. **Diğer bilgiler:** ["Hızlı seçim çalışma alanı", Sayfa 399](#page-398-0)

**Dosya aç** çalışma alanında var olan bir tabloyu açabilir veya yeni bir tablo oluşturabilirsiniz.

**Diğer bilgiler:** ["Dosya aç çalışma alanı", Sayfa 399](#page-398-1)

Aynı anda birkaç tablo açılabilir. Kumanda, her tabloyu kendi uygulamasında gösterir. Program akışı veya simülasyon için bir tablo seçildiğinde kumanda, uygulama sekmesinde **M** veya **S** durumunu gösterir. Durumlar etkin uygulama için renkli ve geri kalan uygulamalar için gri renkte vurgulanır.

Herhangi bir uygulamada **Tablo** ve **Form** çalışma alanlarını açabilirsiniz.

**Diğer bilgiler:** ["Tablo çalışma alanı", Sayfa 724](#page-723-0)

**Diğer bilgiler:** ["Tablolar için Form çalışma alanı", Sayfa 731](#page-730-0)

İçerik menüsünden çeşitli fonksiyonları seçebilirsiniz, örneğin **Kopyala**.

**Diğer bilgiler:** ["İçerik menüsü", Sayfa 674](#page-673-0)

# **Butonlar**

**Tablolar** işletim türü, araç çubuğunda aşağıdaki butonları içerir:

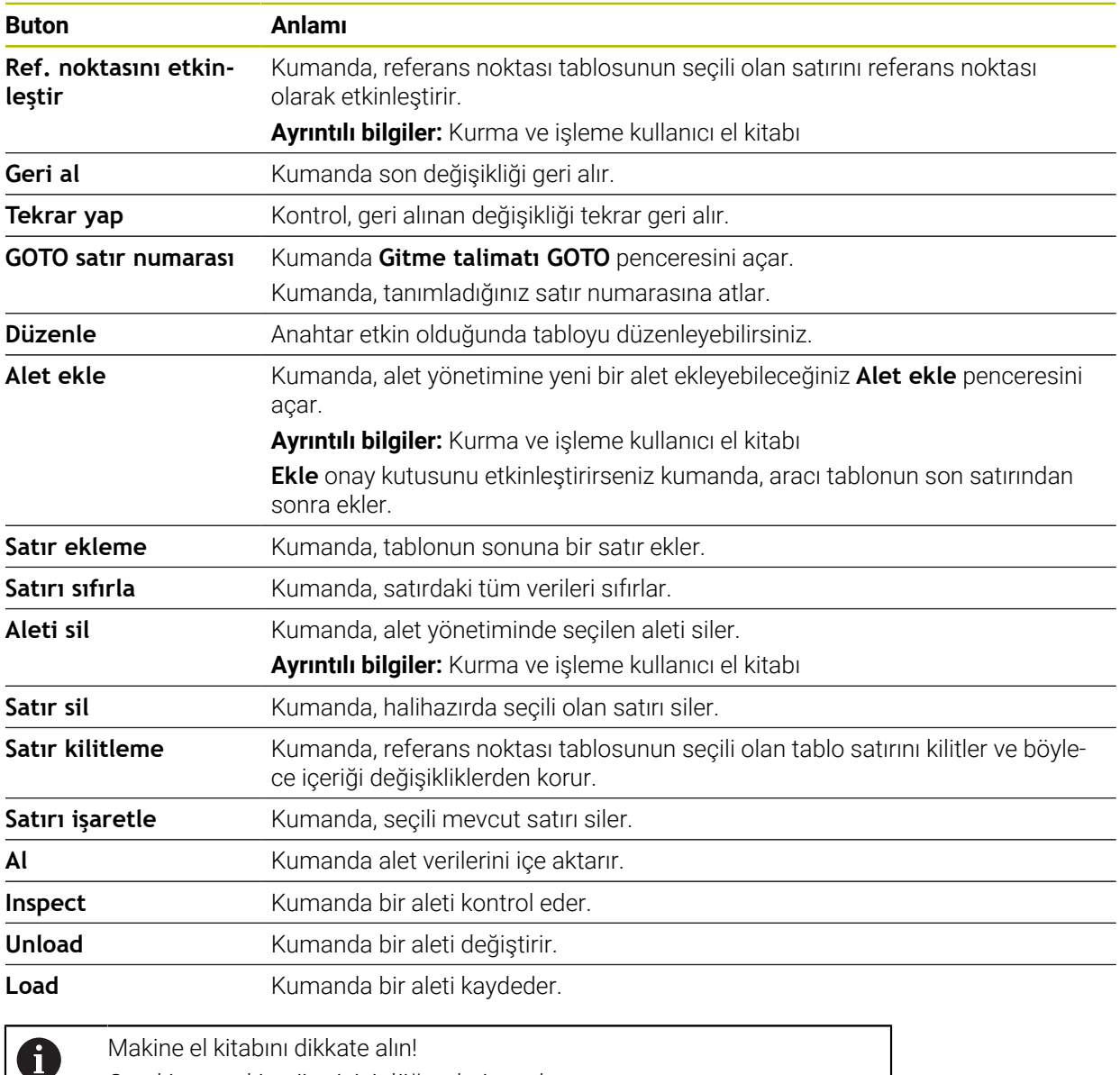

Makine el kitabını dikkate alın! Gerekirse makine üreticisi düğmeleri ayarlar.

# **25.1.1 Tablo içeriğini düzenleyin**

Tablo içeriğini aşağıdaki şekilde düzenlersiniz:

 $\blacktriangleright$  İstediğiniz hücreyi seçin

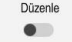

- **Düzenle** öğesini etkinleştirin
- Kumanda, işleme için değerlerin kilidini açar.

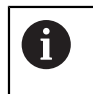

**Düzenle** anahtarı etkin olduğunda, hem **Tablo** çalışma alanında hem de **Form** çalışma alanında içeriği düzenleyebilirsiniz.

# **Uyarılar**

- Kumanda tabloların önceki kumandalardan TNC7'ye aktarılmasını ve gerekirse otomatik olarak uyarlanmasını sağlar.
- Eksik sütunları olan bir tabloyu açtığınızda kumanda **Eksik tablo düzeni** penceresini açar.

**Eksik tablo düzeni** penceresinde seçim menüsünü kullanarak bir tablo şablonu seçebilirsiniz. Kumanda gerekirse hangi tablo sütunlarının eklendiğini veya kaldırıldığını gösterir.

Ör. tabloları bir metin düzenleyicisinde işlerseniz kumanda **TAB'ı/PGM'yi uyarla** fonksiyonunu sunar. Bu fonksiyon yanlış bir tablo formatını tamamlamanızı sağlar.

**Diğer bilgiler:** ["Dosya yönetimi", Sayfa 390](#page-389-0)

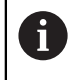

Yalnızca **Tablolar** işletim türünde tablo düzenleyiciyi kullanarak tabloları düzenleyin, ör. formattaki hatalardan kaçınmak için.

# <span id="page-723-0"></span>**25.2 Tablo çalışma alanı**

### **Uygulama**

**Tablo** çalışma alanında kumanda bir tablonun içeriğini gösterir. Bazı tablolar için kumanda, filtreler içeren bir sütun ve solda bir arama fonksiyonu gösterir.

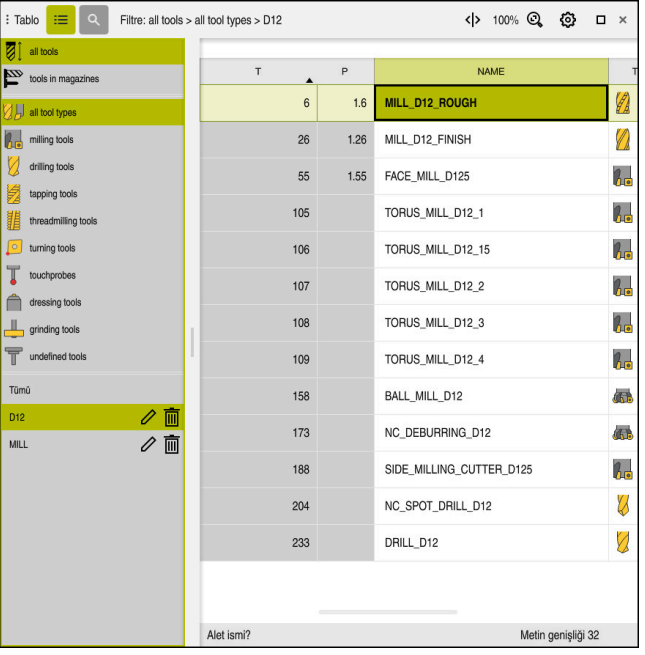

#### **Fonksiyon tanımı**

**Tablo** çalışma alanı

**Tablo** çalışma alanı, **Tablolar** işletim türündeki herhangi bir uygulamada varsayılan olarak açıktır.

Kumanda, tablo başlığının üzerinde dosyanın adını ve yolunu gösterir.

Bir sütun başlığı seçtiğinizde, kumanda tablonun içeriğini o sütuna göre sıralar.

Tablo izin verdiğinde, bu çalışma alanında tabloların içeriklerini de düzenleyebilirsiniz.

# **Semboller veya klavye kısayolları**

**Tablo** çalışma alanı aşağıdaki sembolleri veya klavye kısayollarını içerir:

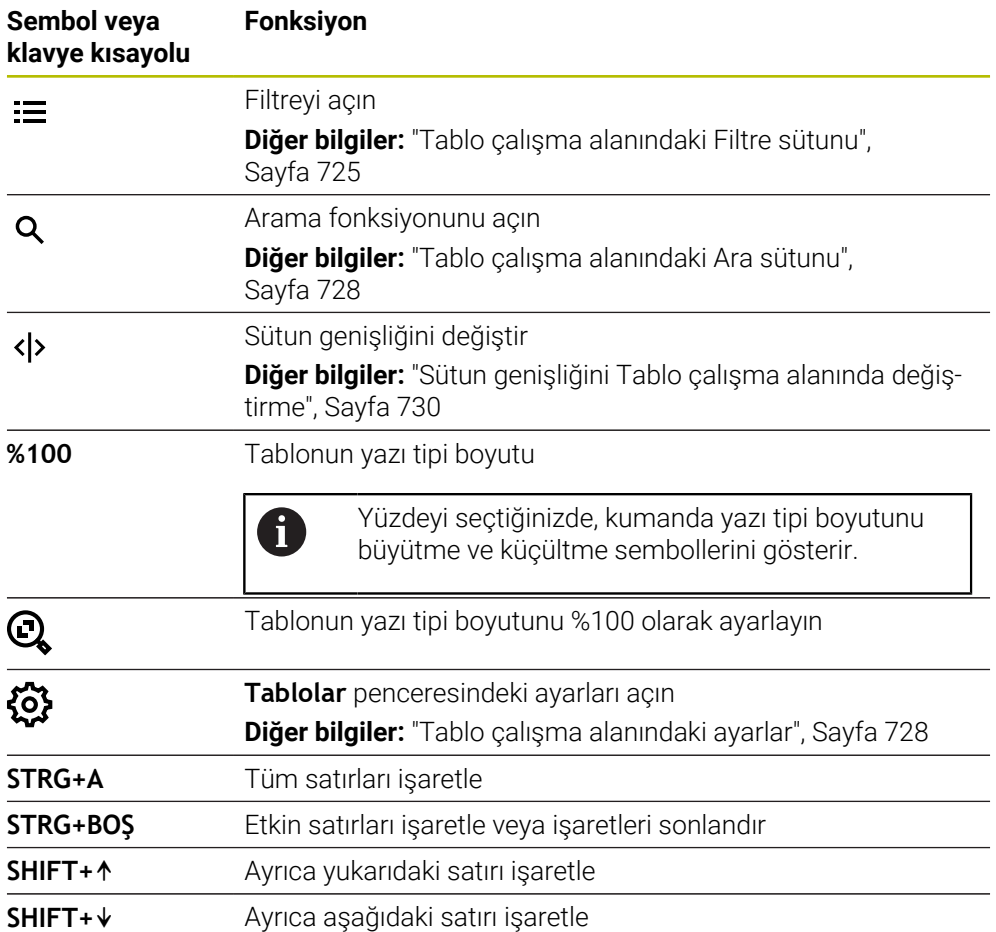

# <span id="page-724-0"></span>**Tablo çalışma alanındaki Filtre sütunu**

Aşağıdaki tabloları filtreleyebilirsiniz:

- **Alet yönetimi**
- **Yer tablosu**
- **Ref. noktaları**
- **Alet tablosu**

#### **Alet yönetimi öğesindeki filtreler**

Kumanda **Alet yönetimi**'nde aşağıdaki standart filtreleri sunar:

- **Tüm aletler**
- **Tabla aletleri**

**Tüm aletler** veya **Tabla aletleri** seçimlerine bağlı olarak kumanda, Filtre sütununda aşağıdaki standart filtreleri sunar:

- **Tüm alet tipleri**
- **Freze aletleri**
- **Matkap**
- **Dişli delicisi**
- **Dişli freze**
- **Döndürme aletleri**
- **Tarama sistemleri**
- **Düzenleme aletleri**
- **Taşlama aletleri**
- **Tanımlanmamış alet**

Belirli alet tiplerini görüntülemek istiyorsanız istediğiniz filtreleri etkinleştirmeniz ve **Tüm alet tipleri** filtresini devre dışı bırakmanız gerekir.

#### **Yer tablosu öğesindeki filtreler**

Kumanda **Yer tablosu**'nda aşağıdaki standart filtreleri sunar:

- **all pockets**
- **spindle**
- **main magazine**
- **empty pockets**
- **occupied pockets**

#### **Ref. noktaları tablosundaki filtreler**

Kumanda **Ref. noktaları** tablosunda aşağıdaki standart filtreleri sunar:

- **Temel dönüşüm**
- **Ofsetler**
- **TÜM GÖST.**

#### **Kullanıcı tanımlı filtreler**

Ek olarak kullanıcı tanımlı filtreler de oluşturabilirsiniz. Kullanıcı tanımlı her filtre için kumanda aşağıdaki simgeleri sunar:

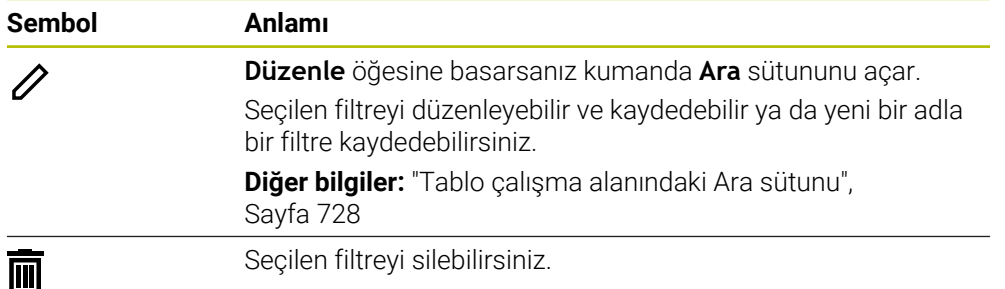

Kullanıcı tanımlı filtreleri devre dışı bırakmak istiyorsanız **Tümü** filtresini etkinleştirmeniz ve kullanıcı tanımlı filtreleri devre dışı bırakmanız gerekir.

 $\mathbf{i}$ 

Makine el kitabını dikkate alın!

Bu kullanıcı el kitabı, kumandanın temel fonksiyonlarını açıklar. Makine üreticisi kumandanın fonksiyonlarını makineye uyarlayabilir, genişletebilir veya sınırlandırabilir.

#### **Koşulların ve filtrelerin bağlamaları**

Kumanda filtreyi aşağıdaki gibi bağlar:

Bir filtre içinde birden çok koşulun VE bağlaması

Ör. **R = 8** ve **L > 150** koşullarını içeren kullanıcı tanımlı bir filtre oluşturursunuz. Bu filtreyi etkinleştirirseniz kumanda tablo satırlarını filtreler. Kumanda yalnızca her iki koşulu aynı anda karşılayan tablo satırlarını gösterir.

Aynı tipteki iki filtre için VEYA bağlaması

Ör. **Freze aletleri** ve **Döndürme aletleri** standart filtrelerini etkinleştirirseniz kumanda tablo satırlarını filtreler. Kumanda yalnızca koşullardan en az birini karşılayan tablo satırlarını gösterir. Tablo satırında bir freze aracı veya bir torna aracı bulunmalıdır.

Farklı tipteki iki filtre için VE bağlaması

Ör. **R > 8** koşuluna sahip kullanıcı tanımlı bir filtre oluşturursunuz. Bu filtreyi ve **Freze aletleri** standart filtresini etkinleştirirseniz kumanda tablo satırlarını filtreler. Kumanda yalnızca her iki koşulu aynı anda karşılayan tablo satırlarını gösterir.

# <span id="page-727-0"></span>**Tablo çalışma alanındaki Ara sütunu**

Aşağıdaki tabloları arayabilirsiniz:

- **Alet yönetimi**
- **Yer tablosu**
- **Ref. noktaları**
- **Alet tablosu**

Arama fonksiyonunda, arama için birkaç koşul tanımlayabilirsiniz.

- Her koşul aşağıdaki bilgileri içerir:
- Tablo sütunu ör. **T** veya **İSİM**

**Şurada ara:** seçim menüsü ile sütunu seçebilirsiniz.

- Gerekirse Operatör ör. **Şunları içerir:** veya **Eşittir (=) Operatör** seçim menüsü ile operatörü seçebilirsiniz.
- **Ara** girdi alanındaki arama terimi

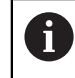

Önceden tanımlanmış seçim değerleri olan sütunlarda arama yaptığınızda kumanda giriş alanı yerine bir seçim menüsü sunar.

Kumanda aşağıdaki butonları sunar:

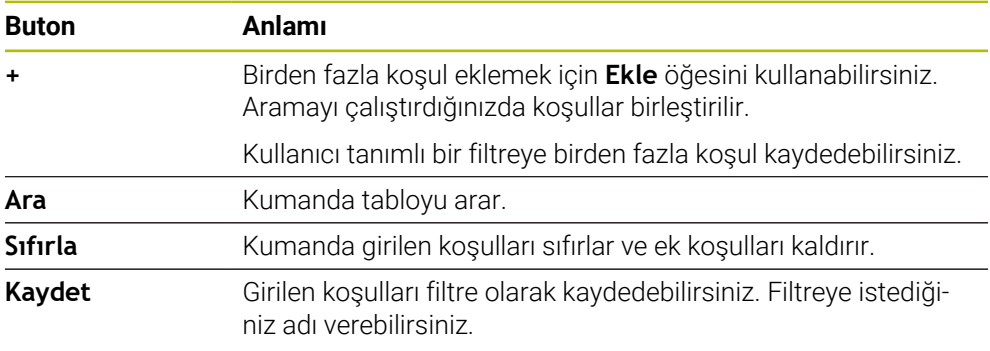

#### Makine el kitabını dikkate alın!

Bu kullanıcı el kitabı, kumandanın temel fonksiyonlarını açıklar. Makine üreticisi kumandanın fonksiyonlarını makineye uyarlayabilir, genişletebilir veya sınırlandırabilir.

# <span id="page-727-1"></span>**Tablo çalışma alanındaki ayarlar**

**Tablolar** penceresinde **Tablo** çalışma alanında gösterilen içeriği etkileyebilirsiniz.

**Tablolar** penceresi aşağıdaki alanları içerir:

**Genel**

A

**Sütun sırası**

#### **Genel alanı**

**Genel** alanında seçilen ayarın kalıcı bir etkisi vardır.

**Tabloyu ve formu senkronize et** anahtarı etkin olduğunda imleç de onunla birlikte hareket eder. Örneğin, **Tablo** çalışma alanında başka bir tablo sütunu seçtiğinizde, kumanda **Form** çalışma alanında imleci takip eder.

#### **Sütun sırası alanı**

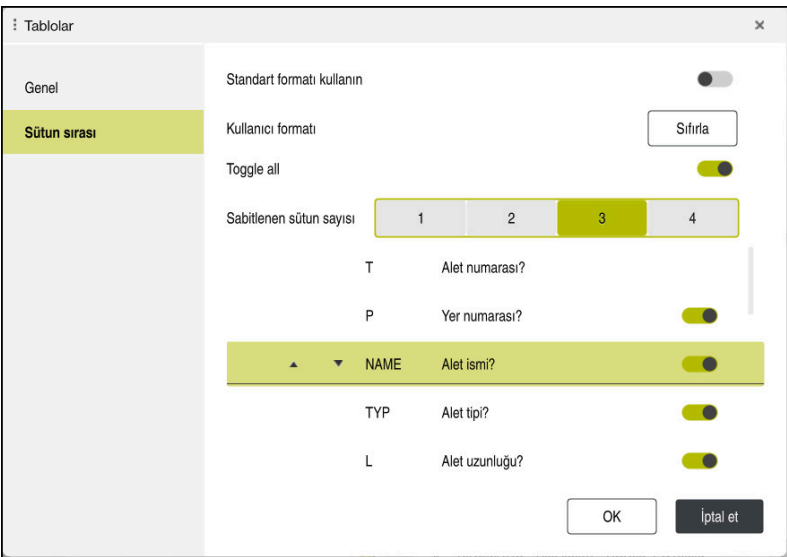

**Tablolar** penceresi

**Sütun sırası** alanı aşağıdaki ayarları içerir:

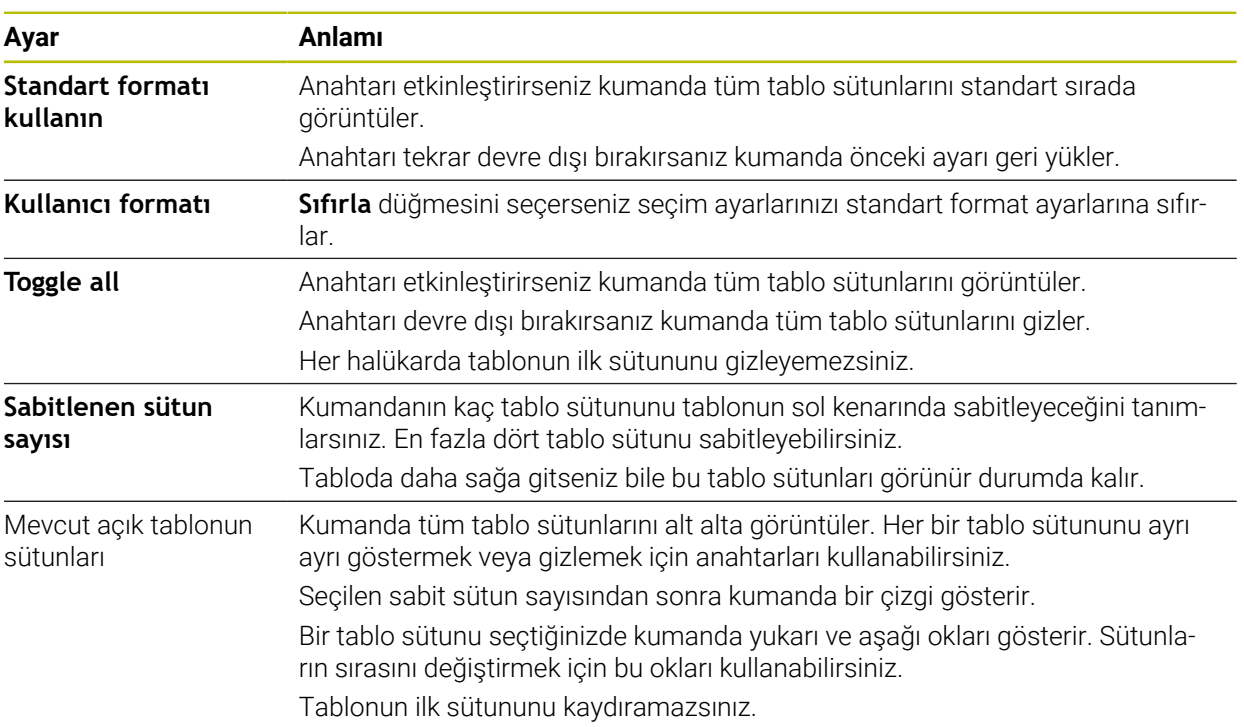

**Sütun sırası** çalışma alanındaki ayarlar yalnızca mevcut açık tablo için geçerlidir.

# <span id="page-729-0"></span>**25.2.1 Sütun genişliğini Tablo çalışma alanında değiştirme**

Sütun genişliğini aşağıdaki gibi değiştirebilirsiniz:

▶ Tablo sütununu seç

#### **Tablo sütunu değiştir**'i seç

- > Kumanda seçili tablo sütununun başlığında sol ve sağ tarafta birer ok görüntüler.
- Oku sola veya sağa sürükleyin
- Kumanda tablo sütununu küçültür veya büyütür.
- Gerekirse diğer tablo sütunlarını seçin

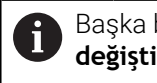

Başka bir tablo sütunu seçerseniz **Sütun genişliğini değiştir**'i tekrar seçmeniz gerekir.

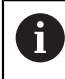

 $\langle \rangle$ 

 $\geq$ 

Düzenlenemeyen tablo sütunlarının sütun genişliğini de değiştirebilirsiniz.

# <span id="page-730-0"></span>**25.3 Tablolar için Form çalışma alanı**

#### **Uygulama**

**Form** çalışma alanında, kumanda, seçili bir tablo satırının tüm içeriğini gösterir. Tabloya bağlı olarak formdaki değerleri düzenleyebilirsiniz.

#### **Fonksiyon tanımı**

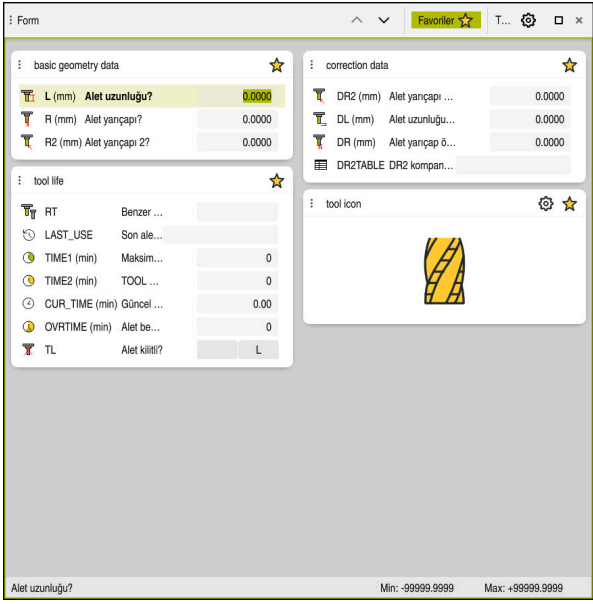

**Favoriler** görünümünde **Form** çalışma alanı

Kumanda, her bir sütun için aşağıdaki bilgileri gösterir:

- Gerekirse sütun sembolü
- Sütun adı
- Gerekirse birim
- Sütun tanımı
- Güncel değer

Kumanda **Tool Icon** alanında seçilen araç tipinin bir sembolünü görüntüler. Semboller torna aletleri ile seçilen alet oryantasyonunu da dikkate alır ve ilgili alet verilerinin nerede etkili olduğunu gösterir.

**Ayrıntılı bilgiler:** Kurma ve işleme kullanıcı el kitabı

Bir giriş geçersiz olduğunda kumanda girdi alanından önce bir sembol görüntüler. Sembole dokunduğunuzda kumanda hatanın nedenini gösterecektir, örneğin **Çok fazla yazı işareti**.

Kumanda, **Form** çalışma alanında gruplandırılmış belirli tabloların içeriğini gösterir. **Tümü** görünümünde, kumanda tüm grupları gösterir. Bireysel bir görünümü bir araya getirmek amacıyla bireysel grupları işaretlemek için **Favoriler** fonksiyonunu kullanabilirsiniz. Tutucuyu kullanarak grupları düzenleyebilirsiniz.

# **Semboller**

**Tablo** çalışma alanı aşağıdaki sembolleri içerir:

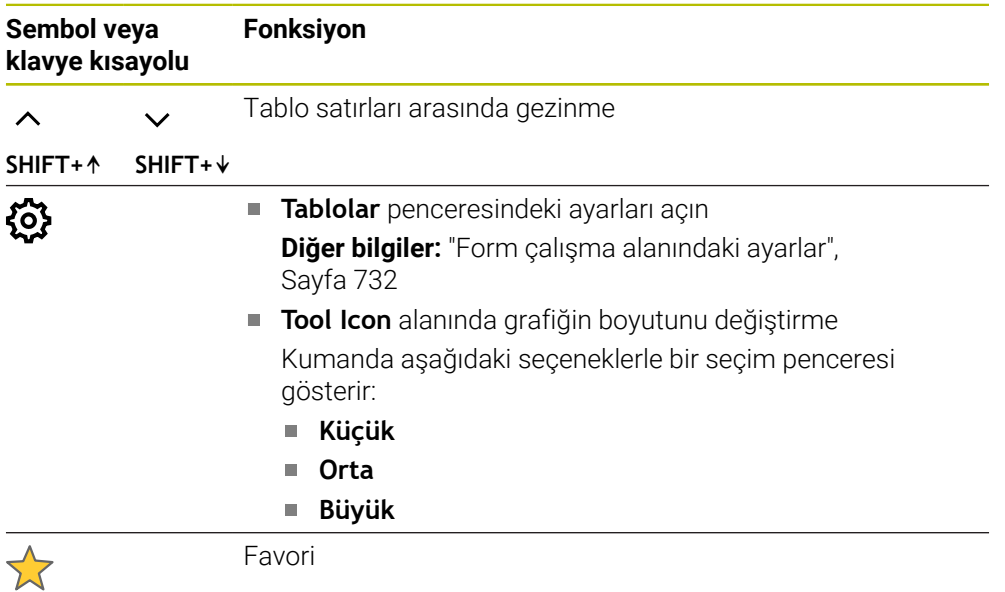

# <span id="page-731-0"></span>**Form çalışma alanındaki ayarlar**

**Tablolar** penceresinde kumandanın sütun tanımını gösterip göstermeyeceğini seçebilirsiniz. Seçilen ayarın kalıcı bir etkisi vardır.

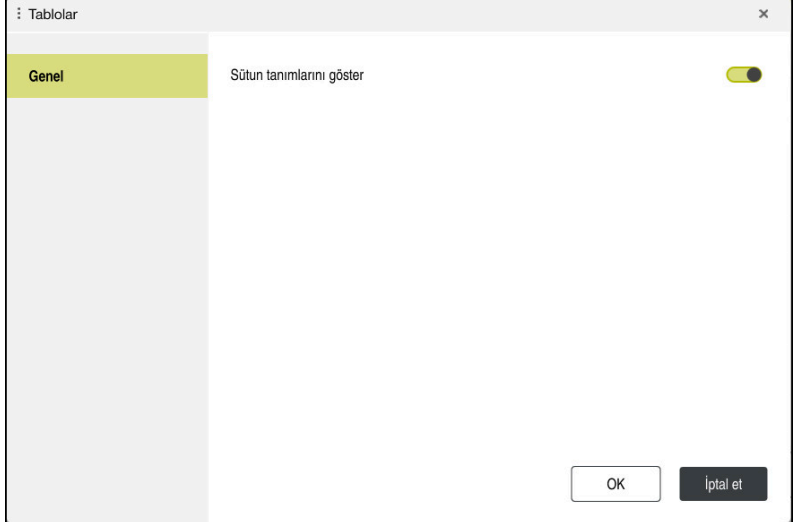

# **25.4 Tablo değerlerine erişim**

# **25.4.1 Temel bilgiler**

**TABDATA** fonksiyonlarıyla tablo değerlerine erişebilirsiniz.

Bu fonksiyonlarla örn. düzeltme verilerini otomatikleştirilmiş şekilde NC programı içinden değiştirebilirsiniz.

Aşağıdaki tablolara erişilebilir:

- Alet tablosu **\*.t**, yalnızca okuma erişimi
- Düzeltme tablosu **\*.tco**, okuma ve yazma erişimi
- Düzeltme tablosu **\*.wco**, okuma ve yazma erişimi
- Referans noktası tablosu **\*.pr**, okuma ve yazma erişimi

Yalnızca etkin tabloya erişilebilir. Okuma erişimi her zaman mümkündür, yazma erişimi ise yalnızca işleme sırasında. Simülasyon veya bir tümce ilerlemesi sırasında yazma erişimi etkili olmaz.

Kumanda, tablo değerlerine erişmek için aşağıdaki fonksiyonları sunar:

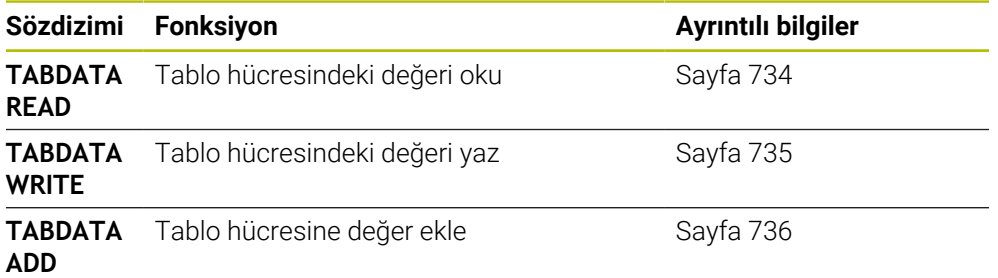

NC programı ve tablo farklı ölçü birimlerine sahiplerse kumanda değerleri **MM** iken **INCH** birimine ve tersi yönde dönüştürür.

#### **İlgili konular**

Değişkenlerin temel ilkeleri

**Diğer bilgiler:** ["Temel ilkeler", Sayfa 544](#page-543-0)

■ Alet tablosu

**Ayrıntılı bilgiler:** Kurma ve işleme kullanıcı el kitabı

Düzeltme tabloları

**Diğer bilgiler:** ["Düzeltme tabloları", Sayfa 749](#page-748-0)

- Serbest tanımlanabilen tablodaki değerleri okuma **Diğer bilgiler:** ["FN 28: TABREAD ile serbest tanımlanabilir tabloyu okuma",](#page-578-0) [Sayfa 579](#page-578-0)
- Serbest tanımlanabilen tablolardaki değerleri yazma **Diğer bilgiler:** ["FN 27: TABWRITE ile serbest tanımlanabilir tabloları tanımlama",](#page-576-0) [Sayfa 577](#page-576-0)

# <span id="page-733-0"></span>**25.4.2 TABDATA READ ile tablo değeri okuma**

#### **Uygulama**

**TABDATA READ** fonksiyonuyla bir tablodaki bir değeri okuyabilirsiniz ve onu bir Q parametresine kaydedebilirsiniz.

**TABDATA READ** fonksiyonunu örn. kullanılan aletin alet verilerini önceden kontrol etmek ve program akışı sırasında bir hata mesajı çıkmasını önlemek için kullanabilirsiniz.

#### **Fonksiyon tanımı**

Değeri kaydetmek için okuduğunuz sütun tipine göre **Q**, **QL**, **QR** veya **QS** parametrelerini kullanabilirsiniz. Kumanda tablo değerlerini otomatik olarak NC programının ölçü birimine dönüştürür.

#### **Giriş**

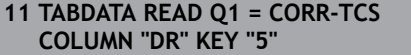

; Düzeltme tablosunda **DR** sütununda 5. satırdaki değeri **Q1**'e kaydedin

NC fonksiyonu aşağıdaki söz dizimi elemanlarını içerir:

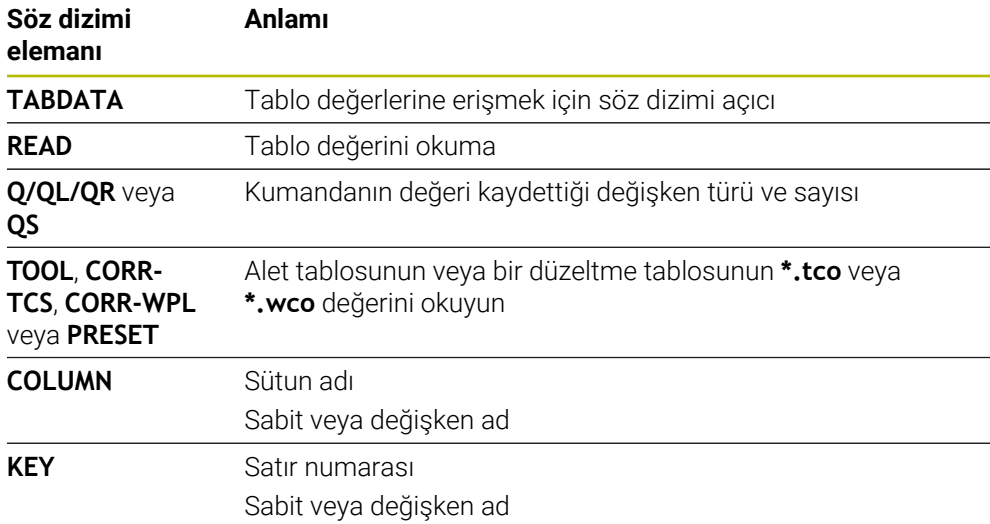

#### <span id="page-734-0"></span>**Uygulama**

**TABDATA WRITE** fonksiyonuyla bir Q parametresindeki bir değeri bir tabloya yazabilirsiniz.

Bir tarama sistemi döngüsünden sonra örneğin gerekli bir alet düzeltmesini düzeltme tablosuna yazmak için **TABDATA WRITE** fonksiyonu kullanabilirsiniz.

### **Fonksiyon tanımı**

Yazdığınız sütun tipine göre aktarma parametresi olarak **Q**, **QL**, **QR** veya **QS** parametrelerini kullanabilirsiniz.

#### **Giriş**

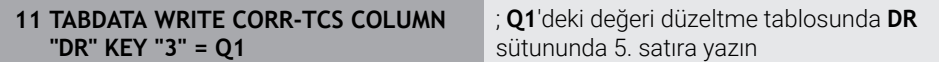

NC fonksiyonu aşağıdaki söz dizimi elemanlarını içerir:

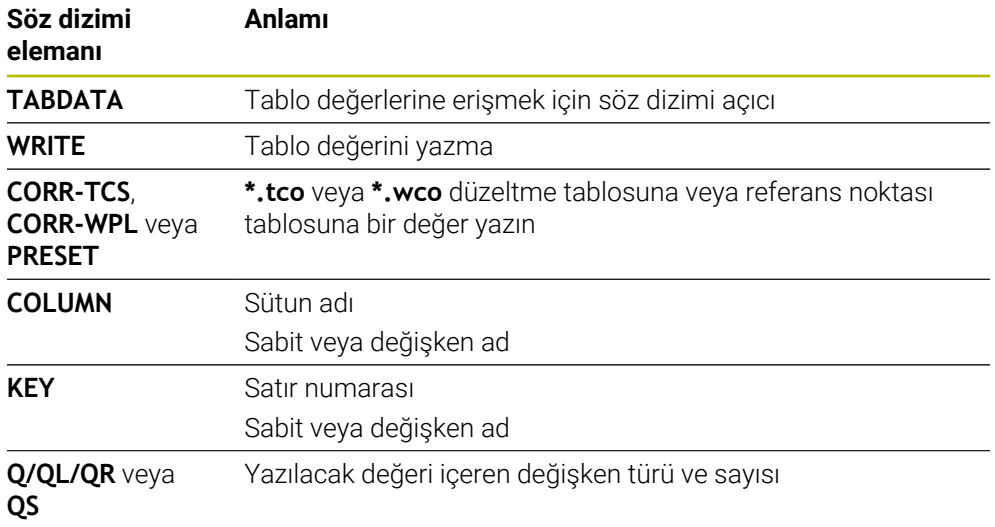

# <span id="page-735-0"></span>**25.4.4 TABDATA ADD ile tablo değeri ekle**

#### **Uygulama**

**TABDATA ADD** fonksiyonuyla bir Q parametresindeki bir değeri var olan bir tablo değerine ekleyebilirsiniz.

**TABDATA ADD** fonksiyonunu örneğin tekrarlanan bir ölçümde bir alet düzeltmesini güncellemek için kullanabilirsiniz.

#### **Fonksiyon tanımı**

Yazdığınız sütun tipine göre aktarma parametresi olarak **Q**, **QL** veya **QR** parametrelerini kullanabilirsiniz.

Bir düzeltme tablosuna yazmak için o tabloyu etkinleştirmelisiniz.

**Diğer bilgiler:** ["Düzeltme tablosunu şununla seçin SEL CORR-TABLE", Sayfa 368](#page-367-0)

#### **Giriş**

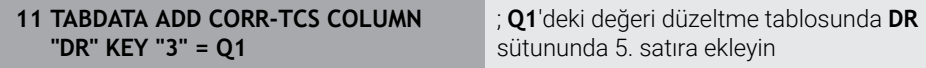

NC fonksiyonu aşağıdaki söz dizimi elemanlarını içerir:

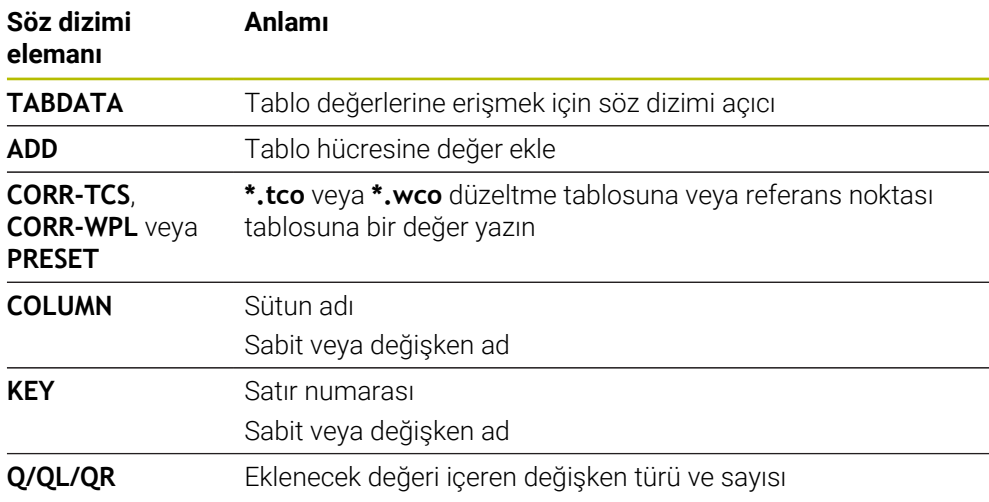

# **25.5 Serbest tanımlanabilir tablolar**

#### **Uygulama**

Serbest tanımlanabilir tablolarda istediğiniz bilgileri NC programından kaydedebilir ve okuyabilirsiniz. Bunun için **FN 26** ila **FN 28** Q parametre fonksiyonları kullanıma sunulur.

#### **İlgili konular**

Değişken fonksiyonları **FN 26** ila **FN 28**

**Diğer bilgiler:** [" serbest tanımlanabilir tablolara yönelik NC fonksiyonları",](#page-575-0) [Sayfa 576](#page-575-0)

#### **Fonksiyon tanımı**

Serbest tanımlanabilir bir tablo oluşturduğunuzda, kumanda, aralarından seçim yapabileceğiniz çeşitli tablo şablonları sunar.

Makine üreticisi kendi tablo şablonlarını oluşturabilir ve bunları kumandada saklayabilir.

### **25.5.1 Serbest tanımlanabilir bir tablo oluşturun**

Serbest tanımlanabilir bir tabloyu aşağıdaki gibi oluşturabilirsiniz: **Tablolar** işletim türünü seçin

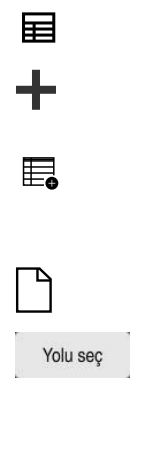

- **Ekle** öğesini seçin
- Kumanda **Hızlı seçim** ve **Dosya aç** çalışma alanlarını açar.
- **Yeni tablo oluştur** öğesini seçin
- Kumanda **Yeni tablo oluştur** penceresini açar.
- **tab** klasörünü seçin
- $\blacktriangleright$  istenen prototipi seçin
- **Yolu seç** seçin
- Kumanda, **Farklı kaydet** penceresini açar.
- **Tabla** klasörünü seçin  $\blacktriangleright$  İstediğiniz adı girin
- Düzenle
- **Düzenle** öğesini seçin
- > Kumanda, tabloyu açar.
- Gerekirse tabloyu ayarlayın **Diğer bilgiler:** ["Tablo çalışma alanı", Sayfa 724](#page-723-0)

#### **Uyarı**

Tabloların ve tablo sütunlarının adı bir harfle başlamalı ve içerisinde işlem işaretleri, örn. **+** bulunmamalıdır. Bu işaretler SQL komutlarından dolayı verilerin girilmesi ya da okunması sırasında problemlere yol açabilir.

**Diğer bilgiler:** ["SQL talimatlarıyla tablo erişimi", Sayfa 592](#page-591-0)

# **25.6 nokta tablosu**

#### **Uygulama**

Malzeme üzerindeki pozisyonları bir nokta tablosunda düzensiz bir sırada kaydedebilirsiniz. Kumanda, her noktada bir döngü çağrısı gerçekleştirir. Münferit noktaları gizleyebilir ve güvenli bir yükseklik tanımlayabilirsiniz.

#### **İlgili konular**

Nokta tablosu çağırma, farklı döngülerle etki

**Ayrıntılı bilgi:** İşleme döngüleri kullanıcı el kitabı

#### **Fonksiyon tanımı**

#### **Nokta tablosundaki parametre**

Bir nokta tablosu aşağıdaki parametreleri içerir:

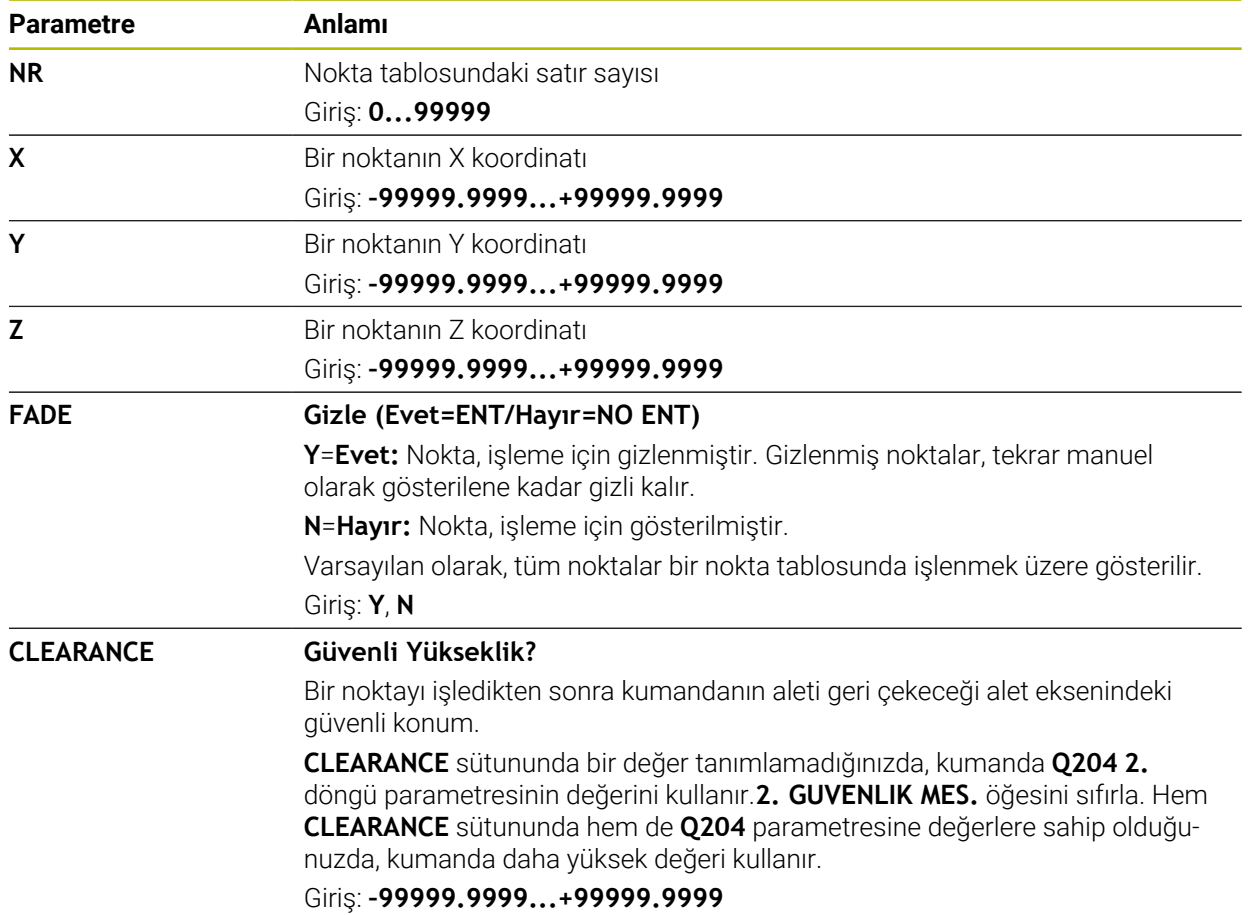

# **25.6.1 Nokta tablosu oluşturma**

Bir nokta tablosunu şu şekilde oluşturursunuz:

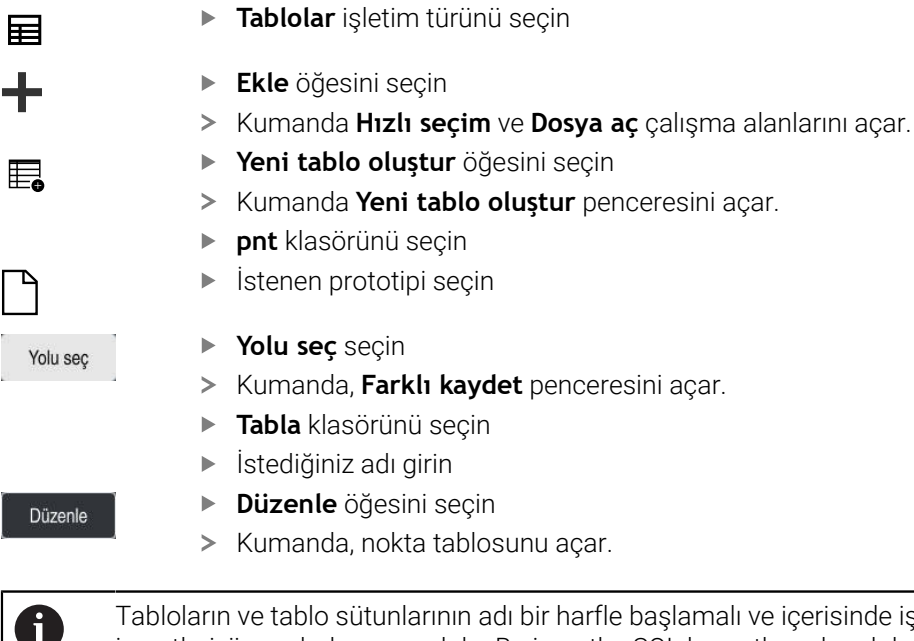

Tabloların ve tablo sütunlarının adı bir harfle başlamalı ve içerisinde işlem işaretleri, örn. **+** bulunmamalıdır. Bu işaretler SQL komutlarından dolayı verilerin girilmesi ya da okunması sırasında problemlere yol açabilir. **Diğer bilgiler:** ["SQL talimatlarıyla tablo erişimi", Sayfa 592](#page-591-0)

# **25.6.2 Çalışma için münferit noktaları gizleme**

Nokta tablosunda, noktaları düzenleme için gizlenecek şekilde işaretlemek amacıyla **FADE** sütununu kullanabilirsiniz.

Noktaları şu şekilde gizlersiniz:

- Tabloda istediğiniz noktayı seçin
- **FADE** sütununu seçin
- Düzenle  $\bullet$
- **Düzenle** öğesini etkinleştirin
- **Y** değerini girin
- Kumanda, döngü çağrıldığında noktayı gizler.

**FADE** sütununa bir **Y** girdiğinizde, **Program akışı** işletim türünden **/ Atla** anahtarını kullanarak bu noktayı atlayabilirsiniz.

**Ayrıntılı bilgiler:** Kurma ve işleme kullanıcı el kitabı

# <span id="page-738-0"></span>**25.7 Sıfır noktası tablosu**

# **Uygulama**

Malzemedeki konumları bir sıfır noktası tablosuna kaydedersiniz. Sıfır noktası tablosunu kullanabilmek için bunu etkinleştirmeniz gerekir. Örneğin aynı pozisyonda birkaç iş parçasını işlemek için olduğu üzere bir NC programında sıfır noktalarını çağırabilirsiniz. Sıfır noktası tablosunun etkin satırı, NC programında malzeme sıfır noktası olarak işlev görür.

#### **İlgili konular**

- Sıfır noktası tablosunun içeriği ve oluşturulması **Diğer bilgiler:** ["Sıfır noktası tablosu", Sayfa 739](#page-738-0)
- Program işletimi sırasında sıfır noktası tablosunu düzenleyin **Ayrıntılı bilgiler:** Kurma ve işleme kullanıcı el kitabı
- Referans noktası tablosu **Ayrıntılı bilgiler:** Kurma ve işleme kullanıcı el kitabı

# **Fonksiyon tanımı**

#### **sıfır noktası tablosundaki parametreler**

Bir sıfır noktası tablosu aşağıdaki parametreleri içerir:

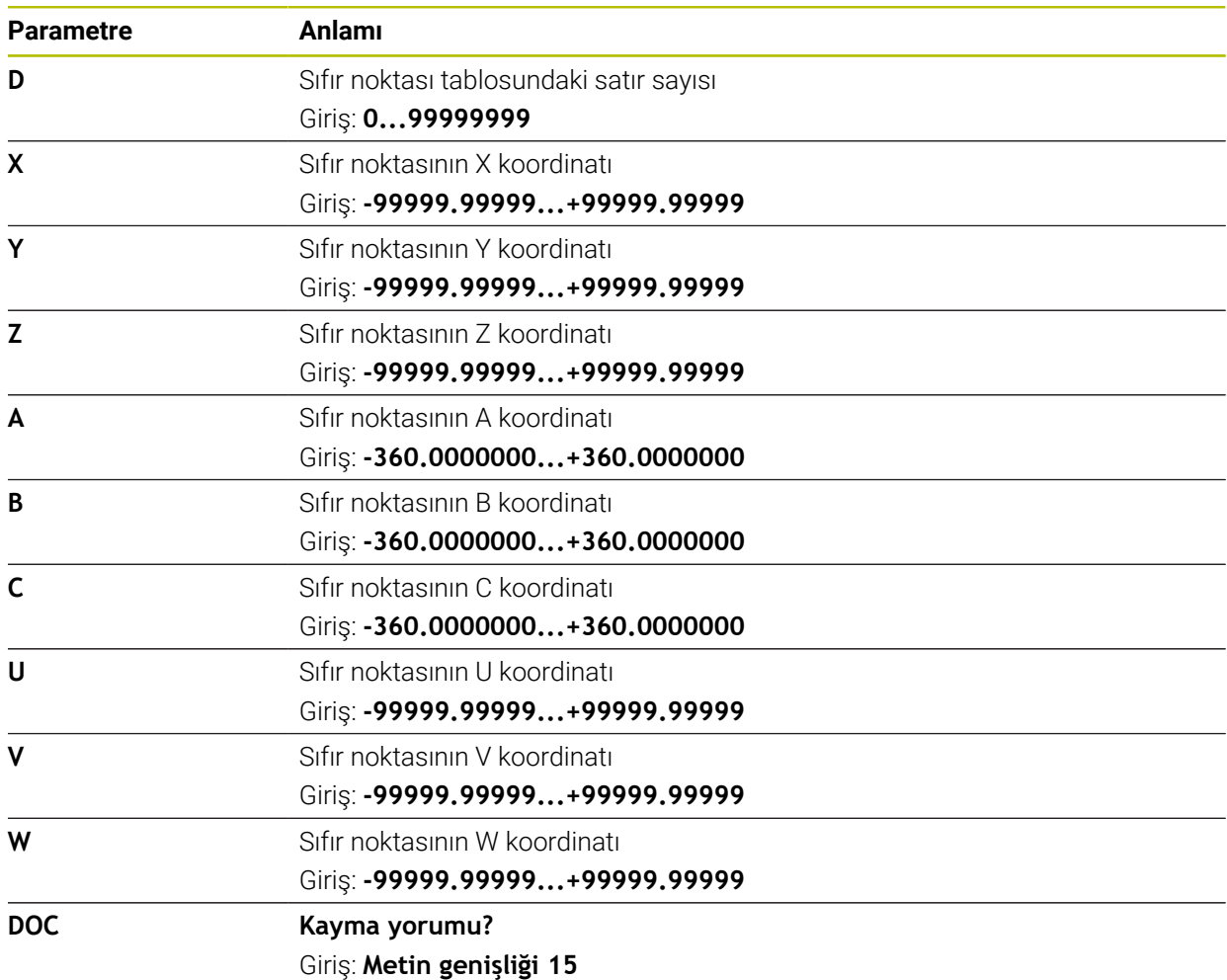

### **25.7.1 Sıfır noktası tablosu oluşturma**

Bir sıfır noktası tablosunu şu şekilde oluşturursunuz:

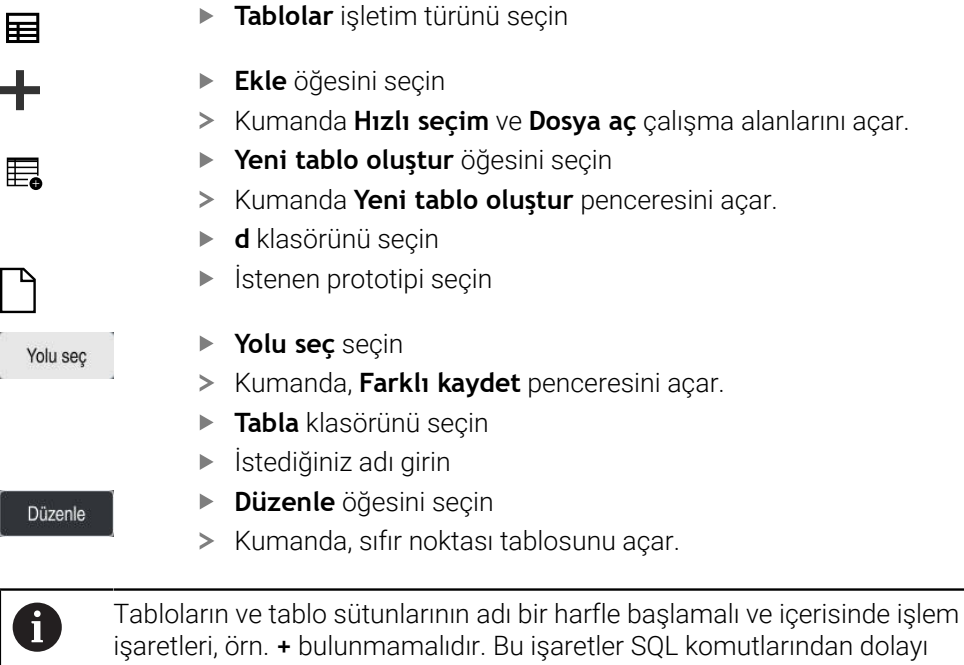

işaretleri, örn. **+** bulunmamalıdır. Bu işaretler SQL komutlarından dolayı verilerin girilmesi ya da okunması sırasında problemlere yol açabilir. **Diğer bilgiler:** ["SQL talimatlarıyla tablo erişimi", Sayfa 592](#page-591-0)

# **25.7.2 Sıfır noktası tablosunu düzenleyin**

Program akışı esnasında etkin sıfır noktası tablosunu düzenleyebilirsiniz. **Ayrıntılı bilgiler:** Kurma ve işleme kullanıcı el kitabı

Sıfır noktası tablosunu aşağıdaki gibi düzenleyebilirsiniz:

Düzenle  $\bullet$ 

▶ Değeri seçin

**Düzenle** öğesini etkinleştirin

- Değeri düzenleyin
- Değişiklikleri kaydedin, örneğin başka satır seçin

# *BILGI*

#### **Dikkat çarpışma tehlikesi!**

Kumanda bir sıfır noktası tablosundaki veya düzeltme tablosundaki değişiklikleri ancak, değerler kaydedilmişse dikkate alır. NC programında sıfır noktasını veya düzeltme değerini yeniden etkinleştirmelisiniz, aksi takdirde kumanda önceki değerleri kullanmaya devam edecektir.

- Tablodaki değişiklikleri, örneğin **ENT** tuşuyla hemen onaylayın
- NC programında sıfır noktasını veya düzeltme değerini tekrar etkinleştirin
- ▶ Tablo değerlerini değiştirdikten sonra NC programında dikkatlice çalıştırın

# **25.8 kesme verileri hesaplaması için tablolar**

# **Uygulama**

Kesme verileri hesaplayıcısında bir aletin kesme verilerini hesaplamak için aşağıdaki tabloları kullanabilirsiniz:

- Malzeme materyalleri tablosu **WMAT.tab Diğer bilgiler:** ["Malzeme materyallerine yönelik tablo WMAT.tab", Sayfa 742](#page-741-0)
- Alet kesme malzemeleri içeren tablo **TMAT.tab Diğer bilgiler:** ["TMAT.tab alet kesme malzemesine yönelik tablo", Sayfa 742](#page-741-1)
- Kesme verileri tablosu **\*.cut Diğer bilgiler:** ["Kesme verileri tablosu \\*.cut", Sayfa 743](#page-742-0)
- Çapa bağlı kesme verileri tablosu **\*.cutd Diğer bilgiler:** ["Çapa bağlı kesme verileri tablosu \\*.cutd", Sayfa 744](#page-743-0)

#### **İlgili konular**

- Kesim verileri işlemcisi **Diğer bilgiler:** ["Kesim verileri işlemcisi", Sayfa 681](#page-680-0)
- Alet yönetimi **Ayrıntılı bilgiler:** Kurma ve işleme kullanıcı el kitabı

### **Fonksiyon tanımı**

#### <span id="page-741-0"></span>**Malzeme materyallerine yönelik tablo WMAT.tab**

**WMAT.tab** malzeme materyalleri için tabloda aletin malzemesini tanımlayabilirsiniz. Tabloyu **TNC:\table** klasörüne kaydetmelisiniz.

**WMAT.tab** malzeme materyallerine sahip tablo aşağıdaki parametreleri içerir:

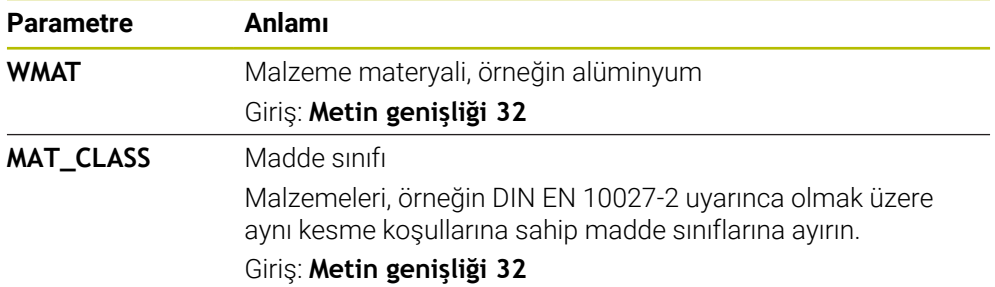

#### <span id="page-741-1"></span>**TMAT.tab alet kesme malzemesine yönelik tablo**

**TMAT.tab** alet kesme malzemeleri tablosunda, aletin kesme malzemesini tanımlarsınız. Tabloyu **TNC:\table** klasörüne kaydetmelisiniz.

**TMAT.tab** alet kesme malzemeleri tablosu aşağıdaki parametreleri içerir:

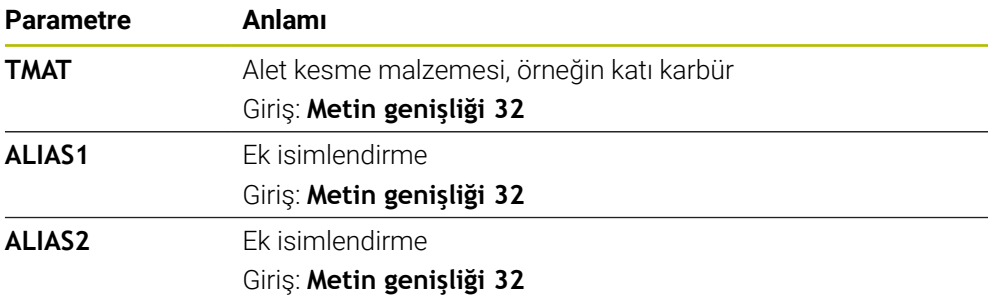

# <span id="page-742-0"></span>**Kesme verileri tablosu \*.cut**

**\*.cut** kesme verileri tablosunda, ilgili kesme verilerini malzeme materyallerine ve alet kesme malzemelerine atayabilirsiniz. Tabloyu **TNC:\system\Cutting-Data** klasörüne kaydetmelisiniz.

**\*.Cut** kesme verileri tablosu aşağıdaki parametreleri içerir:

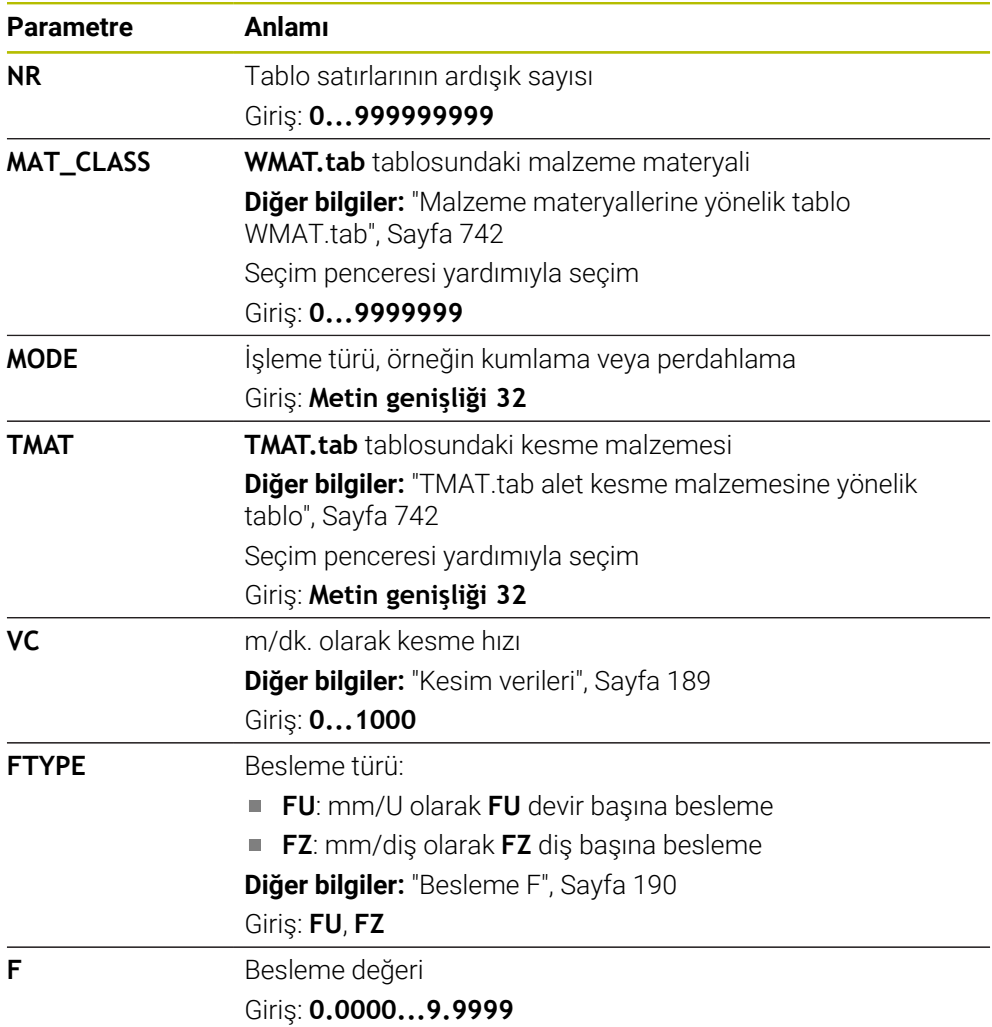

# <span id="page-743-0"></span>**Çapa bağlı kesme verileri tablosu \*.cutd**

**\*.cutd** çapa bağlı kesme verileri tablosunda, ilgili kesme verilerini malzeme materyallerine ve kesme malzemelerine atayabilirsiniz. Tabloyu **TNC:\system \Cutting-Data** klasörüne kaydetmelisiniz.

**\*.Cutd** çapa bağlı kesim verileri tablosu aşağıdaki parametreleri içerir:

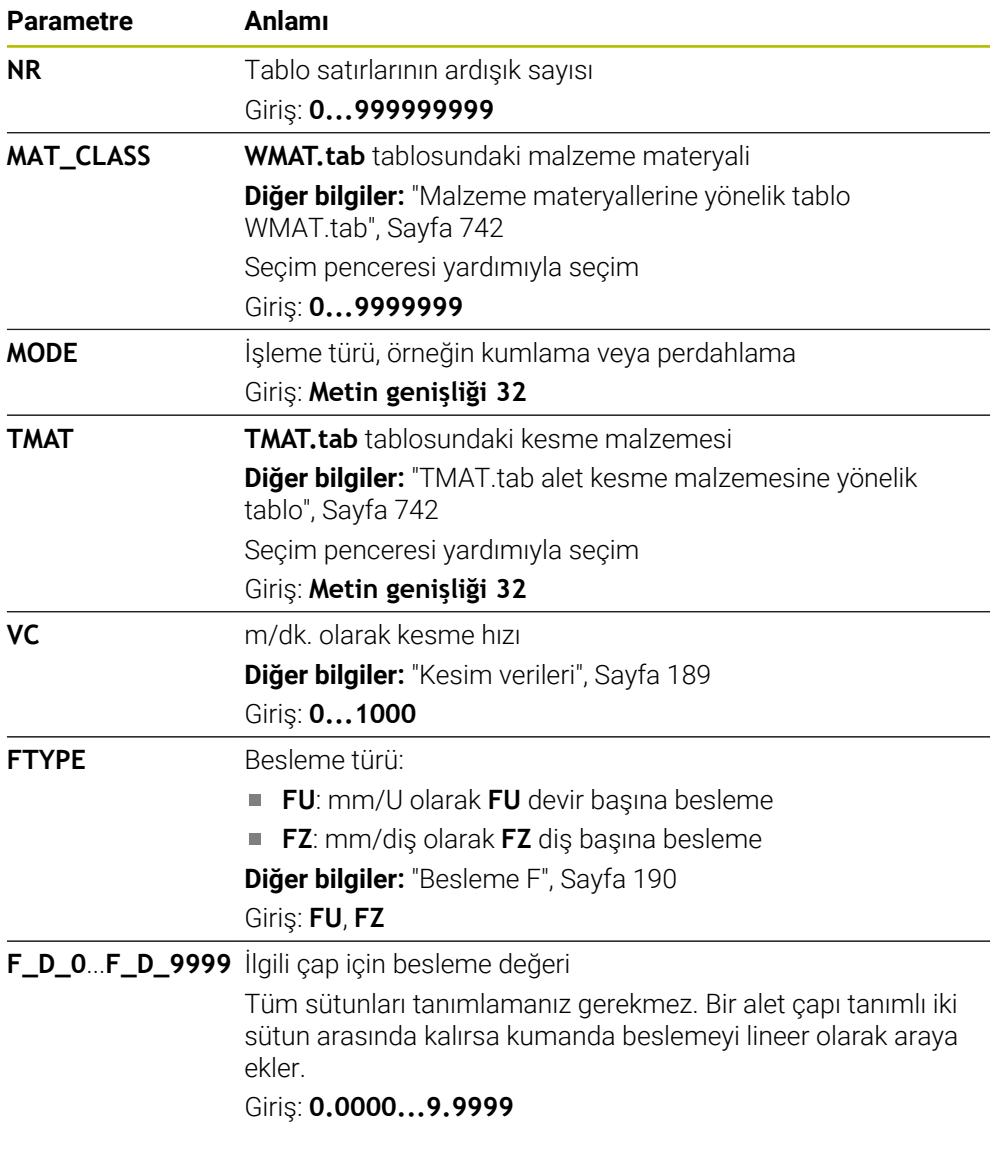

# **Uyarı**

Kumanda, otomatik kesme verileri hesaplama için ilgili klasörlerde örnek tablolarını içerir. Tabloları koşullara göre uyarlayabilirsiniz, ör. kullanılan malzeme ve aletleri girin.

# **25.9 Palet tablosu**

### **Uygulama**

Palet tablolarının yardımıyla, paletlerin hangi sırada kontrol edileceğini ve hangi NC programlarının kullanılacağını belirleyebilirsiniz.

Palet tablolarını palet değiştirici olmadan, farklı referans noktalı NC programlarını sadece tek bir **NC başlat** ile arka arkaya işlemek için kullanabilirsiniz. Bu uygulamaya görev listesi de denir.

Hem palet tablolarını hem de görev listelerini alet bazlı olarak işleyebilirsiniz. Kumanda, alet değişimini ve dolayısıyla işleme süresini azaltır.

#### **İlgili konular**

- **Görev listesi** çalışma alanındaki palet tablosu işlemesi **Diğer bilgiler:** ["Görev listesi", Sayfa 706](#page-705-0)
- Alete yönelik işleme **Diğer bilgiler:** ["Alete yönelik işleme", Sayfa 715](#page-714-0)

# **Ön koşul**

Yazılım seçeneği no. 22 Palet yönetimi

# **Fonksiyon tanımı**

Palet tablolarını, **Tablolar**, **Programlama** ve **Program akışı** işletim türünde açabilirsiniz. **Programlama** ve **Program akışı** işletim türlerinde kumanda, palet tablosunu tablo olarak açmak yerine **Görev listesi** çalışma alanında açar. Makine üreticisi palet tablosu için bir prototip tanımlar. Yeni bir palet tablosu oluşturursanız kumanda prototipi kopyalar. Böylelikle kumandanızdaki bir palet tablosu tüm olası parametreleri içermeyebilir.

Prototip, aşağıdaki parametreleri içerebilir:

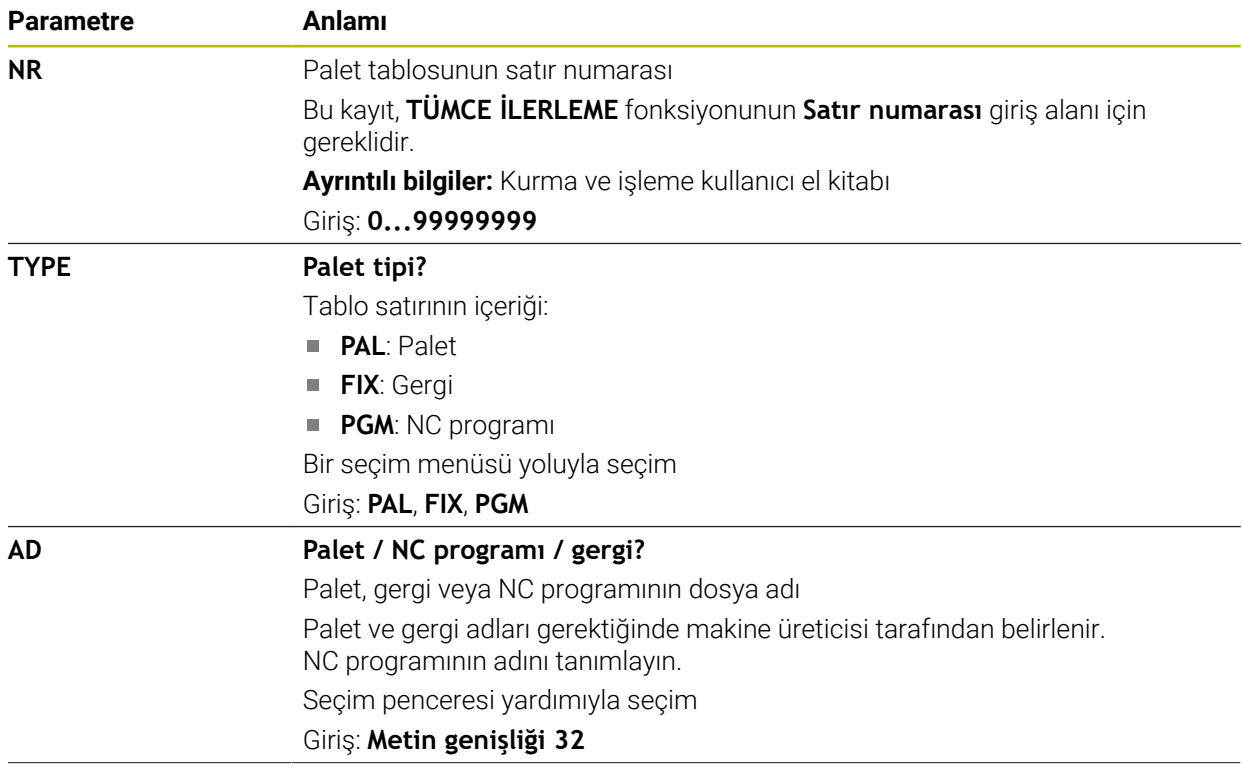

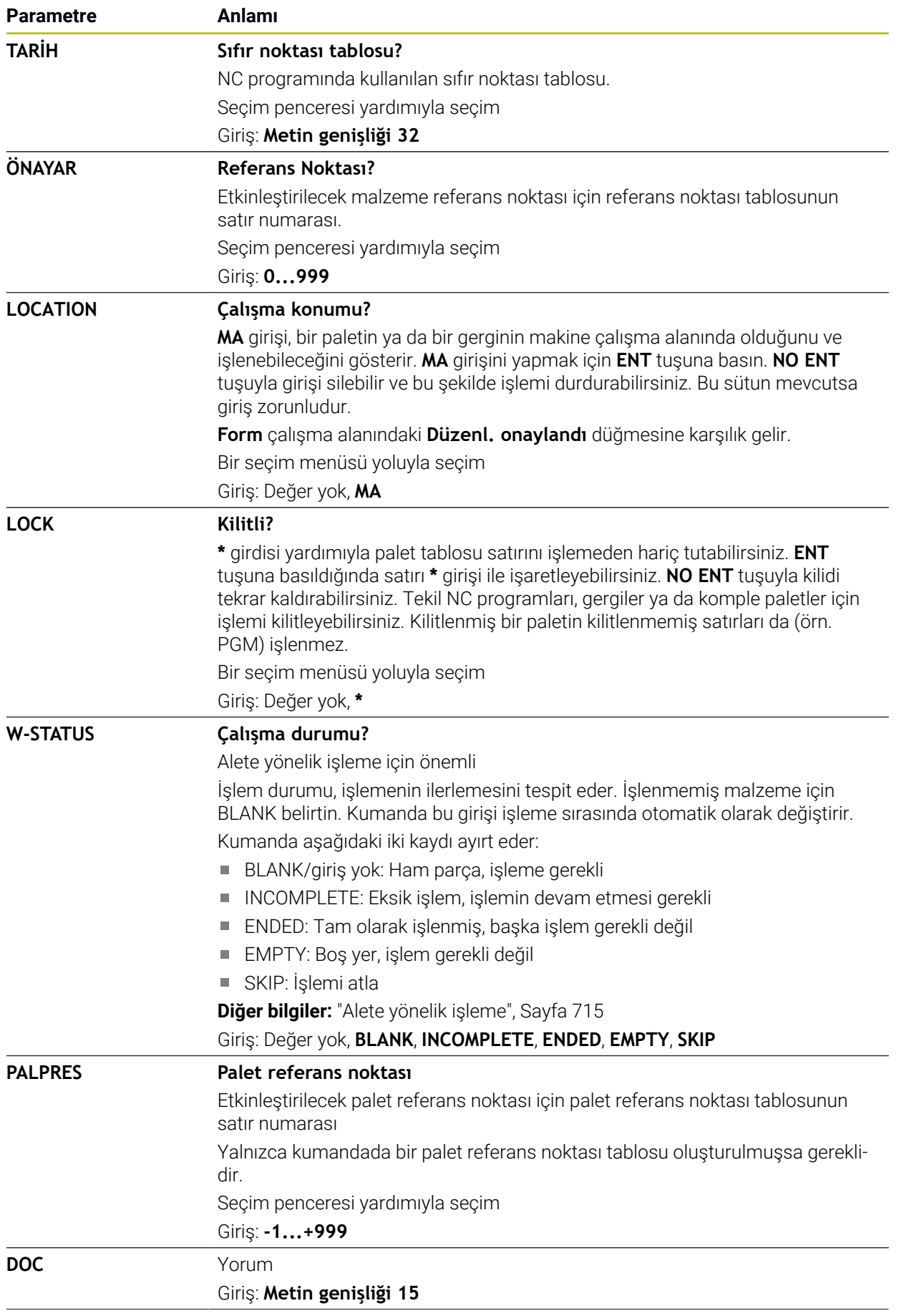

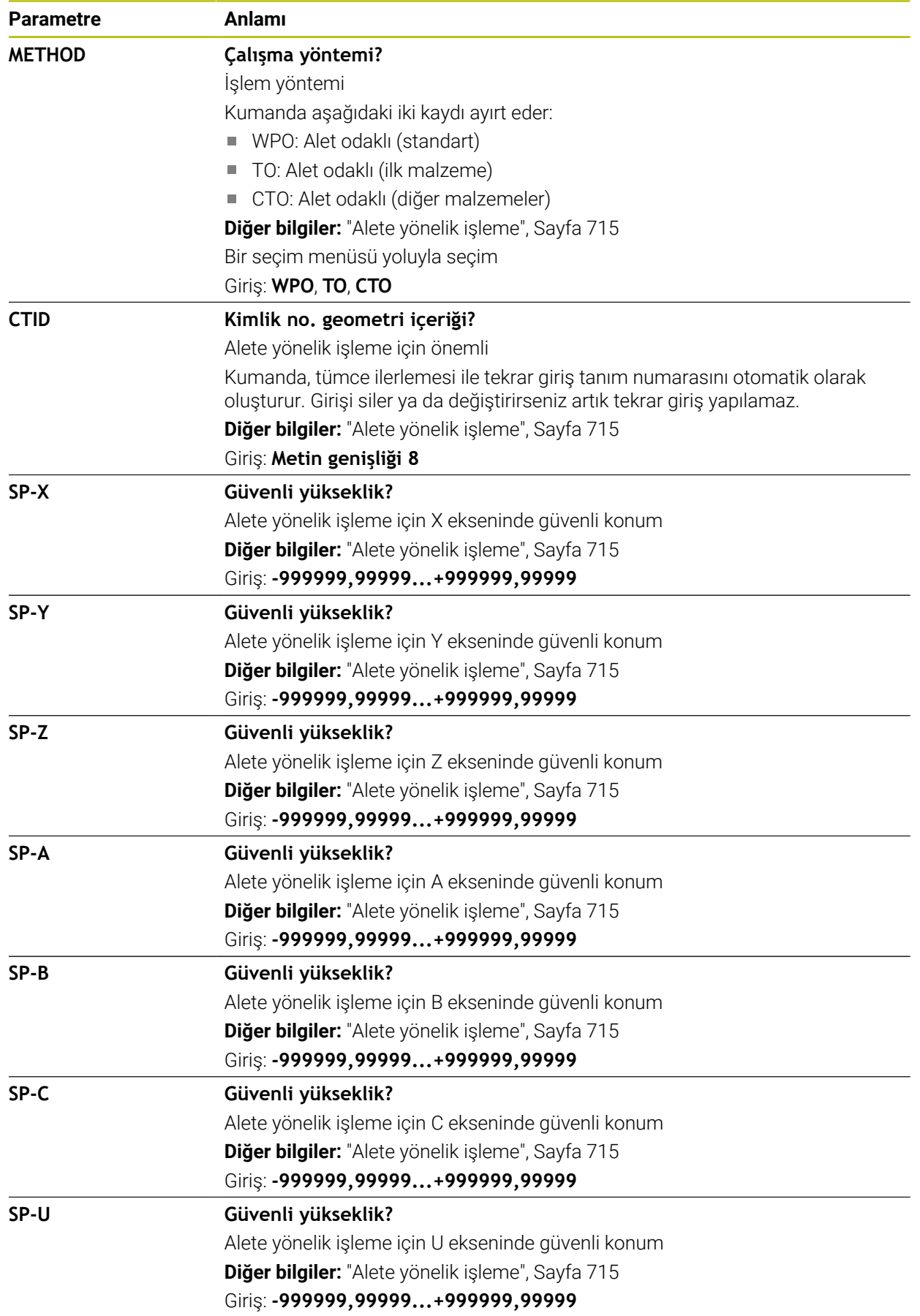

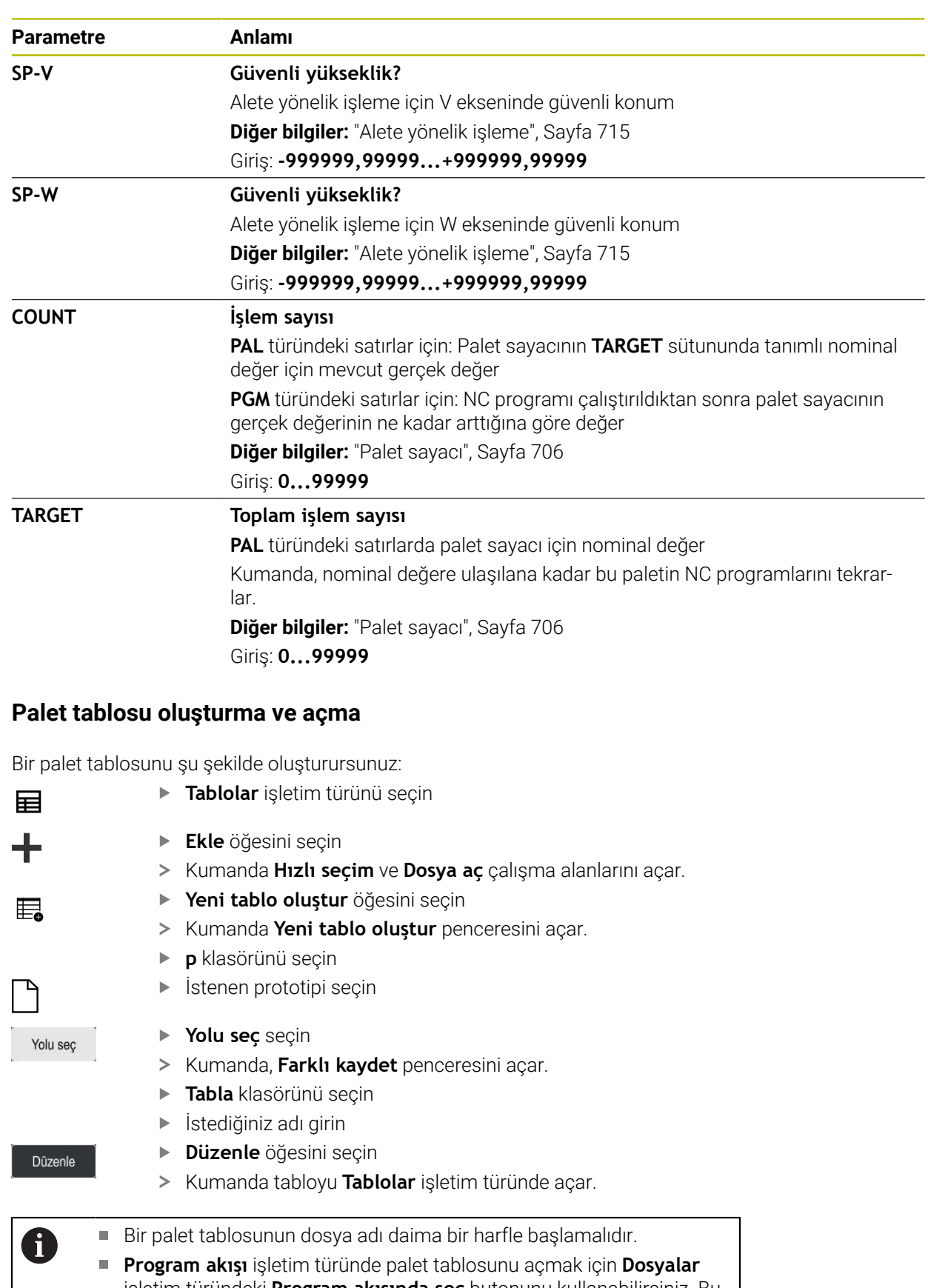

işletim türündeki **Program akışında seç** butonunu kullanabilirsiniz. Bu işletim türünde palet tablosunu düzenleyebilir ve işleyebilirsiniz. **Diğer bilgiler:** ["Görev listesi", Sayfa 706](#page-705-0)

**25.9.1 Palet tablosu oluşturma ve açma**

# <span id="page-748-0"></span>**25.10 Düzeltme tabloları**

### **25.10.1 Genel bakış**

Kumanda aşağıdaki düzeltme tablolarını sunar:

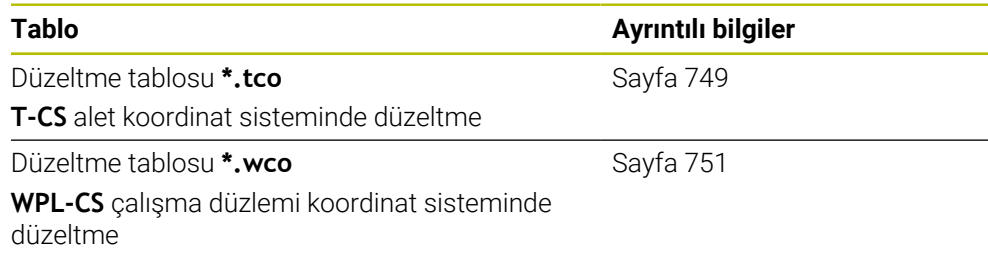

# <span id="page-748-1"></span>**25.10.2 Düzeltme tablosu \*.tco**

#### **Uygulama**

Düzeltme tablosu **\*.tco** ile alet koordinat sistemi **T-CS**'de alet için düzeltme değerlerini tanımlarsınız.

Tüm teknolojilerin araçları için **\*.tco** düzeltme tablosunu kullanabilirsiniz.

#### **İlgili konular**

- Düzeltme tablolarını kullanma **Diğer bilgiler:** ["Kontur tablolarıyla alet düzeltmesi", Sayfa 366](#page-365-0)
- Düzeltme tablosu içerikleri **\*.wco Diğer bilgiler:** ["Düzeltme tablosu \\*.wco", Sayfa 751](#page-750-0)
- Program işletimi sırasında düzeltme tablolarını düzenleyin **Ayrıntılı bilgiler:** Kurma ve işleme kullanıcı el kitabı
- **T-CS** alet koordinat sistemi **Diğer bilgiler:** ["Alet koordinat sistemi T-CS", Sayfa 286](#page-285-0)

# **Fonksiyon tanımı**

**\*.tco** uzantılı tablolardaki düzeltmeler etkin aleti düzeltir. Tablo tüm alet tipleri için geçerlidir, bu yüzden bunları oluşturma sırasında alet tipiniz için gerekli olmayan sütunları da görürsünüz.

Yalnızca aletiniz için anlamlı olan değerleri girin. Etkin alet için mevcut olmayan değerleri düzeltirseniz kumanda, bir hata mesajı verir.

Düzeltme tablosu **\*.tco** aşağıdaki parametreleri içerir:

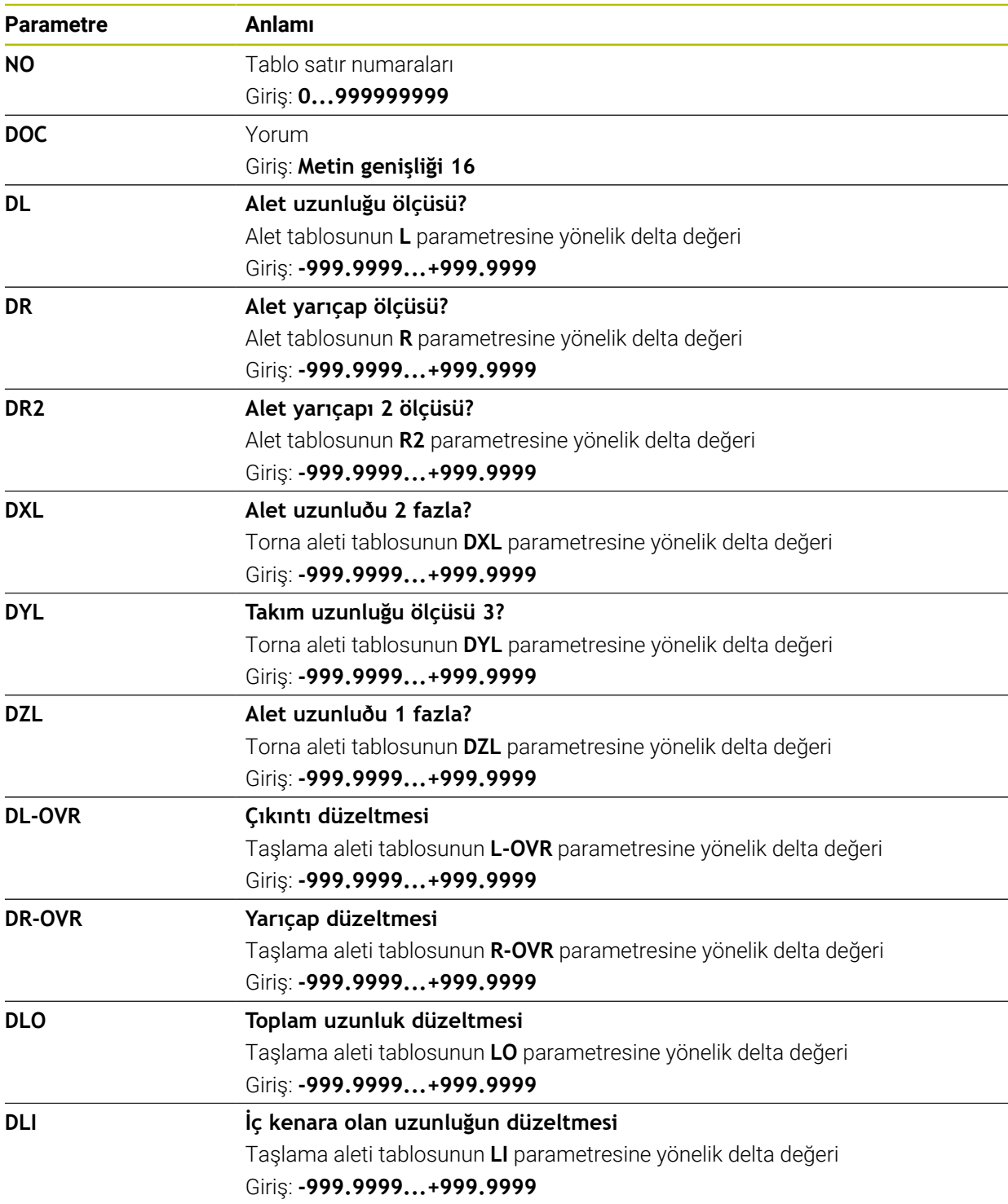

# <span id="page-750-0"></span>**25.10.3 Düzeltme tablosu \*.wco**

#### **Uygulama**

**\*.wco** uzantılı düzeltme tablolarındaki değerler, **WPL-CS** çalışma düzlemi koordinat sisteminde kaydırmalar olarak etki eder.

Düzeltme tabloları **\*.wco** esas olarak tornalama için kullanılır (seçenek no. 50).

#### **İlgili konular**

- Düzeltme tablolarını kullanma **Diğer bilgiler:** ["Kontur tablolarıyla alet düzeltmesi", Sayfa 366](#page-365-0)
- Düzeltme tablosu içerikleri **\*.tco Diğer bilgiler:** ["Düzeltme tablosu \\*.tco", Sayfa 749](#page-748-1)
- Program işletimi sırasında düzeltme tablolarını düzenleyin **Ayrıntılı bilgiler:** Kurma ve işleme kullanıcı el kitabı
- İşleme düzlemi koordinat sistemi **WPL-CS Diğer bilgiler:** ["çalışma düzlemi koordinat sistemi WPL-CS", Sayfa 282](#page-281-0)

### **Fonksiyon tanımı**

Düzeltme tablosu **\*.wco** aşağıdaki parametreleri içerir:

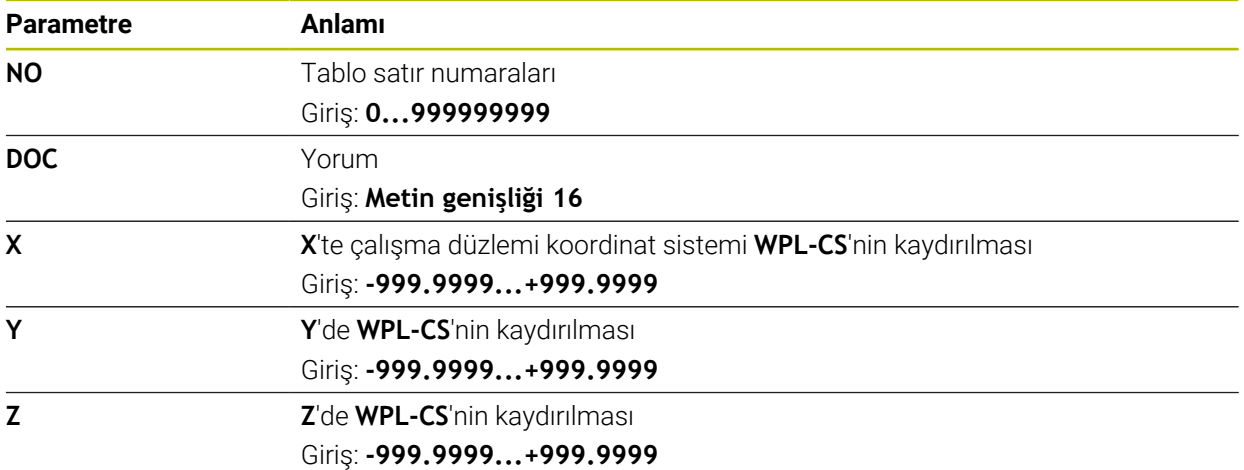

# **25.10.4 Düzeltme tablosu oluşturma**

Bir düzeltme tablosunu şu şekilde oluşturursunuz:

**Tablolar** işletim türünü seçin

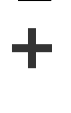

罠

畐

- **Ekle** öğesini seçin
- Kumanda **Hızlı seçim** ve **Dosya aç** çalışma alanlarını açar.
- **Yeni tablo oluştur** öğesini seçin
- Kumanda **Yeni tablo oluştur** penceresini açar.
- **tco** veya **wco** klasörünü seçin
- $\blacktriangleright$  istenen prototipi seçin

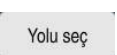

Düzenle

- **Yolu seç** seçin
- Kumanda, **Farklı kaydet** penceresini açar.
- **Tabla** klasörünü seçin
- İstediğiniz adı girin

**Düzenle** öğesini seçin

> Kumanda, tabloyu açar.

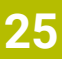

# **25.11 Düzeltme değeri tablosu \*.3DTC**

### **Uygulama**

Bilyeli frezelerde, kumanda, bir düzeltme değeri tablosu **\*.3DTC**'de belirli bir ayar açısında hedef değerden yarıçap sapmasını kaydeder. Malzeme tarama sistemleri durumunda, kumanda, tarama sisteminin sapma davranışını belirli bir tarama açısında kaydeder.

Kumanda, NC programlarını işlerken ve tarama yaparken belirlenen verileri dikkate alır.

#### **İlgili konular**

- Erişim açısına bağlı 3D yarıçap düzeltmesi **Diğer bilgiler:** ["Erişim açısına bağlı 3D yarıçap düzeltmesi \(seçenek no. 92\)",](#page-386-0) [Sayfa 387](#page-386-0)
- Tarama sistemi 3D kalibrasyon **Ayrıntılı bilgiler:** Kurma ve işleme kullanıcı el kitabı

# **Ön koşullar**

- Yazılım seçeneği no. 9 Gelişmiş fonksiyon grubu 2
- Yazılım seçeneği no. 92 3D-ToolComp

### **Fonksiyon tanımı**

Düzeltme değeri tabloları **\*.3DTC**, **TNC:\system\3D-ToolComp** klasörüne kaydedilmelidir. Daha sonra alet yönetiminin **DR2TABLE** sütunundaki tabloları bir alete atayabilirsiniz.

Her alet için ayrı bir tablo oluşturabilirsiniz.

Bir düzeltme değeri tablosu aşağıdaki parametreleri içerir:

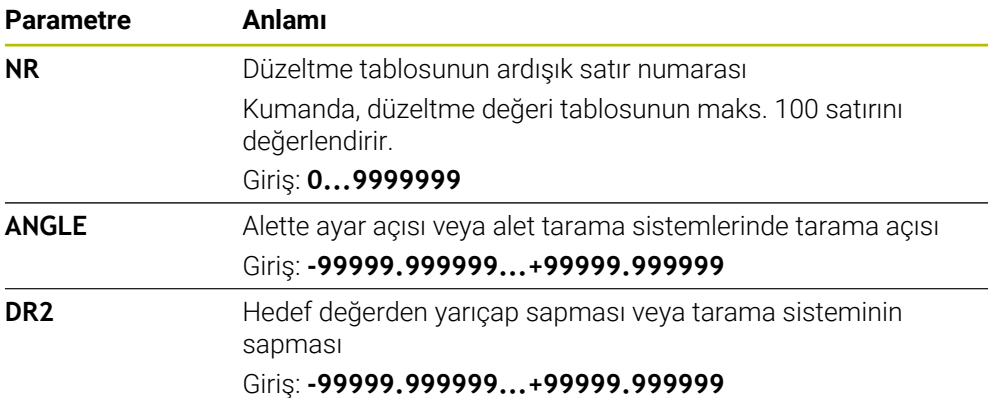

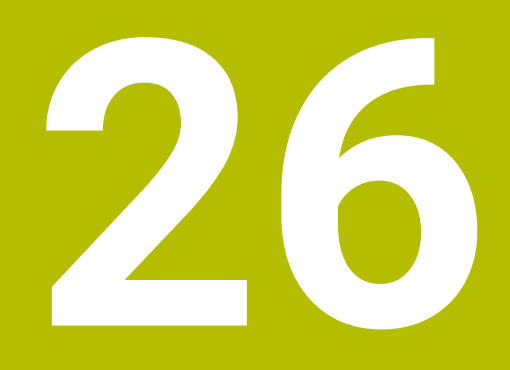

# **Genel bakışlar**

# **26.1 FN 14: ERROR için ön tanımlı hata numaraları**

**FN 14: ERROR** fonksiyonu ile hata mesajlarını NC programında görüntüleyebilirsiniz. **Diğer bilgiler:** ["FN 14: ERROR ile hata mesajları çıktıları", Sayfa 563](#page-562-0) Aşağıdaki hata mesajları HEIDENHAIN tarafından önceden tanımlanmıştır:

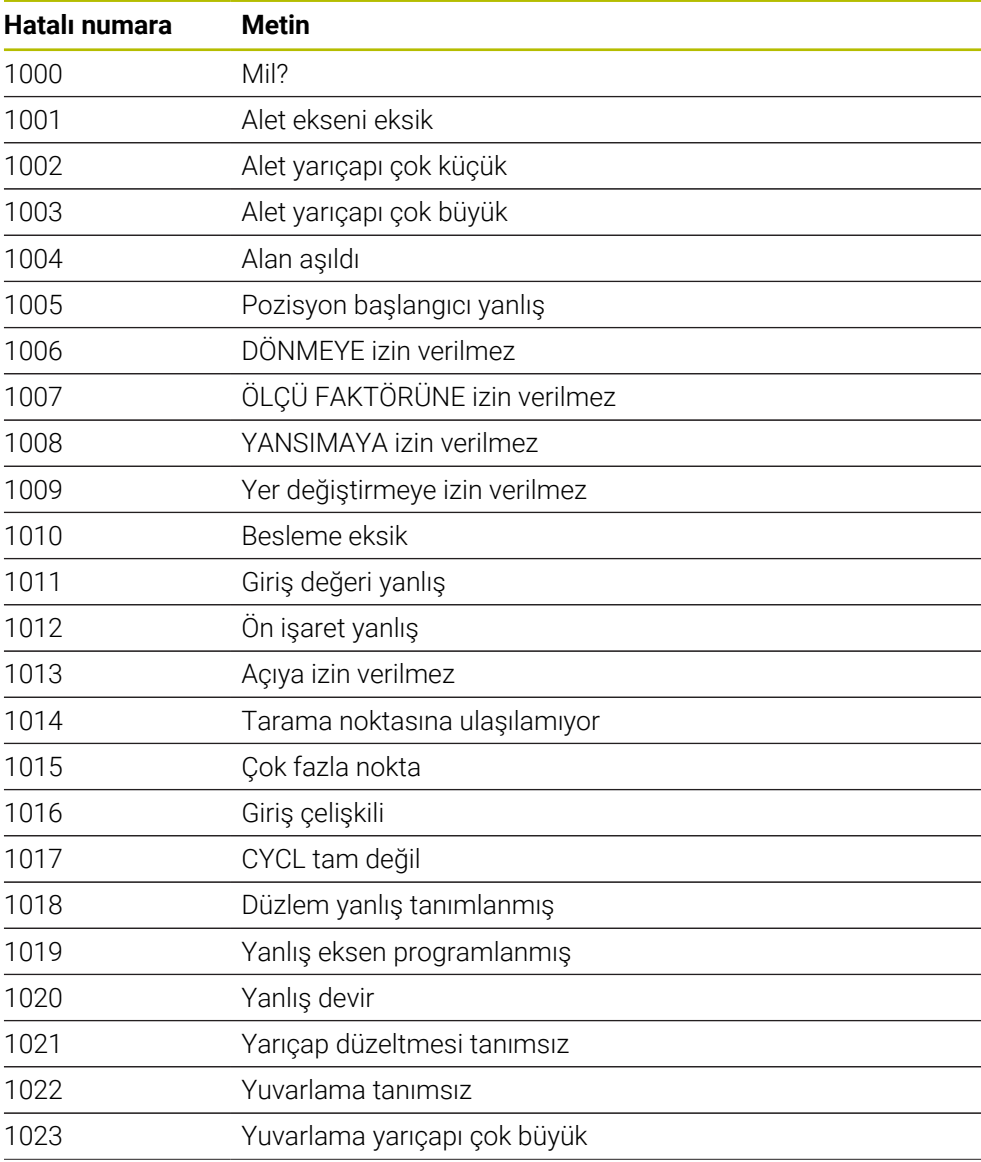
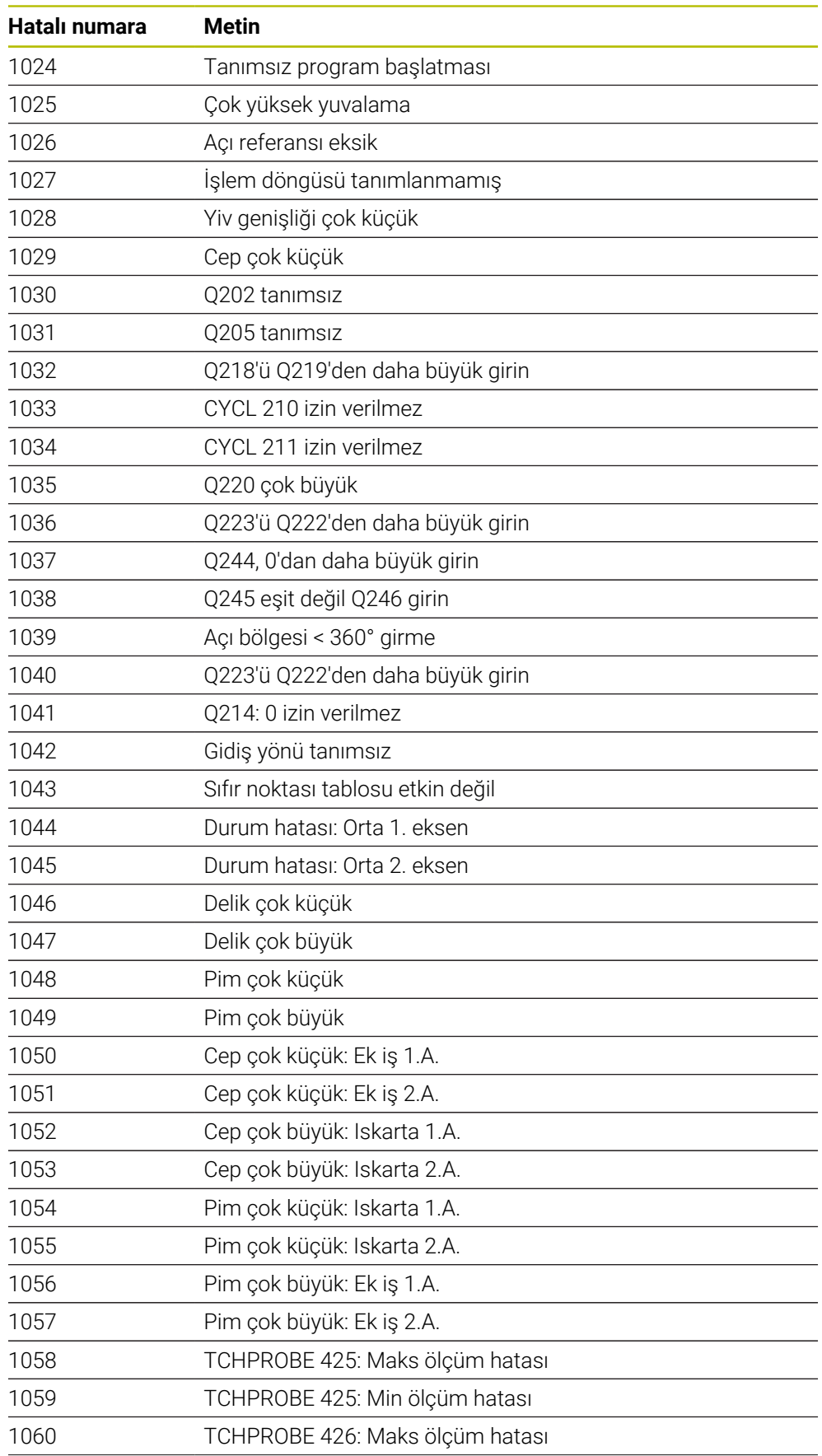

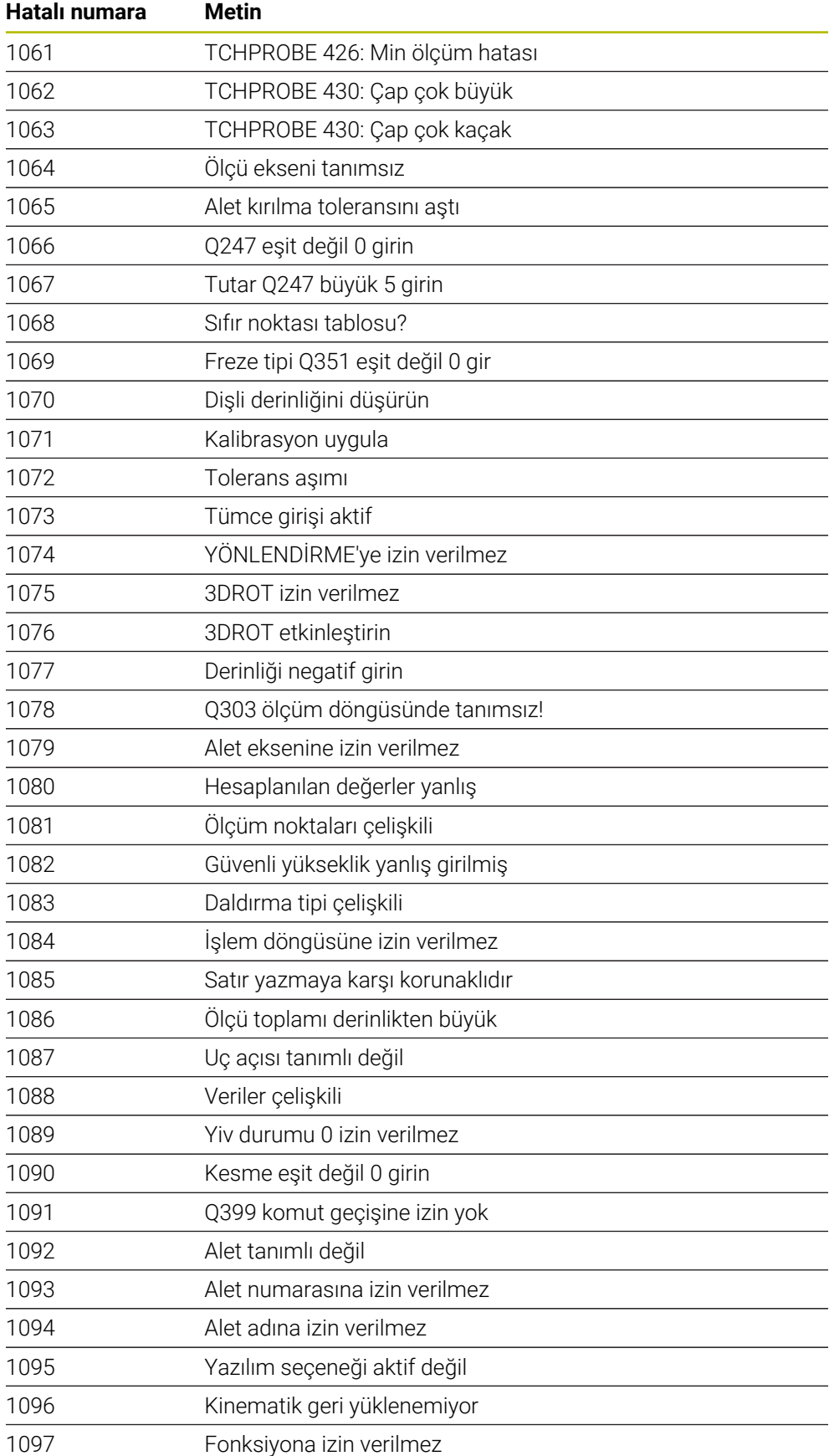

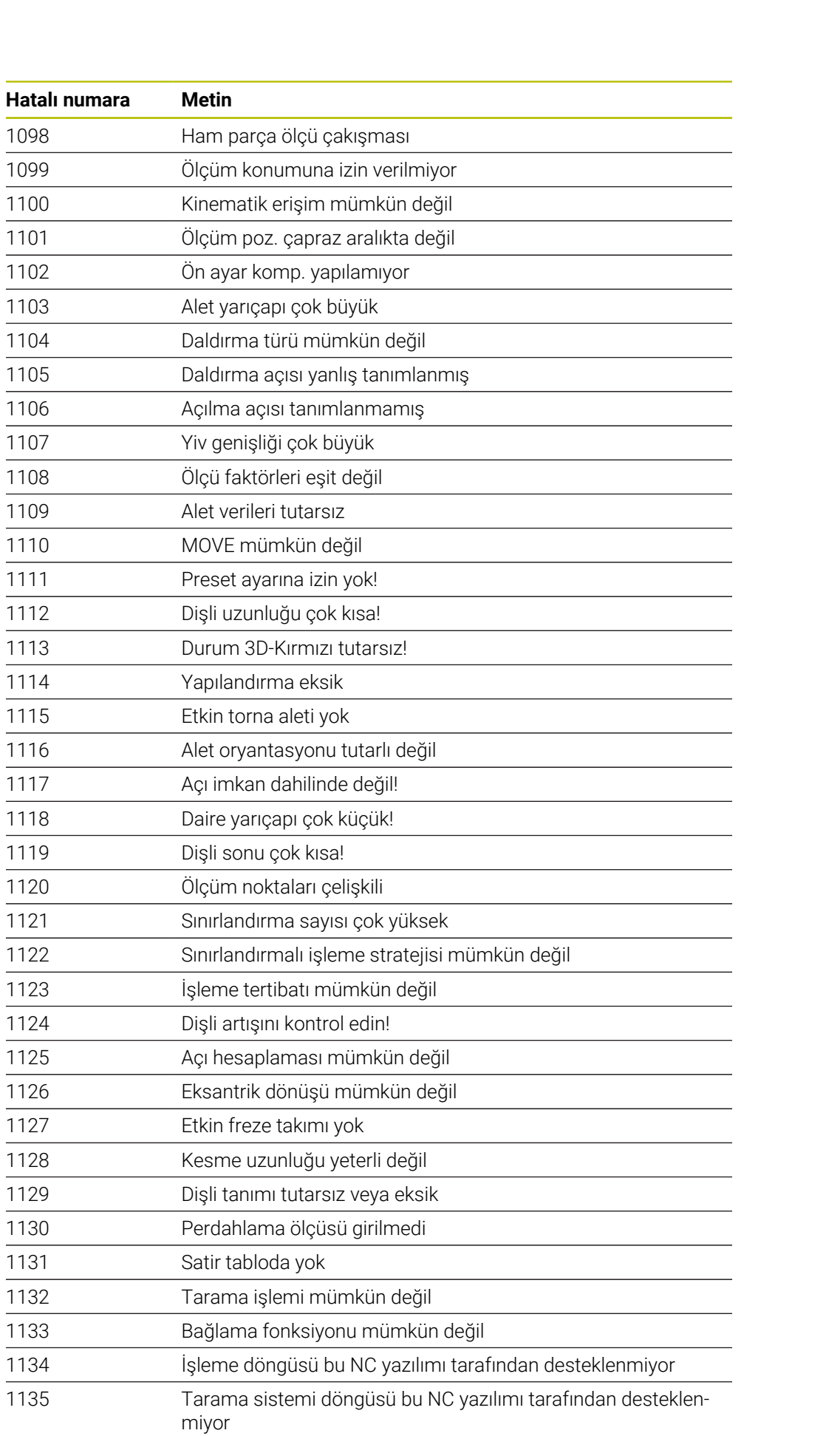

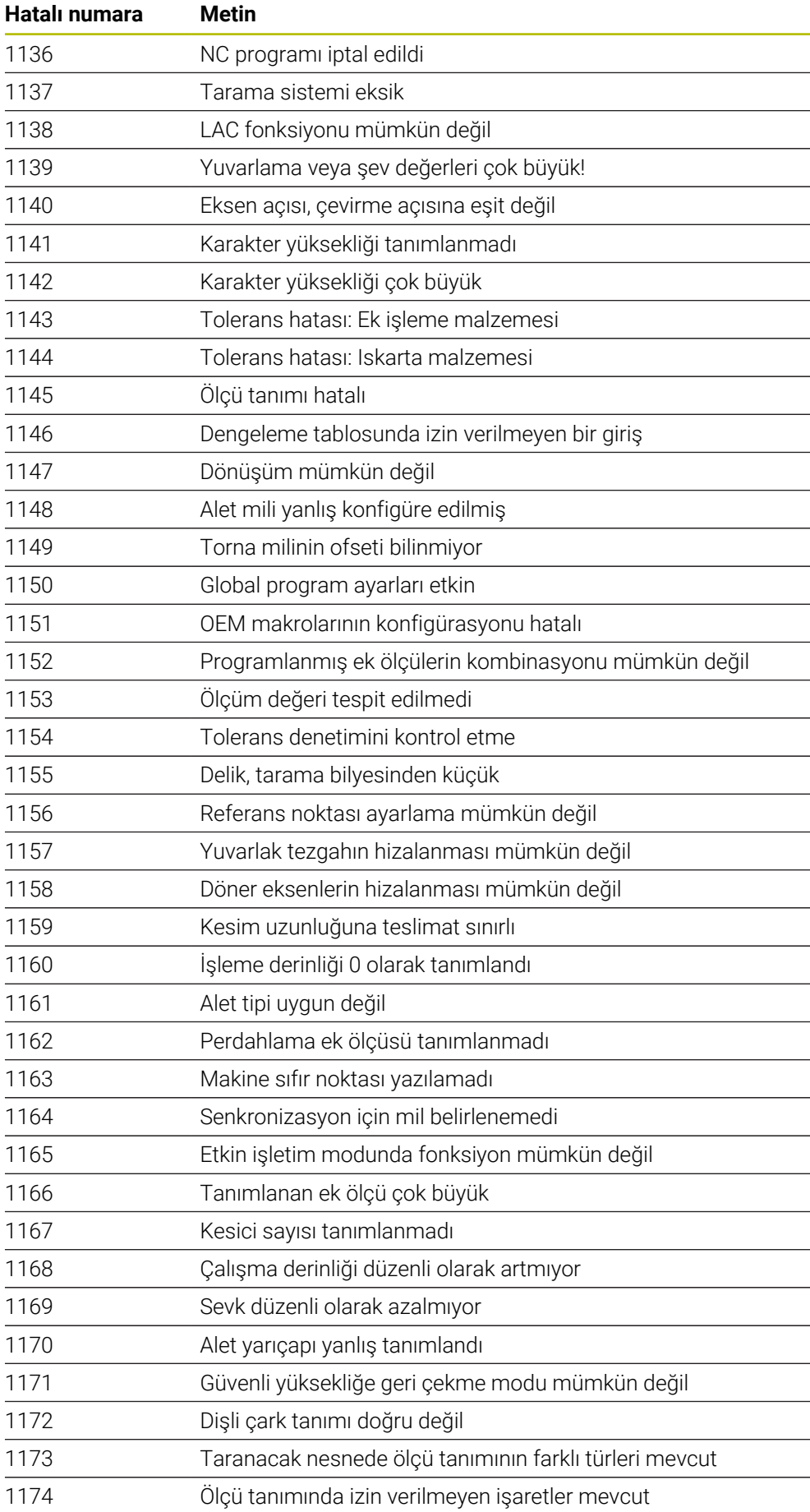

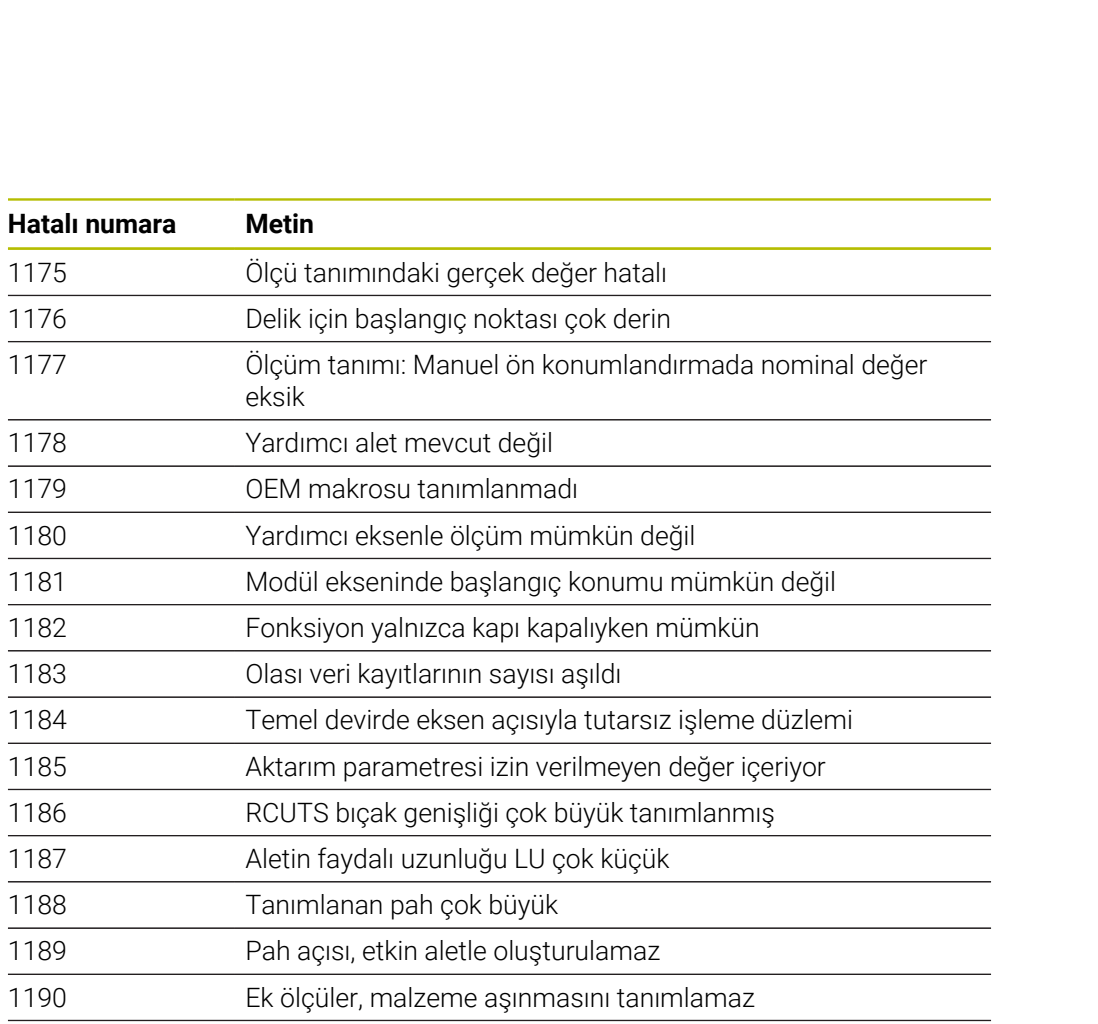

Mil açısı net değil

## **26.2 Sistem verileri**

## **26.2.1 FN fonksiyonlarının listesi**

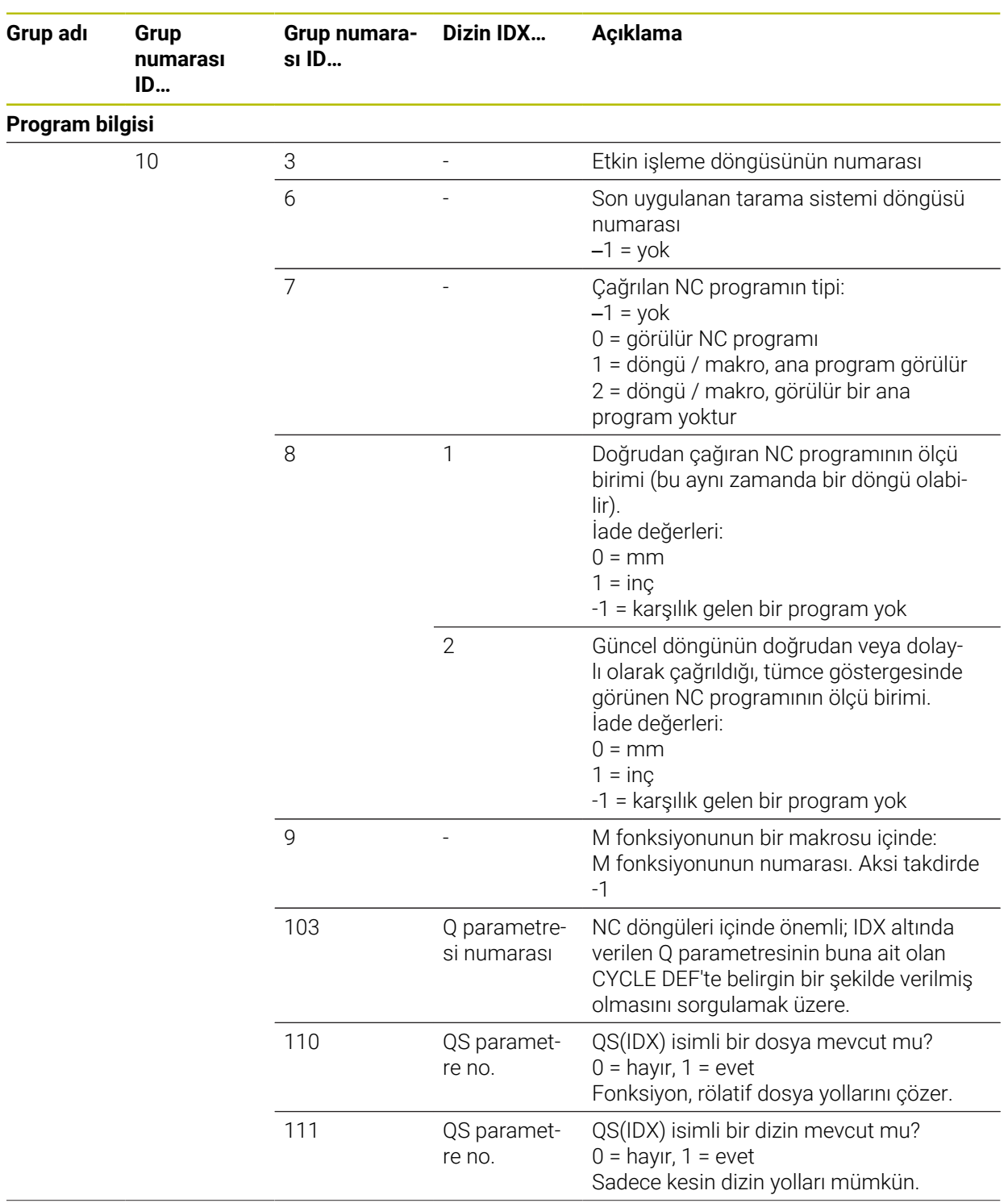

**Grup adı Grup**

**Sistem geçiş adresleri**

13

**numarası ID…**

**sı ID…**

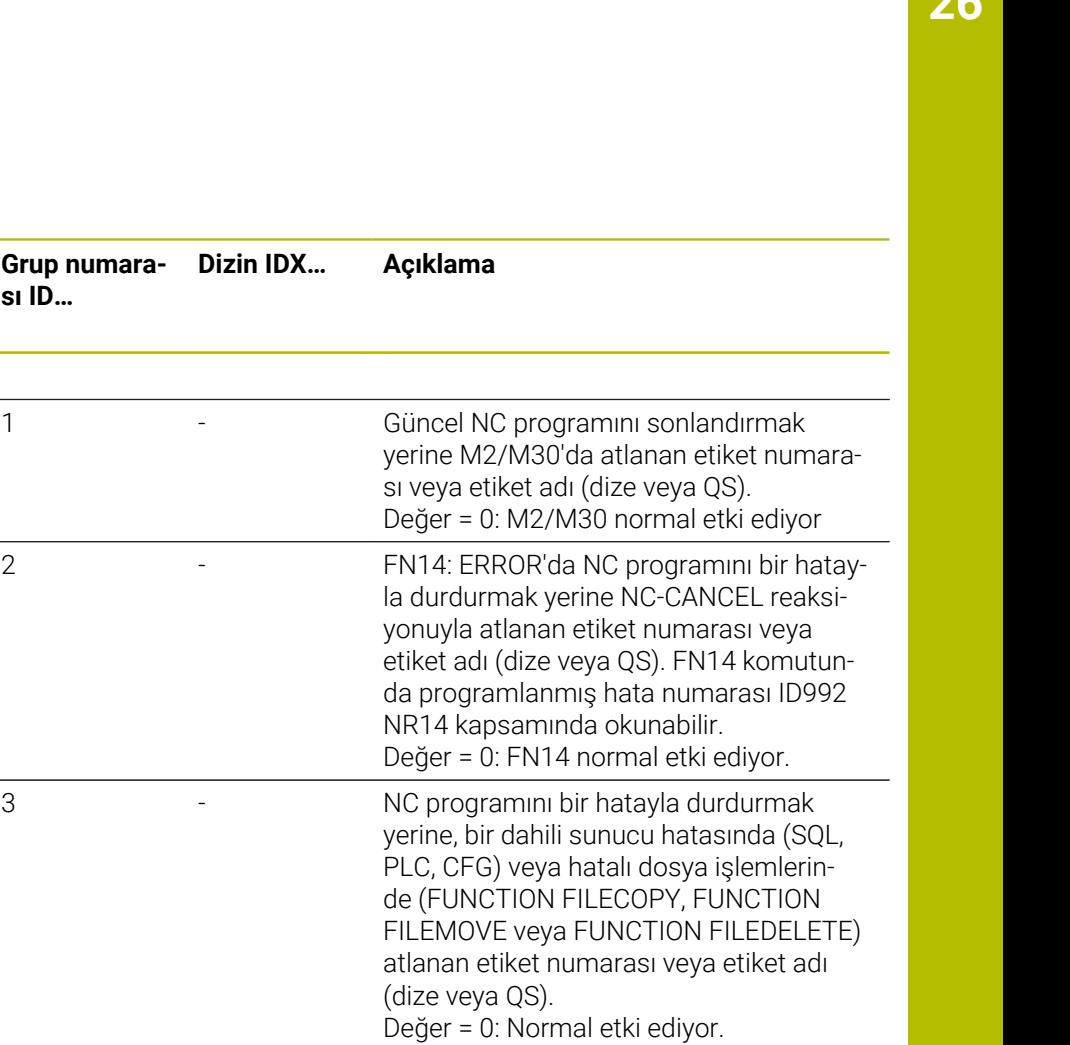

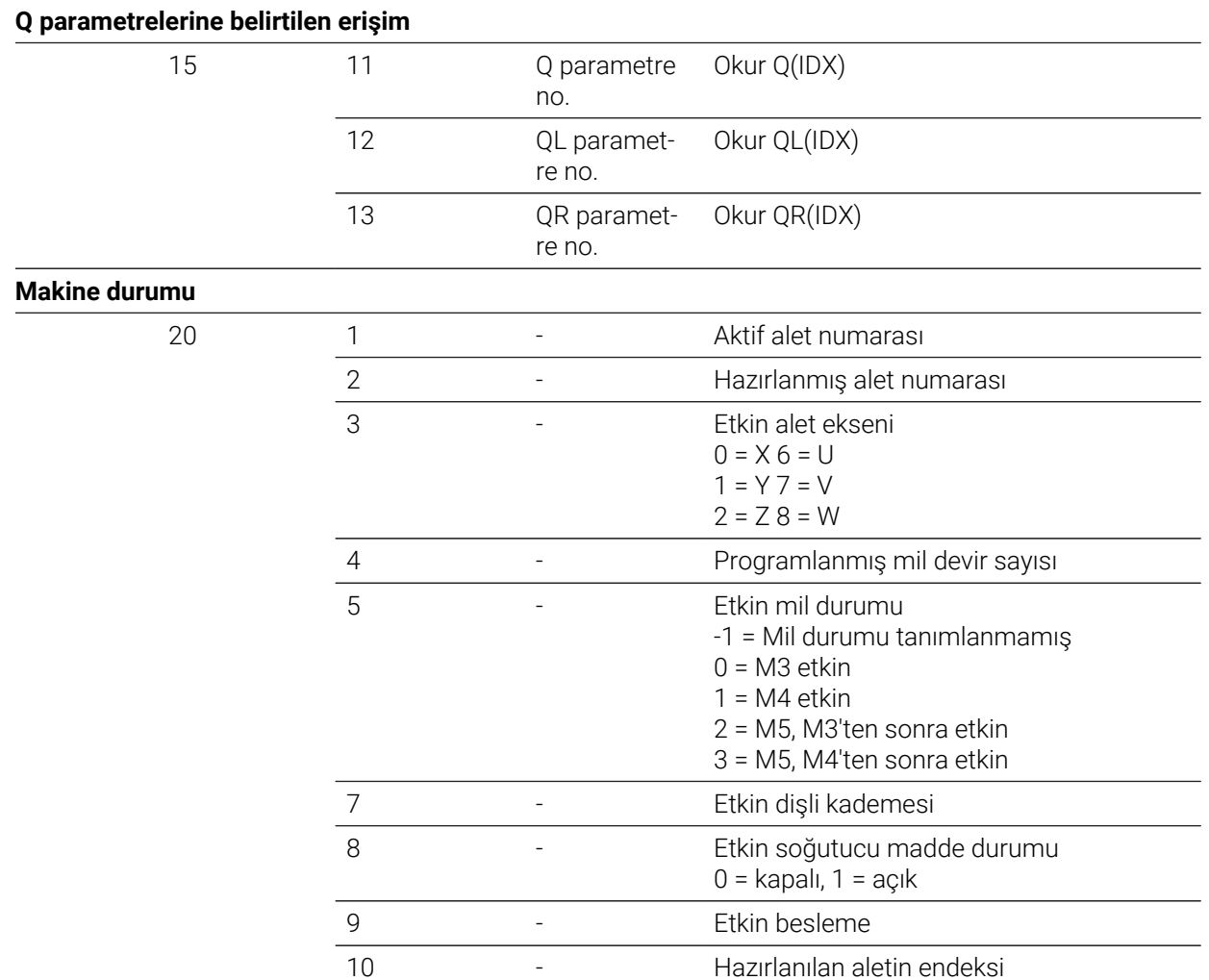

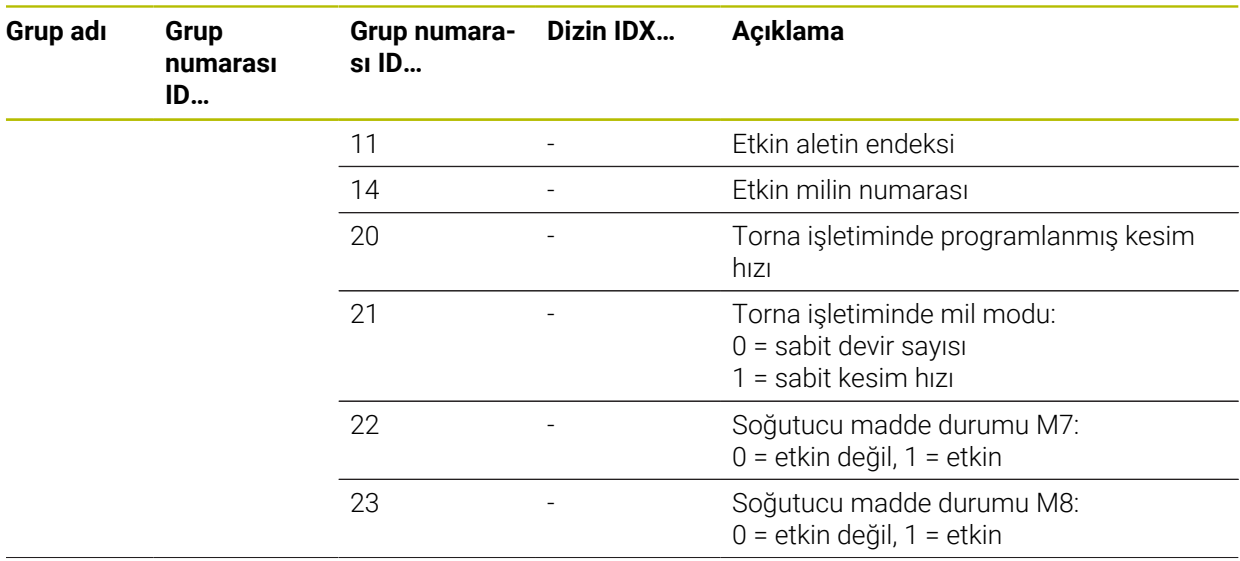

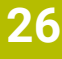

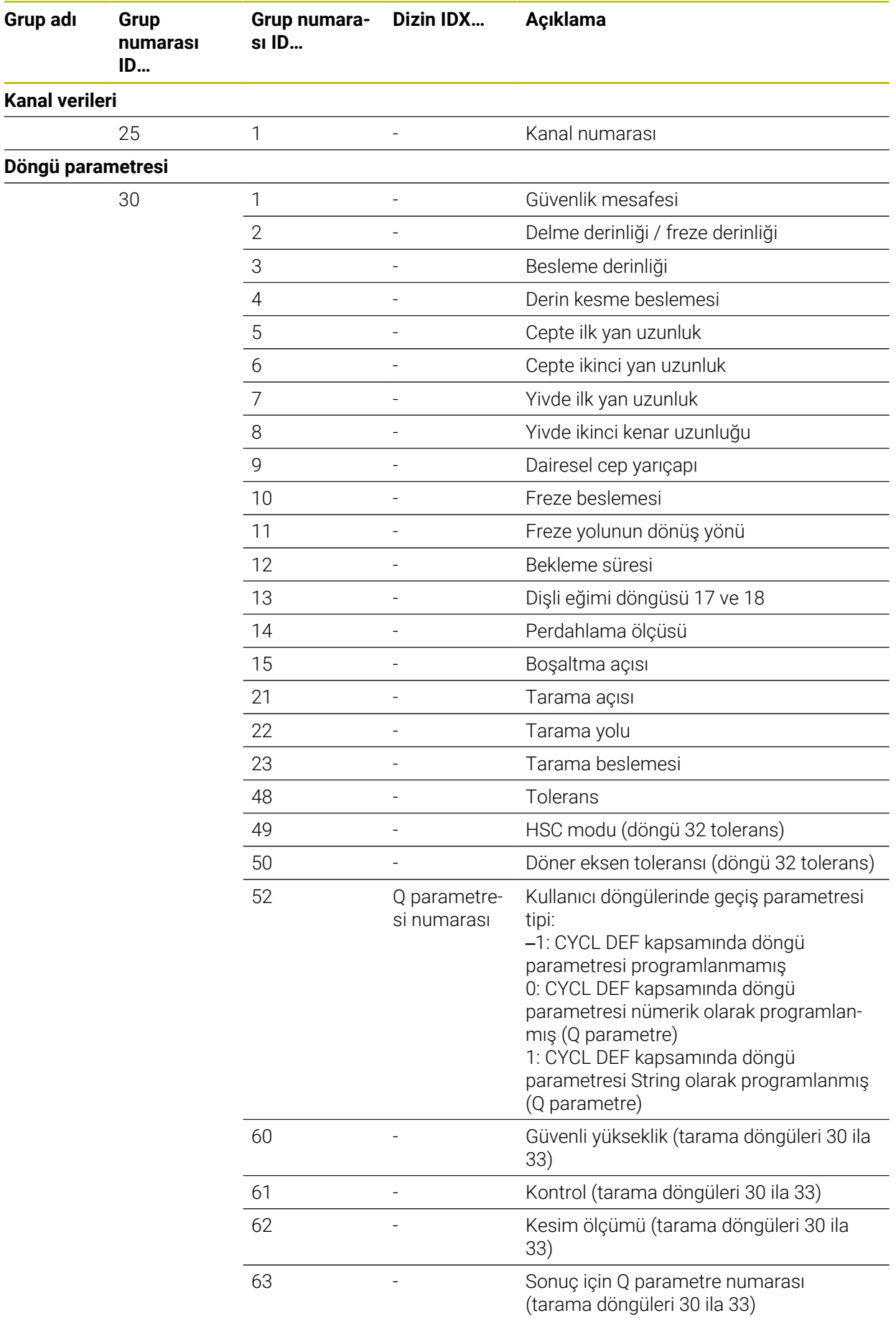

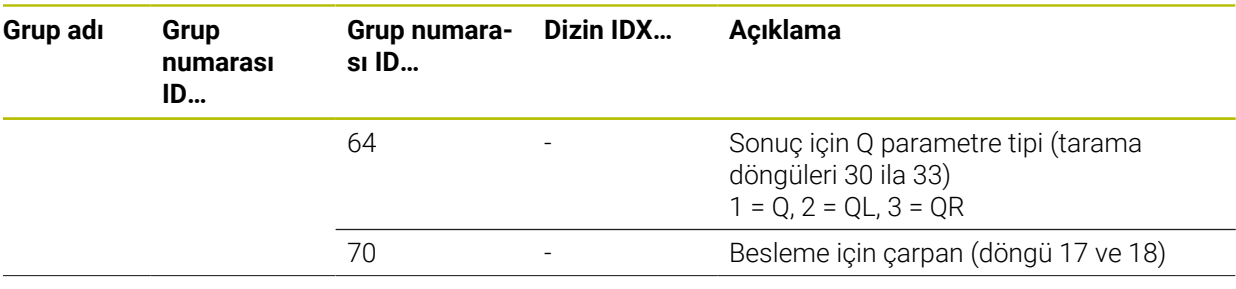

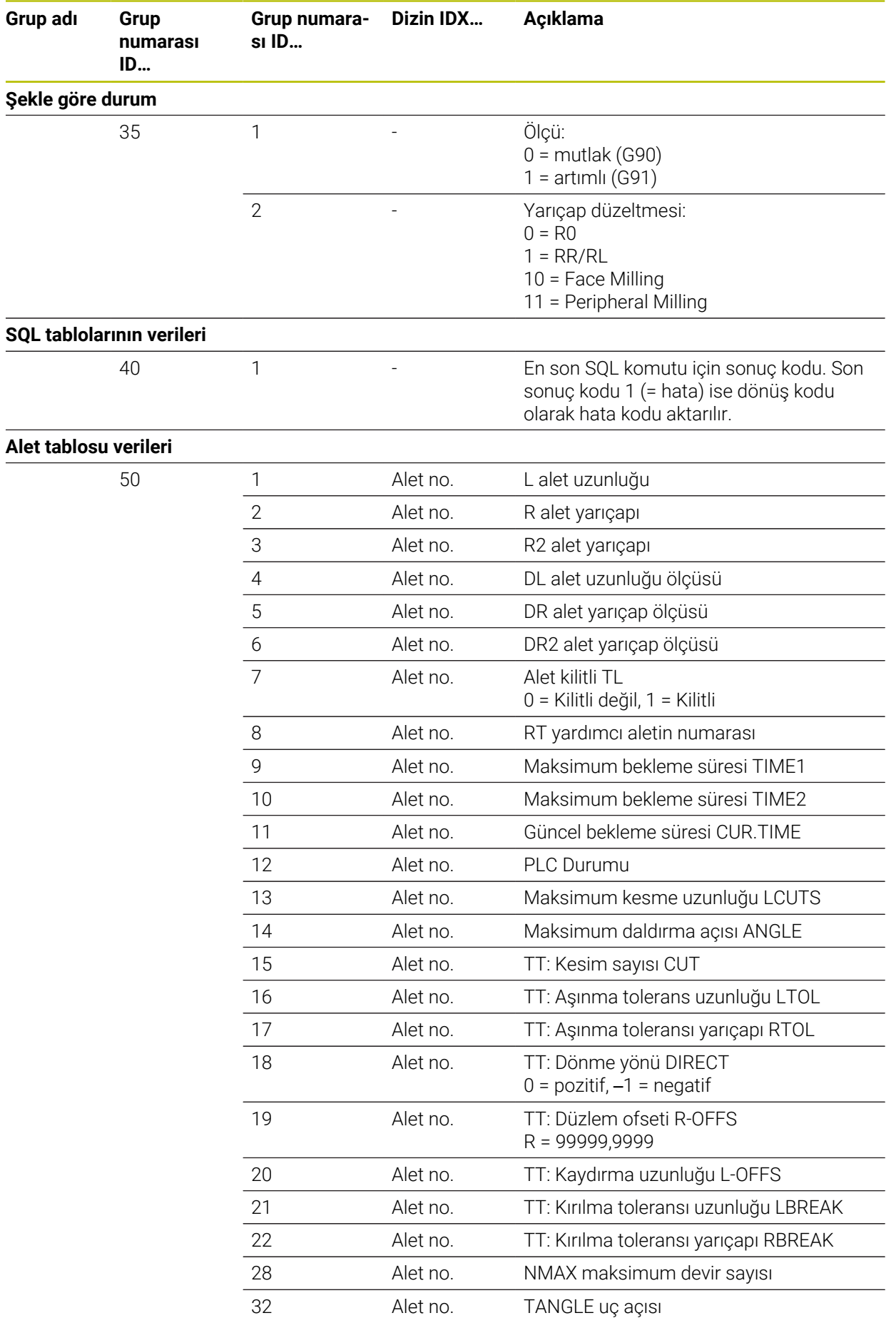

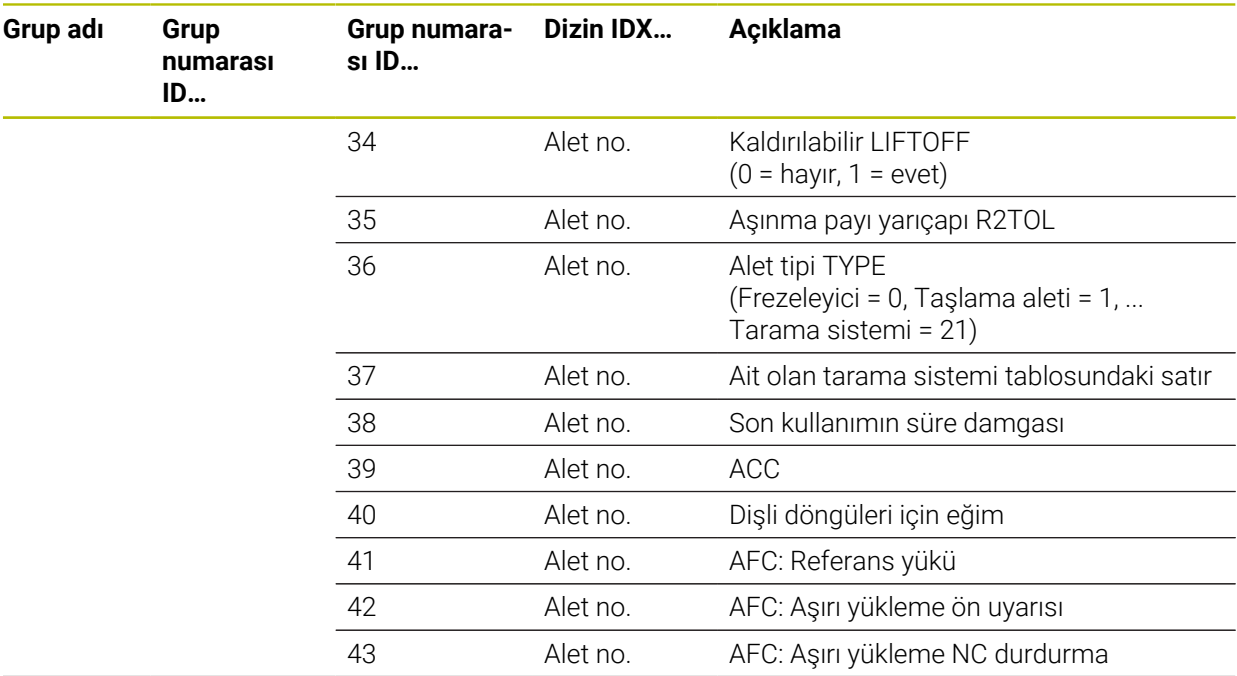

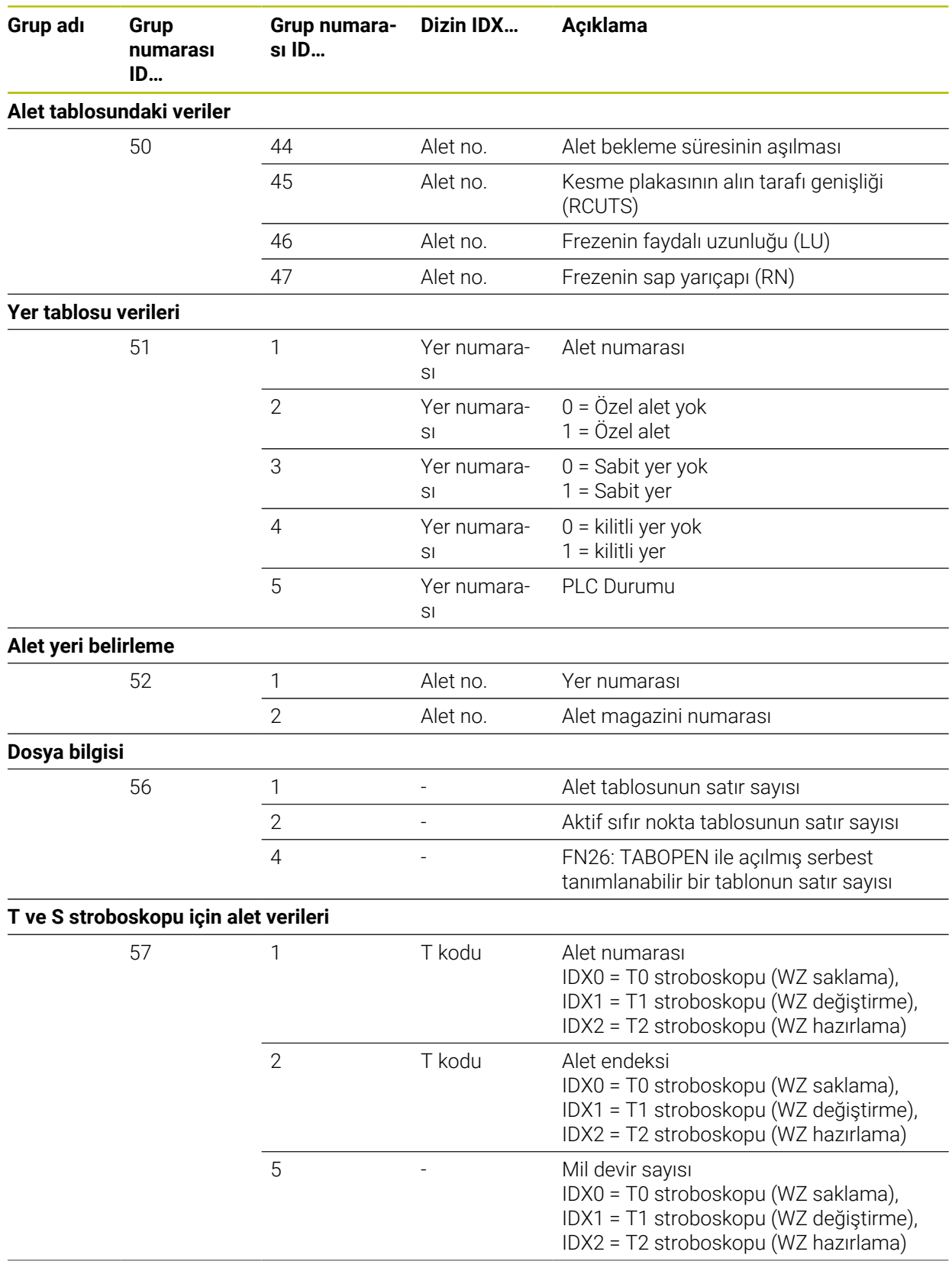

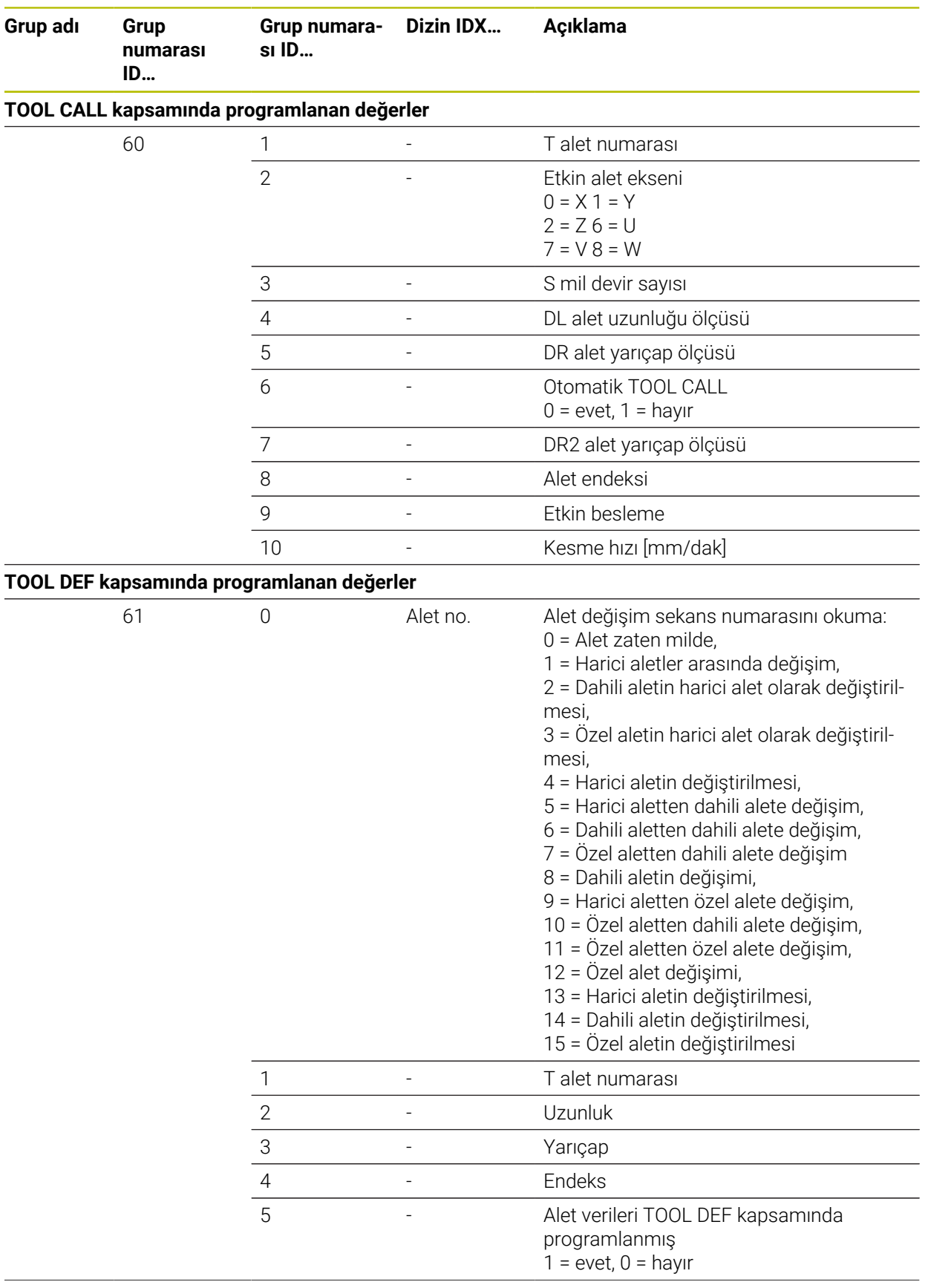

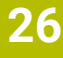

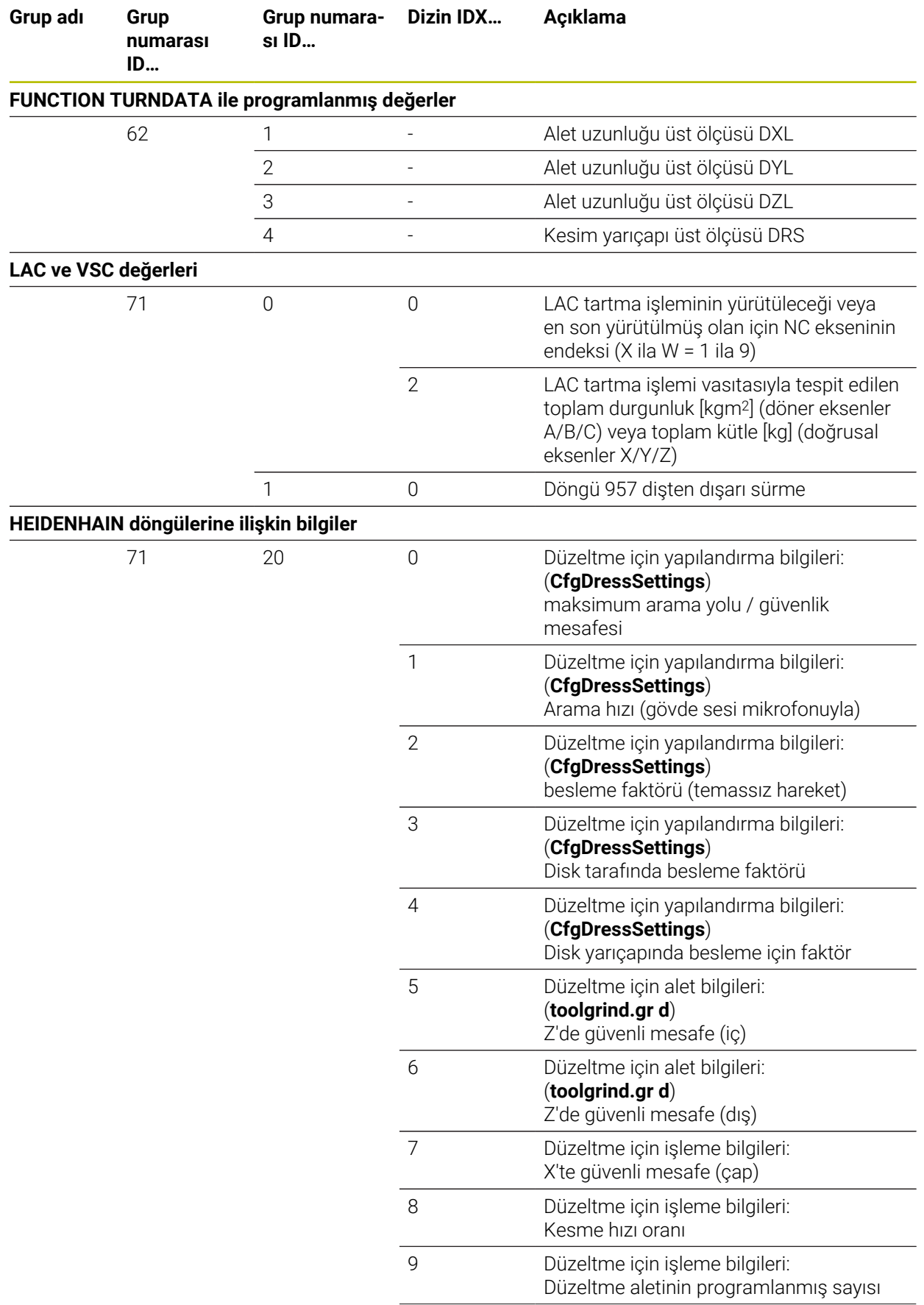

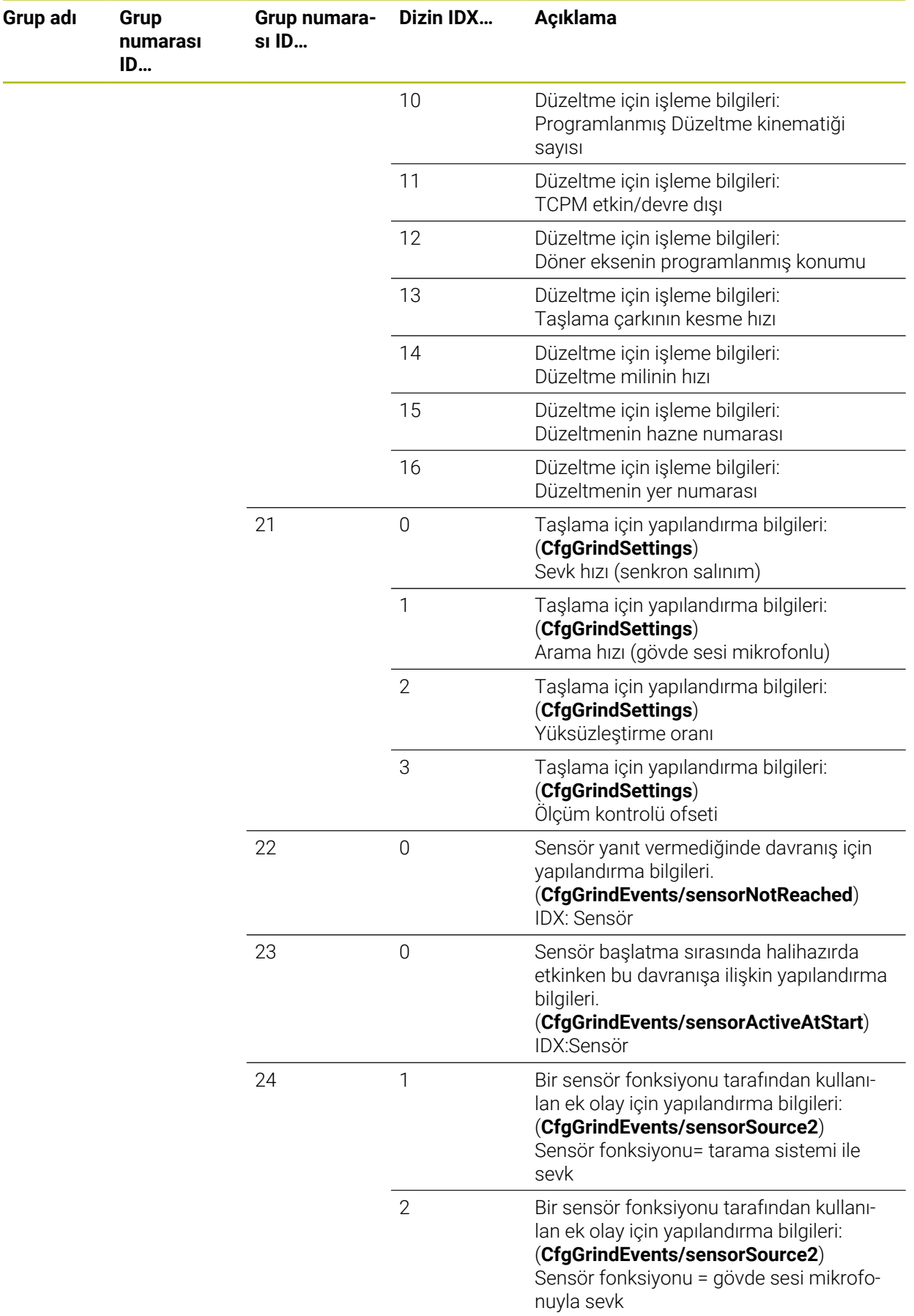

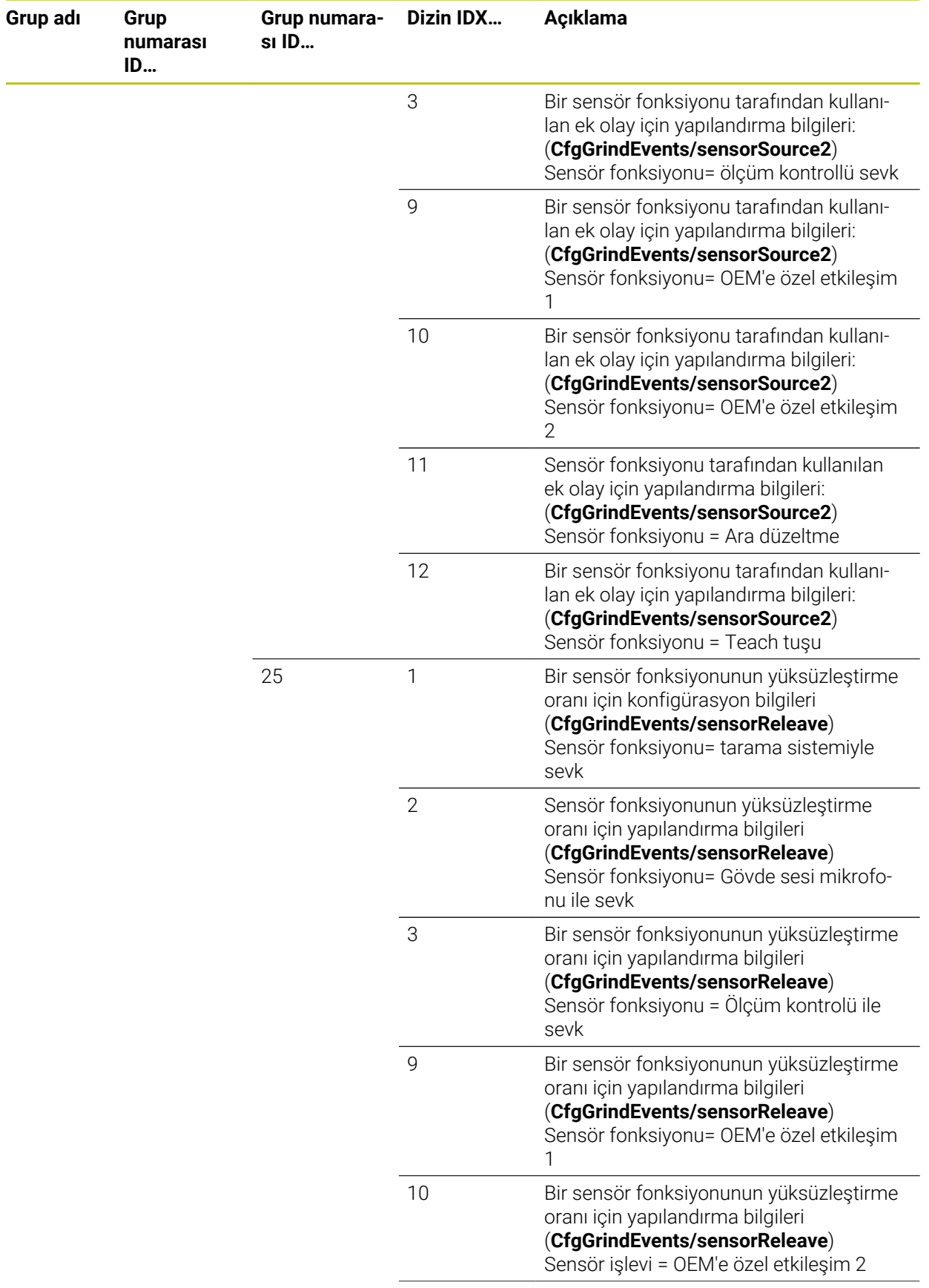

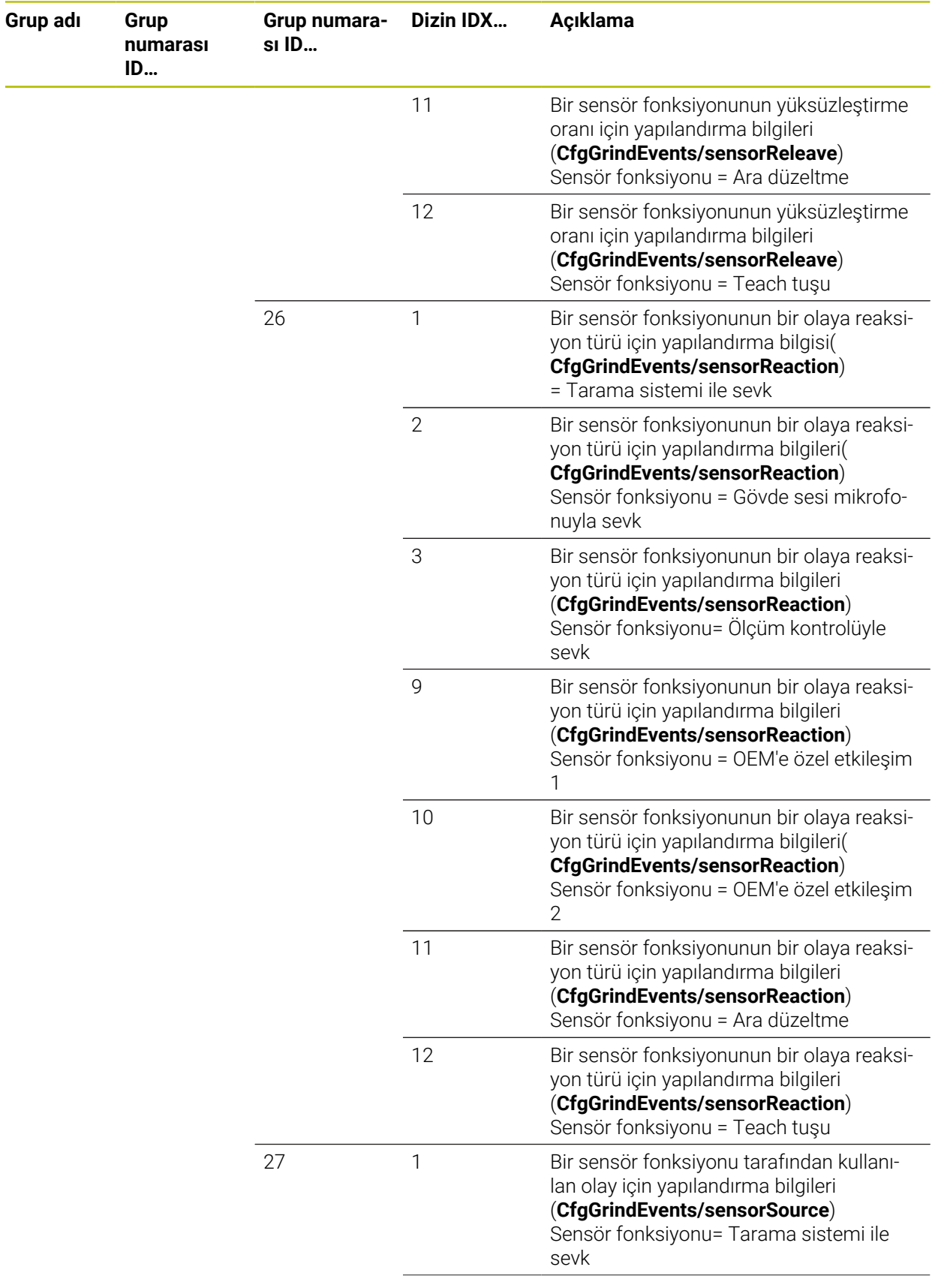

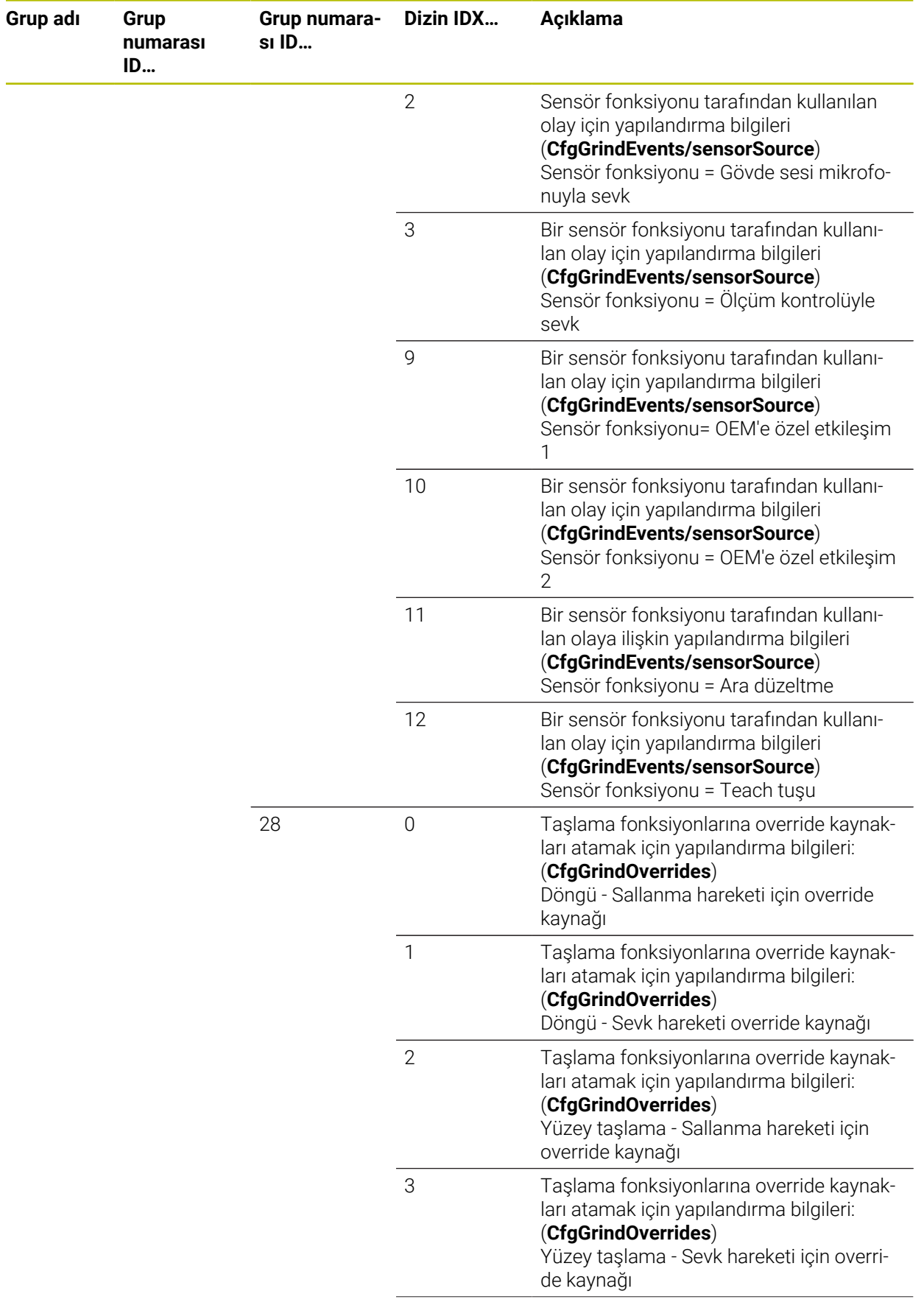

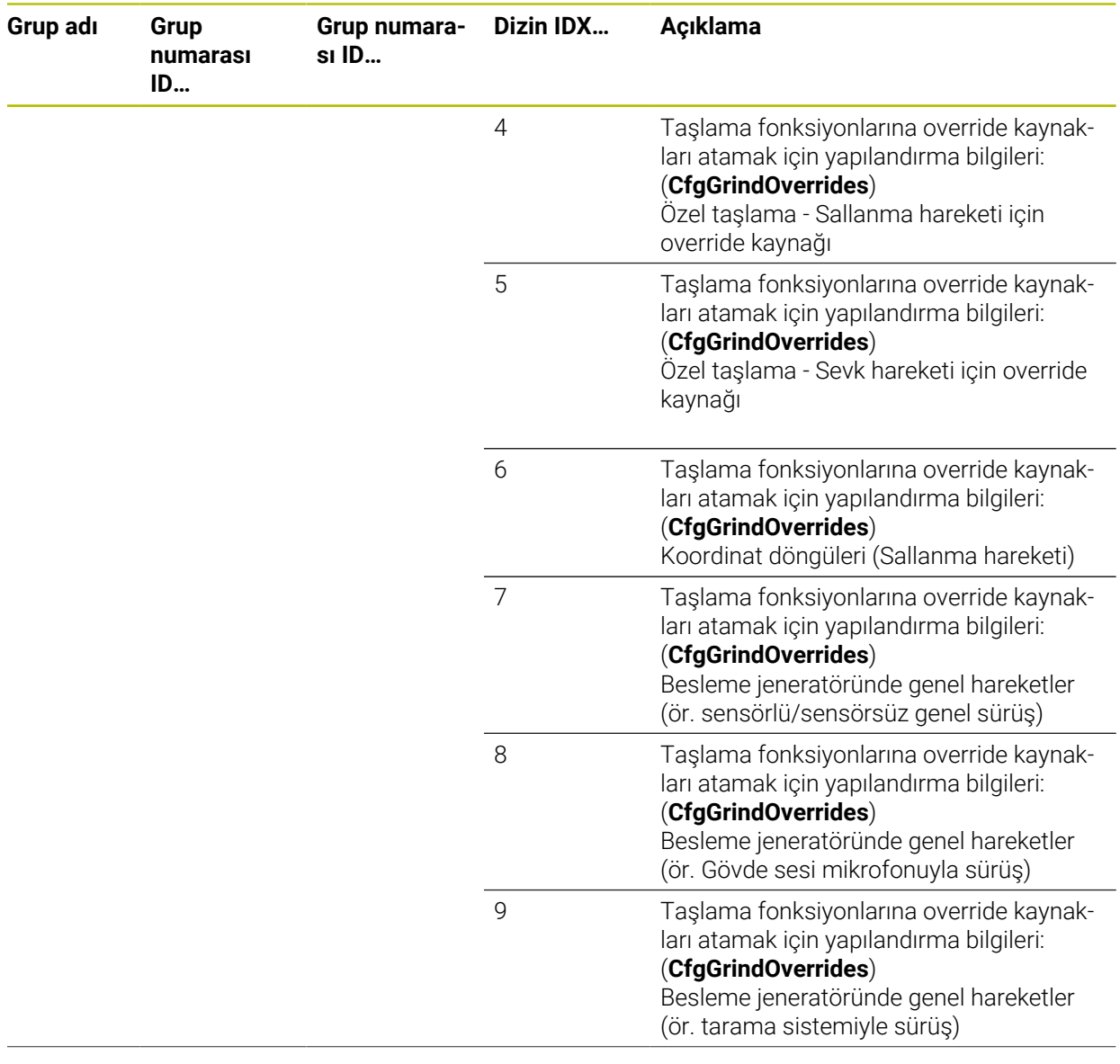

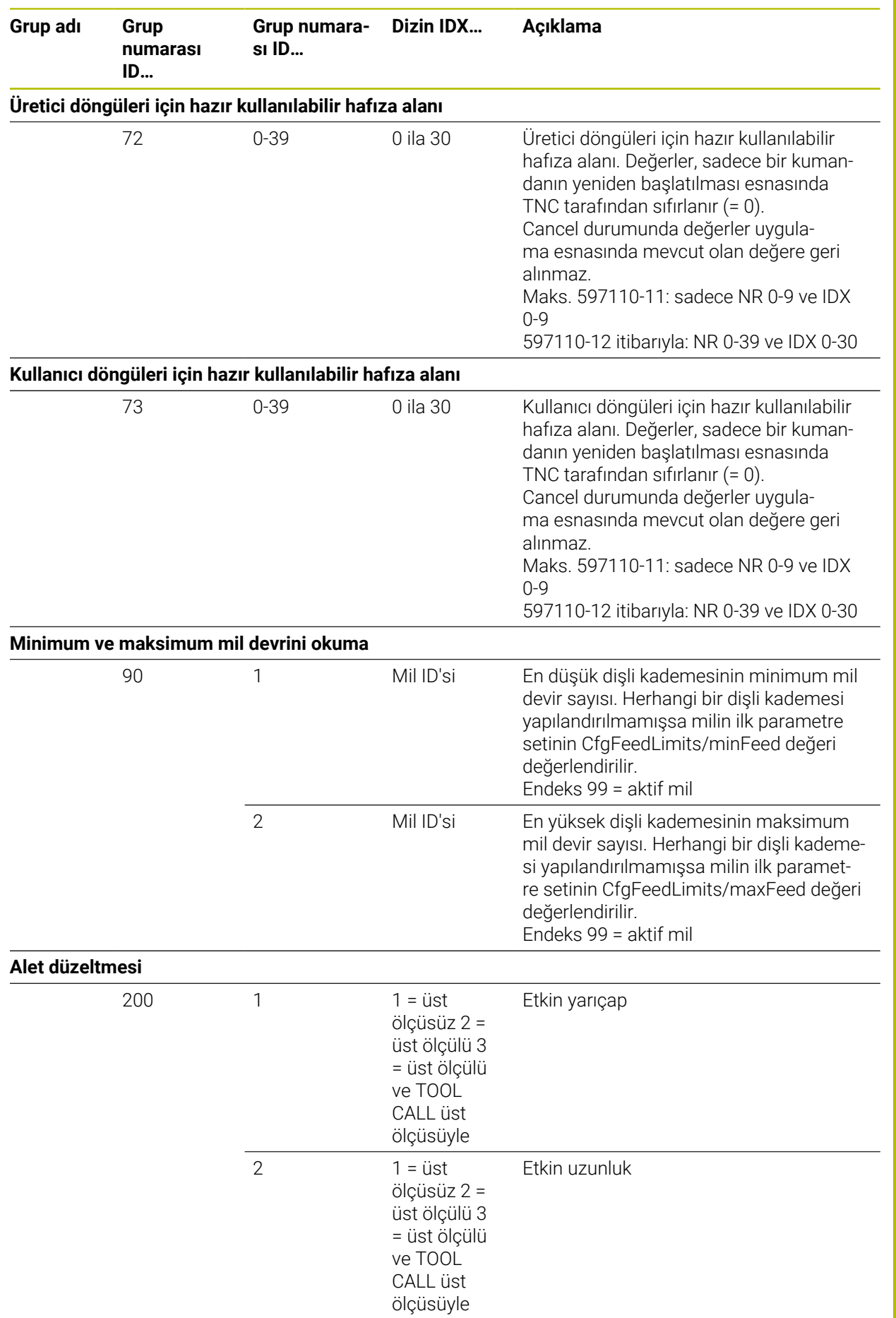

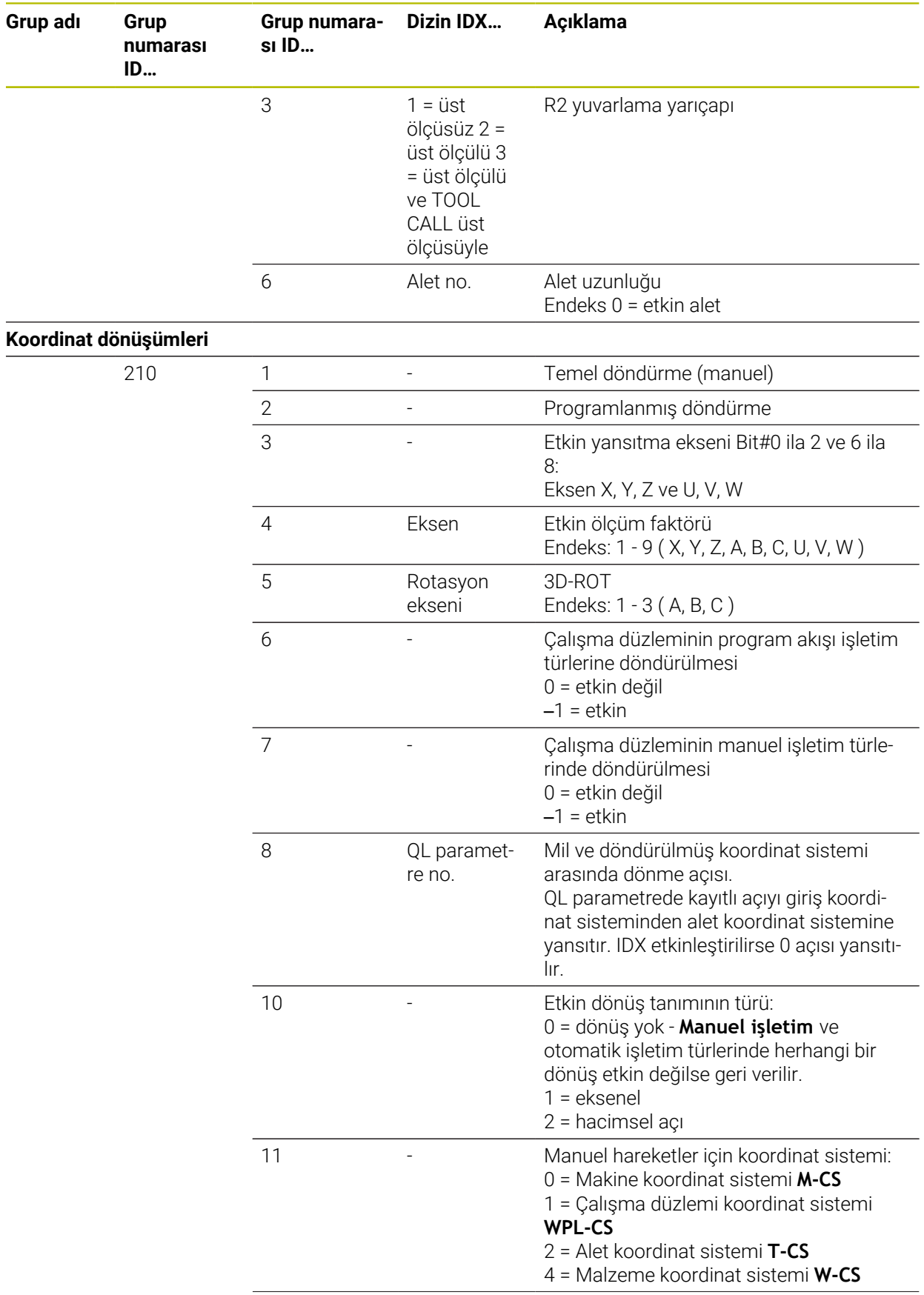

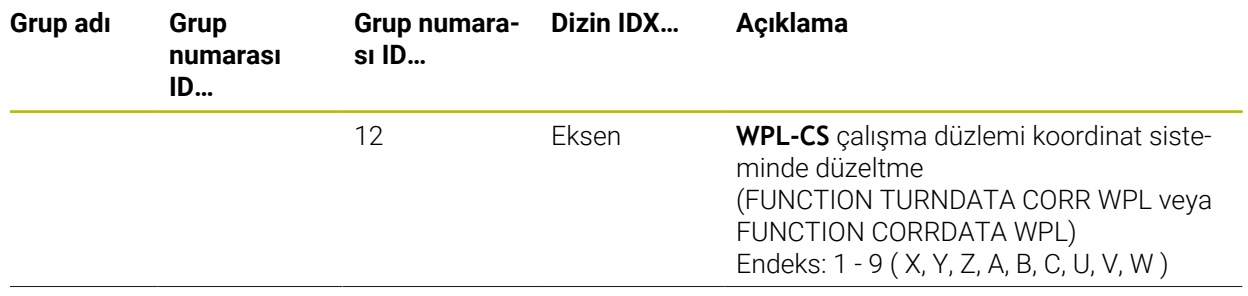

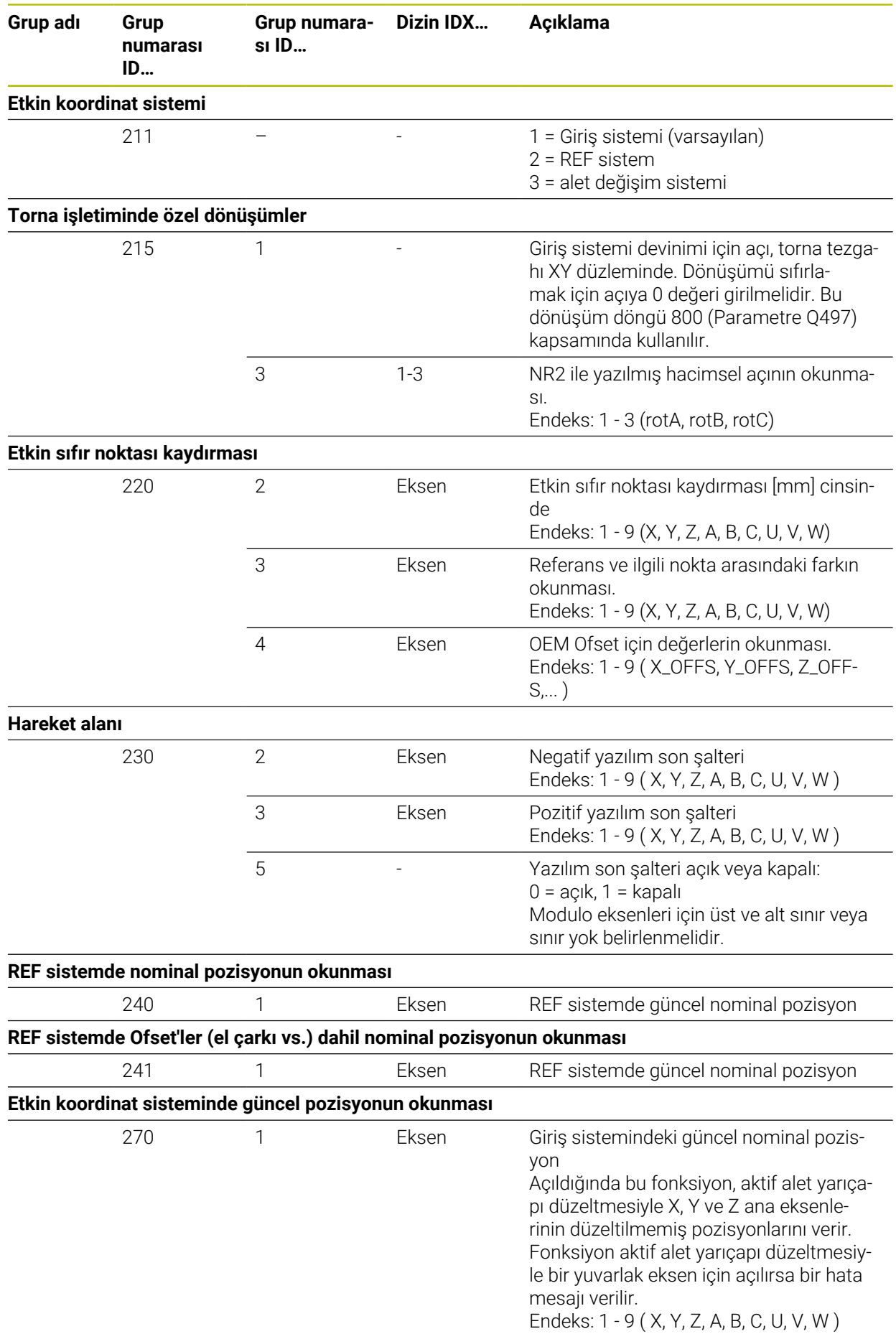

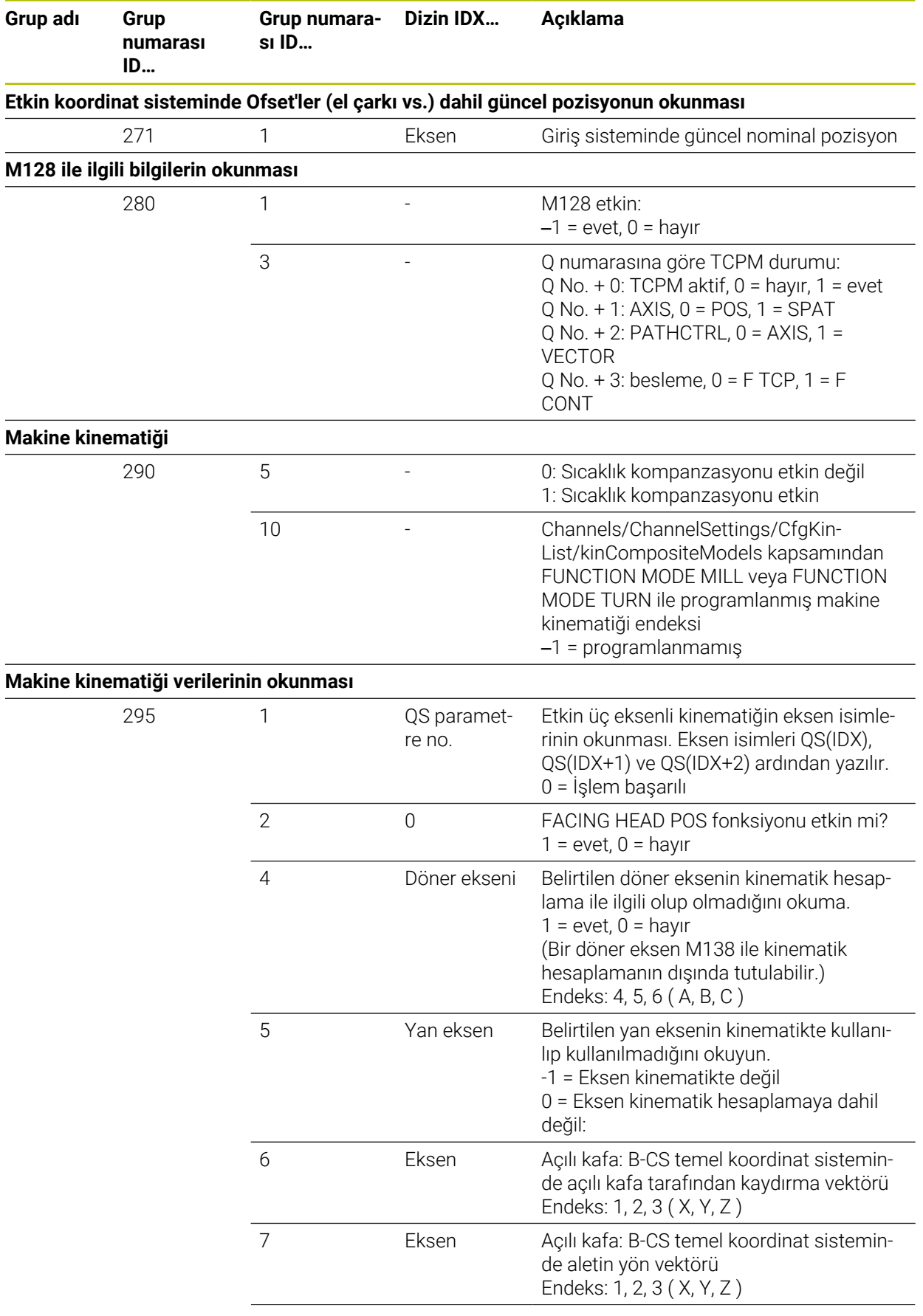

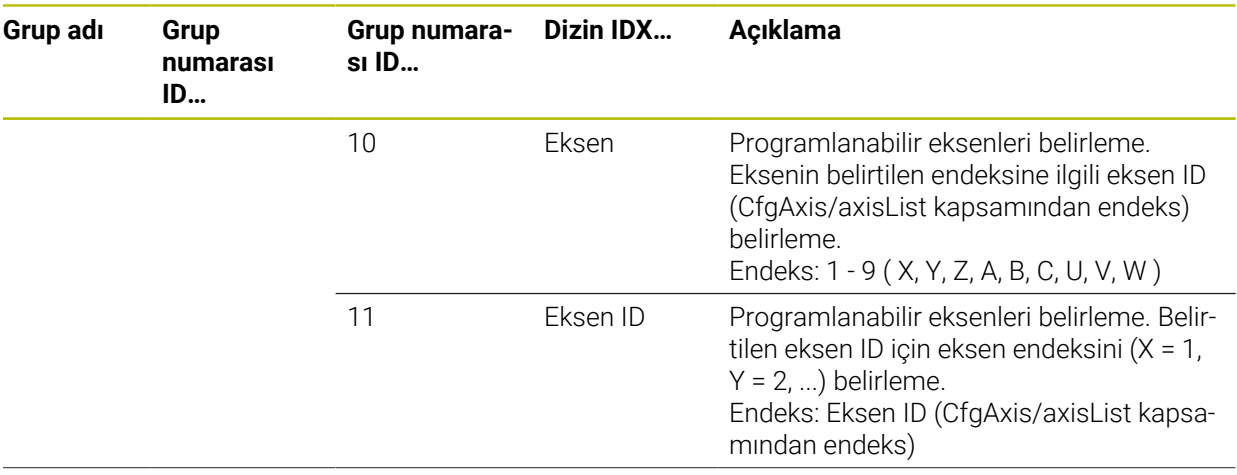

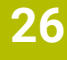

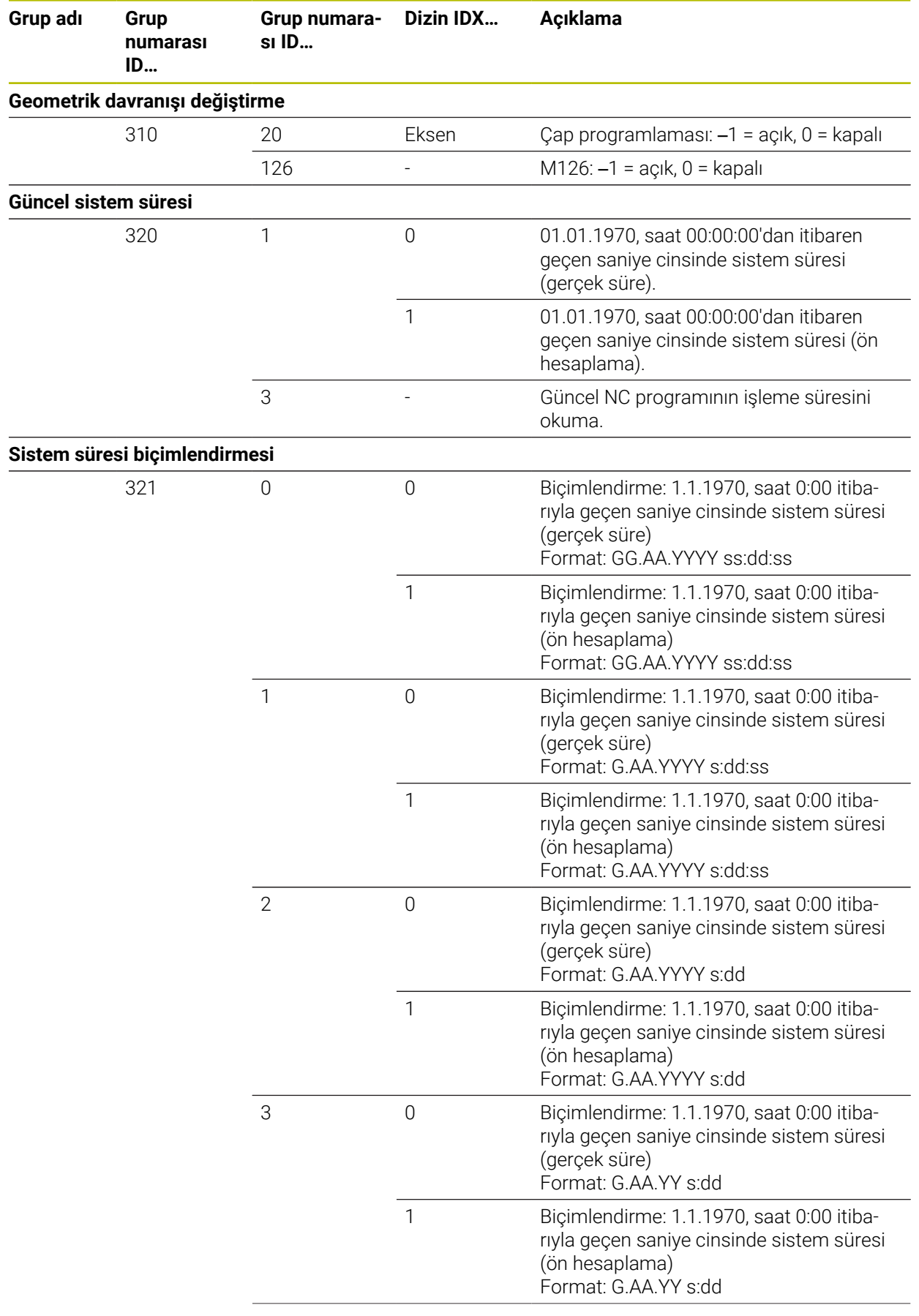

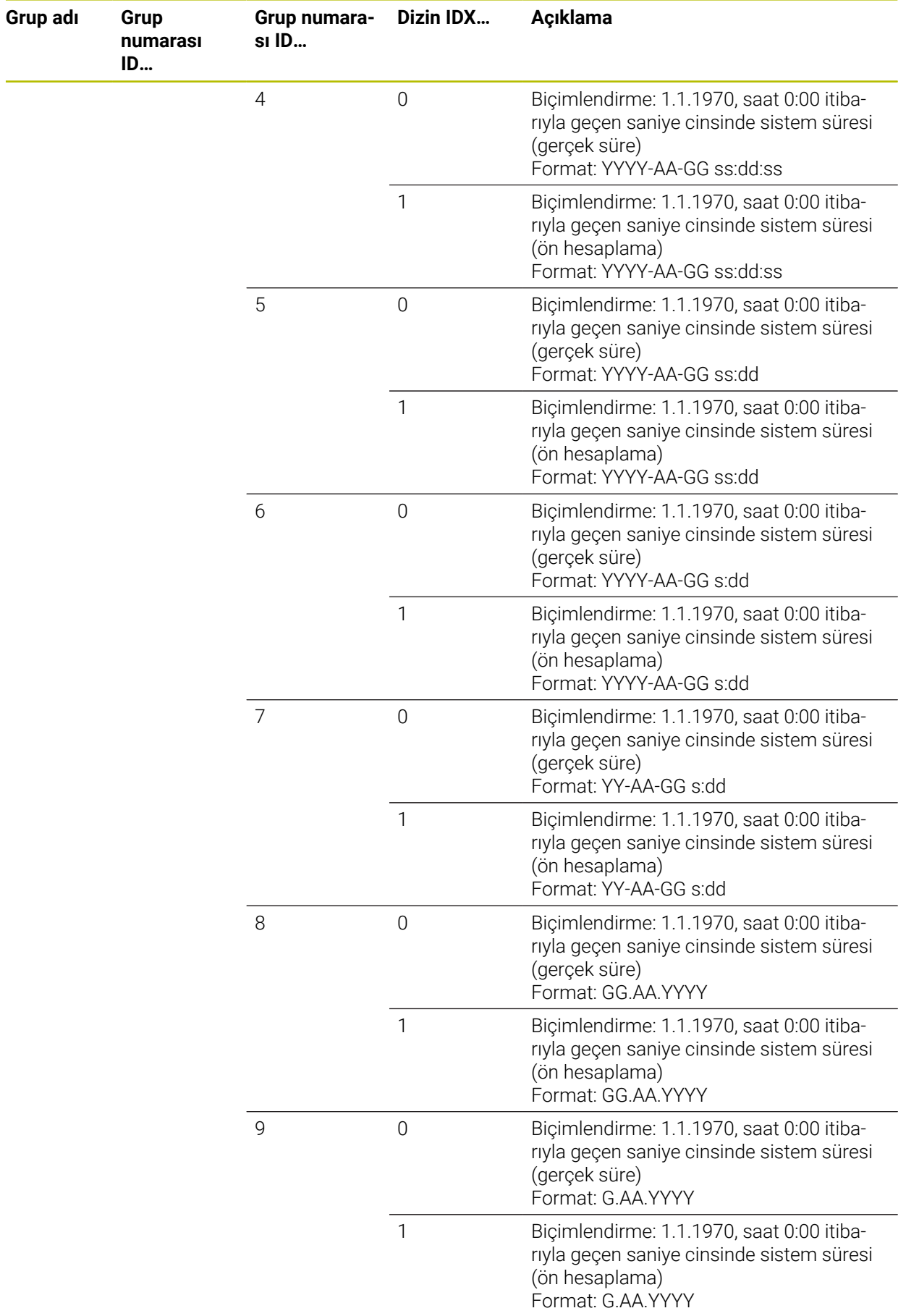

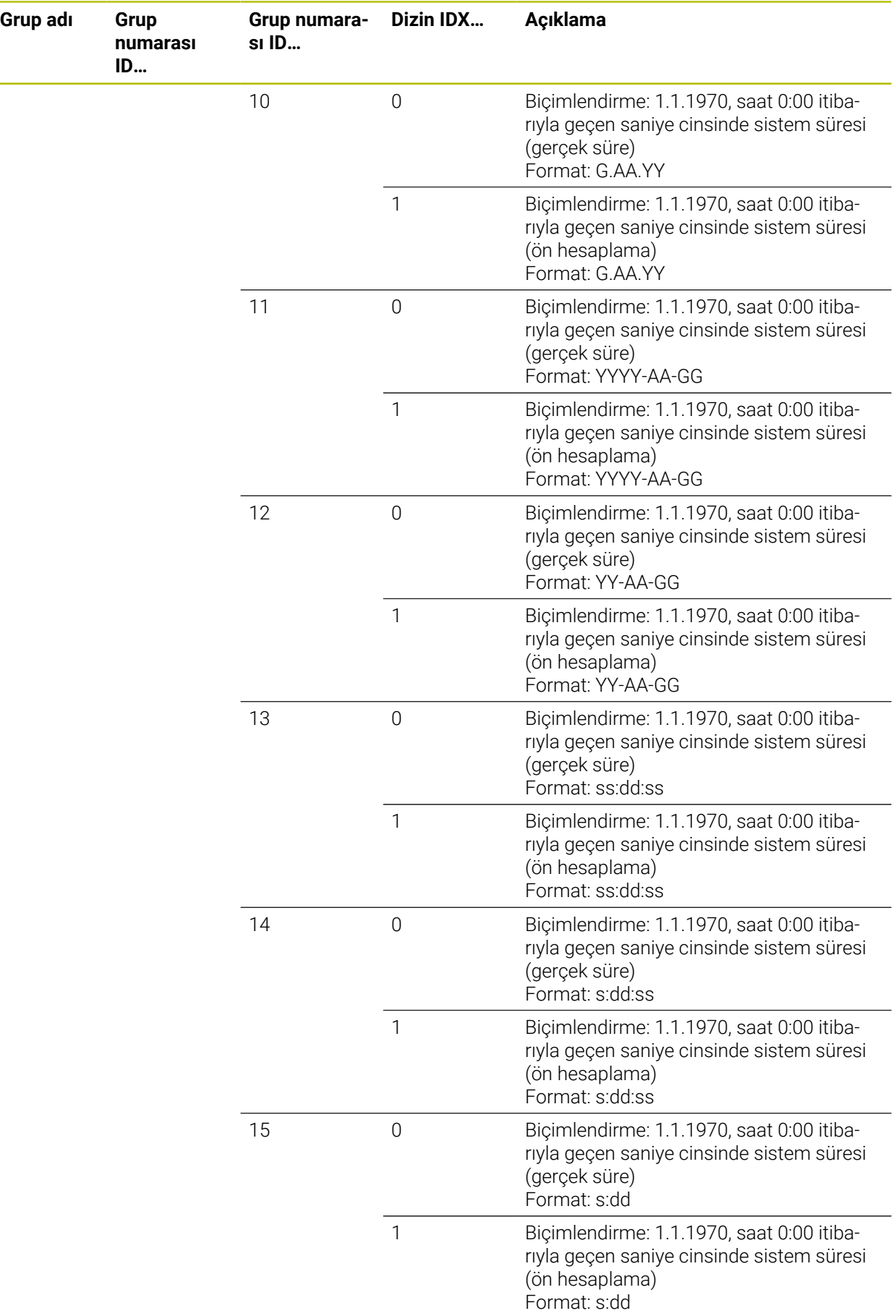

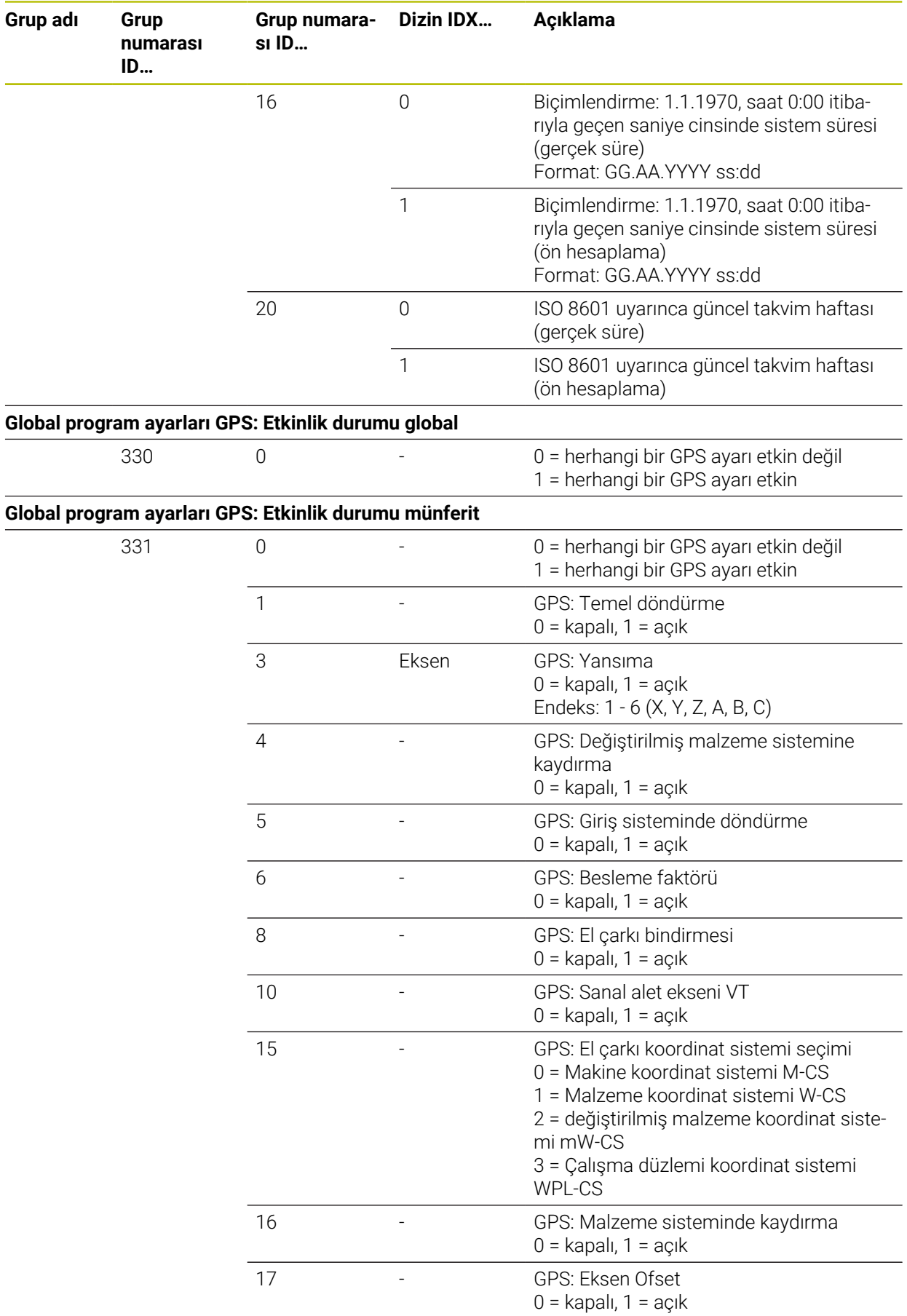

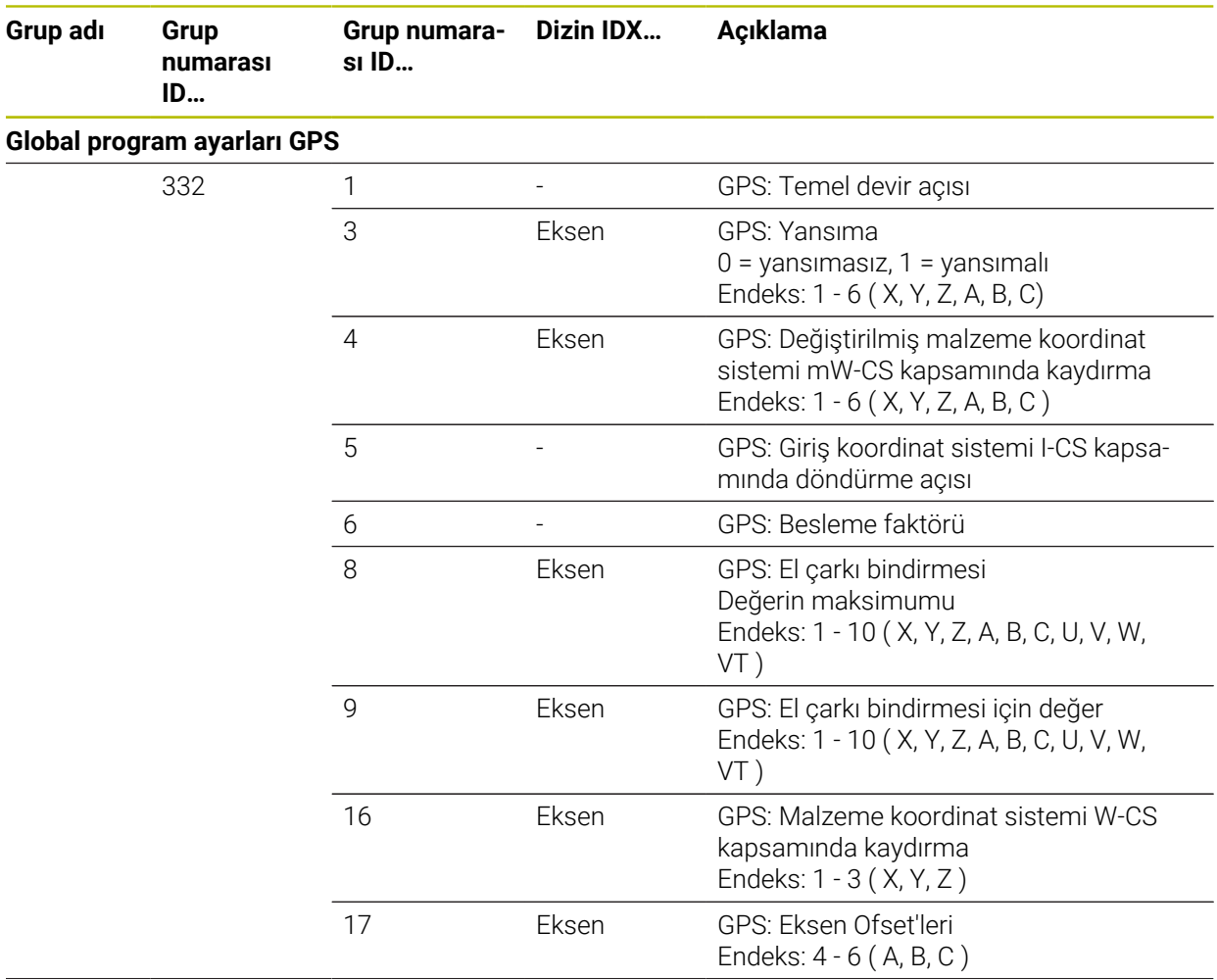

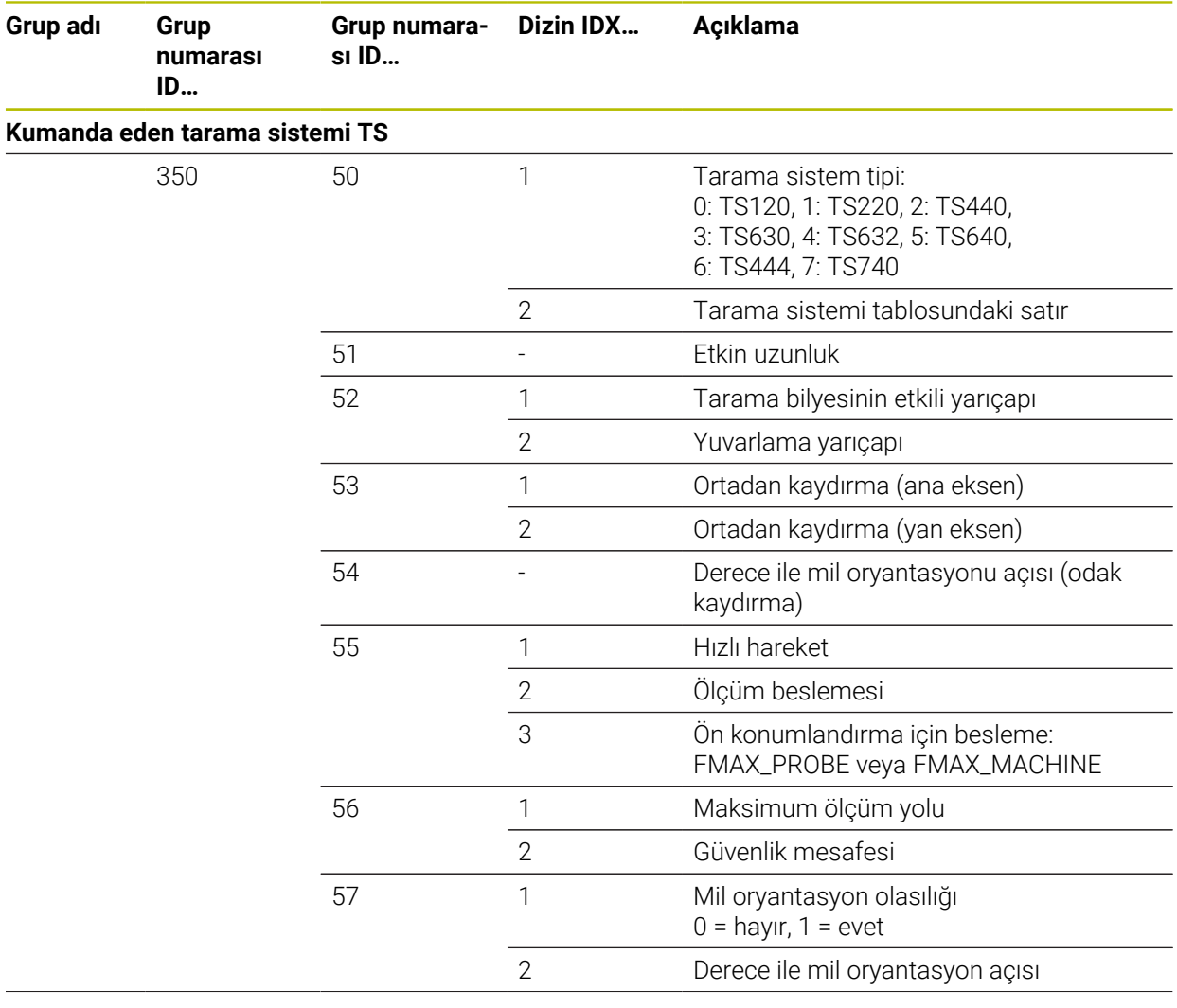

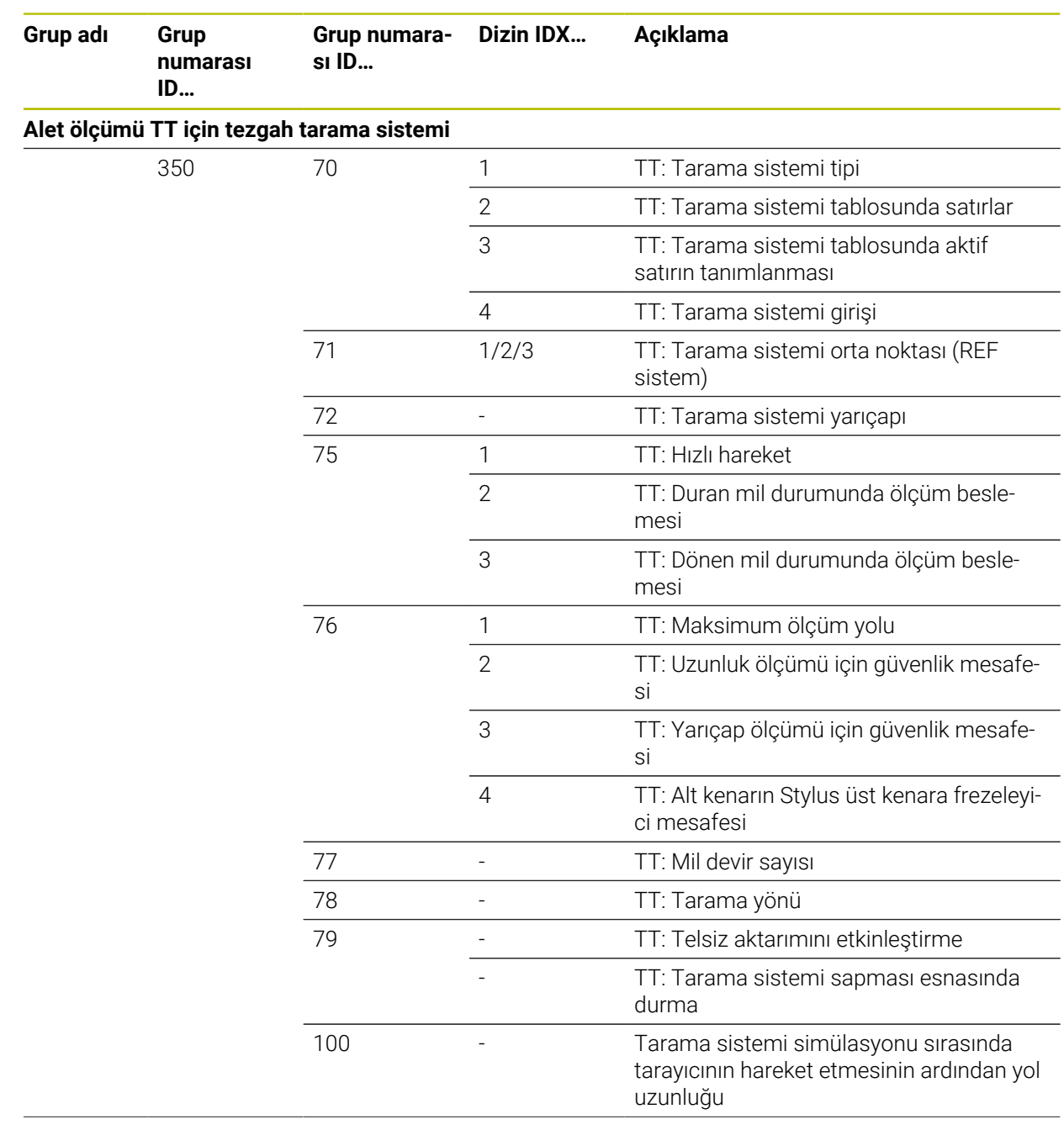

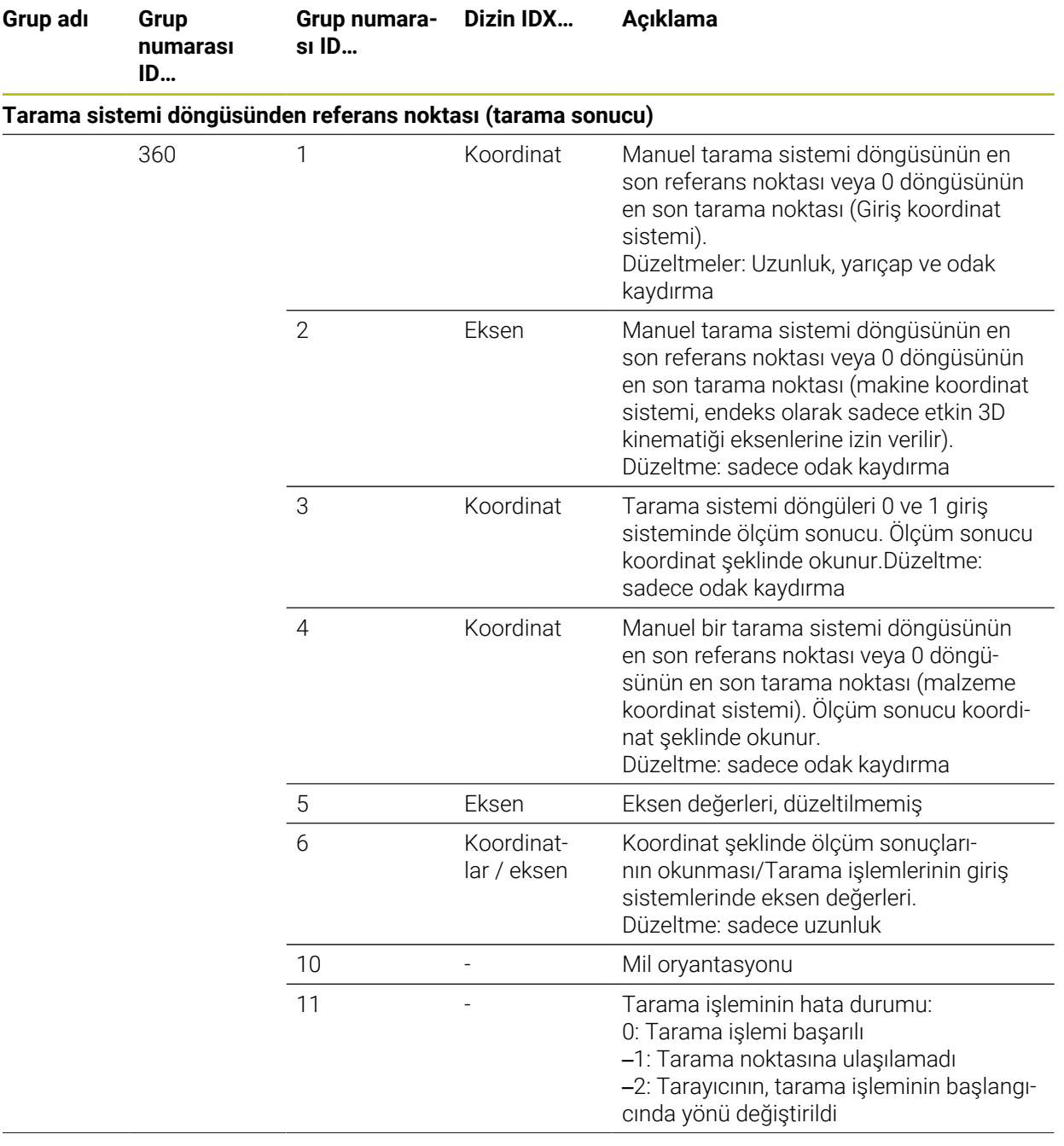

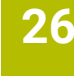

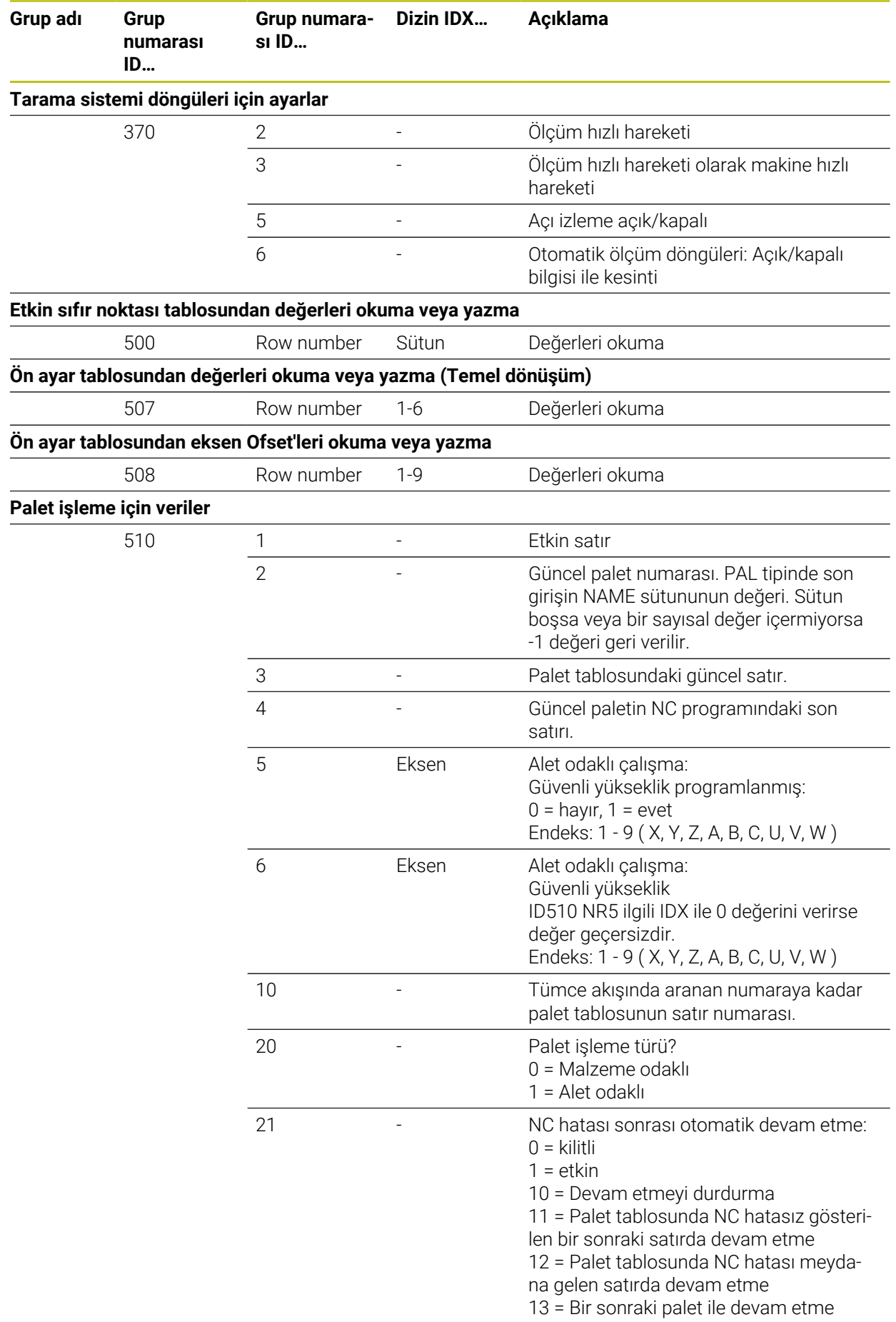

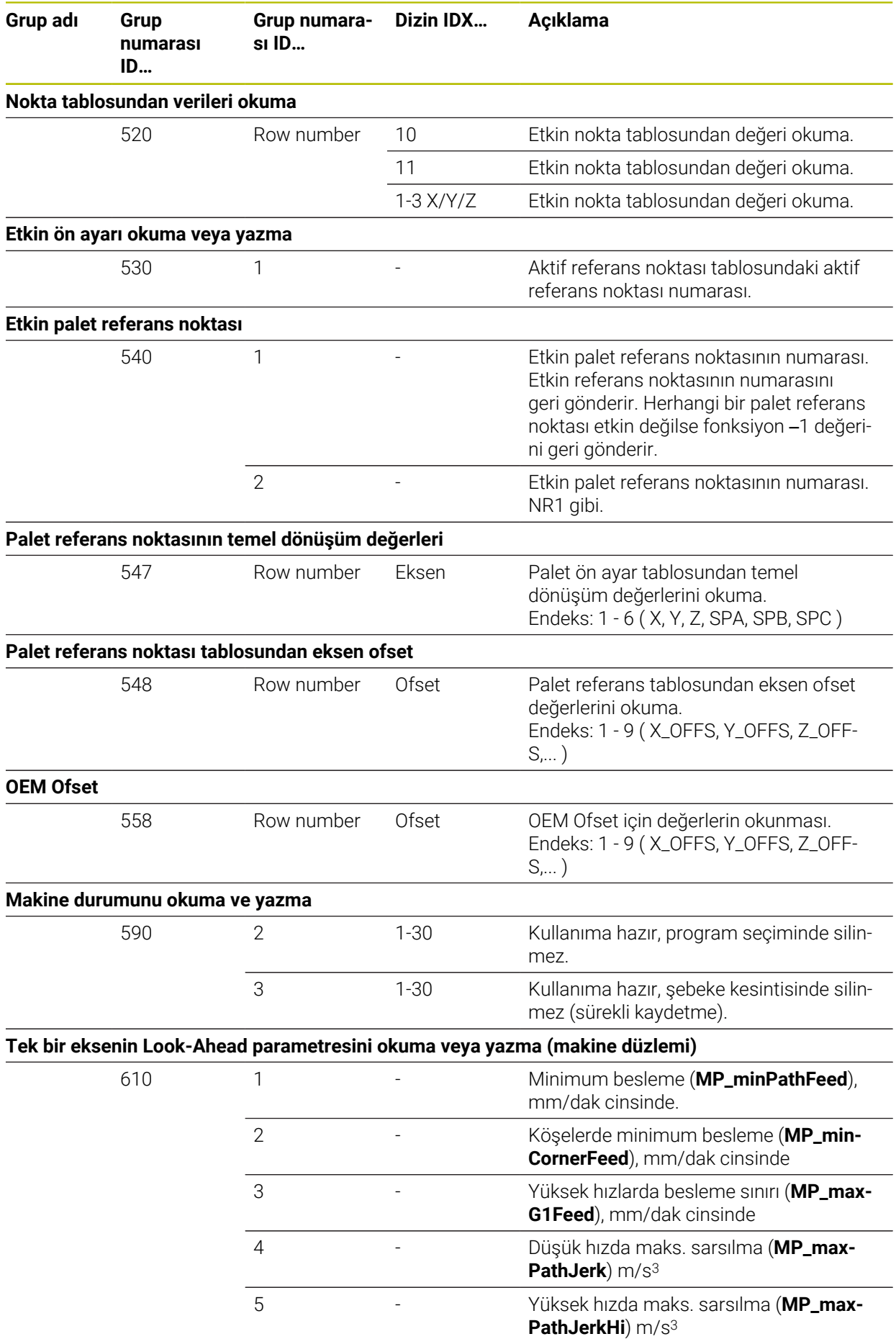

**792** HEIDENHAIN | TNC7 | Kullanım kılavuzu Programlama ve test | 10/2022
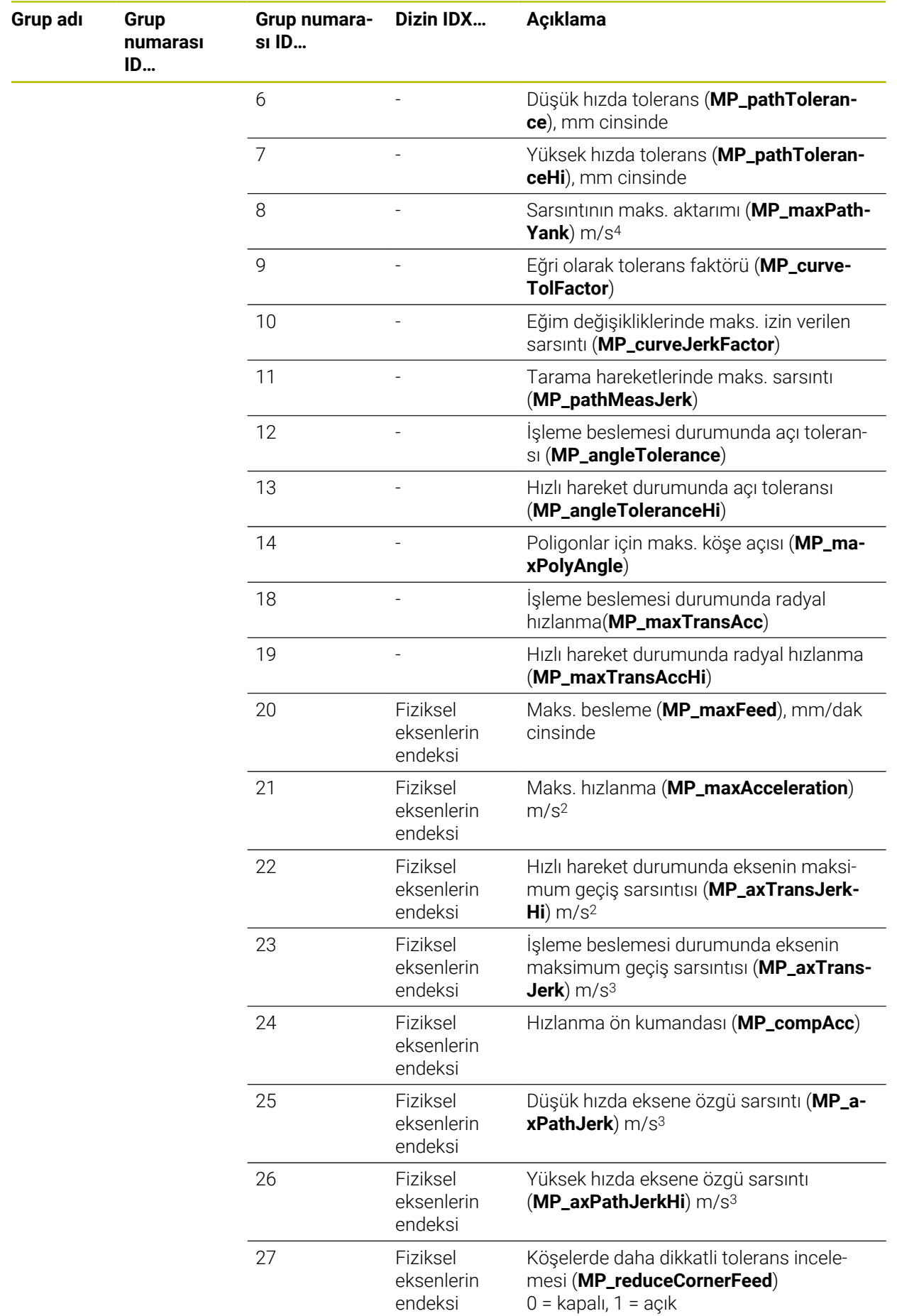

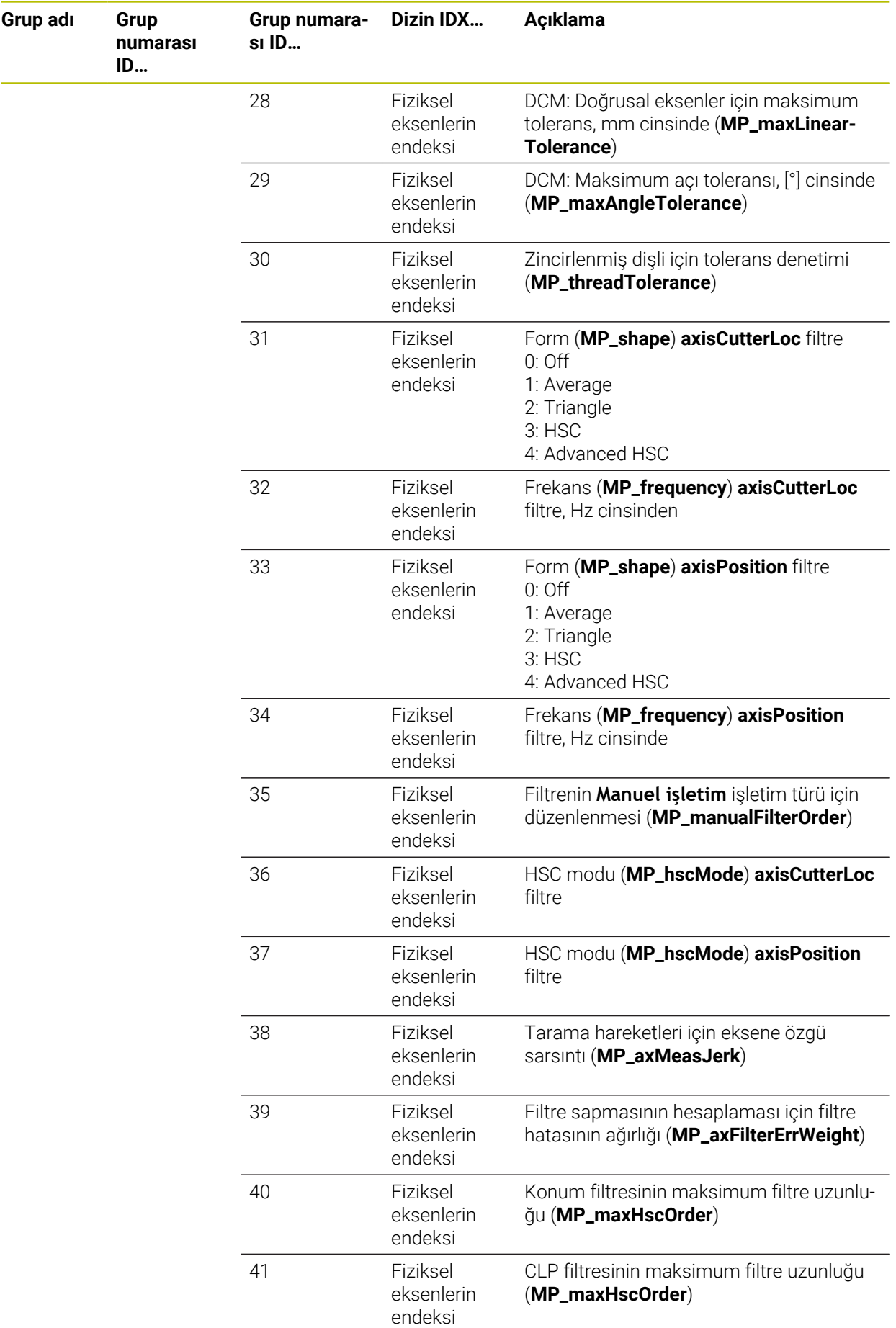

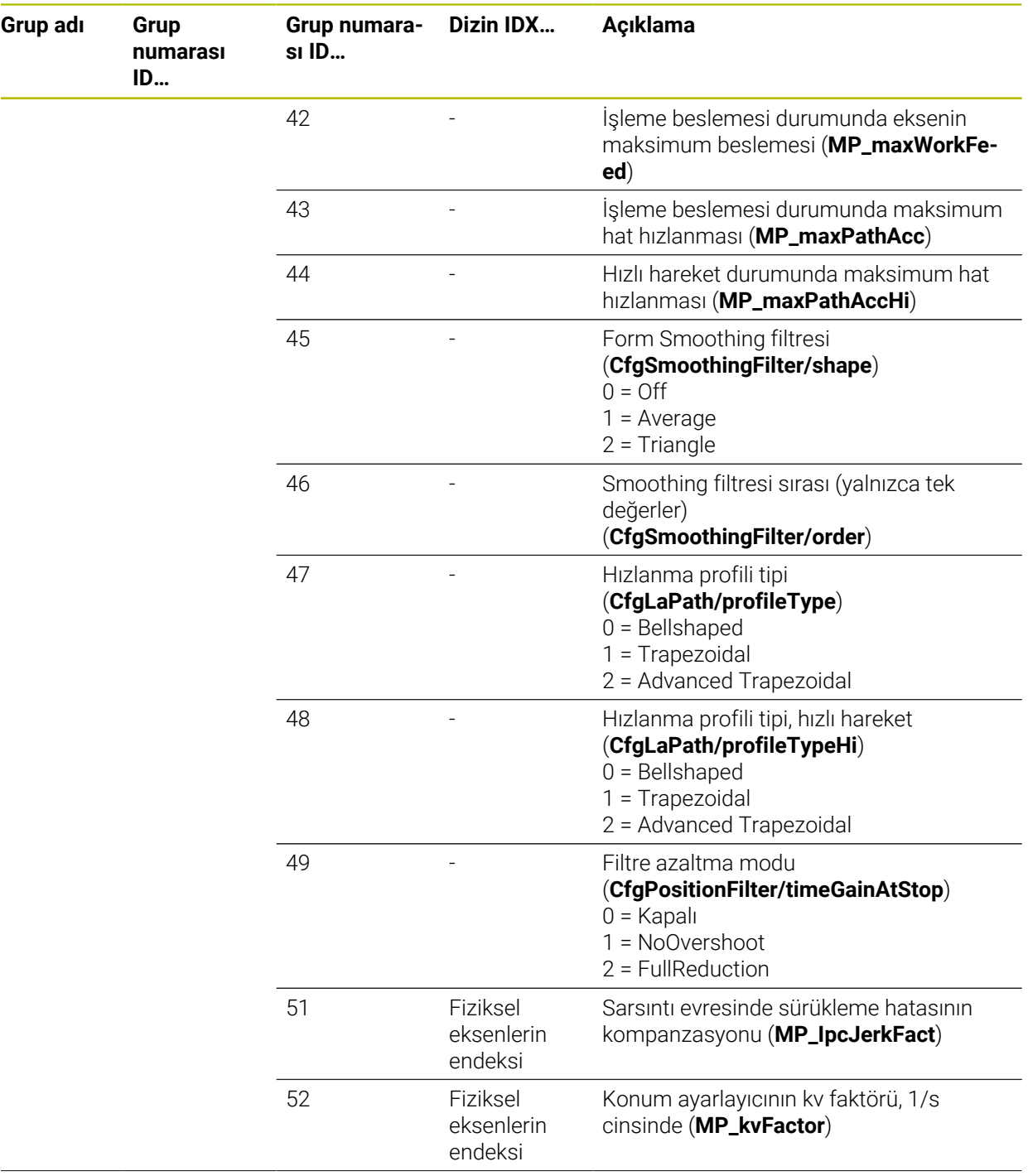

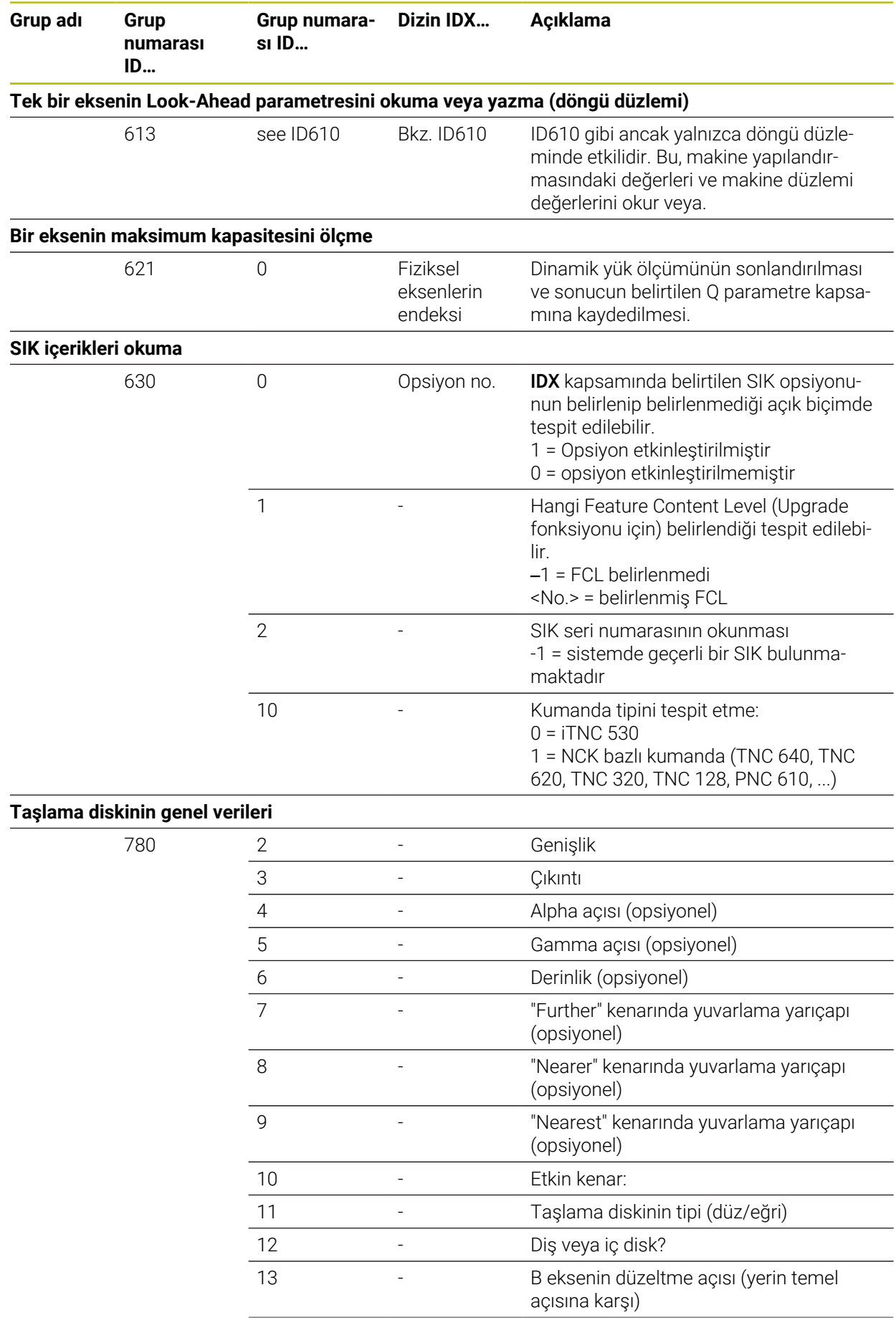

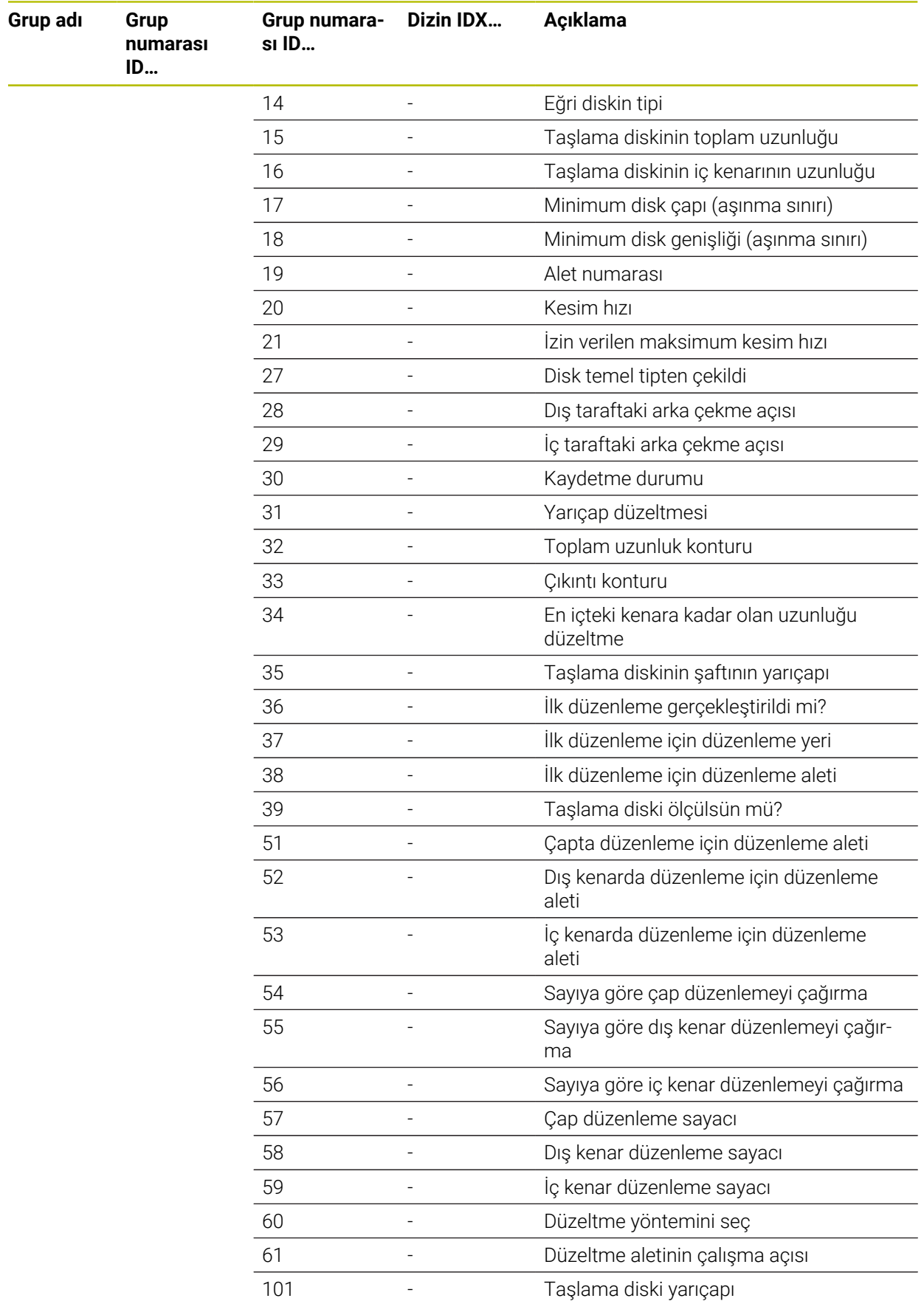

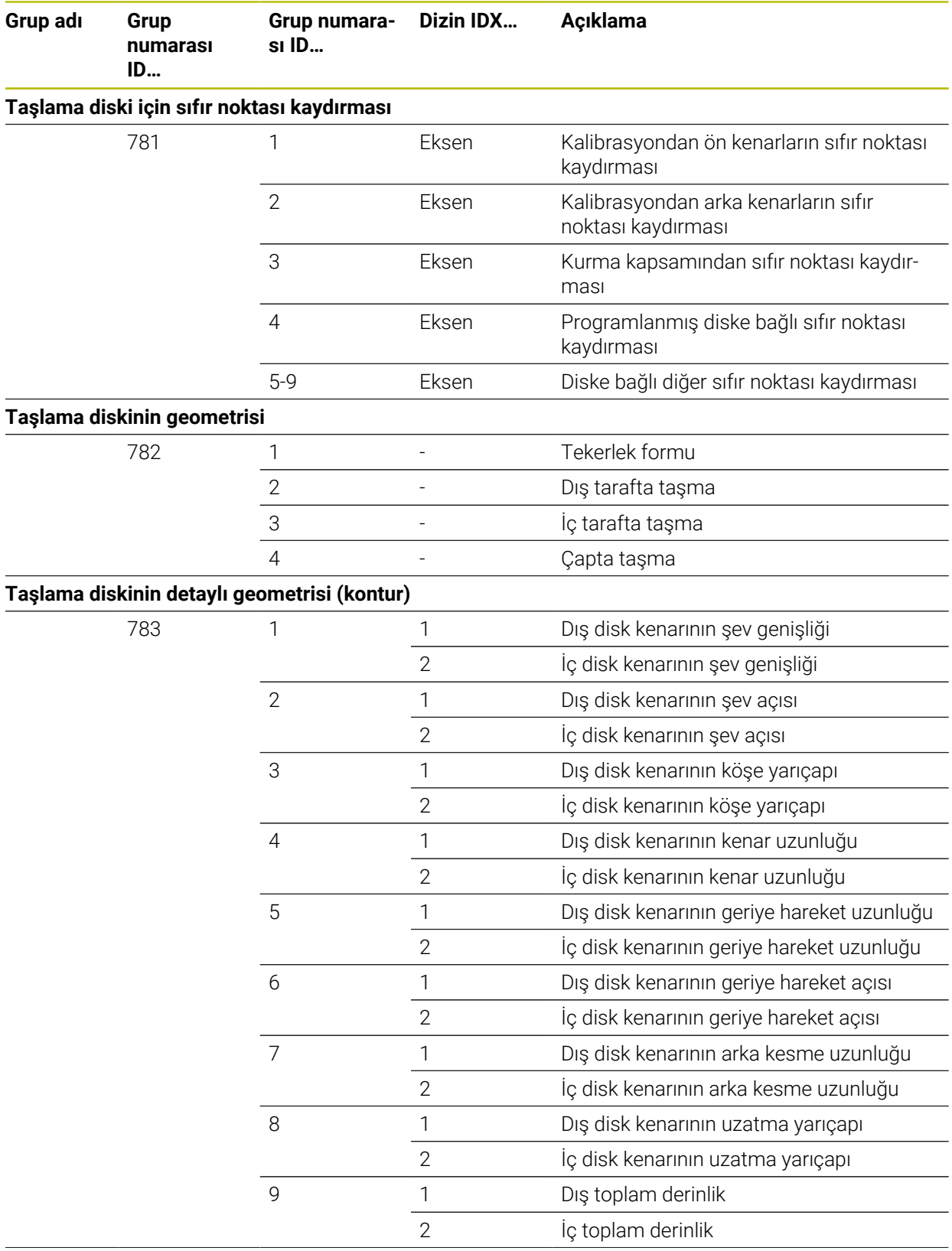

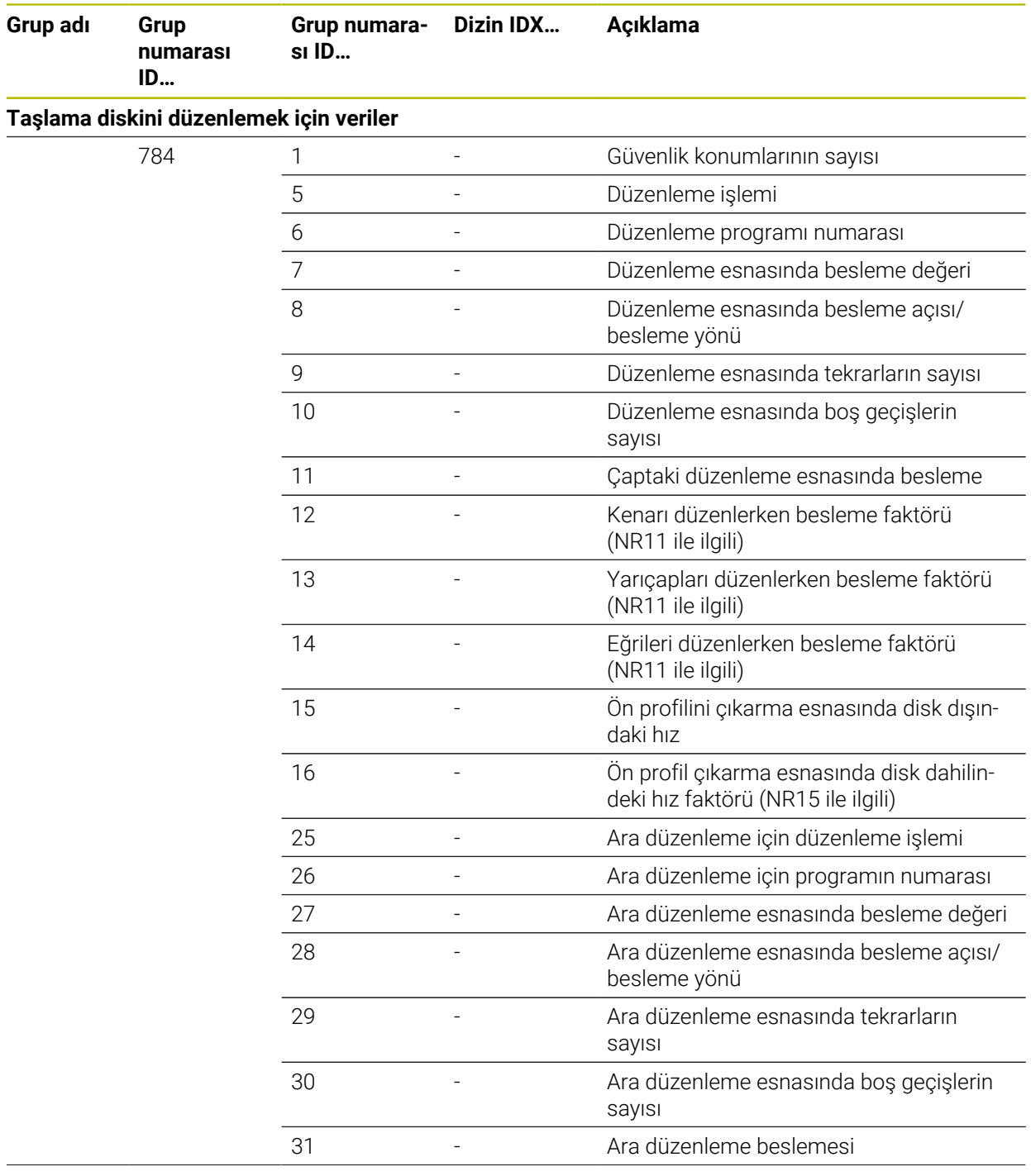

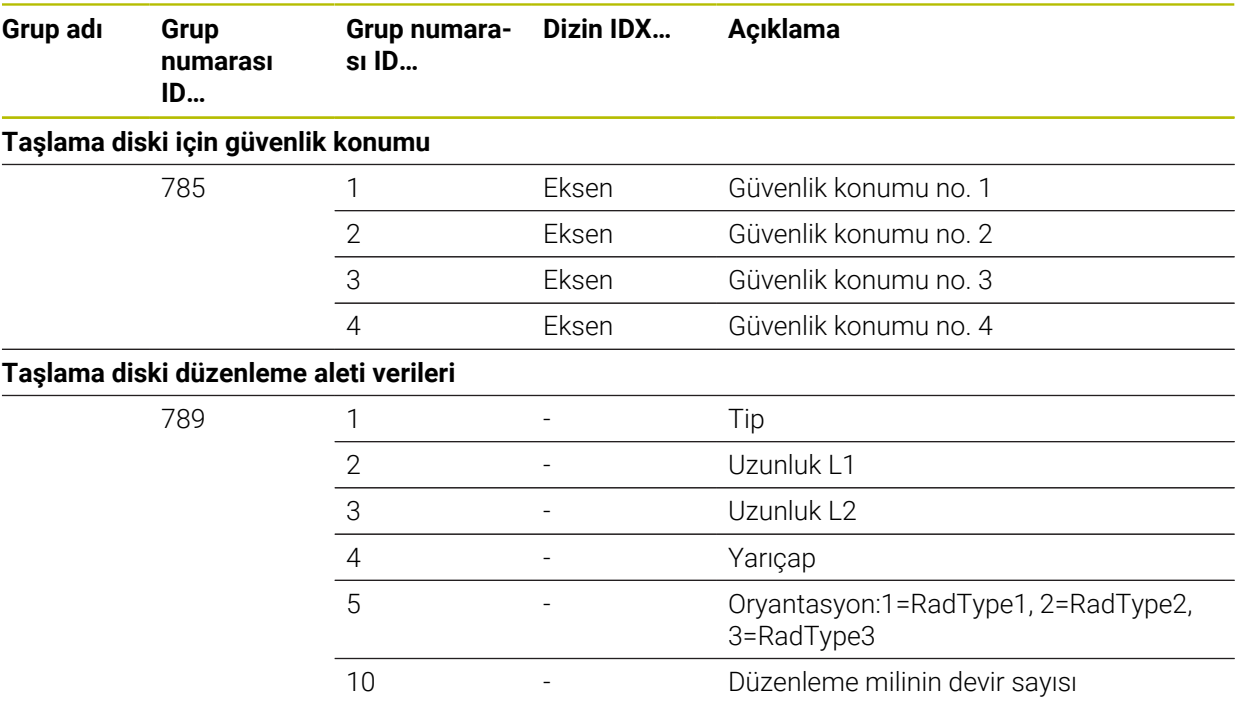

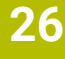

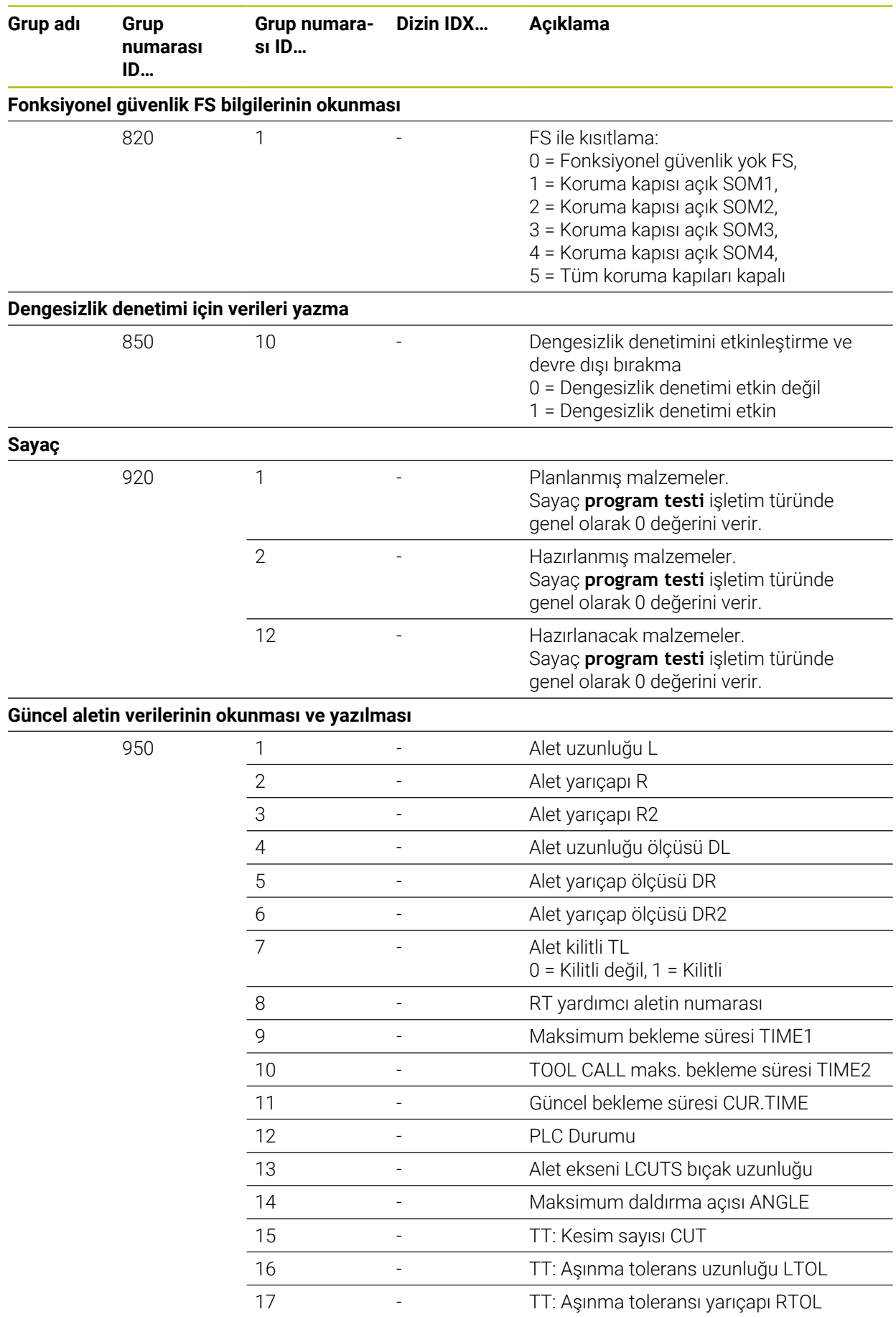

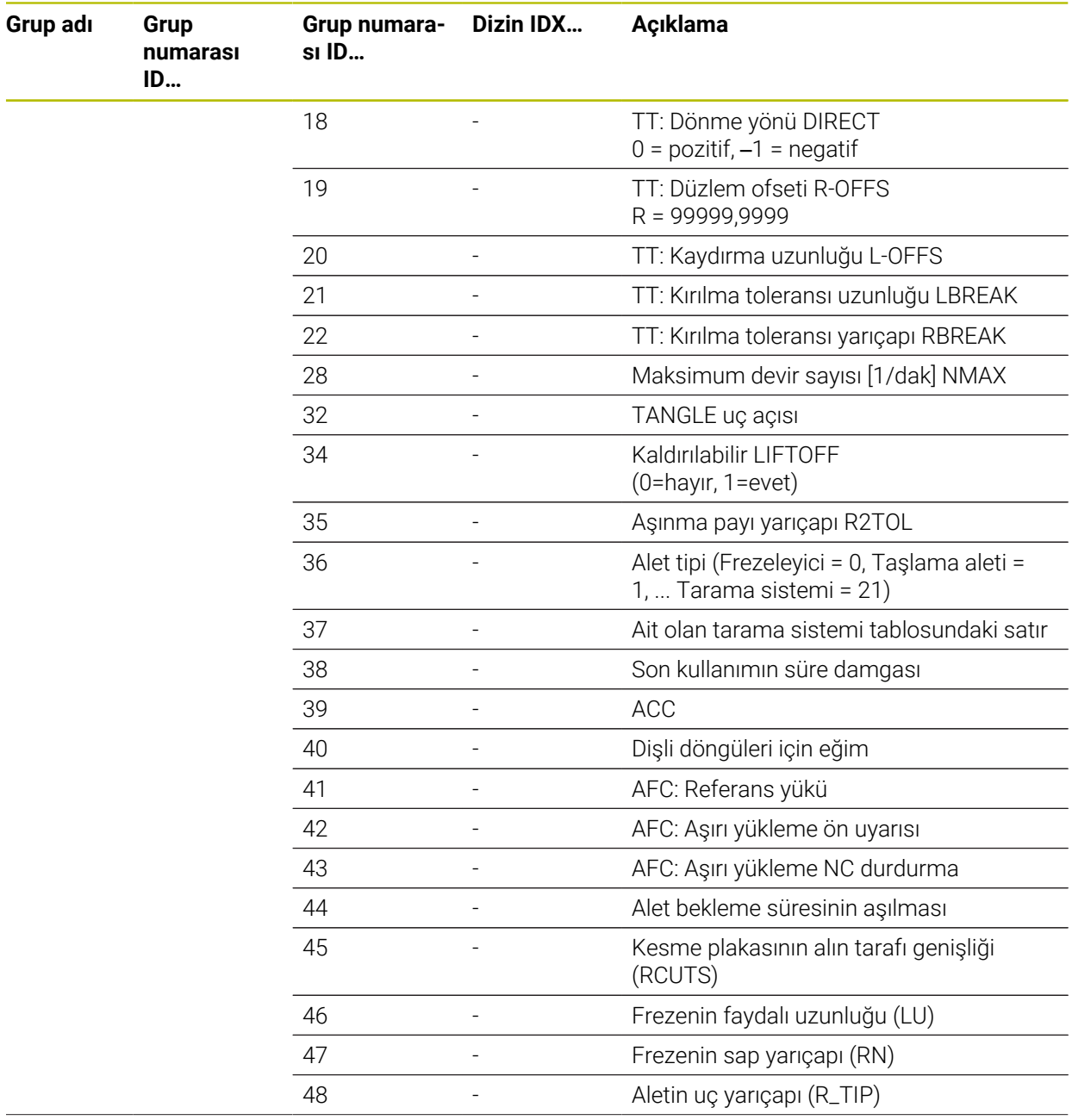

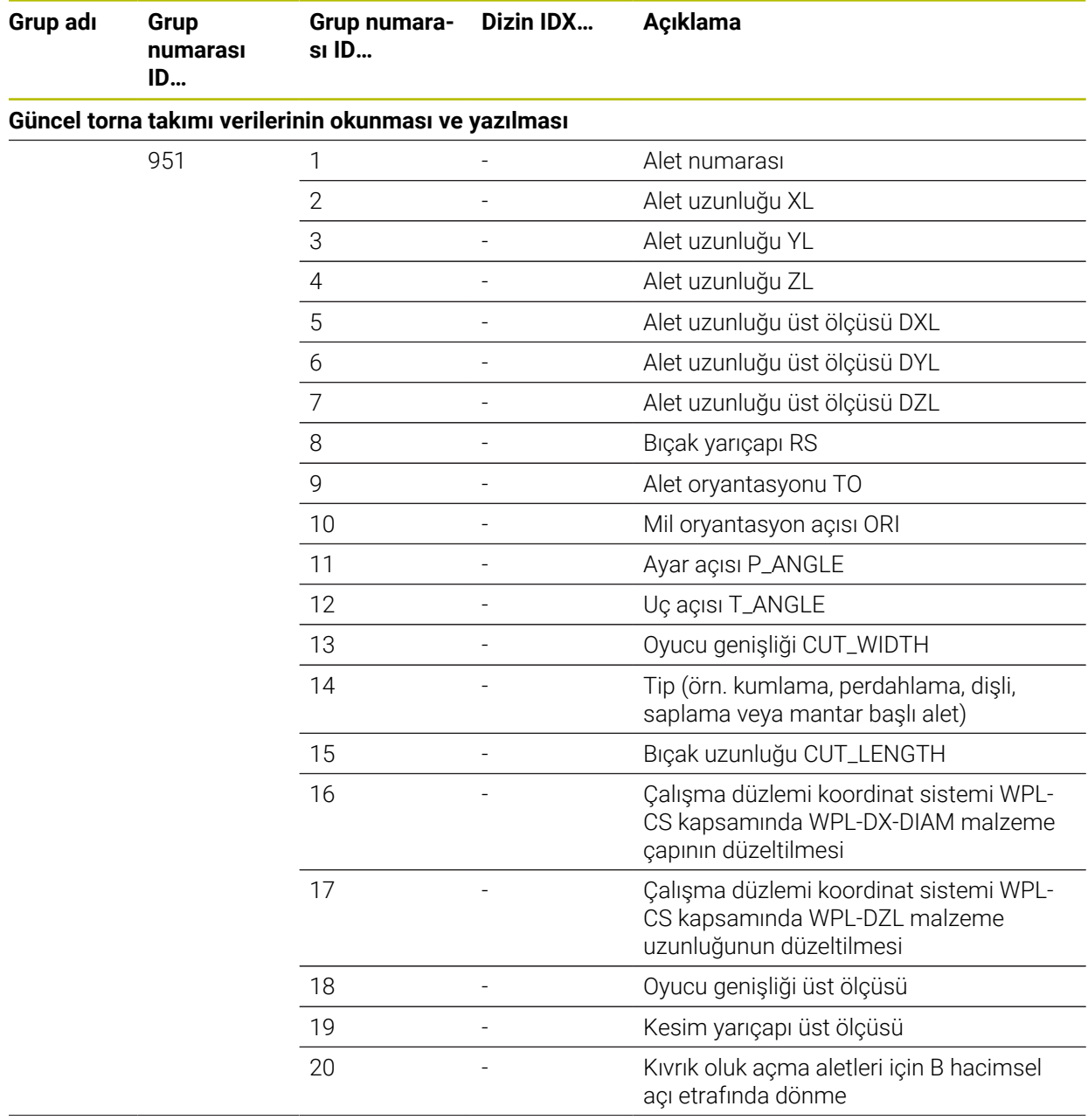

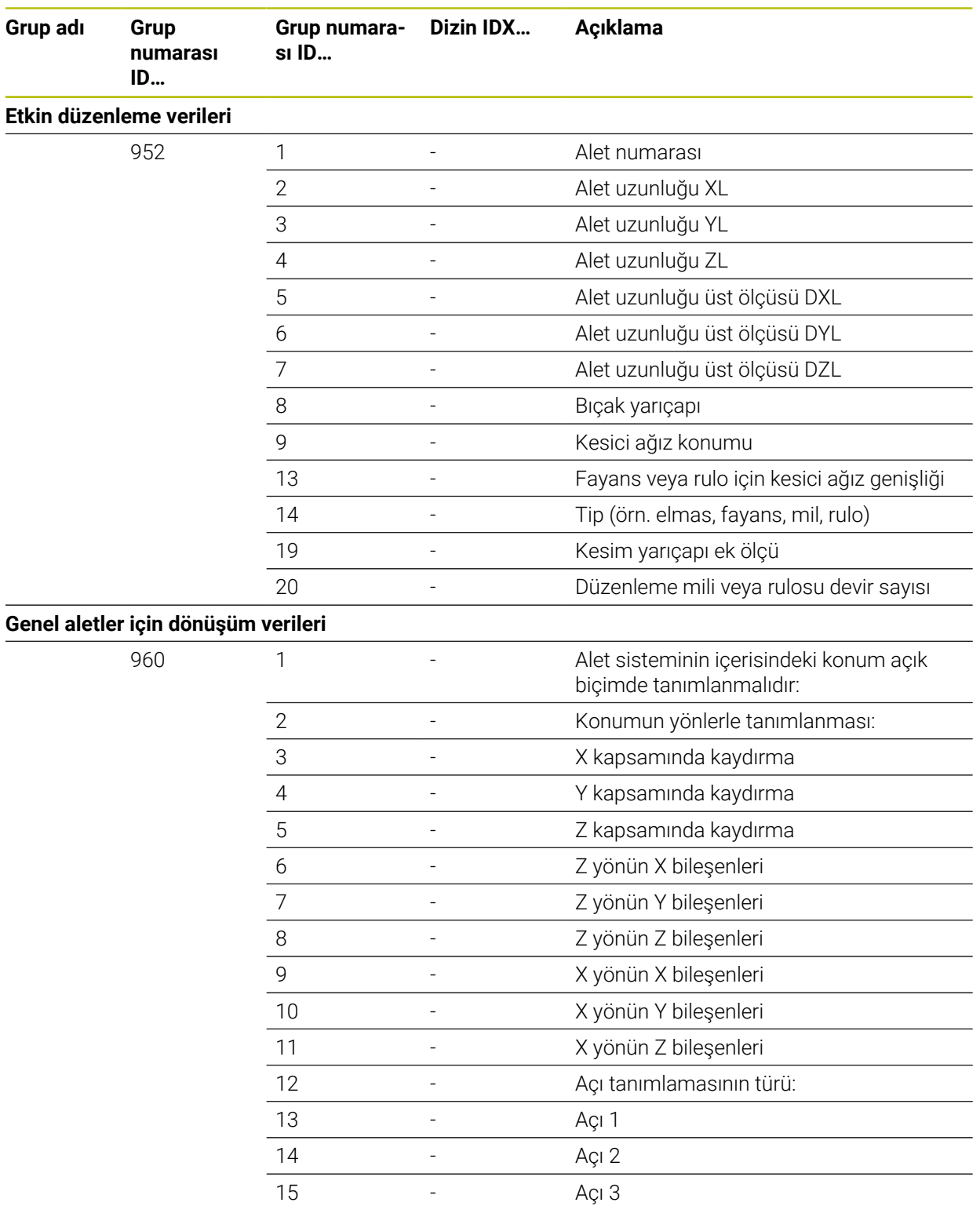

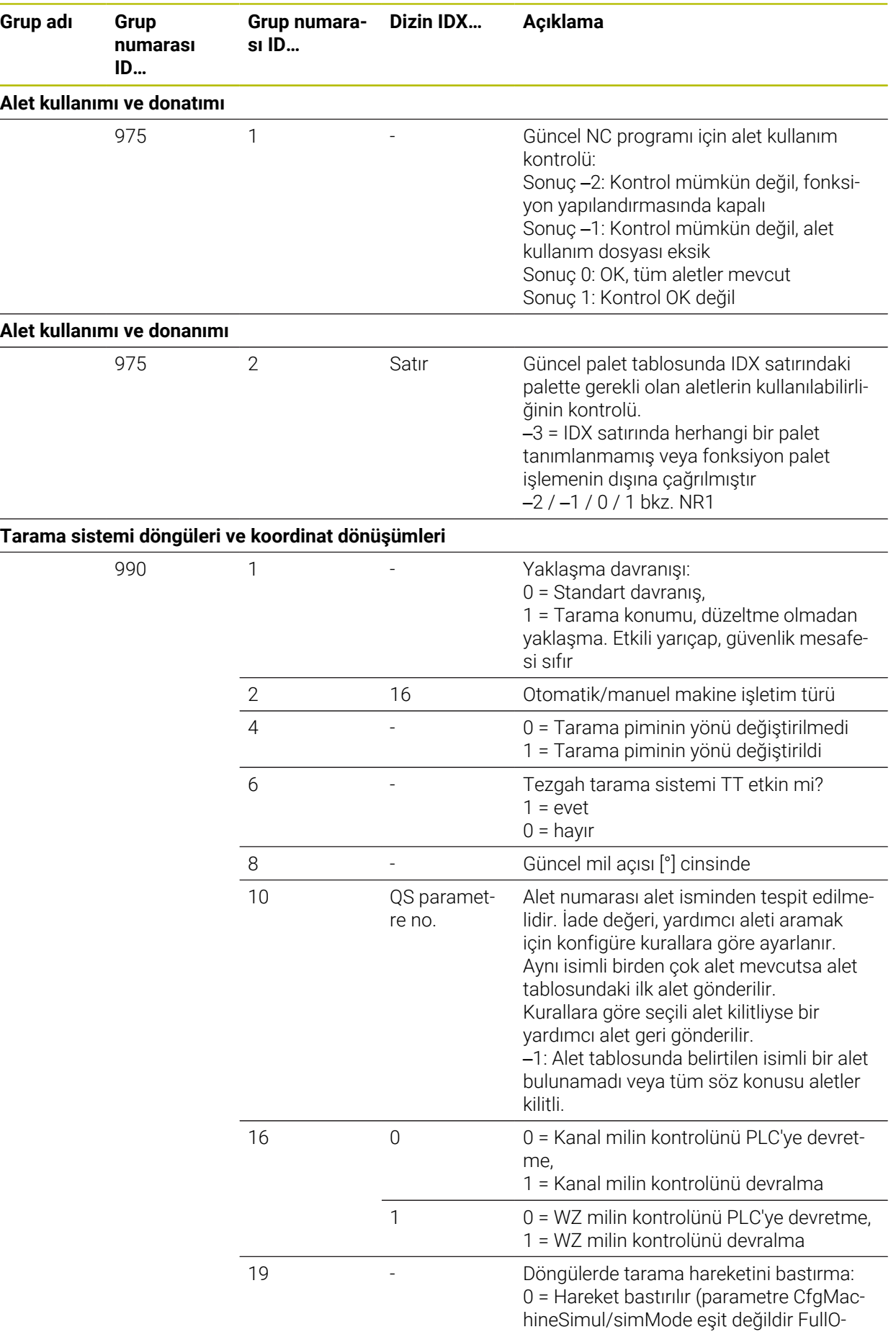

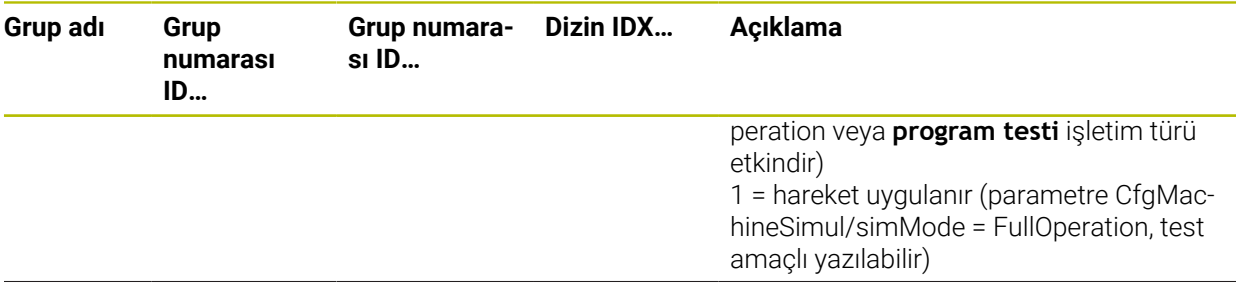

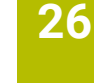

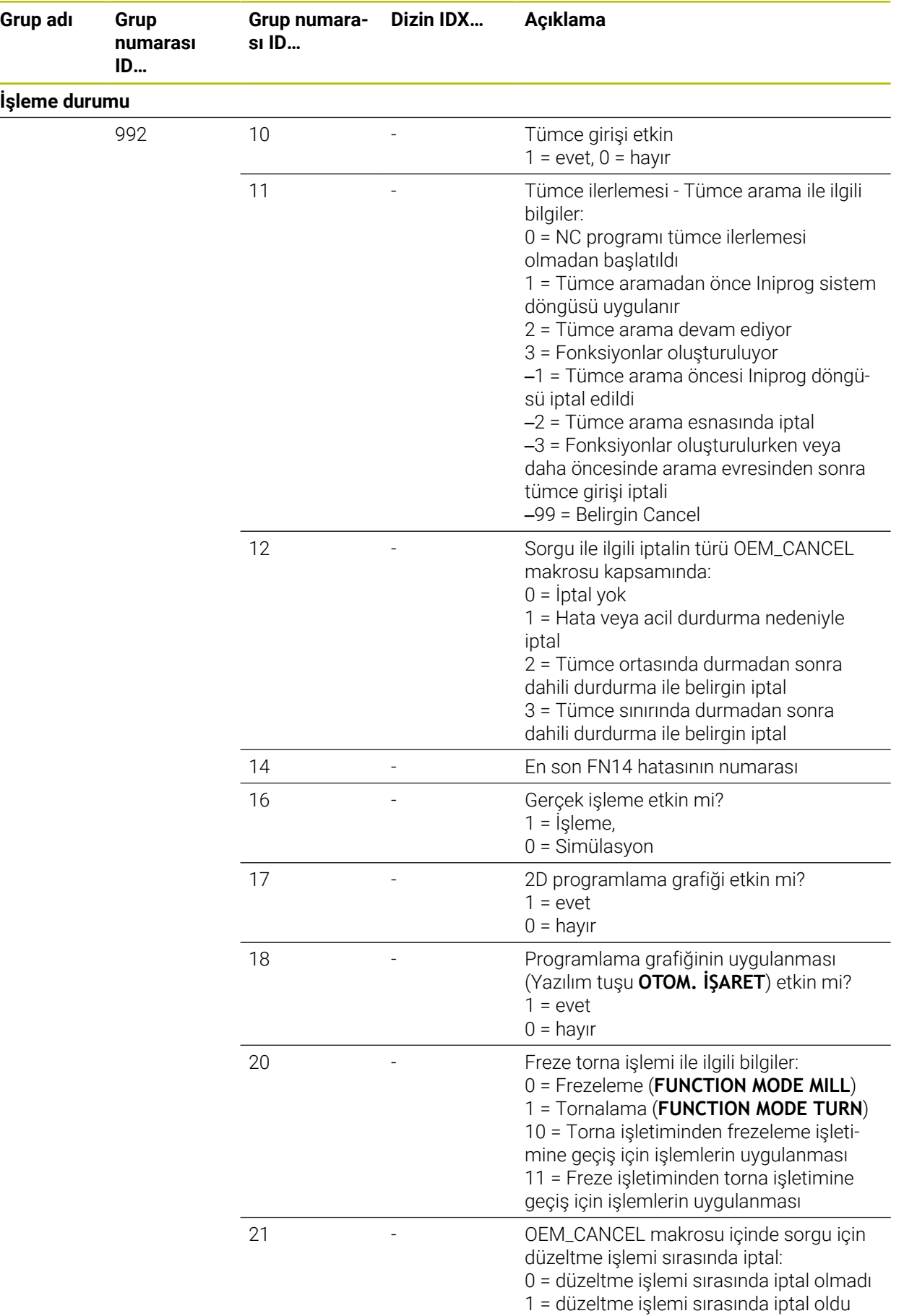

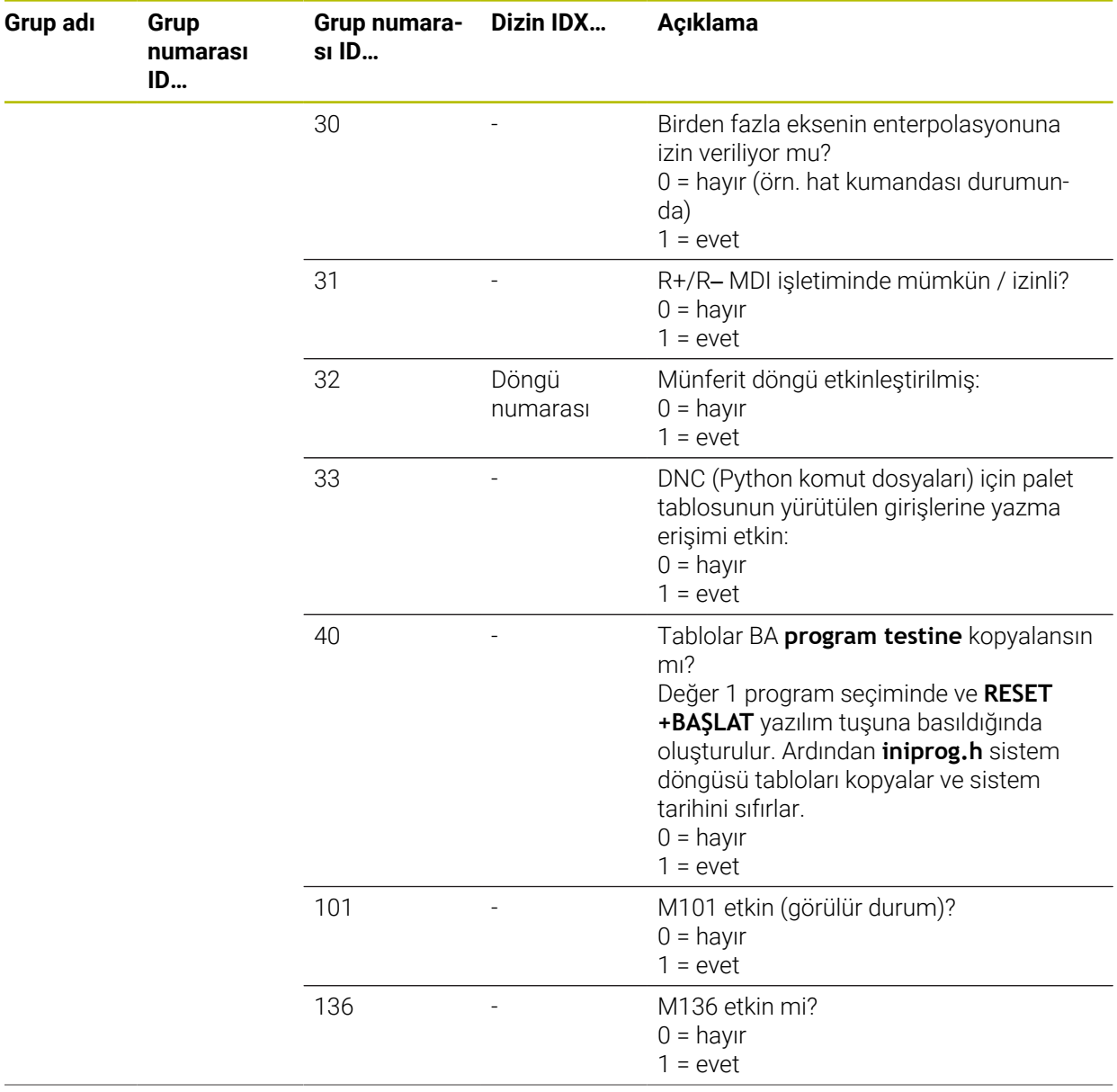

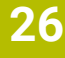

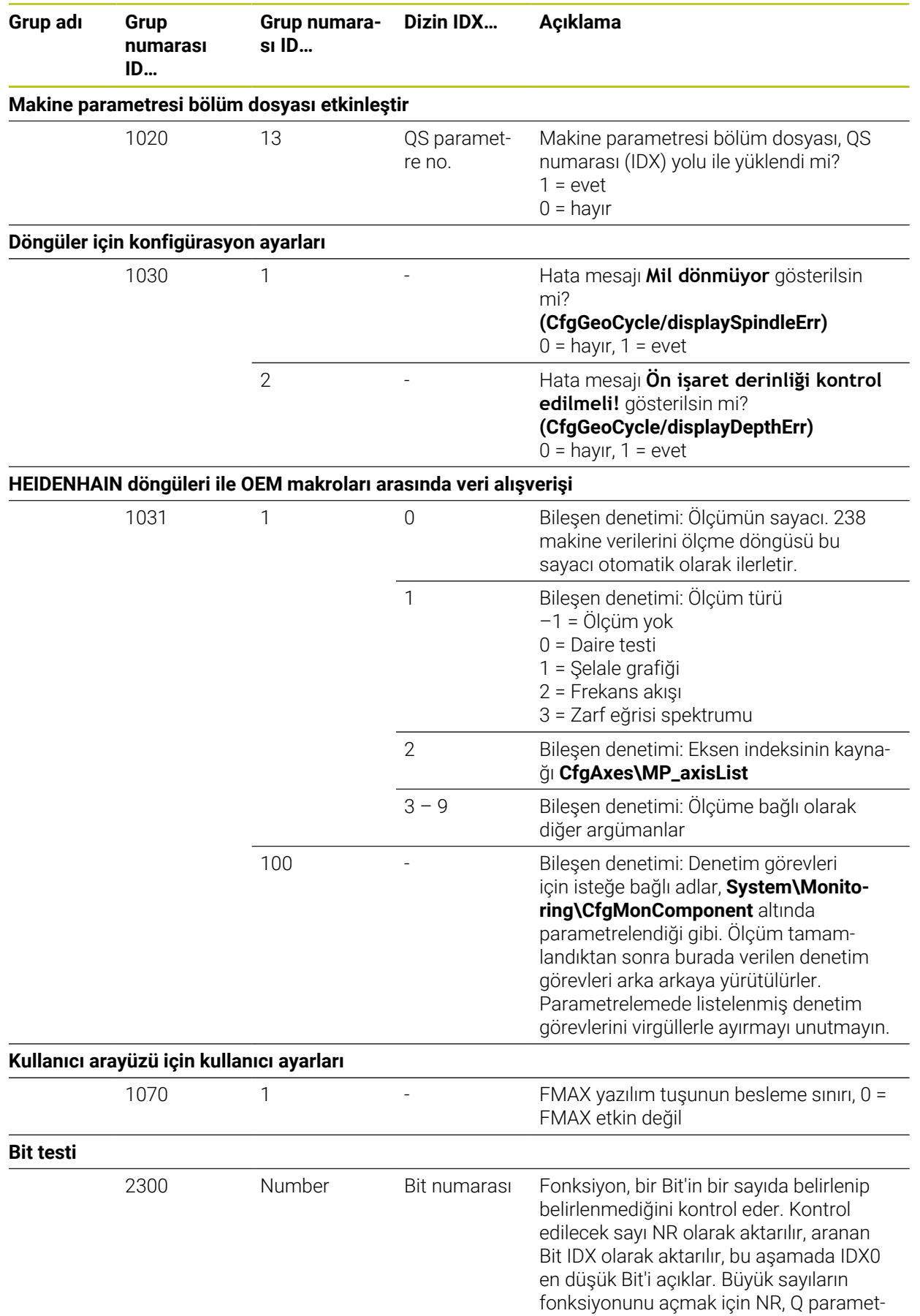

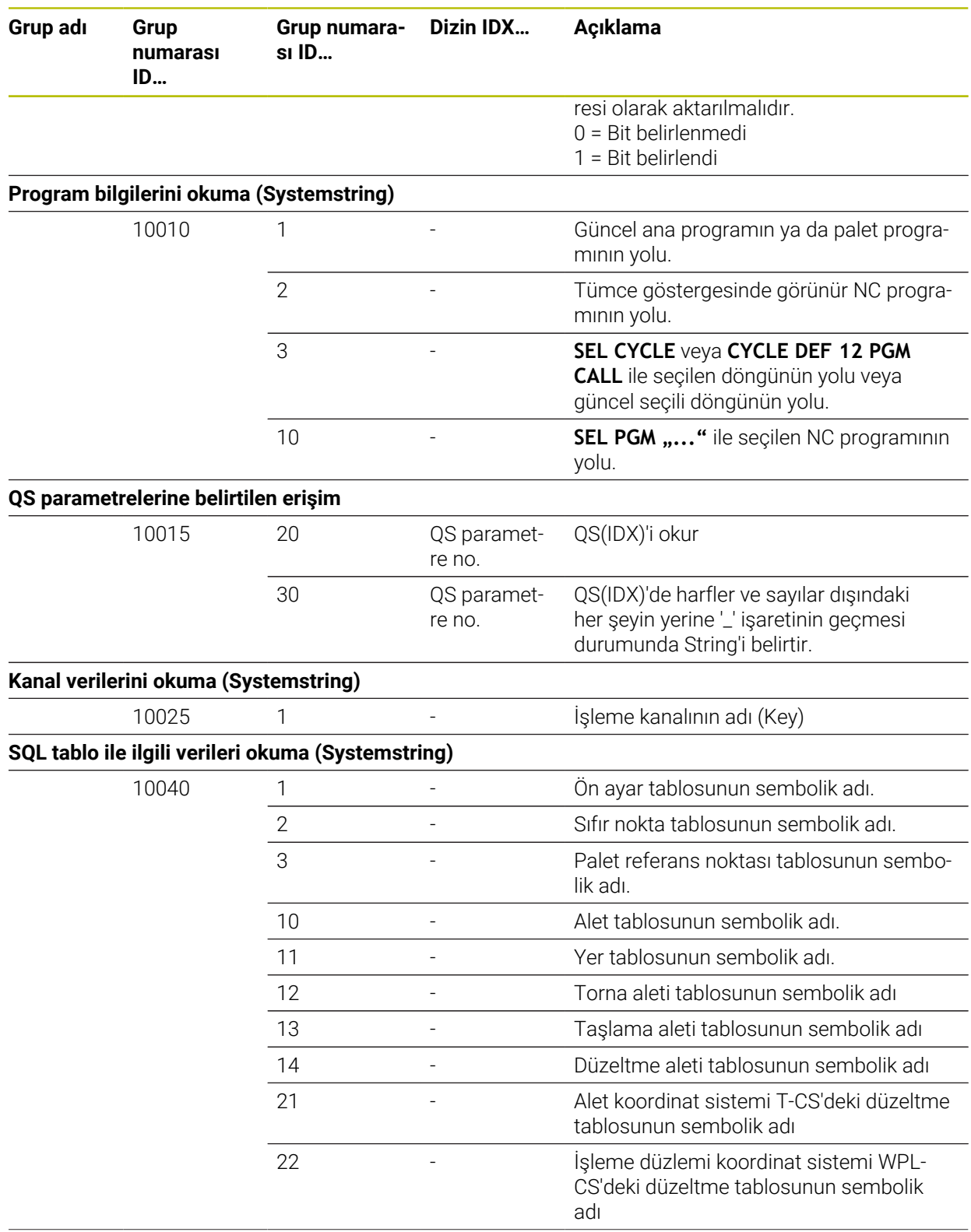

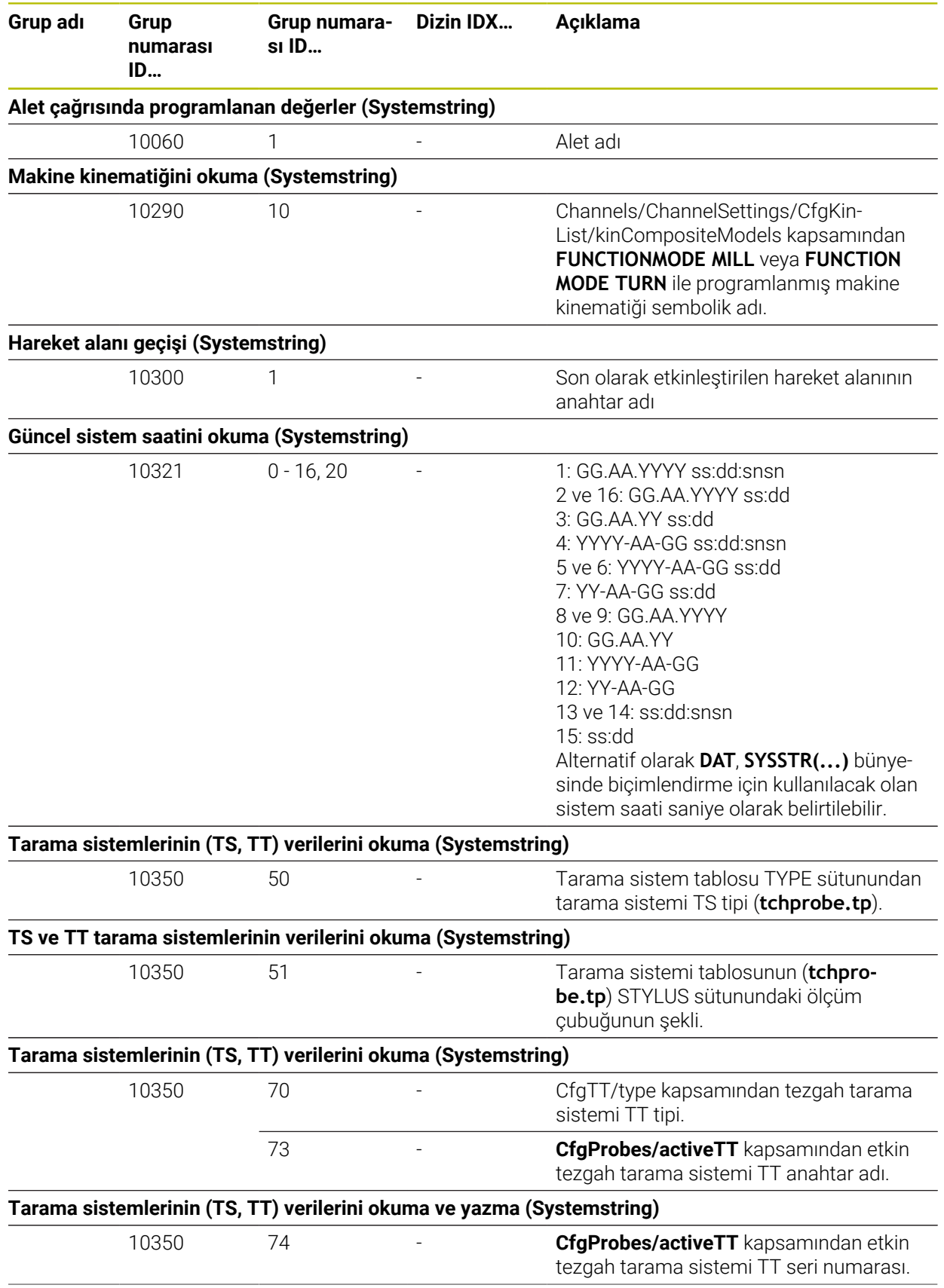

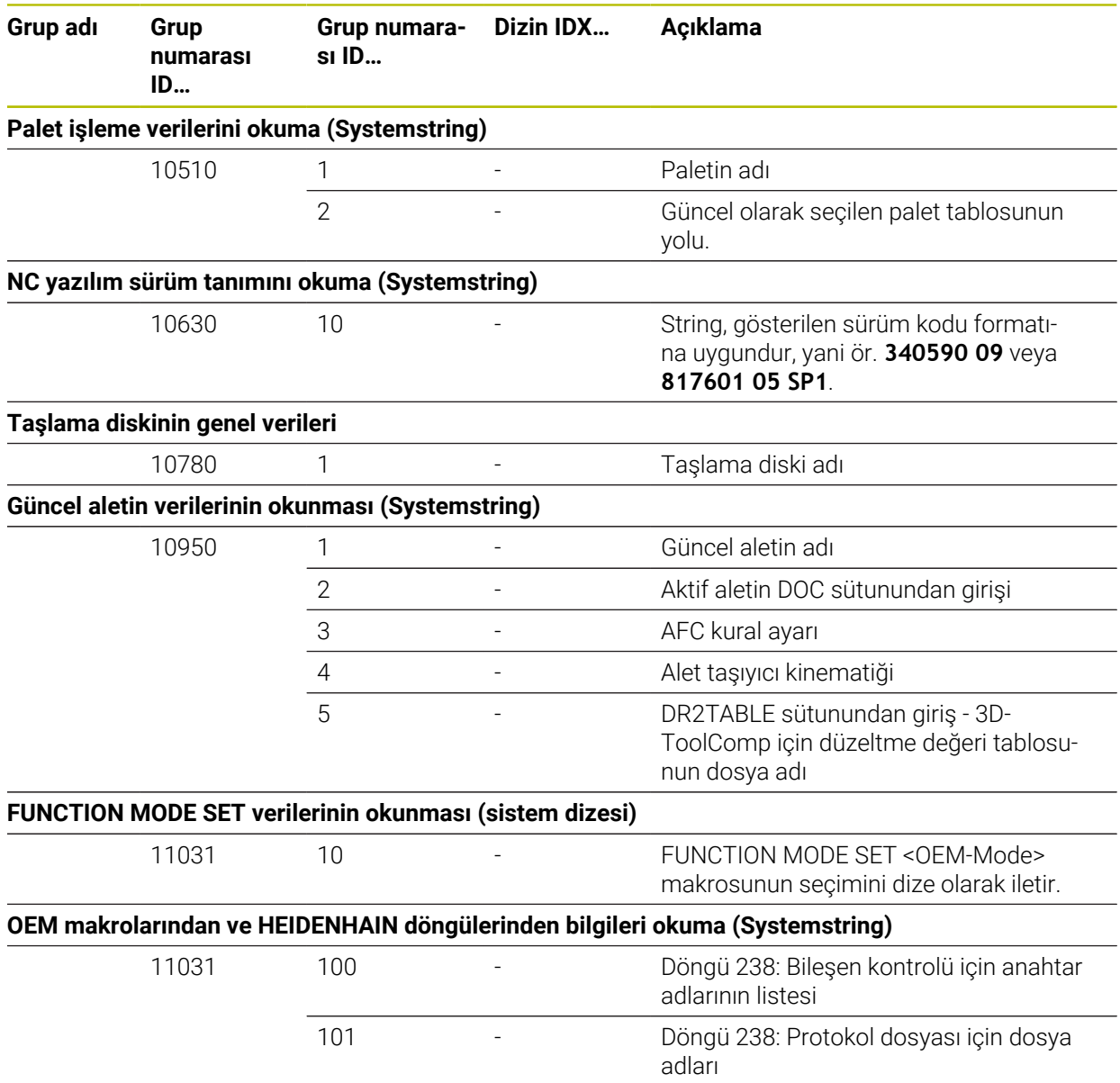

# **Dizin**

#### **3**

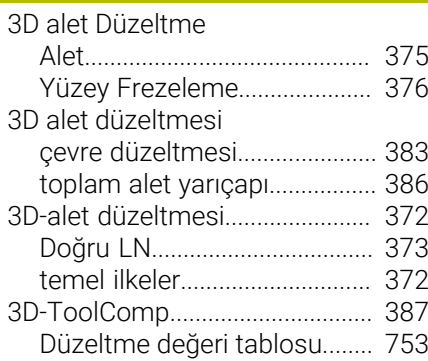

#### **A**

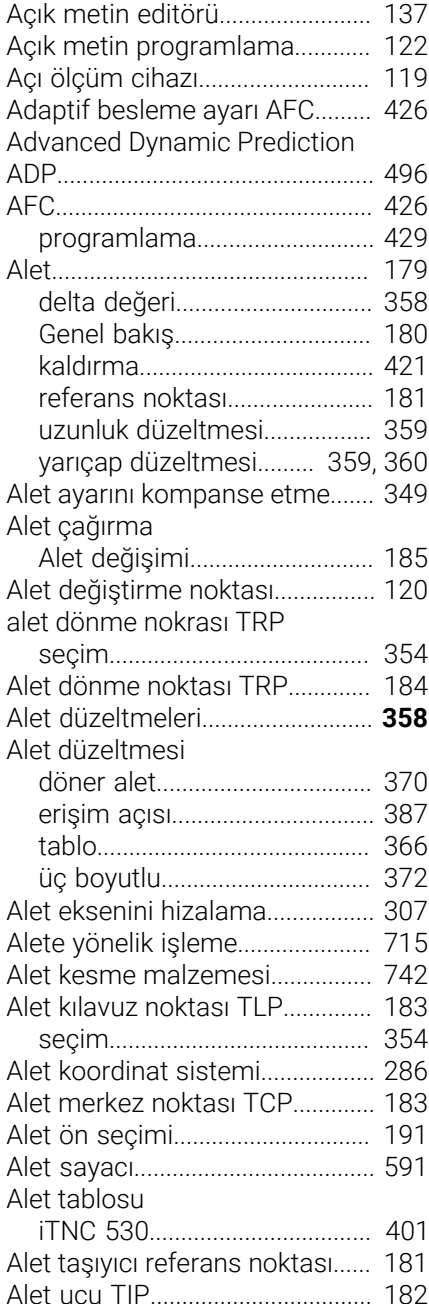

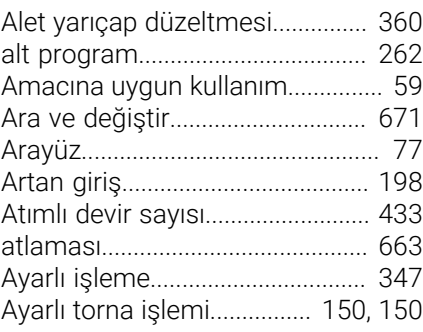

#### **B**

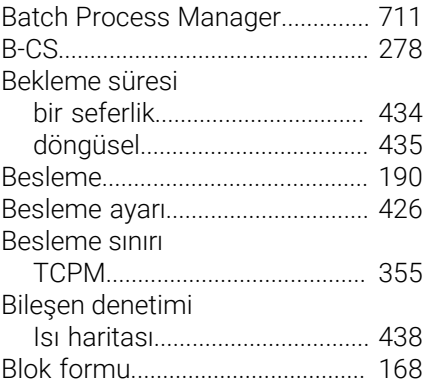

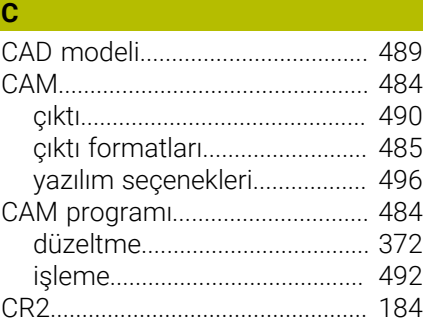

# **Ç**

Dairesel hat

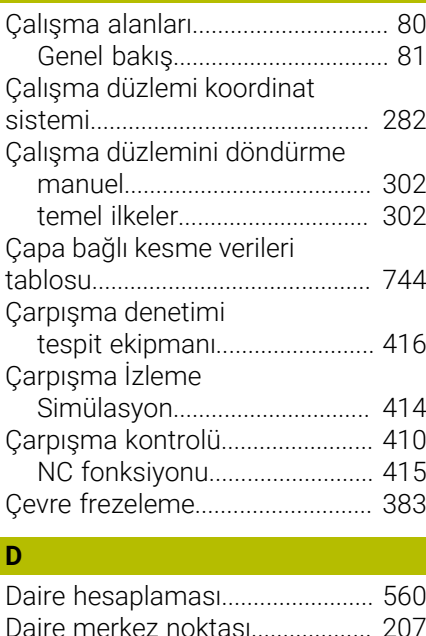

#### [Lineer üst üste bindirme](#page-215-0)......... [216](#page-215-0) Dairesel yol [Lineer üst üste bindirme](#page-226-0)......... [227](#page-226-0) [DCM](#page-409-0)................................................ [410](#page-409-0) [NC fonksiyonu](#page-414-0).......................... [415](#page-414-0) [Simülasyon.](#page-413-0).............................. [414](#page-413-0) [tespit ekipmanı.](#page-415-0)........................ [416](#page-415-0) [Değişken.](#page-542-0)........................................ [543](#page-542-0) [açı fonksiyonu](#page-557-0).......................... [558](#page-557-0) [bilgi gönderme](#page-573-0)......................... [574](#page-573-0) [Daire hesaplaması.](#page-559-0).................. [560](#page-559-0) [dizi formülü.](#page-582-0).............................. [583](#page-582-0) [Dizi parametresi QS](#page-582-0)................ [583](#page-582-0) [formül.](#page-579-0)....................................... [580](#page-579-0) [genel bakış](#page-543-0)................................ [544](#page-543-0) [kalıcı parametre QR.](#page-545-0)................ [546](#page-545-0) [kontrol](#page-547-0)........................................ [548](#page-547-0) [metin çıktısı.](#page-563-0)............................. [564](#page-563-0) [önceden atanmış.](#page-549-0).................... [550](#page-549-0) [sayaç](#page-590-0).......................................... [591](#page-590-0) [sıçrama](#page-560-0)...................................... [561](#page-560-0) [sistem tarihini okuma](#page-570-0)............. [571](#page-570-0) [SQL talimatı](#page-591-0).............................. [592](#page-591-0) [temel hesaplama türleri.](#page-555-0)........ [556](#page-555-0) [Temel ilkeler](#page-543-1)............................. [544](#page-543-1) [yerel parametre QL](#page-545-0).................. [546](#page-545-0) [Değişken programlama.](#page-542-0).............. [543](#page-542-0) [Delta değeri](#page-357-0).................................... [358](#page-357-0) [Delta uzunluğu](#page-358-2).............................. [359](#page-358-2) [Delta yarıçapı](#page-358-3)................................. [359](#page-358-3) [Dengesizlik](#page-155-0)..................................... [156](#page-155-0) [devir sayısı.](#page-188-0).................................... [189](#page-188-0) [atımlı.](#page-432-0)......................................... [433](#page-432-0) [Dik açılı koordinatlar](#page-193-0)..................... [194](#page-193-0) [Dinamik çarpışma kontrolü](#page-409-0) [DCM](#page-409-0)................................................ [410](#page-409-0) [Dizi formülü.](#page-582-0).................................. [583](#page-582-0) [Dizi parametresi](#page-582-0)............................ [583](#page-582-0) [Doğru çizgi LN](#page-486-0).............................. [487](#page-486-0) [Doğru kutup.](#page-220-0).................................. [221](#page-220-0) [doğru L.](#page-202-0).......................................... [203](#page-202-0) [Doğru LN.](#page-372-0)....................................... **[373](#page-372-0)** [Doğrusal tümce.](#page-202-0)........................... [203](#page-202-0) [Dokunmatik ekran](#page-71-0)........................... [72](#page-71-0) [Donanım](#page-71-1)........................................... [72](#page-71-1) [dosya.](#page-388-0).............................................. [389](#page-388-0) [FUNCTION FILE ile yönetme.](#page-405-0) [406](#page-405-0) [iTNC 530 içe aktar](#page-400-0)................... [401](#page-400-0) [iTNC 530 uyarlama](#page-400-0)................. [401](#page-400-0) [karakterler](#page-393-0)................................. [394](#page-393-0) [OPEN FILE ile açma.](#page-404-0)............... [405](#page-404-0) [Dosya adı](#page-393-0)....................................... [394](#page-393-0) [Dosya fonksiyonu.](#page-397-0)........................ [398](#page-397-0) [NC programında](#page-403-0)...................... [404](#page-403-0) [Dosya formatı.](#page-394-0)............................... [395](#page-394-0) [Dosya türü.](#page-394-0)..................................... [395](#page-394-0) [Dosya uzantısı.](#page-394-0).............................. [395](#page-394-0)

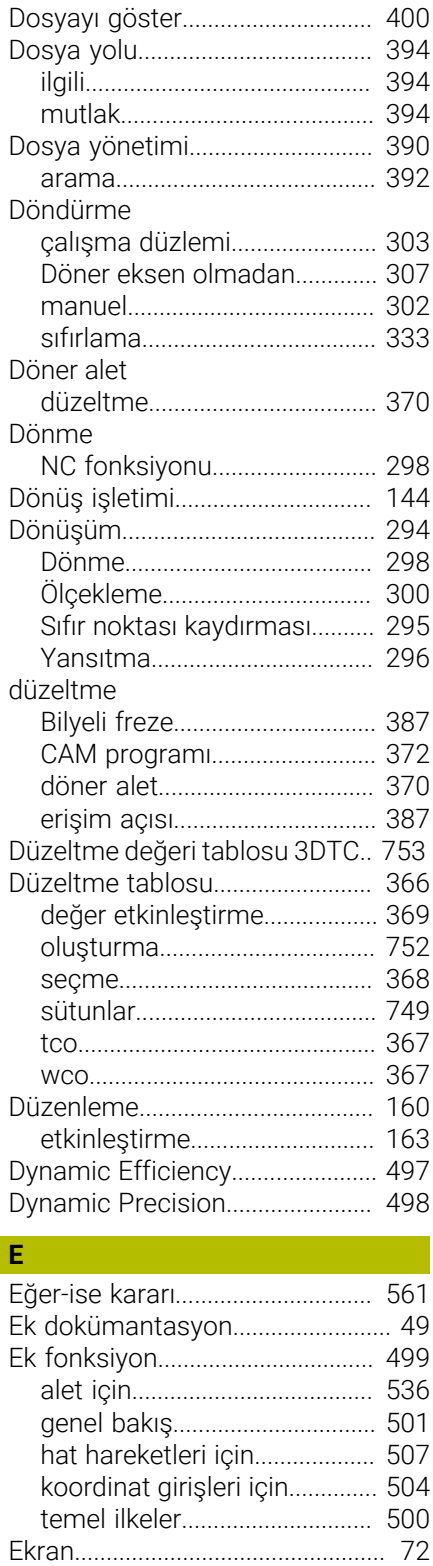

[Ekran klavyesi.](#page-659-0)............................... [660](#page-659-0) [Eksen ataması](#page-117-0)............................... [118](#page-117-0)

[M118.](#page-515-0)......................................... [516](#page-515-0)

[TNCguide](#page-51-0)..................................... [52](#page-51-0)

[düzeltmesi](#page-386-0)...................................... [387](#page-386-0)

El çarkı bindirmesi

Entegre ürün yardımı

[Erişim açısına bağlı alet](#page-386-0)

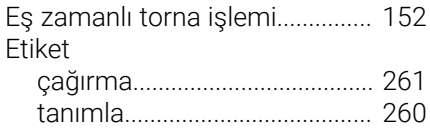

# **F**

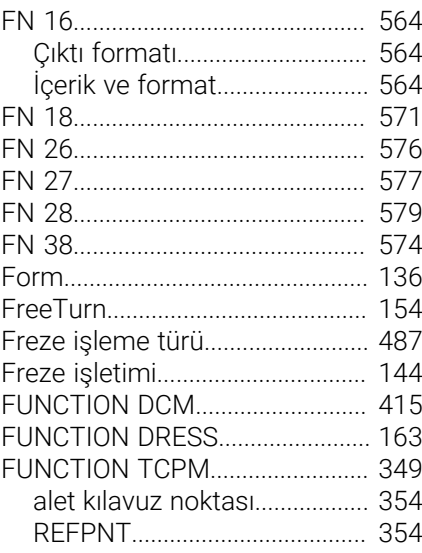

#### **G**

**H**

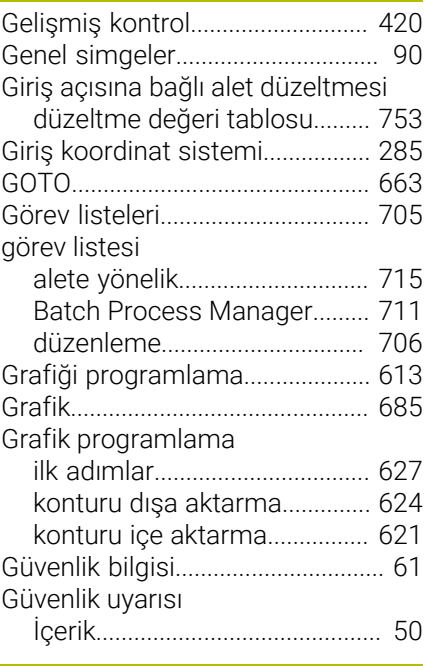

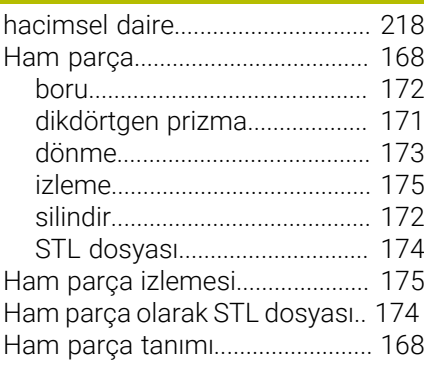

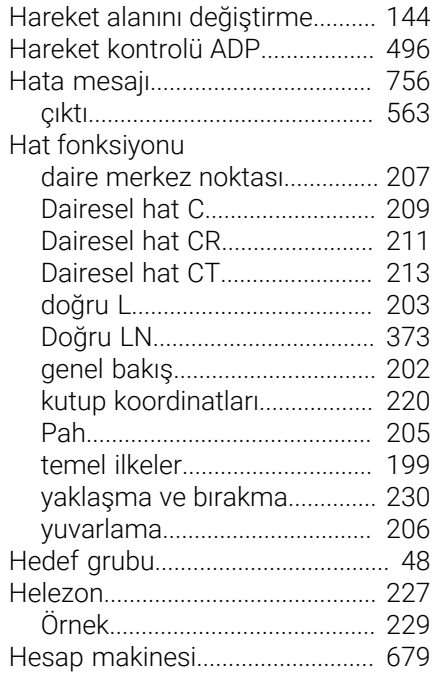

#### **I** [I-CS.](#page-284-0)................................................. [285](#page-284-0) [ISO](#page-630-0)................................................... [631](#page-630-0)

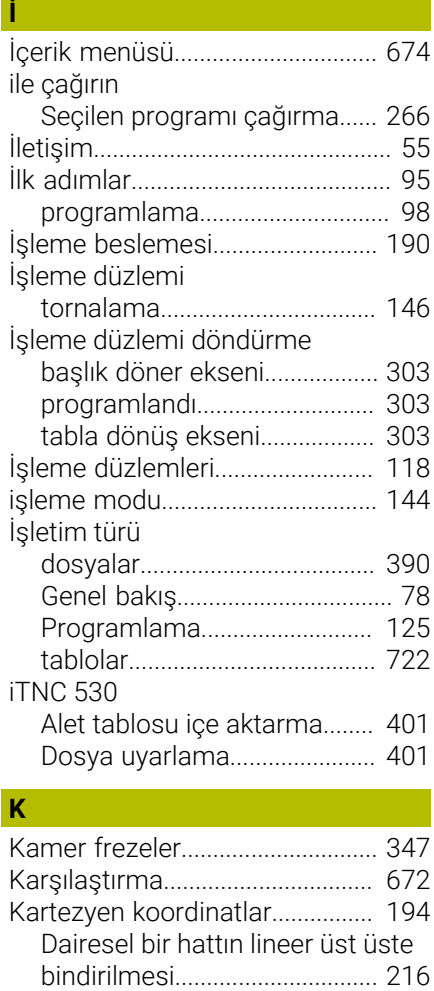

[Kartezyen Koordinat Sistemi.](#page-274-0)..... [275](#page-274-0)

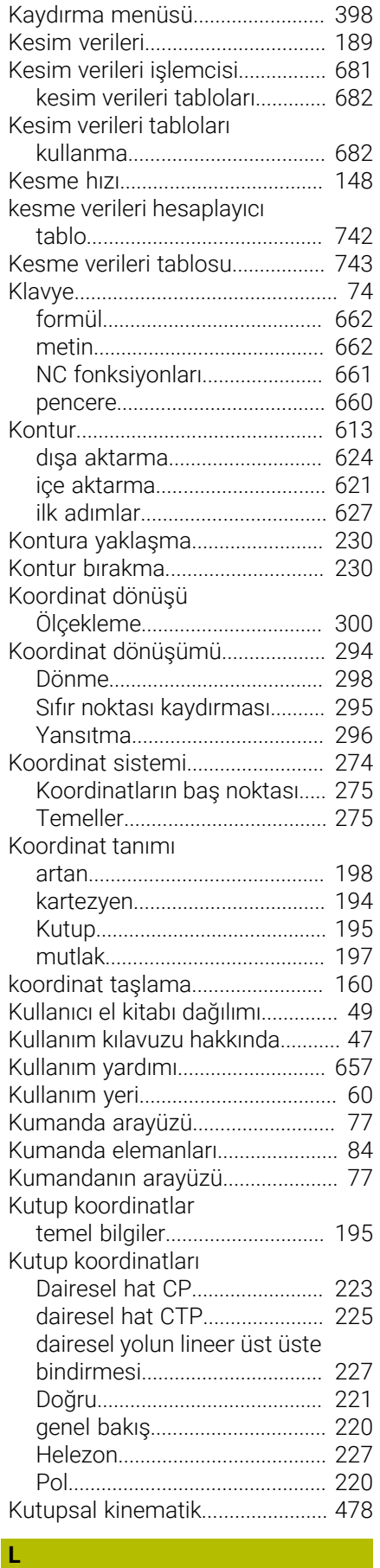

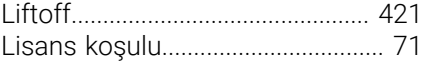

#### **M**

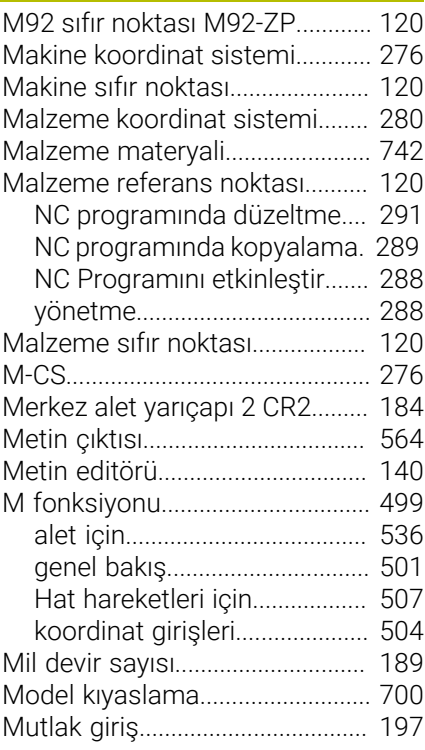

## **N**

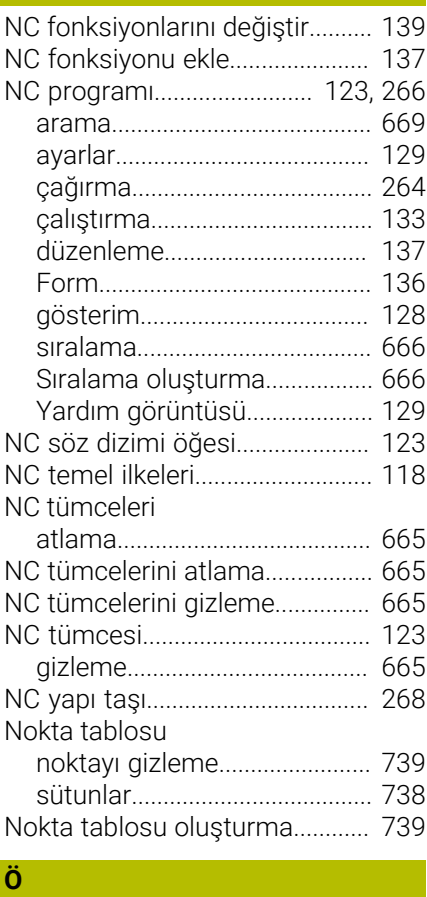

[Ölçekleme](#page-299-0)...................................... [300](#page-299-0)

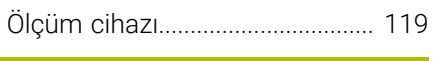

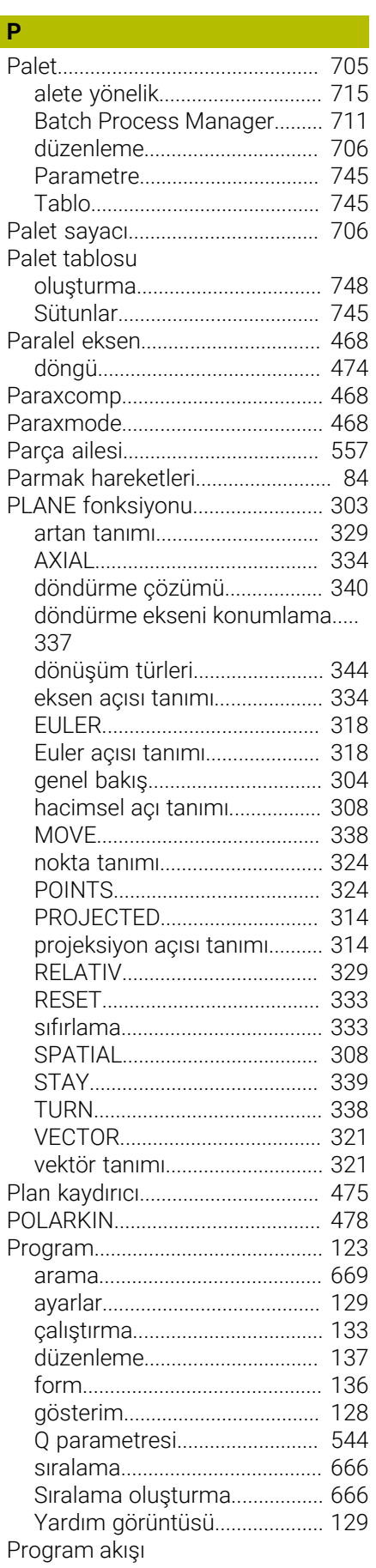

HEIDENHAIN | TNC7 | Kullanım kılavuzu Programlama ve test | 10/2022 **815**

[Label](#page-259-1)................................................ [260](#page-259-1)

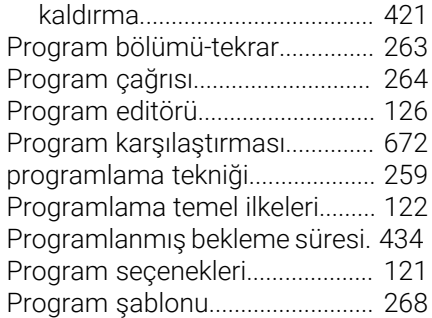

# **Q**

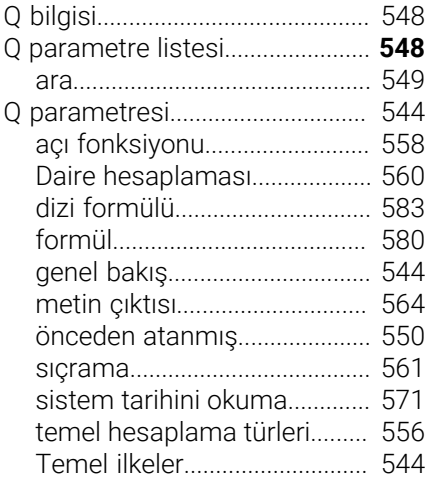

# **R**

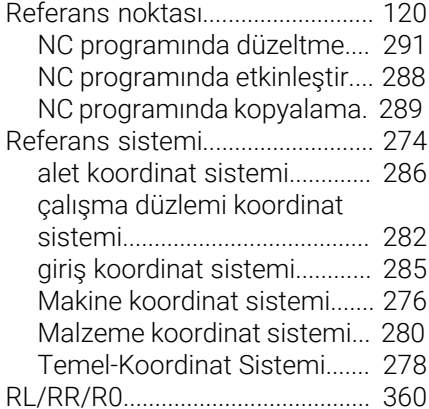

#### **S**

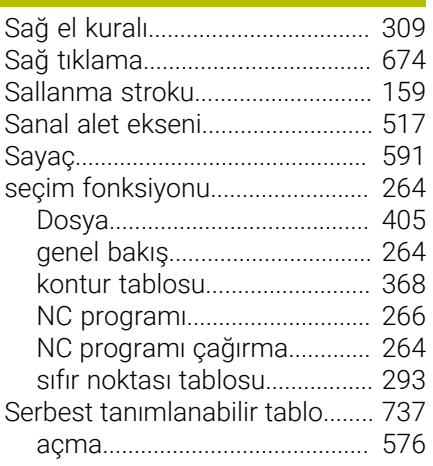

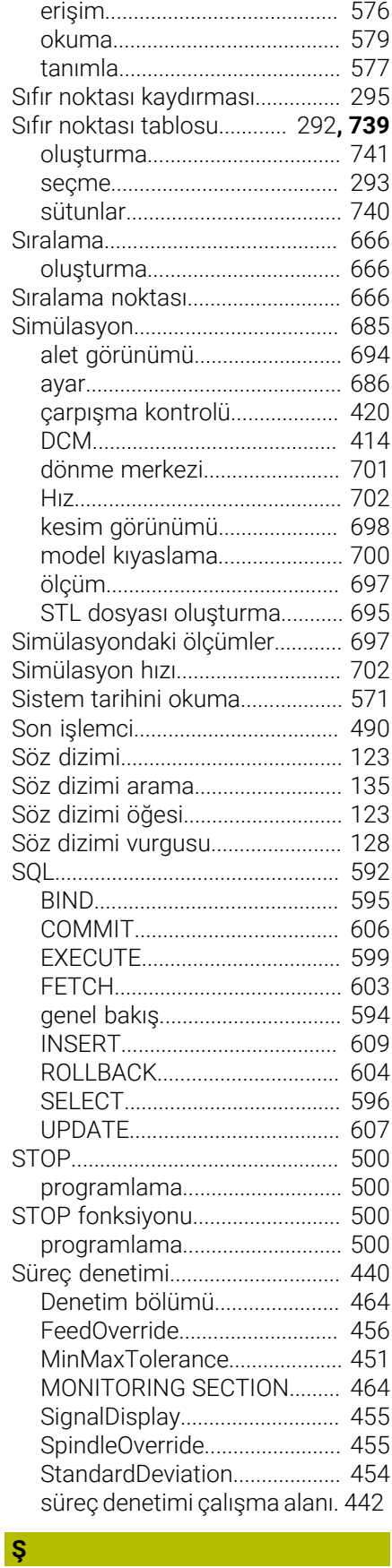

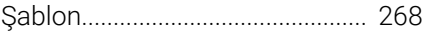

# **T T T T T T T T**

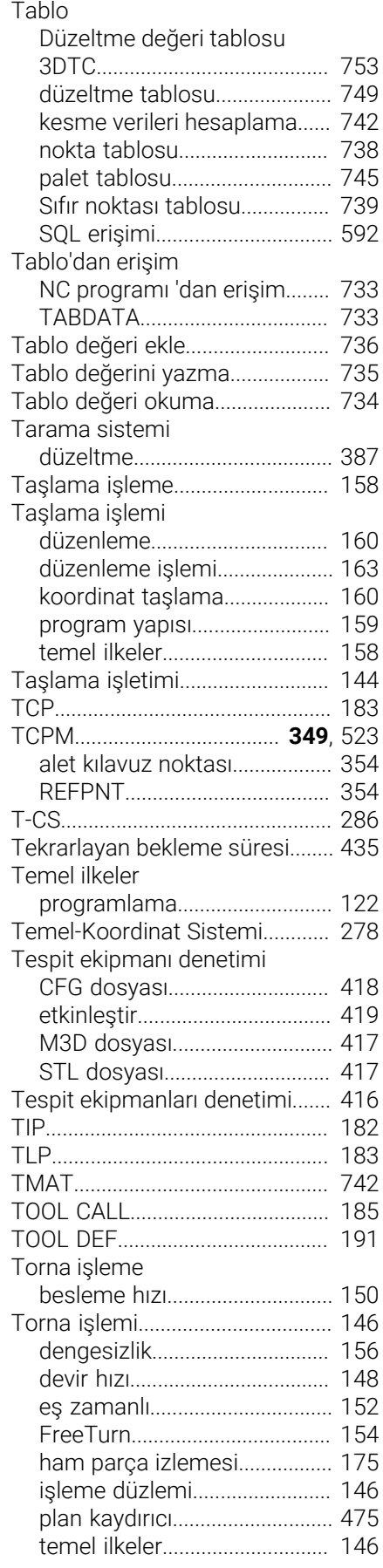

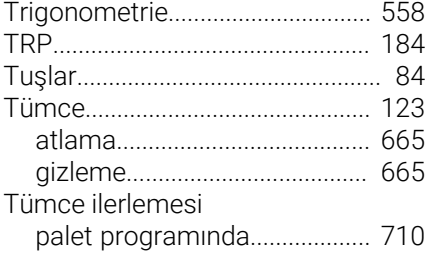

### **U**

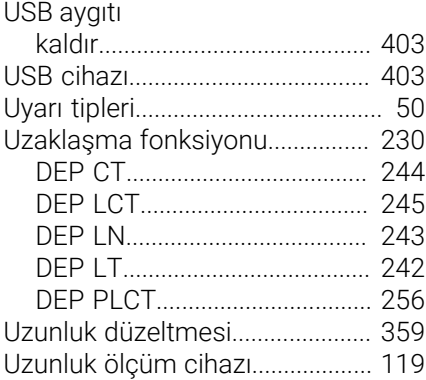

# **Ü**

[Ürün hakkında.](#page-56-0)................................ [57](#page-56-0)

### **V**

[Vektör tümcesi.](#page-486-0)............................. [487](#page-486-0)

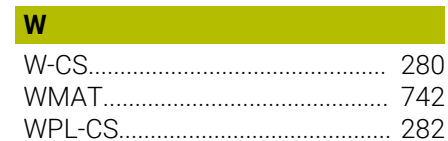

#### **Y**

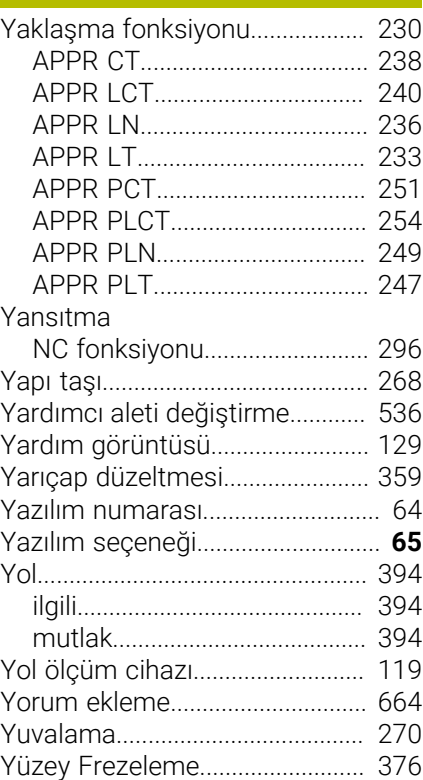

[Yüzey normali vektörü.](#page-371-0)................ [372](#page-371-0)

# **HEIDENHAIN**

**DR. JOHANNES HEIDENHAIN GmbH** Dr.-Johannes-Heidenhain-Straße 5 **83301 Traunreut, Germany** +49 8669 31-0  $FAX$  +49 8669 32-5061 info@heidenhain.de

**Technical support EAXI** +49 8669 32-1000 **Measuring systems**  $\overline{ }$  +49 8669 31-3104 service.ms-support@heidenhain.de **NC support**  $\qquad \qquad \textcircled{2} \quad +49\,8669\,31-3101$  service.nc-support@heidenhain.de **NC programming** <sup>**e** +49 8669 31-3103</sup> service.nc-pgm@heidenhain.de **PLC programming**  $\circledcirc$  +49 8669 31-3102 service.plc@heidenhain.de **APP programming** <sup>**@** +49 8669 31-3106</sup> service.app@heidenhain.de

**www.heidenhain.com**

# **HEIDENHAIN tarama sistemleri**

diğer konulara dair süreleri azaltmanıza ve üretilen malzemelerin boyut stabilitesini iyileştirmenize yardımcı olur.

# **Malzeme tarama sistemleri**

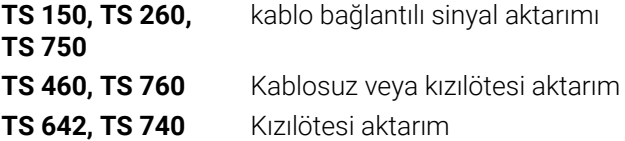

- Malzemelerin ayarlanması  $\mathcal{L}_{\mathcal{A}}$
- Ľ, Referans noktalarının belirlenmesi
- $\overline{\phantom{a}}$ Malzemelerin ölçümü

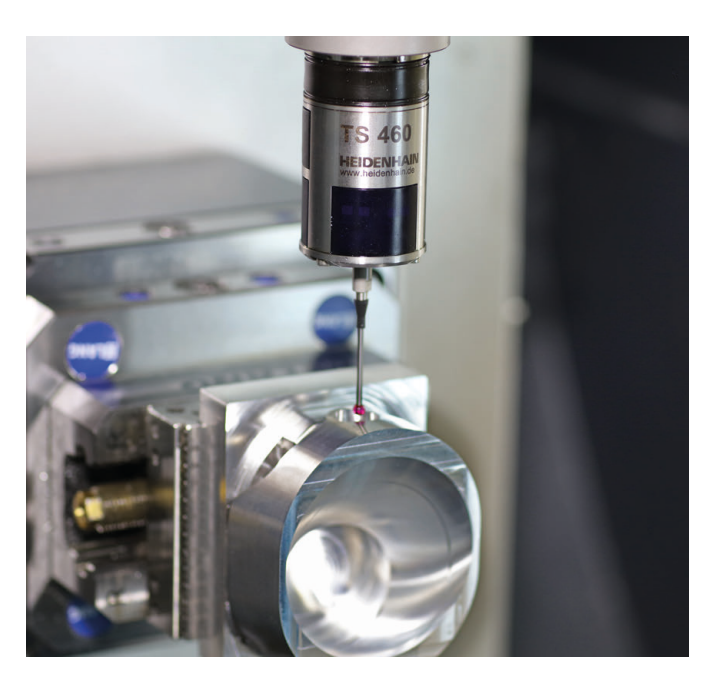

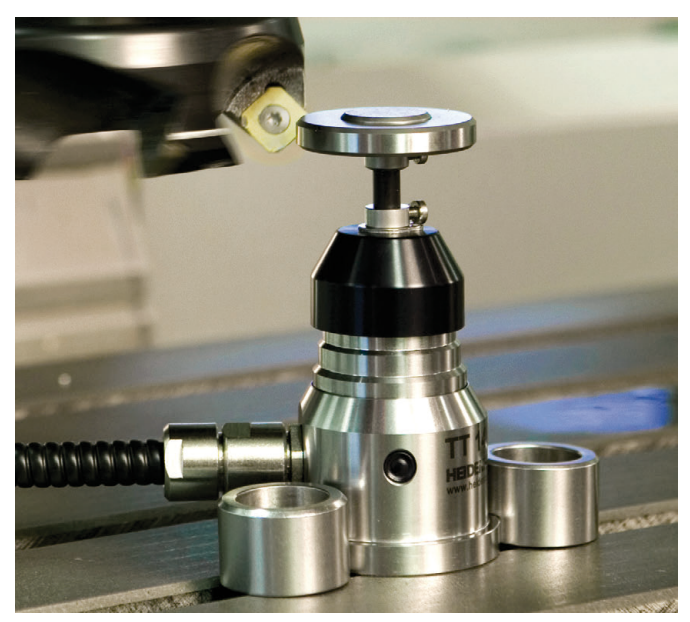

### **Alet tarama sistemleri**

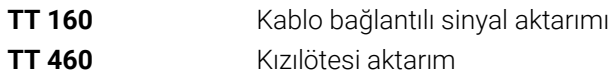

- Aletlerin ölçülmesi  $\mathbf{u}$
- Aşınmanın izlenmesi  $\overline{\phantom{a}}$
- Alet bozukluğunun algılanması